IM3100 10/2020 REV02

# **CITOSTEEL 255C CITOSTEEL 255C PRO CITOSTEEL 325C CITOSTEEL 325C PRO**

- OPERATOR'S MANUAL
- MANUALE OPERATIVO
- BEDIENUNGSANLEITUNG
- MANUAL DE INSTRUCCIONES
- MANUEL D'UTILISATION
- BRUKSANVISNING
- GEBRUIKSAANWIJZING
- BRUKSANVISNING
- INSTRUKCJA OBSŁUGI
- KÄYTTÖOHJE
- MANUAL DE INSTRUÇÕES
- ИНСТРУКЦИЯ ПО ЭКСПЛУАТАЦИИ
- NÁVOD K POUŽITÍ
- MANUAL DE UTILIZARE

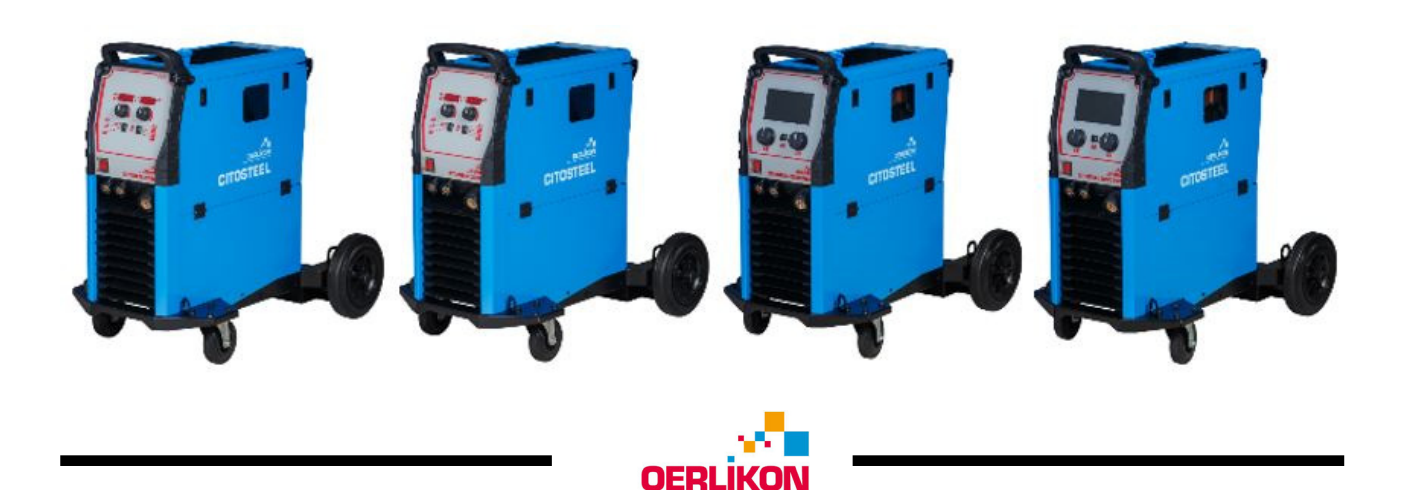

Lincoln Electric Bester Sp. z o.o. ul. Jana III Sobieskiego 19A, 58-263 Bielawa, Poland

IM3100 10/2020 REV02

## **CITOSTEEL 255C CITOSTEEL 255C PRO CITOSTEEL 325C CITOSTEEL 325C PRO**

OPERATOR'S MANUAL

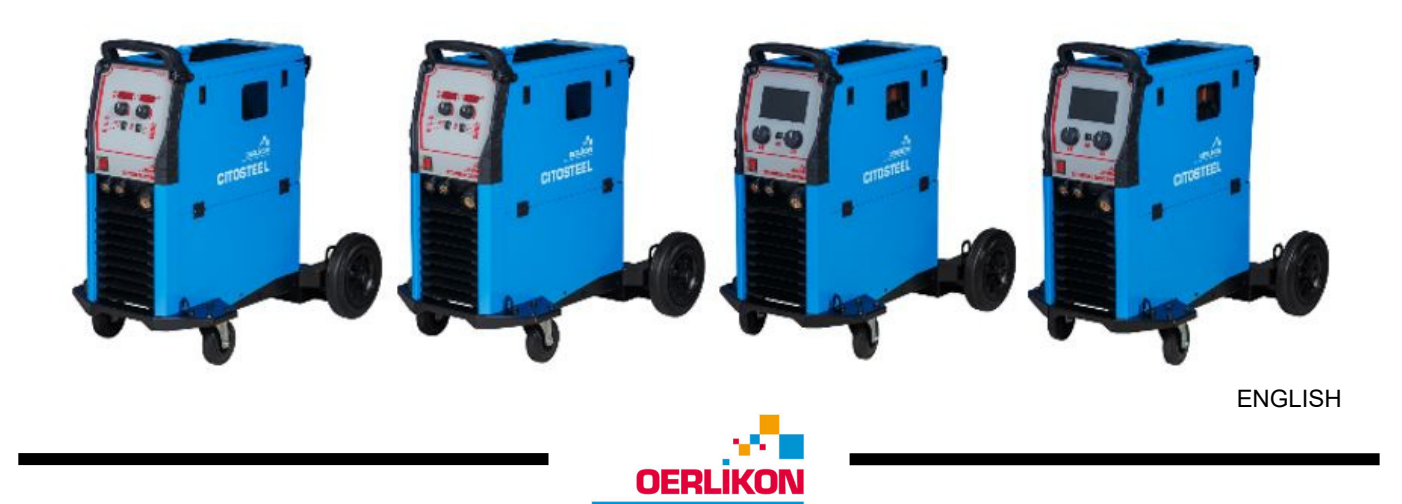

Lincoln Electric Bester Sp. z o.o. ul. Jana III Sobieskiego 19A, 58-263 Bielawa, Poland

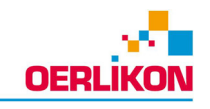

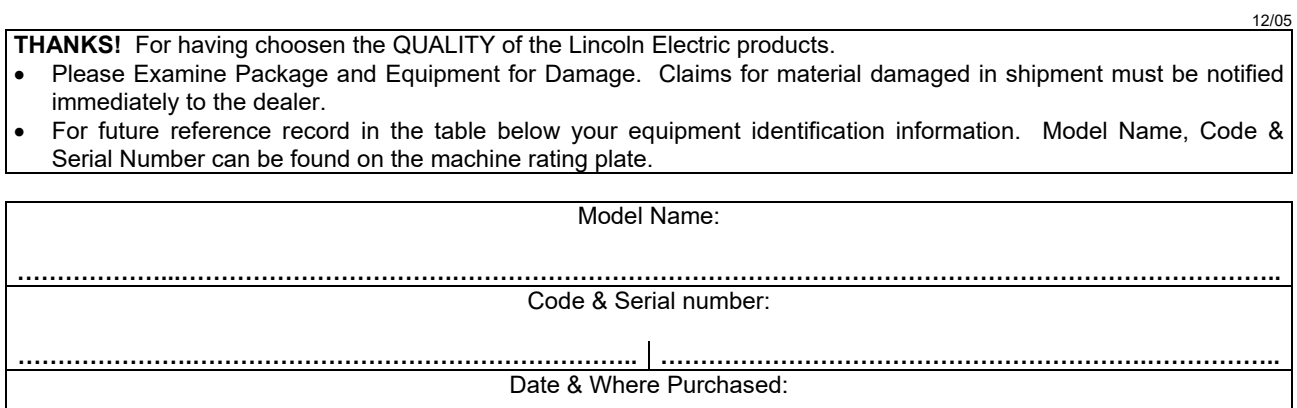

## **ENGLISH INDEX**

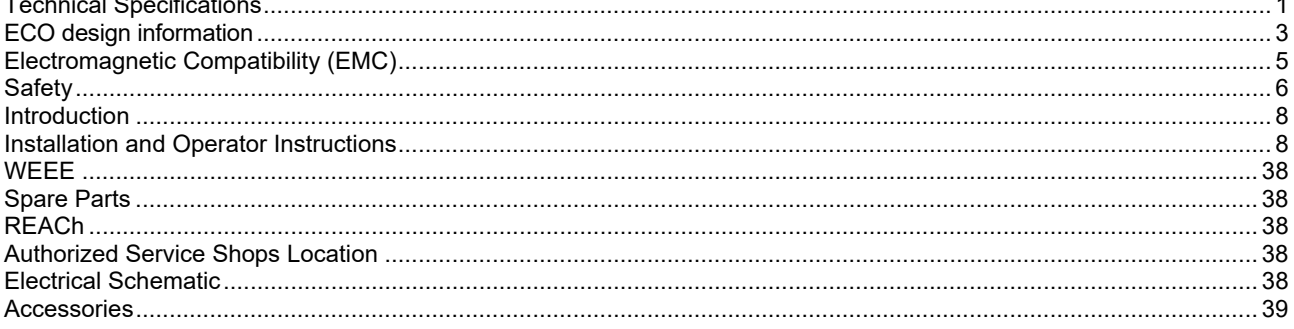

## **Technical Specifications**

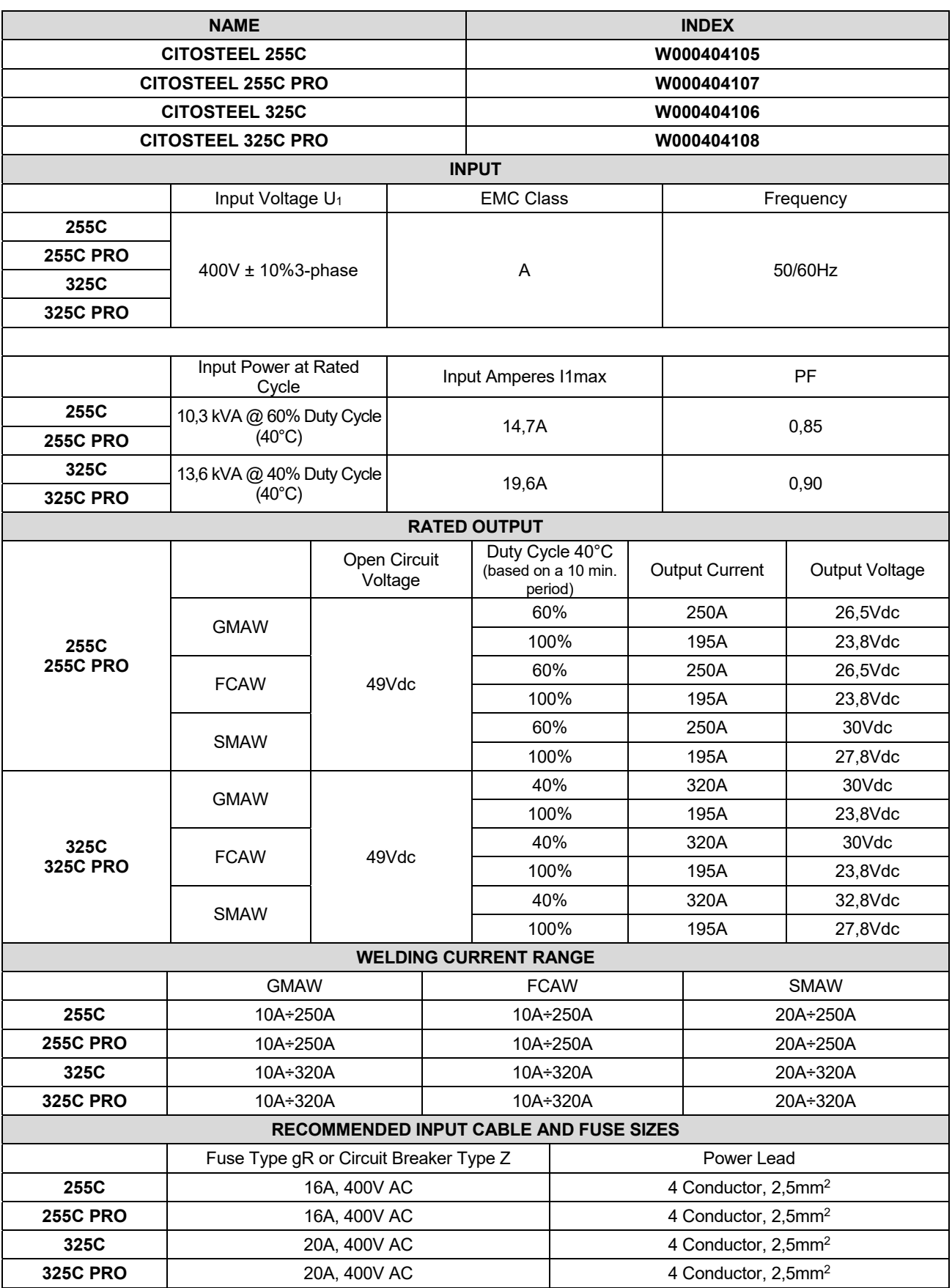

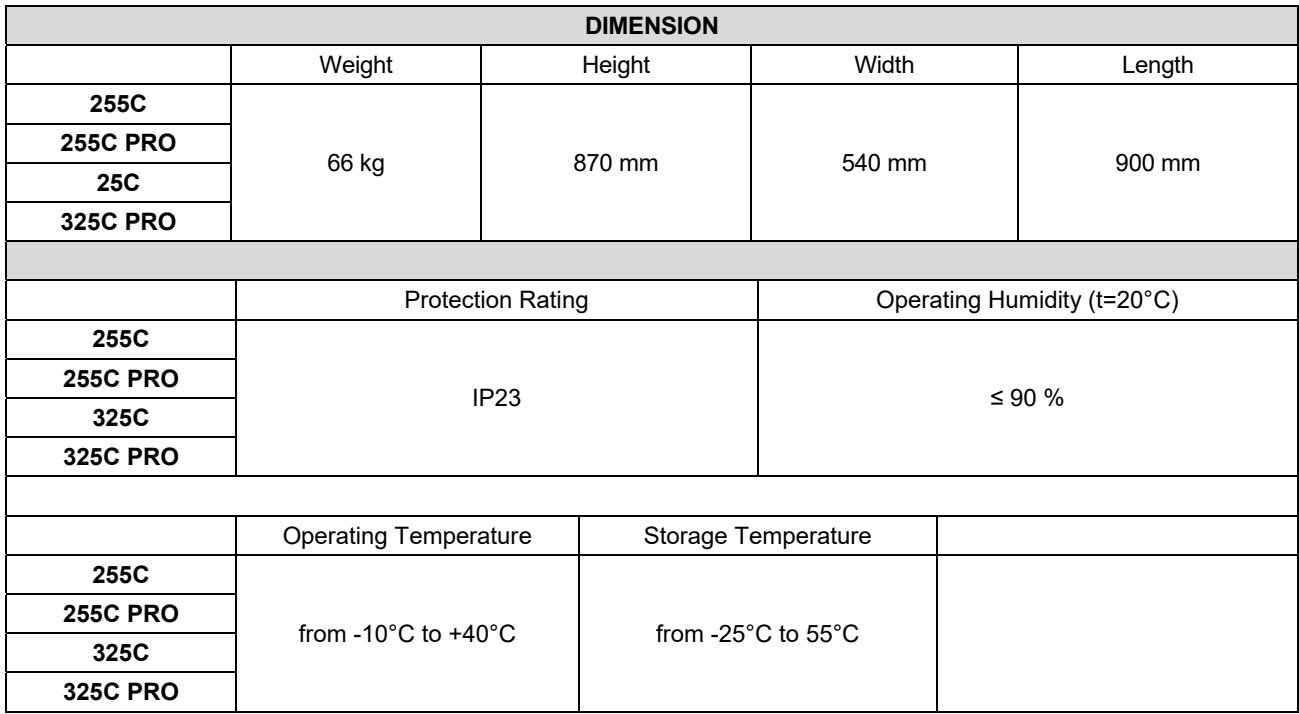

## **ECO design information**

The equipment has been designed in order to be compliant with the Directive 2009/125/EC and the Regulation 2019/1784/EU.

Efficiency and idle power consumption:

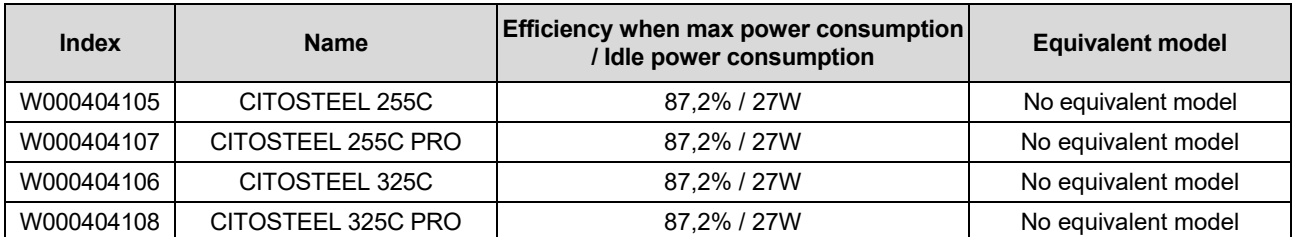

Idle state occurs under the condition specified in below table

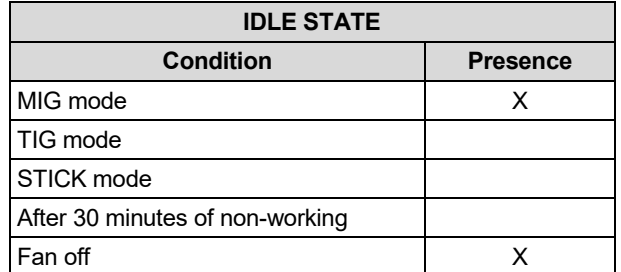

The value of efficiency and consumption in idle state have been measured by method and conditions defined in the product standard EN 60974-1:20XX

Manufacturer's name, product name, code number, product number, serial number and date of production can be read from rating plate.

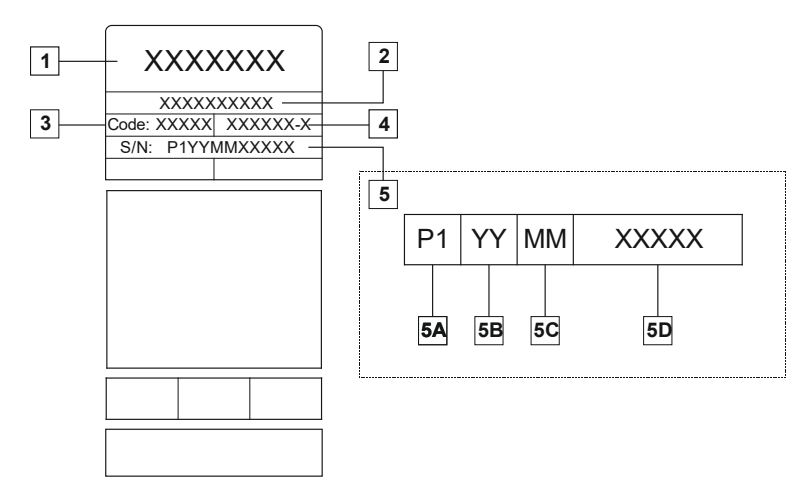

Where:

- **1-** Manufacturer name and address
- **2-** Product name
- **3-** Code number
- **4-** Product number
- **5-** Serial number
	- **5A-** country of production
	- **5B-** year of production
	- **5C-** month of production
	- **5D-** progressive number different for each machine

#### Typical gas usage for **MIG/MAG** equipment:

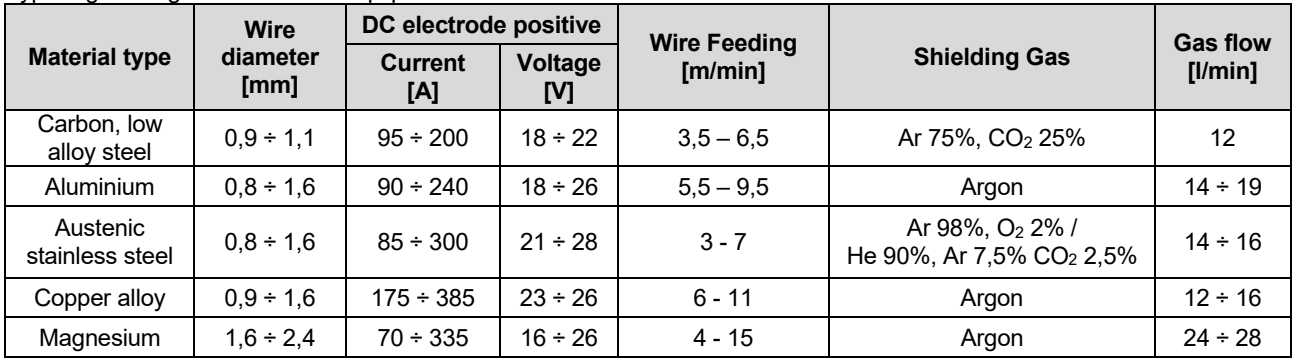

#### **Tig Process:**

In TIG welding process, gas usage depends on cross-sectional area of the nozzle. For commonly used torches:

Helium: 14-24 l/min Argon: 7-16 l/min

**Notice:** Excessive flow rates causes turbulence in the gas stream which may aspirate atmospheric contamination into the welding pool.

**Notice:** A cross wind or draft moving can disrupt the shielding gas coverage, in the interest of saving of protective gas use screen to block air flow.

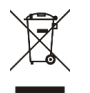

## **End of life**

At end of life of product, it has to be disposal for recycling in accordance with Directive 2012/19/EU (WEEE), information about the dismantling of product and Critical Raw Material (CRM) present in the product, can be found at https://www.lincolnelectric.com/en-gb/support/Pages/operator-manuals-eu.aspx

## **Electromagnetic Compatibility (EMC)**

This machine has been designed in accordance with all relevant directives and standards. However, it may still generate electromagnetic disturbances that can affect other systems like telecommunications (telephone, radio, and television) or other safety systems. These disturbances can cause safety problems in the affected systems. Read and understand this section to eliminate or reduce the amount of electromagnetic disturbance generated by this machine.

### **WARNING**

Provided that the public low voltage system impedance at the point of common coupling is lower than:

- 56,4 mΩ for the **CITOSTEEL 255C**
- 56,4 mΩ for the **CITOSTEEL 255C PRO**
- 56,4 mΩ for the **CITOSTEEL 325C**
- 56,4 mΩ for the **CITOSTEEL 325C PRO**

This equipment is compliant with IEC 61000-3-11 and IEC 61000-3-12 and can be connected to public lowvoltage systems. It is the responsibility of the installer or user of the equipment to ensure, by consultation with the distribution network operator if necessary, that the system impedance complies with the impedance restrictions.

Consider the following guidelines to reduce electromagnetic emissions from the machine.

- Connect the machine to the input supply according to this manual. If disturbances occur if may be necessary to take additional precautions such as filtering the input supply.
- The output cables should be kept as short as possible and should be positioned together. If possible connect the work piece to ground in order to reduce the electromagnetic emissions. The operator must check that connecting the work piece to ground does not cause problems or unsafe operating conditions for personnel and equipment.
- Shielding of cables in the work area can reduce electromagnetic emissions. This may be necessary for special applications.

## $\langle \mathbf{P} \rangle$  WARNING

The Class A equipment is not intended for use in residential locations where the electrical power is provided by the public low-voltage supply system. There may be potential difficulties in ensuring electromagnetic compatibility in those locations, due to conducted as well as radiated disturbances.

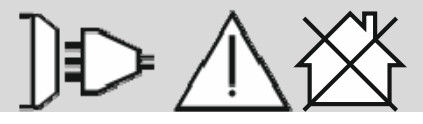

#### $\angle$ <sup>1</sup>) WARNING

While a high electromagnetic field occurs, a welding current can fluctuate.

11/04

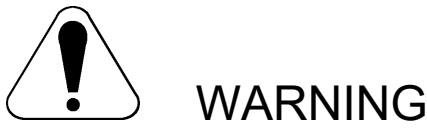

This equipment must be used by qualified personnel. Be sure that all installation, operation, maintenance and repair procedures are performed only by qualified person. Read and understand this manual before operating this equipment. Failure to follow the instructions in this manual could cause serious personal injury, loss of life, or damage to this equipment. Read and understand the following explanations of the warning symbols. Lincoln Electric is not responsible for damages caused by improper installation, improper care or abnormal operation.

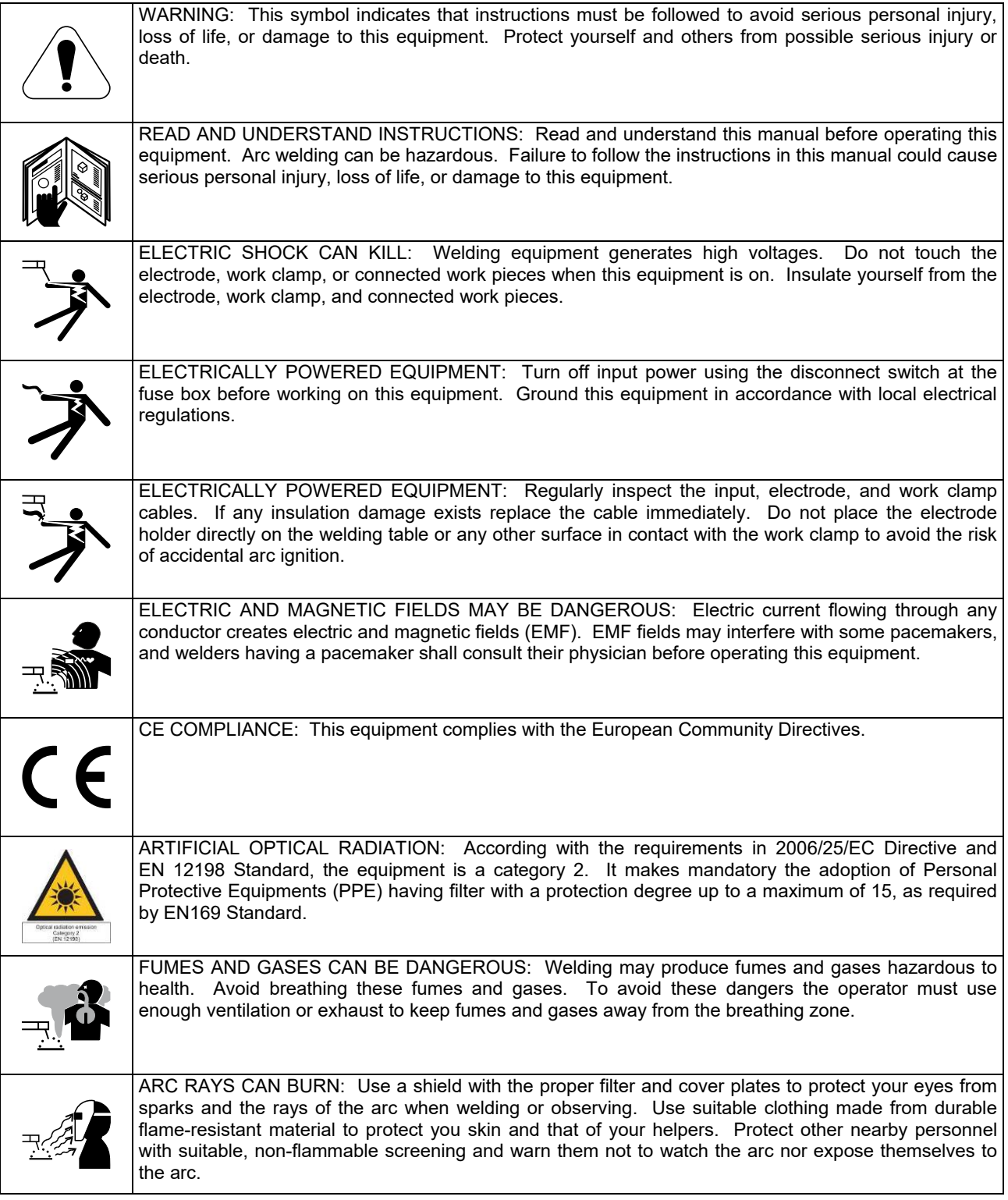

01/11

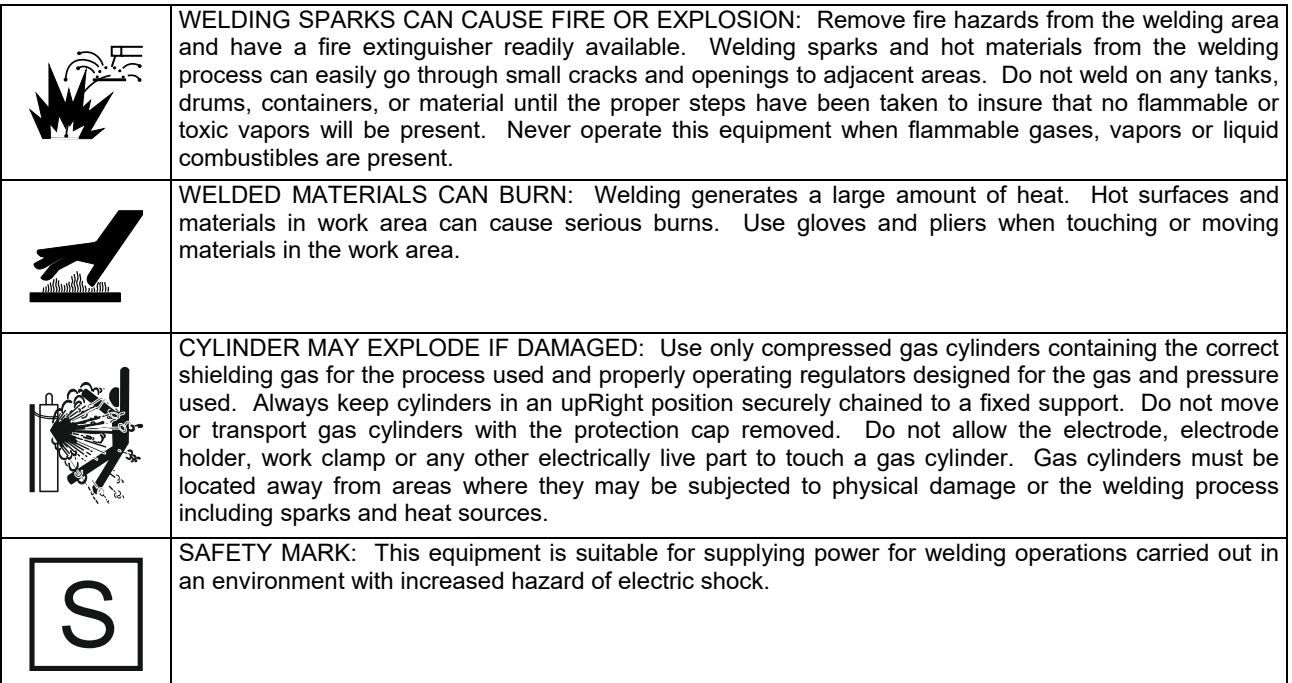

The manufacturer reserves the Right to make changes and/or improvements in design without upgrade at the same time the operator's manual.

## **Introduction**

#### **General Description**

The welding machines **CITOSTEEL 255C CITOSTEEL 255C PRO CITOSTEEL 325C CITOSTEEL 325C PRO**  enables welding:

- GMAW (MIG/MAG),
- FCAW (Flux-Cored),
- SMAW (MMA),

The following equipment has been added to **CITOSTEEL 255C** 

#### **CITOSTEEL 255C PRO CITOSTEEL 325C CITOSTEEL 325C PRO**

- Work lead 3m,
- Gas hose 2m,
- Driving roll V1.0/V1.2 for solid wire (mounted in the wire feeder).

Recommended equipment, which can be bought by user, was mentioned in the chapter "Accessories".

## **Installation and Operator Instructions**

Read this entire section before installation or operation of the machine.

#### **Location and Environment**

This machine will operate in harsh environments. However, it is important that simple preventative measures are followed to assure long life and reliable operation.

- Do not place or operate this machine on a surface with an incline greater than 15° from horizontal.
- Do not use this machine for pipe thawing.
- This machine must be located where there is free circulation of clean air without restrictions for air movement to and from the air vents. Do not cover the machine with paper, cloth or rags when switched on.
- Dirt and dust that can be drawn into the machine should be kept to a minimum.
- This machine has a protection rating of IP23. Keep it dry when possible and do not place it on wet ground or in puddles.
- Locate the machine away from radio controlled machinery. Normal operation may adversely affect the operation of nearby radio controlled machinery, which may result in injury or equipment damage. Read the section on electromagnetic compatibility in this manual.
- Do not operate in areas with an ambient temperature greater than 40°C.

#### **Duty cycle and Overheating**

The duty cycle of a welding machine is the percentage of time in a 10 minute cycle at which the welder can operate the machine at rated welding current.

Example: 60% duty cycle

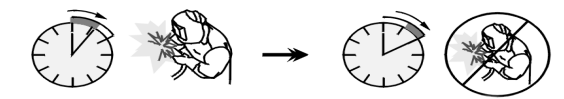

Welding for 6 minutes. Break for 4 minutes.

Excessive extension of the duty cycle will cause the thermal protection circuit to activate.

 $\ast$   $\bigcirc$   $\bigcirc$   $\bigcirc$   $\bigcirc$ 

Minutes or decrease

Duty Cycle

## **Input Supply Connection**

#### **WARNING**

Only a qualified electrician can connect the welding machine to the supply network. Installation had to be made in accordance with the appropriate National Electrical Code and local regulations.

Check the input voltage, phase and frequency supplied to this machine before turning it on. Verify the connection of ground wires from the machine to the input source. The welding machine **CITOSTEEL 255C/ 255C PRO, CITOSTEEL 325C/ 325C PRO** must be connected to a correctly installed plug-in socket with an earth pin. Input voltage is 400 Vac 50/60Hz. For more information

about input supply refer to the technical specification section of this manual and to the rating plate of the machine.

Make sure that the amount of mains power available from the input supply is adequate for normal operation of the machine. The necessary delayed fuse or circuit breaker and cable sizes are indicated in the technical specification section of this manual.

### **WARNING**

The welding machine can be supplied from a power generator of output power at least 30% larger than input power of the welding machine.

#### **WARNING**

When powering the machine from a generator be sure to turn off welder first, before generator is shut down, in order to prevent damage to welder!

## **Output Connections**

Refer to points [3], [4] and [5] of the Figures below.

### **Controls and Operational Features**

**Front Panel Basic Version** 

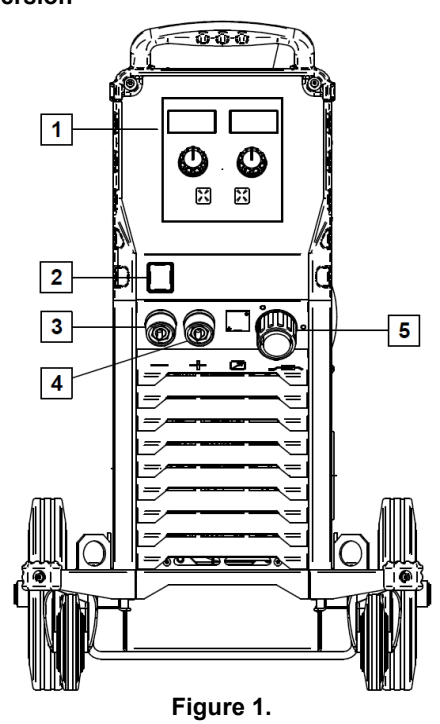

- 1. U0 User Interface: See "User Interfaces" Chapter.
- 2. Power Switch ON/OFF (I/O): Controls the input power to the machine. Be sure the power source is connected to the mains supply before turning power on ("I"). After input power is connected and the power switch is turned on, the indicator will light up to indicate the machine is ready to weld.
- 3. Negative Output Socket for the Welding Circuit: For connecting an electrode holder with lead / work lead.
- 4. Positive Output Socket for the Welding Circuit: For connecting an electrode holder with lead / work lead.
- 5. EURO Socket: For connecting a welding gun (for GMAW / FCAW process).

**Front Panel Pro Version** 

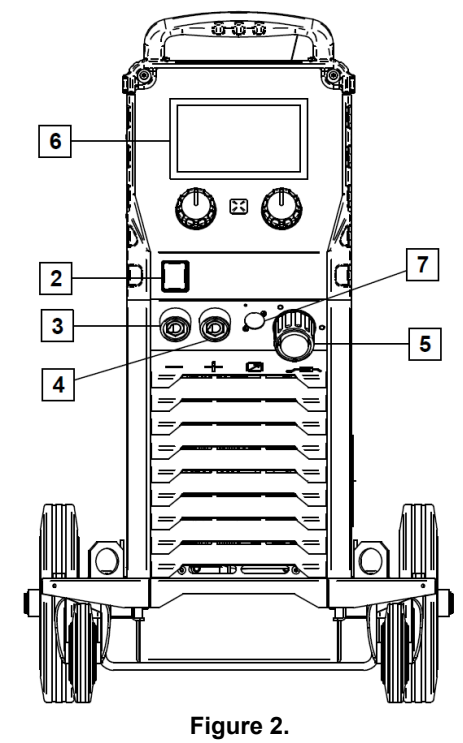

- 6. U7 User Interface: See User Interfaces chapter.
- 7. Remote Control Connector Plug: To install Remote Control Kit. This connector allows connection Remote Control. See "Accessories" chapter.

#### **Rear panel**

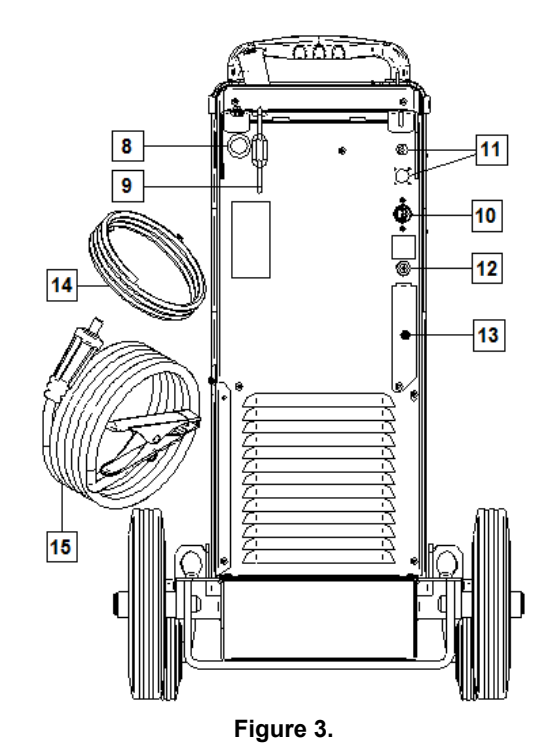

- 8. Wire Liner Entry: Enables installing liner for welding wire delivered in drum package.
- 9. Chain: To protect gas bottle.
- 10. Power Lead (5m): Connect the supply plug to the existing input cable that is rated for the machine as indicated in this manual, and conforms to all applicable standards. This connection shall be performed by a qualified person only.
- 11. Supply Plug: For CO2 gas heater kit (see 'Accessories" chapter).
- 12. Gas Connector: Connection for gas line.
- 13. Gas Flow Regulator Plug: Gas flow regulator can be purchased separately (see "Accessories" chapter).
- 14. Gas hose
- 15. Work Lead

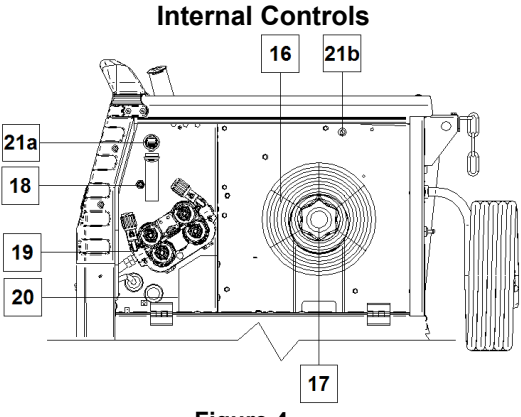

**Figure 4.** 

- 16. Spooled Wire (for GMAW / FCAW): The machine does not include a spooled wire.
- 17. Wire Spool Support: Maximum 16kg spools. Accepts plastic, steel and fiber spools onto 51 mm spindle. **Note:** Plastic Brake Nut has a Left-hand thread.
- 18. Cold Inch/ Gas Purge Switch: This switch enables wire feeding or gas flow without turning on output voltage.
- 19. Wire drive feeding system: 4-Roll wire drive mechanisms with quick-change feed rolls.
- 20. Terminal Block of Changing Polarity Plug (for GMAW / FCAW-SS process): This terminal block enables to set the welding polarity  $(+ ; -)$ , which will be given at the welding gun (see "Accessories" chapter).
- 21a. USB Receptacle Type A (PRO only): For USB memory stick connection. For machine software update and service purpose.

#### 21b. Fuse F1:

Use the 1A/400V (6,3x32mm) low blow fuse.

## **Basic User Interface (U0)**

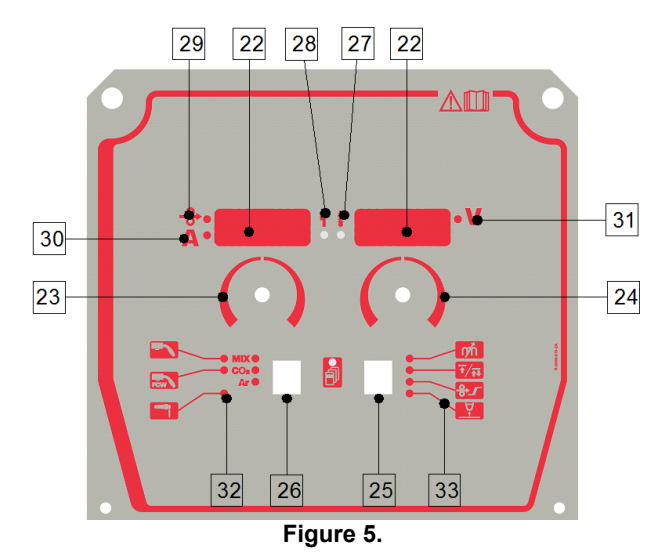

#### 22. Display:

- Left display: Shows wire feed speed or welding current. During welding shows the actual welding current value.
- Right display: Shows the welding voltage in volts units. During welding shows the actual welding voltage value.
- 23. Right Control: Adjusts values on the Right display.
- 24. Left Control: Adjusts values on the Left display.
- 25. Right Button: Enables scrolling, changing and setting welding parameters.
- 26. Left Button: Enables changing the welding process.
- 27. Thermal Overload Indicator: It indicates that the machine is overloaded or that the cooling is not sufficient.
- 28. Status LED: A two color light that indicates system errors. Normal operation is steady green light. Error conditions are indicated, per Table 1.

## **WARNING**

The status light will flash green, and sometimes red and green, for up to one minute when the machine is first turned on. When the power source is powered it can take as long as 60 seconds for the machine to be ready to weld. This is a normal situation as the machine goes through initialization.

**Table 1.** 

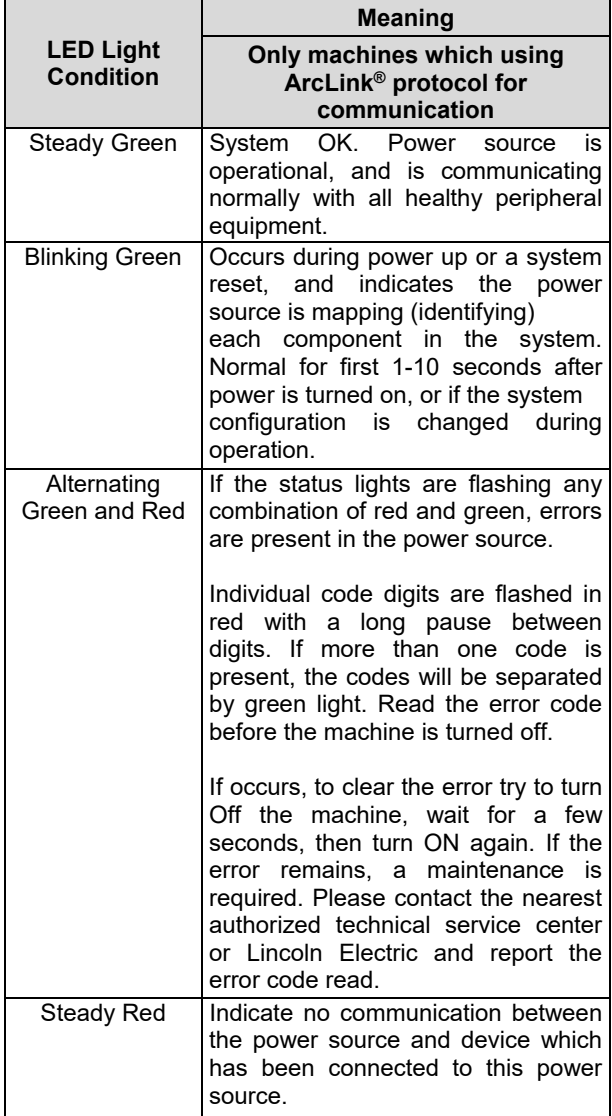

- 29. LED Indicator: Informs that the wire feed speed is on the Left display.
- 30. LED Indicator: Informs that the value on the Left display is in ampere units.
- 31. LED Indicator: Informs that the value on the Right display is in volts unit.
- 32. Welding Programs Indicators: lamps indicate the active weld mode. Descriptions of parameters are in Table 2.
- 33. Welding parameters Indicators: lamps indicate the active weld parameters. Descriptions of parameters are in Table 3.

### **Welding Process Change**

It is possible to quick recall of one of the six manual welding programs - Table 2.

**Table 2. Manual Weld Modes:** 

| <b>Symbol</b>              | <b>LED</b>                                         | <b>Process</b>       |
|----------------------------|----------------------------------------------------|----------------------|
| <b>GMAW</b>                | $\odot$ MIX $\odot$<br>CO <sub>2</sub><br>Ar O     | <b>GMAW MIX</b>      |
|                            | <b>O MIX O</b><br>CO <sub>2</sub><br>Ar O          | GMAW CO <sub>2</sub> |
|                            | <b>MIX O</b><br>CO <sub>2</sub><br>Ar <sub>O</sub> | <b>GMAW AR</b>       |
| <b>FCAW</b><br><b>FCAW</b> | <b>MIX O</b><br>CO <sub>2</sub><br>Ar O            | <b>FCAW MIX</b>      |
|                            | <b>MIX O</b><br>CO <sub>2</sub><br>Ar O            | FCAW CO <sub>2</sub> |
| <b>SMAW</b>                | <b>MIX</b><br>CO <sub>2</sub><br>Ar C              | <b>SMAW</b>          |

To set the welding process:

- Press the Left Button [26] to select an adequate welding process- the weld program indicator [32] the first weld program indicator [32] lights on.
- Again, press the Left Button [26] the weld program indicator will jump to the next mode.

#### **WARNING**

During switching the displays show a "creeping line" on the screen.

## **Quick Access and Configuration Menu for U0 User Interface**

Users have access to the two menu levels:

- Quick Access basic menu which is connected with setting the Welding Parameters.
- Configuration Menu advanced menu, configures the device setting.

## $\sqrt{N}$  WARNING

The Menu cannot be accessed if the system is welding, or if there is a fault (status LED is not solid green).

The availability parameters in the Quick Access and Configuration Menu depend on the selected welding program / welding process.

After the device has been restarted the user settings are restored.

Parameter Selection Mode – the Parameter Name on the Left Display blinking.

Parameter Change Value Mode – the parameter value on the Right Display blinking.

#### **Table 3. The default settings of Quick Access**

#### **Quick Access**

To set the parameter of Quick Access (Table 3):

- Press the Right Button [25] to select mode.
- Turn the Right Knob [24] to set the value of parameter.
- Press the Left Button [26] to retutn to main menu.

## **WARNING**

If user do not press Left button, system return automatically to the main menu after few seconds.

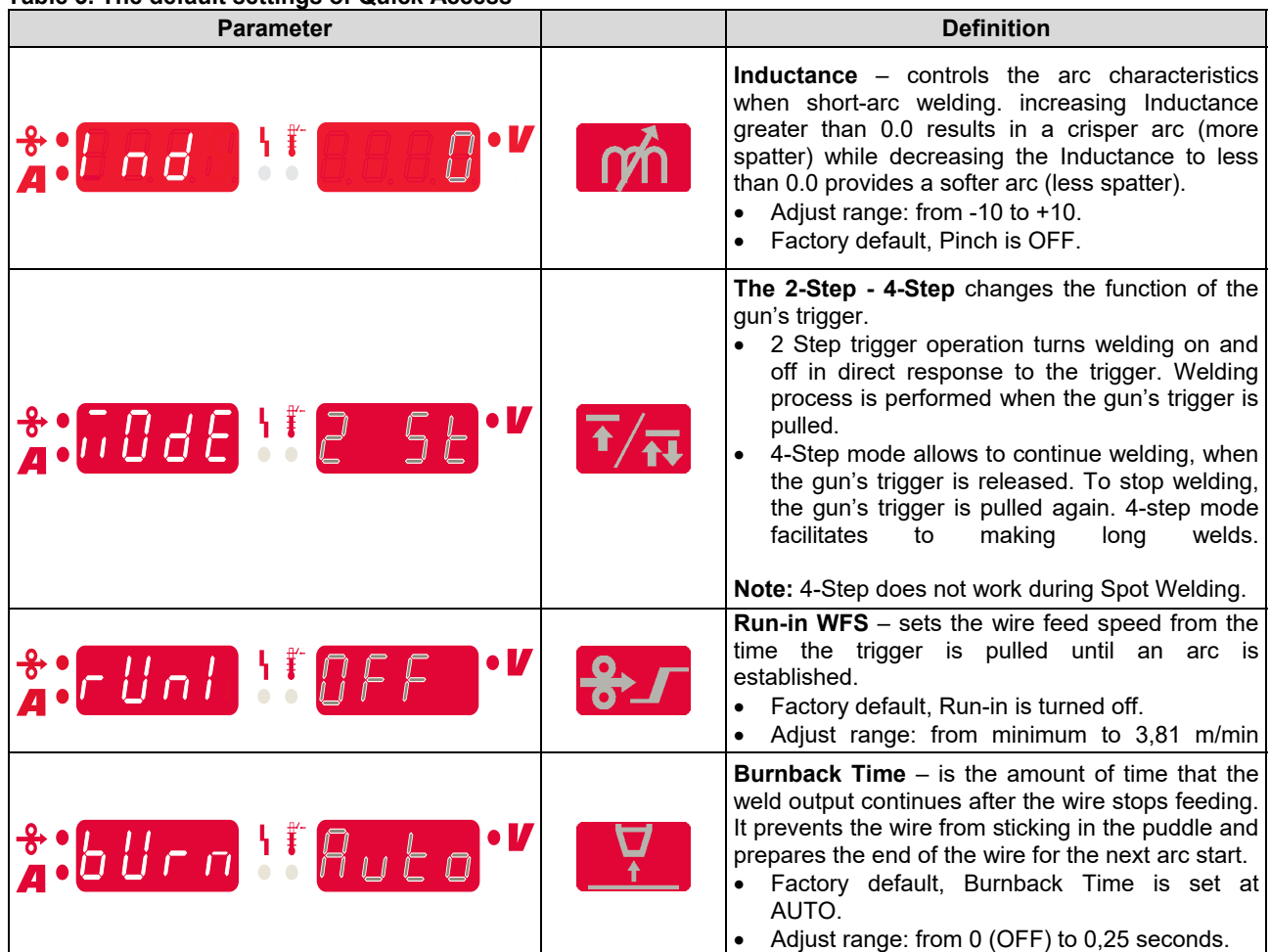

#### **Configuration Menu:**

To set the parameter of Confguration Menu:

- Press the Left Button [26] and the Right Button [25] simultaneously to get the access of menu.
- Turn the Left Knob [23] to choose the parameter.
- Press the Right Button [25] to confirm the selection.
- Turn the Right Knob [24] to choose the value of parameter.
- Press the Right Button [25] to confirm the selection.
- Press the Left Button [26] to back to the previous menu and confirm the chosen value.

#### **Table 4. The default settings of Configuration Menu**

## **WARNING**

To exit the menu with changes saved, press the Left [26] and the Right [25] Buttons simultaneously.

After one minute of inactivity the Menu without saving will also exit.

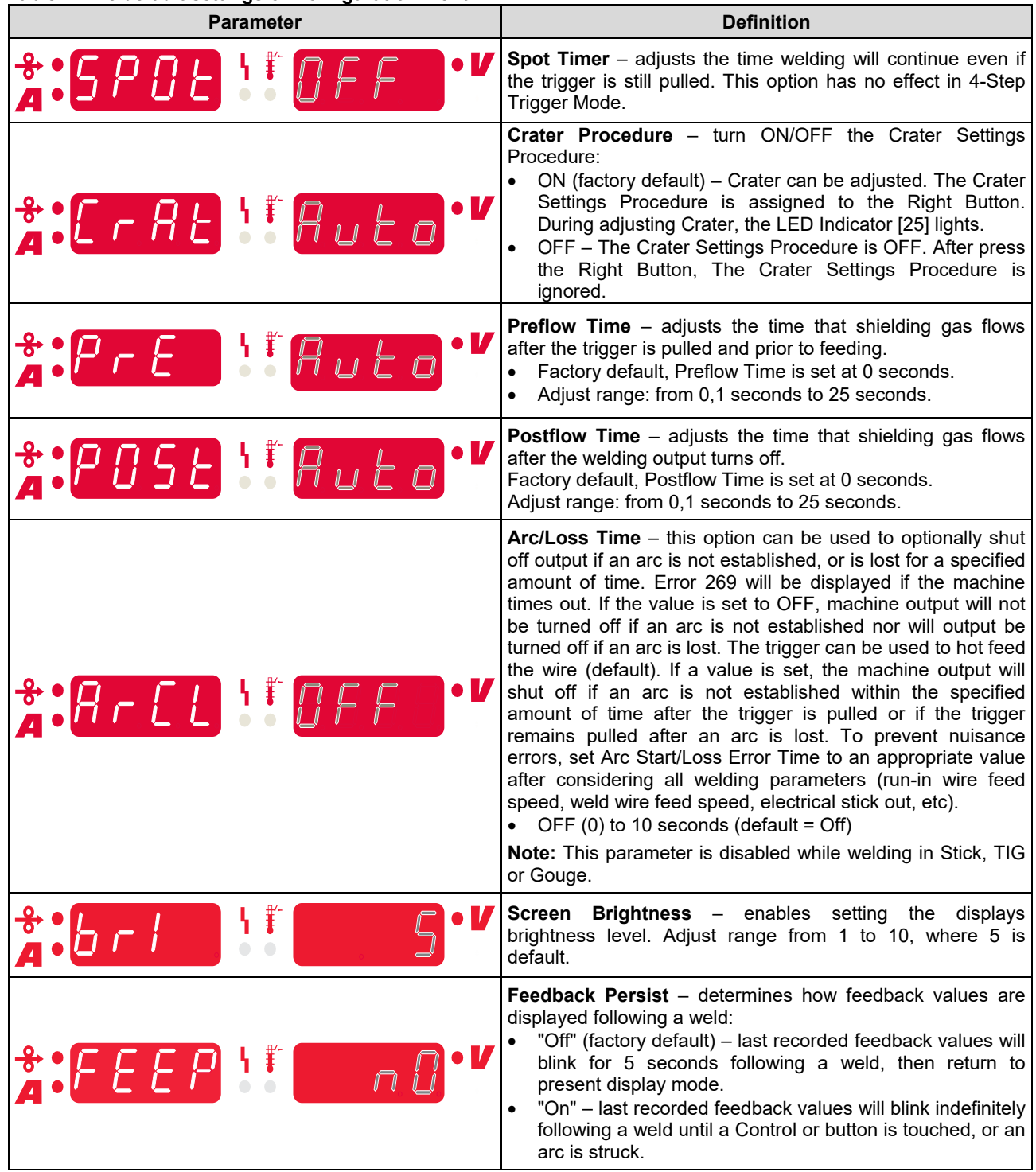

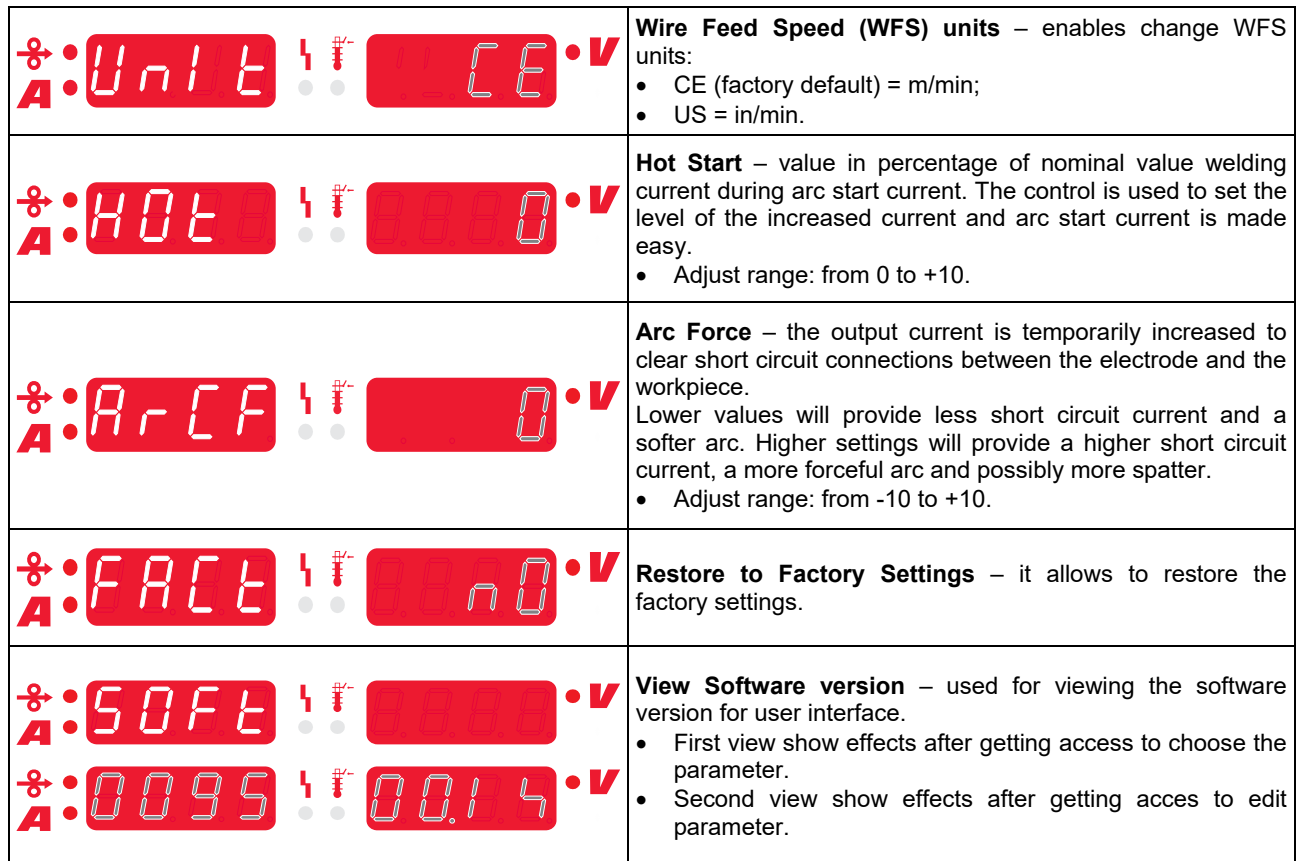

## **Guide's Marking Interface**

## **Table 5. Symbols description**

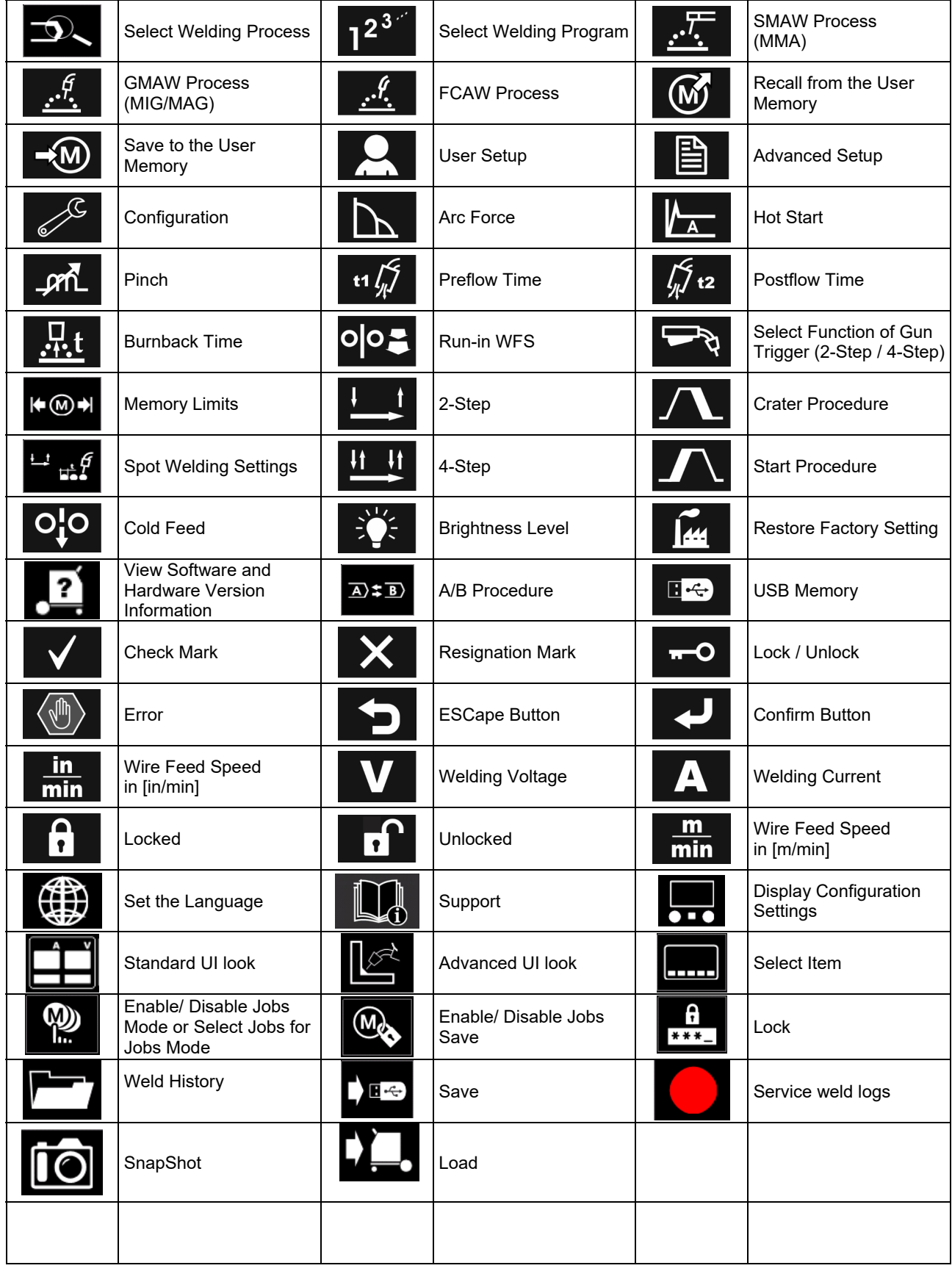

## **User Interface PRO (U7)**

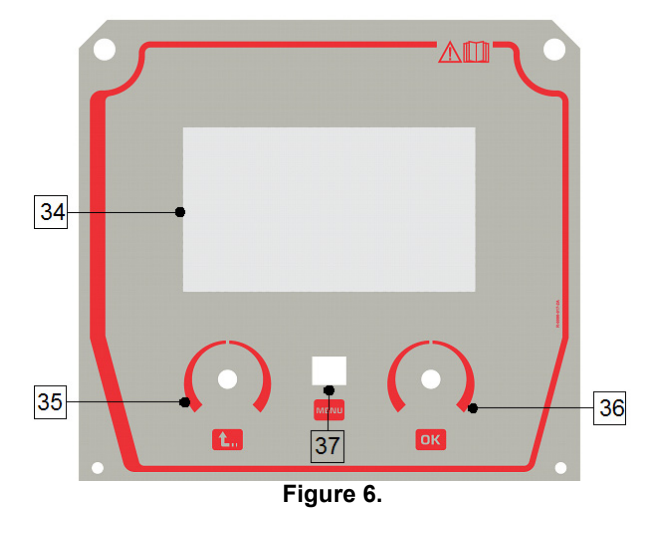

- 35. Left Knob: Sets the value in the top Left corner of the display. Cancel selection. Return to the previous menu.
- 36. Right Knob: Sets the value in the top Right corner of the display. Confirmation of changes.

37. Button: It enables return to main menu.

- Users have access to the two different views of interface:
- Basic view (Figure 7.)
- PRO view (Figure 8)

To choose the view of interface:

- Press the Button [37] or Right Knob [36].
- Use the Right Knob [36] to highlight the "Configuration" icon.
- Press the Right Knob [36] to confirm decision.
- Use the Right Knob [36] to highlight "UI look" icon.
- Press the Right Knob [36] to confirm decision.
- Select one of the view (Basic– Figure 7 or PRO Figure 8).

34. <u>Display:</u> 7" TFT display shows welding processes<sub>to return to main menu.</sub> Press the button [37] or Left Knob [35]

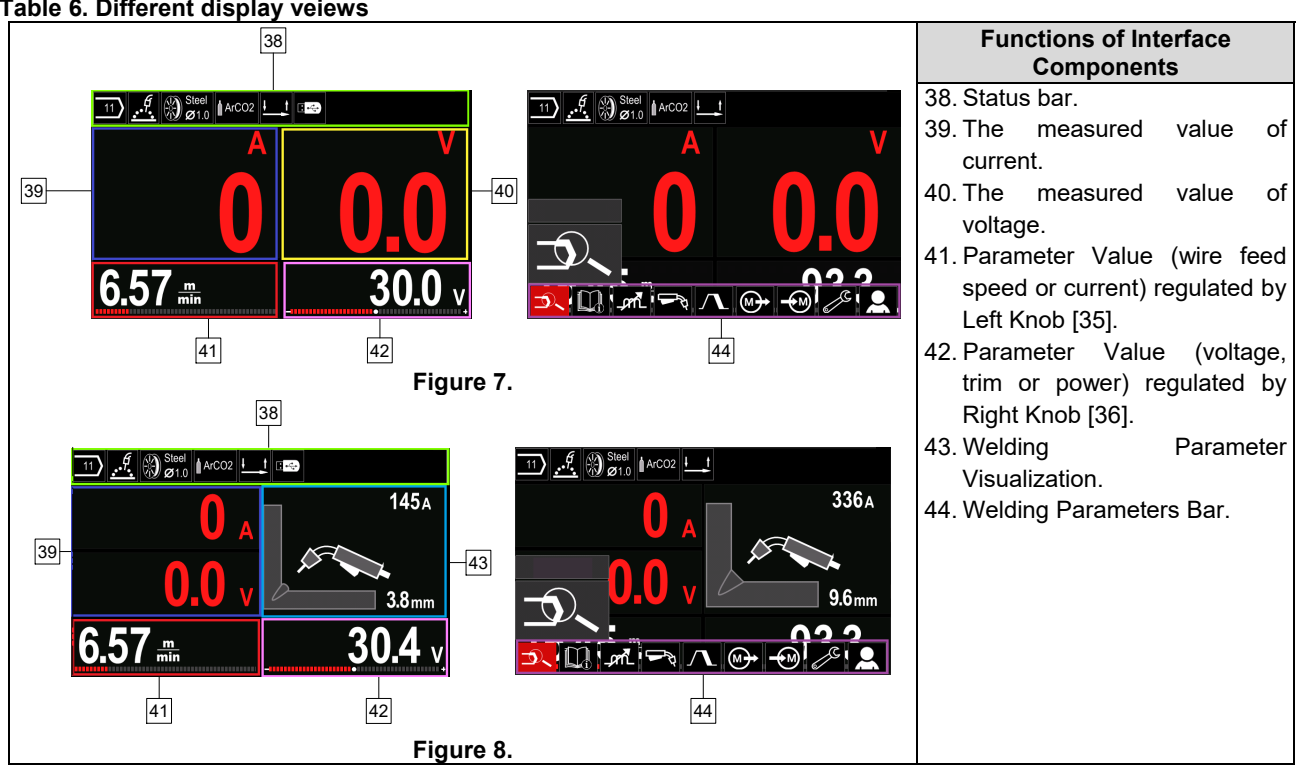

#### **Table 6. Different display veiews**

parameters.

**Status bar** 

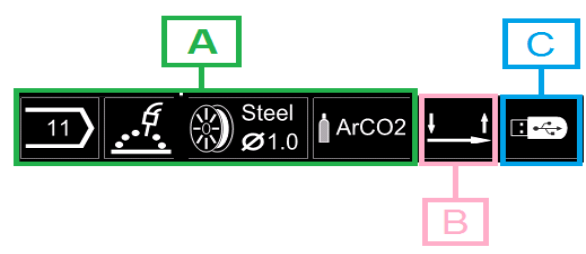

**Figure 9.** 

A) Information about active welding mode

- B) 2/4 step
- C) USB Interface

#### **Welding Parameters Bar**

The Welding Parameters Bar enables:

- Welding Program change.
- Wave Control Value change.
- The gun's trigger function change (GMAW, FCAW, SMAW).
- Add or hide functions and welding parameters User Setup
- Change the Setup

#### **Table 7. GMAW and FCAW Welding Parameters Bar**

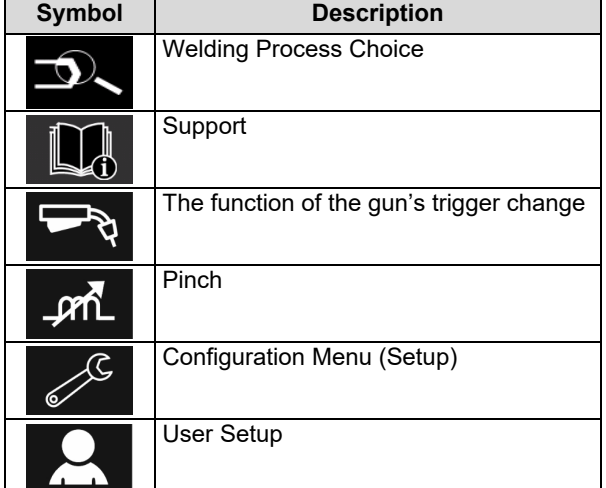

### **WARNING**

The availability parameters depend on the selected welding program / welding process.

#### **Table 8. SMAW Welding Parameters Bar**

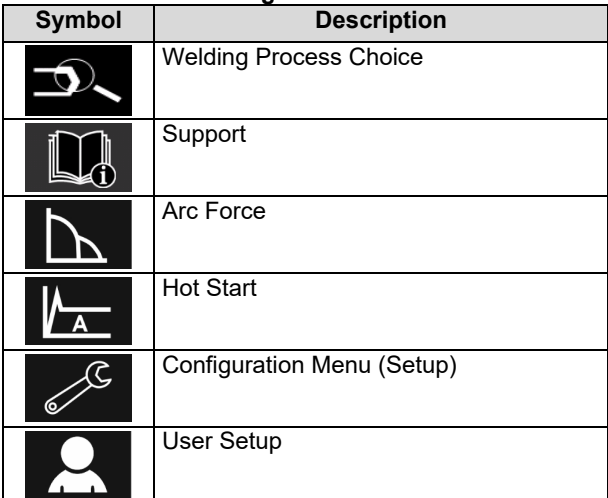

## **Welding Program Choice**

To select the Welding Program:

- Press the Button [37] or Right Knob [36] to get access of Welding Parameters Bar.
- Use the Right Knob [36] to highlight the icon "Welding Process Choice".

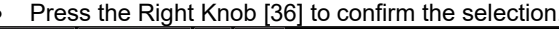

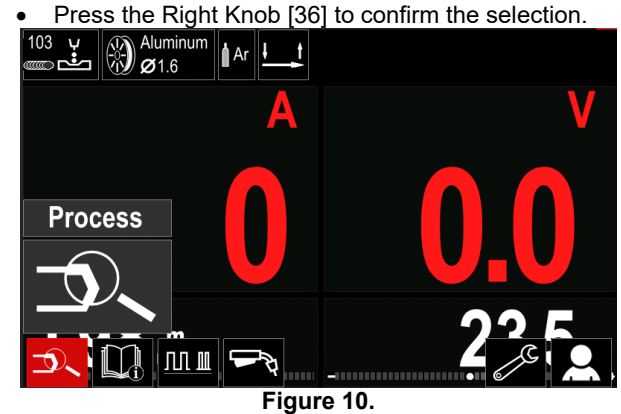

 Use the Right Knob [36] to highlight the icon "Select welding program".

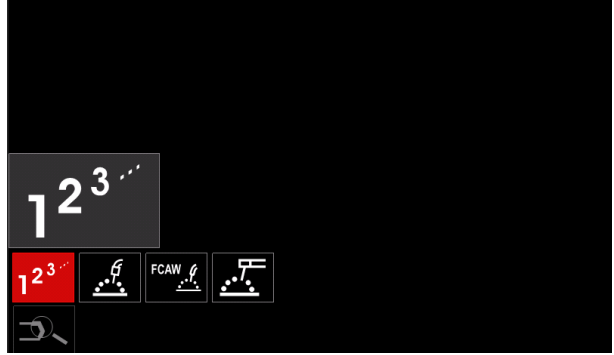

**Figure 11.** 

Press the Right Knob [36] to confirm the selection.

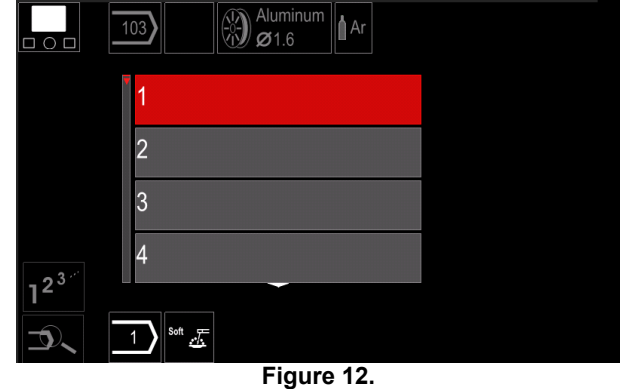

- Use the Right Knob [36] to highlight the program number.
- Press the Right Knob [36] to confirm the selection.

## **WARNING**

The Lists of available programs depends on the power source.

If a user does not know the Welding Program Number, it can be **User Setup**  searched. In that case in subsequent steps are given:

**GMAW**  The Welding Process 一些还吃 The Electrode **GMAW** Wire Type  $\Omega$ **Stainless** Aluminum Ni Alloy Si Bronze  $\mathscr{I}$   $\otimes$  Si Bronze The Electrode **GMAW** Wire  $\circ$ Diameter  $\overline{0.8}$  $0.9$  $1.0$  $1.2$  $\mathscr{I}_{\mathscr{B}}$  Stainle The Shielding **GMAW** Gas  $\circ$ **CV ArMix** CV ArHeCO2 Pulse ArHeCO2

## **Support**

To access the Support Menu:

• Press the Button [37] or Right Knob [36] to get access of Welding Parameters Bar.

**Pulse ArMix** 

 $\mathcal{A} \bigotimes^{\mathsf{Stai}}_{\boldsymbol{\varnothing} 1}$ 

- Use the Right Knob [36] to highlight the icon "Support".
- Press the Right Knob [36] to confirm the selection.

The Support Menu enables to get knowledge of the following points:

- Accessories:
	- Rolls for aluminum wire
	- Rolls for fluxed cored wire
	- Rolls for steel/stainless steel wire
	- TIG torches
	- Electrode & Ground cable
	- MIG/MAG LINC GUN Standard
- $\triangleright$  Tips and Tricks:
	- **Tutorial**
	- Welding variables effect MIG

To access the User Setup:

- Press the Button [37] or Right Knob [36] to get access of Welding Parameters Bar.
- Use the Right Knob [36] to highlight the icon "Settings".

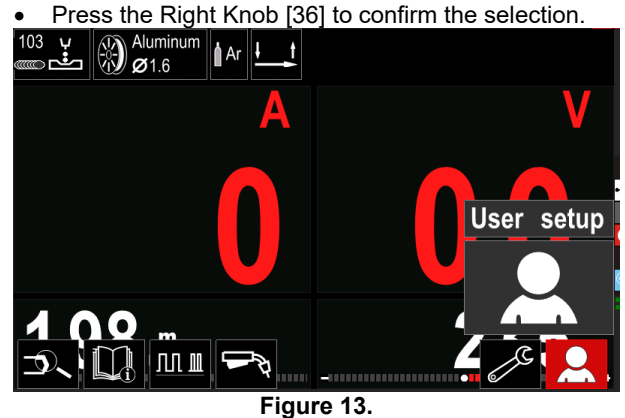

The User Setting Menu enables to add the additional function and / or parameters to the Welding Parameters Bar [44]:

#### **Table 9.**

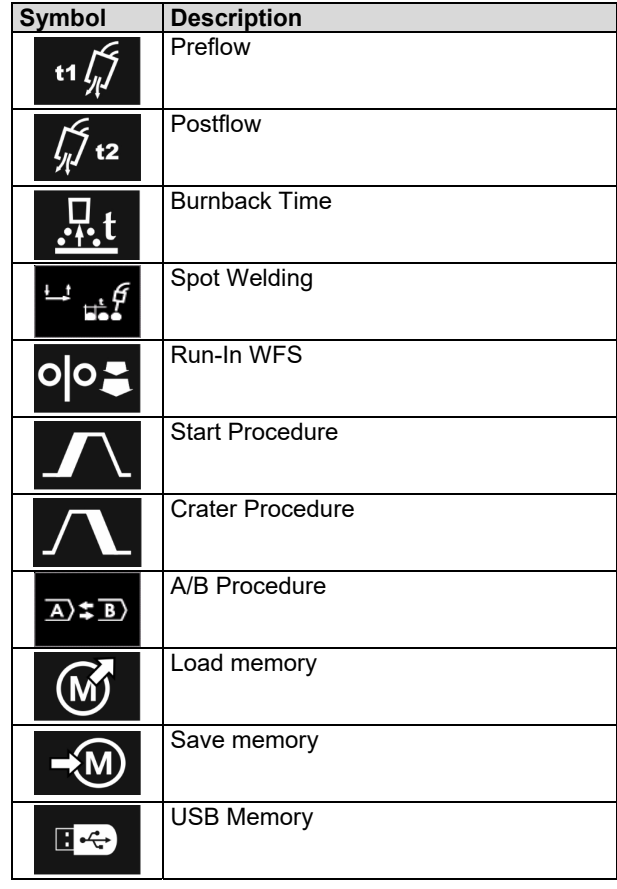

### **WARNING**

To change the Parameters or Functions Value, theirs icons had to be added to the Welding Parameters Bar [44].

To add the Parameter or Function to the Welding Parameters Bar [44]:

- Access to the User Setup (see the Figure 13).
- Use the Right Knob [36] to highlight the parameter or function icon which will be added to the Welding Parameters Bar [44], for example Run-in WFS.

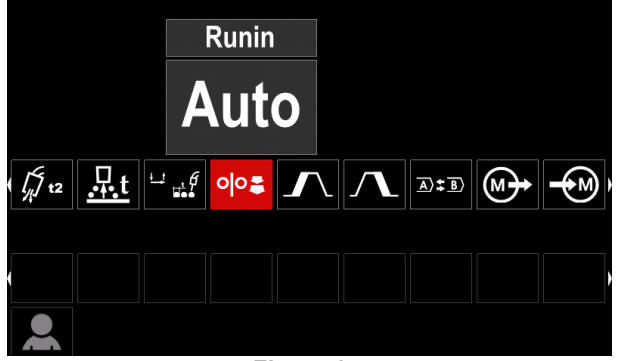

**Figure 14.** 

• Press the Right Knob [36] to confirm the selection. Run-in WFS icon will drop.

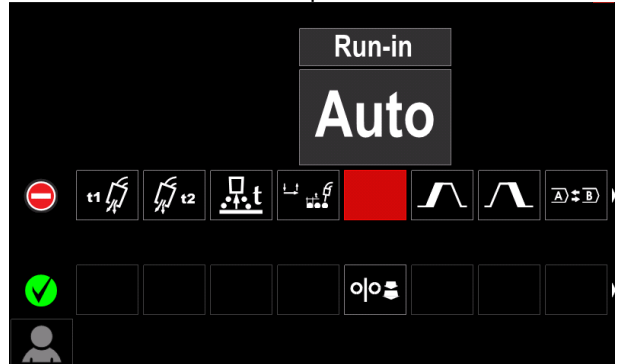

**Figure 15.** 

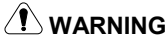

To remove the icon - press the Right Knob [36] once again.

To exit the User Setup Menu – press the Left Button [35].

The Selected parameters or function is added to the

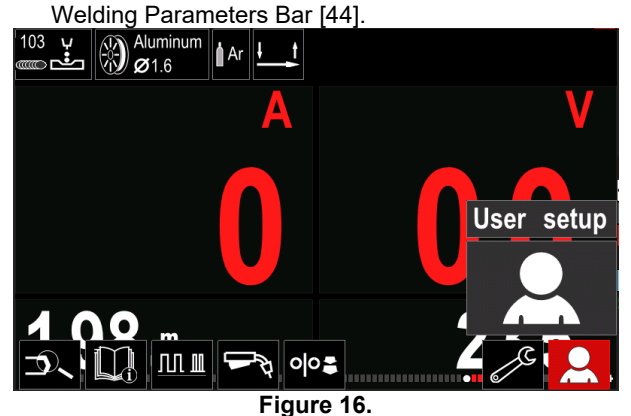

To remove the selected parameter or function from the Welding Parameters Bar [44]:

- Access to the User Setup.
- Use the Right Knob [36] to highlight the parameter or function icon which is added to the Welding Parameters Bar [44].

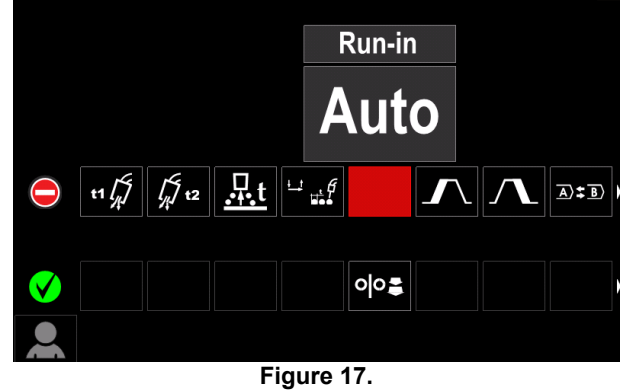

• Press the Right Knob  $[36]$  – The selected icon will disappear from the display bottom.

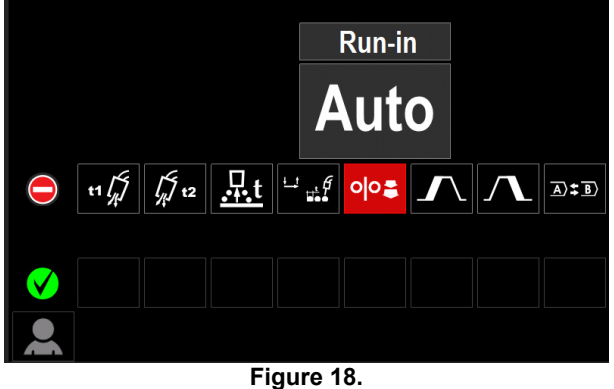

The Selected parameters or function was

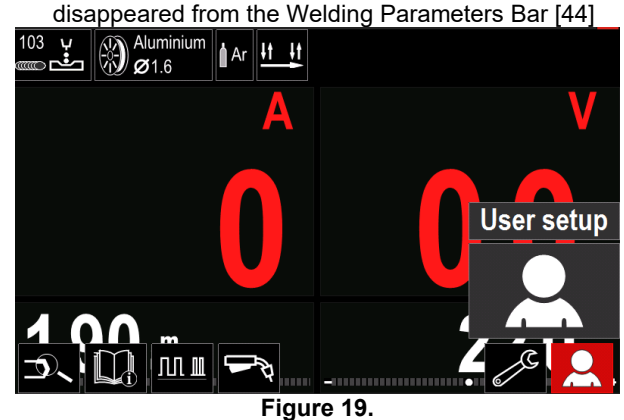

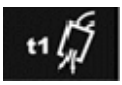

**Preflow Time** adjusts the time that shielding gas flows after the trigger is pulled and prior to feeding.

 Adjust range: from 0 seconds (OFF) to 25 seconds (factory default is set at Auto mode).

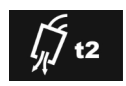

**Postflow Time** adjusts the time that shielding gas flows after the welding output turns off.

 Adjust range: from 0 seconds (OFF) to 25 seconds (factory default is set at Auto mode).

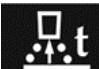

**Burnback Time** is the amount of time that the weld output continues after the wire stops feeding. It prevents the wire from sticking in the puddle and prepares the end of the wire for the next arc start.

 Adjust range: from OFF to 0.25 seconds (factory default is set at Auto mode).

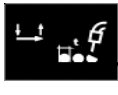

**Spot Timer**– adjusts the time welding will continue even if the trigger is still pulled. This option has no effect in 4-Step Trigger Mode.

 Adjust range: from 0 second (OFF) to 120 seconds (factory default is OFF).

 $\sqrt{N}$  WARNING

Spot Timer has no effect in 4-Step Trigger Mode.

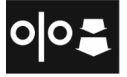

**Run-in WFS** – sets the wire feed speed from the time the trigger is pulled until an arc is established.

 Adjust range: from minimum to maximum WFS (factory default is set at Auto mode).

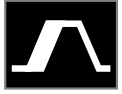

**The Start Procedure** – controls the WFS and Volts (or Trim) for a specified time at the beginning of the weld. During the start time, the machine will ramp up or down from the

Start Procedure to the preset Welding Procedure.

 Adjust time range: from 0 seconds (OFF) to 10 seconds.

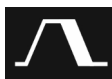

**Crater Procedure –** controls the WFS (or value in ampere units) and Volts (or Trim) for a specified time at the end of the weld after the trigger is released. During the Crater time, the machine will ramp up or down from the Weld Procedure to the Crater Procedure.

 Adjust time range: from 0 seconds (OFF) to 10 seconds.

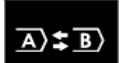

**A/B procedure –** enables quick weld procedure change. The sequence changes may occur between:

- Two different welding programs.
- Different settings for the same program.

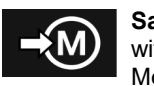

**Save Memory**: Store the welding programs with their parameters to one of the fifty user Memories.

To save memory: Add Save Memory icon to Welding Parameters Bar.

- Use the Right Knob [36] to highlight the icon Save
- Memory.

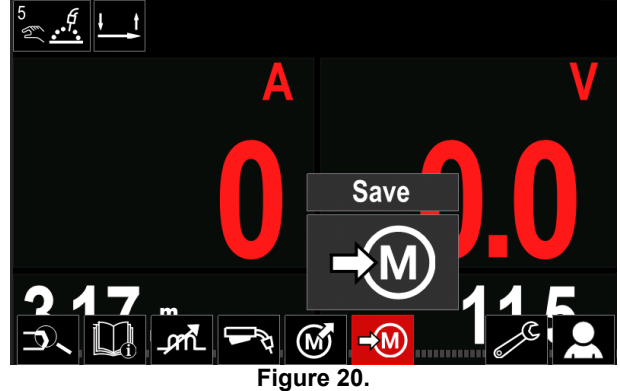

- Press the Right Knob [36] to confirm the Save Memory Menu is shown on the display .
- Use the Right Knob to highlight the memory number where the program would be stored.

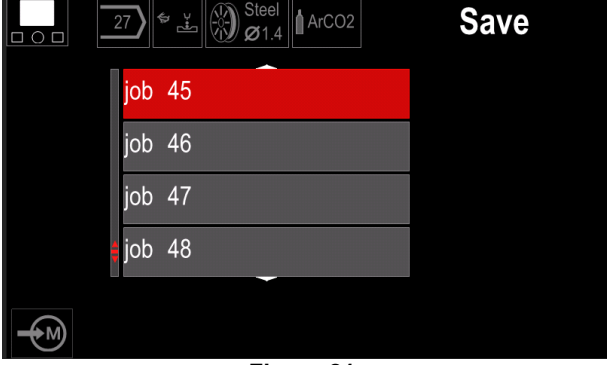

**Figure 21.** 

 Confirm the selection – Press and hold for 3 second Right Knob [36].

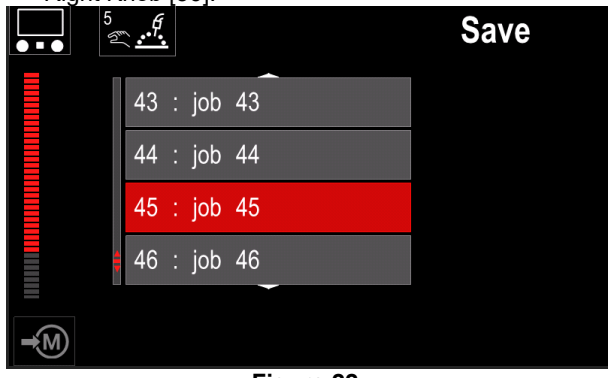

**Figure 22.** 

- Rename job turn Right Knob [36] to select: numbers 0-9, letters A-Z, a-z. Press Right Knob [36] to confirm first character of the name.
- Next characters are selected in the same.
- To confirm the name of job and back to the main menu press Button [37] or Left Knob [35].

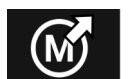

**Load memory**

Recall the stored programs from the user Memory.

To recall the Welding Program from the User Memory:

- **Note:** Before using, the Welding Program had to be assigned to the user memory
- Add the Load memory icon to the Welding Parameters Bar.
- Use the Right Knob [36] to highlight the Load memory icon.
- Press the Right Knob [36] to confirm the Load Memory Menu is shown on the display.
- Use the Right Knob [36] to highlight the Memory number which from the Welding Program will be recall.
- Confirm the select press the Right Button [36].

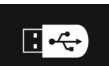

#### **USB**

When the USB storage device is connected to USB port – user have access to:

#### **Table 10. USB Menu**

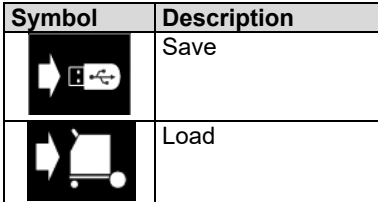

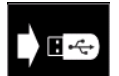

**Save -** the following data can be save on a USB Memory Stick:

#### **Table 11. Save and restore selection**

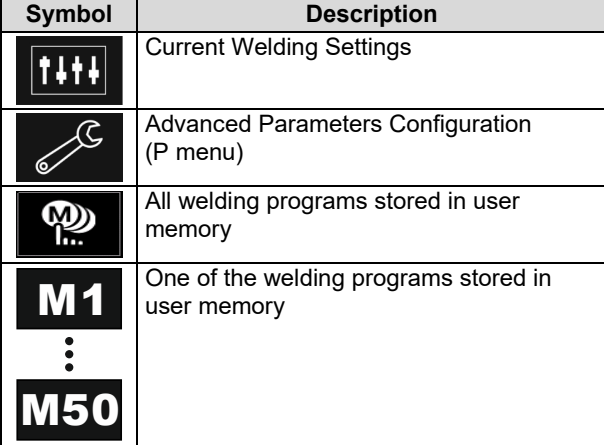

To save data into USB device:

- Connect the USB to welding machine.
- Add USB icon to the Welding parameters bar [44].
- Use the Right Knob [36] to highlight the icon "USB".

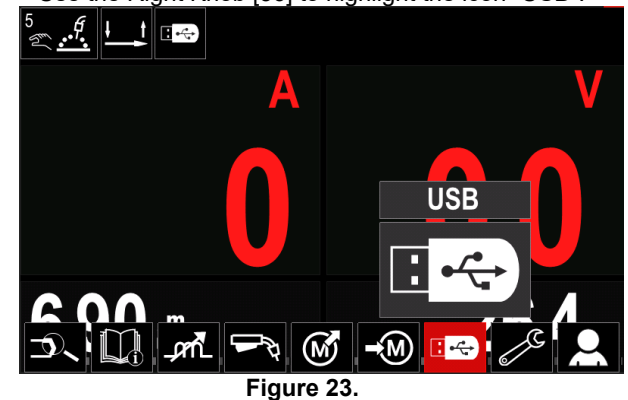

- Press the Right Knob [36] to confirm the selection the USB menu is shown on the display.
- Use the Right Knob [36] to highlight the icon "Save".

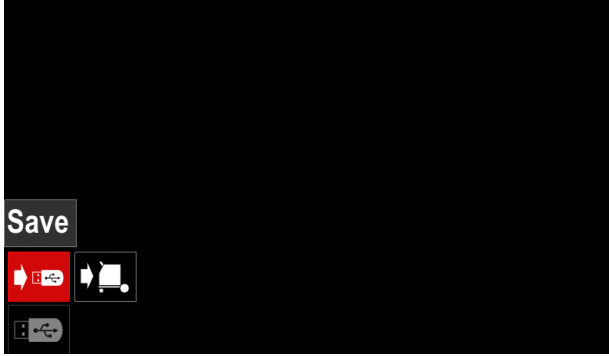

**Figure 24.** 

 Press the Right Knob [36] to get access of Save option – the save menu is shown on the display.

|               | LEB3.WMB |  |
|---------------|----------|--|
|               | LEB4.WMB |  |
|               | LEB5.WMB |  |
| $\Rightarrow$ | New file |  |

**Figure 25.** 

- Create or choose a file in which will be saved copies of the data.
- The display shows the Save Data Menu on a USB Memory Stick.

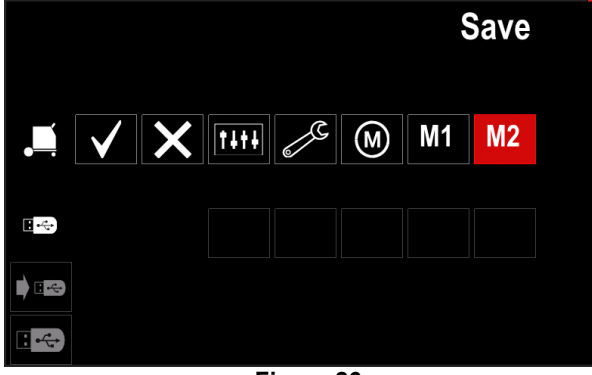

**Figure 26.** 

 Use the Set Control [11] to highlight the data icon which will be saved in the file on a USB Memory Stick. For example: Configuration Menu icon.

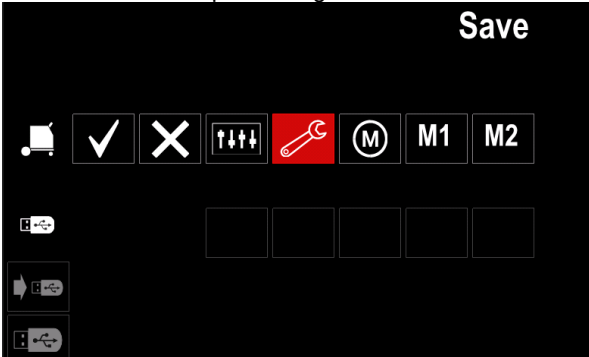

**Figure 27.** 

Press the Right Knob [36] to confirm.

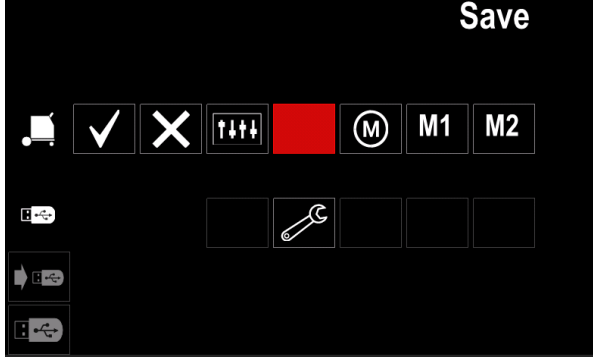

**Figure 28.** 

- To confirm and save the data on a USB Memory Stick, highlight the Check Mark icon and then press the Right Knob [36].
- To exit the USB Menu press the Left Button [37] or disconnect the USB Memory Stick from the USB receptacle.

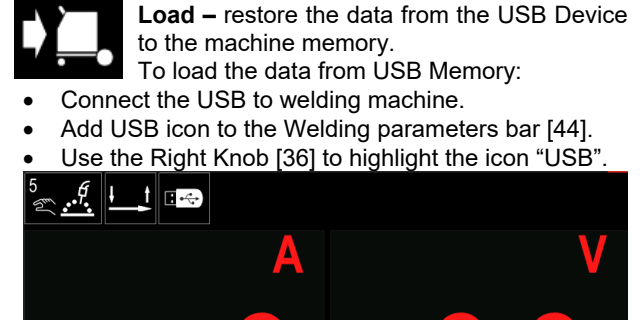

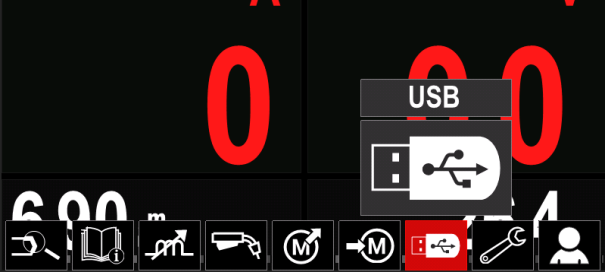

**Figure 29.** 

- Press the Right Knob [36] to confirm the selection the USB menu is shown on the display.
	- Use the Right Knob [36] to highlight the icon "Load".

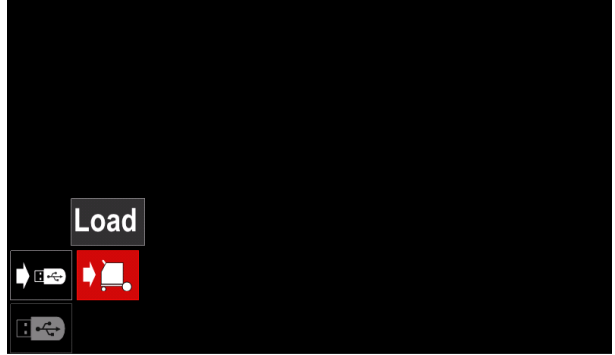

**Figure 30.** 

- Press the Right Knob [36] to get access of Load option – the load menu is shown on the display.
- Select the file name with the data to be loaded into interface. Highlight the file icon – use the Right Knob [36].

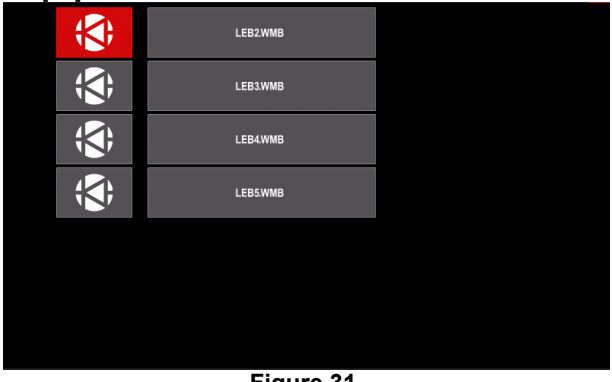

**Figure 31.** 

- Press the Right Button [36] to confirm the file selection.
- The display shows the Load Data Menu from a USB Memory Stick to User Interface.
- Use the Right Knob [36] to highlight the data icon which will be loaded.

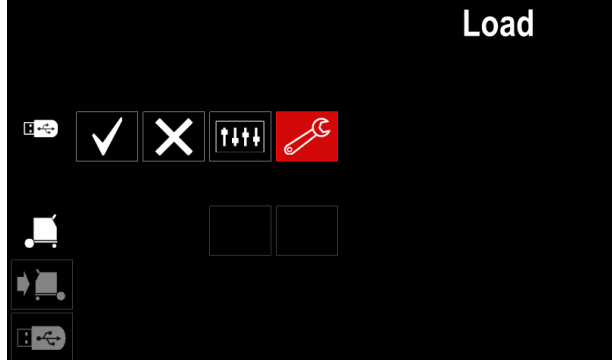

**Figure 32.** 

 Press the Right Knob [36] to confirm the data selection.

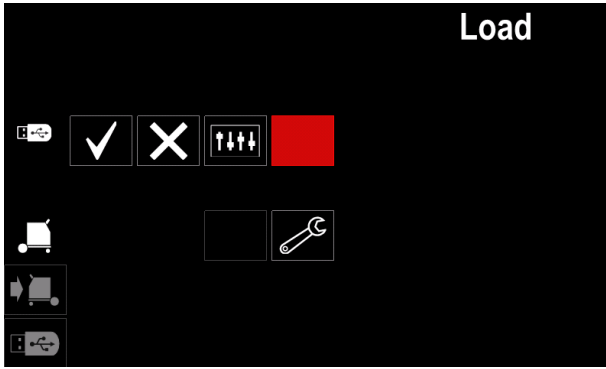

**Figure 33.** 

 To confirm and load the data from a USB Memory Stick, highlight the Check Mark icon and then press the Right Knob [36].

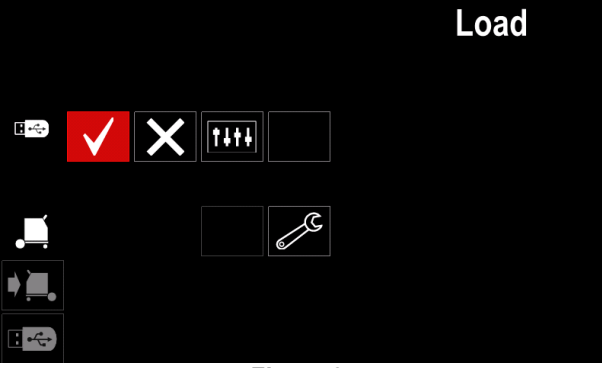

**Figure 34.** 

 To exit the USB Menu – press the Left Button [37] or disconnect the USB Memory Stick from the USB receptacle.

#### **Settings and Configuration Menu**

To access the Settings and Configuration Menu:

- Press the Button [37] or Right Knob [36] to get access of Welding Parameters Bar.
- Use the Right Knob [36] to highlight the icon "Configuration".

Press the Right Knob [36] to confirm the selection.

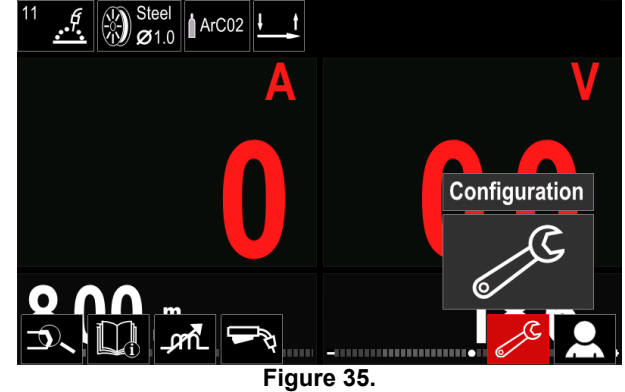

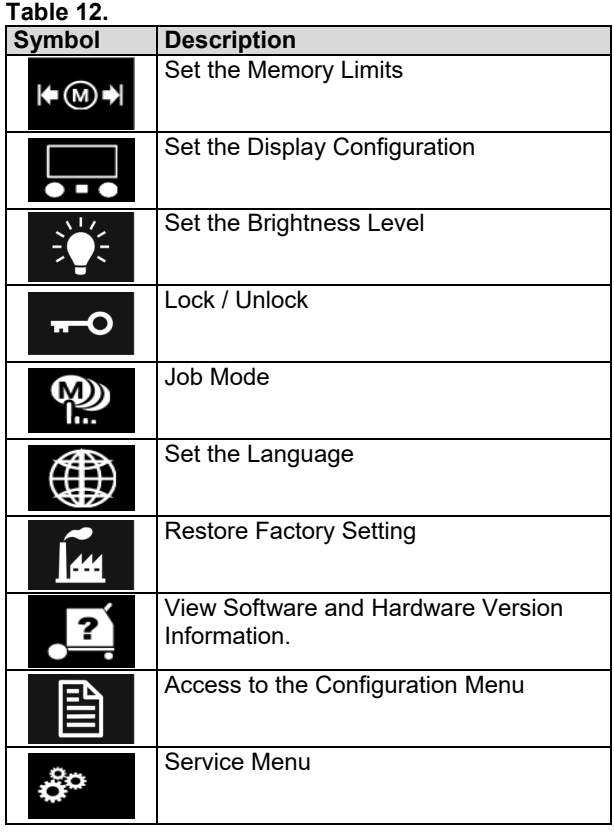

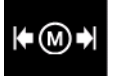

**Limits** – it allows the operator to set the limits of main welding parameters in selected job. The Operator is able to adjust the parameter value within specified limits.

**Note:** The Limits can be set only for the programs stored in the user memory.

The limits can be set for:

- Welding Current
- Wire Feed Speed
- Welding Voltage
- Wave Controls

To set the range:

- Enter to the Settings and Configuration Menu.
- Use The Right Knob [36] to higlight the "Limits" icon.

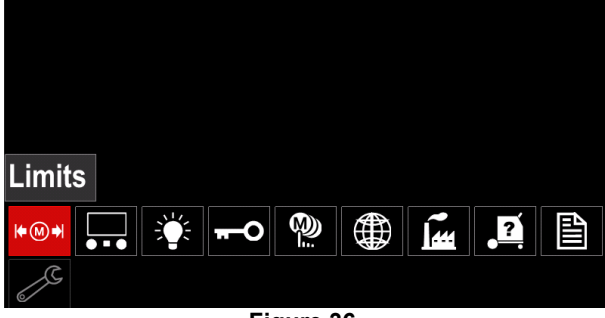

**Figure 36.** 

 Press the Right Knob [36] to confirm. List with avaliable job wil be displayed on the screen.

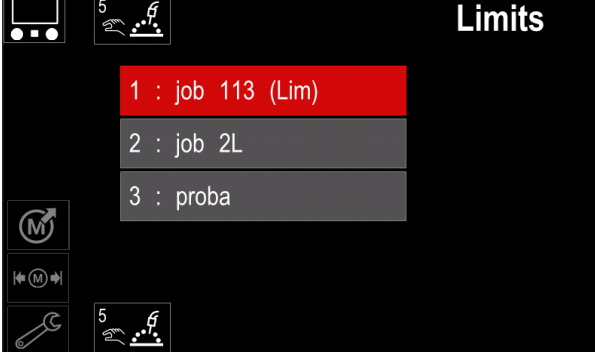

**Figure 37.** 

- Use the Right Knob [36] to highlight the job.
- Press the Right Knob [36] to confirm selection.

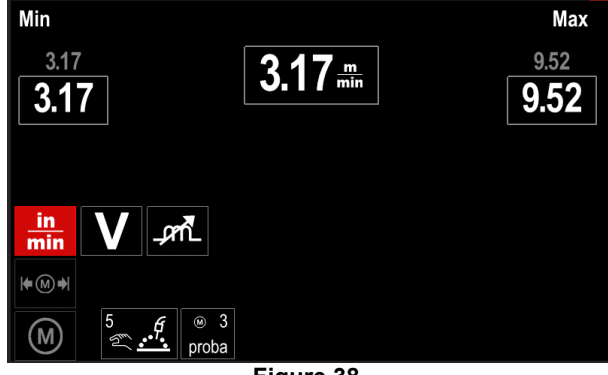

**Figure 38.** 

- Use the Right Knob [36] to choose the parameter which will be changed.
- Press the Right Knob [36] to confirm.
- Use the Right Knob [36] to change the volue. Press the Right Knob [36] to confirm.
- Figure 39 shows the effect of changing the values of parameters.

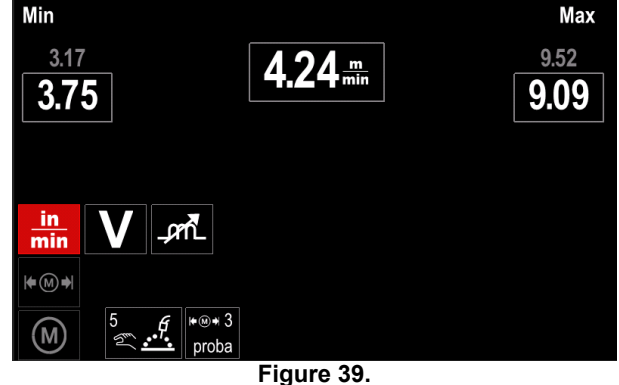

Press the Button [37] to exit with changes.

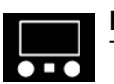

**Display Configuration**  Two Display Configuration are available:

**Table 13.** 

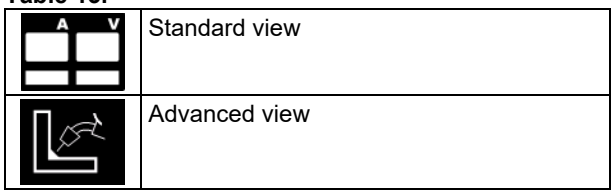

To set the Display Configuration:

- Access to the Settings and Configuration Menu.
- Use the Right Knob [36] to highlight the Display Configuration icon.

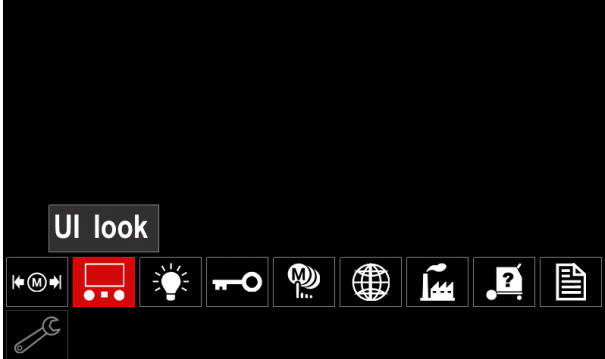

**Figure 40.** 

• Press the Right Knob [36]. The Display Configuration Menu is shown on the display.

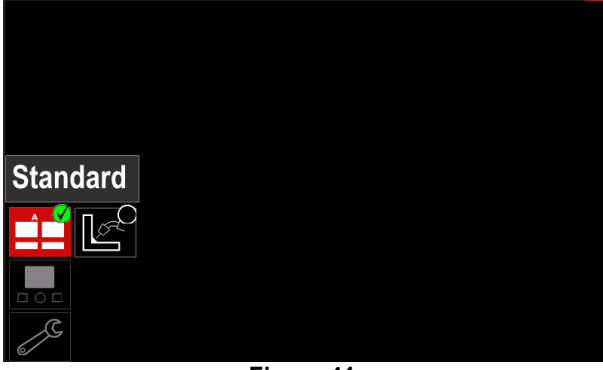

**Figure 41.** 

 Use the Right Knob [36] to choose the display configuration.

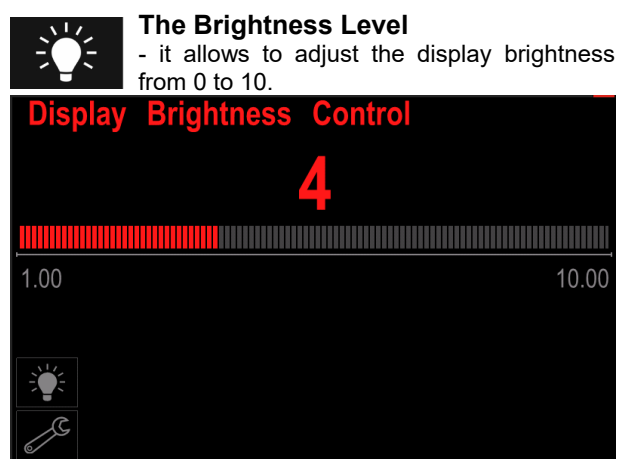

**Figure 42.** 

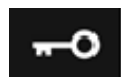

**Access Control** 

This function allows following activities

#### **Table 14.**

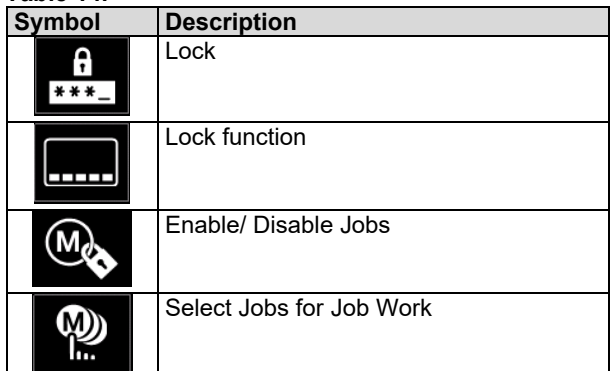

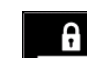

**Lock –** it allows to set the password.

 $*** -$ To set the password:

- Access to the Settings and Configuration Menu.
- Use the Right Knob [36] to highlight the Lock icon.

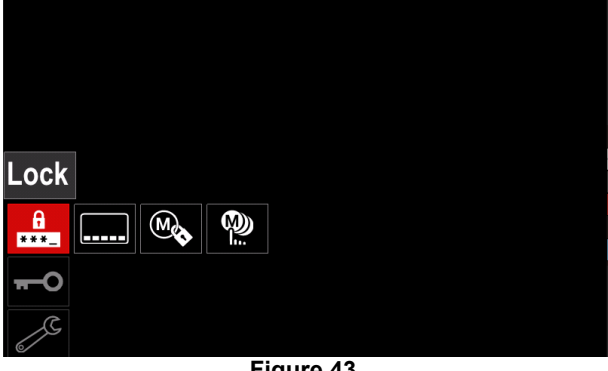

**Figure 43.** 

 Press the Right Knob [36]. The password setting menu is shown on the display.

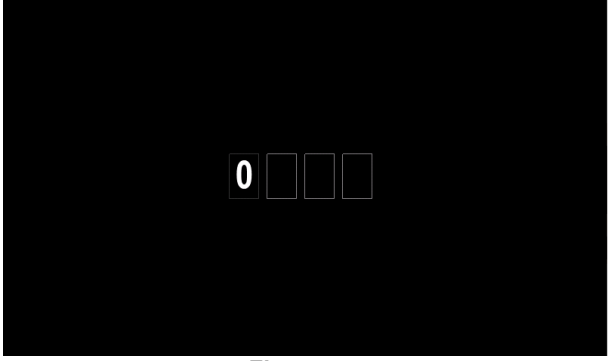

**Figure 44.** 

- Turn Right Knob [36] to select: numbers 0-9,
- Press Right Knob [36] to confirm first character of the password.
- Next numbers are selected in the same method.

**Note:** After setting last character system exit automatically.

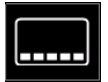

**Lock function –** it allows to lock/unlock some functions on welding parameters bar. To lock functions:

- Access to the Settings and Configuration Menu.
- Use the Right Knob [36] to highlight the Lock functions icon.

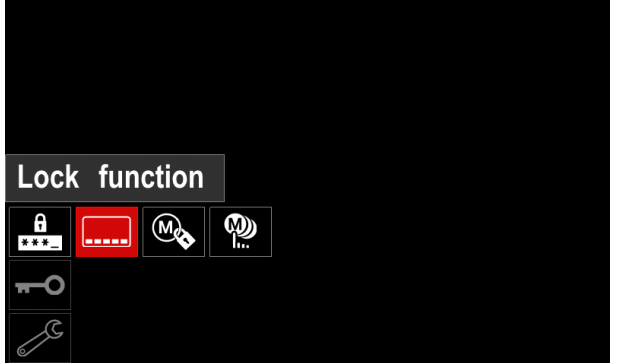

**Figure 45.** 

- Press the Right Knob [36]. The Lock Function menu is shown on the display.
- Use the Right Knob [36] to highlight the function (for example "Advanced setup").

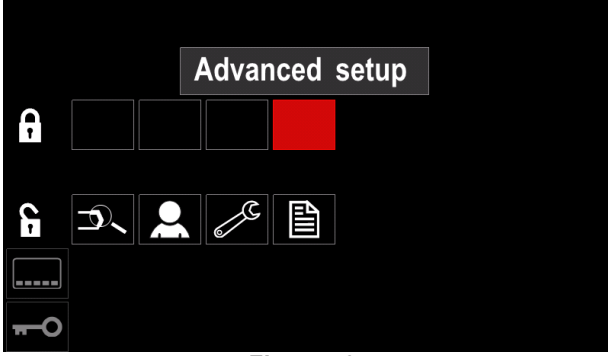

**Figure 46.** 

• Press the Right Knob [36]. The icon of chosen parameter will disappear from the lower part of the display (Figure 47). Also this parameter disappear from the Welding parameters bar [44].

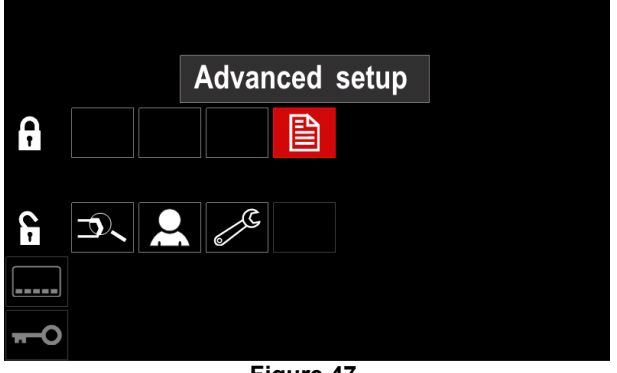

**Figure 47.** 

**Note:** To unlock function user have to do the same steps as steps to lock function.

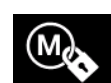

**Enable/ Disable Jobs –** it allows to switch off/on jobs to function Save Memory. To enable/ disable jobs:

- Access to the Settings and Configuration Menu.
- Use the Right Knob [36] to highlight the icon:

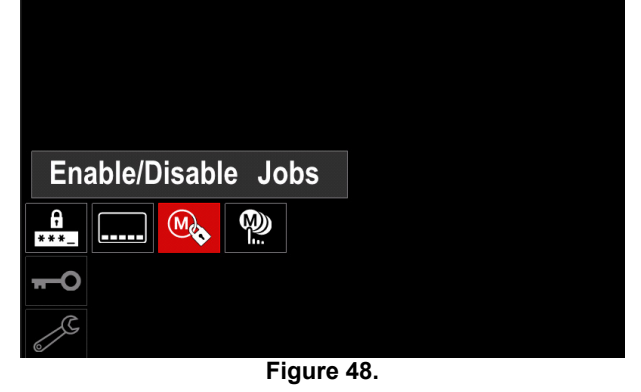

 Press the Right Knob [36] to confirm. The Enable/Disable Jobs menu is shown on the display.

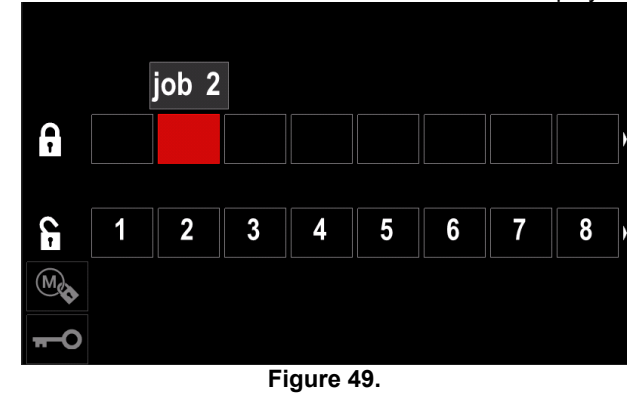

 Use the Right Knob [36] to highlight the job number. The icon of chosen job will disappear from the lower part of the display.

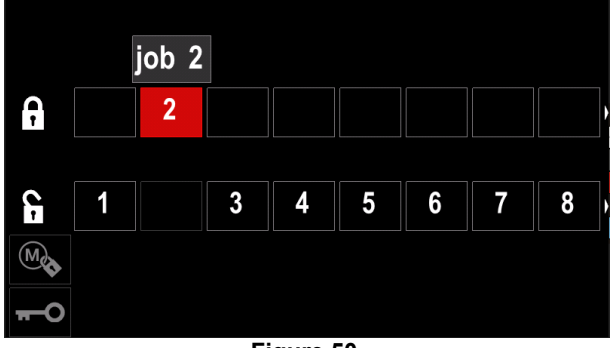

**Figure 50.** 

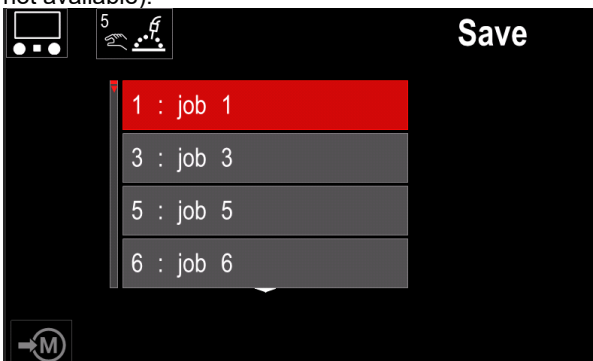

**Figure 51.** 

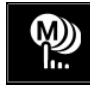

**Select Jobs for Job Work –** it allows to choose which jobs will be enable when Job Mode will be activated.

To select Jobs for Job Work:

Access to the Settings and Configuration Menu.

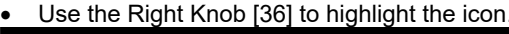

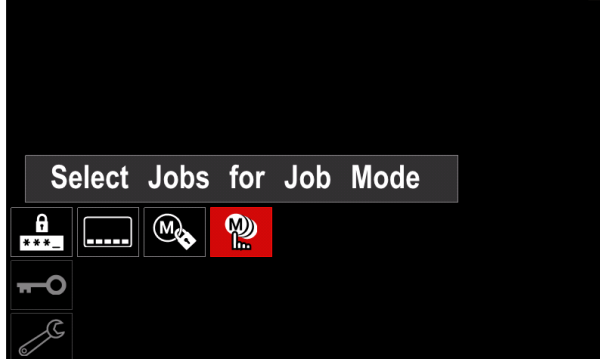

**Figure 52.** 

- Press the Right Knob [36] to confirm.
- Use the Right Knob [36] to highlight the job number.
- Press the Right Knob [36] to confirm the icon of chosen parameter will appear on the lower part of the display.

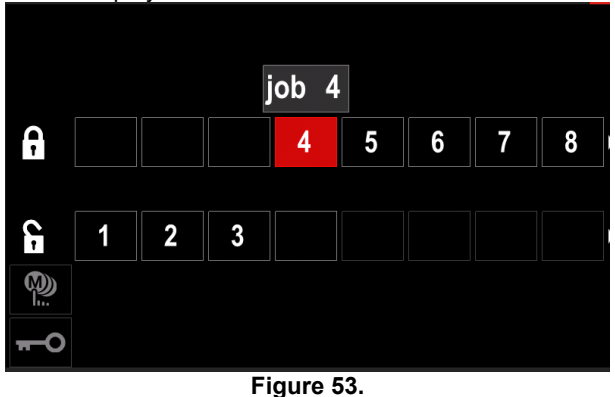

• Press Button [37] to return to main menu.

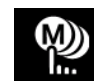

**Job Mode –** user has access to operate only with selected jobs.

**Note:** First of all user have to select jobs which can be used in Job Mode (*Access Control -> Select Jobs for Job Work*)

To activate Job Mode:

- Access to the Settings and Configuration Menu.
- Use the Right Knob [36] to highlight the Job Mode icon.

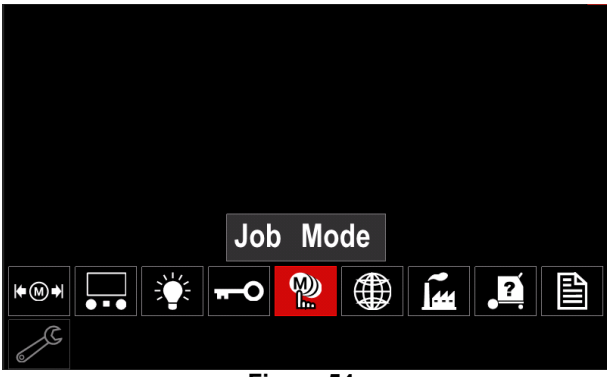

**Figure 54.** 

- Press the Right Knob [36]. The Job Mode Menu is shown on the display.
- Use the Right Knob [36] to highlight one of the option shown on the figure below.
	- **X** Cancel Job Mode

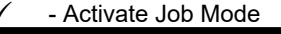

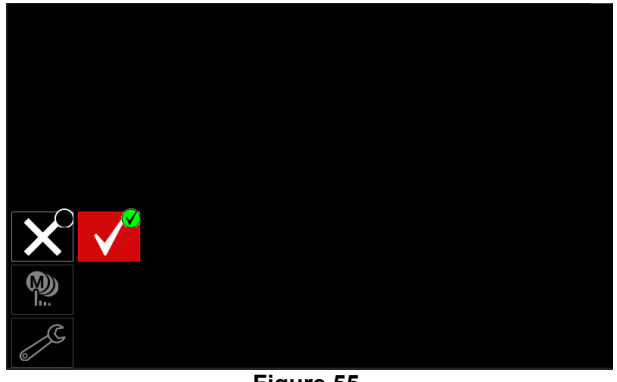

**Figure 55.** 

• Press Right Knob [36] to confirm the selection.

**Note:** After activated Job Mode the icon of this function will be displayed on the Welding Parameters Bar. Also the Load Memory and Save Memory options will be blocked in this mode.

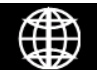

**Set the Language - user can choose** interface language (English, Polish, Finnish, French, German, Spanish, Italian, Dutch,

Romanian). To set the language:

- Access to the Settings and Configuration Menu.
- Use the Right Knob [36] to highlight the Set the Language icon.

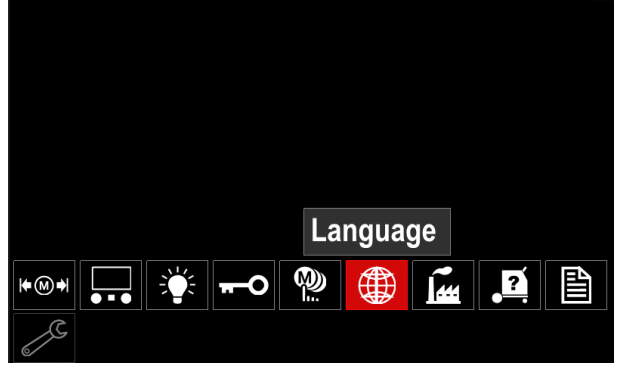

**Figure 56.** 

• Press the Right Knob [36]. The Language Menu is shown on the display.

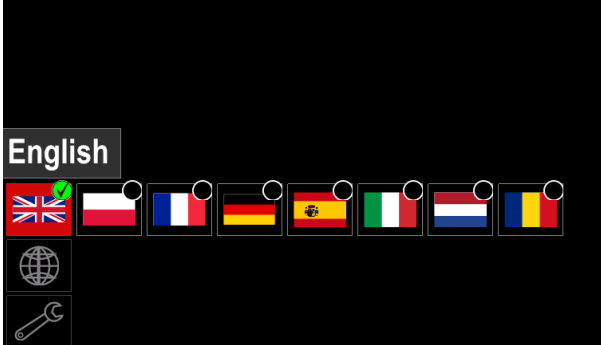

**Figure 57.** 

- Use the Right Knob [36] to choose the Language.
- Confirm the select press the Right Knob [36].

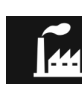

#### **Restore Factory Settings**

**Note:** After Factory Settings restore, the settings stored in user memory are deleted. To restore Factory Settings:

- Access to the Settings and Configuration Menu.
- Use the Right Knob [36] to highlight the Restore Factory Settings icon.

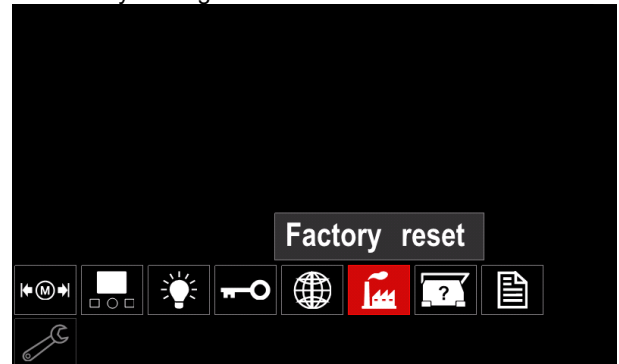

**Figure 58.** 

- Press the Right Knob [36]. The Restore Factory Settings Menu is shown on the display.
- Use the Right Knob [36] to highlight the Check Mark.

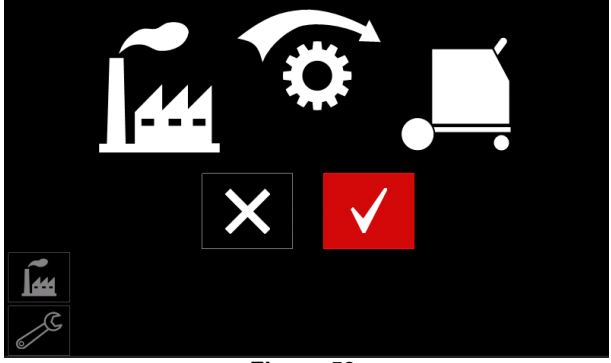

**Figure 59.** 

 Confirm the select – press the Right Button [36]. The factory settings are restored.

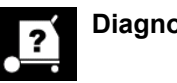

### **Diagnostic Information**

Available information:

- Software Version
- Hardware Version
- Welding Software
- Ethernet IP Address
- Power Source Protocol
- Event Logs
- Fatal Logs.

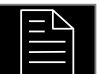

#### **Advanced setup**

This menu enables access to the configuration parameters of the device. To set the configuration parameters:

- Access to the Settings and Configuration Menu.
- Use the Right Knob [36] to highlight the "configuration menu" icon.

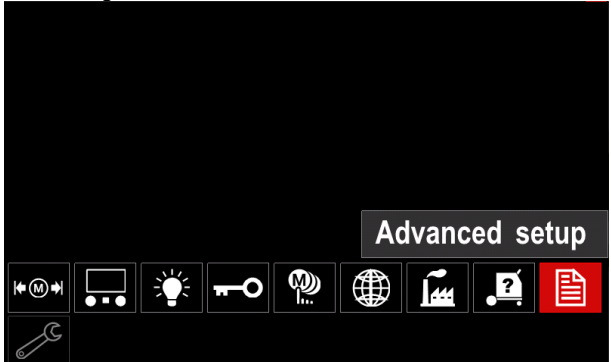

**Figure 60.** 

- Press the Right Knob [36]. The Configuration Menu is shown on the display.
- Use the Right Knob [36] to highlight the Parameter Number which will be changed, for example P.1 allows change WFS units, factory default: "Metric" = m/min.

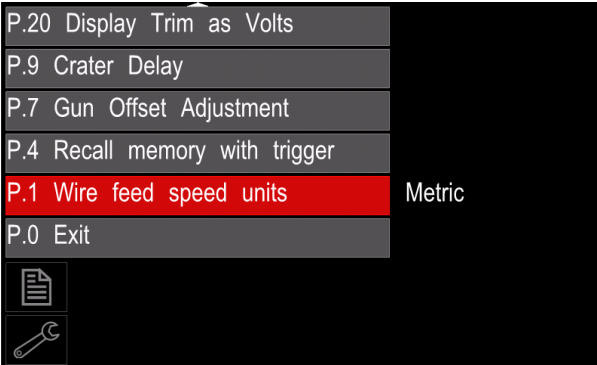

**Figure 61.** 

- Press the Right Knob [36].
- Use the Right Knob [36] to highlight the "English" = in/min.

| P.20 Display Trim as Volts    |               |  |  |  |
|-------------------------------|---------------|--|--|--|
| P.9 Crater Delay              |               |  |  |  |
| P.7 Gun Offset Adjustment     |               |  |  |  |
| P.4 Recall memory with trigge | English       |  |  |  |
| P.1 Wire feed speed units     | <b>Metric</b> |  |  |  |
| $P.0$ Exit                    |               |  |  |  |
| 昏                             |               |  |  |  |
|                               |               |  |  |  |

**Figure 62.** 

Confirm the select – press the Right Button [36].

**Table 15. The Configuration Parameters** 

| P.0        | The Menu Exit                                     | Enables exit from menu                                                                                                    |
|------------|---------------------------------------------------|----------------------------------------------------------------------------------------------------|
| P.1        | units                                             | Wire Feed Speed (WFS) Enables change WFS units:<br>"Metric" (factory default) = m/min;<br>"English" = in/min.                                                                                                    |
| P.4        | <b>Recall</b><br><b>Memory</b><br><b>Trigger</b>  | with   This option allows a memory to be recalled by quickly pulling and releasing the<br>gun trigger:<br>"Enable" = Selecting memories 2 through 9 by quickly pulling and releasing<br>the gun trigger. To recall a memory with the gun trigger, quickly pull and<br>release the trigger the number of times that correspond to the memory<br>number. For example, to recall memory 3, quickly pull and release the<br>trigger 3 times. Trigger memory recall can only be performed when the<br>system is not welding.<br>"Disable" (factory default) = Memory selection is performed only by the<br>Panel Buttons.                                                                                                    |
| <b>P.7</b> | <b>Gun Offset Adjustment</b>                      | This option adjusts the wire feed speed calibration of the pull motor of a push-<br>pull gun. This should only be performed when other possible corrections do not<br>solve any push-pull feeding problems. An rpm meter is required to perform the<br>pull gun motor offset calibration. To perform the calibration procedure do the<br>following:<br>1.<br>Release the pressure arm on both the pull and push wire drives.<br>2.<br>Set the wire feed speed to 200 ipm.<br>Remove wire from the pull wire drive.<br>3.<br>Hold an rpm meter to the drive roll in the pull gun.<br>4.<br>Pull the trigger on the push-pull gun.<br>5.<br>Measure the rpm of the pull motor. The rpm should be between 115<br>6.<br>and 125 rpm. If necessary, decrease the calibration setting to slow the<br>pull motor, or increase the calibration setting to speed up the motor.<br>The calibration range is -30 to +30, with 0 as the default value.                                                                                                    |
| P.9        | <b>Crater Delay</b>                               | This option is used to skip the Crater sequence when making short tack welds. If<br>the trigger is released before the timer expires, Crater will be bypassed and the<br>weld will end. If the trigger is released after the timer expires, the Crater<br>sequence will function normally (if enabled).<br>• OFF $(0)$ to 10.0 seconds (default = Off)                                                                                                    |
| P.20       | Display Trim as Volts<br><b>Option</b>            | Determines how trim is displayed<br>"No" (factory default) = The trim is displayed in the format defined in the weld<br>set.<br>"Yes" = All trim values are displayed as a voltage.<br>Note: This option may not be available on all machines. The power source must<br>support this functionality, or this option will not appear in the menu.                                                                                                    |
| P.22       | <b>Arc</b><br>Start/Loss<br><b>Time</b>           | This option can be used to optionally shut off output if an arc is not established,<br>or is lost for a specified amount of time. Error 269 will be displayed if the<br>machine times out. If the value is set to OFF, machine output will not be turned<br>off if an arc is not established nor will output be turned off if an arc is lost. The<br>trigger can be used to hot feed the wire (default). If a value is set, the machine<br>output will shut off if an arc is not established within the specified amount of time<br>after the trigger is pulled or if the trigger remains pulled after an arc is lost. To<br>prevent nuisance errors, set Arc Start/Loss Error Time to an appropriate value<br>after considering all welding parameters (run-in wire feed speed, weld wire feed<br>speed, electrical stick out, etc). To prevent subsequent changes to Arc<br>Start/Loss Error Time, the setup menu should be locked out by setting<br>Preference Lock = Yes using the Power Wave Manager software.<br>Note: This parameter is disabled while welding in Stick, TIG or Gouge. |
| P.28       | Workpoint<br><b>Display</b><br><b>Amps Option</b> | <b>as</b> Determines how workpoint is displayed:<br>"No" (factory default) = The workpoint is displayed in the format defined in<br>the weld set.<br>"Yes" = All workpoint values are displayed as an amperage.<br>Note: This option may not be available on all machines. The power source must<br>support this functionality, or this option will not appear in the menu                                                                                                    |
| P.80       | <b>Sense From Studs</b>                           | Use this option for diagnostic purposes only. When power is cycled, this option<br>is automatically reset to False.<br>"False" (default) = Voltage sensing is automatically determined by the<br>selected weld mode and other machine settings.<br>"True" = Voltage sensing is forced to "studs" of the power source.                                                                                                    |

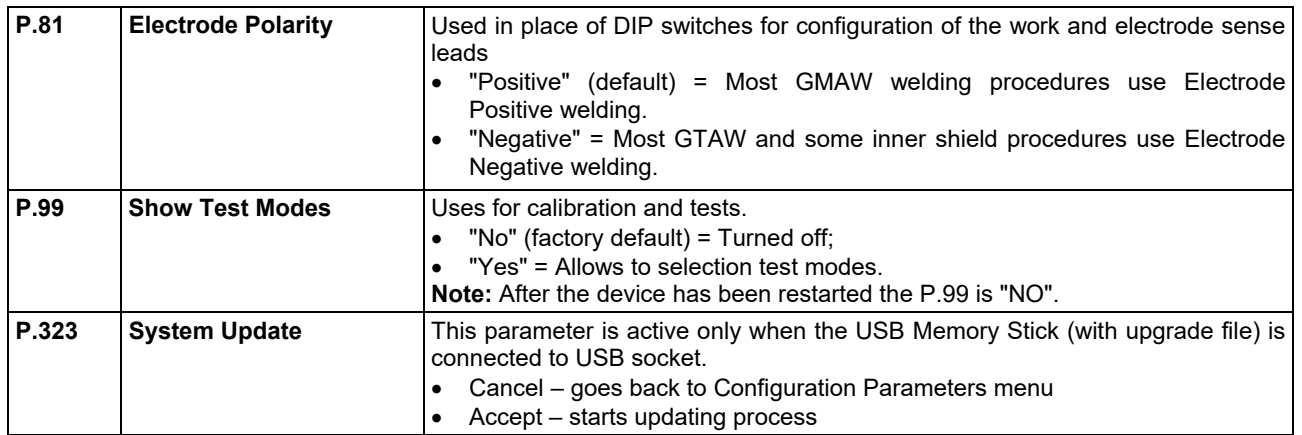

#### **Service Menu**

It allows the access to special service functions.

### $\sqrt{\mathbf{N}}$  WARNING

Service Menu is available when USB storage device is connected.

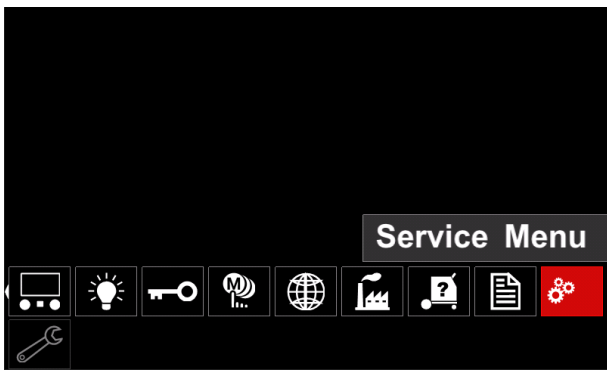

**Figure 63.** 

**Table 16.** 

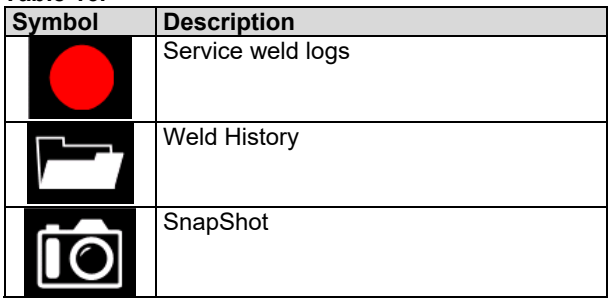

**Service weld logs** – allows recording welding<br>parameters which were using during the welding. parameters which were using during the welding. To access the menu:

- Make sure that USB device is connected to welding machine
- Access to the Settings and Configuration Menu.
- Use the Right Knob [36] to highlight the Service Menu icon
- Press the Right Knob [36] the recording process will started.

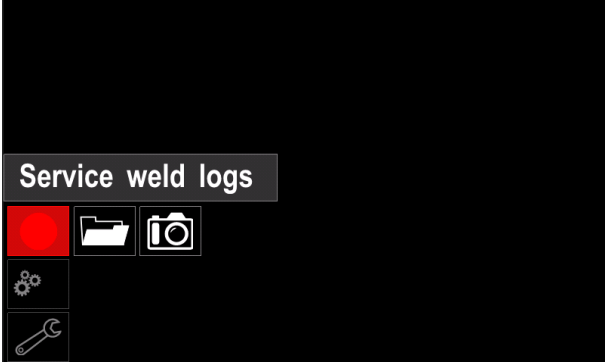

**Figure 64.** 

- Press the Right Knob [36] to continue. Trace started, press to continue Service weld logs liō  $\mathbf{a}^{\circ}$ **Figure 65.**
- Press the Left Knob [35] or Button [37] to exit
- Recording icon will appear on the *Status bar* [38].

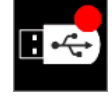

**Note:** To stop the recording go to Service Menu and press the **Service weld logs** icon again

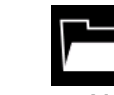

- **Weld history** after recording, welding parameters are saved into the USB device folder.To access the Welding history:
- Make sure that USB device is connected.
- Access to the Settings and Configuration Menu.
- Go to *Service Menu* → *Weld History*

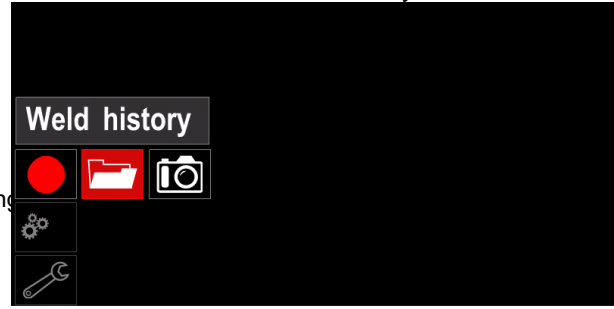

**Figure 66.** 

- Press the Right Knob [36] to get access of *Weld history* – the list of used parameters:
	- Weld number
	- Average WFS
	- Average current [A]
	- Average voltage [V]
	- Arc time [s]
	- Welding program number
	- Job number/name
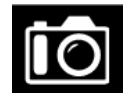

**SnapShot** - create a file that contains detailed configuration and debugging information collected from each module in the CITOSTEEL 255C/ 325C PRO.

This file can be sent to Lincoln Electric Support to troubleshoot any possible issues that cannot be easily resolved by the user.

To obtain a SnapShot:

Make sure that USB device is connected.

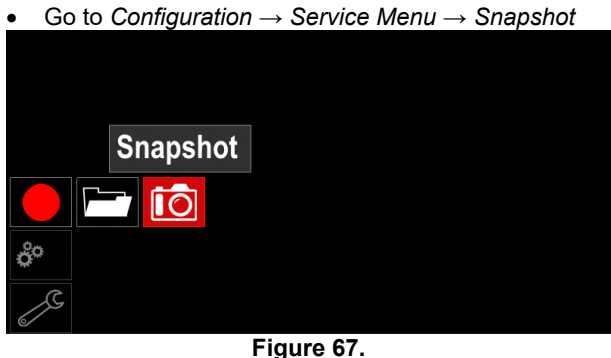

Press the Right Knob [36] to start Snapshot process.

Snapshot. Please wait . . . **Snapshot in progress** 

**Progress 8%** 

**Figure 68.** 

# **Welding GMAW and FCAW Process in non-synergic mode**

During non-synergic mode wire feed speed and welding voltage are independent parameters and must be set by the user.

Procedure of begin welding of GMAW or FCAW-SS process:

- Determine the wire polarity for the wire to be used. Consult the wire data for this information.
- Connect output the gas-cooled gun to GMAW / FCAW process to Euro Socket [5].
- Depending on the using wire, connect the work lead  $[15]$  to output socket  $[3]$  or  $[4]$ . See  $[20]$  point  $$ terminal block of changing polarity.
- Connect the work lead [15] to the welding piece with the work clamp.
- Install the proper wire.
- Install the proper drive roll.
- Make a sure if it is needed (GMAW process), that the gas shield has been connected.
- Turn the machine on.
- Push the gun trigger to feed the wire through the gun liner until the wire comes out of the threaded end.
- Install a proper contact tip.
- Depending on the welding process and the type of the gun, install the nozzle (GMAW process) or protection cap (FCAW process).
- Close the Left side panel.
- The welding machine is now ready to weld.
- By applying the principle of occupational health and safety at welding, welding can be begun.

# **WARNING**

Keep the gun cable as straight as possible when loading electrode through cable.

# **WARNING**

Never use defected gun.

- Check gas flow with Gas Purge Switch [18].
- Close the wire drive door.
- Close the spool wire case.
- Select the Right welding program. **Note:** The list of available programs depends on the power source.
- Set the welding parameters.
- The welding machine is now ready to weld.

# **WARNING**

The wire drive door and wire spool case have to be completely closed during welding.

# **WARNING**

Keep the gun cable as straight as possible when welding or loading electrode through cable.

# **WARNING**

Do not kink or pull cable around sharp corners.

 By applying the principle of occupational health and safety at welding, welding can be begun.

For non-synergic mode can set:

- Wire Feed Speed, WFS
- The welding voltage
- Burnback Time
- Run-in WFS
- Preflow Time/ Postflow Time
- Spot Time
- 2-Step/4-Step
- Start Procedure
- Crater Procedure
- Wave Control:
	- Pinch

# **Welding GMAW and FCAW Process in synergic mode CV**

In synergic mode, the welding voltage is not set by user. The correct welding voltage will set by the machine's software.

This value was recalled on the basis of data (input data) had been loaded:

Wire Feed Speed, WFS.

If it is needed, the welding voltage can be adjusted by the Right Control [36]. When the Right Control is rotated, the display will show a positive or negative bar indicates if the voltage is above or below the ideal voltage.

Additionally can manually set:

- $\bullet$  Burnback
- Run-In WFS
- Preflow Time/ Postflow Time
- Spot Time
- 2-Step/4-Step
- Start Procedure (PRO only)
- Crater Procedure
- Wave Control:
	- Pinch

#### **Welding SMAW Process**

**CITOSTEEL 255C/325C BASIC/PRO** does not include the electrode holder with lead necessary for SMAW welding, but the one can be purchased separately.

Procedure of begin welding of SMAW process:

- First turn the machine off.
- Determine the electrode polarity for the electrode to be used. Consult the electrode data for this information.
- Depending on the polarity of using electrode, connect the work lead [15] and the electrode holder with lead to output socket [3] or [4] and lock them. See the Table 17.

#### **Table 17.**

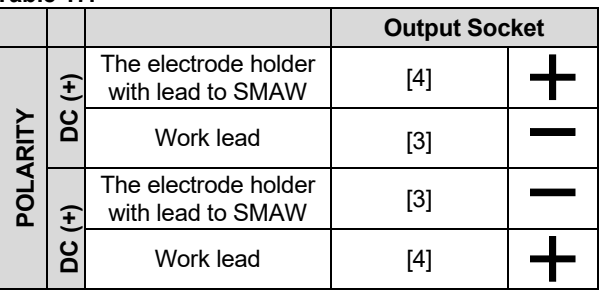

- Connect the work lead to the welding piece with the work clamp.
- Install the proper electrode in the electrode holder.
- Turn the input power ON.
- Set the SMAW welding program.
- Set the welding parameters.
- The welding machine is now ready to weld.
- By applying the principle of occupational health and safety at welding, welding can be begun.

For SMAW program can set:

- Welding current
- Switch on / switch off the output voltage on the output lead
- Wave Controls:
	- ARC FORCE
	- HOT START

# **Loading the Electrode Wire**

- Turn the machine off.
- Open the Right panel of the machine.
- Unscrew the locking nut of the sleeve.
- Load the spool with the wire on the sleeve such that the spool turns anticlockwise when the wire is fed into the wire feeder.
- Make sure that the spool locating pin goes into the fitting hole on the spool.
- Screw in the fastening cap of the sleeve.
- Put on the wire roll using the correct groove corresponding to the wire diameter.
- Free the end of the wire and cut off the bent end making sure it has no burr.

# $\sqrt{N}$ WARNING

Sharp end of the wire can hurt.

- Rotate the wire spool anticlockwise and thread the end of the wire into the wire feeder as far as the Euro socket.
- Adjust force of pressure roll of the wire feeder properly.

# **Adjustments of Brake Torque of Sleeve**

To avoid spontaneous unrolling of the welding wire the sleeve is fitted with a brake.

Adjustment is carried by rotation of its Allen screw M8, which is placed inside of the sleeve frame after unscrewing the fastening cap of the sleeve.

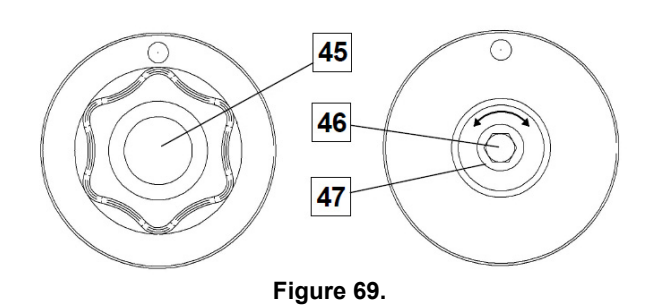

45. Fastening cap.

- 46. Adjusting Allen screw M8.
- 47. Pressing spring.

Turning the Allen screw M8 clockwise increases the spring tension and you can increase the brake torque

Turning the Allen screw M8 anticlockwise decreases the spring tension and you can decrease the brake torque.

After finishing of adjustment, you should screw in the fastening cap again.

### **Adjusting of Pressure Roll Force**

The pressure arm controls the amount of force the drive rolls exert on the wire.

Pressure force is adjusted by turning the adjustment nut clockwise to increase force, counterclockwise to decrease force. Proper adjustment of pressure arm gives the best welding performance.

# **WARNING**

If the roll pressure is too low the roll will slide on the wire. If the roll pressure is set too high the wire may be deformed, which will cause feeding problems in the welding gun. The pressure force should be set properly. Decrease the pressure force slowly until the wire just begins to slide on the drive roll and then increase the force slightly by turning of the adjustment nut by one turn.

## **Inserting Electrode Wire into Welding Torch**

- Turn the welding machine off.
- Depending on welding process, connect the proper gun to the euro socket, the rated parameters of the gun and of the welding machine should be matched.
- Remote the nozzle from the gun and contact tip or protection cap and contact tip. Next, straighten the gun out flat.
- Turn the welding machine on.
- Hold the Cold Inch/Gas Purge Switch in the Cold Inch position.
- When the switch is released spool of wire should not unwind.
- Adjust wire spool brake accordingly.
- Turn the welding machine off.
- Install a proper contact tip.
- Depending on the welding process and the type of the gun, install the nozzle (GMAW process) or protection cap (FCAW process).

# **WARNING**

Take precaution to keep eyes and hands away from the end of the gun while the wire is being come out of the threated end.

# **Changing Driving Rolls**

### **WARNING**

Turn the input power off before installation or changing drive rolls.

**CITOSTEEL 255C/ 255C PRO, CITOSTEEL 325C/ 325C PRO** is equipped with drive roll V1.0/V1.2 for steel wire. For others wire sizes, is available the proper drive rolls kit (see "Accessories" chapter) and follow instructions:

- Turn the input power OFF.
- Unlock 4 rolls by turning 4 Quick-Change Carrier Gear [52].
- Release the pressure roll levers [53].
- Change the drive rolls [51] with the compatible ones corresponding to the used wire.

### $\angle$ <sup>1</sup> $\angle$  WARNING

Be sure that the gun liner and contact tip are also sized to match the selected wire size.

# **WARNING**

For wires with the diameter larger than 1.6mm, the following parts are to be changed:

- The guide tube of the feeding console [49] and [50].
- The guide tube of the Euro Socket [48].
- Lock 4 new rolls by turning 4 Quick-Change Carrier Gear [52].
- Manually feed the wire from the wire reel, the wire through the guide tubes, over the roller and through the guide tube of Euro Socket into liner of gun.
- Lock the pressure roll levers [53].

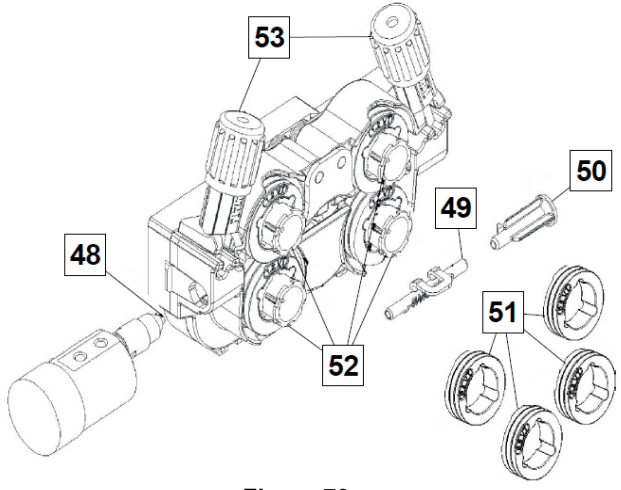

**Figure 70.** 

### **Gas Connection**

A gas cylinder must be installed with a proper flow regulator. Once a gas cylinder with a flow regulator has been securely installed, connect the gas hose from the regulator to the machine gas inlet connector.

### **WARNING**

The welding machine supports all suitable shielding gases including carbon dioxide, argon and helium at a maximum pressure of 5,0 bars.

### **WARNING**

Always fasten gas cylinder properly in vertical position in a special holder on the wall or on a carriage. Remember to close gas cylinder valve after having finished welding.

### **WARNING**

Gas cylinder can be fasten on the machine's shelf, but the height of gas cylinder doesn't have to be higher than 43in/1,1m. The gas cylinder which is fastened on the machine's shelf has to be secured by attaching it to the machine using the chain.

# **WARNING**

Always fasten gas cylinder properly in vertical position in a special holder on the wall or on a carriage. Remember to close gas cylinder valve after having finished welding.

# **WARNING**

Gas cylinder can be fasten on the machine's shelf, but the height of gas cylinder doesn't have to be higher than 43in/1,1m. The gas cylinder which is fastened on the machine's shelf has to be secured by attaching it to the machine using the chain.

# **Maintenance**

# **WARNING**

For any repair operations, modifications or maintenance, it is recommended to contact the nearest Technical Service Center or Lincoln Electric. Repairs and modifications performed by unauthorized service or personnel will cause the manufacturer's warranty to become null and void.

Any noticeable damage should be reported immediately and repaired.

#### **Routine maintenance (everyday)**

- Check condition of insulation and connections of the work leads and insulation of power lead. If any insulation damage exists replace the lead immediately.
- Remove the spatters from the welding gun nozzle. Spatters could interfere with the shielding gas flow to the arc.
- Check the welding gun condition: replace it, if necessary.
- Check condition and operation of the cooling fan. Keep clean its airflow slots.

#### **Periodic maintenance (every 200 working hours but at least once a year)**

Perform the routine maintenance and, in addition:

- Keep the machine clean. Using a dry (and low pressure) airflow, remove the dust from the external case and from the cabinet inside.
- If it is required, clean and tighten all weld terminals.

The frequency of the maintenance operations may vary in accordance with the working environment where the machine is placed.

### $\sqrt{ }$  WARNING

Do not touch electrically live parts.

### **WARNING**

Before the case of machine will be removed, the machine has to be turned off and the power lead has to be disconnected from mains socket.

### **WARNING**

Mains supply network must be disconnected from the machine before each maintenance and service. After each repair, perform proper tests to ensure safety.

# **Customer Assistance Policy**

The business of The Lincoln Electric Company is manufacturing and selling high quality welding equipment, consumables, and cutting equipment. Our challenge is to meet the needs of our customers and to exceed their expectations. On occasion, purchasers may ask Lincoln Electric for advice or information about their use of our products. We respond to our customers based on the best information in our possession at that time. Lincoln Electric is not in a position to warrant or guarantee such advice, and assumes no liability, with respect to such information or advice. We expressly disclaim any warranty of any kind, including any warranty of fitness for any customer's particular purpose, with respect to such information or advice. As a matter of practical consideration, we also cannot assume any responsibility for updating or correcting any such information or advice once it has been given, nor does the provision of information or advice create, expand or alter any warranty with respect to the sale of our products

Lincoln Electric is a responsive manufacturer, but the selection and use of specific products sold by Lincoln Electric is solely within the control of, and remains the sole responsibility of the customer. Many variables beyond the control of Lincoln Electric affect the results obtained in applying these types of fabrication methods and service requirements.

Subject to Change – This information is accurate to the best of our knowledge at the time of printing. Please refer to www.oerlikon.com for any updated information.

# **WEEE**

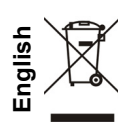

Do not dispose of electrical equipment together with normal waste!

In observance of European Directive 2012/19/EC on Waste Electrical and Electronic Equipment (WEEE) and its implementation in accordance with national law, electrical equipment that has reached the end of its life must be collected separately and returned to an environmentally compatible recycling facility. As the owner of the equipment, you should get information on approved collection systems from our local representative. By applying this European Directive you will protect the environment and human health!

# **Spare Parts**

#### **Part List reading instructions**

- Do not use this part list for a machine if its code number is not listed. Contact the Lincoln Electric Service Department for any code number not listed.
- Use the illustration of assembly page and the table below to determine where the part is located for your particular code machine.
- Use only the parts marked "X" in the column under the heading number called for in the assembly page (# indicate a change in this printing).

First, read the Part List reading instructions above, then refer to the "Spare Part" manual supplied with the machine, that contains a picture-descriptive part number cross-reference.

# **REACh**

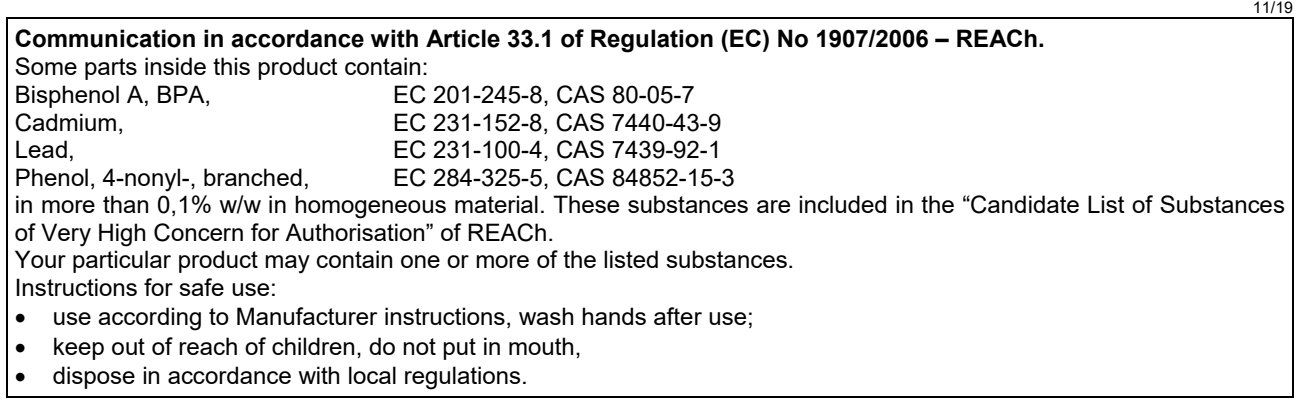

# **Authorized Service Shops Location**

 The purchaser must contact Lincoln Electric or Authorized Service Facility about any defect claimed under warranty period.

Contact your local Sales Representative for assistance in locating the nearest Authorized Service Facility.

# **Electrical Schematic**

Refer to the "Spare Part" manual supplied with the machine.

07/06

12/05

09/16

# **Accessories**

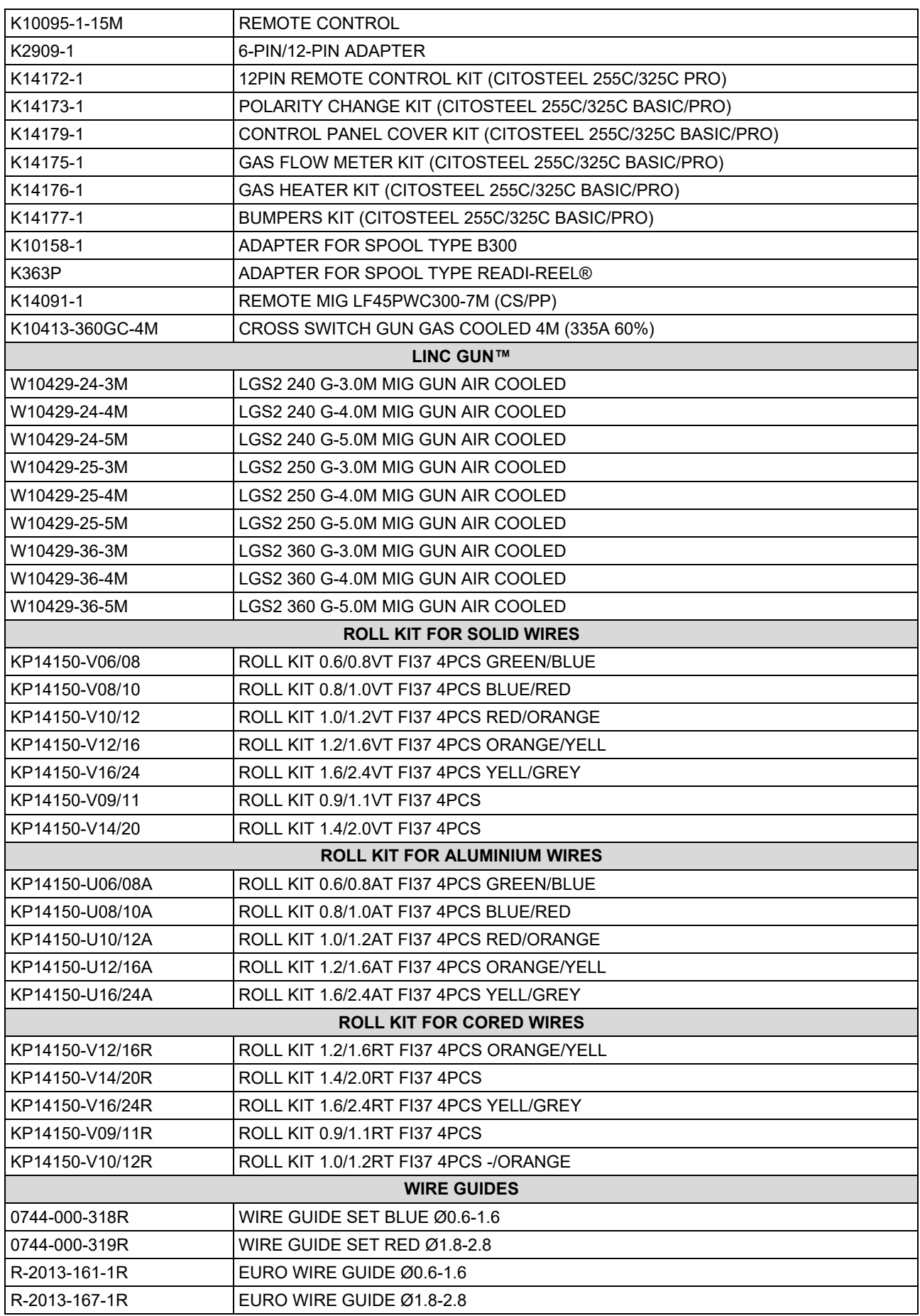

IM3100 10/2020 REV02

# **CITOSTEEL 255C CITOSTEEL 255C PRO CITOSTEEL 325C CITOSTEEL 325C PRO**

# MANUALE OPERATIVO

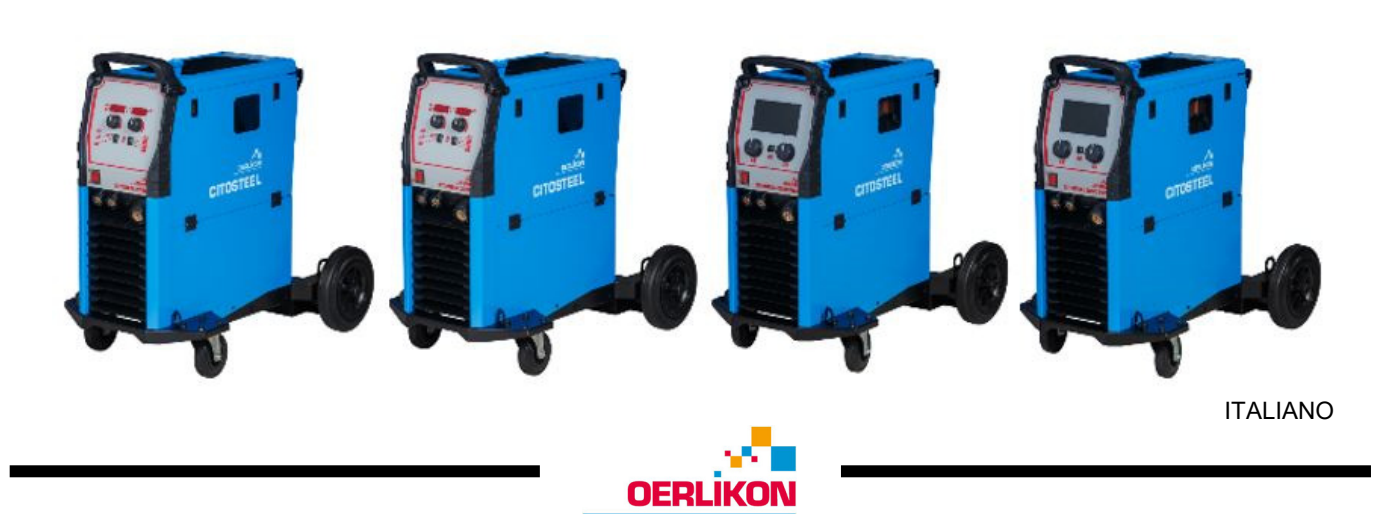

Lincoln Electric Bester Sp. z o.o. ul. Jana III Sobieskiego 19A, 58-263 Bielawa, Poland

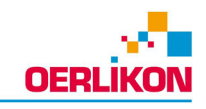

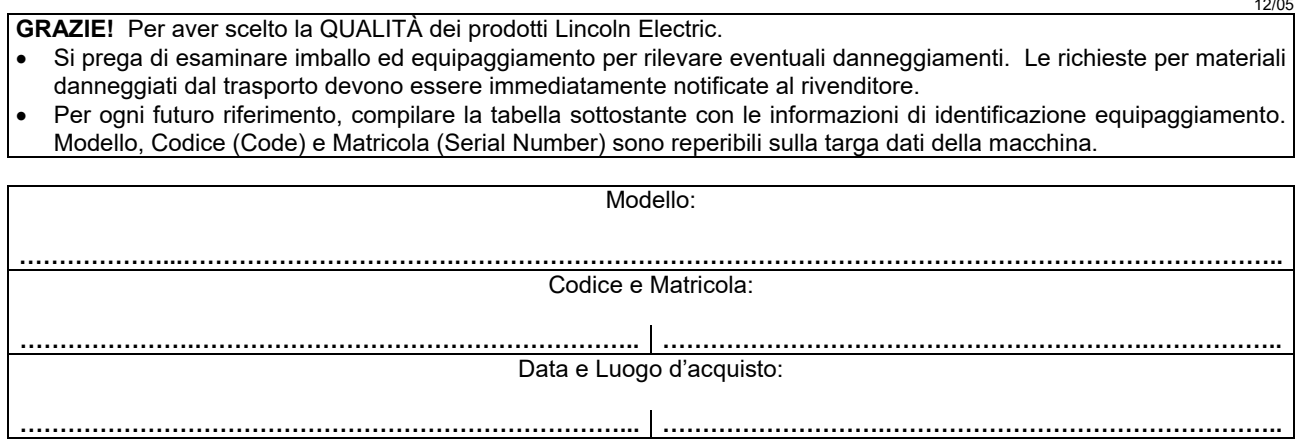

# **INDICE ITALIANO**

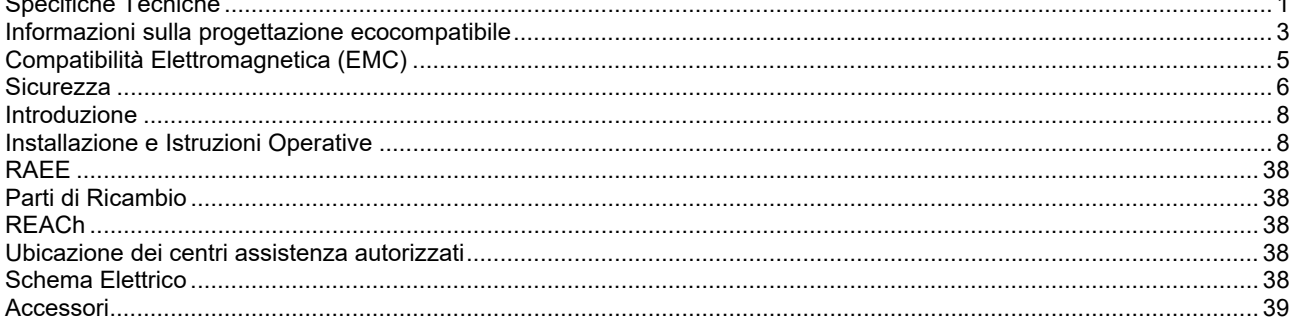

# **Specifiche Tecniche**

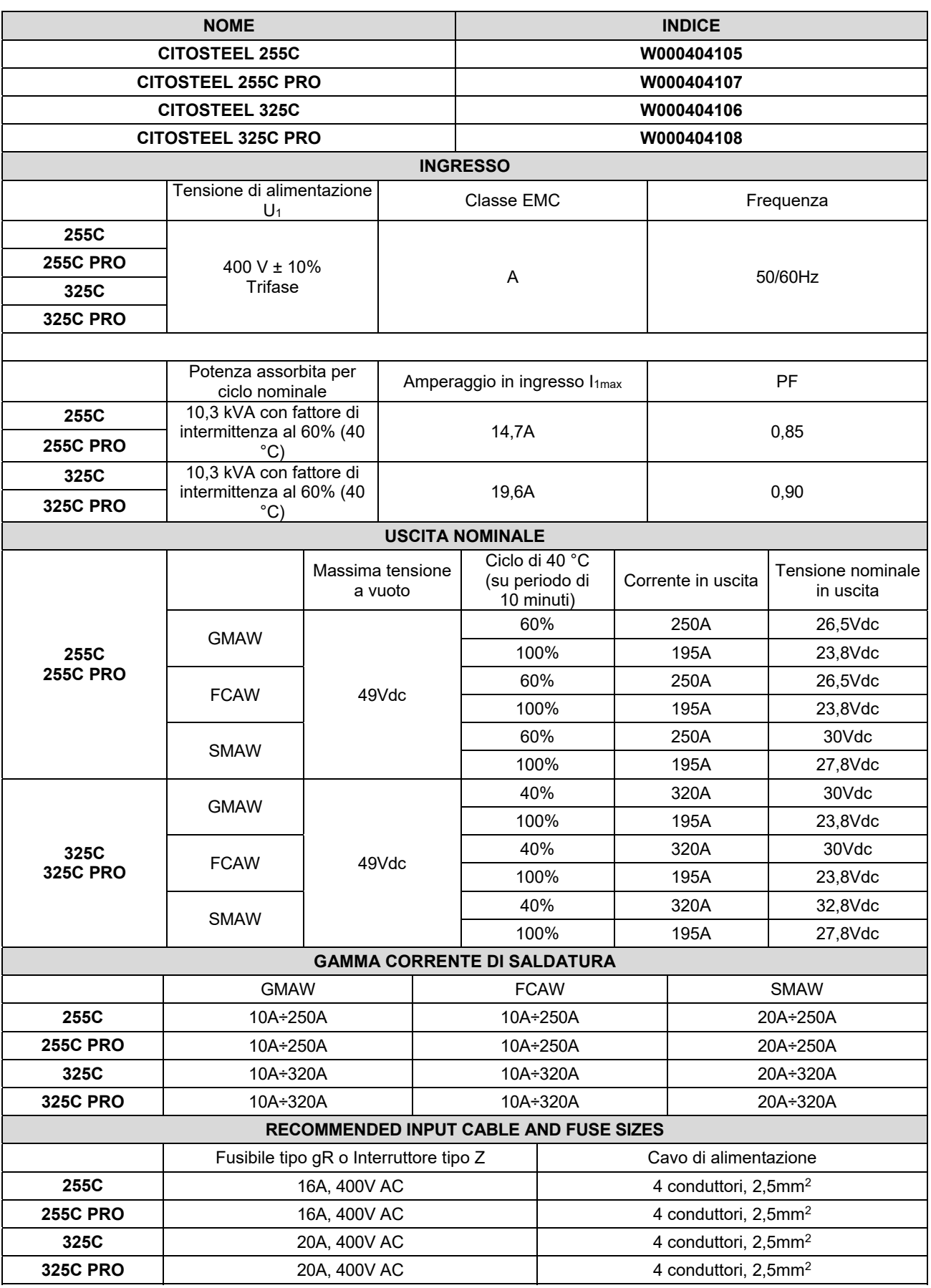

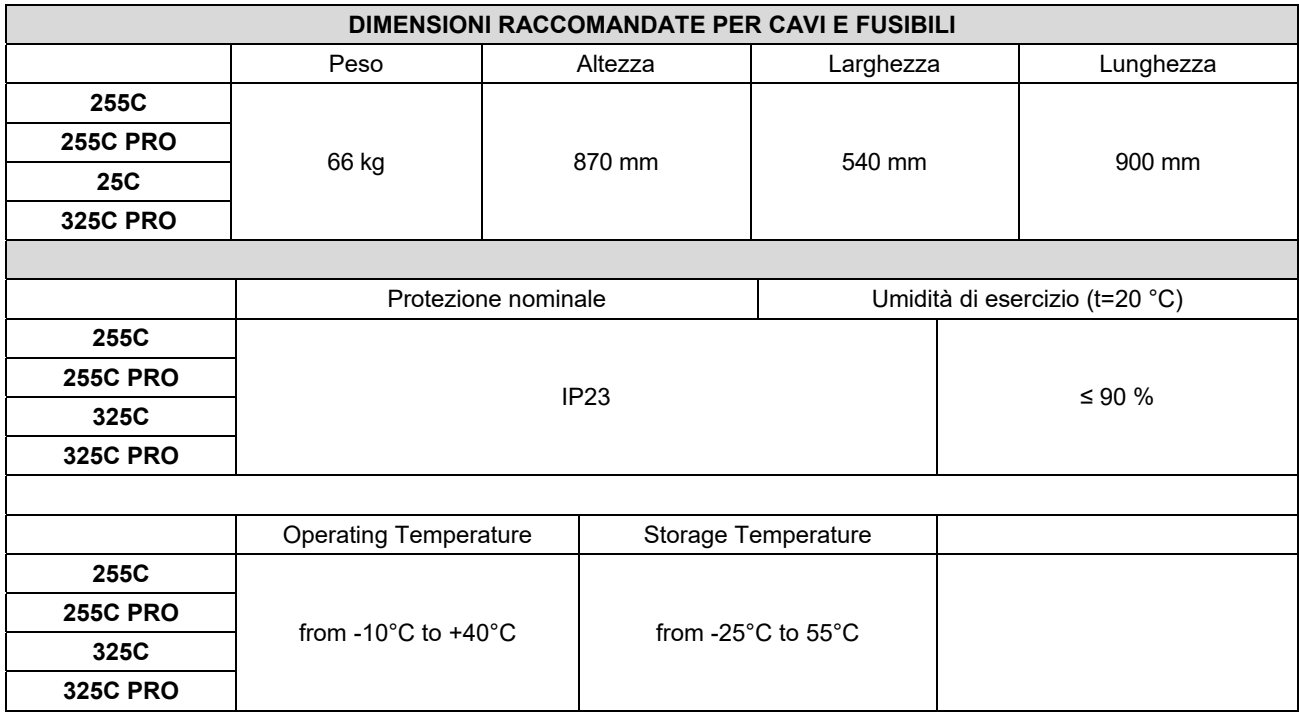

# **Informazioni sulla progettazione ecocompatibile**

Questa attrezzatura è stata progettata per garantirne la compatibilità alla Direttiva 2009/125/CE e al Regolamento 2019/1784/UE.

Efficienza e consumo energetico al minimo:

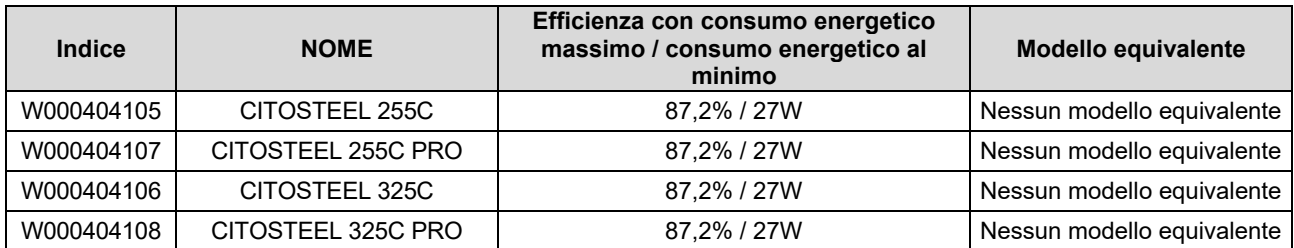

Lo stato di minimo si registra nelle condizioni indicate nella tabella seguente

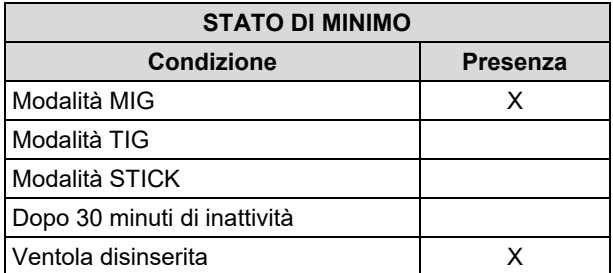

Il valore di efficienza e il consumo al minimo sono stati misurati con il metodo e le condizioni definite nella norma di prodotto EN 60974-1:20XX

Nome del costruttore, nome del prodotto, codice, numero di prodotto, numero di serie e data di produzione sono riportati sulla targhetta identificativa.

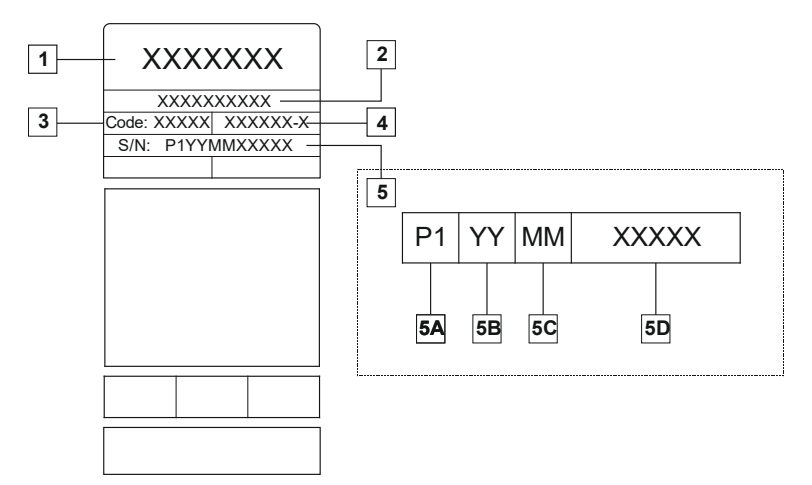

Dove:

- **1-** Nome e indirizzo del costruttore
- **2-** Nome del prodotto
- **3-** Codice
- **4-** Numero prodotto
- **5-** Numero di serie
	- **5A-** paese di produzione
	- **5B-** anno di produzione
	- **5C-** mese di produzione
	- **5D-** numero progressivo diverso per ciascuna macchina

#### Consumo tipico di gas per attrezzature **MIG/MAG**:

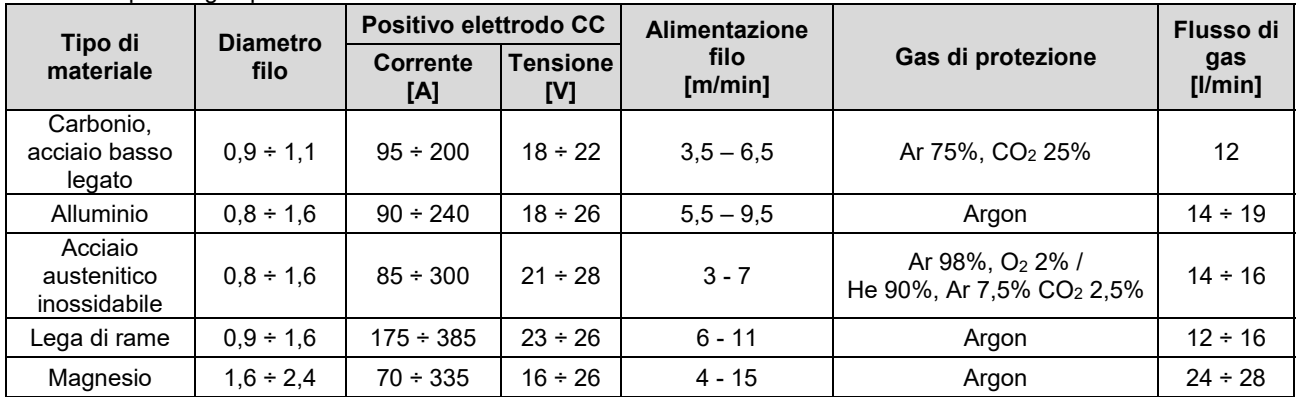

#### **Processo TIG:**

Nel processo di saldatura TIG, il consumo di gas dipende dalla sezione dell'ugello. Per torce di uso comune:

Helium: 14-24 l/min Argon: 7-16 l/min

**Avviso:** Portate eccessive provocano turbolenza nel flusso di gas con conseguente possibile aspirazione di sostanze contaminanti presenti nell'atmosfera nel pozzetto di saldatura.

**Avviso:** Un vento trasversale o corrente possono interrompere la copertura del gas di protezione; per risparmiare il consumo di gas di protezione utilizzare uno schermo per bloccare il flusso d'aria.

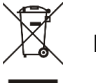

# **Fine vita**

Al termine della durata utile del prodotto, occorre smaltirlo per il riciclaggio in conformità alla Direttiva 2012/19/UE (RAEE), informazioni sullo smaltimento del prodotto e sulle materie prime essenziali (CRM) presenti nel prodotto sono disponibili sul sito https://www.lincolnelectric.com/en-gb/support/Pages/operator-manuals-eu.aspx

# **Compatibilità Elettromagnetica (EMC)**

Questa macchina è stata progettata nel rispetto di tutte le direttive e normative in materia. Tuttavia può generare dei disturbi elettromagnetici che possono interferire con altri sistemi come le telecomunicazioni (telefono, radio e televisione) o altri sistemi di sicurezza. I disturbi possono provocare problemi nella sicurezza dei sistemi interessati. Leggere e comprendere questa sezione per eliminare o ridurre il livello dei disturbi elettromagnetici generati da questa macchina.

#### **AVVERTENZA**

A condizione che l'impedenza pubblica del sistema a bassa tensione nel punto di accoppiamento comune sia inferiore a:

- 56,4 mΩ per il **CITOSTEEL 255C**
- 56,4 mΩ per il **CITOSTEEL 255C PRO**
- 56,4 mΩ per il **CITOSTEEL 325C**
- 56,4 mΩ per il **CITOSTEEL 325C PRO**

Questa apparecchiatura è conforme alla normativa IEC 61000-3-11, IEC 61000-3-12 e può essere alimentata da una rete di distribuzione pubblica in bassa tensione. La responsabilità di garantire che l'impedenza del sistema sia conforme ai limiti di impedenza è dell'installatore o dell'utilizzatore dell'equipaggiamento, consultandosi, se necessario, con il distributore del servizio elettrico.

Per ridurre le emissioni elettromagnetiche della macchina tenete presenti le seguenti linee guida.

- Collegare la macchina alla fonte di alimentazione come indicato da questo manuale. Se vi sono disturbi, può essere necessario prendere altre precauzioni, come un filtro sull'alimentazione.
- I cavi in uscita devono essere tenuti più corti possibile e l'uno accanto all'altro. Se possibile mettere a terra il pezzo per ridurre le emissioni elettromagnetiche. L'operatore deve controllare che questa messa a terra non provochi problemi o pericoli alla sicurezza del personale, della macchina e delle attrezzature.
- Si possono ridurre le emissioni elettromagnetiche schermando i cavi nell'area di lavoro. Per impieghi particolari questo può diventare necessario.

### **AVVERTENZA**

Gli equipaggiamenti in classe A non sono prodotti per essere usati in ambienti residenziali dove l'energia elettrica in bassa tensione è fornita da un sistema pubblico. A causa di disturbi condotti ed irradiati ci possono essere delle difficoltà a garantire la compatibilità elettromagnetica in questi ambienti.

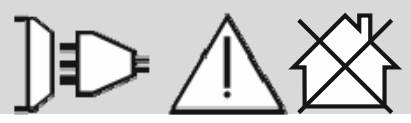

# **AVVERTENZA**

In presenza di campi elettromagnetici di forte intensità, la corrente di saldatura può subire fluttuazioni.

11/04

# **Sicurezza**

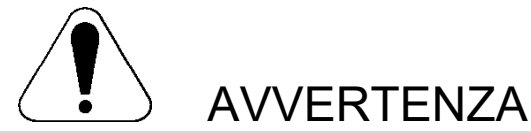

Questa macchina deve essere impiegata solo da personale qualificato. Assicurarsi che tutte le procedure di installazione, impiego, manutenzione e riparazione vengano eseguite solamente da persone qualificate. Leggere e comprendere questo manuale prima di mettere in funzione la macchina. La mancata osservanza delle istruzioni di questo manuale può provocare seri infortuni, anche mortali, alle persone, o danni alla macchina. Leggere e comprendere le spiegazioni seguenti sui simboli di avvertenza. La Lincoln Electric non si assume alcuna responsabilità per danni conseguenti a installazione non corretta, incuria o impiego in modo anormale.

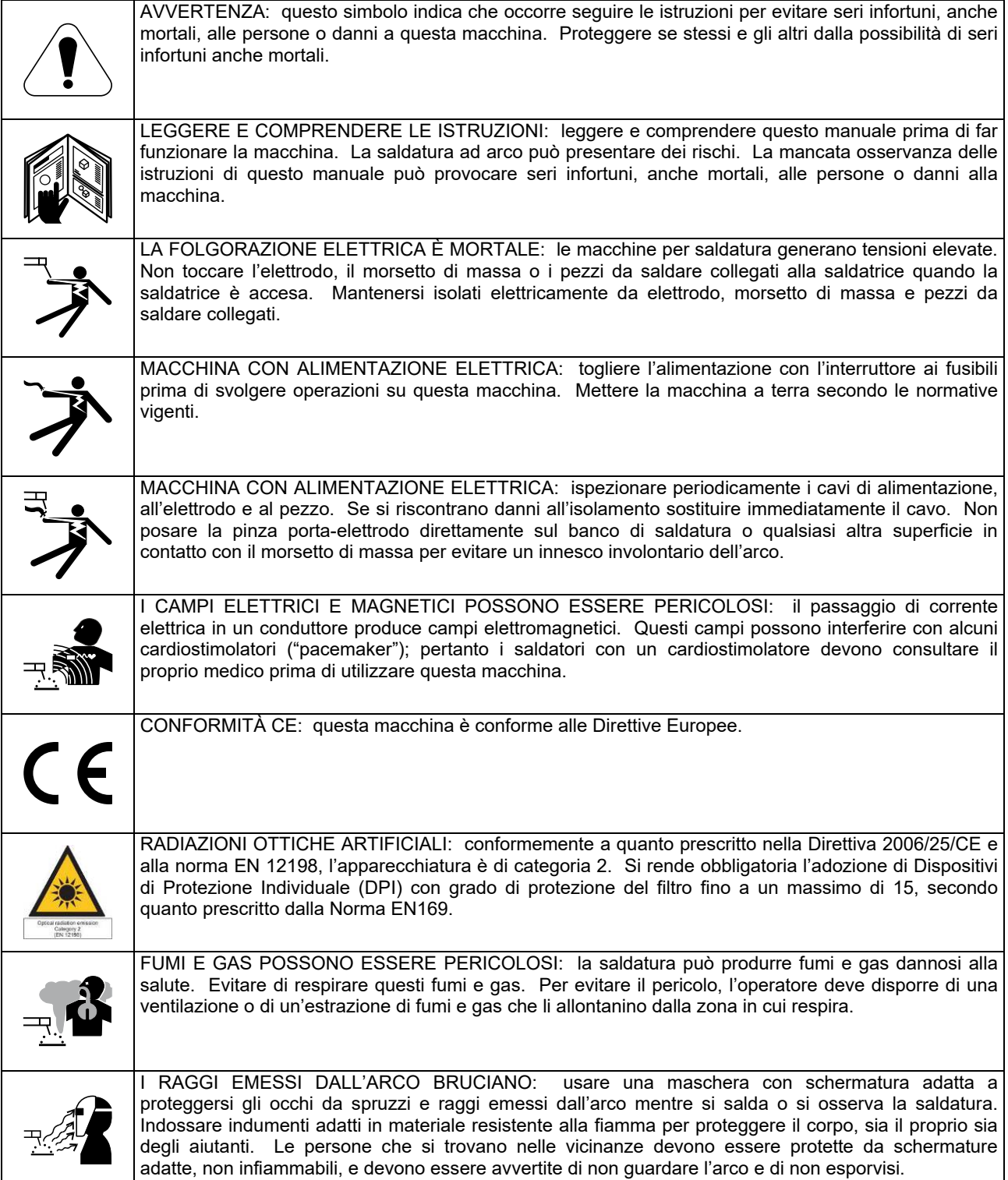

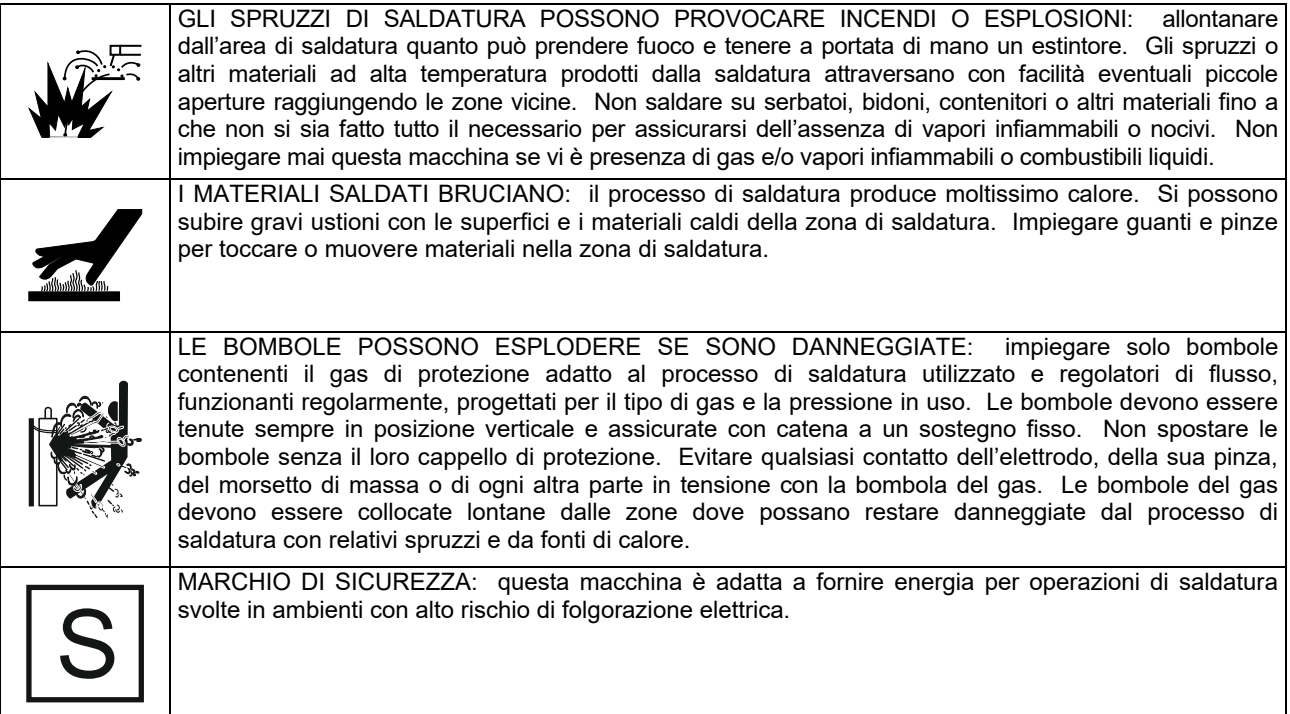

Il produttore si riserva il diritto di apportare modifiche e/o miglioramenti alla progettazione senza aggiornare contemporaneamente il manuale dell'operatore.

# **Introduzione**

#### **Descrizione generale**

Le saldatrici **CITOSTEEL 255C CITOSTEEL 255C PRO CITOSTEEL 325C CITOSTEEL 325C PRO**  consentono la saldatura:

- GMAW (MIG/MAG),
- FCAW (a filo animato),
- SMAW (MMA),

# **Installazione e Istruzioni Operative**

Leggere tutta questa sezione prima di installare e impiegare la macchina.

# **Collocazione e Ambiente**

Questa macchina è in grado di funzionare in ambienti difficili. È comunque importante seguire delle semplici misure di prevenzione per garantirne una lunga durata e un funzionamento affidabile.

- Non collocare o impiegare la macchina su superfici inclinate più di 15° rispetto all'orizzontale.
- Non usare questa macchina per sgelare tubi.
- La macchina va collocata ove vi sia una circolazione di aria pulita senza impedimenti al suo movimento in entrata e uscita dalle feritoie. Non coprire la macchina con fogli di carta, panni o stracci quando è accesa.
- Tenere al minimo polvere e sporco che possano entrare nella macchina.
- Questa macchina ha una protezione di grado IP23. Tenetela più asciutta possibile e non posatela su suolo bagnato o dentro pozzanghere.
- Disponete la macchina lontana da macchinari controllati via radio. Il suo funzionamento normale può interferire negativamente sul funzionamento di macchine controllate via radio poste nelle vicinanze, con conseguenze di infortuni o danni materiali. Leggete la sezione sulla compatibilità elettromagnetica di questo manuale.
- Non impiegate la macchina in zone ove la temperatura ambiente supera i 40 °C.

### **Fattore di Intermittenza e Surriscaldamento**

Il fattore di intermittenza di una saldatrice è la percentuale di tempo su un periodo di 10 minuti durante la quale si può far funzionare la macchina alla corrente nominale corrispondente.

Esempio: fattore di intermittenza 60%

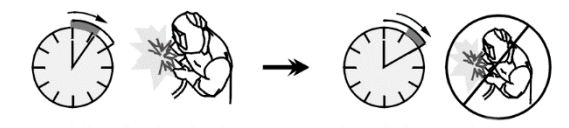

Saldatura per 6 minuti. Interruzione per 4 minuti.

I seguenti componenti sono stati aggiunti al **CITOSTEEL 255C CITOSTEEL 255C PRO CITOSTEEL 325C CITOSTEEL 325C PRO** 

- Cavo di massa 3 m,
- Tubo del gas 2 m,
- Rullo trainafilo V1.0/V1.2 per filo pieno (installato sull'unità trainafilo).

L'apparecchiatura consigliata, acquistabile da parte dell'utente, è stata menzionata nel capitolo "Accessori".

Il superamento del fattore di intermittenza provoca l'attivazione del circuito di protezione termica.

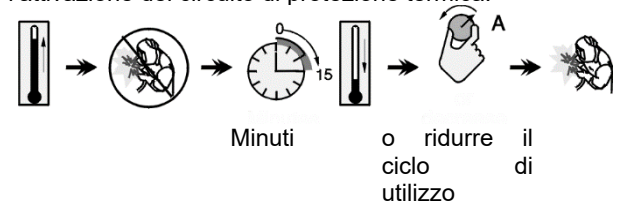

# **Collegamento all'Alimentazione**

### **AVVERTENZA**

Solo un elettricista qualificato può collegare la saldatrice alla rete di alimentazione. L'installazione deve essere effettuata in conformità alle norme elettriche nazionali appropriate e alle normative locali.

Prima di accendere la macchina, verificare tensione, fasi e frequenza dell'alimentazione. Controllare il collegamento dei cavi di messa a terra fra la macchina e la sua alimentazione. La saldatrice **CITOSTEEL 255C/ 255C PRO, CITOSTEEL 325C/ 325C PRO** deve essere collegata a una presa di corrente installata correttamente con uno spinotto di terra.

La tensione di alimentazione è 400 Vca, 50/60Hz. Per ulteriori informazioni sull'alimentazione fare riferimento alla Sezione Specifiche tecniche del manuale e alla targhetta dati della macchina.

Assicurarsi che l'alimentazione da rete fornisca una potenza sufficiente per il funzionamento normale della macchina. Nella sezione "Specifiche tecniche" di questo manuale sono indicate le portate dei fusibili ritardati o dei disgiuntori e le dimensioni dei cavi.

# **AVVERTENZA**

La saldatrice può essere alimentata da un gruppo elettrogeno con potenza di uscita superiore di almeno il 30% a quella di alimentazione nominale della saldatrice stessa.

# **AVVERTENZA**

Quando si alimenta la macchina mediante gruppo elettrogeno assicurarsi che la saldatrice venga spenta prima di spegnere il gruppo elettrogeno, per evitare danni alla saldatrice!

# **Collegamenti in uscita**

Fare riferimento ai punti [3], [4] e [5] delle figure seguenti.

# **Controlli e Comandi Operativi**

#### **Pannello anteriore Versione Basic**

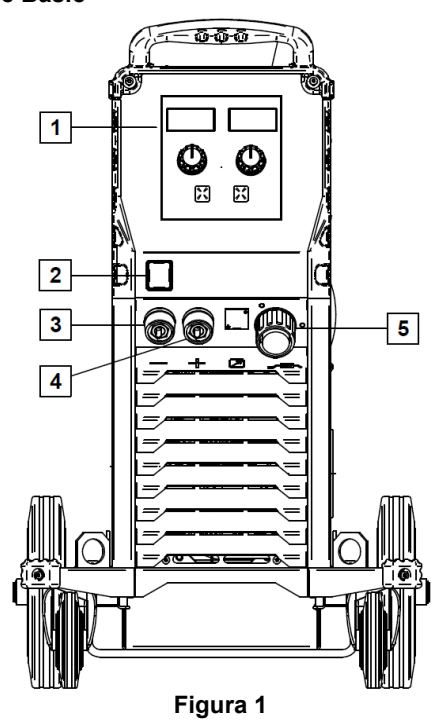

- 1. Interfaccia utente U0: Vedere il capitolo "Interfacce utente".
- 2. Interruttore di alimentazione ON/OFF (I/O): controlla l'alimentazione in ingresso della macchina. Assicurarsi che la saldatrice sia collegata alla rete di alimentazione prima di accenderla ("I"). Quando l'alimentazione in ingresso è collegata e l'interruttore di accensione è attivato, l'indicatore si accende per indicare che la macchina è pronta per saldare.
- 3. Presa d'uscita negativa per il circuito di saldatura: per il collegamento di un portaelettrodo con cavo/cavo di massa.
- 4. Presa d'uscita positiva per il circuito di saldatura: per il collegamento di un portaelettrodo con cavo/cavo di massa.
- 5. Presa EURO: per il collegamento di una torcia per saldatura (per processo GMAW/FCAW).

#### **Pannello anteriore Versione PRO**

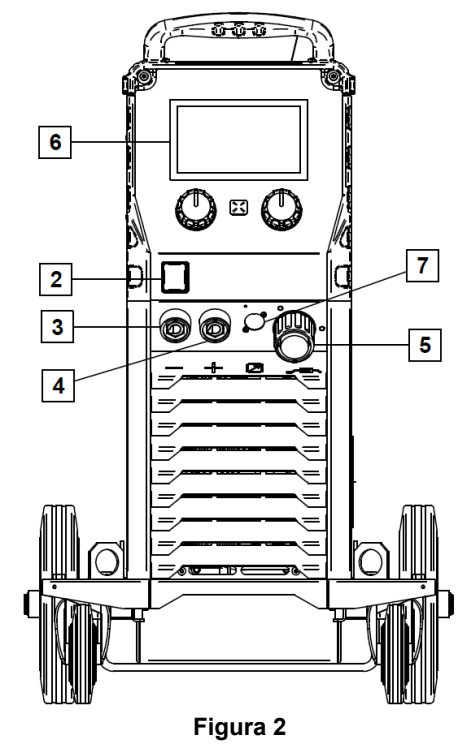

- 6. Interfaccia utente U7: Vedere il capitolo Interfacce utente.
- 7. Spina connettore controllo remoto: per installare il kit di controllo remoto. Questo connettore consente il collegamento del controllo remoto. Vedere il capitolo "Accessori".

#### **Pannello posteriore**

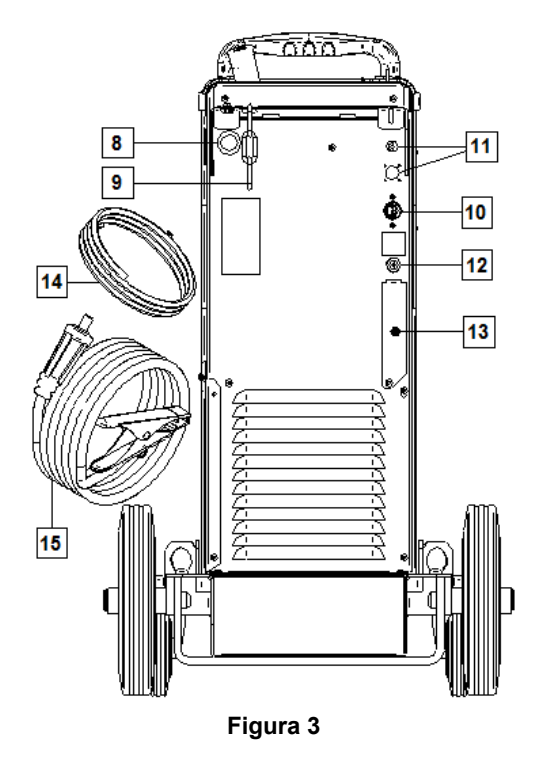

8. Ingresso del tubo del filo: Consente di installare il tubo per il filo di saldatura fornito nel fusto.

- 9. Catena: Per proteggere la bombola di gas.
- 10. Cavo di alimentazione (5 m): collegare la spina di alimentazione al cavo esistente che è conforme a tutte le norme e dimensionato per l'assorbimento della macchina. Questa operazione deve essere eseguita solo da personale qualificato.
- 11. Spina di alimentazione: Per il kit riscaldatore a gas CO2 (vedi capitolo "Accessori").
- 12. Connettore del gas: collegamento per la linea di gas.
- 13. Spina regolatore di portata gas: Il regolatore di portata gas può essere acquistato separatamente (vedere il capitolo "Accessori").
- 14. Tubo del gas
- 15. Cavo di massa

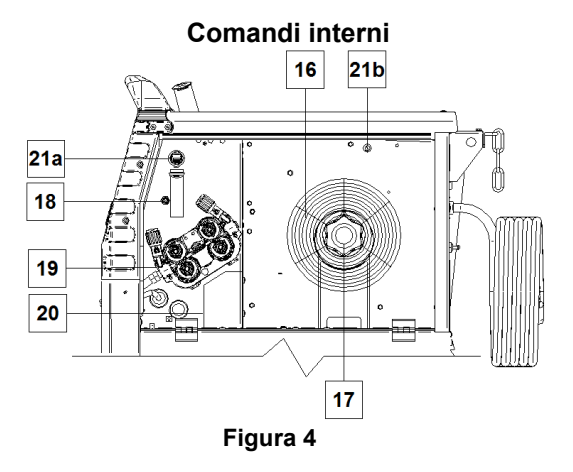

- 16. Filo con rocchetto (per GMAW/FCAW): la macchina non include un filo con rocchetto.
- 17. Supporto del rocchetto del filo: rocchetti di 16 kg massimo. Compatibile con rocchetti in plastica, acciaio e in fibra su un cilindro da 51 mm. **Nota:** Il dado del freno in plastica è filettato a sinistra.
- 18. Interruttore Cold Inch/Gas Purge: permette l'avanzamento del filo o il flusso di gas senza applicare la tensione in uscita.
- 19. Sistema di alimentazione filo: Meccanismi di azionamento fili a 4 rulli, con rulli di avanzamento a cambio rapido.
- 20. Morsettiera per spina cambio polarità (per processi GMAW / FCAW-SS): questa morsettiera consente di impostare la polarità (+ o -) della torcia (vedere il capitolo "Accessori").
- 21a. Presa USB Tipo A (solo PRO): Per collegamento chiavetta USB. Per l'aggiornamento del software della macchina e per scopi di manutenzione.
- 21b. Fusibile F1: Utilizzare il fusibile lento 1A/400V (6,3x32 mm).

### **Interfaccia utente Basic (U0)**

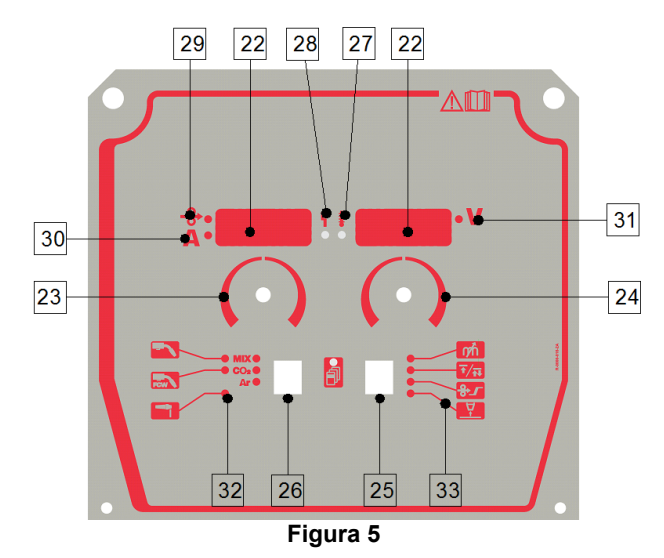

- 22. Display:
	- Display sinistro: indica la velocità di avanzamento del filo o la corrente di saldatura. Durante la saldatura indica il valore effettivo della corrente di saldatura.
	- Display destro: indica la tensione di saldatura in Volt. Durante la saldatura indica il valore effettivo della tensione di saldatura.
- 23. Comando destro: regola i valori sul display destro.
- 24. Comando sinistro: regola i valori sul display sinistro.
- 25. Pulsante destro: consente di scorrere, cambiare e impostare i parametri di saldatura.
- 26. Pulsante sinistro: consente di modificare il processo di saldatura.
- 27. Indicatore di sovraccarico termico: indica che la macchina è sovraccaricata o che il raffreddamento non è sufficiente.
- 28. LED di stato: una luce di due colori che indica gli errori di sistema. Il funzionamento normale è la luce verde fissa. Sono indicate le condizioni di errore, secondo la Tabella 1.

#### **AVVERTENZA**

La spia di stato lampeggia in verde, e, talvolta, rosso e verde, per un massimo di un minuto quando la macchina viene accesa. Quando la fonte di energia è alimentata possono essere necessari fino a 60 secondi affinché la macchina sia pronta per saldare. Questa è una situazione normale, in quanto la macchina deve effettuare l'inizializzazione.

**Tabella 1.** 

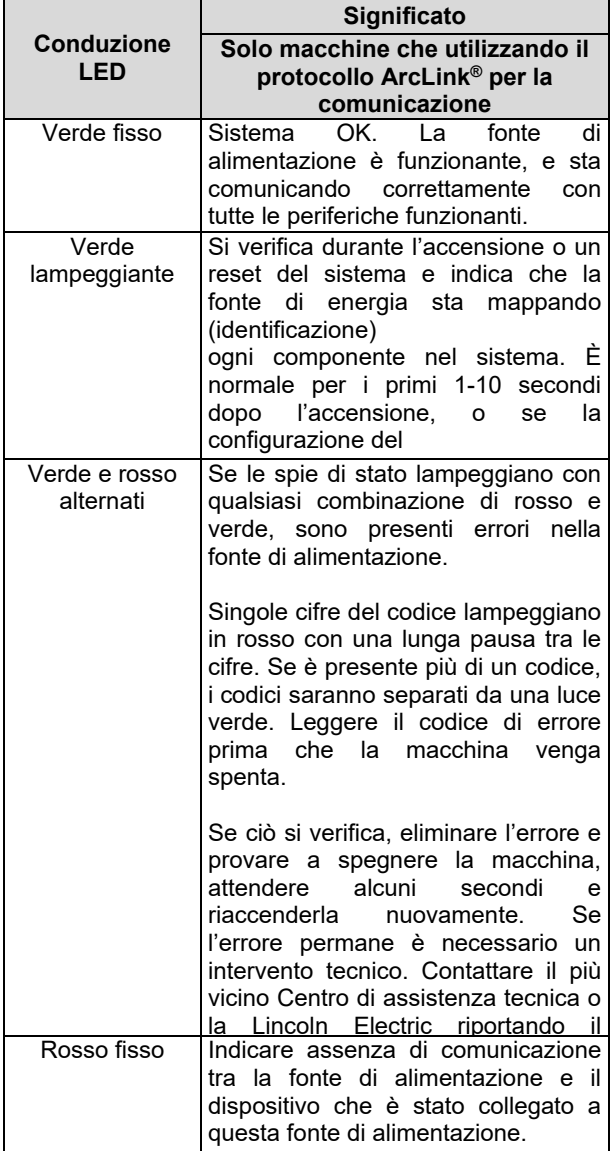

- 29. Indicatore LED: informa che la velocità di avanzamento del filo è sul display sinistro.
- 30. Indicatore LED: informa che il valore sul display sinistro è in ampere.
- 31. Indicatore LED: informa che il valore sul display destro è in volt.
- 32. Indicatori dei programmi di saldatura: le spie indicano la modalità di saldatura attiva. La descrizione dei parametri è riportata nella tabella 2.
- 33. Indicatori dei parametri di saldatura: le spie indicano i parametri di saldatura attivi. La descrizione dei parametri è riportata nella tabella 3.

#### **Modifica del processo di saldatura**

È possibile richiamare rapidamente uno dei sei programmi di saldatura manuale - Tabella 2.

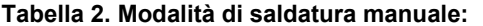

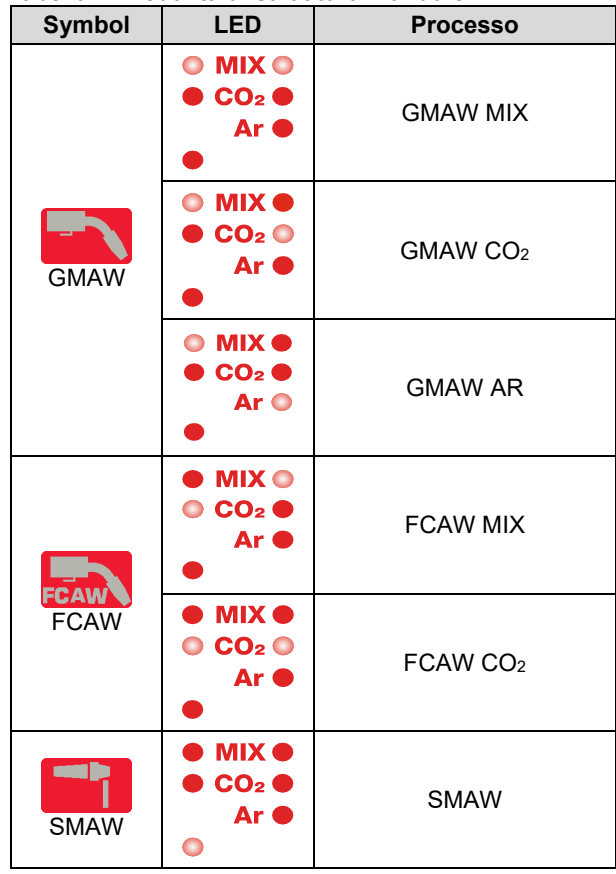

Per impostare il processo di saldatura:

- Con il tasto Sinistra [26] selezionare un processo di saldatura adeguato - l'indicatore del programma di saldatura [32] si illumina.
- Premere nuovamente il Pulsante sinistro [26] e l'indicatore del programma di saldatura passa alla modalità successiva.

### **AVVERTENZA**

Durante la commutazione i display mostrano una "linea strisciante" sullo schermo.

# **Accesso rapido e menu di configurazione per l'interfaccia utente U0**

Gli utenti hanno accesso a due livelli del menu:

- Accesso rapido il menu di base collegato all'impostazione dei parametri di saldatura.
- Menu di configurazione menu avanzato, configura l'impostazione del dispositivo.

# **AVVERTENZA**

Non è possibile accedere al menu se il sistema sta effettuando una saldatura o in caso di guasto (il LED di stato non è verde fisso).

I parametri disponibili nel menu Accesso rapido e Configurazione dipendono dal programma di saldatura/processo di saldatura selezionato.

Una volta riavviato il dispositivo, le impostazioni utente vengono ripristinate.

Modalità di selezione del parametro - il Nome del parametro sul Display sinistro lampeggia.

Modalità valore di modifica del parametro- il valore del parametro sul Display destro lampeggia.

#### **Accesso rapido**

Per impostare il parametro Accesso rapido (Tabella 3):

- Premere il Pulsante destro per selezionare la modalità.
- Ruotare la Manopola Destra [24] per impostare il valore del parametro.
- Premere il tasto sinistro [26] per tornare al menu principale.

# **AVVERTENZA**

Se l'utente non preme il pulsante Sinistra, il sistema torna automaticamente al menu principale dopo alcuni secondi.

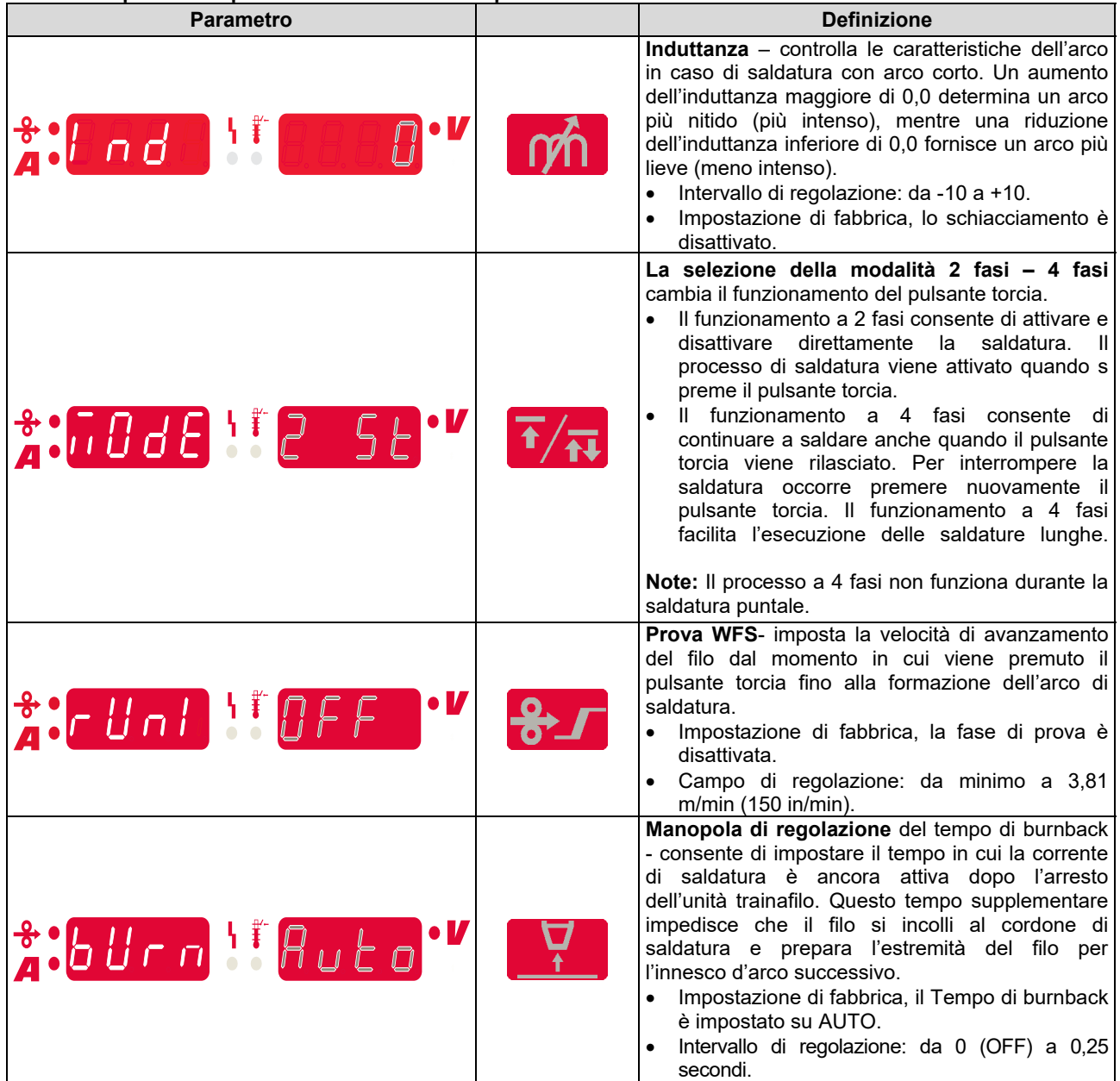

#### **Tabella 3. Impostazioni predefinite dell'Accesso rapido**

#### **Menu Configurazione:**

Per impostare i Parametri del menu di configurazione:

- Premere contemporaneamente i tasti Sinistro [26] e Destro [25] per accedere al menu.
- Ruotare la Manopola Sinistra [23] per scegliere il parametro.
- Premere il pulsante destro [25] per confermare la selezione.
- Ruotare la Manopola Destra [24] per scegliere il valore del parametro.
- Premere il pulsante destro [25] per confermare la selezione.
- Con il pulsante Sinistro [26] tornare al menu precedente e confermare il valore scelto.

# **Tabella 4. Impostazioni predefinite del menu avanzato**

# **AVVERTENZA**

Per uscire dal menu salvando le modifiche, premere contemporaneamente i Pulsanti sinistro [26] e destro [25].

Dopo un minuto di inattività si esce dal Menu senza salvare le modifiche.

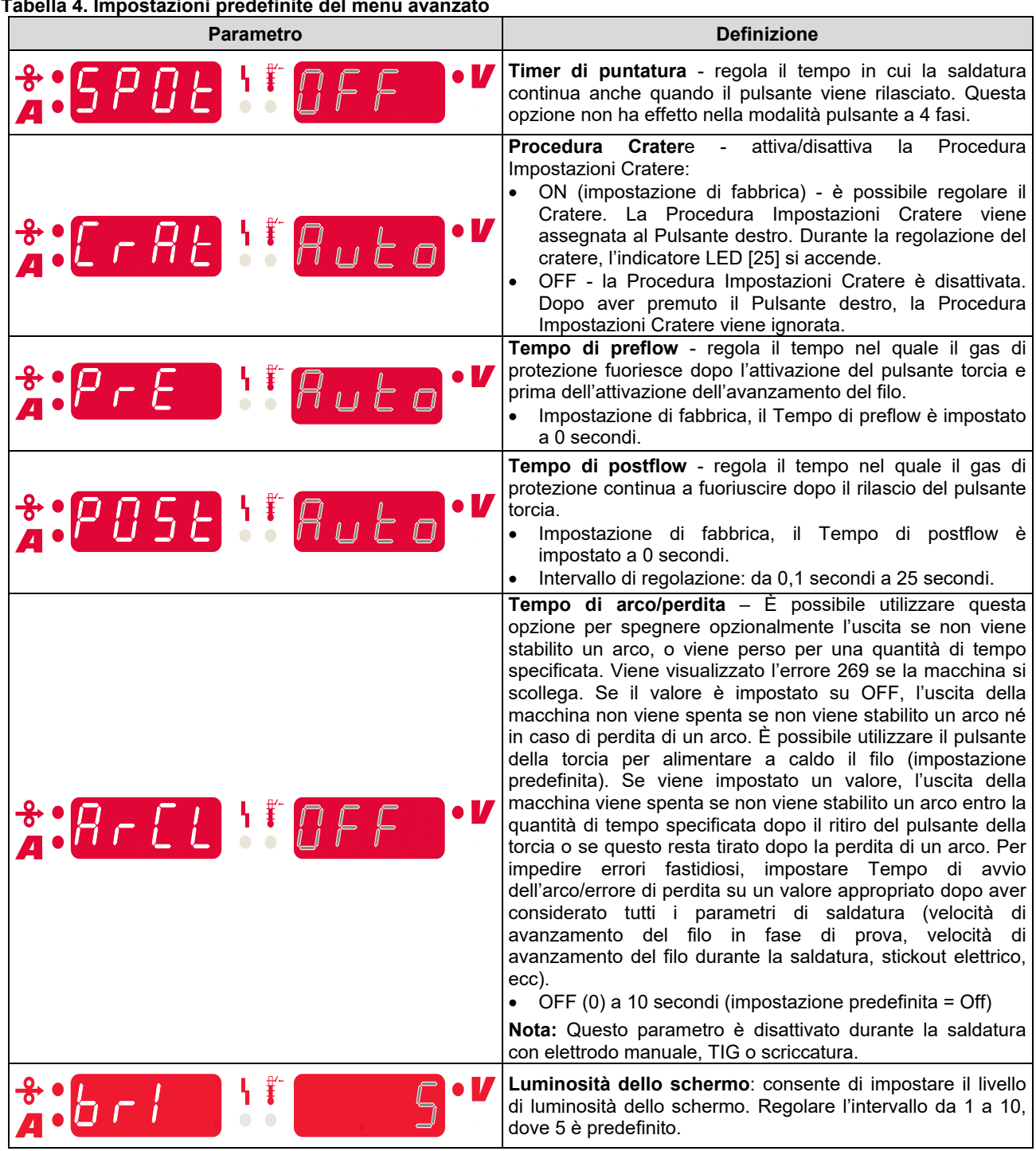

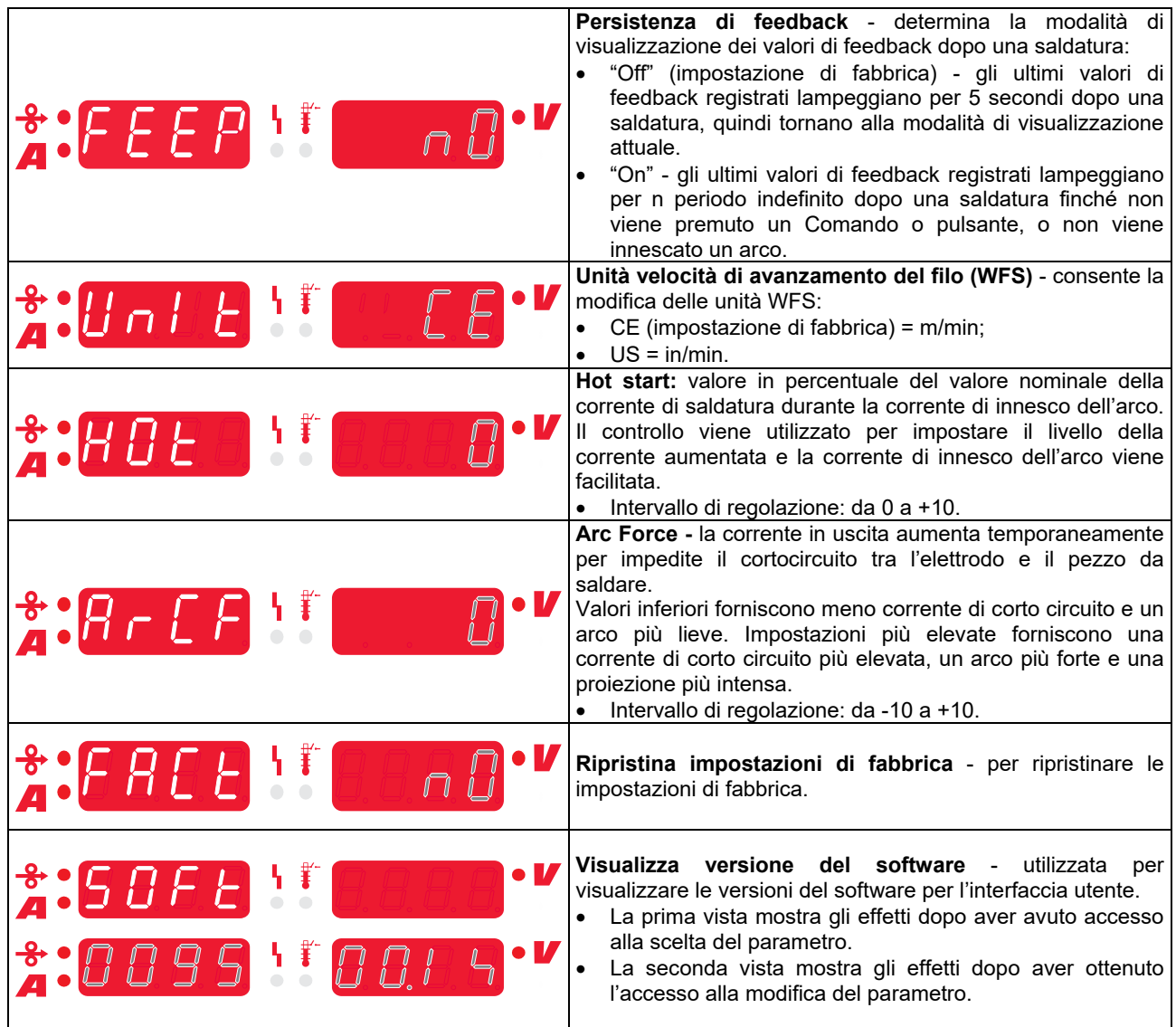

# **Interfaccia per marchiatura della guida**

**Tabella 5. Descrizione dei simboli** 

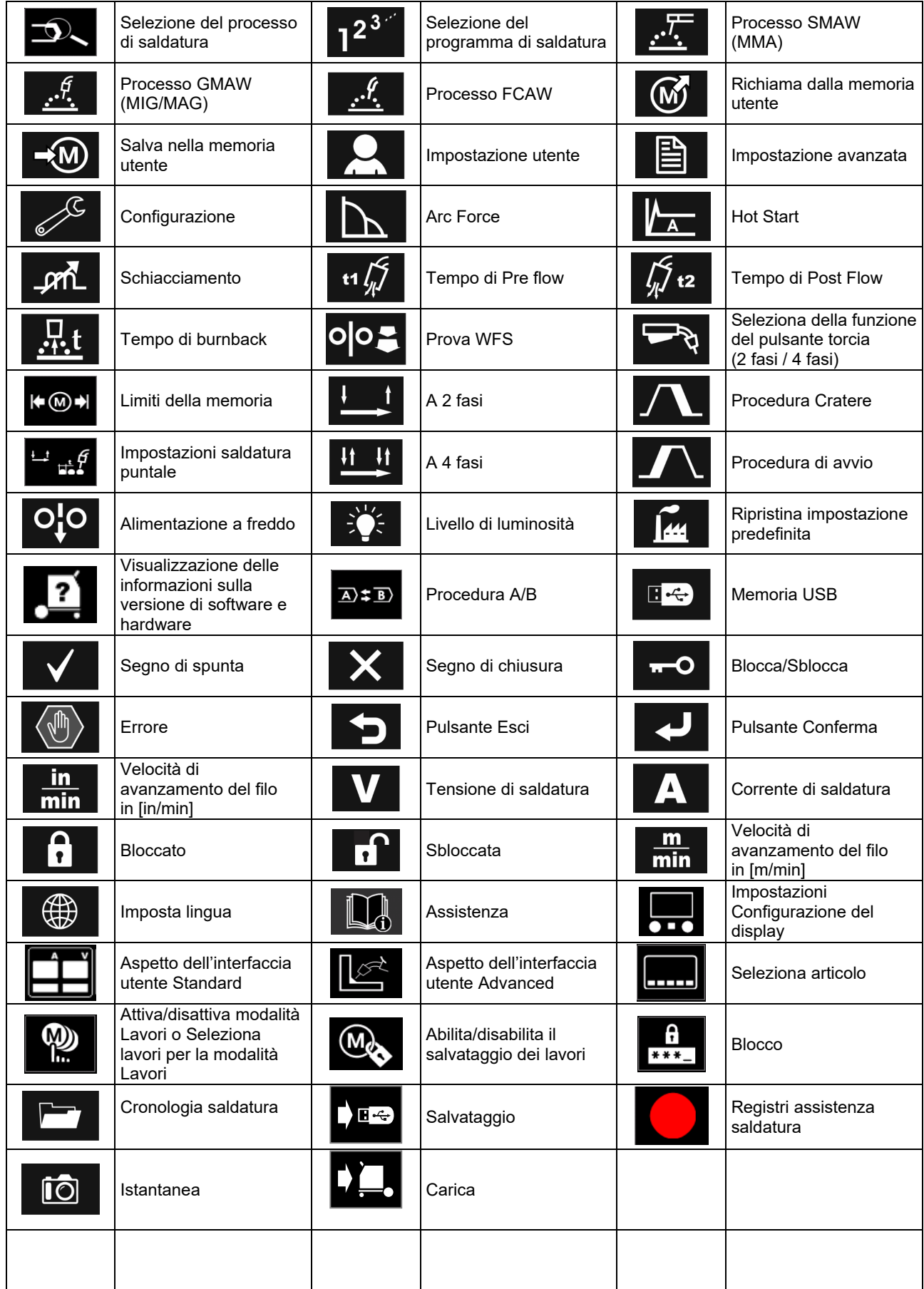

# **Interfaccia utente PRO (U7)**

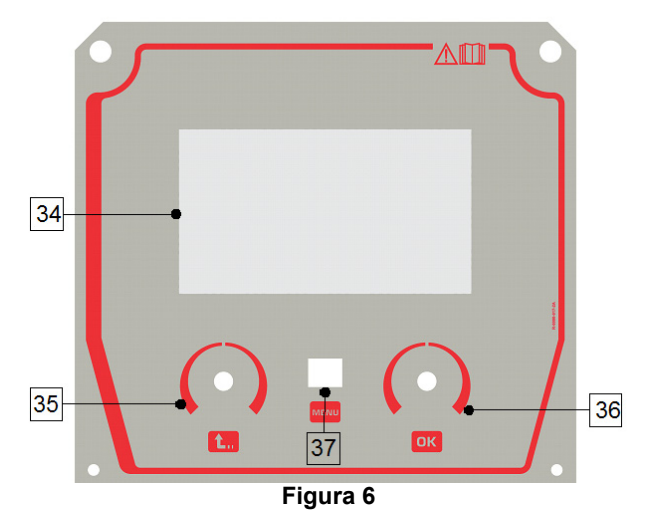

34. Display: Il display TFT da 7" mostra i parametri dei processi di saldatura.

- 35. Manopola sinistra: consente di impostare il valore nell'angolo superiore sinistro del display. Annulla selezione. Ritorna al menu precedente.
- 36. Manopola destra: consente di impostare il valore nell'angolo superiore destro del display. Conferma delle modifiche.

37. Pulsante: Consente di tornare al menu principale. Gli utenti hanno accesso a due viste diverse dell'interfaccia:

- Vista Basic (Figura 7.)
- Vista PRO (Figura 8)

Per scegliere la vista dell'interfaccia:

- Premere il pulsante [37] o la Manopola destra [36].
- Utilizzare la Manopola destra [36] per evidenziare l'icona "Configurazione".
- Premere il pulsante destro [36] per confermare la decisione.
- Utilizzare la Manopola destra [36] per evidenziare l'icona "aspetto UI".
- Premere il pulsante destro [36] per confermare la decisione.
- Selezionare una delle viste (Basic Figura 7 o PRO Figura 8).
- Premere il tasto [35] o la Manopola sinistra per tornare al menu principale.

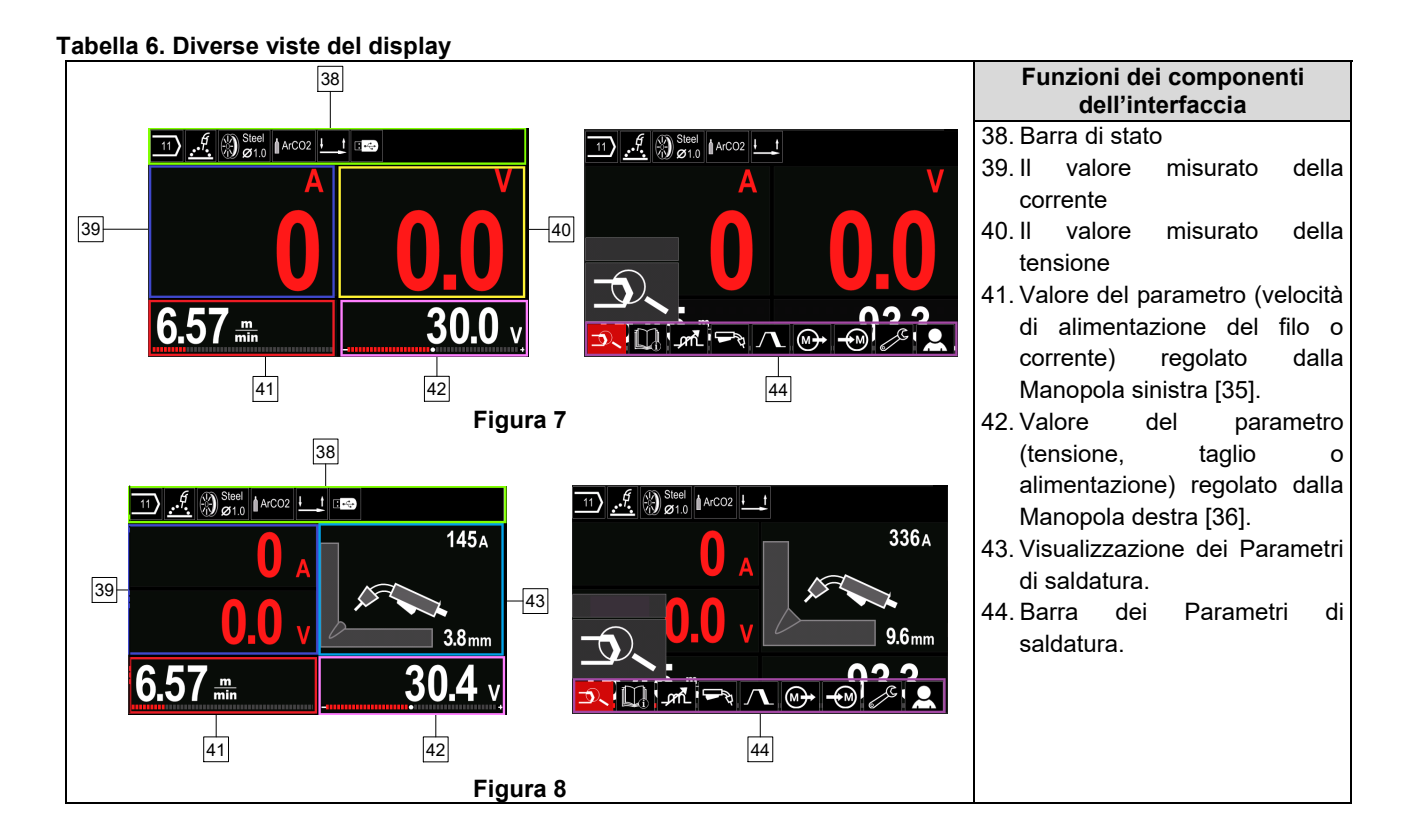

**Barra di stato** 

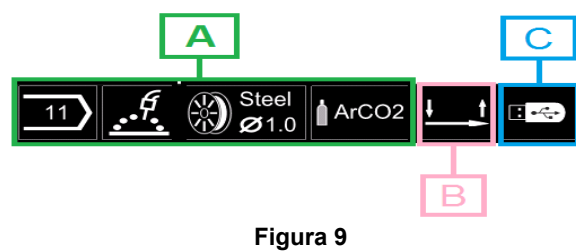

A) Informazioni sulla modalità della saldatura attiva  $\overline{B}$ ) 2/4 fasi

C) Interfaccia USB

#### **Barra dei Parametri di saldatura**

La Barra dei parametri di saldatura consente:

- Scelta del Programma di saldatura.
- Modifica del valore del Controllo dell'onda.
- La modifica della funzione del pulsante della torcia (GMAW, FCAW, SMAW).
- Aggiunge o nasconde funzioni e parametri di saldatura - Impostazione utente
- Modifica dell'impostazione

#### **Tabella 7. Barra dei Parametri di saldatura GMAW e FCAW**

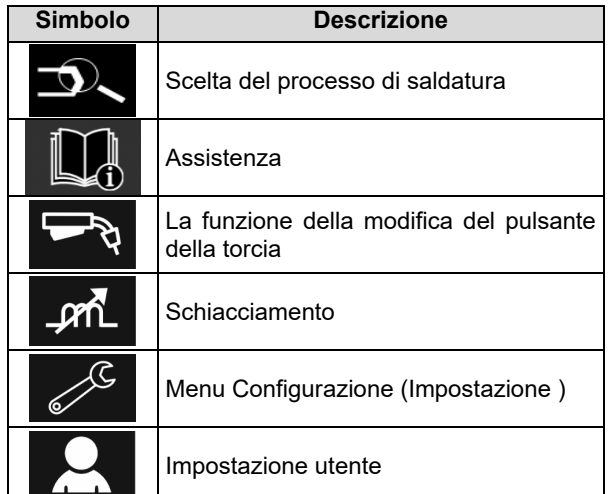

# **AVVERTENZA**

I parametri disponibili dipendono dal programma di saldatura selezionato.

#### **Tabella 8. Barra dei Parametri di saldatura SMAW**

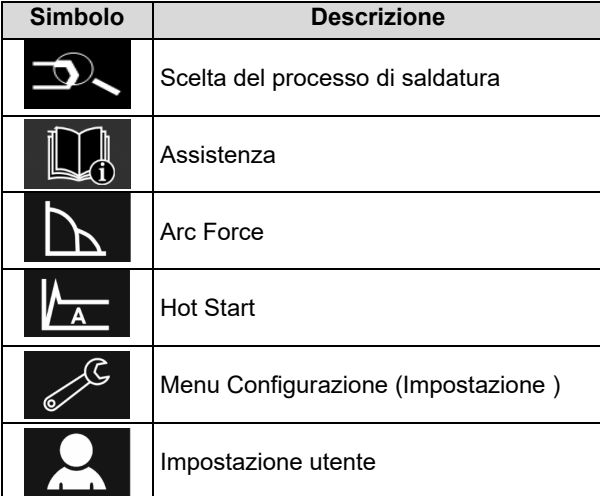

# **Scelta del Programma di saldatura**

Per selezionare il programma di saldatura:

- Premere il tasto [36] o la Manopola destra per accedere alla Barra dei Parametri di saldatura.
- Utilizzare la Manopola destra [36] per evidenziare l'icona "Selezione del processo di saldatura".
- Premere la Manopola destra [36] per confermare la

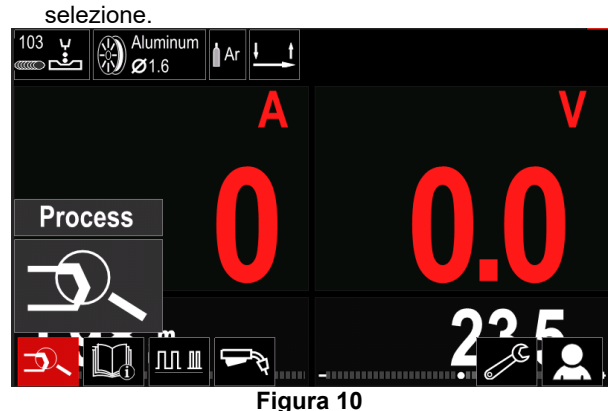

 Utilizzare la Manopola destra [36] per evidenziare l'icona "Selezione del programma di saldatura".

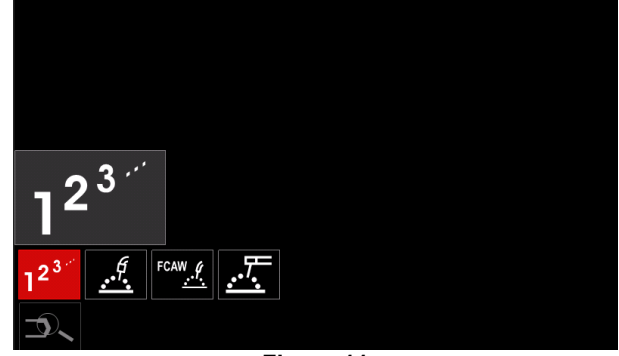

**Figura 11** 

 Premere la Manopola destra [36] per confermare la selezione.

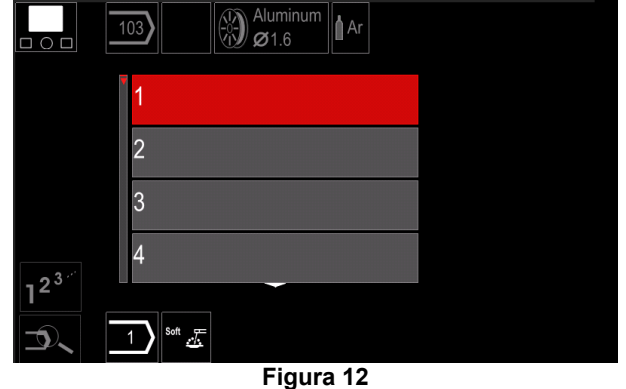

- Utilizzare la Manopola destra [36] per evidenziare il numero del programma.
- Premere la Manopola destra [36] per confermare la selezione.

# **AVVERTENZA**

L'elenco di programmi disponibili dipende dalla fonte di alimentazione.

Se un utente non conosce il Numero del programma di saldatura**lmpostazione utente** è possibile effettuare una ricerca. In tal caso, nelle fasi successive er accedere all'Impostazione Utente: sono forniti:

**GMAW**  Il processo di saldatura 正天定 Il tipo di filo **GMAW** dell'elettrodo  $\Omega$ **Stainless** Aluminum Ni Alloy Si Bronze AA) 3 **GMAW**  Il diametro del filo  $\circ$ dell'elettrodo  $\overline{0.8}$  $0.9$  $1.0$  $1.2$  $\mathcal{G}$   $\otimes$  Stain! Il gas di **GMAW** protezione  $\circ$ **CV ArMix** CV ArHeCO2 Pulse ArHeCO2

# **Assistenza**

Per accedere al menu di assistenza:

 Premere il tasto [36] o la Manopola destra per accedere alla Barra dei Parametri di saldatura.

**Pulse\_ArMix** 

k)

- Utilizzare la Manopola destra [36] per evidenziare l'icona "Assistenza".
- Premere la Manopola destra [36] per confermare la selezione.

Il menu Assistenza consente di conoscere i seguenti punti:

- > Accessori:
	- Rulli per i fili in alluminio
	- Rulli per i fili animati
	- Rulli per acciaio/filo di acciaio inox
	- Torce TIG
	- Elettrodi e cavi di terra
	- Pistola MIG/MAG LINC Standard
- > Suggerimenti e trucchi:
	- **Tutorial**
	- Effetto variabili di saldatura MIG
- Premere il tasto [36] o la Manopola destra per accedere alla Barra dei Parametri di saldatura.
- Utilizzare la Manopola destra [36] per evidenziare l'icona "Impostazioni".
- Premere la Manopola destra [36] per confermare la selezione.

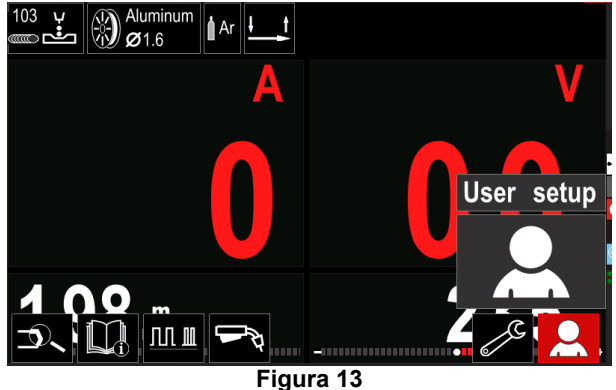

Il menu Impostazioni utente consente di aggiungere la funzione e/o parametri aggiuntivi alla Barra dei  $\overline{\text{d}}$  saldatura [44]:

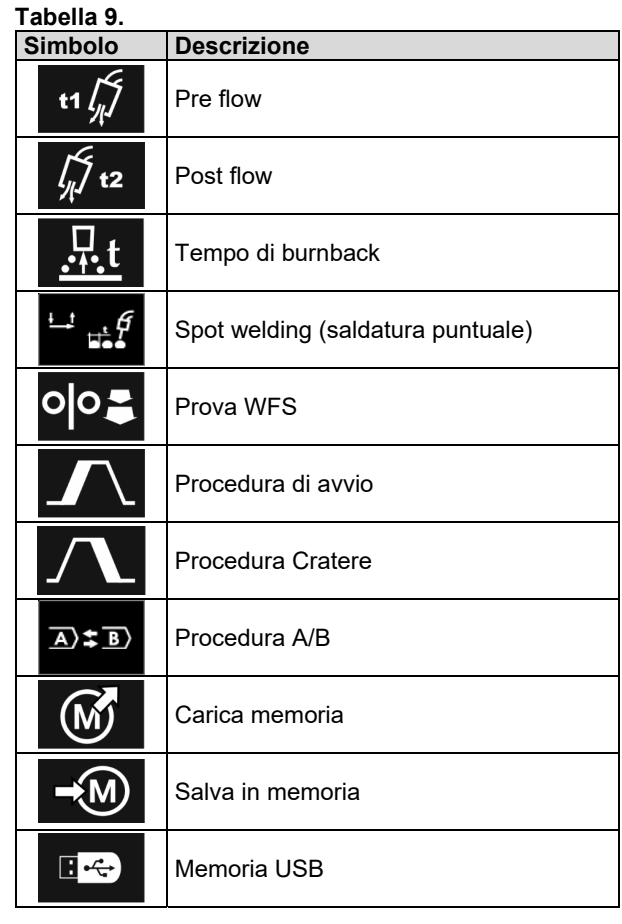

# **AVVERTENZA**

Per cambiare i Parametri o il Valore delle Funzioni, le relative icone dovevano essere assegnate alla Barra dei parametri di saldatura [44].

Per aggiungere il Parametro o la Funzione alla Barra dei parametri di saldatura [44]:

- Accedere all'Impostazione utente (vedere la Figura 13).
- Utilizzare la Manopola destra [36] per evidenziare l'icona del parametro o della funzione che verrà aggiunta alla Barra dei parametri di saldatura [44], ad esempio Fase di prova di WFS.

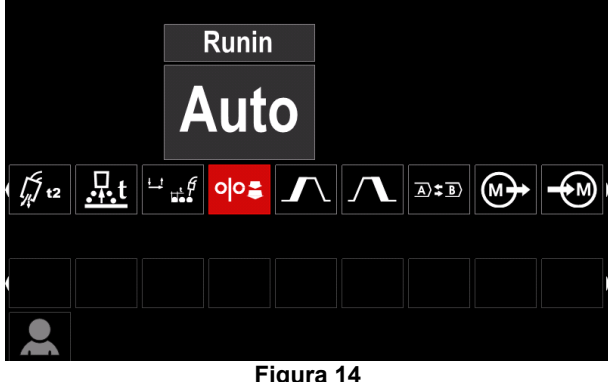

 Premere la Manopola destra [36] per confermare la selezione. Viene selezionata l'icona fase di prova di WFS.

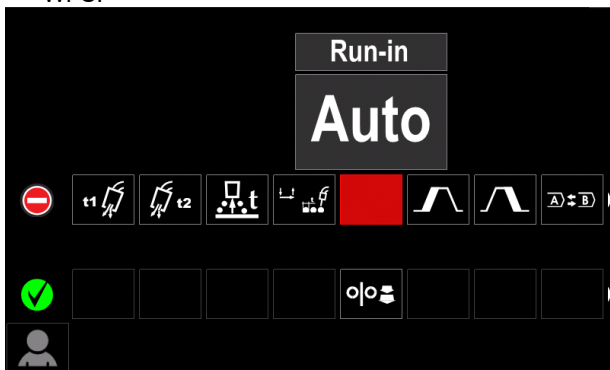

**Figura 15** 

 **AVVERTENZA**

Per rimuovere l'icona, premere nuovamente il Comando di impostazione [36].

Per uscire dal Menu Impostazioni utente - premere il Pulsante sinistro [35].

I parametri selezionati o le funzioni vengono aggiunti

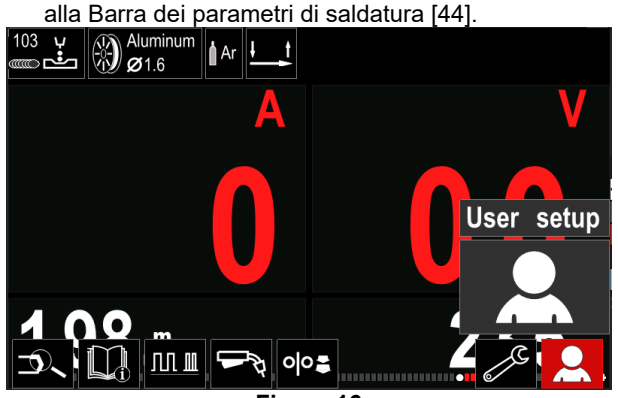

**Figura 16** 

Per rimuovere il parametro o la funzione selezionati dalla Barra dei parametri di saldatura [44]:

- Accedere all'Impostazione utente.
- Utilizzare la Manopola destra [36] per evidenziare l'icona del parametro o della funzione che viene aggiunta alla Barra dei parametri di saldatura [44].

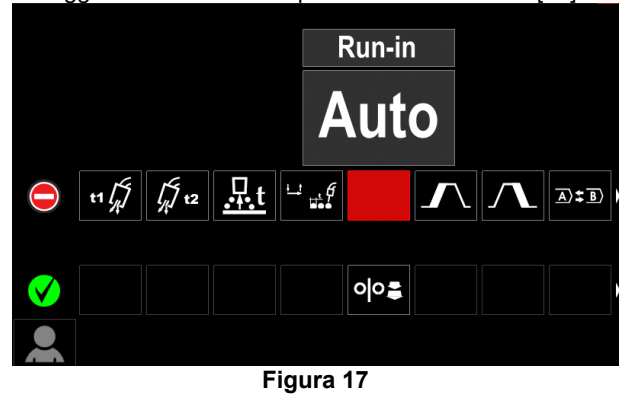

 Premere la Manopola destra [36] - L'icona selezionata scompare dalla parte inferiore del display.

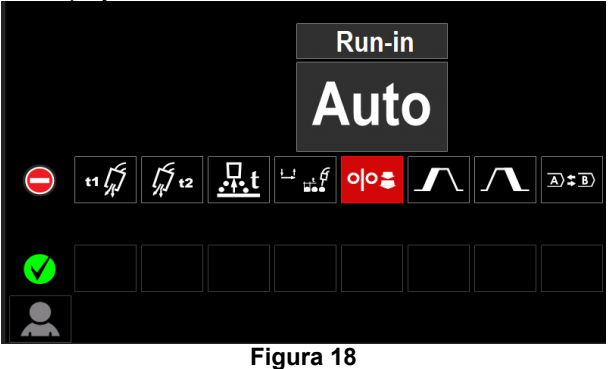

 I parametri selezionati o le funzioni scompaiono dalla Barra dei parametri di saldatura [44]

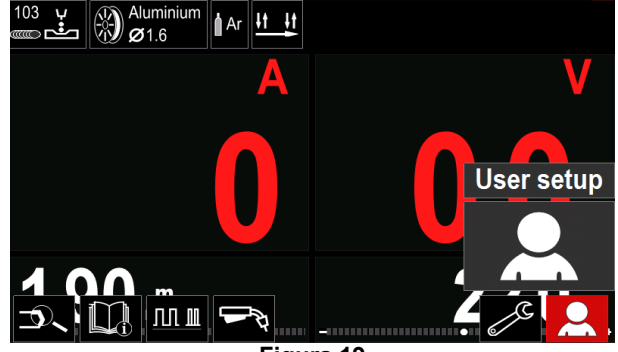

**Figura 19** 

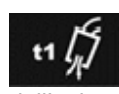

**Tempo di preflow** regola il tempo nel quale il gas di protezione fuoriesce dopo l'attivazione del pulsante torcia e prima dell'attivazione dell'avanzamento del filo.

 Regolare l'intervallo: da 0 secondi (OFF) a 25 secondi (l'impostazione di fabbrica è impostata sulla modalità Auto).

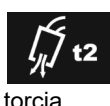

**Tempo di postflow** regola il tempo nel quale il gas di protezione continua a fuoriuscire dopo il rilascio del pulsante

 Regolare l'intervallo: da 0 secondi (OFF) a 25 secondi (l'impostazione di fabbrica è impostata sulla modalità Auto).

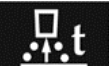

**La manopola di regolazione** del tempo di burnback: consente di impostare il tempo in cui la corrente di saldatura è ancora attiva dopo l'arresto dell'unità trainafilo. Questo tempo supplementare impedisce che il filo si incolli al cordone di saldatura e prepara l'estremità del filo per l'innesco d'arco successivo.

 Regolare l'intervallo: da OFF a 0,25 secondi (l'impostazione di fabbrica è impostata sulla modalità Auto).

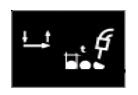

**Timer di puntatura** - regola il tempo in cui la saldatura continua anche quando il pulsante viene rilasciato. Questa opzione non ha effetto nella modalità pulsante a 4 fasi.

 Regolare l'intervallo: da 0 secondi (OFF) a 120 secondi (l'impostazione di fabbrica è impostata su OFF).

# **AVVERTENZA**

Il timer di puntatura non ha effetto nella modalità pulsante a 4 fasi.

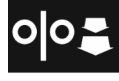

**Prova WFS**- imposta la velocità di avanzamento del filo dal momento in cui viene premuto il pulsante torcia fino alla formazione dell'arco di saldatura.

 Regolare l'intervallo: da minimo a massimo WFS (l'impostazione di fabbrica è impostata sulla modalità Auto).

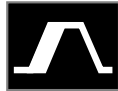

**La Procedura di avvio** controlla il WFS e i Volt (o Taglio) per un tempo specificato all'inizio della saldatura. Per la durata del tempo di avvio, la macchina viene inclinata verso l'alto o il basso dalla Procedura di avvio alla

Procedura di saldatura preimpostata.

 Regolare l'intervallo di regolazione: da 0 secondi (OFF) a 10 secondi.

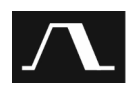

**La Procedura Cratere** controlla il WFS (o valore in ampere) e Volt (o Taglio) per un tempo specificato al termine della saldatura dopo il rilascio del pulsante della torcia. Per la

durata del Cratere, la macchina viene inclinata verso l'alto o il basso dalla Procedura di saldatura alla Procedura Cratere.

 Regolare l'intervallo di regolazione: da 0 secondi (OFF) a 10 secondi.

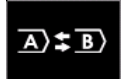

La procedura A/B attiva la modifica della procedura di saldatura rapida. Possono verificarsi modifiche della sequenza tra:

due programmi di saldatura differenti.

 Impostazioni differenti per lo stesso programma.

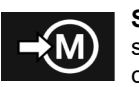

**Salva in memoria**: salvare i programmi di saldatura con i relativi parametri su una delle cinquanta memorie utente.

Per salvare in memoria:

- aggiungere l'icona Salva in memoria alla Barra dei parametri di saldatura [27].
- Utilizzare la Manopola destra [36] per evidenziare l'icona Salva in memoria.

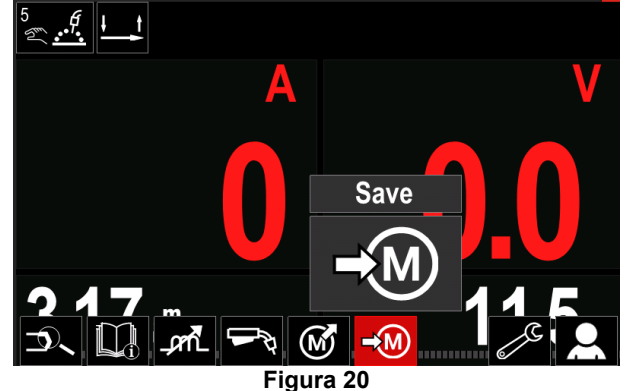

- Premere la Manopola destra [36] per confermare il Menu Salva in memoria è visualizzato sul display.
- Utilizzare la Manopola destra [11] per evidenziare il numero della memoria in cui si desidera salvare il programma.

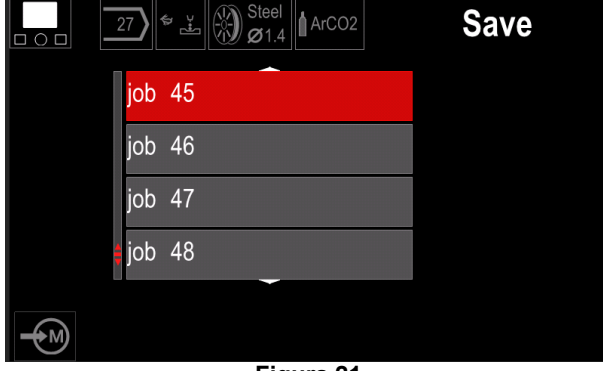

#### **Figura 21**

 Confermare la selezione: tenere premuta la Manopola destra [36], per 3 secondi.

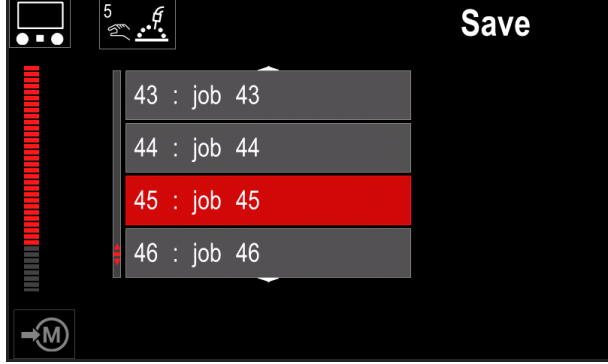

#### **Figura 22**

- Rinomina lavoro Ruotare la Manopola destra [36] per selezionare: numeri 0-9, lettere A-Z, a-z. Premere la Manopola destra [36] per confermare il primo carattere del nome.
- I caratteri successivi sono selezionati nello stesso modo.
- Per confermare il nome del lavoro e tornare al menu principale premere il pulsante del menu principale [37] o la Manopola sinistra [35].

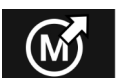

#### **Carica memoria**

Richiamare i programmi salvati dalla memoria utente.

Per richiamare il Programma di saldatura dalla memoria utente:

**Nota:** Prima dell'utilizzo, il programma doveva essere assegnato alla memoria utente

- Aggiungere l'icona Carica memoria alla Barra dei parametri di saldatura.
- Utilizzare la Manopola destra [36] per evidenziare l'icona Carica memoria.
- Premere la Manopola destra [36] per confermare il Menu Carica memoria è visualizzato sul display.
- Utilizzare la Manopola destra [36] per evidenziare il Numero della memoria da cui verrà richiamato il programma di saldatura.
- Confermare la selezione premere il Pulsante destro [36].

### **USB**

 $\blacksquare$   $\leftrightarrow$ Quando alla porta USB viene collegato un dispositivo di archiviazione USB, l'utente ha accesso a:

#### **Tabella 10. Menu USB**

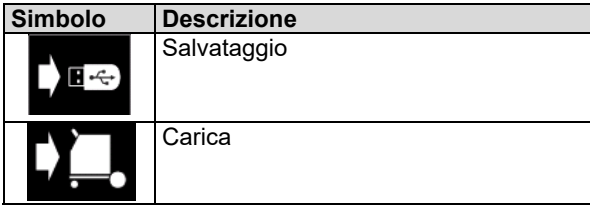

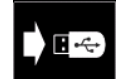

**Salva** i seguenti dati possono essere salvati su una chiavetta USB:

#### **Tabella 11. Salvare e ripristinare la selezione**

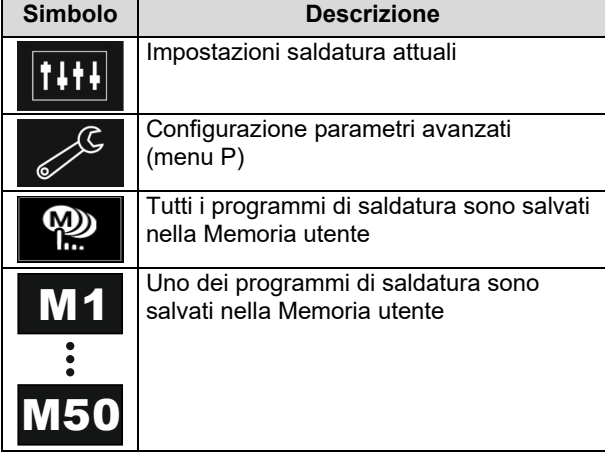

Per salvare i dati nel dispositivo USB:

- Collegare l'USB alla saldatrice.
- Aggiungere l'icona USB alla Barra dei parametri di saldatura [44].
- Utilizzare la Manopola destra [36] per evidenziare l'icona "USB".

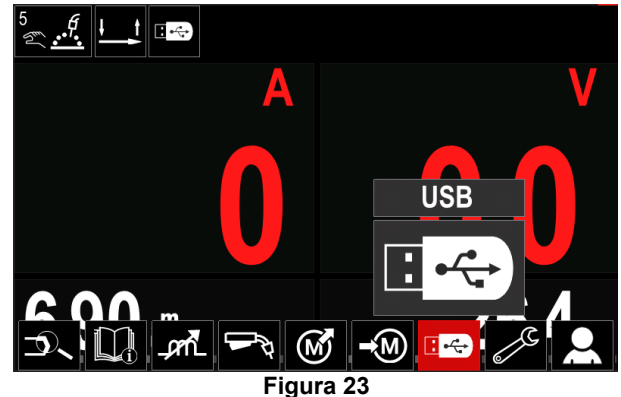

- Premere la Manopola destra [36] per confermare la selezione - il Menu USB è visualizzato sul display.
- Utilizzare la Manopola destra [36] per evidenziare l'icona "Salva".

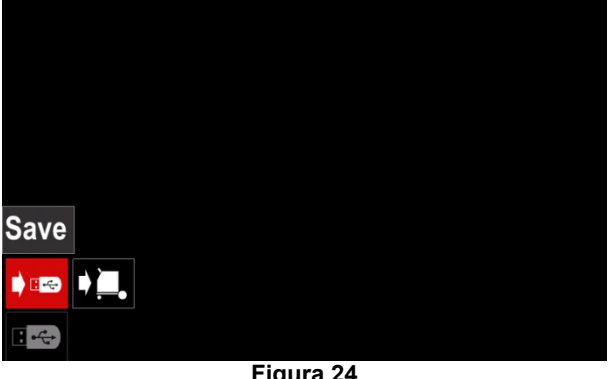

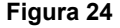

 Premere la Manopola destra [36] per accedere all'opzione Salva - il Menu Salva è visualizzato sul display.

|   | LEB2.WMB |  |
|---|----------|--|
|   | LEB3.WMB |  |
| m | LEB4.WMB |  |
|   | LEB5.WMB |  |
| ~ | New file |  |
|   |          |  |
|   |          |  |

**Figura 25** 

- Creare o scegliere un file in cui verranno salvate copie dei dati.
- Il display mostra il Menu Salva dati da una chiavetta USB.

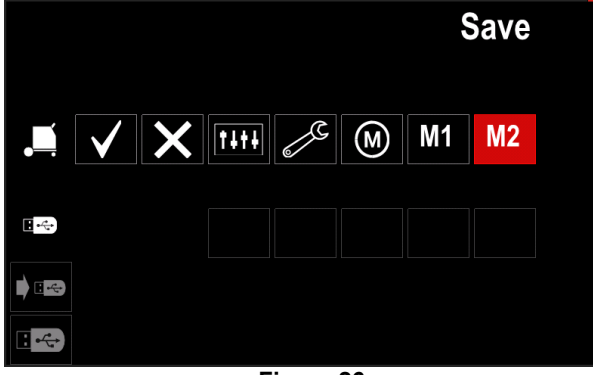

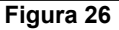

 Utilizzare il Comando di impostazione [11] per evidenziare l'icona dei dati che saranno salvati nel file su una chiavetta USB. Per esempio: icona menu configurazione.

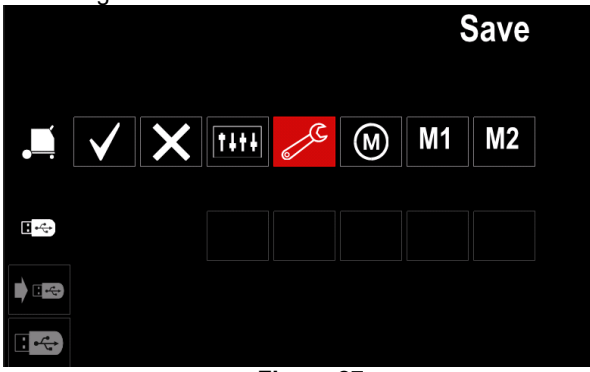

**Figura 27** 

Premere il pulsante destro [36] per confermare.

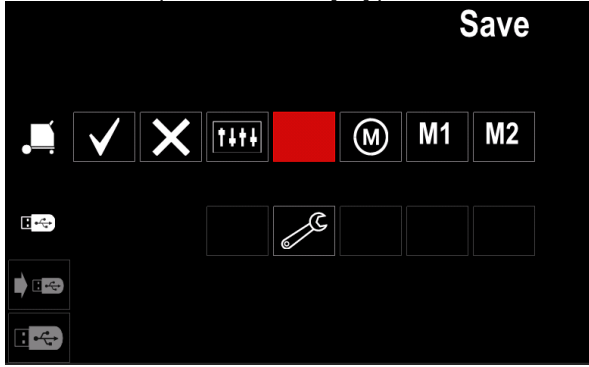

**Figura 28** 

- Per confermare e salvare i dati su una chiavetta USB, evidenziare l'icona del segno di spunta e quindi premere la manopola Destra [36].
- Per uscire dal menu USB Premere il Pulsante sinistro [37] o scollegare la chiavetta USB dalla presa USB.

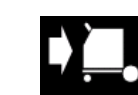

**Carica: consente di** ripristinare i dati dal dispositivo USB nella memoria della macchina.

Per caricare i dati dalla memoria USB:

- Collegare l'USB alla saldatrice.
- Aggiungere l'icona USB alla Barra dei parametri di saldatura [44].
- Utilizzare la Manopola destra [36] per evidenziare l'icona "USB".

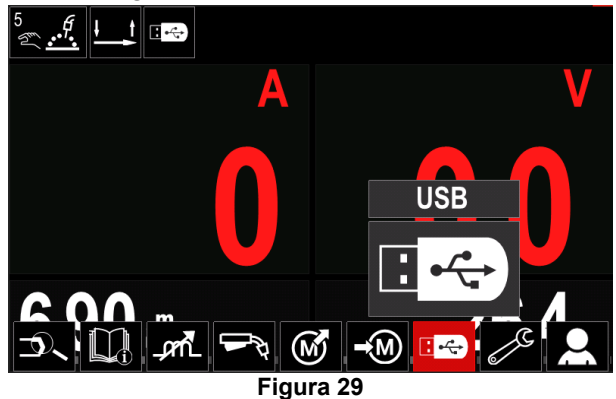

- Premere la Manopola destra [36] per confermare la selezione - il Menu USB è visualizzato sul display.
- Utilizzare la Manopola destra [36] per evidenziare l'icona "Carica".

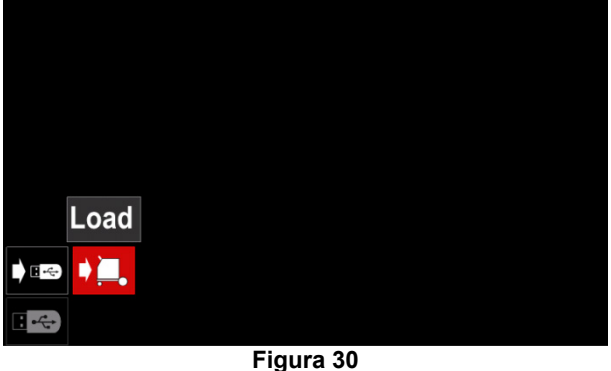

- Premere la Manopola destra [36] per accedere all'opzione Carica - il Menu Carica è visualizzato sul display.
- Selezionare il nome del file con i dati che devono essere caricati nell'interfaccia. Evidenziare l'icona del file - utilizzare la Manopola destra [36].

| $\langle \langle$ | LEB2.WMB |  |
|-------------------|----------|--|
| Ħ                 | LEB3.WMB |  |
|                   | LEB4.WMB |  |
|                   | LEB5.WMB |  |
|                   |          |  |
|                   |          |  |
|                   |          |  |

**Figura 31** 

- Premere il Pulsante destro [36] per confermare la selezione del file.
- Il display mostra il Menu di caricamento dati da una chiavetta USB nell'interfaccia utente.
- Utilizzare la Manopola destra [36] per evidenziare l'icona dei dati che verranno caricati.

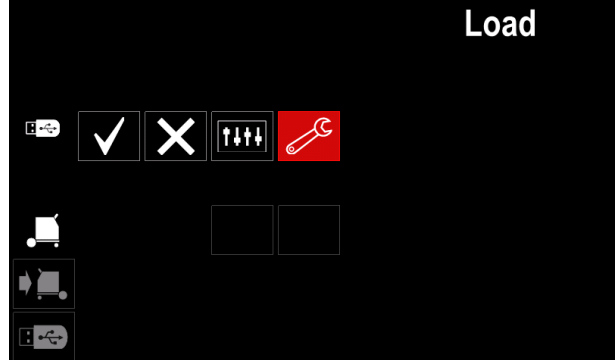

**Figura 32** 

 Premere la Manopola destra [36] per confermare la selezione dei dati.

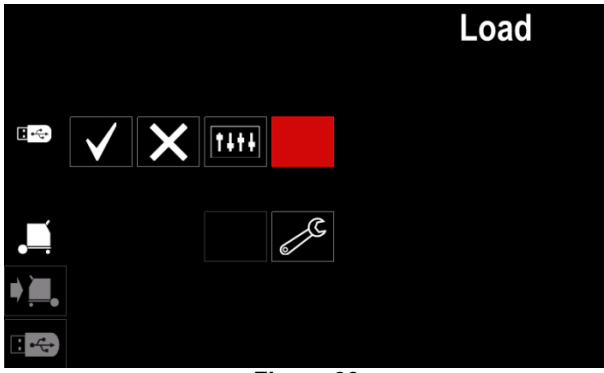

**Figura 33** 

 Per confermare e caricare i dati da una chiavetta USB, evidenziare l'icona del segno di spunta e quindi premere la Manopola destra [36].

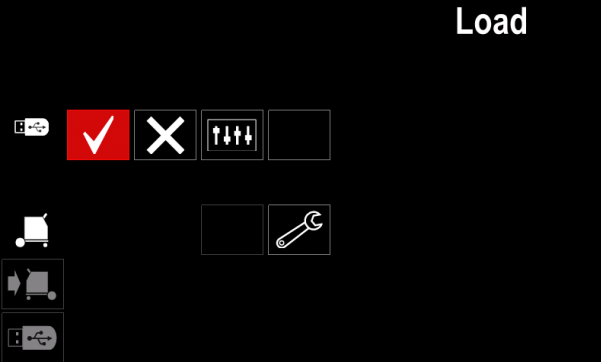

**Figura 34** 

 Per uscire dal menu USB - Premere il Pulsante sinistro [37] o scollegare la chiavetta USB dalla presa USB.

### **Menu Impostazioni e configurazione**

Per accedere al menu Impostazioni e configurazione:

- Premere il tasto [36] o la Manopola destra per accedere alla Barra dei Parametri di saldatura.
- Utilizzare la Manopola destra [36] per evidenziare l'icona "Configurazione".
- Premere la Manopola destra [36] per confermare la

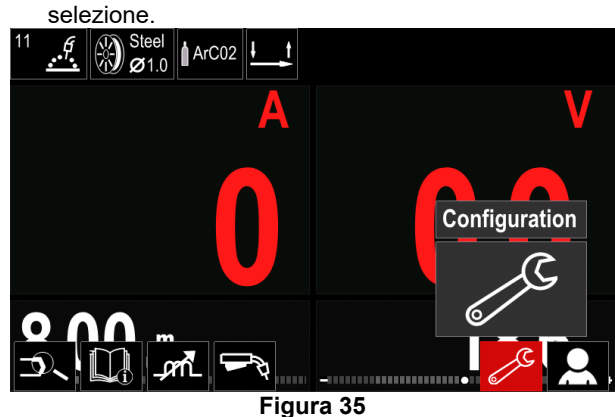

**Tabella 12.** 

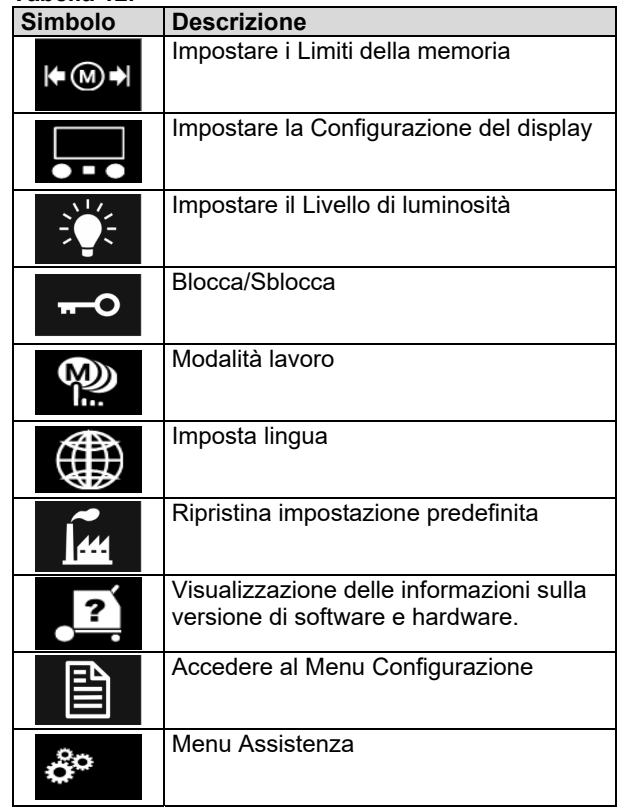

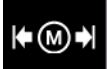

**Limiti** - consente all'operatore di impostare i limiti dei principali parametri di saldatura nel lavoro selezionato. L'Operatore è in grado di regolare il valore del parametro entro i limiti specificati.

**Nota:** È possibile impostare i limiti solo per i programmi salvati nella memoria utente.

È possibile impostare i limiti per:

- Corrente di saldatura
- Velocità di avanzamento del filo
- Tensione di saldatura
- Controlli dell'onda

Per impostare l'intervallo:

- Accedere al menu Impostazioni e configurazione.
- Utilizzare la Manopola destra [36] per evidenziare l'icona "Limiti".

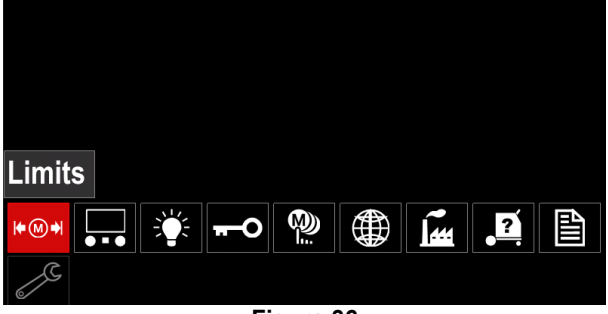

**Figura 36** 

 Premere la Manopola destra [36] per confermare. L'elenco con i lavori disponibili viene visualizzato sul display

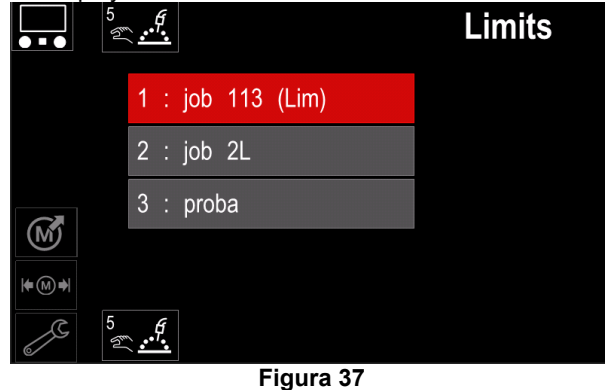

- Utilizzare la Manopola destra [36] per evidenziare il lavoro.
- Premere la Manopola destra [36] per confermare la selezione.

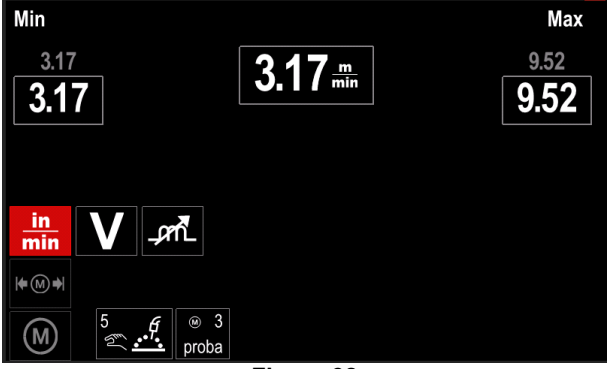

**Figura 38** 

- Utilizzare la Manopola destra [36] per scegliere il parametro che verrà caricato.
- Premere il pulsante destro [36] per confermare.
- Usare la Manopola Destra [36] per cambiare il valore. Confermare premendo la manopola Destra [36].
- La Figura 39 mostra l'effetto della modifica dei valori dei parametri.

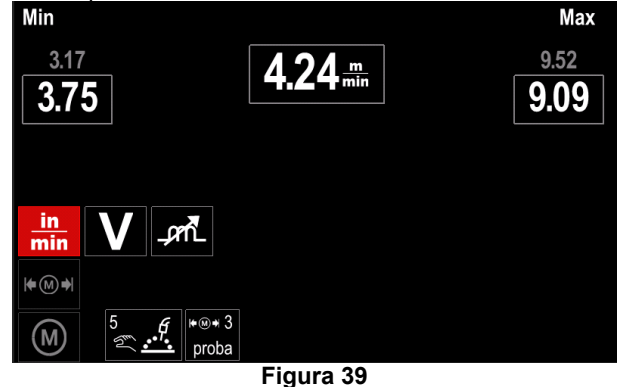

Premere il pulsante [37] per uscire con le modifiche.

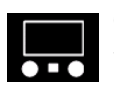

**Configurazione del display**  Sono disponibili due configurazioni del display:

#### **Tabella 13.**

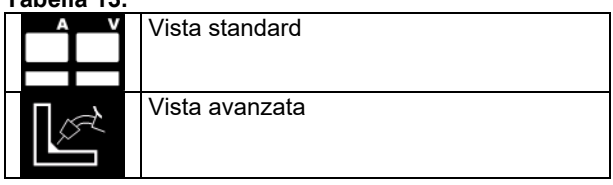

Per impostare la Configurazione del display:

- Accedere al Menu Impostazioni e configurazione.
- Utilizzare la Manopola destra [36] per evidenziare l'icona Configurazione display.

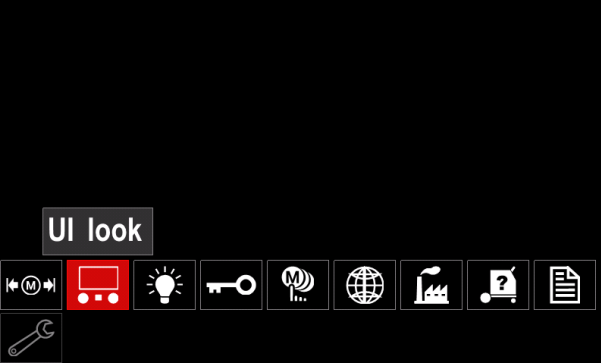

**Figura 40** 

 Premere la Manopola destra [36]. Il Menu Configurazione del display viene visualizzato sul display.

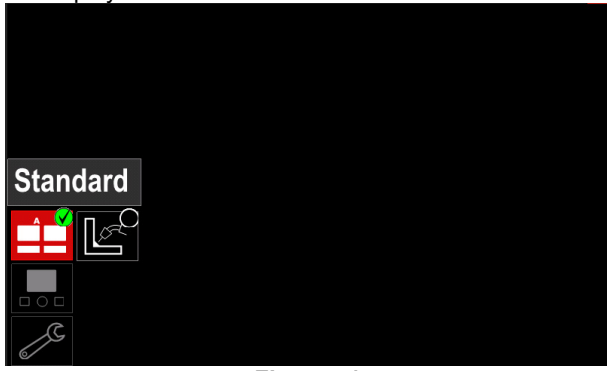

**Figura 41** 

 Utilizzare la Manopola destra [36] per scegliere la configurazione del display.

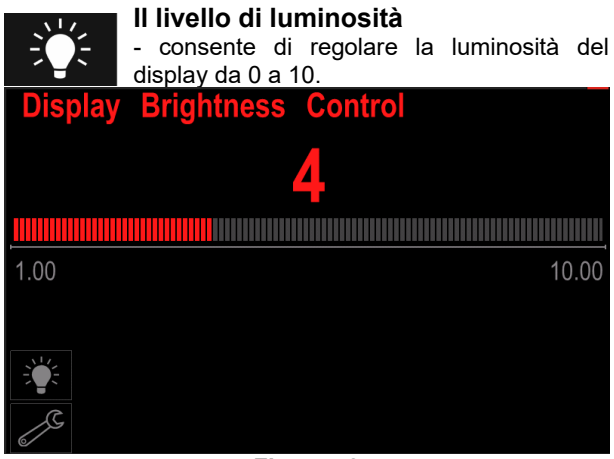

**Figura 42** 

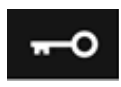

#### **Controllo degli accessi**

Questa funzione permette di effettuare le seguenti attività

#### **Tabella 14.**

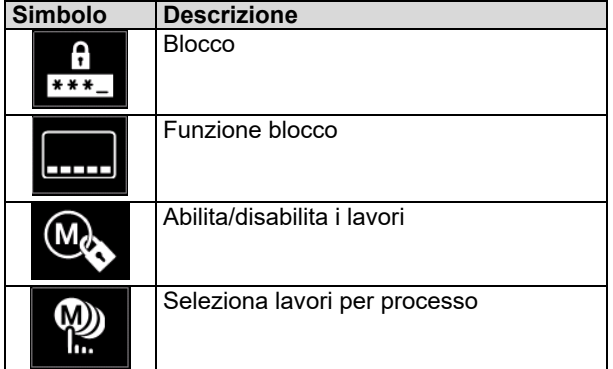

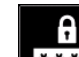

**Blocca:** consente di impostare la password.

- $*** -$ Per impostare la password:
- Accedere al Menu Impostazioni e configurazione.
- Utilizzare la Manopola destra [36] per evidenziare l'icona Blocco.

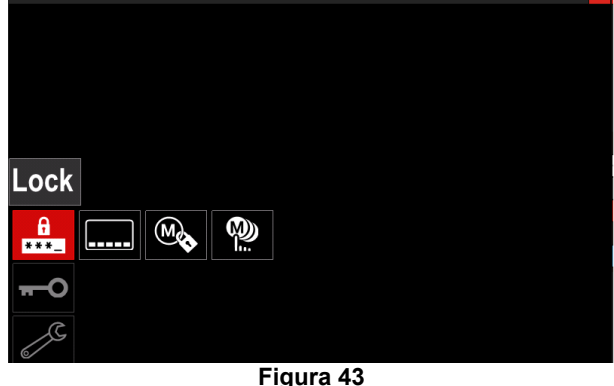

 Premere la Manopola destra [36]. Il Menu di impostazione della password viene visualizzato sul display.

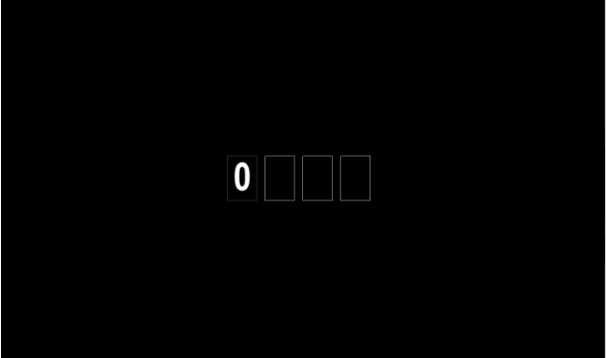

**Figura 44** 

 Ruotare la Manopola destra [36] per selezionare: numeri da 0 a 9,

Premere la Manopola destra [36] per confermare il primo carattere della password.

• I numeri successivi sono selezionati con lo stesso metodo.

**Nota:** Dopo aver impostato il sistema dell'ultimo carattere, uscire automaticamente.

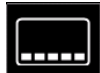

**Funzione Blocco -** permette di bloccare/sbloccare alcune funzioni sulla barra dei parametri di saldatura.

Per bloccare le funzioni:

- Accedere al Menu Impostazioni e configurazione.
- Utilizzare la Manopola destra [36] per evidenziare l'icona della funzione di Blocco.

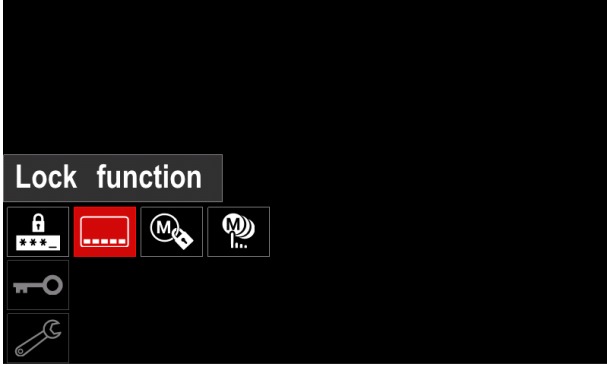

**Figura 45** 

- Premere la Manopola destra [36]. Il Menu della funzione di Blocco viene visualizzato sul display.
- Utilizzare la Manopola destra [36] per evidenziare la funzione (per esempio "Impostazione avanzata").

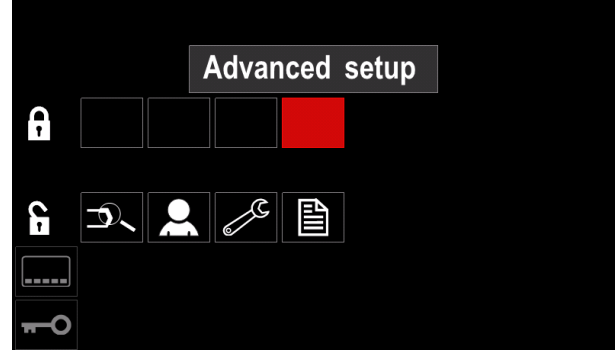

**Figura 46** 

 Premere la Manopola destra [36]. L'icona del parametro scelto scompare dalla parte inferiore del display. (Figura 47). Questo parametro scompare dalla Barra dei parametri di saldatura [44].

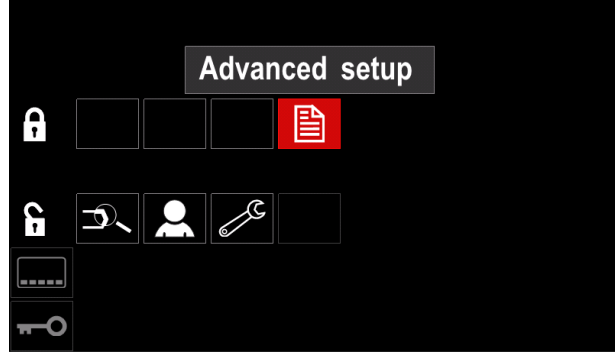

**Figura 47** 

**Nota:** Per sbloccare la funzione, l'utente deve eseguire gli stessi passaggi della procedura della funzione di blocco.

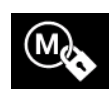

**Abilita/disabilita lavori:** consente di**attivare/disattivare** i lavori per la funzione Salva in memoria. Per abilitare/disabilitare i lavori:

- Accedere al Menu Impostazioni e configurazione.
- Utilizzare la Manopola destra [36] per evidenziare l'icona:

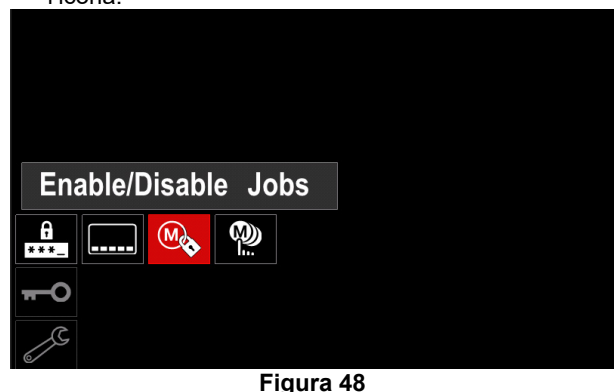

 Premere la Manopola destra [36] per confermare. Il menu Abilita/Disabilita è visualizzato sul display.

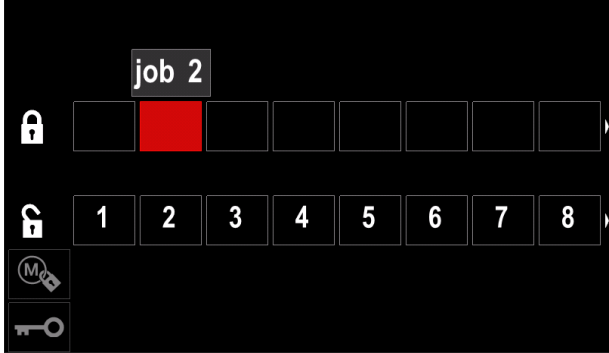

**Figura 49** 

 Usare la Manopola destra [36] per evidenziare il numero di lavoro. L'icona del lavoro scelto scompare dalla parte inferiore del display.

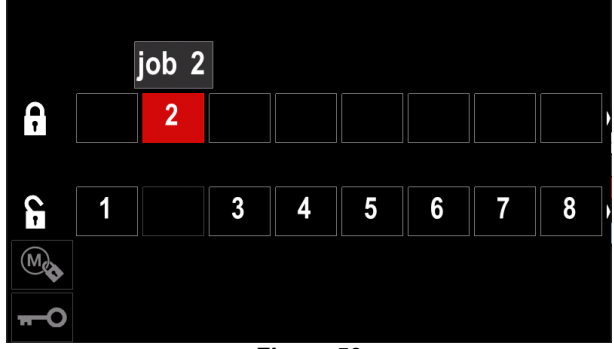

**Figura 50** 

**Nota:** I lavori che sono disabilitati non possono essere utilizzati nella funzione "Salva in memoria" - mostrata in Figura 51 (il lavoro 2 non è disponibile).

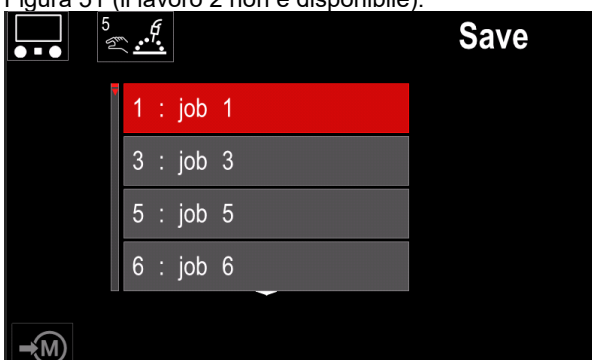

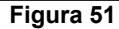

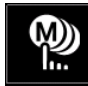

**Seleziona lavori per processo:** consente di scegliere quali lavori verranno abilitati quando verrà attivata la modalità Lavoro.

Per selezionare i lavori per il processo:

- Accedere al Menu Impostazioni e configurazione.
- Utilizzare la Manopola destra [36] per evidenziare l'icona.

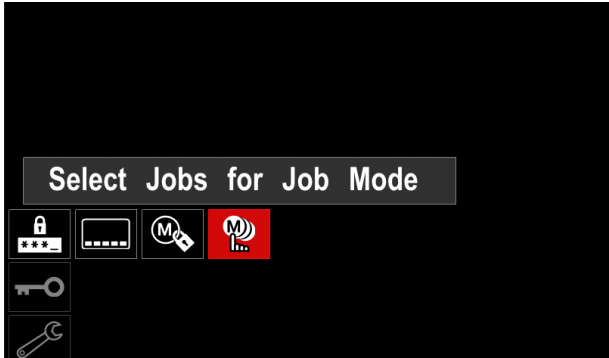

**Figura 52** 

- Premere il pulsante destro [36] per confermare.
- Utilizzare la Manopola destra [36] per evidenziare il numero del lavoro.
- Premere la Manopola destra [36] per confermare l'icona del parametro scelto viene visualizzata nella parte inferiore del display.

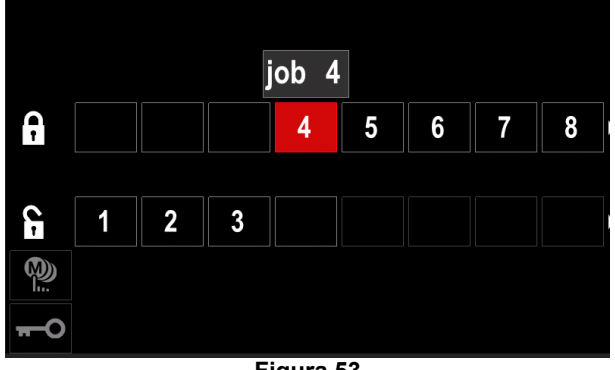

**Figura 53** 

• Premere il tasto [37] per tornare al menu principale.

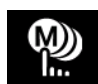

**Modalità lavoro:** l'utente ha accesso solo ai lavori selezionati.

**Nota:** Prima di tutto, l'utente deve selezionare i lavori che possono essere utilizzati in modalità Lavoro (*Controllo accessi -> Seleziona lavori per processo*) Per attivare la Modalità Lavoro:

- Accedere al Menu Impostazioni e configurazione.
- Utilizzare la Manopola destra [36] per evidenziare l'icona Modalità lavoro.

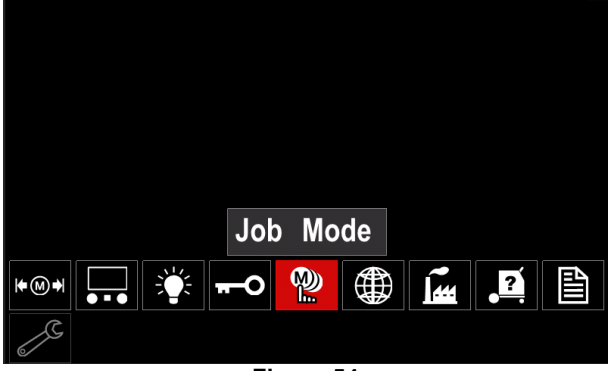

**Figura 54** 

- Premere la Manopola destra [36]. Il Menu Modalità lavoro viene visualizzato sul display.
- Utilizzare la Manopola destra [36] per evidenziare una delle opzioni mostrate nella figura in basso.
	- **X** Annullare la modalità Lavoro

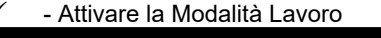

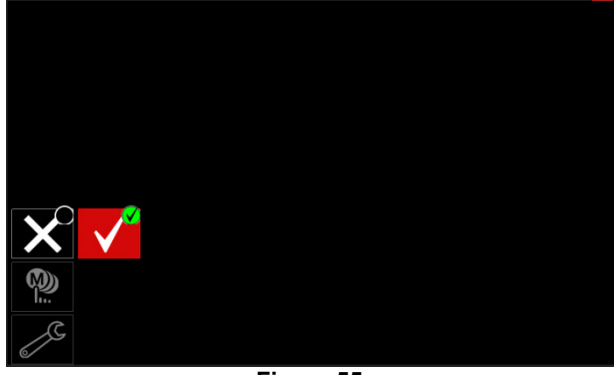

**Figura 55** 

 Premere la Manopola destra [36] per confermare la selezione.

**Nota:** Dopo l'attivazione della Modalità Lavoro l'icona di questa funzione verrà visualizzata sulla Barra dei parametri di saldatura. In questa modalità vengono bloccate anche le opzioni Carica e Salva in memoria.
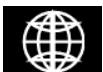

**Imposta lingua-** l'utente può scegliere la lingua dell'interfaccia (inglese, polacco, finlandese, francese, tedesco, spagnolo,

italiano, olandese, rumeno). Per impostare la lingua:

- Accedere al Menu Impostazioni e configurazione.
- Utilizzare la Manopola destra [36] per evidenziare l'icona Imposta lingua.

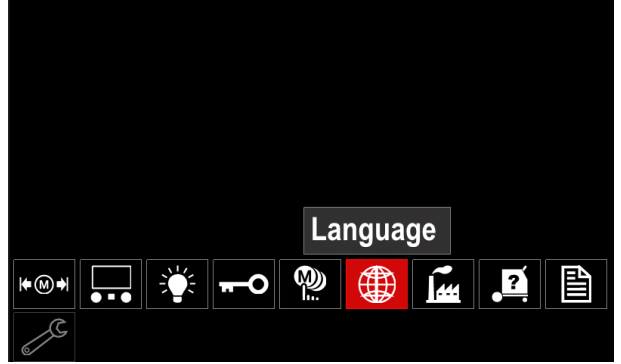

**Figura 56** 

 Premere la Manopola destra [36]. Il Menu Imposta lingua viene visualizzato sul display.

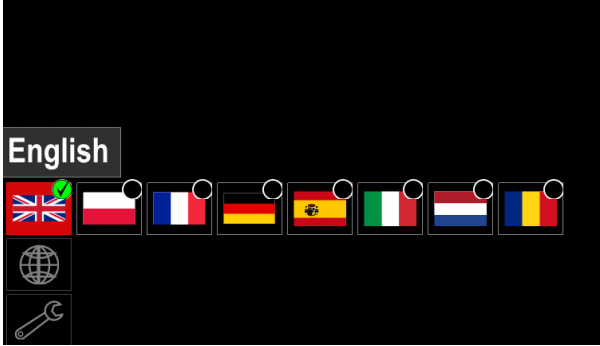

**Figura 57** 

- Utilizzare la Manopola destra [36] per scegliere la lingua.
- Confermare la selezione premere la Manopola destra [36].

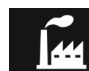

#### **Ripristina impostazioni di fabbrica**

**Nota:** Una volta ripristinate le Impostazioni di fabbrica, le impostazioni salvate nella memoria utente vengono eliminate.

Per ripristinare le impostazioni di fabbrica:

- Accedere al Menu Impostazioni e configurazione.
- Utilizzare la Manopola destra [36] per evidenziare l'icona Ripristina impostazioni di fabbrica.

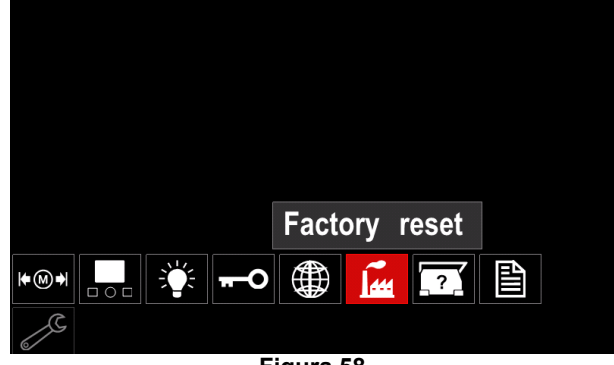

**Figura 58** 

- Premere la Manopola destra [36]. Il Menu Ripristina impostazioni di fabbrica viene visualizzato sul display.
- Utilizzare la Manopola destra [36] per evidenziare il Segno di spunta.

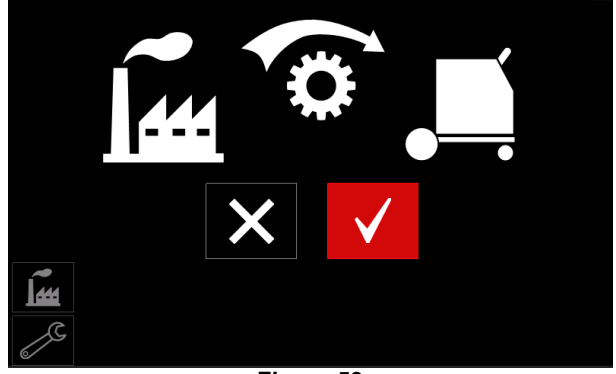

**Figura 59** 

 Confermare la selezione - premere il Pulsante destro [36]. Le impostazioni di fabbrica sono ripristinate.

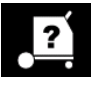

## **Informazioni diagnostiche**

Informazioni disponibili:

- Versione del software
- Versione hardware
- Software di saldatura
- Indirizzo IP Ethernet
- Protocollo della fonte di alimentazione
- Registri evento
- Registri fatali.

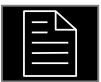

#### **Impostazione avanzata**

Questo menu consente di accedere ai parametri di configurazione del dispositivo. Per impostare i parametri di configurazione:

- Accedere al Menu Impostazioni e configurazione.
- Utilizzare la Manopola destra [36] per evidenziare l'icona del menu "Configurazione".

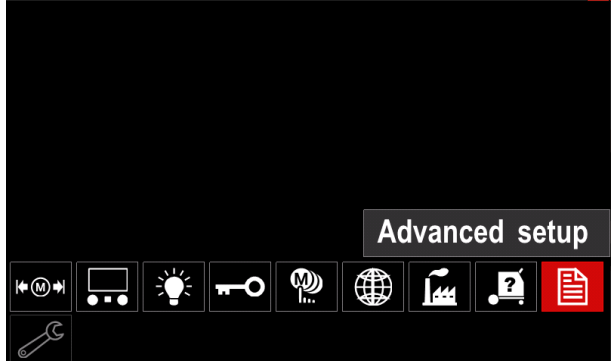

**Figura 60** 

- Premere la Manopola destra [36]. Il Menu Configurazione viene visualizzato sul display.
- Utilizzare la Manopola destra [36] per evidenziare il Numero del parametro che verrà modificato, ad esempio P001 – consente la modifica delle unità WFS, impostazioni di fabbrica. "Metrico" = m/min.

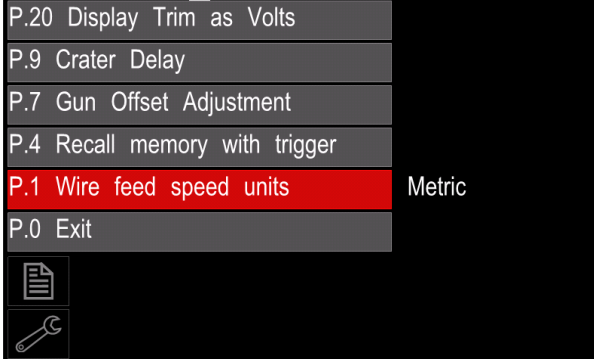

**Figura 61** 

- Premere la Manopola destra [36].
- Utilizzare la Manopola destra [36] per evidenziare "Italiano" = in/min.

| P.20 Display Trim as Volts    |               |
|-------------------------------|---------------|
| P.9 Crater Delay              |               |
| P.7 Gun Offset Adjustment     |               |
| P.4 Recall memory with trigge | English       |
| P.1 Wire feed speed units     | <b>Metric</b> |
| $P.0$ Exit                    |               |
| 圁                             |               |
|                               |               |

**Figura 62** 

 Confermare la selezione - premere il Pulsante destro [36].

**Tabella 15. I Parametri di configurazione** 

| P.0        | Il Menu Esci                                          | Consente di uscire dal menu                                                                                                    |  |
|------------|-------------------------------------------------------|----------------------------------------------------------------------------------------------------|--|
| <b>P.1</b> | Unità (WFS) della velocità<br>di avanzamento del filo | Consente la modifica delle unità WFS:<br>"Metrico" (impostazione di fabbrica) = m/min;<br>$\bullet$<br>"Italiano" = in/min.                                                                                                    |  |
| P.4        | Richiamare la memoria<br>con il pulsante della torcia | Questa opzione consente il richiamo di una memoria tirando e rilasciando<br>rapidamente il pulsante della torcia:<br>"Consenti" = selezionando le memorie da 2 a 9 tirando e rilasciando<br>rapidamente il pulsante della torcia. Per richiamare una memoria con il pulsante<br>della torcia, tirare e rilasciare rapidamente il pulsante della torica il numero di<br>volte corrispondente al numero della memoria. Ad esempio, per richiamare la<br>memoria 3, tirare e rilasciare rapidamente il pulsante della torcia 3 volte. È<br>possibile richiamare la memoria con il pulsante della torcia solo quando il<br>sistema non è in fase di saldatura.<br>"Disattiva" (impostazione di fabbrica) = la selezione della memoria viene<br>effettuata solo dai Pulsanti del pannello.                                                                                                    |  |
| <b>P.7</b> | Regolazione<br>di<br>offset l<br>della torcia         | Questa opzione regola la calibrazione della velocità di avanzamento del filo del<br>motore di trazione di una torcia reversibile. Tale operazione va effettuata quando<br>altre possibili correzioni non risolvono problemi di avanzamento reversibili. È<br>necessario un misuratore di giri/min per effettuare la calibrazione di offset del motore<br>di trazione della torcia. Per effettuare la procedura di calibrazione, procedere come<br>segue:<br>rilasciare il braccio di pressione su entrambi i guida filo di trazione e di<br>1.<br>spinta.<br>2.<br>Impostare la velocità di avanzamento del filo a 200 ipm.<br>Rimuovere il filo dal guida filo di trazione.<br>3.<br>Tenere un misuratore di giri/min sul rullo guida nella torcia di trazione.<br>4.<br>Tirare il pulsante della torcia sulla torcia reversibile.<br>5.<br>Misurare i giri/min del motore di trazione. I giri/min devono essere compresi<br>6.<br>tra 115 e 125. Se necessario, ridurre l'impostazione di calibrazione per<br>rallentare il motore di trazione, o aumentare le impostazioni di calibrazione<br>per accelerare il motore.<br>L'intervallo di calibrazione è compreso tra -30 e +30, con 0 come valore<br>predefinito.                                                                                                    |  |
| P.9        | <b>Ritardo Cratere</b>                                | Questa opzione viene utilizzata per saltare la sequenza Cratere quando si<br>effettuano punti di saldatura brevi. Se si rilascia il pulsante della torcia prima della<br>scadenza del timer, il Cratere viene bypassato e la saldatura termina. Se si rilascia il<br>pulsante della torcia dopo la scadenza del timer, la sequenza di Cratere funziona<br>normalmente (se attivata).<br>OFF (0) a 10,0 secondi (impostazione predefinita = Off)                                                                                                    |  |
| P.20       | Opzione<br>Volt                                       | di Determina la modalità di visualizzazione del Taglio<br>visualizzazione Taglio in  . "No" = (impostazione predefinita) il taglio viene visualizzato nel formato definito<br>nell'impostazione di saldatura.<br>"Sì" = tutti i valori di taglio vengono visualizzati in tensione.<br>$\bullet$<br>Nota: Questa opzione potrebbe non essere disponibile su tutte le macchine. La<br>fonte di alimentazione deve supportare questa funzionalità, o questa opzione non<br>viene visualizzata nel menu.                                                                                                    |  |
| P.22       | <b>Tempo</b><br>di<br>dell'arco/errore di perdita     | avvio È possibile utilizzare questa opzione per spegnere opzionalmente l'uscita se non<br>viene stabilito un arco, o viene perso per una quantità di tempo specificata. Viene<br>visualizzato l'errore 269 se la macchina si scollega. Se il valore è impostato su OFF,<br>l'uscita della macchina non viene spenta se non viene stabilito un arco né in caso di<br>perdita di un arco. È possibile utilizzare il pulsante della torcia per alimentare a caldo<br>il filo (impostazione predefinita). Se viene impostato un valore, l'uscita della<br>macchina viene spenta se non viene stabilito un arco entro la quantità di tempo<br>specificata dopo il ritiro del pulsante della torcia o se questo resta tirato dopo la<br>perdita di un arco. Per impedire errori fastidiosi, impostare Tempo di avvio<br>dell'arco/errore di perdita su un valore appropriato dopo aver considerato tutti i<br>parametri di saldatura (velocità di avanzamento del filo in fase di prova, velocità di<br>avanzamento del filo durante la saldatura, stickout elettrico, ecc). Per impedire<br>modifiche successive al Tempo di avvio dell'arco/errore di perdita, bloccare il menu<br>Impostazione impostando Blocco di preferenza = Sì, utilizzando il software Power<br>Wave Manager.<br>Nota: Questo parametro è disattivato durante la saldatura con elettrodo manuale,<br>TIG o scriccatura. |  |

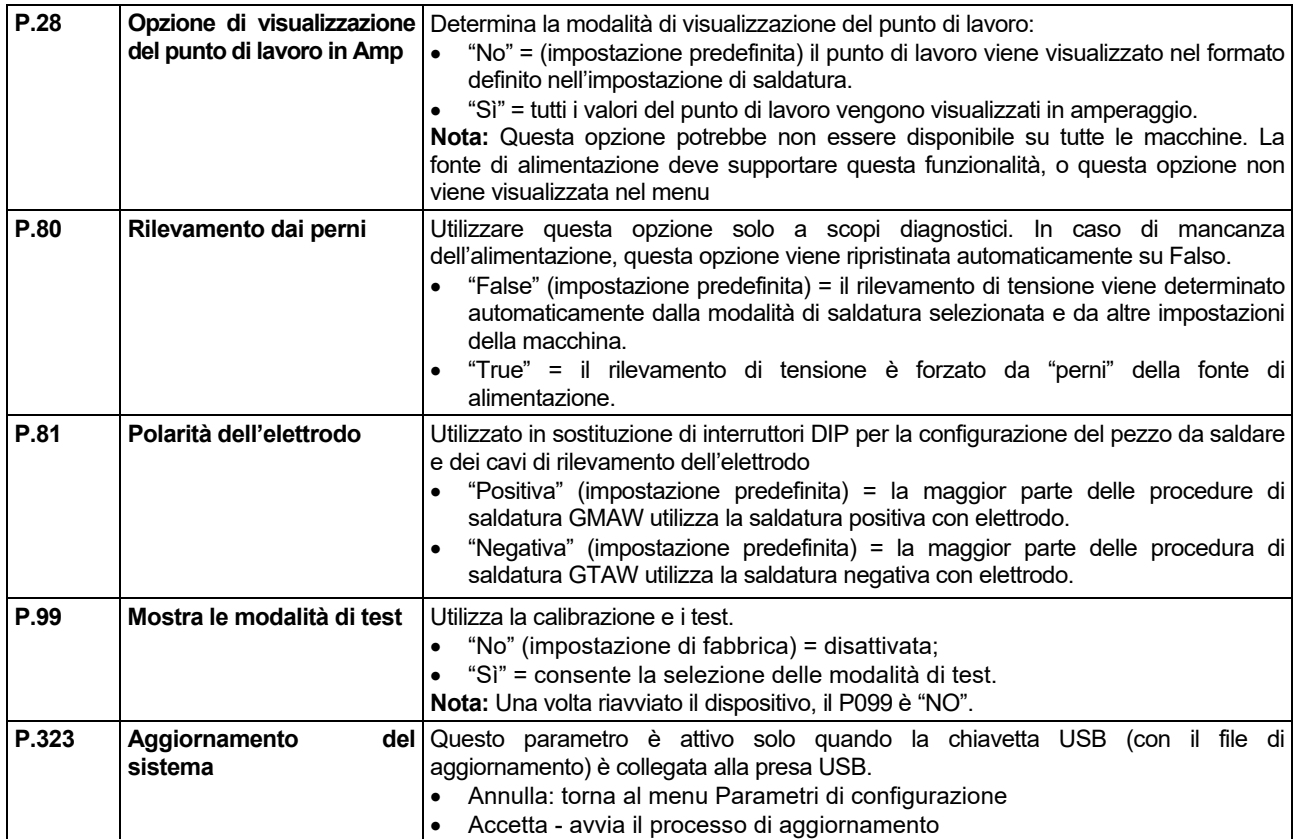

#### **Menu Assistenza**

Consente l'accesso a speciali funzioni di assistenza.

## **AVVERTENZA**

Il menu Assistenza è disponibile quando è collegato un dispositivo di archiviazione USB.

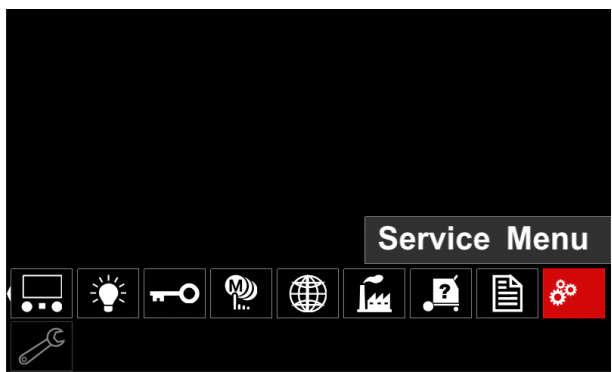

**Figura 63** 

#### **Tabella 16.**

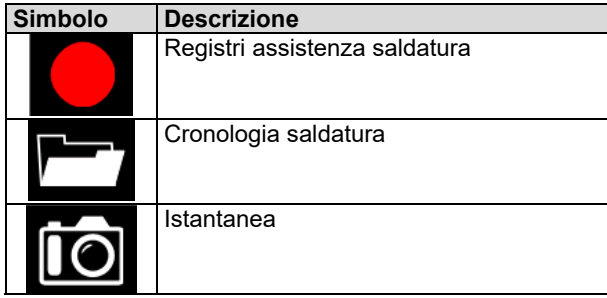

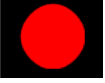

**Registri assistenza saldatura** - permette di registrative alle **Nistory** i parametri di saldatura che sono stati utilizzati durante la saldatura.

Per accedere al menu:

- Assicurarsi che il dispositivo USB sia collegato alla saldatrice
- Accedere al Menu Impostazioni e configurazione.
- Utilizzare la Manopola destra [36] per evidenziare l'icona del menu Assistenza
- Premere la Manopola destra [36] il processo di registrazione comincia.

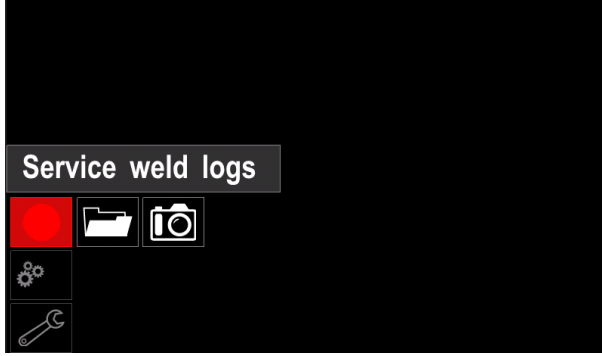

**Figura 64** 

Premere il pulsante destro [36] per confermare.

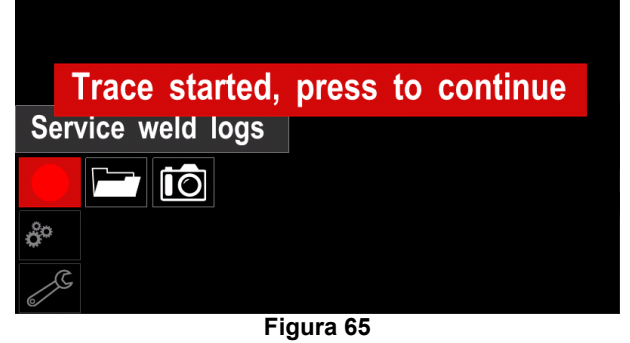

- Premere la Manopola sinistra [35] o il pulsante [37] per uscire
- L'icona di registrazione apparirà sulla *barra di stato* [38].

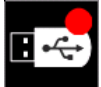

**Nota** Per interrompere la registrazione, accedere al menu Assistenza e premere nuovamente l'icona **Registri assistenza saldatura**

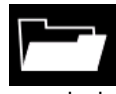

**Cronologia saldatura -** dopo la registrazione, i parametri di saldatura vengono salvati nella cartella del dispositivo USB per accedere alla cronologia di saldatura:

- Assicurarsi che il dispositivo USB sia collegato.
- Accedere al Menu Impostazioni e configurazione.
- Andare al *menu Assistenza* → *Cronologia saldatura*

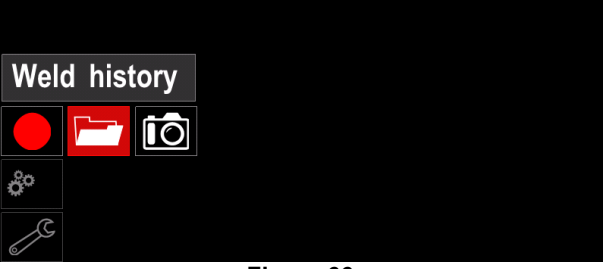

**Figura 66** 

- Premere la Manopola destra [36] per accedere all'opzione *Cronologia saldatura* -elenco dei parametri usati:
	- Numero saldatura
	- WFS media
	- Corrente media [A]
	- Tensione media [V]
	- Durata dell'arco [s]
	- Numero del Programma di saldatura
	- Numero/Nome di lavoro

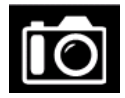

**Istantanea**: consente di creare un file contenente configurazione dettagliata e debug informazioni raccolte da ogni modulo in CITOSTEEL 255C/ 325C PRO.

Questo file può essere inviato a Assistenza per la risoluzione di eventuali problemi che non può essere risolta facilmente dall'utente.

Per ottenere un'istantanea:

- Assicurarsi che il dispositivo USB sia collegato.
- Andare a *Configurazione* → *Menu Assistenza* → *Istantanea*

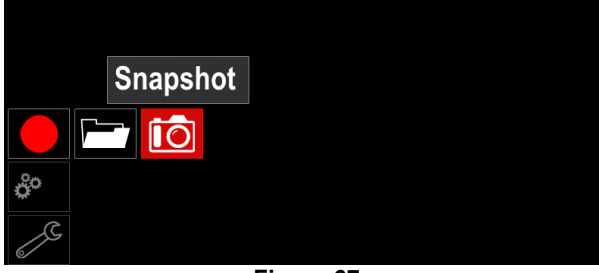

**Figura 67** 

 Premere la Manopola destra [36] per avviare il processo Istantanea.

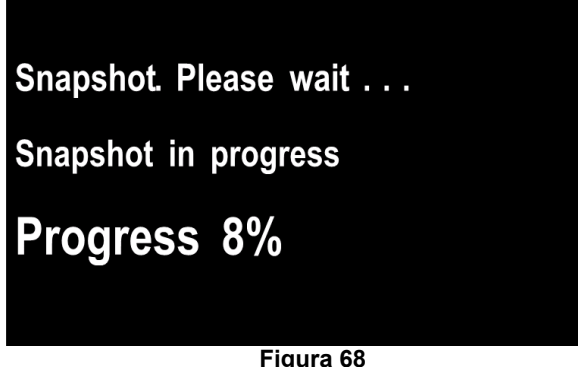

**Figura 68** 

## **Processo di saldatura GMAW e FCAW in modalità non sinergica**

Durante la modalità non sinergica, la velocità di avanzamento del filo e la tensione di saldatura sono parametri indipendenti e devono essere impostati dall'utente.

Procedura di inizio del processo di saldatura GMAW o FCAW-SS:

- determinare la polarità del filo per il filo da utilizzare. Consultare il dati relativi al filo per questa informazione.
- Collegare l'uscita della torcia raffreddata a gas per processo GMAW / FCAW alla presa Euro [5].
- In funzione del filo utilizzato, collegare il cavo di massa [15] alla presa di uscita [3] o [4]. Vedere [20], punto della morsettiera per il cambio polarità.
- Collegare il cavo di massa [15] al pezzo da saldare mediante la pinza di massa.
- Installare il filo corretto.
- Installare il rullo guida corretto.
- Se necessario, assicurarsi che sia stato collegato il gas di protezione (processo GMAW).
- Accendere la macchina.
- Premere l'attivatore della torcia per far avanzare il filo attraverso la torcia finché il filo non fuoriesce dall'estremità filettata.
- Installare una punta di contatto corretta.
- In base al processo di saldatura e al tipo di torcia, installare l'ugello (processo GMAW) o il tappo di protezione (processo FCAW).
- Chiudere il pannello laterale sinistro.
- La saldatrice è ora pronta per saldare.
- Applicando i principi di salute e sicurezza sul lavoro, con particolare riferimento alle operazioni di saldatura, si può iniziare a saldare.

## **AVVERTENZA**

Mantenere il cavo torcia il più possibile rettilineo quando si carica il filo (elettrodo) attraverso il cavo stesso.

## **AVVERTENZA**

Non usare mai una torcia difettosa.

- Controllare il flusso di gas con l'interruttore Gas Purge (Spurgo gas) [18].
- Chiudere lo sportello dell'unità filo.
- Chiudere il comparto del rocchetto.
- Selezionare il programma di saldatura adatto. **Nota:** l'elenco di programmi disponibili dipende dalla fonte di alimentazione.
- Impostare i parametri di saldatura.
- La saldatrice è ora pronta per saldare.

## **AVVERTENZA**

Lo sportello del guida filo e il comparto del rocchetto devono essere completamente chiusi durante la saldatura.

## **AVVERTENZA**

Mantenere il cavo della torcia il più rettilineo possibile durante la saldatura o il caricamento del filo (elettrodo) attraverso il cavo stesso.

## **AVVERTENZA**

Non avvolgere o tirare il cavo sugli spigoli vivi.

 Applicando i principi di salute e sicurezza sul lavoro, con particolare riferimento alle operazioni di saldatura, si può iniziare a saldare.

Per la modalità non sinergica è possibile impostare:

- Velocità di avanzamento del filo, WFS
- Tensione di saldatura
- Tempo di burnback
- Prova WFS
- Tempo di Pre flow/Tempo di Post flow
- Tempo di puntatura
- $\bullet$  A 2 fasi/a 4 fasi
- Procedura di avvio
- Procedura Cratere
- Controllo dell'onda:
	- Schiacciamento

#### **Processo di saldatura GMAW e FCAW in modalità sinergica CV**

In modalità sinergica, la tensione di saldatura non è impostata dall'utente.

La tensione di saldatura corretta viene impostata dal software della macchina.

Questo valore è stato richiamato in base ai dati (dati inseriti) caricati:

Velocità di avanzamento del filo, WFS.

Se necessario, è possibile regolare la tensione di saldatura utilizzando il Comando destro [36]. Quando il Comando destro viene ruotato, il display visualizza una barra superiore o inferiore che indica se la tensione è superiore o inferiore alla tensione ideale.

Inoltre, è possibile impostare manualmente:

- Ritorno di combustione
- Prova WFS
- Tempo di Pre flow/Tempo di Post flow
- Tempo di puntatura
- A 2 fasi/a 4 fasi
- Procedura di avvio (solo per PRO)
- Procedura Cratere
- Controllo dell'onda:
	- Schiacciamento

### **Processo di saldatura SMAW**

**CITOSTEEL 255C/325C BASIC/PRO** non include la pinza portaelettrodo con il cavo necessario per la saldatura SMAW, tuttavia è possibile acquistarla separatamente.

Procedura di inizio del processo di saldatura SMAW:

- Spegnere la macchina.
- Stabilire la polarità per l'elettrodo da utilizzare. Per ottenere queste informazioni, consultare i dati dell'elettrodo.
- In funzione della polarità dell'elettrodo utilizzato, collegare il cavo di massa [15] e il porta-elettrodo alla presa di uscita [3] o [4] e bloccarli. Vedere la Tabella 17.

#### **Tabella 17.**

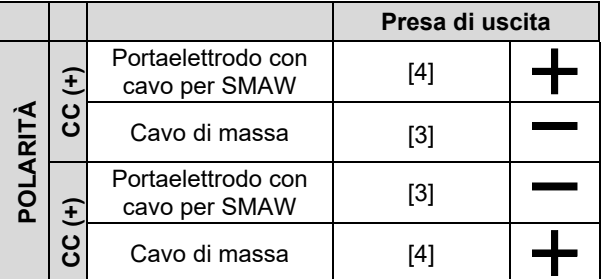

- Collegare il cavo massa al pezzo da saldare mediante la pinza di massa.
- Installare l'elettrodo corretto sul porta elettrodo.
- Accendere (ON) la macchina.
- Impostare il programma di saldatura SMAW.
- Impostare i parametri di saldatura.
- La saldatrice è ora pronta per saldare.
- Applicando i principi di salute e sicurezza sul lavoro, con particolare riferimento alle operazioni di saldatura, si può iniziare a saldare.

Per il programma SMAW, è possibile impostare:

- Corrente di saldatura
- Accendere/spegnere la tensione di uscita sul cavo di uscita
	- Controlli dell'onda:
	- ARC FORCE
	- HOT START

## **Caricamento del filo dell'elettrodo**

- Spegnere la macchina.
- Aprire il pannello destro della saldatrice.
- Svitare il dado di fissaggio del manicotto.
- Caricare il rocchetto con il filo sul manicotto in modo che il rocchetto giri in senso antiorario quando il filo è inserito nell'alimentatore del filo.
- Assicurarsi che il rocchetto che si trova sul pin entri nel foro di adattamento sul rocchetto.
- Avvitare il tappo di fissaggio del manicotto.
- Posizionare il rullo del filo utilizzando la scriccatura corretta corrispondente al diametro del filo.
- Liberare l'estremità del filo e tagliare l'estremità piegata assicurandosi che non abbia sbavature.

## **AVVERTENZA**

L'estremità tagliente del filo può causare lesioni.

- Ruotare il rocchetto del filo in senso antiorario e infilare l'estremità del filo nell'alimentatore del filo fino alla la presa Euro.
- Regolare la forza del rullo pressatore dell'alimentatore di filo correttamente.

### **Regolazioni della coppia frenante del manicotto**

Per evitare uno srotolamento spontaneo del filo per saldatura il manicotto è munito di un freno.

La regolazione viene effettuata ruotando la relativa vite Allen M8, posizionata all'interno della struttura del manicotto dopo aver svitato il tappo di fissaggio del manicotto.

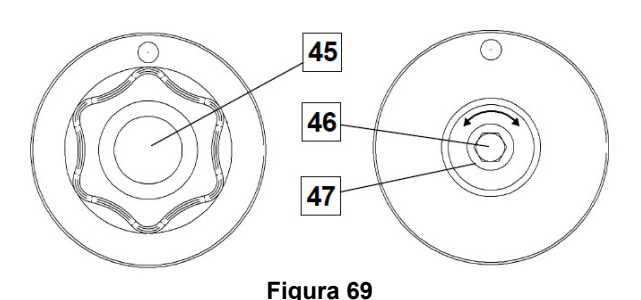

- 45. Tappo di fissaggio.
- 46. Regolazione della vite Allen M8.
- 47. Molla di pressione.

Girando la vite Allen M8 in senso orario si aumenta la tensione della molla ed è possibile aumentare la coppia frenante. Girando la vite Allen M8 in senso antiorario si riduce la tensione della molla ed è possibile ridurre la coppia frenante.

Una volta terminata la regolazione, avvitare nuovamente il tappo di fissaggio.

#### **Regolazione della pressione dei rulli**

Il braccio di compressione controlla la quantità di forza che i rulli guida esercitano sul filo.

La forza della pressione viene regolata girando il dado di regolazione in senso orario per aumentare la forza, in senso antiorario per ridurla. La regolazione corretta del braccio di pressione offre la prestazione di saldatura migliore.

### **AVVERTENZA**

Se la pressione del rullo è troppo bassa, il rullo scorrerà sul filo. Se la pressione del rullo è troppo alta, il filo potrebbe deformarsi, causando problemi di alimentazione nella torcia. La forza della pressione deve essere impostata correttamente. Ridurre la forza della pressione lentamente finché il filo non inizia a scorrere sul rullo guida e successivamente aumentare leggermente la forza girando il dado di regolazione di un giro.

#### **Inserimento del filo dell'elettrodo nella torcia per saldatura**

- Spegnere la saldatrice.
- In base al processo di saldatura, collegare la torcia corretta alla presa euro. Nota: i parametri nominali della torcia e della saldatrice devono corrispondere.
- Rimuovere l'ugello dalla torcia e la punta di contatto o il tappo di protezione e la punta di contatto. Successivamente, raddrizzare la torcia.
- Accendere la saldatrice.
- Tenere l'interruttore Cold Inch/Gas Purge in posizione "Cold Inch".
- Quando l'interruttore viene rilasciato, il rocchetto del filo non si srotola.
- Regolare quindi il freno del rocchetto del filo.
- Spegnere la saldatrice.
- Installare una punta di contatto corretta.
- In base al processo di saldatura e al tipo di torcia, installare l'ugello (processo GMAW) o il tappo di protezione (processo FCAW).

#### **AVVERTENZA**

Adottare precauzioni per tenere gli occhi e le mani al riparo dall'estremità della torcia mentre il filo fuoriesce dall'estremità filettata.

## **Sostituzione dei rulli guida**

#### **AVVERTENZA**

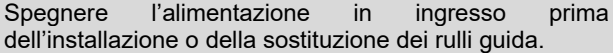

#### **CITOSTEEL 255C/ 255C PRO,**

**CITOSTEEL 325C/ 325C PRO** è equipaggiata con rullo trainafilo V1.0/V1.2 per fili di acciaio. Per le altre dimensioni del filo è disponibile il kit trainafilo corretto (vedere il capitolo "Accessori") e seguire le istruzioni:

- Spegnere (OFF) l'alimentazione in ingresso.
- Sbloccare 4 rulli ruotando i cambi marcia rapidi [52].
- Rilasciare le leve del rullo pressatore [53].
- Sostituire i rulli quida [51] con quelli compatibili corrispondenti al filo utilizzato.

#### **AVVERTENZA**

Assicurarsi che anche il tubo torcia e il beccuccio passafilo siano dimensionati in base al diametro del filo utilizzato.

### **AVVERTENZA**

Per i fili con diametro maggiore di 1,6 mm, è necessario cambiare i seguenti elementi:

- Il tubo di guida dell'unità trainafilo [49] e [50].
- Il tubo di guida della presa Euro [48].
- Bloccare 4 rulli ruotando i cambi marcia rapidi [52].
- Far avanzare manualmente il filo dal rocchetto, attraverso i tubi di guida, sul rullo e sul tubo di guida della presa Euro fino al tubo della torcia.
- Rilasciare le leve del rullo pressatore [53].

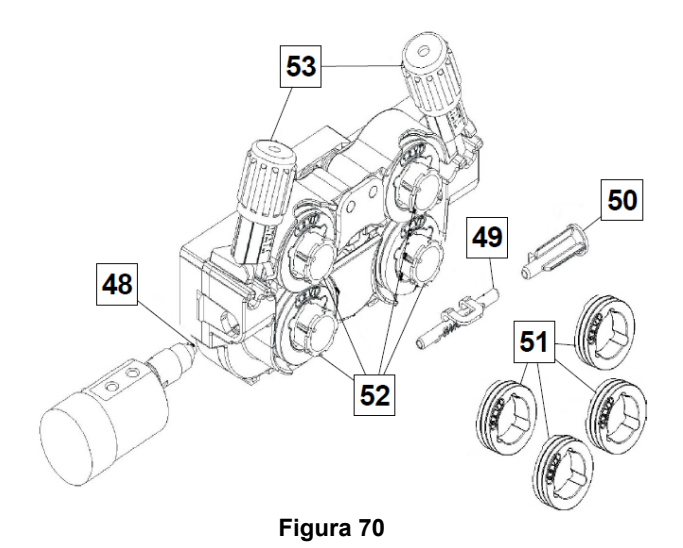

#### **Collegamento gas**

È necessario installare una bombola del gas con un regolatore di flusso corretto. Una volta installata la bombola del gas con regolatore di flusso, collegare il tubo del gas tra il regolatore e il connettore di ingresso del gas sulla saldatrice.

#### **AVVERTENZA**

La saldatrice supporta tutti i gas di protezione compresi l'anidride carbonica, l'argon e l'elio, con una pressione massima di 5,0 bar.

#### **AVVERTENZA**

Fissare sempre la bombola del gas in posizione verticale utilizzando un apposito supporto su parete o su carrello. Ricordarsi di chiudere la valvola della bombola del gas una volta terminata l'operazione di saldatura.

### **AVVERTENZA**

La bombola del gas può essere fissata sul portabombola della saldatrice, ma l'altezza della bombola non deve essere maggiore di 1,1 m. La bombola del gas alloggiata nel porta-bombola della saldatrice deve essere fissata alla saldatrice stessa tramite la catena in dotazione.

#### **AVVERTENZA**

Fissare sempre la bombola del gas in posizione verticale utilizzando un apposito supporto su parete o su carrello. Ricordarsi di chiudere la valvola della bombola del gas una volta terminata l'operazione di saldatura.

#### **AVVERTENZA**

La bombola del gas può essere fissata sul portabombola della saldatrice, ma l'altezza della bombola non deve essere maggiore di 1,1 m. La bombola del gas alloggiata nel porta-bombola della saldatrice deve essere fissata alla saldatrice stessa tramite la catena in dotazione.

## **Manutenzione**

#### **AVVERTENZA**

Per eventuali operazioni di riparazione, modifiche o interventi di manutenzione, si raccomanda di rivolgersi al più vicino Centro di assistenza tecnica o a Lincoln Electric. Le riparazioni e le modifiche eseguite da un centro o da personale non autorizzato invalideranno la garanzia del costruttore.

Qualsiasi danno evidente deve essere segnalato e fatto riparare.

#### **Manutenzione corrente (quotidiana)**

- Controllare le condizioni della guaina isolante e dei collegamenti dei cavi di massa e la guaina isolante del cavo di alimentazione. In presenza di qualsiasi danno alla guaina isolante, sostituire immediatamente il cavo.
- Rimuovere gli spruzzi dal cono della torcia. Gli spruzzi possono interferire con il flusso del gas di protezione verso l'arco.
- Controllare lo stato della torcia: sostituirla, se necessario.
- Controllare stato e funzionamento del ventilatore di raffreddamento. Mantenerne pulite le feritoie.

#### **Manutenzione periodica (ogni 200 ore di lavoro, ma non meno di una volta all'anno)**

Eseguire la manutenzione corrente e, in aggiunta:

- Pulire la macchina. Usare un getto d'aria asciutto e a bassa pressione per rimuovere la polvere dall'involucro esterno e dall'interno.
- Se necessario, pulire e serrare tutti i terminali di saldatura.

La frequenza delle operazioni di manutenzione può essere variata in funzione dell'ambiente in cui la macchina si trova a lavorare.

## **AVVERTENZA**

Non toccare parti sotto tensione.

#### **AVVERTENZA**

Prima di rimuovere i coperchi della saldatrice, è necessario spegnere la saldatrice e scollegare il cavo di alimentazione dalla presa di alimentazione da rete.

## **AVVERTENZA**

Prima di svolgere qualsiasi operazione di manutenzione e servizio staccare la macchina dalla rete di alimentazione. Dopo ogni riparazione, eseguire le prove necessarie ad assicurare la sicurezza.

#### **Policy sull'assistenza clienti**

L'attività di The Lincoln Electric Company è la fabbricazione e la vendita di apparecchi per saldatura, consumabili e apparecchiature per il taglio di alta qualità. L'impegno dell'azienda è soddisfare le esigenze dei clienti e superare le loro aspettative. Talvolta, gli acquirenti possono rivolgersi a Lincoln Electric per consigli o informazioni riguardo all'uso dei prodotti. L'azienda risponde ai clienti sulla base delle migliori informazioni in suo possesso al momento della richiesta. Lincoln Electric non è in grado di garantire tali consulenze e non si assume alcuna responsabilità in merito a tali informazioni o consigli. L'azienda dichiara espressamente di non fornire alcuna garanzia di alcun tipo, inclusa qualsivoglia garanzia di idoneità per un particolare scopo del cliente, in merito a tali informazioni o consigli. A seguito di considerazioni pratiche, l'azienda non può inoltre assumersi alcuna responsabilità per l'aggiornamento o la rettifica di qualunque informazione o consiglio una volta fornito, né la fornitura dell'informazione o del consiglio darà luogo alla creazione, estensione o alterazione di qualunque garanzia in riferimento alla vendita dei nostri prodotti

Lincoln Electric è un produttore disponibile, ma la scelta e l'uso di prodotti specifici venduti da Lincoln Electric rientra unicamente nel controllo, e rimane di esclusiva responsabilità, del cliente. Numerose variabili su cui Lincoln Electric non esercita alcun controllo, influiscono sui risultati ottenuti nell'applicazione di questi tipi di metodi di fabbricazione e requisiti di assistenza.

Soggette a modifica: queste informazioni sono accurate, per quanto di nostra conoscenza al momento della stampa. Per eventuali informazioni aggiornate fare riferimento al sito https://oerlikon-welding.com/

## **RAEE**

**Italiano** 

07/06

12/05

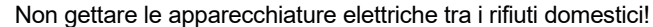

In ottemperanza alla Direttiva Europea 2012/19/CE sui Rifiuti di Apparecchiature Elettriche ed Elettroniche (RAEE) e la sua attuazione in conformità alle norme nazionali, le apparecchiature elettriche esauste devono essere raccolte separatamente e restituite ad una organizzazione di riciclaggio ecocompatibile. Come proprietario dell'apparecchiatura, Lei potrà ricevere informazioni circa il sistema approvato di raccolta, dal nostro rappresentante locale.

Applicando questa Direttiva Europea Lei contribuirà a migliorare l'ambiente e la salute!

## **Parti di Ricambio**

#### **Parti di Ricambio: istruzioni per la lettura**

- Non utilizzare questa lista se il code della macchina non è indicato. Contattare l'Assistenza Lincoln Electric per ogni code non compreso.
- Utilizzare la figura della pagina assembly e la tabella sotto riportata per determinare dove la parte è situata per il code della vostra macchina.
- Usare solo le parti indicate con "X" nella colonna sotto il numero richiamato nella pagina assembly (# indica un cambio in questa revisione).

Leggere prima le istruzioni sopra riportate, poi fare riferimento alla sezione "Parti di Ricambio" che contiene lo spaccato della macchina con i riferimenti ai codici dei ricambi.

## **REACh**

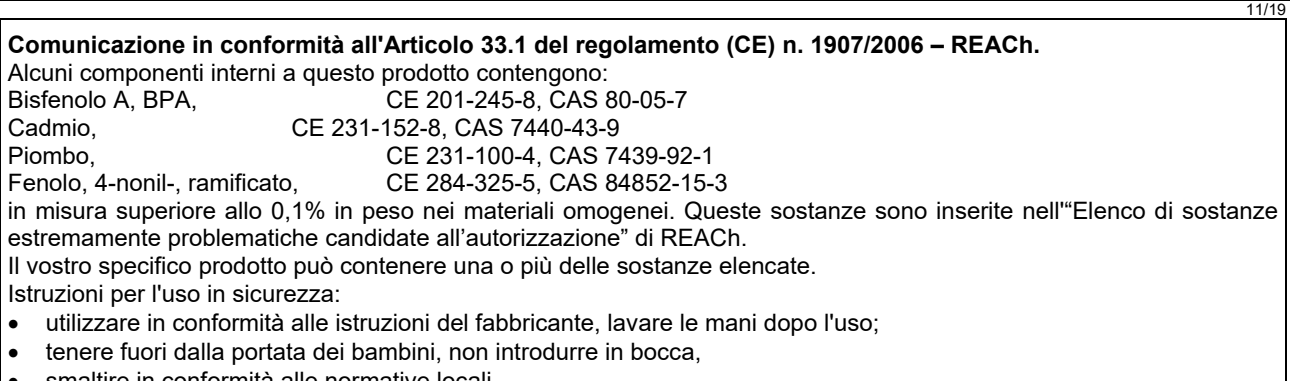

smaltire in conformità alle normative locali.

## **Ubicazione dei centri assistenza autorizzati**

- Per eventuali difetti dichiarati nel periodo di garanzia di Lincoln, l'acquirente deve contattare un centro assistenza Authorized Service Facility.
- Per assistenza nell'individuazione di un centro contattare il rappresentante alle vendite locale o accedere al sito.

## **Schema Elettrico**

Far riferimento alla sezione "Parti di Ricambio".

09/16

## **Accessori**

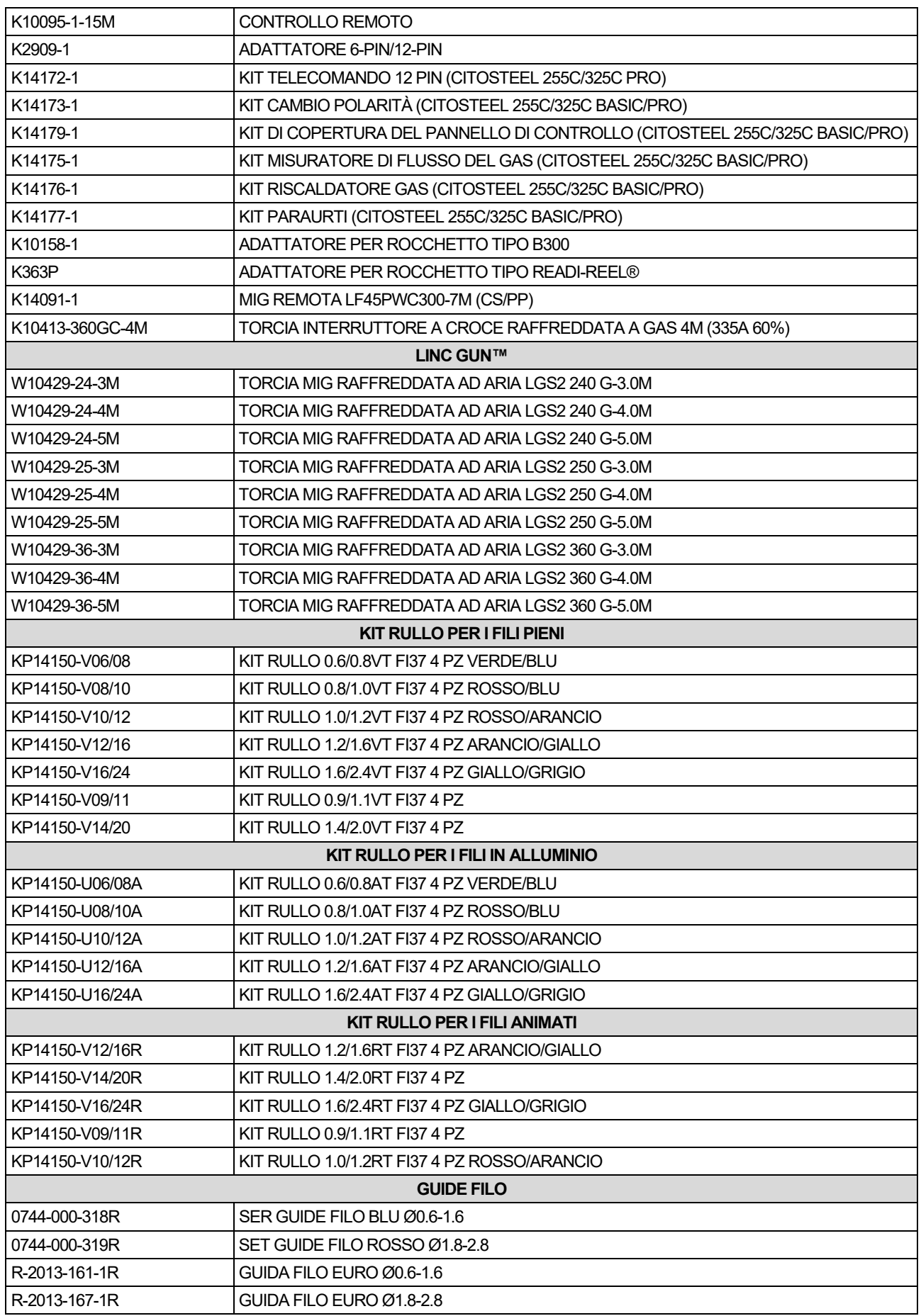

IM3100 10/2020 REV02

# **CITOSTEEL 255C CITOSTEEL 255C PRO CITOSTEEL 325C CITOSTEEL 325C PRO**

## BEDIENUNGSANLEITUNG

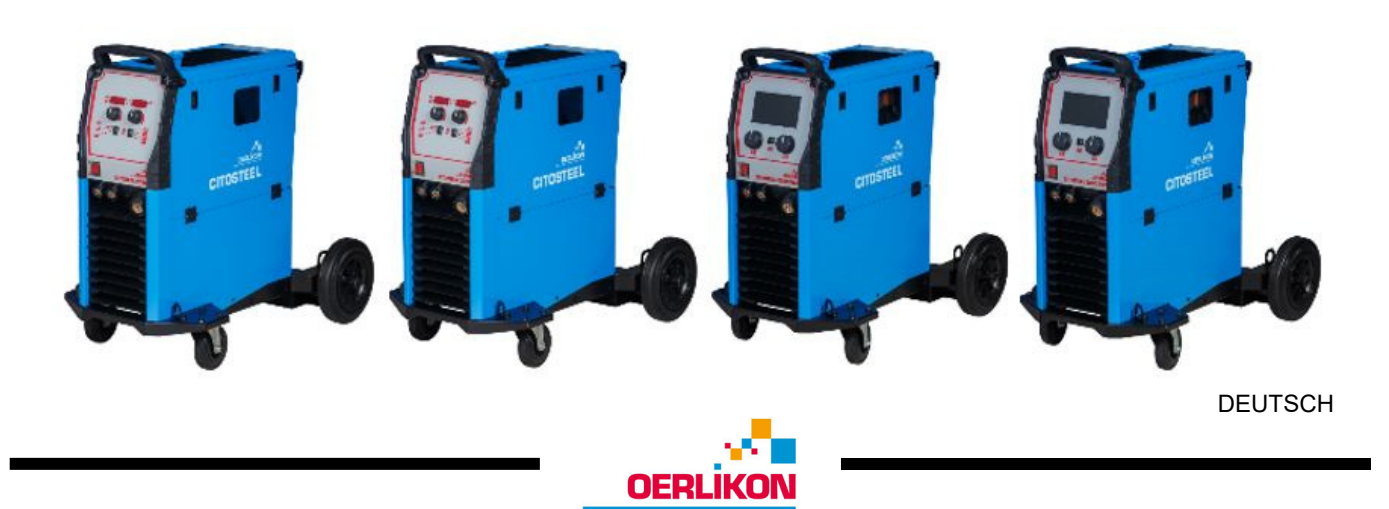

Lincoln Electric Bester Sp. z o.o. ul. Jana III Sobieskiego 19A, 58-263 Bielawa, Poland

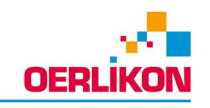

VIELEN DANK, dass Sie sich für ein QUALITÄTSPRODUKT von Lincoln Electric entschieden haben.

- Bitte überprüfen Sie die Verpackung und den Inhalt auf Beschädigungen. Transportschäden müssen sofort dem  $\bullet$ Händler gemeldet werden.
- Transer gomense mersen.<br>Tragen Sie bitte Ihre Gerätedaten in die untenstehende Tabelle ein, damit Sie sie im Bedarfsfall schnell zur Hand<br>haben. Typenbezeichnung, Code- und Seriennummer finden Sie auf dem Typenschild Ihres  $\bullet$

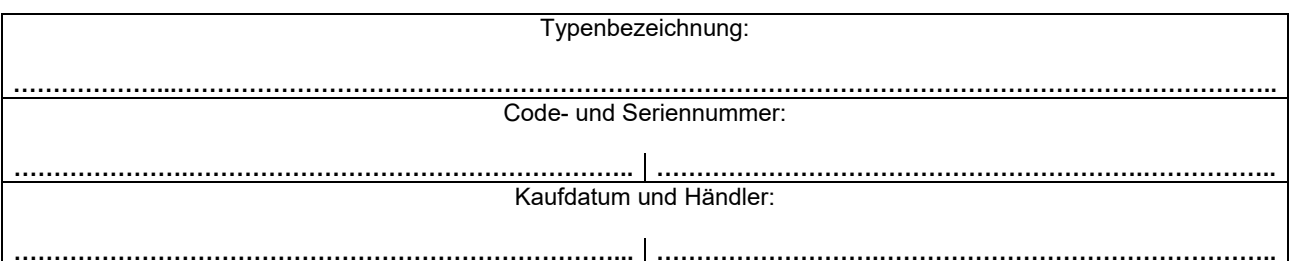

## **INHALTSVERZEICHNIS DEUTSCH**

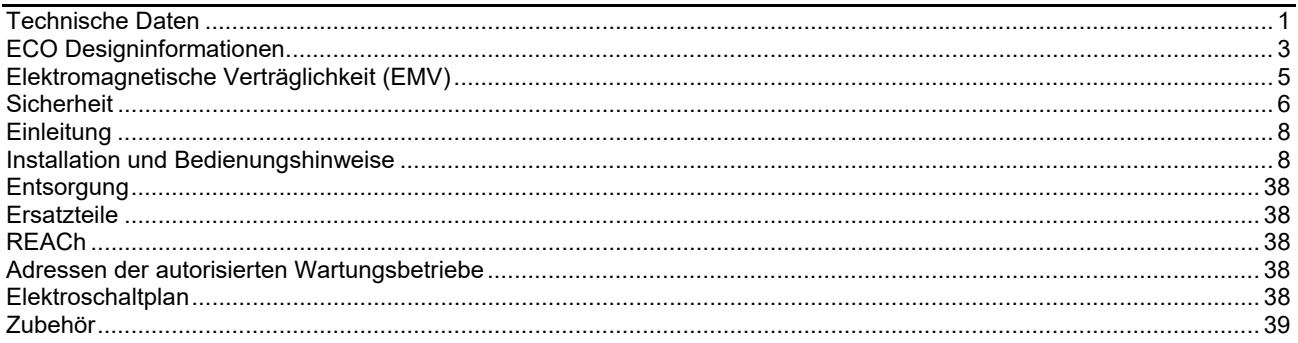

╤

 $12/05$ 

## **Technische Daten**

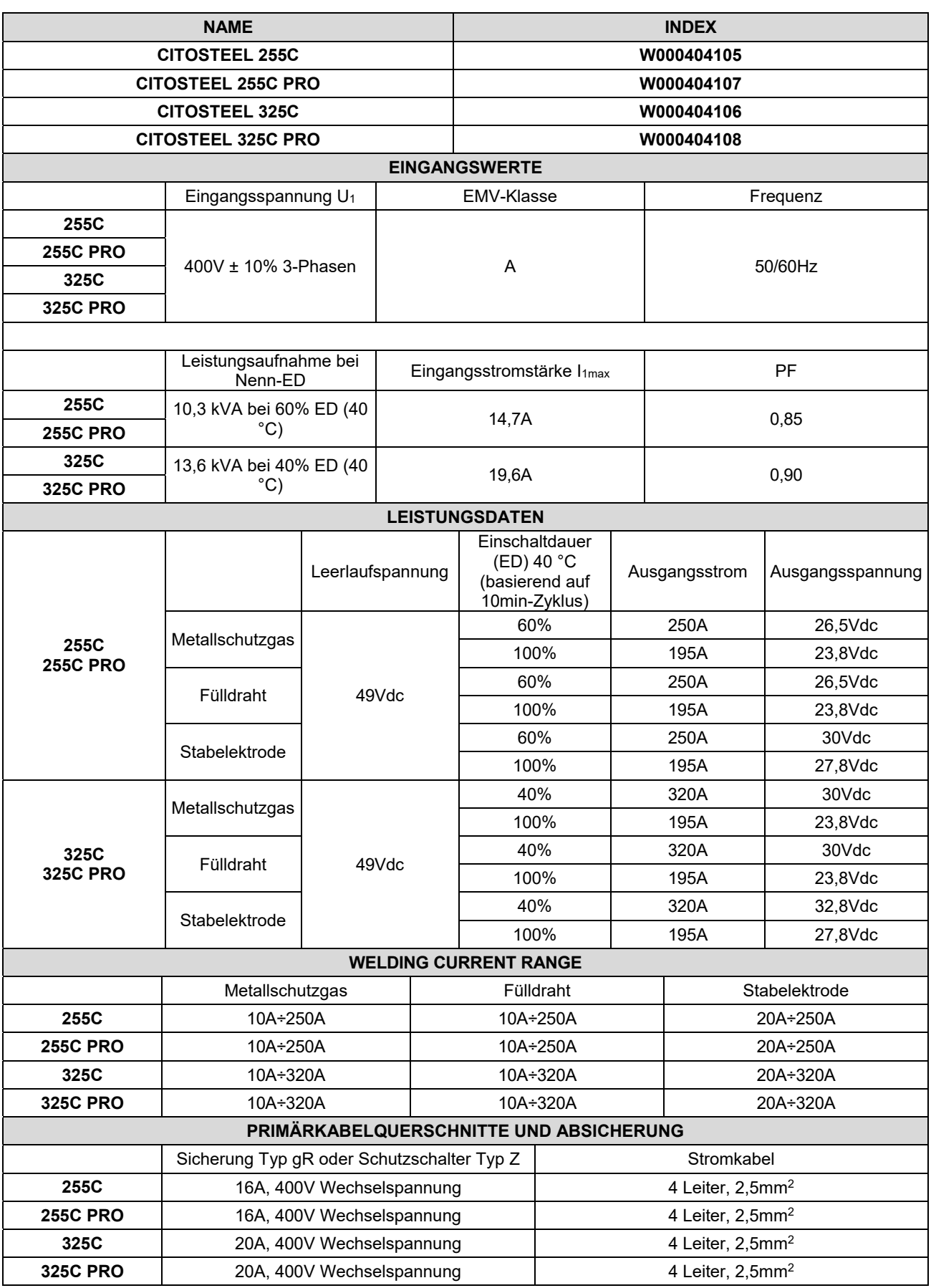

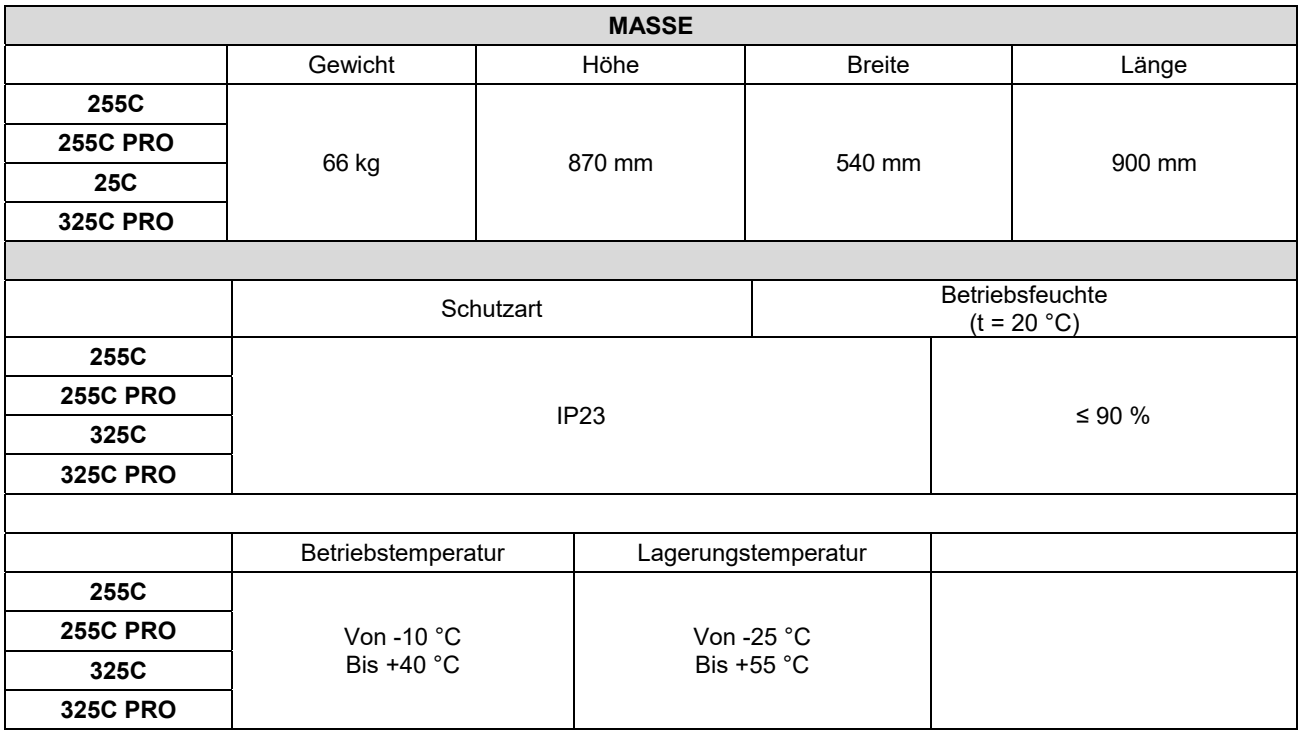

## **ECO Designinformationen**

Das Gerät wurde in Übereinstimmung mit der Richtlinie 2009/125/EG und der Verordnung 2019/1784/EU entwickelt.

Effizienz und Stromverbrauch im Ruhezustand:

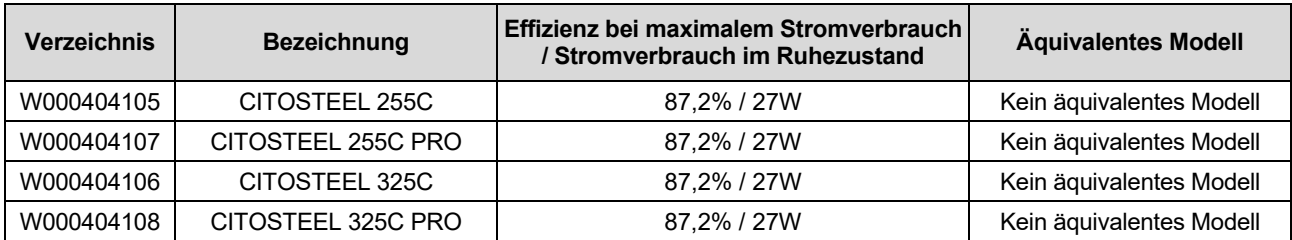

Ruhezustand tritt unter den in der Tabelle angegebenen Bedingungen ein

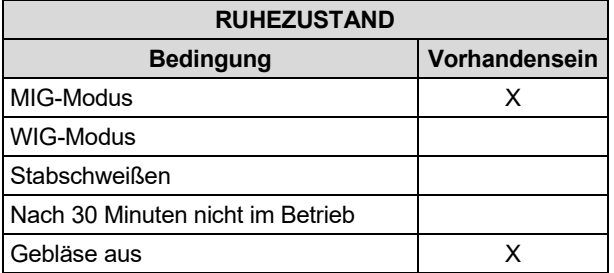

Die Werte für Effizienz und Verbrauch im Ruhezustand wurden mit Methoden und Bedingungen gemessen, die im Produktstandard EN 60974-1:20XX definiert sind.

Herstellername, Produktname, Code-, Produkt- & Seriennummer sowie Herstellungsdatum finden Sie auf dem Typenschild.

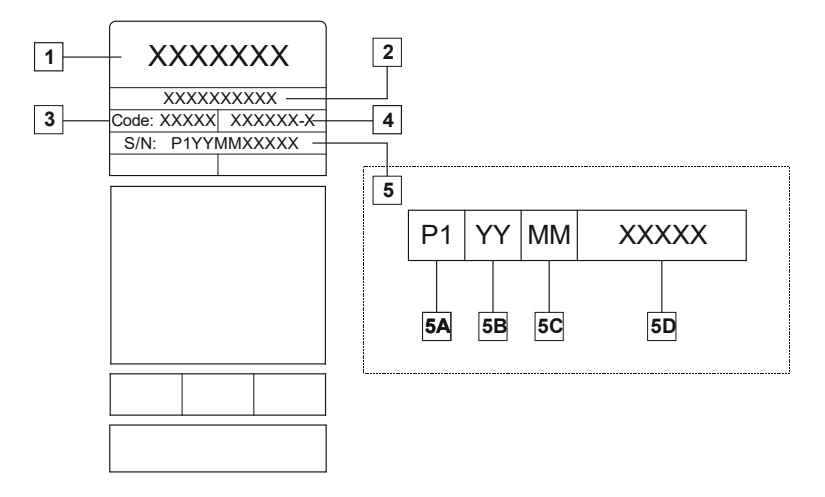

Wo:

- **1-** Herstellername und -adresse
- **2-** Produktname
- **3-** Codenummer
- **4-** Produktnummer
- **5-** Seriennummer
	- **5A-** Herstellungsland
	- **5B-** Herstellungsjahr
	- **5C-** Herstellungsmonat
	- **5D-** fortlaufende Nummer, anders für jedes Gerät

#### Typischer Gasverbrauch für **MIG/MAG**-Geräte:

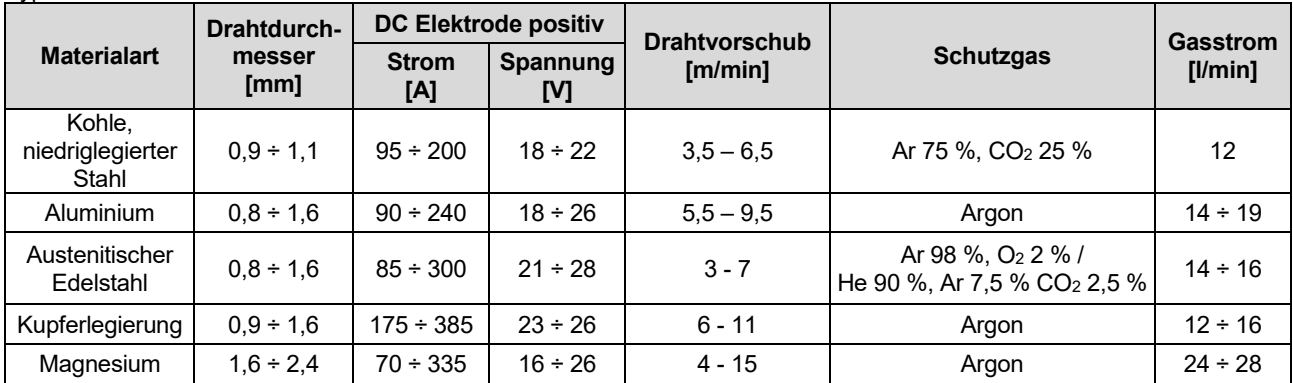

#### **WIG-Schweißvorgang:**

Beim WIG-Schweißvorgang hängt der Gasverbrauch vom Querschnittsbereich der Düse ab. Für häufig genutzte Brenner:

Helium: 14-24 l/min Argon: 7-16 l/min

**Anmerkung:** Übermäßige Durchsatzraten verursachen Turbulenzen im Gasstrom, was verschmutzte Luft in das Schweißbad ansaugen könnte.

**Anmerkung:** Ein Seitenwind oder Zug kann die Schutzgasabdeckung zerstören; benutzen Sie einen Schirm, um den Luftstrom zu blockieren und so das Schutzgas zu schützen.

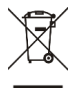

### **Ende der Produktlebensdauer**

Am Ende der Produktlebensdauer muss das Gerät in Übereinstimmung mit Richtlinie 2012/19/EU (WEEE) entsorgt werden. Mehr Informationen über die Entsorgung des Produkts und die darin enthaltenen kritischen Rohstoffe (CRM) finden Sie unter https://www.lincolnelectric.com/en-gb/support/Pages/operator-manuals-eu.aspx

## **Elektromagnetische Verträglichkeit (EMV)**

Diese Maschine wurde unter Beachtung aller zugehörigen Normen und Vorschriften gebaut. Dennoch kann es unter besonderen Umständen zu elektromagnetischen Störungen anderer elektronischer Systeme (z.B. Telefon, Radio, TV, usw.) oder anderer Sicherheitssysteme kommen. Diese Störungen können im Extremfall zu Sicherheitsproblemen der beeinflussten Systeme führen. Lesen Sie deshalb diesen Abschnitt aufmerksam durch, um das Auftreten elektromagnetischer Störungen zu reduzieren oder ganz zu vermeiden.

## $\langle \mathbf{I} \rangle$  ACHTUNG

Vorausgesetzt, die Impedanz des öffentlichen Niederspannungsnetzes am gemeinsamen Anschlusspunkt liegt unter:

- 56,4 mΩ bei **CITOSTEEL 255C**
- 56,4 mΩ bei **CITOSTEEL 255C PRO**
- 56,4 mΩ bei **CITOSTEEL 325C**
- 56,4 mΩ bei **CITOSTEEL 325C PRO**

Dieses Gerät entspricht IEC 61000-3-11 und IEC 61000-3-12 und kann an das öffentliche Niederspannungsnetz angeschlossen werden. Der Elektroinstallateur bzw. der Benutzer des Gerätes trägt die Verantwortung dafür, dass – eventuell in Rücksprache mit dem Betreiber des Versorgungsnetzes – die Impedanz des Systems innerhalb des zulässigen Impedanzbereichs liegt.

Befolgen Sie die folgenden Richtlinien, um elektromagnetische Aussendungen zu reduzieren.

- Schließen Sie die Maschine stets nur wie beschrieben an. Falls dennoch Störungen auftreten, muss eventuell ein zusätzlicher Netzfilter eingebaut werden.
- Halten Sie die Länge der Schweißkabel möglichst auf ein erforderliches Mindestmaß begrenzt. Wenn möglich, sollte das Werkstück separat geerdet werden. Beachten Sie stets bei allen Maßnahmen, dass hierdurch keinerlei Gefährdung von direkt oder indirekt beteiligten Menschen verursacht wird.
- Abgeschirmte Kabel im Arbeitsbereich können die elektromagnetische Abstrahlung reduzieren. Dies kann je nach Anwendung notwendig sein.

## $\sqrt{ }$ **ACHTUNG**

Die Ausrüstung der Kategorie A ist nicht für Gebrauch in bestimmten Umgebungen ausgelegt, in denen die elektrische Leistung vom öffentlichen Niederspannungsnetz zur Verfügung gestellt wird. Bei der Sicherstellung der elektromagnetischen Verträglichkeit an diesen Orten kann es aufgrund leitungsgebundener und/oder abgestrahlter Störbeeinflussungen zu Schwierigkeiten kommen.

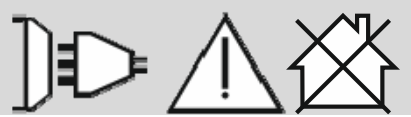

#### $\langle \mathbf{I} \rangle$  ACHTUNG

Wenn starke elektromagnetische Felder auftreten, kann der Schweißstrom schwanken.

11/04

## **Sicherheit**

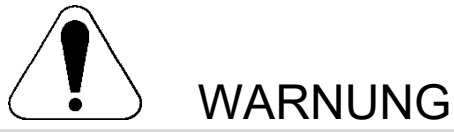

Diese Anlage darf nur von geschultem Fachpersonal genutzt werden. Installation, Bedienung, Wartung und Reparaturen dürfen nur von qualifiziertem Personal durchgeführt werden. Bei Nichtbeachtung der Anweisungen in diesem Handbuch kann es zu gefährlichen Verletzungen bis hin zum Tod oder zu Beschädigungen am Gerät kommen. Beachten Sie auch die folgenden Beschreibungen der Warnhinweise. Lincoln Electric ist nicht verantwortlich für Fehler, die durch inkorrekte Installation, mangelnde Sorgfalt oder Fehlbenutzung des Gerätes entstehen.

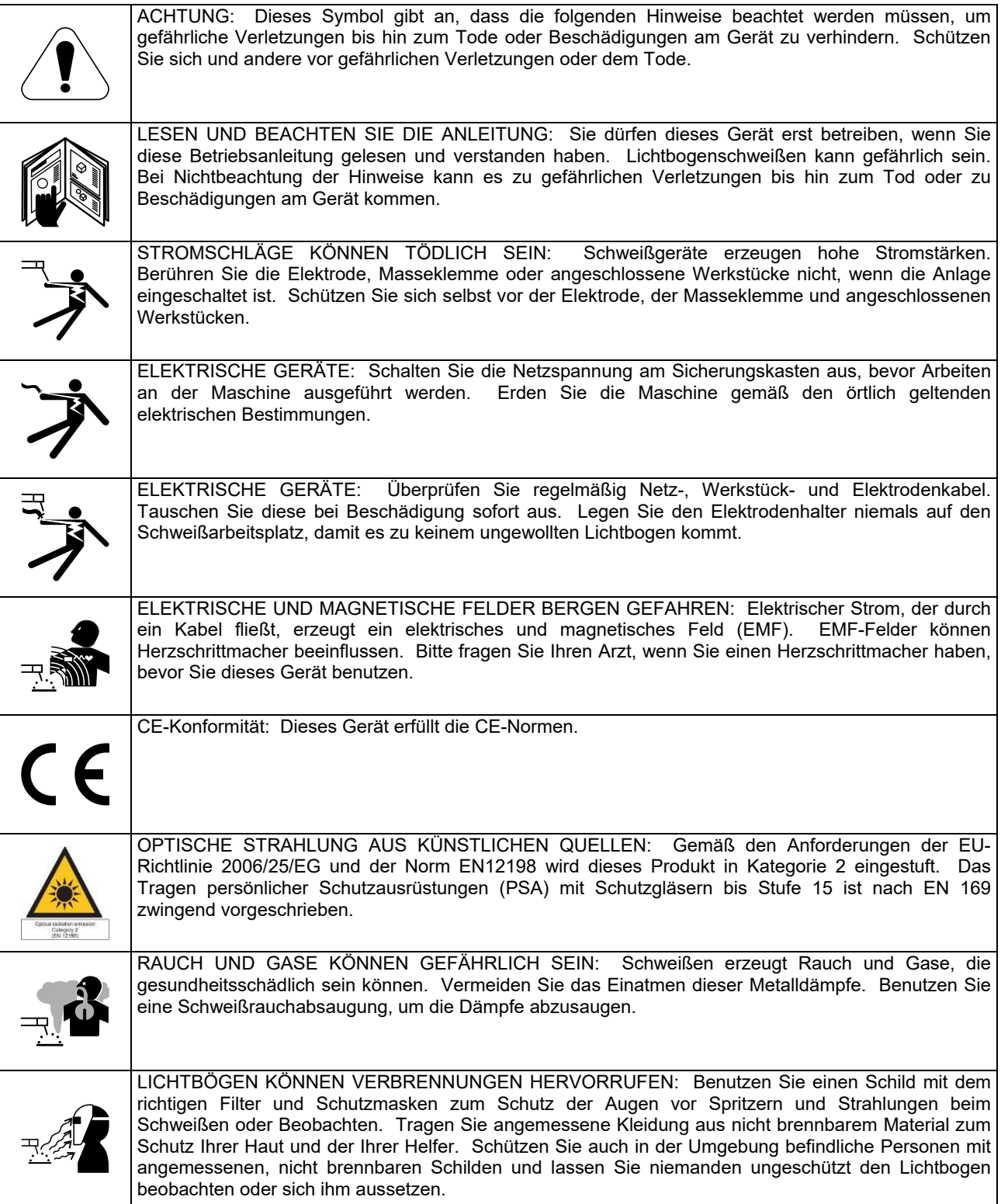

01/11

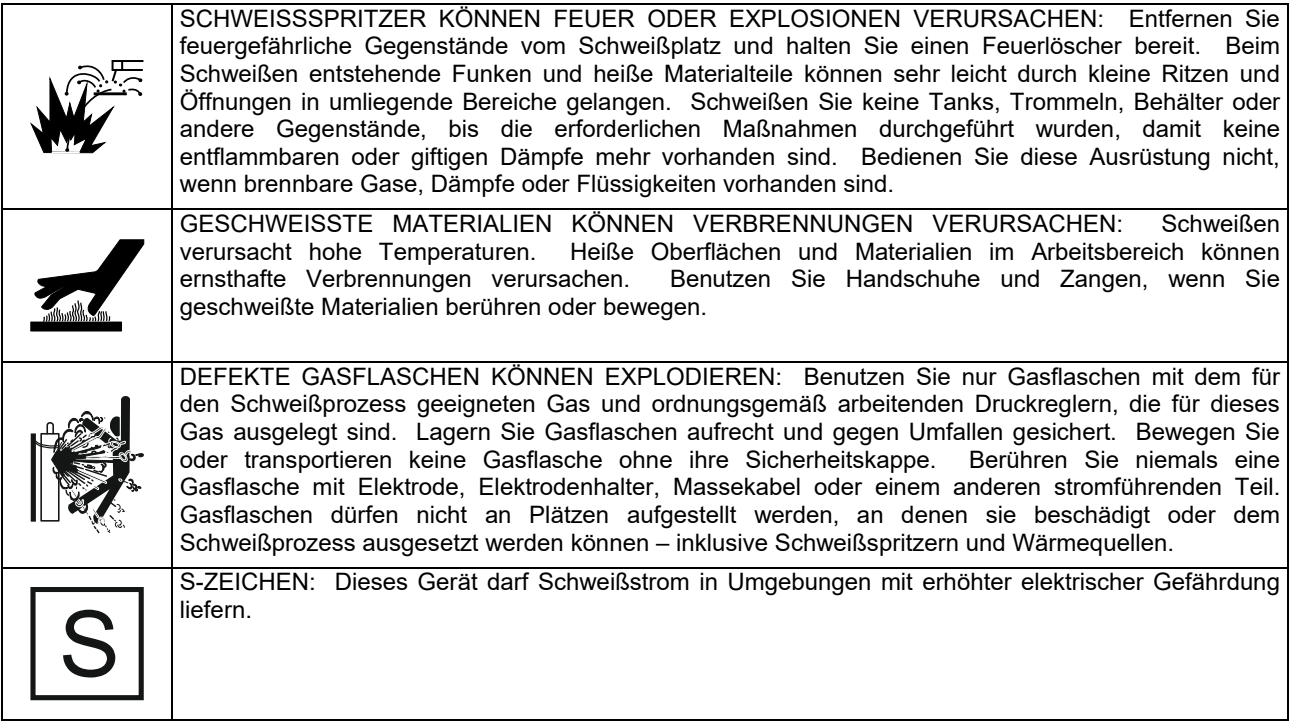

Der Hersteller behält sich das Recht vor, Änderungen und/oder Verbesserungen am Design vorzunehmen, ohne die Bedienungsanleitung gleichzeitig zu revidieren.

## **Einleitung**

## **Allgemeine Beschreibung**

Die Schweißmaschinen **CITOSTEEL 255C CITOSTEEL 255C PRO CITOSTEEL 325C CITOSTEEL 325C PRO** 

- ermöglichen die folgenden Schweißverfahren:
- MSG (MIG/MAG),
- FCAW (mit Fülldraht),
- Stabelektrode (E-Hand),

Folgendes Zubehör liegt dem bei: **CITOSTEEL 255C CITOSTEEL 255C PRO CITOSTEEL 325C CITOSTEEL 325C PRO** 

- Werkstückleitung- 3m,
- Gasschlauch 2m,
- Vorschubrolle V1.0/V1.2 für Massivdraht (im Drahtvorschubgerät).

Empfohlene Ausrüstung, die der Benutzer kaufen kann, ist im Kapitel "Zubehör" aufgeführt.

## **Installation und Bedienungshinweise**

Bitte vor Montage und Inbetriebnahme der Maschine diesen Abschnitt vollständig durchlesen.

#### **Aufstellungsort und -umgebung**

Diese Maschine kann auch bei ungünstigen Umgebungsbedingungen betrieben werden. Jedoch sind dabei die folgenden Vorsichtsmaßnahmen zu beachten, um einen sicheren Betrieb und eine lange Lebensdauer der Maschine zu gewährleisten.

- Die Maschine darf nicht auf einer schrägen Fläche aufgestellt oder betrieben werden, die eine Neigung von mehr als 15° aufweist.
- Die Maschine darf nicht zum Auftauen von Rohren verwendet werden.
- Am Aufstellungsort der Maschine ist auf ausreichende Frischluftzirkulation zu achten. Der Luftstrom zu den Be- und Entlüftungsöffnungen darf nicht behindert werden. Die Maschine bei Betrieb nicht mit Papier, Stoff oder Putzlappen abdecken.
- Schmutz und Staub sind soweit wie möglich von der Maschine fernzuhalten.
- Die Maschine verfügt über Schutzart IP23 und ist daher so weit wie möglich trocken zu halten. Sie darf nicht auf feuchtem oder nassem Untergrund aufgestellt werden.
- Die Maschine nicht in der Nähe funk- oder ferngesteuerter Geräte aufstellen. Der Maschinenbetrieb könnte die Funktion von sich in der Nähe befindlichen funk- und ferngesteuerten Geräten so weit beeinflussen, dass Verletzungen des Bedienpersonals und Schäden an den Geräten die Folge sein können. Bitte beachten Sie hierzu auch den Abschnitt bezüglich der elektromagnetischen Verträglichkeit in dieser Betriebsanleitung.
- Betreiben Sie die Maschine nicht bei Temperaturen über 40°C.

#### **Einschaltdauer und Überhitzung**

Die Einschaltdauer ist die Zeit in Prozent von 10 Min., bei der mit der eingestellten Stromstärke ununterbrochen geschweißt werden kann.

Beispiel: 60% Einschaltdauer

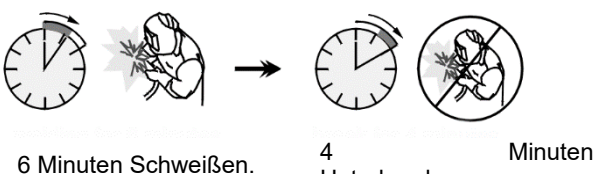

**Unterbrechung** 

Eine Überschreitung der Einschaltdauer aktiviert den thermischen Schutz.

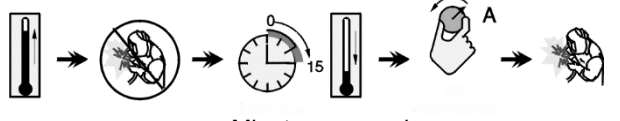

Minuten oder

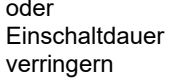

#### **Anschluss an die Spannungsversorgung**

## *A* ACHTUNG

Nur ein qualifizierter Elektriker darf die Schweißmaschine an das Versorgungsnetz anschließen. Die Installation muss gemäß dem entsprechenden National Electrical Code und örtlichen Bestimmungen erfolgen.

Vor dem Einschalten müssen Eingangsspannung, Phase und Frequenz, mit denen diese Maschine versorgt wird, überprüft werden. Prüfen Sie die Schutzleiterverbindung der Maschine zum Netzeingang. Das Schweißgerät **CITOSTEEL 255C/ 255C PRO, CITOSTEEL 325C/ 325C PRO** muss an eine korrekt installierte Steckdose mit Schutzleiter angeschlossen werden.

Die Eingangsspannung beträgt 400V Wechselstrom 50/60Hz. Weitere Informationen zu der Versorgung finden Sie in der Bedienungsanleitung unter Technische Daten und auf dem Typenschild der Maschine.

Eine ausreichende Spannungs- und Stromversorgung für den Normalbetrieb der Maschine ist zu gewährleisten. Die/die vorzusehende Sicherung bzw. Schutzschalter und die Kabelabmessungen sind in dieser<br>Bedienungsanleitung unter Technische Daten Bedienungsanleitung unter angegeben.

## $\langle \mathbf{I} \rangle$  ACHTUNG

Das Schweißgerät kann von einem Stromgenerator mit einer Ausgangsleistung von mindestens 30% höher als die Eingangsleistung des Schweißgeräts versorgt werden.

### $\left\langle \mathbf{1} \right\rangle$  ACHTUNG

Wird die Schweißmaschine von einem Generator versorgt, diese zur Vermeidung eines Schadens vor dem Generatorbetrieb abschalten!

#### **Ausgangsverbindungen**

Siehe. auch Punkte [3], [4] und [5] der nachstehenden Abbildungen.

#### **Bedienungselemente und Kontrollanzeigen**

#### **Bedienfeld Basic Version**

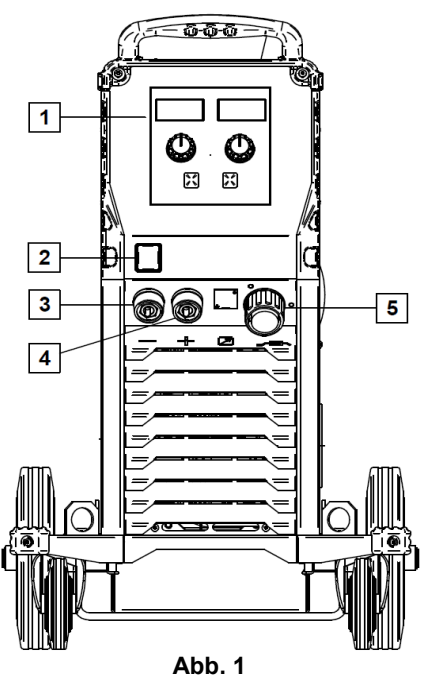

- 1. U0 Benutzerschnittstelle: Siehe Kapitel "Benutzerschnittstellen".
- 2. Netzschalter ON/OFF (I/O): Steuert den Netzspannungseingang in das Gerät. Stellen Sie sicher, dass die Stromquelle vor dem Einschalten des Netzschalters ("I") an die Netzspannungsversorgung angeschlossen ist. Nach Anschluss der Netzspannung und Einschalten des Netzschalters leuchtet die Anzeige auf. So wird angezeigt, dass das Gerät schweißbereit ist.
- 3. Negative Ausgangsbuchse für den Schweißstromkreislauf: Für den Anschluss einer Werkstückleitung oder zum Schweißen am Minuspol
- 4. Positive Ausgangsbuchse für den Schweißstromkreislauf: Für den Anschluss eine Schweißleitung zum Schweißen am Pluspol oder einer Werkstückleitung /
- 5. EURO Brenneranscluß: Für den Anschluss eines Schweißbrenners (MSG/Fülldraht).

## **Bedienfeld**

#### **PRO Version**

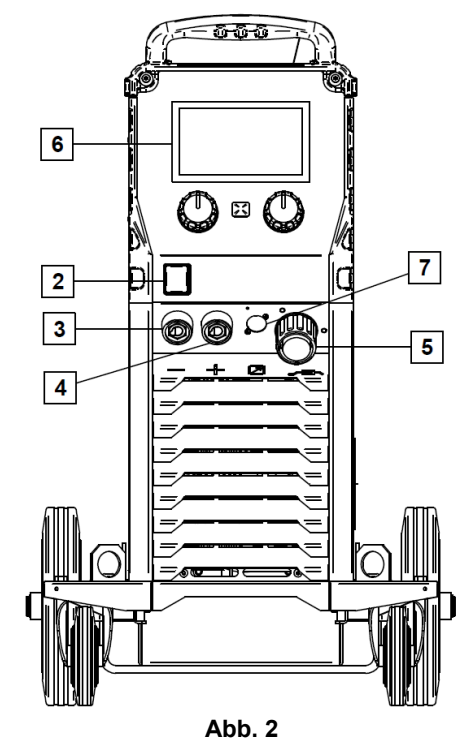

- 6. U7 Benutzerschnittstelle: Siehe Kapitel "Benutzerschnittstellen".
- 7. Fernbedien-Steckbuchse: Zum Anschließen der Fernbedien-Einrichtung. An diesen Anschluss kann die Fernbedienung angeschlossen werden. Siehe Kapitel "Zubehör".

#### **Rückplatte**

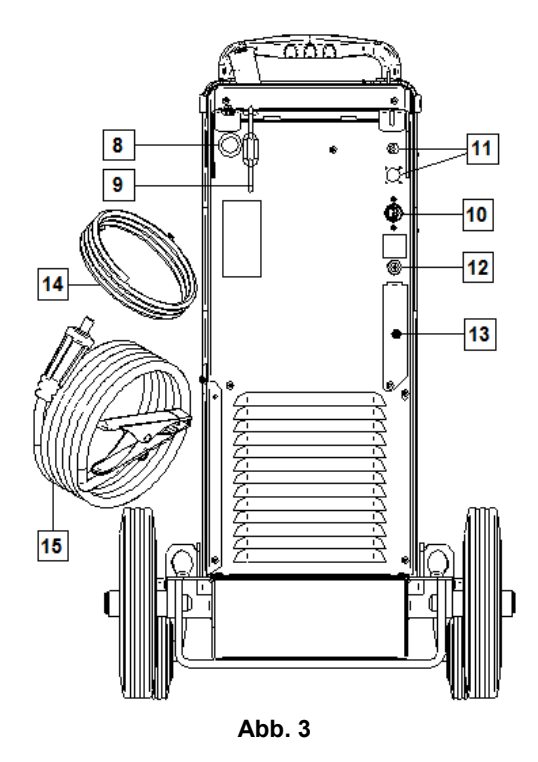

- 8. Durchführung für Drahtleiter: Ermöglicht den Anschluß eines Drahtfasses
- 9. Kette: Gasflaschensicherung.
- 10. Netzanschlusskabel (5m): Verbinden Sie den Netzstecker mit dem bestehenden Maschinenkabel wie in dieser Anleitung angegeben. Das Kabel muss den geltenden Normen entsprechen. Der Anschluss sollte ausschließlich von einem Fachmann durchgeführt werden.
- 11. Versorgungsstecker: Für CO2-Gasheizungssatz (siehe Kapitel "Zubehör").
- 12. Gasanschluss: Anschluss für die Gasleitung.
- 13. Buchse für Gasstromregler: Der Gasstromregler kann separat zugekauft werden (siehe Kapitel "Zubehör").
- 14. Gasschlauch
- 15. Werkstückleitung

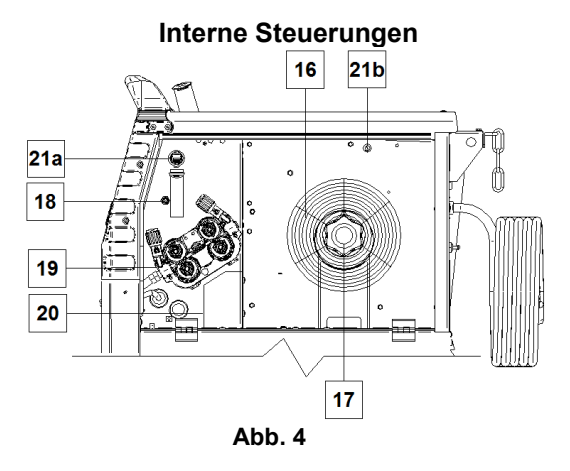

- 16. Drahtspule (für MSG / Fülldraht): Eine Drahtspule gehört nicht zum Gerät.
- 17. Drahtspulenhalterung: Max. 16kg Spule. Nimmt Kunststoff-, Stahl- und Faserspulen auf eine 51 mm Spindel. **Hinweis:** Die Bremsmutter aus Kunststoff hat ein Linksgewinde.
- 18. Drahttest- / Gastest-Schalter: Dieser Schalter ermöglicht Drahtvorschub oder Gasstrom ohne Einschalten der Ausgangsspannung.
- 19. Drahtvorschubsystem: 4-Rollen-Drahtvorschubsystem mit Schnellwechsel-Förderrollen.
- 20. Klemmleiste des Polaritätswechselsteckers (für MSG / selbstschützenden Fülldraht): Mittels dieser Klemmleiste kann die Schweißpolarität (+ ; -) eingestellt werden, die am Schweißbrenner angezeigt wird (siehe Kapitel "Zubehör").
- 21a. USB-Buchse Typ A (Nur PRO):

Für den Anschluss eines USB-Speichers, die Aktualisierung der Maschinensoftware und Wartungszwecke.

21b. Sicherung F1: Die träge 1A/400V (6,3x32mm) Sicherung verwenden.

## **Basic-Benutzerschnittstelle (U0)**

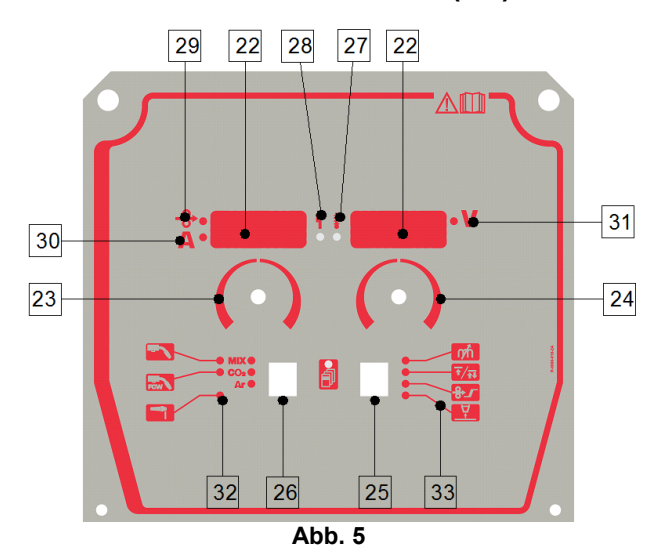

- 22. Display:
	- Linkes Display: Drahtvorschubgeschwindigkeit oder Schweißstrom. Während des Schweißens erscheint der echte Schweißstromwert.
	- Rechtes Display: Schweißspannung in Volt wird angezeigt. Während des Schweißens erscheint der echte Wert für die Schweißspannung.
- 23. Rechter Regler: Regelt die Werte im rechten Display.
- 24. Linker Regler: Regelt die Werte im linken Display.
- 25. Rechte Taste: Ermöglicht Scrollen, Wechseln und Einstellen der Schweißparameter:
- 26. Linke Taste: Ermöglicht das Wechseln des Schweißverfahrens.
- 27. Übertemperaturanzeige: Zeigt an, dass die Maschine überhitzt ist oder dass die Kühlung nicht ausreicht.
- 28. Status-LED: Eine zweifarbige Leuchte, die Systemfehler anzeigt. Bei Normalbetrieb leuchtet sie stetig grün. Fehlerzustände werden angezeigt, siehe Tabelle 1.

## **ACHTUNG**

Beim ersten Einschalten der Maschine blinkt die Statusleuchte grün und manchmal rot und grün, bis zu eine Minute lang. Wenn die Stromquelle eingeschaltet ist, kann es bis zu 60 Sekunden dauern, bis die Maschine schweißbereit ist. Dies ist normal, wenn die Maschine die Initialisierung durchläuft.

#### **Tabelle 1.**

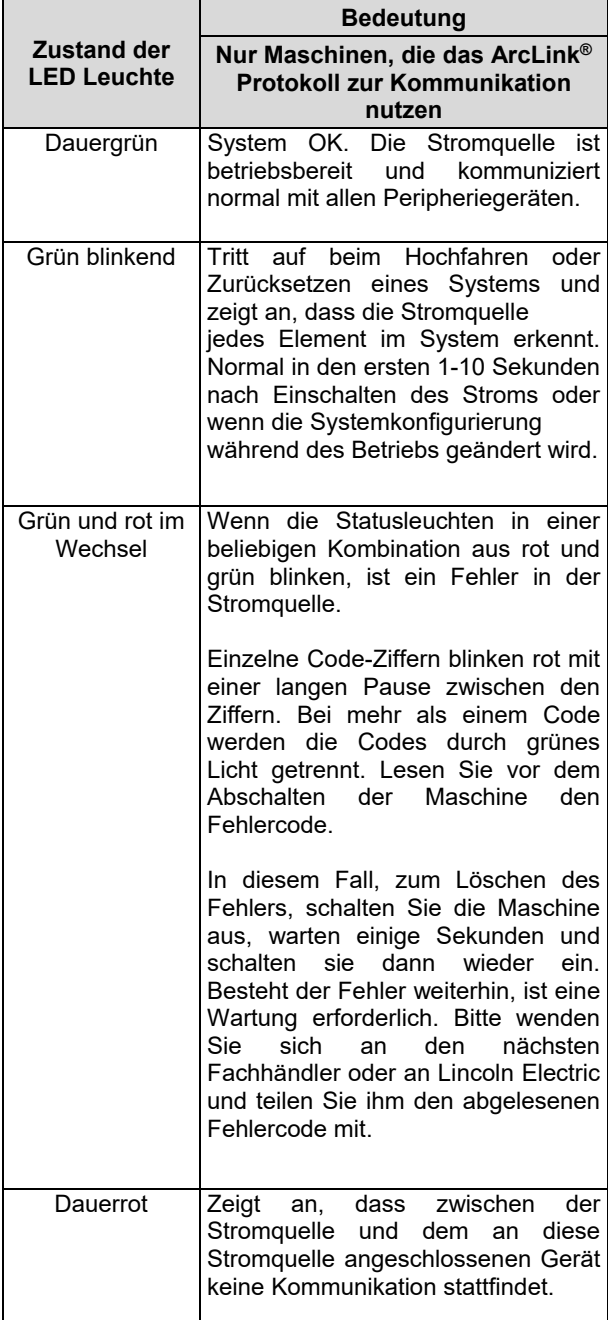

29. LED-Anzeige: Informiert darüber, dass die Drahtvorschubgeschwindigkeit im linken Display steht.

- 30. LED-Anzeige: Informiert darüber, dass der Wert im linken Display in der Einheit Ampere ist.
- 31. LED-Anzeige: Informiert darüber, dass der Wert im rechten Display in der Einheit Volt ist.
- 32. Schweißprogrammanzeigen: Die Leuchten zeigen das aktive Schweißprogramm an. Beschreibung der Parameter in Tabelle 2.
- 33. Schweißparameteranzeigen: Die Leuchten zeigen die aktiven Schweißparameter an. Beschreibung der Parameter in Tabelle 3.

### **Wechsel des Schweißverfahrens**

Ein Schnellaufruf eines der sechs manuellen Schweißprogramme ist möglich - Tabelle 2.

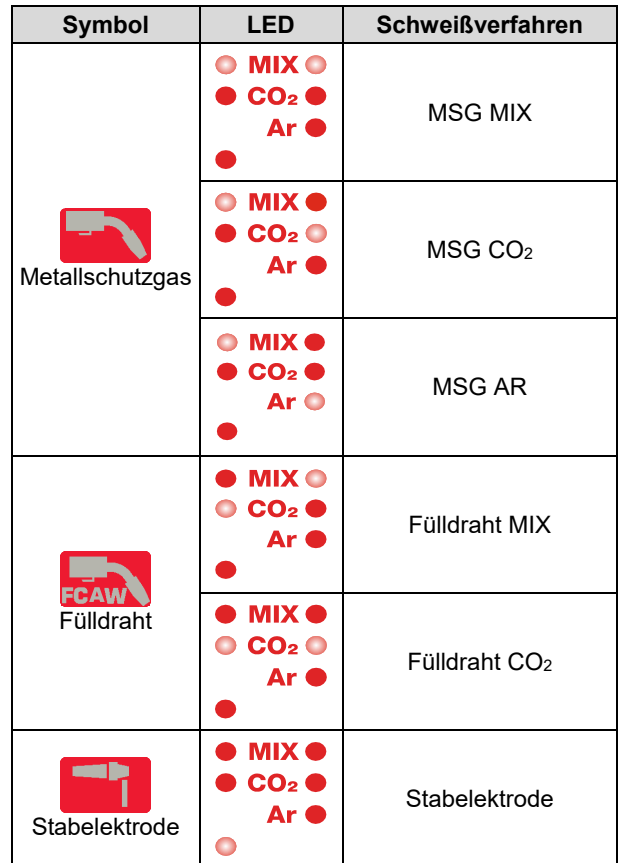

**Tabelle 2. Manuelle Schweißmodi:** 

Einstellen des Schweißverfahrens:

- Mit dem linken Knopf [26] ein passendes Schweißverfahren auswählen- die Schweißprogrammanzeige [32] die erste Schweißprogrammanzeige [32]leuchtet auf.
- Wenn die linke Taste [26] noch einmal gedrückt wird, springt die Schweißprogrammanzeige zum nächsten Modus.

## **ACHTUNG**

Während des Umschaltens erscheint auf dem Bildschirm eine Laufschrift.

## **Schnellzugriff und Konfigurationsmenü für U0 Benutzerschnittstelle**

Benutzer haben Zugang zu den zwei Menülevels:

- Schnellzugriff das mit der Einstellung der Schweißparameter verbundene Grundmenü.
- Konfigurationsmenü fortgeschrittenes Menü für die Konfigurierung des Geräts.

## **ACHTUNG**

Der Zugriff auf das Menü ist nicht möglich, wenn das System sich im Schweißbetrieb befindet oder ein Fehler vorhanden ist (Status-LED leuchtet nicht stetig grün).

Die verfügbaren Parameter im Schnellzugriffs- und Konfigurierungsmenü sind abhängig vom ausgewählten Schweißprogramm / Schweißverfahren.

Nach Neustart des Gerätes werden die Benutzereinstellungen wiederhergestellt.

Parameterauswahl-Modus – der Parametername im linken Display blinkt.

Parameter-Wertwechsel-Modus – der Parameterwert im rechten Display blinkt.

#### **Schnellzugriff**

Für das Einstellen der Parameter des Schnellzugriffs (Tabelle 3):

- Durch Drücken der rechten Taste [25] den Modus auswählen.
- Den rechten Knopf [24] drehen, um den Parameterwert einzustellen.
- Durch Drücken der linken Taste [26] ins Hauptmenü wechseln.

### *ACHTUNG*

Das System kehrt nach ein paar Sekunden automatisch ins Hauptmenü zurück, selbst wenn der Benutzer nicht die linke Taste drückt.

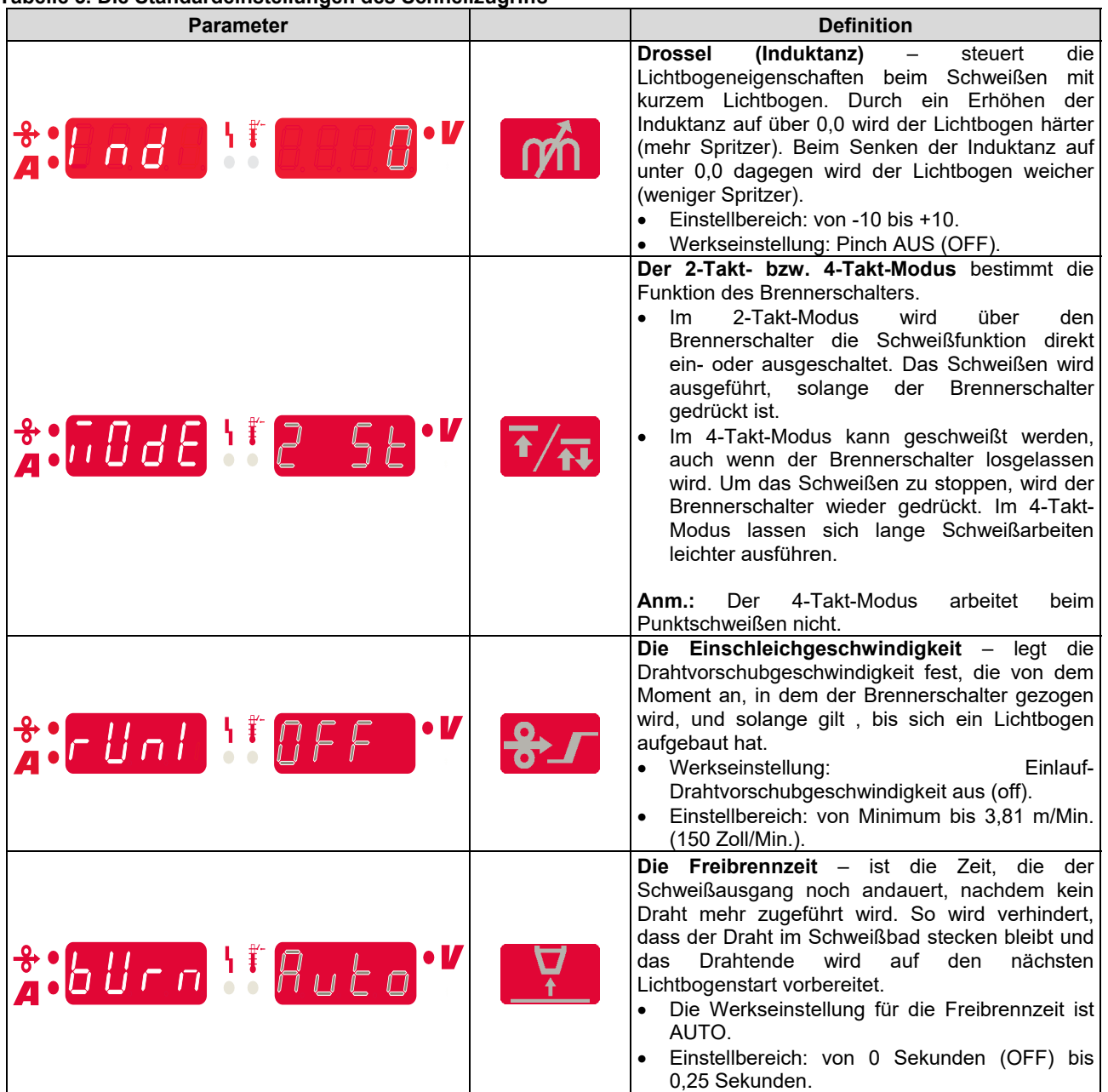

#### **Tabelle 3. Die Standardeinstellungen des Schnellzugriffs**

#### **Konfigurationsmenü:**

Einstellung der Parameter des Konfigurationsmenüs:

- Für den Zugriff auf das Menü gleichzeitig die linke [26] und die rechte Taste [25] drücken.
- Den linken Knopf [23] drehen, um den Parameter auszuwählen.
- Durch Drücken der rechten Taste [25] bestätigen Sie die Auswahl.
- Den rechten Knopf [24] drehen, um den Parameterwert auszuwählen.
- Durch Drücken der rechten Taste [25] bestätigen Sie die Auswahl.
- Die linke Taste [26] drücken, um zum vorherigen Menü zurückzukehren und den gewählten Wert zu bestätigen.

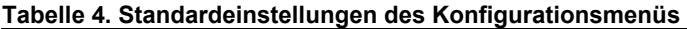

## *(I)* **ACHTUNG**<br>des Menüs

Zum Verlassen des Menüs mit gespeicherten Änderungen drücken Sie die linke [26] und die rechte [25] Taste gleichzeitig.

Nach einer Minute ohne Aktivität wird das Menü ohne Speichern verlassen.

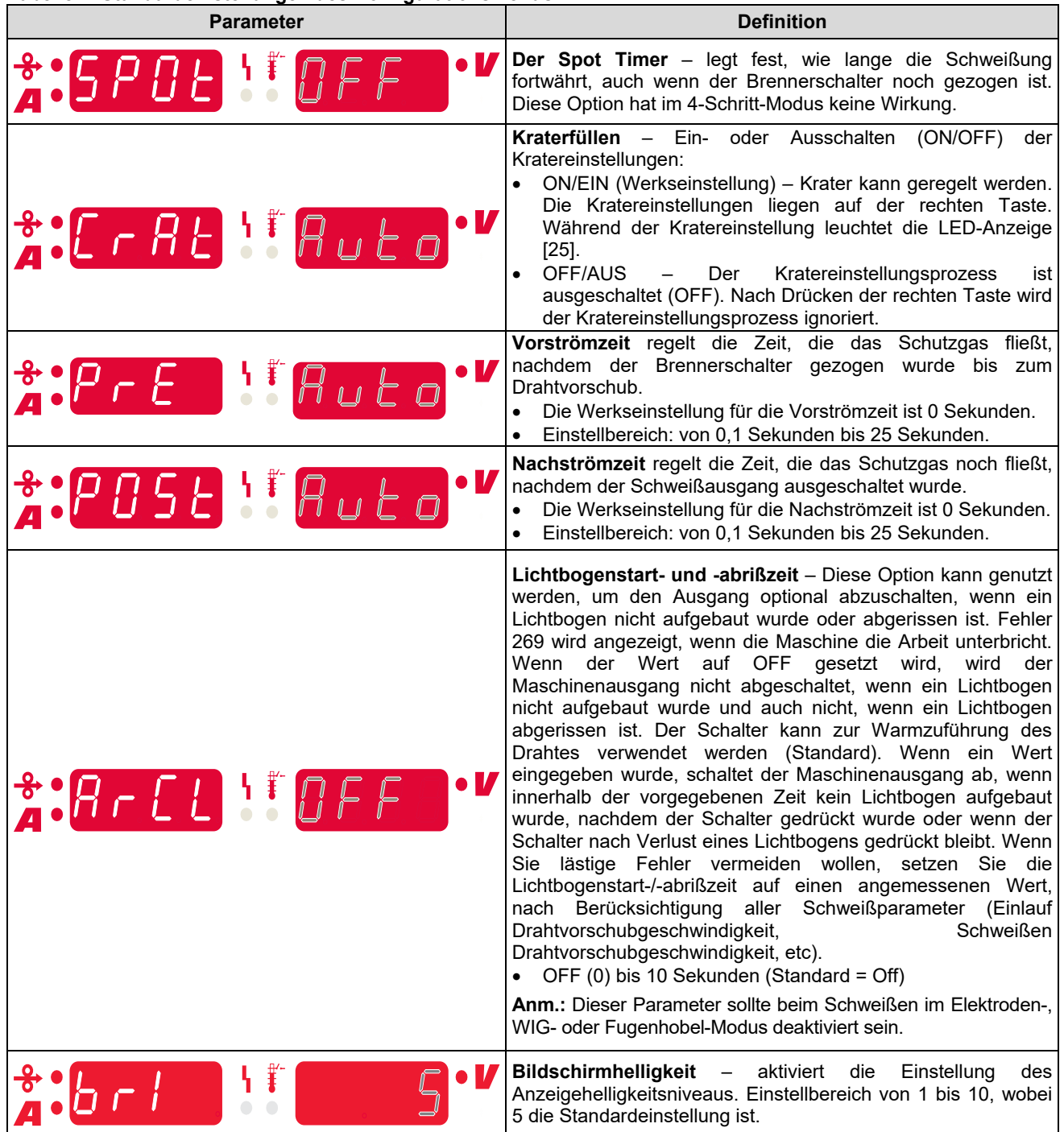

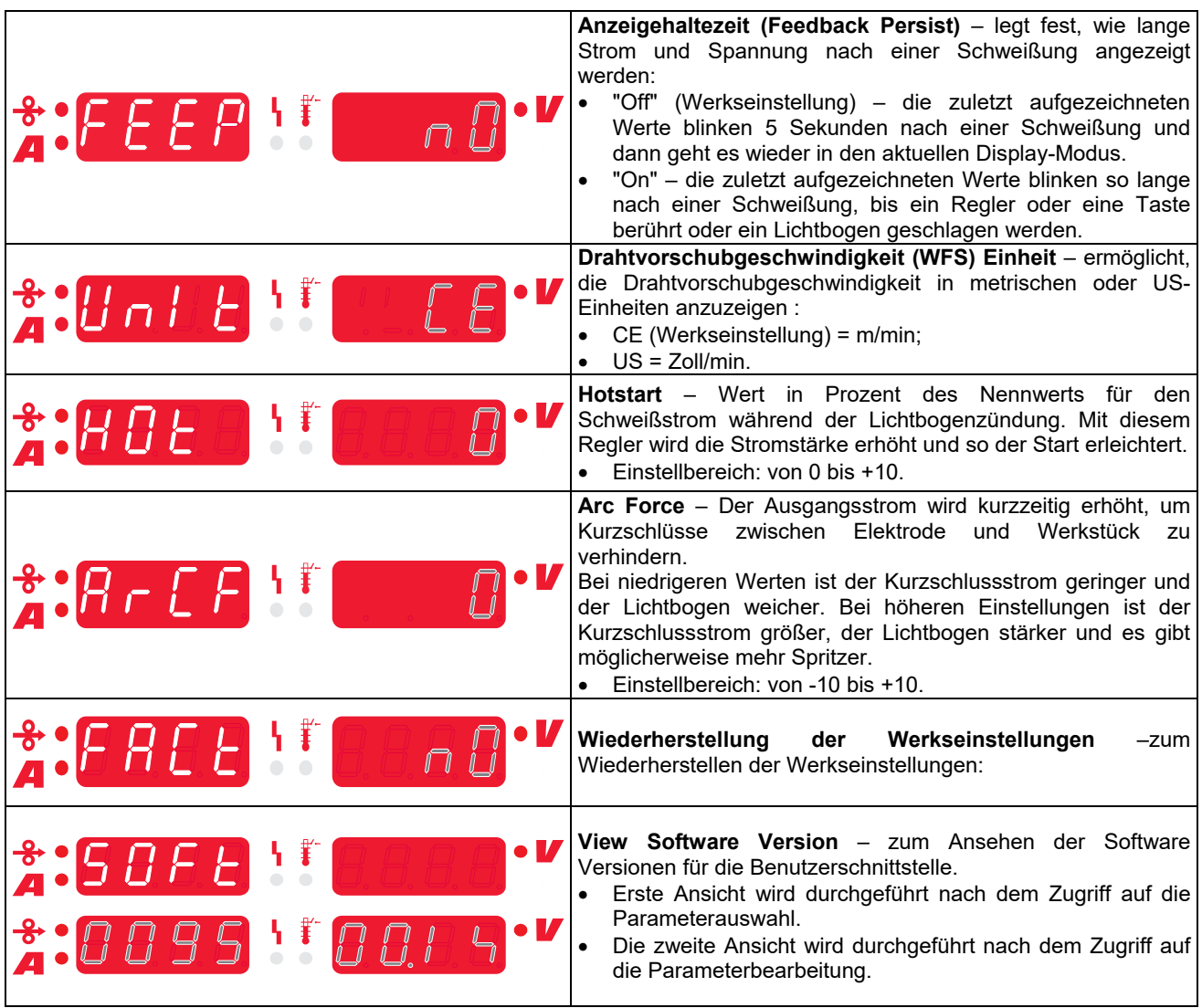

## **Übersicht über die Markierungen**

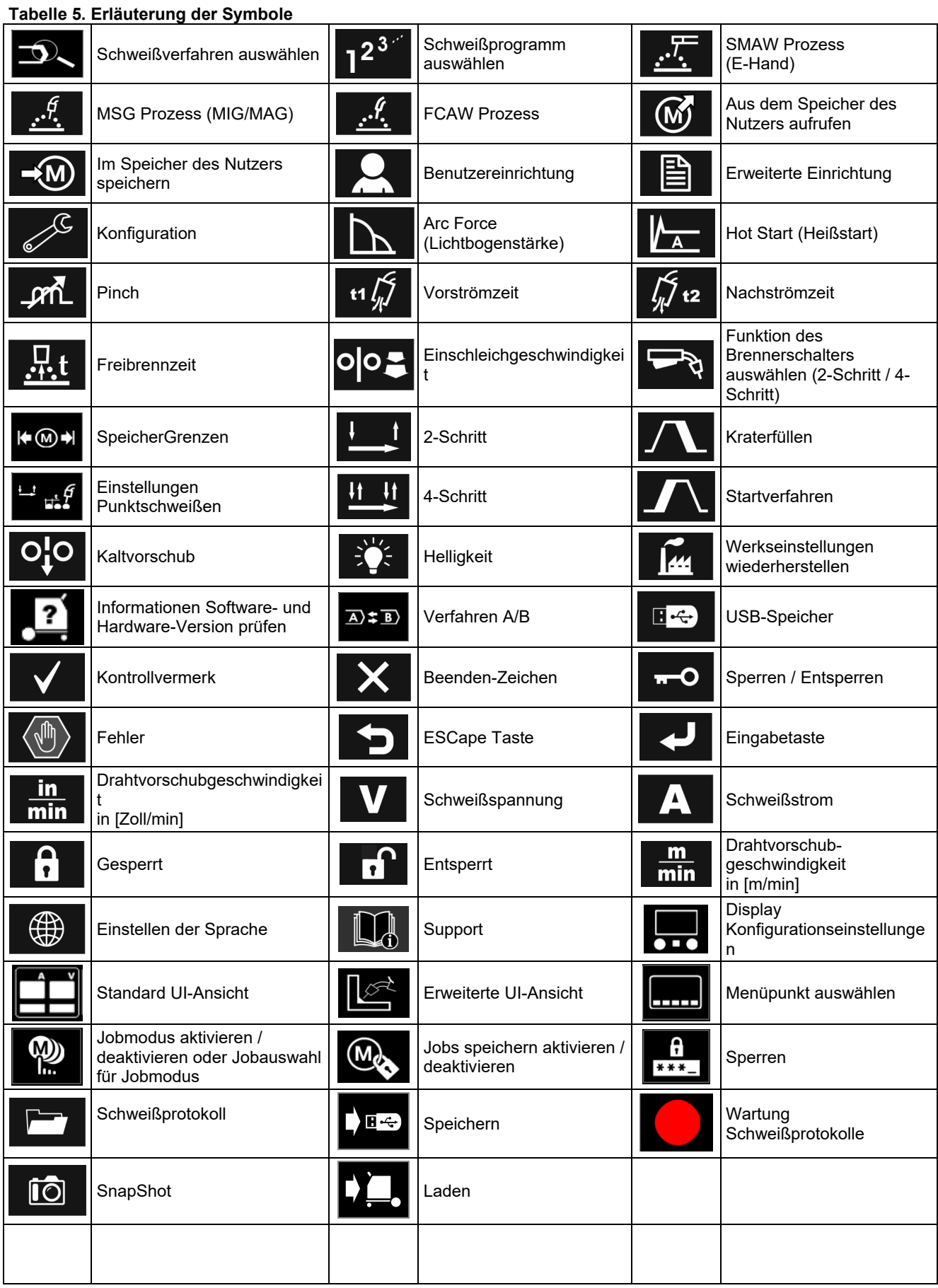

## **PRO Benutzerschnittstelle (U7)**

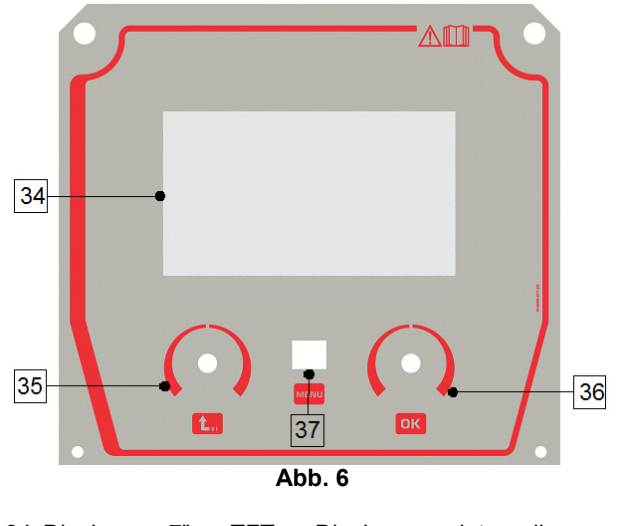

34. Display: 7" TFT Display zeigt die Schweißverfahrenparameter an.

- 35. Linker Knopf: Dient der Einstellung des Parameterwerts oben links im Display. Auswahl abbrechen. Zurück zum vorherigen Menü.
- 36. Rechter Knopf: Dient der Einstellung des Parameterwerts oben rechts im Display. Bestätigung der Änderungen.

37. Taste: Zurück zum Hauptmenü.

Benutzer haben Zugang zu zwei verschiedenen Ansichten des Displays:

- Basic (Abb. 7)
- PRO (Abb. 8)

Auswahl der Displayansicht:

- Die Taste [37] oder den rechten Knopf [36] drücken.
- Mit dem rechten Knopf [36] das Icon "Konfiguration" hervorheben.
- Durch Drücken des rechten Knopfes [36] bestätigen Sie die Auswahl.
- Mit dem rechten Knopf [36] das Icon "UI-Ansicht" markieren.
- Durch Drücken des rechten Knopfes [36] bestätigen Sie die Auswahl.
- Eine der Ansichten auswählen (Basic Abbildung 7 bzw. PRO – Abbildung 8).
- Durch Drücken der Taste [37] oder des linken Knopfes [35] ins Hauptmenü wechseln.

#### **Tabelle 6. Verschiedene Display-Ansichten**

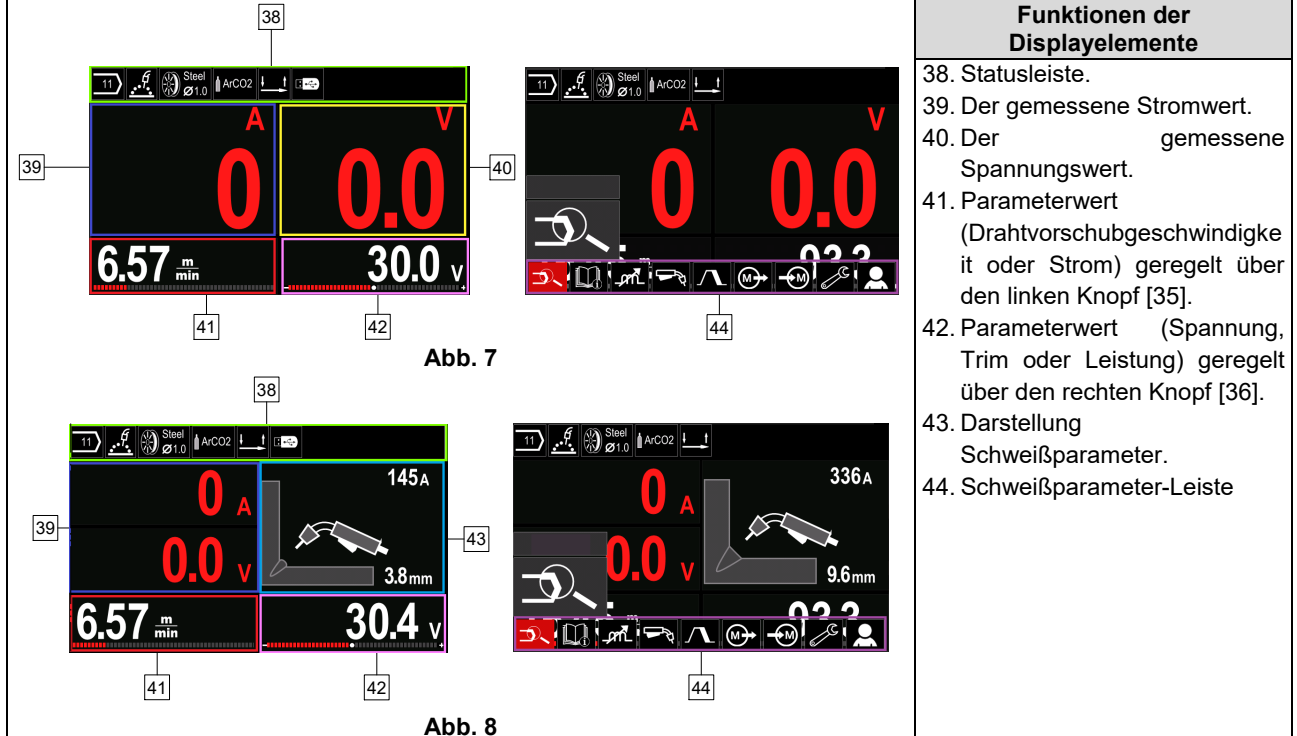

**Statusleiste** 

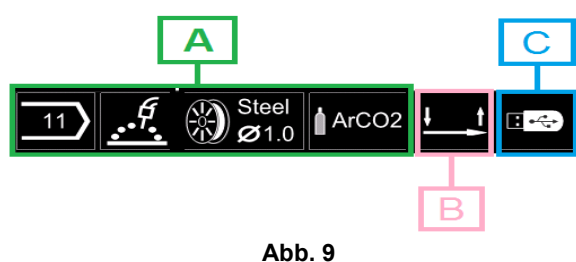

A) Information über aktiven Schweißmodus

- B) 2/4-Takt
- C) USB-Schnittstelle

#### **Schweißparameter-Leiste**

Die Schweißparameter-Leiste ermöglicht:

- Ändern Schweißprogramm
- Ändern der Drosselwirkung
- Ändern der Brennerschalterfunktion (MSG, Fülldraht, Stabelektrode).
- Funktionen und Schweißparameter hinzufügen oder verstecken – Nutzereinrichtung
- Ändern der Einrichtung

#### **Tabelle 7. MSG- und Fülldraht-Schweißparameter-Leiste**

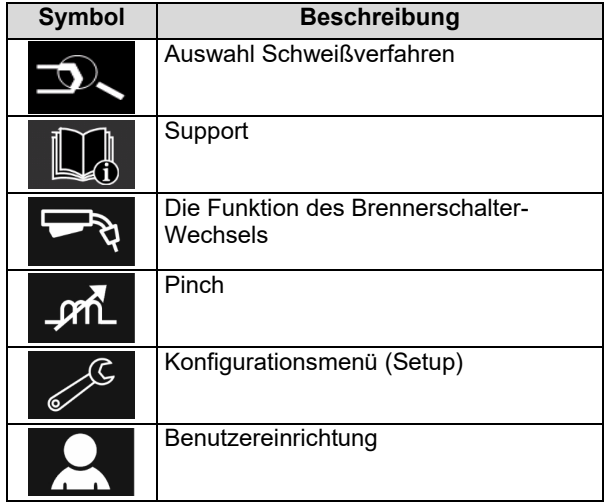

#### **ACHTUNG**

Die verfügbaren Parameter sind abhängig von dem ausgewählten Schweißprogramm / Schweißverfahren.

#### **Tabelle 8. Stabelektroden-Schweißparameter-Leiste**

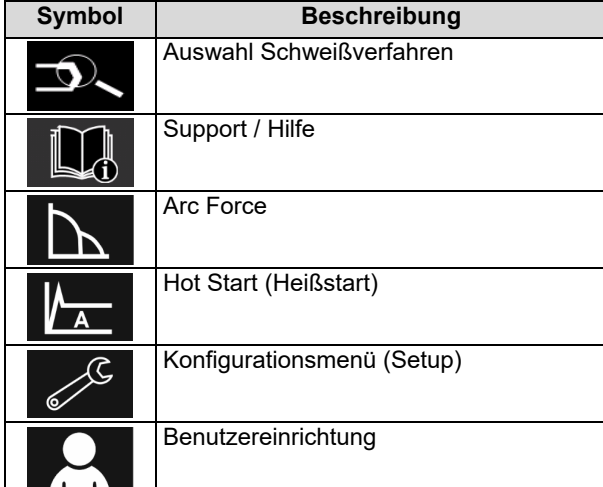

### **Auswahl Schweißprogramm**

Schweißprogramm auswählen:

- Durch Drücken der Taste [37] oder des rechten Knopfes [36] auf die Schweißparameter-Leiste zugreifen.
- Mit dem rechten Knopf [36] das Icon "Schweißverfahren auswählen" markieren.
- Durch Drücken der rechten Knopfes [36] bestätigen

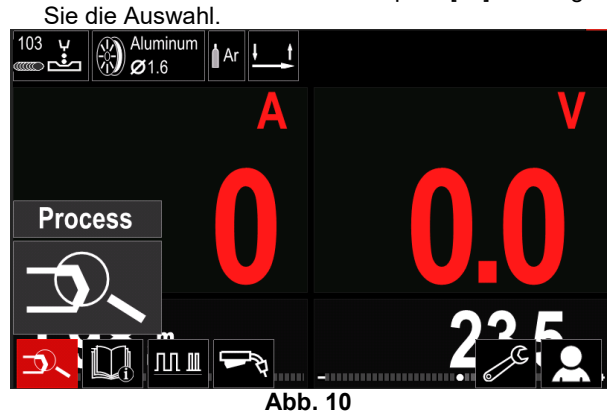

 Mit dem rechten Knopf [36] das Icon "Schweißverfahren auswählen" markieren

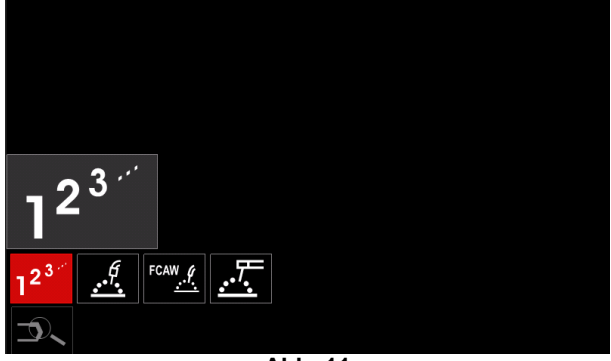

**Abb. 11** 

 Durch Drücken der rechten Knopfes [36] bestätigen Sie die Auswahl.

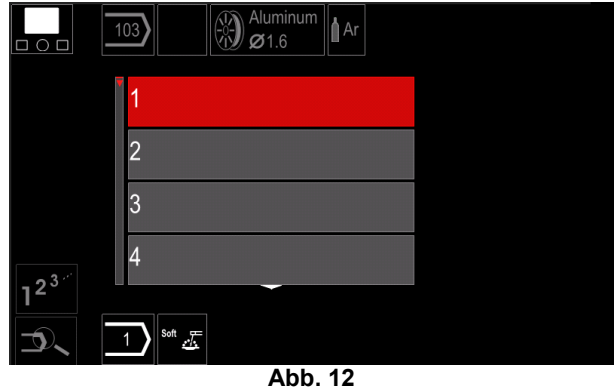

- Mit dem rechten Knopf [36] die Programmnummer markieren.
- Durch Drücken der rechten Knopfes [36] bestätigen Sie die Auswahl.

#### *A* ACHTUNG

Die Listen der verfügbaren Programme ist abhängig von der Stromquelle.

Wenn ein Nutzer die Nummer des Schweißprogramms nich**Benutzereinrichtung** kennt, kann sie gesucht werden. In dem Fall sind die folgender ugriff auf die Benutzereinrichtung: Schritte zu befolgen:

**GMAW**  Schweißverfahren  $\overline{C}$ 一些元左 ".б Elektroden-**GMAW** Drahttyp  $\Omega$ **Stainless** Aluminum Ni Alloy Si Bronze  $\mathscr{G} \otimes \mathscr{G}$ **GMAW**  Elektroden-Drahtdurchmesse  $\circ$ r  $\overline{0.8}$  $\overline{0.9}$  $1.0$  $12$  $\mathscr{I}$   $\otimes$  Stainle **Schutzgas GMAW**  $\mathbf O$ **CV ArMix** CV ArHeCO2

## **Support**

Zugriff auf das Support-Menü:

 Durch Drücken der Taste [37] oder des rechten Knopfes [36] auf die Schweißparameter-Leiste zugreifen.

Pulse ArHeCO2 **Pulse ArMix** 

 $\frac{6}{9}$   $\frac{5}{9}$ 

- Mit dem rechten Knopf [36] das Icon "Support" hervorheben.
- Durch Drücken der rechten Knopfes [36] bestätigen Sie die Auswahl.

Das Support-Menü enthält die folgenden Informationen:

- > Zubehör:
	- Rollen für Aluminiumdraht
	- Rollen für Fülldraht
	- Rollen für Stahl-/Edelstahldraht
	- WIG Brenner
	- Elekroden- und Massekabel
	- MIG/MAG LINC-Brenner Standard
- $\triangleright$  Tipps und Tricks:
	- **Tutorial**
	- Welche Parameter beeinflussen MIG/MAG
- Durch Drücken der Taste [37] oder des rechten Knopfes [36] auf die Schweißparameter-Leiste zugreifen.
- Mit dem rechten Knopf [36] das Icon "Einstellungen" hervorheben.
- Durch Drücken der rechten Knopfes [36] bestätigen

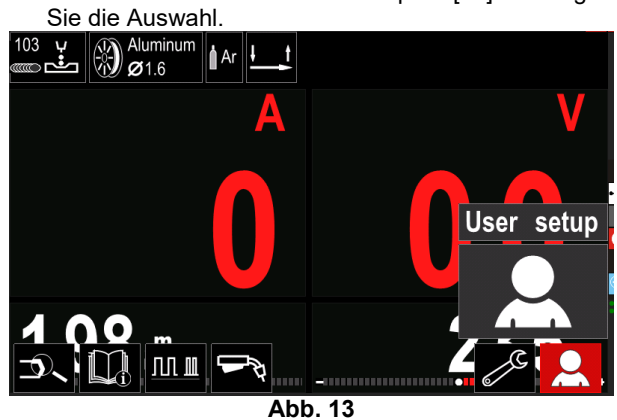

Über das Menü Benutzereinstellungen können zusätzliche Funktionen und / oder Parameter in die<br>Schweißparameter-Leiste [44] gesetzt werden: Schweißparameter-Leiste [44] gesetzt werden:

#### **Übersicht 9.**

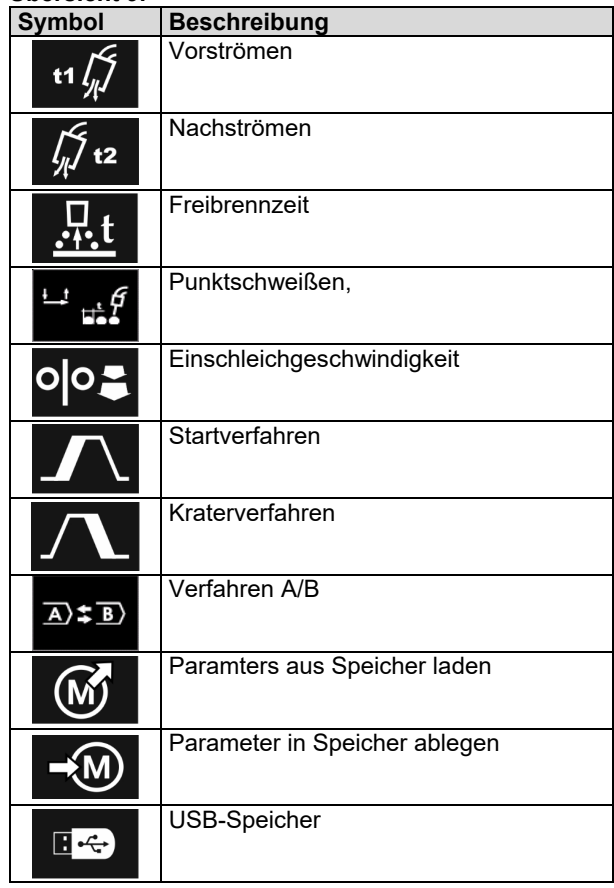

## $\sqrt{ }$ **ACHTUNG**

Wenn Parameter oder Funktionswerte geändert werden sollen, müssen ihre Symbole in der Schweißparameter-Leiste stehen [44].

So setzen Sie Parameter oder Funktionen in die Schweißparameter-Leiste [44]:

- Gehen Sie in die Benutzereinrichtung (siehe Abb. 13).
- Mit dem rechten Knopf [36] markieren Sie das Symbol für den Parameter oder die Funktion, das/die in die Schweißparameter-Leiste [44] gesetzt werden soll, zum Beispiel Einlauf-Drahtvorschubgeschwindigkeit.

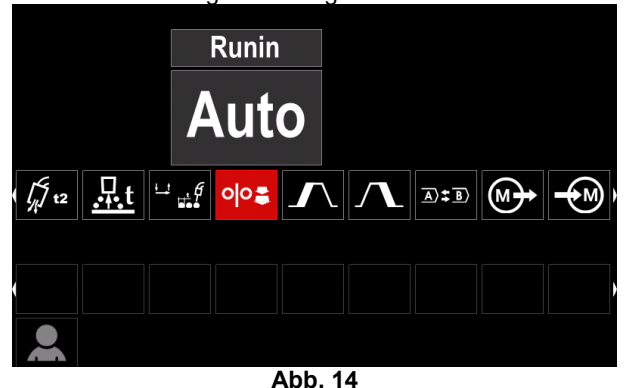

 Drücken Sie den rechten Knopf [36], um die Auswahl zu bestätigen. Das Icon für Einlauf-Drahtvorschubgeschwindigkeit kommt herunter.

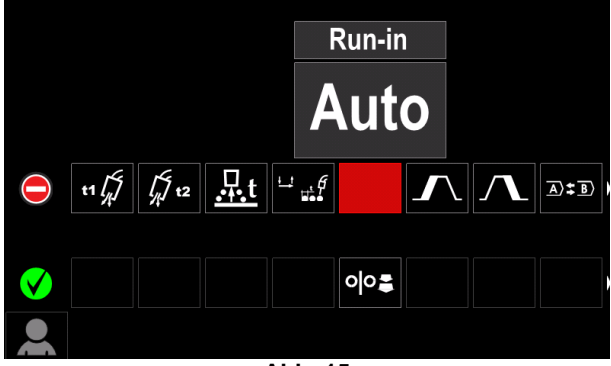

**Abb. 15** 

#### **ACHTUNG**

Zum Entfernen des Icons den rechten Knopf [36] noch einmal drücken.

Zum Verlassen des Menüs Benutzereinstellungen – linke Taste [35] drücken.

Ausgewählte Parameter oder Funktionen werden zur

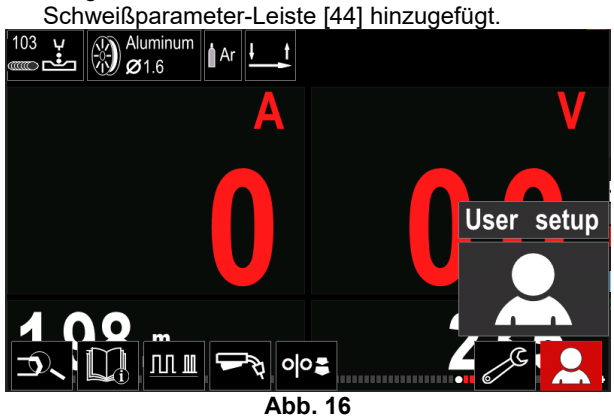

So entfernen Sie Parameter oder Funktionen aus der Schweißparameter-Leiste [44]:

- Gehen Sie in die Benutzereinrichtung.
- Mit dem rechten Knopf [36] markieren Sie das Icon für den Parameter oder die Funktion, das in die Schweißparameter-Leiste [44] gesetzt wird.

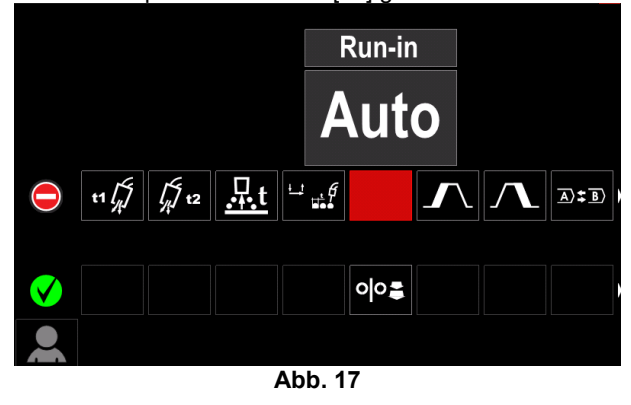

 Drücken Sie den rechten Knopf [36] – Das ausgewählte Symbol verschwindet aus der Anzeigeleiste.

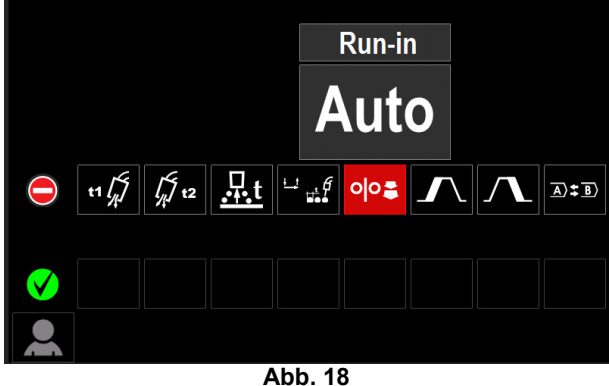

 Ausgewählte Parameter oder Funktionen werden aus der Schweißparameter-Leiste [44] genommen.

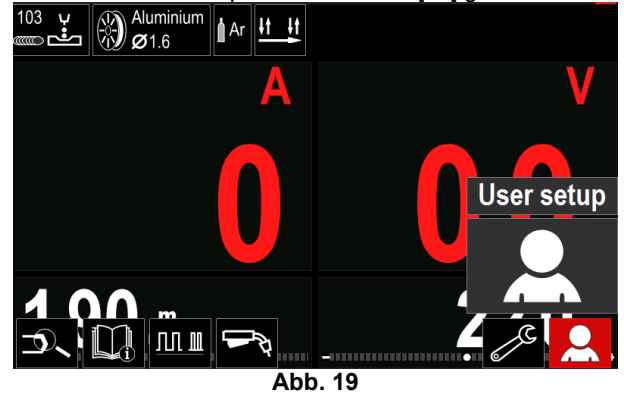

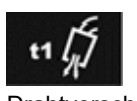

**Vorströmzeit** regelt die Zeit, die das Schutzgas fließt, nachdem der Brennerschalter gezogen wurde bis zum Drahtvorschub.

 Einstellbereich: von 0 Sekunden (AUS) bis 25 Sekunden (Werkseinstellung ist Auto-Modus).

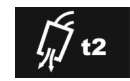

**Nachströmzeit** regelt die Zeit, die das Schutzgas noch fließt, nachdem der Schweißausgang ausgeschaltet wurde.

 Einstellbereich: von 0 Sekunden (AUS) bis 25 Sekunden (Werkseinstellung ist Auto-Modus).

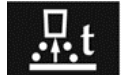

**Die Freibrennzeit** ist die Zeit, die der Schweißausgang noch andauert, nachdem kein Draht mehr zugeführt wird. So wird verhindert, dass der Draht im Schweißbad stecken bleibt

und das Drahtende wird auf den nächsten Lichtbogenstart vorbereitet.

 Einstellbereich: von AUS bis 0,25 Sekunden (Werkseinstellung ist Auto-Modus).

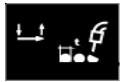

**Der Spot Timer** – legt fest, wie lange die Schweißung fortwährt, auch wenn der Brennerschalter noch gezogen ist. Diese Option hat im 4-Schritt-Modus keine

Wirkung.

 Einstellbereich: von 0 Sekunden (AUS) bis 120 Sekunden (Werkseinstellung ist AUS).

#### $\mathcal{L}$  ACHTUNG

Der Spot Timer hat im 4-Schritt-Modus keine Wirkung.

**Die Einschleichgeschwindigkeit** legt die O lO Drahtvorschubgeschwindigkeit fest, die von dem Moment an, in dem der Brennerschalter gezogen wird, und solange gilt , bis sich ein Lichtbogen aufgebaut hat.

 Einstellbereich: von Minimum bis Maximum Drahtvorschubgeschwindigkeit (Werkseinstellung ist Auto-Modus).

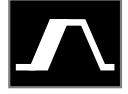

**Das Startverfahren** – steuert Drahtvorschubgeschwindigkeit und Volt (oder Trim) für eine vorgegebene Dauer zu Beginn der Schweiße. Während der Startzeit fährt die Maschine vom Startverfahren bis zum

voreingestellten Schweißverfahren hoch oder herunter.

 Einstellbereich Zeit: von 0 Sekunden (AUS) bis 10 Sekunden.

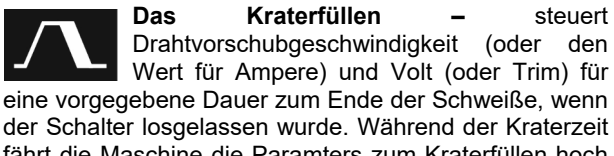

fährt die Maschine die Paramters zum Kraterfüllen hoch oder herunter.

 Einstellbereich Zeit: von 0 Sekunden (AUS) bis 10 Sekunden.

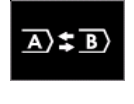

Das A/B Verfahren – ermöglicht einen schnellen Wechsel des Schweißverfahrens. Sequenzänderungen sind möglich zwischen:

 Zwei verschiedenen Schweißprogrammen.

 Zwei verschiedenen Einstellungen im selben Programm

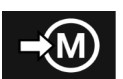

**Speicher abspeichern**: Das Speichern der Schweißprogramme in einem der fünfzig Benutzerspeicher.

Speicher abspeichern:

- Ein Icon Abspeichern Speicher in die Schweißparameter-Leiste setzen.
- Mit dem rechten Knopf [36] das Icon Speicher abspeichern hervorheben.

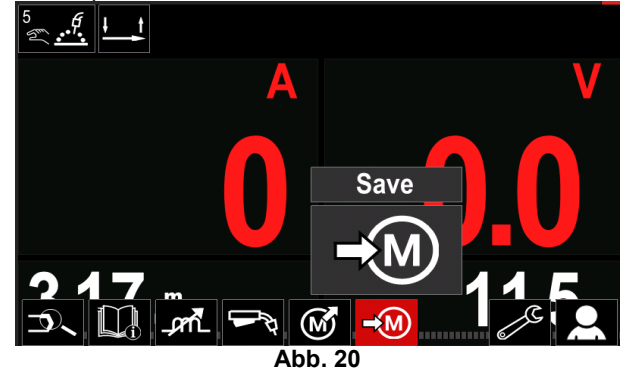

- Drücken Sie zum Bestätigen den rechten Knopf [36] – das Menü des Speichern abspeichern erscheint im Display.
- Mit dem rechten Knopf markieren Sie die Nummer des Speichers, wo das Programm gespeichert werden soll.

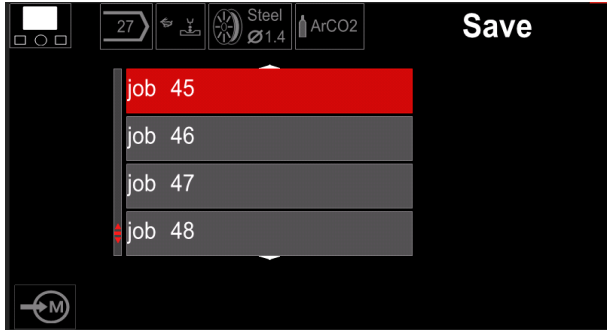

**Abb. 21** 

 Die Auswahl bestätigen – dazu den rechten Knopf [36] 3 Sekunden gedrückt halten.

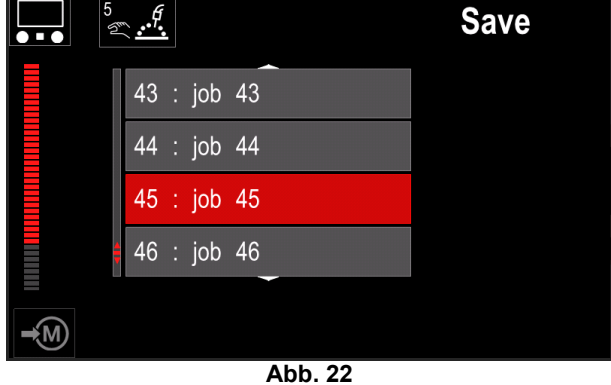

- Den Auftrag umbenennen den rechten Knopf [36] drücken, um auszuwählen: Ziffern 0-9, Buchstaben A-Z, a-z. Zum Bestätigen des ersten Zeichens des Namens den rechten Knopf [36] drücken.
- Die folgenden Zeichen werden genauso ausgewählt.
- Zum Bestätigen des Jobnamens und Wechseln ins Hauptmenü die Taste [37] oder den linken Knopf [35] drücken.

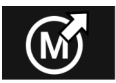

#### **Speicher laden**

Das Aufrufen der gespeicherten Programme aus dem Benutzer-

Speicher.

So rufen Sie das Schweißprogramm aus dem Benutzerspeicher auf:

**Anm.:** Vor Verwendung muss das Schweißprogramm dem Benutzerspeicher zugeordnet sein

- Icon für Speicher laden in die Schweißparameter-Leiste setzen.
- Mit dem rechten Knopf [36] das Icon Speicher laden hervorheben.
- Drücken Sie zum Bestätigen den rechten Knopf [36] – das Menü für Speicher laden erscheint im Display.
- Mit dem rechten Knopf [36] markieren Sie die Nummer des Speichers, aus dem das Programm aufgerufen werden soll.
- Auswahl bestätigen rechte Taste drücken [36].

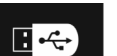

**USB**  Wenn das USB-Speichergerät an den USB-Port angeschlossen ist – hat der Benutzer

#### Zugriff auf:

#### **Tabelle 10. USB-Menü**

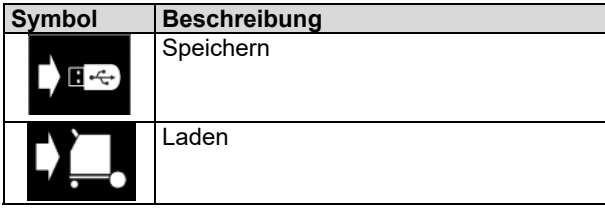

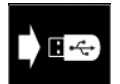

**Speichern -** die folgenden Daten können auf einen USB-Speicher gespeichert werden:

#### **Tabelle 11. Auswahl speichern und wiederherstellen**

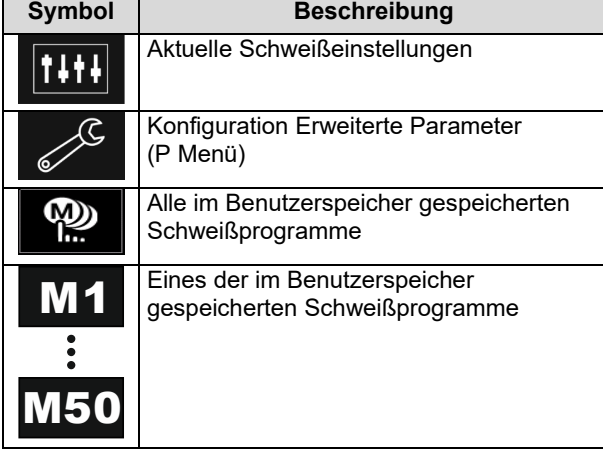

Daten auf dem USB-Speicher abspeichern:

- Den USB-Speicher am Schweißgerät anschließen.
- Icon für USB in die Schweißparameter-Leiste [44] setzen.
- Mit dem rechten Knopf [36] das Icon "USB" hervorheben.

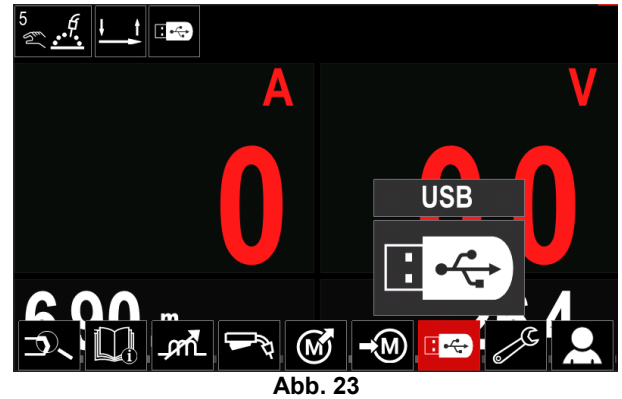

- Drücken Sie zum Bestätigen der Auswahl den rechten Knopf [36] – das Menü für USB erscheint im Display.
- Mit dem rechten Knopf [36] das Icon "Speichern" hervorheben.

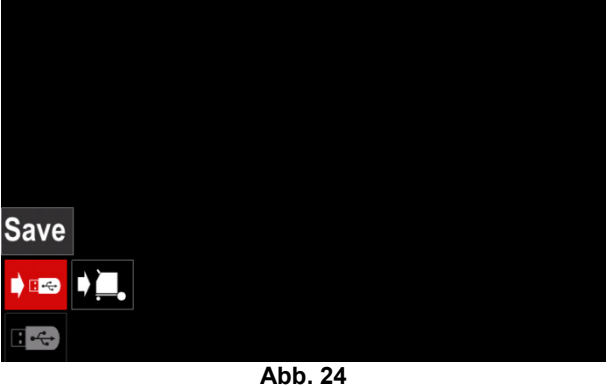

 Drücken Sie den rechten Knopf [36], um auf die Speicher-Option zuzugreifen – das Menü für Speichern erscheint im Display.

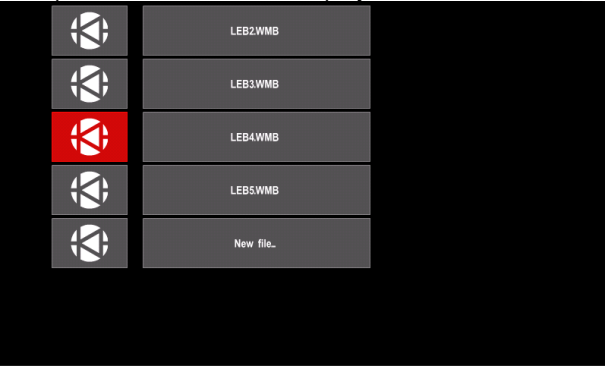

**Abb. 25** 

- Eine Datei erstellen oder auswählen, in die die Dateien kopiert werden.
- Auf dem Display erscheint das Menü Dateien speichern auf einem USB-Speicherstick.

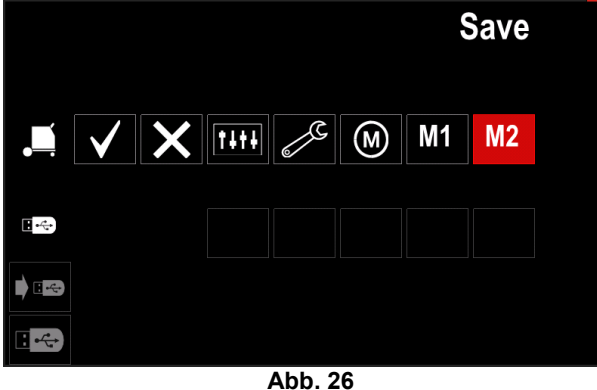

 Mit dem Einstellungsregler [11] das Datensymbol markieren, dass in der Datei auf dem USB-Speicherstick gespeichert wird. Z.B. Das Symbol Konfigurationsmenü.

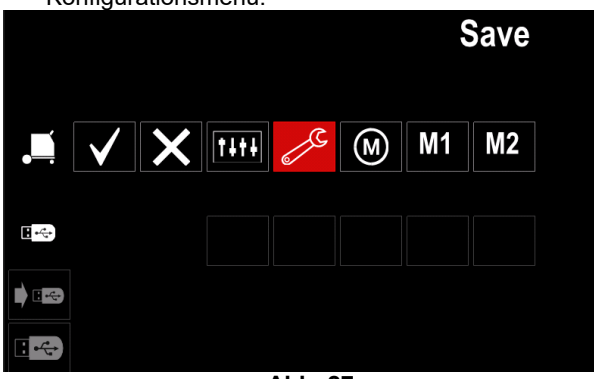

**Abb. 27** 

Durch Drücken des rechten Knopfes [36] bestätigen.

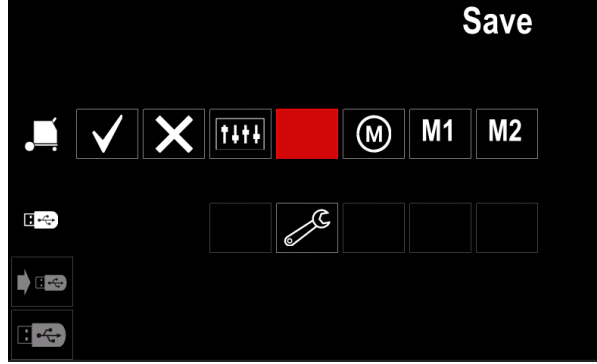

**Abb. 28** 

- Zum Bestätigen und Speichern der Daten auf dem USB-Speicherstick das Symbol für Kontrollvermerk markieren und dann den rechten Knopf [36] drücken.
- Zum Verlassen des USB-Menüs linke Taste [37] drücken oder den USB-Speicherstick aus der USB-Buchse ziehen.

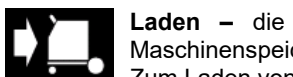

**Laden –** die Daten vom USB-Gerät im Maschinenspeicher wiederherstellen. Zum Laden von Daten vom USB-Speicher:

- Den USB-Speicher am Schweißgerät anschließen.
- Icon für USB in die Schweißparameter-Leiste [44] setzen.
- Mit dem rechten Knopf [36] das Icon "USB" hervorheben.

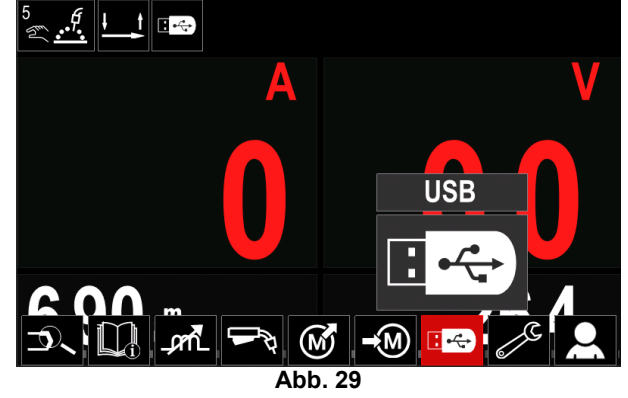

- Drücken Sie zum Bestätigen der Auswahl den rechten Knopf [36] – das Menü für USB erscheint im Display.
- Mit dem rechten Knopf [36] das Icon "Laden" hervorheben.

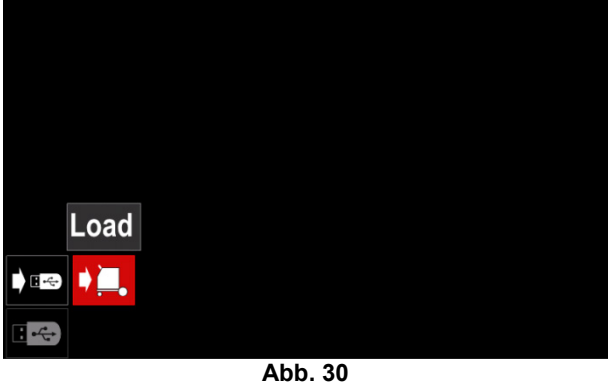

- Drücken Sie den rechten Knopf [36], um auf die Lade-Option zuzugreifen – das Menü für Laden erscheint im Display.
- Den Dateinamen mit den Daten, die in die Schnittstelle geladen werden sollen, auswählen – dazu den rechten Knopf [36] verwenden.

| LEB2.WMB |  |
|----------|--|
| LEB3.WMB |  |
| LEB4.WMB |  |
| LEB5.WMB |  |
|          |  |
|          |  |
|          |  |

**Abb. 31**
- Durch Drücken der rechten Taste [36] bestätigen Sie die Datei-Auswahl.
- Auf dem Display erscheint das Menü Dateien laden von einem USB-Speicherstick auf die Benutzerschnittstelle.
- Mit dem rechten Knopf [36] markieren Sie das Icon, das geladen werden soll.

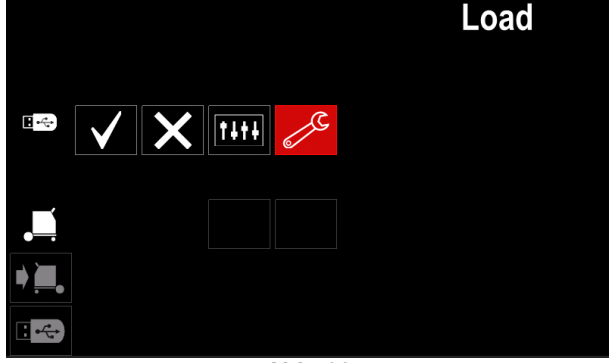

**Abb. 32** 

 Durch Drücken des rechten Knopfes [36] bestätigen Sie die Daten-Auswahl.

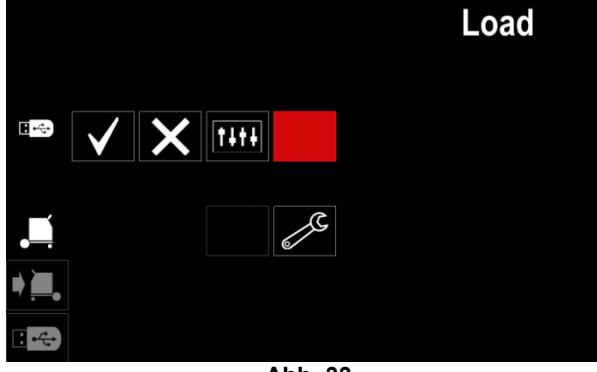

**Abb. 33** 

 Zum Bestätigen und Laden der Daten vom USB-Speicherstick das Symbol für Kontrollvermerk markieren und dann den rechten Knopf [36] drücken.

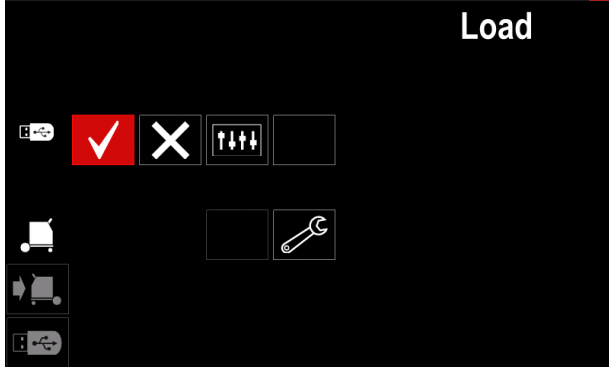

**Abb. 34** 

• Zum Verlassen des USB-Menüs linke Taste [37] drücken oder den USB-Speicherstick aus der USB-Buchse ziehen.

## **Einstellungs- und Konfigurationsmenü**

Zugriff auf das Einstellungs- und Konfigurationsmenü:

- Durch Drücken der Taste [37] oder des rechten Knopfes [36] auf die Schweißparameter-Leiste zugreifen.
- Mit dem rechten Knopf [36] das Icon "Konfiguration" hervorheben.
- Durch Drücken der rechten Knopfes [36] bestätigen Sie die Auswahl.<br> $6 \sqrt{8}$ Steel

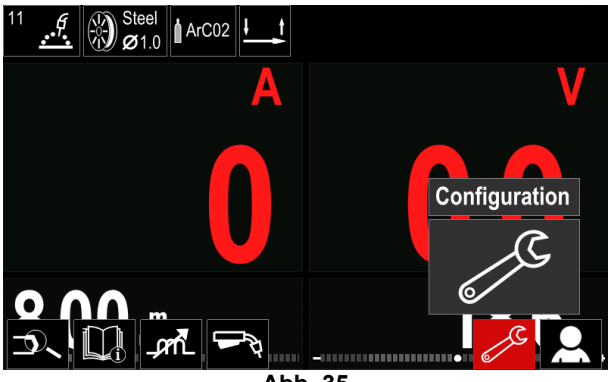

**Abb. 35** 

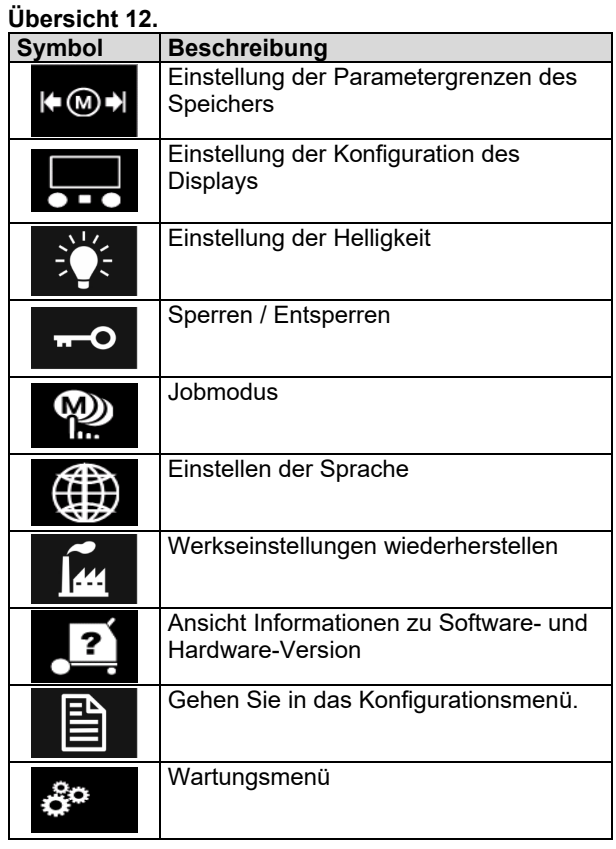

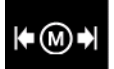

Grenzen – der Benutzer kann hier die Grenzen der zentralen Schweißparameter für den ausgewählten Auftrag einstellen. Der Benutzer kann dann die Parameterwerte innerhalb der festgelegten Grenzen einstellen.

**Anm.:** Die Grenzen können nur für die im

Benutzerspeicher gespeicherten Programme eingestellt werden.

Folgende Grenzen können eingestellt werden:

- **Schweißstrom**
- Drahtvorschubgeschwindigkeit
- **Schweißspannung**
- Drossel / Pinch

#### Einstellen des Bereichs:

- Gehen Sie in das Einstellungs- und Konfigurationsmenü.
- Mit dem rechten Knopf [36] das Icon "Grenzen" hervorheben.

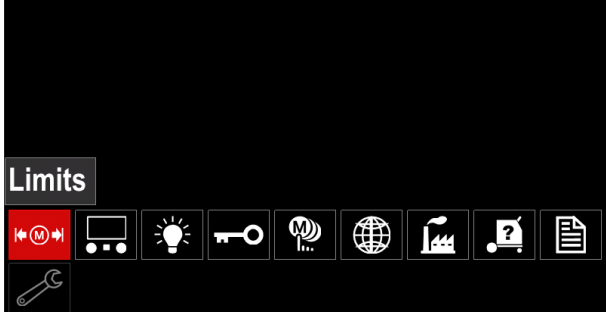

**Abb. 36** 

 Drücken Sie zum Bestätigen den rechten Knopf [36]. Auf dem Bildschirm wird die Liste mit den verfügbaren Jobs angezeigt.

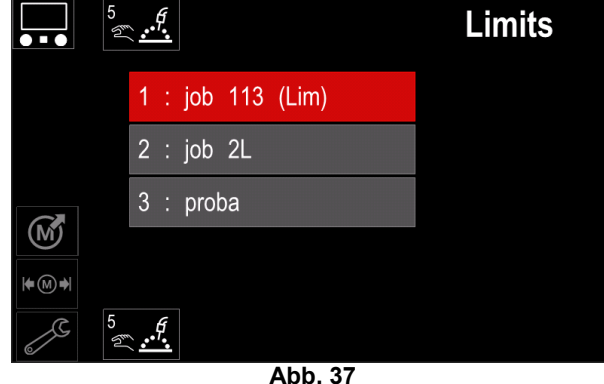

- Mit dem rechten Knopf [36] den Auftrag markieren.
- Durch Drücken der rechten Knopfes [36] bestätigen Sie die Auswahl.

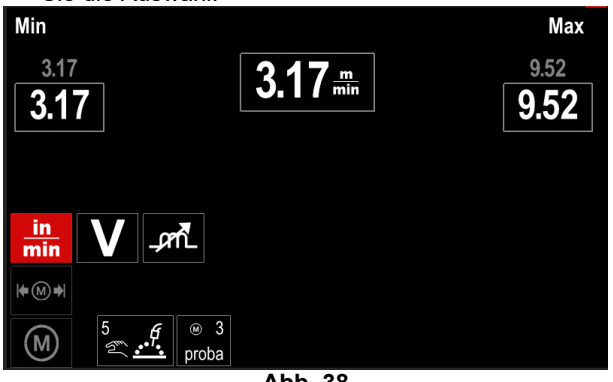

**Abb. 38** 

- Mit dem rechten Knopf [36] die Parameter auswählen, die geändert werden sollen.
- Durch Drücken des rechten Knopfes [36] bestätigen.
- Mit dem rechten Knopf [36] den Wert ändern. Zum Bestätigen den rechten Knopf [36] drücken.
- Abbildung 39 zeigt die Wirkung der Parameterwertänderung.

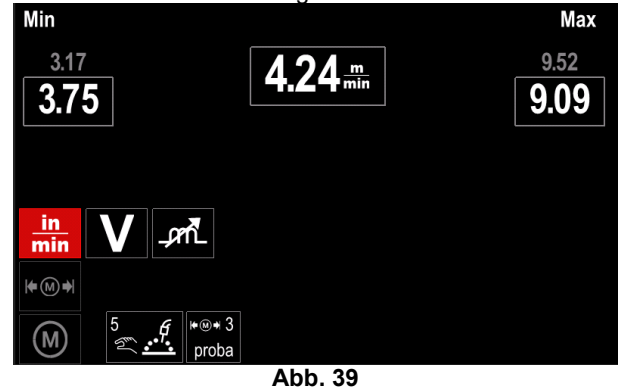

 Zum Verlassen und Bestätigen der Änderungen die Taste [37] drücken.

# $\overline{\bullet}\overline{\bullet}$

#### **Konfiguration des Displays**  Zwei Display-Konfigurationen stehen zur

Verfügung:

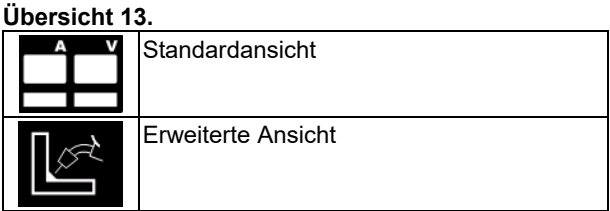

Einstellung der Konfiguration des Displays

- Gehen Sie in das Einstellungs- und Konfigurationsmenü.
- Mit dem rechten Knopf [36] das Icon Display-Konfiguration hervorheben.

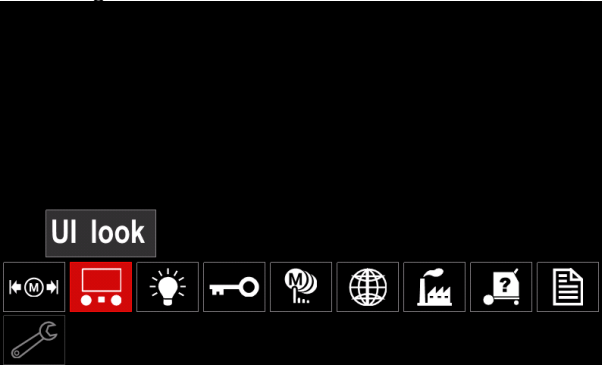

**Abb. 40** 

 Drücken Sie den rechten Knopf [36]. Das Menü für Display-Konfiguration erscheint im Display.

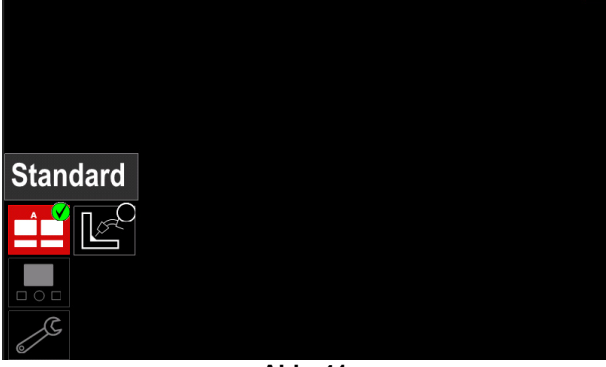

**Abb. 41** 

 Mit dem rechten Knopf [36] das Icon Display-Konfiguration auswählen.

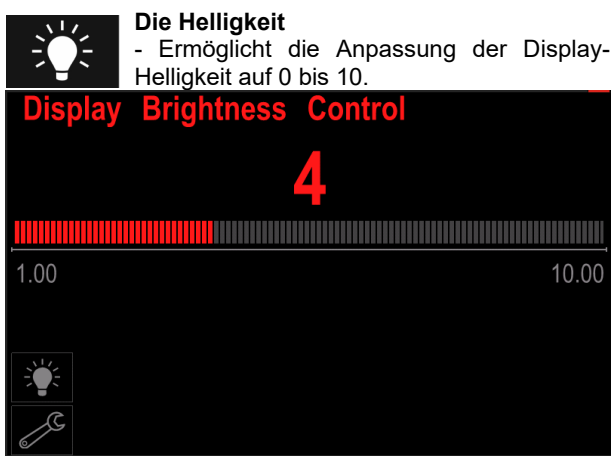

**Abb. 42** 

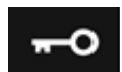

**Zugriffsbeschränkung**  Diese Funktion ermöglicht Folgendes

### **Übersicht 14.**

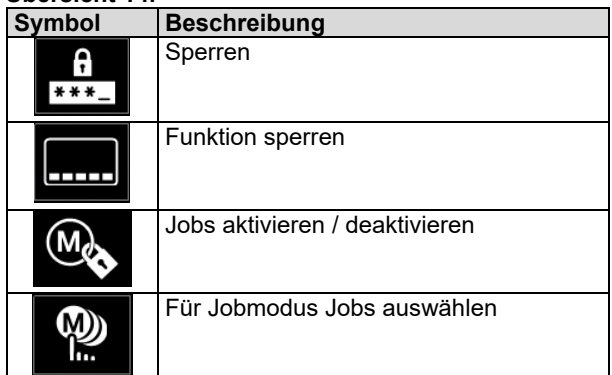

A  $***-$ 

**Sperren –** ermöglicht die Passworteinstellung. Für das Einstellen eines Passworts:

- Gehen Sie in das Einstellungs- und Konfigurationsmenü.
- Mit dem rechten Knopf [36] das Icon Sperren hervorheben.

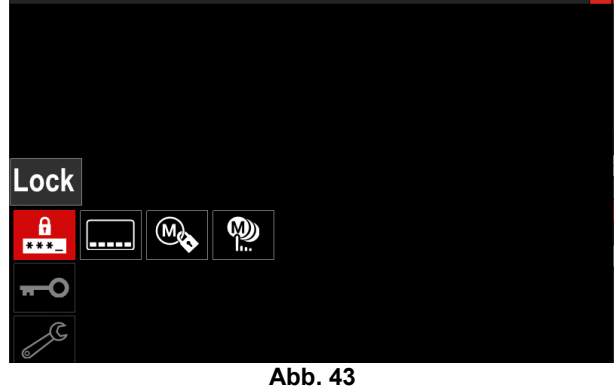

 Drücken Sie den rechten Knopf [36]. Das Menü für Passworteinstellung erscheint im Display.

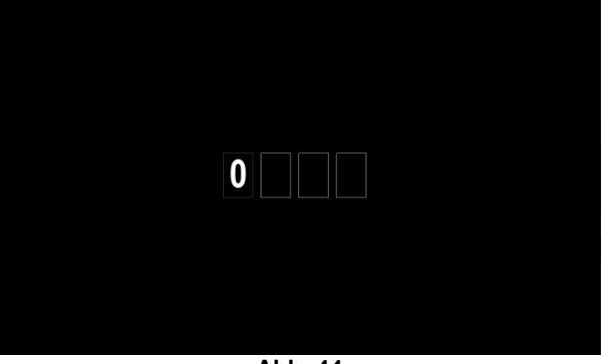

**Abb. 44** 

 Den rechten Knopf [36] drehen, um auszuwählen: Ziffern 0-9,

Durch Drücken der rechten Knopfes [36] bestätigen Sie das erste Zeichen des Passworts.

Die folgenden Ziffern werden genauso ausgewählt.

**Anm.:** Nach dem Einstellen des letzten Zeichens wird die Funktion automatisch beendet.

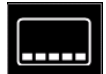

**Funktion Sperren –** ermöglicht das Sperren/Entsperren einiger Funktionen in der Schweißparameter-Leiste. Zum Sperren von Funktionen:

- Gehen Sie in das Einstellungs- und Konfigurationsmenü.
- Mit dem rechten Knopf [36] das Icon Funktionen sperren hervorheben.

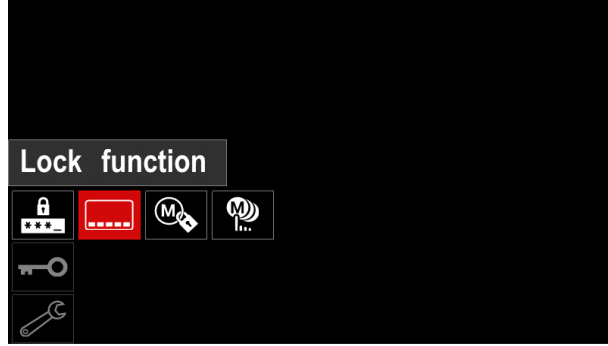

**Abb. 45** 

- Drücken Sie den rechten Knopf [36]. Das Menü für Funktion sperren erscheint im Display.
- Mit dem rechten Knopf [36] die Funktion auswählen (z.B. "Erweiterte Einrichtung").

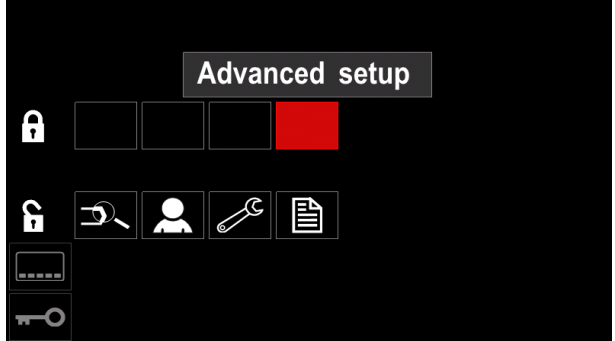

**Abb. 46** 

 Den rechten Knopf [36] drücken. Das Icon des gewählten Parameters verschwindet vom unteren Rand des Displays (Abb. 47). Dieser Parameter verschwindet auch aus der Schweißparameter-Leiste [44].

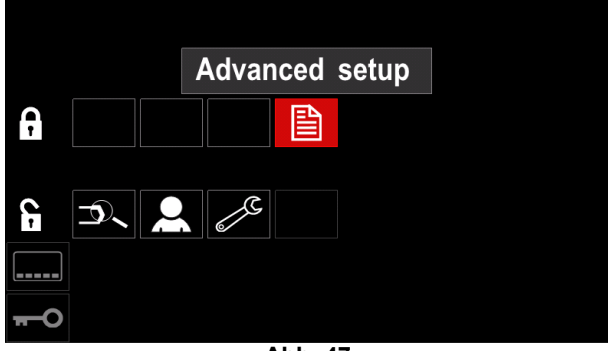

**Abb. 47** 

**Anm.:** Zum Entsperren dieselben Schritte durchführen wie zum Sperren.

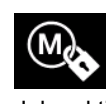

**Jobs aktivieren / deaktivieren –** ermöglicht das Ein-/Ausschalten von Jobsn in der Funktion Speicher abspeichern. Jobs aktivieren / deaktivieren:

- Gehen Sie in das Einstellungs- und Konfigurationsmenü.
- Mit dem rechten Knopf [36] das Icon hervorheben.

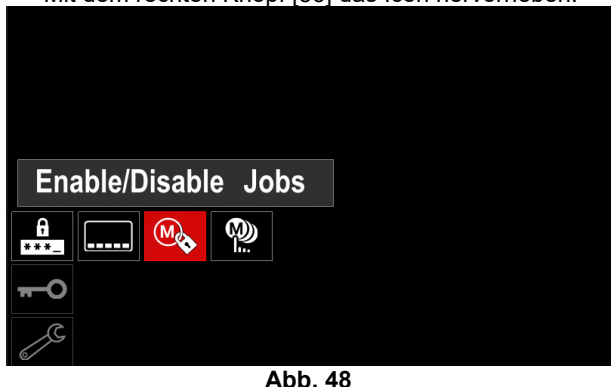

 Drücken Sie zum Bestätigen den rechten Knopf [36]. Das Menü Jobs aktivieren / deaktivieren erscheint im Display.

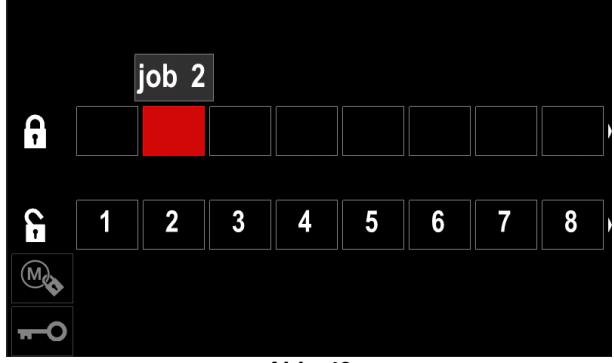

**Abb. 49** 

 Den rechten Knopf [36] drücken, um die Jobnummer zu markieren. Das Icon des gewählten Jobs verschwindet vom unteren Rand des Displays.

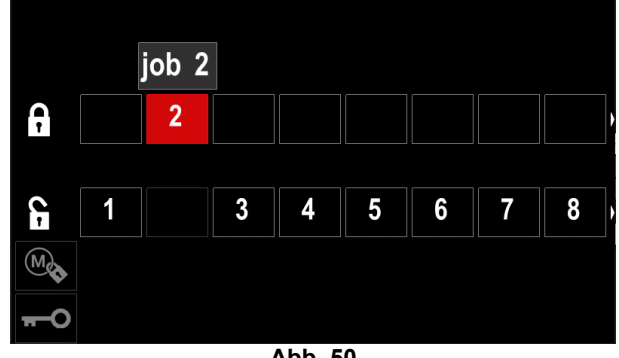

**Abb. 50** 

**Anm.:** Für die ausgewählten Jobs kann nicht die Funktion "Speicher abspeichern" verwendet werden siehe Abbildung 51 (Auftrag 2 ist nicht verfügbar).

|   | $\frac{1}{2}$ or $\frac{1}{2}$ or $\frac{1}{2}$ or $\frac{1}{2}$ or $\frac{1}{2}$ or $\frac{1}{2}$ or $\frac{1}{2}$ or $\frac{1}{2}$ |             |
|---|----------------------------------------------------------------------------------------------------|-------------|
| 5 | G                                                                                                    | <b>Save</b> |
|   | $:$ job 1<br>1                                                                                                    |             |
|   | $:$ job 3<br>3                                                                                                    |             |
|   | 5:job 5                                                                                                    |             |
|   | 6<br>$:$ job 6                                                                                                    |             |
|   |                                                                                                    |             |

**Abb. 51** 

W) h.

**Jobs für Jobmodus auswählen –** ermöglicht die Festlegung, welche Jobs verfügbar sind, wenn der Jobmodus aktiviert wird.

Jobs für Jobmodus auswählen:

- Gehen Sie in das Einstellungs- und Konfigurationsmenü.
- Mit dem rechten Knopf [36] das Icon hervorheben.

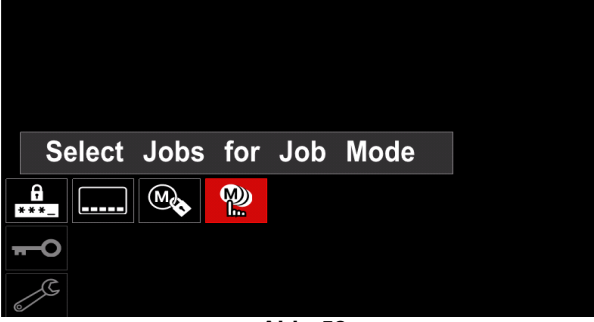

**Abb. 52** 

- Durch Drücken des rechten Knopfes [36] bestätigen.
- Mit dem rechten Knopf [36] die Jobnummer markieren.
- Den rechten Knopf [36] drücken das Icon des gewählten Parameters erscheint am unteren Rand des Displays.

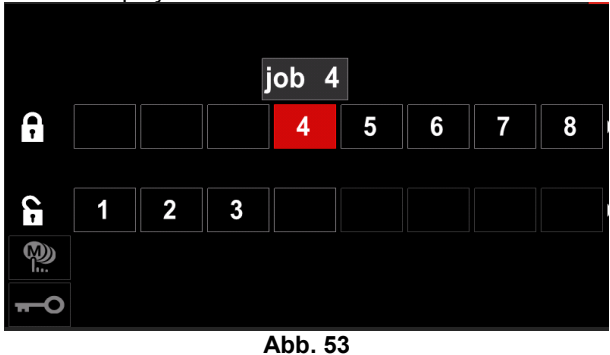

Durch Drücken der Taste [37] ins Hauptmenü

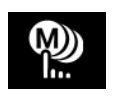

**Jobmodus –** der Benutzer hat die Möglichkeit, nur mit den ausgewählten Jobs zu arbeiten.

**Anm.:** Zunächst muss der Benutzer die Jobs auswählen, die im Jobmodus verwendet werden können (*Zugriffsbeschränkung -> Jobs für Jobmodus auswählen*)

Aktivieren des Jobmodus:

- Gehen Sie in das Einstellungs- und Konfigurationsmenü.
- Mit dem rechten Knopf [36] das Icon Jobmodus hervorheben.

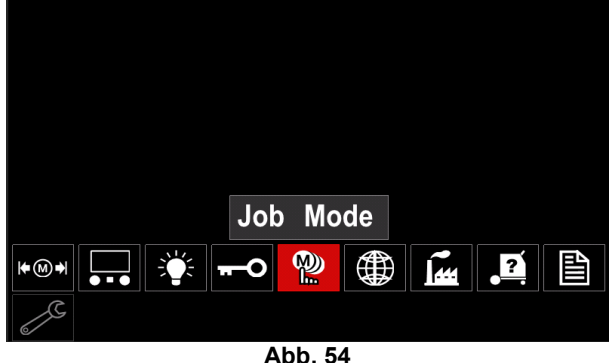

- Drücken Sie den rechten Knopf [36]. Das Menü für Jobmodus erscheint im Display.
- Mit dem rechten Knopf [36] eine der in der folgenden Abbildung gezeigten Optionen hervorheben.
	- **X** Jobmodus abbrechen
		- Aktivieren des Jobmodus

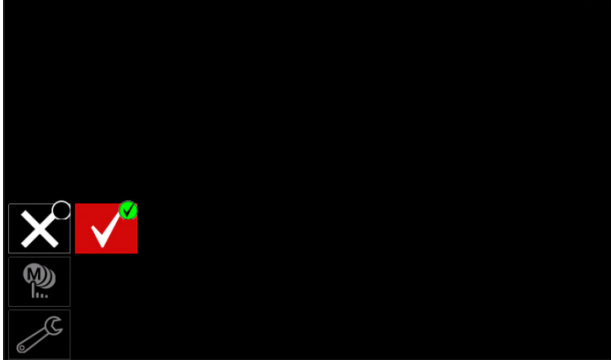

**Abb. 55** 

 Durch Drücken der rechten Knopfes [36] bestätigen Sie die Auswahl.

**Anm.:** Sobald der Jobmodus aktiviert ist, erscheint das Icon dieser Funktion in der Schweißparameter-Leiste. In diesem Modus sind die Optionen Speicher laden und Speicher abspeichern gesperrt.

wechseln.

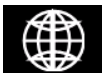

**Sprache einstellen –** der Benutzer kann die Schnittstellensprache wählen (Englisch, Polnisch, Finnisch, Französisch, Deutsch,

Spanisch, Italienisch, Niederländisch, Rumänisch). Einstellen der Sprache:

- Gehen Sie in das Einstellungs- und Konfigurationsmenü.
- Mit dem rechten Knopf [36] das Icon Sprache einstellen hervorheben.

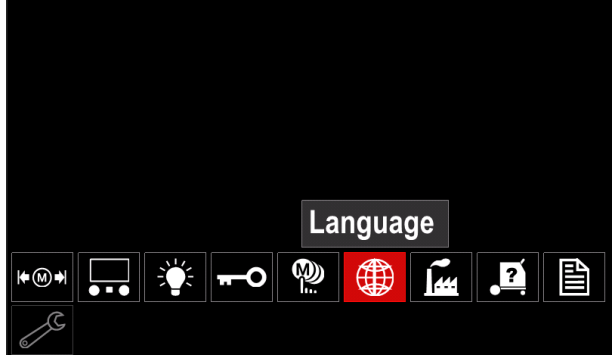

**Abb. 56** 

 Drücken Sie den rechten Knopf [36]. Das Sprachen-Menü erscheint im Display.

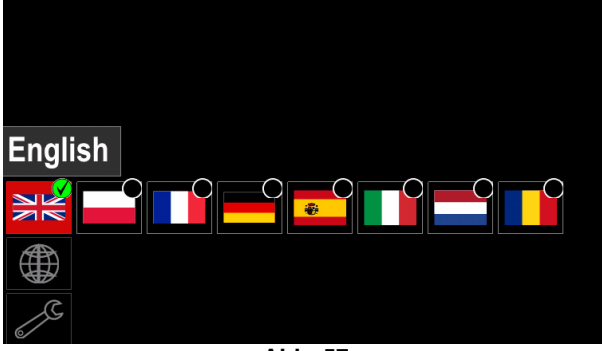

**Abb. 57** 

- Mit dem rechten Knopf [36] die Sprache auswählen.
- Auswahl bestätigen rechten Knopf drücken [36].

**Werkseinstellungen wiederherstellen Anm.:** Nach Wiederherstellung der<br>Werkseinstellungen sind die im |44 Werkseinstellungen sind die im Benutzerspeicher gespeicherten Einstellungen gelöscht. So stellen Sie die Werkseinstellungen wieder her:

- Gehen Sie in das Einstellungs- und Konfigurationsmenü.
- Mit dem rechten Knopf [36] markieren Sie das Symbol für Wiederherstellen der Werkseinstellungen.

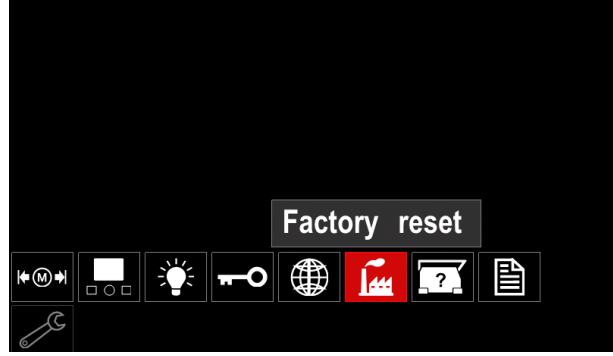

**Abb. 58** 

- Drücken Sie den rechten Knopf [36]. Das Menü Wiederherstellung der Werkseinstellungen erscheint im Display.
- Mit dem rechten Knopf [36] markieren Sie das Symbol für Kontrollvermerk.

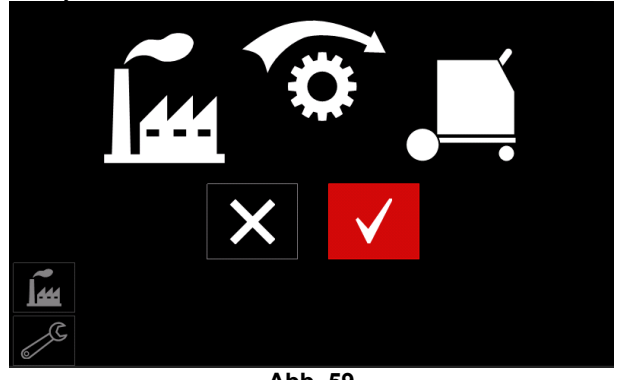

**Abb. 59** 

 Auswahl bestätigen – rechte Taste drücken [36]. Die Werkseinstellungen sind wieder hergestellt.

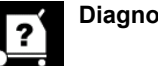

### **Diagnose-Information**

Verfügbare Informationen:

- Software Version
- Hardware Version
- Schweiß-Software
- Ethernet IP-Adresse
- Stromquellen-Protokoll
- Ereignisprotokolle
- Unfallprotokolle

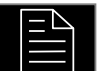

### **Erweiterte Einrichtung**

Dieses Menü ermöglicht den Zugang zu den Konfigurationsparametern des Geräts.

- Einstellen der Konfigurationsparameter:
- Gehen Sie in das Einstellungs- und Konfigurationsmenü.
- Mit dem rechten Knopf [36] das Icon "Konfigurationsmenü" hervorheben.

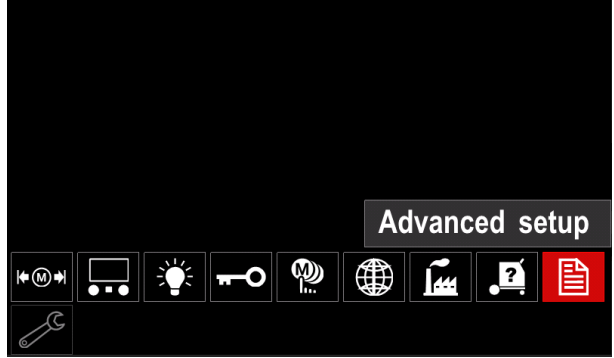

**Abb. 60** 

- Drücken Sie den rechten Knopf [36]. Das Konfigurationsmenü erscheint im Display.
- Mit dem rechten Knopf [36] markieren Sie die zu ändernde Parameternummer, zum Beispiel P.1 ermöglicht Wechsel des Drahtvorschubgeschwindigkeits-Einheiten, Werkseinstellung: "Metrisch" = m/Min.

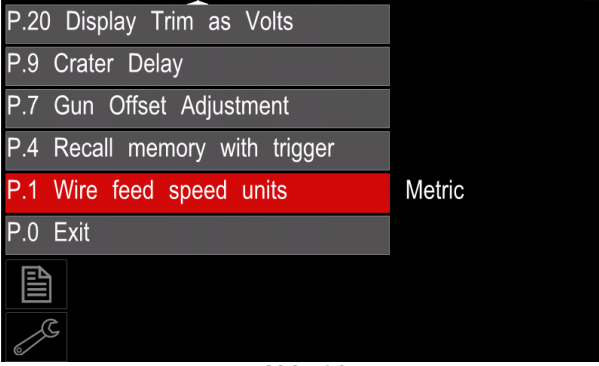

**Abb. 61** 

- Drücken Sie den rechten Knopf [36].
- Mit dem rechten Knopf [36] markieren Sie "Englisch"  $=$  in/Min

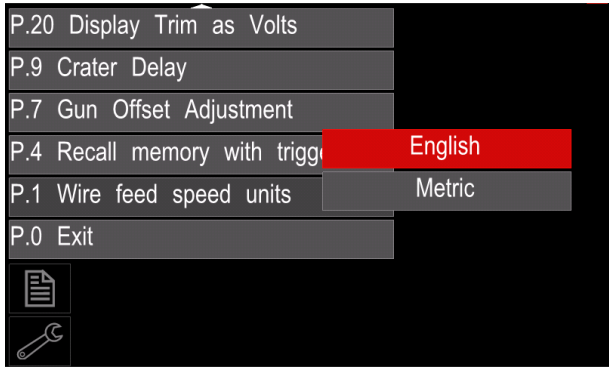

**Abb. 62** 

Auswahl bestätigen rechte Taste drücken [36].

| P.0        | rapelle 19. Die Koningurationsparameter<br>Verlassen des Menüs | Ermöglicht das Verlassen des Menüs                                                                                                    |  |
|------------|----------------------------------------------------------------|----------------------------------------------------------------------------------------------------|--|
| P.1        | <b>Einheiten</b>                                               | Ermöglicht den Wechsel der WFS-Einheit:                                                                                                    |  |
|            | Drahtvorschubgeschwindigkeit   •<br>(WFS)                      | "Metrisch" (Werkseinstellung) = m/Min;<br>"Englisch" = in/Min.                                                                                                    |  |
| P.4        | dem Schalter                                                   | Aufrufen des Speichers mit Über diese Option kann ein Speicher durch schnelles Drücken und<br>Wiederloslassen des Brennerschalters aufgerufen werden:<br>"Enable/aktiviert" = Auswahl der Speicher 2 bis 9 durch schnelles<br>Drücken und Wiederloslassen des Brennerschalters. Wenn man einen<br>Speicher mit dem Brennerschalter aufrufen will, muss der Schalter so oft<br>schnell gedrückt und wieder losgelassen werden, wie die<br>Speichernummer ist. Wenn man zum Beispiel den Speicher 3 aufrufen<br>möchte, muss der Schalter 3 Mal schnell gedrückt und wieder<br>losgelassen werden. Der Speicher kann nur dann über den Schalter<br>aufgerufen werden, wenn das System nicht schweißt.<br>"Disable/deaktiviert" (Werkseinstellung) = Die Speicherauswahl erfolgt<br>ausschließlich über die Tasten an der Platte.                                                                                                    |  |
| <b>P.7</b> | Einstellung Brennerausgleich                                   | Mit dieser Option wird die Kalibrierung der Drahtvorschubgeschwindigkeit<br>des Pull-Motors eines Push-Pull-Brenners eingestellt. Sollte nur ausgeführt<br>werden, wenn andere mögliche Korrekturen keinerlei Push-Pull-<br>Vorschubprobleme lösen. Es wird ein Drehzahlmesser benötigt, um die<br>Kalibrierung des Brennermotor-Ausgleichs auszuführen. So wird der<br>Kalibrierprozess ausgeführt:<br>1. Lösen Sie den Druckarm sowohl am Pull- wie auch am Push-<br>Drahtvorschub.<br>2. Stellen Sie die Drahtvorschubgeschwindigkeit auf 200 ipm.<br>3. Nehmen Sie den Draht vom Pull-Drahtvorschub.<br>4. Halten Sie einen Drehzahlmesser an die Vorschubrolle im Pull-<br>Brenner.<br>Drücken Sie den Schalter am Push-Pull-Brenner.<br>5.<br>Messen Sie die Drehzahl des Pull-Motors. Die Drehzahl sollte<br>6.<br>zwischen 115 und 125 U/min liegen. Erforderlichenfalls setzen Sie<br>die Kalibriereinstellungen niedriger, um den Pull-Motor zu<br>verlangsamen oder erhöhen Sie sie, um den Motor schneller zu<br>machen.<br>Der Kalibrierbereich ist von -30 bis +30, mit 0 als Standardwert. |  |
| P.9        | Kraterverzögerung                                              | Diese Option kann man zum Überspringen der Kratersequenz nutzen, wenn<br>kurze Heftschweißungen ausgeführt werden. Wenn der Schalter vor Ablauf<br>des Timers losgelassen wird, wird der Krater umgangen und die Schweiße<br>beendet. Wenn der Schalter nach Ablauf des Timers losgelassen wird,<br>funktioniert die Kratersequenz normal (falls aktiviert).<br>• OFF $(0)$ bis 10,0 Sekunden (Standard = Off)                                                                                                    |  |
| P.20       | <b>Option Anzeige Trim in Volt</b>                             | Legt fest, wie Trim angezeigt wird<br>"No" (Werkseinstellung) = Trim wird in dem in der Schweißeinstellung<br>definierten Format angezeigt.<br>"Yes" = Alle Trimwerte werden in Volt angezeigt.<br>Anm.: Diese Option steht nicht an allen Maschinen zur Verfügung. Die<br>Stromquelle muss diese Funktion unterstützen oder diese Option erscheint<br>nicht im Menü.                                                                                                    |  |

**Tabelle 15. Die Konfigurationsparameter** 

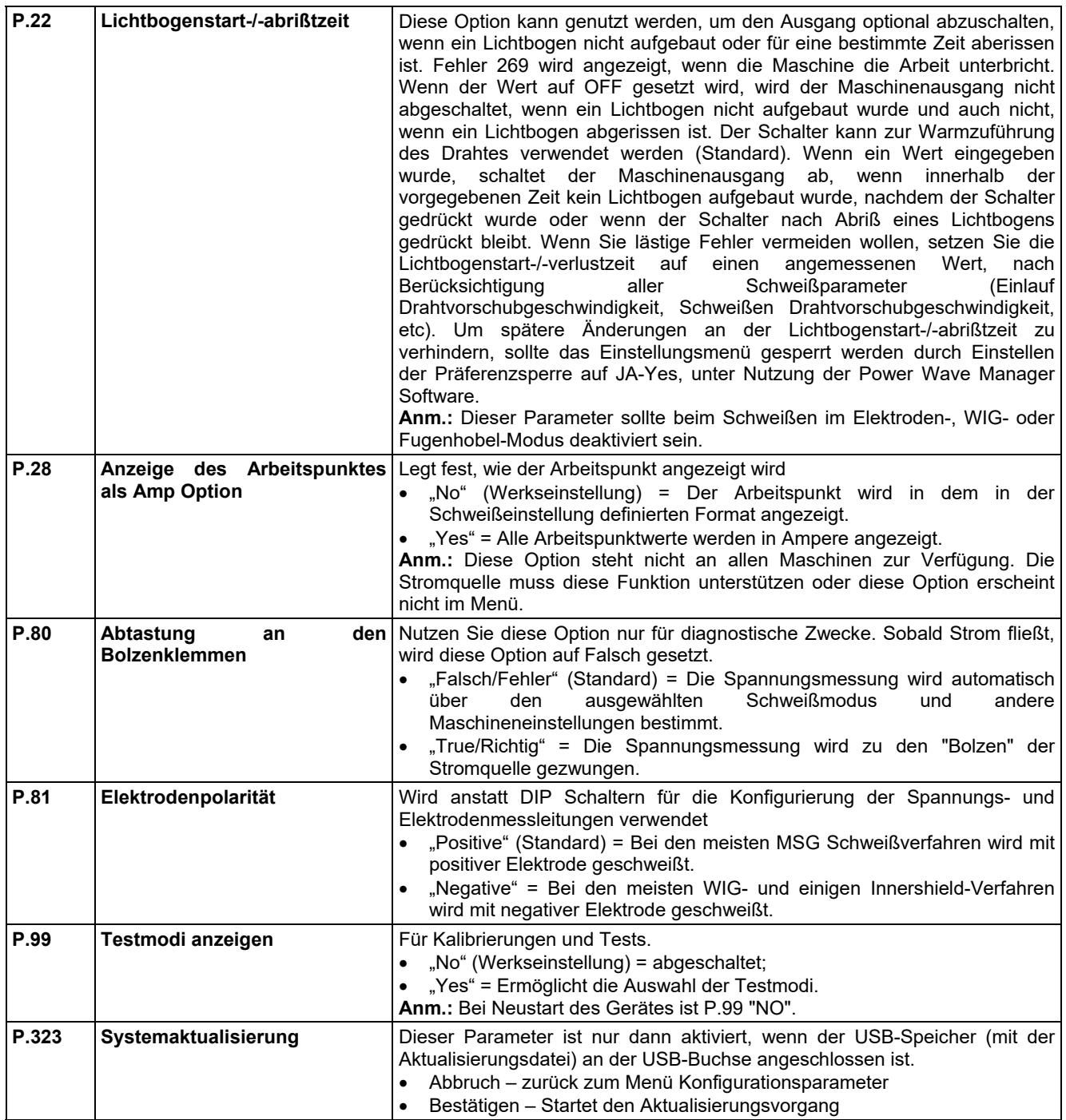

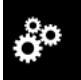

# **Wartungsmenü**

auf spezielle Wartungsfunktionen.

### $\langle \mathbf{1} \rangle$  ACHTUNG

Das Wartungsmenü ist verfügbar, wenn der USB-Speicher angeschlossen ist.

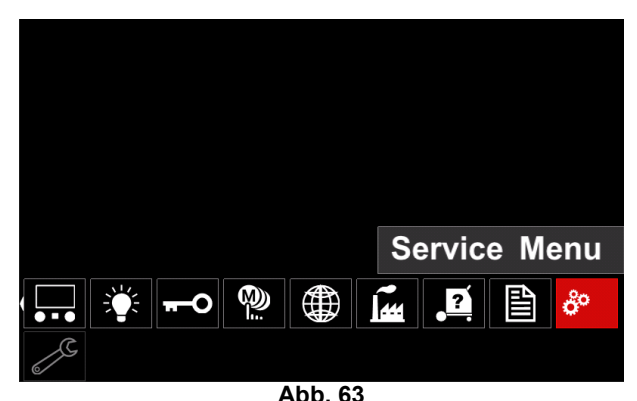

#### **Übersicht 16.**

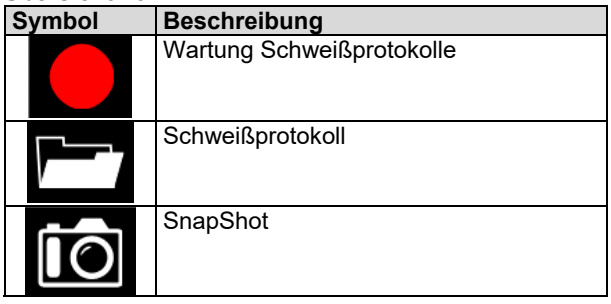

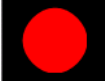

Wartung Schweißprotokolle – ermöglicht Aufzeichnung der Schweißparameter, die während d Schweißvorgangs verwendet wurden.

Zugriff auf das Menü:

- Vergewissern Sie sich, dass der USB-Speicher am Schweißgerät angeschlossen ist
- Gehen Sie in das Einstellungs- und Konfigurationsmenü.
- Mit dem rechten Knopf [36] das Icon Wartungsmenü hervorheben.
- Nach dem Drücken des rechten Knopfes [36] startet die Aufzeichnung.

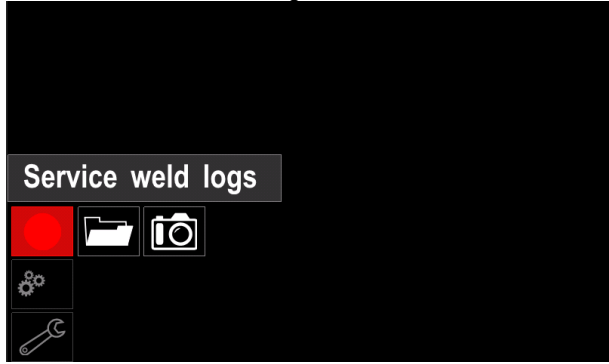

**Abb. 64** 

 Weiter durch Drücken des rechten Knopfes [36]. Trace started, press to continue Service weld logs **IÕ**  $\mathbf{a}^{\circ}$ 

**Abb. 65** 

- Zum Verlassen den linken Knopf [35] oder die Taste [37] drücken
- In der *Statusleiste* [38] erscheint das Icon Aufzeichnung.

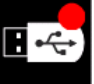

**Anm.:** Zum Anhalten der Aufzeichnung ins Wartungsmenü wechseln und erneut auf das Icon **Wartung Schweißprotokolle** drücken

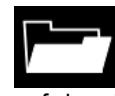

**Schweißprotokoll –** nach der Aufzeichnung werden die Schweißparameter in einem Ordner auf dem USB-Speicher gespeichert. Zugriff auf

das Schweißprotokoll: Vergewissern Sie sich, dass der USB-Speicher angeschlossen ist

- Gehen Sie in das Einstellungs- und Konfigurationsmenü.
- Wechseln zu *Wartungsmenü* → *Schweißprotokoll*

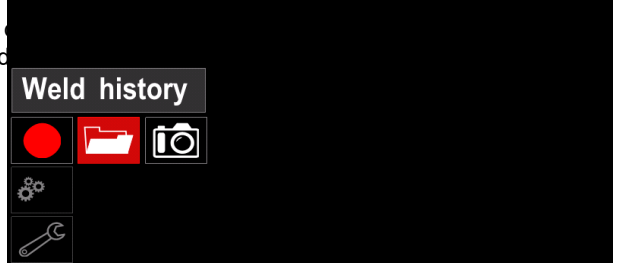

**Abb. 66** 

- Den rechten Knopf [36] drücken, um auf das *Schweißprotokoll* zuzugreifen – Liste der verwendeten Parameter:
	- Schweißnummer
	- Durchschnittliche Drahtvorschubgeschwindigkeit
	- Durchschnittlicher Strom [A]
	- Durchschnittliche Spannung [V]
	- Lichtbogenzeit [s]
	- Schweißprogrammnummer
	- Jobnummer/-name

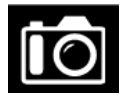

**SnapShot** - eine Datei mit der detaillierten Konfiguration und Fehlersuch- Informationen aus den jeweiligen Modulen im CITOSTEEL 255C/ 325C PRO erstellen.

Diese Datei können Sie an den Support schicken, für die Suche nach möglichen Problemen, die der Benutzer nicht selbst beheben kann.

Erstellen eines SnapShot:

- Vergewissern Sie sich, dass der USB-Speicher angeschlossen ist
- Wechseln zu *Konfiguration* → *Wartungsmenü* → *Snapshot*

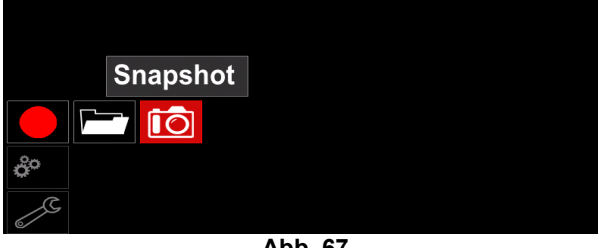

**Abb. 67** 

 Durch Drücken der rechten Knopfes [36] die SnapShot-Erstellung starten.

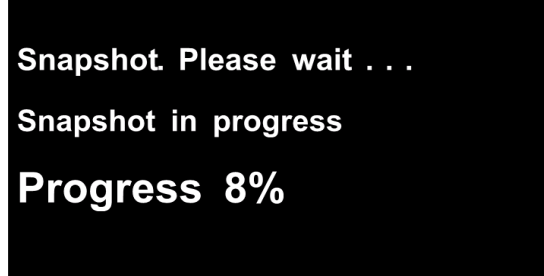

**Abb. 68** 

## **Schweißverfahren MSG, Fülldraht im nicht synergetischen Modus**

Im nicht synergetischen Modus sind Drahtvorschubgeschwindigkeit und Schweißspannung unabhängige Parameter und müssen vom Benutzer eingestellt werden.

So beginnt das Schweißen im MSG- oder FCAW-SS-Verfahren:

- Bestimmen Sie die Polarität für den zu verwendenden Draht. Sehen Sie dazu die Daten zum Draht ein.
- Schließen Sie den gasgekühlten Brenner beim MSG / Fülldraht-Verfahren an die Euro-Steckdose [5] an.
- Schließen Sie das Erdungskabel [15] abhängig vom verwendeten Draht an die Steckdose [3] oder [4] an. Siehe [20] Punkt – Klemmleiste Polaritätswechsel.
- Das Erdungskabel [15] mit dem Werkstück mit einer Klemme verbinden
- Installierung des richtigen Drahts.
- Installierung der richtigen Vorschubrolle.
- Stellen Sie sicher, dass der Gasschutz angeschlossen ist, falls benötigt (MSG-Verfahren).
- Schalten Sie die Maschine ein.
- Drücken Sie den Brennerschalter, um den Draht durch die Drahtführungsseele zu führen, bis er aus dem Ende mit Gewinde tritt.
- Setzen Sie eine saubere Kontaktspitze auf.
- Abhängig von Schweißverfahren und Brennertyp setzen Sie die Düse (MSG) oder Schutzkappe (Fülldraht) auf.
- Linke Abdeckung schließen.
- Das Schweißgerät ist jetzt schweißbereit.
- Unter Beachtung der Prinzipien der Gesundheit am Arbeitsplatz und Sicherheit beim Schweißen kann das Schweißen beginnen.

## $\langle \mathbf{I} \rangle$  achtung

Beim Führen der Elektrode durch das Kabel Brennerkabel so gerade wie möglich halten.

# $\langle$  **!**  $\rangle$  achtung

Niemals defekte Brenner verwenden.

- Gasströmung mit dem Gasströmschalter [18] überprüfen.
- Schließen Sie die Tür des Drahtvorschubgeräts
- Schließen Sie das Drahtspulengehäuse
- Das richtige Schweißprogramm auswählen. **Anm.:** Die Liste der verfügbaren Programme ist abhängig von der Stromquelle.
- Stellen Sie die Schweißparameter ein.
- Das Schweißgerät ist jetzt schweißbereit.

# $\langle \mathbf{I} \rangle$  ACHTUNG

Während des Schweißens müssen Tür des Drahtvorschubgeräts und Drahtspulengehäuse vollständig geschlossen sein.

# $\angle$ <sup>I</sup> $\angle$  ACHTUNG

Beim Schweißen oder Führen der Elektrode durch das Kabel Brennerkabel so gerade wie möglich halten.

# $\sqrt{ }$ **ACHTUNG**

Kabel nicht knicken und nicht um scharfe Kanten führen.

- Unter Beachtung der Prinzipien der Gesundheit am Arbeitsplatz und Sicherheit beim Schweißen kann das Schweißen beginnen.
- Im Nicht-Synergetischen Modus können eingestellt werden:
- Drahtvorschubgeschwindigkeit, WFS
- Schweißspannung
- Freibrennzeit
- Einschleichgeschwindigkeit
- Vorströmzeit / Nachströmzeit
- Punktzeit
- 2-Schritt/4-Schritt
- Startverfahren
- Kraterverfahren
- Wellensteuerung
	- Pinch

### **Schweißverfahren MSG und Fülldraht im synergetischen Modus CV**

Im synergetischen Modus wird die Schweißspannung nicht vom Benutzer eingestellt.

Die richtige Schweißspannung wird durch das Maschinenprogramm eingestellt.

Der Wert wird auf Basis der Daten (Eingabedaten) wieder aufgerufen

Drahtvorschubgeschwindigkeit, WFS.

Falls erforderlich kann die Schweißspannung mit dem rechten Regler [36] eingestellt werden. Wenn der rechte Regler gedreht wird, erscheint im Display eine positive oder negative Leiste, auf der steht, ob die Spannung über oder unter der Idealspannung liegt.

Zusätzlich können folgende Funktionen manuell eingestellt werden:

- Freibrennen
- Einschleichgeschwindigkeit
- Vorströmzeit / Nachströmzeit
- Punktzeit
- 2-Schritt/4-Schritt
- Startverfahren (nur PRO)
- Kraterverfahren
- Wellensteuerung
	- Pinch

### **Schweißen mit Stabelektroden**

**CITOSTEEL 255C/325C BASIC/PRO** beinhaltet nicht den zum E–Hand-Schweißen erforderlichen Elektrodenhalter mit Leitung; diese können aber separat zugekauft werden.

So beginnt das Schweißen beim Stabelektroden-Verfahren:

- Zuerst die Maschine abschalten
- Bestimmen Sie die Polarität für die zu verwendende Elektrode. Sehen Sie dazu die Daten zur Elektrode ein.
- Schließen Sie das Erdungskabel [15] und den Elektrodenhalter mit Kabel je nach Polung der verwendeten Elektrode an die Steckdose [3] oder [4] an und verriegeln Sie diese. Siehe Übersicht 17.

### **Übersicht 17.**

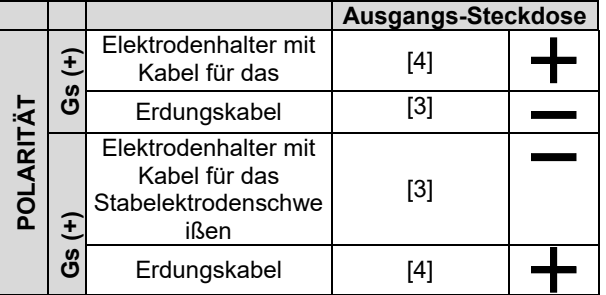

- Das Erdungskabel mit dem Werkstück mit einer Klemme verbinden.
- Die richtige Elektrode in den Elektrodenhalter stecken.
- Schalten Sie die Eingangsleistung ein (ON).
- Stellen Sie das Stabelektrodenschweißprogramm ein.
- Stellen Sie die Schweißparameter ein.
- Das Schweißgerät ist jetzt schweißbereit.
- Unter Beachtung der Prinzipien der Gesundheit am Arbeitsplatz und Sicherheit beim Schweißen kann das Schweißen beginnen.

Beim Stabelektrodenschweißen können folgende Programme eingestellt werden:

- **Schweißstrom**
- Einschalten / Ausschalten der Ausgangsspannung an der Ausgangsleitung
- Wellensteuerung
- ARC FORCE
	- HOT START

## **Einlegen des Schweißrahtes**

- Maschine abschalten.
- Rechte Abdeckung der Maschine öffnen.
- Sperrmutter der Bremsnabe abschrauben.
- Spule mit dem Draht auf die Bremsnabe stecken, sodass die Spule sich gegen den Uhrzeigersinn dreht, wenn der Draht in das Drahtvorschubgerät geführt wird.
- Stellen Sie sicher, dass der Arretierstift der Spule in dem Halteloch in der Spule steckt.
- Drehen Sie die Befestigungskappe der Bremsnabe ein.
- Setzen Sie die Drahtrolle mit der für den Drahtdurchmesser passenden Nut auf.
- Befreien Sie das Drahtende und schneiden Sie das Ende ab. Achten Sie auf Gratfreiheit.

### *ACHTUNG*

Scharfe Drahtenden können Verletzungen verursachen.

- Drehen Sie die Drahtspule gegen den Uhrzeigersinn und fädeln Sie das Drahtende in das Drahtvorschubgerät ein, bis zur Euro-Steckdose.
- Stellen Sie die Andruckkraft des Drahtvorschubgeräts richtig ein.

### **Einstellung des Bremsmoments der Bremsnabe**

Um ein spontanes Abrollen des Schweißdrahts zu verhindern, ist die Bremsnabe mit einer Bremse ausgestattet.

Die Einstellung erfolgt durch Drehen der Inbusschraube M8 im Hülsenrahmen, nachdem die Befestigungskappe der Bremsnabe abgeschraubt wurde.

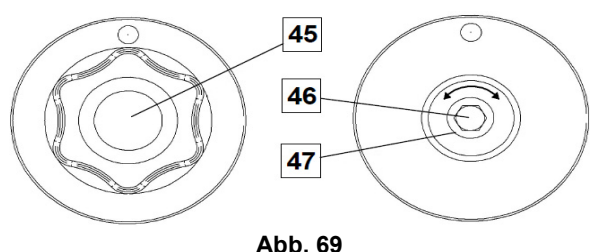

- 45. Befestigungskappe.
- 46. Einstellen der Inbusschraube M8. 47. Andrückfeder.

Durch Drehen der Inbusschraube M8 im Uhrzeigersinn steigt die Federspannung und Sie können das Bremsmoment erhöhen.

Durch Drehen der Inbusschraube M8 gegen den Uhrzeigersinn sinkt die Federspannung und Sie können das Bremsmoment reduzieren.

Wenn das Einstellen beendet ist, müssen Sie die Befestigungskappe wieder befestigen.

### **Einstellen der Anpresskraft**

Der Druckarm steuert die Kraft, die die Vorschubrollen auf den Draht ausüben.

Die Anpresskraft wird eingestellt durch Drehen der Mutter im Uhrzeigersinn (erhöhen) oder gegen den Uhrzeigersinn (senken). Beste Schweißleistung ist das Ergebnis der richtigen Einstellung des Druckarms.

## $\langle \mathbf{I} \rangle$  achtung

Wenn der Rollenandruck zu gering ist, rutscht die Rolle auf dem Draht. Wenn der Rollenandruck zu hoch eingestellt ist, kann der Draht verformt werden, was zu Vorschubproblemen im Schweißbrenner führt. Die Anpresskraft sollte richtig eingestellt sein. Senken Sie die Anpresskraft langsam, bis der Draht auf der Vorschubrolle zu rutschen beginnt und erhöhen Sie die Kraft dann leicht durch Einstellen der Mutter um eine Drehung.

### **Einführen des Elektrodendrahts in den Schweißbrenner**

- Schalten Sie die Schweißmaschine ab.
- Schließen Sie je nach Schweißverfahren den richtigen Schweißbrenner an die Euro-Steckdose an. Die Nennparameter des Schweißbrenners und der Schweißmaschine sollten zusammen passen.
- Nehmen Sie die Düse von dem Brenner und die Kontaktspitze oder Schutzkappe und Kontaktspitze. Danach richten Sie den Brenner flach aus.
- Schalten Sie die Schweißmaschine ein.
- Den Drahttest-/Gastest-Schalter in der Stellung Drahttest halten.
- Wenn der Schalter losgelassen wird, sollte die Drahtspule sich nicht abwickeln.
- Stellen Sie die Spulenbremse dementsprechend ein.
- Schalten Sie die Schweißmaschine ab.
- Setzen Sie eine saubere Kontaktspitze auf.
- Abhängig von Schweißverfahren und Brennertyp setzen Sie die Düse (MSG) oder Schutzkappe (Fülldraht) auf.

### *A* ACHTUNG

Achten Sie auf ausreichenden Abstand von Augen und Händen vom Ende des Brenners, während der Draht aus dem Ende mit Gewinde tritt.

## **Austausch der Vorschubrollen**

### $\sqrt{ }$ **ACHTUNG**

Vor Installation oder Wechsel der Antriebsrollen schalten Sie die Eingangsleistung ab.

### **CITOSTEEL 255C/ 255C PRO,**

**CITOSTEEL 325C/ 325C PRO** ist mit einer Vorschubrolle V1.0/V1.2 für Stahldraht ausgestattet. Für andere Drahtgrößen stehen entsprechende Vorschubrollensätze zur Verfügung (siehe Kapitel "Zubehör"). Befolgen Sie diese Anweisungen:

- Schalten Sie die Eingangsleistung aus (OFF).
- 4 Rollen durch Drehen der 4 Schnellwechsel-Ritzel [52] entriegeln
- Lösen Sie die Hebel der Druckrolle [53].
- Tauschen Sie die Vorschubrollen [51] gegen die zu dem verwendeten Draht passenden aus.

## $\sqrt{ }$ **ACHTUNG**

Darauf achten, dass Drahtführungsseele des Brenners und Kontaktspitze auch zum gewählten Drahtdurchmesser passen.

### **WARNUNG**

Bei Drähten mit einem Durchmesser über 1,6mm müssen die folgenden Teile ausgetauscht werden:

- Führungsrohr der Drahtaufgebekonsole [49] und [50].
- Führungsrohr der Euro Steckdose [48].
- 4 neue Rollen durch Drehen der 4 Schnellwechsel-Ritzrl [52] verriegeln
- Geben Sie den Draht per Hand von der Drahtrolle auf, den Draht durch das Führungsrohr, über Rolle und durch das Führungsrohr der Euro Buchse in die Drahtführungsseele des Brenners.
- Sperren Sie die Hebel der Druckrolle [53].

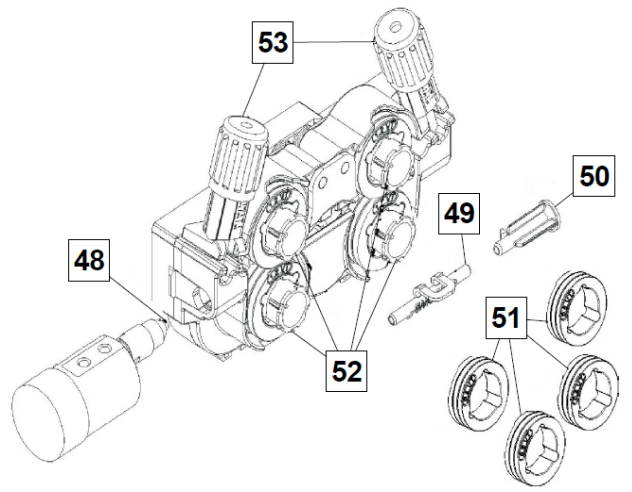

**Abb. 70** 

### **Gasanschluss**

Eine Gasflasche mit einem sauberen Durchflussregler muss installiert werden. Wenn eine Gasflasche mit<br>einem Durchflussregler sicher installiert wurde. einem Durchflussregler sicher installiert wurde, schließen Sie den Gasschlauch vom Regler an den Gaseinlass-Anschluss der Maschine an.

### $\sqrt{ }$ **ACHTUNG**

Die Schweißmaschine unterstützt alle passenden Schutzgase einschl. Kohlendioxid, Argon und Helium, mit einem Druck von max. 5,0 bar.

### **ACHTUNG**

Gasflasche immer aufrecht in einer speziellen Halterung an der Wand oder auf einem Gestell lagern. Gasventil nach Beenden der Schweißarbeiten schließen.

### **ACHTUNG**

Die Gasflasche kann auf der Ablageplatte der Maschine befestigt werden, jedoch darf sie nicht höher sein als 43 in/1,1m. Eine auf der Ablageplatte der Maschine stehende Gasflasche muss durch Befestigen mittels einer Kette an der Maschine gesichert werden.

### $\angle$ <sup>1</sup> $\angle$  ACHTUNG

Gasflasche immer aufrecht in einer speziellen Halterung an der Wand oder auf einem Gestell lagern. Gasventil nach Beenden der Schweißarbeiten schließen.

### $\langle \mathbf{1} \rangle$  ACHTUNG

Die Gasflasche kann auf der Ablageplatte der Maschine befestigt werden, jedoch darf sie nicht höher sein als 43in/1,1m. Eine auf der Ablageplatte der Maschine stehende Gasflasche muss durch Befestigen mittels einer Kette an der Maschine gesichert werden.

## **Wartung**

## **ACHTUNG**

Für die Ausführung von Reparaturen, Änderungen oder Wartungsleistungen wenden Sie sich bitte an den nächsten zugelassenen Fachhändler oder an Lincoln Electric. Unsachgemäß durchgeführte Reparaturen und Änderungen durch nicht qualifiziertes Personal führen zum Erlöschen der Garantie.

Festgestellte Schäden müssen sofort gemeldet und repariert werden.

### **Laufende Wartung (täglich)**

- Überprüfen Sie den Zustand der Isolierung und Anschlüsse der Erdungskabel und Stromkabel. Tauschen Sie diese bei Beschädigung sofort aus.
- Entfernen Sie Schweißspritzer von der Schweißdüse. Schweißspritzer können den Fluss des Schutzgases von der Schweißdüse zum Lichtbogen beeinflussen.
- Überprüfen Sie den Zustand der Düse und ersetzen Sie diese, wenn erforderlich.
- Überprüfen Sie Zustand und Betrieb des Lüfters halten Sie dessen Lüftungsschlitze frei und sauber.

### **Periodische Wartung (alle 200 Betriebsstunden, mindestens einmal im Jahr)**

Führen Sie zusätzlich zur täglichen Pflege und Wartung die folgenden Instandhaltungsmaßnahmen durch:

- Halten Sie die Maschine sauber. Verwenden Sie einen trockenen Luftstrom mit geringem Luftdruck. Entfernen Sie den Staub von der äußeren Abdeckung und aus dem Innern des Gehäuses.
- Falls erforderlich, alle Schweißklemmen reinigen und festziehen.

Die Wartungsintervalle können abhängig von der Arbeitsumgebung der Maschine schwanken.

## **ACHTUNG**

Berühren Sie keine Strom führenden Teile.

## $\langle \mathbf{1} \rangle$  ACHTUNG

Bevor das Gehäuse der Maschine abgenommen wird, muss die Maschine abgeschaltet und das Stromkabel von der Hauptversorgung getrennt werden.

### $\langle \mathbf{1} \rangle$  ACHTUNG

Die Maschine muss während der Durchführung der Wartungsarbeiten vom Netz getrennt sein. Nach jeder Reparatur sind geeignete Tests durchzuführen, um die Betriebssicherheit zu überprüfen.

### **Kundenbetreuung**

Lincoln Electric produziert und vertreibt Schweißgeräte, Verbrauchsmaterialien und Schneidgeräte hoher Qualität. Es ist unser Ziel, die Anforderungen unserer Kunden zu erfüllen und deren Erwartungen zu übertreffen. Gelegentlich fragen Kunden Lincoln Electric um Rat und Informationen zur Nutzung unserer Produkte. Unsere Antwort an die Kunden stützt sich auf die besten Informationen, die uns zu jenem Zeitpunkt zur Verfügung stehen. Lincoln Electric ist nicht in der Lage für solche Ratschläge eine Gewährleistung oder Garantie zu geben und übernimmt keinerlei Haftung für diese Auskünfte. Wir schließen im Hinblick auf diese erteilten Auskünfte ausdrücklich jegliche Gewährleistung jeglicher Art aus, einschließlich Garantien hinsichtlich der Eignung für einen bestimmten Zweck. Aus praktischen Gründen können wir auch keine Verantwortung für die Aktualisierung solcher Informationen oder Auskünfte übernehmen, sobald diese erteilt wurden. Auch zieht die Erteilung solcher Informationen oder Ratschläge keine Gewährung, Erweiterung oder Änderung jeglicher Gewährleistung hinsichtlich des Verkaufs unserer Produkte nach sind.

Lincoln Electric ist ein Hersteller, der stets offen für alle Belange seiner Kunden ist. Die Verantwortung für die Auswahl und den Gebrauch der einzelnen, von Lincoln Electric verkauften Produkte liegt jedoch ausschließlich beim Kunden. Die mit den entsprechenden Verarbeitungsverfahren und Wartungsanforderungen in der Praxis erzielten Ergebnisse unterliegen vielen verschiedenen Faktoren, die außerhalb des Einflussbereichs von Lincoln Electric liegen.

Änderungen vorbehalten – Diese Informationen sind nach unserem besten wissen zum Zeitpunkt der Drucklegung korrekt. Aktualisierte Informationen finden Sie unter www.oerlikon-welding.com .

# **Entsorgung**

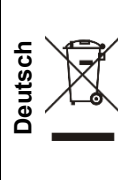

Werfen Sie Elektrowerkzeuge nicht in den Hausmüll!

Gemäß der europäischen Richtlinie 2012/19/EG über Elektro- und Elektronik- Altgeräte (Waste Electrical and Electronic Equipment, WEEE) und deren Umsetzung in nationales Recht müssen verbrauchte Elektrowerkzeuge getrennt gesammelt und einer umweltgerechten Wiederverwertung zugeführt werden. Als Eigentümer dieses Gerätes sollten Sie sich Informationen über ein örtliches autorisiertes Sammel- bzw. Entsorgungssystem einholen.

Mit der Anwendung dieser EU-Richtlinie tragen Sie wesentlich zur Schonung der Umwelt und Ihrer Gesundheit bei!

# **Ersatzteile**

### **Hinweise zur Verwendung der Ersatzteillisten**

- Verwenden Sie diese Ersatzteilliste nur für die Maschinen, deren Code-Nummer in dieser Liste aufgeführt ist. Fehlt die Code-Nummer, wenden Sie sich bitte an die Kundenbetreuung von Lincoln Electric.
- Bestimmen Sie mit Hilfe der Montagezeichnung und der untenstehenden Tabelle, an welcher Stelle sich das jeweilige Ersatzteil befindet.
- Wählen Sie nur die Ersatzteile aus, die in dieser Spalte mit einem "X" markiert sind (das Zeichen # weist auf eine Änderung hin).

Lesen Sie unter Berücksichtigung der oben aufgeführten Punkte als erstes die beigelegte Ersatzteilliste und Explosionszeichnung.

# **REACh**

**Communication in accordance with Article 33.1 of Regulation (EC) No 1907/2006 – REACh.**  Some parts inside this product contain: Bisphenol A, BPA, EC 201-245-8, CAS 80-05-7 Cadmium, EC 231-152-8, CAS 7440-43-9 Lead, EC 231-100-4, CAS 7439-92-1 Phenol, 4-nonyl-, branched, EC 284-325-5, CAS 84852-15-3 in more than 0,1% w/w in homogeneous material. These substances are included in the "Candidate List of Substances of Very High Concern for Authorisation" of REACh. Your particular product may contain one or more of the listed substances. Instructions for safe use: use according to Manufacturer instructions, wash hands after use; keep out of reach of children, do not put in mouth, dispose in accordance with local regulations.

# **Adressen der autorisierten Wartungsbetriebe**

- Im Zusammenhang mit jeglichem Defekt, der innerhalb der Lincoln Garantieperiode auftritt, muss sich der Käufer an
- einen von autorisierten Wartungsbetrieb wenden.
- Erfragen Sie die Adresse eines bei Ihrem Handelsvertreter oder sehen Sie nach unter.

# **Elektroschaltplan**

Beziehen Sie sich bitte auf die mitgelieferte Ersatzteilliste.

07/06

12/05

11/19

09/16

# **Zubehör**

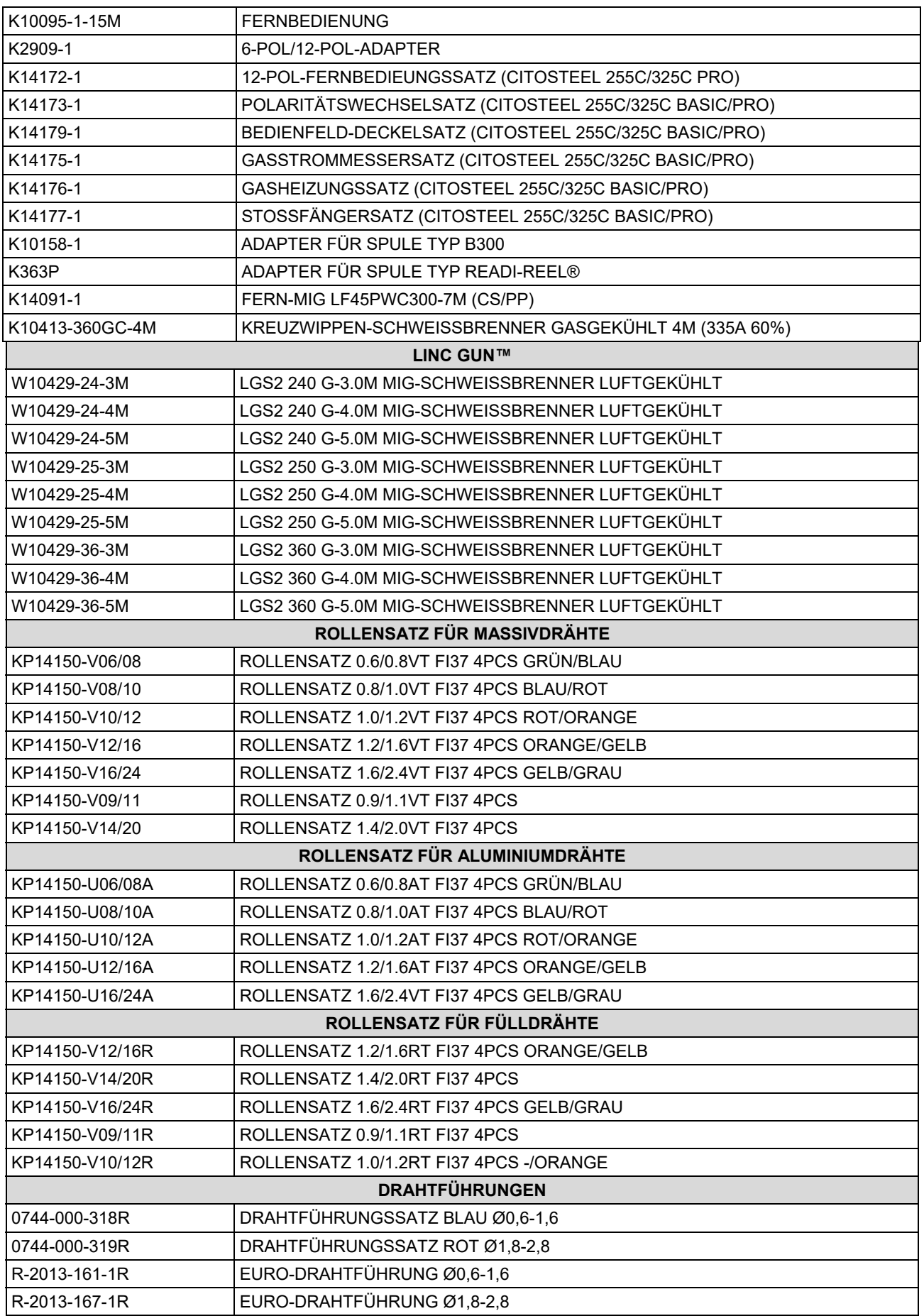

IM3100 10/2020 REV02

# **CITOSTEEL 255C CITOSTEEL 255C PRO CITOSTEEL 325C CITOSTEEL 325C PRO**

# MANUAL DEL USUARIO

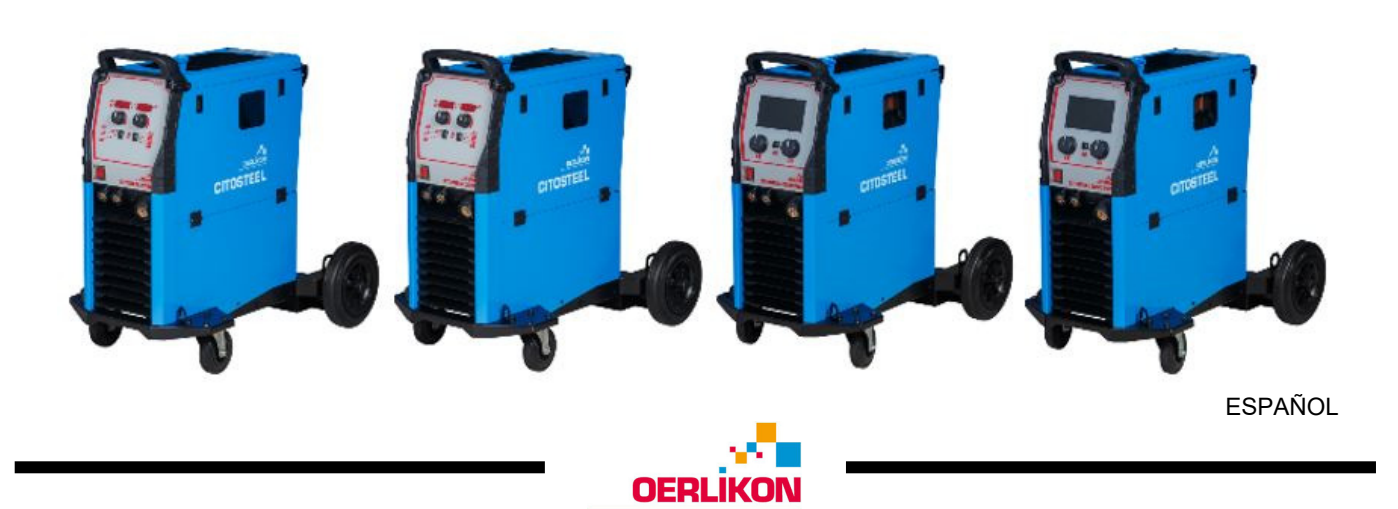

Lincoln Electric Bester Sp. z o.o. ul. Jana III Sobieskiego 19A, 58-263 Bielawa, Poland

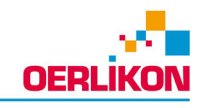

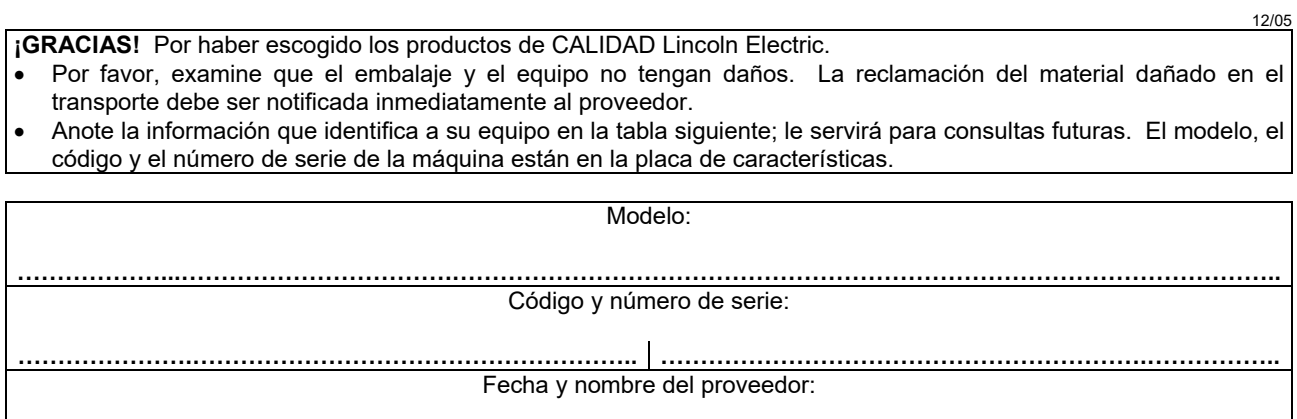

# ÍNDICE ESPAÑOL

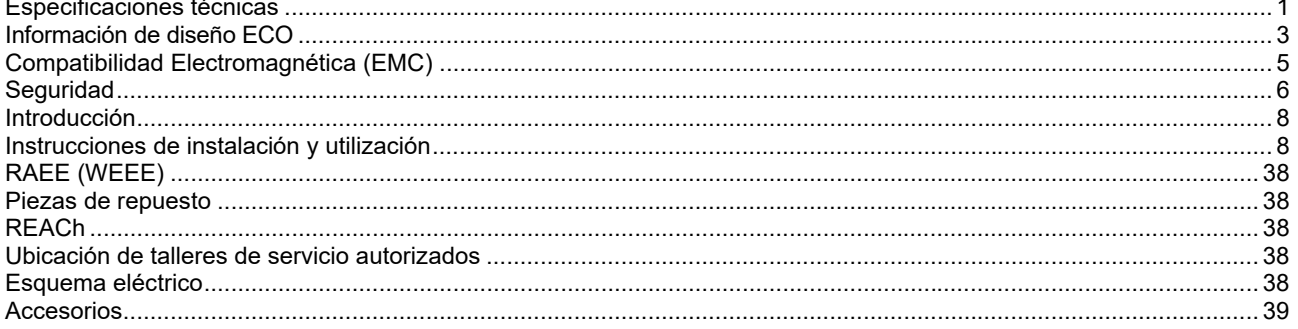

# **Especificaciones técnicas**

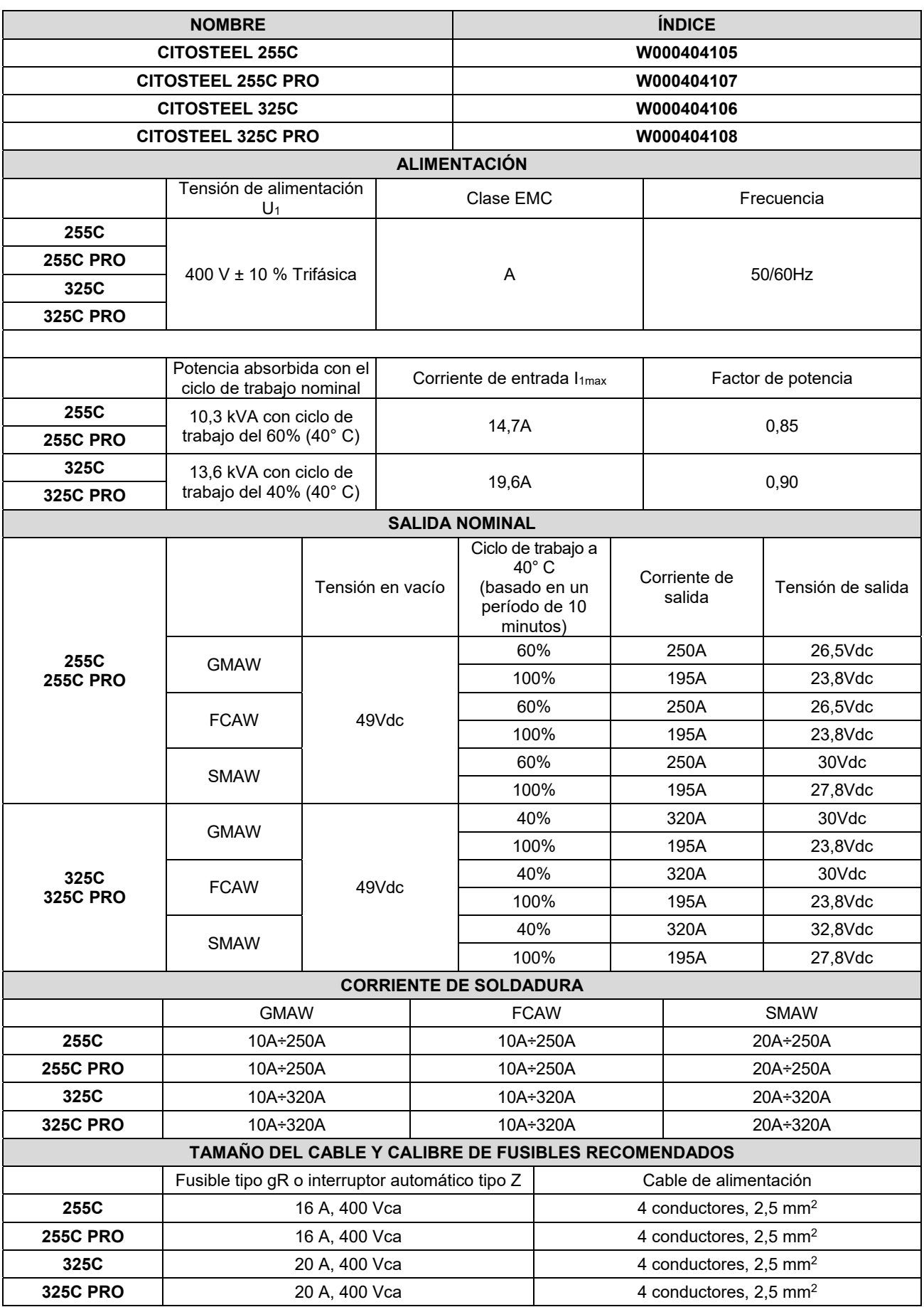

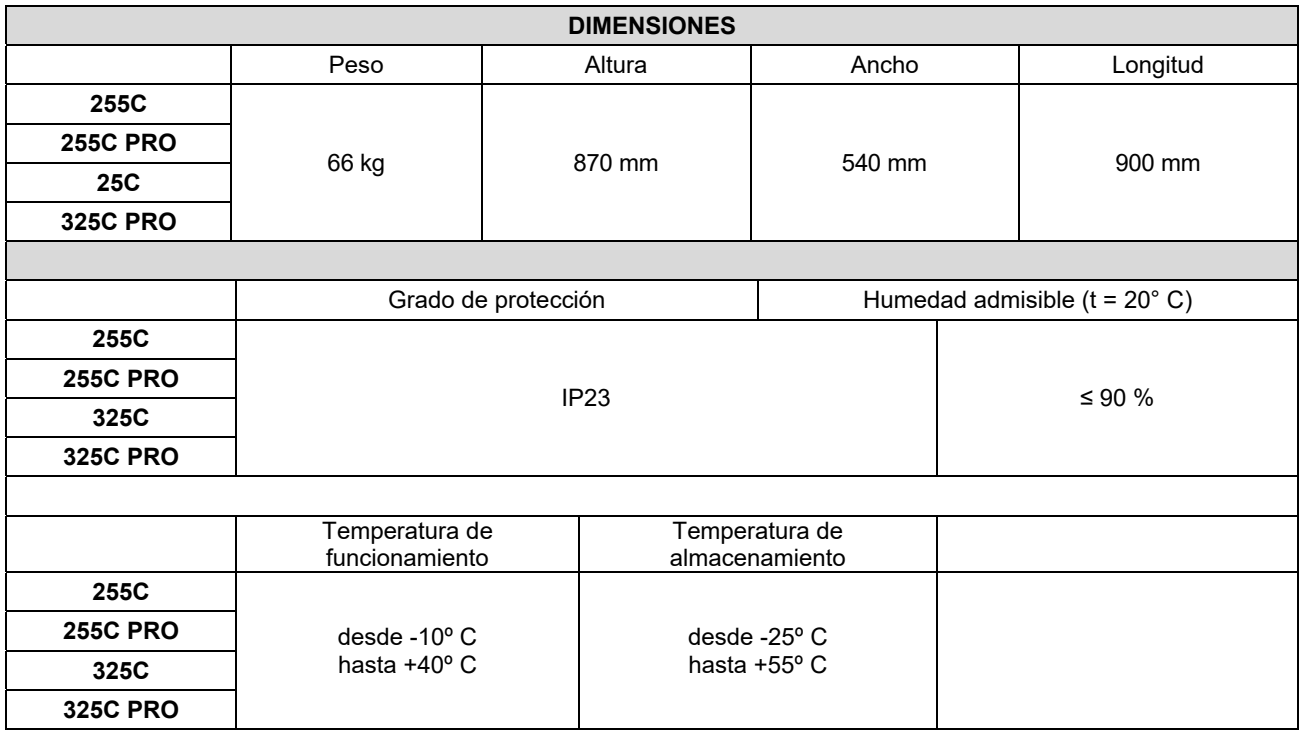

# **Información de diseño ECO**

El equipo ha sido diseñado conforme a la Directiva 2009/125/CE y la Regulación 2019/1784/UE.

Eficiencia y consumo de energía en estado de reposo:

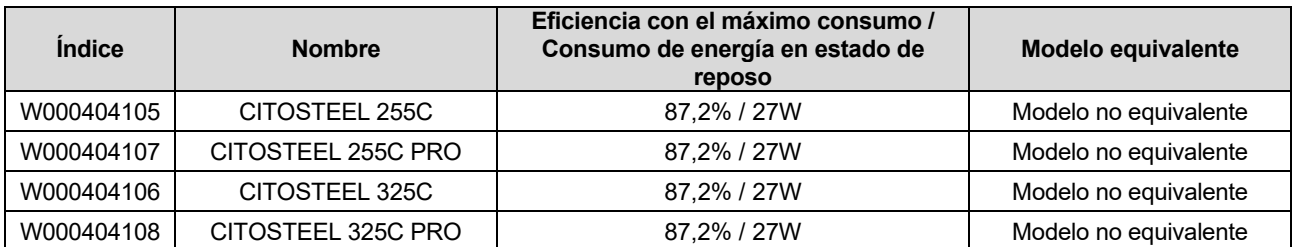

El estado de reposo se produce en la condición especificada en la tabla siguiente

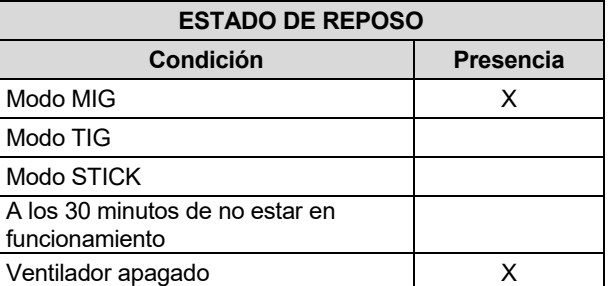

El valor de eficiencia y el consumo en estado de reposo se han medido según el método y las condiciones definidas en la norma de producto EN 60974-1:20XX

El nombre del fabricante, el nombre del producto, el número de código, el número de producto, el número de serie y la fecha de producción se encuentran en la placa de características.

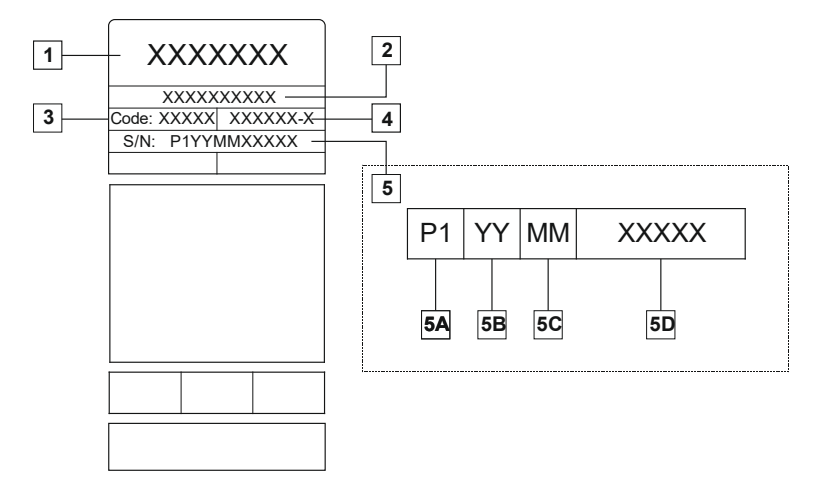

Donde:

- **1-** Nombre y dirección del fabricante
- **2-** Nombre del producto
- **3-** Número de código
- **4-** Número de producto
- **5-** Número de serie
	- **5A-** país de producción
	- **5B-** año de producción
	- **5C-** mes de producción

**5D-** número progresivo diferente para cada máquina

### Uso típico de gas para equipos **MIG/MAG**:

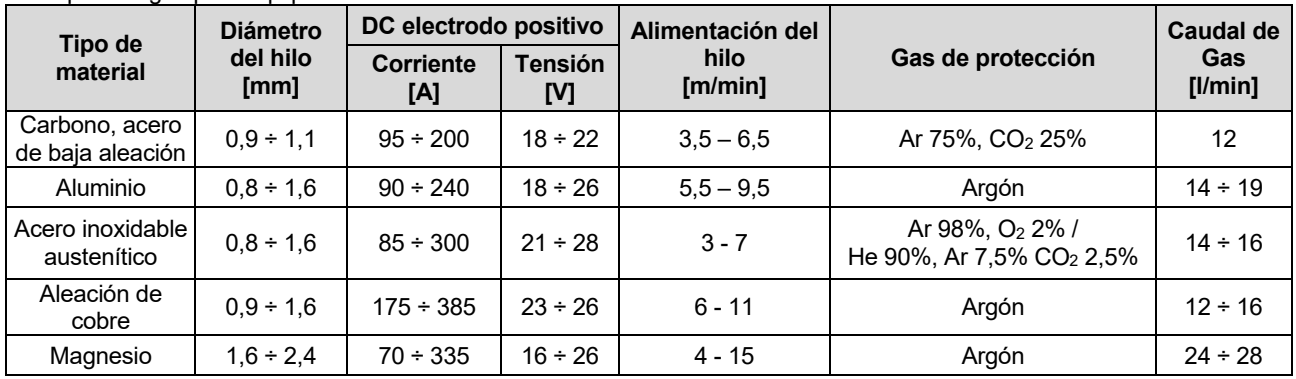

### **Proceso Tig:**

En el proceso de soldadura TIG, el uso de gas depende del área de la sección transversal de la boquilla. Para antorchas de uso común:

Helio: 14-24 l/min Argón: 7-16 l/min

**Aviso:** Un caudal excesivo causa turbulencias en el flujo de gas que pueden aspirar la contaminación atmosférica en el charco de soldadura.

**Aviso:** Un viento transversal o una corriente de aire en movimiento puede interrumpir la cobertura de gas de protección; así que, con el fin de ahorrar el uso del gas de protección, utilice una pantalla para bloquear el flujo de aire.

# **Final de su vida útil**

Al final de su vida útil, hay que eliminar el producto para reciclarlo conforme a la Directiva 2012/19/UE (RAEE); para información sobre el desmontaje del producto y la Materias Primas Críticas (MPC) presentes en el producto, consulte la página web https://www.lincolnelectric.com/en-gb/support/Pages/operator-manuals-eu.aspx

# **Compatibilidad Electromagnética (EMC)**

Esta máquina ha sido diseñada conforme a todas las directivas y normas correspondientes. Sin embargo, aún así podría generar perturbaciones electromagnéticas que pueden afectar a otros sistemas como los de telecomunicaciones (teléfono, radio y televisión) u otros sistemas de seguridad. Estas perturbaciones pueden ocasionar problemas de seguridad en los sistemas afectados. Lea y comprenda este capítulo para eliminar, o al menos reducir, los efectos de las perturbaciones electromagnéticas generadas por esta máquina.

## **ADVERTENCIA**

Siempre que la impedancia del sistema público de baja tensión en el punto de conexión común sea menor de:

- 56,4 mΩ para la **CITOSTEEL 255C**
- 56,4 mΩ para la **CITOSTEEL 255C PRO**
- 56,4 mΩ para la **CITOSTEEL 325C**
- 56,4 mΩ para la **CITOSTEEL 325C PRO**

Este equipo cumple con las normas IEC 61000-3-11 e IEC 61000-3-12, y se puede conectar a un sistema público de distribución de baja tensión. El instalador o el usuario del equipo tienen la responsabilidad de asegurar, mediante consulta con el operador de la red de distribución si es necesario, que la impedancia del sistema cumple con las restricciones de impedancia.

Tenga en cuenta las siguientes recomendaciones para reducir las emisiones electromagnéticas de la máquina.

- Conecte la máquina al suministro de energía según lo indicado en este manual. Si se produce una perturbación, es probable que haya que adoptar precauciones adicionales, como filtrar el suministro de energía.
- Los cables de soldadura deberán ser lo más cortos posible y se deberán colocar juntos. Si es posible, conecte a tierra la pieza a soldar para reducir las emisiones electromagnéticas. El operario debe verificar que la conexión a tierra de la pieza a soldar no cause problemas de funcionamiento ni de seguridad para las personas y el equipo.
- El apantallado de los cables en el lugar de trabajo puede reducir las emisiones electromagnéticas. Esto puede ser necesario en aplicaciones especiales.

### **ADVERTENCIA**

Este equipo de clase A no está diseñado para su uso en zonas residenciales donde la energía eléctrica es proporcionada por el sistema público de distribución de baja tensión. Podría haber dificultades potenciales para garantizar la compatibilidad electromagnética en esos lugares debido a las perturbaciones conducidas así como a las radiadas.

### **ADVERTENCIA**

Una corriente de soldadura puede fluctuar en presencia de un elevado campo electromagnético.

11/04

# **Seguridad**

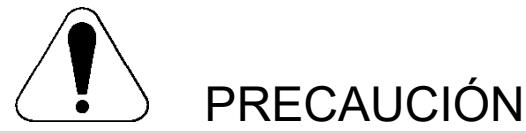

Este equipo debe ser utilizado por personal cualificado. Verifique que todos los procedimientos de instalación, utilización, mantenimiento y reparación sean realizados únicamente por personal cualificado. Lea y comprenda el contenido de este manual antes de utilizar este equipo. Si no se siguen las instrucciones de este manual podrían producirse lesiones personales graves o mortales, o daños en el equipo. Lea y comprenda las siguientes explicaciones acerca de los símbolos de advertencia. Lincoln Electric no es responsable por los daños causados por una instalación incorrecta, cuidados inadecuados o funcionamiento anormal.

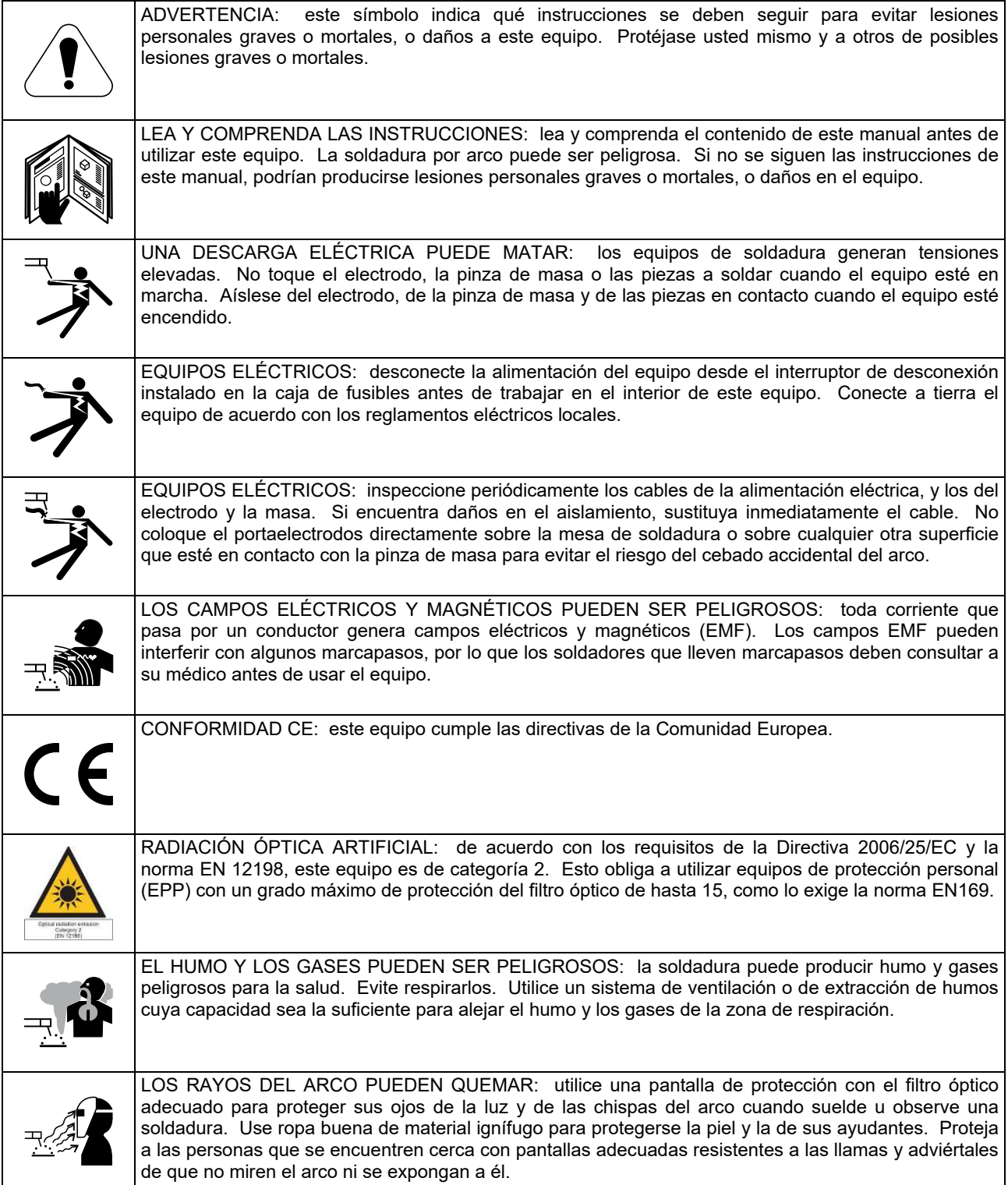

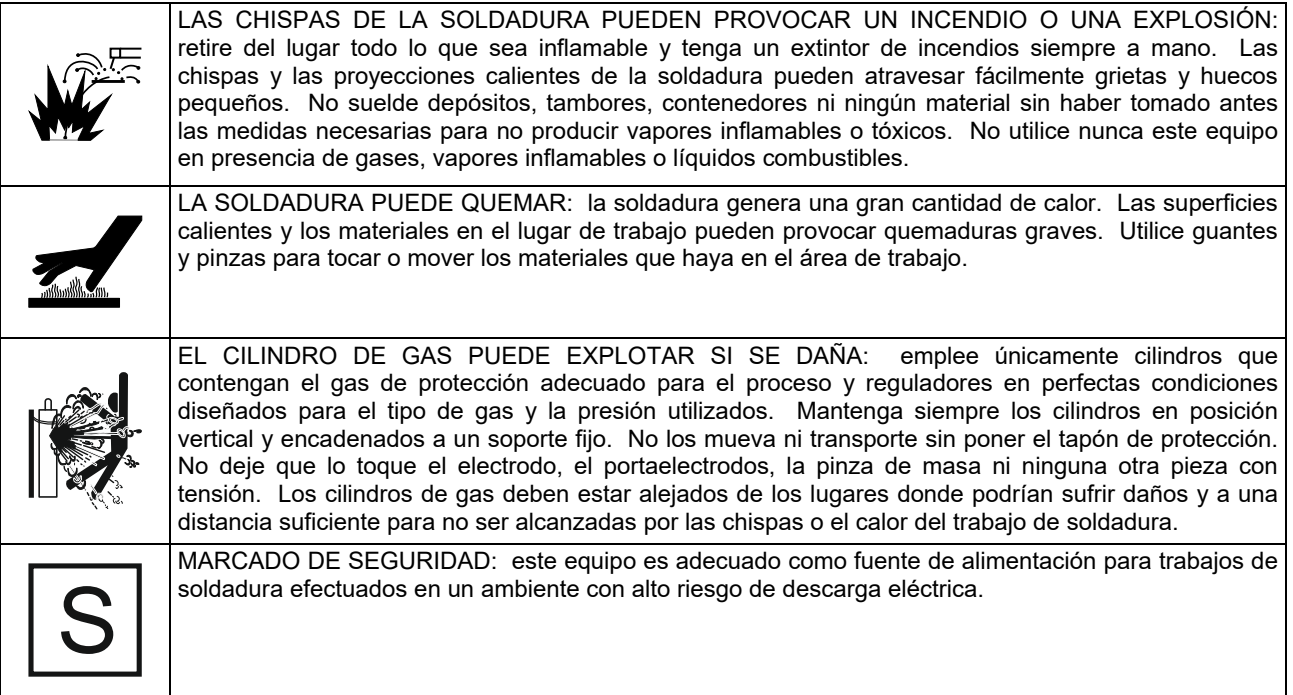

El fabricante se reserva el derecho de introducir cambios y mejoras en el diseño sin actualizar el manual del usuario.

# **Introducción**

### **Descripción general**

Las máquinas de soldar **CITOSTEEL 255C CITOSTEEL 255C PRO CITOSTEEL 325C CITOSTEEL 325C PRO** 

- permite los siguientes procesos de soldadura:
- GMAW (MIG/MAG),
- FCAW (Núcleo fundente)
- SMAW (MMA),

El siguiente equipo ha sido añadido a la **CITOSTEEL 255C CITOSTEEL 255C PRO CITOSTEEL 325C CITOSTEEL 325C PRO** 

- Cable de masa de 3 m
- Manguera de gas de 2 m
- Rodillo de accionamiento V1.0/V1.2 para alambre macizo (montado en el alimentador de alambre)

Se recomienda que el usuario compre los equipos indicados en el capítulo "Accesorios".

# **Instrucciones de instalación y utilización**

Lea este capítulo antes de instalar o utilizar el equipo.

### **Emplazamiento y entorno**

Esta máquina puede trabajar en ambientes agresivos. Sin embargo, es importante adoptar una serie de precauciones sencillas con el fin de asegurar un funcionamiento duradero y fiable.

- No coloque ni haga funcionar la máquina sobre una superficie cuyo ángulo de inclinación sea mayor de 15º respecto a la horizontal.
- No utilice esta máquina para descongelar tuberías.
- Esta máquina debe situarse en un lugar donde haya una buena circulación de aire limpio, sin obstáculos que impidan el paso del aire por sus rejillas de ventilación. No cubra la máquina con papeles, ropa o trapos cuando esté en funcionamiento.
- Se debe restringir al mínimo la entrada de polvo y suciedad en el interior de la máquina.
- Esta máquina tiene un grado de protección IP23. Si es posible, manténgala seca y no la sitúe sobre suelos húmedos o con charcos.
- Aleje la máquina de cualquier maquinaria que funcione por radio control. Su funcionamiento normal podría afectar negativamente a dicha maquinaria y provocar daños en el equipo o lesiones personales. Lea el capítulo sobre compatibilidad electromagnética en este manual.
- No trabaje en lugares donde la temperatura ambiente supere los 40º C.

### **Ciclo de trabajo y sobrecalentamiento**

El ciclo de trabajo de la máquina de soldar es el porcentaje de tiempo dentro de un período de 10 minutos durante el cual el operario puede utilizar la máquina al valor nominal de la corriente de soldadura.

Ejemplo: ciclo de trabajo 60 %

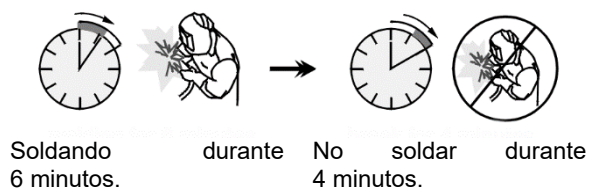

Sobrepasar el tiempo del ciclo de trabajo puede provocar la activación del circuito de protección térmica.

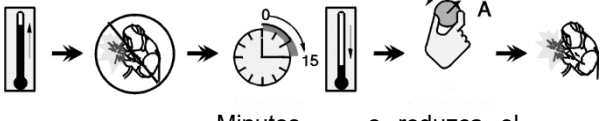

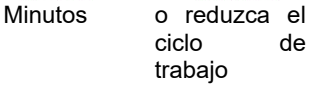

## **Conexión a la red eléctrica**

### **ADVERTENCIA**

La conexión de la máquina de soldar con el suministro eléctrico debe ser realizada únicamente por un electricista matriculado, de acuerdo a lo establecido por el Código Nacional Eléctrico estadounidense y los reglamentos locales.

Verifique la tensión, fase y frecuencia de alimentación de este equipo antes de encenderlo. Revise la conexión del cable de tierra entre la máquina y el suministro eléctrico. Las máquinas de soldar **CITOSTEEL 255C/ 255C PRO, CITOSTEEL 325C/ 325C PRO** se deben conectar a una toma de corriente mediante un enchufe con patilla de puesta a tierra correctamente instalada.

La tensión de entrada es 400 V, 50/60 Hz. Si necesita más información sobre la alimentación eléctrica, consulte la sección de especificaciones técnicas en este manual o la placa de especificaciones de la máquina.

Asegúrese de que la potencia disponible de la conexión a la red es adecuada para el funcionamiento normal de la máquina. Los fusibles retardados o interruptor automático y la medida del cable de alimentación necesario están indicados en las especificaciones técnicas de este manual.

## **ADVERTENCIA**

La máquina de soldar se puede alimentar desde un grupo generador con una potencia de al menos un 30 % mayor que la potencia requerida por la máquina.

### **ADVERTENCIA**

Cuando la máquina está alimentada por un generador, asegúrese de desconectar primero la máquina de soldar y después apagar el generador, ¡para evitar daños a la máquina de soldar!

### **Conexiones de salida**

Consulte los puntos [3], [4] y [5] de las siguientes ilustraciones.

### **Controles y características de funcionamiento**

**Panel delantero Versión Basic** 

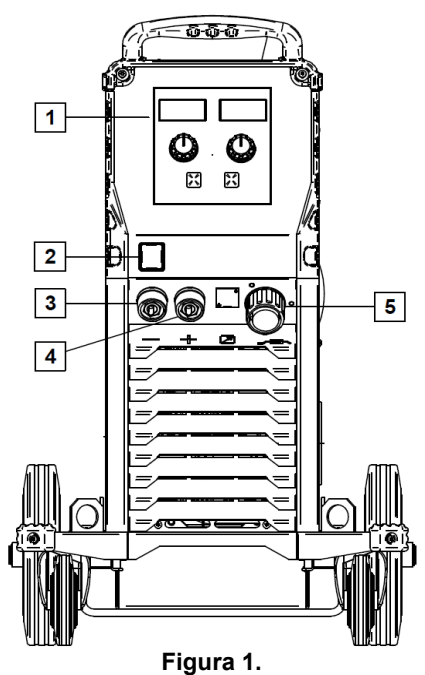

- 1. Interfaz de usuario U0: consulte el capítulo "Interfaces del usuario".
- 2. Interruptor Encendido / Apagado (I/O): enciende o apaga la máquina. Verifique que la máquina de soldar está conectada al suministro eléctrico antes de encenderla (posición «I»). Tras conectar el equipo al suministro eléctrico y encender su interruptor, la luz se enciende para indicar que la máquina está lista para soldar.
- 3. Conector de salida negativo del circuito de soldadura: para conectar el cable del portaelectrodos o el de masa.
- 4. Conector de salida positivo del circuito de soldadura: para conectar el cable del portaelectrodos o el de masa.
- 5. Conector tipo europeo: para conectar una antorcha de soldadura (para procesos GMAW y FCAW).

**Panel delantero Versión PRO** 

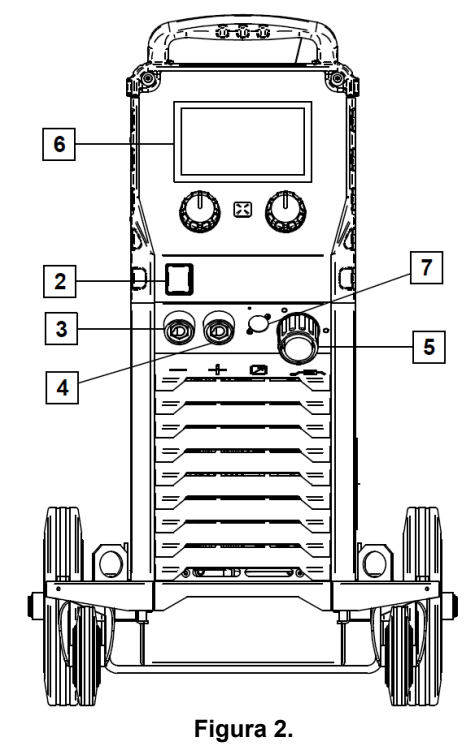

- 6. Interfaz de usuario U7: consulte el capítulo "Interfaces del usuario".
- 7. Conector para control remoto: para instalar el kit de control remoto. Este conector permite conectar un control remoto. Consulte el capítulo "Accesorios".

### **Panel posterior**

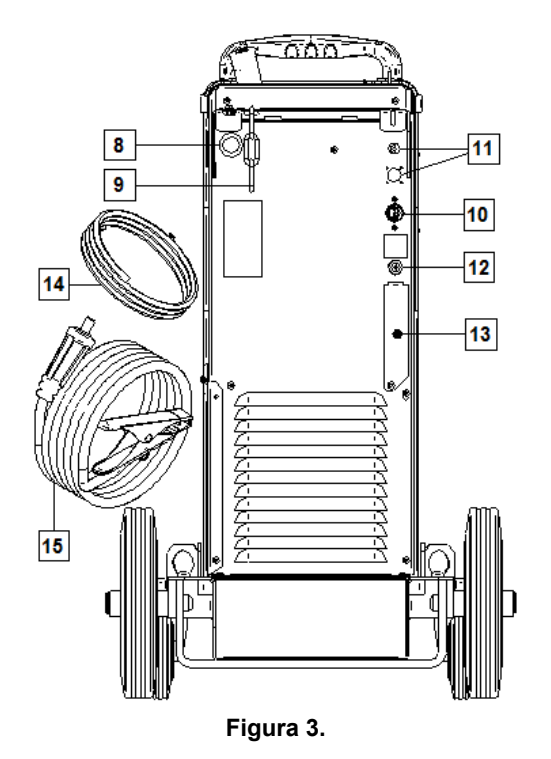

8. Entrada para el forro del alambre: permite instalar el forro para el alambre de soldadura entregado en tambores.

- 9. Cadena: para proteger el cilindro de gas.
- 10. Cable de alimentación (5 m): conecta el enchufe de la máquina con el cable de alimentación existente, apto para los valores nominales de la máquina indicados en este manual, y de acuerdo con todas las normas correspondientes. Esta conexión debe ser realizada únicamente por personal cualificado.
- 11. Conector de suministro: para el calentador de gas CO2 (consulte el capítulo "Accesorios").
- 12. Conector de gas: conexión para la manguera de gas.
- 13. Tapón para el regulador del caudal de gas: el regulador de gas se puede comprar por separado. Consulte el capítulo "Accesorios".
- 14. Manguera de gas
- 15. Cable de masa

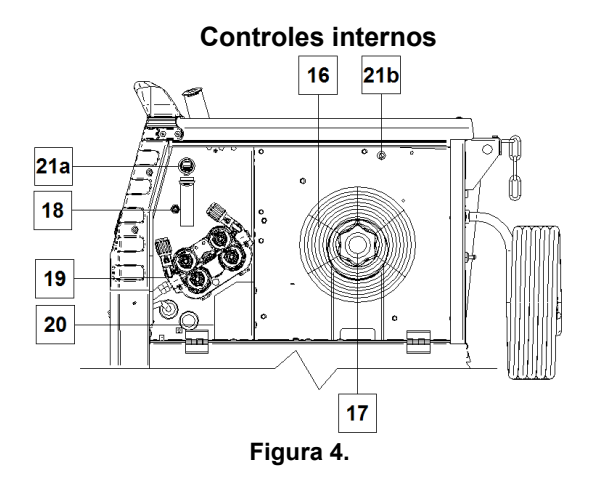

- 16. Bobina de alambre (para GMAW y FCAW): la máquina no incluye una bobina de alambre.
- 17. Soporte de la bobina de alambre: admite bobinas de hasta 16 kg. Posee un eje de 51 mm que permite montar carretes de plástico, acero o fibra. **Nota:** la tuerca plástica del freno tiene rosca izquierda.
- 18. Conmutador de avance lento / purga de gas: este interruptor permite alimentar el alambre o activar el caudal de gas sin encender la corriente de salida.
- 19. Accionamiento del sistema alimentador de alambre: mecanismo alimentador de alambre con 4 rodillos de cambio rápido.
- 20. Bornes con conector para cambio de polaridad (para GMAW y FCAW-SS): estos bornes permiten cambiar la polaridad de la soldadura (+ ; -) en el portaelectrodos (consulte el capítulo "Accesorios").
- 21a. Conector tipo A para USB (solo versión PRO): Para la conexión de una memoria USB. Se emplea para la actualización del software de la máquina y para servicio.
- 21b. Fusible F1: utilice un fusible lento de 1 A / 400 V (6,3 x 32 mm).

### **Interfaz de usuario para modelo PRO (U0)**

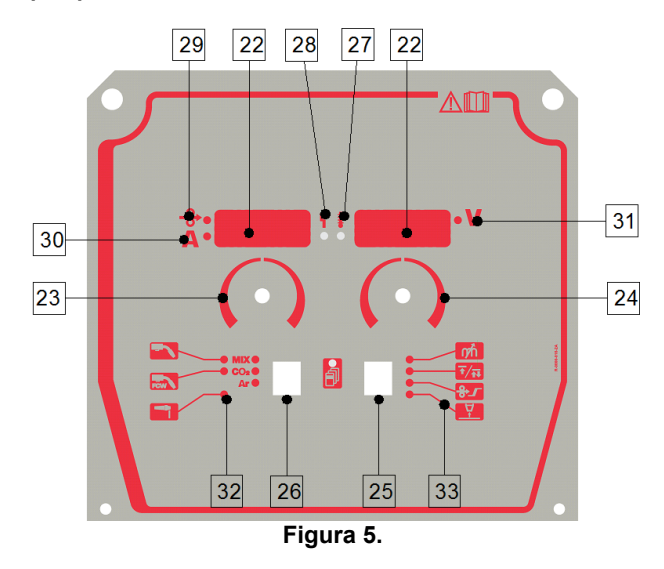

- 22. Pantalla:
	- Pantalla izquierda: muestra la velocidad del alambre o la corriente de soldadura. Durante la soldadura muestra el valor real de la corriente.
	- Pantalla derecha: muestra la tensión de la soldadura en voltios. Durante la soldadura muestra el valor real de la tensión.
- 23. Control derecho: ajusta los valores en la pantalla derecha.
- 24. Mando izquierdo: ajusta los valores en la pantalla izquierda.
- 25. Botón derecho: permite desplazarse, cambiar y definir los parámetros de soldadura:
- 26. Botón izquierdo: permite cambiar el proceso de soldadura.
- 27. Indicador de sobrecalentamiento: indica que la máquina se ha sobrecargado o que la refrigeración no es suficiente.
- 28. LED de estado: una luz de dos colores que indica los errores del sistema. Durante el funcionamiento normal la luz es verde y fija. Los errores aparecen en la Tabla 1.

### $\langle \mathbf{1} \rangle$  ADVERTENCIA

Nota: cuando la máquina se enciende por primera vez, la luz de estado parpadeará en verde (a veces en rojo y verde) durante un minuto. Después de encender la máquina de soldar, ésta puede demorar hasta 60 segundos en estar lista para soldar. Esto es normal pues la máquina realiza una rutina de inicialización.

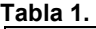

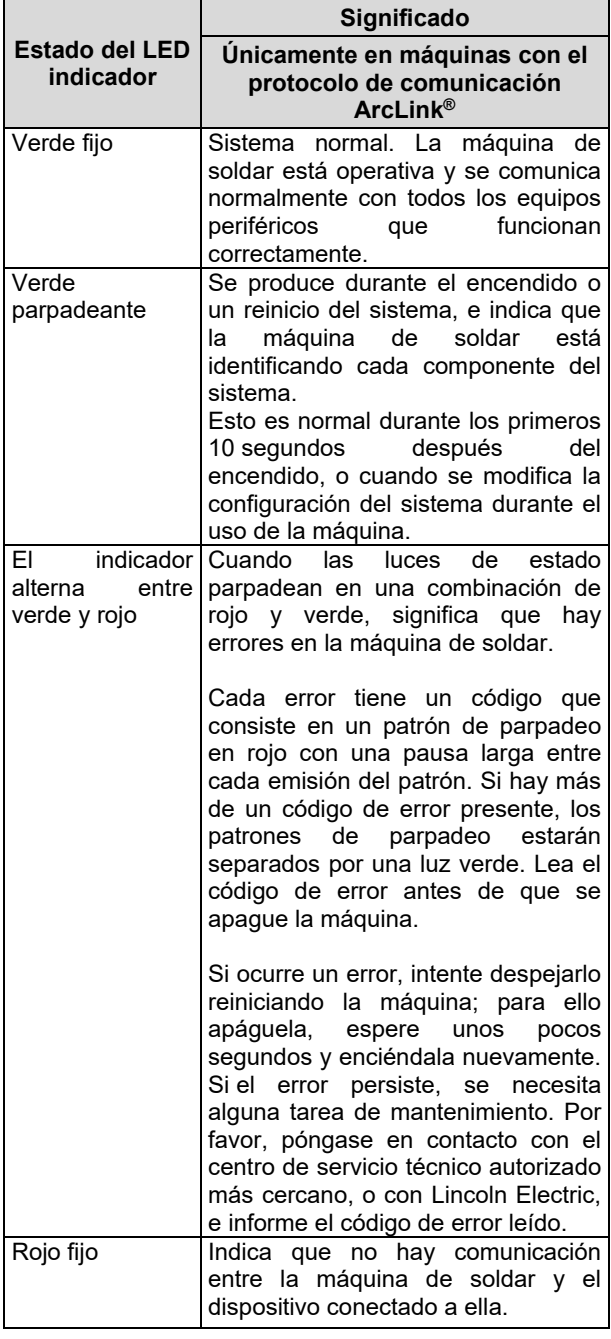

- 29. Indicador LED: informa que la pantalla izquierda indica la velocidad de alimentación del alambre.
- 30. Indicador LED: informa que el valor en la pantalla izquierda está en amperios.
- 31. Indicador LED: informa que el valor de la pantalla derecha está en voltios.
- 32. Indicadores de los programas de soldadura: las luces indican el modo de soldadura activo. Las descripciones de los parámetros están en la Tabla 2.
- 33. Indicadores de los parámetros de soldadura: las luces indican los parámetros de soldadura activos. Las descripciones de los parámetros están en la Tabla 3.

### **Cambio del proceso de soldadura**

Esta máquina puede convocar rápidamente hasta seis programas de soldadura manual de a uno por vez.

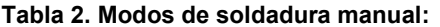

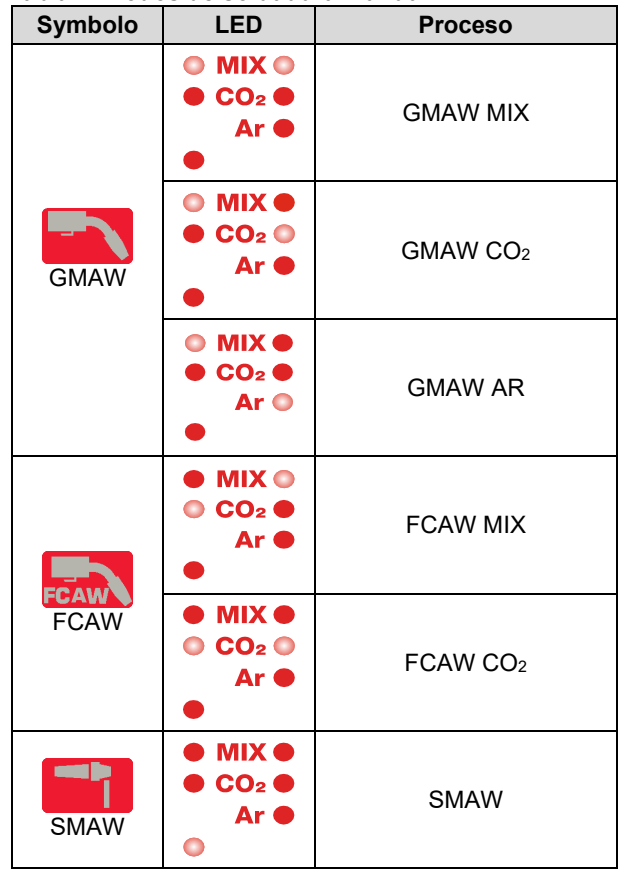

Para definir el proceso de soldadura:

- Para seleccionar el proceso de soldadura adecuado, presione el botón izquierdo [26]. Se encenderán los indicadores [32] del primer proceso de soldadura.
- Presione otra vez el botón izquierdo [26] y se encenderán los indicadores del siguiente proceso de soldadura.

## **ADVERTENCIA**

Durante el cambio, las pantallas muestran una "línea de progreso" en la pantalla.

## **Acceso rápido y menú de configuración para la interfaz de usuario U0**

Los usuarios tienen acceso a dos niveles de menús:

- Acceso rápido: menú básico vinculado con el ajuste de los parámetros de soldadura.
- Menú de configuración: menú avanzado, configura el menú del dispositivo.

# **ADVERTENCIA**

No se puede acceder al menú si el sistema está soldando o si se ha producido un fallo (LED verde de estado parpadeando).

Los parámetros disponibles en el menú de acceso rápido y configuración dependen del programa de soldadura y el proceso de soldadura seleccionados.

La configuración del usuario se restablece después de reiniciar el dispositivo.

Modo de selección de parámetros: el nombre del parámetro parpadea en la pantalla izquierda.

Modo para cambiar el valor del parámetro: el valor del parámetro parpadea en la pantalla derecha.

### **Tabla 3. Ajustes predefinidos del acceso rápido**

### **Acceso rápido**

Para ajustar los parámetros del acceso rápido consulte la Tabla 3:

- Presione el botón derecho [25] para seleccionar el modo.
- Gire la perilla derecha [24] para ajustar el valor del parámetro.
- Presione el botón izquierdo [26] para regresar al menú principal.

### **ADVERTENCIA**

Si el usuario no presiona el botón izquierdo, el sistema regresa automáticamente al menú principal después de unos segundos.

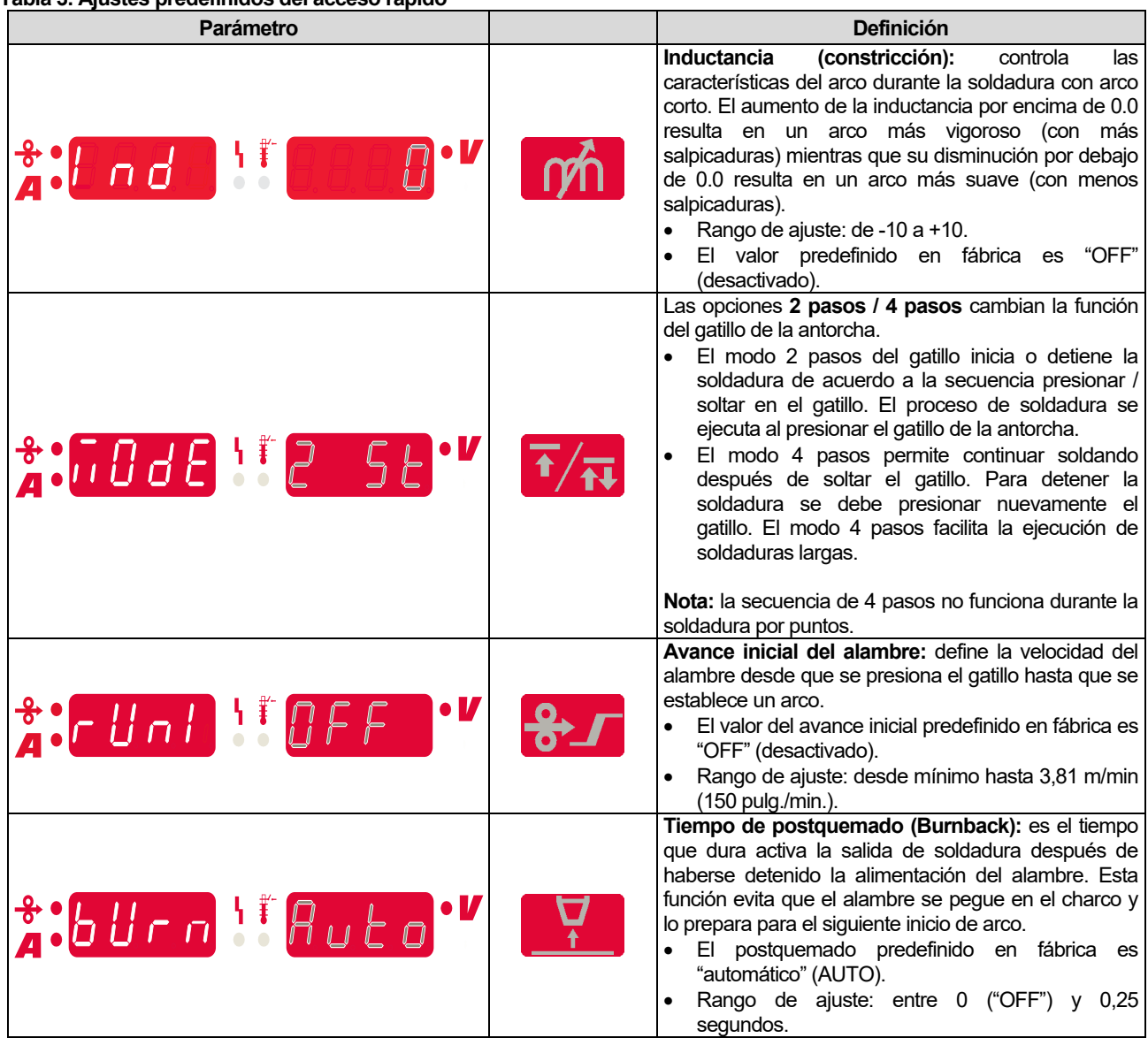

### **Menú de configuración**

Ajuste de los parámetros del menú de configuración

- Para acceder al menú, presione simultáneamente los botones izquierdo [26] y derecho [25].
- Gire la perilla izquierda [23] para seleccionar el parámetro.
- Confirme la selección con el botón derecho [25].
- Gire la perilla derecha [24] para ajustar el valor del parámetro.
- Confirme la selección con el botón derecho [25].
- Presione el botón izquierdo [26] para regresar al menú anterior y confirmar el valor seleccionado.

**Tabla 4. Ajustes predefinidos del menú configuración** 

# **ADVERTENCIA**

Para salir del menú y guardar los cambios, presione simultáneamente los botones izquierdo [26] y derecho [25].

Tras un minuto de inactividad se saldrá del menú sin guardar los cambios.

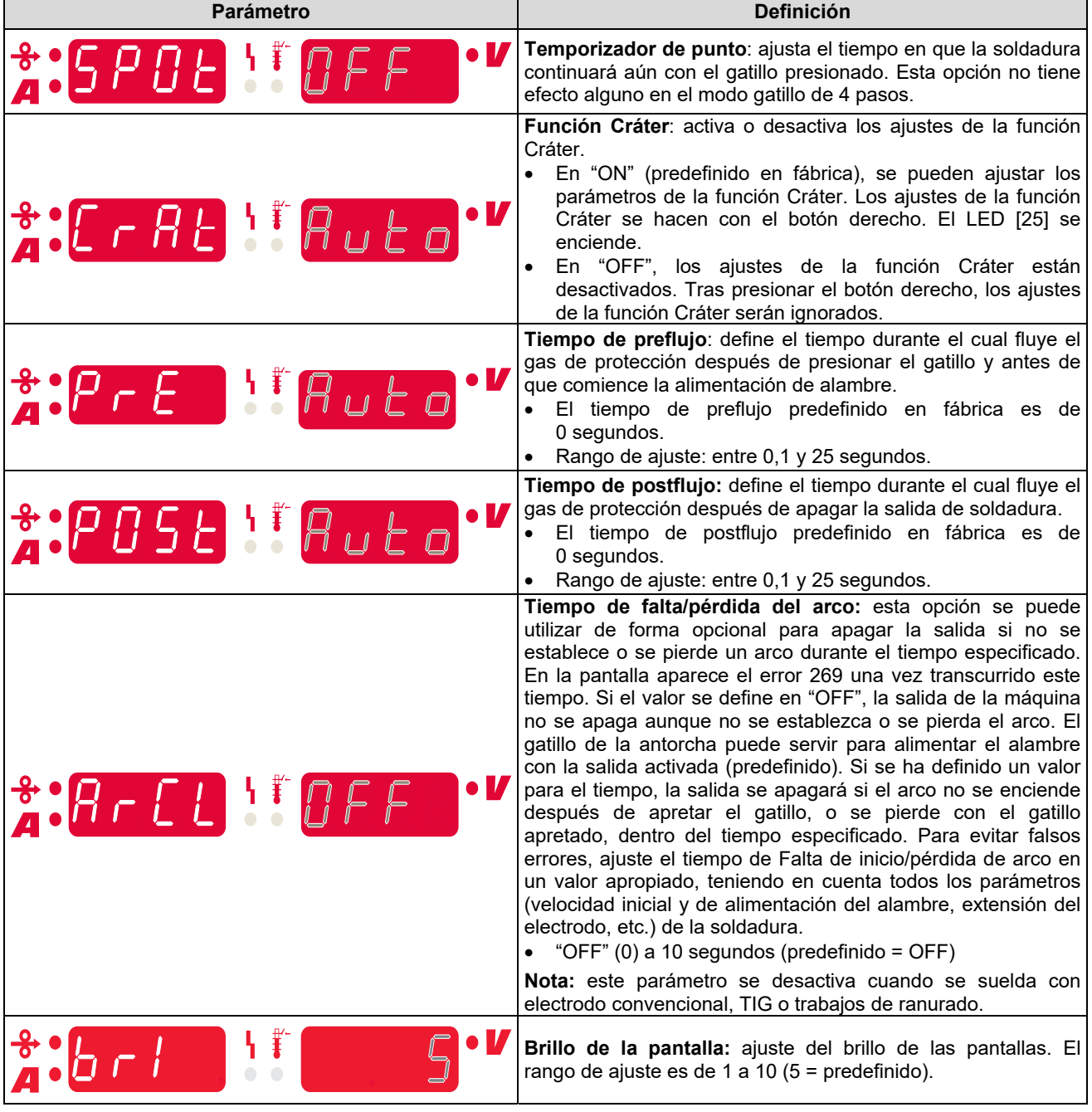

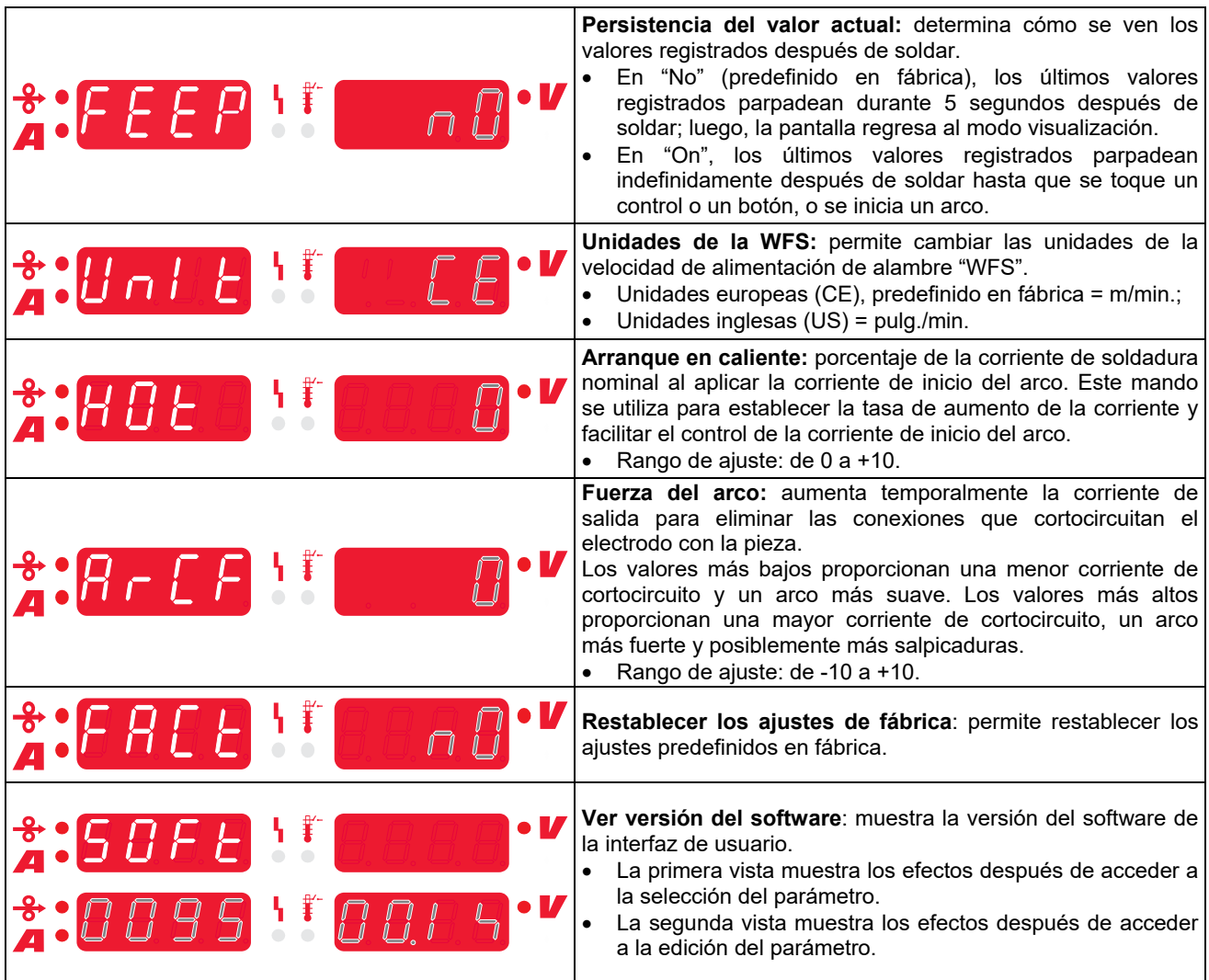

# **Símbolos de la máquina**

### **Tabla 5. Descripción de los símbolos**

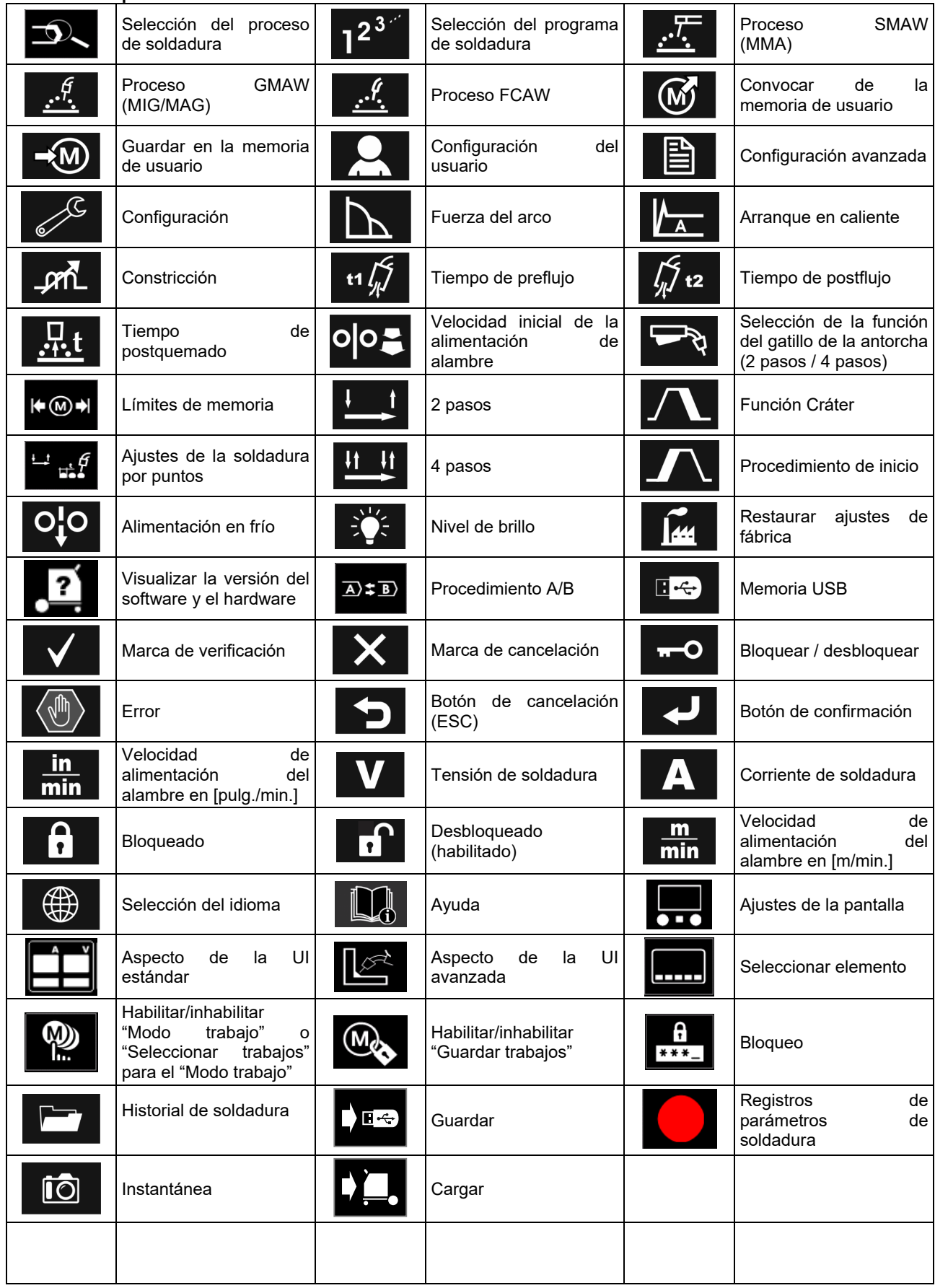

## **Interfaz de usuario para modelo PRO (U7)**

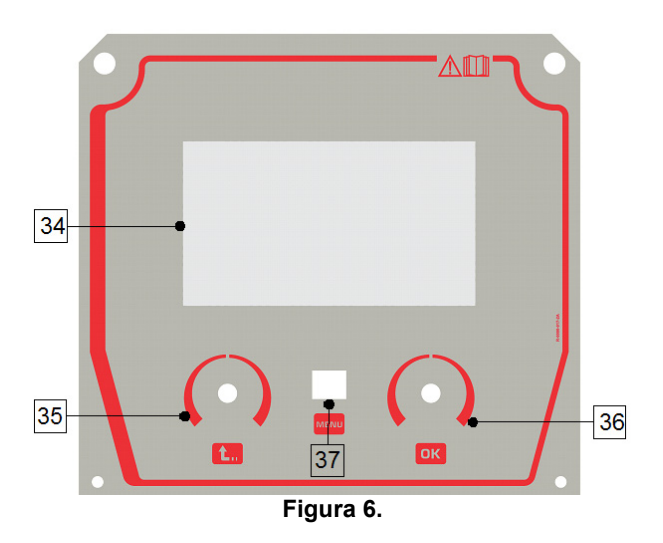

- 34. Pantalla: pantalla TFT de 7" que muestra los parámetros de los procesos de soldadura.
- 35. Perilla izquierda: establece el valor mostrado en la esquina superior izquierda de la pantalla. Cancela la selección. Regresa al menú anterior.

36. Perilla derecha: establece el valor mostrado en la esquina superior derecha de la pantalla. Confirmación de los cambios.

37. Botón: permite regresar al menú principal. Los usuarios tienen acceso a las dos vistas diferentes de la interfaz:

- Vista Basic (Figura 7.)
- Vista PRO (Figura 8.)

Para seleccionar la vista de la interfaz:

- Presione la perilla derecha [36] o el botón [37].
- Utilice la perilla derecha [36] para resaltar el icono "Configuración".
- Presione la perilla derecha [36] para confirmar la selección.
- Utilice la perilla derecha [36] para resaltar el icono "Aspecto de la UI".
- Presione la perilla derecha [36] para confirmar la selección.
- Seleccione una de las vistas (Basic Figura 7 o PRO – Figura 8).
- Presione el botón [37] o la perilla izquierda para regresar al menú principal.

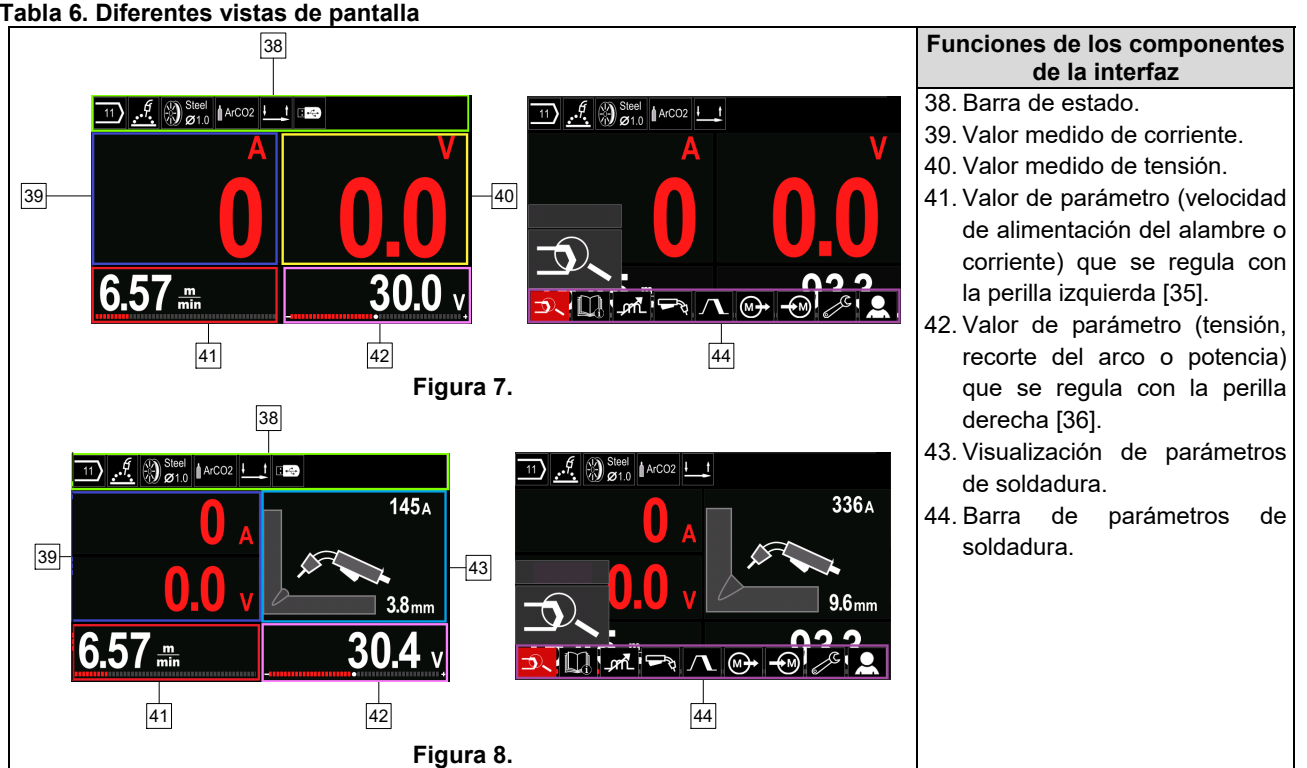

### **Tabla 6. Diferentes vistas de pantalla**

**Barra de estado** 

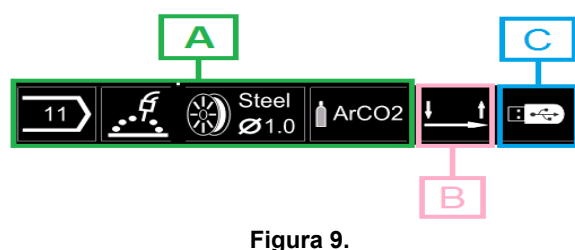

A) Información sobre el modo de soldadura activo  $\overline{B}$ ) 2/4 pasos

C) Interfaz USB

### **Barra de parámetros de soldadura**

La barra de parámetros de soldadura permite:

- Cambiar el programa de soldadura.
- Cambiar el valor del control de la onda.
- Cambiar la función del gatillo de la antorcha (GMAW, FCAW, SMAW).
- Añadir u ocultar funciones y parámetros de soldadura – Configuración del usuario
- Cambiar la configuración

### **Tabla 7. Barra de parámetros de soldadura GMAW y FCAW**

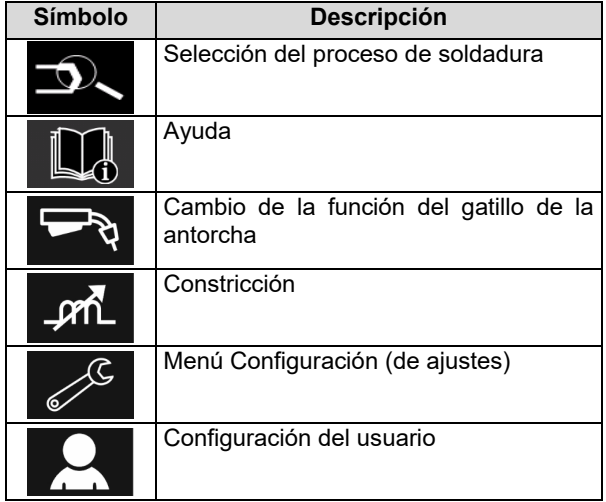

## $\left\langle \mathbf{1} \right\rangle$  ADVERTENCIA

Los parámetros de disponibilidad dependen del programa o del proceso de soldadura seleccionado.

### **Tabla 8. Barra de parámetros de soldadura SMAW**

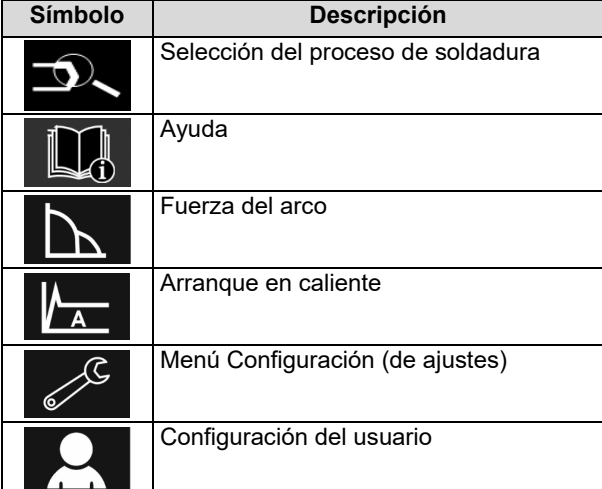

### **Selección del programa de soldadura**

Para seleccionar el programa de soldadura:

- Para acceder a la barra de parámetros de soldadura, presione la perilla derecha [36] o el botón [37].
- Utilice la perilla derecha [36] para resaltar el icono de la "Selección del proceso de soldadura".
- Presione la perilla derecha [36] para confirmar la selección.

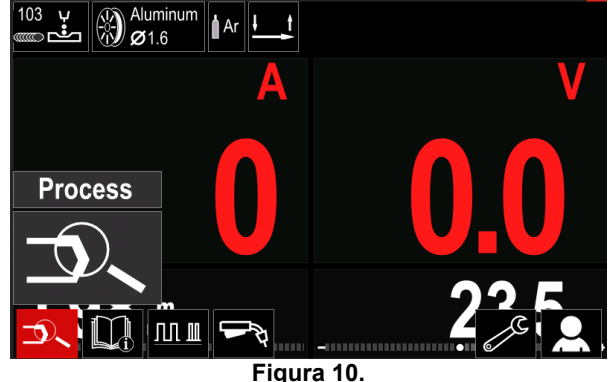

 Utilice la perilla derecha [36] para resaltar el icono de la "Selección del programa de soldadura".

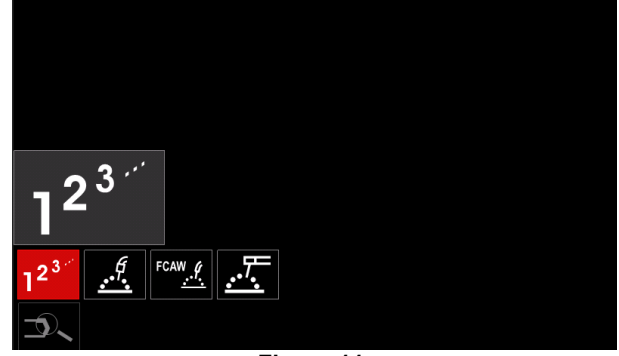

**Figura 11.** 

 Presione la perilla derecha [36] para confirmar la selección.

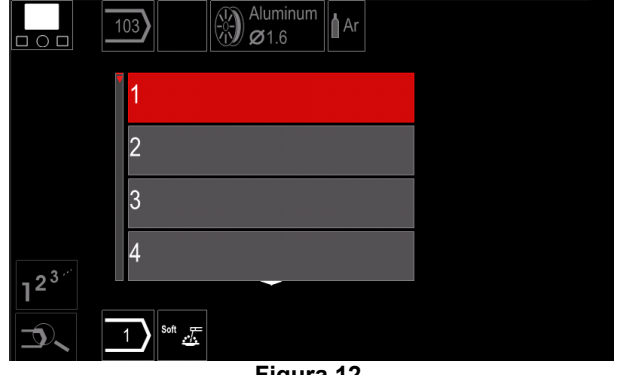

**Figura 12.** 

- Utilice la perilla derecha [36] para resaltar el número de programa.
- Presione la perilla derecha [36] para confirmar la selección.

# **ADVERTENCIA**

La lista de programas disponibles depende de la máquina de soldar.
Si no conoce el número del programa de soldadura, puede buscarlo. Para ello, siga los pasos indicados a continuación:

**GMAW**  Proceso de soldadura C 西西 Tipo de **GMAW** alambre de  $\bullet$ soldadura **Stainless** Aluminum Ni Alloy Si Bronze M) **GMAW**  Diámetro del alambre de  $\circ$ soldadura  $\widehat{0.8}$  $0.9$  $1.0$  $1.2$  $\mathcal{A}$   $\otimes$  Stain! Gas de **GMAW** protección  $\circ$ **CV ArMix** CV ArHeCO2 Pulse ArHeCO2 **Pulse ArMix**  $\mathbb{R}^{\mathrm{st}}$ 

### **Ayuda**

Para acceder al menú de ayuda:

- Para acceder a la barra de parámetros de soldadura, presione la perilla derecha [36] o el botón [37].
- Utilice la perilla derecha [36] para resaltar el icono "Ayuda".
- Presione la perilla derecha [36] para confirmar la selección.

El menú de ayuda ofrece información sobre lo siguiente:

- $\triangleright$  Accesorios:
	- Rodillos para alambre de aluminio
	- Rodillos para alambre con núcleo fundente
	- Rodillos para alambre de acero/acero inoxidable
	- Antorchas TIG
	- Cable de electrodo y de masa
	- Antorcha LINC GUN estándar para MIG/MAG
- Consejos y trucos:
	- **Tutorial** 
		- Efecto de las variables de soldadura MIG

### **Configuración del usuario**

Para acceder a la "Configuración del usuario":

- Para acceder a la barra de parámetros de soldadura, presione la perilla derecha [36] o el botón [37].
- Utilice la perilla derecha [36] para resaltar el icono "Ajustes".
- Presione la perilla derecha [36] para confirmar la selección.

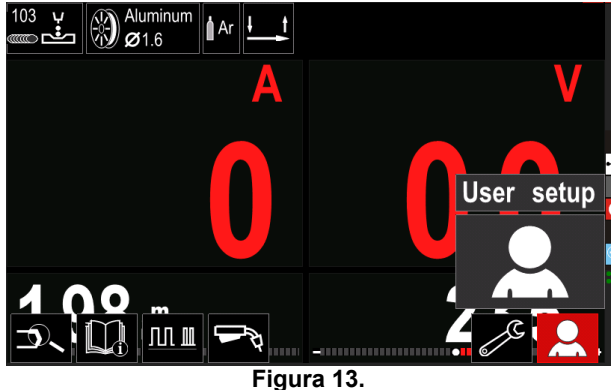

El menú de ajustes del usuario permite añadir funciones o parámetros adicionales a la barra de parámetros de soldadura [44].

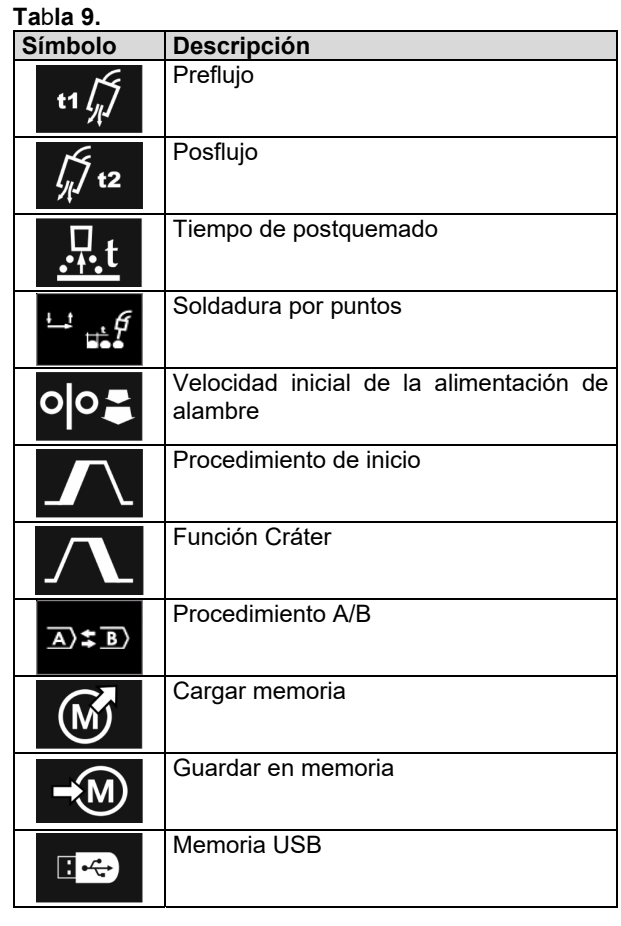

### **ADVERTENCIA**

Para cambiar los parámetros o el valor de las funciones, deberá previamente añadir sus iconos a la barra de parámetros de soldadura [44].

Para añadir un parámetro o función en la barra de parámetros de soldadura [44]:

- Acceda a la "Configuración del usuario" (consulte la Figura 13).
- Utilice la perilla derecha [36] para resaltar el icono del parámetro o función que se añadirá a la barra de parámetros de soldadura [44], por ejemplo, la velocidad inicial del alambre.

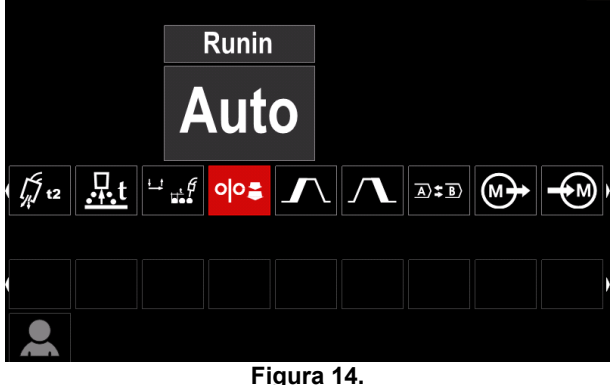

 Presione la perilla derecha [36] para confirmar la selección. Aparecerá el icono de la velocidad inicial del alambre.

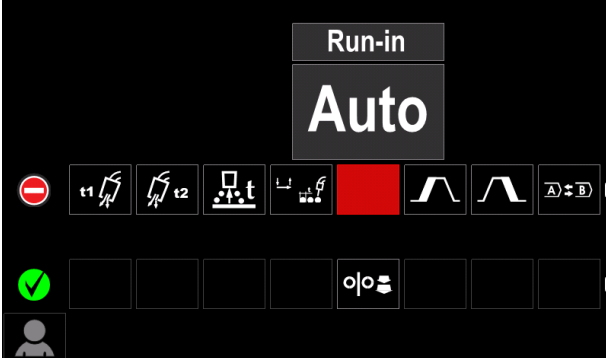

**Figura 15.** 

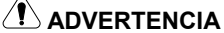

Para eliminar el icono presione nuevamente la perilla derecha [36].

Para salir del menú "Configuración del usuario", presione el botón izquierdo [35].

Los parámetros o la función seleccionados se

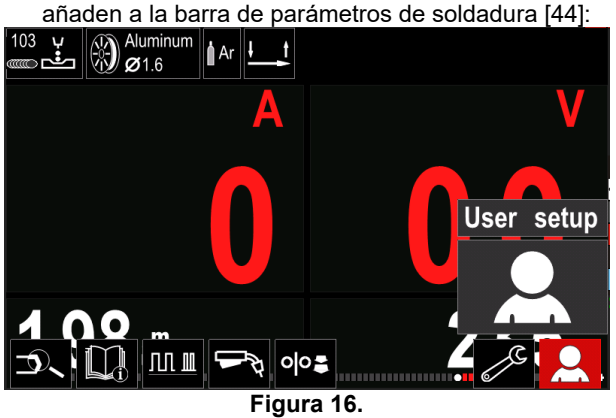

Para eliminar un parámetro o función de la barra de parámetros de soldadura [44]:

- Acceda a la Configuración del usuario.
- Utilice la perilla derecha [36] para resaltar el icono del parámetro o función a eliminar de la barra de parámetros de soldadura [44].

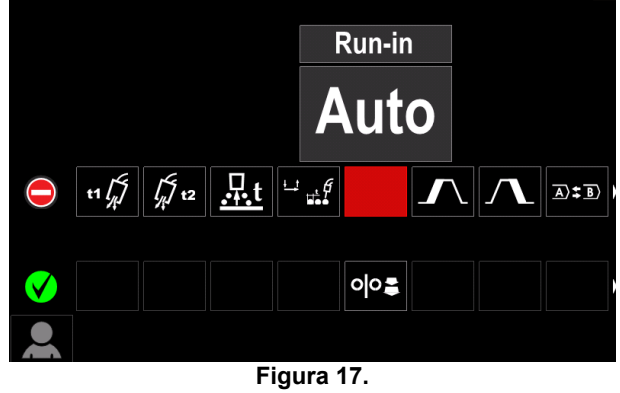

 Presione la perilla derecha [36] y el icono seleccionado desaparecerá de la parte inferior de la pantalla.

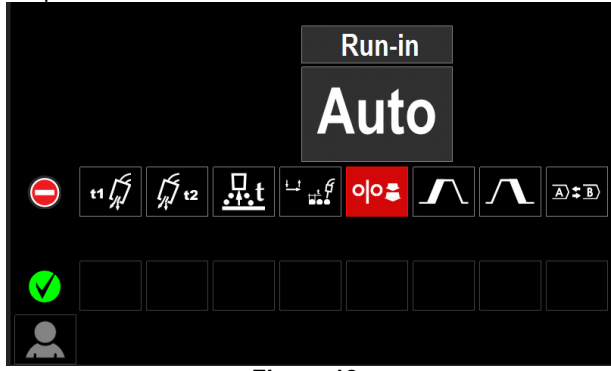

**Figura 18.** 

 Los parámetros o la función seleccionados han sido eliminados de la barra de parámetros de soldadura

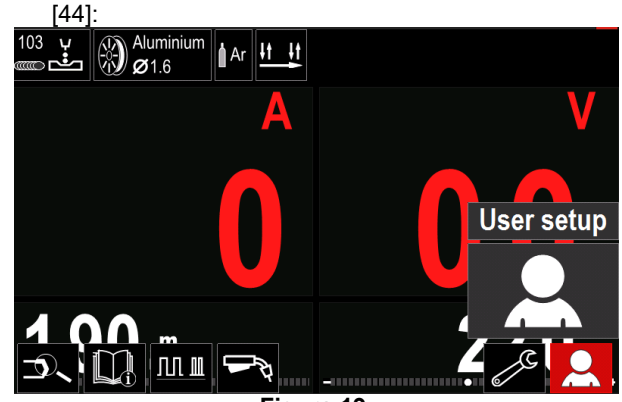

**Figura 19.** 

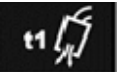

**Tiempo de preflujo:** define el tiempo durante el cual fluirá el gas de protección después de presionar el gatillo y antes de que comience la alimentación de alambre.

 Rango de ajuste: desde 0 ("OFF") a 25 segundos (el valor predefinido en fábrica es "Auto").

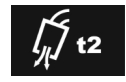

**Tiempo de postflujo:** define el tiempo durante el cual fluirá el gas de protección después de apagar la salida.

 Rango de ajuste: desde 0 ("OFF") a 25 segundos (el valor predefinido en fábrica es "Auto").

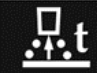

**Tiempo de postquemado**: es el tiempo que dura activa la salida de soldadura después de detenerse la alimentación del alambre. Esta función evita que el alambre se pegue en el charco

y lo prepara para el siguiente inicio de arco. Rango de ajuste: desde "OFF" (desactivado) a 0,25 segundos (el valor predefinido en fábrica es "Auto").

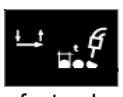

**Temporizador de punto:** ajusta el tiempo en que la soldadura continuará aún con el gatillo presionado. Esta opción no tiene efecto alguno en el modo gatillo de 4 pasos.

 Rango de ajuste: desde 0 ("OFF") a 120 segundos (el valor predefinido en fábrica es "OFF").

 **ADVERTENCIA**

El temporizador de punto no tiene efecto alguno en el modo 4 pasos del gatillo.

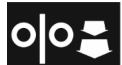

**Avance inicial de la velocidad del alambre:** define la velocidad del alambre desde que se presiona el gatillo hasta que se establece un arco.

 Rango de ajuste: desde WFS mínimo a máximo (el valor predefinido en fábrica es "Auto").

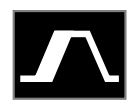

**Proceso de inicio:** controla la WFS y los voltios (o recorte del arco) durante un tiempo especificado al principio de la soldadura. Durante el tiempo de inicio, la corriente

recorre una pendiente ascendente o descendente entre el proceso de inicio y el proceso de soldadura predefinido.

 Rango de ajuste del tiempo: desde 0 ("OFF") a 10 segundos.

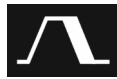

**Proceso Cráter:** controla la WFS (o el valor en amperios) y los voltios (o recorte del arco) durante un tiempo especificado después de soltar el gatillo al final de la soldadura. Durante el tiempo de cráter, la corriente recorre una pendiente ascendente o descendente entre el proceso de soldadura y el de cráter.

 Rango de ajuste del tiempo: desde 0 ("OFF") a 10 segundos.

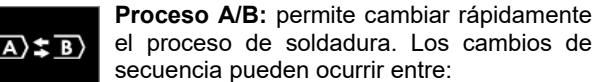

- Dos programas de soldadura diferentes.
- Ajustes diferentes para el mismo programa.

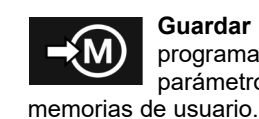

**Guardar en memoria:** guarda los programas de soldadura con sus parámetros en una de las cincuenta

Para guardar una memoria:

- Añada el icono "Guardar en memoria" en la barra de parámetros de soldadura [27].
- Utilice la perilla derecha [36] para resaltar el icono "Guardar en memoria".

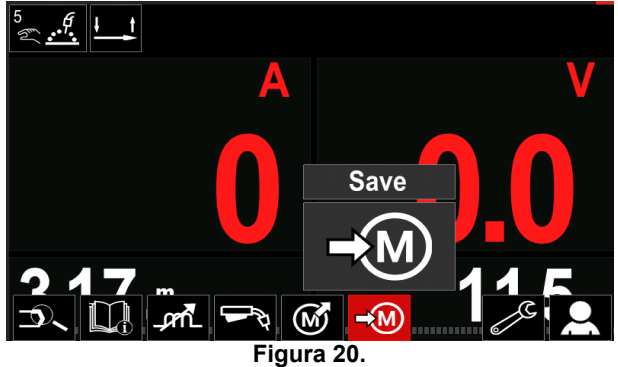

 Presione la perilla derecha [36] para confirmar la selección, el menú "Guardar en memoria" aparecerá en la pantalla.

 Utilice la perilla derecha para resaltar el número de memoria donde se guardará el programa.

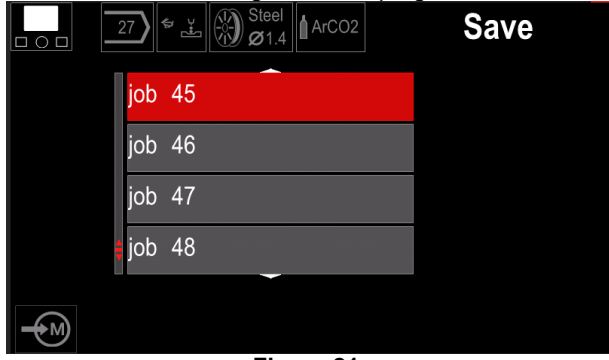

**Figura 21.** 

 Para confirmar la selección mantenga presionada la perilla derecha [36] durante 3 segundos.

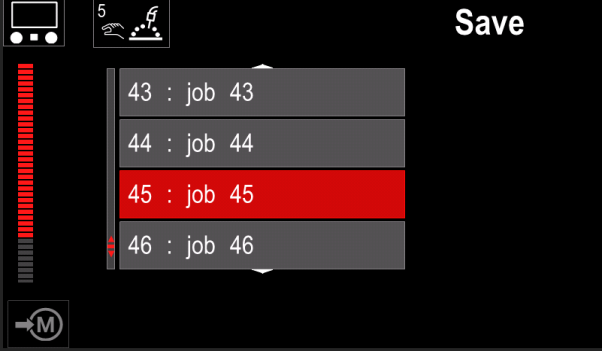

**Figura 22.** 

- Renombrar trabajo: gire la perilla derecha [36] para seleccionar números (0-9) y letras (A-Z, a-z). Presione la perilla derecha [36] para confirmar el primer carácter del nombre.
- Los caracteres siguientes se seleccionan de la misma forma.
- Para confirmar el nombre del trabajo y regresar al menú principal, presione el botón [37] o la perilla izquierda [35].

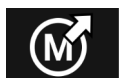

#### **Cargar memoria**

Convoca los programas guardados en la memoria del usuario.

Para convocar el programa de soldadura de la memoria de usuario:

**Nota:** antes de utilizar el programa de soldadura, este deberá haber sido asignado a la memoria de usuario.

- Añada el icono "Cargar memoria" en la barra de parámetros de soldadura [27].
- Utilice la perilla derecha [36] para resaltar el icono "Cargar memoria".
- Presione la perilla derecha [36] para confirmar la selección, el menú "Cargar memoria" aparecerá en la pantalla.
- Utilice la perilla derecha [36] para resaltar el número de memoria desde el cual se convocará el programa de soldadura.
- Para confirmar la selección, presione el botón derecho [36].

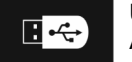

### **USB**

Al conectar un dispositivo de almacenamiento USB en el puerto USB, el usuario tienen acceso a:

**Tabla 10. Menú USB** 

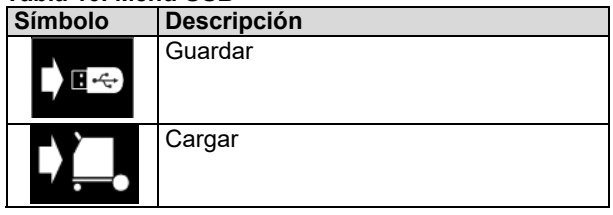

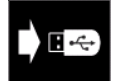

**Guardar:** en una memoria USB se pueden guardar los siguientes datos:

### **Tabla 11. Guardar y restaurar la selección**

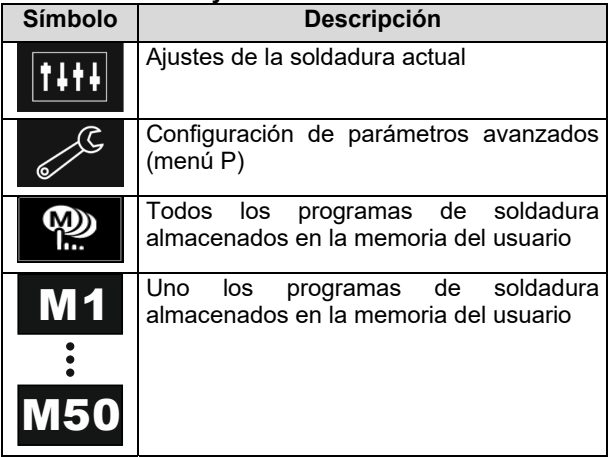

Para guardar datos en una memoria USB:

- Conecte el dispositivo USB con la máquina de soldar.
- Añada el icono USB en la barra de parámetros de soldadura [44].
- Utilice la perilla derecha [36] para resaltar el icono "USB".

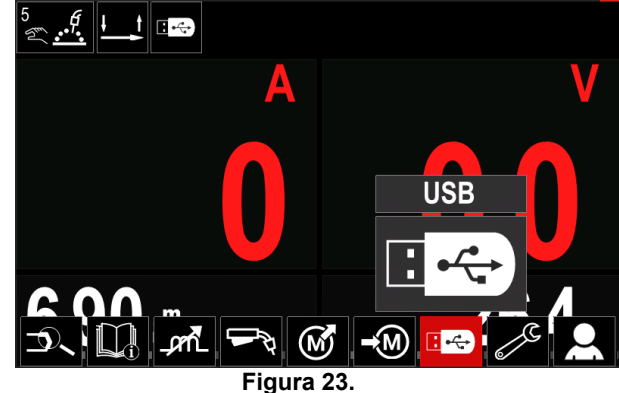

- Presione la perilla derecha [36] para confirmar la selección, el menú "USB" aparecerá en la pantalla.
- Utilice la perilla derecha [36] para resaltar el icono "Guardar".

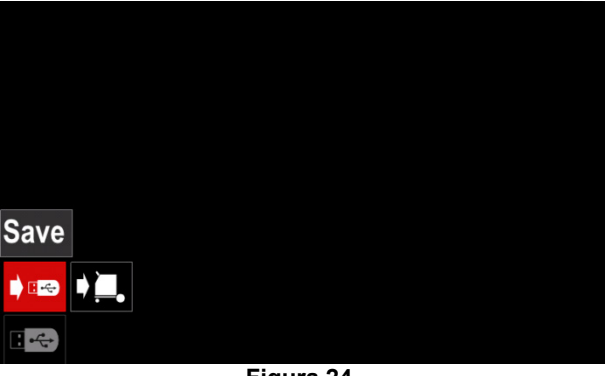

**Figura 24.** 

 Presione la perilla derecha [36] para acceder a la opción "Guardar", el menú "Guardar" aparecerá en la pantalla.

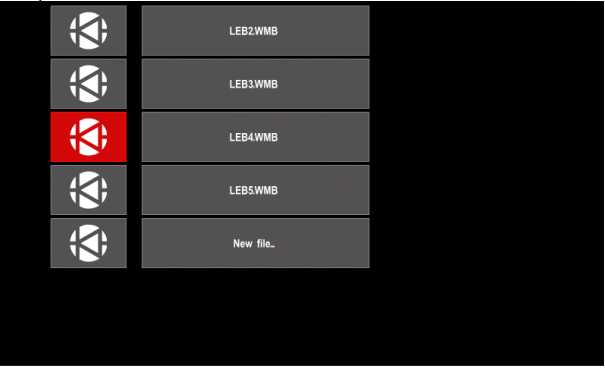

**Figura 25.** 

- Cree o elija un fichero en el que se guardarán copias de los datos.
- La pantalla muestra el menú "Guardar datos" en una memoria USB.

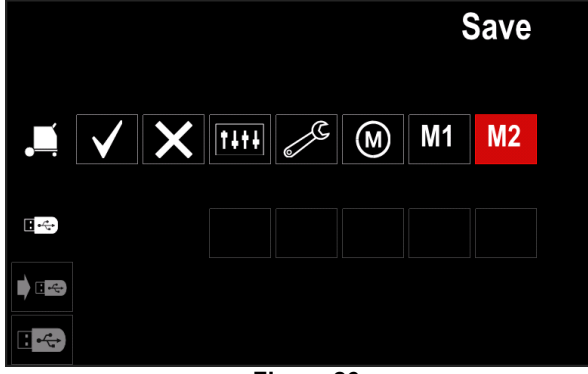

**Figura 26.** 

 Utilice la perilla derecha [36] para resaltar el icono de datos a guardar en el fichero de la memoria USB. Por ejemplo: icono del menú "Configuración".

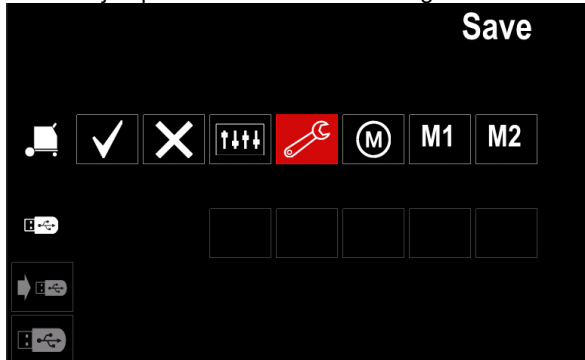

**Figura 27.** 

Presione la perilla derecha [36] para confirmar.

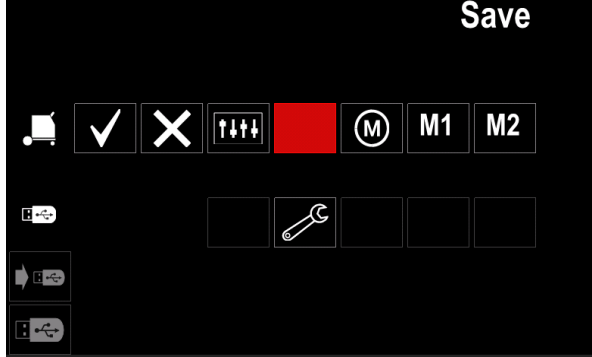

**Figura 28.** 

- Para confirmar y guardar los datos en una memoria USB, resalte el icono "Marca de verificación" y presione la perilla derecha [36].
- Para salir del menú USB, presione el botón izquierdo [37] o saque la memoria USB del conector USB.

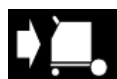

**Cargar:** restaurar los datos del dispositivo USB a la memoria de la máquina.

- Para cargar los datos de una memoria USB:
- Conecte el dispositivo USB con la máquina de soldar.
- Añada el icono USB en la barra de parámetros de soldadura [44].
- Utilice la perilla derecha [36] para resaltar el icono "USB".

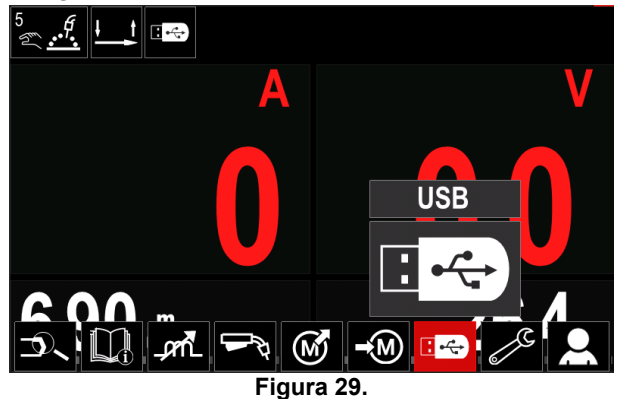

- Presione la perilla derecha [36] para confirmar la selección, el menú "USB" aparecerá en la pantalla.
- Utilice la perilla derecha [36] para resaltar el icono "Cargar".

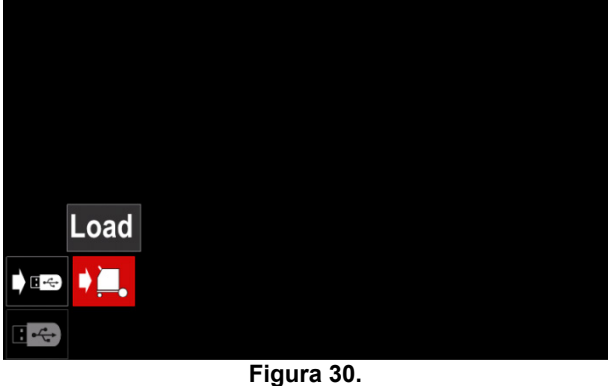

- Presione la perilla derecha [36] para acceder a la opción "Cargar", el menú "Cargar" aparecerá en la pantalla.
- Seleccione el nombre del fichero con los datos a cargar en la interfaz. Utilice la perilla derecha [36] para resaltar el icono del fichero.

| $\mathbf{R}$ | LEB2.WMB |  |
|--------------|----------|--|
|              | LEB3.WMB |  |
|              | LEB4.WMB |  |
|              | LEB5.WMB |  |
|              |          |  |
|              |          |  |
|              |          |  |

**Figura 31.** 

- Presione el botón derecho [36] para confirmar la selección del fichero.
- La pantalla muestra el menú "Cargar datos" de una memoria USB a la interfaz de usuario.
- Utilice la perilla derecha [36] para resaltar el icono de los datos a cargar.

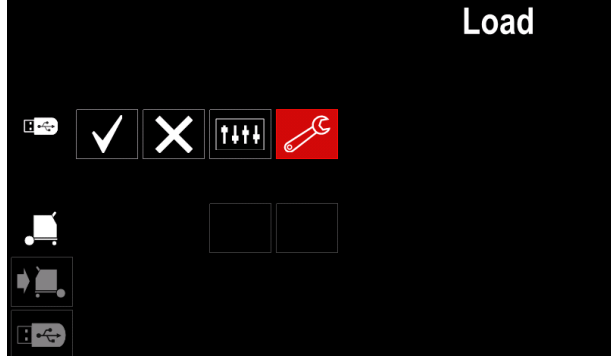

**Figura 32.** 

 Presione la perilla derecha [36] para confirmar la selección de datos.

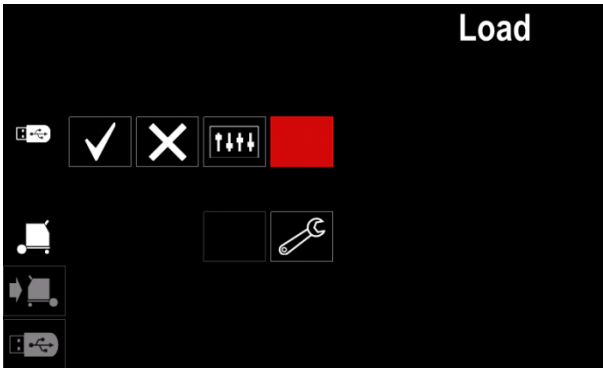

**Figura 33.** 

 Para confirmar y cargar los datos de una memoria USB, resalte el icono "Marca de verificación" y presione la perilla derecha [36].

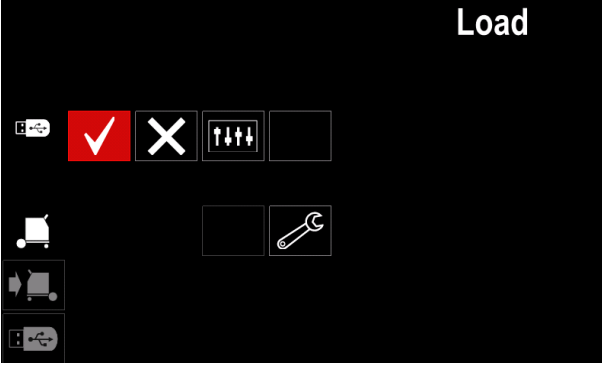

**Figura 34.** 

 Para salir del menú USB, presione el botón izquierdo [37] o saque la memoria USB del conector USB.

### **Menú Ajustes y configuración**

Para acceder al menú Ajustes y configuración:

- Para acceder a la barra de parámetros de soldadura, presione la perilla derecha [36] o el botón [37].
- Utilice la perilla derecha [36] para resaltar el icono "Configuración".
- Presione la perilla derecha [36] para confirmar la

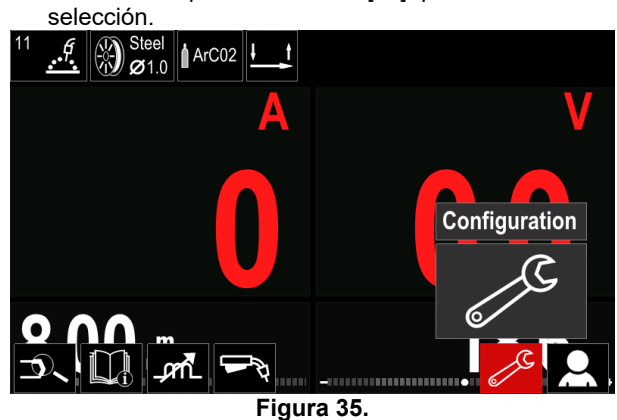

**Tabla 12.** 

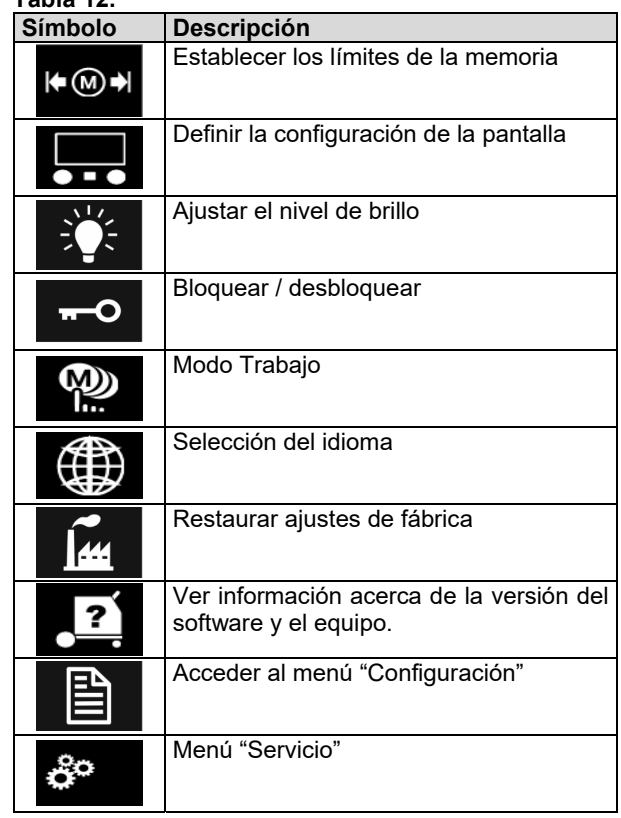

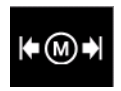

**Límites:** permite al operador establecer los límites de los parámetros principales de soldadura en el trabajo seleccionado. El operador puede ajustar el valor del

parámetro dentro de los límites especificados.

**Nota:** los límites se pueden establecer solo para los programas guardados en la memoria de usuario.

Los límites se pueden ajustar para:

- Corriente de soldadura
- Velocidad de alimentación del alambre
- Tensión de soldadura
- Controles de onda

Para definir el rango:

- Acceda al menú Ajustes y configuración.
- Utilice la perilla derecha [36] para resaltar el icono "Límites".

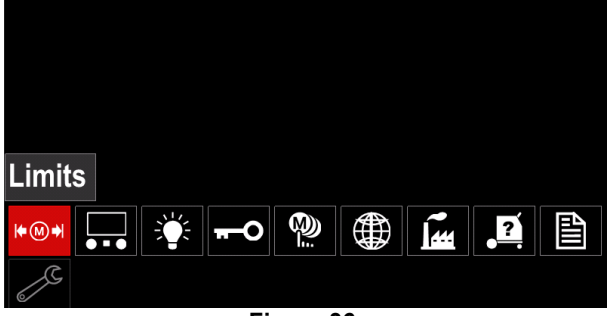

**Figura 36.** 

 Presione la perilla derecha [36] para confirmar. La lista con los trabajos disponibles aparecerá en la pantalla.

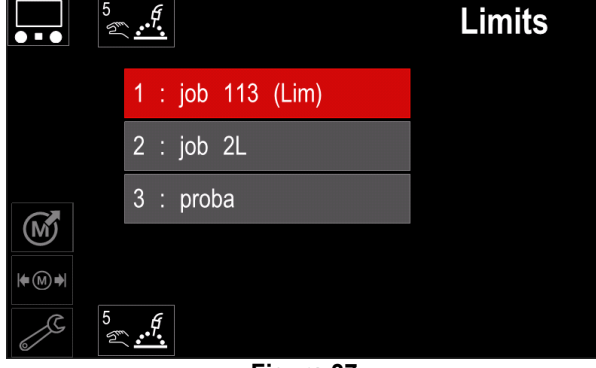

**Figura 37.** 

- Utilice la perilla derecha [36] para resaltar el trabajo.
- Presione la perilla derecha [36] para confirmar la selección.

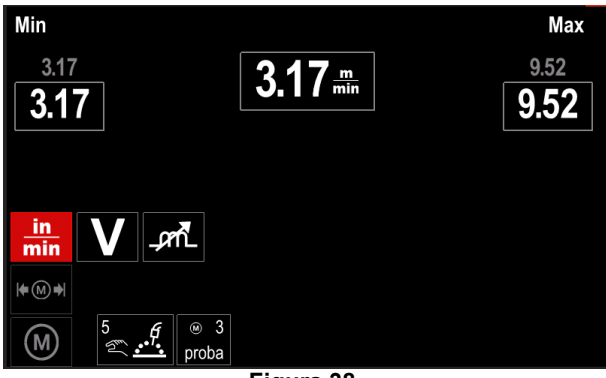

**Figura 38.** 

- Utilice la perilla derecha [36] para seleccionar el parámetro que será cambiado.
- Presione la perilla derecha [36] para confirmar.
- Utilice la perilla derecha [36] para cambiar el valor. Presione la perilla derecha [36] para confirmar.
- La Figura 39 muestra el efecto de cambiar los valores de los parámetros.

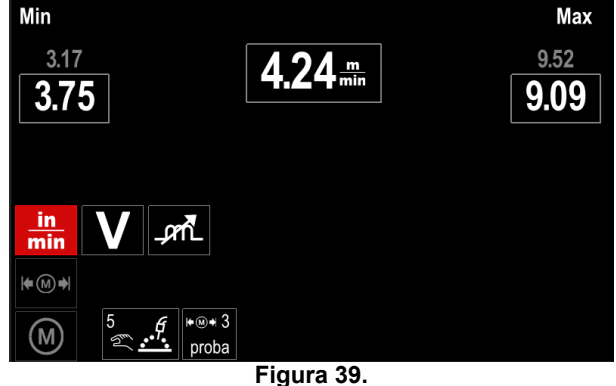

 Presione el botón [37] para aceptar los cambios y salir.

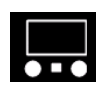

#### **Configuración de la pantalla**

Existen dos configuraciones de pantalla posibles:

**Tabla 13.** 

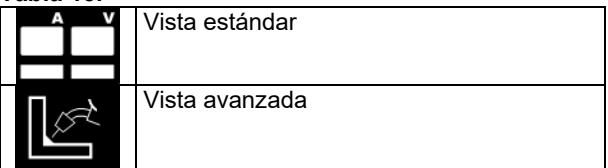

Para definir la configuración de la pantalla:

- Acceda al menú Ajustes y configuración.
- Utilice la perilla derecha [36] para resaltar el icono "Configuración de la pantalla".

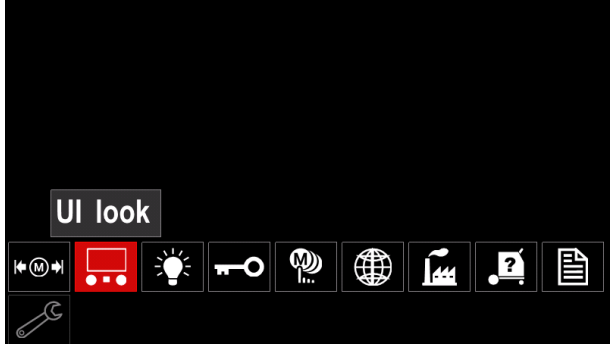

**Figura 40.** 

 Presione la perilla derecha [36]. Aparecerá el menú "Configuración de la pantalla".

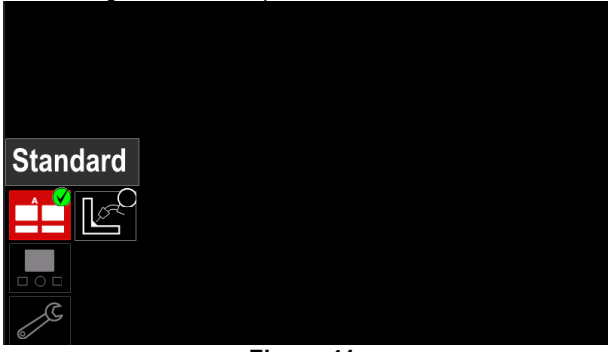

**Figura 41.** 

 Utilice la perilla derecha [36] para seleccionar la configuración de la pantalla.

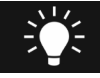

**Nivel de brillo:**  permite regular el brillo de la pantalla

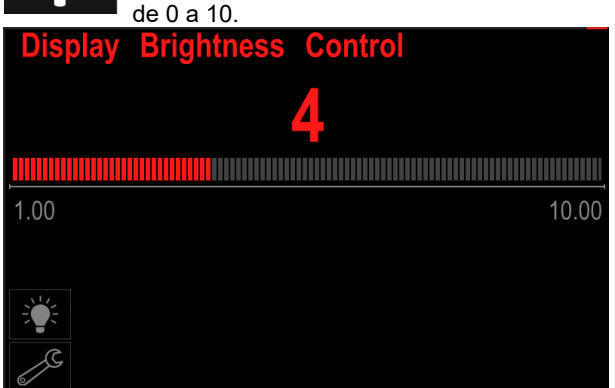

**Figura 42.** 

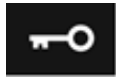

#### **Control de acceso**

Esta función permite las siguientes actividades

#### **Tabla 14.**

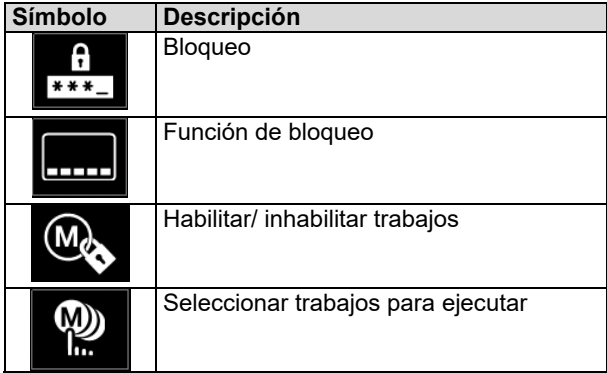

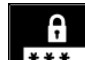

**Bloqueo:** permite establecer la contraseña.

 $*** -$ 

Para establecer la contraseña: Acceda al menú Ajustes y configuración.

 Utilice la perilla derecha [36] para resaltar el icono "Bloqueo".

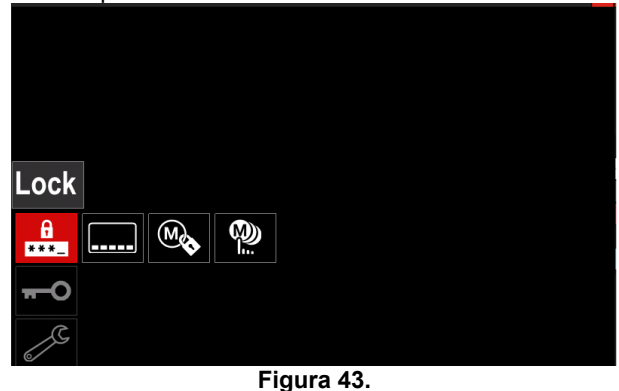

 Presione la perilla derecha [36]. Aparecerá la pantalla de selección de la contraseña.

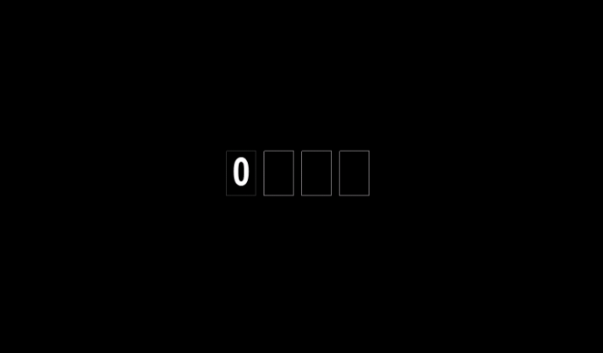

**Figura 44.** 

- Gire la perilla derecha [36] para seleccionar los números 0-9.
	- Presione la perilla derecha [36] para confirmar el primer carácter de la selección.
- Los números siguientes se seleccionan de la misma forma.

**Nota:** después de definir el último carácter, el sistema sale de la pantalla de forma automática.

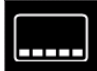

**Bloqueo de función:** permite bloquear / desbloquear algunas funciones en la barra de parámetros de soldadura.

Para bloquear funciones:

- Acceda al menú Ajustes y configuración.
- Utilice la perilla derecha [36] para resaltar el icono "Bloqueo de función".

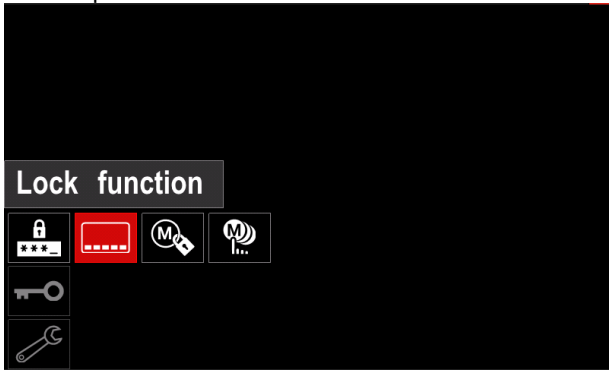

**Figura 45.** 

- Presione la perilla derecha [36]. Aparecerá el menú "Bloqueo de función".
- Utilice la perilla derecha [36] para resaltar la función (por ejemplo "Configuración avanzada".

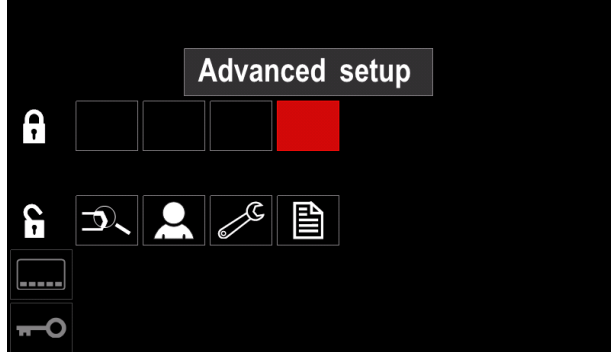

**Figura 46.** 

 Presione la perilla derecha [36]. El icono del parámetro seleccionado desaparecerá de la parte inferior de la pantalla (Figura 47). Este parámetro también desaparece de la barra de parámetros de soldadura [44].

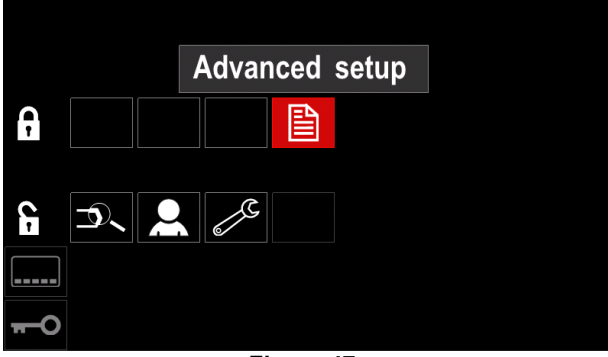

**Figura 47.** 

**Nota:** para desbloquear una función, el usuario debe seguir los mismos pasos que utilizó para bloquearla.

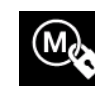

**Habilitar/ inhabilitar trabajos:** permite activar / desactivar trabajos en la función "Guardar en memoria".

- Para habilitar/ inhabilitar trabajos: Acceda al menú Ajustes y configuración.
- Utilice la perilla derecha [36] para resaltar el icono.

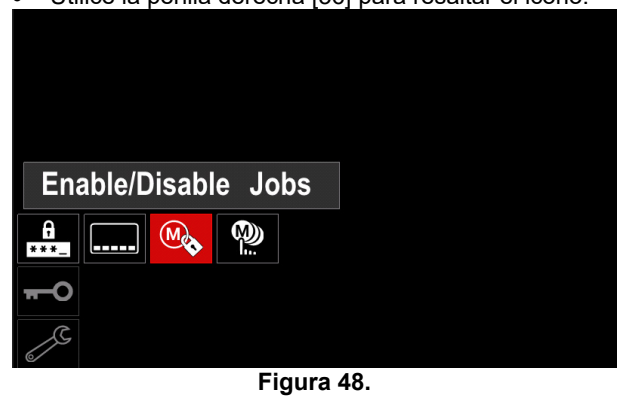

 Presione la perilla derecha [36] para confirmar la selección, el menú "Habilitar/ inhabilitar trabajos" aparecerá en la pantalla.

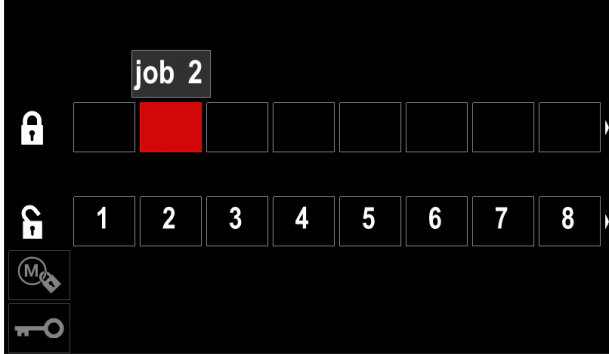

**Figura 49.** 

 Utilice la perilla derecha [36] para resaltar el número de trabajo. El icono del trabajo seleccionado desaparecerá de la parte inferior de la pantalla.

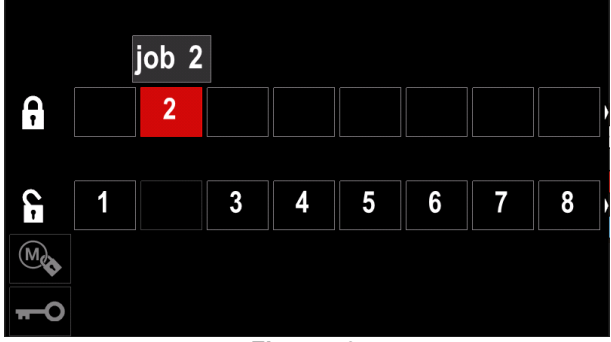

**Figura 50.** 

**Nota:** los trabajos inhabilitados no se pueden usar en la función "Guardar en memoria", como se muestra en la Figura 51 (el trabajo 2 no está disponible).

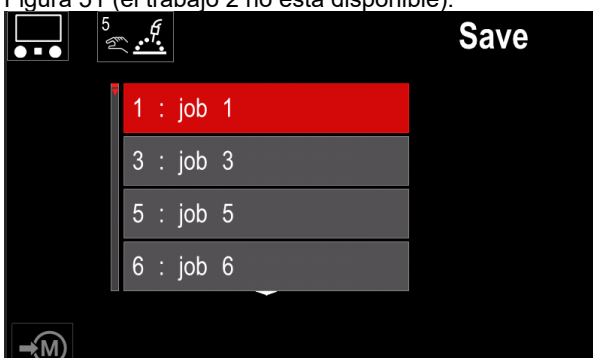

**Figura 51.** 

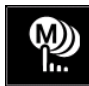

**Seleccionar trabajos para ejecutar:** permite seleccionar los trabajos que serán habilitados cuando se active el Modo Trabajo.

Para "Seleccionar trabajos para ejecutar":

Acceda al menú Ajustes y configuración.

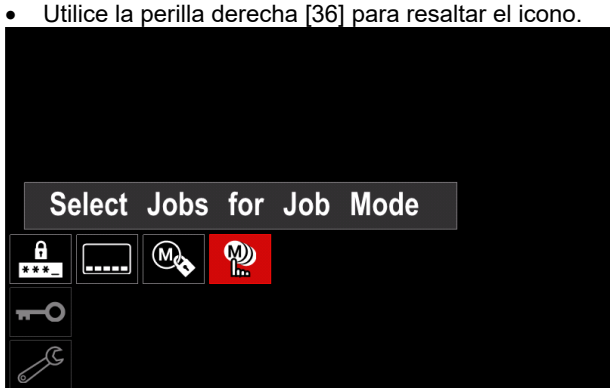

**Figura 52.** 

- Presione la perilla derecha [36] para confirmar.
- Utilice la perilla derecha [36] para resaltar el número de trabajo.
- Presione la perilla derecha [36] para confirmar. El icono del parámetro seleccionado aparecerá en la parte inferior de la pantalla.

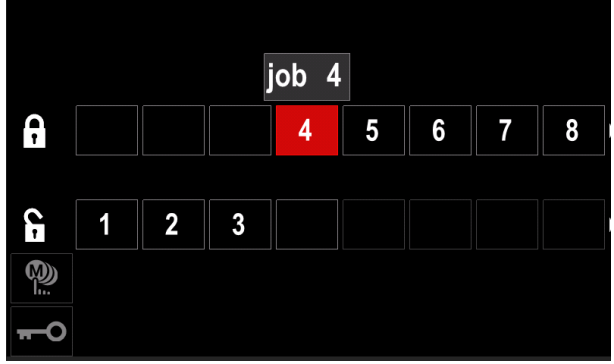

**Figura 53.** 

 Presione el botón [37] para regresar al menú principal.

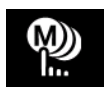

**Modo Trabajo:** el usuario tiene acceso para<br>trabajar vínicamente con los trabajos únicamente con los trabajos seleccionados.

**Nota:** en primer lugar, el usuario debe seleccionar los trabajos que se pueden utilizar en el modo Trabajo (*Control de acceso -> Seleccionar trabajos para ejecutar*).

Para activar el Modo Trabajo:

- Acceda al menú Ajustes y configuración.
- Utilice la perilla derecha [36] para resaltar el icono "Modo Trabajo".

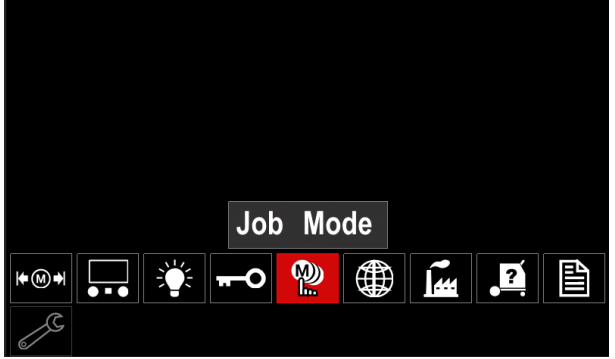

**Figura 54.** 

- Presione la perilla derecha [36]. Aparecerá el menú "Modo Trabajo" en la pantalla.
- Utilice la perilla derecha [36] para resaltar una de las opciones que se muestran en la siguiente figura.
	- **X** Cancelar Modo Trabajo

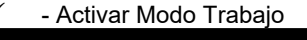

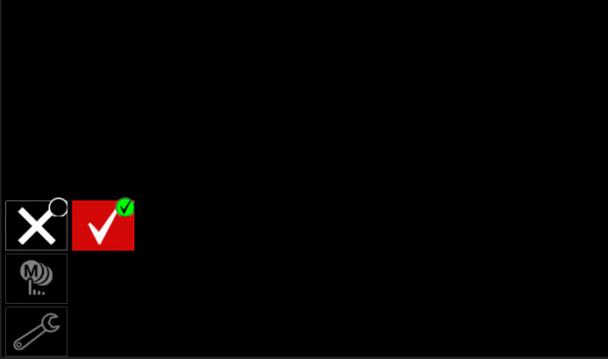

**Figura 55.** 

 Presione la perilla derecha [36] para confirmar la selección.

**Nota:** una vez activado el Modo Trabajo, el icono de esta función se visualizará en la barra de parámetros de soldadura. Las opciones "Cargar memoria" y "Guardar memoria" también serán bloqueadas en este modo.

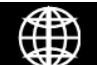

**Selección del idioma:** el usuario puede escoger el idioma de la interfaz (inglés, polaco, finlandés, francés, alemán, español,

italiano, holandés, rumano). Para seleccionar el idioma:

- Acceda al menú Ajustes y configuración.
- Utilice la perilla derecha [36] para resaltar el icono "Selección del idioma".

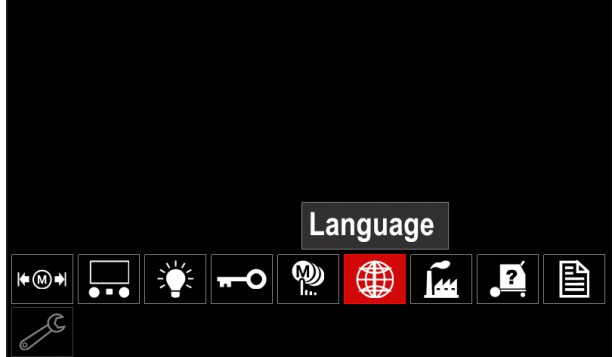

**Figura 56.** 

 Presione la perilla derecha [36]. Aparecerá el menú "Idioma" en la pantalla.

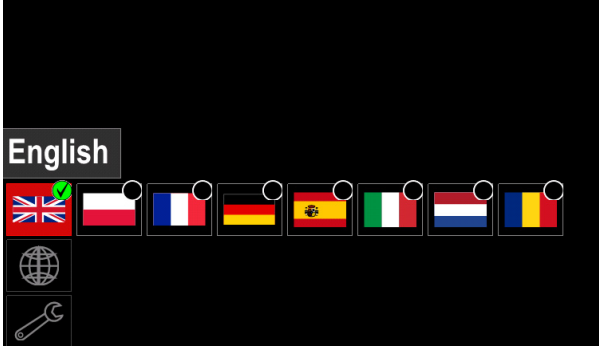

**Figura 57.** 

- Utilice la perilla derecha [36] para escoger el idioma.
- Para confirmar la selección, presione la perilla derecha [36].

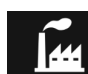

### **Restaurar ajustes de fábrica**

**Nota:** después de restaurar los ajustes de fábrica, los ajustes guardados en la memoria de usuario serán eliminados.

Para restablecer los ajustes de fábrica:

- Acceda al menú Ajustes y configuración.
- Utilice la perilla derecha [36] para resaltar el icono "Restaurar ajustes de fábrica".

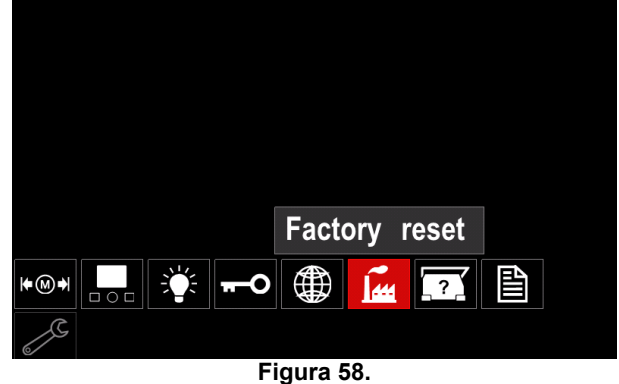

- Presione la perilla derecha [36]. Aparecerá el menú "Restaurar ajustes de fábrica".
- Utilice la perilla derecha [36] para resaltar la marca de verificación.

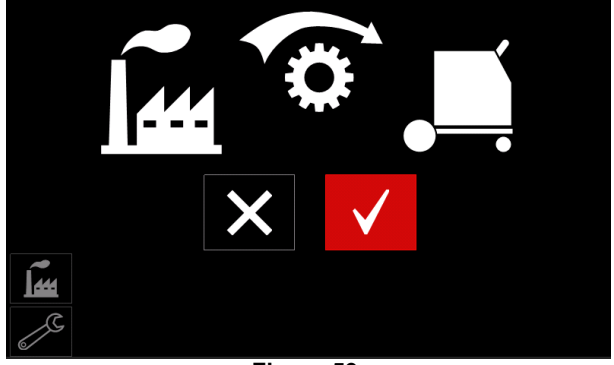

**Figura 59.** 

 Para confirmar la selección, presione el botón derecho [36]. Los ajustes de fábrica han sido restaurados.

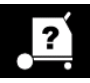

### **Información de diagnóstico**

Información disponible:

- Versión del software
- Versión del equipo
- Software de soldadura
- Dirección IP de Ethernet
- Protocolo de la máquina de soldar
- Registros de eventos
- Registros de eventos fatales.

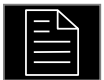

### **Configuración avanzada**

Este menú permite acceder a los parámetros

de configuración del dispositivo.<br>Para establecer los parámetros establecer los parámetros de configuración:

- Acceda al menú Ajustes y configuración.
- Utilice la perilla derecha [36] para resaltar el icono "Menú Configuración".

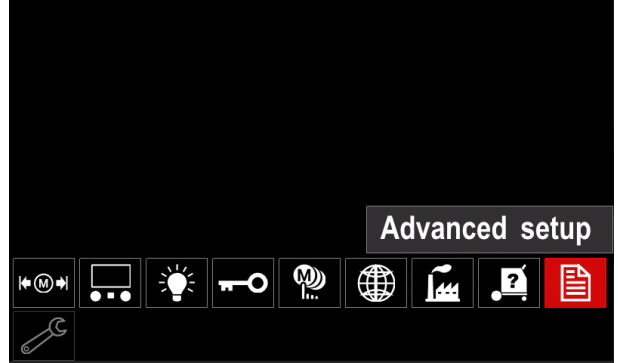

**Figura 60.** 

- Presione la perilla derecha [36]. El menú "Configuración" aparecerá en la pantalla.
- Utilice la perilla derecha [36] para resaltar el número de parámetro a cambiar, por ejemplo, el P.1, permite cambiar las unidades de la WFS, predefinidas en fábrica: "Metric" = m/min.

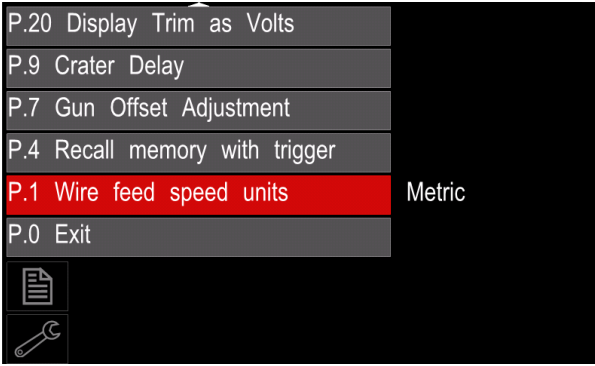

**Figura 61.** 

- Presione la perilla derecha [36].
- Utilice la perilla derecha [36] para resaltar "English" = pulg./min.

| P.20 Display Trim as Volts    |               |
|-------------------------------|---------------|
| P.9 Crater Delay              |               |
| P.7 Gun Offset Adjustment     |               |
| P.4 Recall memory with trigge | English       |
| P.1 Wire feed speed units     | <b>Metric</b> |
| $P.0$ Exit                    |               |
| 圁                             |               |
|                               |               |

**Figura 62.** 

Para confirmar la selección, presione el botón

derecho [36].

**Tabla 15. Parámetros de configuración** 

| P.0        | Menú Salir                                                                    | Permite salir del menú                                                                                                    |  |  |
|------------|-------------------------------------------------------------------------------|----------------------------------------------------------------------------------------------------|--|--|
| P.1        | de<br>alimentación<br>$del$ $\cdot$<br>alambre (WFS)                          | Unidades de la velocidad Permite cambiar las unidades de la WFS:<br>"Metric" (predefinido en fábrica) = m/min.;<br>"English" (unidades inglesas) = pulg./min. (in./min.)<br>$\bullet$                                                                                                    |  |  |
| P.4        | Convocar<br>memoria<br>mediante el gatillo                                    | Esta opción permite convocar una memoria presionando y soltando<br>rápidamente el gatillo de la antorcha:<br>"Enable" = para seleccionar las memorias 2 a 9 presionando y soltando<br>rápidamente el gatillo. Para convocar una memoria, presione y suelte<br>rápidamente el gatillo la cantidad de veces correspondientes al número de<br>la memoria. Por ejemplo, para pedir la memoria 3, presione y suelte el<br>gatillo rápidamente 3 veces. Solo se puede convocar una memoria con el<br>gatillo cuando el sistema no está soldando.<br>"Disable" (predefinido en fábrica) = la memoria se selecciona solo con los<br>botones del panel.                                                                                                    |  |  |
| <b>P.7</b> | <b>Ajuste</b><br>desplazamiento<br>de<br>antorcha                             | del Esta opción ajusta la calibración de la velocidad del alambre del motor de<br>la tracción de una antorcha de empuje y arrastre. Esto solo debe ser realizado<br>cuando otras correcciones posibles no resuelven los problemas de alimentación<br>de la antorcha de empuje y arrastre. Para llevar a cabo la calibración del<br>desplazamiento del motor de tracción se necesita un medidor de rpm. Para<br>llevar a cabo el procedimiento de calibración, proceda como se indica a<br>continuación:<br>1. Afloje el brazo de presión tanto en la unidad de tracción como en la de<br>empuje del alambre.<br>2. Ajuste la velocidad del alambre a 200 ppm.<br>Retire el alambre de la unidad de tracción.<br>3.<br>Instale un medidor de rpm en el rodillo impulsor en la antorcha de<br>4.<br>tracción.<br>Apriete el gatillo de la antorcha de empuje y arrastre.<br>5.<br>Mida las rpm del motor de tracción. Deberían estar entre 115 y 125<br>6.<br>rpm. Si es necesario, reduzca el ajuste de la calibración para frenar el<br>motor de tracción, o aumente el ajuste de la calibración para acelerar<br>el motor.<br>El rango de calibración está entre -30 y +30, con 0 como valor predefinido. |  |  |
| P.9        | Retardo del cráter                                                            | Esta opción se utiliza para omitir la secuencia de la función Cráter al realizar<br>soldaduras provisorias mediante puntos. Si se suelta el gatillo antes de que se<br>cumpla el tiempo fijado en el temporizador, la función Cráter será ignorada y la<br>soldadura finalizará. Si el gatillo se suelta una vez finalizado el tiempo fijado en<br>el temporizador, la secuencia Cráter funcionará normalmente (si está activada).<br>"OFF" (0) a 10,0 segundos (por defecto = Off)<br>$\bullet$                                                                                                    |  |  |
| P.20       | Opción<br>de<br>del l<br>ajuste<br>del<br>recorte<br>arco<br>en lo<br>voltios | Determina cómo se visualiza el recorte del arco<br>"No" (predefinido de fábrica) = el recorte del arco se visualiza en el formato<br>definido en los parámetros de soldadura.<br>"Sí" = todos los valores de recorte se muestran como una tensión.<br>Nota: esta opción puede no estar disponible en todas las máquinas. La<br>máquina de soldar debe admitir esta función, si no, esta opción no aparecerá en<br>el menú.                                                                                                    |  |  |
| P.22       | Tiempo de falta de inicio<br>o pérdida del arco                               | Esta opción se puede utilizar de forma opcional para apagar la salida si no se<br>establece un arco o si se pierde durante el tiempo especificado. En la pantalla<br>aparece el error 269 una vez transcurrido este tiempo. Si el valor se pone en<br>OFF, la salida de la máquina no se apaga aunque no se establezca o se pierda<br>el arco. El gatillo de la antorcha puede servir para alimentar el alambre con la<br>salida activada (predefinido). Si se ha definido un valor para el tiempo, la salida<br>se apagará si el arco no se enciende después de apretar el gatillo o si se pierde<br>con el gatillo apretado, dentro del tiempo especificado. Para evitar falsos<br>errores, ajuste el tiempo de falta de inicio/pérdida de arco teniendo en cuenta<br>todos los parámetros (velocidad inicial y de alimentación del alambre, extensión<br>del electrodo, etc.). Para evitar cambios posteriores en el tiempo de falta de<br>inicio/pérdida del arco, bloquee el menú de configuración poniendo el bloqueo<br>de preferencias = Sí con el software Power Wave Manager.<br>Nota: este parámetro se desactiva cuando se suelda con electrodo<br>convencional, TIG o trabajos de ranurado.   |  |  |

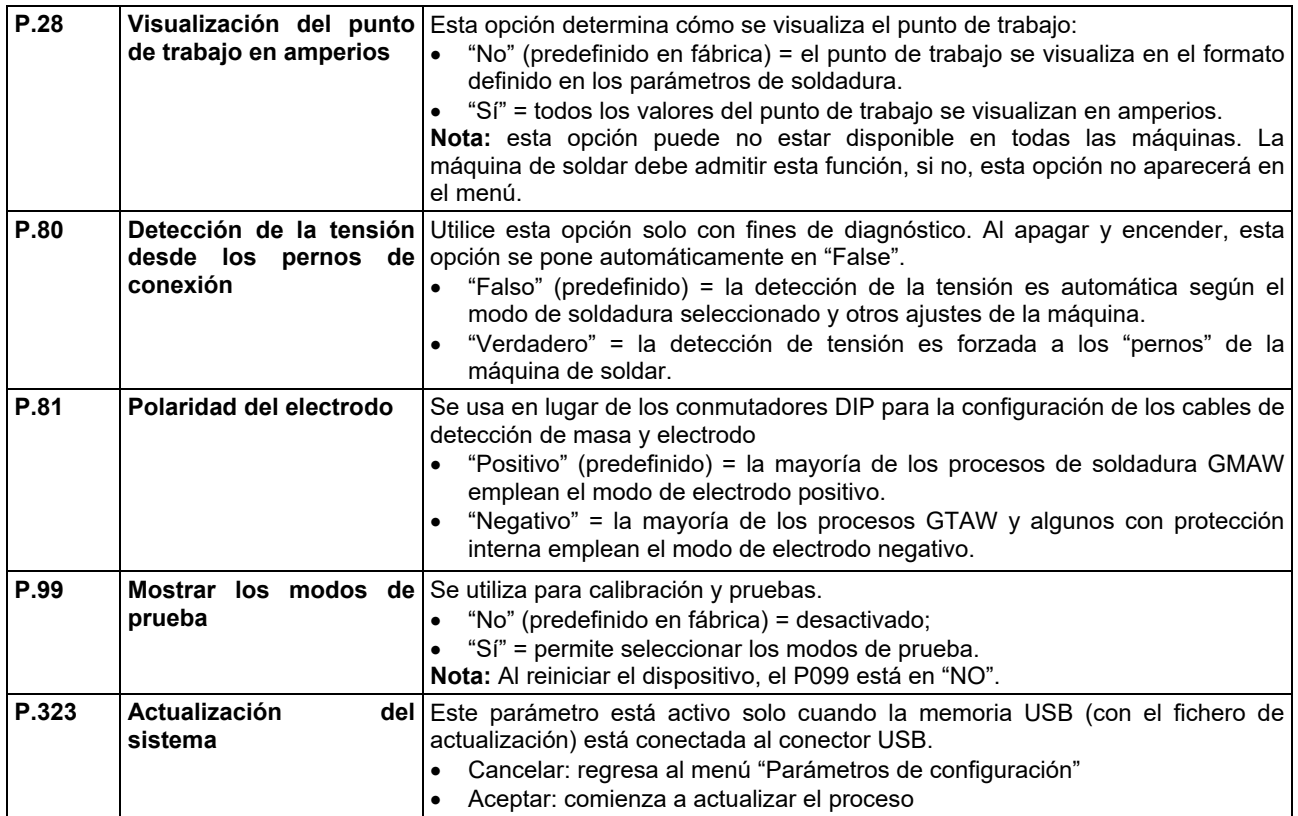

#### **Menú "Servicio"**

Permite el acceso a funciones de servicio especiales.

### **ADVERTENCIA**

El Menú Servicio está disponible cuando el dispositivo de almacenamiento USB está conectado.

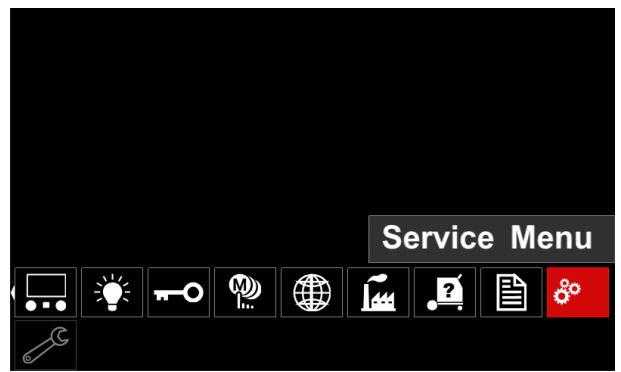

**Figura 63.** 

**Tabla 16.** 

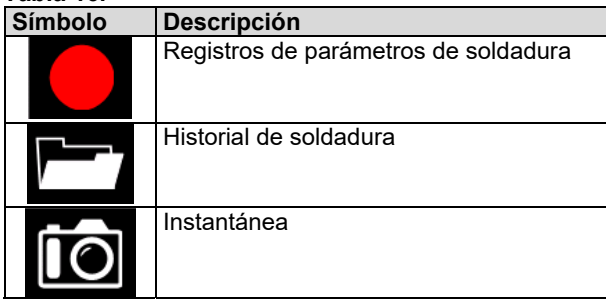

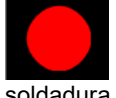

**Registros de parámetros de soldadura:** permite registrar los parámetros de

soldadura que se utilizaban durante la

Para acceder al menú:

- Asegúrese de que el dispositivo USB esté conectado a la máquina de soldar
- Acceda al menú Ajustes y configuración.
- Utilice la perilla derecha [36] para resaltar el icono "Menú Servicio".
- Presione la perilla derecha [36] para que comience el proceso de registro.

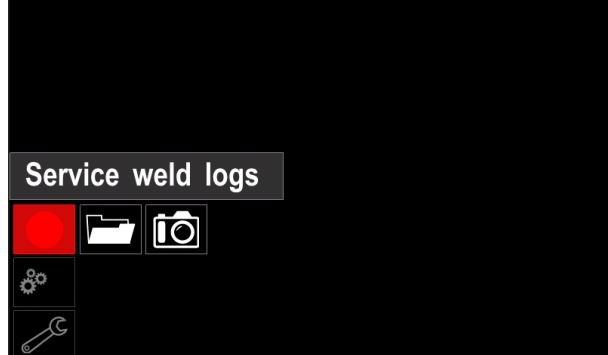

**Figura 64.** 

Presione la perilla derecha [36] para continuar.

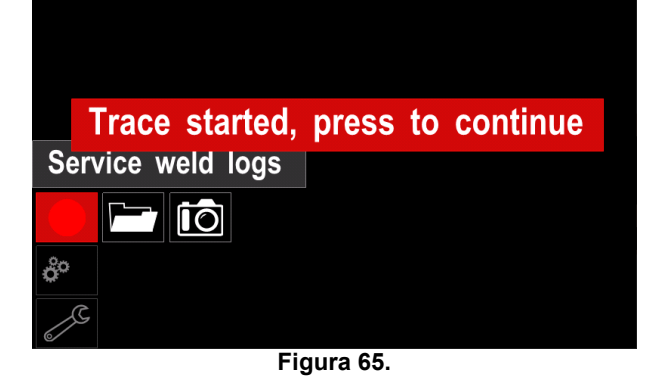

- Para salir, presione la perilla izquierda [35] o el botón [37].
- El icono de registro aparecerá en la *Barra de estado* [38].

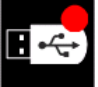

**Nota:** para detener el registro, vaya al Menú Servicio y presione nuevamente el icono de los **Registros de parámetros de soldadura**.

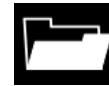

**Historial de soldadura:** después del registro, los parámetros de soldadura se guardan en la carpeta del dispositivo USB. Para acceder al "Historial de soldadura":

Asegúrese de que el dispositivo USB esté conectado

- Acceda al menú Ajustes y configuración.
- Vaya a *Menú Servicio* → *Historial de soldadura*

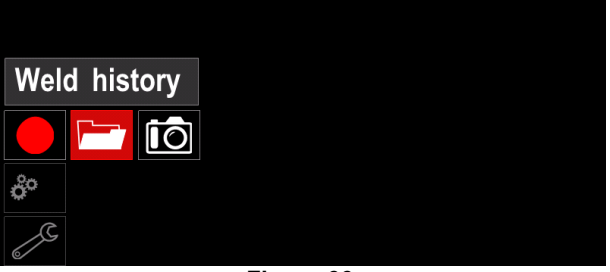

**Figura 66.** 

- Presione la perilla derecha [36] para acceder a la opción "*Historial de soldadura*", aparecerá la lista de los parámetros utilizados:
	- Número de soldadura - WFS media
	-
	- Valor medio de la corriente [A]
	- Valor medio de la tensión [V]
	- Tiempo de arco [s] - Número del programa de soldadura
	- Número / nombre del trabajo

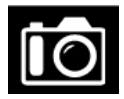

**Instantánea:** crea un fichero que contiene información detallada de configuración y depuración recopilada de cada módulo de la máquina CITOSTEEL 255C/ 325C PRO.

Este fichero se puede enviar a Support para solucionar cualquier posible problema que el usuario no pueda resolver fácilmente.

Para obtener una Instantánea:

- Asegúrese de que el dispositivo USB esté conectado.
- Vaya a *Configuración* → *Menú Servicio* → *Instantánea*

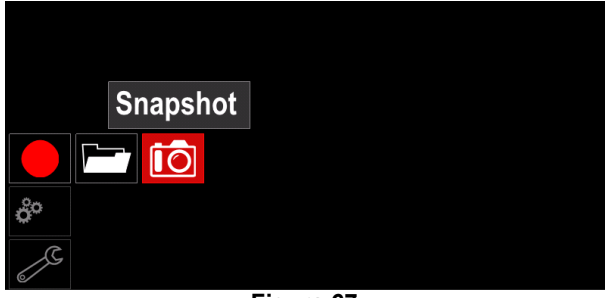

**Figura 67.** 

 Presione la perilla derecha [36] para iniciar el proceso "Instantánea".

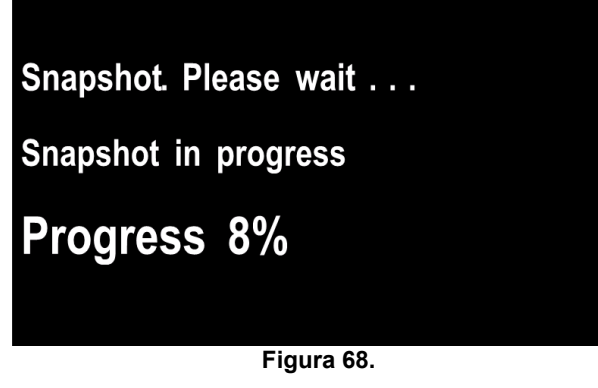

### **Procesos de soldadura GMAW y FCAW en modo no sinérgico**

En el modo no sinérgico la velocidad del alambre y la tensión de soldadura son parámetros independientes y deben ser definidos por el usuario.

El procedimiento para comenzar a soldar con los procesos GMAW o FCAW-SS es el siguiente:

- Determine la polaridad para el alambre que será utilizado. Encontrará esta información en las especificaciones del alambre.
- Conecte la antorcha refrigerada por gas para proceso GMAW o FCAW en el conector tipo europeo [5].
- Conecte el cable de masa [15] en el conector de salida [3] o [4] (de acuerdo con el alambre utilizado). Vea el elemento [20], bornes para cambio de polaridad.
- Conecte el cable de masa [15] a la pieza mediante la pinza de masa.
- Instale el alambre adecuado.
- Instale el rodillo de alimentación adecuado.
- Verifique que el gas de protección, si es necesario (proceso GMAW), ha sido conectado.
- Encienda la máquina.
- Presione el gatillo de la antorcha para impulsar el alambre a través del forro de la antorcha hasta que el alambre sobresalga por el extremo roscado.
- Instale una punta de contacto adecuada.
- Instale la boquilla (proceso GMAW) o la copa de protección (proceso FCAW) de acuerdo al proceso de soldadura seleccionado y al tipo de antorcha.
- Cierre el panel lateral izquierdo.
- Ahora, la máquina de soldar está lista para trabajar.
- Puede comenzar a soldar, aplicando las normas de salud y seguridad ocupacional para tareas de soldadura.

### **ADVERTENCIA**

Mantenga el cable de la antorcha lo más recto posible cuando cargue el alambre a través del cable.

### **ADVERTENCIA**

Nunca use una antorcha defectuosa.

- Verifique el flujo de gas con el interruptor de purga de gas [18].
- Cierre la puerta del mecanismo de accionamiento.
- Cierre la caja del carrete de alambre.
- Seleccione el programa de soldadura correcto. **Nota:** la lista de programas disponibles depende de la máquina de soldar.
- Ajuste los parámetros de soldadura.
- Ahora, la máquina de soldar está lista para trabajar.

### **ADVERTENCIA**

La puerta del mecanismo de accionamiento y la caja del carrete de alambre tienen que estar bien cerradas durante la soldadura.

### **ADVERTENCIA**

Mantenga el cable de la antorcha lo más recto posible al cargar el alambre a través del cable.

### **ADVERTENCIA**

No retuerza ni tire del cable alrededor de esquinas afiladas.

 Puede comenzar a soldar, aplicando las normas de salud y seguridad ocupacional para tareas de soldadura.

En el modo no sinérgico se pueden ajustar los siguientes parámetros:

- La velocidad de alimentación del alambre (WFS)
- La tensión de soldadura
- Tiempo de postquemado
- Velocidad inicial de la alimentación de alambre
- Tiempo de preflujo / Tiempo de postflujo
- Tiempo de punto
- 2 pasos / 4 pasos
- Procedimiento de inicio
- Función Cráter
- Control de onda:
	- Constricción

### **Proceso de soldadura GMAW y FCAW en modo sinérgico CV (U constante)**

En el modo sinérgico, el usuario no puede ajustar la tensión de soldadura.

El valor adecuado de la tensión de soldadura será definido por el software de la máquina.

Este valor fue tomado de la base de datos (datos de entrada) cargada en la máquina:

La velocidad de alimentación del alambre (WFS)

En caso necesario, la tensión de soldadura se puede modificar con el mando derecho [36]. Al girarlo, la pantalla mostrará una barra superior o inferior que indica si la tensión está por encima o por debajo del valor idóneo.

Además, se pueden cambiar manualmente los siguientes parámetros:

- Postquemado
- Velocidad inicial de la alimentación de alambre
- Tiempo de preflujo / Tiempo de postflujo
- Tiempo de punto
- 2 pasos / 4 pasos
- Procedimiento de inicio (solo versión PRO)
- Función Cráter
- Control de onda:
	- Constricción

### **Proceso de soldadura SMAW**

Las máquinas **CITOSTEEL 255C/325C BASIC/PRO** no incluyen el portaelectrodos ni su cable para soldadura con electrodo convencional (SMAW); éstos se deben<br>comprar por separado. comprar por por separado.

El procedimiento para comenzar a soldar con el proceso SMAW es el siguiente:

- Primero, apague la máquina.
- Determine la polaridad para el electrodo que será utilizado. Encontrará esta información en las especificaciones de los electrodos.
- De acuerdo con la polaridad del electrodo utilizado, conecte el cable de masa [15] y el del portaelectrodos en el conector de salida [3] o [4] y trábelos. Consulte la tabla 17.

#### **Tabla 17.**

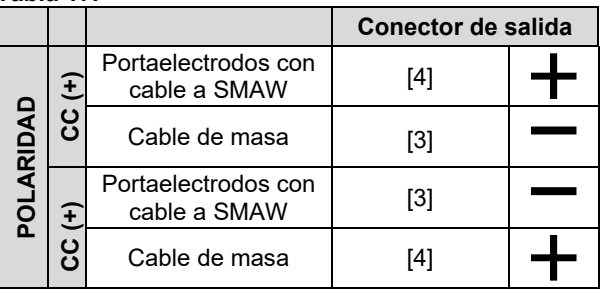

- Conecte el cable de masa a la pieza mediante la pinza de masa.
- Instale el electrodo adecuado en el portaelectrodos.
- Encienda la máquina de soldar.
- Seleccione el programa de soldadura SMAW.
- Ajuste los parámetros de soldadura.
- Ahora, la máquina de soldar está lista para trabajar.
- Puede comenzar a soldar, aplicando las normas de salud y seguridad ocupacional para tareas de soldadura.

En el programa SMAW se puede ajustar:

- Corriente de soldadura
- Encender o apagar la tensión de soldadura en los cables de salida de la máquina
- Controles de onda:
	- FUERZA DEL ARCO
	- Arranque en caliente (HOT START)

### **Procedimiento para cargar el alambre**

- Apague la máquina.
- Abra la tapa derecha de la máquina.
- Desenrosque la tuerca de sujeción del manguito.
- Cargue el carrete con el alambre en el manguito de manera que la bobina gire en sentido contrario al de las agujas del reloj cuando el alambre se introduce en el alimentador.
- Verifique que el pasador de posicionamiento de la bobina encaje en el orificio correspondiente de la bobina.
- Enrosque la tapa de sujeción del manguito.
- Coloque el rodillo de alimentación cuya ranura coincida con el diámetro del alambre.
- Suelte el extremo del alambre y corte el doblez de la punta asegurándose de que no queden rebabas.

### **ADVERTENCIA**

El extremo afilado del alambre puede lastimar.

- Haga girar la bobina en el sentido contrario al de las agujas del reloj y enhebre el alambre en el alimentador de manera que alcance al conector tipo europeo.
- Ajuste correctamente la fuerza del rodillo de presión del alimentador.

### **Regulación del par de frenado del manguito**

Para evitar que el alambre de la bobina se desenrolle espontáneamente, el manguito cuenta con un freno.

Para regular el freno se debe ajustar el tornillo Allen M8 ubicado en el interior del manguito. Para ello, desenrosque primero la tapa de sujeción del manguito.

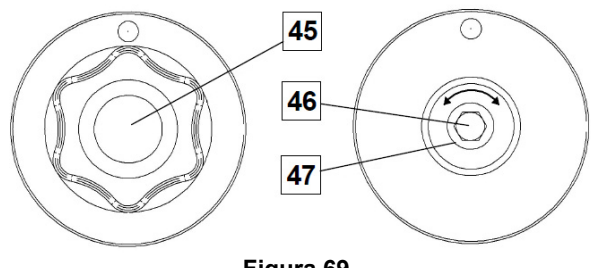

**Figura 69.** 

45. Tapa de sujeción.

- 46. Tornillo de ajuste (Allen M8).
- 47. Resorte.

Para aumentar la tensión del resorte y, en consecuencia, aumentar el par de frenado, haga girar el tornillo Allen M8 en el sentido de las agujas del reloj

Para disminuir la tensión del resorte y, en consecuencia, disminuir el par de frenado, haga girar el tornillo Allen M8 en el sentido contrario al de las agujas del reloj

Una vez regulado el par de frenado, enrosque nuevamente la tapa de sujeción.

### **Ajuste de la fuerza del rodillo de presión**

El brazo de presión controla la fuerza que los rodillos de alimentación ejercen contra el alambre.

Para aumentar la fuerza haga girar la tuerca de ajuste en el sentido de las agujas del reloj; para disminuir la fuerza, ajuste en sentido contrario. Para obtener el mejor rendimiento de la soldadura, regule correctamente la fuerza del brazo de presión.

### **ADVERTENCIA**

Si la presión del rodillo es muy baja, éste patinará sobre el alambre. Si la presión del rodillo es muy elevada, el alambre se podría deformar y ocasionar problemas de alimentación en la antorcha de soldadura. Por consiguiente, la fuerza sobre el alambre debe estar correctamente regulada. Disminuya lentamente la fuerza sobre el alambre hasta que éste comience a patinar en el rodillo de alimentación y, a continuación, aumente ligeramente la fuerza girando la tuerca una vuelta.

### **Procedimiento para insertar el alambre en la antorcha de soldadura**

- Apague la máquina.
- De acuerdo al proceso de soldadura seleccionado, conecte la antorcha adecuada en el conector tipo europeo; no olvide que los parámetros nominales de la antorcha y de la máquina deben ser compatibles.
- Retire la boquilla de la punta de contacto y la punta de contacto, o la copa de protección con la punta de contacto. A continuación, enderece la antorcha extendiéndola sobre una superficie plana.
- Encienda la máquina de soldar.
- Cambie el conmutador Avance lento / Purga de gas a la posición Avance lento.
- Cuando se suelta el gatillo, la bobina de alambre no se debe desenrollar.
- Regule correctamente el freno de la bobina de alambre.
- Apague la máquina.
- Instale una punta de contacto adecuada.
- Instale la boquilla (proceso GMAW) o la copa de protección (proceso FCAW) de acuerdo al proceso de soldadura seleccionado y al tipo de antorcha.

### **ADVERTENCIA**

Mantenga sus ojos y manos alejados del extremo de la antorcha mientras el alambre sale por el extremo roscado.

### **Cambio de los rodillos de alimentación**

### **ADVERTENCIA**

Apague la máquina antes de instalar o cambiar los rodillos de alimentación.

#### Las máquinas **CITOSTEEL 255C/ 255C PRO,**

**CITOSTEEL 325C/ 325C PRO** están equipadas con rodillos de alimentación V1.0/V1.2 para alambre de acero. Consulte la sección "Accesorios" para ordenar juegos de rodillos de alimentación para otras medidas de alambre y siga las instrucciones:

- Apague la alimentación.
- Desbloquee los 4 rodillos girando el engranaje portaplanetas de cambio rápido [52]
- Afloje las palancas [53] de presión de rodillo.
- Cambie los rodillos de alimentación [51] por rodillos compatibles con la medida de alambre que utilizará.

### **ADVERTENCIA**

Verifique que el forro de la antorcha y la punta de contacto sean del tamaño adecuado para la medida de alambre seleccionada.

### **PRECAUCIÓN**

Si el diámetro del alambre es mayor de 1,6 mm, deberá cambiar las siguientes piezas:

- El tubo guía de la consola de alimentación [49] y [50].
- El tubo guía del euroconector [48].
- Bloquee los 4 rodillos nuevos girando el engranaje portaplanetas de cambio rápido [52]
- Desenrolle a mano el alambre de la bobina e insértelo por los tubos guía, páselo sobre el rodillo y, a través del tubo guía del euroconector, métalo en el forro de la antorcha.
- Bloquee las palancas [53] de presión del rodillo.

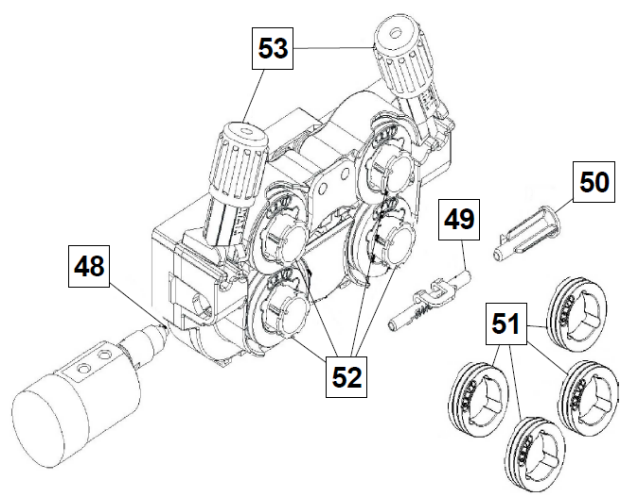

**Figura 70.** 

### **Conexión de gas**

Se debe instalar un cilindro de gas con un regulador de caudal adecuado. Una vez instalados correctamente el cilindro de gas y el regulador de caudal, conecte la manguera de gas entre el regulador y el conector de entrada de gas en la máquina.

### **ADVERTENCIA**

La máquina de soldar admite todos los gases de protección adecuados como dióxido de carbono, argón y helio con una presión máxima de 5 bares.

### **ADVERTENCIA**

Siempre asegure correctamente el cilindro de gas en posición vertical en un soporte especial en la pared o en un carro. Recuerde que debe cerrar la válvula del cilindro de gas después de soldar.

### **ADVERTENCIA**

El cilindro de gas se puede asegurar en el estante portacilindros de la máquina, pero su altura no debe ser mayor de 1,1 m (43 pulg.). Si el cilindro de gas se coloca en el portacilindros de la máquina, deberá estar asegurado a la máquina con la cadena.

### **ADVERTENCIA**

Siempre asegure correctamente el cilindro de gas en posición vertical en un soporte especial en la pared o en un carro. Recuerde que debe cerrar la válvula del cilindro de gas después de soldar.

### **ADVERTENCIA**

El cilindro de gas se puede asegurar en el estante portacilindros de la máquina, pero su altura no debe ser mayor de 1,1 m (43 pulg.) Si el cilindro de gas se coloca en el portacilindros de la máquina, deberá estar asegurado a la máquina con la cadena.

### **Mantenimiento**

### **ADVERTENCIA**

Para cualquier trabajo de reparación, modificación o mantenimiento se recomienda comunicarse con el servicio de asistencia técnica autorizado más cercano o con Lincoln Electric. Las reparaciones y modificaciones realizadas por personal o servicios técnicos no autorizados ocasionarán la invalidación y anulación de la garantía.

Cualquier daño que se observe debe ser comunicado inmediatamente y reparado.

#### **Mantenimiento de rutina (diario)**

- Revise el estado de las conexiones y el aislamiento de los cables de masa y de alimentación. Si encuentra daños en el aislamiento, sustituya inmediatamente el cable.
- Quite las salpicaduras de la boquilla de la antorcha. Las salpicaduras pueden interferir con el flujo del gas de protección hacia el arco.
- Verifique el estado de la antorcha de soldadura: reemplácela, si es necesario.
- Verifique el estado y el funcionamiento del ventilador de refrigeración. Mantenga limpias las rejillas de ventilación.

### **Mantenimiento periódico (cada 200 horas de trabajo o una vez al año como mínimo)**

Efectúe el mantenimiento de rutina y, además:

- Mantenga limpia la máquina. Utilice aire comprimido seco a baja presión para eliminar el polvo del interior y el exterior del gabinete de la máquina.
- En caso necesario, limpie y apriete todos los pernos de conexión de la salida de soldadura.

La frecuencia de las tareas de mantenimiento puede variar en función del lugar donde esté instalada la máquina.

### **ADVERTENCIA**

No toque las piezas con tensión.

### $\left\langle \mathbf{1} \right\rangle$  ADVERTENCIA

Antes de desmontar la carcasa de la máquina, apague la máquina y desenchufe el cable de alimentación de la toma de corriente.

### **ADVERTENCIA**

Desconecte la máquina del suministro eléctrico antes de iniciar cualquier tarea de mantenimiento o servicio. Después de cada reparación, efectúe pruebas adecuadas para comprobar la seguridad.

### **Política de asistencia al cliente**

La actividad empresarial de The Lincoln Electric Company consiste en fabricar y vender equipos de soldadura, equipos de corte y consumibles de alta calidad. Nuestro reto es satisfacer las necesidades de nuestros clientes y superar sus expectativas. A veces, los compradores solicitan consejo o información a Lincoln Electric sobre el uso de los productos. Nuestra respuesta se basa en la mejor información de la que disponemos en ese momento. Lincoln Electric no puede garantizar ni certificar tal asesoramiento y no asume responsabilidad alguna por el mismo. Lincoln Electric renuncia expresamente a ofrecer garantías de ningún tipo sobre una información o consejo, incluida la de idoneidad para los fines concretos pretendidos por el cliente. Como consideración práctica, tampoco podemos asumir ninguna responsabilidad por actualizar o corregir informaciones o consejos a posteriori, y el hecho de facilitarlos tampoco constituye, amplía ni altera garantía alguna respecto a la venta de nuestros productos.

Lincoln Electric es un fabricante responsable, pero la elección y uso de cada producto vendido por Lincoln Electric depende únicamente del cliente y es responsabilidad exclusiva de este. Hay muchas variables que escapan al control de Lincoln Electric y que pueden afectar a los resultados obtenidos al aplicar métodos de fabricación y requisitos de servicio de diversa índole.

Sujeta a cambio. Esta información es precisa según nuestro mejor saber y entender en el momento de la impresión. Visite www.oerlikon-welding.com para consultar información más actualizada

### **RAEE (WEEE)**

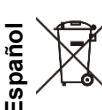

No elimine nunca los equipos eléctricos con los residuos domésticos.

Conforme a la Directiva Europea 2012/19/EC sobre Residuos de equipos eléctricos y electrónicos (RAEE) y su transposición a la legislación nacional, los equipos eléctricos que han llegado al final de su vida útil deben ser recogidos y enviados a una instalación de reciclado respetuosa del medio ambiente. Como propietario del equipo, deberá solicitar la información de los sistemas de recogida a nuestro representante.

Al aplicar esta directiva europea, usted protegerá el medio ambiente y la salud humana.

### **Piezas de repuesto**

**Instrucciones para interpretar la lista de repuestos** 

- No utilice esta lista de piezas de recambio para una máquina cuyo número de código no esté incluido en ella. Comuníquese con el Departamento de Servicio de Lincoln Electric para solicitar un número de código no indicado en la lista.
- Utilice el dibujo de la página de despiece (assembly page) y la tabla inferior para determinar dónde está ubicada la pieza para el número de código de su máquina.
- Utilice únicamente los repuestos marcados con "X" en la columna correspondiente al modelo (# indica un cambio en esta revisión).

Primero, lea la lista de piezas según las instrucciones anteriores, luego consulte el manual de piezas de repuesto (Spare Part) suministrado con el equipo, el cual contiene una imagen descriptiva que remite al número de pieza.

### **REACh**

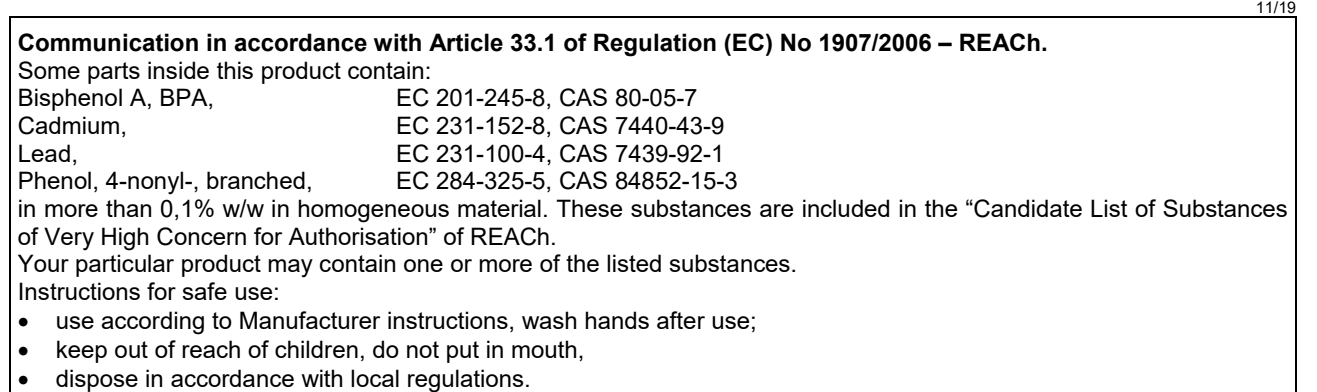

### **Ubicación de talleres de servicio autorizados**

- Si el comprador desea presentar alguna reclamación por defectos, deberá ponerse en contacto con un Servicio técnico autorizado de Lincoln dentro del periodo de garantía
- Póngase en contacto con el representante de ventas más cercano si necesita ayuda para localizar un servicio técnico o visite.

### **Esquema eléctrico**

Consulte el manual de piezas de repuesto suministrado con el equipo.

09/16

07/06

12/05

### **Accesorios**

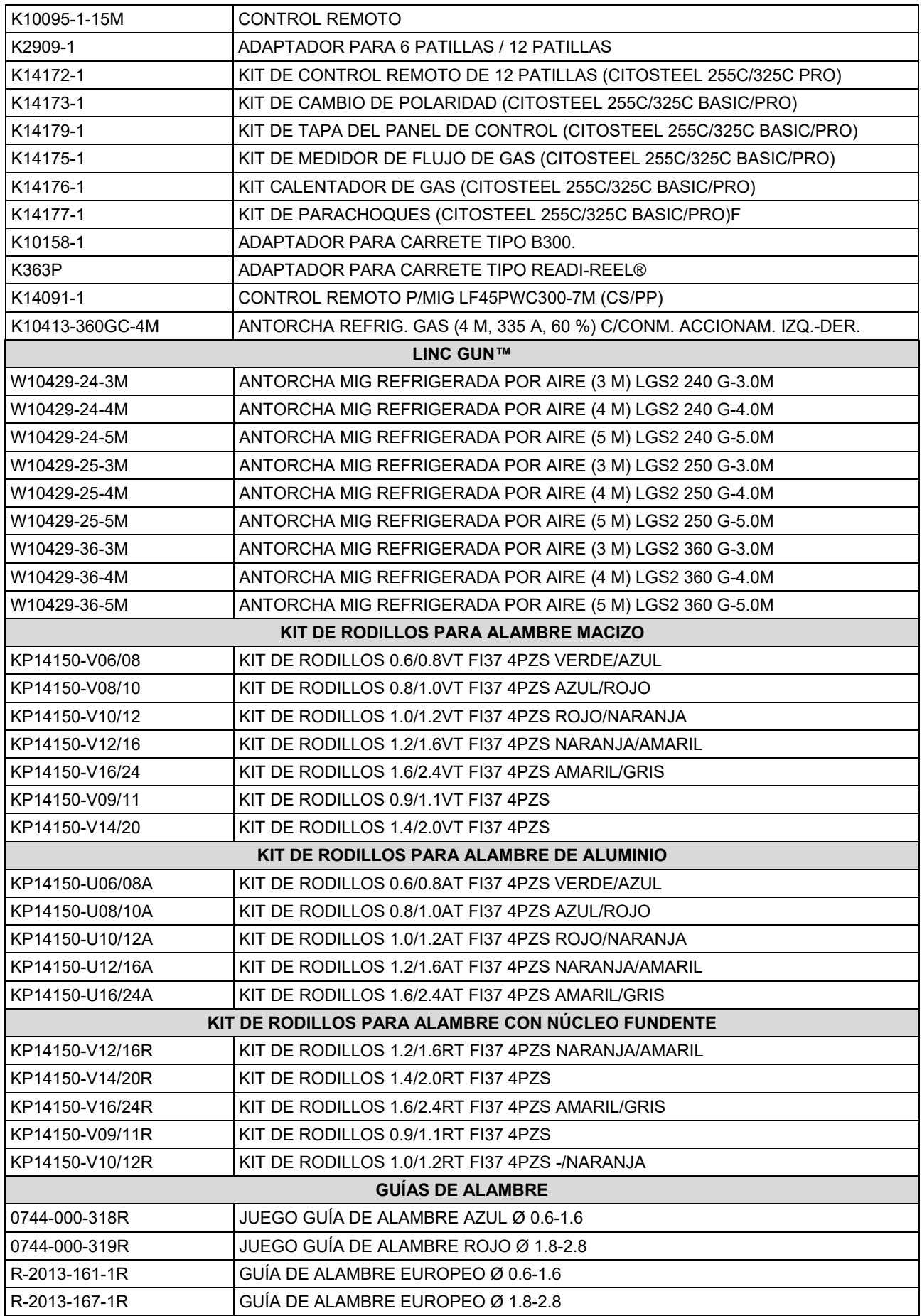

IM3100 10/2020 REV02

## **CITOSTEEL 255C CITOSTEEL 255C PRO CITOSTEEL 325C CITOSTEEL 325C PRO**

### MANUEL D'UTILISATION

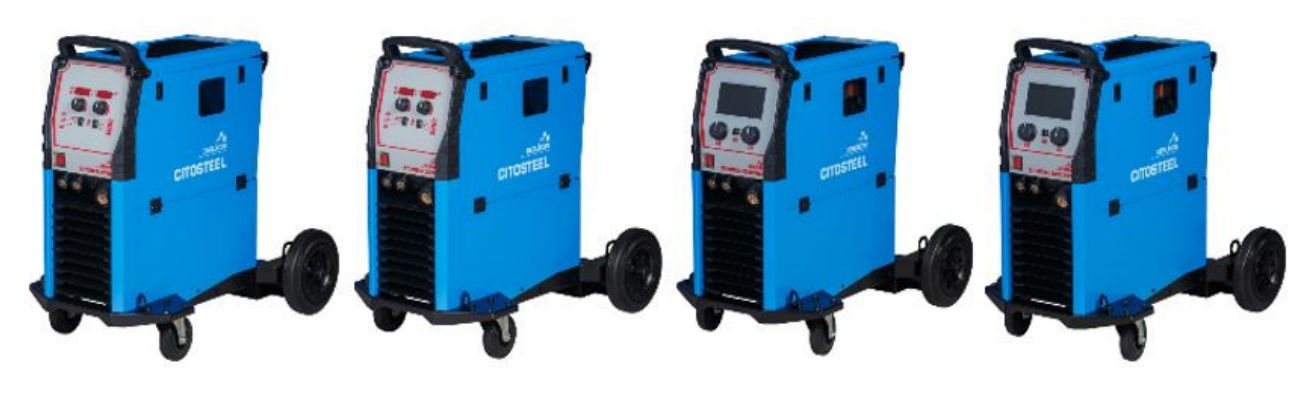

**OERL** O FRANCAIS

Lincoln Electric Bester Sp. z o.o. ul. Jana III Sobieskiego 19A, 58-263 Bielawa, Pologne

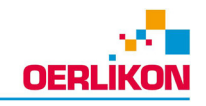

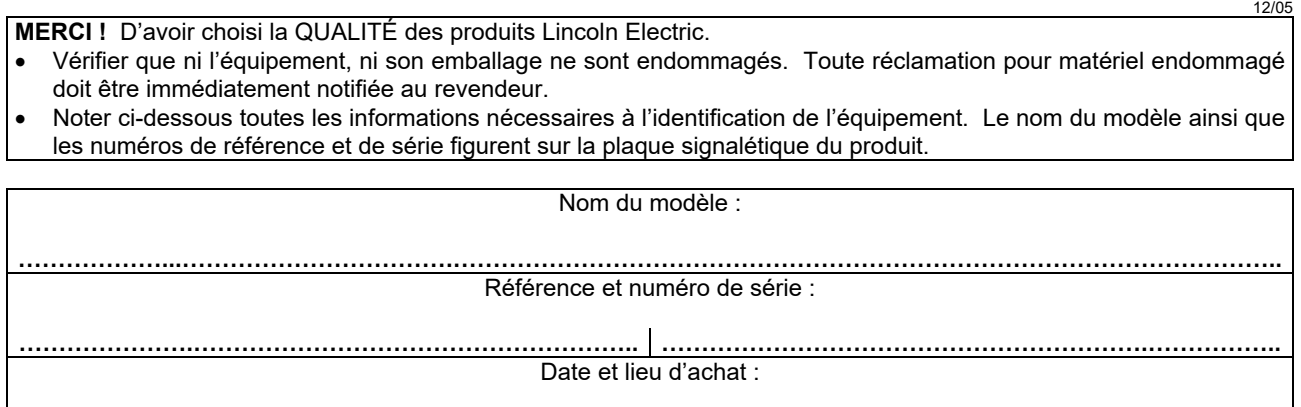

### **INDEX FRANÇAIS**

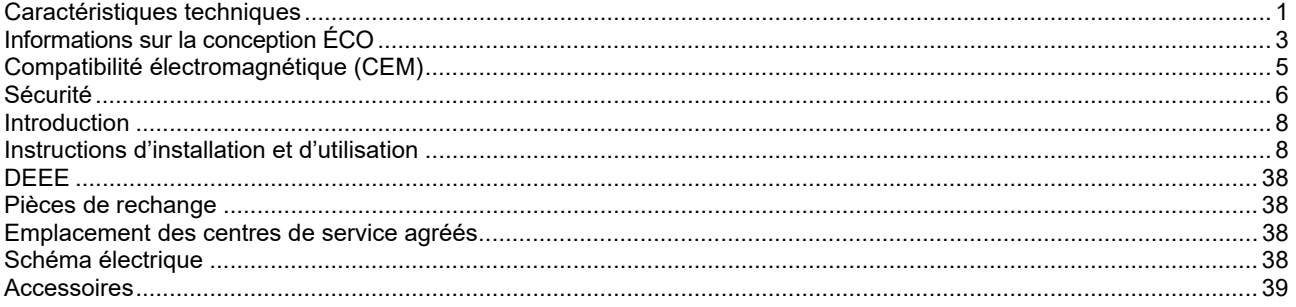

### **Caractéristiques techniques**

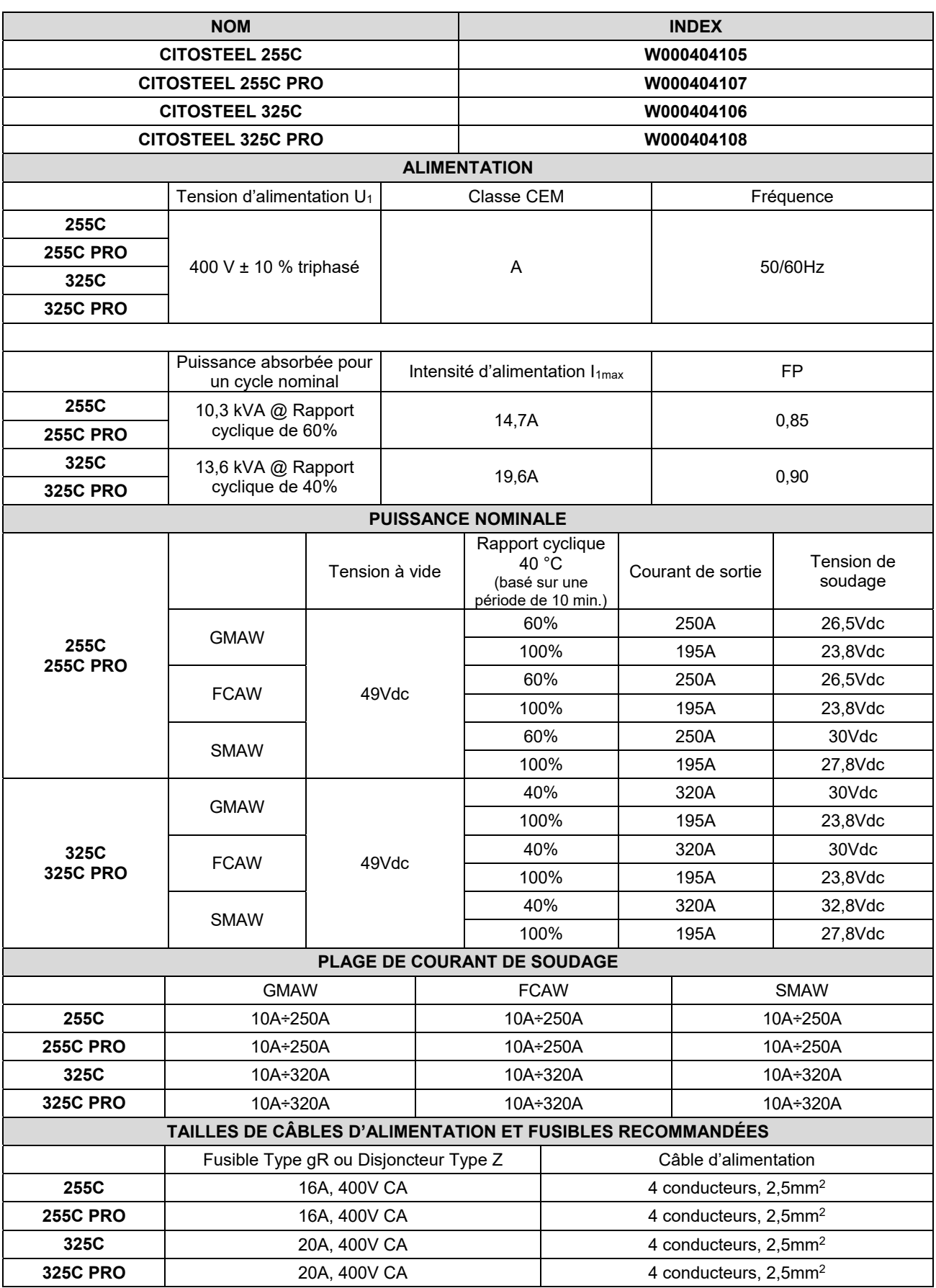

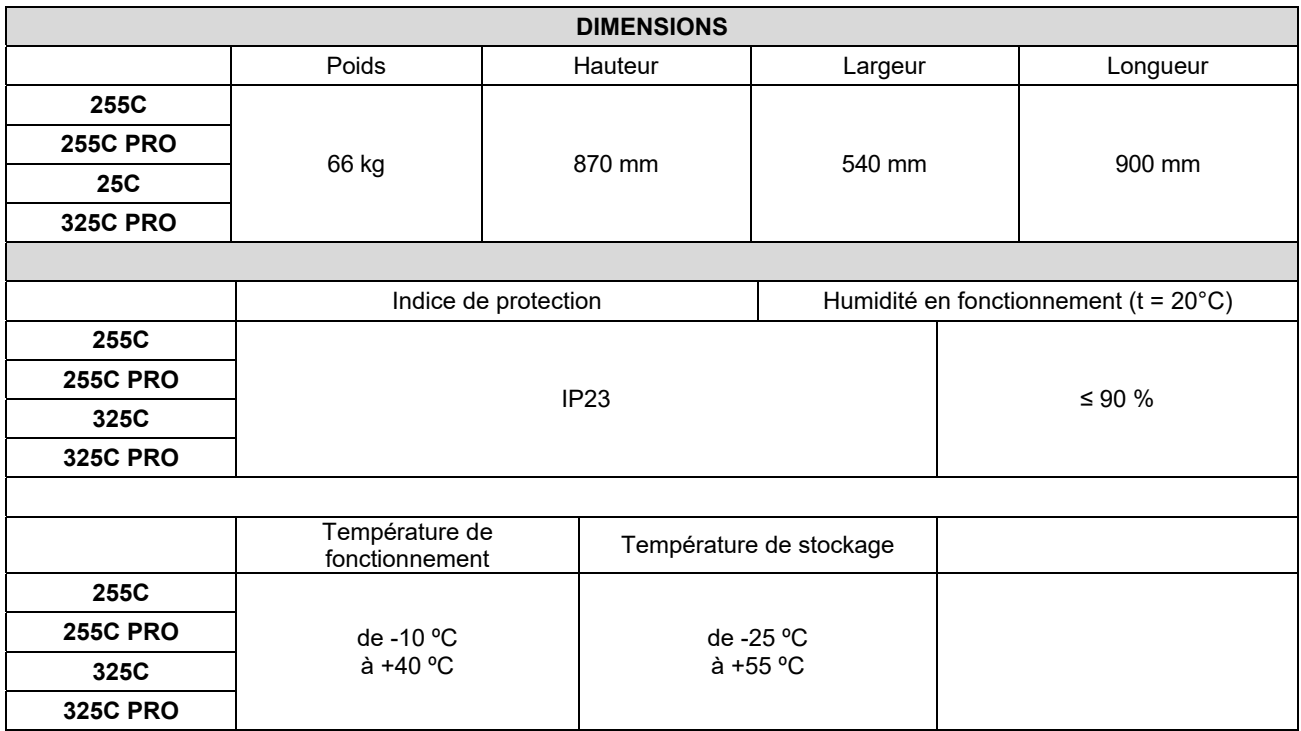

### **Informations sur la conception ÉCO**

L'équipement a été conçu conforme à la Directive 2009/125/EC et au Règlement 2019/1784/EU.

Efficacité et consommation au régime de ralenti :

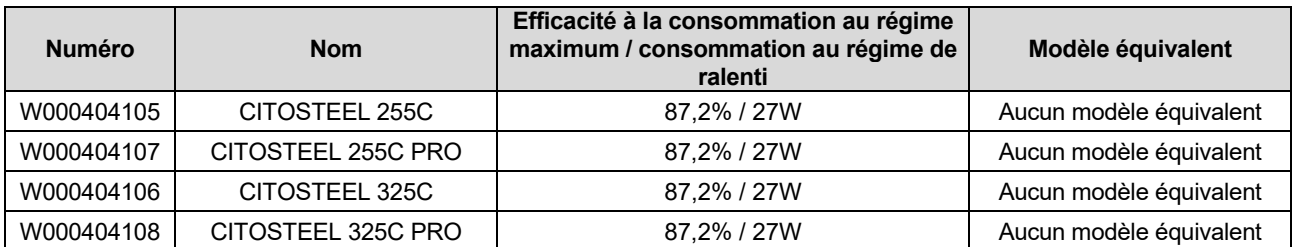

L'état de régime de ralenti se produit lorsque la condition spécifiée dans le tableau qui suit est présente

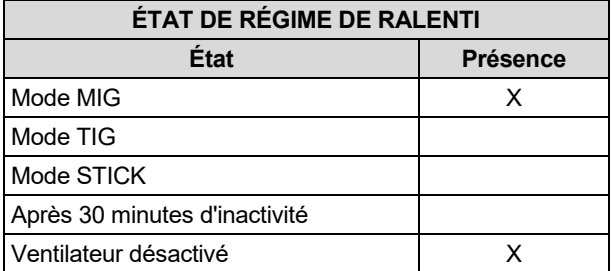

La valeur d'efficacité et de consommation en état de régime de ralenti a été mesurée selon la méthode et dans les conditions définies dans la norme de produit EN 60974-1:20XX

La plaque d'identification indique le nom du fabricant, le nom du produit, le code, la référence du produit, le numéro de série et la date de fabrication.

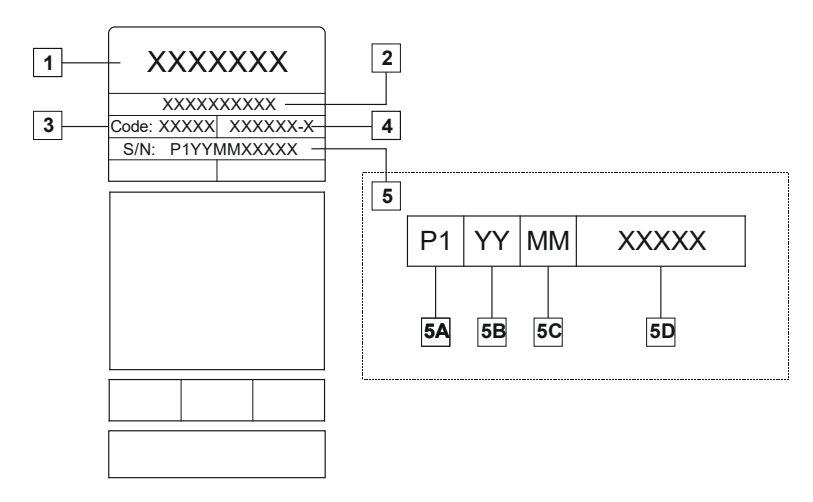

Où :

- **1-** Le nom et l'adresse du fabricant
- **2-** Le nom du produit
- **3-** Le code
- **4-** La référence du produit
- **5-** Le numéro de série
	- **5A-** pays de fabrication
	- **5B-** année de fabrication
	- **5C-** mois de fabrication
	- **5D-** numéro progressif différent pour chaque machine

#### Utilisation de gaz typique pour équipement **MIG/MAG** :

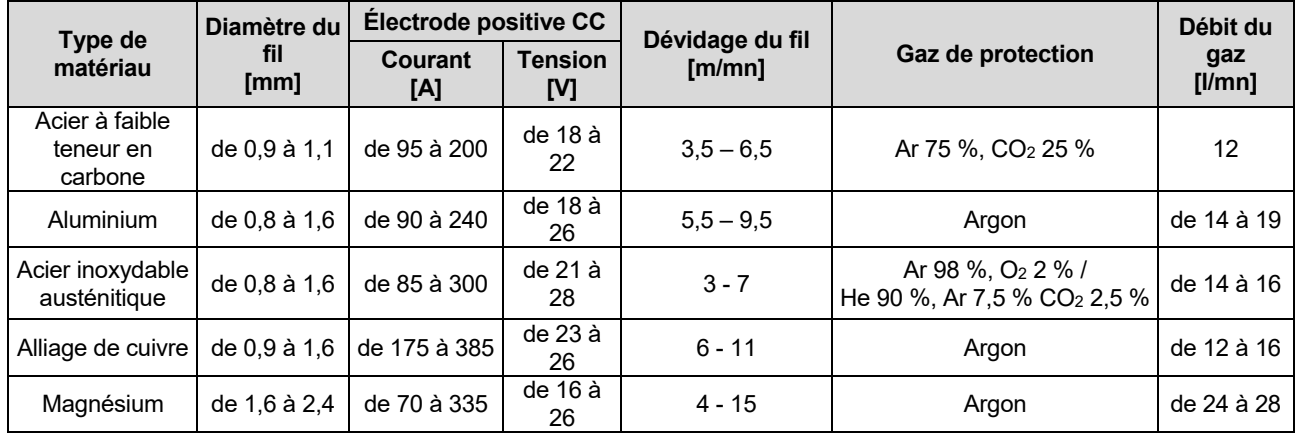

#### **Procédé TIG :**

Dans le procédé de soudage TIG, l'usage de gaz dépend de la section de la buse. Pour les torches les plus utilisées :

Helium : 14-24 l/mn Argon : 7-16 l/mn

**Avertissement :** Un débit excessif entraîne une turbulence dans le débit de gaz susceptible d'aspirer les contaminants atmosphériques dans le bain de soudage.

**Avertissement :** Un vent latéral ou un courant d'air peut perturber la couverture de gaz de protection. Le cas échéant, pour économiser le gaz de protection, utiliser un écran pour bloquer le flux d'air en question.

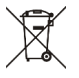

### **Fin de vie**

Une fois la vie du produit terminé, il doit être éliminé pour être recyclé conformément à la Directive 2012/19 / UE (DEEE). Des informations sur le démantèlement du produit et les matières premières critiques (MPC) présentes dans le produit sont consultables sur https://www.lincolnelectric.com/en-gb/support/Pages/operator-manuals-eu.aspx

### **Compatibilité électromagnétique (CEM)**

Ce poste de soudage a été conçu conformément aux directives et normes en vigueur. Cependant, il peut encore générer des perturbations électromagnétiques susceptibles d'affecter d'autres systèmes, de télécommunication (téléphone, radio, télévision) par exemple, ou d'autres systèmes de sécurité. Ces perturbations peuvent entraîner des problèmes de sécurité dans les systèmes affectés. Veiller à lire et comprendre cette section afin d'éliminer ou de réduire la quantité de perturbations électromagnétiques générées par cet équipement.

### $\langle \mathbf{1} \rangle$  attention

À condition que l'impédance du système public à basse tension au point de couplage commun soit inférieure à :

- 56,4 mΩ pour le **CITOSTEEL 255C**
- 56,4 mΩ pour le **CITOSTEEL 255C PRO**
- 56,4 mΩ pour le **CITOSTEEL 325C**
- 56,4 mΩ pour le **CITOSTEEL 325C PRO**

Cet équipement est conforme aux normes IEC 61000-3-11 et IEC 61000-3-12 et peut être connecté à des systèmes publics à basse tension. Il est de la responsabilité de l'installateur ou de l'utilisateur de l'équipement de s'assurer, en consultation avec l'opérateur du réseau de distribution si nécessaire, que l'impédance du système est conforme aux restrictions d'impédance.

Tenir compte des directives suivantes pour réduire les émissions électromagnétiques générées par l'appareil.

- Raccorder l'appareil au réseau électrique conformément aux consignes du présent manuel. Si des perturbations se produisent, il peut être nécessaire de prendre des précautions supplémentaires comme le filtrage de l'alimentation électrique.
- Utiliser des câbles de soudage être aussi courts que possible et regroupés. Si possible, raccorder la pièce à souder à la terre afin de réduire les émissions électromagnétiques. L'opérateur doit vérifier que le raccordement à la terre de la pièce à souder ne cause pas de problèmes ou de conditions de fonctionnement dangereuses pour le personnel et les équipements.
- Le fait d'utiliser des câbles protégés dans la zone de travail peut réduire les émissions électromagnétiques. Cela peut être nécessaire pour certaines applications.

### *ATTENTION*

Les équipements de classe A ne sont pas destinés à être utilisés dans des endroits où l'alimentation électrique est destinée au grand public. Dans ces lieux, des perturbations électromagnétiques conduites et rayonnées peuvent éventuellement perturber le fonctionnement des appareils environnants.

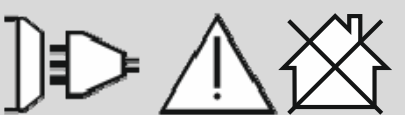

### *A* ATTENTION

Le courant de soudage peut fluctuer sous l'effet d'un fort champ magnétique.

11/04

### **Sécurité**

# AVERTISSEMENT

Cet appareil doit être utilisé par du personnel qualifié. Veiller à ce que toutes les procédures d'installation, d'utilisation, d'entretien et de réparation ne soient effectuées que par une personne qualifiée. Il est nécessaire de lire et de comprendre ce manuel avant d'utiliser cet appareil. Le non-respect des consignes figurant dans ce manuel peut conduire à une détérioration de l'appareil ou à des blessures graves voire mortelles. Il est nécessaire de lire et de comprendre les explications des symboles de sécurité figurant ci-dessous. Lincoln Electric décline toute responsabilité en cas de détérioration due à une installation incorrecte, à un manque d'entretien ou à une utilisation anormale.

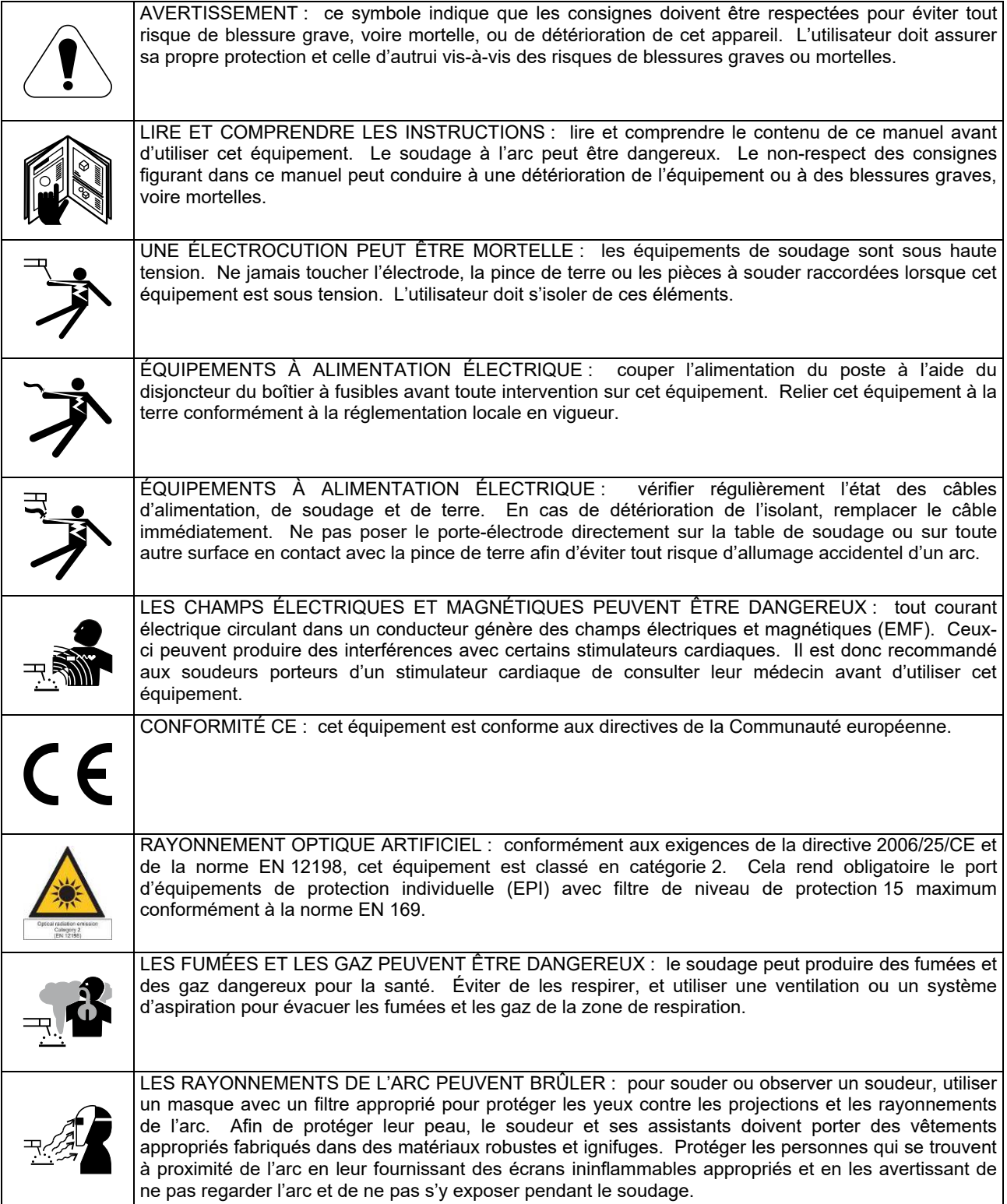

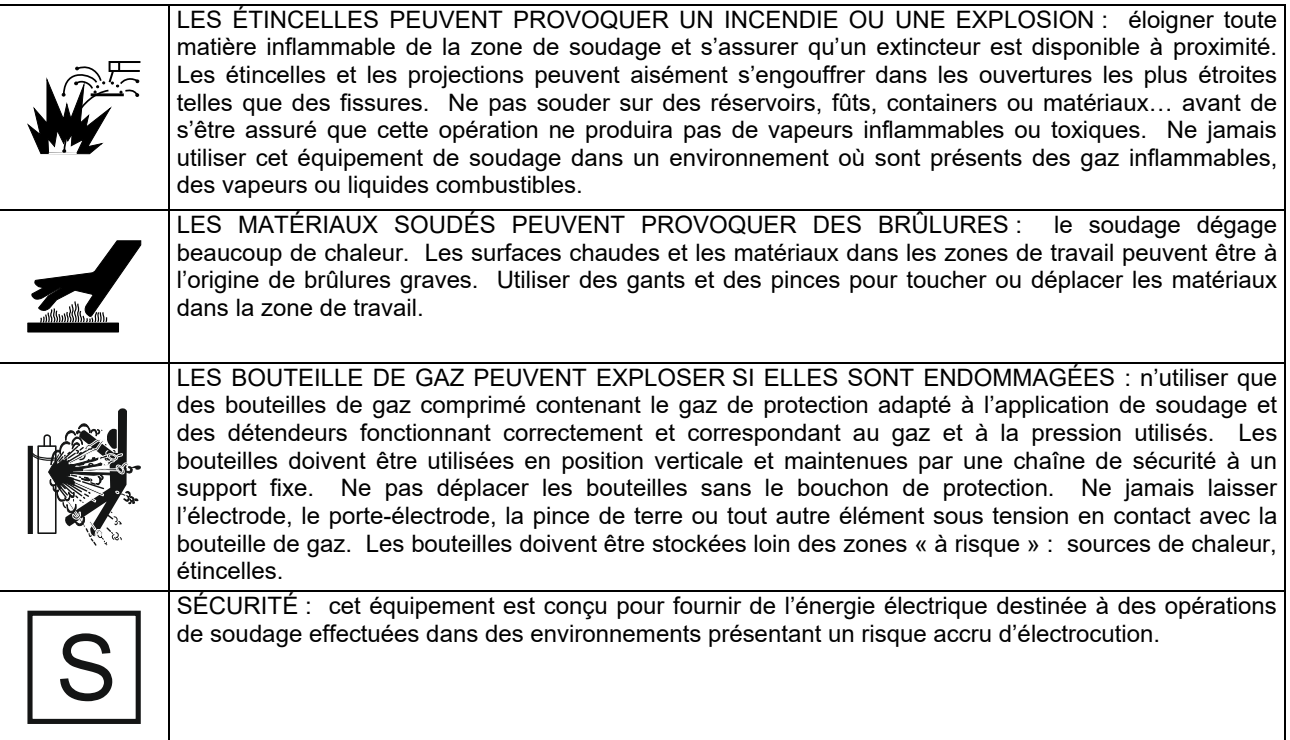

Le fabricant se réserve le droit d'apporter des modifications et/ou des améliorations à la conception sans qu'il soit tenu simultanément de mettre à jour le manuel d'utilisation.

### **Introduction**

### **Description Générale**

Les machines à souder automatiques **CITOSTEEL 255C CITOSTEEL 255C PRO CITOSTEEL 325C CITOSTEEL 325C PRO**  permet le soudage :

- GMAW (MIG/MAG),
- FCAW (fil fourré)
- SMAW (manuel à l'électrode enrobée)

L'équipement suivant a été ajouté au **CITOSTEEL 255C CITOSTEEL 255C PRO CITOSTEEL 325C CITOSTEEL 325C PRO** 

- Câble de masse, 3 m,
- Tuyau de gaz, 2 m,
- Galet d'entraînement V1.0/V1.2 pour fil plein (monté dans le dévidoir).

L'équipement recommandé, pouvant être acheté par l'utilisateur, a été mentionné au chapitre « Accessoires ».

### **Instructions d'installation et d'utilisation**

Lire attentivement la totalité de cette section avant d'installer ou d'utiliser le poste de soudage.

### **Emplacement et environnement**

Ce poste de soudage peut fonctionner dans des environnements difficiles. Il est cependant impératif de respecter les mesures ci-dessous pour lui garantir une longue vie et un fonctionnement durable.

- Ne pas placer ou utiliser cet équipement sur une surface inclinée à plus de 15° par rapport à l'horizontale.
- Ne pas utiliser cet appareil pour dégeler des canalisations.
- Stocker l'appareil dans un lieu permettant la libre circulation de l'air dans les aérations du poste. Ne pas le couvrir avec du papier, des vêtements ou tissus lorsqu'il est en marche.
- Éviter au maximum les emplacements susceptibles de favoriser l'introduction de saletés et de poussière dans l'appareil.
- L'appareil possède un indice de protection IP23. Veiller à ce qu'il ne soit pas mouillé ; ne pas le placer sur un sol humide ou détrempé.
- Placer le poste de soudage loin d'équipements radiocommandés. Son utilisation normale pourrait en affecter le bon fonctionnement et entraîner des dommages matériels ou des blessures. Se reporter au chapitre « Compatibilité électromagnétique » de ce manuel.
- Ne pas utiliser lorsque la température ambiante est supérieure à 40 °C.

### **Facteur de marche et surchauffe**

Le facteur de marche d'un poste de soudure est le pourcentage de temps au cours d'un cycle de 10 minutes pendant lequel le soudeur peut utiliser l'appareil avec le courant de soudage nominal.

Exemple : rapport cyclique de 60 %

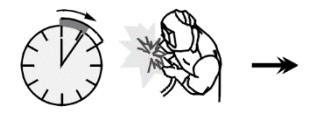

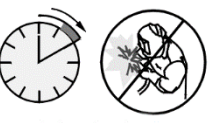

6 minutes de soudage. 4 minutes d'arrêt.

Un facteur de marche excessif provoquera le déclenchement du circuit de protection thermique.

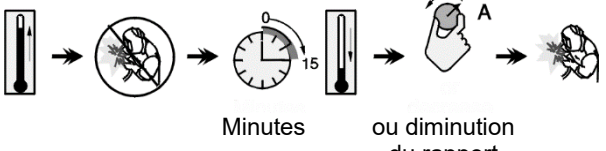

du rapport cyclique

### **Branchement de l'alimentation**

### $\langle \mathbf{I} \rangle$  attention

Seul un électricien qualifié est autorisé à raccorder le poste de soudage au réseau d'alimentation. L'installation doit être effectuée conformément au code national de l'électricité et aux règlementations locales.

Vérifier la tension, la phase et la fréquence du courant électrique alimentant cet appareil avant de le mettre sous tension. Vérifier le raccordement des connecteurs de terre entre l'appareil et la source d'alimentation. Le poste de soudage **CITOSTEEL 255C/ 255C PRO, CITOSTEEL 325C/ 325C PRO** doit être raccordé à une prise enfichable avec une broche de terre.

La tension d'entrée est de Vac, 50/60 Hz. Pour plus d'informations sur l'alimentation d'entrée, consulter la section relative aux spécifications techniques de ce manuel et la plaque signalétique de l'appareil.

S'assurer que la puissance disponible à l'alimentation est appropriée au fonctionnement normal du poste. Les calibres de fusibles temporisés (ou de disjoncteur) et les diamètres de câbles nécessaires sont indiqués dans la section des spécifications techniques de ce manuel.

### **ATTENTION**

Le poste de soudage peut être alimenté par un groupe électrogène d'une puissance supérieure d'au moins 30 % à la puissance d'entrée du poste de soudage.

### *<u>I*</u> ATTENTION

Lorsque le poste est alimenté par un générateur, veiller à éteindre le poste de soudage en premier, avant d'arrêter le générateur afin d'éviter toute détérioration de celui-ci !

### **Raccordements des éléments de soudage**

Se reporter aux points [3], [4] et [5] des figures cidessous.

### **Commandes et caractéristiques de fonctionnement**

#### **Panneau avant Version Basic**

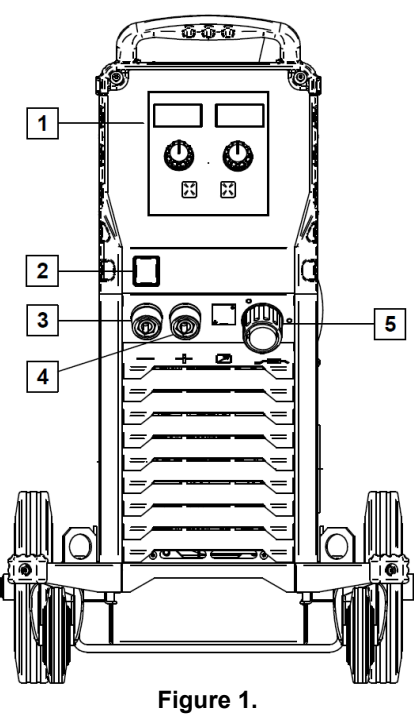

- 1. Interface utilisateur U0 : Voir le chapitre « Interfaces utilisateur ».
- 2. Interrupteur MARCHE/ARRÊT (I/O) : commande l'alimentation d'entrée de l'appareil. S'assurer que la source d'alimentation soit raccordée à l'alimentation secteur avant de mettre en marche (« I »). Après avoir raccordé l'alimentation d'entrée et activé l'interrupteur d'alimentation, le témoin s'allume pour indiquer que<br>l'appareil est prêt pour le soudage. l'appareil est prêt pour le soudage.
- 3. Prise de sortie négative du circuit de soudage : permet de brancher le câble du porte-électrode ou le câble de masse.
- 4. Prise de sortie positive du circuit de soudage : permet de brancher le câble du porte-électrode ou le câble de masse.
- 5. Prise EURO : pour raccorder une torche de soudage (procédé GMAW/FCAW).

#### **Panneau avant Version PRO**

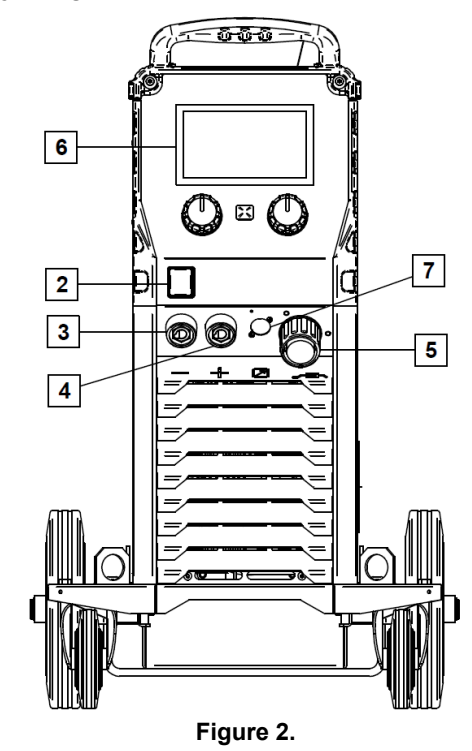

- 6. Interface utilisateur U7 : Voir le chapitre « Interfaces utilisateur ».
- 7. Prise connecteur de commande à distance : pour installation du kit de commande à distance. Il permet de raccorder la commande à distance. Voir chapitre « Accessoires ».

### **Panneau arrière**

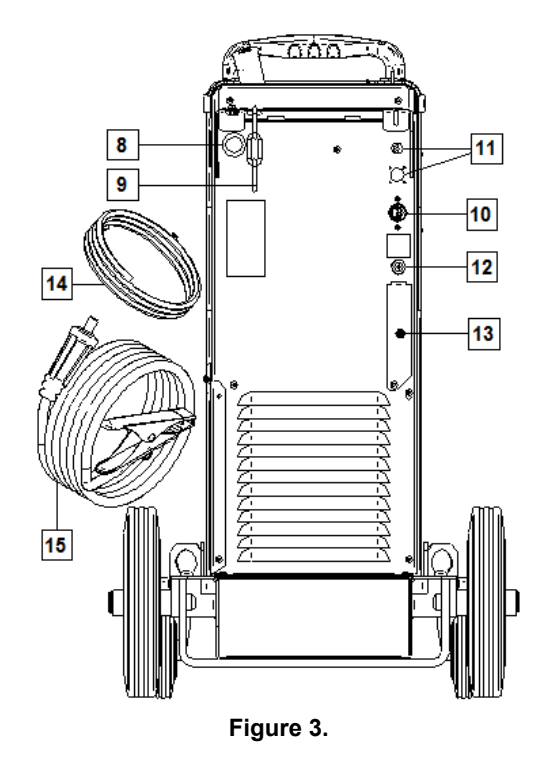

- 8. Entrée de gaine de fil : Permet d'installer la gaine pour le fil de soudure livré dans le boîtier de bobine.
- 9. Chaîne : Pour protéger la bouteille de gaz.
- 10. Câble d'alimentation (5 m) : Raccorder la prise d'alimentation au câble d'alimentation existant adapté à cet appareil, comme indiqué dans ce manuel, et se conformer à toutes les normes applicables. Cette opération sera effectuée exclusivement par une personne qualifiée.
- 11. Prise d'alimentation : Pour kit de chauffage au gaz CO2 (voir chapitre « Accessoires »).
- 12. Connecteur de gaz : raccordement du tuyau de gaz.
- 13. Prise du régulateur de débit de gaz : Le régulateur de débit de gaz peut être acheté séparément. Voir chapitre « Accessoires ».
- 14. Tuyau de gaz
- 15. Câble de masse

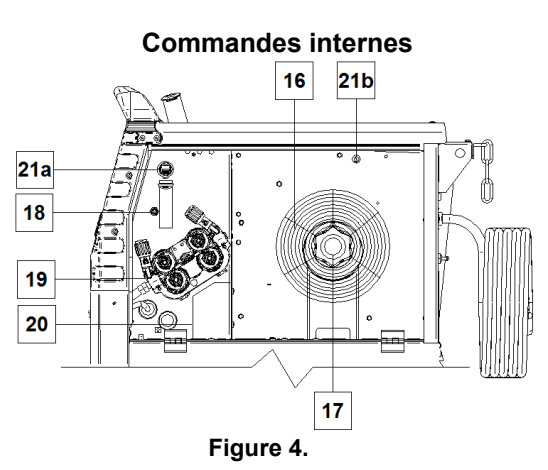

- 16. Bobine de fil (GMAW/FCAW) : L'appareil n'inclut aucun fil bobiné.
- 17. Support pour fil bobiné : Bobines de 16kg maximum. Accepte les bobines en plastique, acier et fibre sur broche de 51 mm. **Remarque :** Le frein d'écrou en plastique présente un filetage à gauche.
- 18. Commutateur de Dévidage/Purge de gaz hors soudage : permet de dévider du fil ou débiter du gaz sans appliquer de tension de soudage.
- 19. Système d'alimentation à entraînement de fil : mécanisme d'entraînement par 4 galets à changement rapide.
- 20. Bornier de changement de la polarité (procédé GMAW/FCAW-SS) : ce bornier permet de changer la polarité de soudage (+ ; -) qui sera donnée au niveau de la torche de soudage (voir le chapître « Accessoires »).
- 21a. Prise USB Type A (PRO uniquement) : Pour la connexion d'une clé USB. Pour la mise à jour du logiciel de la machine et à des fins de service.
- 21b. Fusible F1 :

Utiliser le fusible lent de 1A / 400V (6,3 x 32 mm).

### **Interface Utilisateur Basic (U0)**

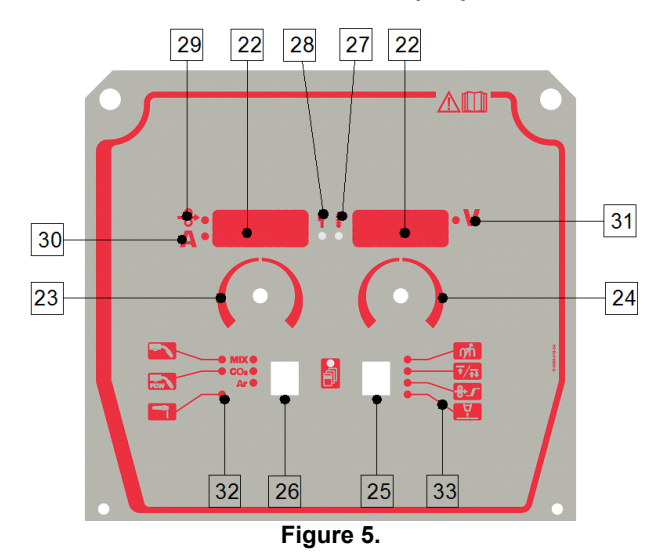

#### 22. Écran :

- Affichage de gauche : indique la vitesse de dévidage du fil ou le courant de soudage. Lors du soudage, c'est la valeur du courant de soudage en cours qui est affichée.
- Affichage de droite: Affiche la tension de soudage en unités de volts. Pendant le soudage, affiche la valeur réelle de la tension de soudage.
- 23. Commande de droite : ajuste les valeurs affichées à droite.
- 24. Commande de gauche : ajuste les valeurs affichées à gauche.
- 25. Bouton de droite : permet de faire défiler, modifier et régler les paramètres de soudage.
- 26. Bouton de gauche: permet de changer le processus de soudage.
- 27. Témoin de surcharge thermique : indique une surcharge de l'appareil ou un refroidissement insuffisant.
- 28. Voyant LED d'état : voyant bicolore indiquant les erreurs de système. Le voyant vert fixe indique un fonctionnement normal. Les conditions d'erreurs sont signalées selon le Tableau 1.

### *ATTENTION*

Le voyant d'état clignote vert et parfois rouge et vert jusqu'à une minute maximum à la mise sous tension initiale de l'appareil. Lorsque le poste de soudage est allumé, il faut parfois 60 secondes avant de pouvoir utiliser l'appareil. Il s'agit d'une situation normale car l'appareil exécute une phase d'initialisation.

#### **Tableau 1.**

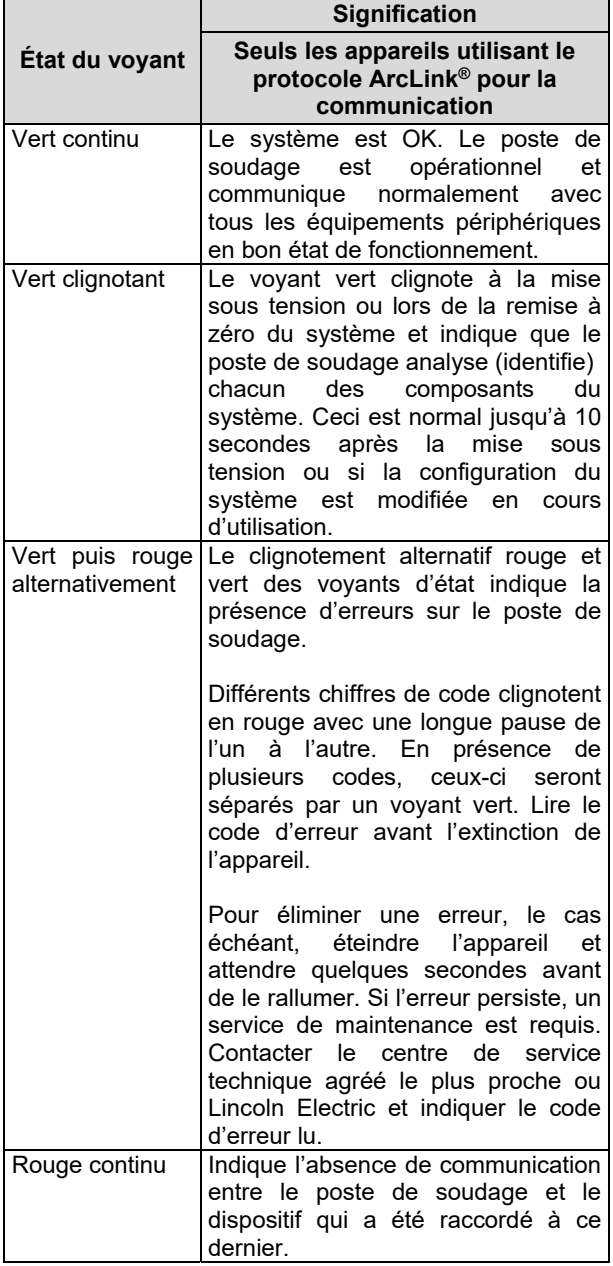

- 29. Témoin LED : indique que la vitesse de dévidage du fil est affichée à gauche.
- 30. Témoin LED : indique que la valeur affichée à gauche est exprimée en ampère.
- 31. Témoin LED : indique que la valeur affichée à droite est exprimée en volt.
- 32. Indicateurs de programmes de soudage : les lampes indiquent le mode de soudage actif. Voir les descriptions des paramètres dans le tableau 2.
- 33. Indicateurs de paramètres de soudage : les lampes indiquent les paramètres de soudage actifs. Voir les descriptions des paramètres dans le tableau 3.

### **Modification du procédé de soudage**

Il est possible de retrouver rapidement l'un des six programmes de soudage manuel - Tableau 2.

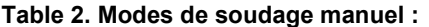

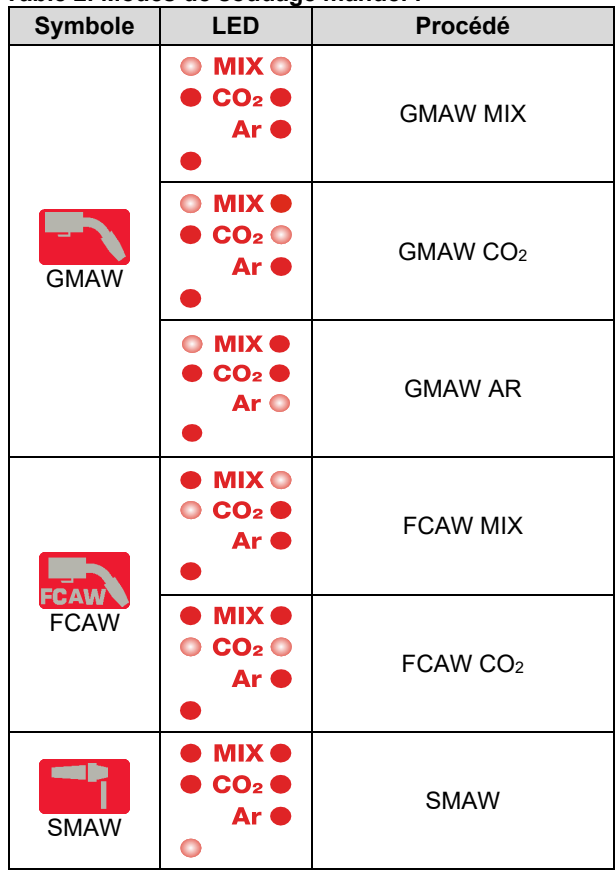

Pour définir le procédé de soudage :

- Appuyer sur le bouton de gauche [26] pour sélectionner un processus de soudage adéquat : l'indicateur du programme de soudage [32] le premier indicateur de programme de soudage [32] s'allume.
- Appuyer à nouveau sur le bouton de gauche [26] pour faire passer l'indicateur de programme de soudage au mode suivant.

### $\langle \mathbf{1} \rangle$  **ATTENTION**

Pendant la commutation, les écrans affichent une « ligne progressive » sur l'écran.

### **Accès** rapide **et menu de configuration pour l'interface utilisateur U0**

Les utilisateurs ont accès aux deux niveaux de menu :

- Accès rapide Menu de base pour régler les paramètres de soudage.
- Menu de configuration menu avancé, configure le réglage du dispositif.

### *A* ATTENTION

Le menu n'est pas accessible si le système est en cours de soudage ou s'il y a une faille (le voyant LED d'état n'est pas vert fixe).

La disponibilité des paramètres dans le menu d'accès rapide et de configuration dépend du programme et du procédé de soudage sélectionnés.

Au redémarrage de l'appareil, les paramètres de l'utilisateur sont restaurés.

Mode de sélection des paramètres – Le nom du paramètre s'affiche à gauche par intermittence.

Mode de modification de valeur du paramètre – La valeur du paramètre s'affiche à droite par intermittence.

#### **Accès rapide**

Pour définir le paramètre d'Accès rapide (Tableau 3):

- Appuyer sur le bouton de droite [25] pour sélectionner le mode.
- Tourner le bouton droit [24] pour régler la valeur du paramètre.
- Appuyer sur le bouton gauche [26] pour revenir au menu principal.

### *ATTENTION*

Si l'utilisateur n'appuie pas sur le bouton gauche, le système revient automatiquement au menu principal après quelques secondes.

**Tableau 3. Réglages par défaut de l'Accès rapide** 

| <b>Paramètre</b>                                                                                                    | <b>Définition</b>                                                                                                    |
|----------------------------------------------------------------------------------------------------|----------------------------------------------------------------------------------------------------|
| $\frac{1}{2}$<br><b>A</b> : <i>Lndd</i>                                                                                                    | Inductance - contrôle les caractéristiques de l'arc<br>lors d'un soudage avec un arc court. Si l'on<br>augmente l'inductance au-delà de 0,0, l'arc de<br>soudage est plus vif (davantage de projections)<br>tandis que la diminution de l''inductance à moins<br>de 0.0 produit un arc plus doux (moins de<br>projections).<br>Plage de réglage: de -10 à +10.<br>Réglage par défaut : OFF.                                                                                                    |
| $\frac{3}{4}$ : $\frac{7}{4}$ $\frac{1}{4}$ $\frac{1}{4}$ $\frac{1}{4}$ $\frac{1}{4}$ $\frac{1}{4}$ $\frac{1}{4}$ $\frac{1}{4}$ $\frac{1}{4}$ $\frac{1}{4}$ $\frac{1}{4}$ $\frac{1}{4}$ $\frac{1}{4}$ $\frac{1}{4}$ $\frac{1}{4}$ $\frac{1}{4}$ $\frac{1}{4}$ $\frac{1}{4}$ $\frac{1}{4}$ $\frac{1}{4}$ $\frac{1}{4}$ | Le<br>2 temps/4 temps<br>modifie<br>le<br>mode<br>fonctionnement de la gâchette de la torche.<br>Le fonctionnement de la gâchette en 2 temps<br>active et désactive le soudage en réponse<br>directe au déclenchement. Le soudage a lieu<br>lorsque la gâchette de la torche est pressée.<br>Le mode 4 temps permet de poursuivre le<br>$\bullet$<br>soudage une fois la gâchette de la torche<br>relâchée. Pour arrêter le soudage, la gâchette<br>de la torche doit être pressée à nouveau. Le<br>mode 4 temps simplifie les soudages longs.<br><b>Remarque :</b> le mode 4 temps ne fonctionne pas<br>lors du soudage par point. |
| $\frac{2}{4}$ : $\left[\begin{array}{cc} \overline{U} & \overline{U} \end{array}\right]$ , $\left[\begin{array}{cc} \overline{U} & \overline{E} \end{array}\right]$                                                                                                    | WFS initiale définit la vitesse d'alimentation du fil<br>à partir du moment où la gâchette est pressée,<br>jusqu'à l'établissement d'un arc.<br>Réglage par défaut : fonction désactivée.<br>Plage de réglage : du minimum à 3,81 m / min<br>$(150$ pouces / min).                                                                                                    |
| $\frac{a}{2}\cdot b\cdot U\cdot \tau^{-1}\cdot f\cdot B\cdot b\cdot c^{-1}$                                                                                                    | Durée de burnback est la durée pendant laquelle<br>le courant de soudage se poursuit après l'arrêt de<br>l'alimentation en fil. Cela empêche le fil de coller<br>dans le bain de fusion et prépare l'extrémité du fil<br>pour le prochain départ de l'arc.<br>Par défaut, le temps de Burnback est réglé sur<br>AUTO.<br>Plage de réglage : 0 (OFF) à 0,25 seconde.                                                                                                    |
#### **Menu de Configuration :**

Pour définir le paramètre du menu de configuration :

- Appuyer simultanément sur le bouton gauche [26] et le bouton droit [25] pour accéder au menu.
- Tourner le bouton droit [23] pour choisir le paramètre.
- Appuyer sur le bouton de droite [25] pour confirmer la sélection.
- Tourner le bouton droit [24] pour choisir la valeur du paramètre.
- Appuyer sur le bouton de droite [25] pour confirmer la sélection.
- Appuyer sur le bouton gauche [26] pour revenir au menu précédent et confirmer la valeur choisie.

#### **Tableau 4. Réglages par défaut du Menu de configuration**

### **ATTENTION**

Pour quitter le menu et enregistrer les modifications, appuyer en même temps sur les boutons de gauche [26] et de droite [25].

Au bout d'une minute d'inactivité, le système quitte le menu sans enregistrer les modifications.

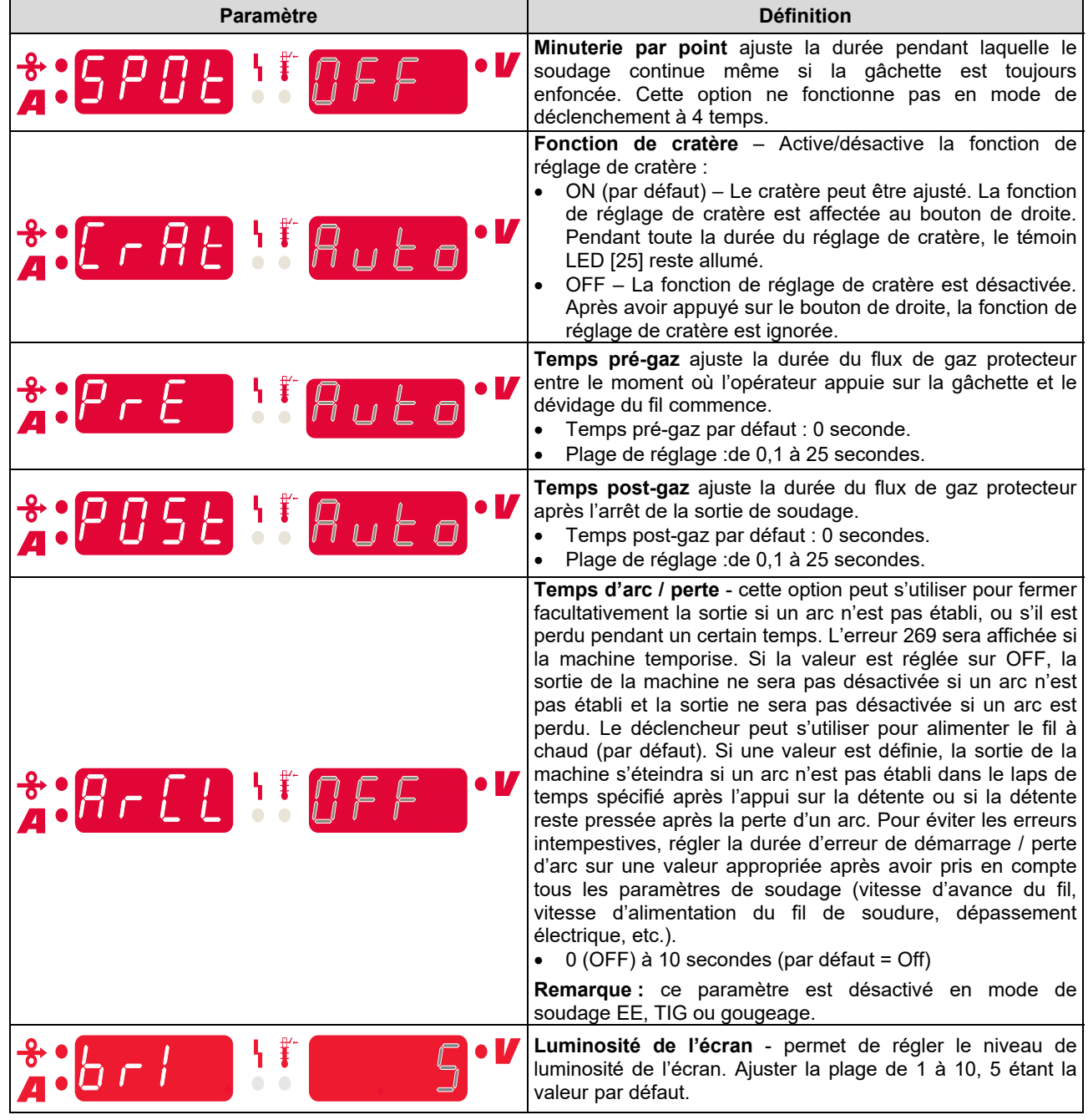

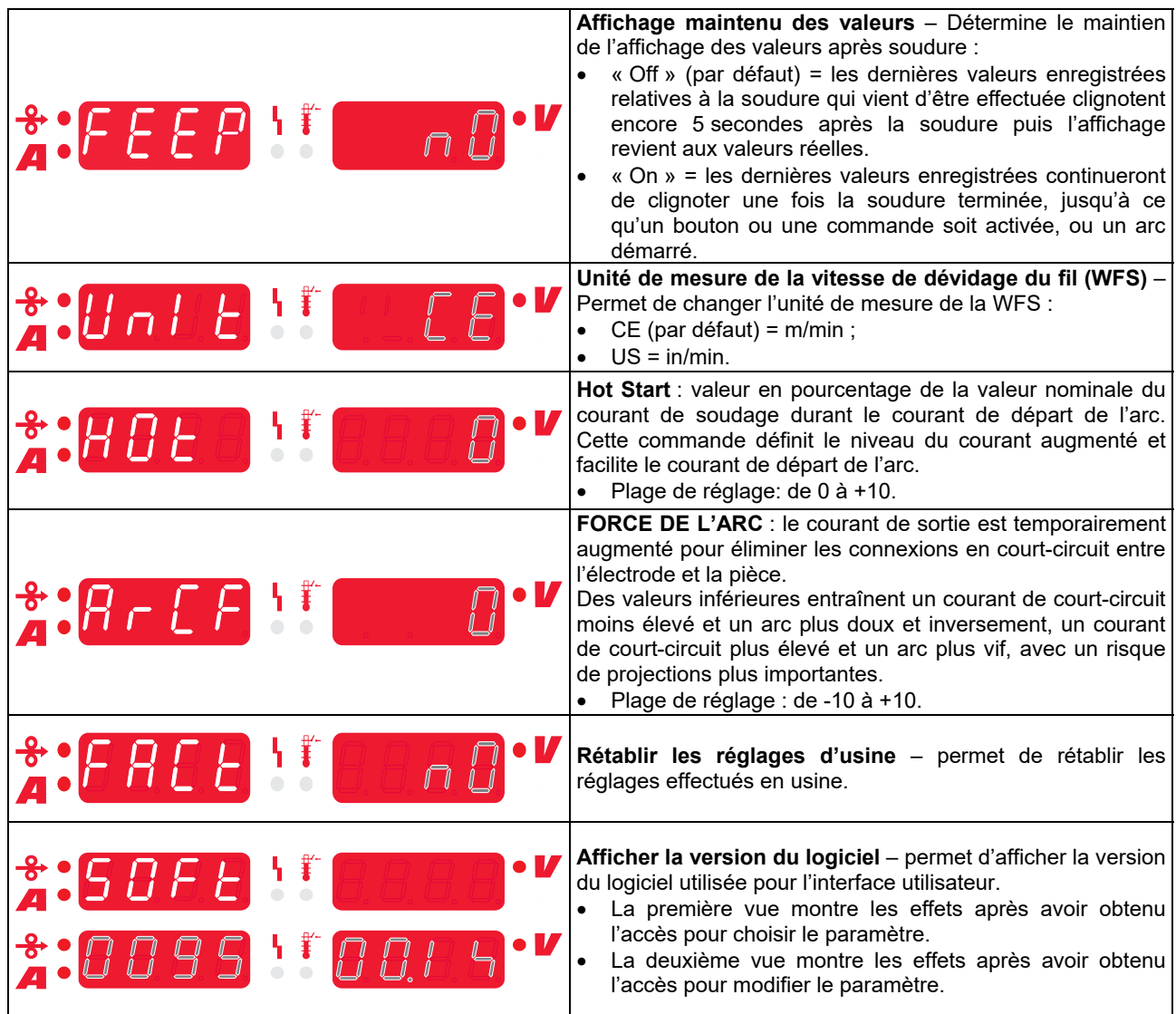

### **Guide des symboles de l'interface**

#### **Tableau 5. Description des symboles**

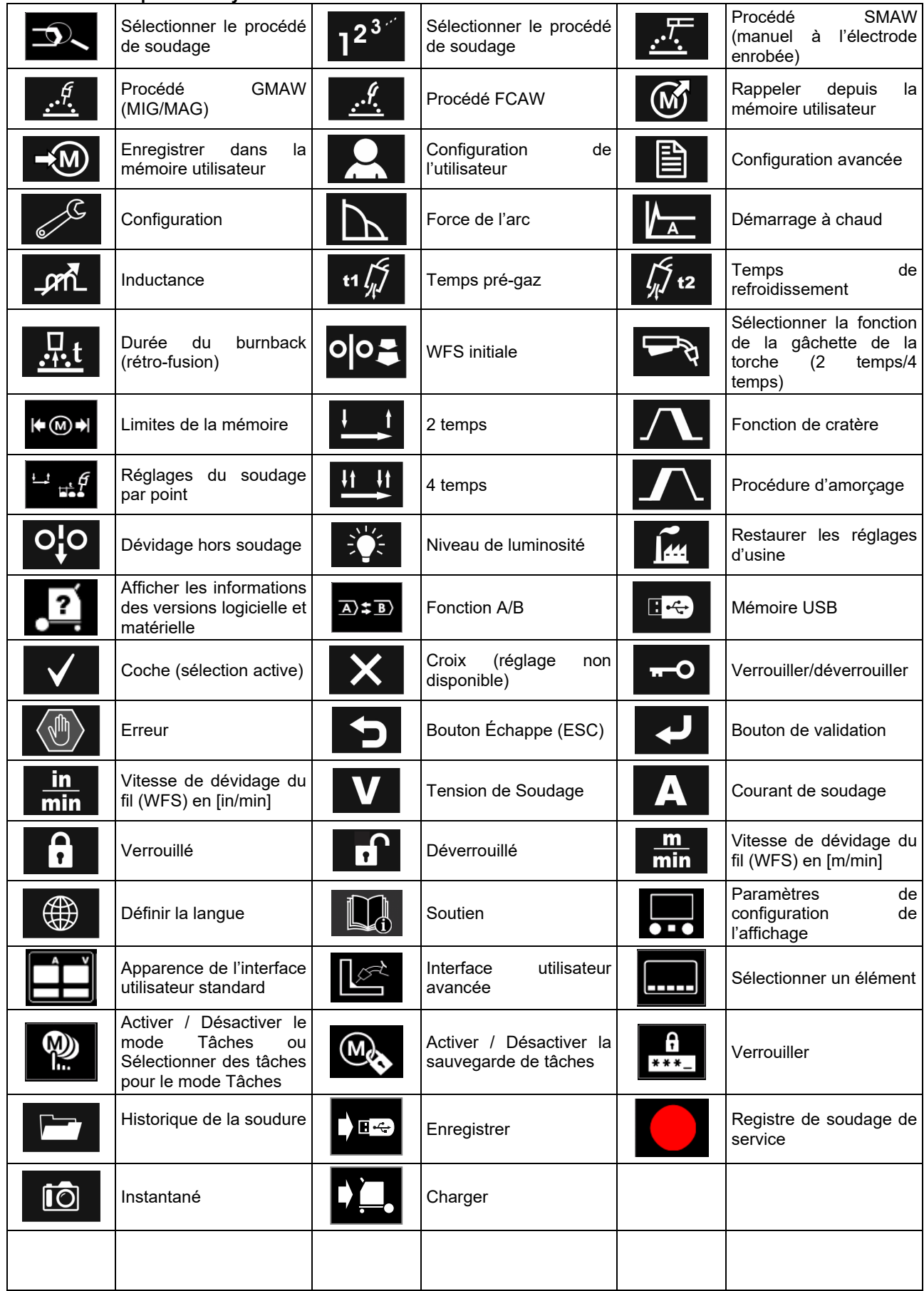

### **Interface Utilisateur PRO (U7)**

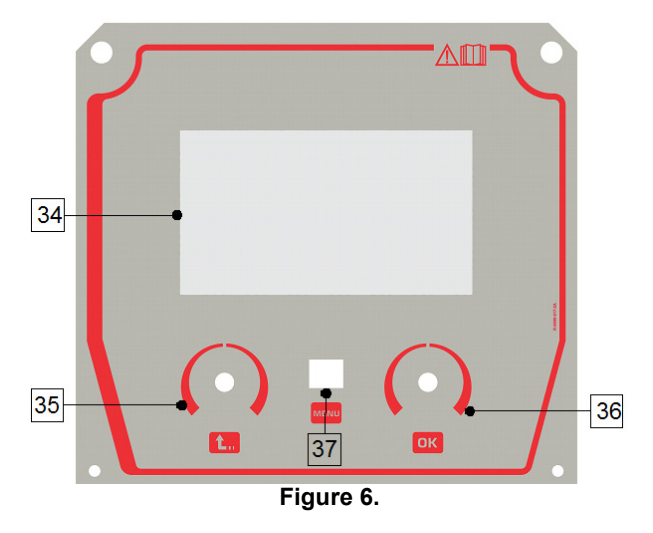

34. Affichage : L'écran TFT 7 affiche les paramètres des processus de soudage.

- 35. Bouton gauche : Définit la valeur dans le coin supérieur gauche de l'écran. Annuler la sélection. Retourner au menu précédent.
- 36. Bouton droit : Définit la valeur dans le coin supérieur droit de l'écran. Confirmation des changements

37. Bouton : Permet de revenir au menu principal. Les utilisateurs ont accès aux deux différentes vues de l'interface:

- Vue Basic (Figure 7.)
- Vue PRO (Figure 8)

Pour choisir la vue de l'interface :

- Appuyer sur le bouton [37] ou le bouton de droite [36].
- Utiliser le bouton droit [36] pour faire ressortir l'icône « Configuration ».
- Appuyer sur le bouton droit [36] pour confirmer la décision.
- Utiliser le bouton droit [36] pour faire ressortir l'icône « UI look ».
- Appuyer sur le bouton droit [36] pour confirmer la décision.
- Sélectionner l'une des vues (Basic Figure 7 ou PRO - Figure 8).
- Appuyer sur le bouton [37] ou le bouton de gauche [35] pour revenir au menu principal.

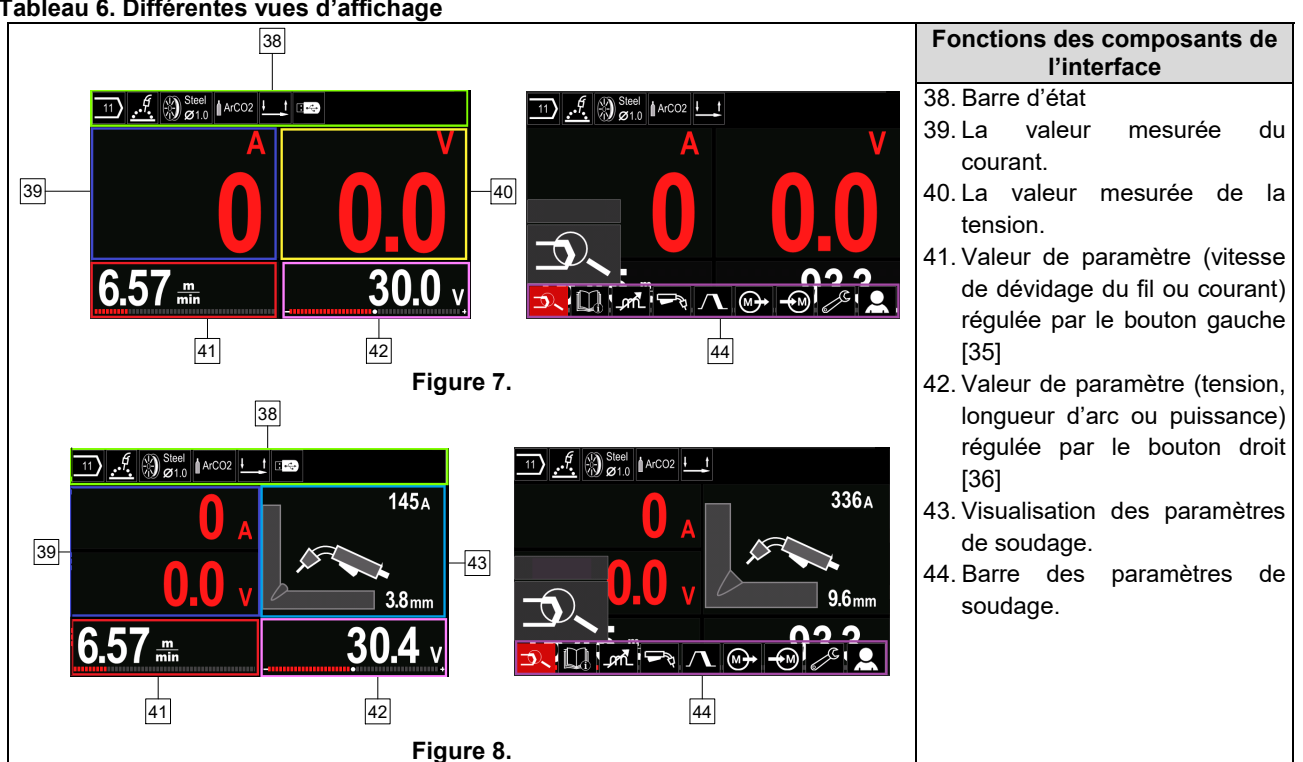

#### **Tableau 6. Différentes vues d'affichage**

**Barre d'état** 

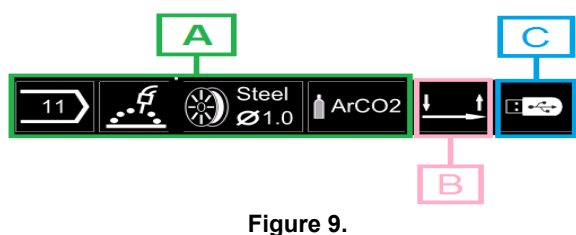

A) Informations sur le mode de soudage actif

- B) 2/4 pas
- C) Interface USB

#### **Barre des paramètres de soudage**

La barre des paramètres de soudage permet de :

- Changer le programme de soudage.
- Changer la valeur du contrôle d'onde.
- Changer la fonction de la gâchette de la torche (GMAW, FCAW, SMAW).
- Ajouter ou masquer des fonctions et paramètres de soudage – Configuration de l'utilisateur
- Modifier la configuration

#### **Tableau 7. Barre des paramètres de soudage GMAW et FCAW**

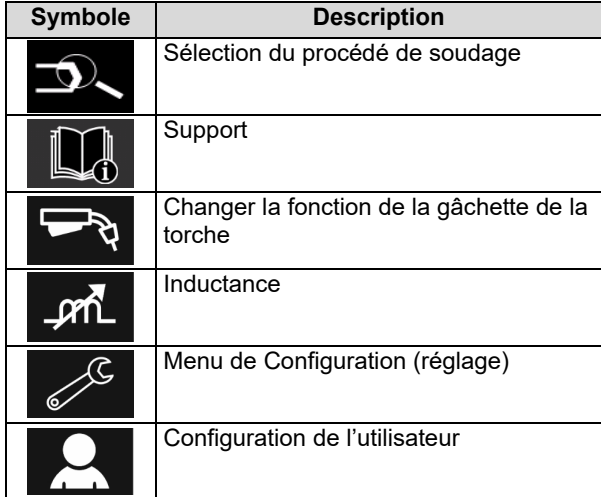

### **ATTENTION**

Les paramètres disponibles varient selon le programme/ procédé de soudage sélectionné.

#### **Tableau 8. Barre des paramètres de soudage SMAW – par défaut**

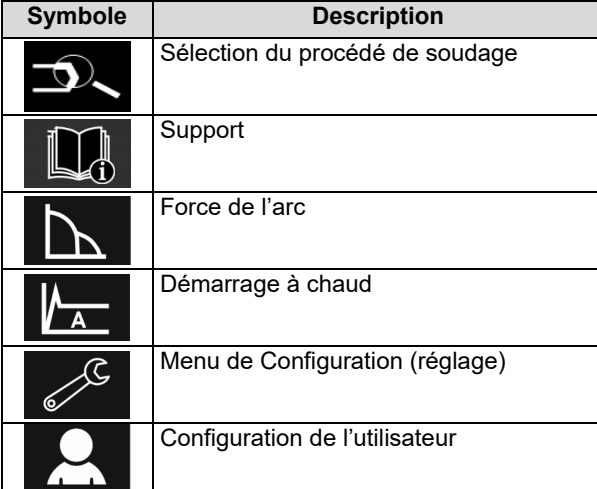

### **Sélection du programme de soudage**

Pour sélectionner le programme de soudage :

- Appuyer sur le bouton [37] ou le bouton droit [36] pour accéder à la barre des paramètres de soudage.
- Utiliser le bouton de droite [36] pour faire ressortir l'icône « Sélection du procédé de soudage ».
- Appuyer sur le bouton de droite [36] pour confirmer

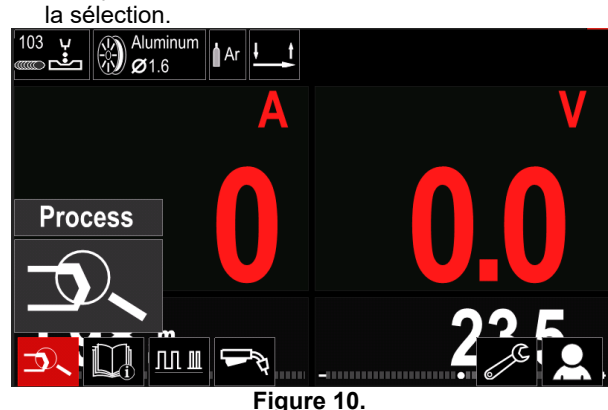

 Utiliser le bouton de droite [36] pour faire ressortir l'icône « Sélection du procédé de soudage ».

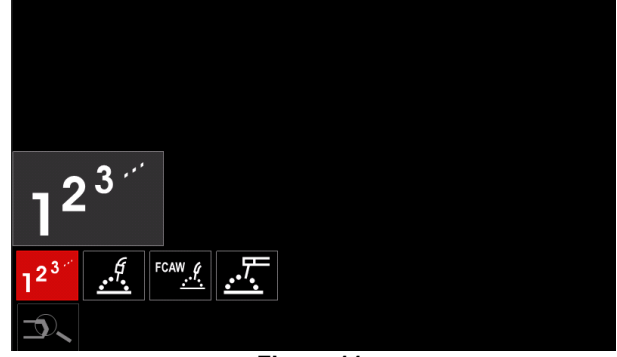

**Figure 11.** 

 Appuyer sur le bouton de droite [36] pour confirmer la sélection.

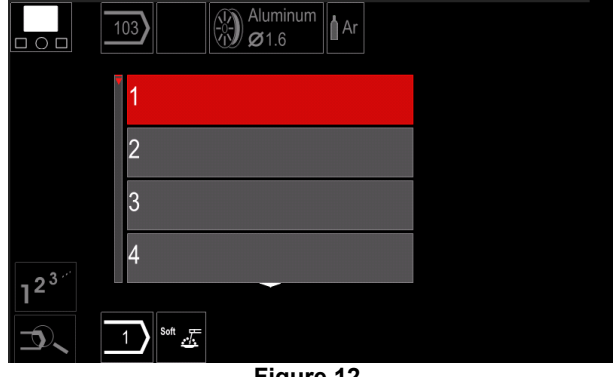

**Figure 12.** 

- Utiliser le bouton droit [36] pour faire ressortir le numéro de programme.
- Appuyer sur le bouton de droite [36] pour confirmer la sélection.

### $\langle \mathbf{1} \rangle$  attention

Les listes de programmes disponibles varient en fonction de la source d'alimentation.

Si un utilisateur ne connaît pas le numéro du programme de soudage, il peut le rechercher en procédant comme suit :

**GMAW**  Procédé de soudage 理理症 Type de fil **GMAW** d'électrode  $\bullet$ **Stainless** Aluminum Ni Alloy Si Bronze M) **GMAW**  Diamètre du fil d'électrode  $\circ$  $\widehat{0.8}$  $0.9$  $1.0$  $12$  $\mathscr{F}$   $\otimes_{\mathscr{O}1.2}^{\mathsf{Stainl}}$  Gaz **GMAW** protecteur  $\Omega$ **CV ArMix** CV ArHeCO2 Pulse ArHeCO2 **Pulse ArMix** ା⊛) <sup>st</sup>

### **Soutien**

Pour accéder au menu de support :

- Appuyer sur le bouton [37] ou le bouton droit [36] pour accéder à la barre des paramètres de soudage.
- Utiliser le bouton droit [36] pour faire ressortir l'icône « Support ».
- Appuyer sur le bouton de droite [36] pour confirmer la sélection.

Le menu Support permet de connaître les points suivants :

- > Accessoires :
	- Galets pour le fil d'aluminium
	- Galets pour fil fourré fluxé
	- Galets pour fil en acier / acier inoxydable
	- Torches pour soudage à l'arc TIG.
	- Électrode et câble de terre
	- MIG / MAG LINCOLN TORCHES Standard
- $\triangleright$  Trucs et astuces :
	- **Didacticiel**
	- Variables de soudage effet MIG

### **Configuration de l'utilisateur**

Pour accéder à la configuration de l'utilisateur :

- Appuyer sur le bouton [37] ou le bouton droit [36] pour accéder à la barre des paramètres de soudage.
- Utiliser le bouton droit [36] pour faire ressortir l'icône « Paramètres ».
- Appuyer sur le bouton de droite [36] pour confirmer la sélection.

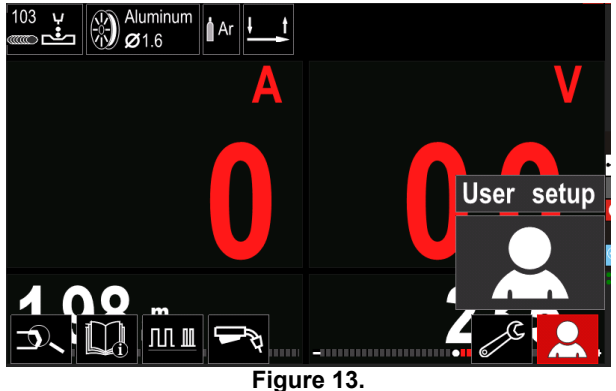

Le menu des réglages utilisateur permet d'ajouter la fonction et/ou des paramètres supplémentaires à la barre des paramètres de soudage [44].

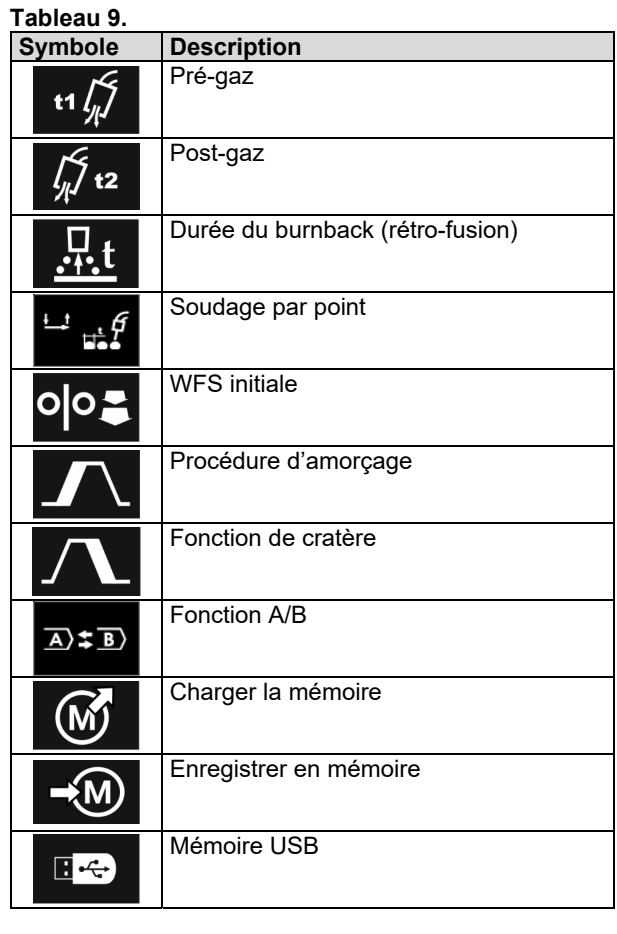

### **ATTENTION**

Pour modifier la valeur des paramètres ou fonctions, leur icône respectif doit d'abord être ajouté à la barre des paramètres de soudage [44].

Pour ajouter un paramètre ou une fonction à la barre des paramètres de soudage [44] :

- Accéder à la configuration de l'utilisateur (voir Figure 13).
- Utiliser la commande de réglage [36] pour faire ressortir l'icône du paramètre ou de la fonction à ajouter à la barre des paramètres de soudage [44], par exemple Exécuter WFS.

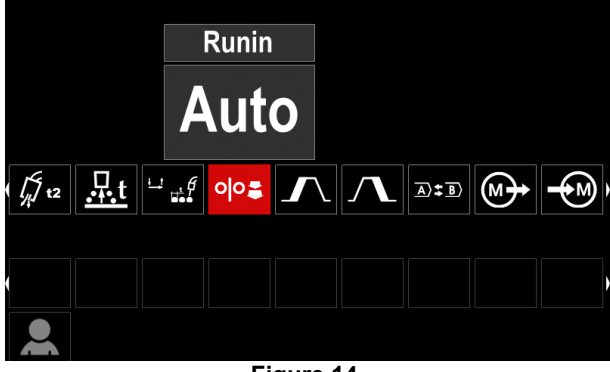

**Figure 14.** 

 Appuyer sur le bouton droit [36] pour confirmer la sélection. L'icône WFS Run-in va descendre.

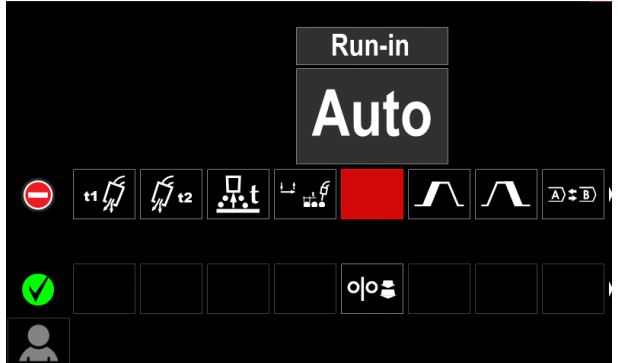

**Figure 15.** 

#### **ATTENTION**

Pour enlever l'icône, il suffit de réappuyer sur le bouton droit [36].

Pour sortir du menu de configuration utilisateur appuyer sur le bouton gauche [35].

 Les paramètres ou la fonction sélectionnés sont ajoutés à la barre des paramètres de soudage [44].

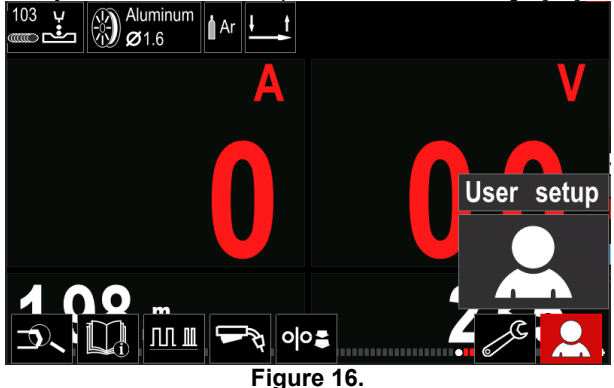

Pour retirer le paramètre ou la fonction sélectionnée de la barre des paramètres de soudage [44] :

- Accéder à la configuration utilisateur.
- Utiliser le bouton droit [36] pour faire ressortir l'icône de paramètre ou de fonction qui est ajoutée à la barre des paramètres de soudage [44].

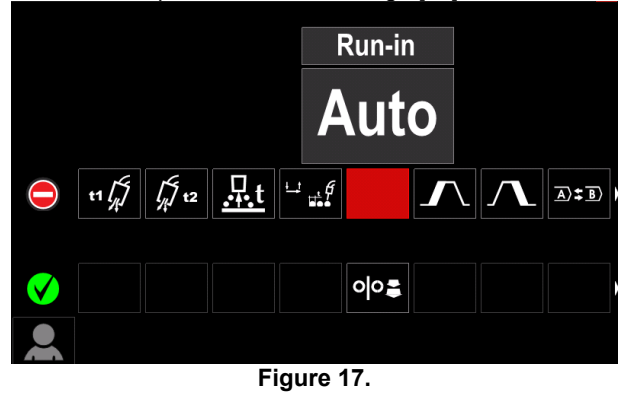

 Appuyer sur le bouton droit [36] pour voir l'icône sélectionnée disparaître de la partie inférieure de l'écran.

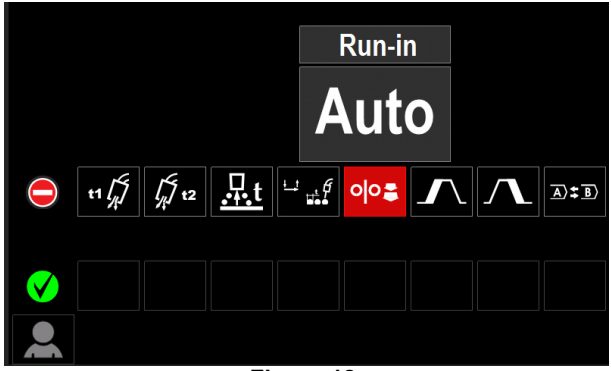

**Figure 18.** 

 Les paramètres ou la fonction sélectionnés ont disparu de la barre des paramètres de soudage [44].

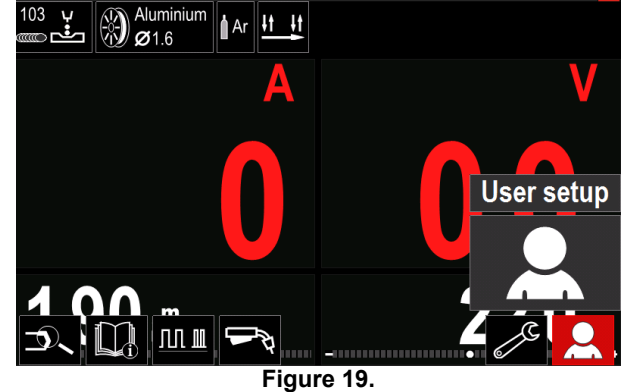

t1

**Temps pré-gaz** ajuste la durée du flux de gaz protecteur entre le moment où l'opérateur appuie sur la gâchette et le dévidage du fil commence.

 Régler la plage : de 0 seconde (OFF) à 25 secondes (le réglage par défaut est réglé sur le mode Auto).

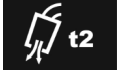

**Temps post-gaz** ajuste la durée du flux de gaz protecteur après l'arrêt de la sortie de soudage.

 Régler la plage : de 0 seconde (OFF) à 25 secondes (le réglage par défaut est réglé sur le mode Auto).

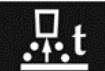

**Durée de burnback** est la durée pendant laquelle la sortie de soudage se poursuit après l'arrêt de l'alimentation en fil. Cela empêche le fil de coller dans le bain de fusion et prépare l'extrémité du fil pour le prochain départ de l'arc.

 Régler la plage : de 0 seconde (OFF) à 0,25 secondes (le réglage par défaut est réglé sur le mode Auto).

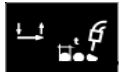

**Minuterie par point** ajuste la durée pendant laquelle le soudage continue même si la gâchette est toujours enfoncée. Cette option ne fonctionne pas en mode de déclenchement à 4 temps.

 Régler la plage : de 0 seconde (OFF) à 120 secondes (le réglage par défaut est réglé sur le mode Auto).

### $\langle \mathbf{1} \rangle$  attention

La minuterie par point n'a aucun effet en mode de déclenchement à 4 temps.

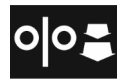

**WFS initiale** définit la vitesse d'alimentation du fil à partir du moment où la gâchette est pressée, jusqu'à l'établissement d'un arc.

 Régler la plage : du WFS minimum au maximum (le réglage par défaut est réglé sur le mode Auto).

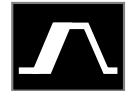

**La procédure de démarrage** contrôle la WFS et la tension en volt (ou longueur d'arc) pendant un temps donné au début du soudage. Pendant tout ce temps de

démarrage, l'appareil passe du mode de démarrage au mode de soudage préréglé en augmentant ou diminuant la vitesse et/ou tension.

Plage de réglage : 0 (OFF) à 10 secondes.

**La fonction de cratère** contrôle la WFS (ou la valeur exprimée en ampère) et la tension en volt (ou longueur d'arc) pendant un temps donné, à la fin de la soudure, une fois la gâchette relâchée. Pendant cette durée de cratère, l'appareil passe du mode de soudage au mode de cratère en augmentant ou diminuant la vitesse et/ou tension.

Plage de réglage : 0 (OFF) à 10 secondes.

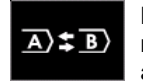

**Fonction A/B** : permet d'alterner rapidement entre deux modes de soudage, à savoir entre :

- Deux programmes de soudage différents.
- Des réglages de soudage différents pour un même programme.

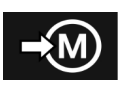

**Enregistrer la mémoire**: Stockez les programmes de soudage avec leurs paramètres dans l'une des 50 mémoires utilisateur.

Pour enregistrer en mémoire :

- Ajouter l'icône de sauvegarde mémoire à la barre des paramètres de soudage.
- Utiliser le bouton droit [36] pour faire ressortir l'icône « Enregistrer en mémoire ».

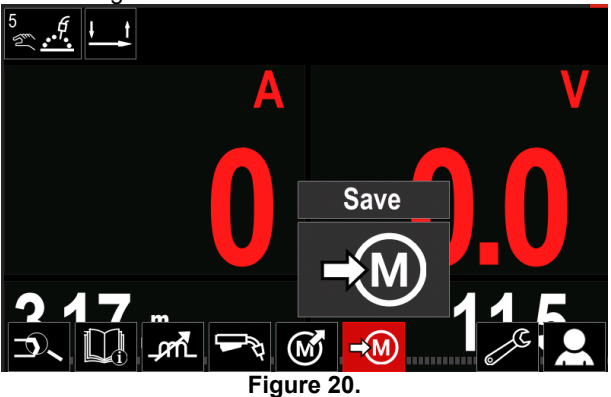

- Appuyer sur le bouton droit [36] pour voir le menu de sauvegarde mémoire s'afficher à l'écran.
- Utiliser le bouton droit pour mettre en évidence le numéro de mémoire où le programme serait stocké.

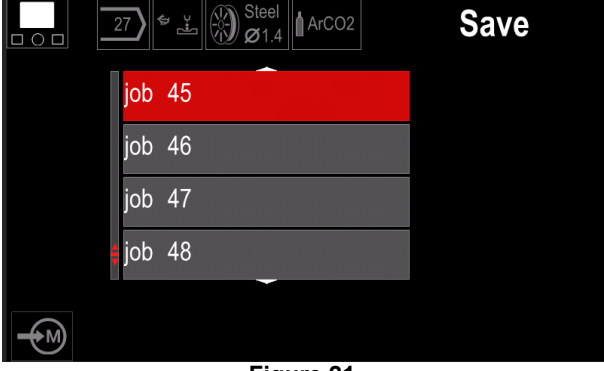

**Figure 21.** 

 Valider la sélection en appuyant pendant 3 secondes sur le bouton de doite [36].

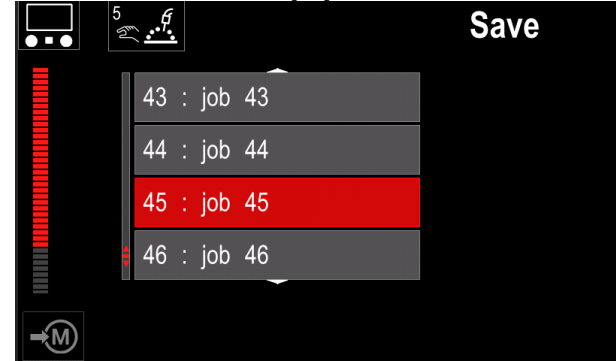

#### **Figure 22.**

- Renommer le travail tourner le bouton droit [36] pour sélectionner : numéros 0-9, lettres A-Z, a-z. Appuyer sur le bouton droit [36] pour confirmer le premier caractère du nom.
- Les caractères suivants y sont sélectionnés.
- Pour confirmer le nom du job et revenir au menu principal, appuyer sur le bouton [37] ou le bouton gauche [35].

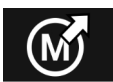

#### **Charger la mémoire**

Rappeler les programmes stockés de l'utilisateur.

Mémoire

Pour rappeler le programme de soudage de la mémoire utilisateur :

**Remarque :** avant toute première utilisation, le programme de soudage doit avoir été affecté à la mémoire utilisateur.

- Ajouter l'icône de charge de mémoire à la barre des paramètres de soudage.
- Utiliser le bouton droit [36] pour faire ressortir l'icône « Charger la mémoire ».
- Appuyer sur le bouton droit [36] pour confirmer le menu de chargement de mémoire s'affiche à l'écran.
- Utiliser le bouton droit [36] pour faire ressortir le numéro de mémoire qui sera rappelé par le programme de soudage.
- Valider la sélection en appuyant sur le bouton de droite [36].

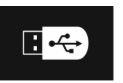

**USB** 

Lorsque le dispositif de stockage USB est connecté au port USB - l'utilisateur a accès à :

#### **Tableau 10. Menu USB**

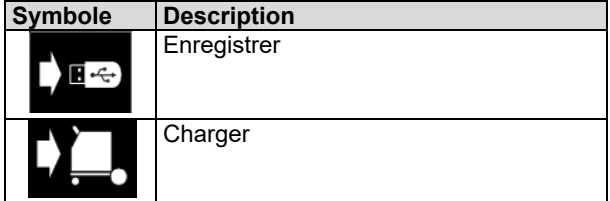

 $\overline{\blacksquare}$ 

**Enregistrer -** les données suivantes peuvent être sauvegardées sur une clé USB :

#### **Table 11. Enregistrer et restaurer la sélection**

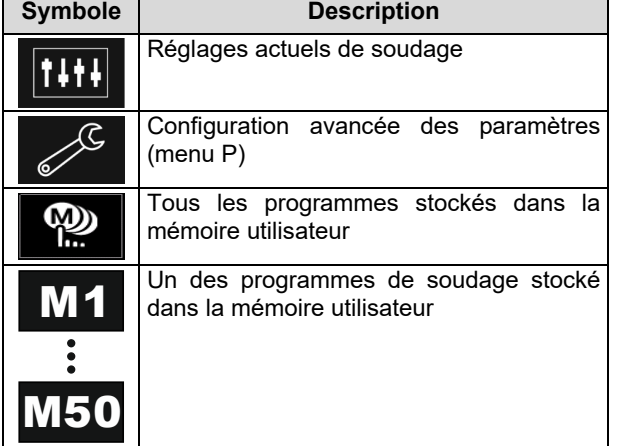

Pour sauvegarder des données dans le dispositif USB :

- Connecter l'USB à la machine à souder.
- Ajouter l'icône USB à la barre des paramètres de soudage [44].
- Utiliser le bouton droit [36] pour faire ressortir l'icône « USB ».

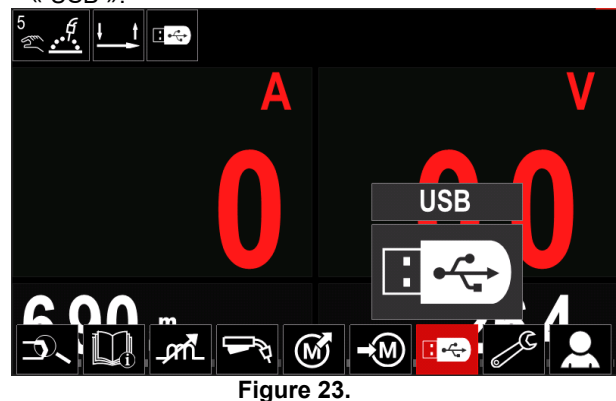

- Appuyer sur le bouton droit [36] pour confirmer la sélection- le menu USB s'affiche à l'écran.
- Utiliser le bouton droit [36] pour faire ressortir l'icône « Sauvegarder ».

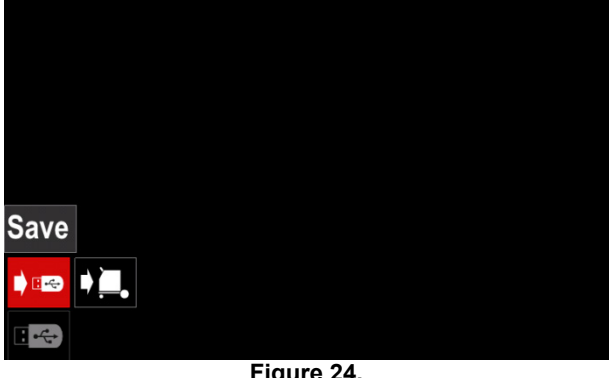

- **Figure 24.**
- Appuyer sur le bouton droit [36] pour avoir accès à l'option de sauvegarde - le menu de sauvegarde s'affiche à l'écran.

| LEB3.WMB<br>$\blacktriangledown$<br>LEB4.WMB<br>LEB5.WMB<br>$\frac{1}{\bullet}$<br>New file |                      | LEB2.WMB |  |
|---------------------------------------------------------------------------------------------|----------------------|----------|--|
|                                                                                             | $\frac{1}{\sqrt{2}}$ |          |  |
|                                                                                             |                      |          |  |
|                                                                                             |                      |          |  |
|                                                                                             |                      |          |  |

**Figure 25.** 

- Créer ou choisir un fichier dans lequel les copies des données seront sauvegardées.
- L'écran affiche le menu Sauvegarder Données sur une clé USB.

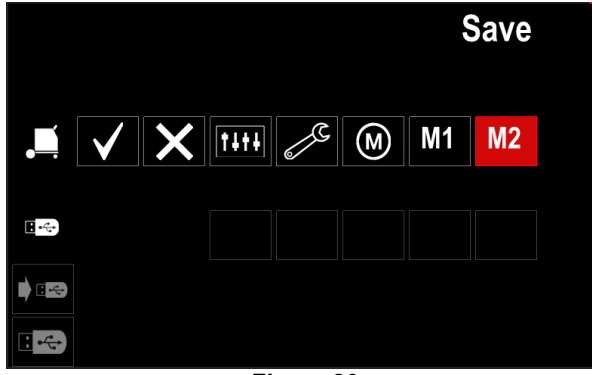

**Figure 26.** 

 À l'aide de la commande de réglage [11], sélectionner l'icône des données qui seront sauvegardées dans le fichier de la clé USB. Par exemple : icône Menu de configuration.

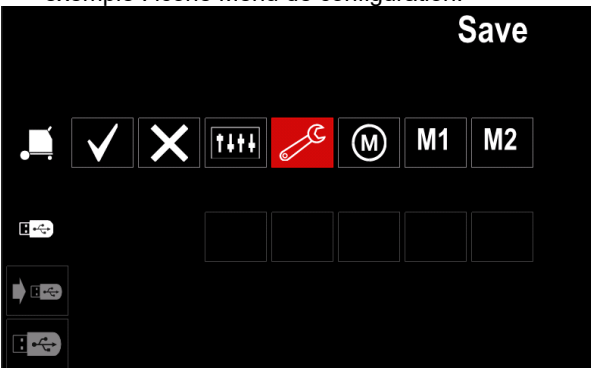

**Figure 27.** 

Appuyer sur le bouton droit [36] pour confirmer.

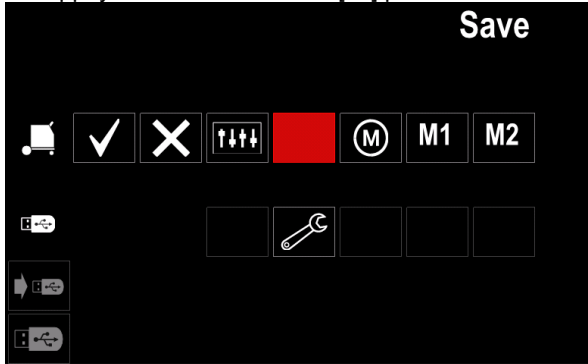

**Figure 28.** 

- Pour valider et sauvegarder les données sur une clé USB, sélectionner la coche et appuyer ensuite sur le bouton de droite [36].
- Pour quitter le menu USB, appuyer sur le bouton de gauche [37] ou débrancher la clé USB du réceptacle USB.

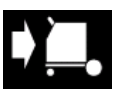

**Charger** - restaurer les données du dispositif USB dans la mémoire de la machine.

Pour charger les données depuis une mémoire USB :

- Connecter l'USB à la machine à souder.
- Ajouter l'icône USB à la barre des paramètres de soudage [44].
- Utiliser le bouton droit [36] pour faire ressortir l'icône « USB ».

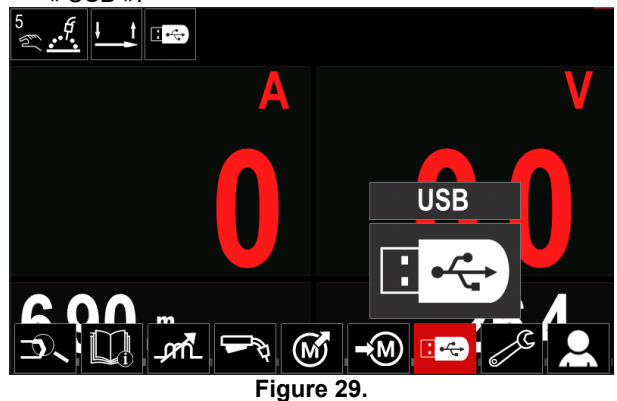

- Appuyer sur le bouton droit [36] pour confirmer la sélection- le menu USB s'affiche à l'écran.
- Utiliser le bouton droit [36] pour faire ressortir l'icône « Charger ».

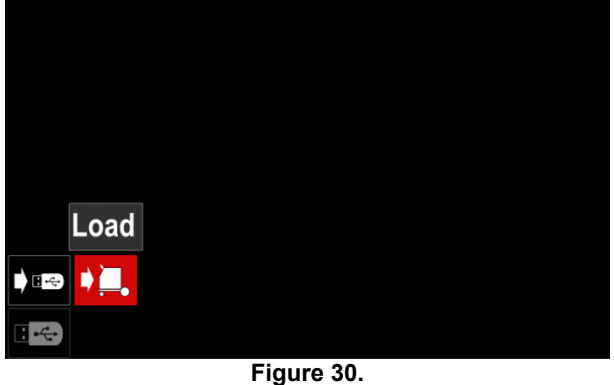

- Appuyer sur le bouton droit [36] pour avoir accès à l'option de Charger - le menu Charger s'affiche à l'écran.
- Sélectionner le nom du fichier contenant les données à charger dans l'interface. Faire ressortir l'icône du fichier à l'aide du bouton droit [36].

| LEB2.WMB |  |
|----------|--|
| LEB3.WMB |  |
| LEB4.WMB |  |
| LEB5.WMB |  |
|          |  |
|          |  |
|          |  |

**Figure 31.** 

- Appuyer sur le bouton de droite [36] pour valider le choix du fichier.
- Sur l'afficheur, apparaît le menu de chargement des données de la clé USB à l'interface utilisateur.
- À l'aide du bouton droit [36], sélectionner l'icône des données qui seront chargées.

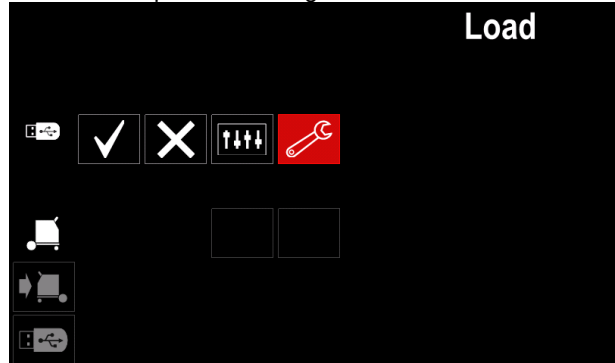

**Figure 32.** 

 Appuyer sur le bouton de droite [36] pour valider la sélection des données.

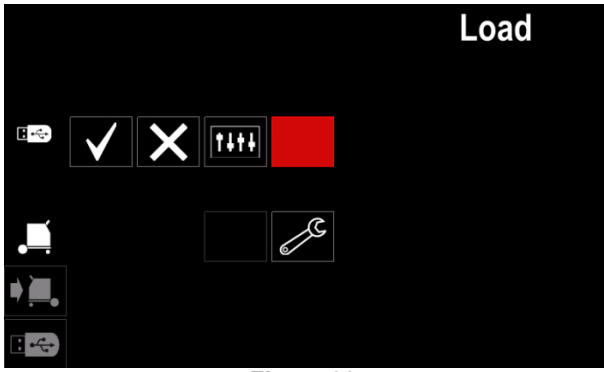

**Figure 33.** 

 Pour valider et charger les données de la clé USB, faire ressortir la coche et appuyer ensuite sur le bouton de droite [36].

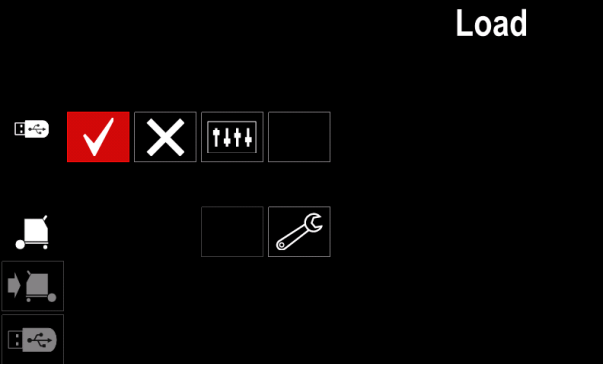

**Figure 34.** 

 Pour quitter le menu USB, appuyer sur le bouton de gauche [37] ou débrancher la clé USB du réceptacle USB.

#### **Paramètres et menu de configuration**

Pour accéder aux paramètres et au menu de configuration :

- Appuyer sur le bouton [37] ou le bouton droit [36] pour accéder à la barre des paramètres de soudage.
- Utiliser le bouton droit [36] pour faire ressortir l'icône « Configuration ».
- Appuyer sur le bouton de droite [36] pour confirmer

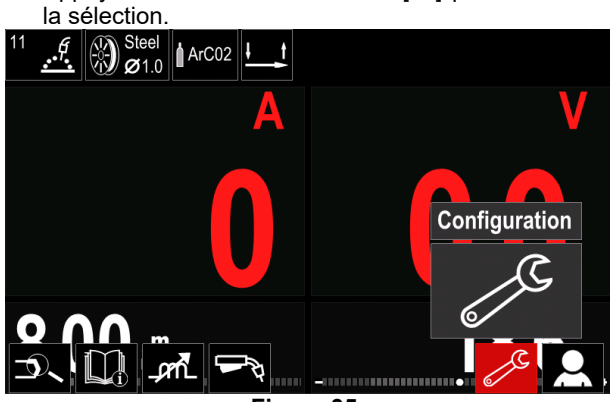

**Figure 35.** 

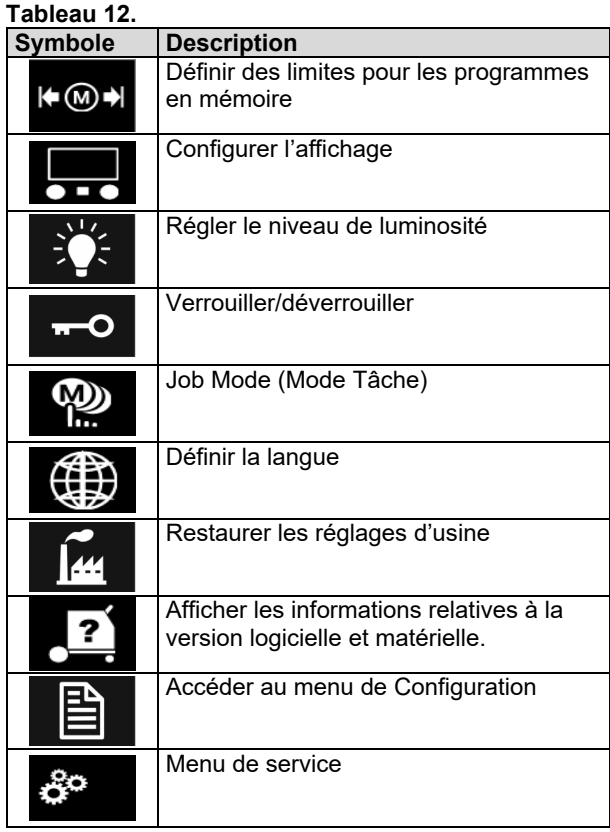

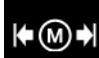

**Limites** - cela permet à l'opérateur de définir les limites des principaux paramètres de soudage dans le travail sélectionné.

L'opérateur est capable d'ajuster la valeur du paramètre dans les limites spécifiées.

**Remarque :** des limites ne peuvent être définies que pour les programmes stockés dans la mémoire utilisateur.

Ces limites concernent :

- Courant de soudage
- Vitesse de dévidage du fil (WFS)
- Tension de Soudage
- Contrôle d'onde

Pour activer la plage :

- Ouvrir le menu de configuration et réglage des paramètres.
- Utiliser le bouton droit [36] pour faire ressortir l'icône « Limites ».

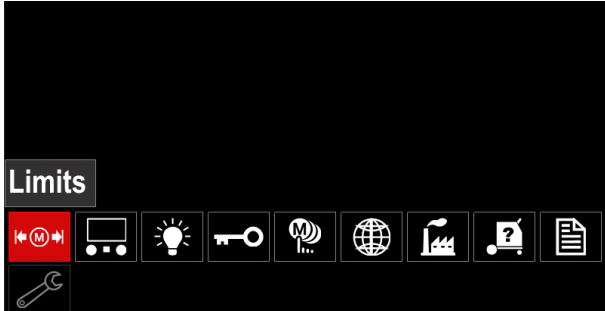

**Figure 36.** 

 Appuyer sur le bouton droit [36] pour confirmer. La liste avec le travail disponible s'affichera à l'écran.

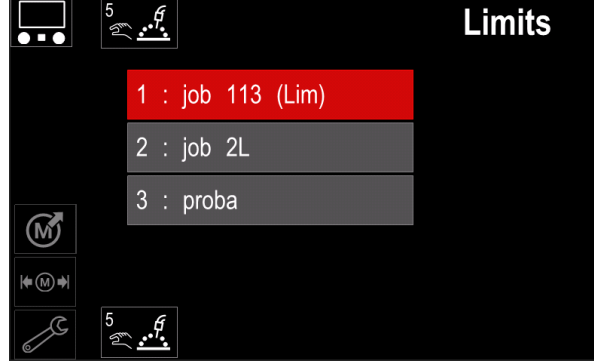

**Figure 37.** 

- Utiliser le bouton droit [36] pour faire ressortir le travail.
- Appuyer sur le bouton de droite [36] pour confirmer la sélection.

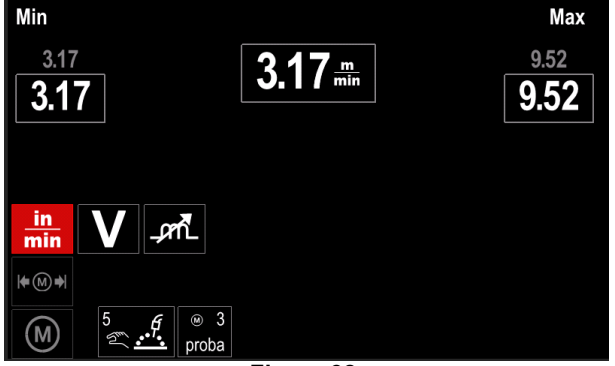

**Figure 38.** 

- À l'aide du bouton droit [36], choisir le paramètre qui sera chargé.
- Appuyer sur le bouton droit [36] pour confirmer.
- Utilisez le bouton droit [36] pour modifier le volume. Appuyez sur le bouton droit [36] pour confirmer.
- La figure 39 montre l'effet de la modification des valeurs des paramètres.

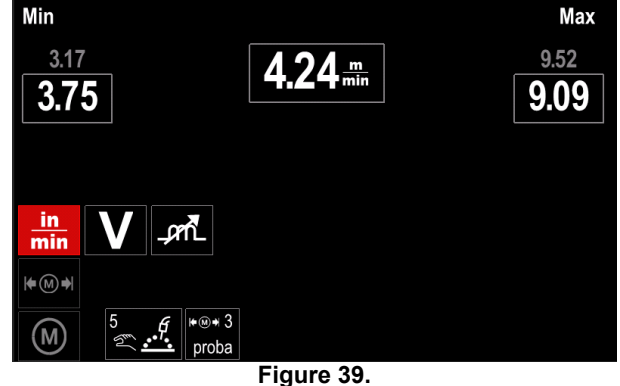

 Appuyez sur le bouton [37] pour sortir des modifications.

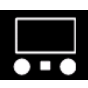

#### **Configuration de l'affichage**

Deux configurations d'affichage sont disponibles :

**Tableau 13.** 

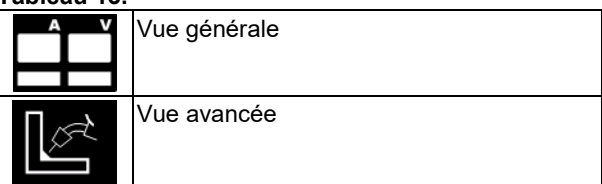

Pour configurer l'affichage :

- Ouvrir le menu de Configuration et réglage des paramètres.
- Utiliser le bouton droit [36] pour faire ressortir l'icône « Configuration de l'affichage ».

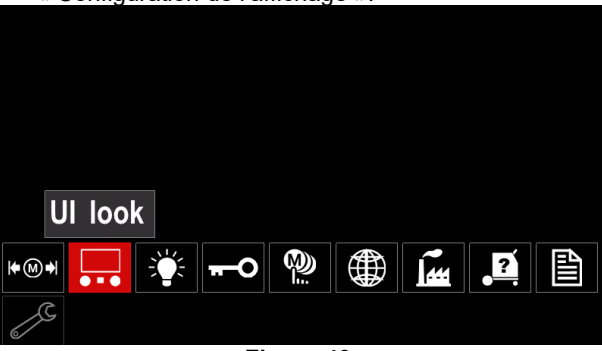

**Figure 40.** 

 Appuyer sur le bouton droit [36] pour voir le menu de configuration d'affichage apparaître à l'écran.

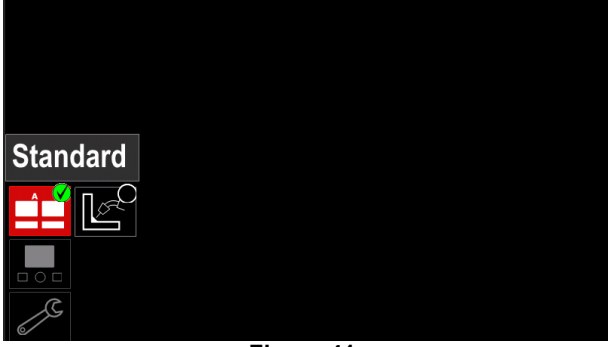

**Figure 41.** 

 Utiliser le bouton droit [36] pour choisir la configuration de l'affichage.

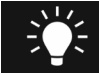

**Niveau de luminosité**  - permet de régler la luminosité de l'affichage de 0 à 10.

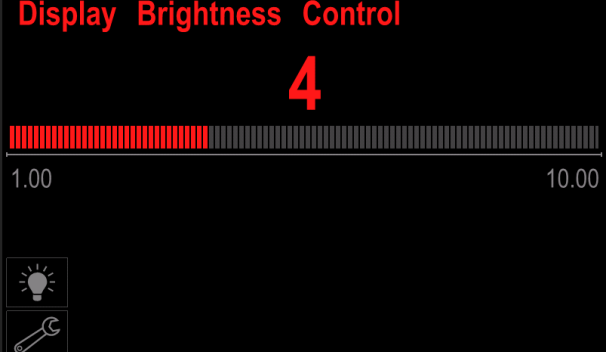

**Figure 42.** 

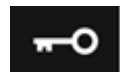

#### **Contrôle d'accès**

Cette fonction permet les activités suivantes

**Tableau 14.** 

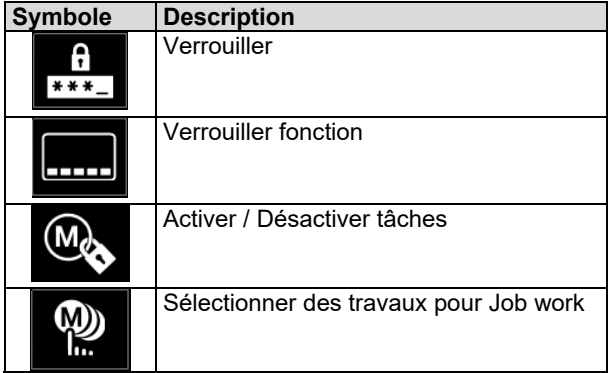

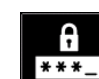

**Verrouiller** - cela permet de définir le mot de passe. Pour définir le mot de passe :

- Ouvrir le menu de Configuration et réglage des paramètres.
- Utiliser le bouton droit [36] pour faire ressortir l'icône « Verrouiller ».

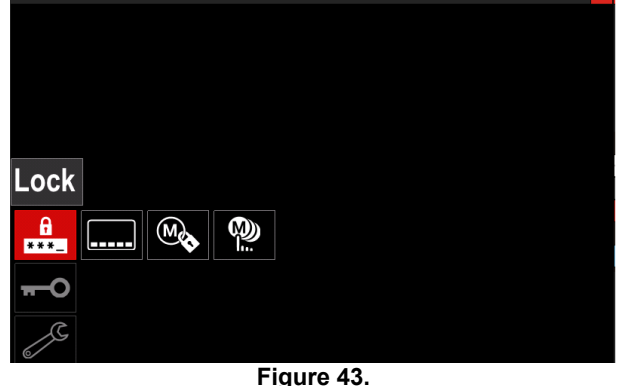

 Appuyer sur le bouton droit [36] pour voir le menu de configuration de mot de passe apparaître à l'écran.

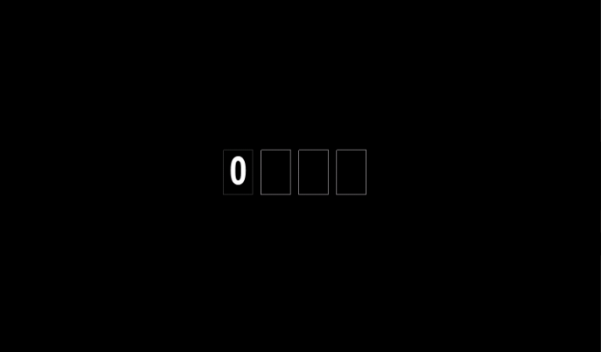

**Figure 44.** 

 Tournez le bouton droit [36] pour sélectionner : numéros 0-9,

Appuyez sur le bouton droit [36] pour confirmer le premier caractère du mot de passe.

 Les numéros suivants sont sélectionnés selon la même méthode.

**Remarque :** Après avoir défini le dernier système de caractères, quittez automatiquement.

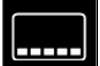

**Fonction de verrouillage** - elle permet de verrouiller / déverrouiller certaines fonctions sur la barre de paramètres de soudage. Pour verrouiller les fonctions :

- Ouvrir le menu de Configuration et réglage des paramètres.
- Utiliser le bouton droit [36] pour faire ressortir l'icône « Verrouiller fonctions ».

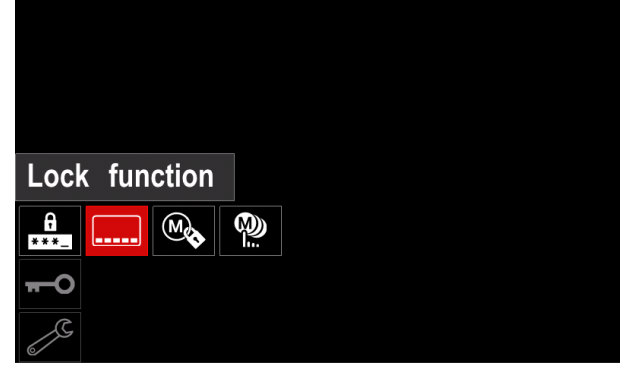

**Figure 45.** 

- Appuyer sur le bouton droit [36] pour voir le menu de verrouillage de fonctions apparaître à l'écran.
- Utiliser le bouton de droite [36] pour faire ressortir la fonction par exemple « Configuration avancée »).

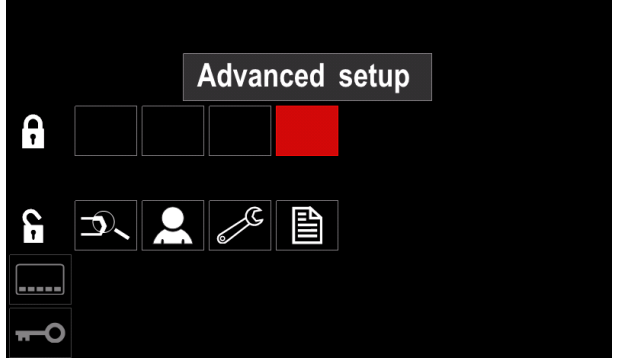

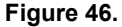

 Appuyer sur le bouton droit [36]. L'icône du paramètre choisi s'effacera de la partie inférieure de l'écran. (Figure 47). Ce paramètre disparaîtra également de la barre des paramètres de soudage [44]

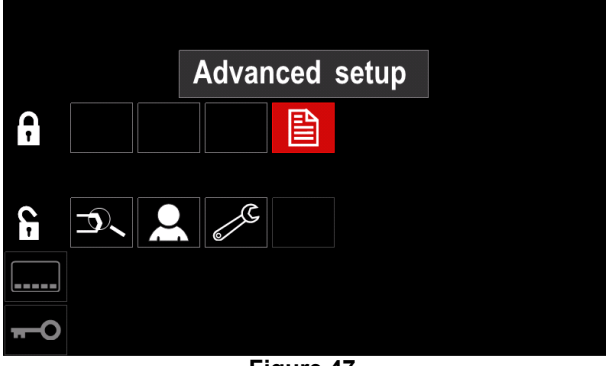

**Figure 47.** 

**Remarque :** Pour déverrouiller la fonction l'utilisateur doit suivre les mêmes pas que les pour le verrouillage de fonction.

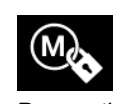

**Activer / Désactiver des tâches:** permet d'activer / de désactiver des tâches pour activer la fonction de sauvegarde en mémoire. Pour activer / désactiver des tâches :

- Ouvrir le menu de Configuration et réglage des paramètres.
- Utiliser le bouton droit [36] pour faire ressortir l'icône :

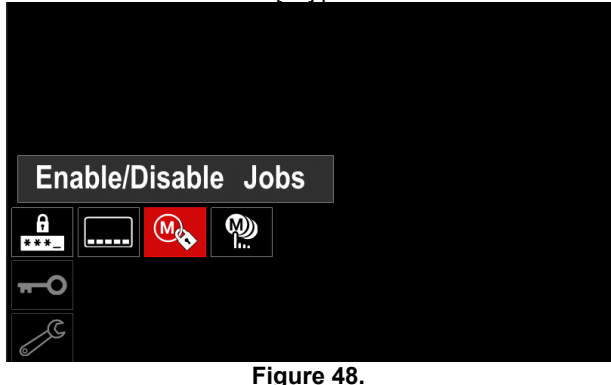

 Appuyer sur le bouton droit [36] pour confirmer. Le menu Activer/Désactiver tâches s'affiche à l'écran.

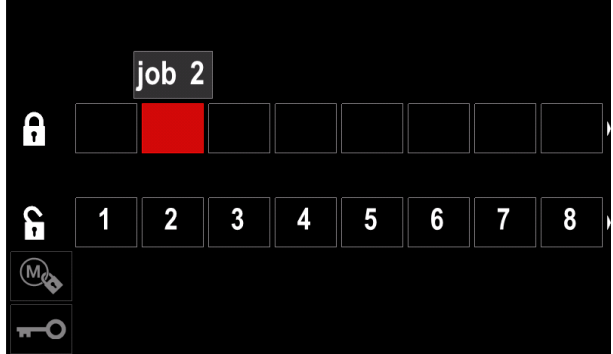

**Figure 49.** 

 Utiliser le bouton droit [36] pour faire ressortir le numéro du travail. L'icône du travail choisi disparaîtra de la partie inférieure de l'affichage.

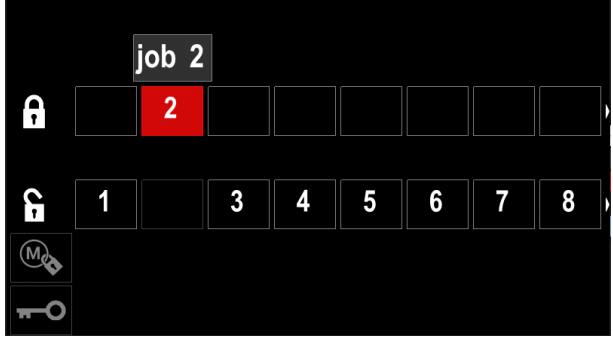

**Figure 50.** 

**Remarque:** Les travaux qui sont désactivés ne peuvent pas être utilisés dans la fonction « Enregistrer la mémoire » - illustrée à la Figure 51 (le travail 2 n'est pas disponible).

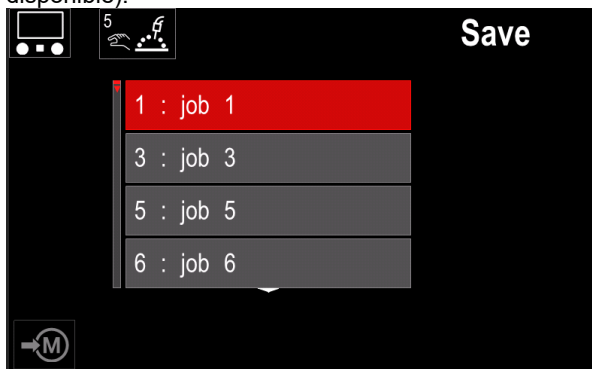

**Figure 51.** 

**Sélectionner les travaux pour le travail** -

W) h.

cela permet de choisir les travaux qui seront activés lorsque le mode travail sera activé.

- Pour sélectionner des travaux pour Job work :
- Ouvrir le menu de Configuration et réglage des paramètres.

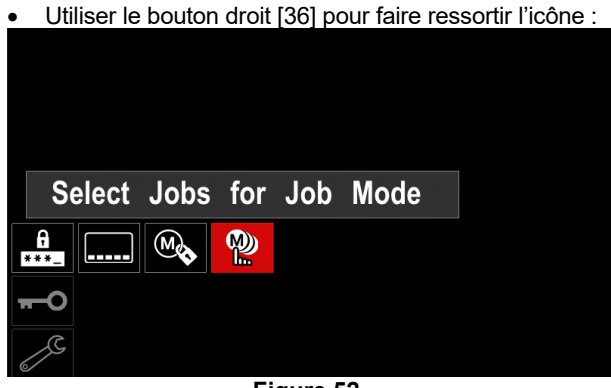

**Figure 52.** 

- Appuyer sur le bouton droit [36] pour confirmer.
- Utiliser le bouton droit [36] pour faire ressortir le numéro du travail.
- Appuyer sur le bouton droit [36]. L'icône du paramètre choisi s'affichera dans la partie inférieure de l'écran.

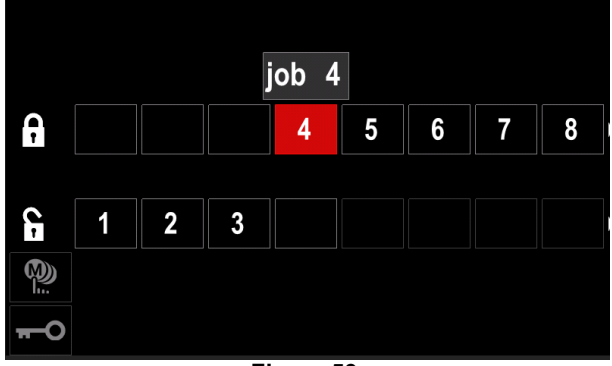

**Figure 53.** 

 Appuyer sur le bouton [37] pour revenir au menu principal.

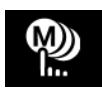

**Mode de travail -** l'utilisateur a accès pour<br>opérer uniquement avec les travaux uniquement avec les travaux sélectionnés.

**Remarque :** Tout d'abord, l'utilisateur doit sélectionner les tâches qui peuvent être utilisées en mode Travail (*Contrôle d'accès -> Sélectionner les tâches pour le travail*) Pour activer le mode de travail :

- Ouvrir le menu de Configuration et réglage des paramètres.
- Utiliser le bouton droit [36] pour faire ressortir l'icône « Mode de travail ».

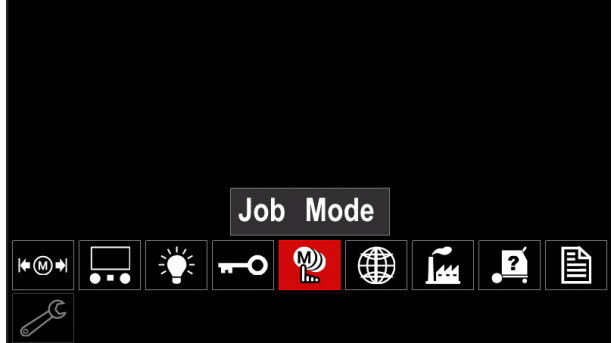

**Figure 54.** 

- Appuyer sur le bouton droit [36] pour voir le menu de mode travail apparaître à l'écran.
- Utiliser le bouton droit [36] pour faire ressortir l'une des options indiquées sur la figure ci-dessous.
	- **X** Annuler le mode travail
		- Activer le mode de travail :

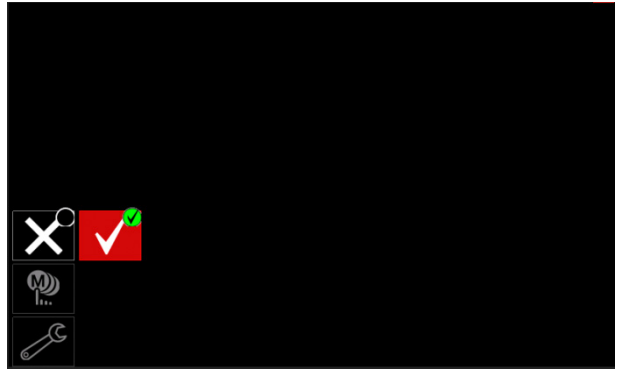

**Figure 55.** 

 Appuyer sur le bouton de droite [36] pour confirmer la sélection.

**Remarque:** Une fois le mode travail activé, l'icône de cette fonction s'affichera sur la barre des paramètres de soudage.

Les options Charger la mémoire et Enregistrer la mémoire seront également bloquées dans ce mode.

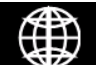

**Définir la langue -** l'utilisateur peut choisir la langue de l'interface (anglais, polonais, finnois, français, allemand, espagnol, italien,

néerlandais, roumain). Pour définir la langue :

- Ouvrir le menu de Configuration et réglage des paramètres.
- Utiliser le bouton droit [36] pour faire ressortir l'icône « Définir la langue ».

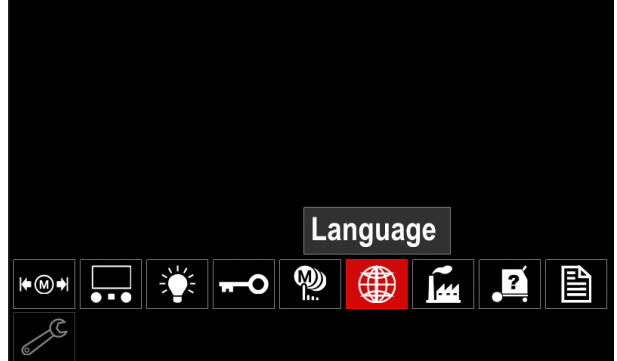

**Figure 56.** 

 Appuyer sur le bouton droit [36] pour voir le menu de langues apparaître à l'écran.

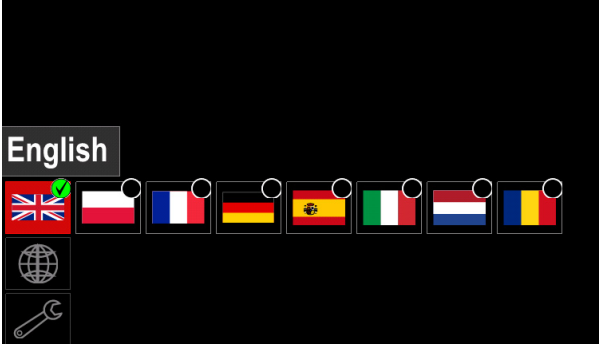

**Figure 57.** 

- Utiliser le bouton droit [36] pour choisir la langue.
- Valider la sélection en appuyant sur le bouton de droite [36].

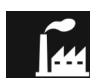

#### **Restaurer les réglages d'usine**

**Remarque** : une fois les réglages d'usine restaurés, les paramètres stockés dans la mémoire utilisateur sont effacés.

Pour restaurer les réglages d'usine :

- Ouvrir le menu de Configuration et réglage des paramètres.
- À l'aide du bouton droit [36], faire ressortir l'icône de restauration des réglages d'usine.

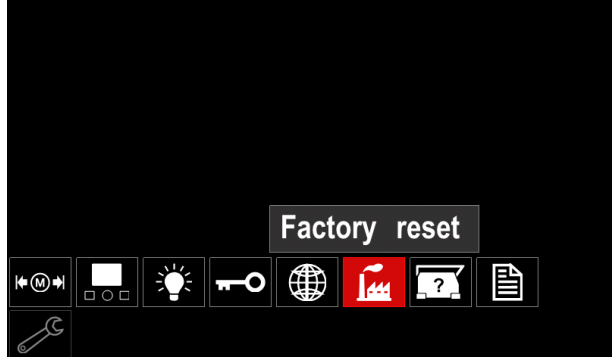

**Figure 58.** 

 Appuyer sur le bouton droit [36] pour voir le menu de restauration des réglages d'usine s'afficher à l'écran. À l'aide du bouton droit [36], sélectionner la coche.

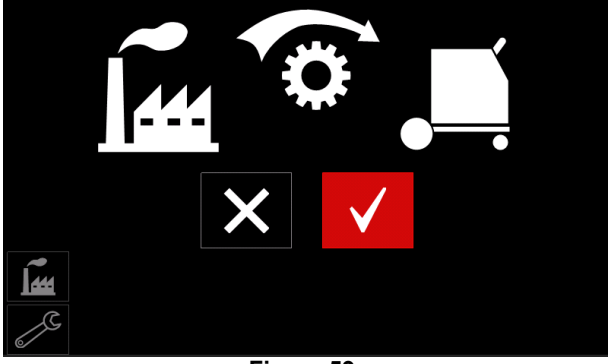

**Figure 59.** 

 Valider en appuyant sur le bouton droit [36]. Les réglages d'usine sont alors restaurés.

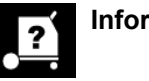

### **Informations de diagnostic**

Informations disponibles :

- Version du logiciel
- Version de l'équipement
- Logiciel de soudage
- Adresse IP Ethernet
- Protocole utilisé par le poste de soudage
- Journaux des événements
- Journaux des erreurs fatales.

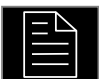

#### **Configuration avancée**

Ce menu permet d'accéder aux paramètres de configuration du dispositif.

Pour définir les paramètres de configuration :

- Ouvrir le menu de Configuration et réglage des paramètres.
- Utiliser le bouton droit [36] pour faire ressortir l'icône « Menu de configuration ».

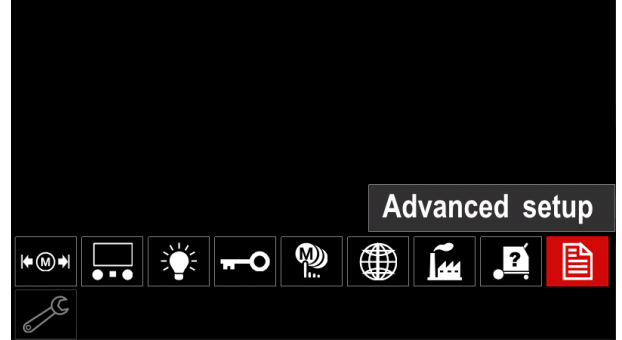

**Figure 60.** 

- Appuyer sur le bouton droit [36] pour voir le menu de Configuration s'afficher à l'écran.
- À l'aide du bouton droit [36], Faire ressortir le numéro du paramètre qui sera modifié, par exemple P1 permet de modifier l'unité de mesure de la WFS, le réglage par défaut étant le système métrique : « Metric » = m/min.

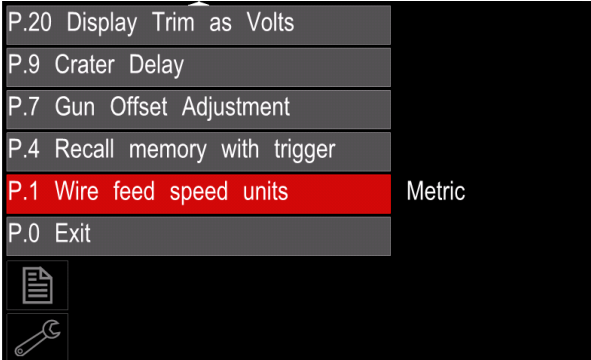

**Figure 61.** 

- Appuyer sur le bouton droit [36].
- À l'aide du bouton droit [36], faire ressortir « English » = in/min.

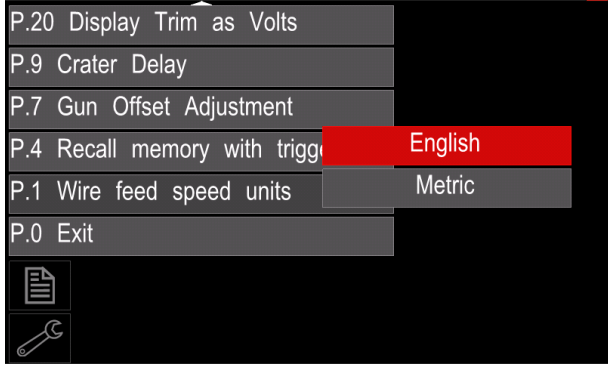

**Figure 62.** 

 Valider la sélection en appuyant sur le bouton de droite [36].

**Tableau 15. Les paramètres de configuration** 

| P.0        | Quitter le menu                                            | Cette option permet de quitter le menu ouvert.                                                                                                    |
|------------|------------------------------------------------------------|----------------------------------------------------------------------------------------------------|
| P.1        | Unité de mesure de la<br><b>WFS</b>                        | Cette option permet de changer l'unité de mesure de la WFS :<br>« Métrique » (par défaut) = m/min ;<br>« Anglais » = $in/min$ .                                                                                                    |
| P.4        | Rappel de la mémoire à<br>l'aide de la gâchette            | Cette option permet de rappeler rapidement un programme en mémoire en<br>appuyant puis relâchant la gâchette de la torche de soudage :<br>« Activer » = Sélection des mémoires 2 à 9 d'une brève pression de la<br>gâchette. Pour rappeler un programme en mémoire à l'aide de la gâchette,<br>il suffit d'appuyer puis relâcher rapidement la gâchette le nombre de fois<br>correspondant au numéro de la mémoire. Par exemple, pour rappeler la<br>mémoire 3, il suffit d'exercer 3 brèves pressions. Cette option n'est<br>disponible qu'en dehors du temps de soudage.<br>« Désactiver » (par défaut) = le rappel des programmes en mémoire n'est<br>possible qu'à partir des boutons du panneau d'interface.                                                                                                    |
| <b>P.7</b> | Réglage du décalage du<br>pistolet                         | Cette option permet de calibrer la WFS du moteur d'entraînement par traction<br>d'un pistolet de type push-pull. À n'utiliser que s'il n'existe aucune autre<br>solution au problème de dévidage du fil en pression/traction. Un compte-tour<br>est requis pour calibrer le décalage du moteur d'entraînement par traction du<br>pistolet. La procédure de calibrage est la suivante :<br>1. Libérer le ressort de pression des deux entraînements par traction et<br>pression.<br>Régler la vitesse de dévidage du fil à 200 po/min.<br>2.<br>Retirer le fil du système d'entraînement par traction.<br>3.<br>Poser un compte-tour sur le galet d'entraînement du pistolet.<br>4.<br>Appuyer sur la gâchette du pistolet.<br>5.<br>Mesurer les révolutions du moteur d'entraînement par traction. La<br>6.<br>mesure relevée doit être comprise entre 115 et 125 tr/min. Le cas<br>échéant, diminuer ou augmenter la valeur de calibrage pour ralentir ou<br>accélérer la vitesse du moteur d'entraînement par traction.<br>Plage de calibrage : -30 à +30, 0 étant la valeur par défaut.                                                                                                    |
| P.9        | Durée de cratère                                           | Cette option permet d'ignorer le mode Cratère pour la réalisation de soudures<br>par pointage rapides. Si la gâchette est relâchée avant la fin du temps prévu, la<br>durée de cratère est ignorée et la soudure terminée. Si la gâchette est relâchée<br>une fois le temps prévu écoulé, le mode Cratère, à condition d'être activé,<br>fonctionne alors normalement.<br>0 (OFF) à 10,0 secondes (par défaut = Off)                                                                                                    |
| P.20       | Affichage Trim en volts                                    | Cette option permet d'afficher ou pas la longueur d'arc (Trim) en volts.<br>« No » (par défaut) = La longueur d'arc s'affiche au format déterminé sur<br>l'appareil de soudage.<br>« Yes » = toutes les longueurs d'arc sont indiquées comme une tension,<br>exprimée en volt ;<br>Remarque : cette option n'est pas disponible sur tous les appareils. Le poste à<br>souder doit être compatible avec cette fonctionnalité, sinon l'option n'apparaît<br>pas dans le menu.                                                                                                    |
| P.22       | <b>Temps</b><br>d'erreur<br>de<br>démarrage/perte de l'arc | Cette option peut être utilisée pour couper, le cas échéant, la sortie<br>d'alimentation en cas d'échec de démarrage ou de perte d'un arc, pendant une<br>période de temps donnée. Si le problème persiste au-delà de ce délai, l'erreur<br>269 s'affiche. Si l'option est réglée sur OFF, la puissance de sortie de l'appareil<br>n'est pas coupée en cas d'échec de démarrage ou de perte de l'arc.<br>L'opérateur peut utiliser la gâchette pour alimenter le fil à chaud (par défaut). Si<br>une durée est définie, la puissance de sortie de l'appareil est coupée dès lors<br>que l'arc ne démarre pas dans le temps imparti après avoir appuyé sur la<br>gâchette ou si l'arc formé est perdu avec la gâchette enfoncée. Pour éviter<br>toute erreur nuisible aux opérations, régler le Temps d'erreur de démarrage/de<br>perte de l'arc sur une valeur adéquate, au vu de tous les paramètres de<br>soudage (WFS initiale, WFS de soudage, dépassement électrique, etc.). Pour<br>éviter que ce Temps d'erreur ne soit modifié, verrouiller le menu de réglage des<br>paramètres en activant le Verrouillage préférentiel via le Gestionnaire de Power<br>Wave.<br>Remarque : ce paramètre est désactivé en mode de soudage EE, TIG ou<br>gougeage. |

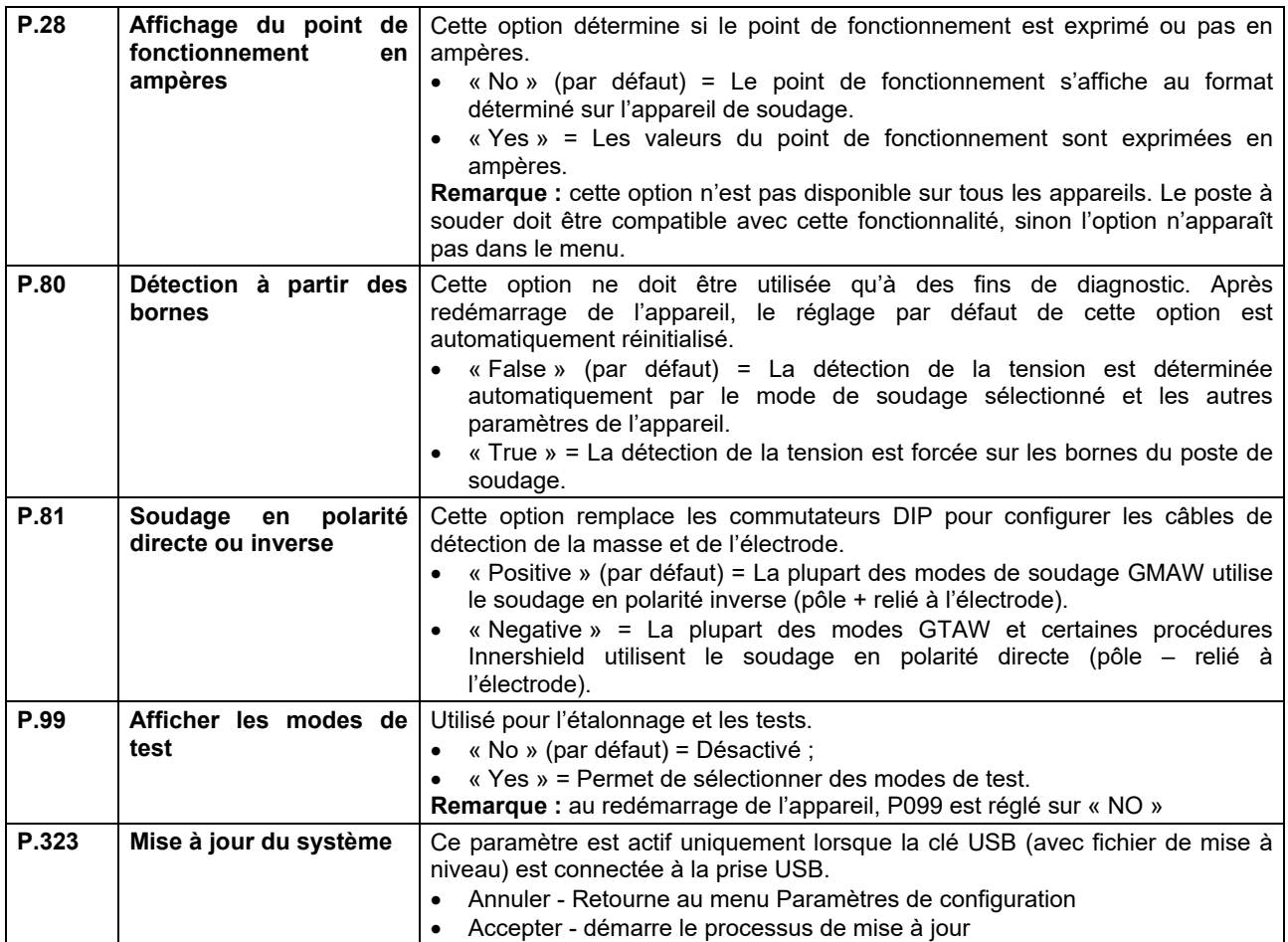

#### **Menu de service**

Permet l'accès à des fonctions de service spéciales.

### $\sqrt{ }$ **ATTENTION**

Le menu Service est disponible lorsque le dispositif de stockage USB est connecté.

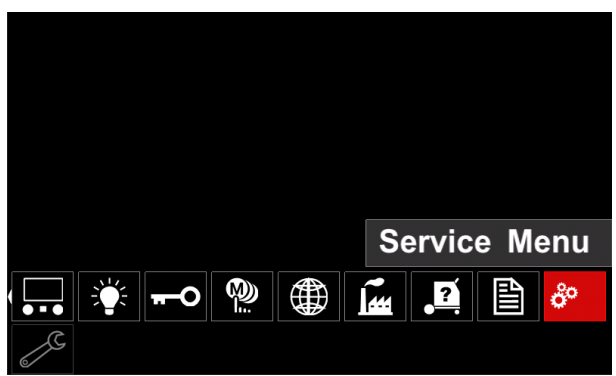

**Figure 63.** 

**Tableau 16.** 

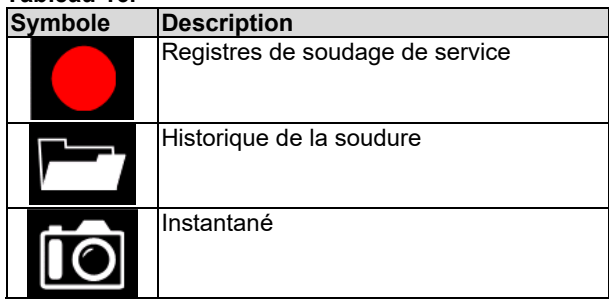

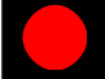

**Registres de soudage de service - permet** d'enregistrer les paramètres de soudage qui étaie Weld history utilisés pendant le soudage.

Pour accéder au menu :

- S'assurer que le dispositif USB est connecté à la machine à souder
- Ouvrir le menu de Configuration et réglage des paramètres.
- Utiliser le bouton droit [36] pour faire ressortir l'icône « Menu de service ».
- Appuyer sur le bouton droit [36] le processus d'enregistrement démarrera.

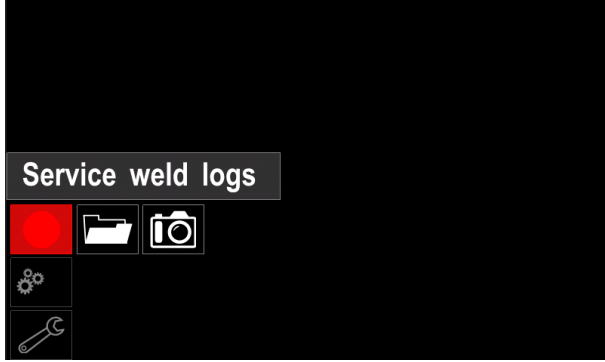

**Figure 64.** 

 Appuyer sur le bouton droit [36] pour continuer. Trace started, press to continue Service weld logs liō  $\mathbf{a}^{\circ}$ 

**Figure 65.** 

- Appuyer sur le bouton gauche [35] ou sur le bouton [37] pour sortir
- L'icône d'enregistrement apparaîtra sur la *barre d'état* [38].

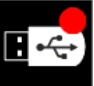

**Remarque:** Pour arrêter l'enregistrement, accéder au menu Service et appuyer de nouveau sur l'icône **Registres de soudage de service**

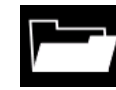

**Historique des soudures -** après l'enregistrement, les paramètres de soudage sont enregistrés dans le dossier du dispositif USB. Pour accéder à l'historique de soudage :

- S'assurer que le dispositif USB est connecté.
- Ouvrir le menu de Configuration et réglage des paramètres.
- Aller au *menu Service* → *Historique des soudures*

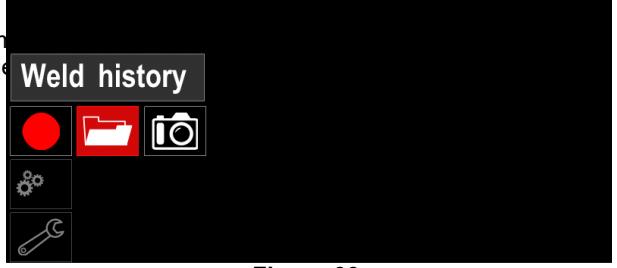

**Figure 66.** 

- Appuyer sur le bouton droit [36] pour accéder à l'*Historique des soudures* - la liste des paramètres utilisés :
	- Numéro de la soudure
	- WFS moyen
	- Courant moyen [A]
	- Tension moyenne [V]
	- Temps de fonctionnement de l'arc [s]
	- Numéro de programme de soudage
	- Numéro / nom du travail

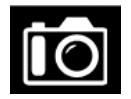

**SnapShot** - créer un fichier comprenant la configuration détaillée et le débogage d'informations recueillies sur chaque module du CITOSTEEL 255C/ 325C PRO.

Ce fichier peut être envoyé au Support pour résoudre d'éventuels problèmes qui ne peuvent pas être facilement résolus par l'utilisateur.

Pour obtenir un SnapShot :

S'assurer que le dispositif USB est connecté.

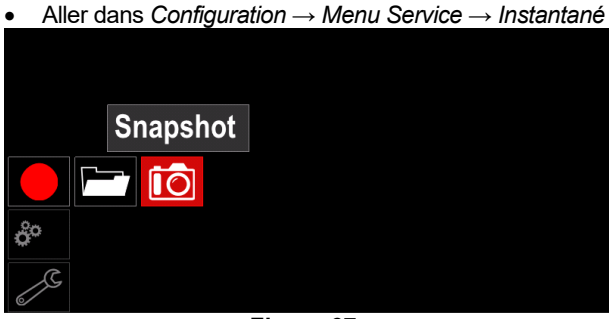

**Figure 67.** 

 Appuyer sur le bouton de droite [36] pour démarrer le procédé Instantané.

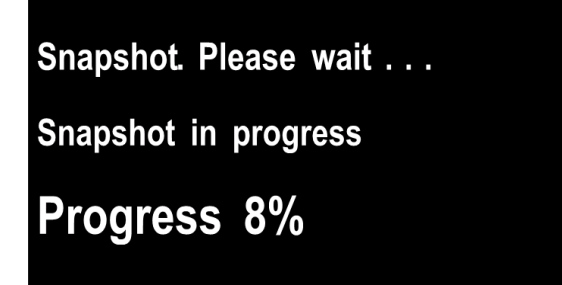

**Figure 68.** 

### **Procédés de soudage GMAW et FCAW en mode conventionnel**

En mode conventionnel, la vitesse de dévidage du fil et la tension de soudage sont des paramètres indépendants qui doivent donc être définis par l'utilisateur.

Procédure pour commencer le soudage selon le procédé MIG/MAG ou FCAW-SS :

- Déterminer la polarité du fil à utiliser. Consulter les données du fil pour obtenir cette information.
- Connecter la sortie de la torche refroidie au gaz pour les procédés GMAW/FCAW à la prise Euro [5].
- Selon le fil utilisé, connecter le fil de masse [15] à la prise de sortie [3] ou [4]. Voir le point [20] : bornier de changement de la polarité.
- Raccorder le câble de masse [15] à la pièce à souder à l'aide de la pince de masse.
- Installer le fil approprié.
- Installer le galet d'entraînement approprié.
- S'assurer si nécessaire (procédé GMAW) que le bouclier à gaz a été raccordé.
- Mettre l'appareil sous tension.
- Pousser la gâchette de la torche pour charger le fil à travers la gaine de la torche jusqu'à ce que le fil sorte de l'extrémité filetée.
- Installer un tube contact approprié.
- Selon le procédé de soudage et le type de torche, installer la buse (procédé GMAW) ou le bouchon de protection (procédé FCAW).
- Fermer le panneau latéral gauche.
- Le poste de soudage est maintenant prêt à être utilisé.
- Le soudage peut commencer en appliquant les principes de santé et de sécurité relatifs au soudage.

### *A* ATTENTION

Maintenir le câble de la torche aussi droit que possible lors du chargement de l'électrode par le câble.

## *A* ATTENTION

Ne jamais utiliser une de la torche défectueuse.

- Vérifier le débit de gaz en actionnant le commutateur de purge de gaz [18].
- Fermer la porte du dévidoir.
- Fermer le boîtier de la bobine de fil.
- Sélectionner le bon programme de soudage. **Remarque :** la liste de programmes disponibles varie en fonction de la source d'alimentation.
- Régler les paramètres de soudage.
- Le poste de soudage est maintenant prêt à être utilisé.

### *ATTENTION*

La porte du dévidoir et le boitier de la bobine de fil doivent être bien fermés pendant l'opération de soudage.

### $\langle \mathbf{1} \rangle$  attention

Maintenir le câble de torche aussi droit que possible lors du soudage ou du chargement de l'électrode par le câble.

### $\sqrt{ }$ **ATTENTION**

Ne pas cintrer ou tirer le câble autour d'angles vifs.

 Le soudage peut commencer en appliquant les principes de santé et de sécurité relatifs au soudage.

Pour le mode non-synergique, il peut se définir :

- La vitesse de dévidage du fil (WFS)
- Tension de soudage
- Durée du burnback (rétro-fusion)
- WFS initiale
- Le temps pré-gaz/post-gaz
- Minuterie par point
- Mode 2 temps/4 temps
- Procédure d'amorçage
- **Fonction de cratère**
- Le contrôle d'onde :
	- Pincement

### **Procédés de soudage GMAW et FCAW en mode synergique CV**

En mode synergique, la tension de soudage n'est pas réglée par l'utilisateur.

C'est le logiciel de l'appareil de soudage qui déterminera la tension de soudage adéquate.

Cette valeur est mémorisée et restaurée en fonction des données d'entrée qui ont été chargées :

Vitesse de dévidage du fil (WFS)

La tension de soudage peut, le cas échéant, être ajustée à l'aide de la commande de droite. Selon la rotation de la commande de droite, la barre affichée est positive ou négative, ce qui indique une tension supérieure ou inférieure à la tension idéale.

Par ailleurs, peuvent également être réglés :

- **Burnback**
- WFS initial
- Le temps pré-gaz/post-gaz
- Minuterie par point
- Mode 2 temps/4 temps
- Procédure de démarrage (PRO uniquement)
- **Fonction de cratère**
- Le contrôle d'onde :
	- Pincement

### **Procédé de soudage SMAW**

Les modèles **CITOSTEEL 255C/325C BASIC/PRO**  n'incluent pas le porte-électrode avec le câble nécessaire pour le soudage SMAW, mais il peut être acheté séparément.

Procédure pour commencer le soudage selon le procédé SMAW :

- Mettre l'appareil hors tension.
- Déterminer la polarité de l'électrode à utiliser. Consulter les données de l'électrode pour obtenir cette information.
- Selon la polarité de l'électrode utilisée, connecter le fil de masse [15] et le porte- électrode à la prise de sortie [3] ou [4] avec un fil et les verrouiller. Voir le Tableau 17.

#### **Tableau 17.**

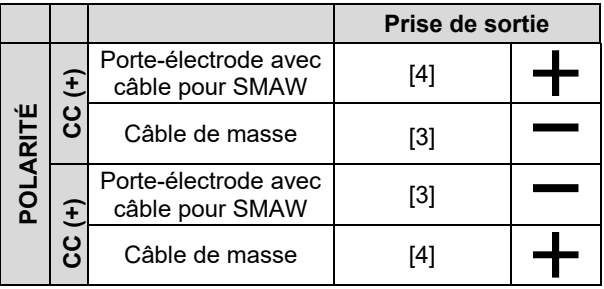

- Raccorder le câble de masse à la pièce à souder à l'aide de la pince de masse.
- Placer l'électrode appropriée dans le porte-électrode.
- Mettre le poste à souder sous tension.
- Régler le programme de soudage SMAW.
- Régler les paramètres de soudage.
- Le poste de soudage est maintenant prêt à être utilisé.
- Le soudage peut commencer en appliquant les principes de santé et de sécurité relatifs au soudage.

Pour le programme SMAW, peuvent se régler :

- Courant de soudage
- Activation/désactivation de la tension de sortie sur le câble de sortie
- Les contrôles d'onde :
	- ARC FORCE
	- HOT START

### **Chargement du fil d'électrode**

- Mettre l'appareil hors tension.
- Ouvrir le panneau droit de l'appareil.
- Dévisser l'écrou de blocage du manchon.
- Charger la bobine avec le fil sur le manchon de sorte que la bobine tourne dans le sens inverse des aiguilles d'une montre lorsque le fil est chargé dans le dévidoir.
- S'assurer que la goupille de positionnement de la bobine passe dans le trou de montage sur la bobine.
- Visser le capuchon de fixation du manchon.
- Placer l'extrémité du fil en utilisant la rainure correcte correspondant au diamètre du fil.
- Libérer l'extrémité du fil et couper l'extrémité courbe en s'assurant qu'elle ne présente aucune bavure.

### **ATTENTION**

L'extrémité tranchante du fil peut causer des blessures.

- Faire pivoter la bobine de fil dans le sens inverse des aiguilles d'une montre et enfiler l'extrémité du fil dans le dévidoir jusqu'à atteindre la prise Euro.
- Régler correctement la force du galet presseur du dévidoir.

### **Réglages du couple de freinage du manchon**

Pour éviter le déroulement spontané du fil de soudage, le manchon est doté d'un frein.

Le réglage s'effectue en tournant sa vis Allen M8, placée à l'intérieur du cadre du manchon, après avoir dévissé le capuchon de fixation du manchon.

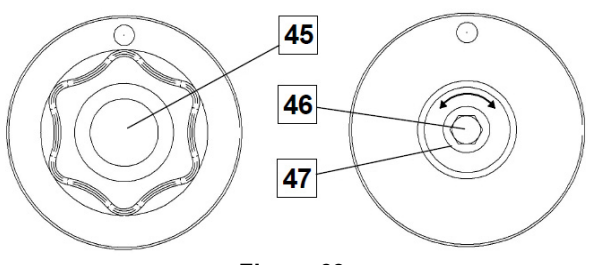

**Figure 69.** 

- 45. Capuchon de fixation.
- 46. Réglage de la vis Allen M8.
- 47. Ressort de pression.

Tourner la vis Allen M8 dans le sens des aiguilles d'une montre pour augmenter la tension du ressort afin d'augmenter le couple de freinage

Tourner la vis Allen M8 dans le sens inverse des aiguilles d'une montre pour diminuer la tension du ressort afin de diminuer le couple de freinage.

Après avoir terminé le réglage, revisser le capuchon de fixation.

### **Réglage de la force du galet presseur**

Le bras presseur contrôle l'intensité de force que les galets d'entraînement exercent sur le fil.

La force de pression se règle en tournant l'écrou de réglage dans le sens des aiguilles d'une montre, pour augmenter la force, ou dans le sens inverse des aiguilles d'une montre pour la diminuer. Un réglage correct du bras de pression fournit les meilleures performances de soudage.

### *ATTENTION*

Si la pression du galet est trop faible, le galet glissera sur le fil. Si la pression du galet est trop élevée, le fil peut se déformer et cela peut entraîner des problèmes d'alimentation de la torche de soudage. La force de pression doit être réglée correctement. Diminuer lentement la force de pression jusqu'à ce que le fil commence juste à coulisser sur le galet d'entraînement, puis augmenter légèrement la force en tournant l'écrou de réglage d'un tour.

#### **Introduction du fil d'électrode dans la torche de soudage**

- Mettre le poste de soudage hors tension.
- Selon le procédé de soudage, raccorder la torche approprié à la prise euro. Les paramètres nominaux de la torche et du poste de soudage doivent correspondre.
- Éloigner la buse de la torche et du tube contact ou du bouchon de protection et du tube contact. Ensuite, mettre la torche à plat.
- Mettre le poste de soudage sous tension.
- Maintenir le commutateur de purge à froid / gaz en position Cold Inch.
- Lorsque l'interrupteur est relâché, la bobine de fil ne doit pas se dérouler.
- Ajuster le frein de la bobine de fil en conséquence.
- Mettre le poste de soudage hors tension.
- Installer un tube contact approprié.
- Selon le procédé de soudage et le type de torche, installer la buse (procédé GMAW) ou le bouchon de protection (procédé FCAW).

### *ATTENTION*

Veiller à tenir les yeux et les mains éloignés de l'extrémité du de la torche lorsque le fil sort de l'extrémité filetée.

### **Changement des galets d'entraînement**

#### *ATTENTION*

Désactiver l'alimentation d'entrée avant l'installation ou le remplacement des galets d'entraînement.

#### Le modèle **CITOSTEEL 255C/ 255C PRO,**

**CITOSTEEL 325C/ 325C PRO** est équipé d'un galet d'entraînement V1.0/V1.2 pour fil d'acier. Un kit de dévidoir approprié est disponible pour les autres diamètres de fil (voir le chapitre « Accessoires ») et ces instructions doivent être respectées :

- Mettre le générateur de soudage hors tension.
- Déverrouiller 4 galets en tournant les engrenages satellites à changement rapide [52]
- Libérer les leviers du galet presseur [53].
- Remplacer les galets d'entraînement [51] par les galets compatibles correspondant au fil utilisé.

### $\langle \mathbf{1} \rangle$  attention

S'assurer que la gaine de la torche et le tube contact sont également dimensionnés pour s'adapter à la dimension du fil sélectionné.

### **ATTENTION**

Pour les fils de diamètre supérieur à 1,6 mm, il conviendra de changer les pièces suivantes :

- Le guide-tube de la console d'alimentation [49] et [50].
- Le guide-tube de la prise Euro [48].
- Verrouiller les 4 galets neufs en tournant les engrenages satellites à changement rapide [52]
- Dévider manuellement le fil de la bobine, le faire passer par les guide-tubes sur le galet et insérer le guide-tube de la prise Euro dans la gaine de la torche
- Verrouiller les leviers du galet presseur [53].

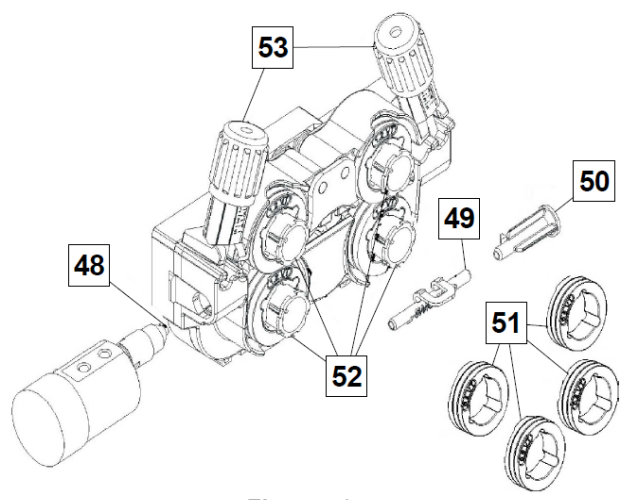

**Figure 70.** 

#### **Branchement du gaz**

Une bouteille de gaz munie d'un détendeur débimètre approprié doit être installée. Une fois celle-ci installée, brancher le tuyau de gaz entre le régulateur et le connecteur d'arrivée de gaz de l'appareil.

### $\langle \mathbf{1} \rangle$  attention

Le poste de soudage est compatible avec tous les gaz de protection appropriés, y compris le dioxyde de carbone, l'argon et l'hélium, à une pression maximum de 5 bars.

### **ATTENTION**

Toujours fixer correctement la bonbonne de gaz en position verticale à un support spécial sur le mur ou sur un chariot. Ne pas oublier de fermer la valve de la bouteille de gaz après avoir terminé le soudage.

### **ATTENTION**

La bouteille de gaz peut être fixée sur l'étagère de l'appareil mais la hauteur de la bouteille ne doit pas dépasser 43 pouces/1,1m. La bouteille de gaz fixée sur l'étagère de l'appareil doit être maintenue en l'attachant à celui-ci avec la chaîne.

#### **ATTENTION**

Toujours fixer correctement la bonbonne de gaz en position verticale à un support spécial sur le mur ou sur un chariot. Ne pas oublier de fermer la valve de la bouteille de gaz après avoir terminé le soudage.

### **ATTENTION**

La bouteille de gaz peut être fixée sur l'étagère de l'appareil mais la hauteur de la bouteille ne doit pas dépasser 43 pouces/1,1m. La bouteille de gaz fixée sur l'étagère de l'appareil doit être maintenue en l'attachant à celui-ci avec la chaîne.

### **Maintenance**

### **ATTENTION**

Pour toute opération de réparation, de modification ou de maintenance, il est recommandé de contacter le Centre de service technique le plus proche ou Lincoln Electric. Des opérations de réparation ou de maintenance effectuées par des centres de service ou un personnel non agréé annuleront la garantie du fabricant.

Tout défaut observé doit être immédiatement rapporté et réparé.

#### **Entretien courant (quotidien)**

- Vérifier l'état de l'isolant et des connexions des câbles de masse et l'isolant du câble d'alimentation. En cas de détérioration de l'isolant, remplacer le câble immédiatement.
- Éliminer les projections de la buse de la torche de soudage. Elles pourraient perturber le flux du gaz de protection vers l'arc.
- $\bullet$

Vérifier l'état de la torche. Le remplacer si nécessaire.

 Vérifier l'état et le fonctionnement du ventilateur. Maintenir les fentes d'aération propres.

#### **Maintenance périodique (toutes les 200 heures de fonctionnement ou au moins une fois par an)**

En plus de l'entretien courant :

- Nettoyer l'appareil. Utiliser de l'air comprimé (basse pression) pour enlever la poussière à l'intérieur et à l'extérieur de l'appareil.
- Si nécessaire, nettoyer et serrer toutes les bornes de soudage.

La fréquence des opérations de maintenance varie en fonction de l'environnement de travail de l'appareil.

### $\langle \mathbf{I} \rangle$  attention

Ne pas toucher aux pièces sous tension électrique.

### **ATTENTION**

Avant de déposer le capot de l'appareil, mettre ce dernier hors tension et débrancher le câble d'alimentation de la prise secteur.

### *ATTENTION*

L'alimentation principale doit être coupée avant toute intervention de maintenance sur l'appareil. Après chaque réparation, les tests de sécurité doivent être faits.

### **Politique d'assistance au client**

L'activité de Lincoln Electric Company consiste à fabriquer et vendre des équipements de soudage, des consommables et des appareils de découpe de haute qualité. Notre enjeu est de répondre aux besoins de notre clientèle et de dépasser leurs attentes. Il arrive que les acheteurs nous demandent conseil ou des renseignements sur l'utilisation de nos produits, ce à quoi nous répondons au mieux au regard des informations en notre possession. Lincoln Electric n'est pas en mesure de garantir ces conseils ni ne saura être tenu responsable des informations ou conseils prodigués. Par conséquent, nous déclinons expressément toute garantie quelle qu'elle soit, y compris toute garantie d'adéquation à l'usage particulier d'un client lambda, desdites informations ou conseils. D'un point de vue pratique, nous ne pouvons pas être tenus responsables de la mise à jour ou correction de ces informations ou conseils une fois qu'ils ont été remis, et la transmission de ces informations ou conseils n'entraîne en aucun cas la création, l'expansion ou la modification d'une garantie quelconque relative à la vente de nos produits.

Lincoln Electric est un fabricant réceptif mais la responsabilité du choix et de l'utilisation des produits spécifiques vendus par Lincoln Electric incombe seulement et exclusivement au client. Maintes variables indépendantes de Lincoln Electric ont un impact sur les résultats obtenus par l'application de ces types de méthodes de fabrication et exigences de service.

Sujet à modification – Ces informations sont exactes à notre connaissance au moment de l'impression. Merci de consulter le site https://oerlikon-welding.com/ pour accéder aux dernières informations en date.

## **DEEE**

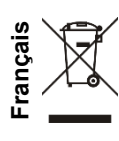

Ne pas jeter les équipements électriques avec les déchets ordinaires !

Conformément à la directive européenne 2012/19/CE relative aux Déchets d'Équipements Électriques ou Électroniques (DEEE) et à sa transposition dans la législation nationale, les équipements électriques doivent être collectés à part et recyclés dans le respect de l'environnement. Le propriétaire de l'équipement est invité à s'informer sur les systèmes de collecte approuvés auprès des représentants locaux.

L'application de cette directive européenne permettra de protéger l'environnement et la santé !

## **Pièces de rechange**

**Comment lire cette liste de pièces de rechange** 

- Cette liste de pièces de rechange ne vaut que pour les équipements dont la référence est listée ci-dessous. Dans le cas contraire, contacter le Département Pièces de rechange de Lincoln Electric.
- Utiliser la vue éclatée et le tableau de références des pièces ci-dessous pour déterminer l'emplacement de la pièce en fonction de la référence de votre équipement.
- Ne tenir compte que des pièces marquées d'un « X » dans la colonne de cette vue éclatée (# indique un changement dans ce document).

Lire d'abord les instructions de la liste de pièces de rechange ci-dessus, puis se référer aux vues éclatées du manuel « Pièces de rechange » fourni avec le poste de soudage et qui comportent un renvoi réciproque des références.

## **REACh**

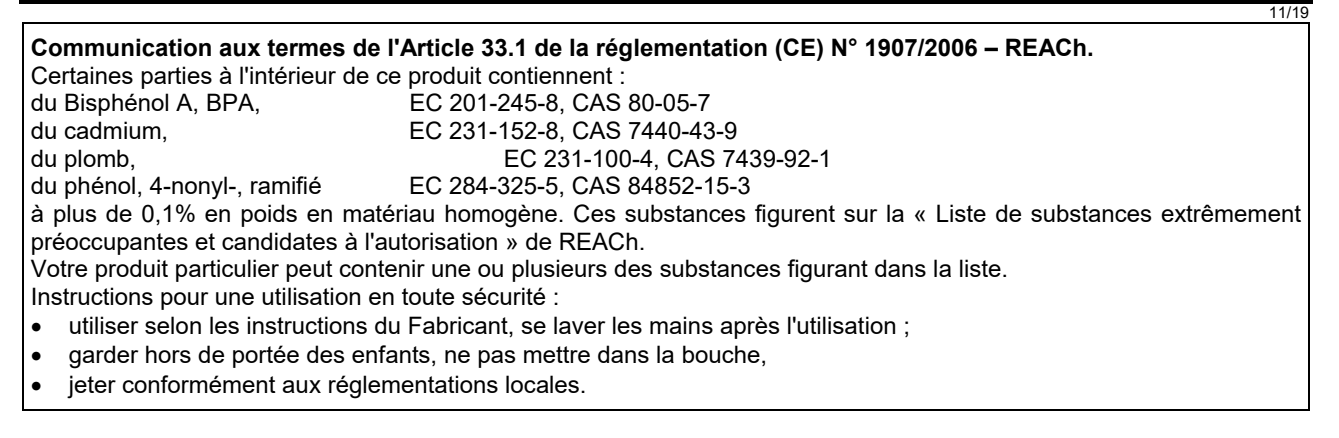

## **Emplacement des centres de service agréés**

 L'acheteur doit contacter Lincoln Electric ou un centre de service agréé pour tout défaut signalé au titre de la période de garantie.

Pour localiser le centre de service agréé le plus proche, contacter le représentant local.

## **Schéma électrique**

Se référer au manuel « Pièces de rechange » fourni avec la machine.

09/16

07/06

12/05

## **Accessoires**

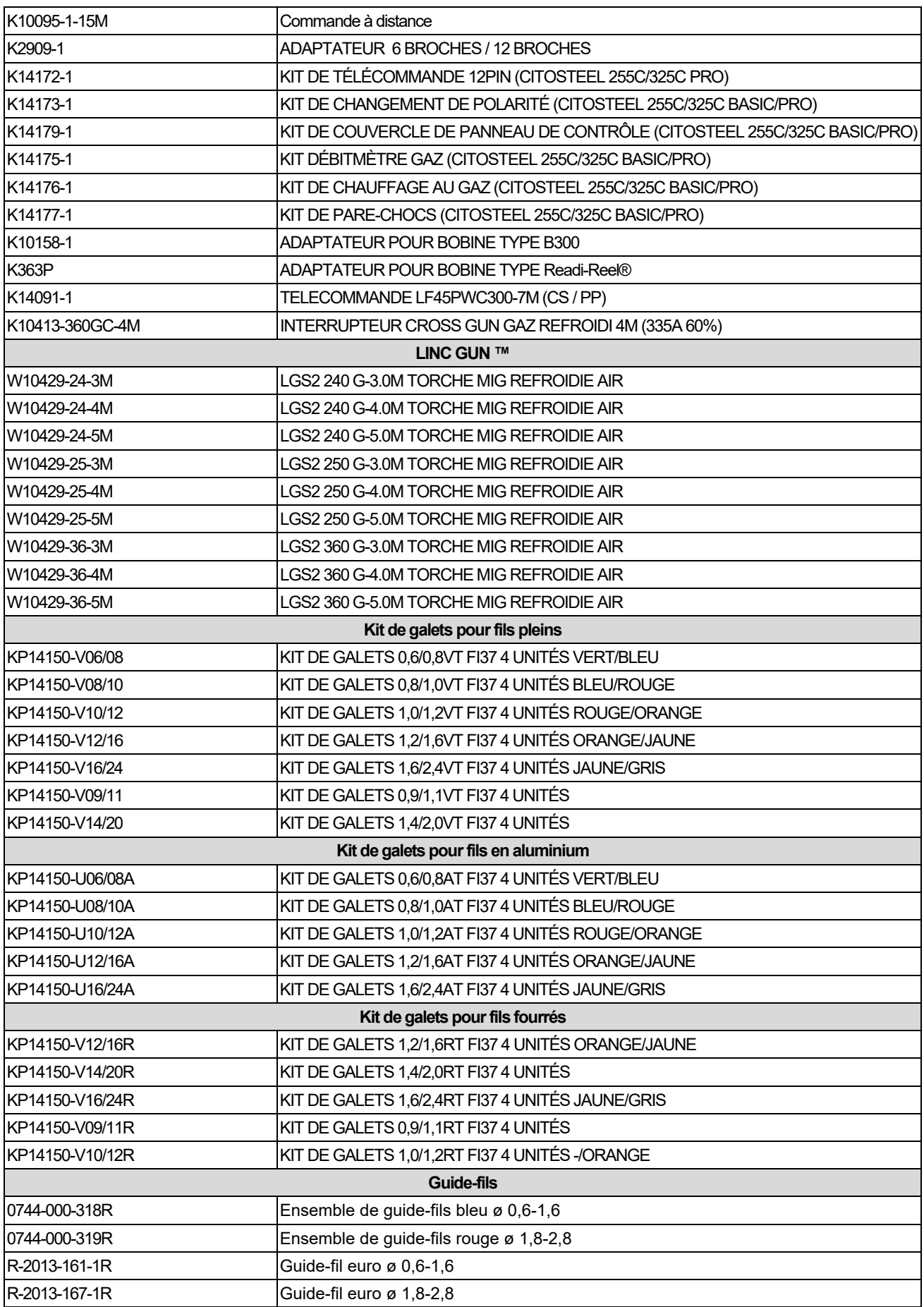

IM3100 10/2020 REV02

# **CITOSTEEL 255C CITOSTEEL 255C PRO CITOSTEEL 325C CITOSTEEL 325C PRO**

## BRUKSANVISNING

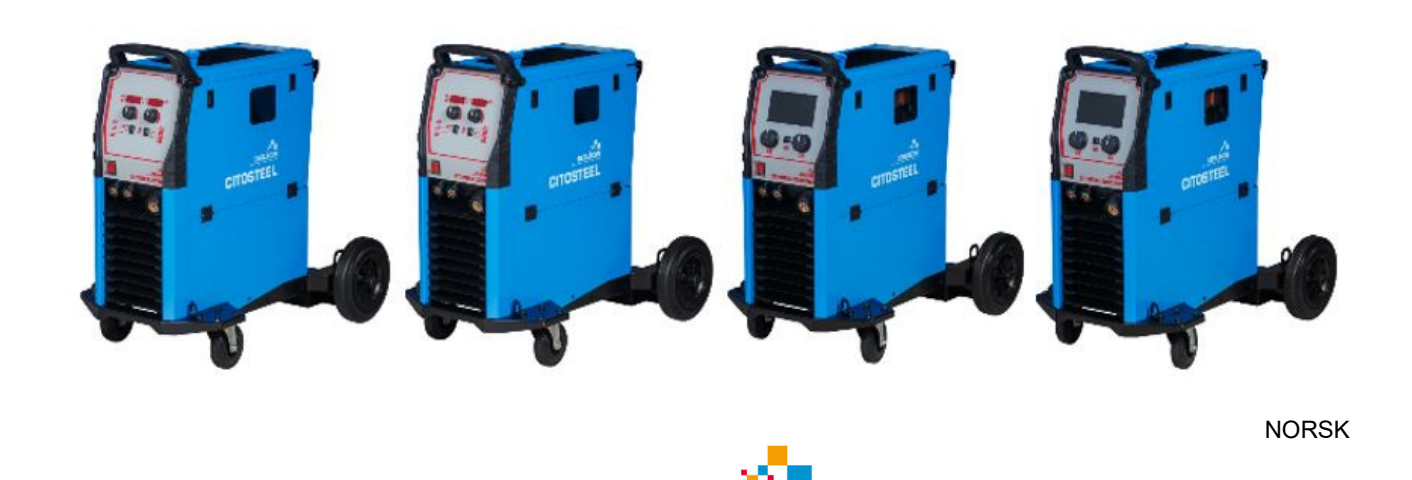

Lincoln Electric Bester Sp. z o.o. ul. Jana III Sobieskiego 19A, 58-263 Bielawa, Polen

**OER** 

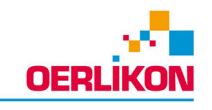

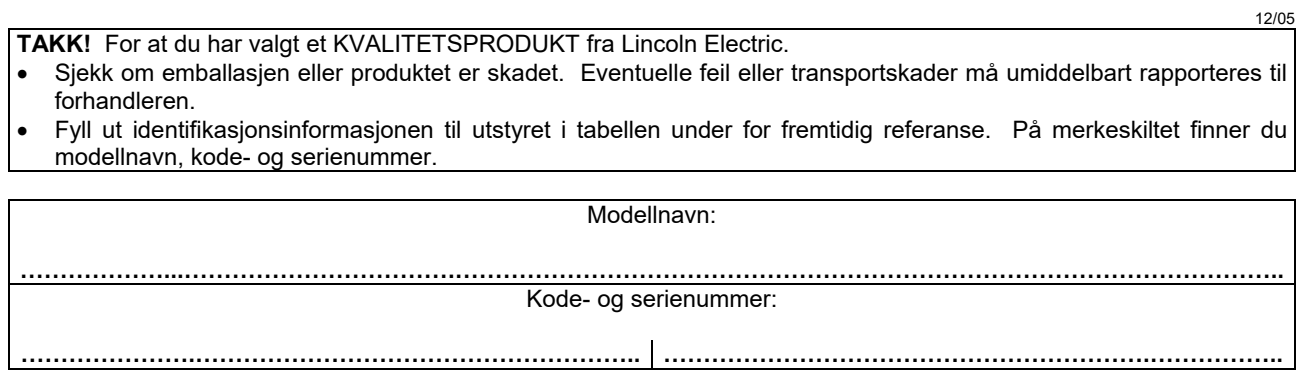

Kjøpsdato og -sted: 

## **NORSK INNHOLDSFORTEGNELSE**

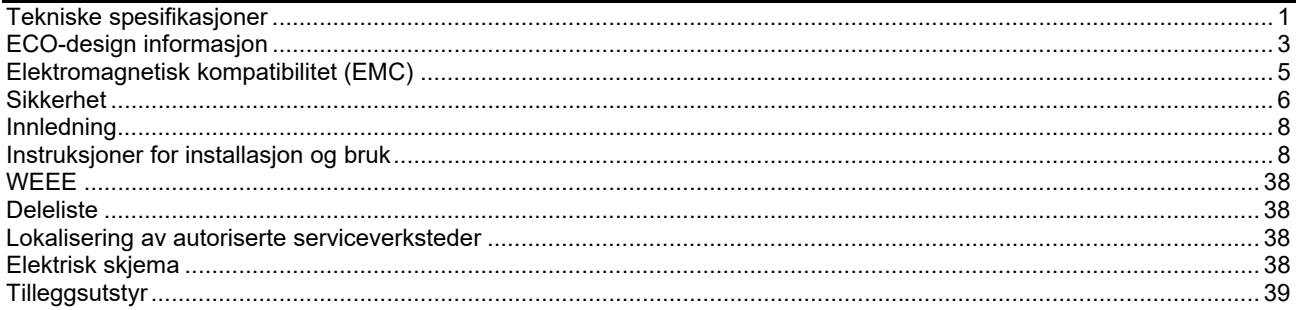

## **Tekniske spesifikasjoner**

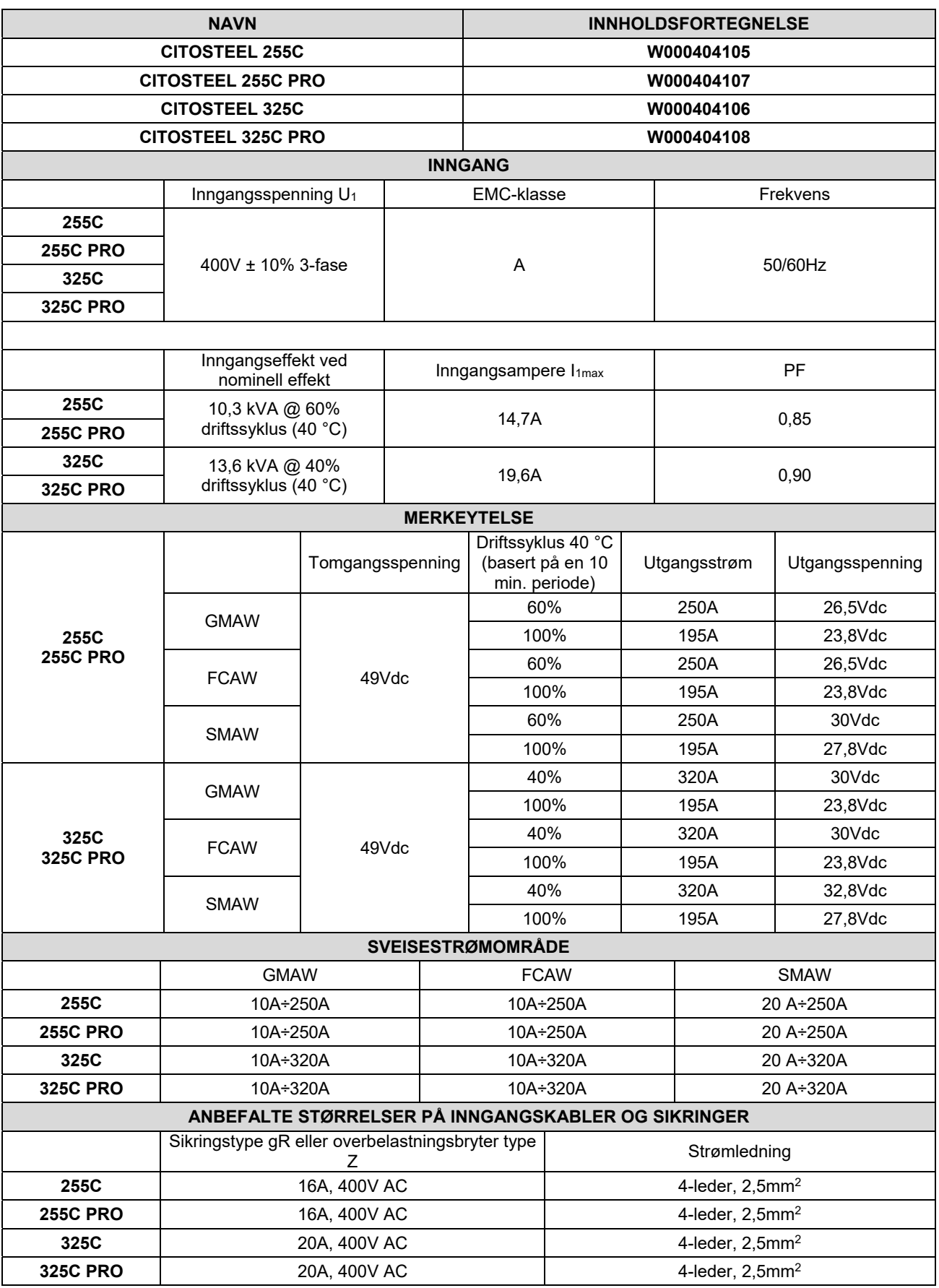

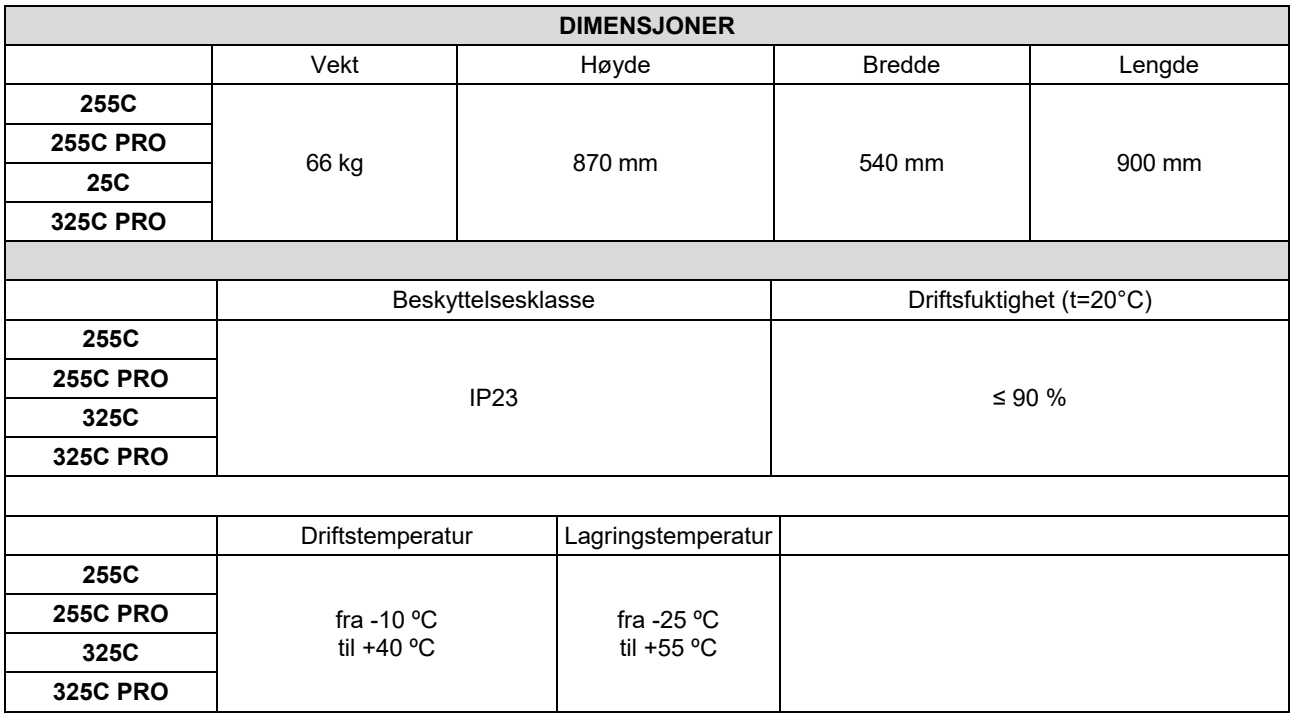

## **ECO-design informasjon**

Utstyret er designet for å oppfylle kravene i Direktivet 2009/125/EC og Forordningen 2019/1784/EU.

Effektivitet og forbruk ved tomgangsytelse:

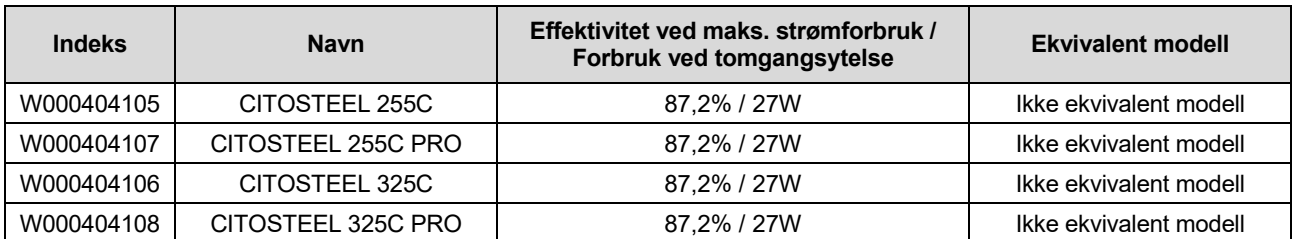

Inaktiv tilstand inntreffer under betingelsen spesifisert i tabellen nedenfor

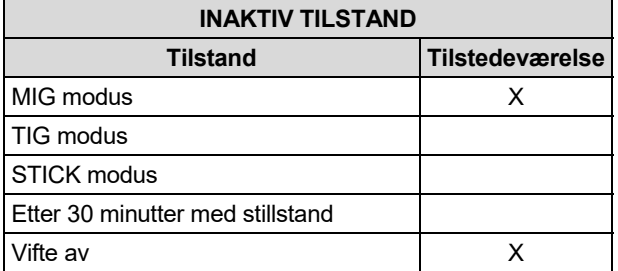

Verdien for effektivitet og forbruk i inaktiv tilstand er målt ved å benytte metoden og betingelsene som er definert i produktstandarden EN 60974-1:20XX.

Produsentens navn, produktnavn, kodenummer, produktnummer, serienummer og produksjonsdato kan du lese av på typeskiltet.

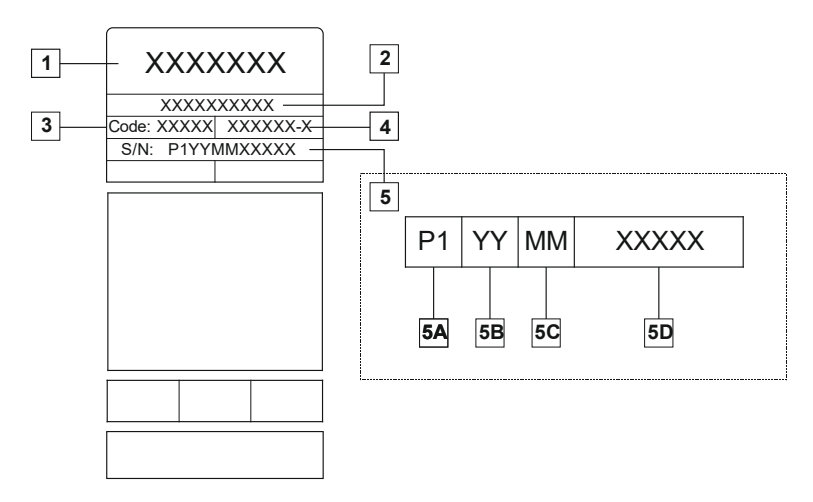

Hvor:

- **1-** Produsentens navn og adresse
- **2-** Produktnavn
- **3-** Kodenummer
- **4-** Produktnummer
- **5-** Serienummer
	- **5A-** produksjonsland
	- **5B-** produksjonsår
	- **5C-** produksjonsmåned
	- **5D-** progressivt nummer som varierer for hver maskin

#### **Materialtype Kabelens diameter [mm] DC elektrode positiv**<br> **Strøm Benning**<br> **Kabeltilførsel [m/min] Skjerming Gasstrøm Strøm [l/min] [A] Spenning [V]**  Karbon, lavlegert stål  $\begin{array}{|l|c|c|c|c|c|c|c|}\n\hline\n1.48 & 0.9 & + 1.1 & 95 & + 200 & 18 & + 22 & 3.5 & -6.5 & Ar 75%, CO_2 & 25% & 12\n\end{array}$ Aluminium | 0,8 ÷ 1,6 | 90 ÷ 240 | 18 ÷ 26 | 5,5 – 9,5 | Argon | 14 ÷ 19 **Austenittisk** rustfritt stål 0,8 ÷ 1,6 85 ÷ 300 21 ÷ 28 3 - 7 Ar 98%, O2 2% / He 90%, Ar 7,5% CO2 2,5% 14 ÷ 16 Kobberlegering 0,9 ÷ 1,6 175 ÷ 385 23 ÷ 26 6 - 11 Argon 12 ÷ 16 Magnesium | 1,6 ÷ 2,4 | 70 ÷ 335 | 16 ÷ 26 | 4 - 15 | Argon | 24 ÷ 28

#### Typisk gassbruk for **MIG/MAG** utstyr:

#### **TIg-prosess:**

For TIG-sveiseprosessen er tverrsnittsarealet til dysen avgjørende for gassforbruket. For sveisebrennere som vanligvis brukes:

Helium: 14-24 l/min Argon: 7-16 l/min

**Merknad:** For stor gjennomstrømningsmengde kan resultere i turbolens i gasstrømmen noe som kan føre til oppsuging av atmosfærisk forurensing i sveisebassenget.

**Merknad:** Sidevind eller trekk kan bryte ned dekkgassens dekning, for å spare beskyttelsesgassen bruk en skjerm for å stenge for luftstrømmen.

**Ved endt levetid**

Ved endt levetid for produktet må det avfallsbehandles og resirkuleres i henhold til Direktivet 2012/19/EU (WEEE), informasjon om demontering av produkt og kritiske råmaterial (Critical Raw Material (CRM)) vil du finne på https://www.lincolnelectric.com/en-gb/support/Pages/operator-manuals-eu.aspx

## **Elektromagnetisk kompatibilitet (EMC)**

Dette produktet er designet i samsvar med alle relevante direktiver og standarder. Utstyret kan imidlertid generere elektromagnetiske forstyrrelser som kan påvirke andre systemer som telekommunikasjon (telefon, radio og fjernsyn) eller andre sikkerhetssystemer. Disse forstyrrelsene kan forårsake sikkerhetsproblemer for de berørte systemene. Les og forstå dette avsnittet for å eliminere eller redusere mengden elektromagnetisk forstyrrelse som maskinen forårsaker.

#### **ADVARSEL**

Forutsatt at impedansen ved felles tilkobling til det offentlige lavspenningsnettet er lavere enn:

- 56,4 mΩ for **CITOSTEEL 255C**
- 56,4 mΩ for **CITOSTEEL 255C PRO**
- 56,4 mΩ for **CITOSTEEL 325C**
- 56,4 mΩ for **CITOSTEEL 325C PRO**

Dette utstyret er i samsvar med IEC 61000-3-11 og IEC 61000-3-12 og kan kobles til et offentlig lavspenningsnett. Det er installatørens eller brukerens ansvar å forsikre seg om, ved å kontakte det lokale energiverket om nødvendig, at systemets impedans er i samsvar med restriksjonene som gjelder for impedans.

For å redusere elektromagnetisk stråling fra maskinen skal du følge disse retningslinjene.

- Koble maskinen til strømforsyningen iht. denne håndboken. Hvis det oppstår forstyrrelser, kan det være nødvendig med ekstra tiltak, slik som filtrering av forsyningen.
- Utgangskablene skal være så korte som mulig og legges sammen. Hvis det er mulig skal du koble arbeidsstykket til jord for å redusere elektromagnetisk stråling. Operatøren må sjekke at tilkobling av arbeidsstykket til jord ikke vil forårsake problemer slik som usikre driftsforhold for personell og utstyr.
- Skjerming av kabler i arbeidsområdet kan redusere elektromagnetisk stråling. Dette kan være nødvendig ved spesielle anvendelser.

### **ADVARSEL**

Klasse A utstyr er ikke ment for bruk i private hjem der elektrisiteten leveres av det offentlige lavspenningsnettet. Det kan eventuelt oppstå problemer med å sikre elektromagnetisk kompatibilitet på slike steder på grunn av ledet eller utstrålt forstyrrelse.

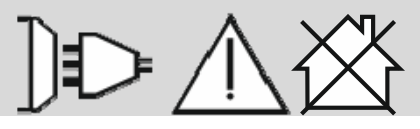

### **ADVARSEL**

Hvis et sterkt elektromagnetisk felt oppstår, kan sveisestrømmen fluktuere.

11/04

## **Sikkerhet**

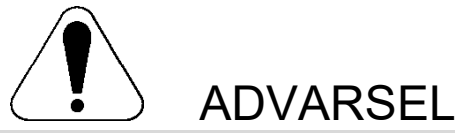

Dette utstyret skal kun brukes av kvalifisert personell. Forsikre deg om at all installasjon, bruk, vedlikehold og reparasjon kun utføres av kvalifisert personell. Les og forstå denne bruksanvisningen før utstyret tas i bruk. Hvis bruksanvisningen ikke følges, kan dette resultere i alvorlig personskade, død eller skade på utstyret. Les og forstå de følgende forklaringene av advarselssymbolene. Lincoln Electric er ikke ansvarlig for skader som er forårsaket av feil installasjon, dårlig vedlikehold eller unormal bruk.

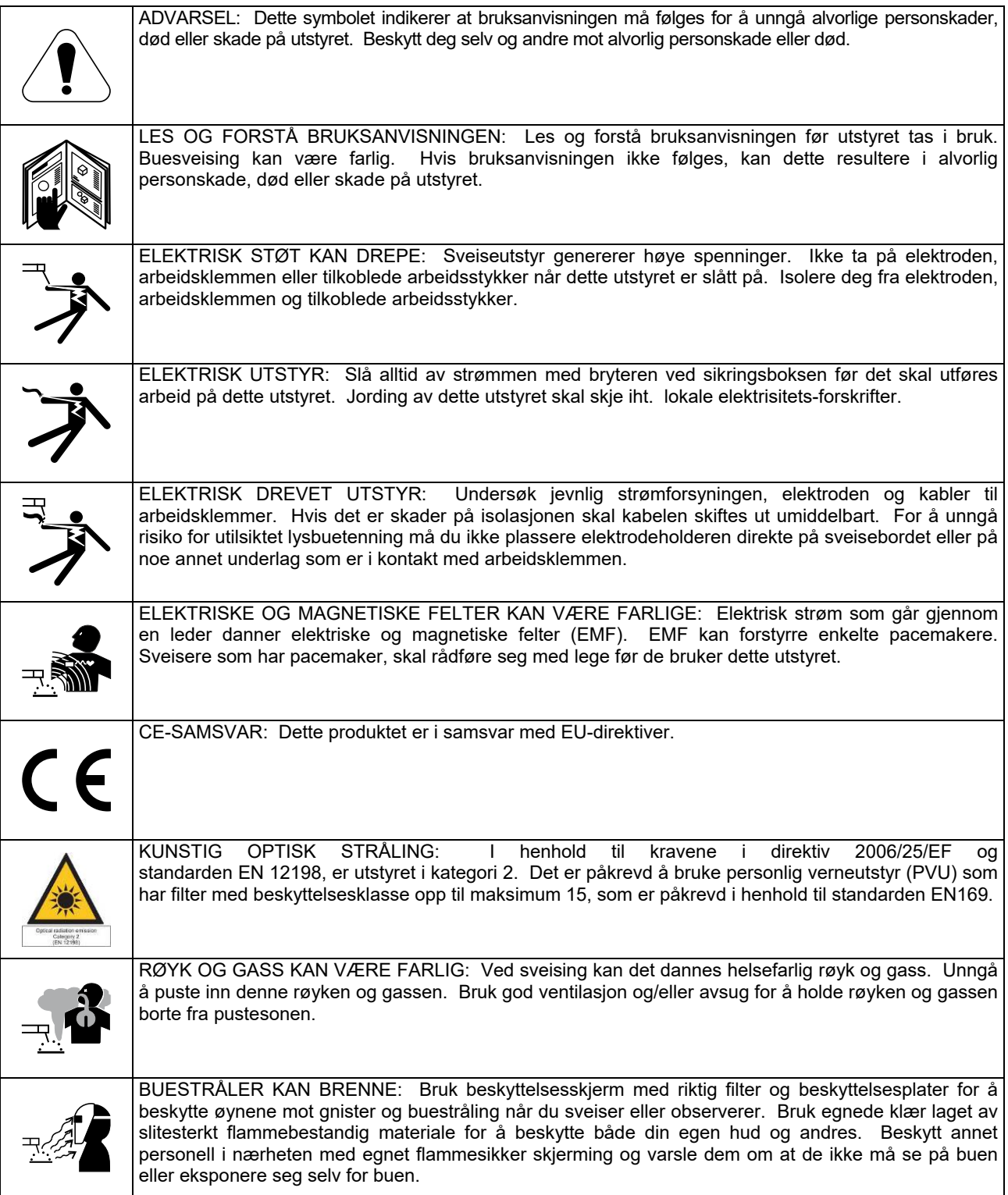

01/11

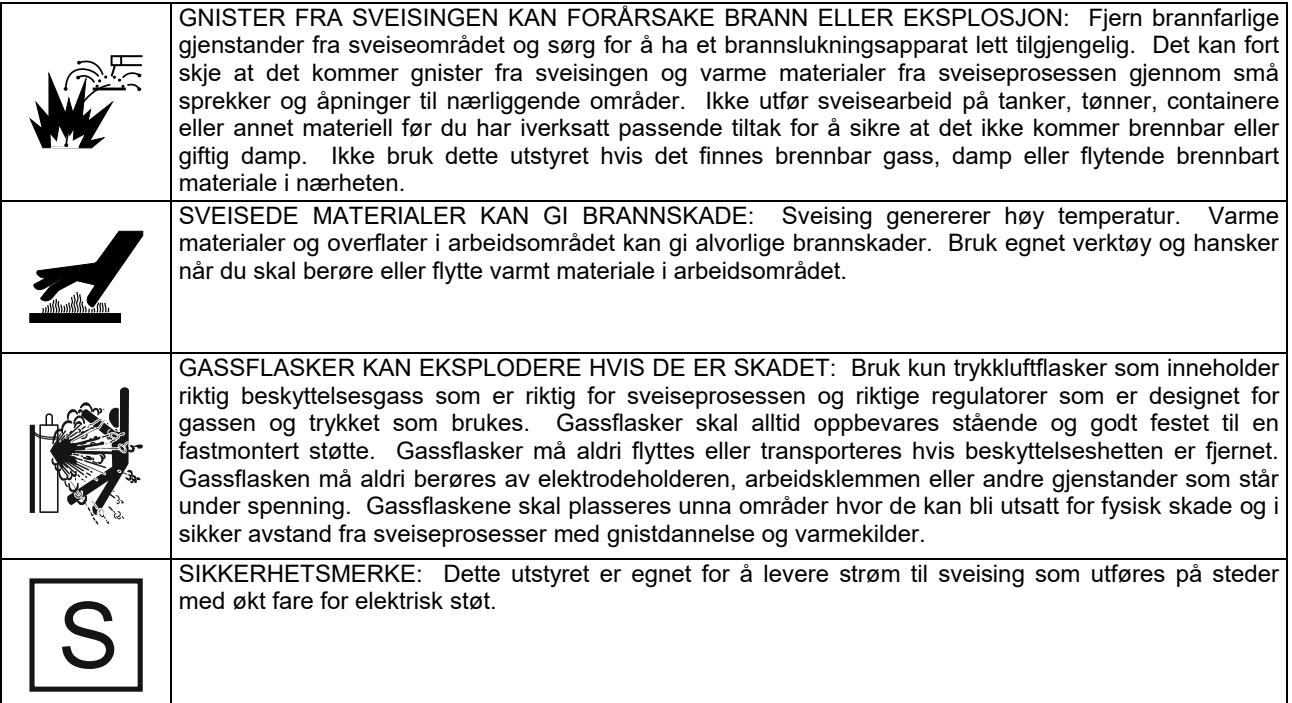

Produsenten forbeholder seg retten til å utføre endringer og/eller forbedringer av designen uten samtidig å måtte oppgradere bruksanvisningen.
# **Innledning**

#### **Generell beskrivelse**

Sveisemaskinene CITOSTEEL 255C CITOSTEEL 255C PRO CITOSTEEL 325C CITOSTEEL 325C PRO aktiverer sveising:

- GMAW (MIG/MAG),
- FCAW (m/Flux-kjerne),
- SMAW (MMA),

Følgende utstyr er lagt til **CITOSTEEL 255C CITOSTEEL 255C PRO CITOSTEEL 325C CITOSTEEL 325C PRO** 

- Arbeidsledning 3m,
- Gasslange 2m
- Drivvalse V1.0/V1.2 for fast ledning (montert i ledningsmateren).

Anbefalt utstyr, som kan kjøpes av brukeren, ble nevnt i kapittelet "Tilleggsutstyr".

# **Instruksjoner for installasjon og bruk**

Les hele dette avsnittet før maskinen installeres eller tas i bruk.

# **Plassering og omgivelser**

Denne maskinen kan brukes under de fleste forhold. Det er imidlertid viktig at enkle forholdsregler følges for å sikre lang levetid og pålitelig drift.

- Ikke plasser eller bruk denne maskinen på underlag som heller 15° eller mer fra horisontalplanet.
- Ikke bruk denne maskinen til tining av frosne rør.
- Maskinen må plasseres der det er fri sirkulasjon av frisk luft uten restriksjon av luftstrømmen til og fra luftventilene. Maskinen må ikke tildekkes av papir, tøystykker eller filler når den er slått på.
- Støv og skitt som kan trekkes inn i maskinen skal holdes på et minimum.
- Denne maskinen har beskyttelsesklasse IP23. Hold den tørr og beskyttet mot regn og snø og sett den aldri på et vått underlag eller i en dam.
- Maskinen skal plasseres unna radiostyrt maskineri. Normal drift kan påvirke driften av nærliggende radiostyrt maskineri, noe som kan resultere i personskade eller skade på utstyret. Les avsnittet om elektromagnetisk kompatibilitet i denne håndboken.
- Maskinen skal ikke brukes på steder der omgivelsestemperaturen er høyere enn 40 °C.

#### **Driftssyklus og overoppheting**

Driftssyklusen til en sveisemaskin er målt i prosent av tid, i en 10 minutters periode der sveiseren kan bruke maskinen med den nominelle sveisestrømmen.

Eksempel: 60 % driftssyklus

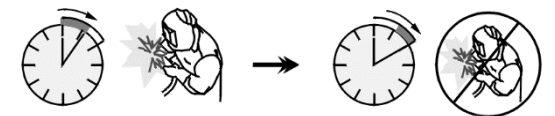

Sveising i 6 minutter. Pause i 4 minutter.

Altfor store overskridelser av driftssyklusen vil føre til at termostatsikringen slår ut.

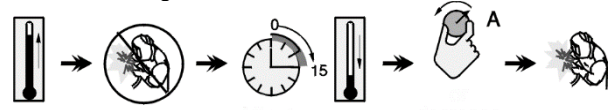

Minutter eller reduser driftssyklusen

# **Tilkobling til strømnettet**

# **ADVARSEL**

Bare en kvalifisert elektriker kan koble sveisemaskinen til strømnettet. Installasjon må utføres i samsvar med gjeldende nasjonale lover og forskrifter for elektrisitet.

Sjekk inngangsspenningen, fasen og frekvensen som leveres til denne maskinen før du slår den på. Sjekk tilkoblingen til jordkablene fra maskinen til inngangskilden. Sveisemaskinen **CITOSTEEL 255C/ 255C PRO, CITOSTEEL 325C/ 325C PRO** må kobles til en korrekt installert stikkontakt med en jordingspinne. Inngangsspenning er 400 Vac 50/60Hz. Hvis du ønsker mer informasjon om tilførselen, se de tekniske spesifikasjonene i denne håndboken og merkeskiltet på maskinen.

Sjekk at nettspenningen er tilstrekkelig for normal bruk av maskinen. Den nødvendige størrelsen på tidsforsinkelsessikring eller overbelastningsbryter og kabler finnes i avsnittet tekniske data i denne håndboken.

# **ADVARSEL**

Sveisemaskinen kan forsynes fra en strømgenerator med en utgangseffekt som er minst 30 % større enn sveisemaskinens inngangseffekt.

#### **ADVARSEL**

Når maskinen drives av en generator, må man huske å slå av sveisemaskinen før generatoren stenges ned for å hindre at sveisemaskinen blir skadet!

# **Tilkobling av utgangseffekt**

Se punkt [3], [4] og [5] i figurene under.

# **Betjeningsbrytere og funksjoner**

#### **Frontpanel Basic versjon**

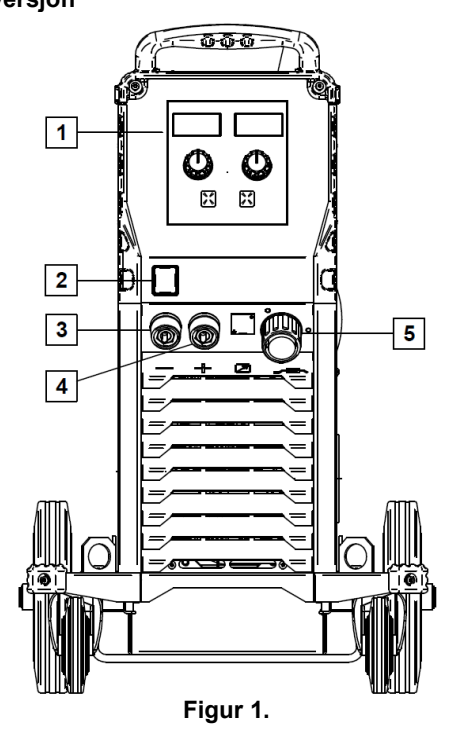

- 1. U0 brukergrensesnitt: Se kapittelet "Brukergrensesnitt".
- 2. Strømbryter AV/PÅ (I/O): Styrer inngangseffekten til maskinen. Forsikre deg om at strømkilden er koblet til strømnettet før du slår på ("I"). Når inngangseffekten er tilkoblet og strømbryteren slått på, vil denne indikatoren begynne å lyse for å indikere at maskinen er klar til å sveise.
- 3. Negativ utgangskontakt for sveisekretsen: For tilkobling av en elektrodeholder med ledning / arbeidsledning.
- 4. Positive utgangskontakt for sveisekretsen: For tilkobling av en elektrodeholder med ledning / arbeidsledning.
- 5. EURO-kontakt: For tilkobling av en sveisepistol (for GMAW / FCAW prosess).

#### **Frontpanel PRO versjon**

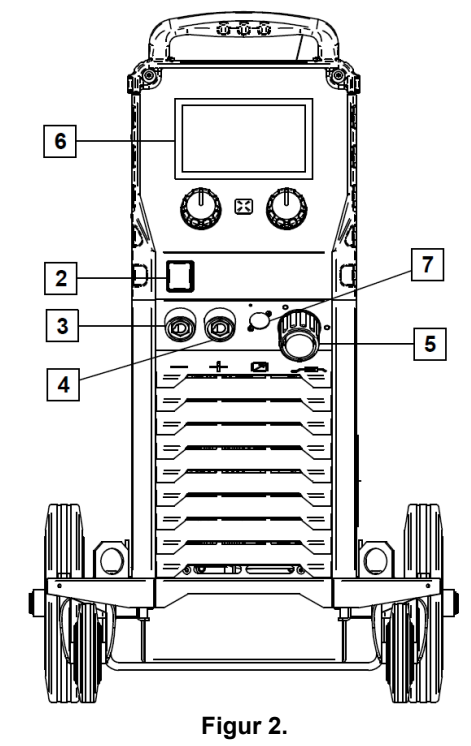

- 6. U7 brukergrensesnitt: Se kapittelet "Brukergrensesnitt".
- 7. Tilkoblingsstøpsel for fjernkontroll: For å installere fjernkontrollsettet. Dette støpslet muliggjør tilkobling av fjernkontroll. Se kapittelet "Tilleggsutstyr".

#### **Bakpanel**

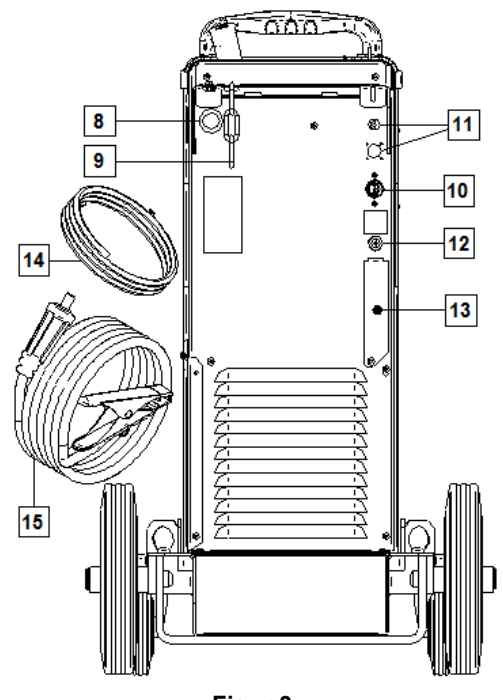

**Figur 3.** 

- 8. Inngang for ledningsforing: For installasjon av foring for sveiseledningen som følger med i fat-pakken.
- 9. Kjetting: For å beskytte gassflasken.
- 10. Strømledning (5m): Kobler strømstøpselet til den eksisterende inngangskabelen som er dimensjonert for maskinen slik som angitt i denne håndboken, og som er i samsvar med gjeldende standarder. Denne tilkoblingen skal kun utføres av en kvalifisert person.
- 11. Strømstøpsel: For CO2 gassvarmer-sett (se kapittelet "Tilleggsutstyr").
- 12. Gasstilkobling: Tilkobling for gasslange
- 13. Gasstrømningsregulator-støpsel: Gasstrømningsregulatoren kan kjøpes separat (se kapittelet "Tilleggsutstyr").
- 14. Gasslange
- 15. Arbeidsledning

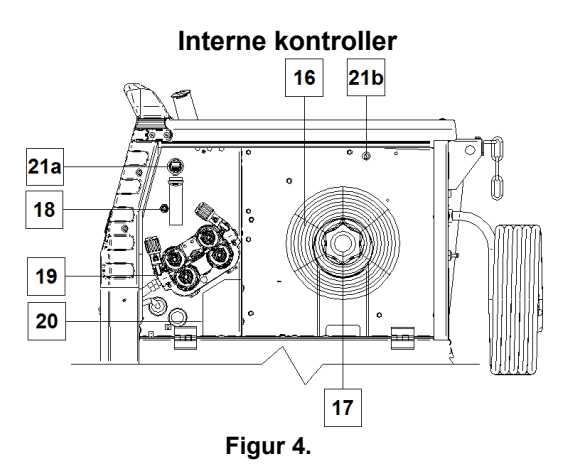

- 16. Tråd på spole ooled Wire (for GMAW / FCAW): Maskinen inkluderer ikke en tråd på spole.
- 17. Feste for tråd på spole: Spole maksimum 16kg. Passer for plast-, stål- og fiberspoler på 51 mm spindel.

**Merk:** Bremsemutteren av plast har venstregjenger.

- 18. Kald tomme/ gasstømmingsbryter: Denne bryteren aktiverer trådmating eller gassflyt uten å slå på utgangsspenningen.
- 19. Drivmekanisme for trådmating: 4-rullers drivmekanisme med materuller som byttes raskt.
- 20. Rekkeklemme med skiftende polaritetsstøpsel (for GMAW / FCAW prosess): Denne rekkeklemmen gjør det mulig å innstille sveisepolariteten (+ ; -), som skal gis ved sveisepistolen (se kapittelet "Tilleggsutstyr").
- 21a. USB uttak type A (kun PRO): For tilkobling av USB minnebrikke. For oppdatering av maskinens programvare og service.
- 21b. Sikring F1: Bruk 1A/400V (6,3x32mm) treg sikring.

# **Basic brukergrensesnitt (U0)**

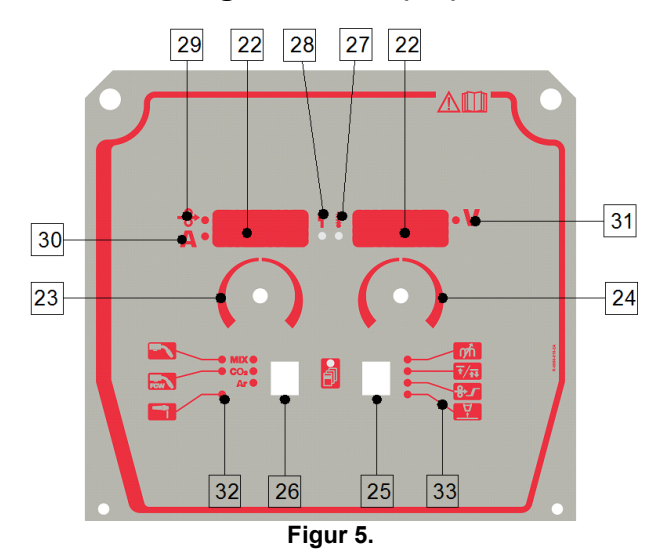

- 22. Display:
	- Venstre display: Viser trådmatingshastighet eller sveisestrøm. Under sveising vises den aktuelle sveisestrømverdien.
	- Høyre display: Viser sveisespenningen i voltenheter. Under sveising vises den aktuelle sveisespenningsverdien.
- 23. Høyre kontroll: Justerer verdier på høyre display.
- 24. Venstre kontroll: Justerer verdier på venstre display.
- 25. Høyre knapp: Aktiverer rulling, skifting og innstilling av sveiseparametere.
- 26. Venstre knapp: Aktiverer skifte av sveiseprosessen.
- 27. Termisk overbelastningsindikator: Den indikerer at maskinen er overbelastet eller at den ikke har tilstrekkelig kjøling.
- 28. Status-LED: En tofarget lampe som indikerer systemfeil. Normal drift angis med konstant grønt lys. Feil indikeres som angitt i tabell 1.

# **ADVARSEL**

Statuslampen lyser grønt, og noen ganger rødt og grønt, i opp til ett minutt når maskinen først slås på. Når strømkilden startes opp, kan det ta så mye som 60 sekunder før maskinen er klar til sveising. Dette er normalt fordi maskinen initialiseres.

**Tabell 1.** 

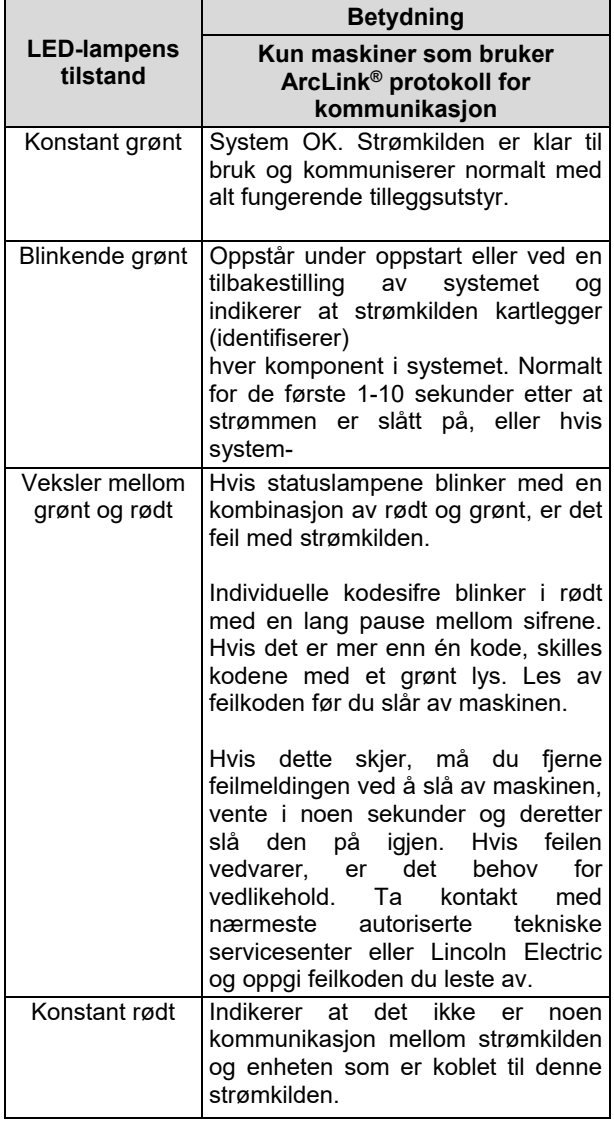

- 29. LED-indikator: Informerer at trådmatingshastigheten er på venstre display.
- 30. LED-indikator: Informerer om at verdien på venstre display er i ampere-enheter.
- 31. LED-indikator: Informerer om at verdien på høyre display er i volt-enheter.
- 32. Sveiseprogram-indikatorer: lampene viser den aktive sveisemodusen. Beskrivelse av parametere er gitt i tabell 2.
- 33. Sveiseparameter-indikatorer: lampene viser de aktive sveiseparametrene. Beskrivelse av parametere er gitt i tabell 3.

#### **Endring av sveiseprosess**

Gir mulighet for raskt tilgang til en av de seks manuelle sveiseprogrammene - Tabell 2.

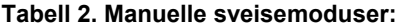

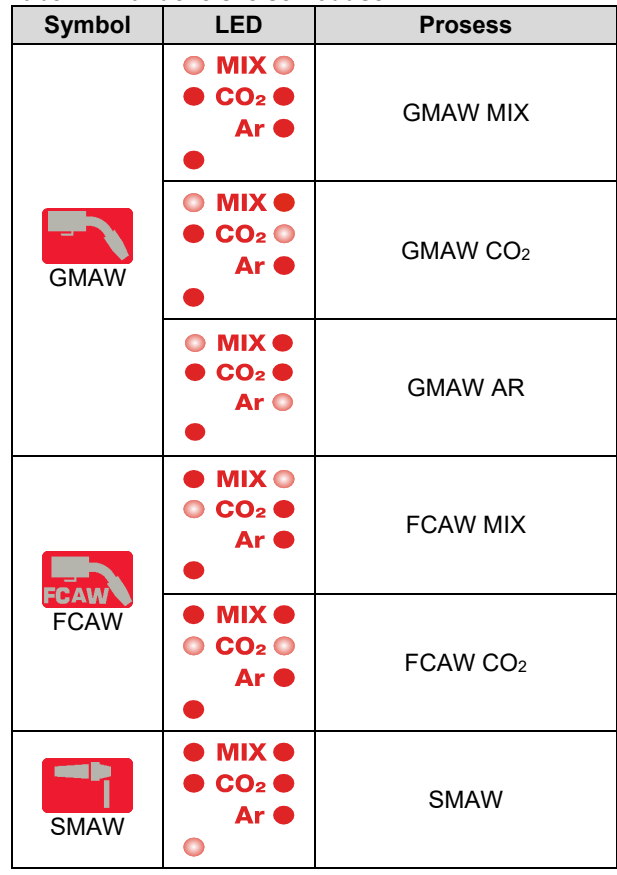

For å innstille sveiseprosessen:

- Press venstre knapp [26] for å velge en passende sveiseprosess- sveiseprogramindikatoren [32] den første sveiseprogramindikatoren [32] lyser.
- Et nytt trykk på venstre knapp [26] og sveiseprogramindikatoren vil gå til neste modus.

#### **ADVARSEL**

Det vil vises en "krypende linje" på skjermen under endringen.

# **Hurtigvalg og konfigurasjonsmeny for U0 brukergrensesnitt**

Brukere har tilgang til to menynivåer:

- Hurtigvalg basismeny som er koblet til innstilling av sveiseparameterne.
- Konfigurasjonsmeny avansert meny, for konfigurasjon av enhetens innstillinger.

# **ADVARSEL**

Menyen er ikke tilgjengelig mens systemet er i gang med å sveise, eller hvis det er en feil (status-LED'en er ikke konstant grønn)

Tilgjengelighetsparametrene i hurtigvalg og konfigurasjonsmenyen avhenger av valgt sveiseprogram / sveiseprosess.

Merk: Brukerinnstillingene gjenopprettes når enheten startes på nytt.

Parametervalgmodus – parameternavnet blinker på venstre display.

Parameterverdi-endremodus – parameterverdien blinker på høyre display.

#### **Tabell 3. Standardinnstillingene til hurtigvalg**

#### **Hurtigvalg**

Innstilling av parameter for hurtigvalg (tabell 3.):

- Press høyre knapp [25] for å velge modus.
- Drei høyre knott [24] for å stille inn parameterverdien.
- Press venstre knapp [26] for å gå tilbake til hovedmenyen.

# **ADVARSEL**

Hvis brukeren ikke presser venstre knapp, vil systemet automatisk gå tilbake til hovedmenyen etter noen få sekunder.

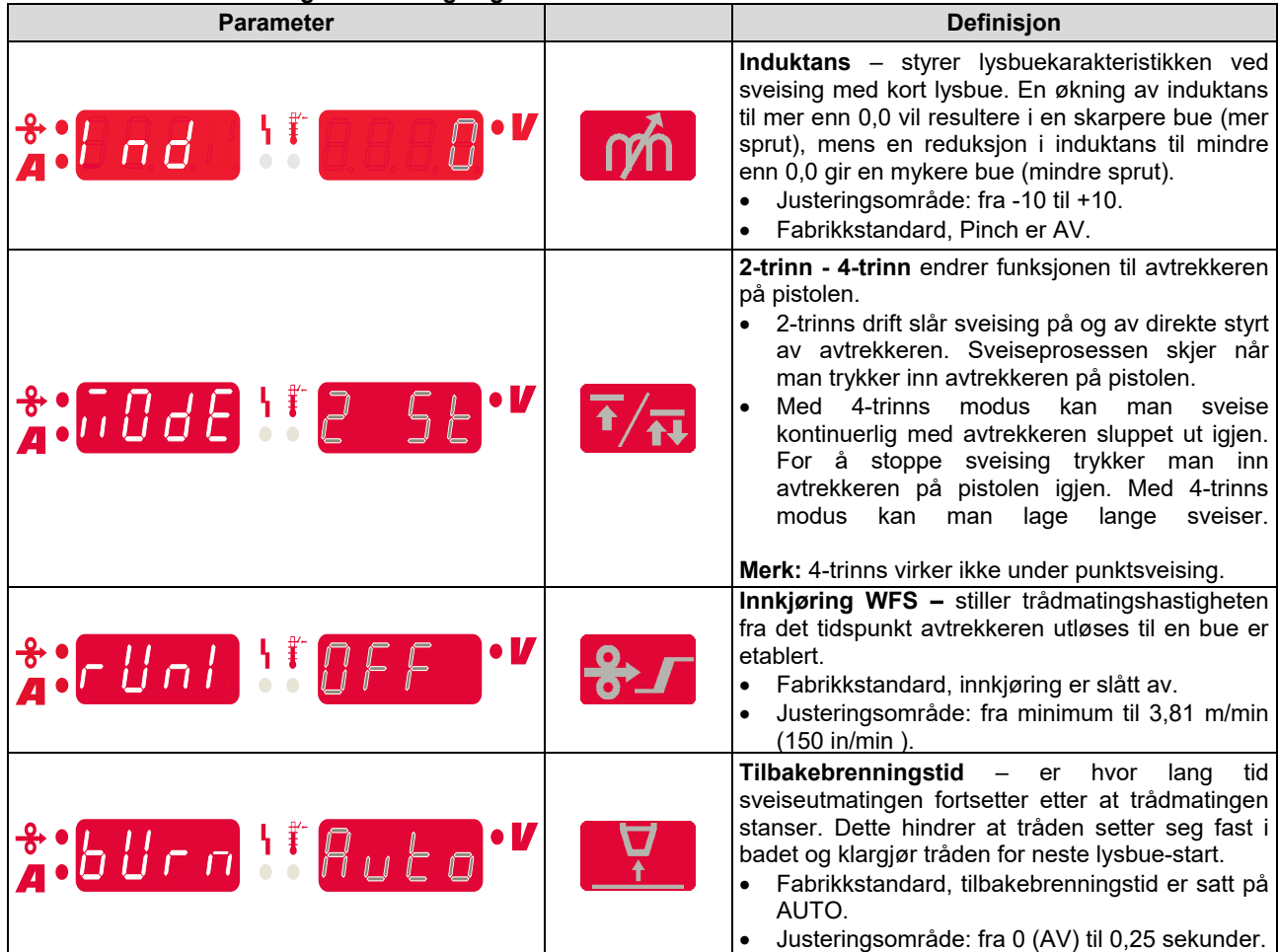

### **Konfigurasjonsmeny:**

Innstilling av parametrene i konfigurasjonsmenyen:

- Press venstre knapp [26] og høyre knapp [25] samtidig for å få tilgang til menyen.
- Drei venstre knott [23] for å velge parameter.
- Press høyre knapp [25] for å bekrefte valget.
- Drei høyre knott [24] for å velge parameterverdien.
- Press høyre knapp [25] for å bekrefte valget.
- Press venstre knapp [26] for å gå tilbake til forrige meny og bekrefte verdien som ble valgt.

# **ADVARSEL**

For å forlate menyen med lagring av endringer, press venstre [26] og høyre [25] knapper samtidig.

Etter ett minutt uten aktivitet, vil man forlate menyen uten lagring.

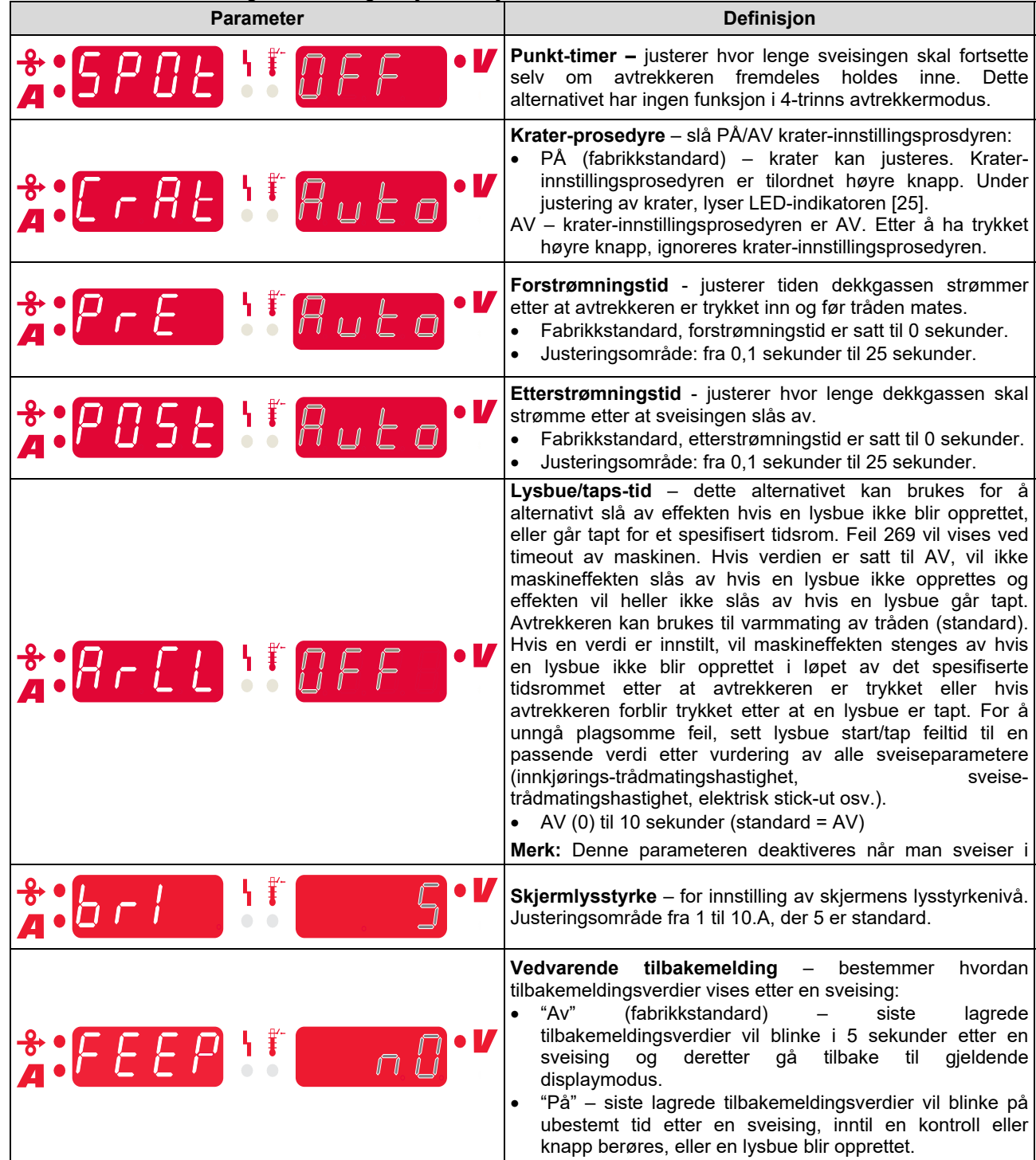

#### **Tabell 4. Standardinnstillingene til konfigurasjonsmenyen**

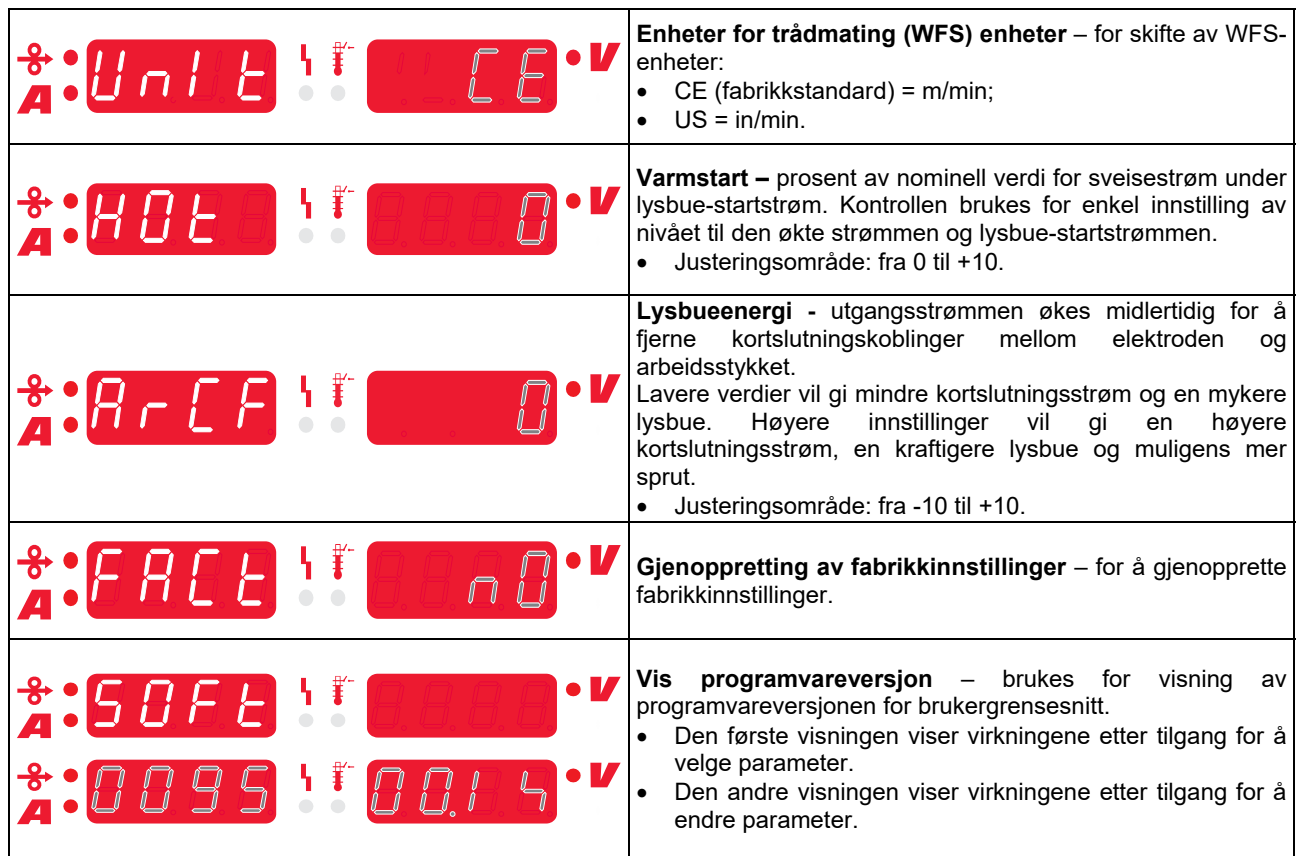

# **Veiledning, merking grensesnitt**

### **Tabell 5. Symboler, beskrivelse**

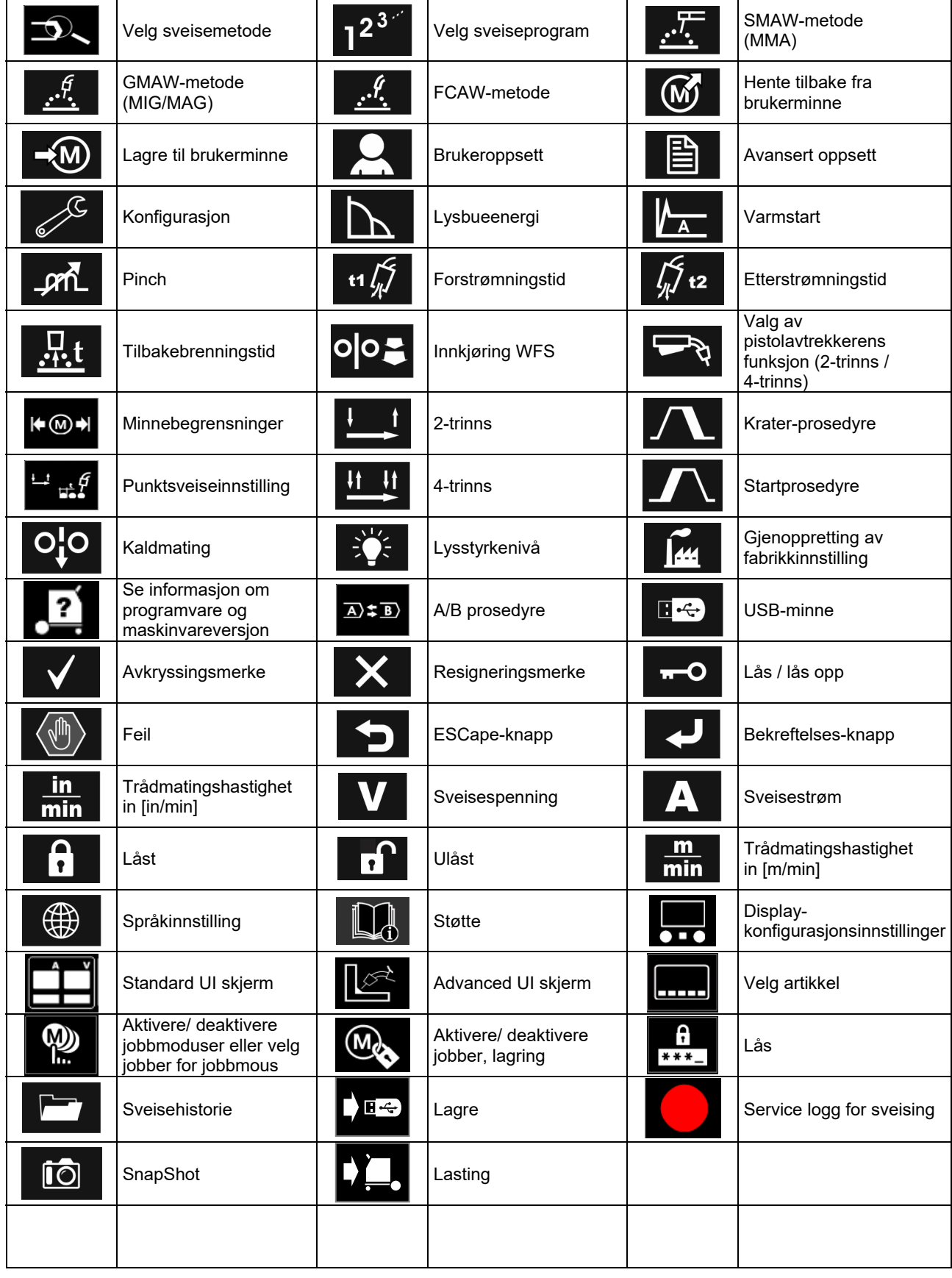

# **Brukergrensesnitt PRO (U7)**

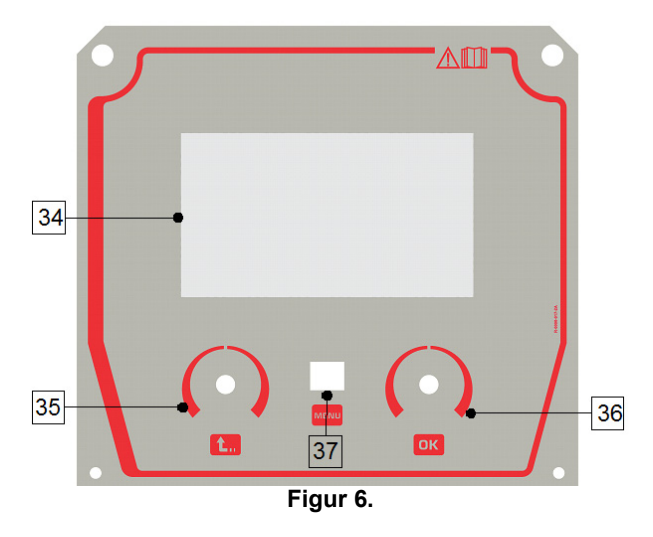

34. Display: 7" TFT displayet viser sveiseprosessparametrene.

- 35. Venstre knott: Stiller inn verdien øverst i venstre hjørne på displayet. Slett valget. Gå tilbake til forrige meny.
- 36. Høyre knott: Stiller inn verdien øverst i høyre hjørne på displayet. Bekreftelse av endringer.

37. Knapp: Gir tilgang til hovedmenyen.

Brukere har tilgang til de to forskjellige brukergrensesnitt skjermbilder:

- Basic skjermbilde (Figur 7.)
- PRO skjermbilde (Figur 8)

Valg av brukergrensesnitt skjermbilde:

- Press knapp [37] eller høyre knott [36].
- Bruk høyre knott [36] for å utheve ikonet for "konfigurasjon".
- Press høyre knapp [36] for å bekrefte valget.
- Bruk høyre knapp [36] for å utheve ikonet for "UI skjermbilde"
- Press høyre knapp [36] for å bekrefte valget.
- Velg en av skjermbildene (Basic Figur 7 eller PRO Figur 8).
- Press knapp [37] eller venstre knott [35] for å gå tilbake til hovedmenyen.

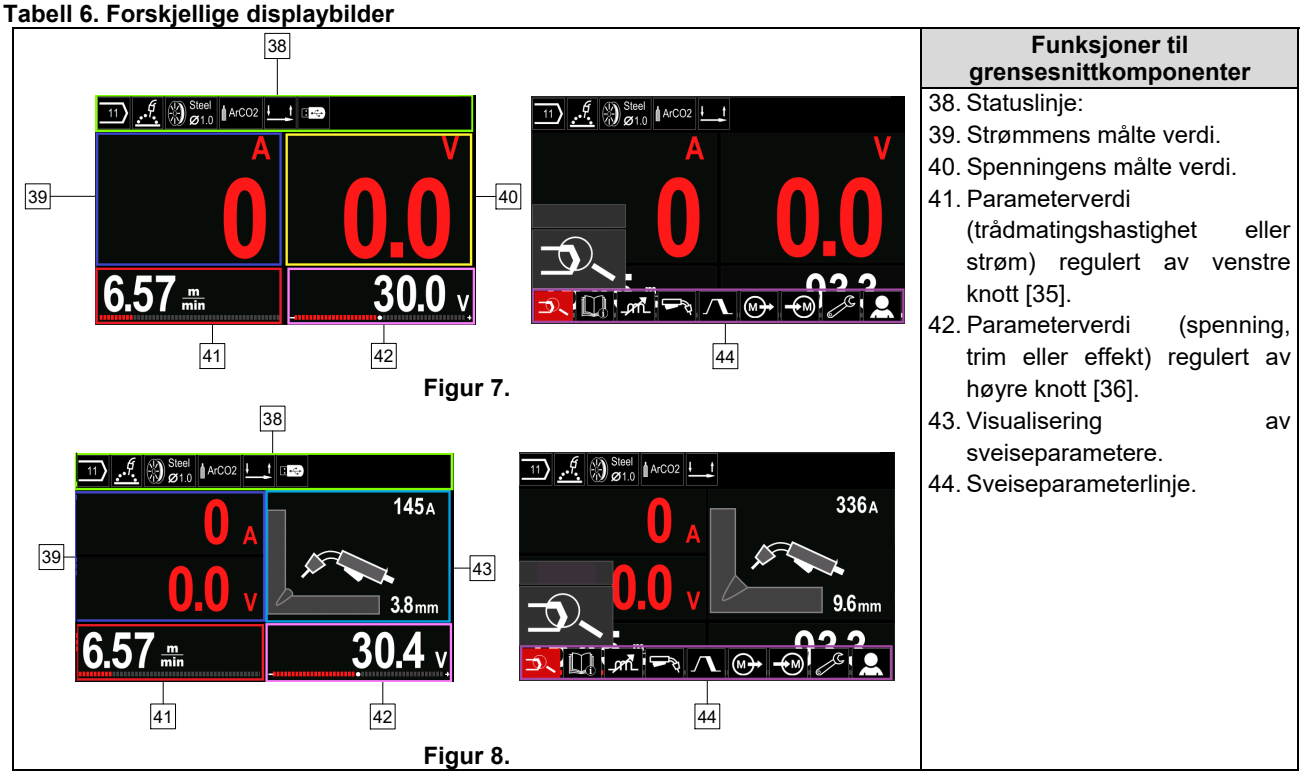

#### **Statuslinje**

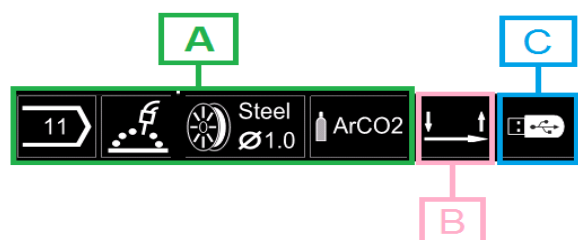

**Figur 9.** 

A) Informasjon om aktiv sveisemodus

- B) 2/4 trinns
- C) USB-grensesnitt

#### **Sveiseparameterlinje**

Sveiseparameterlinien aktiverer:

- Endring av sveiseprogram.
- Endring av kurvestyreverdi.
- Endring av pistolens avtrekkerfunksjon (GMAW, FCAW, SMAW).
- Legg til eller skjul funksjoner og sveiseparametere **Brukeroppsett**
- Endring av oppsett

#### **Tabell 7. GMAW og FCAW sveiseparameterlinje**

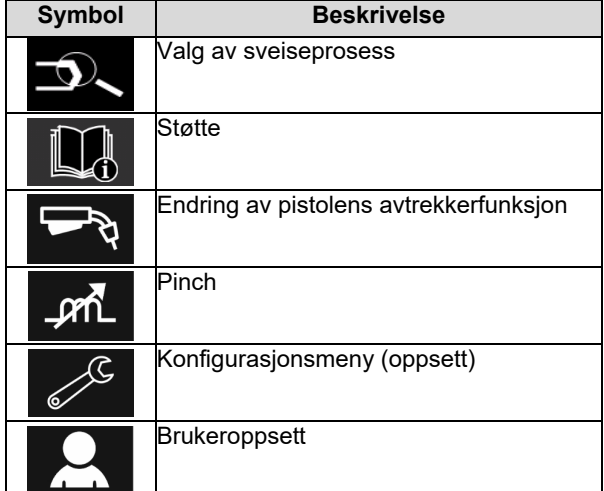

#### **ADVARSEL**

Tilgjengeligheten av parametere avhenger av det valgte sveiseprogrammet / sveiseprosessen.

#### **Tabell 8. SMAW sveiseparameterlinje**

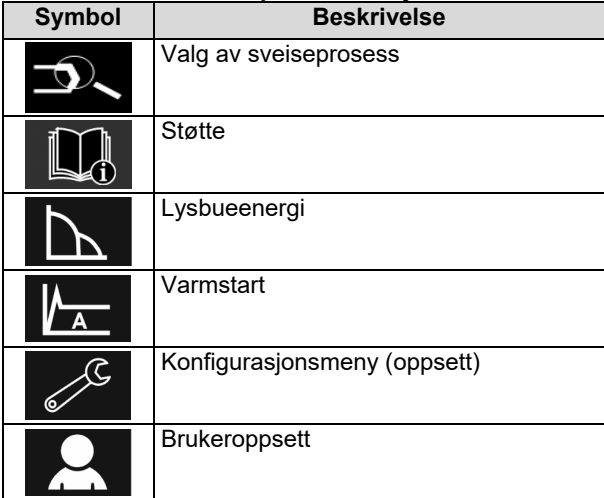

#### **Valg av sveiseprogram**

For å velge sveiseprogram:

- Press knappen [37] eller høyre knott [36] for å få tilgang til sveiseparameterlinjen.
- Bruk høyre knott [36] for å utheve ikonet for "valg av sveiseprosess".

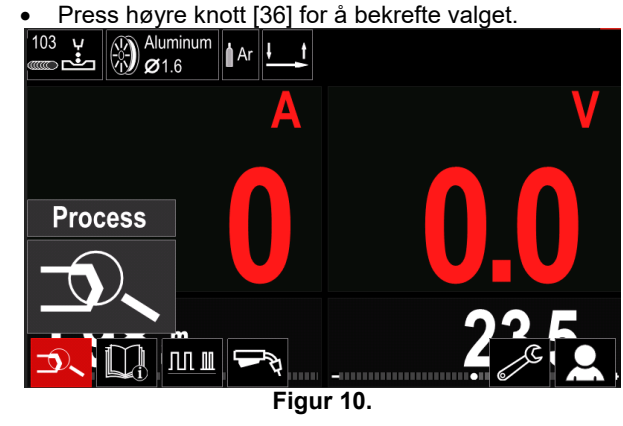

 Bruk høyre knott [36] for å utheve ikonet for "valg av sveiseprogram".

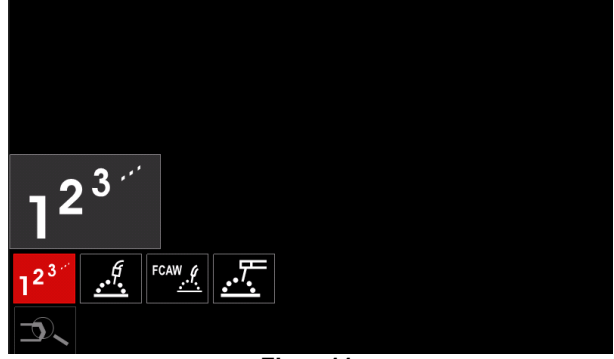

**Figur 11.** 

#### Press høyre knott [36] for å bekrefte valget.

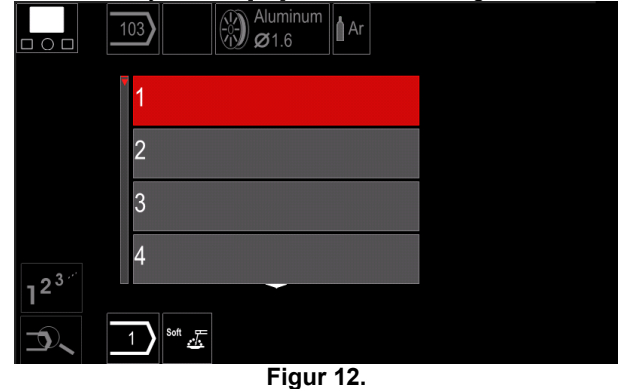

- Bruk høyre knott [36] for å utheve programnummeret.
- Press høyre knott [36] for å bekrefte valget.

# **ADVARSEL**

Listen over tilgjengelige programmer avhenger av strømkilden.

Hvis en bruker ikke kjenner sveiseprogramnummeret, kan man søke etter det. I dette tilfellet er følgende trinn gitt:

**GMAW**  Sveisemetoden 一些还左 w.g Elektrode-**GMAW** trådtypen  $\mathbf C$ **Stainless** Aluminum Ni Alloy Si Bronze  $\frac{6}{100}$   $\frac{8}{100}$   $\frac{8}{100}$ **GMAW**  Elektrodetråddiameteren  $\overline{O}$  $\widehat{0.8}$  $\overline{0.9}$  $1.0$  $12$  $\mathcal{A}$   $\otimes$  Stainle **GMAW**  Dekkgassen  $\Omega$ **CV ArMix** CV ArHeCO2 Pulse ArHeCO2

# **Støtte**

For å få tilgang til støttemenyen:

 Press knapp [37] eller høyre knott [36] for å få tilgang til sveiseparameterlinjen.

Pulse\_ArMix

 $\mathcal{A}$   $\otimes$  Stain

- Bruk høyre knott [36] for å utheve ikonet for "støtte".
- Press høyre knott [36] for å bekrefte valget.

Støttemenyen gir tilgang til informasjon om det følgende:

- $\triangleright$  Tilleggsutstyr:
	- Ruller for aluminiumstråd
	- Ruller for tråd med flux-kierne
	- Ruller for tråd i stål/rustfritt stål
	- TIG-brennere
	- Elektrode & jordingskabel
	- MIG/MAG LINC PISTOL Standard
- $\triangleright$  Tips og triks:
	- Opplæringsprogram
	- Variabel effekt ved sveising MIG

# **Bruker oppsett**

For å få tilgang til brukeroppsett:

- Press knapp [37] eller høyre knott [36] for å få tilgang til sveiseparameterlinjen.
- Bruk høyre knott [36] for å utheve ikonet for "innstillinger".

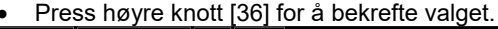

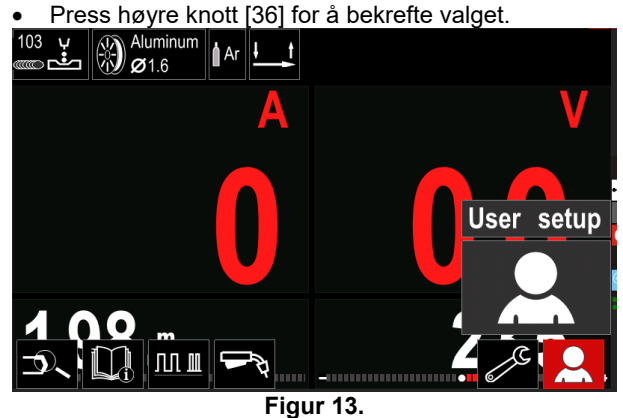

Brukerinnstillingsmenyen gjør det mulig å legge til den ekstra funksjonen og / eller parametere til sveiseparameterlinjen [44].

#### **Tabell 9.**

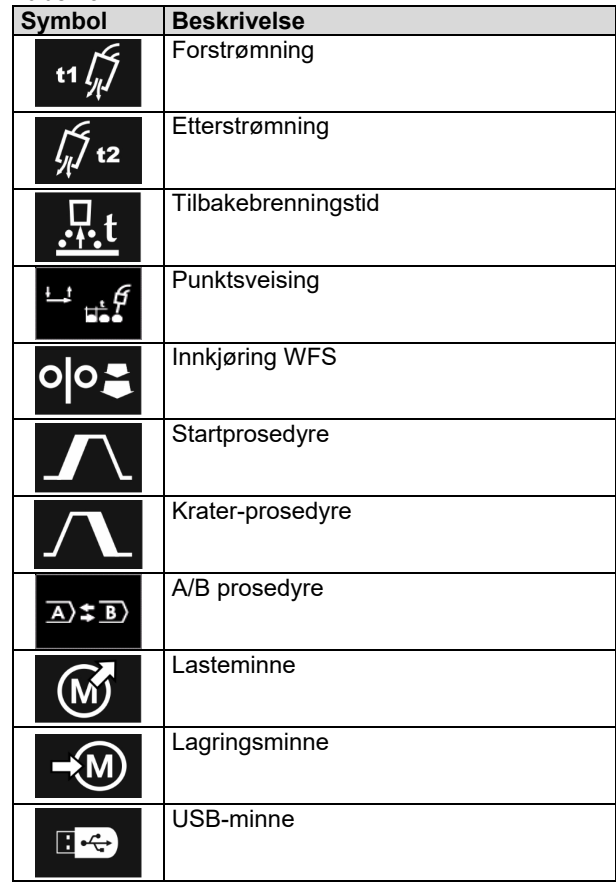

# **ADVARSEL**

For å endre parametere eller funksjonsverdi, må disse ikonene være lagt til sveiseparameterlinjen [44].

For å legge til parametere eller funksjoner til sveiseparameterlinje [44]:

- Tilgang til brukeroppsett (se figur 13).
- Bruk høyre knott [36] for å utheve ikonet for parameteret eller funksjonen som vil bli lagt til sveiseparameterlinjen [44], for eksempel innkjøring WFS.

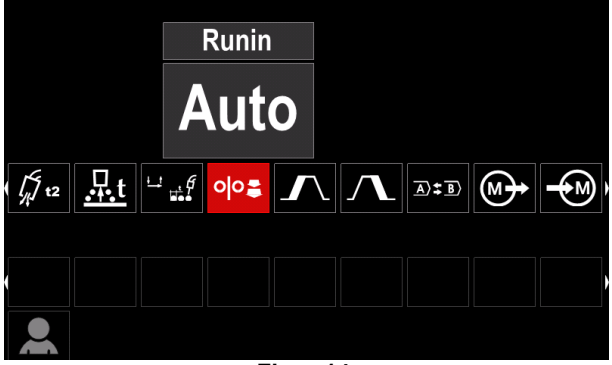

**Figur 14.** 

 Press høyre knott [36] for å bekrefte valget. Innkjøring WFS-ikonet vil falle.

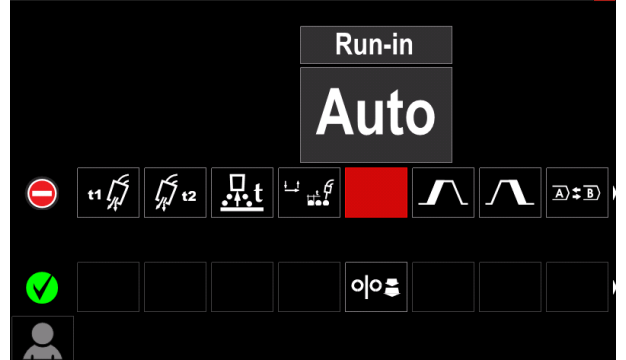

**Figur 15.** 

# **ADVARSEL**

For å fjerne ikonet, - press høyre knott [36] én gang til.

For å gå ut av brukeroppsettmenyen – press venstre knapp [35].

De valgte parametrene eller funksjonen legges til

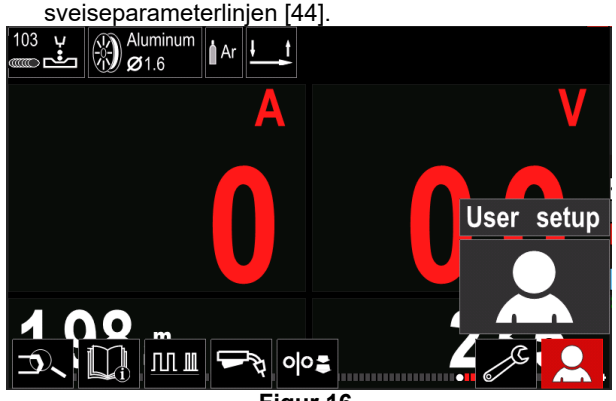

**Figur 16.** 

For å fjerne valgte parametere eller funksjoner fra sveiseparameterlinjen [44]:

- Tilgang til brukeroppsett.
- Bruk høyre knott [36] for å utheve ikonet for valgt parameter eller funksjon som sveiseparameterlinjen [44].

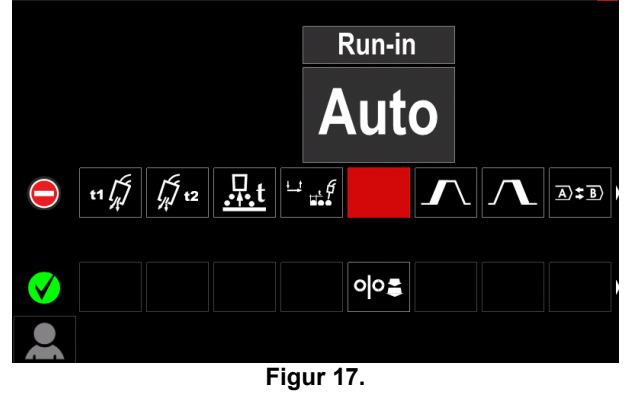

 Press høyre knott [36] – det valgte ikonet vil forsvinne fra bunnen av displayet.

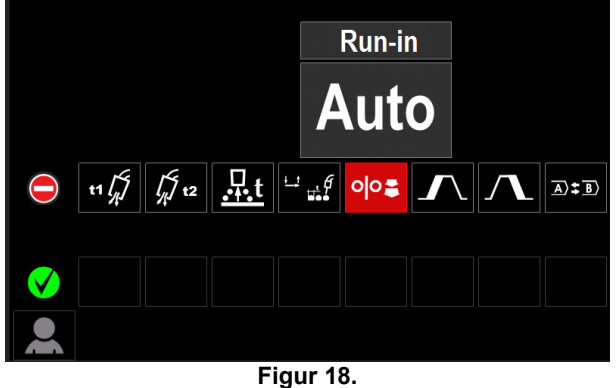

• De valgte parametrene eller funksionen vil forsvinne

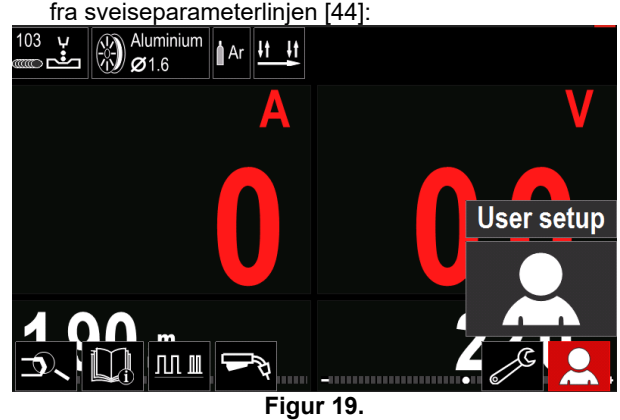

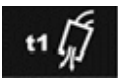

**Forstrømningstid** justerer tiden dekkgassen strømmer etter at avtrekkeren er trykket inn og før tråden mates.

Justeringsområde: fra 0 sekunder (AV) 25 sekunder (fabrikkstandard er satt til auto-modus).

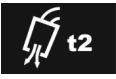

**Etterstrømningstid** justerer hvor lenge dekkgassen skal strømme etter at sveisingen slås av.

 Justeringsområde: fra 0 sekunder (AV) til 25 sekunder (fabrikkstandard er satt til auto-modus).

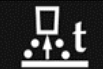

**Tilbakebrenningstid** er hvor lang tid sveiseutmatingen fortsetter etter at trådmatingen er stanset. Dette hindrer at tråden setter seg fast i badet og klargjør tråden for neste lysbue-start.

 Justeringsområde: fra AV til 0,25 sekunder (fabrikkstandard er satt til auto-modus).

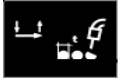

**Punkttimer–** justerer hvor lenge sveisingen skal fortsette selv om avtrekkeren fremdeles holdes inne. Dette alternativet har ingen funksjon i 4-trinns avtrekkermodus.

 Justeringsområde: fra 0 sekunder (AV) til 120 sekunder (fabrikkstandard er AV).

 **ADVARSEL**

Punkttimer har ingen funksjon i 4-trinns avtrekkermodus.

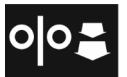

**Innkjøring WFS –** stiller trådmatingshastigheten fra det tidspunkt avtrekkeren utløses til en bue er etablert.

 Justeringsområde: fra minimum til maksimum WFS (fabrikkstandard er satt til auto-modus).

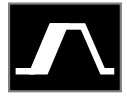

**Startprosedyre** – styrer WFS og volt (eller trim) i en spesifisert tid i starten av sveisingen. I løpet av starttiden, vil maskinen rampe opp eller ned fra startprosedyren til innstilt sveiseprosedyre.

 Justeringstidsområde: fra 0 sekunder (AV) til 10 sekunder.

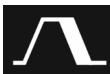

**Kraterprosedyre –** styrer WFS (eller verdi i ampere-enheter) og volt (eller trim) i en spesifisert tid på slutten av sveisingen, etter at avtrekkeren er sluppet. I løpet av krater-tiden, vil

maskinen rampe opp eller ned fra sveiseprosedyren til krater-prosedyren.

 Justeringstidsområde: fra 0 sekunder (AV) til 10 sekunder.

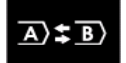

**A/B-prosedyre –** for hurtig skifte av sveiseprosedyre. Sekvensendringer kan opptre mellom:

To forskjellige sveiseprogrammer.

 Forskjellige innstillinger for samme program.

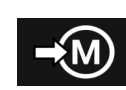

**Lagringsminne**: Lagrer sveiseprogrammer med parametere på en av de femti brukerminnene.

For å lagre minne:

- Legg til brukerminneikonet på sveiseparameterlinjen. Bruk høyre knott [36] for å utheve ikonet for
- minnelagring.

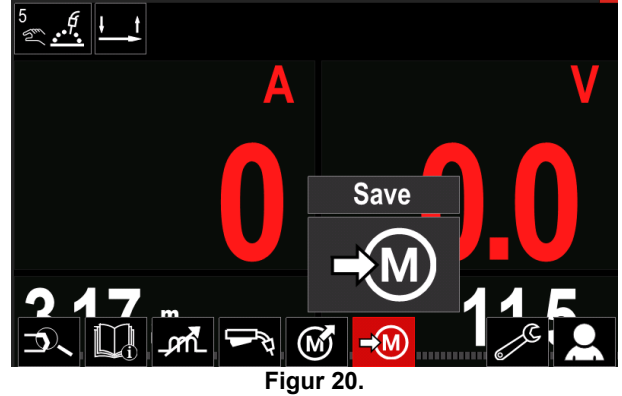

- Press høyre knott [36] for å bekrefte minnelagringsmenyen vises på displayet .
- Bruk høyre knott for å utheve minnenummeret der programmet vil bli lagret.

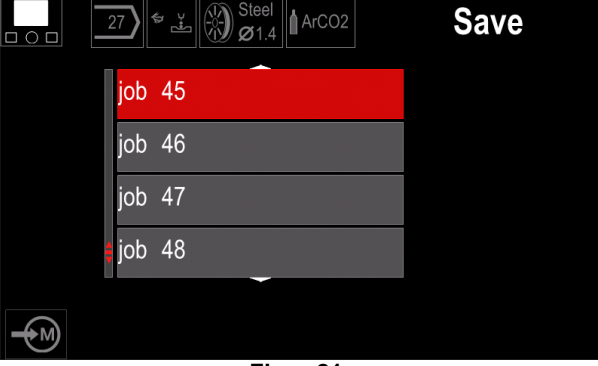

**Figur 21.** 

 Bekreft valget – Press and hold høyre knott [36] i 3 sekunder

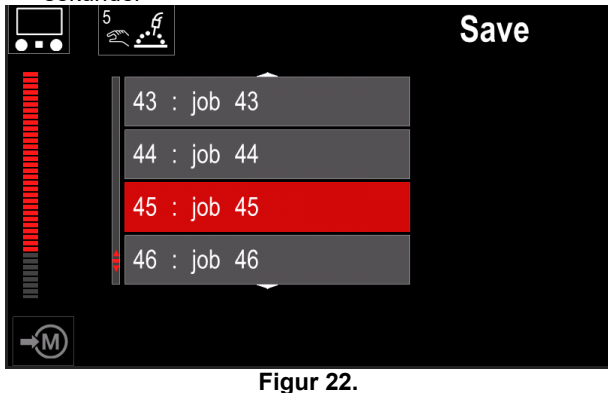

- Gi jobben nytt navn drei høyre knott [36] for å velge: sifrene 0-9, bokstavene A-Z, a-z. Press høyre knott [36] for å bekrefte navnets første siffer/bokstav.
- De neste sifrene/bokstavene velges på samme måte.
- For å bekrefte jobbens navn og gå tilbake til hovedmenyen, press knapp [37] eller venstre knott [35].

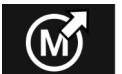

#### **Lasteminne**

Hent fram de lagrede programmene fra brukerminnet. For å hente fram sveiseprogrammet fra brukerminnet:

**Merk:** Før bruk, må sveiseprogrammet være tilordnet brukerminnet

- Legg til lasteminne-ikonet på sveiseparameterlinjen.
- Bruk høyre knott [36] for å utheve lasteminne-ikonet. • Press høyre knott [36] for å bekrefte – lasteminnemenyen vises på displayet.
- Bruk høyre knott [36] for å utheve minnenummeret der sveiseprogrammet skal hentes fra.
- Bekreft valget press høyre knapp [36].

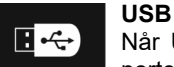

Når USB lagringsenheten er koblet til USB porten – brukeren har tilgang til:

#### **Tabell 10. USB-meny**

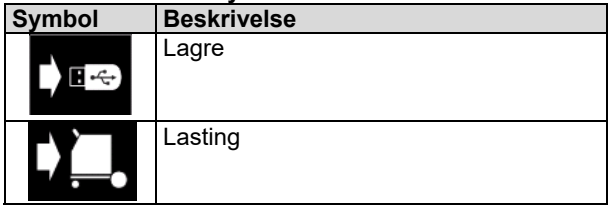

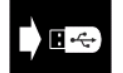

**Lagre -** følgende data kan lagres på en USB-minnebrikke:

#### **Tabell 11. Lagre og gjenopprett valget**

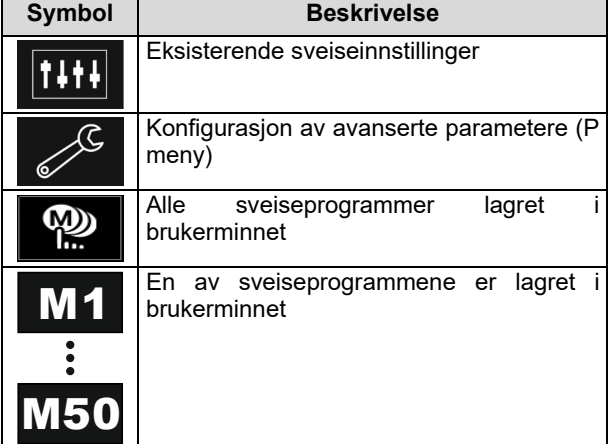

For å lagre data på en USB-enhet:

- Koble USB-enheten til sveisemaskinen.
- Legg til USB-ikonet på sveiseparameterlinjen [44].
- Bruk høyre knott [36] for å utheve ikonet "USB".

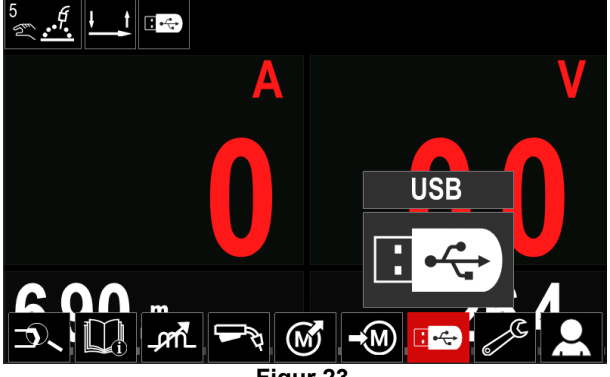

**Figur 23.** 

 Press høyre knott [36] for å bekrefte valget – USBmenyen vises på displayet.

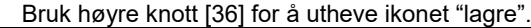

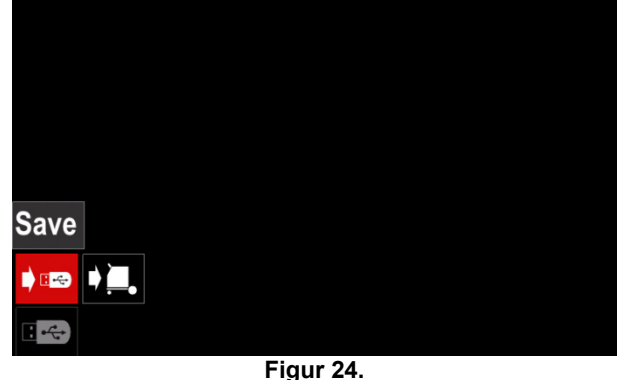

 Press høyre knott [36] for å få tilgang til lagringsfunksjonen – lagringsmenyen vises på displayet.

| LEB2.WMB  |  |
|-----------|--|
| LEB3.WMB  |  |
| LEB4.WMB  |  |
| LEB5.WMB  |  |
| New file. |  |
|           |  |
|           |  |

**Figur 25.** 

- Opprett eller velg en fil der man vil lagre kopier av dataene.
- Displayet viser menyen for lagring av data på en USB-minnebrikke.

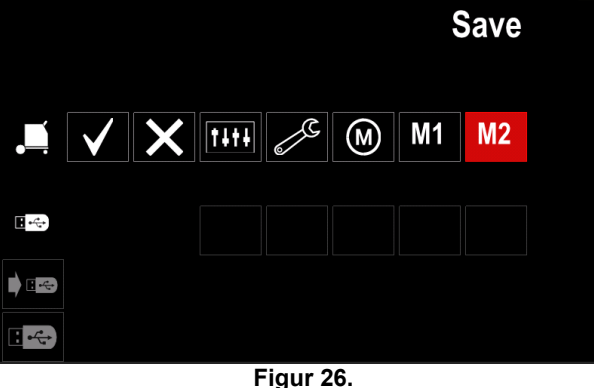

 Bruk innstillingskontrollen [11] for å utheve dataikonet som vil bli lagret i filen på en USBminnebrikke. For eksempel: konfigurasjonsmenyikonet.

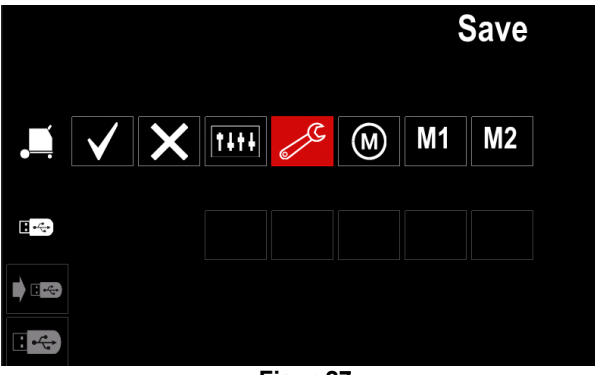

**Figur 27.** 

Press høyre knott [36] for å bekrefte.

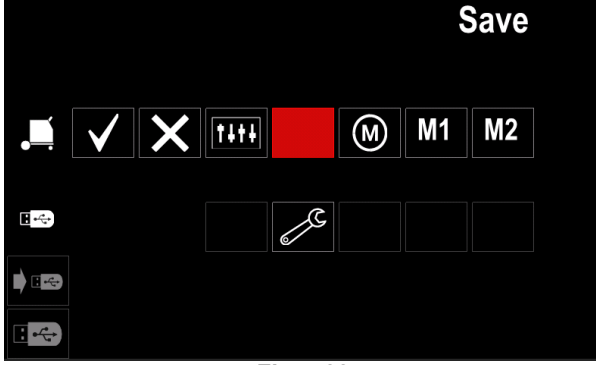

**Figur 28.** 

- For å bekrefte og lagre data på en USB-minnebrikke, uthev avkryssingsmerke-ikonet og press deretter høyre knott [36].
- For å gå ut av USB-menyen trykk venstre knapp [37] eller koble USB-minnebrikken fra USBkontakten.

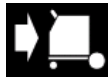

**Lasting –** gjenopprette data fra USBenheten til maskinens minne.

- For å laste data fra USB-minnepinne:
- Koble USB-enheten til sveisemaskinen.
- Legg til USB-ikonet på sveiseparameterlinjen [44].
- Bruk høyre knott [36] for å utheve ikonet "USB".

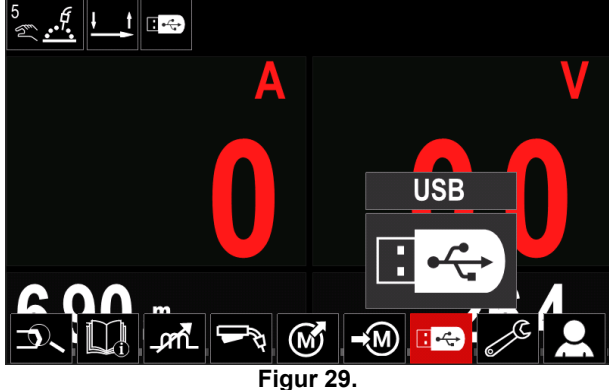

- Press høyre knott [36] for å bekrefte valget USBmenyen vises på displayet.
- Bruk høyre knott [36] for å utheve ikonet "lasting".

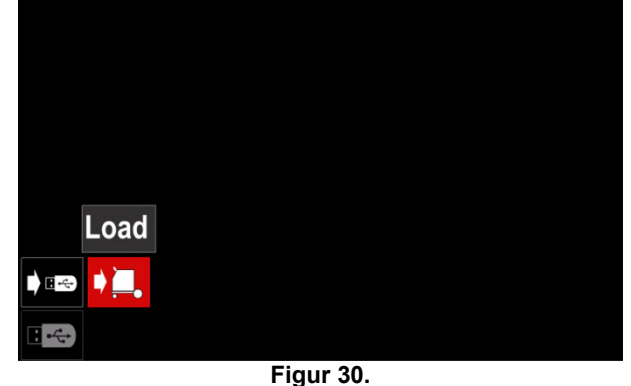

 Press høyre knott [36] for å få tilgang til lastefunksjonen – laste-menyen vises på displayet.

 Velg filnavnet med data som skal lastes inn i grensesnittet. Uthev fil-ikonet – bruk høyre knott [36].

| ∼ | LEB2.WMB |  |
|---|----------|--|
|   | LEB3.WMB |  |
|   | LEB4.WMB |  |
|   | LEB5.WMB |  |
|   |          |  |
|   |          |  |
|   |          |  |

**Figur 31.** 

- Press høyre knapp [36] for å bekrefte valget av fil.
- Displayet viser menyen for lasting av data fra en USB-minnebrikke til brukergrensesnittet.
- Bruk høyre knott [36] for å utheve dataikonet som skal lastes.

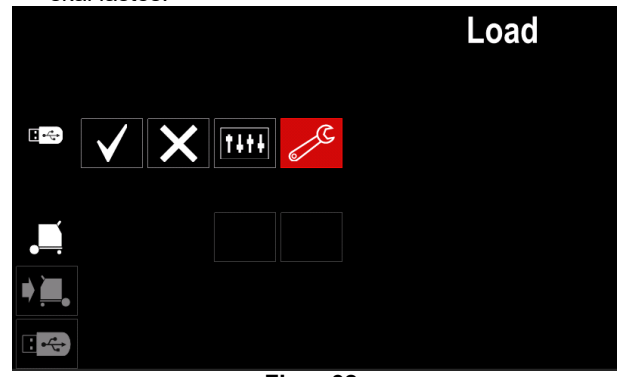

**Figur 32.** 

Press høyre knott [36] for å bekrefte valget av data.

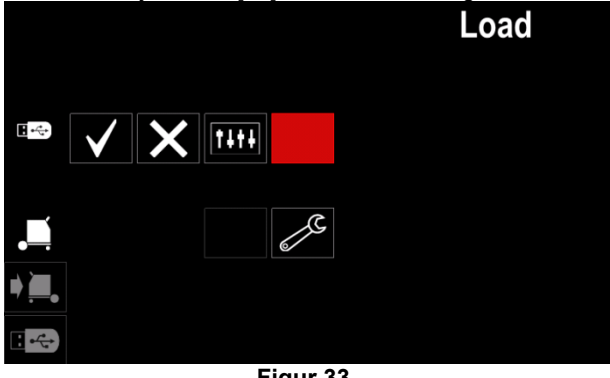

**Figur 33.** 

 For å bekrefte og laste data fra en USB-minnebrikke, uthev avkryssingsmerke-ikonet og press deretter høyre knott [36].

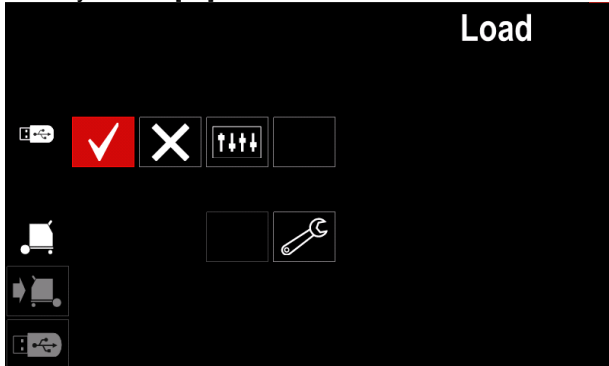

**Figur 34.** 

 For å gå ut av USB-menyen – trykk venstre knapp [37] eller koble USB-minnebrikken fra USBkontakten.

### **Innstillings- og konfigurasjonsmeny**

For å gå inn i innstillings- og konfigurasjonsmenyen.

- Press knappen [37] eller høyre knott [36] for å få tilgang til sveiseparameterlinjen.
- Bruk høyre knott [36] til å utheve ikonet for "konfigurasjon".
- 

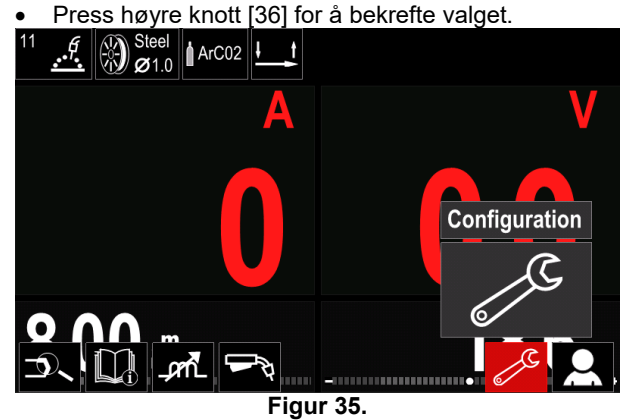

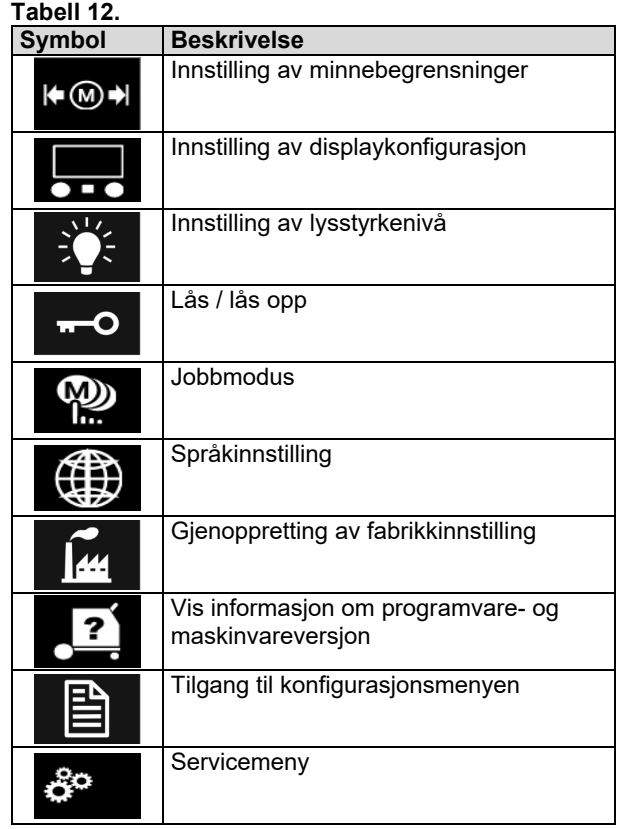

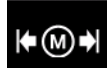

**Begrensninger** – lar operatøren sette<br>begrensningene for hovedparametrene for begrensningene for hovedparametrene for sveising i den valgte jobben. Operatøren kan justere parameterverdien innenfor angitte grenser.

**Merk:** Begrensningene kan kun settes for programmene som er lagret i brukerminnet.

Begrensningene kan settes for:

- Sveisestrøm
- Trådmatingshastighet
- Sveisespenning
- Kurvestyring

For å innstille området:

- Gå inn i innstillings- og konfigurasjonsmenyen.
- Bruk høyre knott [36] til å utheve ikonet for "begrensninger" .

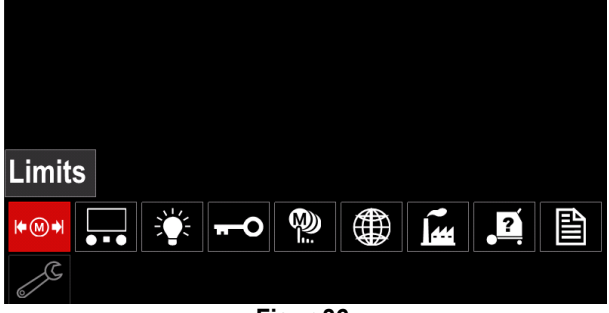

**Figur 36.** 

 Press høyre knott [36] for å bekrefte. En liste med tilgjengelige jobber vil vises på skjermen.

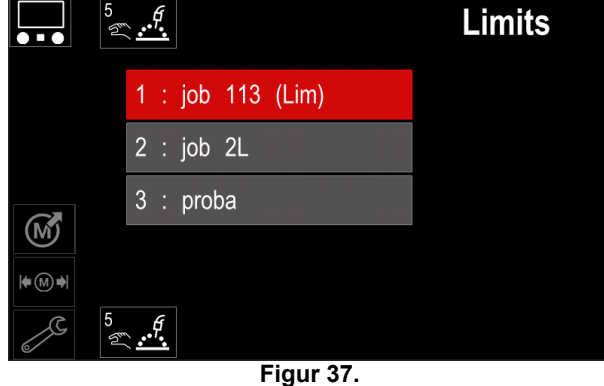

- Bruk høyre knott [36] til å utheve jobben.
- Press høyre knapp [36] for å bekrefte valget.

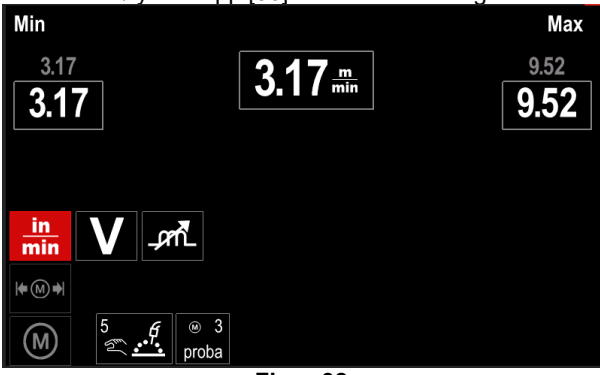

**Figur 38.** 

- Bruk høyre knott [36] til å utheve parameteret som skal endres.
- Press høyre knott [36] for å bekrefte.
- Bruk høyre knott [36] til å endre verdien. Press høyre knott [36] for å bekrefte.
- Figur 39 viser virkningen av å endre parameterverdier.

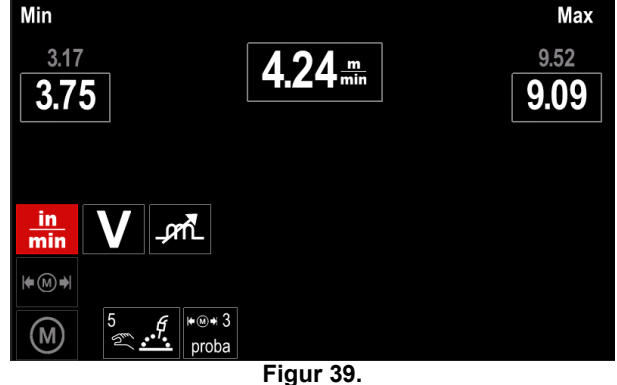

Press knappen [37] for å gå ut med endringene.

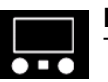

**Display-konfigurasjon**  To display-konfigurasjoner er tilgjengelige:

#### **Tabell 13.**

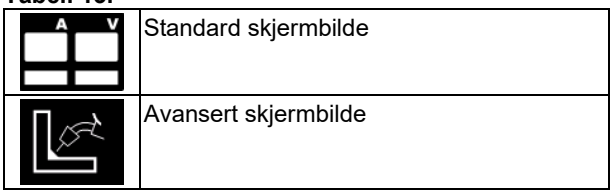

For å stille inn display-konfigurasjon:

- Gå inn i innstillings- og konfigurasjonsmenyen.
- Bruk høyre knott [36] til å utheve displaykonfigurasjons-ikonet.

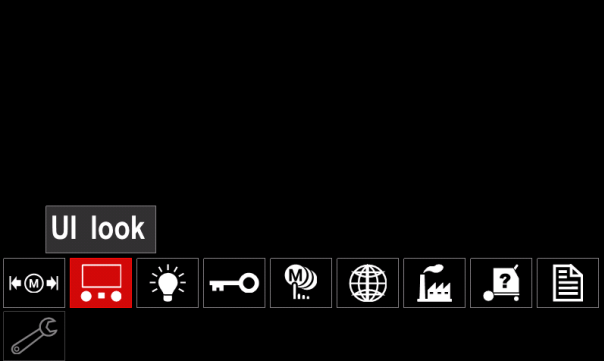

**Figur 40.** 

 Press høyre knott [36]. Displaykonfigurasjonsmenyen vises på displayet.

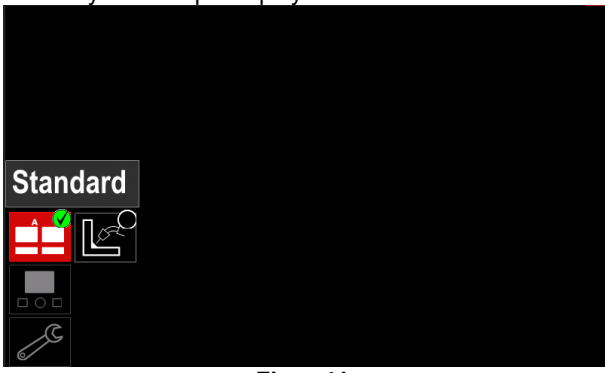

**Figur 41.** 

 Bruk høyre knott [36] til å velge displaykonfigurasjonen.

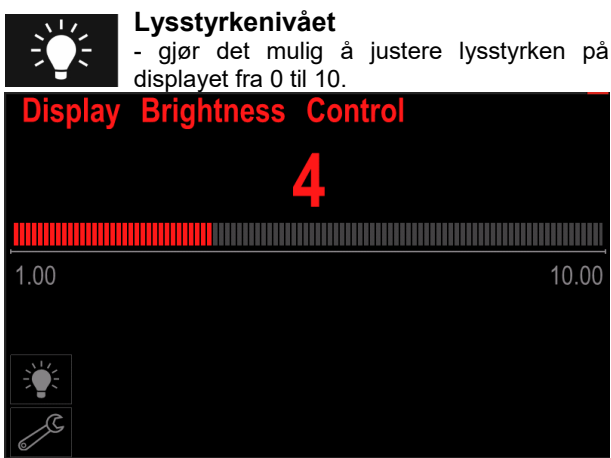

**Figur 42.** 

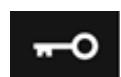

#### **Tilgangskontroll**

Denne funksjonen tillater følgende aktiviteter

#### **Tabell 14.**

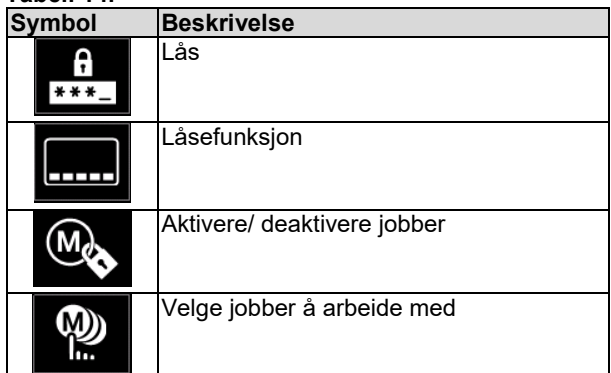

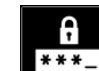

#### **Lås –** gjør det mulig å legge inn passordet.

For å legge inn passordet:

- Gå inn i innstillings- og konfigurasjonsmenyen.
- Bruk høyre knott [36] til å utheve låse-ikonet.

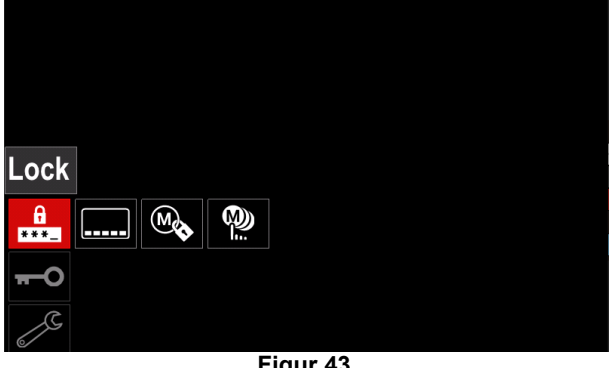

**Figur 43.** 

 Press høyre knott [36]. Passordinnstillings-menyen vises på displayet.

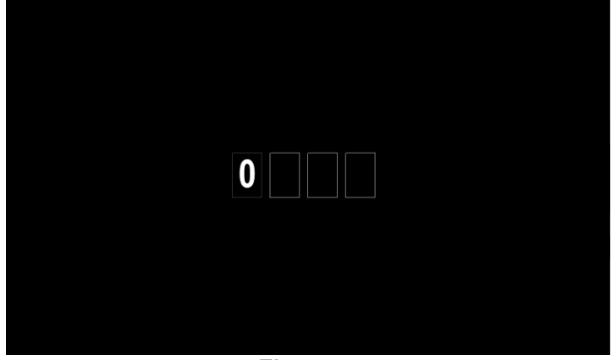

**Figur 44.** 

- Drei høyre knott [36] for å velge: sifrene 0-9, Press knott [36] for å bekrefte det første sifferet i passordet.
- Resten av sifrene velges på samme måte.

**Merk:** Når siste siffer er valgt vil systemet lukkes automatisk.

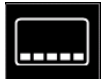

**Låsefunksjon –** den lar deg låse/låse opp noen funksjoner på sveiseparameterlinjen. For å låse funksjoner:

- Gå inn i innstillings- og konfigurasjonsmenyen.
- Bruk høyre knott [36] til å utheve låsefunksjonsikonet.

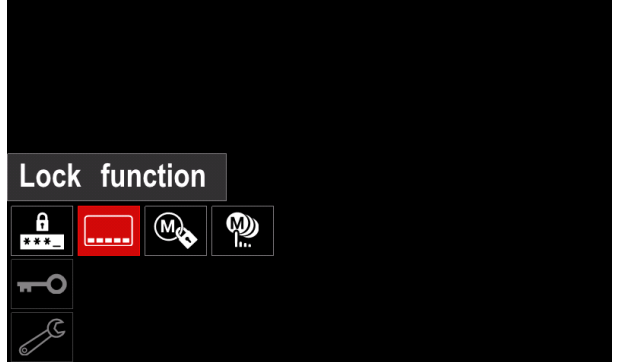

**Figur 45.** 

- Press høyre knott [36]. Låsefunksjons-menyen vises på displayet.
- Bruk høyre knott [36] til å utheve funksjonen (for eksempel "avansert oppsett").

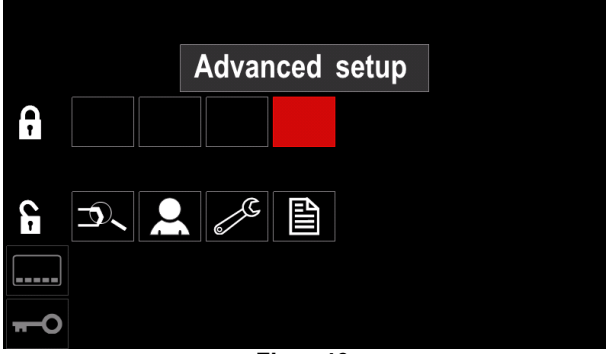

**Figur 46.** 

 Press høyre knott [36]. Ikonet til den valgte parameteren vil forsvinne fra den nedre delen av displayet (figur 47). Denne parameteren vil også forsvinne fra sveiseparameterlinjen [44].

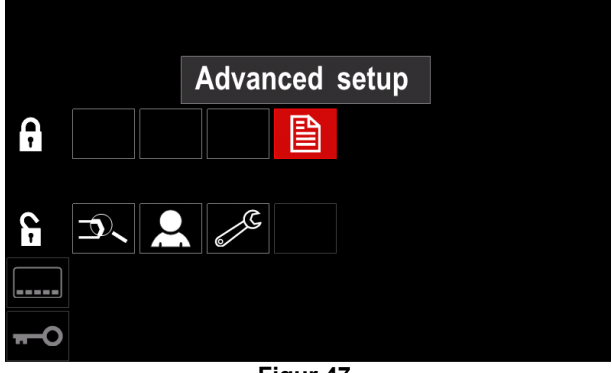

**Figur 47.** 

**Merk:** For å låse opp funksjonen må brukeren følge de samme trinnene som ved låsing av funksjonen.

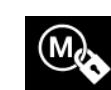

**Aktivere/ deaktivere jobber –** gjør det mulig å legge inn av/på jobber funksjonslagringsminnet.

For å aktivere/ deaktivere jobber:

- Gå inn i innstillings- og konfigurasjonsmenyen.
- Bruk høyre knott [36] til å utheve ikonet:

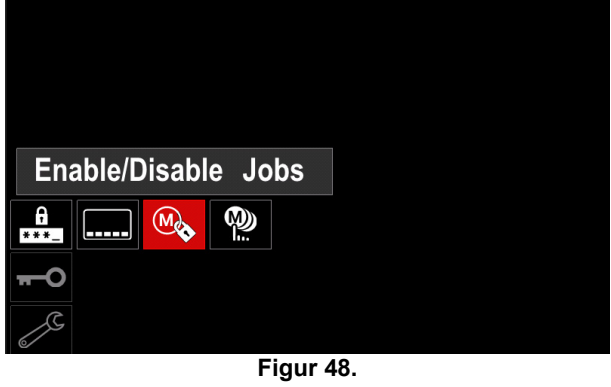

• Press høyre knott [36] for å bekrefte. Menyen for aktivere/deaktivere jobber vises på displayet.

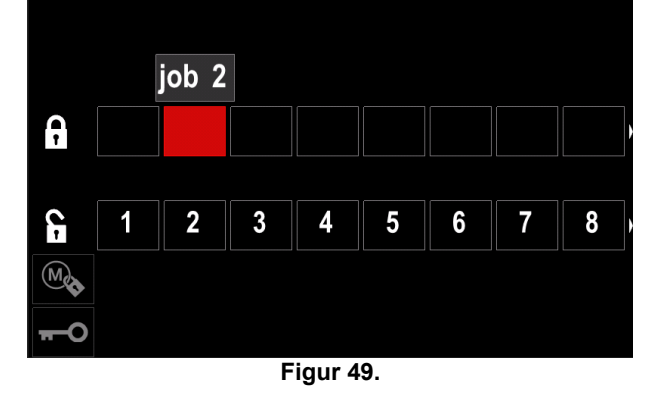

 Bruk høyre knott [36] til å utheve jobbnummeret. Ikonet til den valgte jobben vil forsvinne fra den nedre delen av displayet.

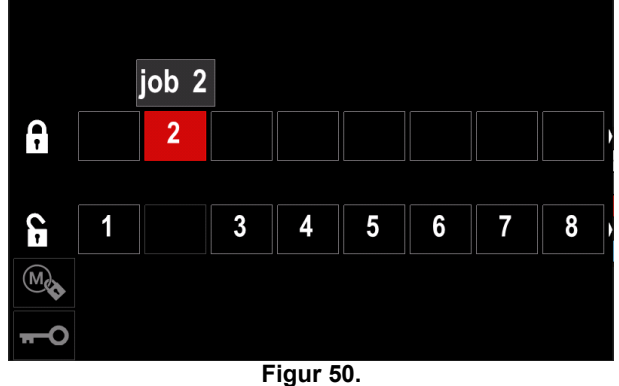

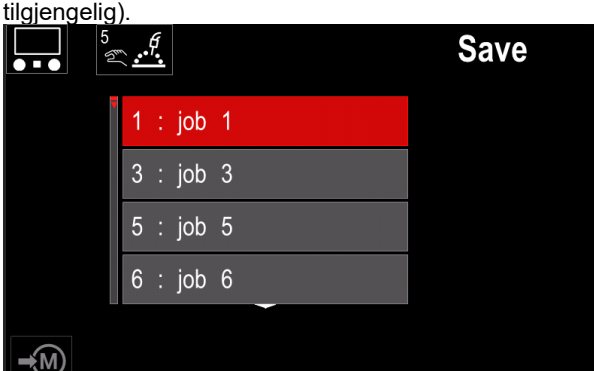

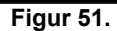

W) h.

**Valg av jobber som arbeides med –** gjør det mulig å velge hvilke jobber som skal aktiveres når jobbmodus aktiveres.

For å velge jobber som skal arbeides med:

Gå inn i innstillings- og konfigurasjonsmenyen.

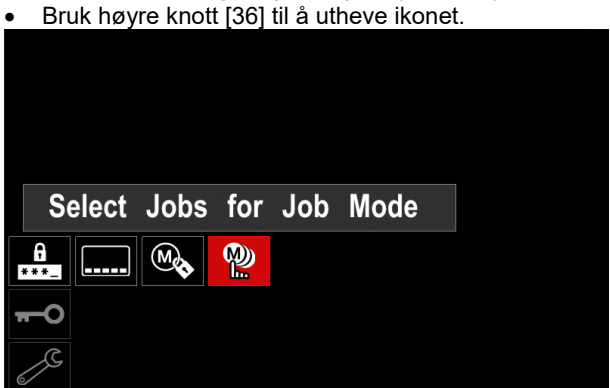

**Figur 52.** 

- Press høyre knott [36] for å bekrefte.
- Bruk høyre knott [36] til å utheve jobbnummeret.
- Press høyre knott [36] for å bekrefte ikonet til den valgte parameteren vil vises i den nedre delen på displayet.

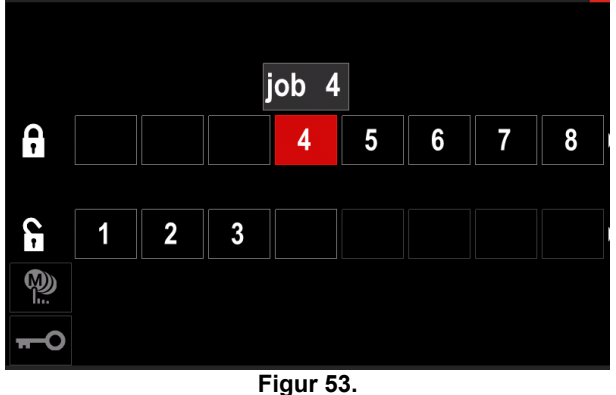

• Press knappen [37] for å gå tilbake til hovedmenyen.

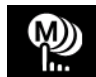

**Jobbmodus –** brukeren har kun tilgang til å arbeide med utvalgte jobber.

**Merk:** Brukere må først av alt velge jobber som kan brukes i jobbmodus (*tilgangskontroll -> velg jobber som skal arbeides med*)

For å aktivere jobbmodus:

- Gå inn i innstillings- og konfigurasjonsmenyen.
- Bruk høyre knott [36] til å utheve jobbmodus-ikonet.

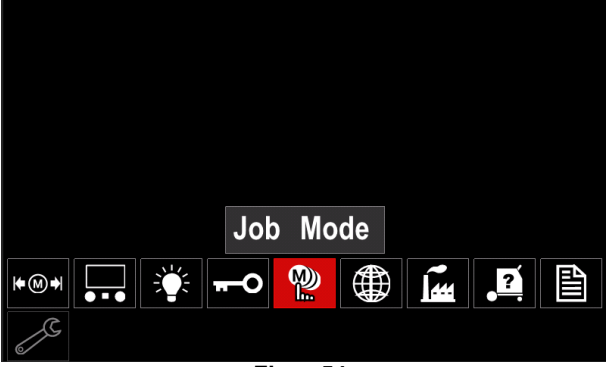

**Figur 54.** 

- Press høyre knott [36]. Jobbmodus-menyen vises på displayet.
- Bruk høyre knott [36] til å utheve en av alternativene som er vist i figuren nedenfor.
	- **X** Kansellering av jobbmodus

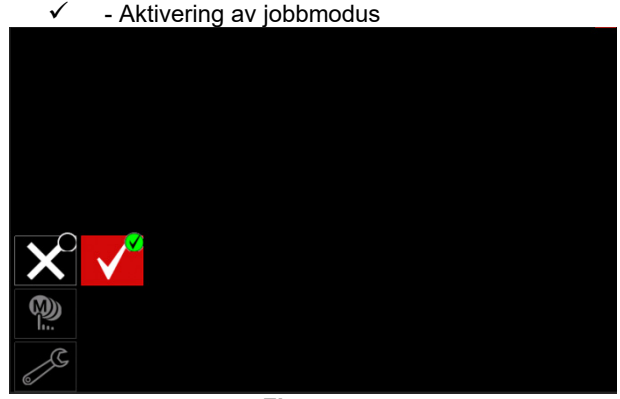

**Figur 55.** 

Press høyre knott [36] for å bekrefte valget.

**Merk:** Etter at jobbmodus er aktivert, vil ikonet til denne funksjonen vises på sveiseparameterlinjen. Funksjonen til lasteminnet og lagringsminnet kan ikke brukes i denne modusen.

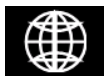

**Språkinnstilling –** brukeren kan velge grensesnittspråk (engelsk, polsk, finsk, fransk, tysk, spansk, italiensk, nederlandsk,

rumensk). For å stille inn språket:

- Gå inn i innstillings- og konfigurasjonsmenyen.
- Bruk høyre knott [36] til å utheve språkinnstillingsikonet

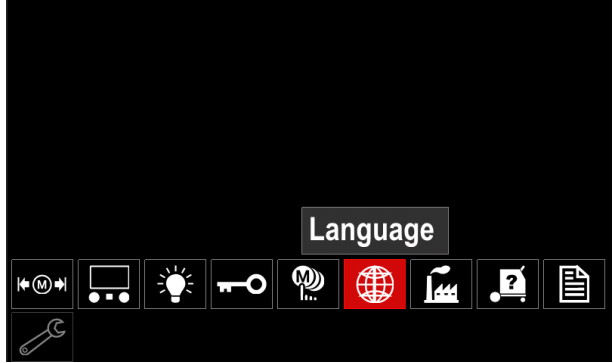

**Figur 56.** 

 Press høyre knott [36]. Språkmenyen vises på displayet.

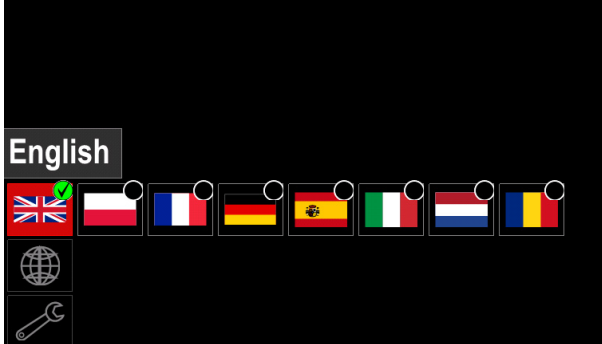

**Figur 57.** 

- Bruk høyre knott [36] til å velge språk.
- Bekreft valget press høyre knott [36].

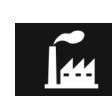

**Gjenoppretting av fabrikkinnstillinger<br>
Merk:** Etter dienoppretting av gjenoppretting av fabrikkinnstillinger, slettes innstillingene som

er lagret i brukerminnet. For å gjenopprette fabrikkinnstillinger:

- Gå inn i innstillings- og konfigurasjonsmenyen.
- Bruk høyre knott [36] til å utheve ikonet for gjenoppretting av fabrikkinnstillinger.

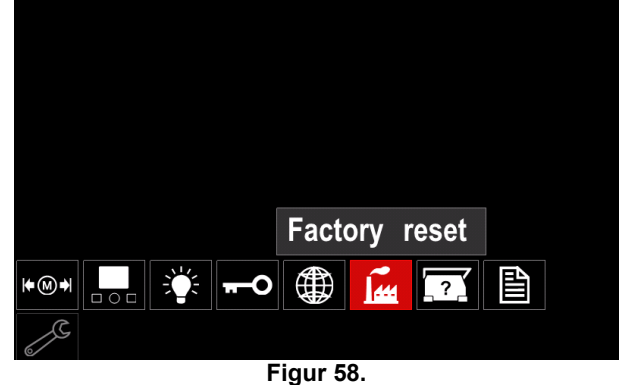

- Press høyre knott [36]. Menyen for gjenoppretting av fabrikkinnstillinger vises på displayet.
	- Bruk høyre knott [36] til å utheve avkryssingsmerket.

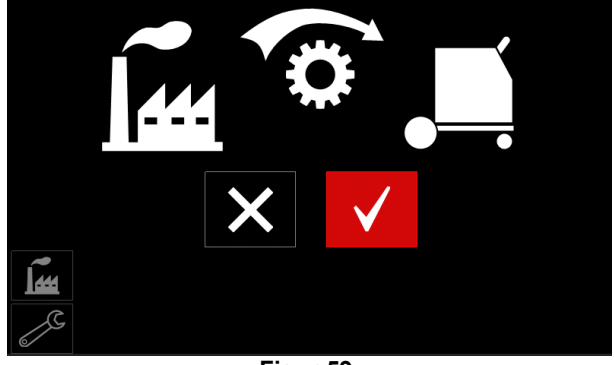

**Figur 59.** 

 Bekreft valget – press høyre knott [36]. Fabrikkinnstillingene gjenopprettes.

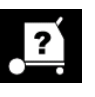

**Diagnostikkinformasjon**

- Tilgjengelig informasjon:
- Programvareversjon
- Maskinvareversjon
- Sveiseprogramvare
- Ethernet IP-adresse
- Strømkilde-protokoll
- Hendelseslogger
- Fatale logger.

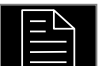

#### **Avansert oppsett**

Denne menyen gir tilgang til enhetens konfigurasjonsparametere.

- For å stille inn konfigurasjonsparametrene.
- Gå inn i innstillings- og konfigurasjonsmenyen.<br>• Bruk høyre knott [36] til å
- Bruk høyre knott [36] til å utheve "konfigurasjonsmeny" ikonet.

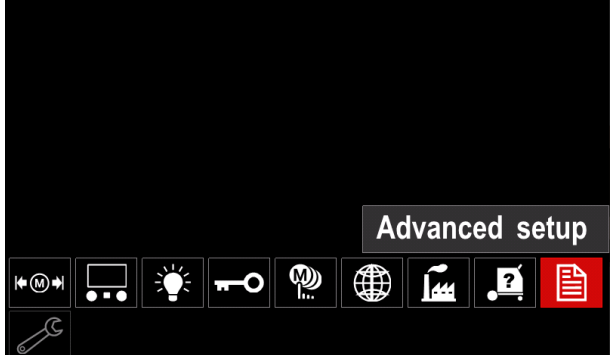

**Figur 60.** 

- Press høyre knott [36]. Konfigurasjonsmenyen vises på displayet.
- Bruk høyre knott [36] til å utheve parameternummeret som skal endres, for eksempel P.1 - tillater endring av WFS-enheter, fabrikkstandard: "Metrisk" = m/min.

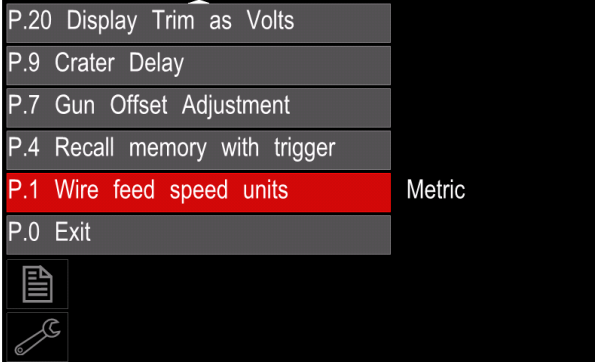

**Figur 61.** 

- Press høyre knott [36].
- Bruk høyre knott [36] til å utheve "engelsk" = in/min.

| P.20 Display Trim as Volts    |               |  |  |  |
|-------------------------------|---------------|--|--|--|
| P.9 Crater Delay              |               |  |  |  |
| P.7 Gun Offset Adjustment     |               |  |  |  |
| P.4 Recall memory with trigge | English       |  |  |  |
| P.1 Wire feed speed units     | <b>Metric</b> |  |  |  |
| $P.0$ Exit                    |               |  |  |  |
| 圁                             |               |  |  |  |
|                               |               |  |  |  |
|                               |               |  |  |  |

**Figur 62.** 

Bekreft valget – press høyre knapp [36].

| P.0        | <b>Avslutt menyen</b>                                | Aktiverer avslutning av menyen                                                                                                    |  |
|------------|------------------------------------------------------|----------------------------------------------------------------------------------------------------|--|
| P.1        | Trådmatingshastighet<br>(WFS) enheter                | Aktiverer endring av WFS-enheter:<br>"Metrisk" (fabrikkstandard) = m/min;<br>"Engelsk" = in/min.                                                                                                    |  |
| P.4        | Gjenopprette minne med<br>avtrekker                  | Dette alternativer muliggjør gjenoppretting av et minne ved å raskt trykke og<br>slippe pistolens avtrekker:<br>"Aktivere" = Velge minne 2 til 9 ved å raskt trykke og slippe pistolens<br>avtrekker. For gjenoppretting av et minne med pistolens avtrekker, trykk og<br>slipp avtrekkeren raskt det antallet ganger som tilsvarer minnenummeret.<br>For eksempel, for å gjenopprette minne 3, trykk og slipp avtrekkeren raskt 3<br>ganger. Gjenoppretting av minne med avtrekkeren kan kun utføres når<br>systemet ikke sveiser.<br>"Deaktivere" (fabrikkstandard) = Valg av minne utføres kun med<br>panelknappene.                                                                                                    |  |
| <b>P.7</b> | Justering av pistol-offset                           | Dette alternativet justerer trådmatingshastighets-kalibreringen av trekkemotoren<br>til en skyve-trekk-pistol. Dette skal kun utføres når andre mulige korreksjoner<br>ikke løser problemer med skyv-trekk mating. En turteller er nødvendig for å<br>gjennomføre offset-kalibrering av pistolens trekkmotor. For å utføre<br>kalibreringsprosedyren, gjøres følgende:<br>1. Slipp trykkarmen på både trekk- og skyv-tråddrevene.<br>2.<br>Sett trådmatingshastigheten til 200 ipm.<br>Fjern tråden fra trekk-tråddrevet.<br>3.<br>Hold en turteller til drivrullen i trekkpistolen.<br>4.<br>Trykk inn avtrekkeren på skyv-trekkpistolen.<br>5.<br>Mål turtallet til trekkmotoren. Turtallet skal være mellom 115 og 125<br>6.<br>o/min. Om nødvendig, redusere kalibreringsinnstillingen for å sakke<br>trekkmotoren, eller øk kalibreringsinnstillingen for å øke hastigheten til<br>motoren.<br>Kalibreringsområdet er -30 til +30, med 0 som standardverdi.                                                                                                    |  |
| P.9        | Krater-forsinkelse                                   | Dette alternativet brukes til å hoppe over krater-sekvensen når man lager korte<br>heftsveiser. Hvis avtrekkeren slippes før timeren utløper, vil krater bli forbigått<br>og sveisingen vil avsluttes. Hvis avtrekkeren slippes etter at timeren er utløpt, vil<br>krater-sekvensen fungere normalt (hvis aktivert).<br>• AV (0) til 10,0 sekunder (standard = AV)                                                                                                    |  |
| P.20       | Alternativet vis trim som<br>volt                    | Bestemmer hvordan trim blir vist<br>"Nei" (fabrikkstandard) = Trim vises i formatet definert i sveiseinnstillingen.<br>$\bullet$<br>"Ja" = Alle trim-verdier vises som en spenning.<br>Merk: Dette alternativet er ikke nødvendigvis tilgjengelig på alle maskiner.<br>Strømkilden må støtte denne funksjonaliteten, eller dette alternativet vil ikke bli<br>vist i menyen.                                                                                                    |  |
| P.22       | Lysbuestart/tap feiltid                              | Dette alternativet kan brukes for å alternativt slå av effekten hvis en lysbue ikke<br>blir opprettet, eller går tapt for et spesifisert tidsrom. Feil 269 vil vises ved<br>timeout av maskinen. Hvis verdien er satt til AV, vil ikke maskineffekten slås av<br>hvis en lysbue ikke opprettes og effekten slås heller ikke av hvis en lysbue går<br>tapt. Avtrekkeren kan brukes til varmmating av tråden (standard). Hvis en verdi<br>er satt, vil maskineffekten bli stengt av hvis en lysbue ikke blir opprettet i løpet<br>av det spesifiserte tidsrommet etter at avtrekkeren er trykket eller hvis<br>avtrekkeren forblir trykket etter at en lysbue er tapt. For å unngå plagsomme feil,<br>sett lysbue start/tap feiltid til en passende verdi etter vurdering av alle<br>(innkjørings-trådmatingshastighet,<br>sveise-<br>sveiseparametere<br>trådmatingshastighet, elektrisk stick-ut osv.). For å unngå påfølgende endringer<br>på lysbue start/tap feiltid, skal oppsettsmenyen låses ved å sette preferanselås<br>= Ja ved hjelp av programvaren Power Wave Manager.<br>Merk: Denne parameteren deaktiveres når man sveiser i stick, TIG eller<br>skjærebrenning. |  |
| P.28       | <b>Alternativet</b><br>arbeidspunkt<br>som<br>ampere | vis   Bestemmer hvordan arbeidspunktet blir vist:<br>"Nei" (fabrikkstandard) = Arbeidspunktet vises i formatet definert i<br>I۰<br>sveiseinnstillingen.<br>"Ja" = Alle arbeidspunktsverdier vises som en strømstyrke.<br>Merk: Dette alternativet er ikke nødvendigvis tilgjengelig på alle maskiner.<br>Strømkilden må støtte denne funksjonaliteten, eller dette alternativet vil ikke bli<br>vist i menyen.                                                                                                    |  |

**Tabell 15. Konfigurasjonsparametere** 

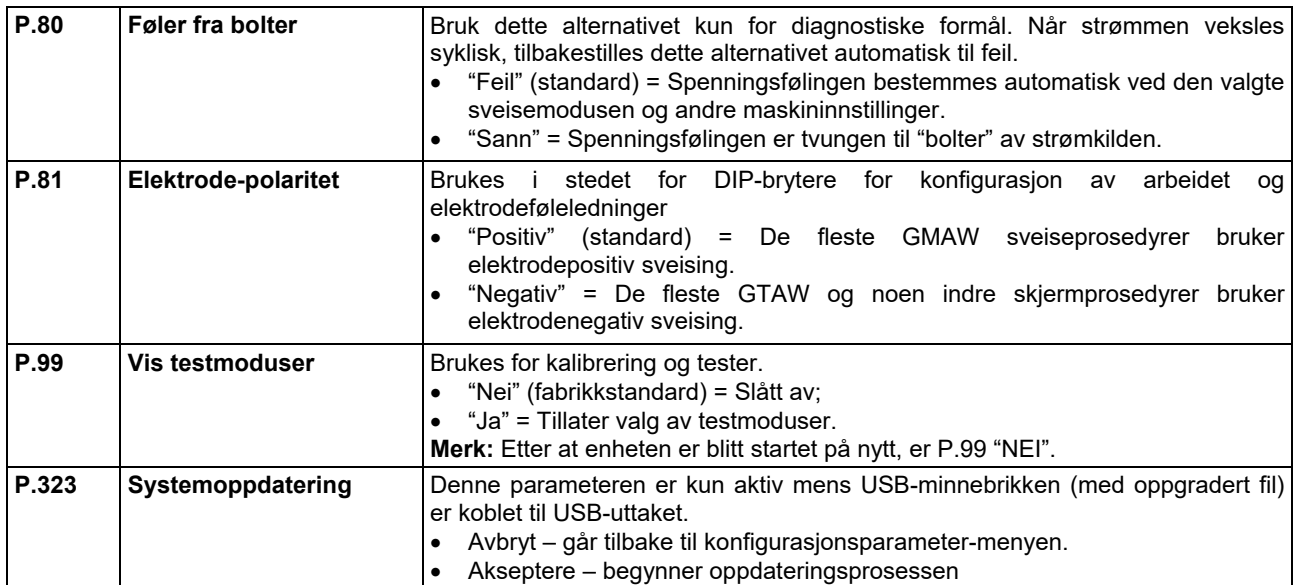

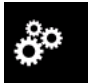

### **Servicemeny**

Gir tilgang til spesielle servicefunksjoner

#### **ADVARSEL**

Servicemenyen er tilgjengelig når USB-lagringsenheten er tilkoblet.

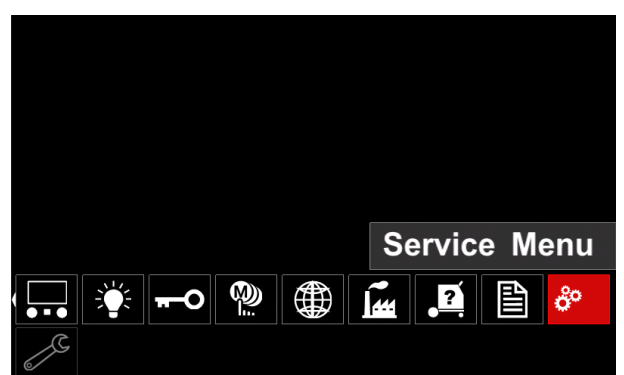

**Figur 63.** 

#### **Tabell 16.**

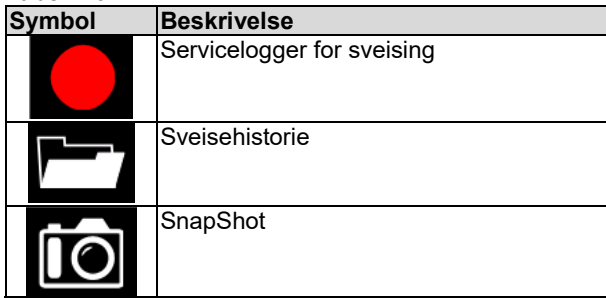

**Servicelogger for sveising** – gjør det mulig å ta o sveiseparametere som ble brukt under sveisingen. For å få tilgang til menyen:

- Sørg for at USB-enheten er koblet til sveisemaskinen.
- Gå inn i innstillings- og konfigurasjonsmenyen.
- Bruk høyre knott [36] til å utheve servicemeny-ikonet.
- Press høyre knott [36] opptaksprosessen vil begynne.

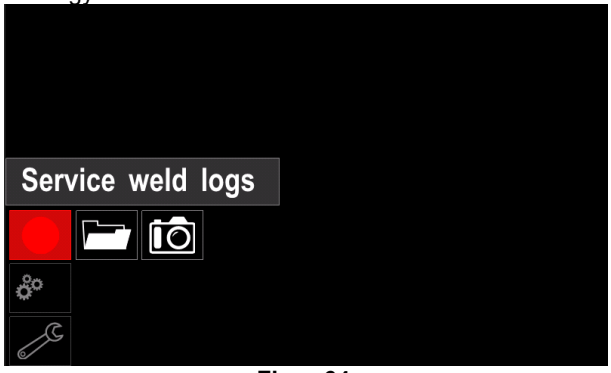

**Figur 64.** 

Press høyre knott [36] for å fortsette.

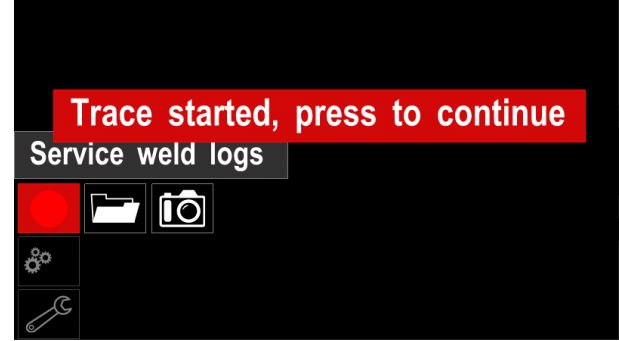

**Figur 65.** 

 Press venstre knott [35] eller knapp [37] for å avslutte.

Opptaks-ikonet vil vises på *statuslinjen*

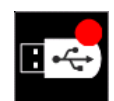

**Merk:** For å stanse opptaket, gå til servicemenyen og press **servicelogger for sveising-**ikonet på nytt

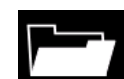

[38].

**Sveisehistorie –** etter opptaket vil sveiseparametrene lagres i USB-enhetens mappe. For å få tilgang til sveisehistorien:

- Sørg for at USB-enheten er tilkoblet.
- Gå inn i innstillings- og konfigurasjonsmenyen.
- Gå til *servicemeny* → *sveisehistorie*

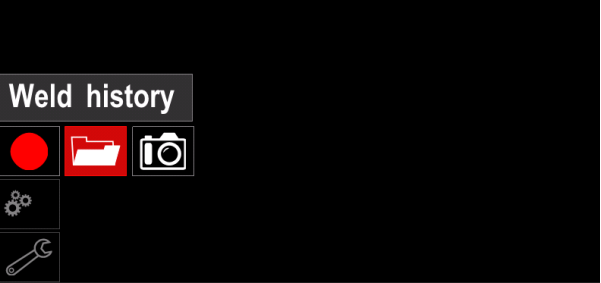

**Figur 66.** 

- Press høyre knott [36] for å komme inn på *sveisehistorie* – liste over brukte parametere:
	- Sveisenummer
	- Gjennomsnitt-WFS
	- Gjennomsnittstrøm [A]
	- Gjennomsnittspenning [V]
	- Lysbuetid [s]
	- Sveiseprogramnummer
	- Jobbnummer/navn

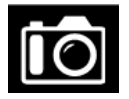

**SnapShot** - lag en fil som inneholder detaljert konfigurasjons- og feilsøkingsinformasjon hentet fra hver modul CITOSTEEL 255C/ 325C PRO.

Denne filen kan sendes til støtteavdeling for å feilsøke mulige problemer som er vanskelige å løse for brukeren.

For å ta et SnapShot:

- Sørg for at USB-enheten er tilkoblet.
- Gå til *konfigurasjon* → *servicemeny* → *Snapshot*

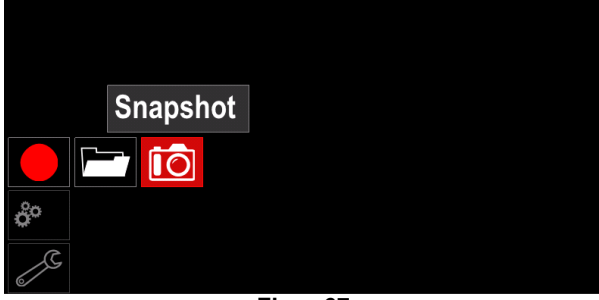

**Figur 67.** 

 Press høyre knott [36] for å begynne Snapshot prosessen.

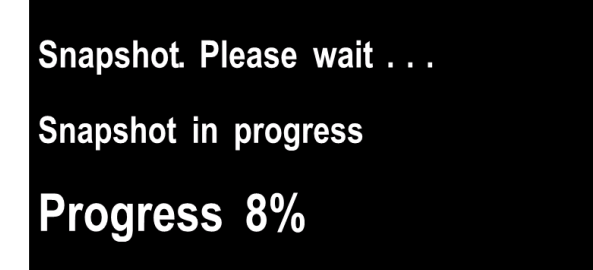

**Figur 68.** 

# **Sveising med GMAW- og FCAWprosess i ikke-synergisk modus**

Under ikke-synergisk modus er trådmatingshastighet og sveisespenning uavhengige parametere, og de må settes av brukeren.

Prosedyre for å starte sveising med GMAW- eller FCAW-SS-prosessen:

- Finn polariteten for tråden som skal brukes. Se tråddataen for denne informasjonen.
- Koble støpslet på den gasskjølte pistolen for GMAW / FCAW-prosessen til Euro-kontakten [5].
- Avhengig av hvilken tråd som benyttes, kobles arbeidsledningen [15] til uttaket [3] eller [4]. Se [20] punkt – rekkeklemme med skiftende polaritet.
- Koble arbeidsledningen[ 15] til sveisestykket med arbeidsklemmen.
- Installer korrekt tråd.
- Installer korrekt drivvalse.
- Sjekk at gassbeskyttelsen er tilkoblet (GMAWprosess), hvis nødvendig.
- Slå på maskinen.
- Press pistolavtrekkeren for å mate tråden gjennom pistolen til den kommer ut av den gjengede enden.
- Installer riktig kontaktspiss.
- Installer dysen (GMAW-prosess) eller beskyttelseshetten (FCAW-prosess), avhengig av sveiseprosess og pistoltype.
- Lukk venstre sidepanel.
- Sveisemaskinen er nå klar til sveising.
- Nå kan sveisingen begynne, i overholdelse av forskriftene om arbeidssikkerhet ved sveising.

# **ADVARSEL**

Hold ledningen til pistolen så rett som mulig når elektroden lastes gjennom kabelen.

# **ADVARSEL**

Bruk aldri en defekt pistol.

- Sjekk gasstrømningen med gasstømmingsbryteren [18].
- Lukk døren til tråddrevet.
- Lukk trådspolehuset.
- Velg riktig sveiseprogram. **Merk:** Listen over tilgjengelige programmer avhenger av strømkilden.
- Still inn sveiseparametrene.
- Sveisemaskinen er nå klar til sveising.

# **ADVARSEL**

Døren til tråddrevet og trådspolehuset må være helt lukket under sveising.

# **ADVARSEL**

Hold pistolkabelen så rett som mulig ved sveising eller ved mating av en elektrode gjennom kabelen.

# *ADVARSEL*

Ikke bøy eller trekk kabelen rundt skarpe hjørner.

 Nå kan sveisingen begynne, i overholdelse av forskriftene om arbeidssikkerhet ved sveising.

Følgende kan stilles inn i ikke-synergisk modus:

- Trådmatingshastighet, WFS
- Sveisespenningen
- Tilbakebrenningstid
- Innkjøring WFS
- Forstrømningstid/ Etterstrømningstid
- Punkttimer
- 2-trinns/4-trinns
- **Startprosedvre**
- Krater-prosedyre
- Kurvestyring:
	- Pinch

# **Sveising med GMAW- og FCAWprosess i synergisk modus CV**

I synergisk modus, blir ikke sveisespenningen satt av brukeren.

Den korrekte sveisespenningen bil bli satt av maskinens programvare.

Denne verdien blir framskaffet basert på data (inngangsdata) som er lastet:

• Trådmatingshastighet, WFS.

Om det er nødvendig, kan sveisespenningen justeres med høyre knott [36]. Når høyre knott dreies,vil displayet vise en positiv eller negativ søyle som indikerer om spenningen er over eller under idealspenningen.

I tillegg kan man manuelt angi:

- Tilbakebrenning
- Innkjøring WFS
- Forstrømningstid/ Etterstrømningstid
- Punkttimer
- 2-trinns/4-trinns
- Startprosedyre (kun PRO)
- Krater-prosedyre
- Kurvestyring:
	- Pinch

### **SMAW-sveiseprosess**

**CITOSTEEL 255C/325C BASIC/PRO** inkluderer ikke elektrodeholderen med ledningen nødvendig for SMAWsveising, men den kan kjøpes separat.

Prosedyre for å starte sveising med SMAW-prosessen:

- Slå først av maskinen.
- Finn polariteten til elektroden som skal brukes. Denne informasjonen står i databladet for elektroden.
- Avhengig av polariteten til elektroden som benyttes, må arbeidsledning [15] og elektrodeholder med ledning kobles til utgangskontakten [3] eller [4] og låses. Se tabell 17.

#### **Tabell17.**

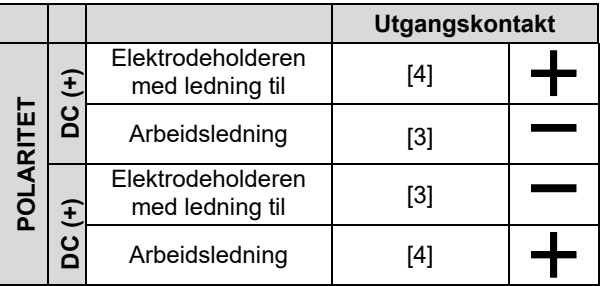

- Koble arbeidsledningen til sveisestykket med arbeidsklemmen.
- Installer korrekt elektrode i elektrodeholderen.
- Slå PÅ inngangseffekten.
- Still inn SMAW sveiseprogrammet
- Still inn sveiseparametrene.
- Sveisemaskinen er nå klar til sveising.
- Nå kan sveisingen begynne, i overholdelse av forskriftene om arbeidssikkerhet ved sveising.

For SMAW-programmet kan man stille inn:

- Sveisestrøm
- Slå på/av utgangsspenningen på utgangsledningen
- Kurvestyring:
	- LYSBUEENERGI
		- VARMSTART

# **Innsetting av elektrodetråden**

- Slå av maskinen.
- Åpne høyre panel på maskinen.
- Skru av låsemutteren på hylsen.
- Last spolen med tråden [21] på hylsen slik at spolen dreies mot urviseren når tråden mates inn i trådmateren.
- Sjekk at innrettingspinnen til spolen går inn i hullet på spolen.
- Skru festehetten på hylsen.
- Sett på trådrullen og bruk riktig spor som tilsvarer diameteren til tråden.
- Løsne trådenden, kutt av den bøyde enden og sjekk at den ikke har ujevne kanter.

# **ADVARSEL**

En skarp ende kan forårsake skade.

- Drei trådspolen mot urviseren og tre enden på tråden inn i trådmateren helt inn mot Euro-kontakten.
- Justere trykkvalsens kraft mot trådmateren.

### **Justere hylsens bremsemoment**

Hylsen er utstyrt med en brems for å unngå spontan utrulling av sveisetråden.

Justering utføres ved å dreie unbrakoskruen M8 som sitter inn i hylserammen, etter at festehetten er skrudd av hylsen.

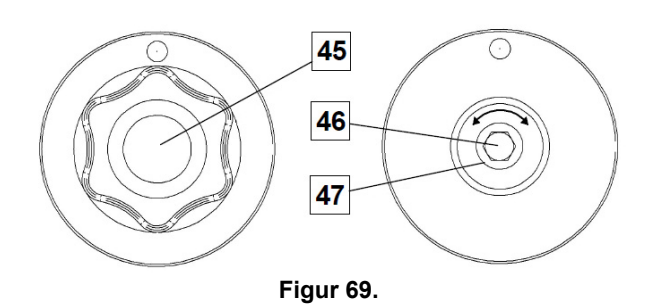

45. Festehette.

46. Unbrako-justeringsskrue M8.

47. Trykkfjær.

Skru unbrakoskruen M8 med urviseren for å øke fjærspenningen og du kan øke bremsemomentet

Skru unbrakoskruen M8 mot urviseren for å redusere fjærspenningen og du kan redusere bremsemomentet.

Når justeringen er fullført, skal du skru inn festehetten igjen.

#### **Justering av trykkvalsens kraft**

Trykkarmen styrer mengden kraft som drivvalsene utøver på tråden.

Presskraften justeres ved å vri justeringsmutteren med urviseren for å øke kraften og mot urviseren for å redusere kraften. Riktig justering av trykkarmen gir best sveiseytelse.

# **ADVARSEL**

Hvis valsetrykket er for lavt, vil valsen gli på tråden. Hvis valsetrykket er satt for høyt, kan tråden bli deformert, noe som vil forårsake problemer med matingen i sveisepistolen. Presskraften må stilles korrekt. Redusere presskraften langsomt til tråden akkurat begynner å gli på drivvalsen, og øk deretter kraften forsiktig ved å vri justeringsmutteren én omdreining.

### **Sett inn elektrodetråden i sveisebrenneren**

- Slå av sveisemaskinen.
- Avhengig av sveisemetode, kobles egnet pistol til euro-kontakten. De tillatte parameterne til pistolen og sveisemaskinen skal samsvare.
- Ta dysen av pistolen og kontaktspissen eller beskyttelseshetten og kontaktspissen. Rett så pistolen helt ut.
- Slå på sveisemaskinen.
- Hold kald tomme/gasstømmingsbryteren i kald tomme-stilling.
- Trådspolen skal ikke vikles ut når bryteren slippes.
- Justere trådspolens bremse i henhold til dette.
- Slå av sveisemaskinen.
- Installer riktig kontaktspiss.<br>Installer dysen
- (GMAW-prosess) eller beskyttelseshetten (FCAW-prosess), avhengig av sveiseprosess og pistoltype.

# **ADVARSEL**

Iverksett vernetiltak for å holde øyne og hender unna pistolenden når tråden kommer ut av den gjengede enden.

### **Skifte av drivvalser**

#### **ADVARSEL**

Slå av inngangseffekten før installasjon eller skifte av drivvalser.

#### **CITOSTEEL 255C/ 255C PRO,**

**CITOSTEEL 325C/ 325C PRO** er utstyrt med drivvalse V1.0/V1.2 for ståltråd. For andre trådstørrelser finnes egnet drivvalsesett (se kapitlet "Tilleggsutstyr") og følg instruksjonene:

- Slå AV inngangseffekten.
- Lås opp 4 valser ved å vri 4 hurtigskift-tannhjulet [52]
- Frigiør trykkvalsens spaker [53].
- Skift drivvalsene [51] med kompatible drivvalser som passer til tråden.

# $\left/ \mathbf{I} \right\}$  advarsfi

Pass på at pistolen og kontaktspissen også er dimensjonert slik at de passer til valgt tråddimensjon.

# **ADVARSEL**

Følgende deler må skiftes hvis man bruker tråd med større diameter enn 1,6 mm:

- Matekonsollens styrerør [49] og [50].
- Euro-kontaktens styrerør [48].
- Lås 4 nye valser ved å vri 4 hurtigskift-tannhjulet [52]
- Tråden fra trådspolen mates manuelt gjennom styrerørene, over valsen, gjennom styrerøret til eurokontakten og inn i fôringen til pistolen.
- Lås pressvalsespakene [53].

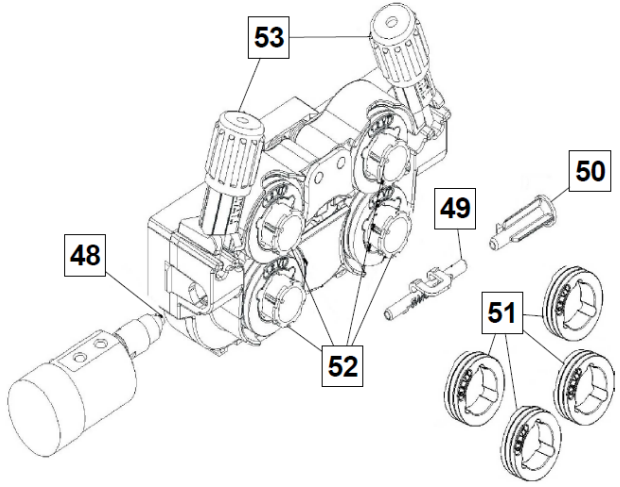

**Figur 70.** 

# **Gasskobling**

En gassflaske må installeres med en egnet strømningsregulator. Når en gassflaske med en strømningsregulator er korrekt installert, kobles gasslangen fra regulatoren til maskinens gassinnløpskobling.

# $\left\langle \mathbf{1} \right\rangle$  advarsel

Sveisemaskinen støtter alle egnede dekkgasser, inkludert karbondioksid, argon og helium med en maksimumstrykk på 5,0 bar.

# **ADVARSEL**

Gassflasken må alltid festes riktig i vertikal stilling i en spesialholder på veggen eller på en vogn. Husk å stenge ventilen på gassflasken når sveisingen er avsluttet.

#### $\sqrt{ }$ advarsfi

Gassflasken kan festes må maskinhyllen, men høyden på gassflasken må ikke være mer enn 1,1 m / 43 tommer. Gassflasken som festes på maskinhyllen må sikres ved å feste den til maskinen ved bruk av en kjetting.

# **ADVARSEL**

Gassflasken må alltid festes riktig i vertikal stilling i en spesialholder på veggen eller på en vogn. Husk å stenge ventilen på gassflasken når sveisingen er avsluttet.

# $\langle \mathbf{f} \rangle$  advarsel

Gassflasken kan festes må maskinhyllen, men høyden på gassflasken må ikke være mer enn 1,1 m / 43 tommer. Gassflasken som festes på maskinhyllen må sikres ved å feste den til maskinen ved bruk av en kjetting.

# **Vedlikehold**

# **ADVARSEL**

For eventuelle reparasjoner, modifiseringer eller vedlikehold skal du kontakte nærmeste tekniske servicesenter eller Lincoln Electric. Reparasjoner og modifiseringer som utføres av serviceverksteder eller personell uten autorisasjon, vil føre til at produsentens garanti oppheves.

Skader på maskinen må rapporteres og repareres umiddelbart.

#### **Daglig vedlikehold**

- Sjekk tilstanden til isolasjonen og tilkoblingen av arbeidsledninger og isolasjonen til strømledningen. Hvis det er skader på isolasjonen til ledningen, skal den skiftes ut umiddelbart.
- Fjern sveisesprut fra munnstykket på sveisepistolen. Sveisespruten kan hindre dekkgassen fra å nå lysbuen.
- Sjekk tilstanden av sveisepistolen: skift ut hvis det er nødvendig.
- Sjekk tilstanden og funksjonen av kjøleviften. Hold ventilasjonsåpningene rene.

# **Regelmessig vedlikehold (hver 200. arbeidstime eller minst en gang i året)**

Utfør den daglige vedlikeholdsrutinen og i tillegg:

- Hold maskinen ren. Blås med tørr trykkluft (med lavt trykk) for å fjerne støv utvendig og blås også rent inne i kabinettet.
- Rengjør og stram til alle sveiseklemmer hvis nødvendig.

Frekvensen på vedlikeholdet av maskinen er avhengig av hvor mye den benyttes og av miljøet maskinen står i.

#### **ADVARSEL**

Ikke ta på strømførende deler.

# **ADVARSEL**

Før huset på sveisemaskinen kan fjernes, må maskinen slås av og strømledningen må trekkes ut fra stikkontakten.

# **ADVARSEL**

Trekk ut nettledningen når vedlikehold/ service skal utføres. Utfør de riktige testene for å sjekke at alt fungerer og er i orden etter hver reparasjon.

# **Kundeservice-policy**

Lincoln Electric Company produserer og selger<br>høykvalitets sveiseutstyr, forbruksmateriell og høykvalitets sveiseutstyr, forbruksmateriell og skjæreutstyr. Vår utfordring er å oppfylle våre kunders behov og å overgå deres forventninger. Ved behov, kan kundene be Lincoln Electric om råd eller informasjon vedrørende bruken av våre produkter. Vi gir tilbakemelding til våre kunder med den beste informasjonen vi har på det aktuelle tidspunktet. Lincoln Electric kan ikke garantere slike råd, og påtar seg ikke noe ansvar med hensyn til slik informasjon eller slike råd. Vi fraskriver oss uttrykkelig enhver garanti av noe slag, inkludert garantier om egnethet for en kundes bestemte formål, med hensyn til slik informasjon eller slike råd. Ut i fra en praktisk vurdering, kan vi heller ikke påta oss noe ansvar for å oppdatere eller korrigere slik informasjon eller slike råd når de har blitt gitt, og formidling av informasjon eller råd medfører heller ikke utstedelse, utvidelse eller endring av noen garanti med hensyn til salget av våre produkter

Lincoln Electric er en ansvarlig produsent, men valg og bruk av spesifikke produkter solgt av Lincoln Electric er utelukkende innenfor kundens kontroll, og forblir utelukkende kundens ansvar. Mange variabler utenfor Lincoln Electric sin kontroll påvirker resultatene man oppnår ved å bruke disse fabrikasjonsmetodene og servicekravene.

Kan endres - denne informasjonen er korrekt ut i fra vår beste kunnskap på tidspunktet for trykking. Se https://oerlikon-welding.com/ for eventuell oppdatert informasjon.

# **WEEE**

**Norsk** 

07/06

12/05

Kast ikke elektriske artikler sammen med vanlig husholdningsavfall! I følge EU-direktiv 2012/19/EF om avfall fra elektrisk og elektronisk utstyr (WEEE) og implementering i samsvar med nasjonal lovgivning, må elektrisk utstyr som har nådd slutten av sin levetid samles inn separat og returneres til et miljøvennlig gjenvinningsanlegg. Vår lokale representant vil gi deg, som eier av utstyret, informasjon om godkjente innsamlingssystemer. Ved å følge EU-direktivet bidrar du til å bevare naturen og menneskers helse!

# **Deleliste**

#### **Instruksjon for deleliste**

- Ikke bruk denne delelisten hvis kodenummeret til maskinen ikke står på listen. Kontakt serviceavdelingen hos Lincoln Electric hvis du har en maskin som ikke er angitt i denne listen.
- Bruk illustrasjonen på monteringssiden og tabellen nedenfor for å finne de riktige delene til din maskin.
- Bruk kun delene som er merket med "X" i den kolonnen som det henvises til på monteringssiden (# indikerer endring i denne utgaven).

Les først instruksjonen for delelisten over, og se deretter delenummeret med bilde i håndboken med "reservedeler" som følger med maskinen.

# **REACh**

11/19 **Kommunikasjon i henhold til Artikkel 33.1 i Forordningen (EC) Nr. 1907/2006 – REACh.**  Noen deler internt i dette produktet inneholder: Bisfenol A, BPA, EC 201-245-8, CAS 80-05-7 Kadmium, EC 231-152-8, CAS 7440-43-9 Bly, EC 231-100-4, CAS 7439-92-1 Fenol, 4-nonyl-, forgrenet, EC 284-325-5, CAS 84852-15-3 med en mengde på mer enn 0,1% w/w i homogene materialer. Disse stoffene står på "Kandidatlisten over stoffer som vurderes spesielt nøye før godkjennelse" til REACh. Ditt spesielle produkt kan inneholde ett eller flere av stoffene som er listet opp. Instrukser for sikker bruk: bruk i henhold til produsentens instrukser, vask hendene etter bruk; må holdes utenfor barns rekkevidde, putt ikke i munnen,

avfallshåndtering skal skje i henhold til det lokale regelverket.

# **Lokalisering av autoriserte serviceverksteder**

- Kjøperen må kontakte et Lincoln Electric eller autorisert servicesenter angående alle defekter som påberopes i garantiperioden til.
- Kontakt din lokale salgsrepresentant for å få hjelp til å finne en

# **Elektrisk skjema**

Se håndboken med "reservedeler" som følger med maskinen.

09/16

# **Tilleggsutstyr**

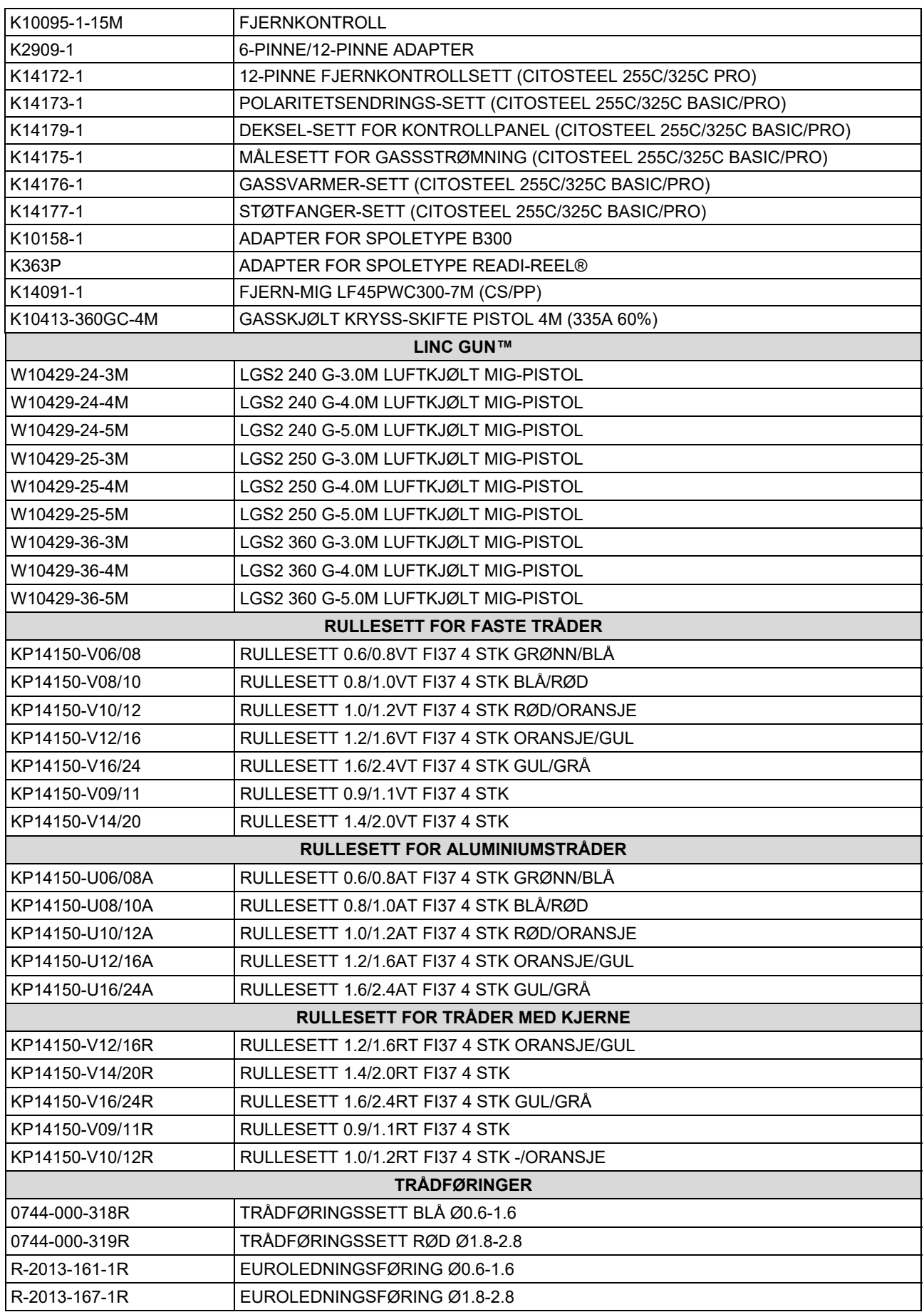

IM3100 10/2020 REV02

# **CITOSTEEL 255C CITOSTEEL 255C PRO CITOSTEEL 325C CITOSTEEL 325C PRO**

# GEBRUIKERSHANDLEIDING

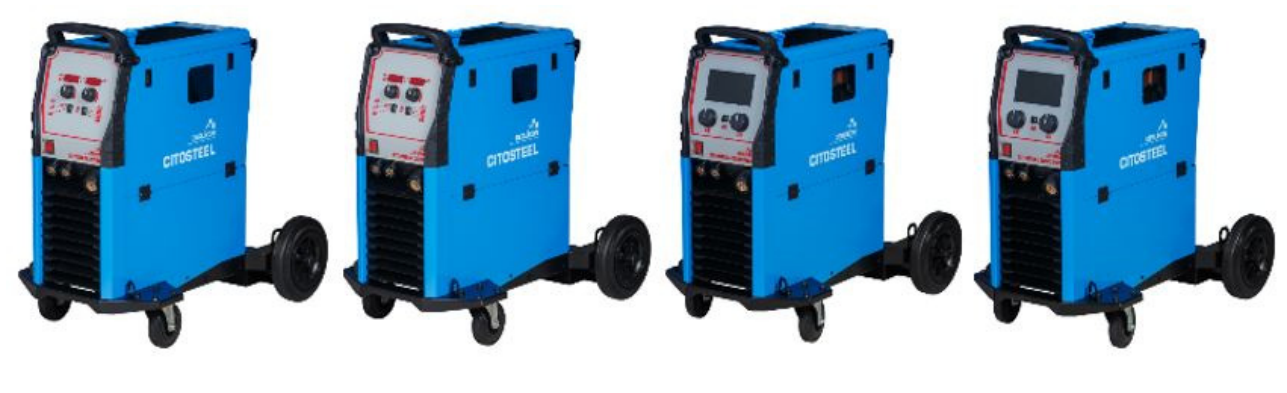

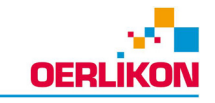

NEDERLANDS

Lincoln Electric Bester Sp. z o.o. ul. Jana III Sobieskiego 19A, 58-263 Bielawa, Poland

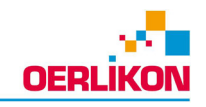

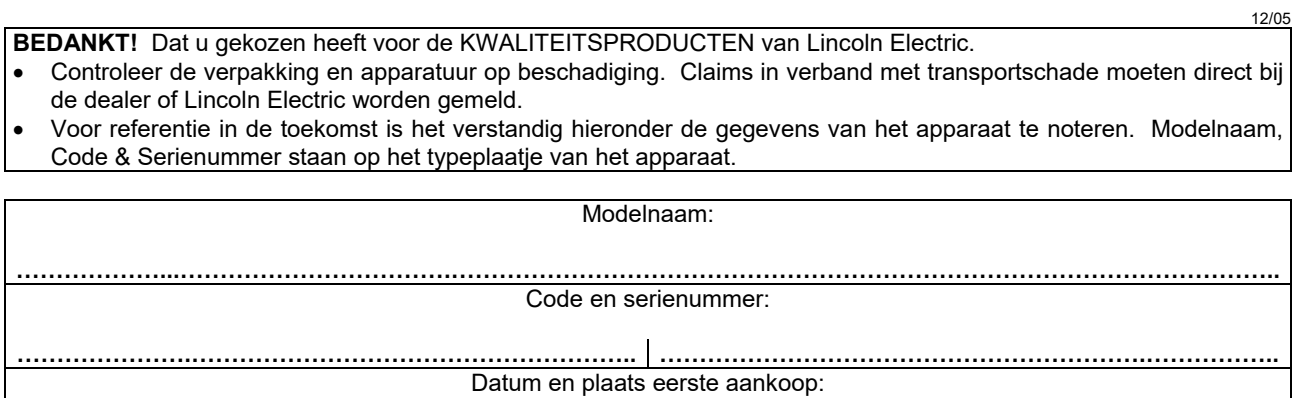

# **NEDERLANDSE INDEX**

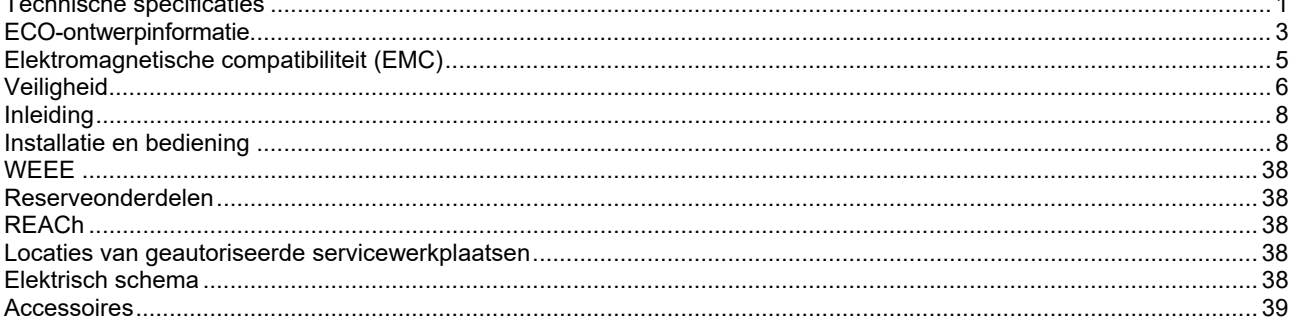

# **Technische specificaties**

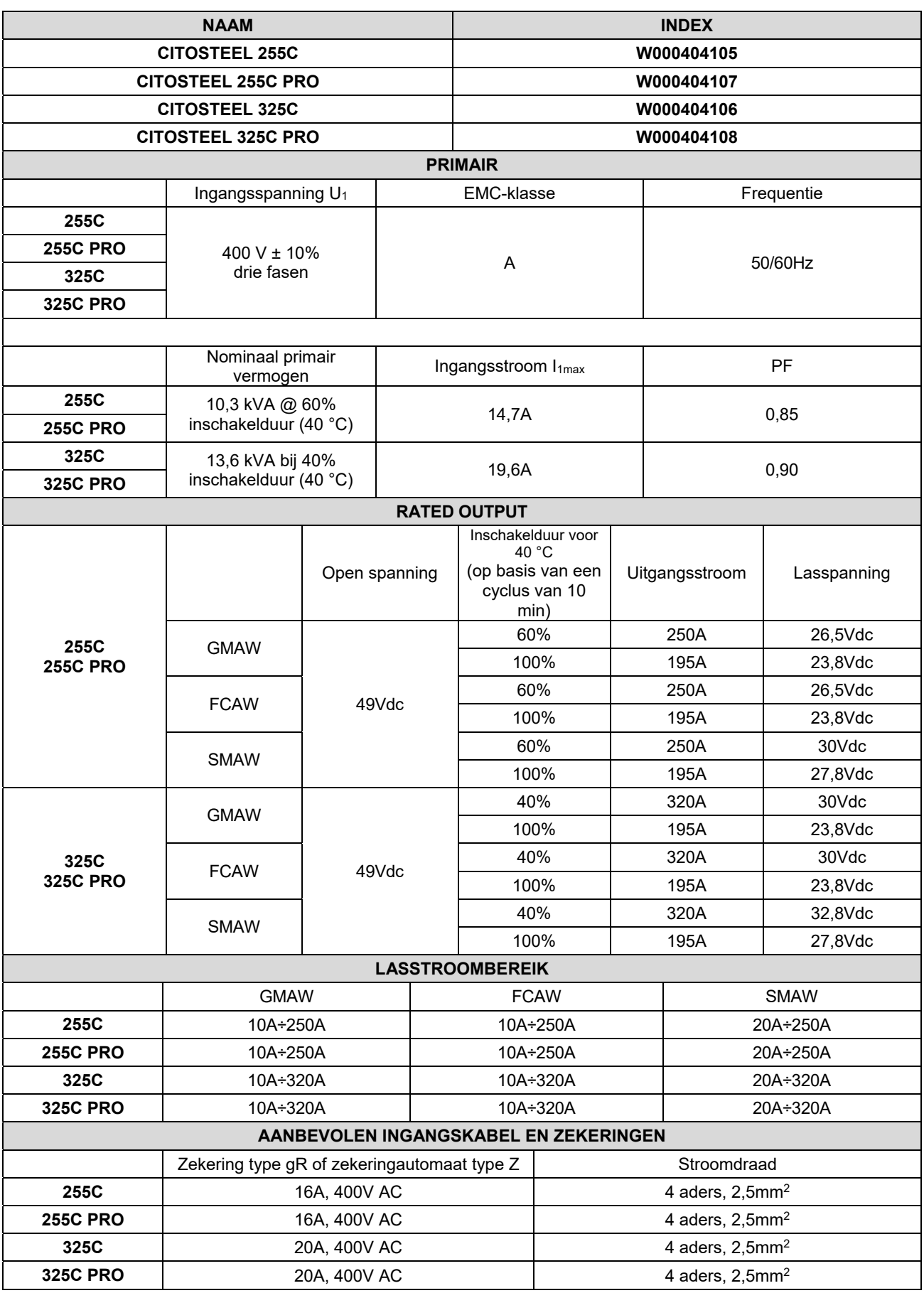

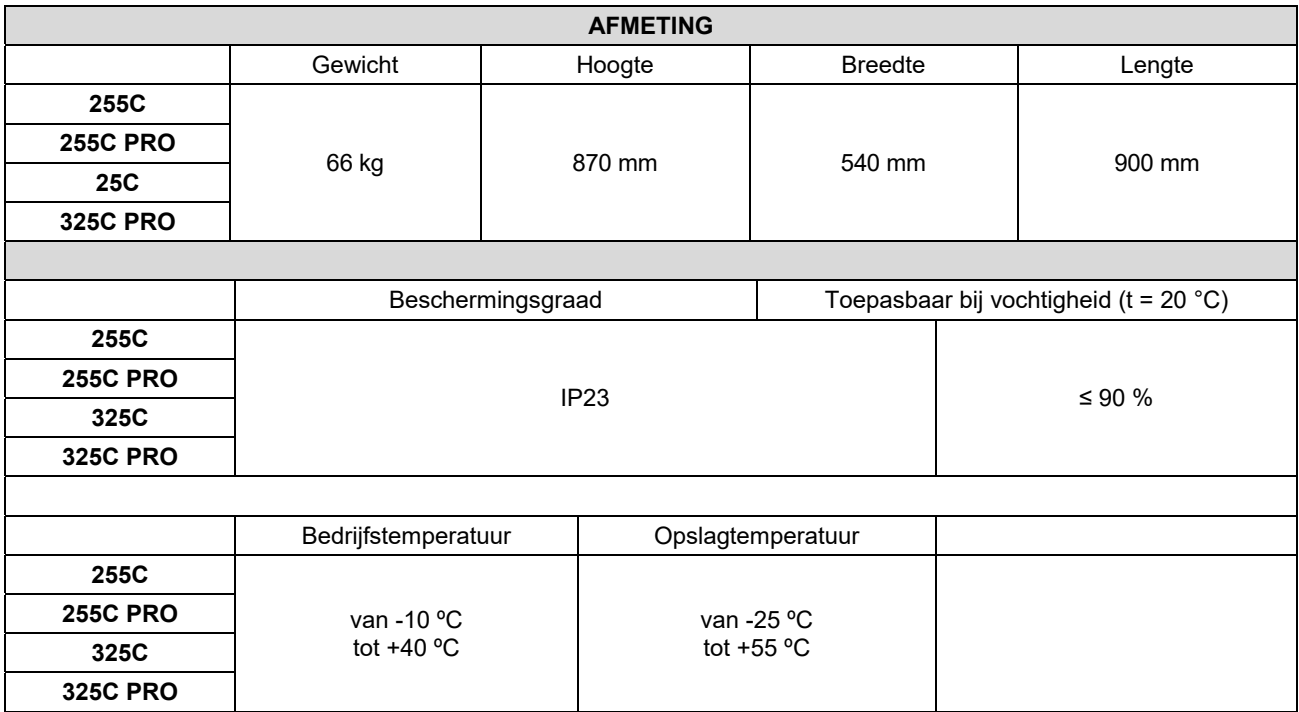
# **ECO-ontwerpinformatie**

De uitrusting is ontworpen om te beantwoorden aan de Richtlijn 2009/125/EG en de Verordening 2019/1784/EU.

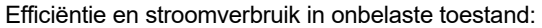

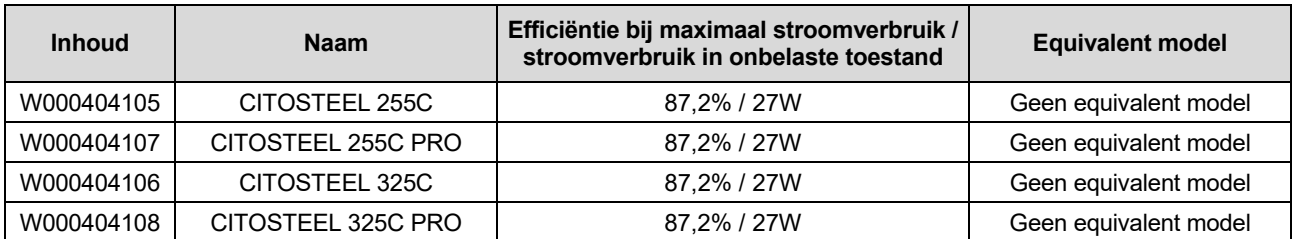

Onbelaste toestand doet zich voor onder de in de onderstaande tabel aangegeven staat

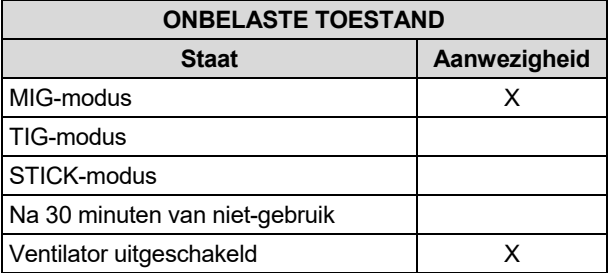

De waarde van de efficiëntie en het verbruik in onbelaste toestand zijn gemeten met een methode en voorwaarden die bepaald zijn in de productnorm EN 60974-1:20XX

De naam van de fabrikant, de naam van het product, het codenummer, het productnummer, het serienummer en de productiedatum zijn terug te vinden op de typeplaat.

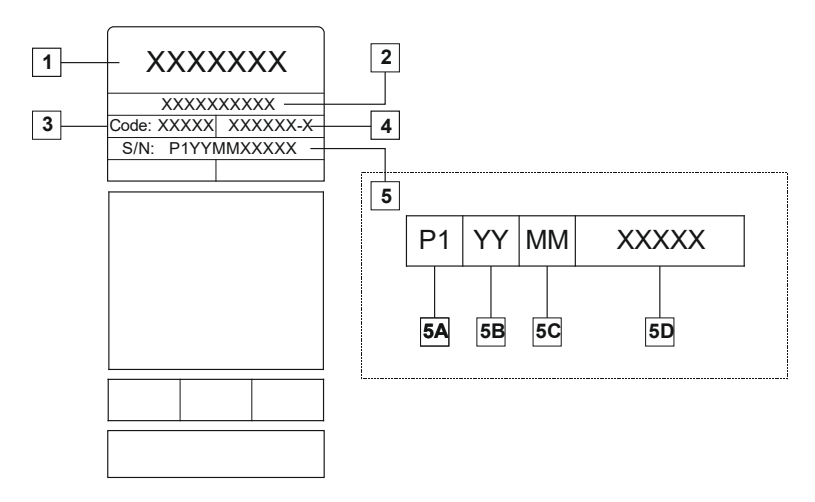

Waarbij:

- **1-** Naam en adres van fabrikant
- **2-** Naam van het product
- **3-** Codenummer
- **4-** Productnummer
- **5-** Serienummer
	- **5A-** land van productie
	- **5B-** jaar van productie
	- **5C-** maand van productie
	- **5D-** oplopend nummer dat verschilt voor elke machine

#### Typisch gasverbruik voor **MIG/MAG**-uitrusting:

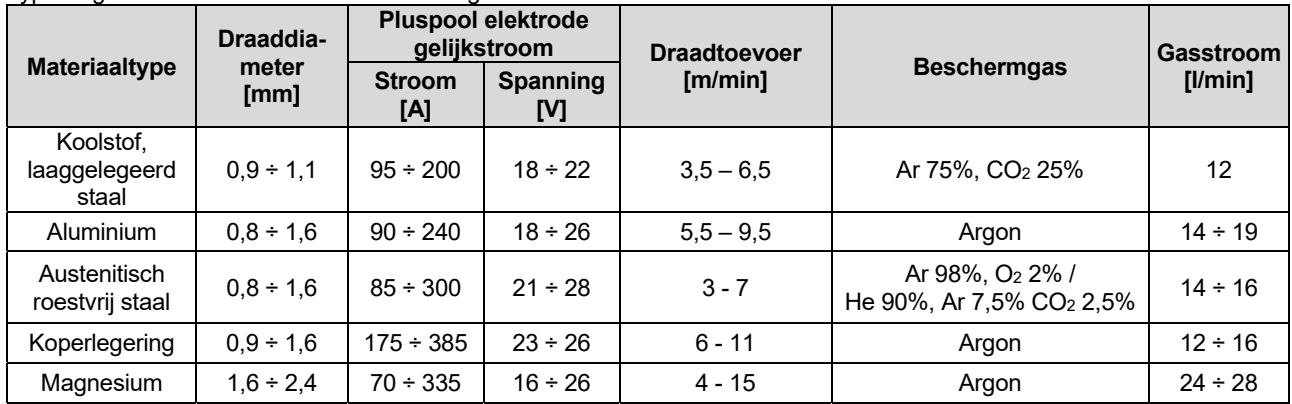

#### **Tig-proces:**

Bij het TIG-lasproces hangt het gasverbruik af van de dwarsdoorsnede van het mondstuk. Voor vaak gebruikte toortsen:

Helium: 14-24 l/min Argon: 7-16 l/min

Let op: Te grote debieten zorgen voor turbulentie in de gasstroom die atmosferische verontreiniging kan aanzuigen in het smeltbad.

**Let op:** Een zijwind of bewegende tocht kan de dekking door het beschermgas verstoren dus gebruik een afscherming om de luchtstroom tegen te houden en beschermgas te besparen.

# **Einde van de levensduur**

Aan het einde van de levensduur van het product moet het worden gerecycleerd overeenkomstig Richtlijn 2012/19/EU (WEEE). Informatie over het ontmantelen van het product en kritieke grondstoffen (CRM) in het product is terug te vinden op https://www.lincolnelectric.com/en-gb/support/Pages/operator-manuals-eu.aspx

# **Elektromagnetische compatibiliteit (EMC)**

Deze machine is ontworpen in overeenstemming met alle relevante richtlijnen en normen. Toch kan de machine elektromagnetische interferentie opwekken die invloed kan hebben op andere systemen, onder meer voor telecommunicatie (telefoon, radio en televisie) en andere veiligheidssystemen. Deze interferentie kan in deze systemen veiligheidsproblemen veroorzaken. Zorg dat u dit hoofdstuk leest en begrijpt om deze elektromagnetische interferentie te verminderen of te elimineren.

# **WAARSCHUWING**

Mits de openbare impedantie van het laagspanningssysteem op het punt van de gemeenschappelijke koppeling lager is dan:

- 56,4 mΩ voor de **CITOSTEEL 255C**
- 56,4 mΩ voor de **CITOSTEEL 255C PRO**
- 56,4 mΩ voor de **CITOSTEEL 325C**
- 56,4 mΩ voor de **CITOSTEEL 325C PRO.**

Deze apparatuur voldoet aan IEC 61000-3-11 en IEC-3-12 en kan worden aangesloten op een openbaar laagspanningssysteem. Het is de verantwoordelijkheid van de installateur van de apparatuur om, in overleg met de operator van het distributienetwerk, indien noodzakelijk, te controleren dat de systeemimpedantie voldoet aan de impedantiebeperkingen.

Neem de volgende richtlijnen in acht om de elektromagnetische emissies van het apparaat te beperken.

- Sluit het apparaat op het net aan zoals beschreven in deze gebruikershandleiding. Wanneer er storing optreedt, kan het nodig zijn om aanvullende maatregelen te nemen zoals het filteren van de ingangsvoeding.
- De uitgangsvermogenskabels moeten zo kort mogelijk zijn en naast elkaar liggen. Verbind het werkstuk waar mogelijk met aarde om elektromagnetische emissies te beperken. De gebruiker moet controleren of het met aarde verbinden van het werkstuk gevolgen heeft voor het functioneren van de apparatuur en de veiligheid van personen.
- Wanneer de kabels in het werkgebied worden afgeschermd, kunnen de elektromagnetische emissies worden beperkt. Dit kan bij speciale toepassingen nodig zijn.

### **WAARSCHUWING**

De klasse A-apparatuur is niet bestemd voor gebruik in een woonomgeving waar de elektriciteit wordt geleverd vanuit het openbare laagspanningsnet. In zo'n omgeving kunnen problemen optreden met de elektromagnetische compatibiliteit, door storingen zowel via geleiding als door straling.

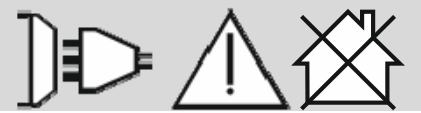

#### **WAARSCHUWING**

In aanwezigheid van een sterk elektromagnetisch veld kan de lasstroom gaan fluctueren.

11/04

# **Veiligheid**

# WAARSCHUWING

Deze apparatuur moet door gekwalificeerd personeel worden gebruikt. Controleer dat installatie, gebruik, onderhoud en reparatie alleen door gekwalificeerd personeel worden uitgevoerd. Lees deze gebruiksaanwijzing goed voordat u begint met lassen. Negeren van waarschuwingen en aanwijzingen uit deze gebruiksaanwijzingen kunnen leiden tot verwondingen, letsel, dood of schade aan het apparaat. Lees de volgende verklaringen bij de waarschuwingssymbolen goed door. Lincoln Electric is niet verantwoordelijk voor schade veroorzaakt door verkeerde installatie, slecht onderhoud of abnormale toepassingen.

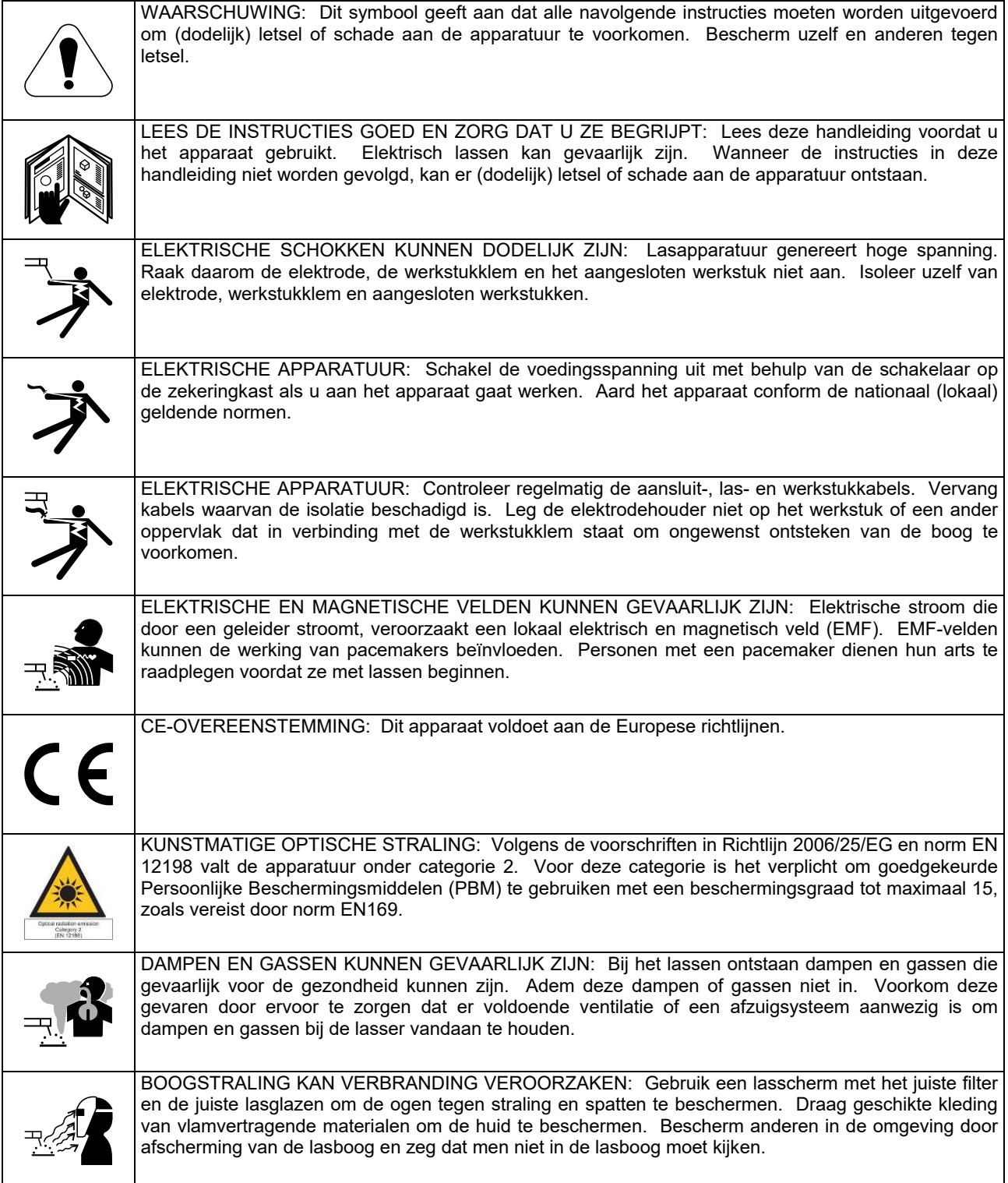

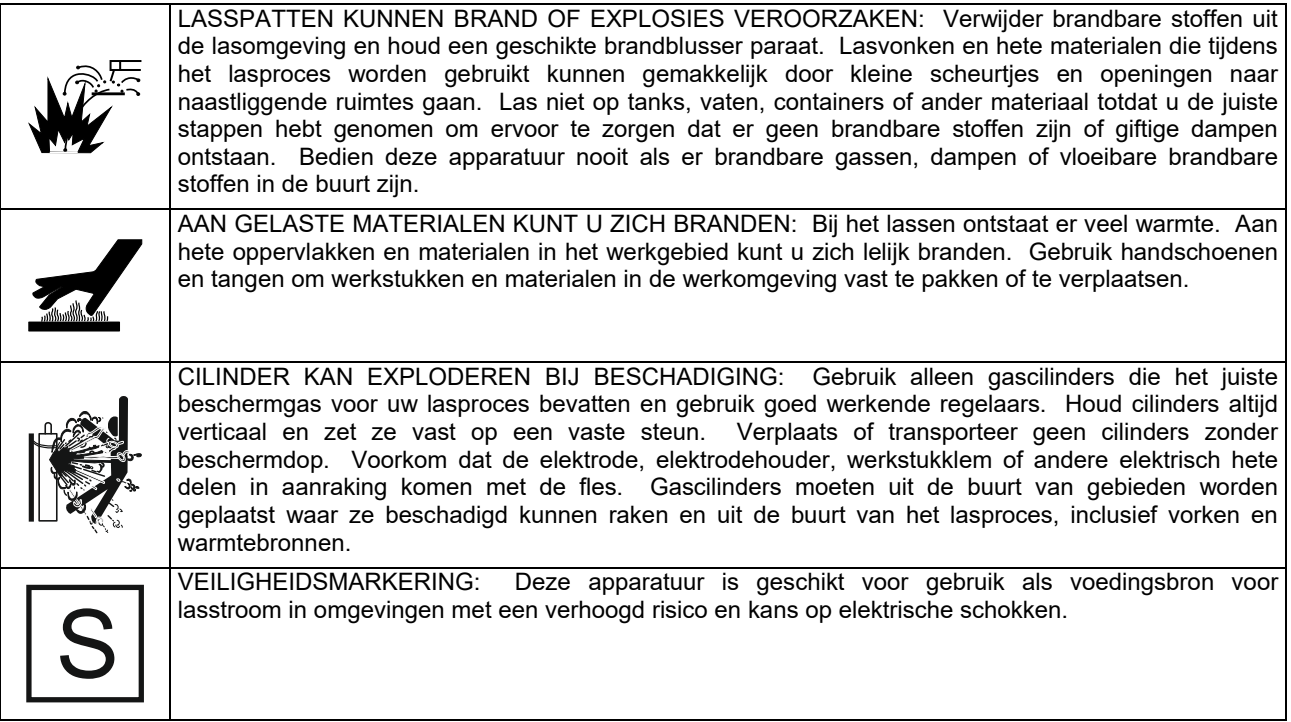

De fabrikant behoudt zich het recht voor om veranderingen en/of verbeteringen in het ontwerp aan te brengen, zonder gelijktijdig ook de gebruikershandleiding bij te werken.

# **Inleiding**

# **Algemene omschrijving**

De lasmachines **CITOSTEEL 255C CITOSTEEL 255C PRO CITOSTEEL 325C CITOSTEEL 325C** PRO kan lassen:

- GMAW (MIG/MAG),
- FCAW (Flux-Cored),
- SMAW (MMA),

# **Installatie en bediening**

Lees dit hoofdstuk helemaal door voordat u het apparaat installeert of gebruikt.

# **Plaats en omgeving**

Dit apparaat werkt onder zware omstandigheden. Met een aantal eenvoudige voorzorgsmaatregelen garandeert u betrouwbare werking en lange levensduur.

- Plaats het apparaat niet op een ondergrond met een hoek van meer dan 15°.
- Gebruik dit apparaat niet voor het ontdooien van waterleidingen.
- Plaats het apparaat op een plek waar schone lucht vrij kan circuleren en waar de lucht uit de ventilatieopeningen niet wordt belemmerd. Bedek het ingeschakelde apparaat niet af met papier, doek of iets dergelijks.
- Zorg dat er zo weinig mogelijk stof en vuil in het apparaat wordt gezogen.
- Dit apparaat heeft een IP23-beschermingsgraad. Houd het apparaat zo veel mogelijk droog en plaats het niet op vochtige grond of in plassen.
- Plaats het apparaat zo mogelijk weg van radiobestuurde apparatuur. Normaal gebruik kan de werking van nabije radiobestuurde apparatuur negatief beïnvloeden, met ongevallen of schade tot gevolg. Lees het hoofdstuk Elektromagnetische Compatibiliteit van deze handleiding.
- Gebruik het apparaat niet op plaatsen met een omgevingstemperatuur van meer dan 40 °C.

#### **Inschakelduur en oververhitting**

De inschakelduur van het apparaat is het percentage van de tijd (in een cyclus van 10 minuten) dat een lasser het apparaat kan gebruiken bij een aangegeven lasstroom.

Voorbeeld: 60% inschakelduur:

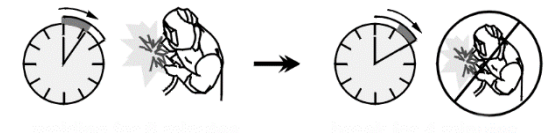

6 minuten lassen. 4 minuten pauze.

De volgende apparatuur is toegevoegd aan de **CITOSTEEL 255C** 

#### **CITOSTEEL 255C PRO CITOSTEEL 325C CITOSTEEL 325C PRO**

- Werkstukkabel 3 m,
- Gasslang 2 m,
- Aandrijfrol V1.0/V1.2 voor massieve draad (gemonteerd in de draadtoevoer).

Aanbevolen apparatuur, die de gebruiker kan aanschaffen, wordt vermeld in "Toebehoren".

Excessieve verlenging van de inschakelduur activeert het thermische beveiligingscircuit.

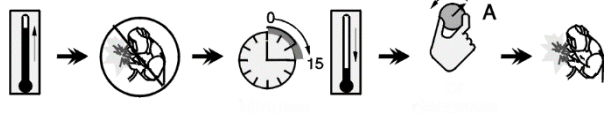

Minuten of verlaag de

# inschakelduur

# **Aansluiting van de voedingsspanning**

#### **WAARSCHUWING**

Uitsluitend een gekwalificeerde elektromonteur mag het lasapparaat aansluiten op het elektriciteitsnet. Het aansluiten moet gebeuren in overeenstemming met de ter plaatse geldende voorschriften.

Controleer de spanning, het aantal fasen en de frequentie van de elektrische voeding voordat u het apparaat inschakelt. Controleer of tussen de machine en de voeding een correct geaarde kabel is aangesloten. Het lasapparaat **CITOSTEEL 255C/ 255C PRO, CITOSTEEL 325C/ 325C PRO** moet worden aangesloten op een correct geïnstalleerd geaard stopcontact.

De benodigde voedingsspanning is 400 Vac 50/60Hz. Meer informatie over de voedingsspecificaties vindt u in de technische specificatie van deze handleiding en op het typeplaatje van het apparaat.

Controleer of de voedingsaansluiting het elektrisch vermogen kan leveren dat nodig is voor normaal gebruik van de apparatuur. De benodigde trage zekering of zekeringautomaat en kabeldiktes zijn aangegeven bij de technische gegevens in deze handleiding.

# **WAARSCHUWING**

De lasmachine kan van elektriciteit worden voorzien door een elektrische generator die een vermogen kan leveren levert dat minstens 30% hoger is dan het vermogen van de lasmachine.

# *<u>(!)</u>* WAARSCHUWING

Wordt het lasapparaat gevoed door een generator, schakel dan het lasapparaat eerst uit voordat de generator wordt uitgeschakeld. Zo voorkomt u schade aan het lasapparaat.

# **Uitgaande aansluitingen**

Zie de punten [3], [4] en [5] van de onderstaande afbeeldingen.

# **Bediening en functies**

#### **Bedienpaneel Basic versie**

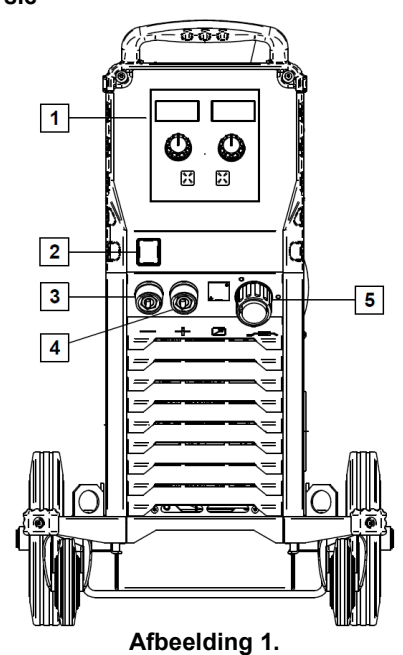

- 1. U0 Gebruikersinterface: Zie het hoofdstuk "Gebruikersinterfaces".
- 2. Voedingsschakelaar AAN/UIT (I/O): Deze schakelt de voedingsspanning van de machine. Zorg dat de lasstroombron eerst op het elektriciteitsnet is aangesloten voordat u het apparaat met de schakelaar inschakelt ('I'). Na het aansluiten en inschakelen gaat de indicator branden om aan te geven dat het apparaat klaar is om mee te gaan lassen.
- 3. Negatieve lasaansluiting: Voor het aansluiten van een elektrodehouder met kabel / werkstukkabel.
- 4. Positieve lasaansluiting: Voor het aansluiten van een elektrodehouder met kabel / werkstukkabel.
- 5. Euro-aansluiting: Voor het aansluiten van een lastoorts (voor het GMAW / FCAW-proces).

#### **Bedienpaneel PRO versie**

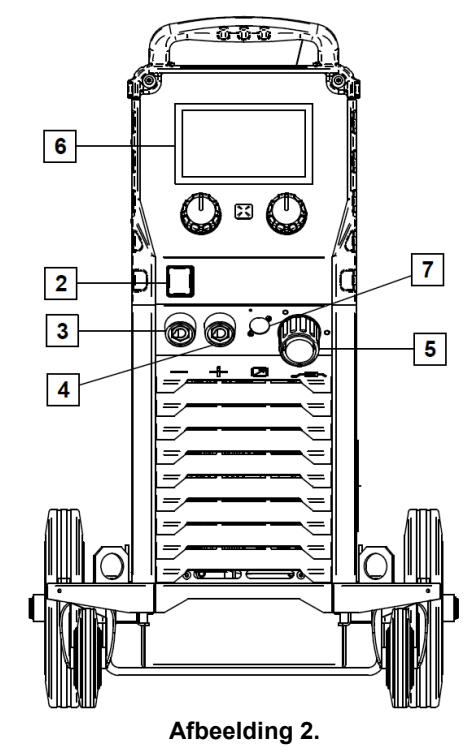

- 6. U7 Gebruikersinterface: Zie het hoofdstuk Gebruikersinterfaces.
- 7. Aansluiting voor afstandsbediening: Om het apparaat op afstand te kunnen bedienen. Via de connector sluit u die aan. Zie het hoofdstuk "Toebehoren".

#### **Achterpaneel**

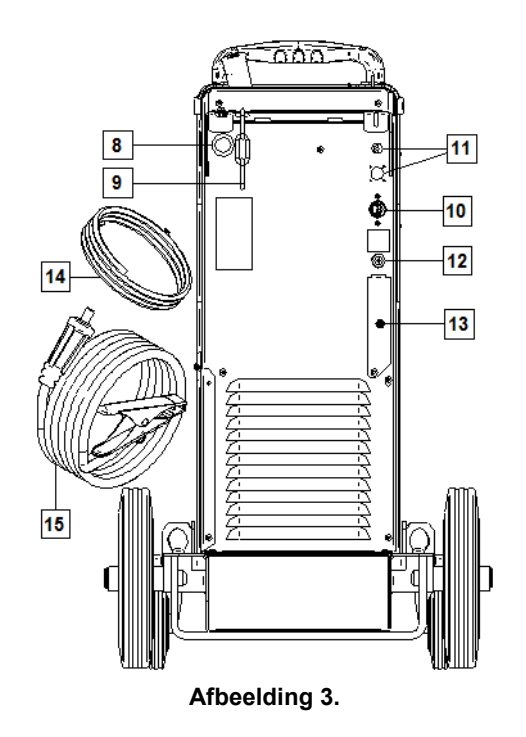

8. Ingang draadvoering: Maakt de installatie van voering voor lasdraad mogelijk die wordt geleverd in een trommelpakket.

- 9. Ketting: Voor het beschermen van de gasfles.
- 10. Voedingskabel (5 m): Sluit de aansluitstekker aan op de bestaande voedingskabel, die geschikt is voor deze machine, zoals in deze gebruiksaanwijzing is omschreven en welke beantwoordt aan alle van toepassing zijnde normen. Het aansluiten mag uitsluitend door een gekwalificeerd persoon worden uitgevoerd.
- 11. Voedingsstekker: Voor CO2-gasverwarmerset (zie het hoofdstuk "Toebehoren").
- 12. Gasaansluiting: Connector voor de gasleiding
- 13. Regulateurplug gasstroom: De gasstroomregulateur kan afzonderlijk worden aangeschaft (zie het hoofdstuk "Toebehoren").
- 14. Gasslang
- 15. Werkstukkabel

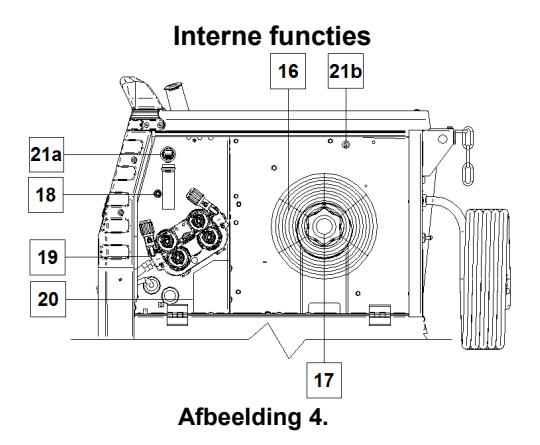

- 16. Lasdraad (voor GMAW / FCAW): Bij de machine wordt geen lasdraad op een haspel geleverd.
- 17. Draadspoelsteun: Voor spoelen van maximaal 16 kg. Geschikt voor haspels van kunststof, staal en glasfiber op een spindel van 51 mm.

**Opmerking:** Plastic remmoer heeft een linkse schroefdraad.

- 18. De cold inch / gas purge-schakelaar: Deze schakelaar maakt draadaanvoer en gasstroming mogelijk zonder de uitvoerspanning aan te zetten.
- 19. Draadaanvoersysteem: 4-rols draadaandrijfmechanismen met snelwisselinvoerrollen.
- 20. Aansluitblok om de polariteitsstekker te wisselen (voor lasprocessen GMAW/FCAW-SS): Hiermee is de laspolariteit om te schakelen (+ ; –), zoals aangegeven bij het laspistool (zie het hoofdstuk "Toebehoren".
- 21a. USB-aansluiting Type A (alleen PRO): Voor USB-geheugenstickaansluiting. Voor update van machinesoftware en servicedoeleinden.
- 21b. Zekering F1: Gebruik de 1A/400V (6,3x32 mm) lagedrukzekering.

### **Basic gebruikersinterface(U0)**

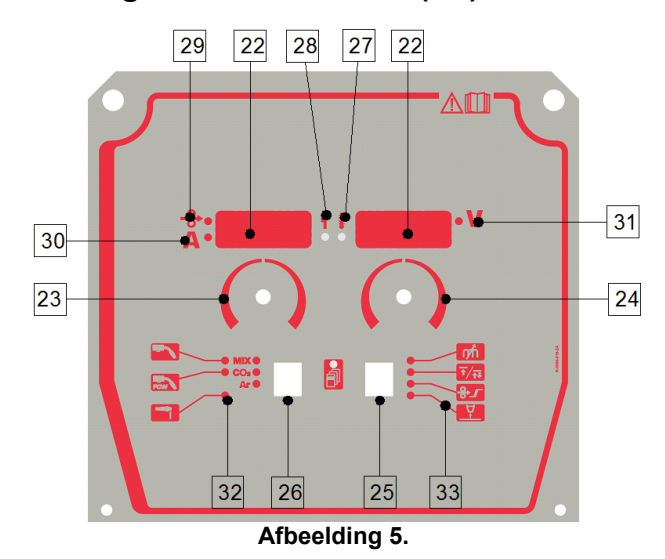

- 22. Displays:
	- Linkerdisplay: Toont de draadaanvoersnelheid of de lasstroom. Tijdens het lassen toont het de lasstroomwaarde op dat moment.
	- Rechterdisplay: Toont de lasspanning in volt. Tijdens het lassen toont het de lasspanningswaarde op dat moment.
- 23. Rechterregelknop: Stelt de waarden bij op de rechterdisplay
- 24. Linkerregelknop: Stelt de waarden bij op de linkerdisplay.
- 25. Rechterknop: Maakt het mogelijk om te bladeren en de lasparameters te wijzigen en in te stellen.
- 26. Linkerknop: Maakt het mogelijk om het lasproces te wijzigen.
- 27. Thermische overbelastingsindicator: Deze geeft aan dat het apparaat overbelast is of onvoldoende koeling krijgt.
- 28. Status-led: Dit lampje heeft twee kleuren en het geeft systeemfouten aan. Normaal brandt dit lampje constant groen. Foutsituaties worden aangegeven volgens tabel 1.

# **WAARSCHUWING**

Als het apparaat voor het eerst wordt ingeschakeld, knippert het statuslampje groen, en soms rood en groen. Dit kan tot een minuut duren. Als de lasstroombron is ingeschakeld kan het tot 60 seconden duren voordat het apparaat klaar is om ermee te gaan lassen. Dit is<br>normaal. het apparaat doorloopt namelijk een apparaat doorloopt namelijk een initialisatieprocedure.

**Tabel 1.** 

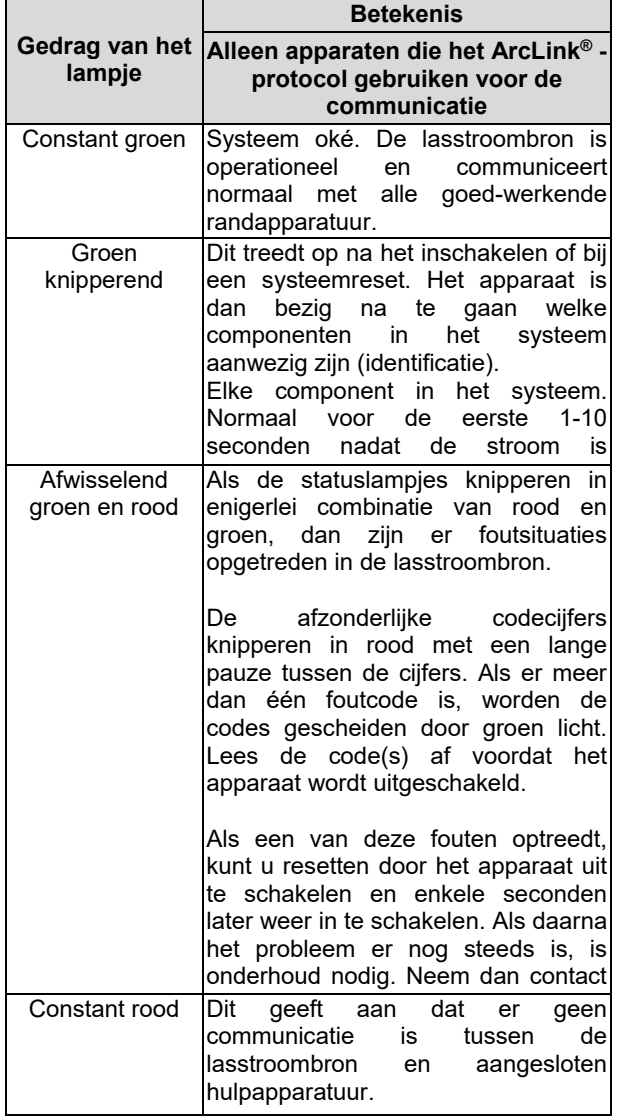

- 29. Led-indicator: geeft aan dat de draadaanvoersnelheid op de linkerdisplay wordt aangegeven.
- 30. Led-indicator: geeft aan dat de waarde op de linkerdisplay de ampères betreft.
- 31. Led-indicator: geeft aan dat de waarde op de rechterdisplay wordt aangegeven in volt.
- 32. Indicatoren lasprogramma's: Lampen geven de actieve lasmodus aan. Beschrijvingen van de parameters staan in tabel 2.
- 33. Indicatoren lasparameters: Lampen geven de actieve lasparameters aan. Beschrijvingen van de parameters staan in tabel 3.

#### **Wijziging van lasproces**

Het is mogelijk om snel een van de zes handmatige lasprogramma's op te roepen - tabel 2.

**Tabel 2. Handmatige lasmodi:** 

| Symbool                    | <b>LED</b>                                         | <b>Proces</b>        |
|----------------------------|----------------------------------------------------|----------------------|
| <b>GMAW</b>                | <b>MIX O</b><br>CO <sub>2</sub><br>Ar O            | <b>GMAW MIX</b>      |
|                            | <b>MIX</b><br>CO <sub>2</sub><br>Ar <sup>O</sup>   | GMAW CO <sub>2</sub> |
|                            | <b>MIX C</b><br>CO <sub>2</sub><br>Ar <sub>O</sub> | <b>GMAW AR</b>       |
| <b>FCAW</b><br><b>FCAW</b> | MIX O<br>CO <sub>2</sub><br>Ar O                   | <b>FCAW MIX</b>      |
|                            | <b>MIX C</b><br>CO <sub>2</sub><br>Ar O            | FCAW CO <sub>2</sub> |
| <b>SMAW</b>                | MIX<br>CO <sub>2</sub><br>Ar <b>O</b>              | <b>SMAW</b>          |

Het lasproces instellen:

- Druk op de linkerknop [26] om een geschikt lasprogramma te kiezen- de indicator voor het lasprogramma [32] de eerste indicator voor het lasprogramma [32] gaat branden.
- Druk nogmaals op de linkerknop [26]. De indicator voor het lasprogramma gaat over naar de volgende modus.

#### **WAARSCHUWING**

Tijdens het wisselen vertonen het displays een "kruiplijn" op heet scherm.

# **Snelle toegang en configuratiemenu voor U0-gebruikersinterface**

Gebruikers hebben toegang tot twee menuniveaus:

- Snelle toegang basismenu dat is verbonden met de instelling van de lasparameters.
- Configuratie Menu geavanceerd menu, configureert de apparaatinstelling.

# *<u>(1)</u>* WAARSCHUWING

Het Menu kan niet worden geopend als het systeem last, of als er een fout is (status led is niet vast groen).

De beschikbaarheid van parameters in het Snelle toegang en Configuratie Menu hangt af van het gekozen lasprogramma / lasproces.

Nadat het apparaat opnieuw is gestart worden de gebruikersinstellingen weer ingeladen.

Parameterkeuze – de naam van de parameter op de linkerdisplay knippert.

Functie Wijziging parameterwaarde – de parameterwaarde op de rechterdisplay knippert.

### **Tabel 3. De standaardwaarde van Snelle toegang**

#### **Snelle toegang**

Zo stelt u de parameter van Snelle toegang in, (tabel 3):

- Selecteer de modus door te drukken op de rechterknop [25].
- Stel de waarde van de parameter in door te drukken op de rechterknop [24].
- Druk op de linkerknop [26] om terug te keren naar het hoofdmenu.

# *<u>(!)</u>* WAARSCHUWING

Als de gebruiker niet op de linkerknop drukt, keert het systeem automatisch na enkele seconden terug naar het hoofdmenu.

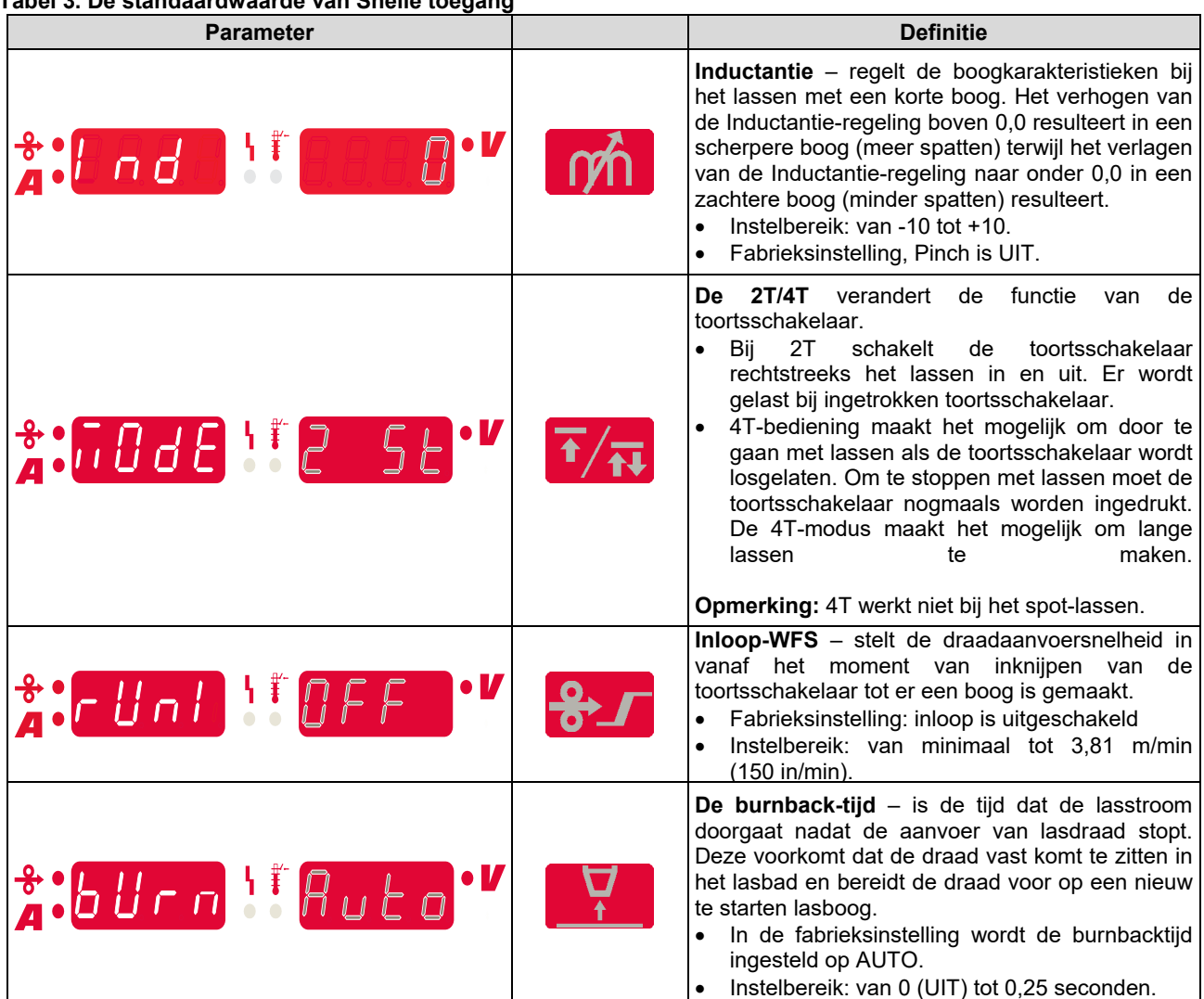

#### **Configuratiemenu:**

Zo stelt u de parameter van het configuratiemenu in:

- Druk tegelijkertijd op de linkerknop [26] en de rechterknop [25] om het menu te openen.
- Kies de parameter door te drukken op de linkerknop [23].
- Druk op de rechterknop [25] om de keuze te bevestigen.
- Kies de waarde van de parameter door te drukken op de rechterknop [24].
- Druk op de rechterknop [25] om de keuze te bevestigen.
- Druk op de linkerknop [26] om terug te gaan naar het vorige menu en bevestig de gekozen waarde.

#### **Tabel 4. De standaardwaarde van het configuratiemenu**

# **WAARSCHUWING**

Om het menu te verlaten met de wijzigingen opgeslagen drukt u tegelijkertijd op de linker- [26] en rechterknop [25].

Na één minuut inactiviteit gaat u ook uit het menu zonder op te slaan.

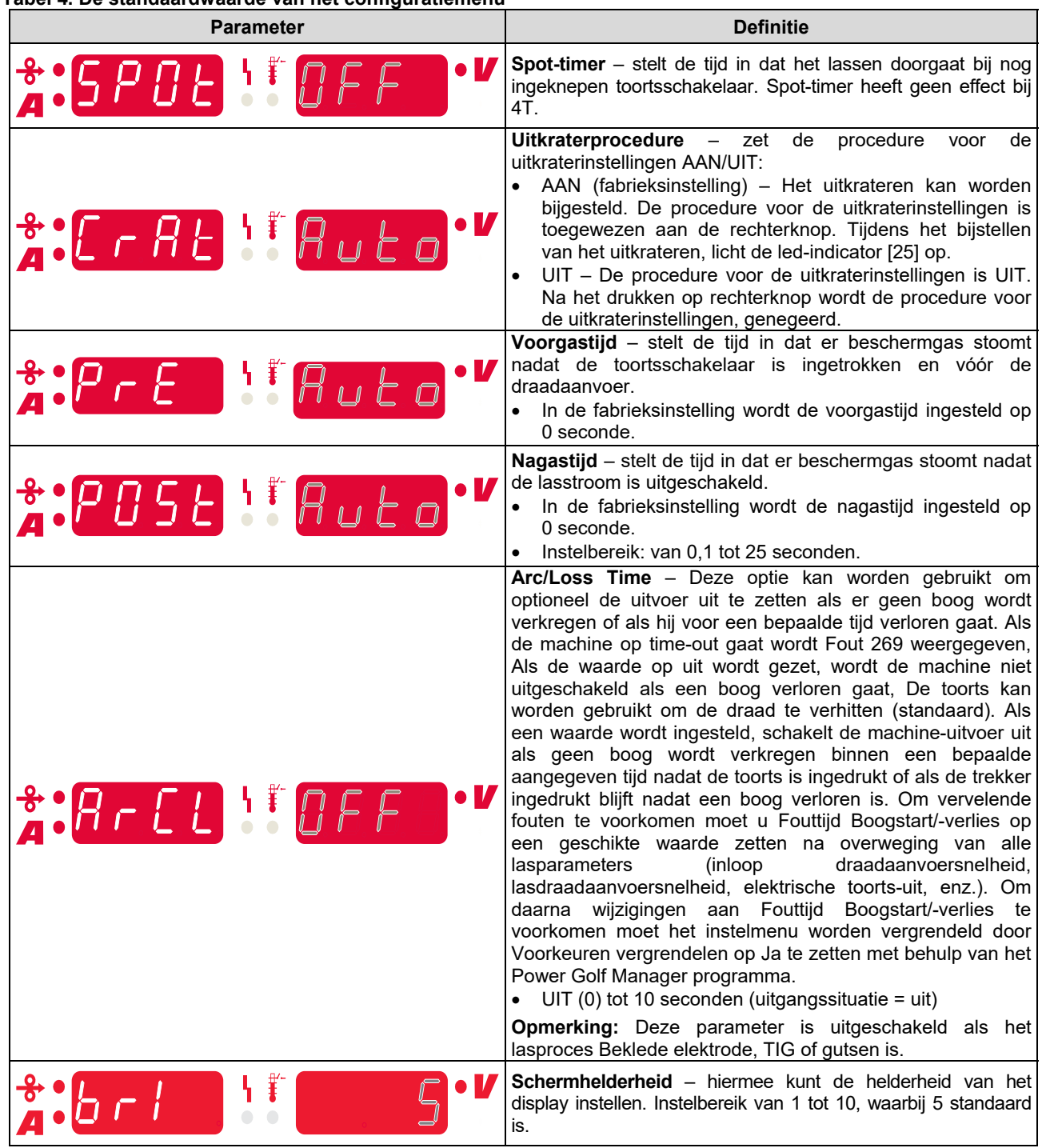

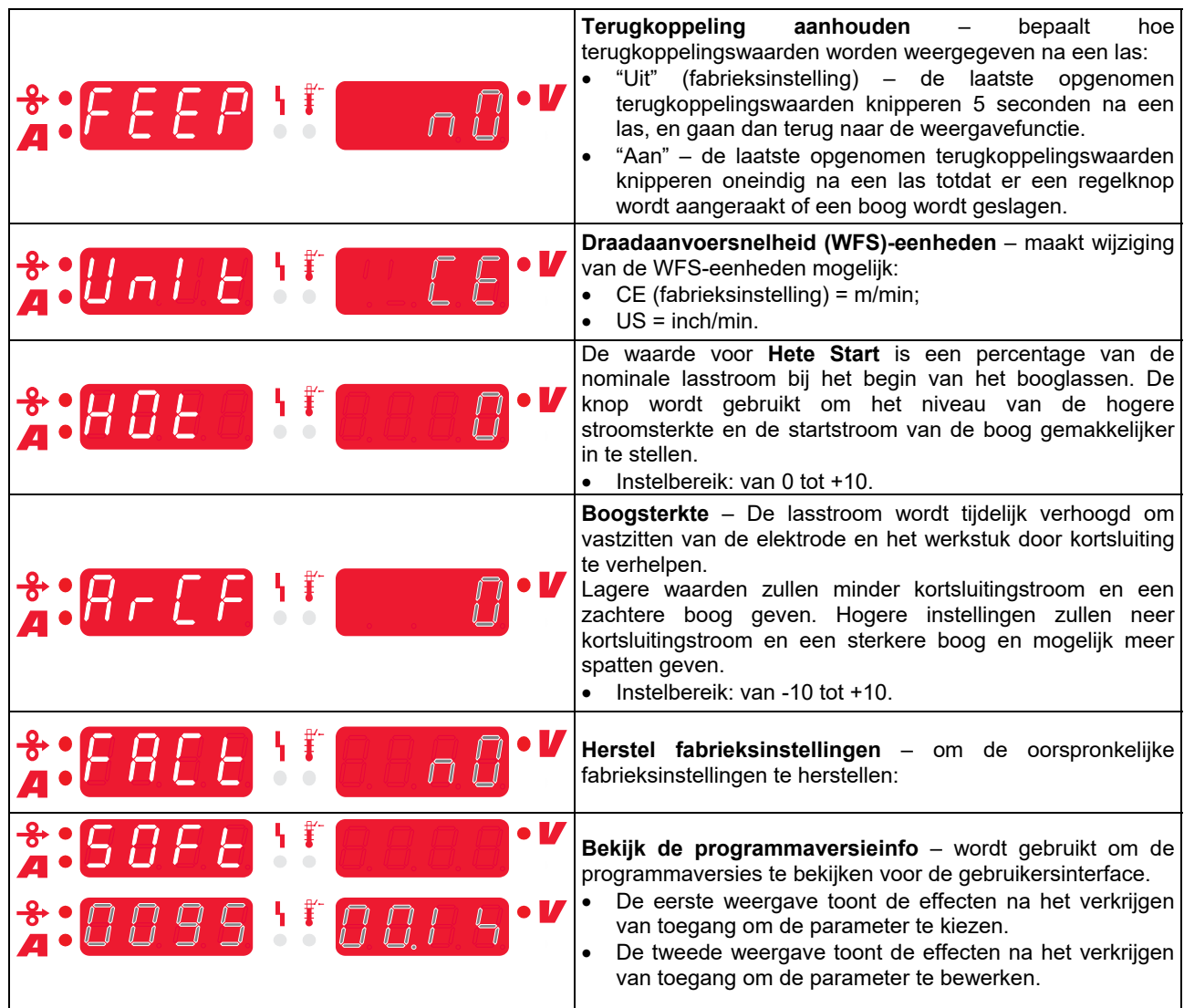

# **Verklaring symbolen Interface**

### **Tabel 5. Uitleg symbolen**

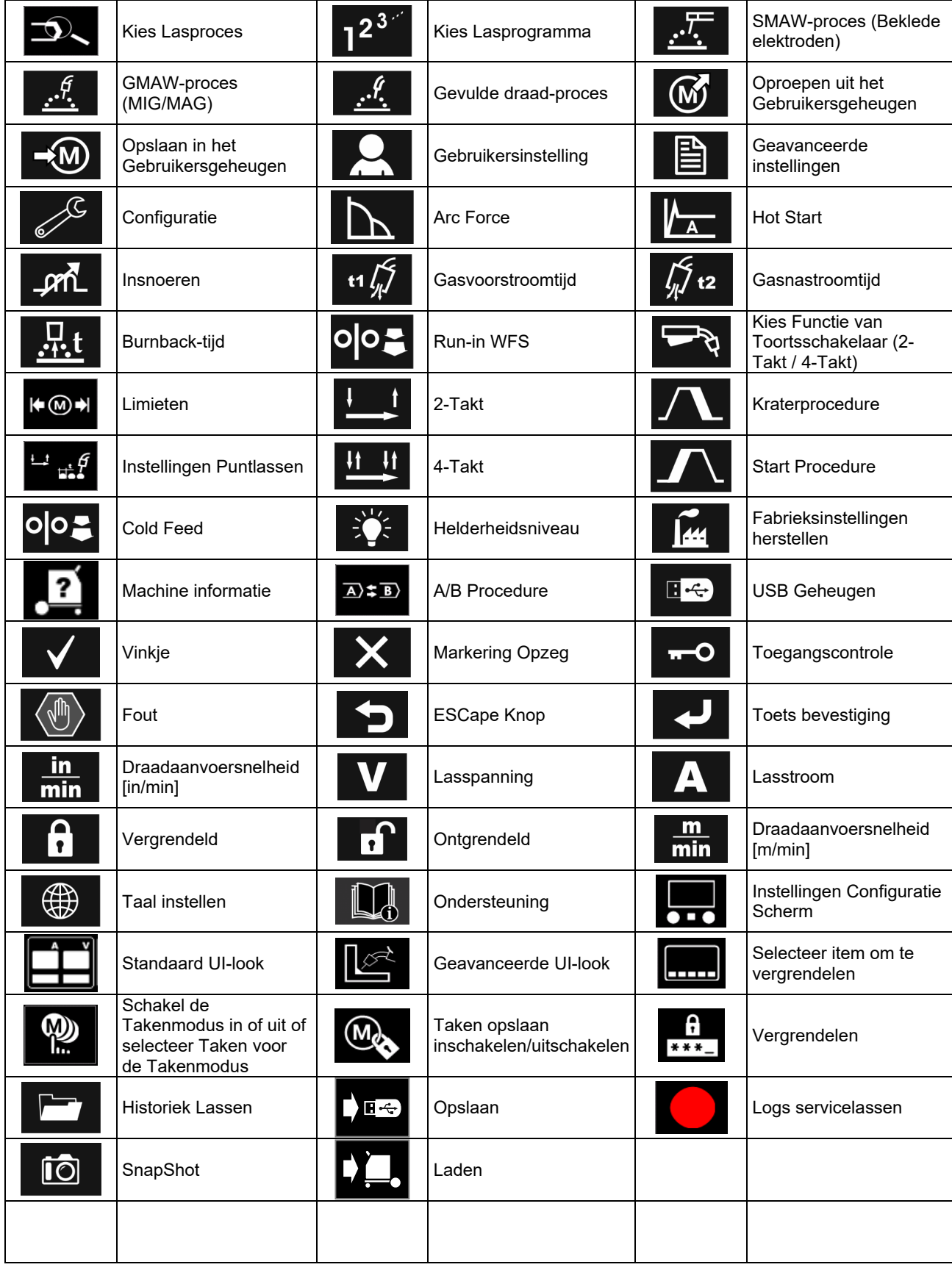

# **PRO gebruikersinterface (U7)**

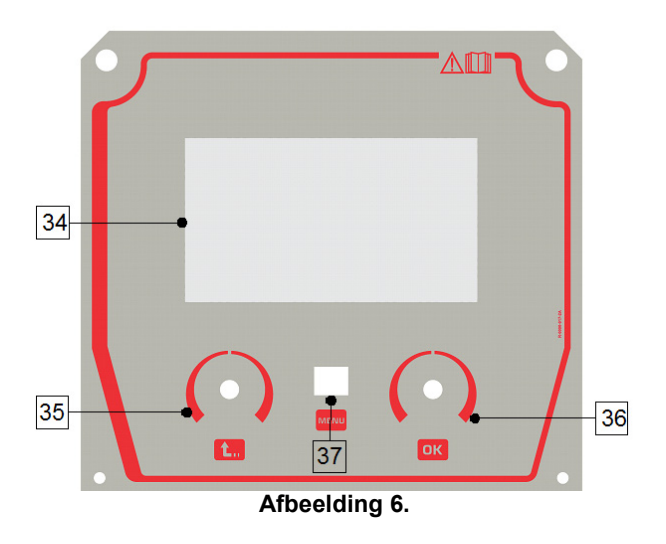

- 34. Display: 7" TFT-display toont parameters voor lasprocessen.
- 35. Linkerknop: Hiermee wordt de waarde linksboven op het display ingesteld. Selectie annuleren. Terugkeren naar het vorige menu.

36. Rechterknop: Hiermee wordt de waarde rechtsboven op het display ingesteld. Bevestiging van wijzigingen.

37. Knop: Hiermee keert u terug naar het hoofdmenu.

- Gebruikers hebben toegang tot de twee verschillende weergaven van de interface.
- Basic weergave (afbeelding 7)
- PRO weergave (afbeelding 8)

Zo kiest u de weergave van de interface:

- Druk op de toets [37] of de rechterknop [36].
- Markeer met behulp van de rechterknop [36] het pictogram "Configuratie".
- Druk op de rechterknop [36] om de beslissing te bevestigen.
- Gebruik de rechterknop [36] om het pictogram "UIlook" te markeren.
- Druk op de rechterknop [36] om de beslissing te bevestigen.
- Selecteer een van de weergaven (Basic afbeelding 7 of PRO – afbeelding 8).
- Druk op de knop [37] of linkerknop [35] om terug te keren naar het hoofdmenu.

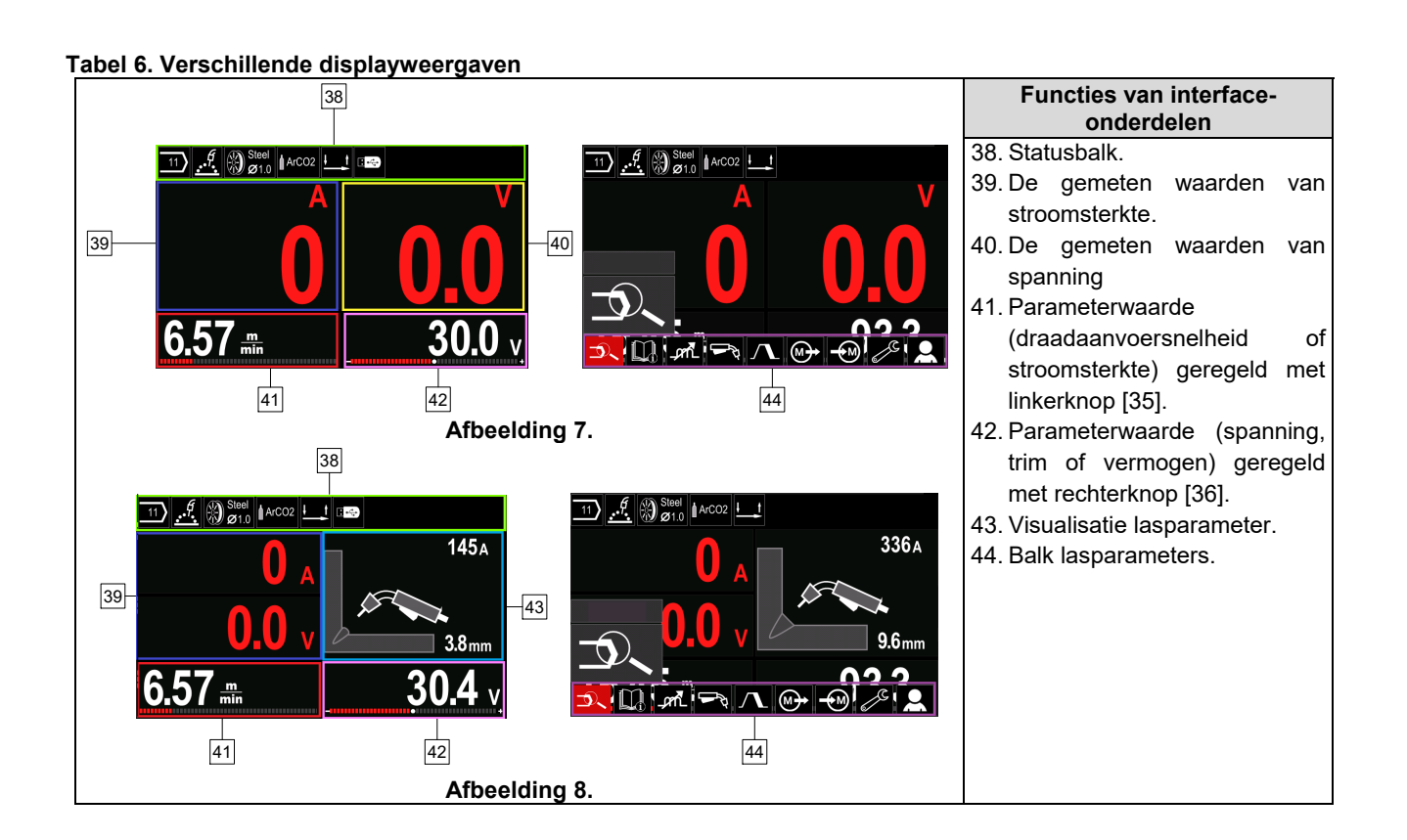

#### **Statusbalk**

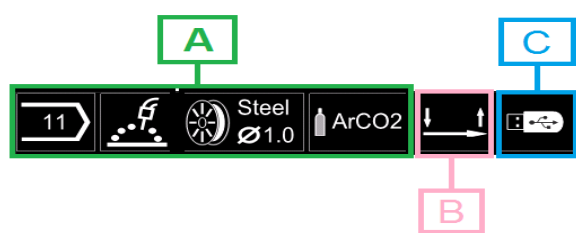

**Afbeelding 9.** 

A) Informatie over actieve lasmodus

- B) 2/4 stap
- C) USB-interface

#### **Balk lasparameters**

De balk met Lasparameters stelt u in staat om:

- Wijzigen lasprogramma.
- Wijzigen golfregelingswaarde.
- Wijziging van de functie van de toortsschakelaar (GMAW, FCAW, SMAW).
- Voeg functies toe en lasparameters toe of verberg ze – Gebruikersinstelling
- Wijzig de instelling

#### **Tabel 7. Balk lasparameters GMAW en FCAW**

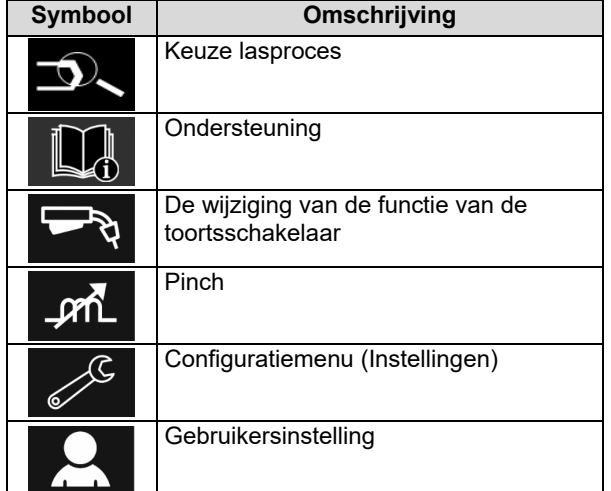

# **WAARSCHUWING**

De parameterbeschikbaarheid hangt af van het gekozen lasprogramma / lasproces.

#### **Tabel 8. Balk SMAW-lasparameters**

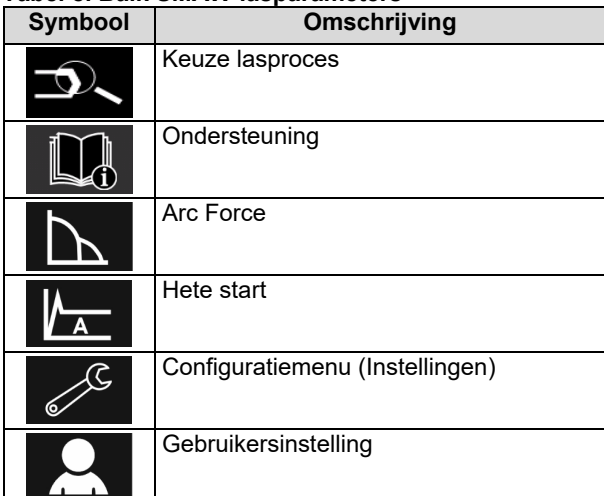

#### **Keuze lasprogramma**

Het lasprogramma kiest u zo:

- Druk op de knop [37] of rechterknop [36] om toegang te krijgen tot de lasparametersbalk.
- Gebruik de rechterknop [36] om het pictogram 'Lasproces kiezen' te markeren.
- Druk op de rechterknop [36] om de selectie te

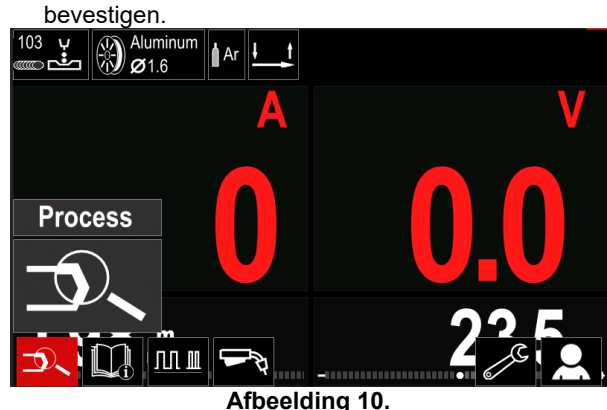

 Gebruik de rechterknop [36] om het pictogram 'Lasprogramma selecteren' te markeren.

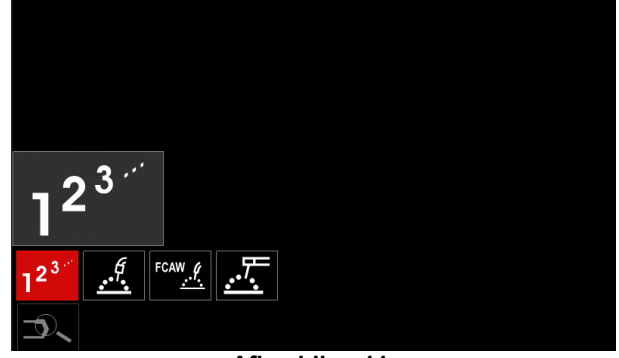

**Afbeelding 11.** 

 Druk op de rechterknop [36] om de selectie te bevestigen.

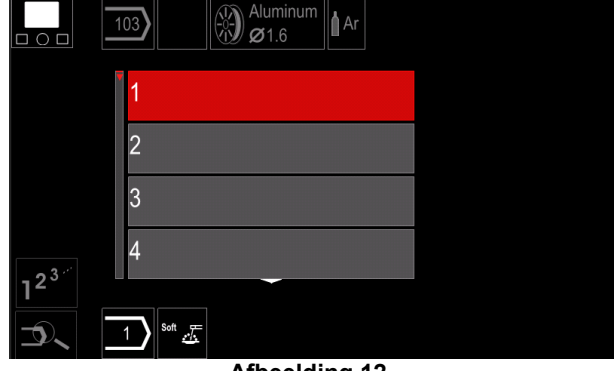

**Afbeelding 12.** 

- Gebruik de rechterknop [36] om het programmanummer te markeren.
- Druk op de rechterknop [36] om de selectie te bevestigen.

#### **WAARSCHUWING**

De lijst met beschikbare programma's hangt af van de stroombron.

Als een gebruiker het nummer van het lasprogramma niet kent, **Gebruikersinstelling**  dan kan het worden opgezocht. In dat geval moet u de volgend $\epsilon$ o opent u het Menu Gebruikersinstelling: stappen volgen:

- 
- **GMAW** • Het lasproces  $\tau$ l *ia*  Het type **GMAW** elektrodedraa C d **Stainless** Aluminum Ni Alloy Si Bronze  $\mathcal{A}$   $\otimes$  Si Bronze De doorsnee **GMAW** van de  $\circ$ elektrodedraa d  $\widehat{0.8}$  $0.9$  $10$  $1.2$  $\ket{\otimes}$  Stain Het **GMAW** beschermgas  $\circ$ **CV ArMix** CV ArHeCO2 Pulse ArHeCO2 **Pulse ArMix**

# **Ondersteuning**

- Zo opent u het Menu Ondersteuning:
- Druk op de knop [37] of rechterknop [36] om toegang te krijgen tot de lasparametersbalk.

 $\ket{\mathbb{Q}}_{\alpha_1}^{\mathrm{Stai}}$ 

- Markeer met behulp van de rechterknop [36] het pictogram "Ondersteuning".
- Druk op de rechterknop [36] om de selectie te bevestigen.

Met het Menu Ondersteuning krijgt u informatie over de volgende punten:

- Accessoires:
	- Rollen voor aluminium draad
	- Rollen voor beklede draad
	- Rollen voor staal/roestvrij staaldraad
	- TIG-toortsen
	- Elektrode- en aardingskabel
	- MIG/MAG LINC GUN standaard
- $\triangleright$  Tips en trucs:
	- **Handleiding**
	- Lasvariabelen die invloed hebben op MIG
- Druk op de knop [37] of rechterknop [36] om toegang te krijgen tot de lasparametersbalk.
- Markeer met behulp van de rechterknop [36] het pictogram "Instellingen".
- Druk op de rechterknop [36] om de selectie te bevestigen.

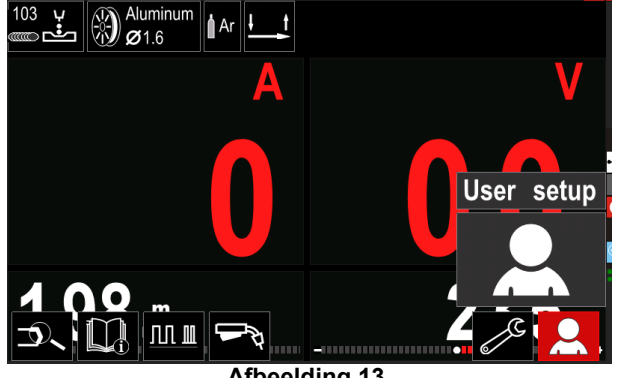

**Afbeelding 13.** 

Het menu Gebruikersinstellingen stelt u in staat om de extra functie en/of parameters toe te voegen aan de Lasparametersbalk [44]

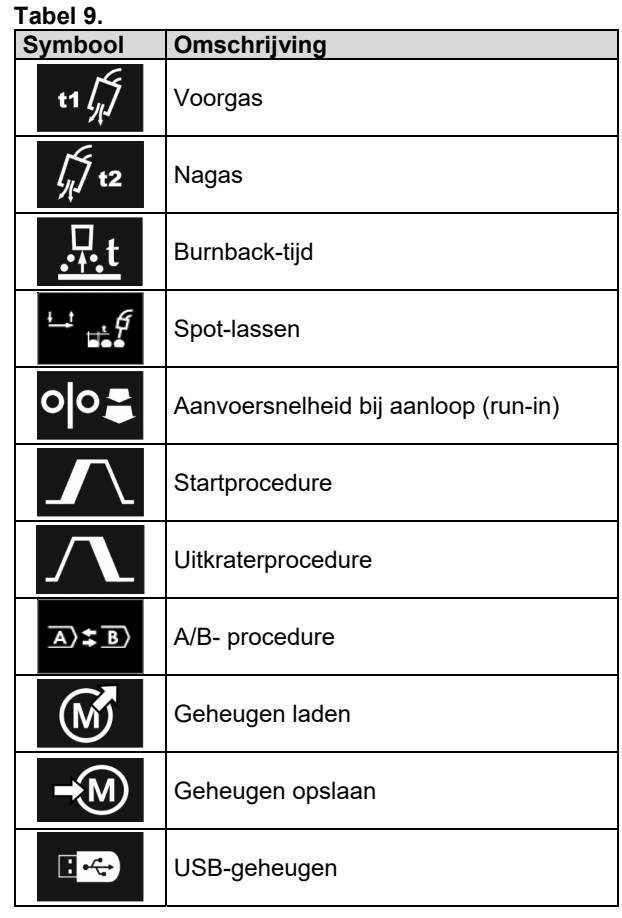

# *<u>(1)</u>* WAARSCHUWING

Om de parameters of de functiewaarden te kunnen veranderen hadden hun pictogrammen moeten worden toegevoegd aan de lasparametersbalk [44].

De parameter of functie toevoegen aan de balk voor de lasparameters [44]:

- Toegang tot de Gebruikersinstelling (zie Afbeelding 13).
- Markeer met behulp van de rechterknop [36] het pictogram van de parameter of functie die moet worden toegevoegd aan de balk voor de lasparameters [44], bijvoorbeeld Inlopen WFS.

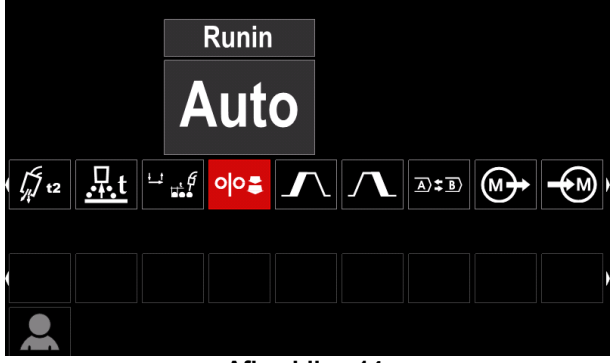

**Afbeelding 14.** 

 Druk op de rechterknop [36] om de selectie te bevestigen. Het pictogram Inlopen WFS zal vallen.

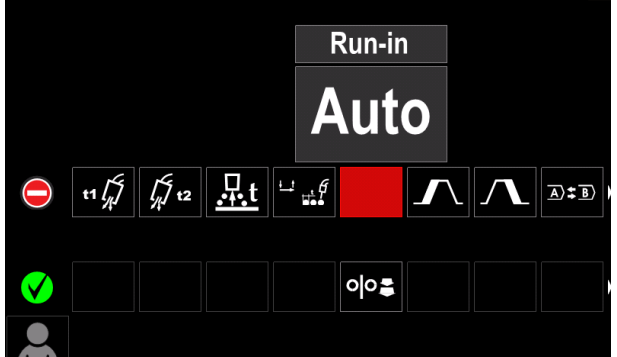

**Afbeelding 15.** 

#### *<u>(!)</u>* WAARSCHUWING

Om het pictogram te verwijderen moet u de rechterknop [36] nogmaals indrukken.

Om uit het menu Gebruikersinstellingen te gaan – drukt u op de linkerknop [35].

De geselecteerde parameters of functie wordt

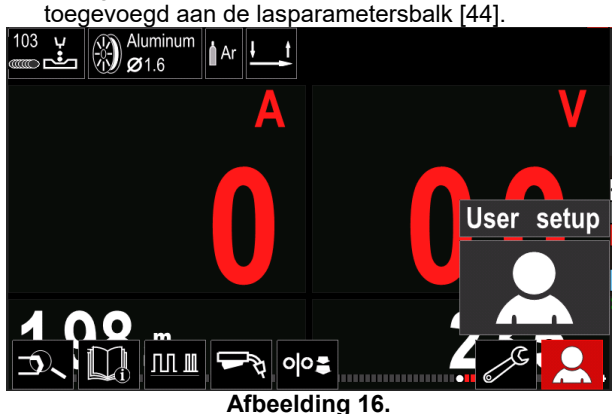

De gekozen parameter of functie verwijderen uit de balk voor de lasparameters [44]:

- Toegang tot de gebruikersinstelling.
- Markeer met behulp van de rechterknop [36] het parameter- of functie-pictogram die wordt toegevoegd aan de lasparametersbalk [44].

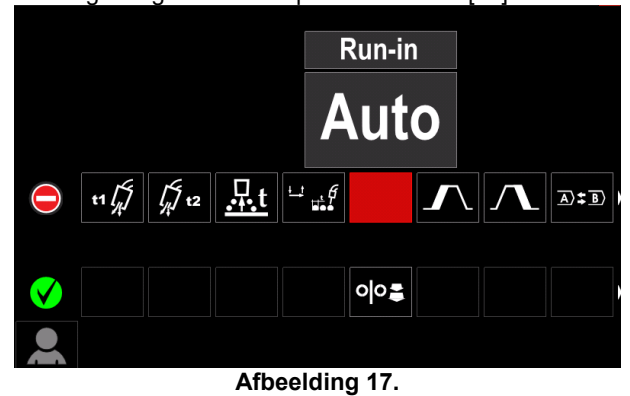

 Druk op de rechterknop [36] – Het geselecteerde pictogram zal onder uit het display verdwijnen.

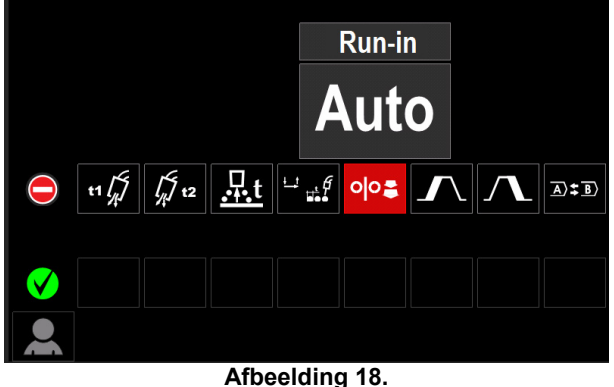

De geselecteerde parameters of functie was

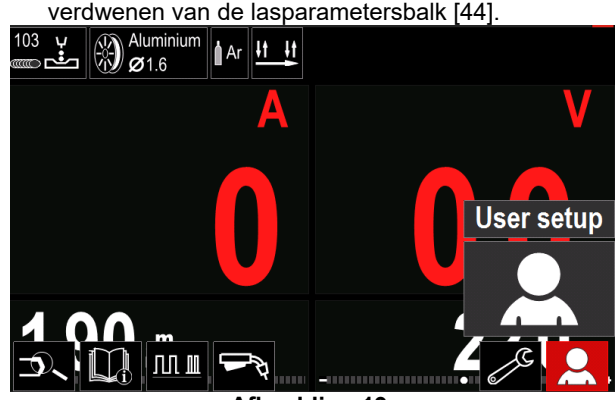

**Afbeelding 19.** 

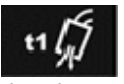

**Voorgastijd** stelt de tijd in dat er beschermgas stoomt nadat de toortsschakelaar is ingetrokken en vóór de

draadaanvoer.

 Instelbereik: van 0 seconden (UIT) tot 25 seconden (fabrieksinstelling is ingesteld op Auto modus).

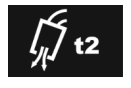

**Nagastijd** stelt de tijd in dat er beschermgas stoomt nadat de lasstroom is uitgeschakeld.

 Instelbereik: van 0 seconden (UIT) tot 25 seconden (fabrieksinstelling is ingesteld op Auto modus).

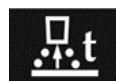

**De burnback-tijd** is de tijd dat de lasstroom doorgaat nadat de aanvoer van lasdraad stopt. Deze voorkomt dat de draad vast

komt te zitten in het lasbad en bereidt de draad voor op een nieuw te starten lasboog.

 Instelbereik: van UIT tot 0,25 seconden (fabrieksinstelling is ingesteld op Auto modus).

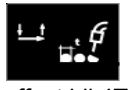

**Spot-timer**– stelt de tijd in dat het lassen doorgaat bij nog ingeknepen toortsschakelaar. Spot-timer heeft geen

effect bij 4T.

 Instelbereik: van 0 seconden (UIT) tot 120 seconden (fabrieksinstelling is UIT).

# **WAARSCHUWING**

Spot-timer heeft geen effect in 4-T.

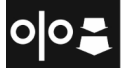

**Inloop-WFS** – stelt de draadaanvoersnelheid in vanaf het moment van inknijpen van de toortsschakelaar tot er een boog is gemaakt.

• Instelbereik: van minimum tot maximum WFS (fabrieksinstelling is ingesteld op Auto modus).

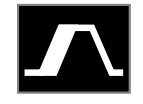

**De startprocedure** – regelt de WFS en de spanning (of Trim) gedurende een gespecificeerde tijd aan het begin van een las. Gedurende de starttijd gaat de machine

omhoog of omlaag van de startprocedure naar de vooringestelde lasprocedure.

Instelbereik: van 0 seconden (UIT) tot 10 seconden.

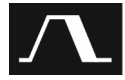

**De uitkraterprocedure –** regelt de WFS (of waarde in ampères) de spanning (of Trim) gedurende een gespecificeerde tijd aan het

einde van een las. Gedurende de uitkratertijd gaat de machine omhoog of omlaag van de lasprocedure naar de uitkraterprocedure.

Instelbereik: van 0 seconden (UIT) tot 10 seconden.

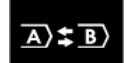

**De A/B-procedure –** maakt een snelle wisseling mogelijk van lasprocedures. Zo'n wisseling kan voorkomen tussen:

• twee verschillende programma's;

 verschillende instellingen van een en hetzelfde programma.

**Geheugen opslaan**: De lasprogramma's opslaan in één van de negen gebruikersgeheugens.

Zo slaat u het geheugen op:

- Voeg het Geheugen opslaan-pictogram toe aan de lasparametersbalk.
- Markeer met behulp van de rechterknop [36] het pictogram Geheugen opslaan.

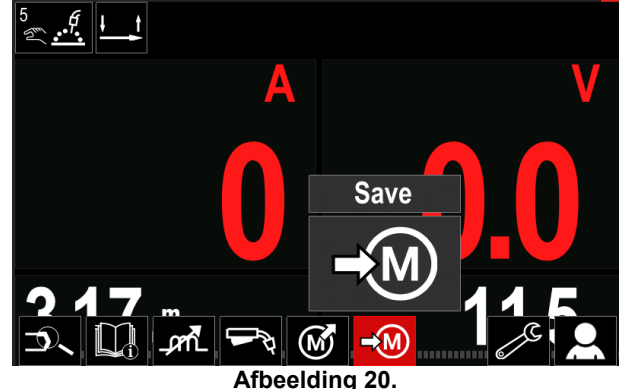

- Druk op de rechterknop [36] om te bevestigen Het Menu Geheugen opslaan-pictogram wordt weergegeven op het display.
- Markeer met behulp van de rechterknop het geheugennummer op waar het programma moet worden opgeslagen.

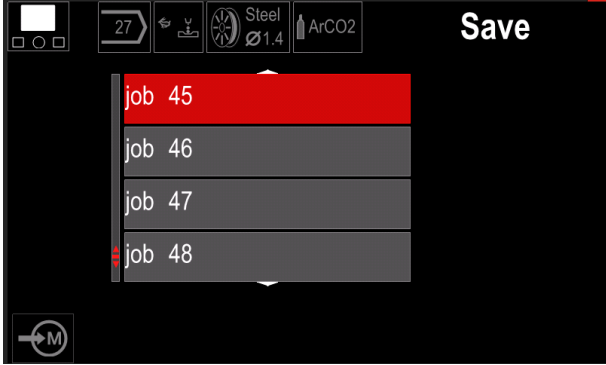

**Afbeelding 21.** 

 Bevestig de selectie - houd de rechterknop [36] 3 seconden ingedrukt.

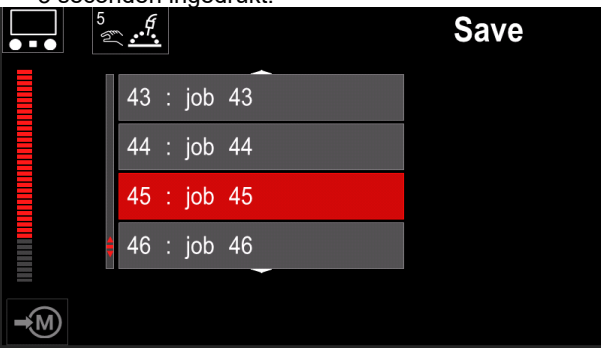

**Afbeelding 22.** 

- Taak hernoemen draai de rechterknop [36] voor selecteren: cijfers 0-9, letters A-Z, a-z. Druk op de rechterknop [36] om het eerste teken van de naam te bevestigen.
- De volgende cijfers worden op dezelfde manier geselecteerd.
- Voor het bevestigen van de taaknaam en terug te keren naar het hoofdmenu drukt u op de knop [37] of de linkerknop [35].

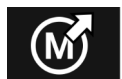

#### **Geheugen laden**

De opgeslagen programma's op te halen uit het gebruikers-geheugen.

Het lasprogramma weer opvragen vanuit het Gebruikersgeheugen:

**Opmerking:** Voordat u het programma kunt gebruiken, moet het zijn toegewezen aan het gebruikersgeheugen.

- Voeg het Geheugen laden-pictogram toe aan de lasparametersbalk.
- Markeer met behulp van de rechterknop [36] het pictogram Geheugen laden.
- Druk op de rechterknop [36] om te bevestigen Het Menu Geheugen laden-pictogram wordt weergegeven op het display.
- Markeer met behulp van de rechterknop [36] het geheugennummer waar het programma moet worden opgeroepen.
- Bevestig de keuze druk op de rechterknop [36].

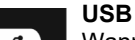

Wanneer het USB-opslagapparaat op de  $\overrightarrow{C}$ USB-poort is aangesloten – heeft de gebruiker toegang tot:

#### **Tabel 10. USB-menu**

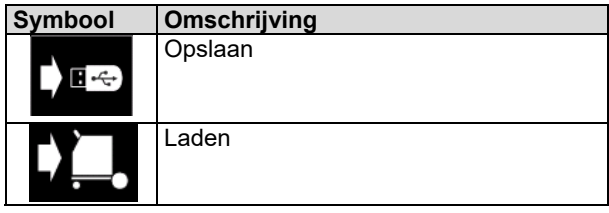

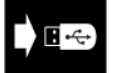

**Opslaan -** de volgende gegevens kunnen worden opgeslagen op een USBgeheugenstick:

#### **Tabel 11. Opslaan- en herstelsectie**

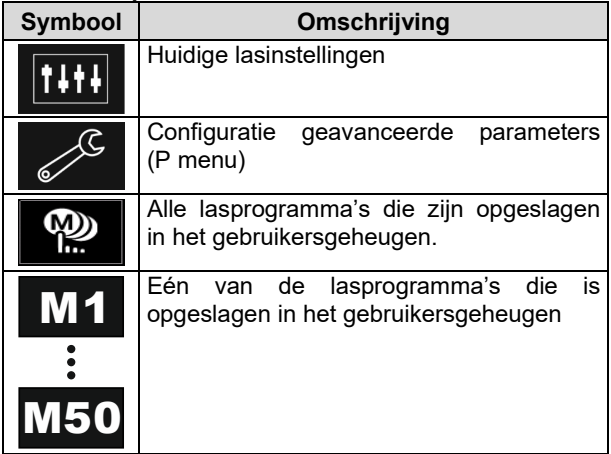

Zo slaat u gegevens op in een USB- geheugen:

- Sluit de USB aan op het lasapparaat.
- Voeg het USB-pictogram toe aan de lasparametersbalk [44].
- Markeer met behulp van de rechterknop [36] het pictogram "USB".

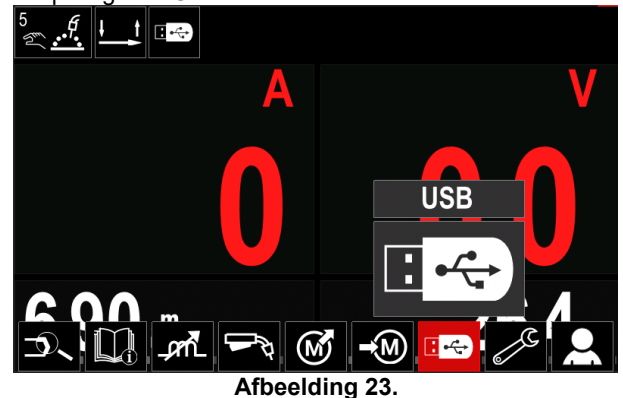

- Druk op de rechterknop [36] om de selectie te bevestigen – Het USB-menu wordt weergegeven op het display.
- Markeer met behulp van de rechterknop [36] het pictogram "Opslaan".

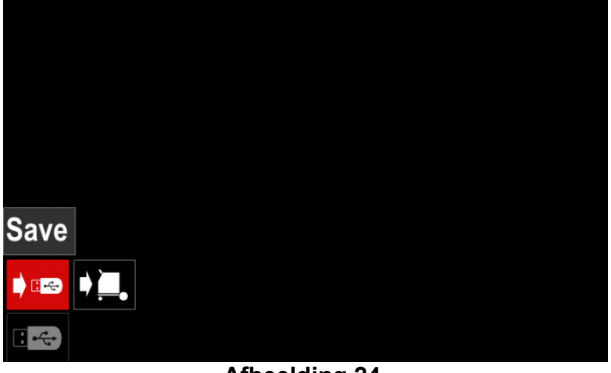

**Afbeelding 24.** 

 Druk op de rechterknop [36] om toegang te krijgen tot de optie Bewaren – Het Menu Geheugen wordt weergegeven op het display.

| LEB3.WMB<br>LEB4.WMB<br>$\sim 100$<br>LEB5.WMB<br>New file |                                                                                                    | LEB2.WMB |  |
|------------------------------------------------------------|----------------------------------------------------------------------------------------------------|----------|--|
|                                                            | ta de la compagnie de la compagnie de la compagnie de la compagnie de la compagnie de la compagnie de la compa<br>De la compagnie de la compagnie de la compagnie de la compagnie de la compagnie de la compagnie de la compagni |          |  |
|                                                            |                                                                                                    |          |  |
|                                                            |                                                                                                    |          |  |
|                                                            |                                                                                                    |          |  |
|                                                            |                                                                                                    |          |  |

**Afbeelding 25.** 

- Maak een bestand aan, of kies een al aanwezig bestand, waarin kopieën van de gegevens zullen worden opgeslagen.
- In het display verschijnt het Menu gegevens laden van een USB-geheugenstick.

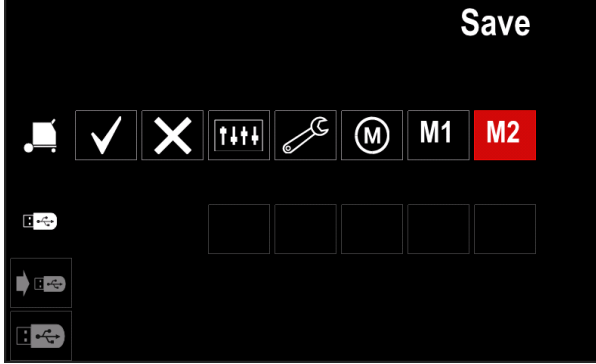

**Afbeelding 26.** 

 Markeer met behulp van de Instelknop [11] het pictogram van de op de USB-stick te bewaren gegevens. Voorbeeld: Pictogram Configuratiemenu.

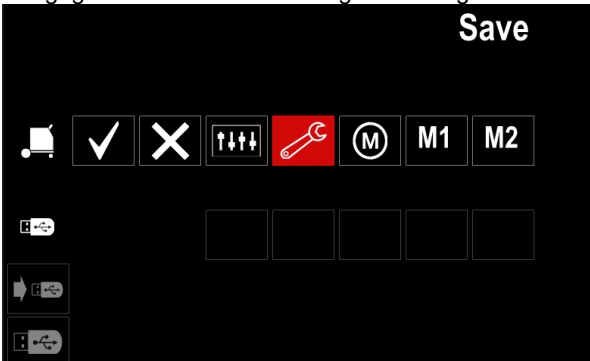

**Afbeelding 27.** 

Druk op de rechterknop [36] om te bevestigen.

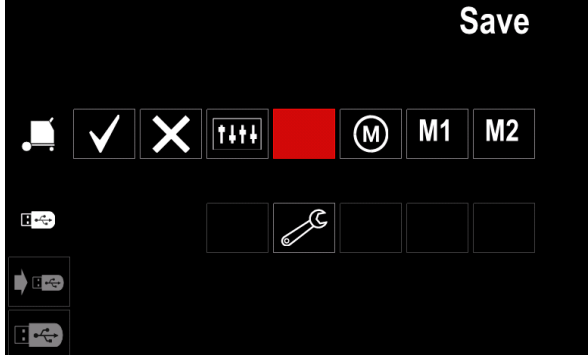

**Afbeelding 28.** 

- Bevestig het opslaan van de gegevens op de USBstick door het vinkje te markeren en vervolgens op de rechterknop [36] te drukken.
- Om het USB-menu te verlaten drukt u op de linkerknop [37], of u trekt de USB-stick uit de aansluiting.

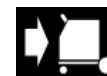

**Loden –** herstel de gegevens van het USBapparaat naar het machinegeheugen.

Het terughalen van gegevens van een USBgeheugen gaat als volgt:

- Sluit de USB aan op het lasapparaat.
- Voeg het USB-pictogram toe aan de lasparametersbalk [44].
- Markeer met behulp van de rechterknop [36] het pictogram "USB".

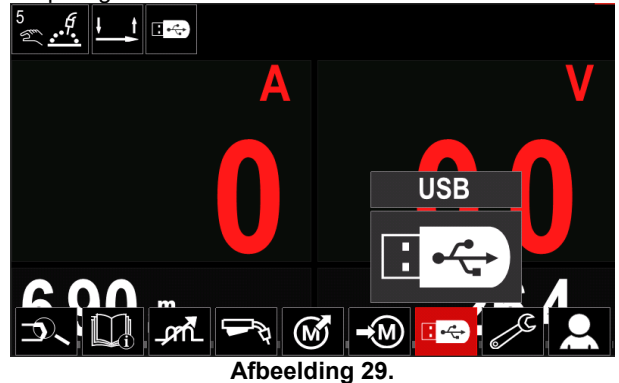

- Druk op de rechterknop [36] om de selectie te bevestigen – Het USB-menu wordt weergegeven op het display.
- Markeer met behulp van de rechterknop [36] het pictogram "Laden".

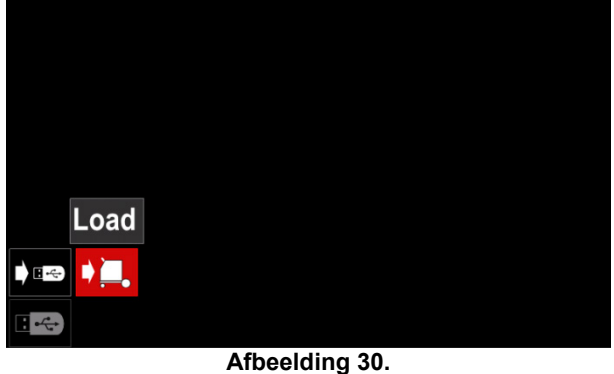

- Druk op de rechterknop [36] om toegang te krijgen tot de optie Laden – Het Menu Laden wordt weergegeven op het display.
- Selecteer het bestand met de gegevens die moeten worden teruggehaald. Markeer met de rechterknop [36] het pictogram van het bestand.

|     | LEB2.WMB |  |
|-----|----------|--|
|     | LEB3.WMB |  |
| . . | LEB4.WMB |  |
|     | LEB5.WMB |  |
|     |          |  |
|     |          |  |
|     |          |  |

**Afbeelding 31.** 

- Druk op de rechterknop [36] om de keuze van het bestand te bevestigen.
- In het display verschijnt het menu gegevens laden van een USB-geheugenstick naar de Gebruikersinterface.
- Markeer met behulp van de rechterknop [36] het pictogram van de gegevens die worden geladen.

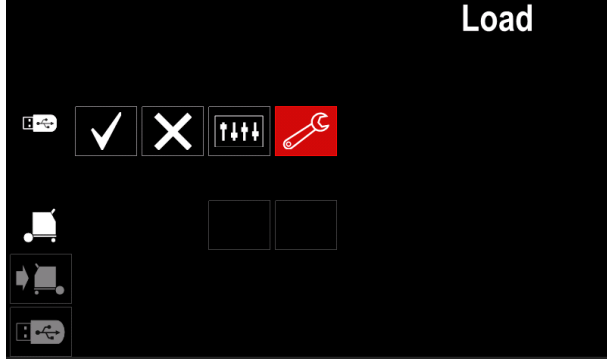

**Afbeelding 32.** 

 Druk op de rechterknop [36] om de keuze van de gegevens te bevestigen.

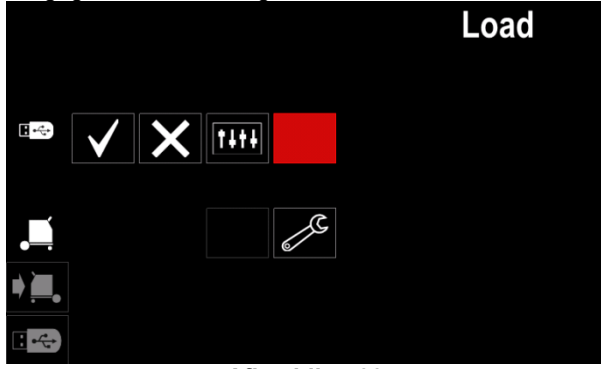

**Afbeelding 33.** 

 Bevestig het teruglezen van de gegevens van de USB-geheugenstick door het vinkje te markeren en vervolgens op de rechterknop [36] te drukken.

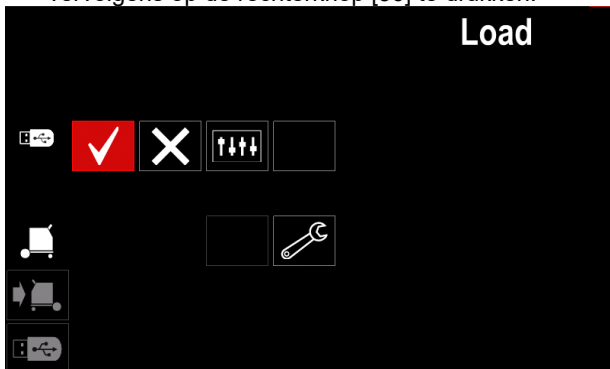

**Afbeelding 34.** 

 Om het USB-menu te verlaten drukt u op de linkerknop [37], of u trekt de USB-stick uit de aansluiting.

# **Menu Instellingen en Configuratie**

Zo opent u het menu Instellingen en Configuratie:

- Druk op de knop [37] of rechterknop [36] om toegang te krijgen tot de lasparametersbalk.
- Markeer met behulp van de rechterknop [36] het pictogram "Configuratie".
- Druk op de rechterknop [36] om de selectie te bevestigen.

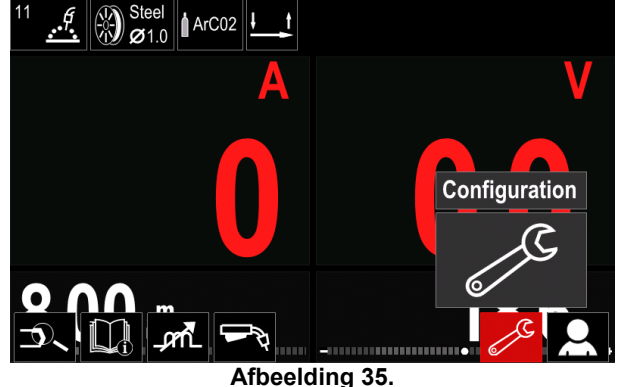

**Tabel 12.** 

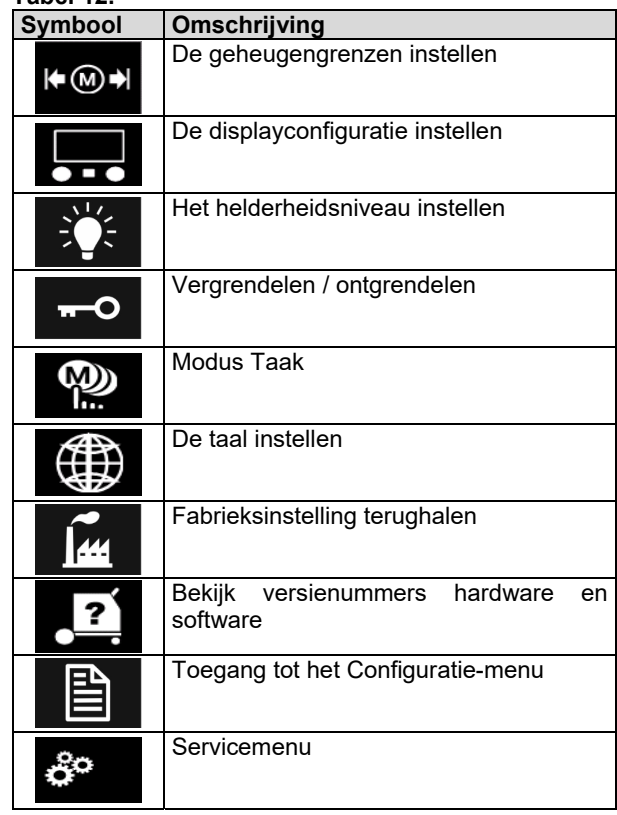

**Grenzen** – hiermee kan de operator de (⊕⊛) grenzen van de belangrijkste lasparameters in de geselecteerde taak instellen. De operator kan de parameterwaarde binnen de opgegeven grenzen aanpassen.

**Opmerking:** De grenzen kunnen alleen worden ingesteld voor de opgeslagen programma's in het gebruikersgeheugen.

De grenzen kunnen worden ingesteld voor:

- Lasstroom
- Draadaanvoersnelheid
- Lasspanning
- Golfregelingen

Zo stelt u het bereik in:

- Open het menu Instellingen en Configuratie.
- Markeer met behulp van de rechterknop [36] het pictogram "Grenzen".

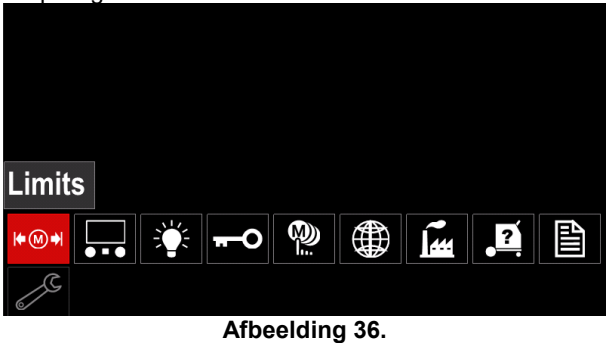

 Druk op de rechterknop [36] om te bevestigen. De lijst met de beschikbare taak wordt op het scherm weergegeven.

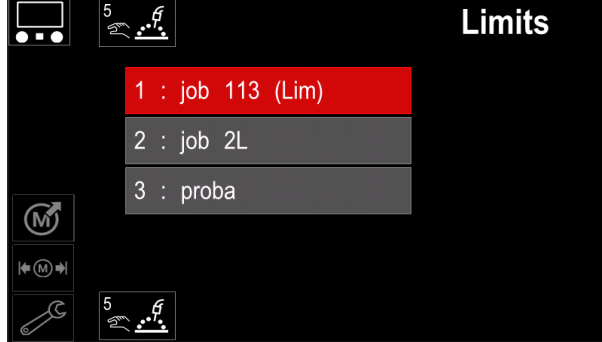

**Afbeelding 37.** 

- Gebruik de rechterknop [36] om de taak te markeren.
- Druk op de rechterknop [36] om de selectie te bevestigen.

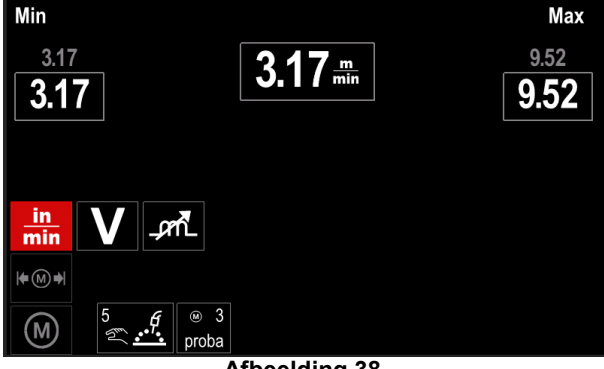

**Afbeelding 38.** 

- Markeer met behulp van de rechterknop [36] om de parameter te kiezen die veranderd moet worden.
- Druk op de rechterknop [36] om te bevestigen.
- Gebruik de rechterknop [36] om het volume te wijzigen. Druk op de rechterknop [36] om te bevestigen.
- Afbeelding 39 toont het effect van het wijzigen van de parameterwaarden.

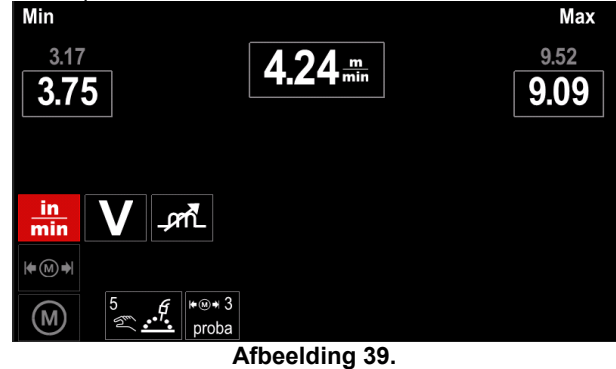

Druk op de knop [37] om de wijzigingen af te sluiten.

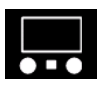

#### **Displayconfiguratie**

Er zijn twee configuraties van het display beschikbaar:

**Tabel 13.** 

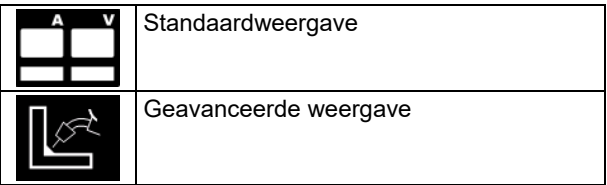

De displayconfiguratie instellen:

- Toegang tot het Instel- en Configuratie-menu.
- Markeer met behulp van de rechterknop [36] het pictogram "Display".

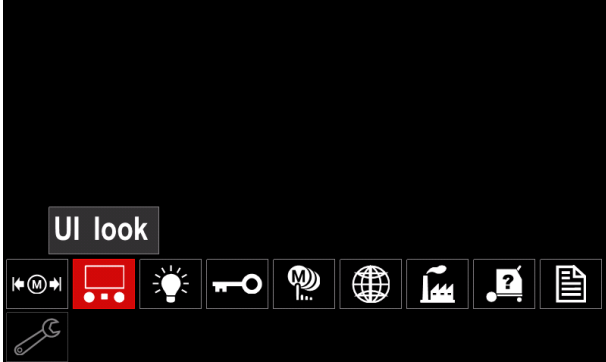

**Afbeelding 40.** 

 Druk op de rechterknop [36]. Het Instel- en Displayconfiguratie-menu wordt getoond op het display.

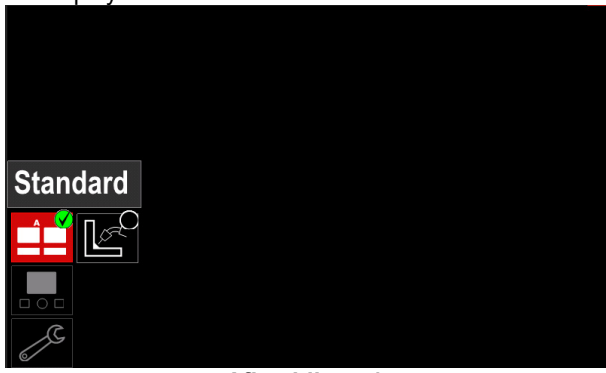

**Afbeelding 41.** 

 Markeer met behulp van de rechterknop [36] de displayconfiguratie.

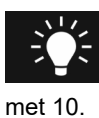

#### **Helderheidsniveau**

– hiermee kunt u de helderheid van het display instellen op een waarde van 0 tot en

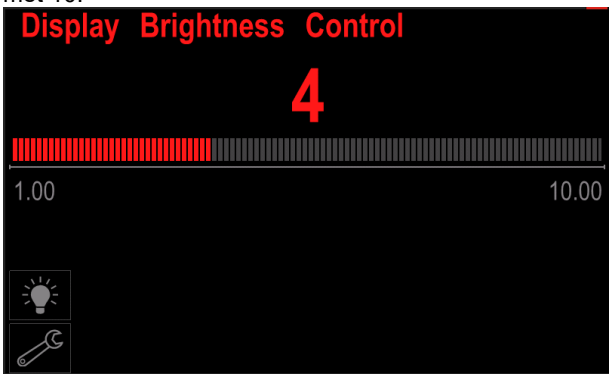

**Afbeelding 42.** 

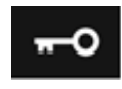

#### **Toegangscontrole**

Met deze functie kunnen de volgende activiteiten worden uitgevoerd

**Tabel 14.** 

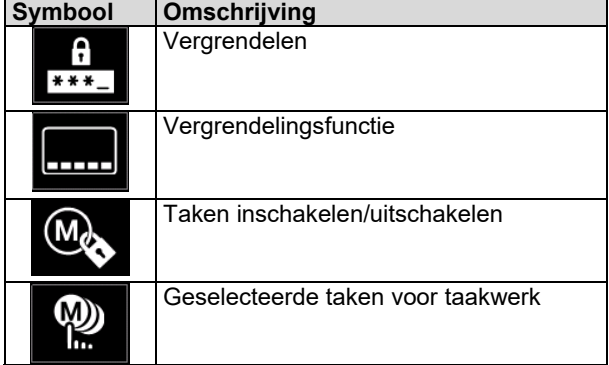

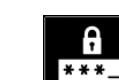

**Vergrendelen –** hiermee kunt u het wachtwoord instellen. Zo stelt u het wachtwoord in:

- Toegang tot het Instel- en Configuratie-menu.
- Markeer met behulp van de rechterknop [36] het pictogram Vergrendelen.

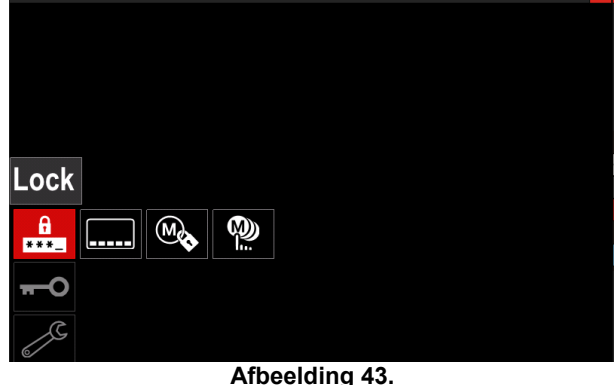

 Druk op de rechterknop [36]. Het wachtwoord instellen-menu wordt getoond op het display.

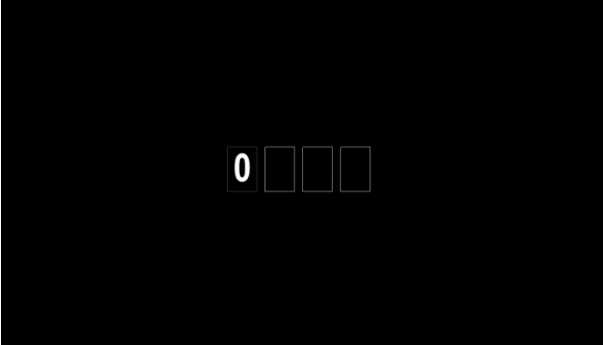

**Afbeelding 44.** 

 Draai de rechterknop [36] voor het selecteren van de cijfers 0-9,

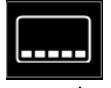

Druk op de rechterknop [36] om het eerste teken van het wachtwoord te bevestigen.

 De volgende cijfers worden op dezelfde manier geselecteerd.

**Opmerking:** Na het instellen van het laatste teken wordt het systeem automatisch afgesloten.

**Vergrendelingsfunctie –** hiermee kunt u sommige functies op de lasparametersbalk vergrendelen/ontgrendelen. Zo vergrendelt u functies:

- Toegang tot het Instel- en Configuratie-menu.
- Markeer met behulp van de rechterknop [36] het pictogram Vergrendelingsfuncties.

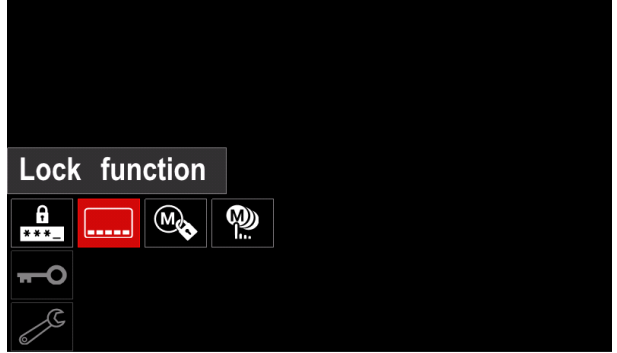

**Afbeelding 45.** 

- Druk op de rechterknop [36]. Het Vergrendelingsfuncties-menu wordt getoond op het display.
- Gebruik de rechterknop [36] om de functie (bijvoorbeeld "Geavanceerde instelling") te markeren

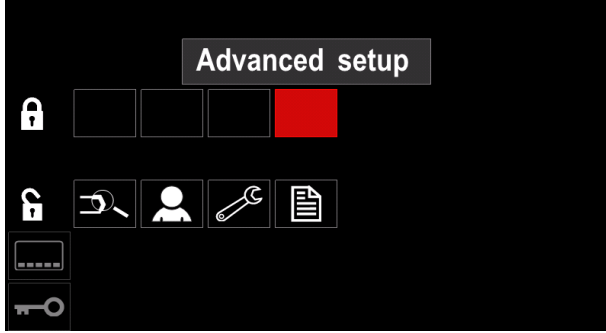

**Afbeelding 46.** 

 Druk op de rechterknop [36]. Het pictogram van de gekozen parameter verdwijnt uit het onderste deel van het display (afbeelding 47). Deze parameter verdwijnt ook uit de lasparametersbalk [44].

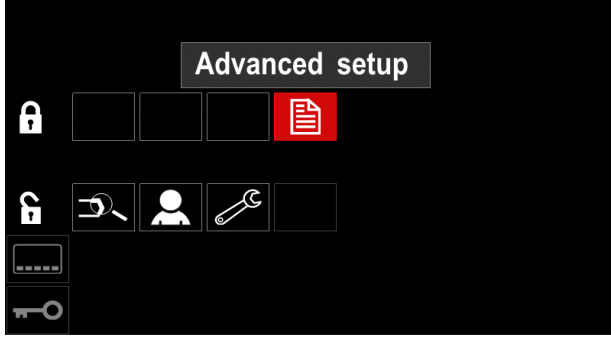

**Afbeelding 47.** 

**Opmerking:** Om de functie te ontgrendelen moet de gebruiker dezelfde stappen uitvoeren als de stappen om de functie te vergrendelen.

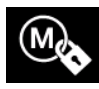

**Taken inschakelen/uitschakelen –** hiermee kunt u taken inschakelen/uitschakelen voor de functie Geheugen opslaan. Taken inschakelen/uitschakelen:

- Toegang tot het Instel- en Configuratie-menu.
- Markeer met behulp van de rechterknop [36] het pictogram:

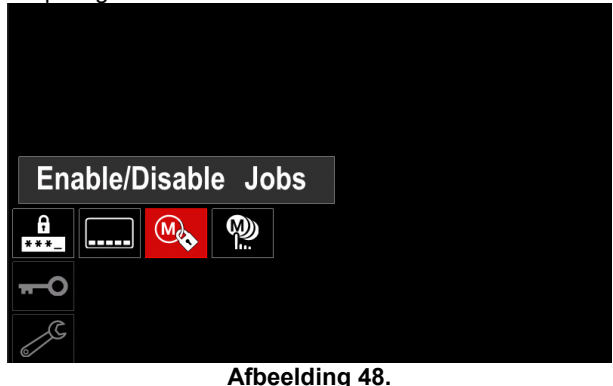

 Druk op de rechterknop [36] om te bevestigen. Het inschakelen/uitschakelen-menu wordt weergegeven op het display.

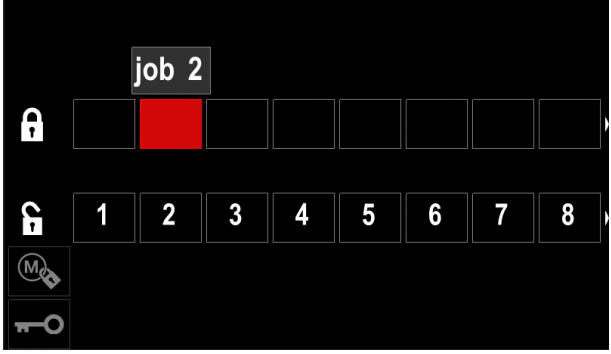

**Afbeelding 49.** 

 Druk op de rechterknop [36] om het taaknummer te markeren. Het pictogram van de gekozen taak verdwijnt uit het onderste deel van het display.

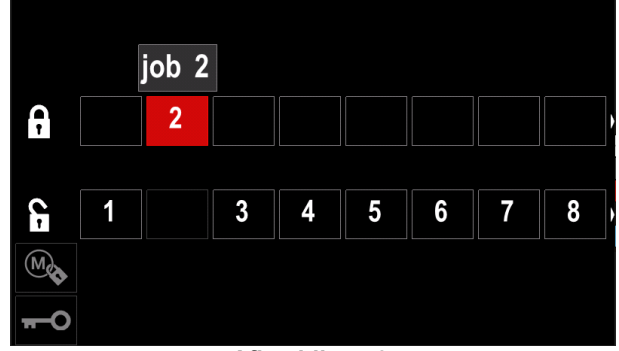

**Afbeelding 50.** 

**Opmerking:** De taken die zijn uitgeschakeld kunnen niet worden gebruikt in de functie "Geheugen opslaan" – weergegeven in afbeelding 51 (taak 2 is niet beschikbaar).

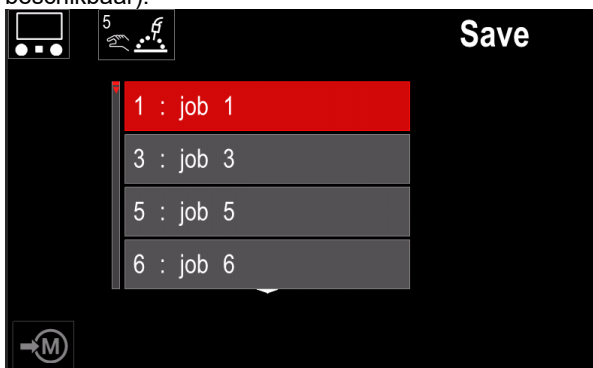

**Afbeelding 51.** 

**Selecteer taken voor taakwerk –** hiermee W) kunt u kiezen welke taken moeten worden F. ingeschakeld wanneer taakmodus wordt geactiveerd.

Zo selecteert u taken voor taakwerk:

- Toegang tot het Instel- en Configuratie-menu.
- Markeer met behulp van de rechterknop [36] het pictogram.

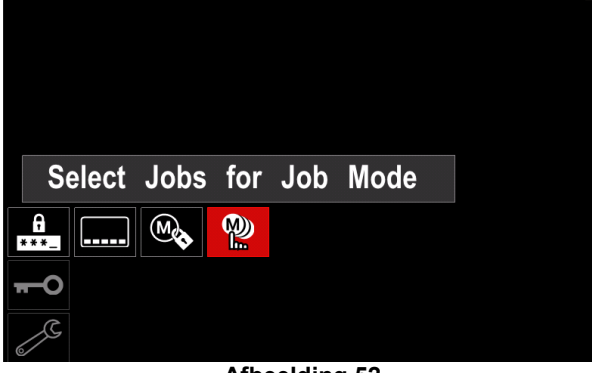

**Afbeelding 52.** 

- Druk op de rechterknop [36] om te bevestigen.
- Gebruik de rechterknop [36] om het taaknummer te markeren.
- Druk op de instelknop [36] om te bevestigen het pictogram van de gekozen parameter wordt in het onderste deel van de display weergegeven.

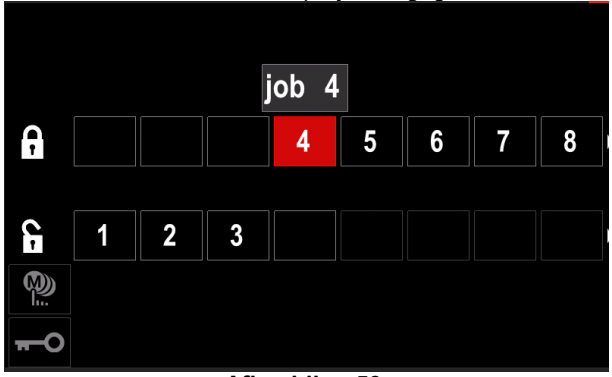

**Afbeelding 53.** 

 Druk op de knop [37] om terug te keren naar het hoofdmenu.

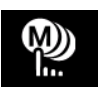

**Taakmodus –** gebruiker heeft toegang om alleen met geselecteerde taken te werken.<br>**Opmerking:** Allereerst moeten alle

**Opmerking:** Allereerst moeten gebruikers taken selecteren die kunnen worden gebruikt in de taakmodus (*Open toegang -> Selecteer taken voor taakwerk*)

Zo activeert u taakmodus:

- Toegang tot het Instel- en Configuratie-menu.
- Markeer met behulp van de rechterknop [36] het pictogram Taakmodus.

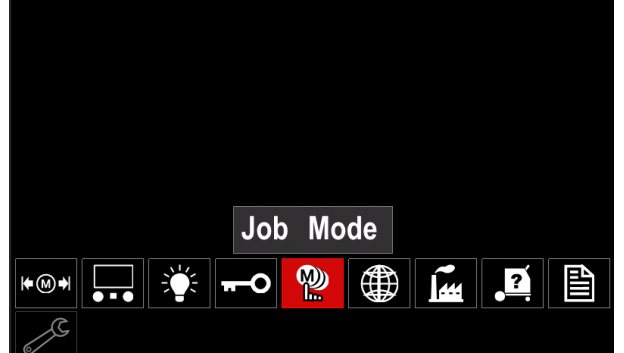

**Afbeelding 54.** 

- Druk op de rechterknop [36]. Het taakmodus-menu wordt getoond op het display.
- Markeer met behulp van de rechterknop [36] één van de opties weergegeven in de onderstaande afbeelding.
	- **X** Taakmodus annuleren

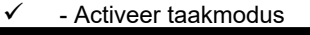

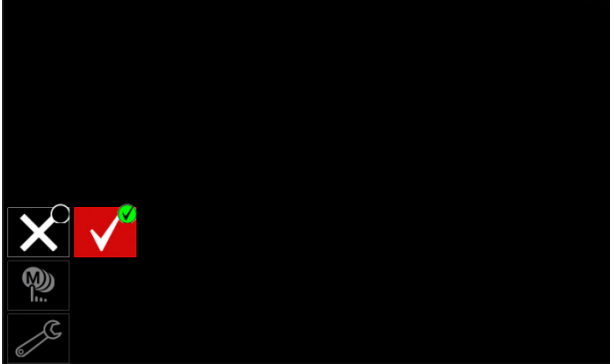

**Afbeelding 55.** 

 Druk op de rechterknop [36] om de selectie te bevestigen.

**Opmerking** Na de geactiveerde taakmodus wordt het pictogram van deze functie weergegeven in de lasparametersbalk. De opties Geheugen laden en Geheugen opslaan worden in deze modus geblokkeerd.

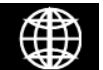

**Taal instellen –** de gebruiker kan een interfacetaal kiezen (Engels, Pools, Fins, Frans, Duits, Spaans, Italiaans, Duits,

Roemeens). Zo stelt u de taal in:

- Toegang tot het Instel- en Configuratie-menu.
- Markeer met behulp van de rechterknop [36] het pictogram Taal instellen.

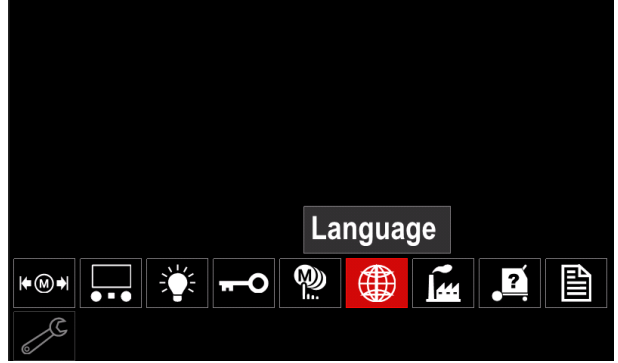

**Afbeelding 56.** 

 Druk op de rechterknop [36]. Het Taal-menu wordt getoond op het display.

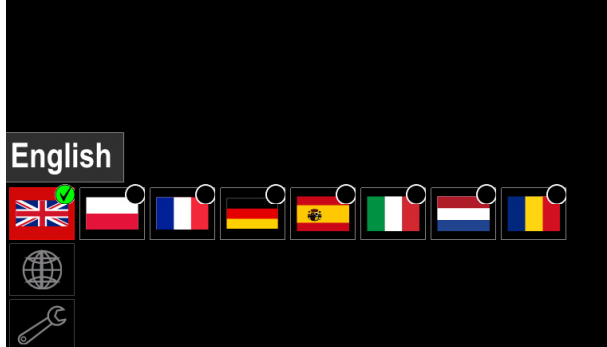

**Afbeelding 57.** 

- Markeer met behulp van de rechterknop [36] om de Taal te kiezen.
- Bevestig de keuze druk op de rechterknop [36].

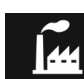

#### **Fabrieksinstelling terughalen**

Let op: Bij het terughalen van de Fabrieksinstelling gaan de eigen instellingen in het gebruikersgeheugen verloren.

Zo haalt u de fabrieksinstelling terug:

- Toegang tot het Instel- en Configuratie-menu.
- Markeer met behulp van de rechterknop [36] het pictogram Fabrieksinstelling terughalen.

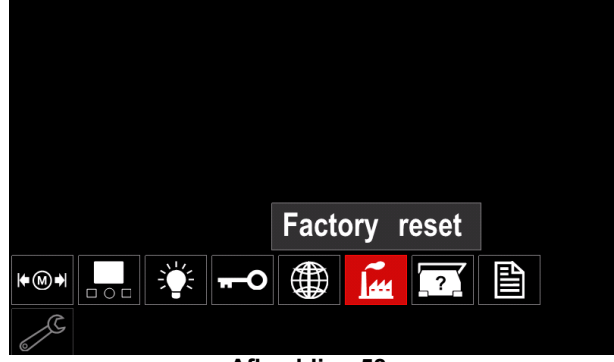

**Afbeelding 58.** 

- Druk op de rechterknop [36]. Het menu Fabrieksinstelling terughalen wordt getoond op het display.
- Licht met behulp van de rechterknop [36] het vinkje op.

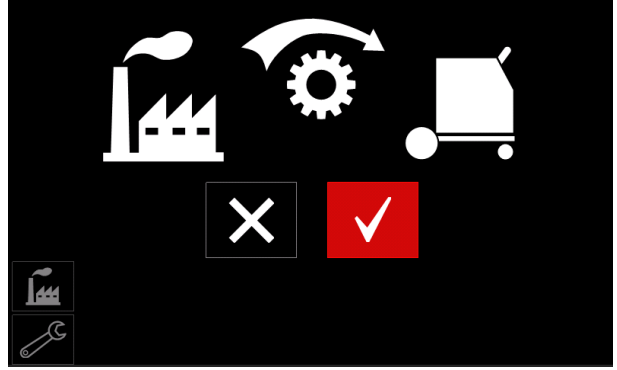

**Afbeelding 59.** 

 Bevestig de keuze – druk op de rechterknop [36]. De fabrieksinstelling worden teruggehaald.

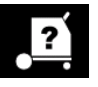

# **Diagnostische informatie**

Beschikbare informatie:

- Softwareversie
- Hardwareversie
- Lassoftware
- Ethernet IP adres
- **Stroombronprotocol**
- Gebeurtenislogboeken
- Foutenlogboeken.

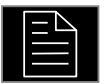

#### **Geavanceerde instelling**

In dit menu staan de configuratieparameters van het apparaat.

- Zo stelt u de configuratieparameters in:
- Toegang tot het Instel- en Configuratie-menu.
- Markeer met behulp van de rechterknop [36] het pictogram "configuratiemenu".

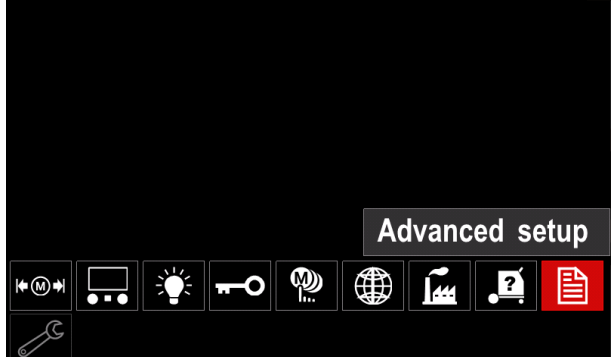

**Afbeelding 60.** 

- Druk op de rechterknop [36]. Het menu Configuratie wordt getoond op het display.
- Markeer met behulp van de rechterknop [36] het parameternummer dat moet worden gewijzigd, bijvoorbeeld P.1 – dit maakt wijziging van de WFSeenheden mogelijk. De fabrieksinstelling is "metrisch"  $=$  m/min.

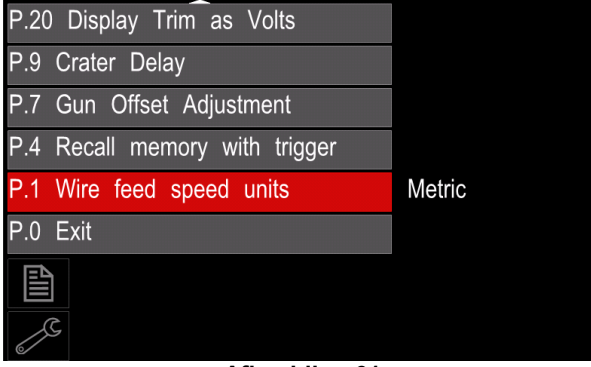

**Afbeelding 61.** 

- Druk op de rechterknop [36].
- Markeer met de rechterknop [36] het pictogram "Engels" = in/min.

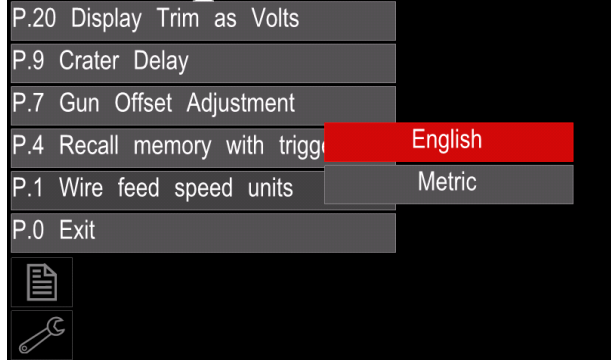

**Afbeelding 62.** 

Bevestig de keuze – druk op de rechterknop [36].

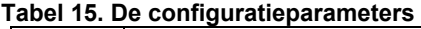

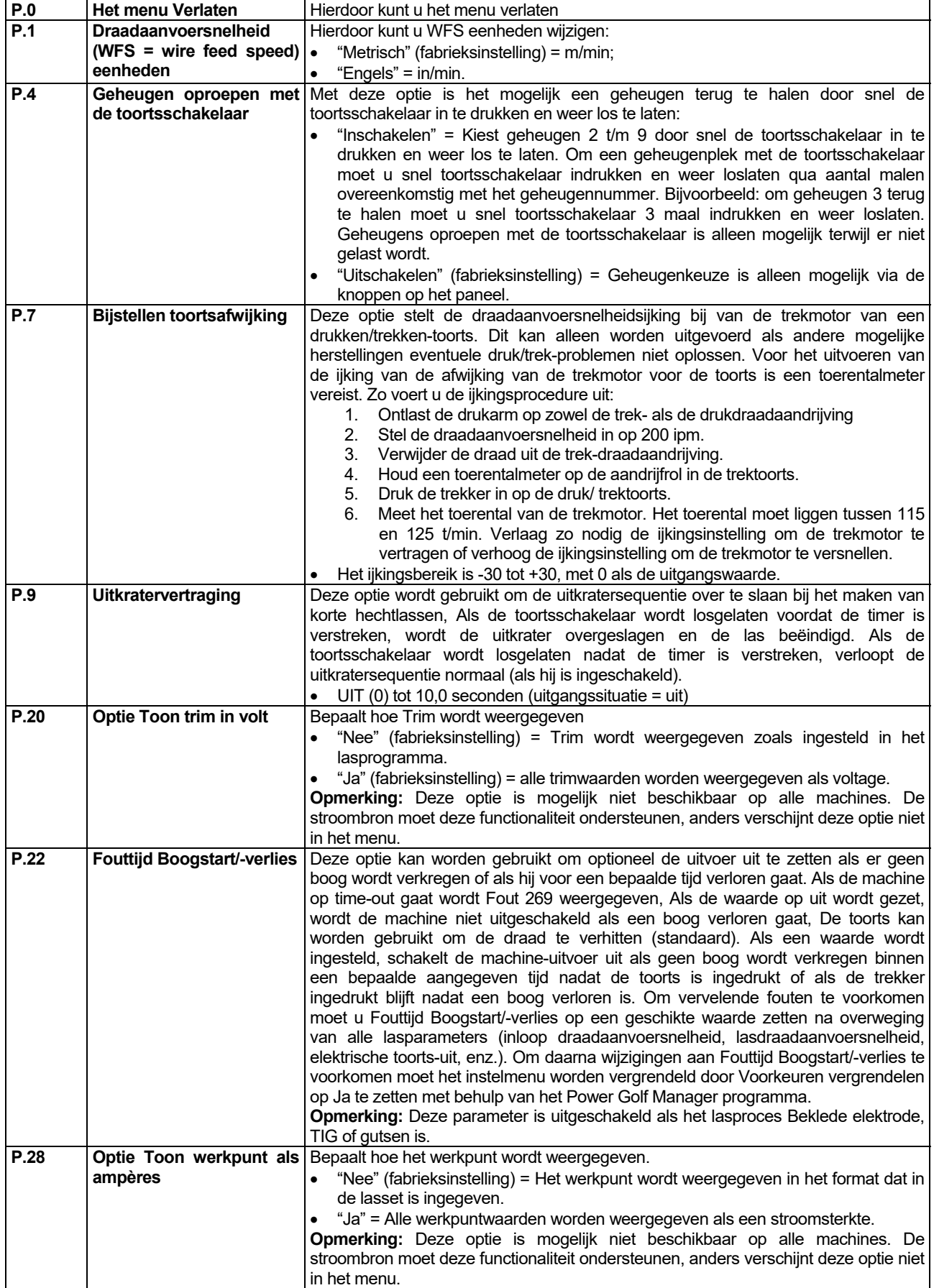

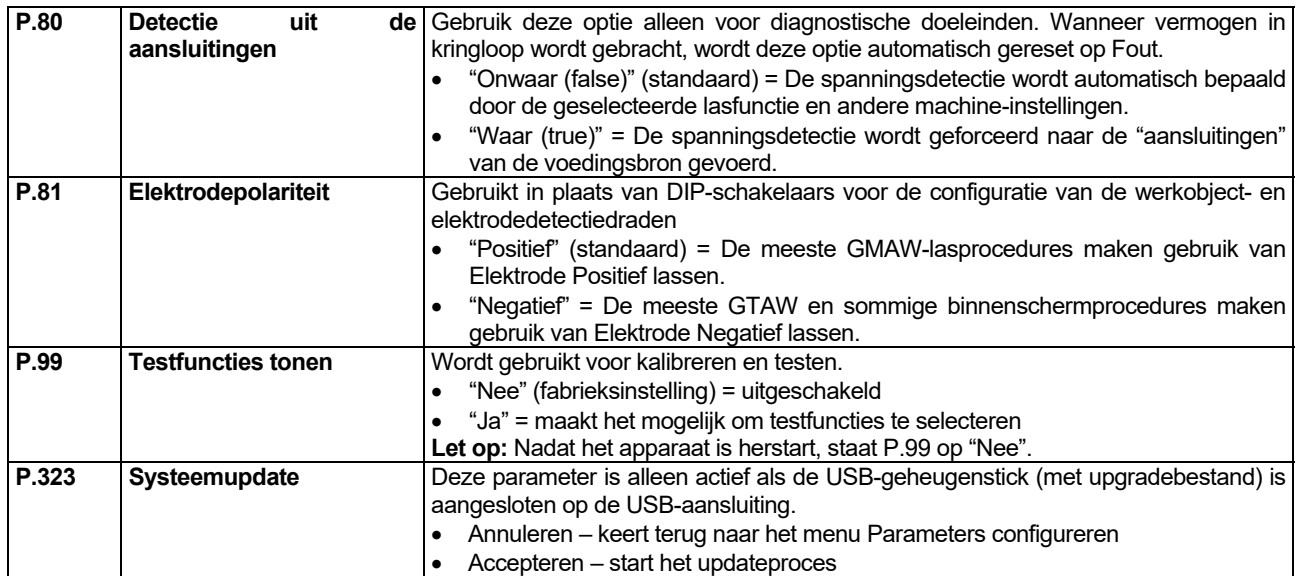

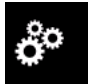

#### **Servicemenu**

Hiermee krijgt u toegang tot speciale servicefuncties.

# **WAARSCHUWING**

Het servicemenu is beschikbaar wanneer een USBgeheugenapparaat is aangesloten.

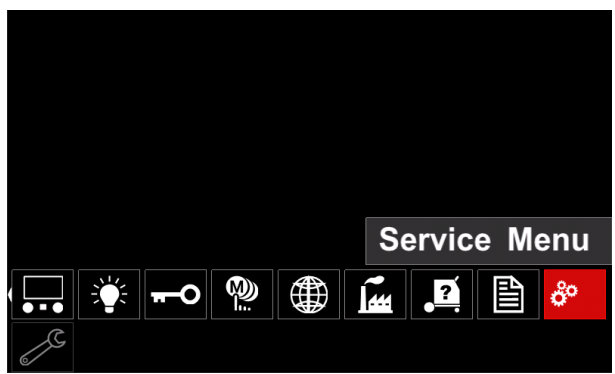

#### **Afbeelding 63.**

**Tabel 16.** 

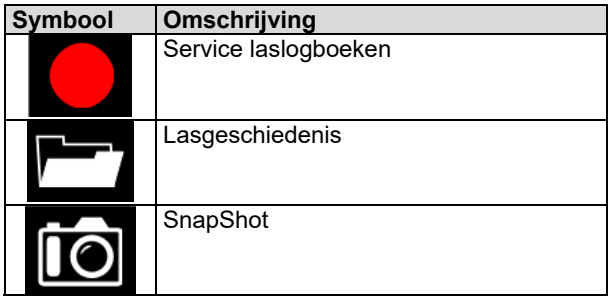

**Service laslogboeken** – maakt registratie lasparameters mogelijk die tijdens het lassen werd gebruikt.

Zo opent u het menu:

- Controleer dat het USB-apparaat op het lasapparaat is aangesloten.
- Toegang tot het Instel- en Configuratie-menu.
- Markeer met behulp van de rechterknop [36] het pictogram servicemenu.
- Druk op de rechterknop [36] het registratieproces wordt gestart.

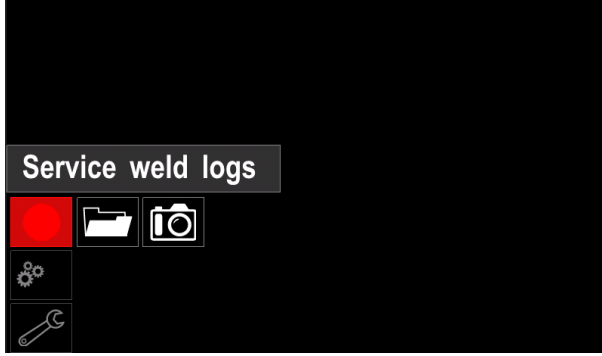

**Afbeelding 64.** 

Druk op de rechterknop [36] om door te gaan.

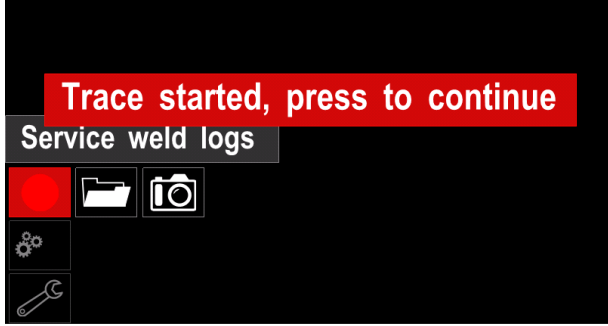

#### **Afbeelding 65.**

- Druk op de linkerknop [35] knop [37] om af te sluiten
- Het opnamepictogram verschijnt op de *Statusbar* [38].

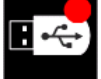

**Opmerking:** Om de opname te stoppen gaat u naar het Servicemenu en druk het **Service laslogboeken** pictogram weer in

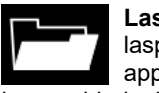

**Lasgeschiedenis –** na opname worden de lasparameters opgeslagen<br>apparaatmap. Zo krijgt u Zo krijgt u toegang tot de lasgeschiedenis:

Controleer dat het USB-apparaat is aangesloten.

- Toegang tot het Instel- en Configuratie-menu.
- Ga naar *Servicemenu* → *Lasgeschiedenis*

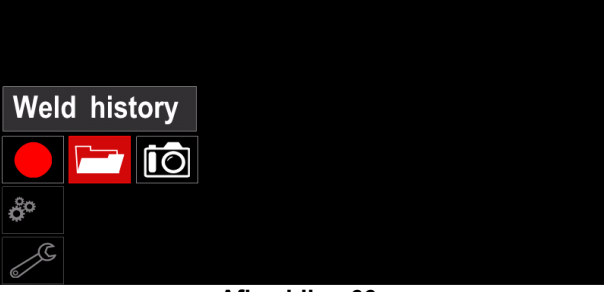

#### **Afbeelding 66.**

- Druk op de rechterknop [36] om toegang te krijgen tot *Lasgeschiedenis* – de lijst met gebruikte parameters:
	- Lasnummer
	- Gemiddelde WFS
	- Gemiddelde stroom [A]
	- Gemiddelde spanning [V]
	- Boogtijd [s]
	- Nummer lasprogramma
	- Taaknummer/-naam

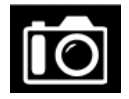

**SnapShot** - maak een bestand aan dat bestaat uit gedetailleerde configuratie en debugging informatie verzameld van elke module in de CITOSTEEL 255C/ 325C PRO

geavanceerd.

Dit bestand kan naar Support worden gestuurd voor het oplossen van mogelijke problemen die niet gemakkelijk door de gebruiker kunnen worden opgelost.

Zo kunt u een SnapShot maken:

- Controleer dat het USB-apparaat is aangesloten.
- Ga naar *Configuratie* → *Servicemenu* → *Snapshot*

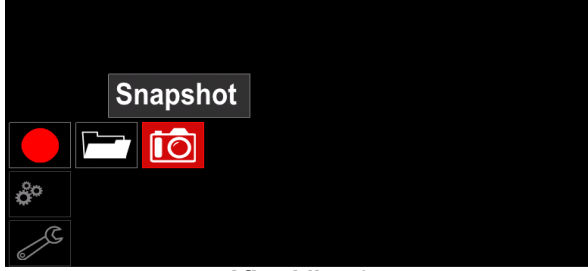

**Afbeelding 67.** 

 Druk op de rechterknop [36] om het Snapshot-proces te starten.

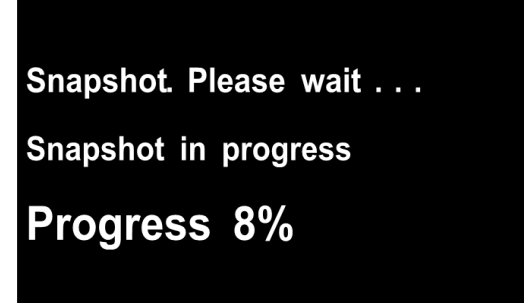

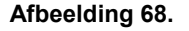

# **GMAW-lassen en FCAW-proces in de niet-synergische modus**

Tijdens de niet- synergische modus zijn de draadaanvoersnelheid en de lasspanning onafhankelijke parameters die door de gebruiker moeten worden ingesteld.

Stappen ter voorbereiding van het GMAW of FCAW-SSlassen:

- Bepaal de polariteit voor de gebruikte lasdraad. Raadpleeg de gegevens die zijn verstrekt bij de lasdraad.
- Sluit de uitvoer van het gasgekoelde pistool voor het lasproces GMAW/FCAW aan op de Euro-aansluiting [5].
- Afhankelijk van de gebruikte draad sluit u de werkstukkabel [15] aan op de uitgang [3] of [4]. Zie punt [20] voor het wisselen van polariteit op het aansluitblok.
- Verbind de werkstukkabel [15] met het werkstuk op de werkstukklem.
- Plaats de juiste lasdraad.
- Plaats de juiste aandrijfrol.
- Controleer dat het beschermgas indien nodig (bij het GMAW-lasproces) is aangesloten.
- Schakel het lasapparaat in.
- Druk de toortsschakelaar in om lasdraad door te voeren door de draadgeleider van de toorts, totdat de draad eruit komt aan de zijde met het schroefdraad.
- Installeer een geschikte contacttip.
- Afhankelijk van het gekozen lasproces en type lastoorts, moet een gascup geplaatst worden (voor GMAW-proces) of een beschermkap (voor FCAWproces).
- Sluit het linkerpaneel weer.
- De lasmachine is nu gereed voor het lassen.
- Wanneer het principe van gezondheid eb veiligheid op het werk bij het lassen wordt nageleefd, kan men nu met lassen beginnen.

# **WAARSCHUWING**

Houd de toortskabel zo recht mogelijk als u de elektrode door de kabel heen laadt.

# *<u>I* WAARSCHUWING</u>

Nooit een defecte toorts gebruiken.

- Controleer de gasstroming met de Gas Purgeschakelaar [18].
- Sluit de deur van de draadaandrijving.
- Sluit de draadhaspeldoos.
- Selecteer het juiste lasprogramma. **Opmerking:** De lijst met beschikbare programma's hangt af van de stroombron.
- Stel de lasparameters in.
- De lasmachine is nu gereed voor het lassen.

# *<u>I*</u> WAARSCHUWING

De deur van de draadaandrijving en de houder van de draadhaspel moeten volledig dicht (gesloten) zijn tijdens het lassen.

# **WAARSCHUWING**

Houd de toortskabel zo recht mogelijk als u last of de elektrode door de kabel heen laadt.

# **WAARSCHUWING**

De kabel niet kinken of om scherpe bochten trekken.

 Wanneer het principe van gezondheid eb veiligheid op het werk bij het lassen wordt nageleefd, kan men nu met lassen beginnen.

Voor niet- synergische modus kan worden ingesteld:

- Draadaanvoersnelheid (WFS = wire feed speed)
- Lasspanning
- Burnback-tijd
- Aanvoersnelheid bij aanloop (run-in)
- Voorgastijd / nagastijd
- Spot-tiid
- $-2T/4T$
- Startprocedure
- Uitkraterprocedure
- Golfregeling:
	- Pinch

#### **CV-synergisch GMAW- en FCAW-lassen**

In de synergische modus wordt de lasspanning niet ingesteld door de gebruiker.

De juiste lasspanning wordt ingesteld door de programmatuur van de machine.

Deze waarde werd opgeroepen op basis van de gegevens(invoergegevens) die zijn geladen.

Draadaanvoersnelheid (WFS = wire feed speed)

Waar nodig kan de lasspanning met de rechterregelknop [36] worden bijgesteld. Als de rechterregelknop wordt gedraaid, wordt op het display een positieve of negatieve balk weergegeven die aangeeft of de spanning boven of onder de ideale spanning ligt.

Verder kan de gebruiker de volgende handmatige instellingen maken:

- Burnback
- Aanvoersnelheid bij aanloop (run-in)
- Voorgastijd / nagastijd
- Spot-tijd
- $2T / 4T$
- Startprocedure (alleen PRO)
- Uitkraterprocedure
- Golfregeling:
	- Pinch

# **Lasproces SMAW**

**CITOSTEEL 255C/325C BASIC/PRO** wordt geen elektrodehouder of laskabel voor SMAW-lassen geleverd. Deze moeten afzonderlijk worden aangeschaft.

Stappen ter voorbereiding van lassen met het SMAWproces:

- Schakel eerst het apparaat uit.
- Bepaal de juiste polariteit voor de gebruikte elektrode. Raadpleeg de gegevens die zijn verstrekt bij de elektrode.
- Afhankelijk van de polariteit van de te gebruiken elektrode, sluit de kabel van het werkstuk [15] en de elektrodehouder met de kabel aan op uitvoercontact [3] of [4] en vergrendel ze. Zie tabel 17.

#### **Tabel 17.**

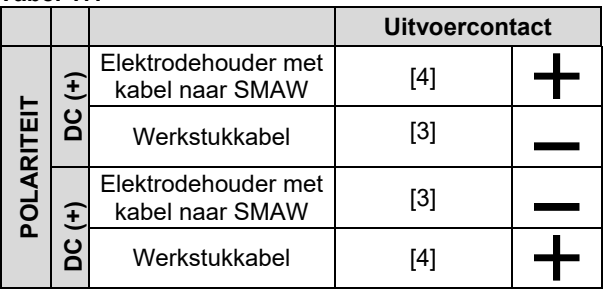

- Verbind de werkstukkabel met het werkstuk met de werkstukklem.
- Zet de juiste elektrode in de elektrodehouder.
- Schakel het lasapparaat IN.
- Stel het SMAW-lasprogramma.
- Stel de lasparameters in.
- De lasmachine is nu gereed voor het lassen.
- Wanneer het principe van gezondheid eb veiligheid op het werk bij het lassen wordt nageleefd, kan men nu met lassen beginnen.

Voor programma SMAW kunt u instellen:

- Lasstroom
- In- en uitschakelen van de lasspanning naar de laskabel
- Golfregelingen:
- ARC FORCE
	- HETE START

# **Lasdraad invoeren**

- Schakel het apparaat uit.
- Open het rechterpaneel van het apparaat.
- Draai de borgmoer van de bus los.
- Plaats de haspel met de lasdraad op de bus, zodanig dat de haspel linksom draait (tegen de klok in) als de lasdraad in de aanvoerunit wordt gevoerd.
- Let op dat de lokaliseerpen in het daarvoor bedoelde gat in de haspel komt te zitten.
- Draai de bevestigingsdop weer op de bus.
- Zet de lasdraad op en gebruik daarbij de geschikte groef die overeenkomt met de dikte van de draad.
- Maak het uiteinde van de draad vrij en knip het gebogen einde eraf. Daarbij mag geen braam ontstaan.

# **WAARSCHUWING**

Het scherpe uiteinde van de lasdraad kan pijn doen.

- Verdraai de haspel linksom en voer het uiteinde van de lasdraad in de draadaanvoerunit, tot bij de Euroaansluiting.
- Stel de kracht van de drukrol van de lasdraad goed in.

# **Afstellen remkoppel van de bus**

Om te voorkomen dat de lasdraad uit zichzelf afrolt, is de bus voorzien van een rem.

De rem is af te stellen door de inbusbout M8 te verdraaien. Deze zit in het busframe en wordt bereikbaar nadat de bevestigingsdop van de bus eraf gehaald is.

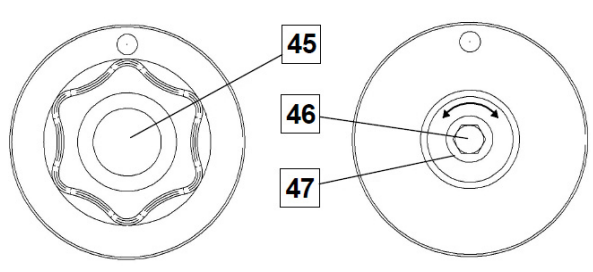

**Afbeelding 69.** 

- 45. Bevestigingsdop.
- 46. Inbusbout M8 voor het afstellen.
- 47. Drukveer.

Door de inbusbout M8 rechtsom te draaien neemt de veerspanning toe, wat resulteert in een sterkere remwerking.

Door de inbusbout M8 linksom te draaien neemt de veerspanning af, wat resulteert in een minder sterke remwerking.

Na voltooiing van het afstellen moet de bevestigingsdop weer geplaatst worden.

# **De kracht van de drukrol bijstellen**

De drukarm bepaalt de kracht die de drukrollen uitoefenen op de lasdraad.

De afstelling gebeurt met een stelmoer. Door deze moer rechtsom te draaien neemt de drukkracht toe, bij linksom draaien wordt de druk minder. De juiste afstelling is belangrijk voor goede lasresultaten.

# *<u>I*</u> WAARSCHUWING

Bij een te lage druk zal de drukrol doorslippen. Bij een te hoge druk kan de lasdraad vervormd raken, wat kan leiden tot problemen in de lastoorts. De juiste instelling zit daar net tussenin. Verminder geleidelijk de druk totdat de draad begint door te slippen op de drukrol. Voer daarna de druk weer iets op door de stelmoer één slag te verdraaien.

#### **Lasdraad in de lastoorts voeren**

- Schakel het lasapparaat uit.
- Sluit op de Euro-aansluiting een voor het gekozen lasproces geschikte lastoorts aan. De parameters van toorts en lasapparaat moeten overeenstemmen.
- Haal de gascup van de toorts en de contacttip, resp. de beschermkap en contacttip. Leg dan de toorts recht en plat.
- Schakel het lasapparaat in.
- Houd de Cold Inch/Gas Purge-schakelaar in de Cold Inch positie.
- Als de schakelaar wordt losgelaten moet de spoel niet verder afwikkelen.
- Stel zo nodig de remkracht van de draadhaspel af.
- Schakel het lasapparaat uit.
- Installeer een geschikte contacttip.
- Afhankelijk van het gekozen lasproces en type lastoorts, moet een gascup geplaatst worden (voor GMAW-proces) of een beschermkap (voor FCAWproces).

# *<u>I* WAARSCHUWING</u>

Zorg dat ogen en handen verwijderd blijven van het uiteinde van de lastoorts, terwijl lasdraad naar buiten komt aan de kant van de schroefdraad.

# **Aandrijfrollen vervangen**

#### *<u>(!)</u>* WAARSCHUWING

Voordat aandrijfrollen worden geplaatst of vervangen moet eerst het lasapparaat worden uitgeschakeld.

#### **CITOSTEEL 255C/ 255C PRO,**

**CITOSTEEL 325C/ 325C PRO** is voorzien van aandrijfrol V1.0/V1.2 voor stalen lasdraad. Voor andere draadformaten zijn de geëigende aandrijfrolsets leverbaar (zie het hoofdstuk "Toebehoren") en moet u de instructies volgen:

- Schakel de ingaande stroom UIT.
- Ontgrendel de vier rollen door het verdraaien van de vier Quick-Change Carrier Gears [52].
- Haal met [53] de drukrollen los.
- Vervang de aandrijfrollen [51] door exemplaren die geschikt zijn voor het te gebruiken type lasdraad.

# **WAARSCHUWING**

Controleer dat de bekleding van de toorts en de contacttip ook geschikt zijn voor het gekozen draadformaat.

# **WAARSCHUWING**

Voor draden met een doorsnee van meer dan 1,6 mm moeten de volgende onderdelen worden verwisseld:

- De geleidebuis van de aanvoerconsole [49] en [50].
- De geleidebuis van de Euro-aansluiting [48].
- Vergrendelen vier rollen door het verdraaien van de vier Quick-Change Carrier Gears [52]
- Voer de draad handmatig aan van de draadhaspel, door de geleidebuizen, over de rol en de geleidebuis van de Euro-aansluiting in de bekleding van de toorts.
- Zet met [53] de drukrollen vast.

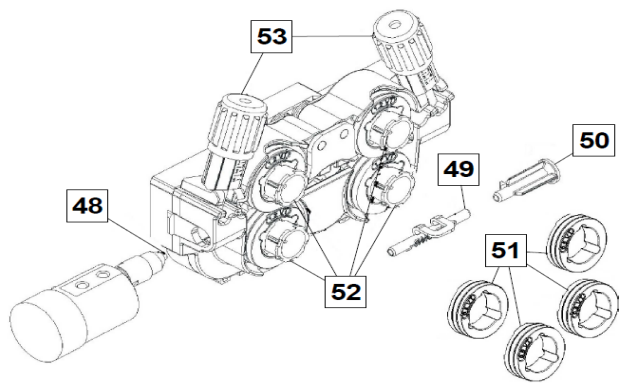

**Afbeelding 70.** 

# **Gasaansluiting**

De gascilinder moet voorzien zijn van een geschikt reduceerventiel. Als de gascilinder met reduceerventiel stevig is geplaatst, sluit u de gasslang aan tussen het reduceerventiel en inlaat van het lasapparaat.

#### *<u>(!)</u>* WAARSCHUWING

Het lasapparaat is geschikt voor alle gebruikelijke beschermgassen, zoals kooldioxide, argon en helium tot een druk van maximaal 5,0 bar.

# **WAARSCHUWING**

Maak de gascilinder altijd goed vast in een verticale stand in een speciale houder aan de wand of op een onderstel. Vergeet niet de gascilinder weer te sluiten als u klaar bent met lassen.

#### **WAARSCHUWING**

Een gascilinder kan worden vastgemaakt op de plank van de machine, maar de hoogte van de gascilinder hooft niet meer te zijn dan 43in/1,1 m. De gascilinder die vastgezet is op de machine zelf moet worden beveiligd door hem net behulp van de ketting aan de machine zelf te bevestigen.

# **WAARSCHUWING**

Maak de gascilinder altijd goed vast in een verticale stand in een speciale houder aan de wand of op een onderstel. Vergeet niet de gascilinder weer te sluiten als u klaar bent met lassen.

# *(!)* WAARSCHUWING

Een gascilinder kan worden vastgemaakt op de plank van de machine, maar de hoogte van de gascilinder hooft niet meer te zijn dan 43in/1,1 m. De gascilinder die vastgezet is op de machine zelf moet worden beveiligd door hem net behulp van de ketting aan de machine zelf te bevestigen.

# **Onderhoud**

# **WAARSCHUWING**

Voor reparaties, aanpassingen of onderhoud raden wij u aan om contact op te nemen met het dichtstbijzijnde Technisch Service Center of met Lincoln Electric. Bij reparaties of aanpassingen die zijn uitgevoerd door een niet-erkend bedrijf of door ondeskundig personeel, vervalt de garantie.

Elke waarneembare schade moet onmiddellijk gemeld en gerepareerd worden.

#### **Dagelijks onderhoud**

- Controleer de staat van de isolatie en de aansluitingen van de werkstukdraden en e isolatie van de voedingskabel. Als er sprake is van enige schade aan de isolatie, vervang de draad dan meteen.
- Verwijder spatten van de gascup van het laspistool. Lasspatten kunnen de uitstroom van het beschermgas hinderen.
- Controleer de staat van het laspistool en vervang deze indien nodig.
- Controleer de werking van de koelventilator van de machine. Controleer dat de ventilatieopeningen van de machine schoon zijn en er voldoende ruimte is voor een vrije luchtstroom.

#### **Periodiek onderhoud (elke 200 werkuren maar niet minder dan één keer per jaar)**

Voer het dagelijks onderhoud uit, voer daarnaast de volgende werkzaamheden uit:

- Maak de machine schoon. Blaas de buitenkant en de binnenkant schoon met schone, droge perslucht (met een lage druk).
- Reinig en draai alle lasklemmen aan, als dit nodig is

Het onderhoudsinterval kan variëren en is afhankelijk van verschillende factoren in de werkomgeving waarin deze machine geplaatst is.

# **WAARSCHUWING**

Raak geen onder spanning staande delen aan.

# **WAARSCHUWING**

Voordat de kast van de lasmachine wordt verwijderd, moet de lasmachine worden uitgezet en moet de werkstukkabel worden losgekoppeld van de netvoeding.

# **WAARSCHUWING**

De Primaire netvoeding moet voor elk onderhoud of servicebeurt uitgeschakeld worden. Controleer de Veiligheid van de machine na iedere reparatie.

# **Beleid bij klantenservice**

Lincoln Electric Company maakt en verkoopt hoogwaardige lasapparatuur, verbruiksartikelen en snijapparatuur. We willen aan de behoeften van onze klanten voldoen en hun verwachtingen overstijgen. Soms kunnen kopers Lincoln Electric om advies of informatie over het gebruik van onze producten vragen. We reageren op deze verzoeken op basis van de beste informatie die we op dat moment tot onze beschikking hadden. Lincoln Electric kan geen garanties geven voor dergelijke adviezen en aanvaardt geen aansprakelijkheid met betrekking tot deze informatie of adviezen. We wijzen nadrukkelijk elke garantie af, inclusief garantie van geschiktheid voor een specifiek doel van de klant met betrekking tot dergelijke informatie of adviezen. Uit praktisch oogpunt kunnen wij ook geen enkele aansprakelijkheid aanvaarden voor het bijwerken of corrigeren van dergelijke informatie of adviezen wanneer deze zijn gegeven noch worden er door het geven van deze informatie of adviezen garantievoorwaarden gecreëerd, uitgebreid of aangepast met betrekking tot de verkoop van onze producten.

Lincoln Electric is een verantwoordelijke fabrikant, maar de keuze en het gebruik van specifieke producten die door Lincoln Electric worden verkocht, vallen uitsluitend binnen de controle en onder de volledige verantwoordelijkheid van de klant. Er zijn veel factoren die buiten de controle van Lincoln Electric liggen, die invloed kunnen uitoefenen op de resultaten bij het deze productiemethoden servicevereisten.

Onderhevig aan verandering – Deze informatie was voor zover bij ons bekend nauwkeurig op het moment dat deze handleiding werd gedrukt. Ga naar https://oerlikonwelding.com/ voor eventueel bijgewerkte informatie.

# **WEEE**

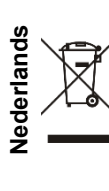

Gooi elektrische apparatuur nooit bij gewoon afval!

In overeenstemming met de Europese Richtlijn 2012/19/EC met betrekking tot Afval van Elektrische en Elektronische Apparatuur (AEEA) en de uitvoering daarvan in overeenstemming met nationaal recht moet elektrische apparatuur waarvan de levensduur ten einde loopt apart worden verzameld en worden ingeleverd bij een recyclebedrijf, dat in overeenstemming met de milieuwetgeving opereert. Als eigenaar van de apparatuur moet u informatie inwinnen over goedgekeurde verzamelsystemen van onze vertegenwoordiger ter plaatse.

Door het toepassen van deze Europese Richtlijn beschermt u het milieu en ieders gezondheid!

# **Reserveonderdelen**

#### **Leesinstructies onderdelenlijst**

- Gebruik deze onderdelenlijst niet voor een machine waarvan het codenummer niet wordt vermeld. Neem bij een niet-vermeld codenummer contact op met de serviceafdeling van Lincoln Electric.
- Gebruik de afbeelding van de assemblagepagina en de tabel daaronder om de juiste onderdelen te selecteren in combinatie met de gebruikte code.
- Gebruik alleen de onderdelen die met een "X" in de kolom zijn aangemerkt onder het type model op de assemblagepagina (# betekent een wijziging in het drukwerk).

Lees eerst de bovenstaande instructies en gebruik de onderdelenlijst die bij het apparaat is geleverd. Deze lijst is voorzien van een uitgewerkte met onderdeelreferentie.

# **REACh**

**Communicatie overeenkomstig artikel 33.1 van Verordening (EG) nr. 1907/2006 - REACh.**  Sommige delen in dit product bevatten: Bisphenol A, BPA, EC 201-245-8, CAS 80-05-7 Cadmium, EC 231-152-8, CAS 7440-43-9 Lood, EC 231-100-4, CAS 7439-92-1 Fenol, 4-nonyl-, vertakt, EC 284-325-5, CAS 84852-15-3 in meer dan 0,1% p/p in homogeen materiaal. Deze stoffen zijn opgenomen in de "Kandidatenlijst van zeer zorgwekkende stoffen voor autorisatie" van REACh. Uw specifieke product kan een of meer van de genoemde stoffen bevatten. Instructies voor veilig gebruik: gebruiken volgens instructies van de fabrikant, handen wassen na gebruik; • buiten bereik van kinderen bewaren, niet in de mond stoppen, afvoeren in overeenstemming met de lokale voorschriften.

# **Locaties van geautoriseerde servicewerkplaatsen**

- De koper moet contact opnemen met een door Lincoln geautoriseerd servicepunt Authorized Service Facility) over alle defecten die zich tijdens de garantieperiode van voordoen.
- Neem contact op met uw plaatselijke verkooppunt voor hulp bij het vinden van een geautoriseerd servicepunt.

# **Elektrisch schema**

Zie ook de onderdelenlijst die bij het apparaat is geleverd.

07/06

12/05

11/19

09/16
# **Accessoires**

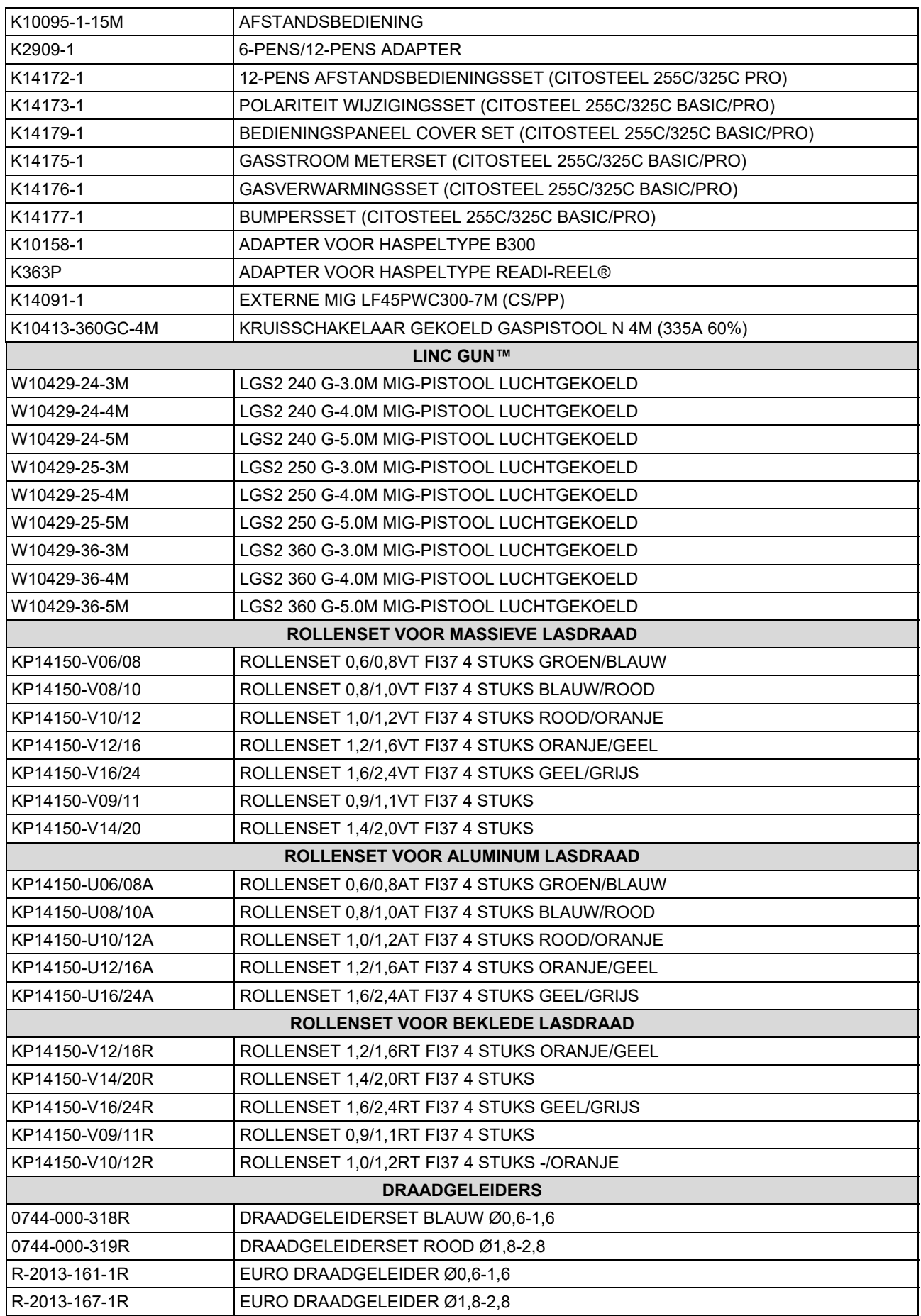

IM3100 10/2020 REV02

# **CITOSTEEL 255C CITOSTEEL 255C PRO CITOSTEEL 325C CITOSTEEL 325C PRO**

# BRUKSANVISNING

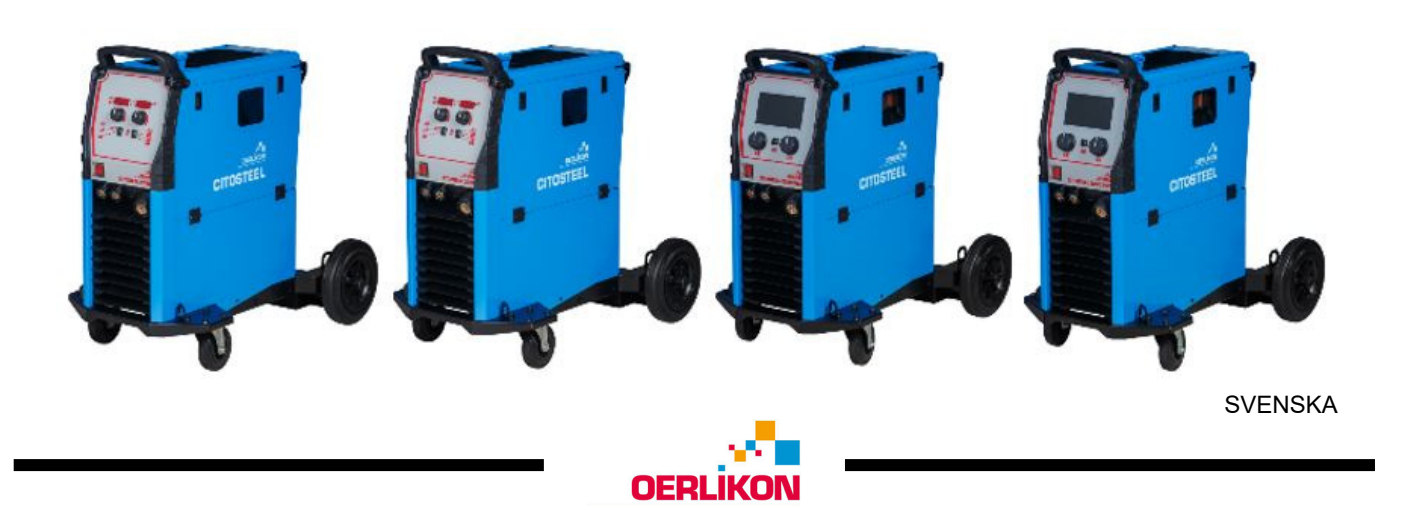

Lincoln Electric Bester Sp. z o.o. ul. Jana III Sobieskiego 19A, 58-263 Bielawa, Poland

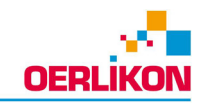

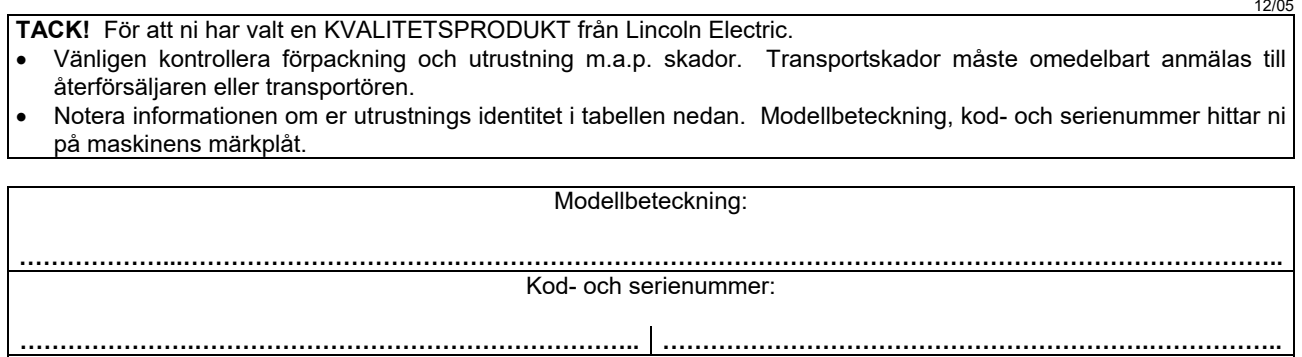

Inköpsdatum och Inköpsställe:

## SVENSK INNEHÅLLSFÖRTECKNING

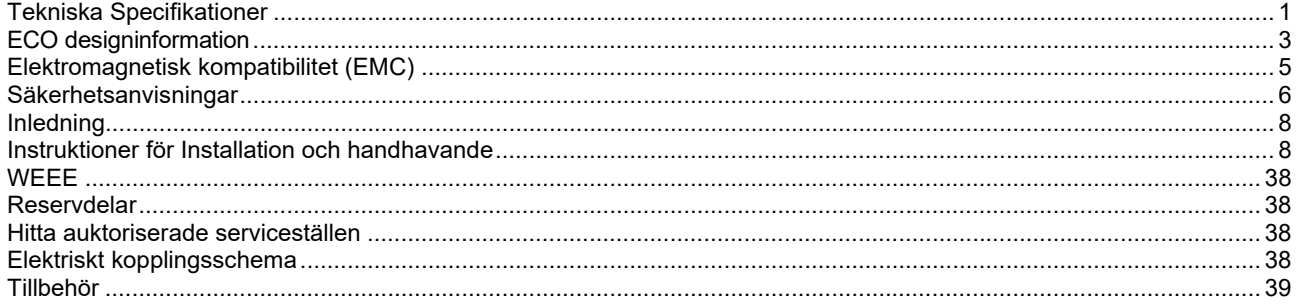

# **Tekniska Specifikationer**

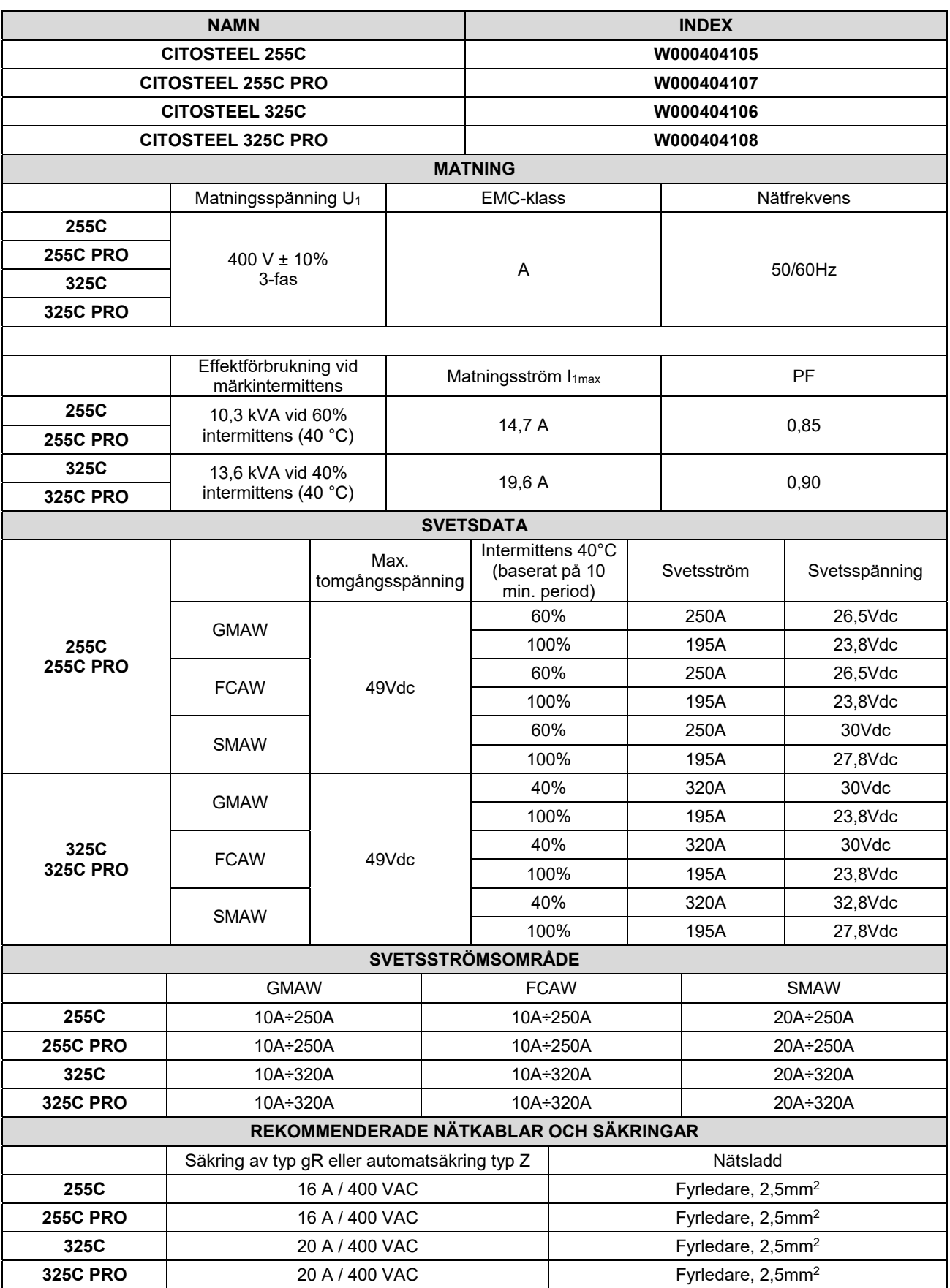

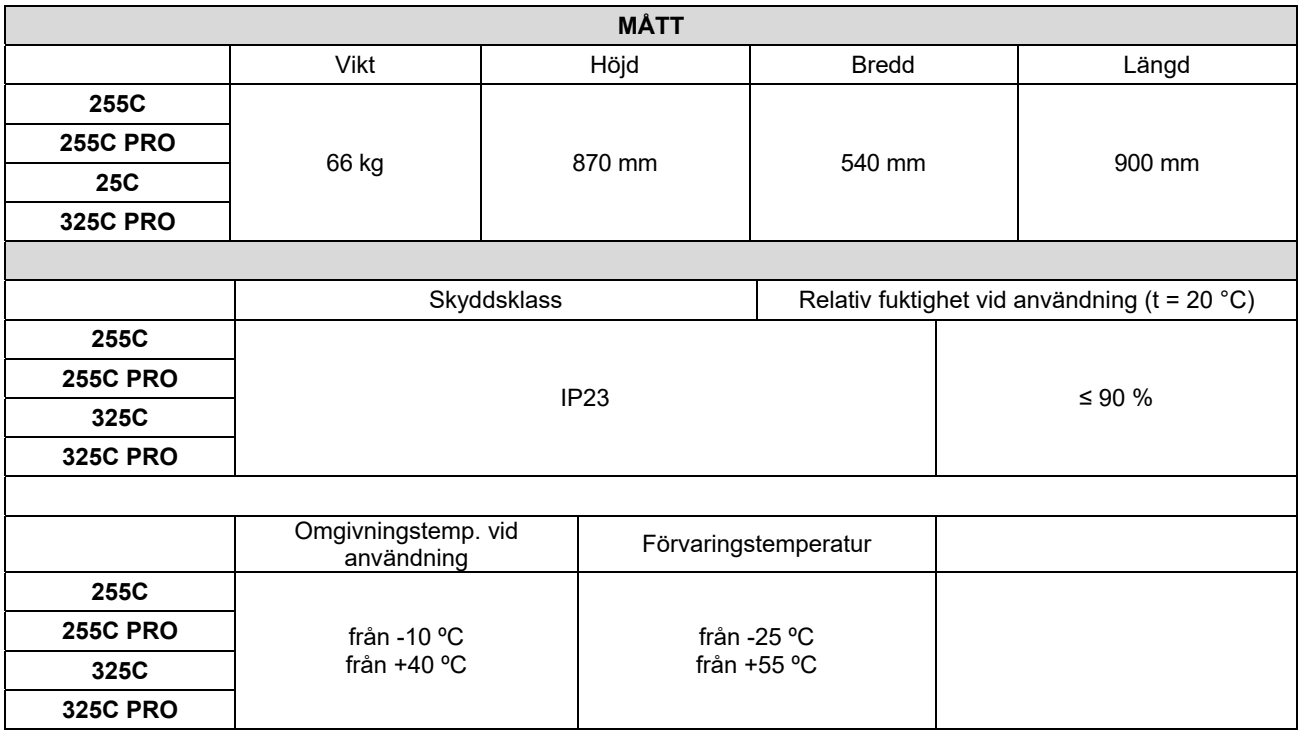

## **ECO designinformation**

Utrustningen har utformats i enlighet med kraven i direktiv 2009/125/EG och förordning 2019/1784/EU.

Effektivitet och strömförbrukning vid tomgång:

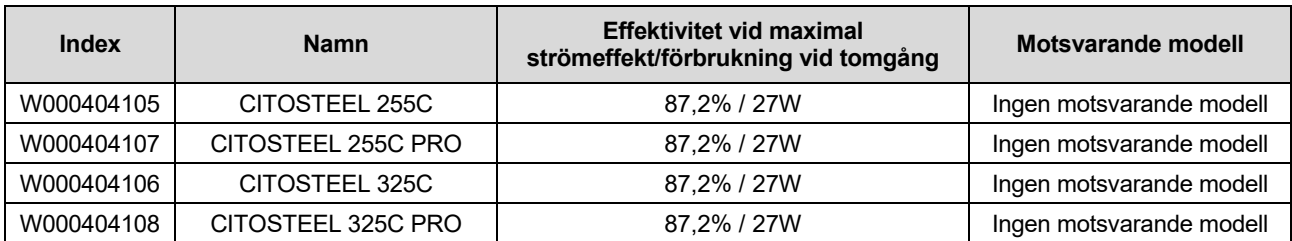

Tomgångsstatus inträffar vid tillståndet som specificeras i tabellen nedan

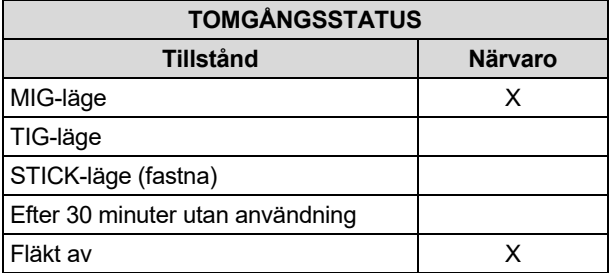

Värdet för effektiviteten och förbrukningen i viloläge har uppmätts med metoden och förhållandena som anges i produktstandarden EN 60974-1:20XX

Tillverkarens namn, produktnamnet, kodnamnet, produktnumret, serienumret och tillverkningsdatumet står på typskylten.

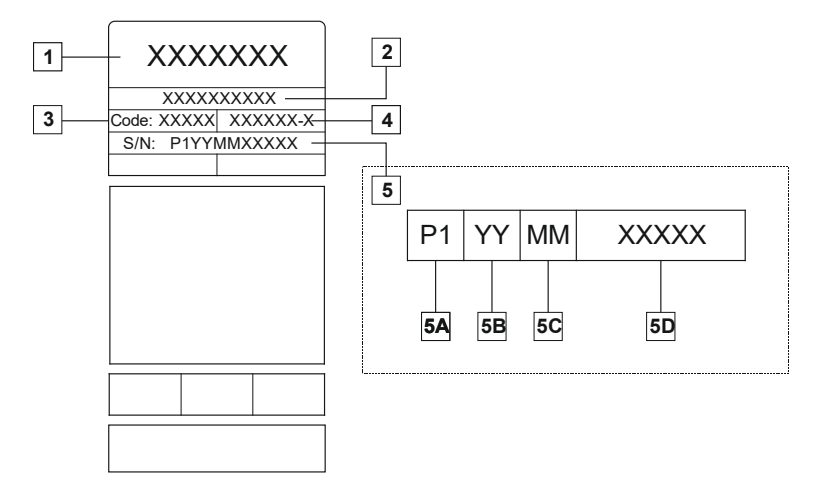

Var:

- **1-** Tillverkarens namn och adress
- **2-** Produktnamn
- **3-** Kodnummer
- **4-** Produktnummer
- **5-** Serienummer
	- **5A-** tillverkningsland
	- **5B-** tillverkningsår
	- **5C-** tillverkningsmånad
	- **5D-** progressivt nummer som är unikt för varje maskin

#### Typisk gasanvändning till **MIG/MAG**-utrustning:

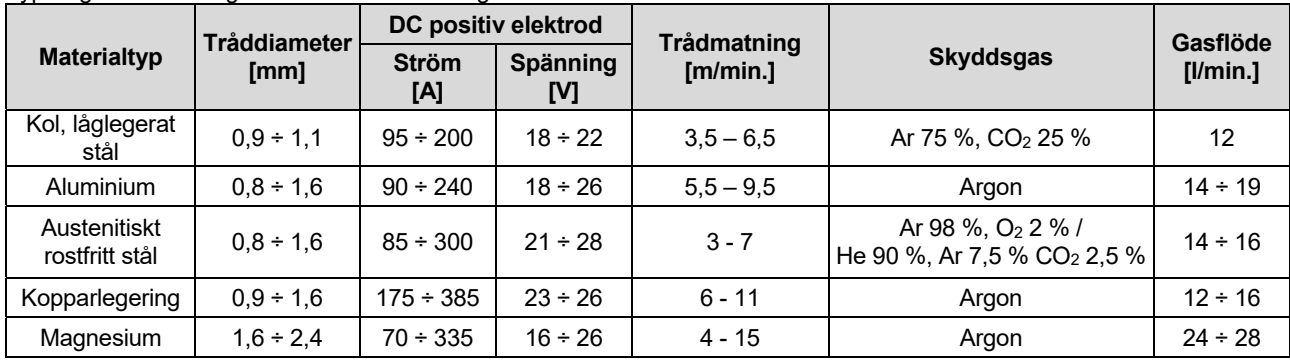

#### **TIG-svetsningsprocess:**

I TIG-svetsningsprocessen bror gasanvändningen på munstyckets tvärsnittsområde. Till vanligt använda svetsbrännare:

Helium: 14-24 l/min Argon: 7-16 l/min

**Meddelande:** En överdrivet hög flödeshastigheter leder till turbulens i gasströmmen som kan suga upp atmosfäriska föroreningar i svetspoolen.

**Meddelande:** En tvärgående vind eller drag som flyttar sig kan störa skyddsgasens täckning i syfte att spara användningen av skyddsgasskärmen för att blockera luftflödet.

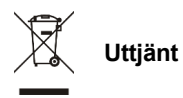

I slutet av produktens livslängd måste den bortskaffas för återvinning i enlighet med direktiv 2012/19/EU (WEEE). Information om demontering av produkten och kritiskt råmaterial (CRM) som produkten innehåller finns på https://www.lincolnelectric.com/en-gb/support/Pages/operator-manuals-eu.aspx

## **Elektromagnetisk kompatibilitet (EMC)**

Den här maskinen är tillverkad i enlighet med alla relevanta direktiv och standarder. Trots detta kan den ge upphov till elektromagnetiska störningar som kan påverka andra system, som t.ex. telekommunikationer (telefon, radio och television) eller andra säkerhetssystem. Dessa störningar kan ge upphov till säkerhetsproblem i de påverkade systemen. Läs det här avsnittet för att få en bättre kunskap om hur man eliminerar eller minskar de elektromagnetiska störningar som maskinen ger upphov till.

## **VARNING**

Förutsatt att systemimpedansen i lågspänningselnätet vid uttaget är lägre än:

- 56,4 mΩ for the **CITOSTEEL 255C**
- 56,4 mΩ for the **CITOSTEEL 255C PRO**
- 56,4 mΩ for the **CITOSTEEL 325C**
- 56,4 mΩ for the **CITOSTEEL 325C PRO**

Denna utrustning överensstämmer med IEC 61000-3-11 och IEC 61000-3-12 och kan anslutas till lågspänningselnätet. Det är utrustningens installatör eller användarens ansvar att garantera, vid behov genom att rådfråga nätverksoperatören, att systemimpedansen uppfyller impedansbegränsningarna.

Beakta följande riktlinjer för att reducera maskinens elektromagnetiska strålning.

- Koppla in maskinen till elnätet enligt anvisningarna i den här bruksanvisningen. Om störningar uppstår kan det bli nödvändigt att installera ett filter på matningen.
- Svetskablarna skall hållas så korta som möjligt och de skall placeras intill varandra. Jorda arbetsstycket, om det är möjligt, för att på så sätt minska den elektromagnetiska strålningen. Man måste emellertid kontrollera att jordningen inte medför andra problem eller medför risker för utrustning och personal.
- Att använda skärmade kablar inom arbetsområdet kan reducera den elektromagnetiska strålningen. Detta kan bli nödvändigt för vissa speciella tillämpningar.

## **VARNING**

Denna Klass A svetsutrustning är inte avsedd att användas på platser där spänning (volt) kommer från ett nät med lågspännings system. Det kan bli problem med att säkra den elektromagnetiska kompatibiliteten på dessa platser, beroende på att den kan störa känslig utrustning.

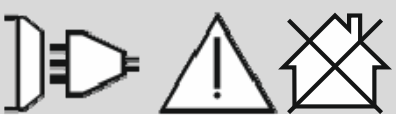

 **VARNING** 

Svetsströmmen kan fluktuera i starka magnetfält.

11/04

## **Säkerhetsanvisningar**

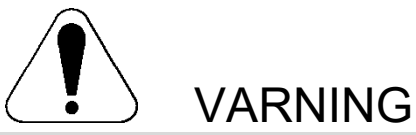

Denna utrustning får endast användas av behörig personal. Var noga med att enbart låta behörig personal utföra installation, drift, underhåll och reparationer. Läs igenom bruksanvisningen för full förståelse innan utrustningen tas i drift. Underlåtenhet att följa instruktionerna i bruksanvisningen kan medföra allvarliga personskador, förlust av liv eller skador på utrustningen. Det är viktigt att läsa, och förstå, förklaringarna nedan till varningssymbolerna. Lincoln Electric ikläder sig inget ansvar för skador som är orsakade av felaktig installation, eftersatt underhåll eller onormala driftförhållanden.

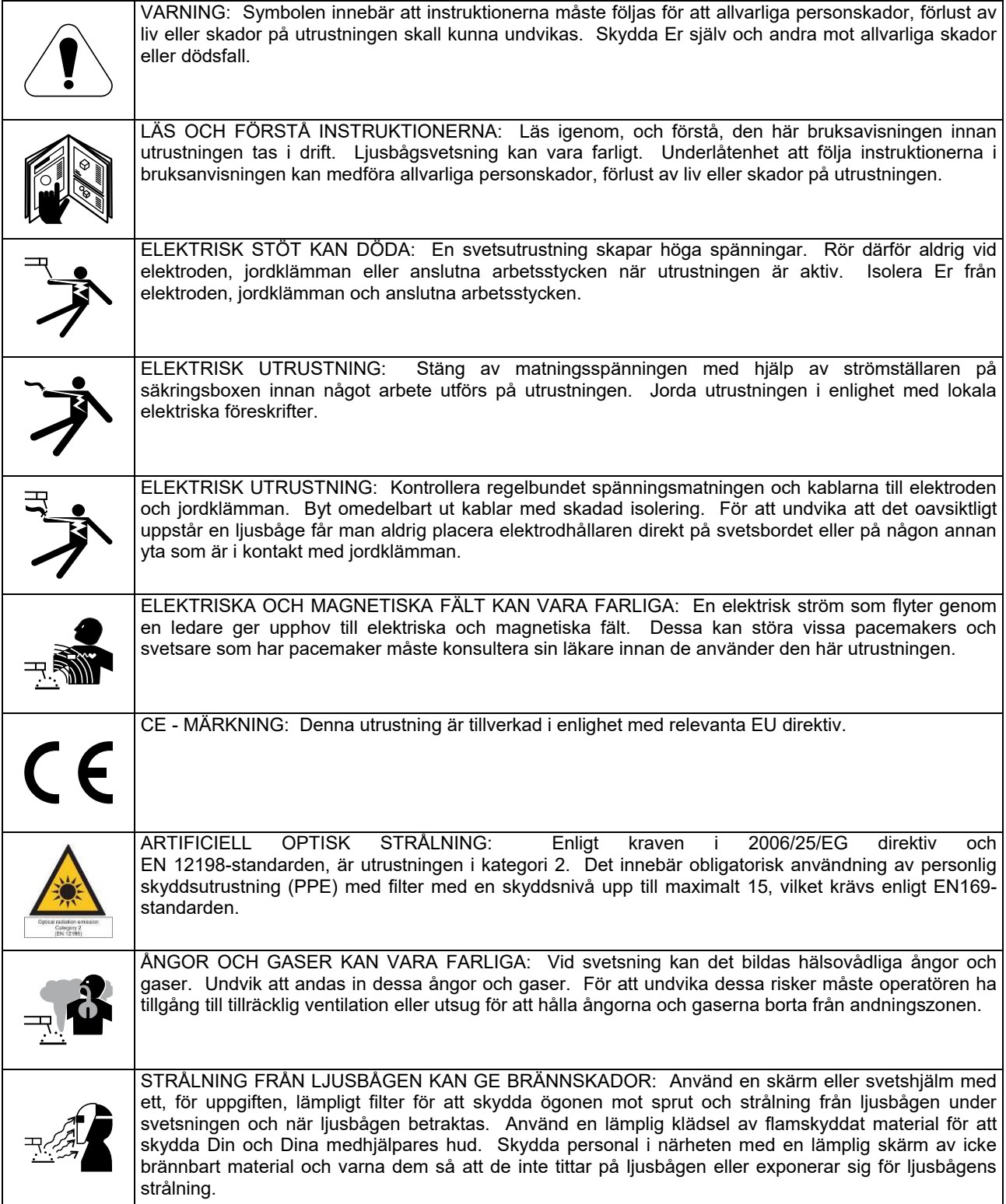

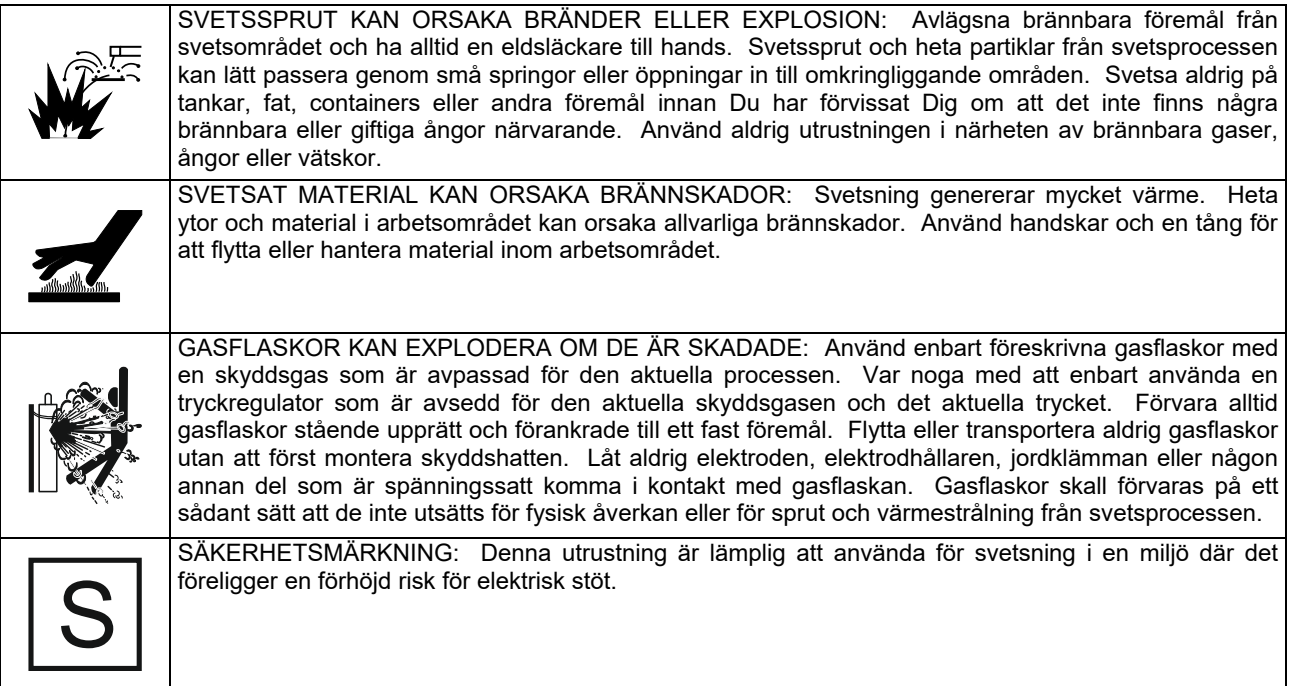

Tillverkaren förbehåller sig rätten att ändra på eller förbättra konstruktionen utan att detta samtidigt återspeglas i bruksanvisningen.

## **Inledning**

### **Allmänt**

Svetsaggregaten **CITOSTEEL 255C CITOSTEEL 255C PRO CITOSTEEL 325C CITOSTEEL 325C PRO**  medger svetsmetoderna:

- GMAW (MIG/MAG)
- FCAW (med flusskärna),
- SMAW (MMA)
- 

## **Instruktioner för Installation och handhavande**

Läs hela detta avsnitt innan installation och användning av utrustningen.

#### **Placering och arbetsmiljö**

Maskinen är konstruerad för att arbeta under besvärliga förhållanden. Det är emellertid viktigt att vidta vissa enkla försiktighetsåtgärder för att säkerställa lång livslängd och tillförlitlig drift.

- Placera aldrig maskinen på en yta som lutar mer än 15° från horisontalplanet.
- Använd inte denna maskin för att tina frusna rör genom kortslutning.
- Maskinen måste placeras så att den fria strömningen av ren luft till och från ventilationsöppningarna inte hindras. Täck aldrig över maskinen med papper, trasor eller annat som kan hindra luftströmningen.
- Smuts och damm måste förhindras att sugas in i maskinen så långt det ät möjligt.
- Maskinen håller skyddsklass IP23. Håll maskinen torr så långt det är praktiskt möjligt. Placera den inte på våt mark eller i vattenpölar.
- Placera inte maskinen i närheten av radiostyrd utrustning. Även vid normal användning kan funktionen hos radiostyrd utrustning störas allvarligt vilket kan leda till olyckor eller skada på utrustningen. Läs avsnittet om elektromagnetisk kompatibilitet i denna manual.
- Använd inte maskinen om omgivningstemperaturen överstiger 40°C.

### **Intermittens och överhettning**

En svetsmaskins intermittens är andelen tid i procent av ett tiominutersintervall som svetsaren kan använda svetsmaskinen vid märkström.

Exempel: 60% intermittens

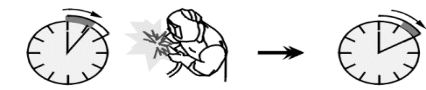

6 minuters belastning. 4 minuters uppehåll.

Överskridning av intermittenstiden aktiverar överhettningsskyddet.

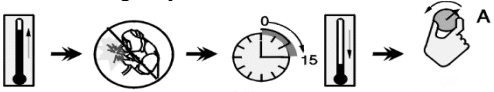

 Minuter eller minska intermittensen

Följande utrustning har lagts till **CITOSTEEL 255C CITOSTEEL 255C PRO CITOSTEEL 325C CITOSTEEL 325C PRO** 

- Återledare 3 m
- Gasslang 2 m
- Drivrulle V1.0/V1.2 för solid tråd (monterad i trådmatningen).

Rekommenderad utrustning som kan köpas av användaren finns i kapitlet "Tillbehör".

## **Inkoppling av matningsspänning**

## **VARNING**

Endast behörig elektriker får ansluta svetsmaskinen till elnätet. Installationen måste utföras i enlighet med svenska elnormer.

Kontrollera spänning, fas och frekvens för matningen till maskinen innan den sätts på. Kontrollera jordningen av maskinen till elnätet. Svetsmaskinen **CITOSTEEL 255C/ 255C PRO, CITOSTEEL 325C/ 325C PRO** ska anslutas till ett korrekt utformat och jordat uttag.

Matningsspänningen är 400 V, 50/60Hz. Mer information om matningen finns i avsnittet med tekniska data i denna handbok och på märkplåten på maskinen.

Kontrollera att eluttaget klarar maskinens normala<br>effektbehov. Säkringsstorlek, säkringstyp eller Säkringsstorlek, säkringstyp eller automatsäkring och kabelarea är angivna i avsnittet tekniska data i denna handbok.

### **VARNING**

Svetsmaskinen kan matas från ett elverk som har minst 30 % högre märkeffekt än vad svetsmaskinen kräver.

## **VARNING**

Stäng av svetsen först innan elverket stängs så att skador på svetsen förhindras när den drivs av ett elverk

### **Anslutningar för svetsström**

Se punkterna [3], [4] och [5] i bilderna nedan.

## **Reglage och funktioner**

#### **Frontpanelen Basic version**

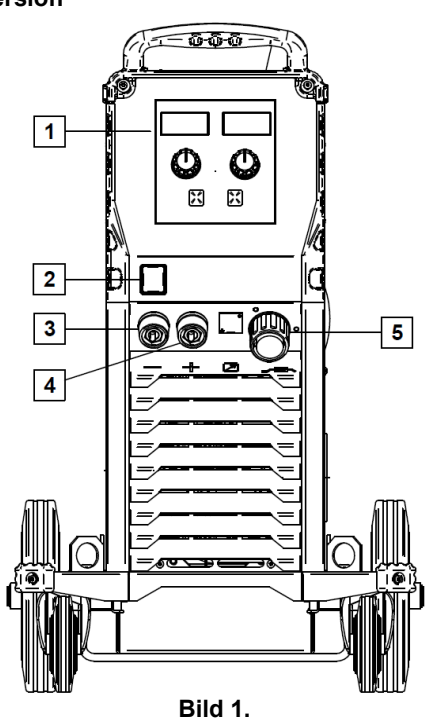

- 1. U0 Reglage och signallampor Se kapitlet "Reglage och signallampor"
- 2. Strömbrytare TILL/FRÅN (I/O): Styr matningsströmmen till maskinen. Kontrollera att maskinen är inkopplad till elnätet innan strömbrytaren slås på ("I"). När strömmen är ansluten och strömbrytaren slås på tänds indikeringen och visar att<br>maskinen i är klar för svetsning. svetsning.
- 3. Minuspol för svetskretsen: för inkoppling av elektrodhållare med kabel/återledare.
- 4. Pluspol för svetskretsen: För inkoppling av elektrodhållare med kabel/återledare.
- 5. EURO-kontakt: För anslutning av svetshandtag (GMAW-/FCAW-SS-svetsning).

**Frontpanelen PRO version** 

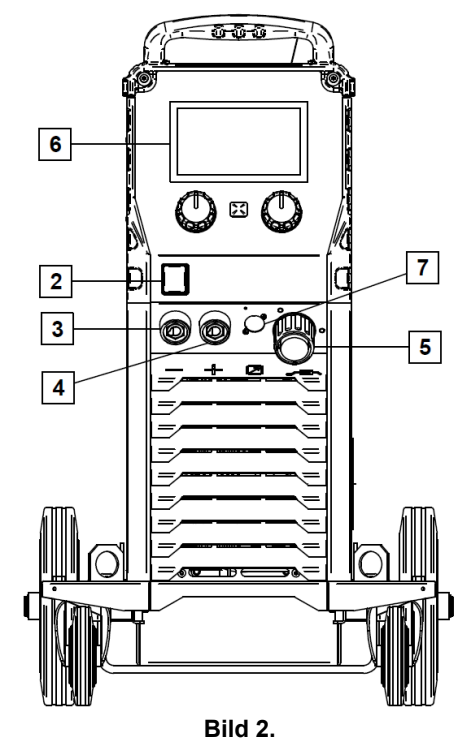

- 6. U7 Reglage och signallampor Se kapitlet "Reglage och signallampor"
- 7. Kontakt för anslutning av fjärrstyrning: För installation av fjärrstyrningssats. Kontakten medger inkoppling av fjärrstyrningen. Se kapitlet "Tillbehör"

#### **Bakre panel**

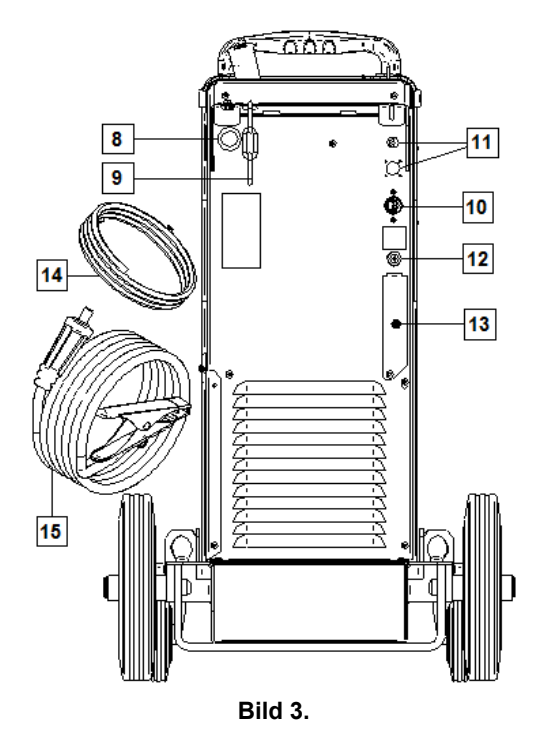

- 8. Trådröranslutning:För montering av rör för tråd på trumma.
- 9. Kedja: För skydd av gastub
- 10. Matningskabel (5 m): Montera matningskontakten till befintlig kabel enligt anvisningarna i bruksanvisningen och följ gällande svenska elnormer. Inkopplingen får bara göras av behörig person.
- 11. Matningskontakt: För koldioxidgasvärmarsats (se kapitlet "Tillbehör").
- 12. Gaskoppling: Anslutning för gasledning.
- 13. Gasregulatorplugg: Gasregulator kan köpas separat. (se kapitlet "Tillbehör").
- 14. Gasslang
- 15. Återledare

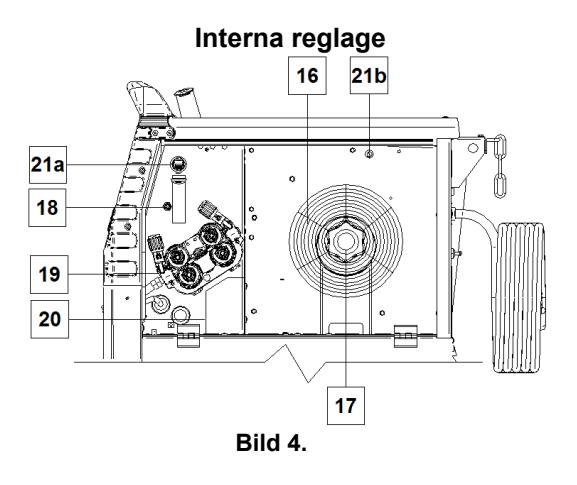

- 16. Trådbobin (för GMAW/FCAW-SS): Trådbobin ingår ej.
- 17. Trådbobinfäste: Bobin på maximalt 16 kilo. Bobiner av plast, stål och fibermaterial för 51 mm spindel kan användas.

**Anm:** Plastmuttern är vänstergängad.

- 18. Kallmatnings-/gasspolningsomkopplare: Medger trådmatning eller gasspolning utan att svetsspänningen slås på.
- 19. Trådmatningssystem: Fyrarullars trådmatning med matningsrullar med snabbkoppling.
- 20. Kontaktblock för polväxling (för GMAW/FCAW-SS): Kontaktblocket möjliggör inställning av svetspolaritet på svetshandtaget (+ eller -) (se kapitlet "Tillbehör").
- 21a. USB-kontakt, typ A (endast PRO aggregat):<br>För inkoppling av USB-minne. För inkoppling av USB-minne. För programvaruuppdatering och service.
- 21b. Säkring F1: 1 A/400 V (6,3x32mm) trög säkring

## **Basic reglage (U0)**

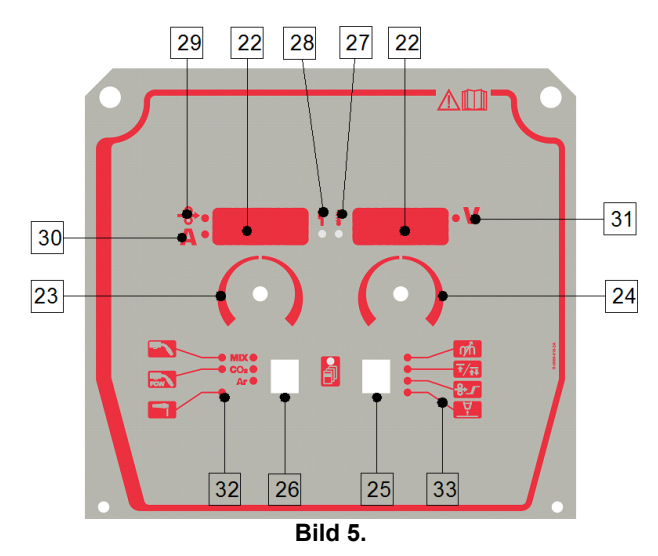

- 22. Displayer:
	- Vänster display: Visar trådhastigheten eller svetsströmmen. Verklig svetsström visas under svetsning.
	- Höger display: Visar svetsspänningen. Verklig svetsspänning visas under svetsning.
- 23. Höger ratt: Ändrar värdet i höger display.
- 24. Vänster ratt: Ändrar värdet i vänster display.
- 25. Höger knapp: Aktiverar bläddring, ändring och inställning av svetsparametrar:
- 26. Vänster knapp: För ändring av svetsmetod.
- 27. Överhettningsindikering: Anger att maskinen är överbelastad eller att kylningen är otillräcklig.
- 28. Statuslampa: En tvåfärgslampa som indikerar systemfel. Vid normal drift lyser den grön. Fel indikeras enligt tabell 1.

### **VARNING**

Statuslampan blinkar grön och ibland röd i upp till en minut när maskinen sätts på. När strömmen sätts på kan det ta upp till 60 sekunder innan maskinen är klar för svetsning. Detta är normalt då maskinen genomgår initiering.

**Tabell 1.** 

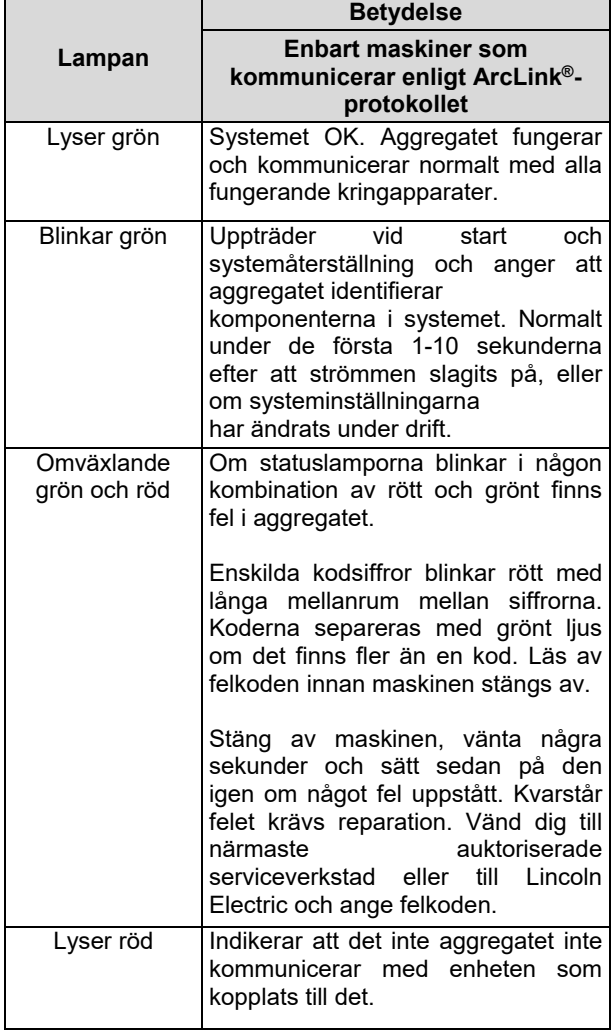

- 29. Lampa: Anger att trådhastigheten visas i vänster display.
- 30. Lampa: Anger att värdet i vänstra displayen är i ampere.
- 31. Lampa: Anger att värdet i högra displayen är i volt.
- 32. Svetsmetodlampor: Lamporna anger aktiv svetsmetod. Beskrivning av parametrarna ges i tabell 2.
- 33. Svetsmetodlampor: Lamporna anger aktiva svetsparametrar. Beskrivning av parametrarna ges i tabell 3.

## **Ändra svetsmetod**

Det är möjligt att snabbt välja en av sex manuella svetsprogram - tabell 2.

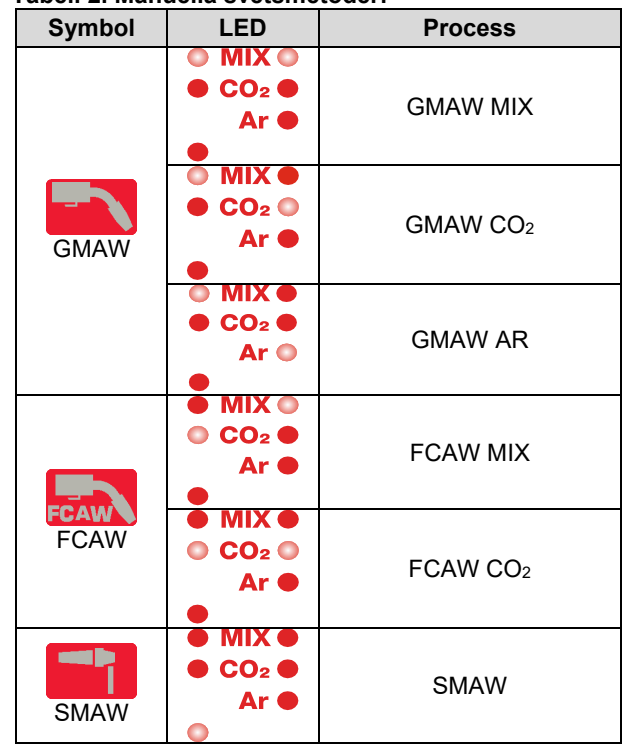

**Tabell 2. Manuella svetsmetoder:** 

Ändra svetsmetod:

- Välj lämplig svetsmetod med vänster knapp [26] svetsmetodlampan svetsmetoden.
- Tryck igen på vänster knapp [26] så att svetsprogramindikeringen

### **VARNING**

Under bytet visas en "krypande" linje på skärmen.

### **Snabbinställningsmenyer för reglagen U0**

Operatören har tillgång till två menynivåer:

Snabbval – grundmenyn som är kopplad till inställning av svetsparametrar.

Inställningsmeny – avancerad meny, för konfigurering av aggregatet.

## **VARNING**

Menyn går inte att ta fram under svetsning eller om det uppstått fel (statuslampan lyser inte stadigt grön).

Tillgången till parametrar på inställningsmenyn beror av valt svetsprogram/svetsmetod.

När aggregatet startats om återställs inställningarna.

Parameterval – parameternamnet blinkar i vänster display.

Ändra parameter – parametervärdet blinkar i höger display.

#### **Snabbval**

Ställ in snabbvalsparameter (tabell 3):

- Välj metod med höger knapp [25].
- Ställ in parametervärdet med höger ratt [24].
- Återgå till huvudmenyn med höger knapp [26].

## **VARNING**

Systemet återgår automatiskt till huvudmenyn efter några sekunder om operatören inte trycker på vänster knapp.

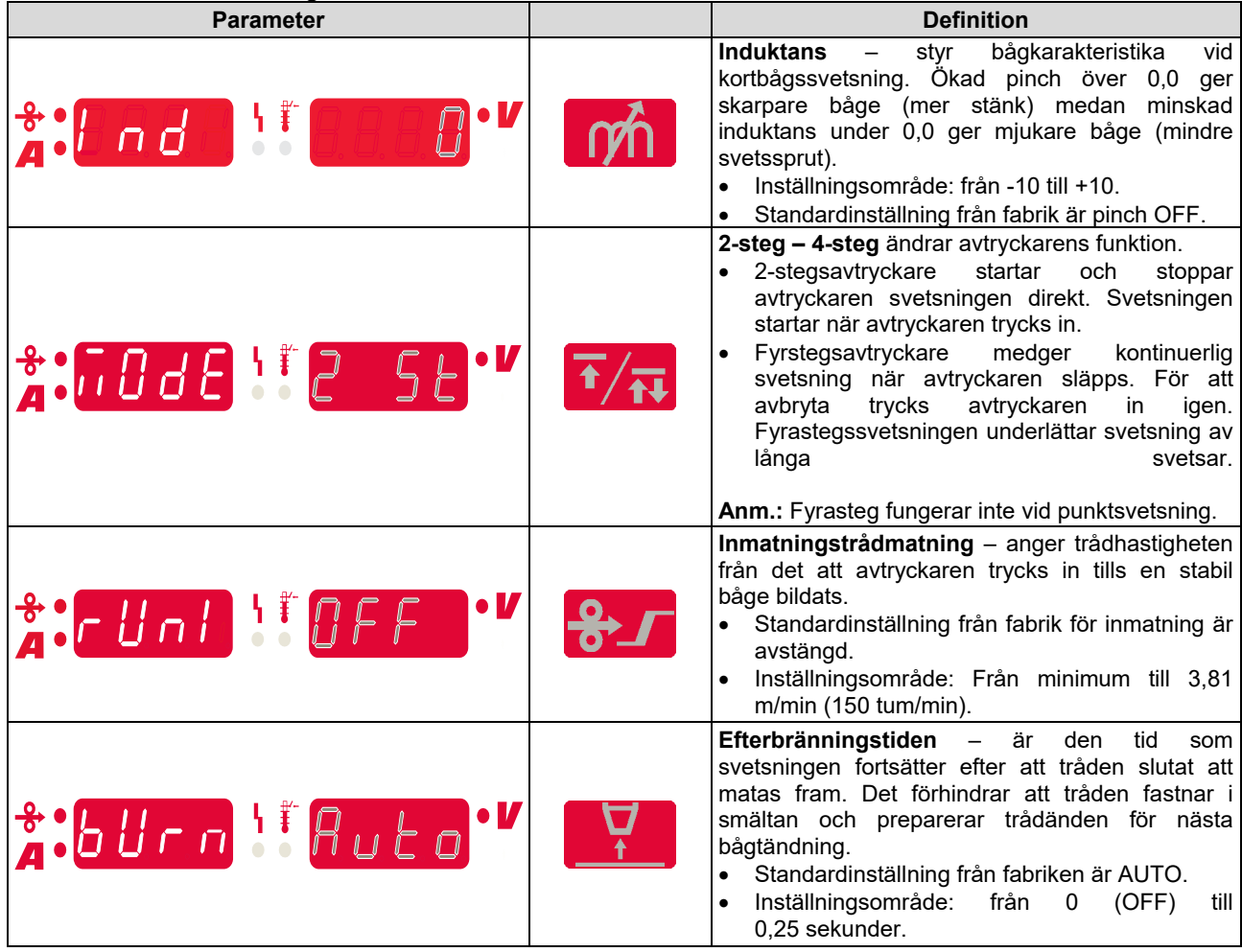

#### **Tabell 3. Standardinställningar för snabbval**

#### **Konfigureringsmenyn:**

Ange parametrar på konfigurationsmenyn:

- Tryck samtidigt på vänster [26] och höger [25] knapp för att ta fram menyn.
- Ställ in parametervärdet med vänster ratt [23].
- Bekräfta valet med höger knapp [25].
- Ställ in parametervärdet med höger ratt [24].
- Bekräfta valet med höger knapp [25].
- Gå tillbaka till föregående meny och bekräfta valt värde med vänster knapp [26].

## **VARNING**

Tryck på vänster [26] och höger [25] knapp samtidigt för att gå ur menyn med ändringarna sparade.

Menyn stängs utan att ändringarna sparas även efter en minuts inaktivitet.

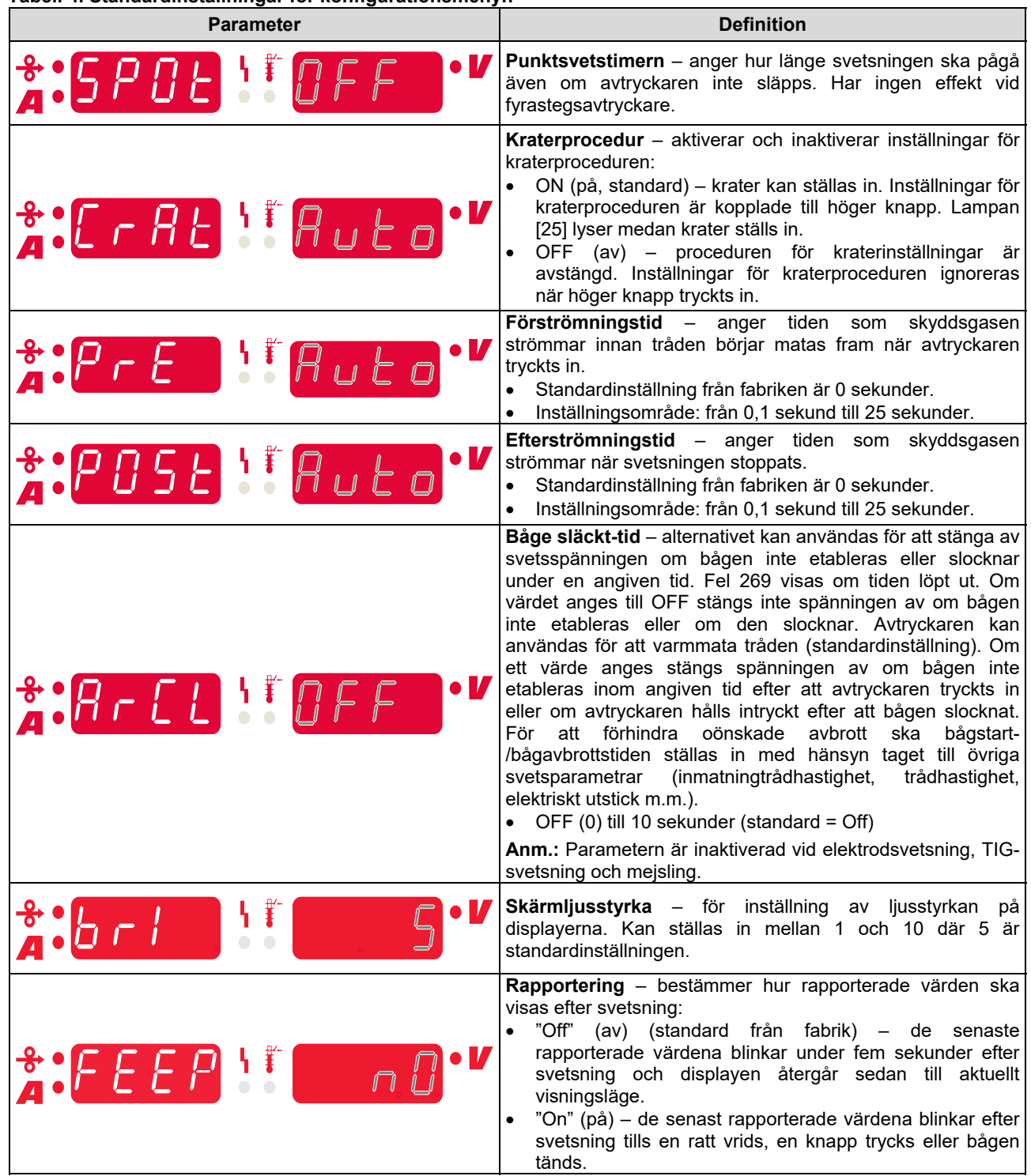

#### **Tabell 4. Standardinställningar för konfigurationsmenyn**

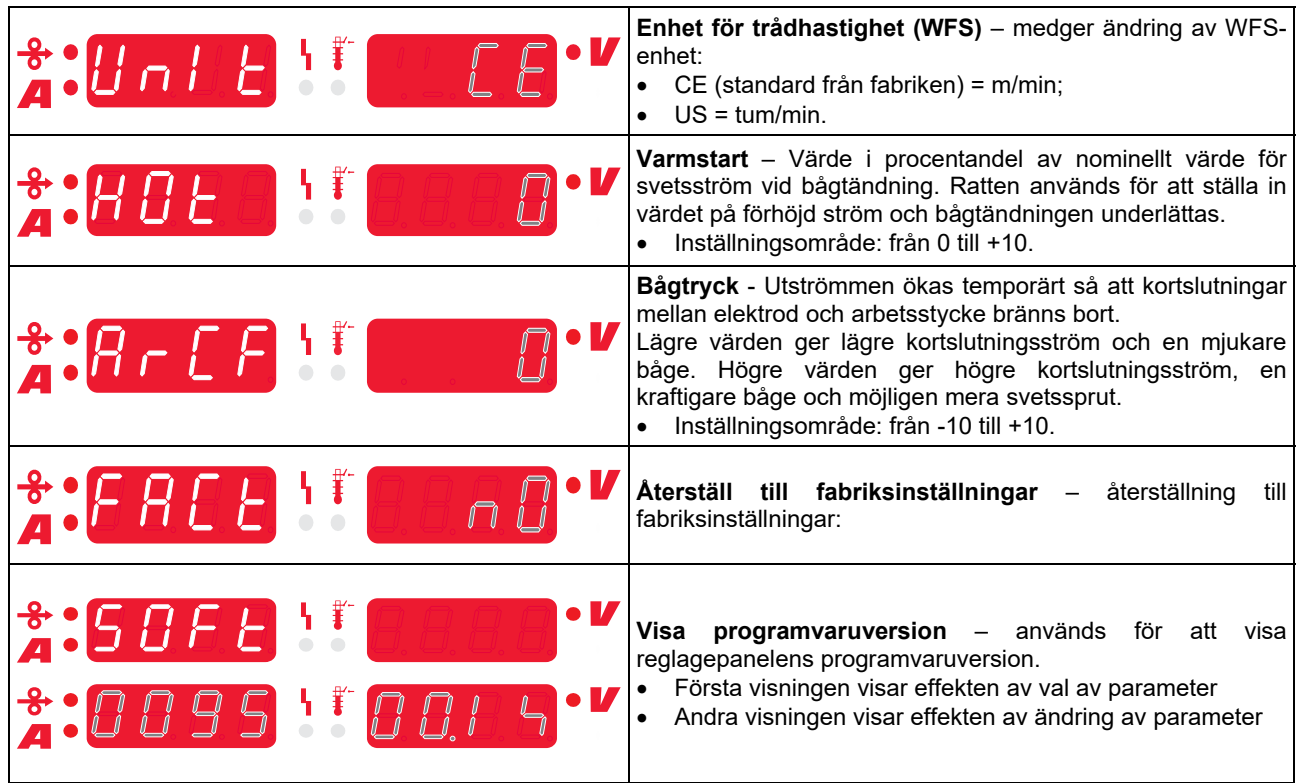

## **Beteckningar på reglagepanelen**

### **Tabell 5. Symboler**

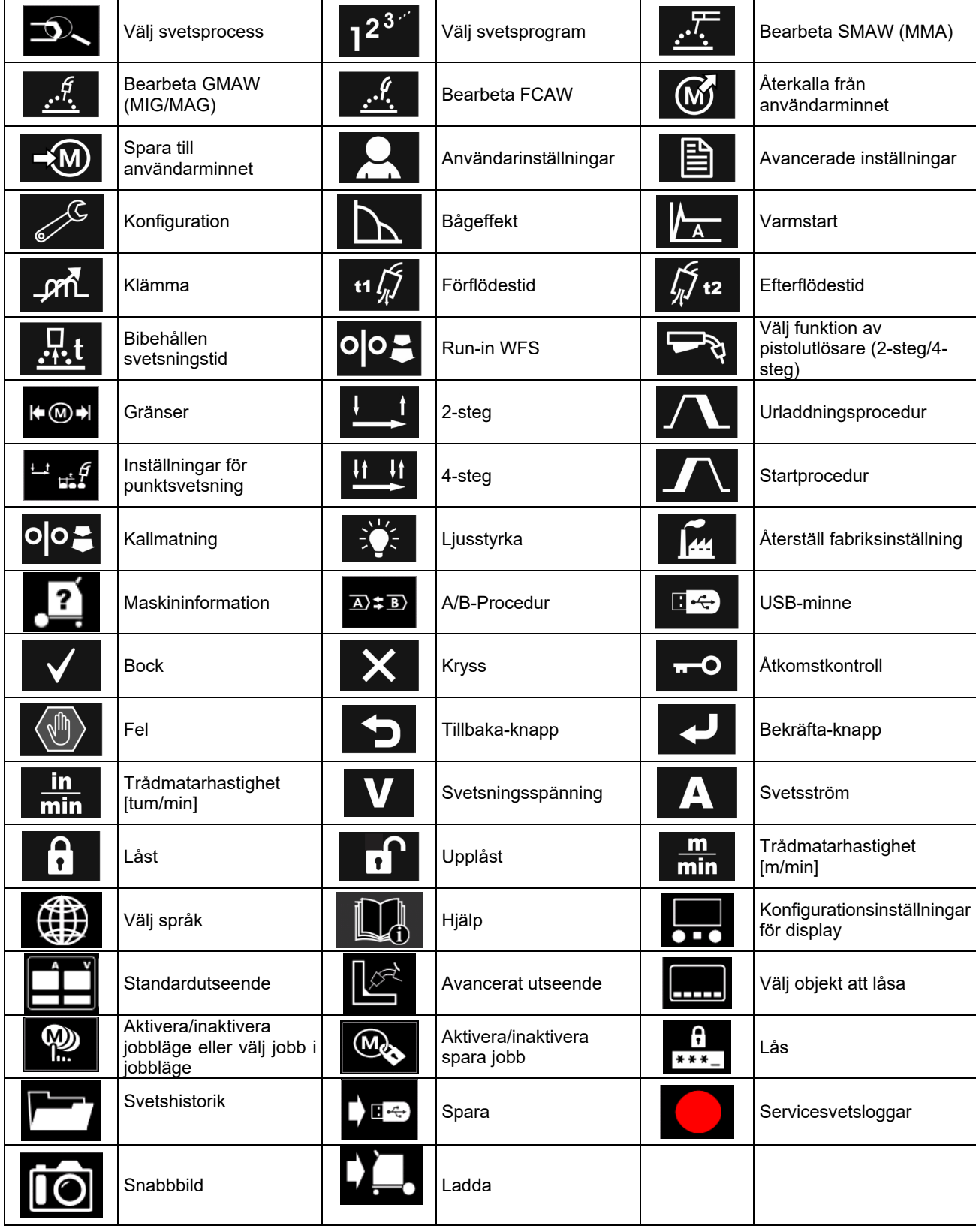

## **PRO reglage (U7)**

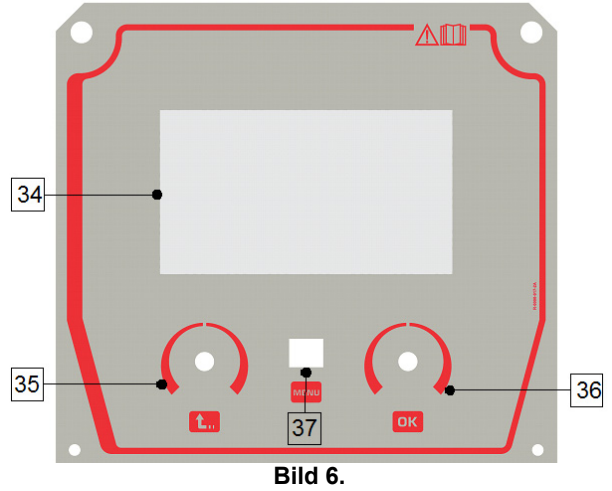

- 34. Skärm: Sjutumsskärmen visar svetsmetodparametrarna.
- 35. Vänster ratt: Ställer in värdet i övre vänstra hörnet på skärmen. Avbryt valet. Återgår till föregående meny.
- 37. Knapp: Återgå till huvudmenyn.
	- Operatören har tillgång till två gränssnittsnivåer:

skärmen. Bekräfta ändringarna.

36. Höger ratt: Ställer in värdet i övre högra hörnet på

- Basic (bild 7).
- $\bullet$  PRO (bild 8).

Välja vy:

- Tryck på knappen [37] eller höger ratt [36].
- Markera symbolen "Konfiguration" med ratten [36].
- Bekräfta med höger ratt [36].
- Markera symbolen "Vy" med ratten [36].
- Bekräfta med höger ratt [36].
- Välj en av vyerna (Basic bild 7 PRO bild 8).
- Återgå till huvudmenyn med knappen [37] eller vänster ratt [35].

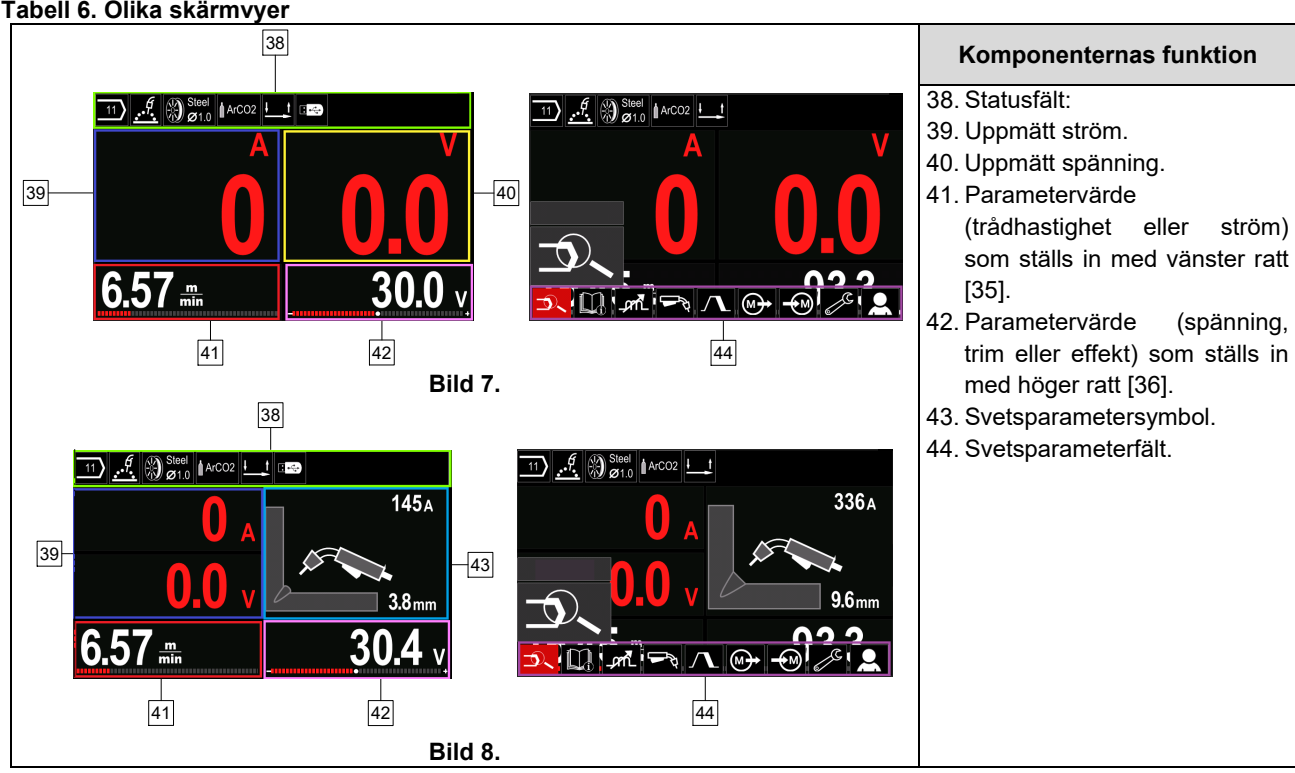

### **Tabell 6. Olika skärmvyer**

#### **Statusfält**

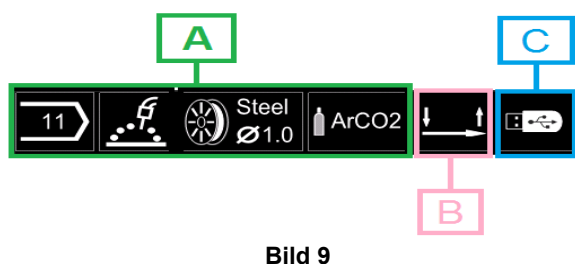

A) Information om aktiv svetsmetod

- B) 2-/4-steg
- C) USB-gränssnitt

#### **Svetsparameterfält**

Svetsparameterfältetet medger:

- Byte av svetsprogram
- Ändring av vågstyrningsvärde.
- Ändring av handtagets avtryckarfunktion (GMAW, FCAW, SMAW).
- Lägga till eller dölja funktioner och svetsparametrar användarinställningar
- Ändra inställningar

#### **Tabell 7. Parameterfält GMAW- och FCAW-metod**

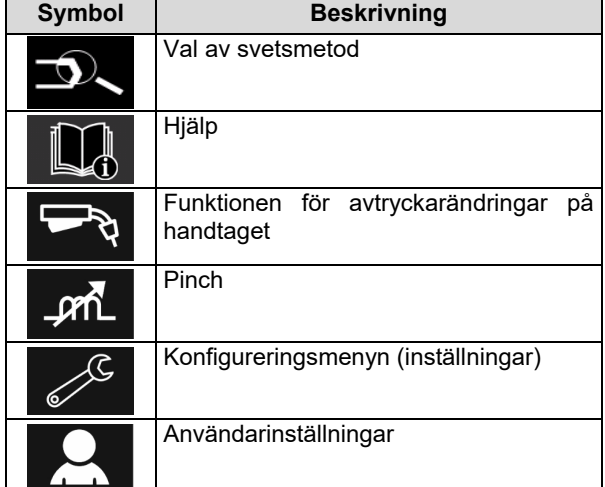

### **VARNING**

Vilka parametrar som är tillgängliga beror av valt svetsprogram/svetsmetod.

#### **Tabell 8. Parameterfält SMAW-metod**

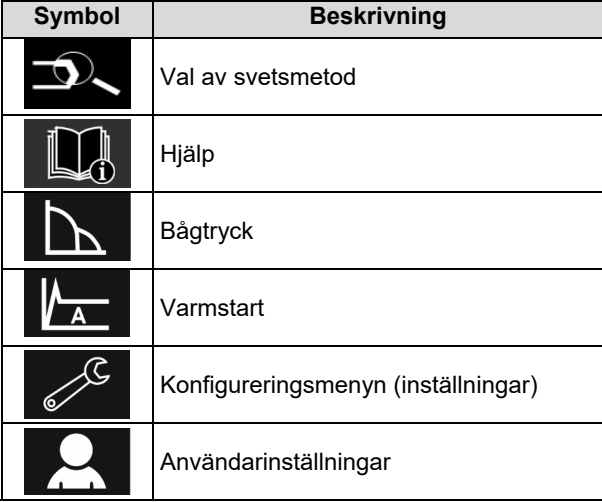

#### **Val av svetsprogram**

Välja svetsprogram

- Gå till svetsparameterfältet med knappen [37] eller höger ratt [36].
- Markera symbolen "Val av svetsmetod" med höger ratt [36].
- 

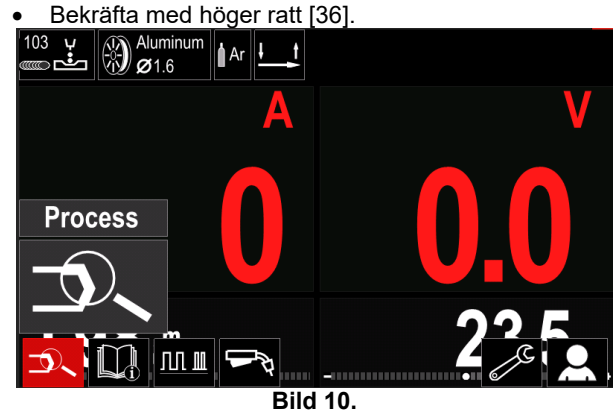

 Markera symbolen "Val av svetsprogram" med höger ratt [36].

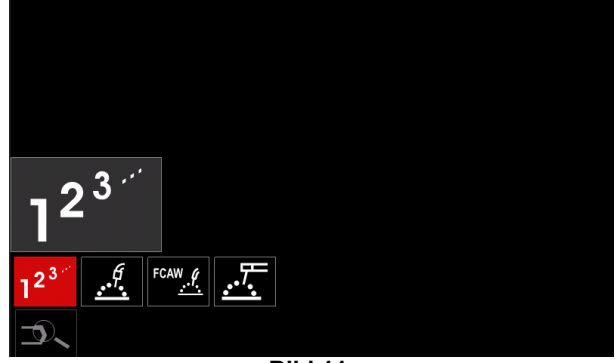

**Bild 11.** 

#### Bekräfta med höger ratt [36].

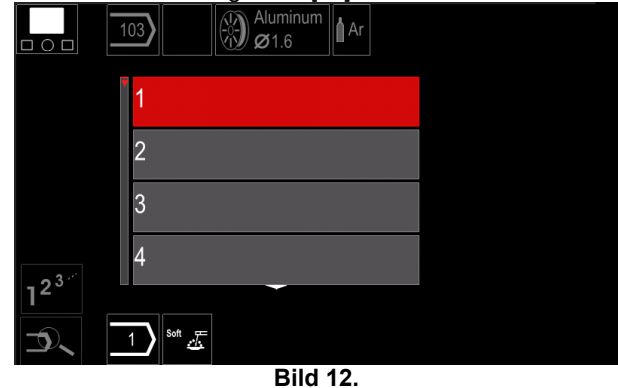

- Markera programnummer med höger ratt [36].
- Bekräfta med höger ratt [36].

## **VARNING**

Listan med tillgängliga program beror av aggregatet.

Om operatören inte känner till svetsprogramnumret kan det söka $\text{A}\text{nv}$ **ändarinställningar** så här: Gå till hjälpmenyn:

**GMAW** • Svetsmetoden Trådtypen **GMAW**  $\overline{c}$ **Stainless** Aluminum Ni Alloy Si Bronze  $\frac{6}{2}$   $\otimes$  Si Bronze Tråddiametern **GMAW**  $\circ$  $\overline{0.8}$  $0.9$  $1.0$  $1.2$  $\frac{6}{100}$  Stain **GMAW**  Skyddsgasen  $\circ$ **CV ArMix** CV ArHeCO2 Pulse ArHeCO2

## **Hjälp**

Gå till hjälpmenyn

 Gå till svetsparameterfältet med knappen [37] eller höger ratt [36].

**Pulse ArMix** 

 $\mathcal{A}$   $\otimes$  Stainle

- Markera symbolen "Hjälp" med ratten [36].
- Bekräfta med höger ratt [36].

På hjälpmenyn kan du få hjälp med följande:

- $\triangleright$  Tillbehör:
	- Rullar för aluminiumtråd
	- Rullar för flusstråd
	- Rullar för tråd för stål/rostfritt stål
	- TIG-handtag.
	- Elektrod- och jordkabel
	- MIG/MAG LINC GUN standard
- $\triangleright$  Tips och trick:
	- Övning
	- Svetsvariabler som påverkar MIG
- Gå till svetsparameterfältet med knappen [37] eller höger ratt [36].
- Markera symbolen "Inställningar" med ratten [36].

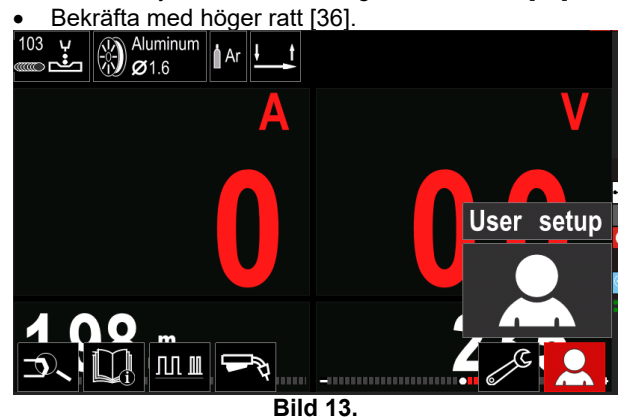

Menyn användarinställningar medger att fler funktioner och/eller parametrar läggs till i svetsparameterfältet [44].

**Tabell 9.** 

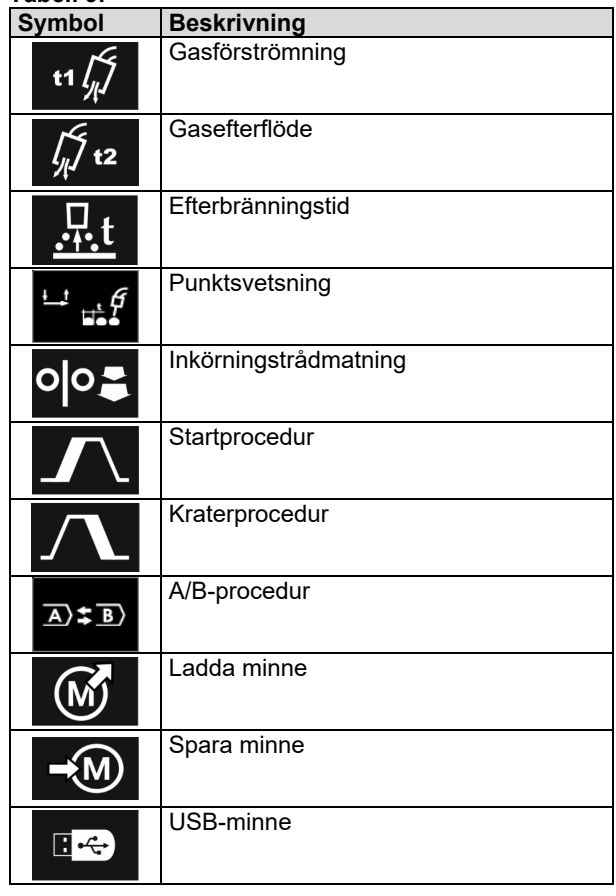

## **VARNING**

För att kunna ändra värdet på parametrar och funktioner måste deras symboler läggas till i svetsparameterfältet [44].

Lägga till en parameter eller funktion i svetsparameterfältet [44]:

- 
- Ta fram användarinställningarna (se bild 13). Markera med ratten [36] parameter- eller<br>funktionssymbolen som ska läggas in på funktionssymbolen som ska svetsparameterfältet [44], t.ex. inkörning trådmatning.

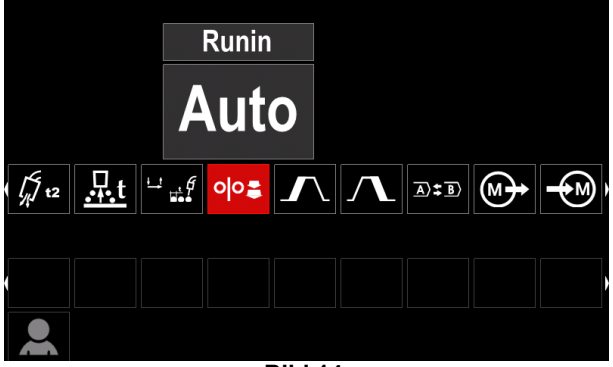

**Bild 14.** 

 Tryck på ratten [36] och bekräfta. Inkörning trådmatningssymbolen ramlar ner.

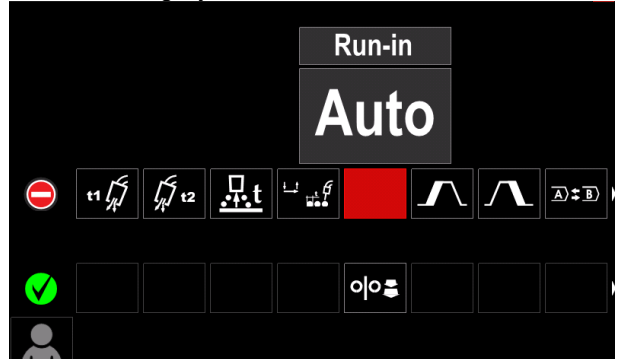

**Bild 15.** 

 **VARNING**

Tryck igen på ratten [36] för att ta bort symbolen.

Avbryta ändringen och gå ur användarinställningsmenyn – tryck på vänster knapp [35].

Symbolerna för funktionerna måste läggas till i

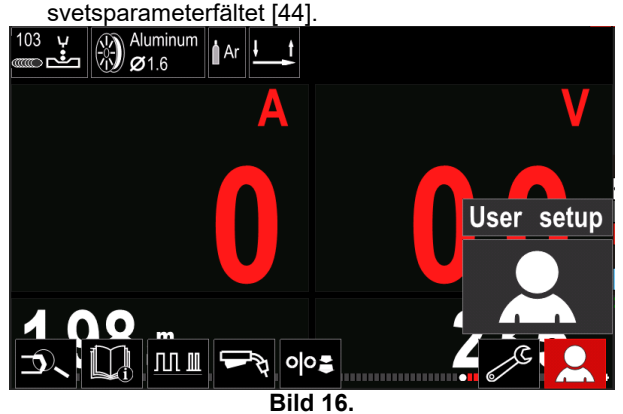

Ta bort markerad parameter eller funktion från svetsparameterfältet [44]:

- Ta fram användarinställningar.
- Markera med höger ratt [36] parameter- eller<br>funktionssymbolen som lades in på funktionssymbolen som lades in på svetsparameterfältet [44].

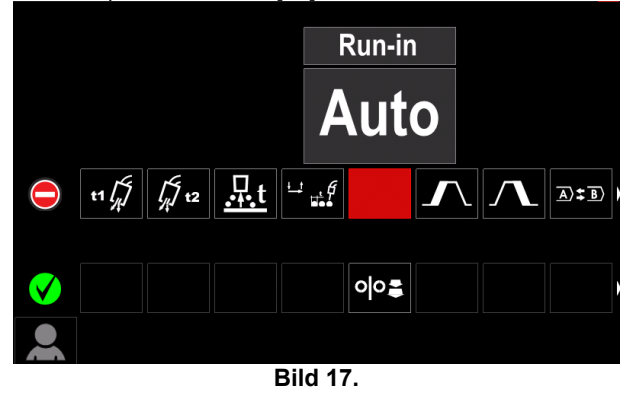

 Tryck på ratten [36] – markerad symbol tas bort från nederdelen på displayen.

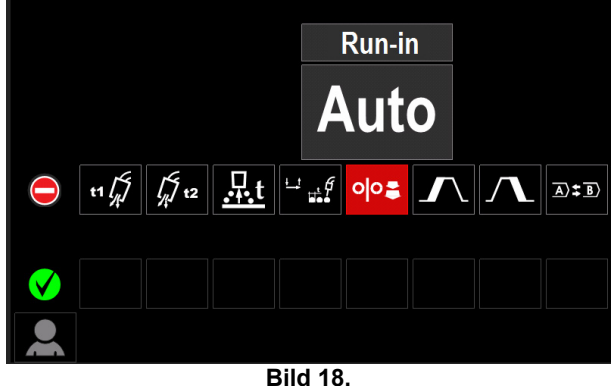

Symbolerna för markerade parametrar eller

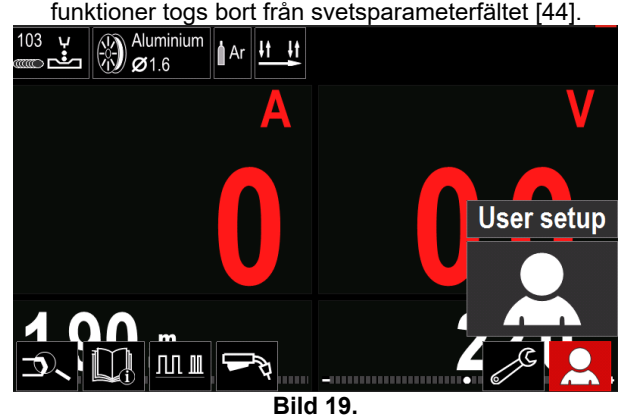

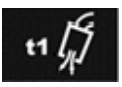

**Förströmningstid** anger tiden som skyddsgasen strömmar innan tråden börjar matas fram när avtryckaren tryckts in.

 Inställningsområde: Från 0 sekunder (OFF) till 25 sekunder (fabriksinställningen är Auto-läge).

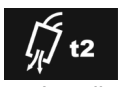

**Efterströmningstid** anger tiden som skyddsgasen strömmar när svetsningen stoppats.

 Inställningsområde: Från 0 sekunder (OFF) till 25 sekunder (fabriksinställningen är AUTO-läge).

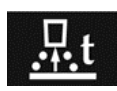

**Efterbränningstiden** är den tid som svetsningen fortsätter efter att tråden slutat att matas fram. Det förhindrar att tråden fastnar i smältan och preparerar trådänden

för nästa bågtändning.

 Inställningsområde: Från 0 sekunder (OFF) till 0,25 sekunder (fabriksinställningen är Auto-läge).

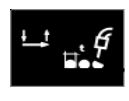

**Punktsvetstimern** – anger hur länge svetsningen ska pågå även om avtryckaren inte släpps. Har ingen effekt vid 4 stegsavtryckare.

 Inställningsområde: Från 0 sekunder (OFF) till 120 sekunder (fabriksinställningen är OFF).

 $\sqrt{ }$ VARNING

Punktsvetstimern har ingen effekt vid 4-stegsavtryckare.

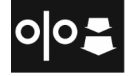

**Inmatningstrådmatning** – anger trådhastigheten från det att avtryckaren trycks in tills en stabil båge bildats.

 Inställningsområde: Från minsta till största WFS (fabriksinställningen är Auto-läge).

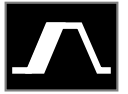

**Startproceduren**– styr trådhastigheten och spänningen (eller trim) under en angiven tid vid svetsningens början. Under starttiden rampar aggregatet upp eller ned från

startproceduren till inställd svetsprocedur.

 Inställningsområde: från 0 sekunder (OFF) till 10 sekunder.

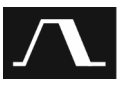

Kraterproceduren –styr trådhastigheten (eller värdet i ampere) och spänningen i volt (eller trim) under en angiven tid i slutet av svetsen efter att avtryckaren släppts. Under kratertiden rampar aggregatet upp eller ned från svetsning till kraterproceduren.

 Inställningsområde: från 0 sekunder (OFF) till 10 sekunder.

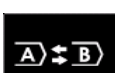

**A/B-procedur –** medger snabbändring av svetsmetod. Växlingar kan göras mellan:

 Två olika svetsprogram. Olika inställningar för samma program.

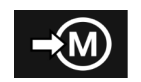

**Spara minne**: Spara svetsprogram i ett av de 50 användarminnena. Spara minne:

Lägg in symbolen för användarminnet svetsparameterfältet.

Markera symbolen Spara minne med höger ratt [36].

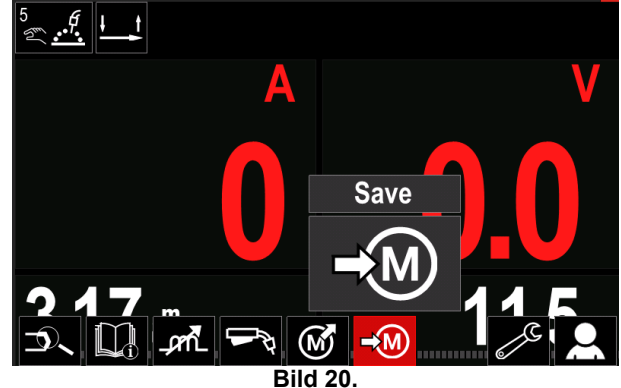

- Tryck på höger ratt och bekräfta [36] menyn Spara minne visas i displayen.
- Markera med höger ratt minnesnumret där programmet ska sparas.

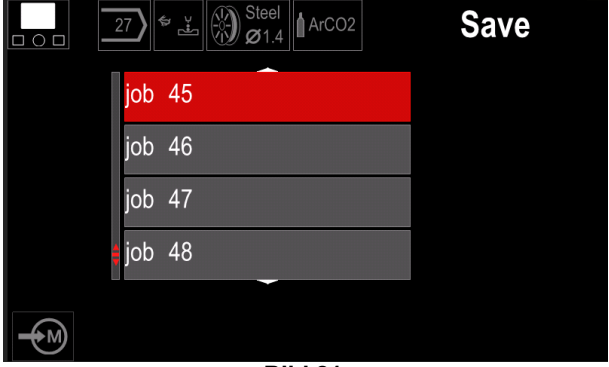

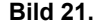

 Bekräfta valet – Tryck och håll inne höger ratt [36] i 3 sekunder.

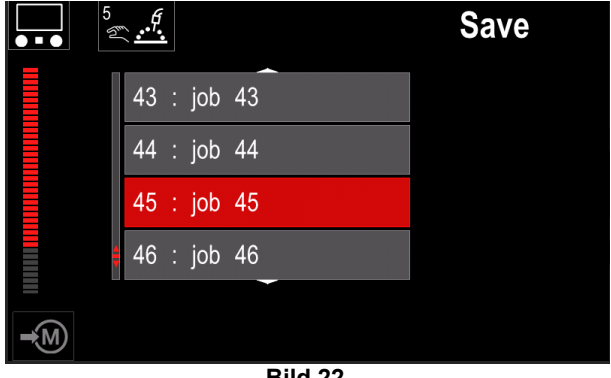

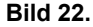

- Byt namn på jobbet vrid och välj med höger ratt [36]: nummer 0.9, bokstäverna A-Z, a-z. Tryck på höger ratt [36] och bekräfta första tecknet i namnet.
- Nästa tecken väljs på samma sätt.
- Tryck på knappen [37] eller vänster ratt [35] för att bekräfta jobbnamnet och återgå till huvudmenyn.

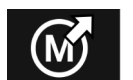

#### **Ladda minne**

Hämta sparade program från användar minnet.

Ta fram svetsprogram från användarminnet:

**Anm.:** Svetsprogrammet måste kopplas till

- användarminnet innan det kan användas in symbolen för Ladda minne i svetsparameterfältet.
- Markera symbolen Ladda minne med höger ratt [36].
- Tryck på höger ratt och bekräfta [36] menyn Ladda minne visas i displayen.
- Markera med ratten [36] minnesnumret där svetsprogrammet ska hämtas.
- Bekräfta markeringen tryck på höger knapp [36].

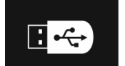

**USB** 

När ett USB-minne är isatt i USB-kontakten – användaren kan:

#### **Tabell 10. USB-meny**

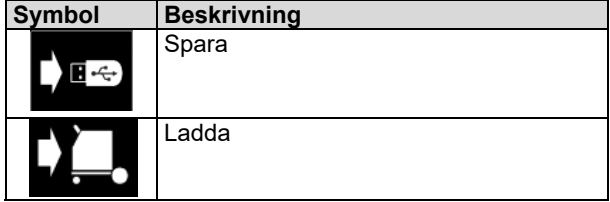

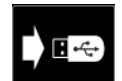

**Spara -** Följande data kan sparas på ett USB-minne:

#### **Tabell 11. Välja spara och återställa**

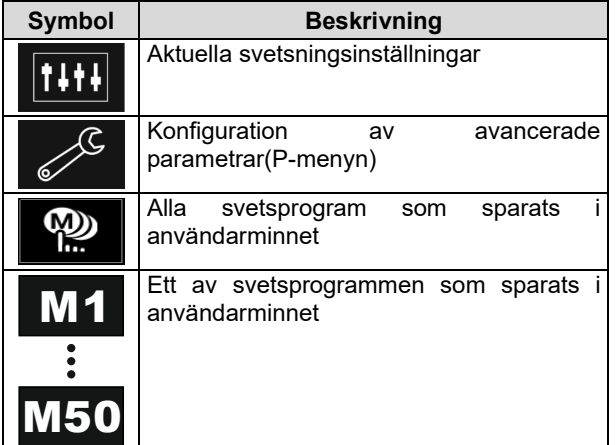

Spara data på USB-minnet:

- Sätt i USB-minnet i svetsaggregatet.
- Lägg in USB-symbolen i svetsparameterfältet [44].
- Markera symbolen "USB" med höger ratt [36].

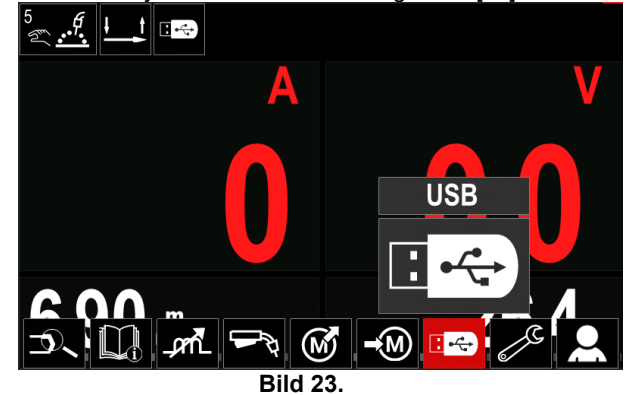

- Tryck på höger ratt och bekräfta [36] USB-menyn visas i displayen.
- Markera symbolen "Spara" med höger ratt [36].

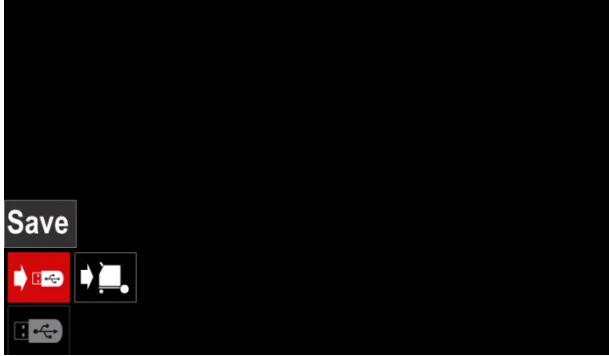

**Bild 24.** 

 Tryck på höger ratt 36] för att gå till alternativet Spara – Spara-menyn visas i displayen.

|                | LEB2.WMB |  |
|----------------|----------|--|
|                | LEB3.WMB |  |
| $\overline{a}$ | LEB4.WMB |  |
| ÷              | LEB5.WMB |  |
|                | New file |  |
|                |          |  |
|                |          |  |

**Bild 25.** 

- Skapa eller välj en fil där kopior av data ska sparas.
- Displayen visar menyn Spara data på ett USBminne.

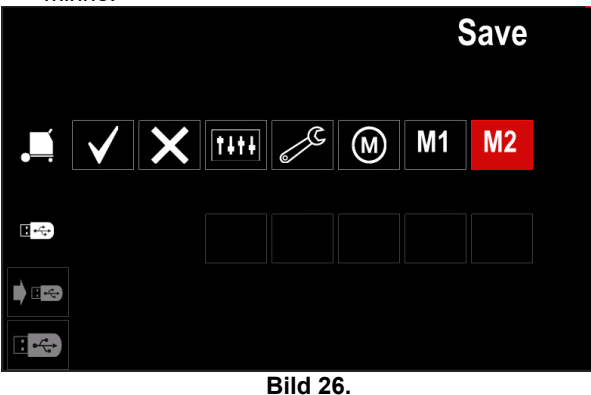

 Markera med ratten [11] datasymbolen som sparas i filen på USB-minnet. Markera t.ex. symbolen för konfigurationsmenyn.

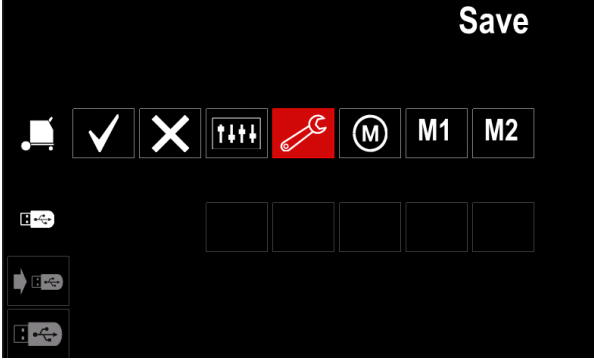

**Bild 27.** 

Bekräfta med höger ratt [36].

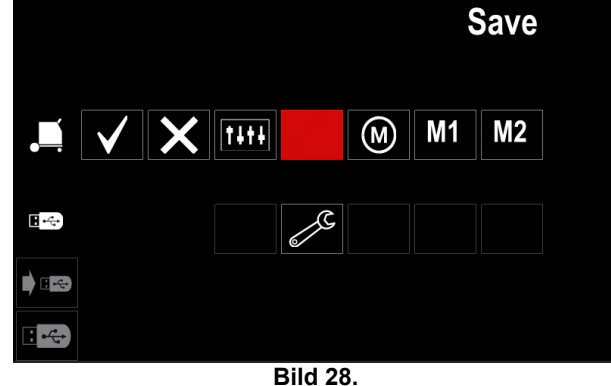

- Markera bocksymbolen och tryck sedan på höger ratt [36] för att bekräfta och spara data på USB-minnet.
- Gå ur USB-menyn tryck på vänster knapp [37] eller koppla bort USB-minnet från USB-uttaget.

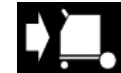

**Ladda –** hämta data från USB-minnet till minnet i aggregatet. Hämta data från ett USB-minne:

- Sätt i USB-minnet i svetsaggregatet.
- Lägg in USB-symbolen i svetsparameterfältet [44]. Markera symbolen "USB" med höger ratt [36].

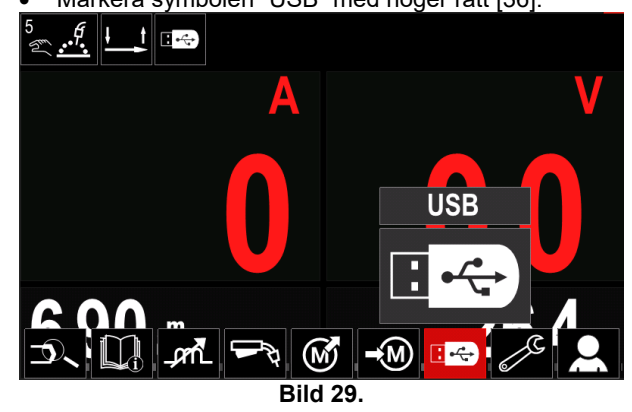

- Tryck på höger ratt och bekräfta [36] USB-menyn visas i displayen.
	- Markera symbolen "Ladda" med höger ratt [36].

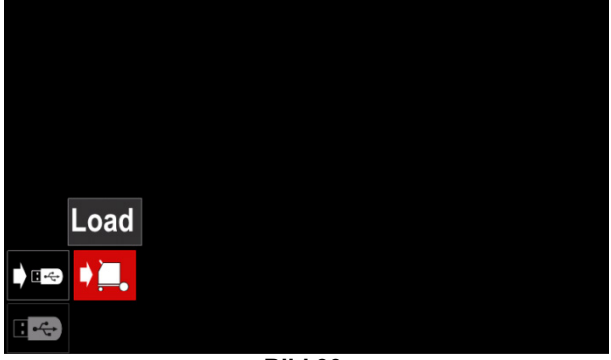

**Bild 30.** 

- Tryck på höger ratt 36] för att gå till alternativet Ladda – Ladda-menyn visas i displayen.
- Markera filnamnet med data som ska laddas till reglagepanelen. Markera filen med ratten [36].

| $\langle \langle$<br>ਵ   | LEB2.WMB |  |
|--------------------------|----------|--|
|                          | LEB3.WMB |  |
|                          | LEB4.WMB |  |
| $\overline{\phantom{a}}$ | LEB5.WMB |  |
|                          |          |  |
|                          |          |  |
|                          |          |  |

**Bild 31.** 

- Bekräfta med höger knapp [36].
- Displayen visar menyn ladda data från USB-minnet till reglagepanelen.
- Markera data-symbolen som ska laddas med höger ratt [36].

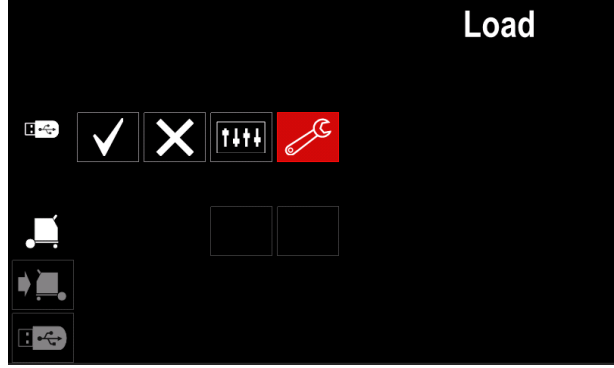

**Bild 32.** 

Bekräfta med höger ratt [36].

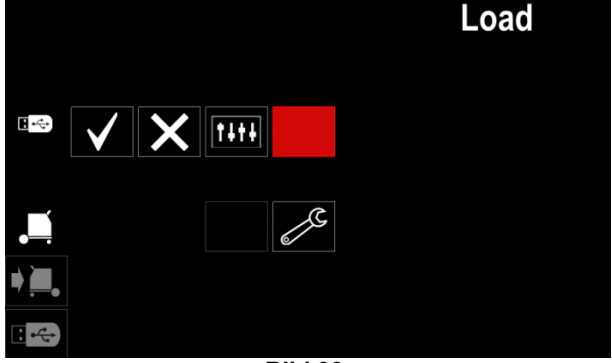

**Bild 33.** 

 Markera bocksymbolen och tryck sedan på höger ratt [36] för att bekräfta och hämta data på USB-minnet.

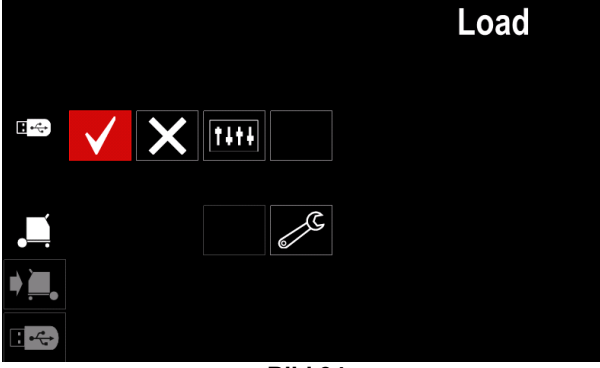

**Bild 34.** 

 Gå ur USB-menyn – tryck på vänster knapp [37] eller koppla bort USB-minnet från USB-uttaget.

## **Inställnings- och konfigurationsmeny**

Ta fram inställnings- och konfigureringsmenyn:

- Gå till svetsparameterfältet med knappen [37] eller höger ratt [36].
- Markera symbolen "Konfiguration" med höger ratt [36].

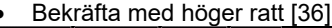

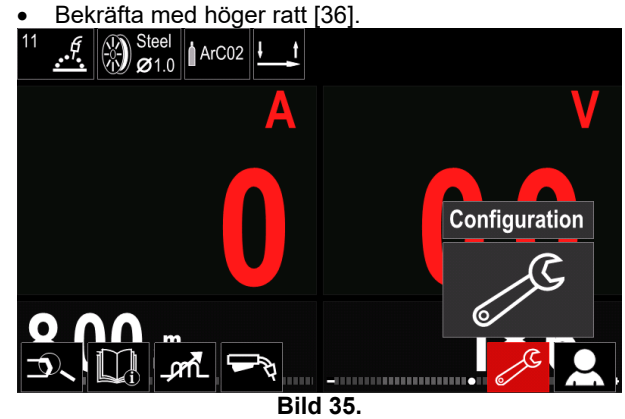

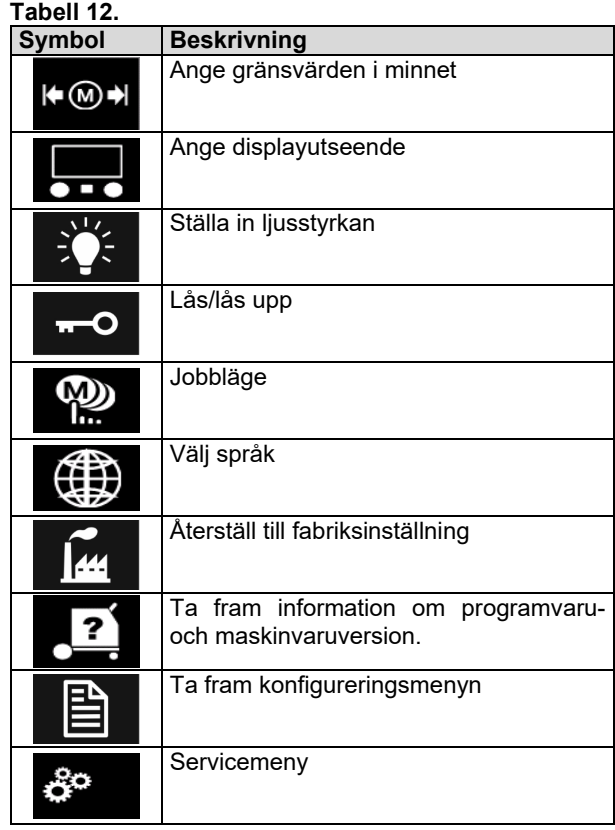

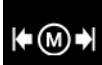

**Gränsvärden** – operatören kan ange gränsvärden för huvudparametrarna i valt jobb. Operatören kan ange parametervärdet inom angivna gränser.

**Anm.:** Gränsvärden kan bara anges för program som finns lagrade i användarminnet.

Gränsvärden kan anges för:

- Svetsström
- Trådhastighet
- Svetsspänning
- Vågstyrning

Ange intervall:

- Ta fram inställnings- och konfigureringsmenyn.
- Markera symbolen "Gränsvärden" med höger ratt [36].

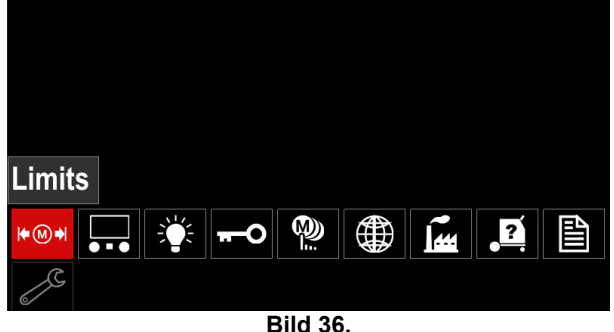

 Tryck på höger ratt och bekräfta [36] – Listan med tillgängliga jobb visas i displayen.

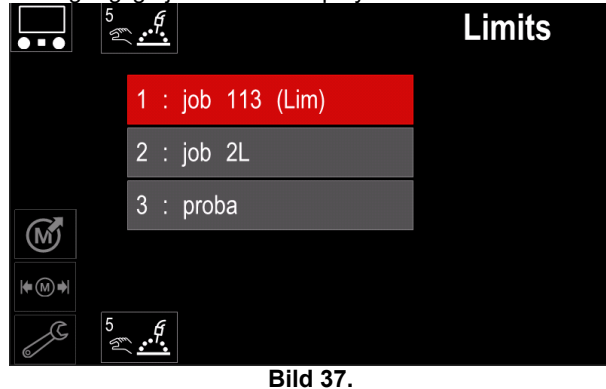

- Markera programnummer med höger ratt [36].
	- Bekräfta valet med höger ratt [36].

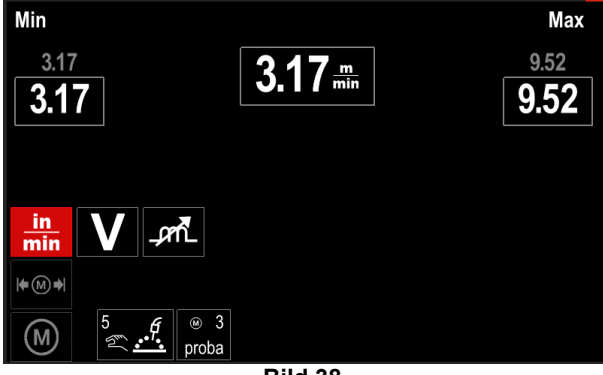

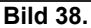

- Markera parametern som ska ändras med höger ratt [36].
- Bekräfta med höger ratt [36].
- Ändra värdet med höger ratt [36]. Tryck på höger ratt [36] och bekräfta.
- I bil 39 visas effekten av att parametervärdet ändras.

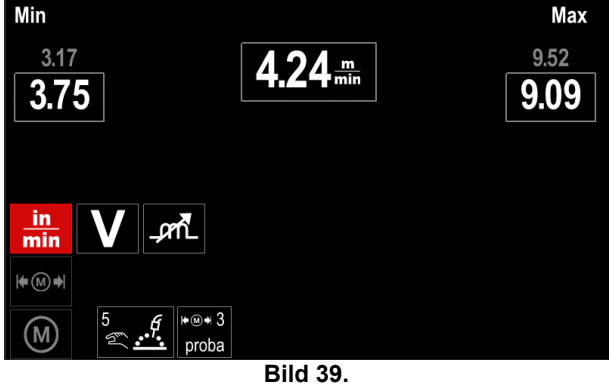

 Bekräfta och avsluta med ändringar med höger knapp [37].

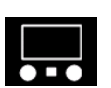

**Displayutseende** Två displayutseenden finns:

**Tabell 13.** 

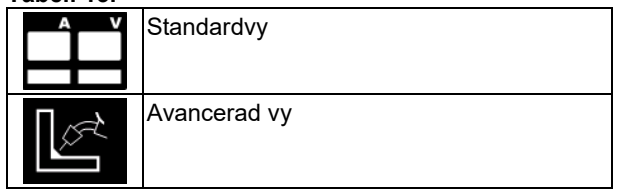

Ange displayutseende:

- Ta fram inställnings- och konfigureringsmenyn.
- Markera symbolen displayutseende med höger ratt [36].

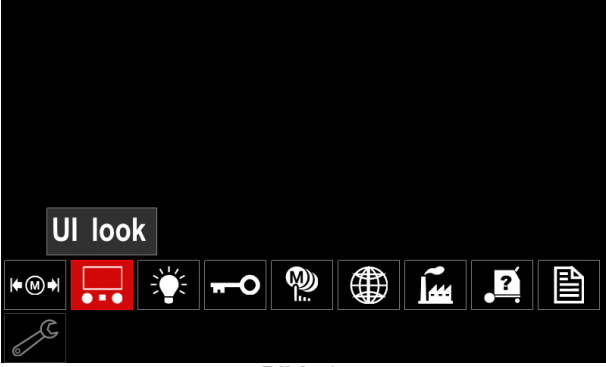

**Bild 40.** 

 Tryck på höger ratt [36]. Menyn displayutseende visas i displayen.

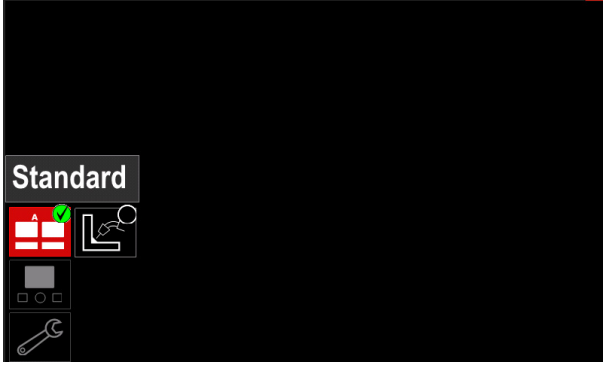

**Bild 41.** 

 Markera symbolen displayutseende med höger ratt [36].

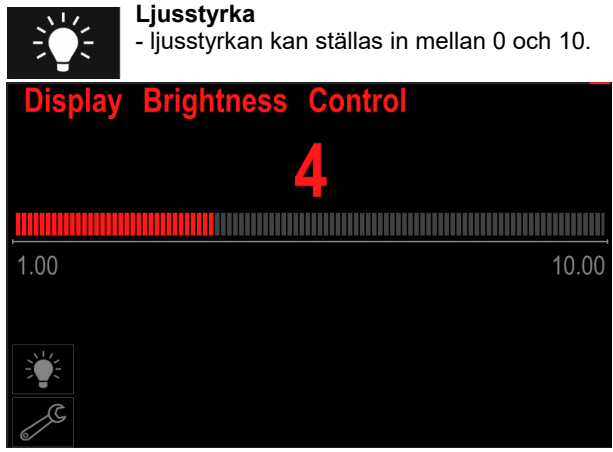

**Bild 42.** 

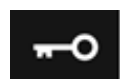

**Åtkomststyrning**  Följande kan göras med funktionen

#### **Tabell 14.**

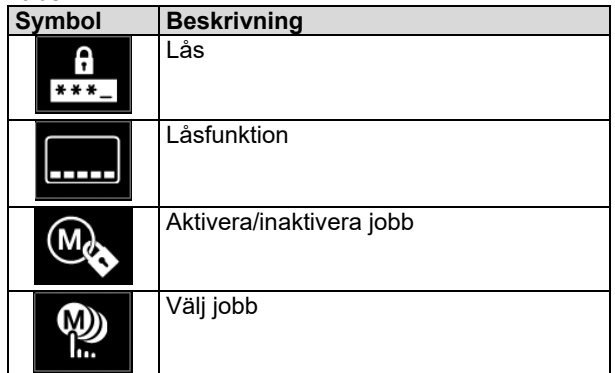

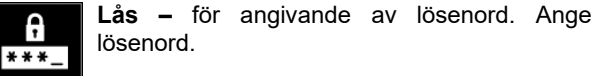

- Ta fram inställnings- och konfigureringsmenyn.
- Markera Lås-symbolen med höger ratt [36].

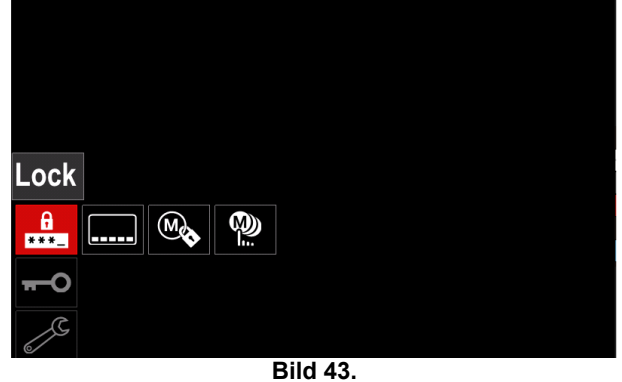

 Tryck på höger ratt [36]. Lösenordsmenyn visas i displayen.

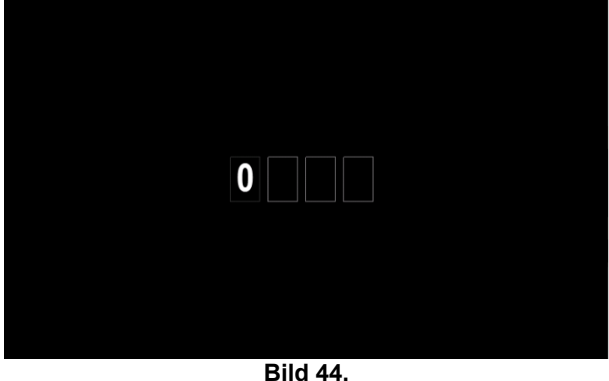

- Vrid på höger ratt [36] och välj: Siffror 0-9.
- Tryck på höger ratt [36] och bekräfta första tecknet i lösenordet.
- Nästa siffra väljs på samma sätt.

**Anm:** Systemet avslutar automatiskt när sista siffran angetts.

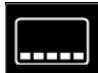

**Låsfunktion –** för låsning/upplåsning av vissa parametrar i svetsparameterfältet. Låsa funktioner:

- Ta fram inställnings- och konfigureringsmenyn.
- Markera Lås-symbolen med höger ratt [36].

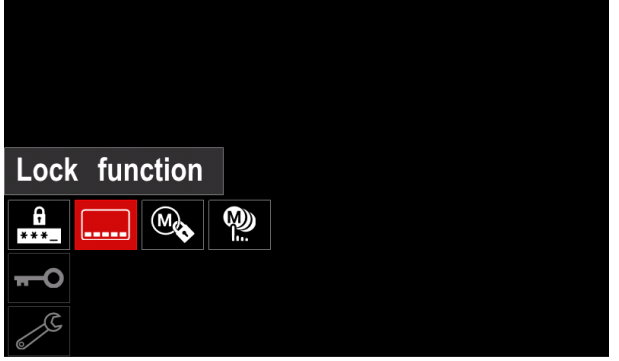

**Bild 45.** 

- Tryck på höger ratt [36]. Låsfunktionsmenyn visas i displayen.
- Markera funktionen (exempelvis "Avancerade inställningar") med höger ratt [36].

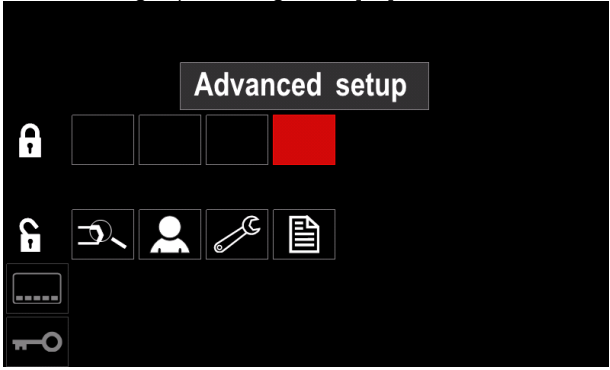

**Bild 46.** 

 Tryck på höger ratt [36]. Symbolen för vald parameter försvinner från nedre delen av displayen (bild 47). Parametern försvinner också från svetsparameterfältet [44].

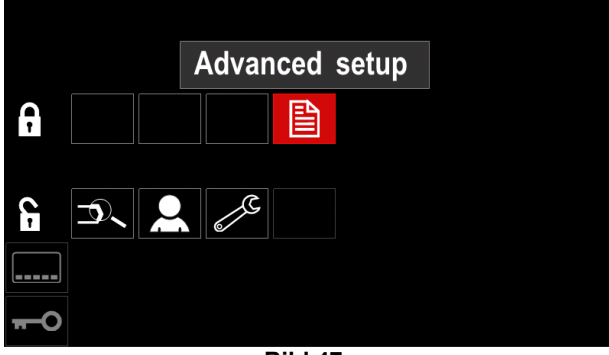

**Bild 47.** 

**Anm:** För att låsa upp funktionen måste användaren göra samma steg som för att låsa funktionen.

- **Aktiver/inaktivera jobb** medger att slå M) på/stänga av jobb i funktionen Spara minne. Aktivera/inaktivera jobb: Ta fram inställnings- och konfigureringsmenyn. Markera symbolen med höger ratt [36]. Enable/Disable Jobs  $\bigcirc$  $\begin{array}{c}\n\bullet \\
\bullet \\
\bullet \\
\bullet\n\end{array}$ ⅏ Ó
	- **Bild 48.**
	- Tryck på höger ratt och bekräfta [36]. Menyn aktivera/inaktivera jobb visas i displayen.

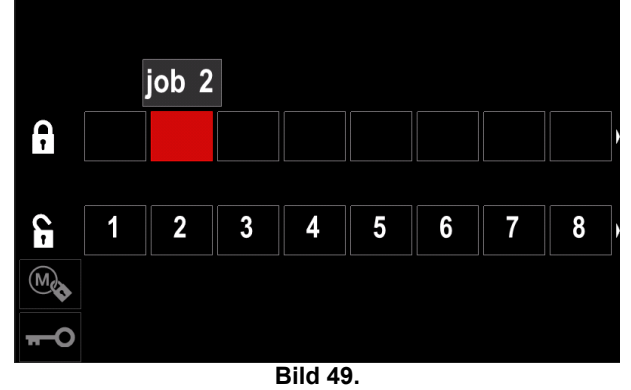

 Markera jobbnumret med höger ratt [36]. Symbolen för valt jobb försvinner från nedre delen av displayen.

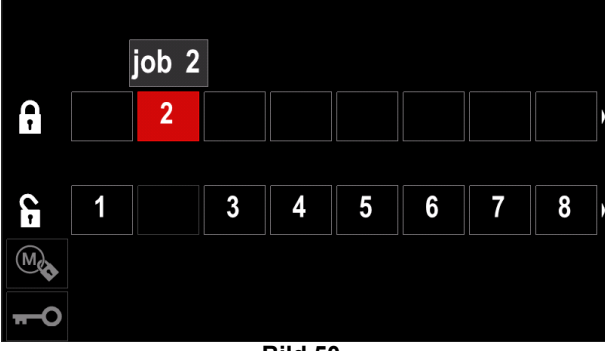

**Bild 50.** 

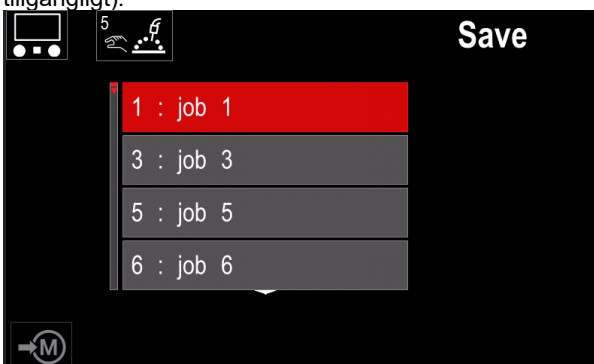

**Bild 51.** 

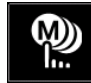

Välj jobb för arbetsjobb - medger val av vilka jobb som aktiveras när jobbfunktionen aktiveras.

- Välja jobb:
- Ta fram inställnings- och konfigureringsmenyn.

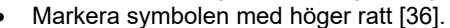

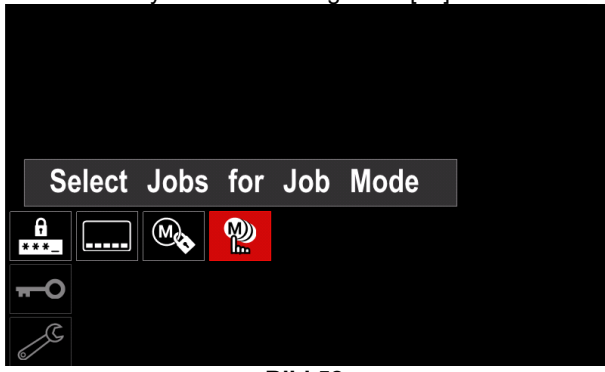

**Bild 52.** 

- Bekräfta med höger ratt [36].
- Markera programnummer med höger ratt [36].
- Tryck på höger ratt [36] och bekräfta symbolen för vald parameter kommer upp på nedre delen av displayen.

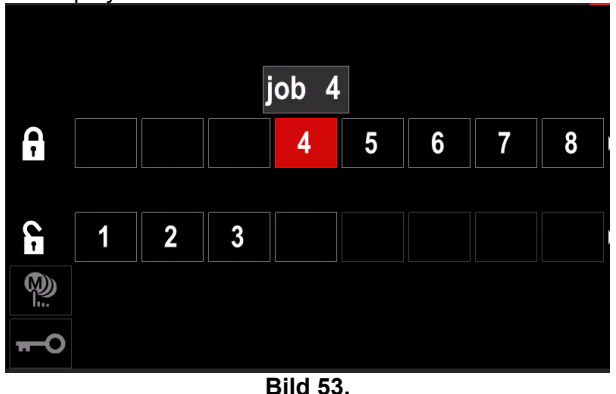

Återgå till huvudmenyn med knappen [37].

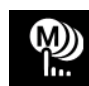

**Jobbläge –** användaren kan bara använda markerade jobb.

**Anm:** Först måste användaren välja jobb som kan användas i jobbläge (*Åtkomststyrning -> Välja jobb*) Aktivera jobbläge.

- Ta fram inställnings- och konfigureringsmenyn.
- Markera jobblägessymbolen med höger ratt [36].

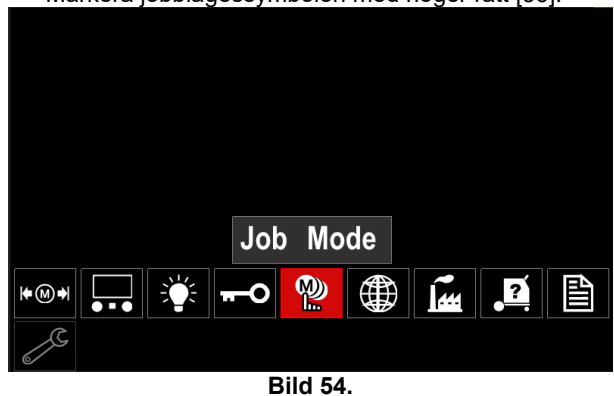

- Tryck på höger ratt [36]. Menyn jobbläge visas i displayen.
- Markera ett av alternativen i bilden nedan med höger ratt [36].
	- **X** Avbryt jobbläge

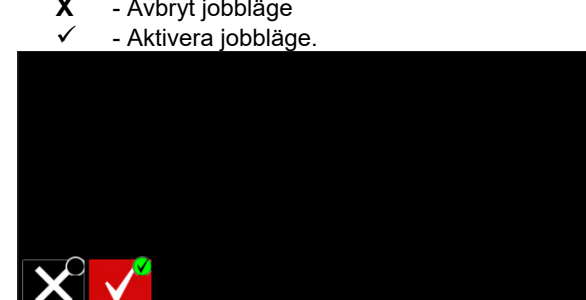

**Bild 55.** 

Tryck på höger ratt [36] och bekräfta valet.

**Anm:** När jobbläget har aktiverats visas symbolen för funktionen på svetsparameterfältet. Ladda minne och Spara minne är blockerade i detta läge.

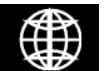

**Välja språk –** Användaren kan välja språk för reglagepanelen (engelska, polska, finska, franska, tyska, spanska, italienska,

nederländska, rumänska). Välj språk:

- Ta fram inställnings- och konfigureringsmenyn.
- Markera symbolen ange språk med höger ratt [36].

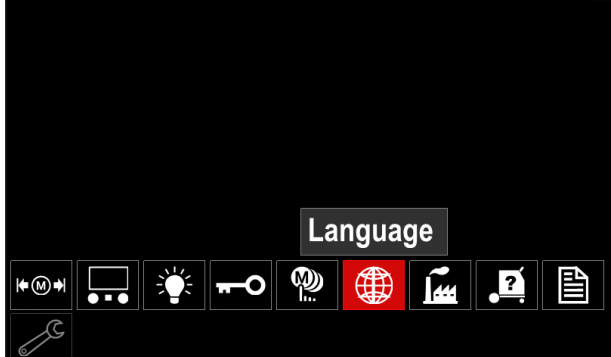

**Bild 56.** 

 Tryck på höger ratt [36]. Språkmenyn visas i displayen.

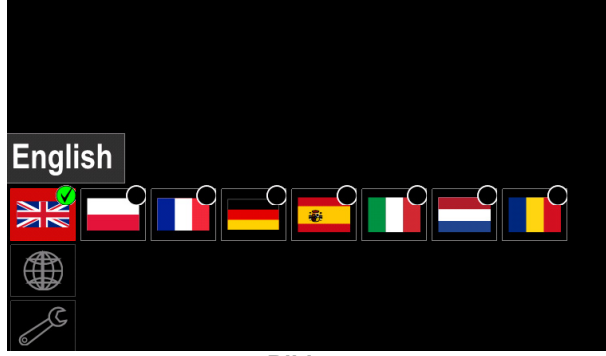

**Bild 57.** 

- Välj språk med höger ratt [36].
- Bekräfta markeringen tryck på höger ratt [36].

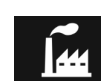

# **Återställ till fabriksinställningar**

**Anm.:** När apparaten återställts till fabriksinställningar raderas inställningarna i användarminnet.

Återställning till fabriksinställningar:

- Ta fram inställnings- och konfigureringsmenyn.
- Markera med höger ratt [36] symbolen återställ till fabriksinställningar.

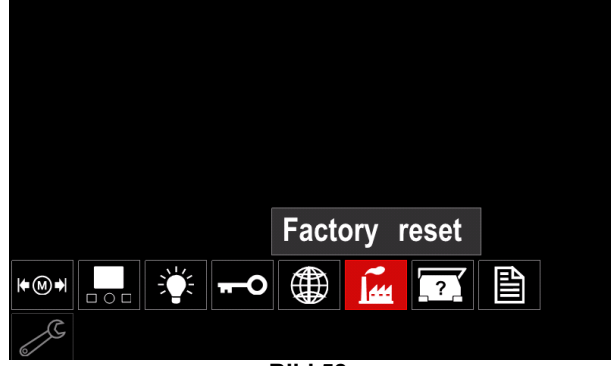

**Bild 58.** 

- Tryck på höger ratt [36]. Menyn återställ till fabriksinställningar visas i displayen.
	- Markera bockmarkeringen med höger ratt [36].

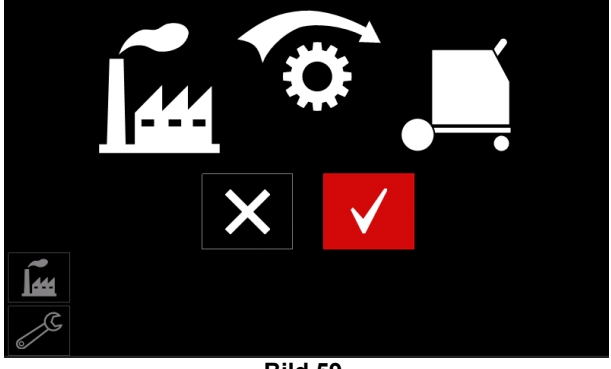

**Bild 59.** 

 Bekräfta valet – tryck på höger knapp [36]. Fabriksinställningarna återställs.

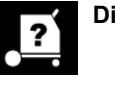

### **Diagnostikinformation**

Tillgänglig information:

- Programvaruversion
- Maskinvaruversion
- **Svetsprogramvara**
- Ethernet IP-adress
- Aggregatprotokoll
- Händelseloggar
- Felloggar.

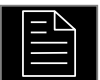

# **Avancerade inställningar**

till apparatens konfigurationsparametrar.

- Ange svetsparametrar: Ta fram inställnings- och konfigureringsmenyn.
- Markera symbolen "Konfigurationsmeny" med höger ratt [36].

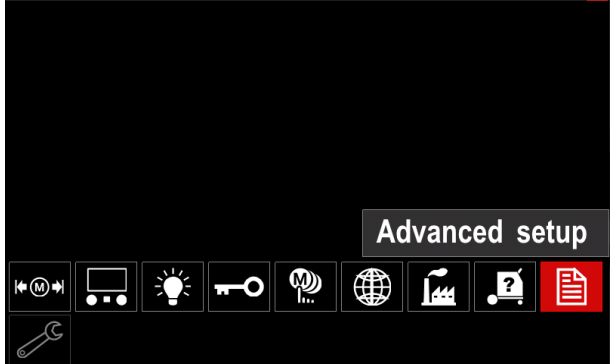

**Bild 60.** 

- Tryck på höger ratt [36]. Konfigureringsmenyn visas i displayen.
- Markera med höger ratt [36] parameternumret som ska ändras, till exempel P.1 – medger ändring av trådhastighetsenhet, standard från fabrik: "Metric" = m/min.

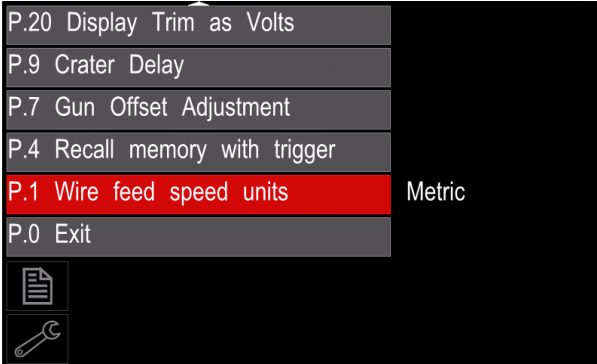

**Bild 61.** 

- Tryck på höger ratt [36].
- Markera med höger ratt "English" = tum/min.

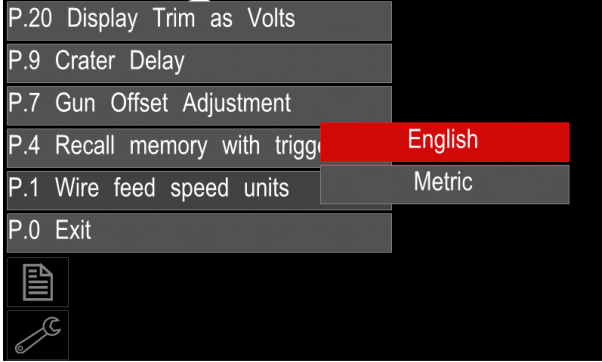

**Bild 62.** 

Bekräfta markeringen – tryck på höger knapp [36].

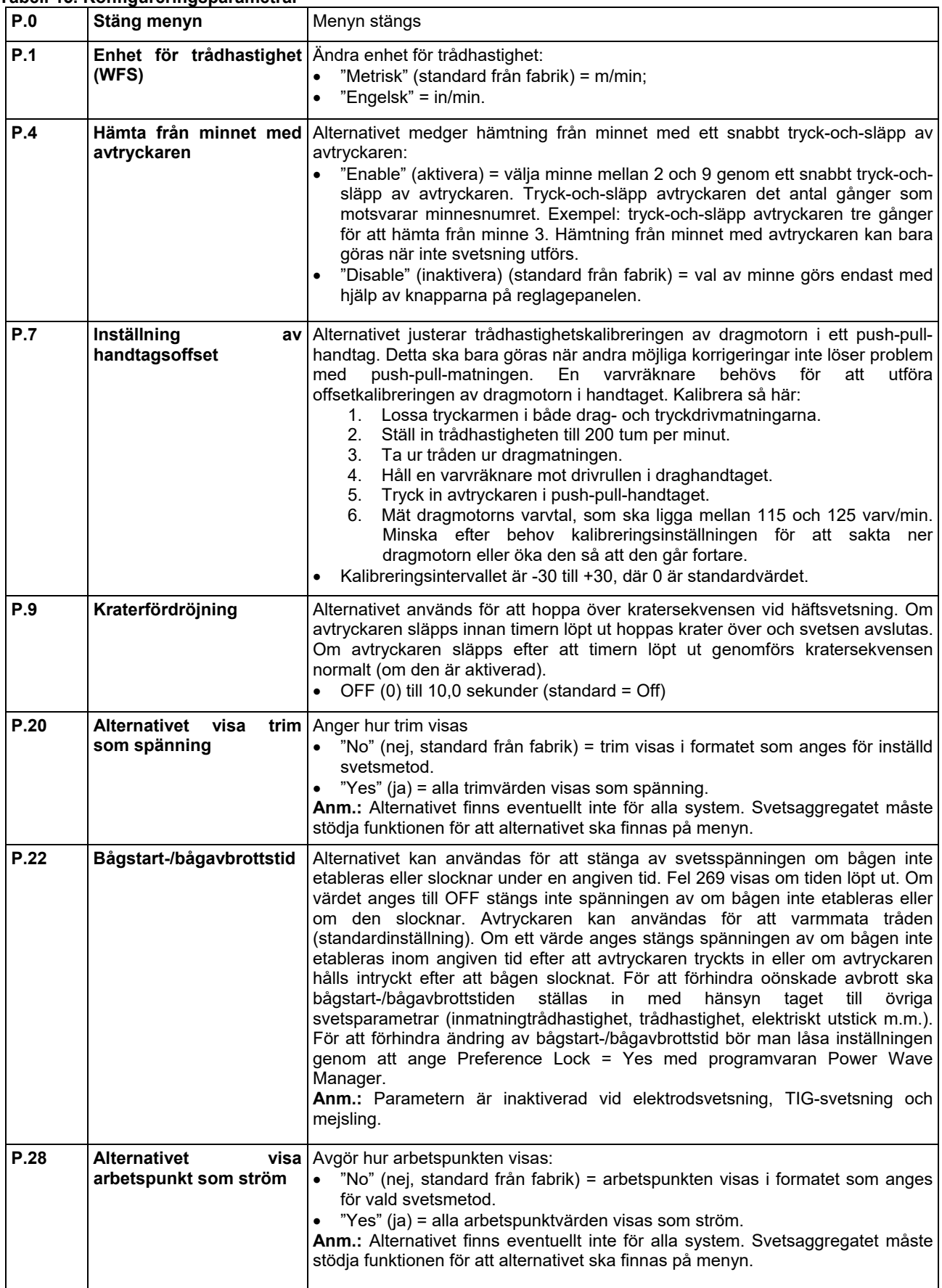

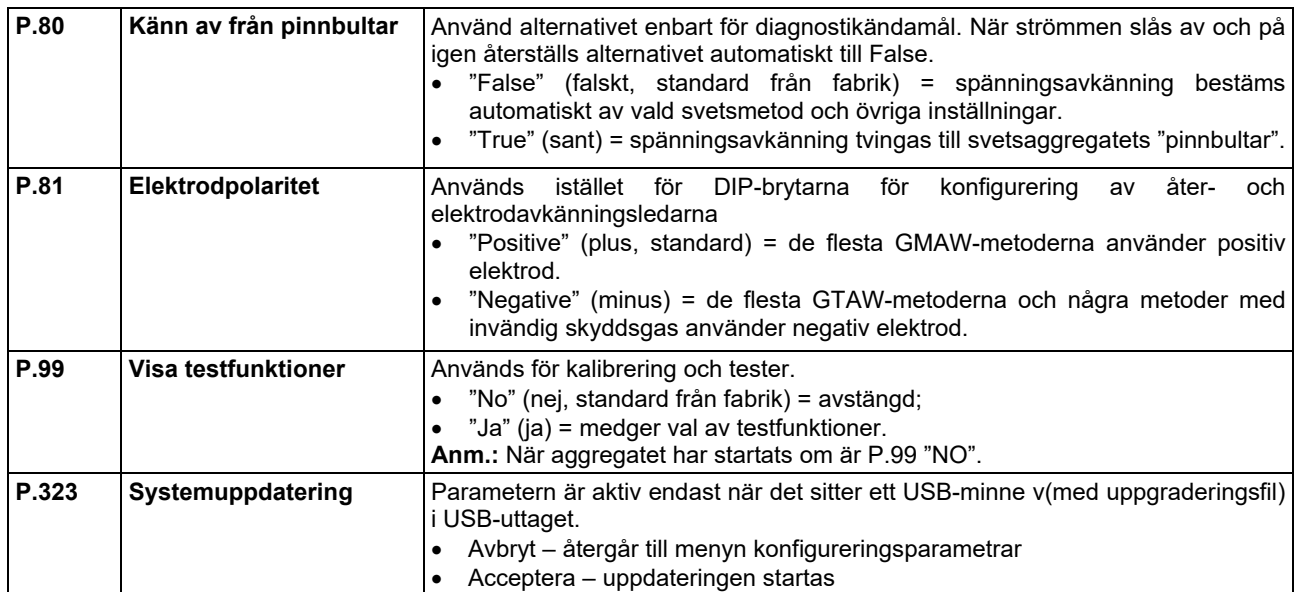

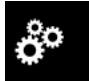

#### **Servicemeny**

Ger åtkomst till speciella servicefunktionen.

#### $\langle \mathbf{f} \rangle$  varning

Servicemenyn är åtkomlig när ett USB-minne är anslutet.

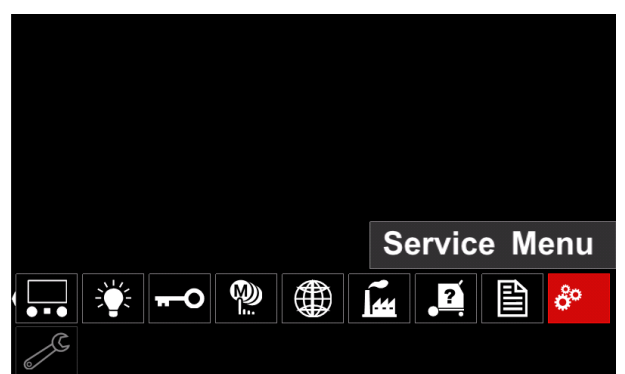

**Bild 63.** 

#### **Tabell 16.**

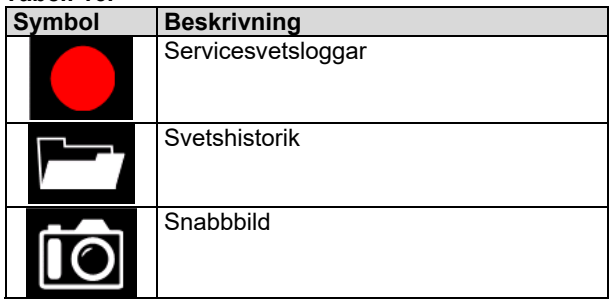

**Servicesvetsloggar** – medger registrering svetsparametrar som användes vid svetsningen. Ta fram menyn:

- Kontrollera att USB-minnet sitter i aggregatet
- Ta fram inställnings- och konfigureringsmenyn.
- Markera symbolen servicemeny med höger ratt [36].
- Bekräfta med höger ratt [36] registreringen startar.

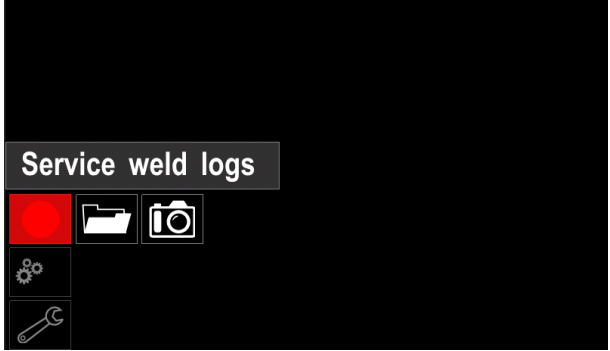

**Bild 64.** 

Tryck på höger ratt [36] för att fortsätta.

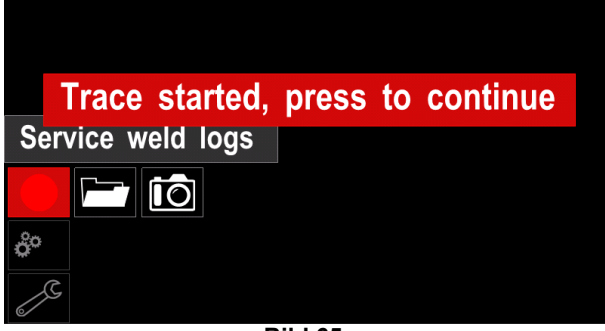

**Bild 65.** 

- Tryck på vänster ratt eller knapp [37] för att avsluta
- Registreringssymbolen visas i *Statusfältet* [38].

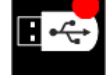

**Anm.:** Gå till servicemenyn och tryck på symbolen **Servicesvetsloggar** igen för att avbryta registreringen

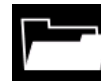

**Svetsningshistorik –** efter registreringen sparas svetsparametrarna i mappen på USB-minnet. För att komma till svetsningshistoriken:

- Kontrollera att USB-minnet är inkopplat.
- Ta fram inställnings- och konfigureringsmenyn.
- Gå till *Servicemenyn Svetsningshistorik*

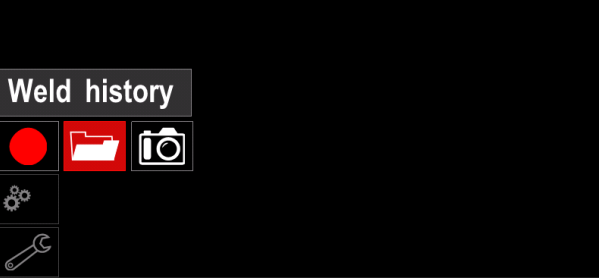

#### **Bild 66.**

- Tryck på höger ratt [36] för att gå till alternativet *Svetsningshistorik* – lista med använda parametrar:.
	- Svets nummer
	- Genomsnittlig trådhastighet
	- Genomsnittlig ström [A]
	- Genomsnittlig spänning [V]
	- Bågtid [s]
	- Svetsprogramnummer
	- Jobbnummer/namn

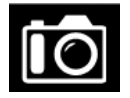

**Snabbild** - skapa en fil som innehåller detaljerad konfiguration och avlusning information insamlad från modulerna CITOSTEEL 255C/ 325C PRO.

Filen kan skickas till Hjälp att felsöka möjliga problem som inte enkelt kan lösas av användaren.

Ta en snabbild:

- Kontrollera att USB-minnet är inkopplat.
- Gå till *Konfiguration Servicemeny Snabbild*

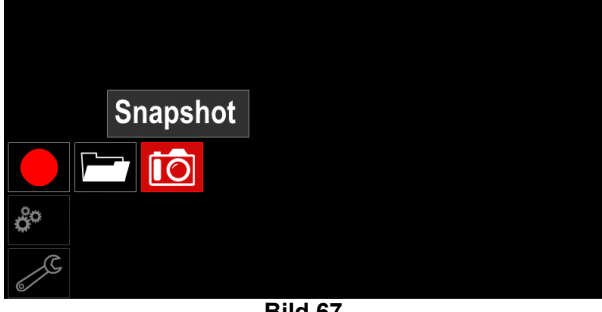

#### **Bild 67.**

 Tryck på höger ratt [36] och starta snabbildprocessen.

Snapshot. Please wait . . .

**Snapshot in progress** 

Progress 8%

**Bild 68.** 

### **Svetsa med GMAW- och FCAWmetoderna i icke-synergiskt läge**

Vid icke-synergisk svetsning är trådhastighet och svetsspänning oberoende parametrar och måste ställas in av operatören.

Procedur för att svetsa med metoderna GMAW och FCAW-SS:

- Bestäm vilken polaritet som ska användas för tråden. Informationen finns i tråddata.
- Koppla in det gaskylda handtaget för GMAW- /FCAW-metoderna till eurokontakten [5].
- Beroende på tråden som används kopplas återledaren [15] till kontakt [3] eller [4]. Se [20] punkt – kontaktblocket för polväxling.
- Spänn fast återledaren [15] på arbetsstycket med klämman.
- Sätt i lämplig svetstråd.
- Montera lämplig drivrulle.
- Kontrollera att skyddsgasen, om sådan behövs, (GMAW-metoden) är ansluten.
- Sätt på maskinen.
- Tryck in avtryckaren så att tråden matas genom svetsslangen och kommer ut ur den gängade änden.
- Montera korrekt kontaktspets.
- Montera munstycket (GMAW-metoden) eller skyddskåpan (FCAW-metoden) beroende på vilken metod och handtag som används.
- Stäng vänstra sidopanelen.
- Maskinen är nu klar att användas.
- Svetsningen kan inledas om regler för personlig säkerhet och arbetsmiljö följs.

### **VARNING**

Håll handtagskabeln så rak som möjligt när elektroden träs genom kabeln.

## **VARNING**

Använd aldrig ett trasigt handtag.

- Kontrollera gasflödet med gasspolningsomkopplaren [18].
- Stäng luckan till trådmatningen.
- Stäng trådbobinkåpan.
- Välj korrekt svetsprogram. **Anm.:** Listan med tillgängliga program beror av aggregatet.
- Ange svetsparametrar.
- Maskinen är nu klar att användas.

### **VARNING**

Trådmatningsluckan och bobinkåpan måste vara helt stängda under svetsning.

### **VARNING**

Håll handtagskabeln så rak som möjligt under svetsning och när elektroden träs genom kabeln.

## **VARNING**

Böj inte kabeln och dra den inte runt skarpa hörn.

 Svetsningen kan inledas om regler för personlig säkerhet och arbetsmiljö följs.
Följande kan ställas in i icke synergiskt läge:

- Trådhastighet, WFS
- Svetsspänningen
- **Efterbränningstid**
- Inkörningstrådmatning
- Förströmningsstid/efterströmningsstid
- Punktsvetstid
- 2-steg/4-steg
- **Startprocedur**
- Kraterprocedur
- Vågstyrning:
	- Pinch

### **Svetsa med GMAW- och FCAWmetoderna i synergiskt läge CV**

I synergiskt läge ställs spänningen inte in av operatören. Rätt svetsspänning ställs in av systemets programvara. Värdet hämtades grundat på data (ingångsdata) som laddats:

• Trådhastighet, WFS

Vid behov kan svetsspänningen justeras med höger ratt [36]. När ratten vrids visas i displayen en positiv eller negativ stapel som anger om spänningen ligger över eller under idealspänningen.

Dessutom kan användaren manuellt ställa in:

- Efterbränning
- Inkörningstrådmatning
- Förströmningsstid/efterströmningsstid
- Punktsvetstid
- 2-steg/4-steg
- Startprocedur (endast PRO)
- Kraterprocedur
- Vågstyrning:
	- $\bullet$  Pinch

#### **Svetsa med SMAW-metod**

**CITOSTEEL 255C/325C BASIC/PRO** har ingen elektrodhållare som behövs vid SMAW-svetsning men en sådan kan köpas separat.

Procedur för att svetsa med SMAW-metoden:

- Stäng först av maskinen.
- Bestäm vilken polaritet som ska användas för elektroden. Informationen finns i elektroddata.
- Koppla, beroende på polariteten, återledaren och elektrodhållaren [15] till kontakterna [3] eller [4] och lås dem. Se tabell 17.

#### **Tabell 17.**

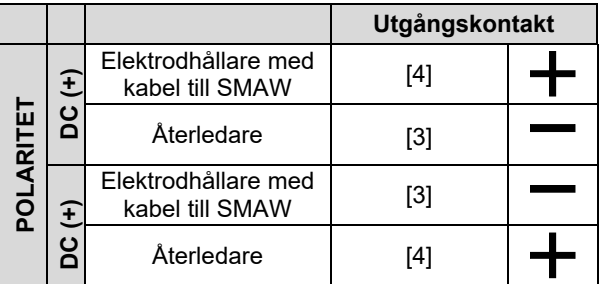

- Spänna fast återledaren på arbetsstycket med klämman.
- Sätt i korrekt elektrod i elektrodhållaren.
- Sätt på maskinen.
- Ställ in SMAW-svetsprogrammet.
- Ange svetsparametrar.
- Maskinen är nu klar att användas.
- Svetsningen kan inledas om regler för personlig säkerhet och arbetsmiljö följs.

För SMAW-program kan ställas in:

- Svetsström
- Slå på / stänga av spänningen i utgångskabeln
- Vågstyrning:
	- BÅGTRYCK
		- VARMSTART

### **Ladda elektrodtråden**

- Stäng av maskinen.
- Öppna höger sidoplåt på maskinen.
- Skruva loss låsmuttern på hylsan.
- Sätt på trådbobinen på hylsan vänd så att den roterar moturs när tråden matas in i trådmataren.
- Kontrollera att bobinstyrstiftet går in i hålet på bobinen.
- Skruva i fästlocket på hylsan.
- Sätt på trådrullen med spår som passar för tråddiametern.
- Lossa trådänden och klipp av den böjda änden och ta bort alla grader på tråden.

## **VARNING**

Vassa trådändar kan ge skador.

- Vrid trådbobinen moturs och trä in trådänden i trådmataren ända fram till Euro-kontakten.
- Justera kraften på tryckrullen i trådmataren till rätt värde.

#### **Ställa in bromsmomentet för hylsan**

För att inte tråden ska rullas av bobinen okontrollerat är hylsan försedd med broms.

Justeringen görs med M8-insexskruven som sitter inuti hylsan och blir åtkomlig när fästlocket på hylsan skruvas av.

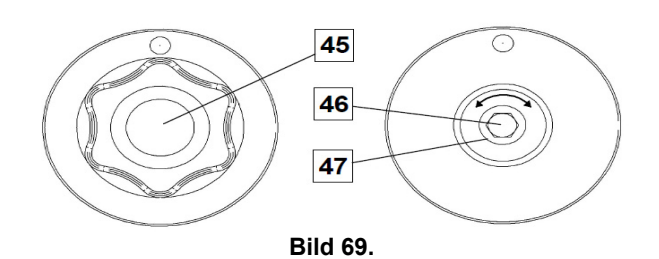

#### 45. Fästlock.

46. Justeringsskruv, insex M8

47. Tryckfjäder.

Vrids M8-insexskruven medurs ökas fjäderspänningen och bromsmomentet ökar

Vrids M8-insexskruven moturs minskas fjäderspänningen och bromsmomentet minskar

Skruva i fästlocket igen när du är klar med justeringen.

### **Ställa in drivrullens tryck**

Tryckarmen styr hur hårt drivrullarna pressar på tråden. Trycket justeras med inställningsmuttern som när den vrids medurs ökar trycket och när den vrids moturs minskar trycket. Rätt inställning av tryckarmen ger bästa svetsprestanda.

## **VARNING**

Vid för lågt tryck slirar rullen på tråden. Är trycket för högt kan tråden deformeras och orsaka problem med matningen i handtaget. Trycket ska ställas in korrekt. Minska trycket tills tråden precis börjar slira på rullen och öka sedan trycket något genom att vrida inställningsmuttern ett varv.

### **Trä tråden genom svetshandtaget**

- Stäng av svetsmaskinen.
- Koppla in lämpligt handtag beroende på svetsmetod i euro-kontakten. Parametrarna för handtag och svetsmaskin ska matcha varandra.
- Ta bort munstycket och kontaktstiftet eller skyddshöljet och kontaktstiftet. Sträck sedan ut handtaget plant.
- Sätt på svetsmaskinen.
- Håll kallmatnings-/gasrensningsbrytaren i läge kallmatning.
- När avtryckaren släpps ska inte trådbobinen fortsätta att rotera.
- Ställ in trådbobinbromsen efter behov.
- Stäng av svetsmaskinen.
- Montera korrekt kontaktspets.
- Montera munstycket (GMAW-metoden) eller skyddskåpan (FCAW-metoden) beroende på vilken metod och handtag som används.

## $\sqrt{ }$ VARNING

Skydda ögon och händer när tråden kommer ut ur den gängade änden.

### **Byta drivrullar**

### **VARNING**

Stäng av matningsspänningen innan drivrullarna monteras eller byts.

#### **CITOSTEEL 255C/ 255C PRO,**

**CITOSTEEL 325C/ 325C PRO** är utrustad med drivrulle V1.0/V1.2 för ståltråd. Drivrullsatser finns för andra tråddimensioner, (se kapitlet "Tillbehör") och följ anvisningarna:

- Stäng av strömförsöriningen.
- Lås upp fyra rullar genom att vrida på fyra snabbväxlingshjul [52]
- Frigör tryckrullarmarna [53].
- Byt ut drivrullarna [51] mot de som passar tråden som används.

## **VARNING**

Kontrollera att också handtagsfodringen och<br>kontaktspetsen också är anpassade till vald kontaktspetsen också är anpassade till tråddimension.

## **VARNING**

För grövre trådar än 1,6 mm måste följande komponenter bytas ut:

- Styrhylsan i matningskonsolen [49] och [50].
- Styrhylsan i Euro-kontakten [48].
- Lås fyra rullar genom att vrida på fyra snabbväxlingshjul [52]
- Mata med handen tråden från trådbobinen genom ledhylsorna, över rullen och ledhylsan i Eurokontakten in i handtagsfodringen.
- Lås tryckrullarmarna [53].

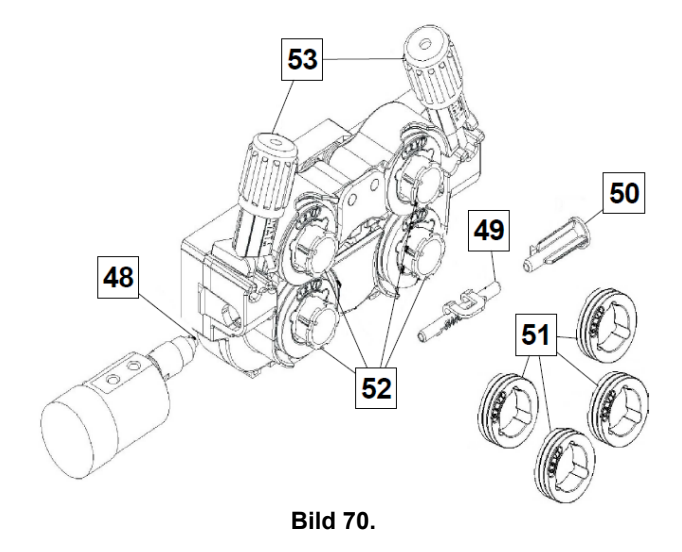

## **Anslutning av gas**

Gasflaskan måste installeras med korrekt flödesregulator. När gasflaskan försetts med regulator dras gasslangen från regulatorn till inloppskopplingen på maskinen.

### $\sqrt{N}$  VARNING

Svetsmaskinen kan använda alla lämpliga skyddsgaser, bland annat koldioxid, argon och helium vid ett högsta tryck på 5,0 bar.

#### **VARNING**

Säkra alltid gastuben stående i en specialhållare på väggen eller en vagn. Glöm inte att stänga kranen på gastuben när svetsningen avslutats.

## $\sqrt{N}$ VARNING

Gastuben kan ställas på hyllan på maskinen men tuben får inte vara högre än 1,1 m. Gastuber som ställs på hyllan på maskinen måste säkras med kedjan.

### **VARNING**

Säkra alltid gastuben stående i en specialhållare på väggen eller en vagn. Glöm inte att stänga kranen på gastuben när svetsningen avslutats.

#### **VARNING**

Gastuben kan ställas på hyllan på maskinen men tuben får inte vara högre än 1,1 m. Gastuber som ställs på hyllan på maskinen måste säkras med kedjan.

### **Underhåll**

#### **VARNING**

För reparationer, ändringar och underhåll rekommenderar vi att du vänder dig till närmaste servicecenter eller Lincoln Electrics. Reparationer och modifieringar som utförts av obehörig verkstad eller personal gör fabriksgarantin ogiltig.

Synliga skador ska rapporteras och åtgärdas omedelbart.

#### **Rutinmässigt underhåll (dagligen)**

- Kontrollera konditionen av isolering och anslutningar på återledaren och elektrodkabelns isolering. Byt ut ledarna omedelbart om isoleringen är skadad.
- Avlägsna svetssprut ur svetspistolen. Svetssprut kan störa gasflödet genom svetspistolen.
- Kontrollera svetspistolens skick. Byt ut den om nödvändigt.
- Kontrollera att kylfläkten fungerar. Håll ventilationsgallren rena.

#### **Periodiskt underhåll (efter 200 arbetstimmar, dock minst en gång per år)**

Gör det rutinmässiga underhållet, samt:

- Rengör maskinen. Lossa plåtarna och använd tryckluft (torr luft med lågt tryck) för att avlägsna damm från maskinens utsida och insida.
- Rengör och dra åt alla svetsanslutningar vid behov.

Underhållsintervallen varierar med maskinens arbetsförhållanden.

## **VARNING**

Vidrör inte spänningssatta komponenter.

#### **VARNING**

Maskinen måste stängas av och kontakten tas ut vägguttaget innan kåpan demonteras

#### **VARNING**

Koppla loss maskinen från elnätet före underhåll och service. Testa maskinen efter reparation för att säkerställa en säker funktion.

### **Kundtjänstpolicy**

The Lincoln Electric Company tillverkar och säljer högkvalitativ svetsutrustning, förbrukningsartiklar och kapningsutrustning. Vi strävar alltid efter att uppfylla våra kunders behov och att överträffa deras förväntningar. Emellanåt ber köpare Lincoln Electric om råd eller information om hur man använder våra produkter. Vi svarar våra kunder så gott vi kan baserat på den information vi har tillgång till vid frågetillfället. Lincoln Electric kan inte utfärda några garantier gällande sådana råd och åtar sig ingen som helt ansvarsskyldighet vad gäller sådan information eller råd. Vi friskriver oss uttryckligen från några som helst garantier, inklusive utfästelser om lämplighet för en kunds specifika ändamål, när det gäller sådan information eller råd. Inte heller när det gäller praktiska överväganden kan vi åta oss något som helst ansvar för att uppdatera eller korrigering av sådan information eller råd när de väl har getts, och tillhandahållande av råd eller information skapar, utökar eller förändrar inte någon garanti med avseende på försäljningen av våra produkter.

Lincoln Electric är en tillmötesgående tillverkare, men val och användning specifika produkter som säljs av Lincoln Electric ligger uteslutande inom kundens kontroll och ansvar. Många variabler ligger utom Lincoln Electrics kontroll påverkar resultaten av tillämpningen av dessa typer av tillverkningsmetoder och servicekrav.

Kan komma att ändras – Denna information är korrekt så långt vi kunnat fastställa vid tiden för tryckning. Vänligen<br>gå till https://oerlikon-welding.com/ för eventuell https://oerlikon-welding.com/ för eventuell uppdaterad information.

## **WEEE**

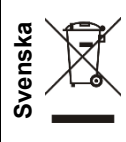

Släng inte uttjänt elektrisk utrustning tillsammans med annat avfall!

Enligt Europadirektiv 2012/19/EC ang. Uttjänt Elektrisk och Elektronisk Utrustning (Waste Electrical and Electronic Equipment, WEEE) och dess implementering enligt nationella lagar, ska elektrisk utrustning som tjänat ut sorteras separat och lämnas till en miljögodkänd återvinningsstation. Som ägare till utrustningen, bör du skaffa information om godkända återvinningssystem från dina lokala myndigheter. Genom att följa detta Europadirektiv bidrar du till att skydda miljö och hälsa!

## **Reservdelar**

#### **Instruktion för reservdelslistan**

- Använd inte denna lista för en maskin vars kodnummer inte är angivet i listan. Kontakta Lincoln Electrics serviceavdelning för kodnummer som inte finns i listan.
- Använd sprängskisserna på monteringssidan och tillhörande reservdelslista för att hitta delar till din maskin.
- Använd endast delar markerade med "X" i kolumnen under den siffra som anges för aktuellt kodnummer på monteringssidan (# Indikerar en ändring i denna utgåva).

Läs först instruktionerna som finns här ovan, och sedan reservdelslistan som har levererats med maskinen, denna innehåller en beskrivande bild med reservdelsnummer.

## **REACh**

**Meddelande i enlighet med artikel 33.1 i förordning (EG) nr. 1907/2006 - REACh.**  Vissa delar inuti denna produkt innehåller: Bisfenol A, BPA, EG 201-245-8, CAS 80-05-7 Kadmium, EG 231-152-8, CAS 7440-43-9 Bly, EG 231-100-4, CAS 7439-92-1 Fenol, 4-nonyl-, grenad, EG 284-325-5, CAS 84852-15-3 i mer än 0,1% vikt/vikt i ett homogent material. Dessa ämnen ingår i "Kandidatlistan över ämnen som riskerar att inte godkännas" i REACh. Din specifika produkt kan innehålla en eller flera av de listade ämnena. Instruktioner för säker användning: Ska användas enligt tillverkarens anvisningar. Tvätta händerna efter användning; Ska förvaras utom räckhåll för barn. Får inte stoppas in i munnen, Bortskaffas enligt lokala bestämmelser.

## **Hitta auktoriserade serviceställen**

- Köparen måste kontakta en Lincoln-auktoriserad servicefacilitet om en defekt upptäcks garantiperiod.
- Kontakta din lokala säljrepresentant för att få hjälp med att hitta ett auktoriserat serviceställe eller gå till

## **Elektriskt kopplingsschema**

Se reservdelslistan som levereras med maskinen.

07/06

12/05

11/19

09/16

## **Tillbehör**

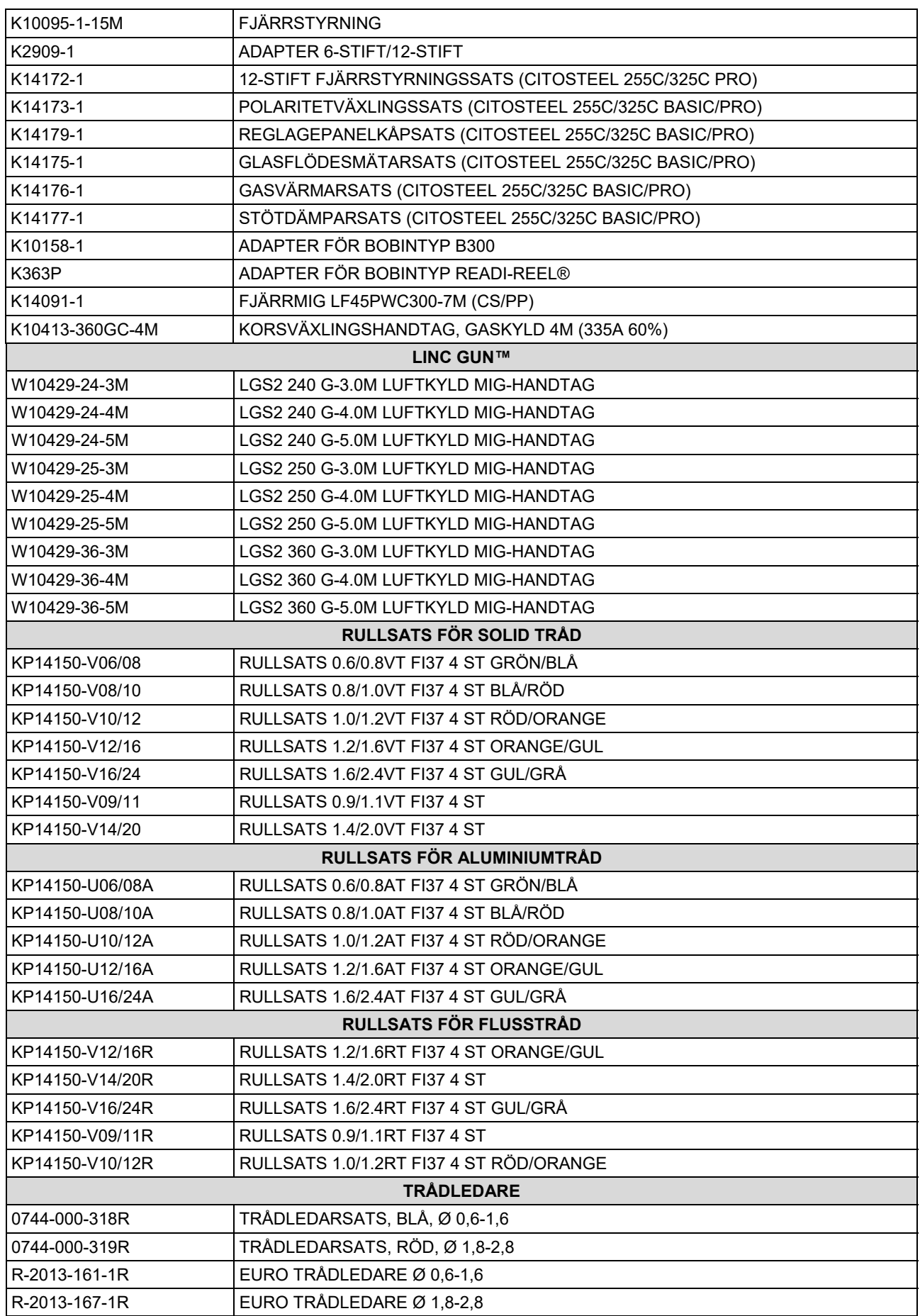

IM3100 10/2020 REV02

# **CITOSTEEL 255C CITOSTEEL 255C PRO CITOSTEEL 325C CITOSTEEL 325C PRO**

# INSTRUKCJA OBSŁUGI

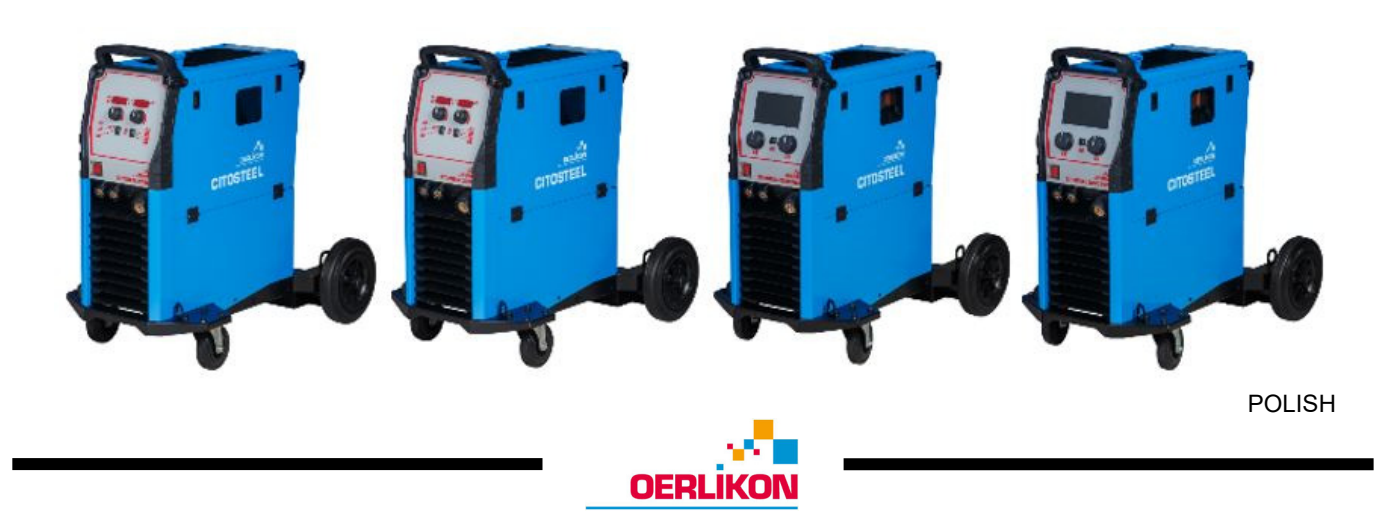

Lincoln Electric Bester Sp. z o.o. ul. Jana III Sobieskiego 19A, 58-263 Bielawa, Poland

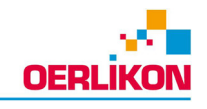

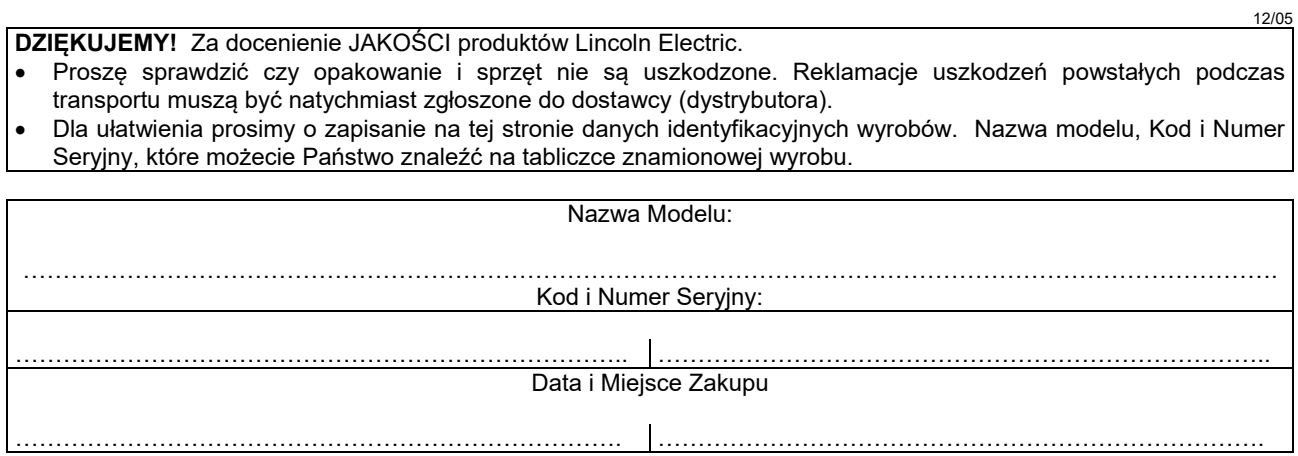

## **SKOROWIDZ POLSKI**

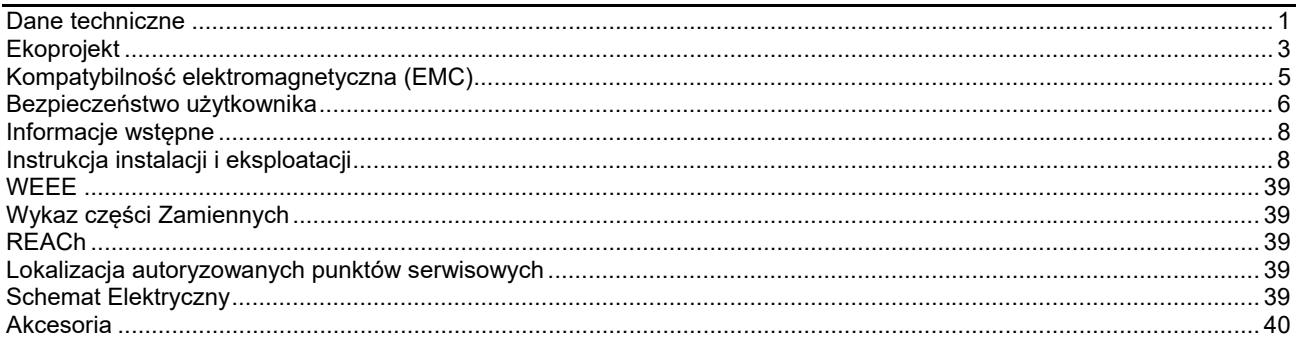

 $\overline{ }$ 

## **Dane techniczne**

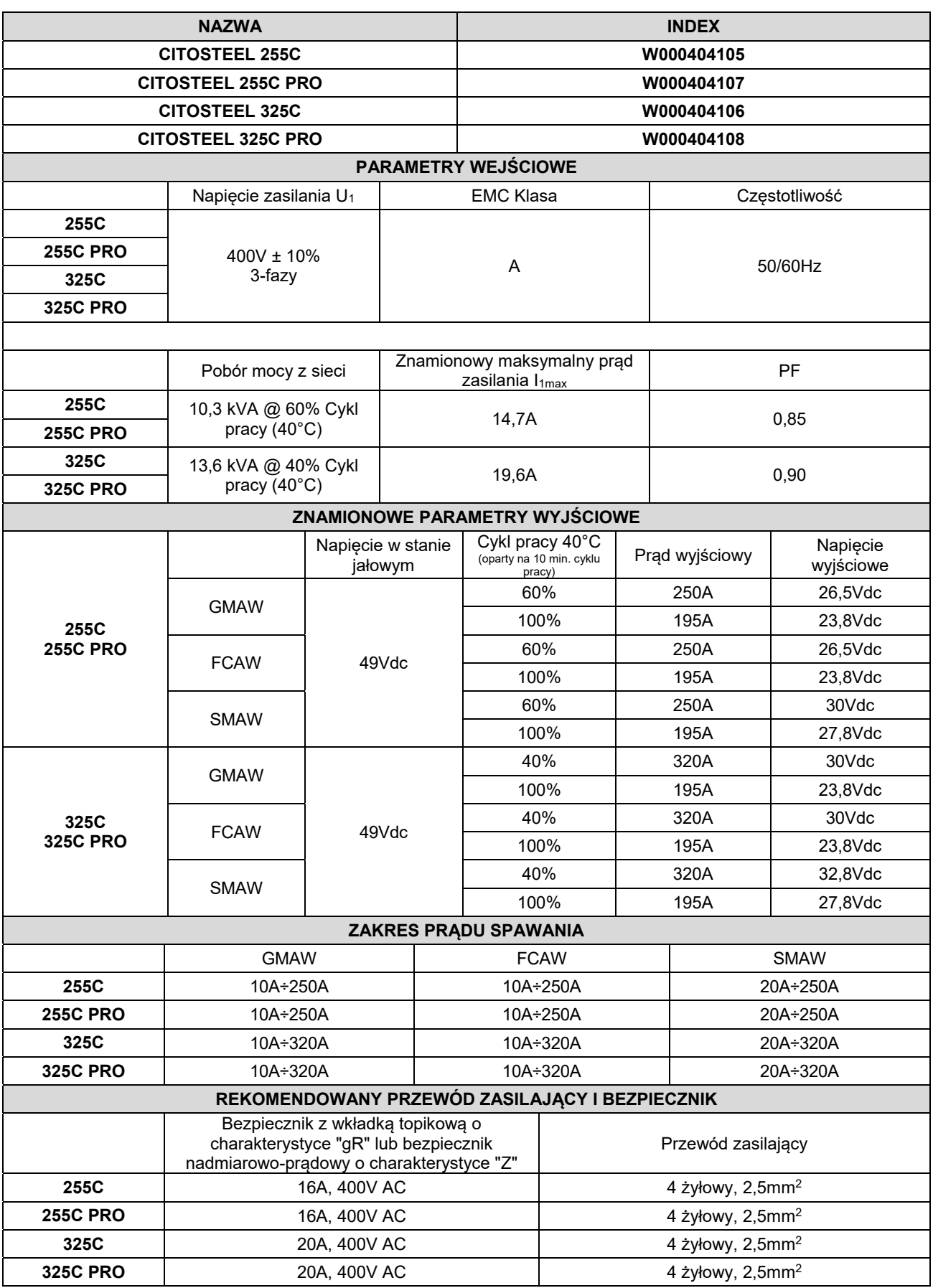

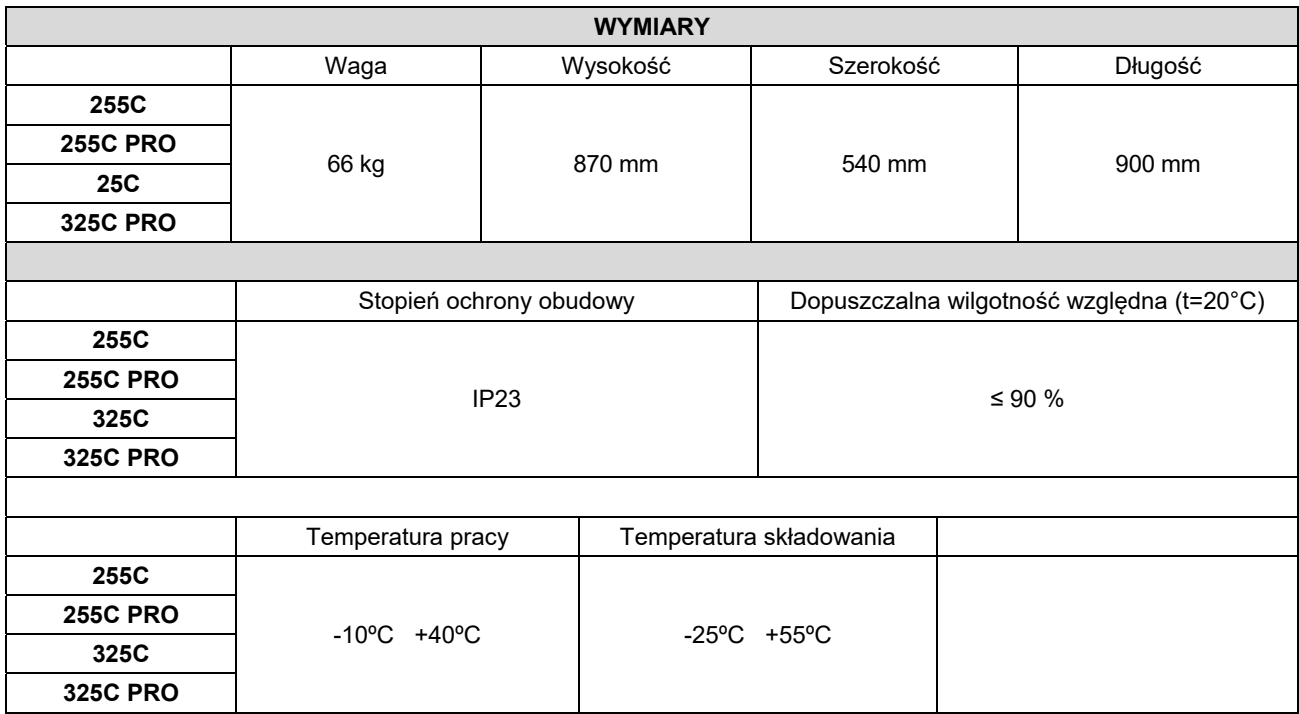

## **Ekoprojekt**

Urządzenie zostało zaprojektowane zgodnie z Dyrektywą 2009/125/EC oraz rozporządzeniem 2019/1784/EU.

Sprawność urządzenia i pobór mocy jałowej:

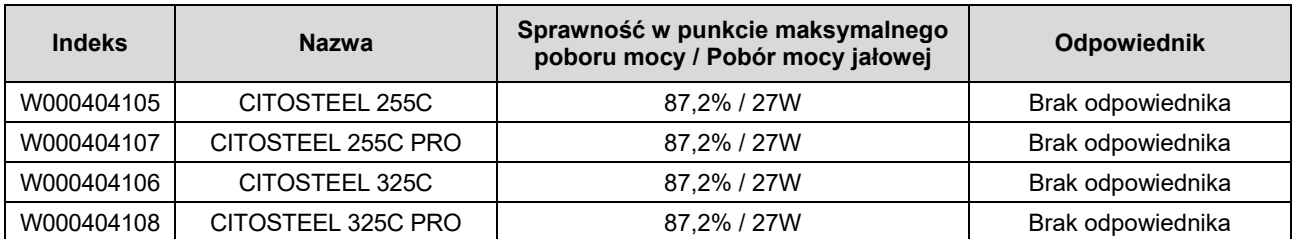

Stan jałowy dla danego urządzenia definiujemy gdy spełnione są poniższe warunki:

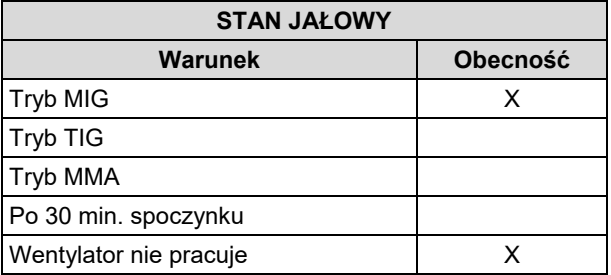

Wartości sprawności i poboru mocy jałowej zostały zmierzone przy użyciu metody i warunków opisanych standardem EN 60974-1:20XX

Informacje takie jak producent, nazwa wyrobu, kod i numer wyrobu, numer seryjny oraz data produkcji mogą być odczytane z tabliczki znamionowej urządzenia, wg poniższego wzoru:

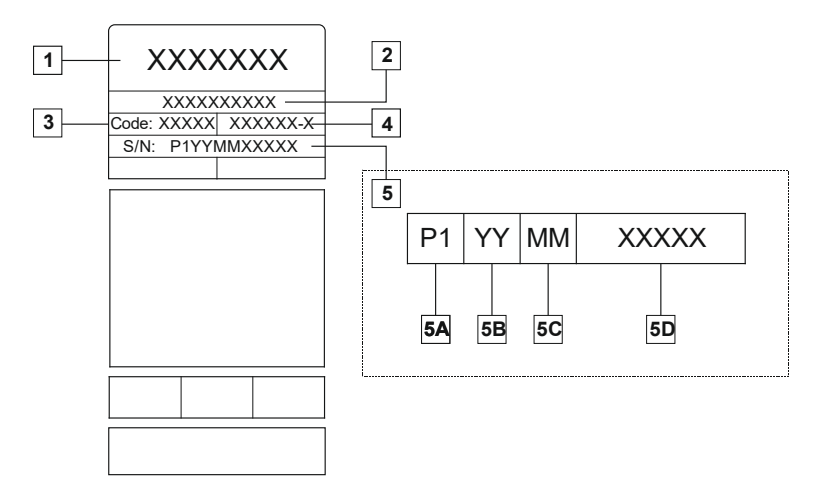

Gdzie:

- **1-** Nazwa producenta oraz adres
- **2-** Nazwa produktu
- **3-** Kod produktu
- **4-** Numer wyrobu
- **5-** Numer seryjny urządzenia
	- **5A-** kraj produkcji
	- **5B-** rok produkcji
	- **5C-** miesiąc produkcji
	- **5D-** kolejny numer urządzenia (inny dla każdego urządzenia)

#### **Typowe zużycie gazu dla urządzeń MIG/MAG:**

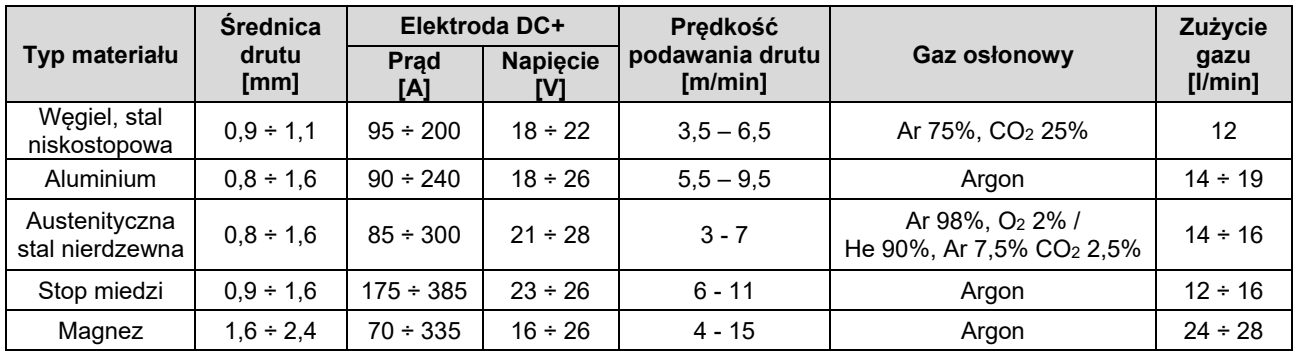

#### **Typowe zużycie gazu w metodzie TIG:**

Podczas spawania metodą TIG, zużycie gazu zależy w dużej mierze od pola przekroju dyszy. Zużycie gazu dla typowych uchwytów:

Hel: 14-24 l/min Argon: 7-16 l/min

**Uwaga:** Nadmierny wypływ gazu może spowodować zaburzenia przepływu i zasysanie zanieczyszczeń z otoczenia oraz wnikanie ich w jezioro spawalnicze.

**Uwaga:** Boczny wiatr lub przeciąg może spowodować zakłócenia w strumieniu gazu. W celu zaoszczędzenia gazu osłonowego zalecane jest używanie przesłony od wiatru.

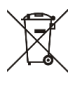

## **Koniec życia produktu**

Pod koniec okresu użytkowania produktu należy go oddać do recyklingu zgodnie z Dyrektywą 2012/19/EU (WEEE). Informacje o demontażu oraz surowcach krytycznych obecnych w produkcie można znaleźć na stronie internetowej https://www.lincolnelectric.com/en-gb/support/Pages/operator-manuals-eu.aspx

## **Kompatybilność elektromagnetyczna (EMC)**

Urządzenie to zostało zaprojektowane zgodnie ze wszystkimi odnośnymi zaleceniami i normami. Jednakże może ono wytwarzać zakłócenia elektromagnetyczne, które mogą oddziaływać na inne systemy takie jak systemy telekomunikacyjne (telefon, odbiornik radiowy lub telewizyjny) lub systemy zabezpieczeń. Zakłócenia te mogą powodować problemy z zachowaniem wymogów bezpieczeństwa w odnośnych systemach. Dla wyeliminowania lub zmniejszenia wpływu zakłóceń elektromagnetycznych wytwarzanych przez to urządzenie należy dokładnie zapoznać się zaleceniami tego rozdziału.

#### $\angle$ <sup>1</sup> $\angle$  UWAGA

Z zastrzeżeniem, że impedancja sieci elektroenergetycznej niskiego napięcia w punkcie wspólnego połączenia jest mniejsza niż:

- 56,4 mΩ dla **CITOSTEEL 255C**
- 56,4 mΩ dla the **CITOSTEEL 255C PRO**
- 56,4 mΩ dla the **CITOSTEEL 325C**
- 56,4 mΩ dla the **CITOSTEEL 325C PRO**

To wyposażenie jest zgodne z normą IEC 61000-3-11 oraz IEC 61000-3-12 i można je podłączyć do sieci elektroenergetycznych niskiego napięcia. Do zakresu odpowiedzialności instalatora lub użytkownika wyposażenia należy sprawdzenie, po konsultacji z operatorem sieci elektroenergetycznej, czy impedancja sieci jest zgodna z ograniczeniem dotyczącym impedancji.

Ażeby zmniejszyć emisję promieniowania elektromagnetycznego urządzenia należy wziąć pod uwagę następujące wskazówki:

- Podłączyć urządzenie do sieci zasilającej zgodnie ze wskazówkami tej instrukcji. Jeśli mimo to pojawią się zakłócenia, może zaistnieć potrzeba przedsięwzięcia dodatkowych zabezpieczeń takich jak np. filtrowanie napięcia zasilania.
- Kable wyjściowe powinny być możliwie krótkie i ułożone razem, jak najbliżej siebie. Dla zmniejszenia promieniowania elektromagnetycznego, jeśli to możliwe należy uziemiać miejsce pracy. Obsługujący musi sprawdzić czy połączenie miejsca pracy z ziemią nie powoduje żadnych problemów lub nie pogarsza warunków bezpieczeństwa dla obsługi i urządzenia.
- Ekranowanie kabli w miejscu pracy może zmniejszyć promieniowanie elektromagnetyczne. Dla pewnych zastosowań może to okazać się niezbędne.

### **UWAGA**

Urządzenie klasy A nie jest przeznaczone do pracy w gospodarstwach domowych, w których zasilanie jest dostarczane przez publiczną sieć niskiego napięcia. W takich miejscach mogą wystąpić potencjalne trudności w zapewnieniu kompatybilności elektromagnetycznej.

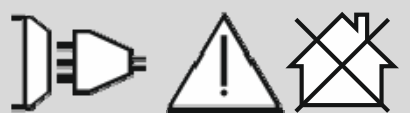

#### **UWAGA**

Przy występowaniu silnego pola elektromagnetycznego mogą wystąpić wahania prądu spawania.

11/04

## **Bezpieczeństwo użytkownika**

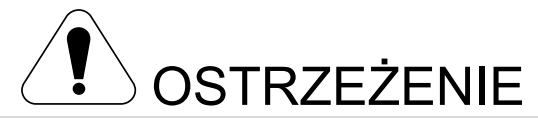

Urządzenie to może być używane tylko przez wykwalifikowany personel. Należy być pewnym, że instalacja, obsługa, przeglądy i naprawy są przeprowadzane tylko przez osoby wykwalifikowane. Instalacji i eksploatacji tego urządzenia można dokonać tylko po dokładnym zapoznaniu się z tą instrukcją obsługi. Nieprzestrzeganie zaleceń zawartych w tej instrukcji może narazić użytkownika na poważne obrażenie ciała, śmierć lub uszkodzenie samego urządzenia. Lincoln Electric nie ponosi odpowiedzialności za uszkodzenia spowodowane niewłaściwą instalacją, niewłaściwą konserwacją lub nienormalną obsługą.

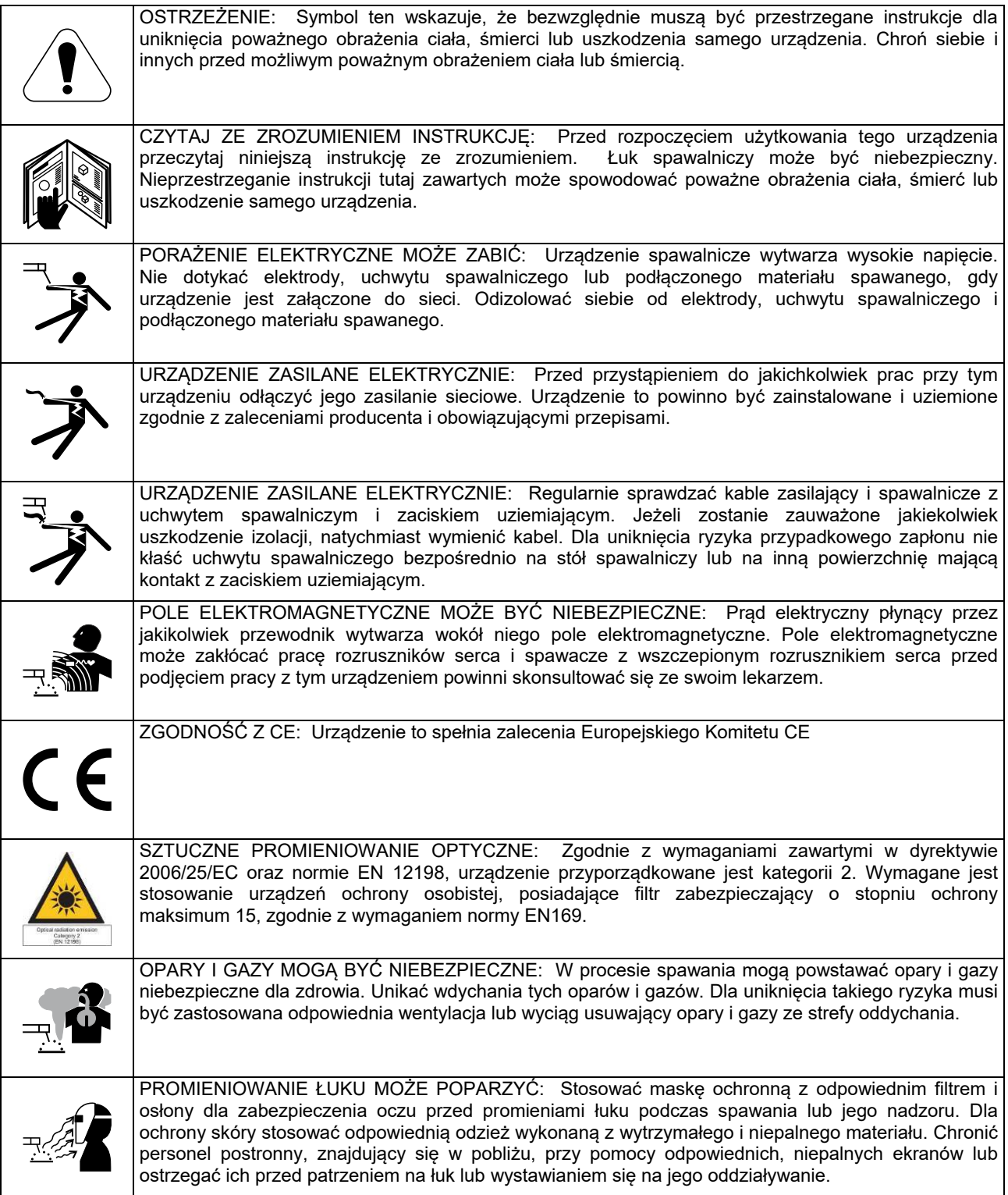

01/11

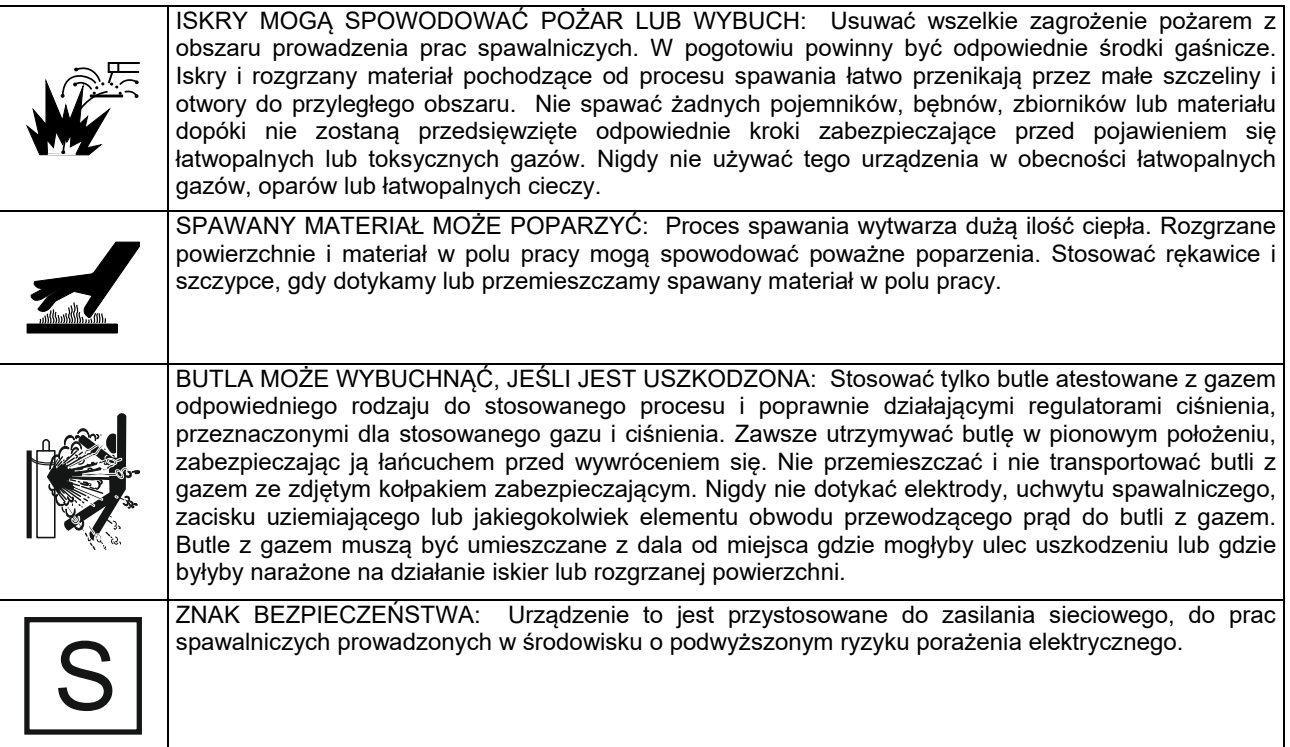

Producent zastrzega sobie prawo do wprowadzania zmian i/lub ulepszenia wyrobu bez jednoczesnego uaktualnienia treści instrukcji.

## **Informacje wstępne**

### **Opis ogólny**

Urządzenie: **CITOSTEEL 255C CITOSTEEL 255C PRO CITOSTEEL 325C CITOSTEEL 325C PRO**  umożliwia spawanie:

- GMAW (MIG/MAG)
- FCAW (Flux-Cored)
- SMAW (MMA)

Następujące wyposażenie zostało dołączone do: **CITOSTEEL 255C** 

**CITOSTEEL 255C PRO CITOSTEEL 325C** 

- **CITOSTEEL 325C** PRO
- Przewód powrotny (masowy) 3m
- Przewód gazowy 2m
- Rolka napędowa V1.0/V1.2 do drutu litego (zamontowana w zespole podającym).

Rekomendowane wyposażenie spawalnicze, które może dokupić użytkownik, zostało wymienione w rozdziale "Akcesoria"

## **Instrukcja instalacji i eksploatacji**

Przed instalacją i rozpoczęciem użytkowania tego urządzenia należy przeczytać cały ten rozdział.

### **Warunki eksploatacji**

Urządzenie to może pracować w ciężkich warunkach. Jednakże ważnym jest zastosowanie prostych środków zapobiegawczych, które zapewnią długą żywotność i niezawodną pracę, między innymi:

- Nie umieszczać i nie użytkować tego urządzenia na powierzchni o pochyłości większej niż 15°.
- Nie używać tego urządzenia do rozmrażania rur.
- Urządzenie to musi być umieszczone w miejscu gdzie występuje swobodna cyrkulacja czystego powietrza bez ograniczeń przepływu powietrza do i od wentylatora. Gdy urządzenie jest załączone do sieci, niczym go nie przykrywać np. papierem lub ścierką.
- Ograniczyć do minimum brud i kurz, które mogą przedostać się do urządzenia.
- Urządzenie to posiada stopień ochrony obudowy IP23. Utrzymywać je suchym, o ile to możliwe, i nie umieszczać na mokrym podłożu lub w kałuży.
- Urządzenie to powinno być umieszczone z dala od urządzeń sterowanych drogą radiową. Jego normalna praca może niekorzystnie wpłynąć na ulokowane w pobliżu urządzenia sterowane radiowo, co może doprowadzić do obrażenia ciała lub uszkodzenia urządzenia. Przeczytaj rozdział o kompatybilności elektromagnetycznej zawarty w tej instrukcji.
- Nie używać tego urządzenia w temperaturach otoczenia wyższych niż 40°C.

### **Cykl pracy i przegrzanie**

Cykl pracy urządzenia jest procentowym podziałem 10 minutowego cyklu, przez który można spawać ze znamionowym prądem spawania.

Przykład: 60% cykl pracy:

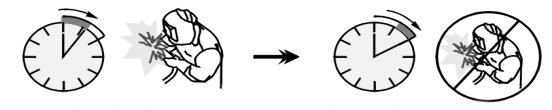

6 minut spawania. 4 minuty przerwy.

Nadmierne wydłużenie cyklu pracy urządzenia może spowodować uaktywnienie się układu zabezpieczenia termicznego.

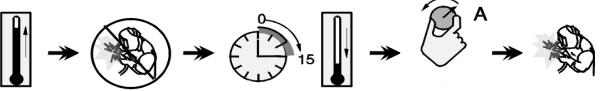

Minuty lub zmniejszyć

cykl pracy

## **Podłączanie napięcia zasilającego <u>(<sup>1</sup>)</u> UWAGA**<br>ny personel

Tylko wykwalikowany personel może podłączyć urządzenie spawalnicze do sieci. Połączenie musi być wykonane zgodnie z wymogami norm krajowych i przepisami lokalnymi.

Przed podłączeniem do sieci sprawdzić napięcie zasilania, fazy i częstotliwość. Sprawdzić połączenie przewodów ochronnych pomiędzy urządzenia a źródłem zasilania. Urządzenie spawalnicze **CITOSTEEL 255C/ 255C PRO, CITOSTEEL 325C/ 325C PRO** może zostać podłączone tylko do prawidłowo zainstalowanego gniazda elektrycznego z wyprowadzeniem ochronnym. Dopuszczalne napięcia wejściowe: 400Vac 50/60Hz.

Więcej informacji o napięciu zasilaniu znajduje się w danych technicznych tej instrukcji oraz na tabliczce znamionowej urządzenia.

Upewnić się, że moc źródła zasilania jest odpowiednia do normalnej pracy urządzenia. Niezbędny bezpiecznik zwłoczny (lub wyłącznik nadprądowy z charakterystyką "B") oraz rodzaj przewodu zasilającego można odczytać w rozdziale z danymi technicznymi tej instrukcji.

### **UWAGA**

Urządzenie spawalnicze może być zasilane z agregatu prądotwórczego tylko wtedy, gdy moc wyjściowa agregatu prądotwórczego jest co najmniej 30% większa od mocy pobieranej z sieci przez urządzenie spawalnicze.

### **UWAGA**

W przypadku zasilania urządzenia z agregatu prądotwórczego w pierwszej kolejności należy wyłączyć maszynę spawalniczą przed wyłączeniem agregatu, w przeciwnym wypadku grozi to uszkodzeniem spawarki.

## **Zaciski wyjściowe**

Patrz pozycje [3], [4] i [5] na poniższych rysunkach.

### **Elementy regulacyjne i właściwości**

**Panel przedni Wersja Basic** 

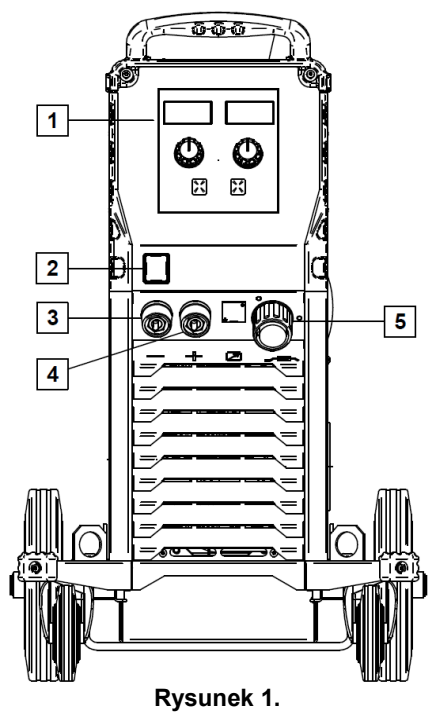

- 1. U0 Interfejs użytkownika: Zobacz rozdział "Interfejs Użytkownika".
- 2. Wyłącznik zasilania sieciowego ON/OFF (I/O): Załącza napięcie zasilające do urządzenia. Przed załączeniem wyłącznika sieciowego (położenie "I") należy upewnić się czy jest ono podłączone do sieci zasilającej. Po przyłączeniu zasilania i ustawieniu wyłącznika sieciowego w położeniu załączony, wyłącznik ten podświetla się i urządzenie jest gotowe pracy.
- 3. Ujemne gniazdo wyjściowe obwodu spawalniczego: Do podłączenia uchwytu spawalniczego / przewodu powrotnego
- 4. Dodatnie gniazdo wyjściowe obwodu spawalniczego: Do podłączenia uchwytu spawalniczego / przewodu powrotnego.

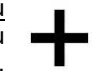

5. Gniazdo EURO: Do podłączenia uchwytu spawalniczego (proces GMAW / FCAW).

**Panel przedni Wersja PRO** 

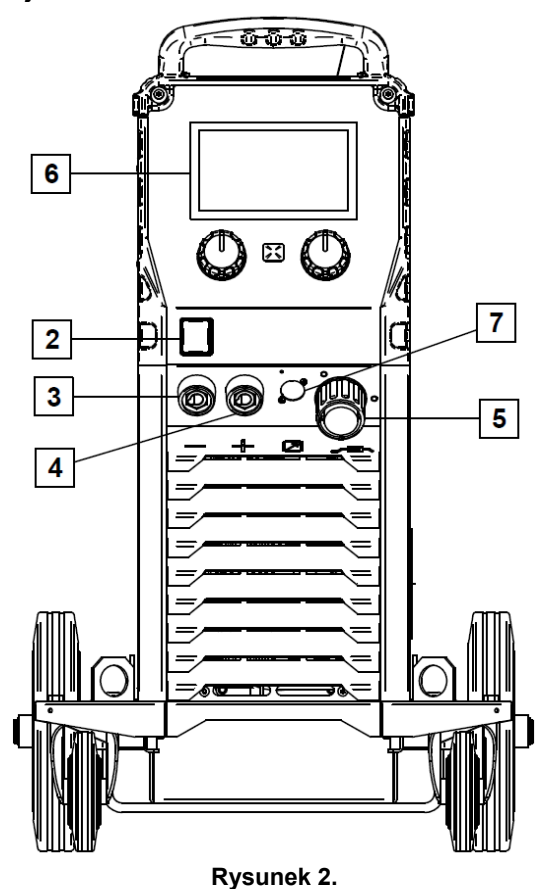

- 6. U7 Interfejs użytkownika Zobacz rozdział Interfejs użytkownika.
- 7. Zaślepka gniazda zdalnego sterowania: Do podłączenia zdalnego sterowania lub uchwytu spawalniczego typu Cross Switch. Patrz rozdział "Akcesoria".

#### **Panel tylny**

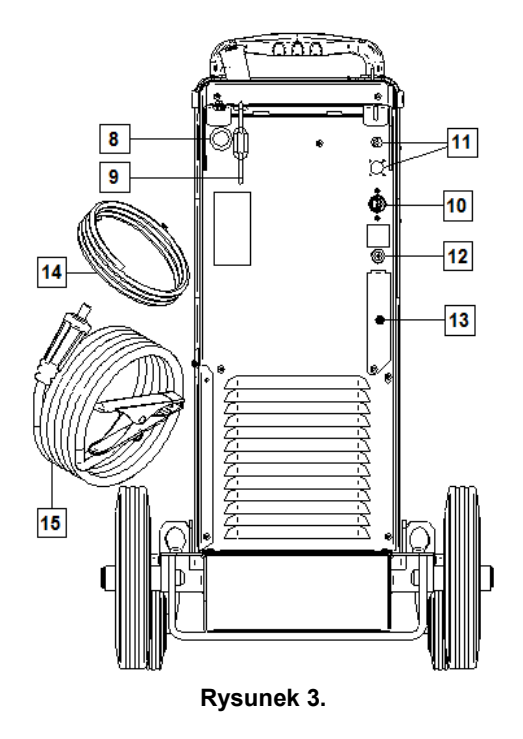

- 8. Wejście drutu: umożliwia zainstalowanie szpuli z drutem.
- 9. Łańcuch: Do ochrony butli z gazem.
- 10. Przewód zasilający (5m): Do istniejącego kabla zasilającego podłączyć wtyczkę odpowiednią do danych znamionowych urządzenia zamieszczonych w tej instrukcji i zgodną z obowiązującymi przepisami. Podłączenia może dokonać osoba posiadająca uprawnienia.
- 11. Zaślepka otworu: Dla zamontowania gniazda podgrzewacza gazu (patrz rozdział Akcesoria).
- 12. Gniazdo szybkozłączki gazowej: Służy do podłączenia przewodu gazowego.
- 13. Zaślepka regulatora przepływu gazu: Regulator przepływu gazu może być zakupiony osobno. Patrz rozdział "Akcesoria".
- 14. Przewód gazowy. Do przyłączenia butli z gazem osłonowym.
- 15. Przewód powrotny (masowy).

#### **Elementy regulacyjne wewnątrz komory podajnika**

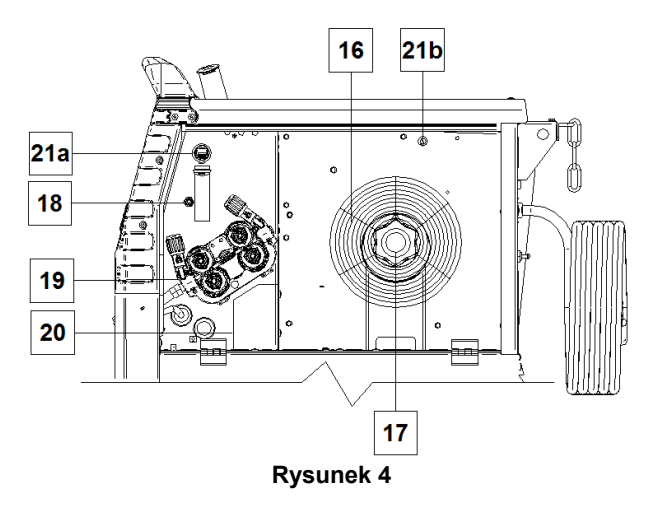

- 16. Szpula z drutem spawalniczym (do procesu GMAW / FCAW-SS): Urządzenie nie zawiera szpuli z drutem.
- 17. Tuleja na szpulę z drutem: Dla szpul z drutem o ciężarze maksymalnym 16kg. Można stosować druty nawinięte na szpulach z tworzywa lub z drutu umożliwiające montaż na tulei o średnicy 51mm. Hamulec szpuli posiada lewy gwint.
- 18. Test drutu/gazu: Przełącznik umożliwia wysunięcie drutu lub wypływ gazu bez załączania napięcia spawania.
- 19. Mechanizm podajnika drutu
- 20. Listwa zmiany polaryzacji (tylko do procesu GMAW / FCAW-SS): Umożliwia wybór biegunowości napięcia spawania (+, -) jakie będzie podawane na uchwyt spawalniczy.

21a. Gniazdo USB Typu A (Tylko wersja PRO) : Do podłączenia przenośnej pamięci USB w celu aktualizacji oprogramowania i do celów serwisowych.

21b. Gniazdo F1: Gniazdo z bezpiecznikiem topikowym 1A/400V (6,3x32mm).

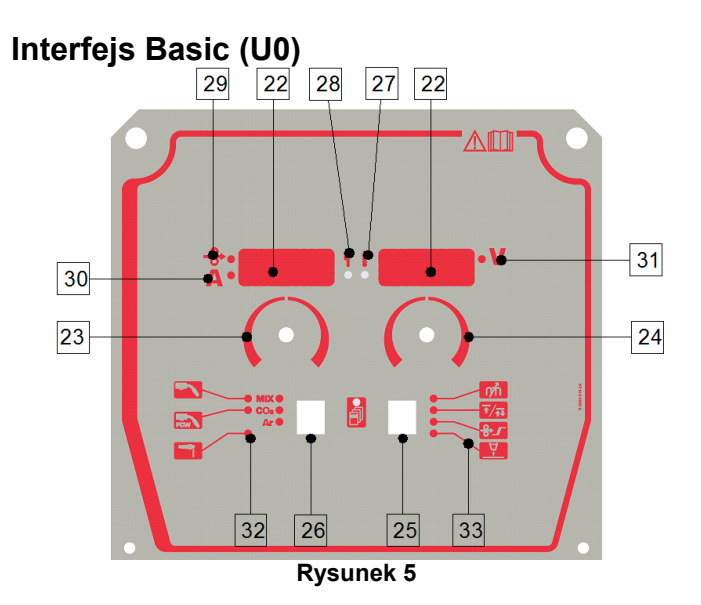

- 22. Wyświetlacz:
	- Lewy wyświetlacz: Pokazuje prędkość podawania drutu lub wartość prądu spawania. Podczas spawania pokazuje aktualną wartość prądu.
	- Prawy wyświetlacz: Pokazuje wartość napięcia w woltach lub wartość dostrojenia (Trim). Podczas spawania pokazuje aktualną wartość napięcia.
- 23. Prawe pokrętło: Ustala wartość parametru w górnym prawym rogu wyświetlacza.
- 24. Lewe pokrętło: Ustala wartość parametru w górnym lewym rogu wyświetlacza.
- 25. Prawy przycisk: Umożliwia wybór, zmianę i ustawianie parametrów spawania. Szybki dostęp.
- 26. Lewy przycisk: Umożliwia wybór procesu i gazu.
- 27. Wskaźnik zabezpieczenia termicznego: Sygnalizuje stan przeciążenia urządzenia lub niewystarczające jego chłodzenie.
- 28. Wskaźnik stanu urządzenia: Dwukolorowa kontrolka sygnalizuje błędy systemowe. Podczas poprawnej pracy kontrolka świeci ciągłym światłem zielonym. Stany pracy i znaczenie sygnałów emitowanych przez kontrolkę LED opisane są w Tabeli 1.

#### **UWAGA**

Po pierwszym uruchomieniu urządzenia wskaźnik stanu urządzenia świeci przerywanym światłem zielonym lub na przemian zielono-czerwonym. Ten stan może trwać do 60 sekund. To normalny stan, w którym następuje inicjalizacja systemu.

#### **Tabela 1. Tryby sygnalizacji kontrolki.**

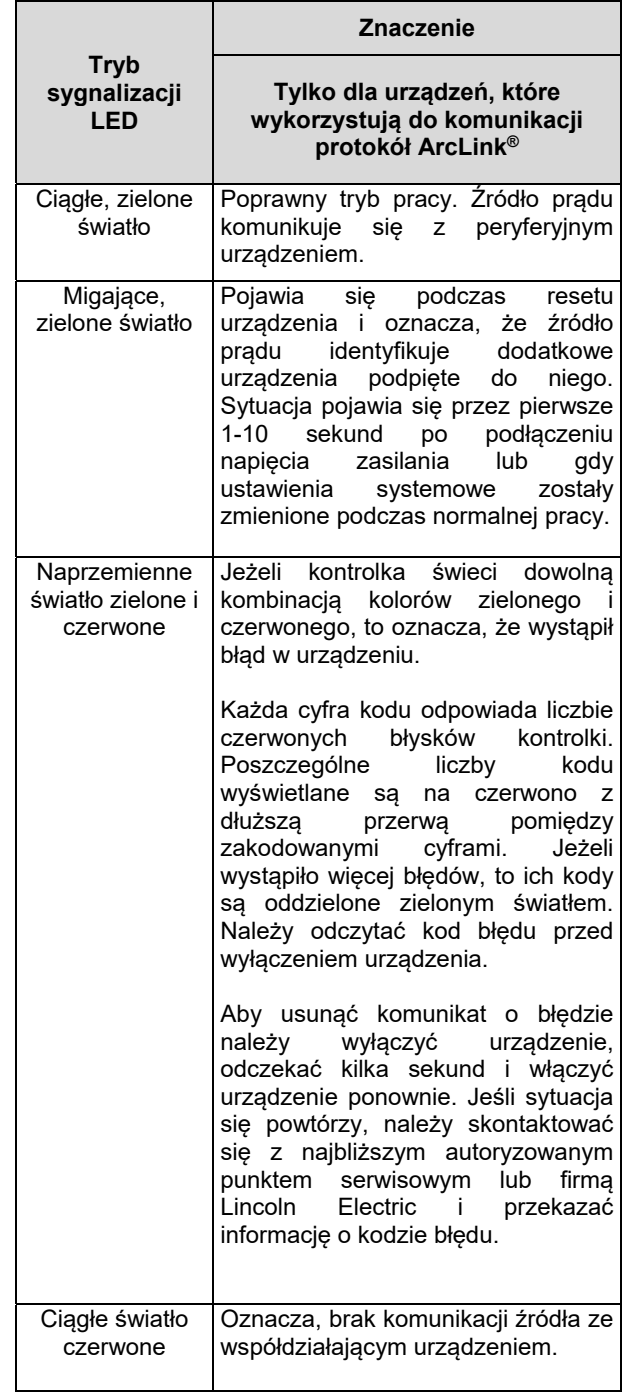

- 29. Wskaźnik LED: Informuje o tym, że na lewym wyświetlaczu wyświetlana jest prędkość podawania drutu.
- 30. Wskaźnik LED: Informuje o tym, że wartość na lewym wyświetlaczu wyświetlana jest w amperach.
- 31. Wskaźnik LED: Informuje o tym, że wartość na prawym wyświetlaczu podawana jest w woltach.
- 32. Wskaźniki procesów spawalniczych: Świecąca dioda LED wskazuje na aktywny proces spawalniczy. Patrz Tabela 2.
- 33. Wskaźnik procesów spawalniczych: Świecące diody LED wskazują na aktywny proces. Patrz Tabela 3.

### **Zmiana procesu spawania**

Możliwie jest szybkie przywołanie jednego z sześciu programów spawalniczych – Tabela 2.

#### **Tabela 2. Proces spawalniczy:**

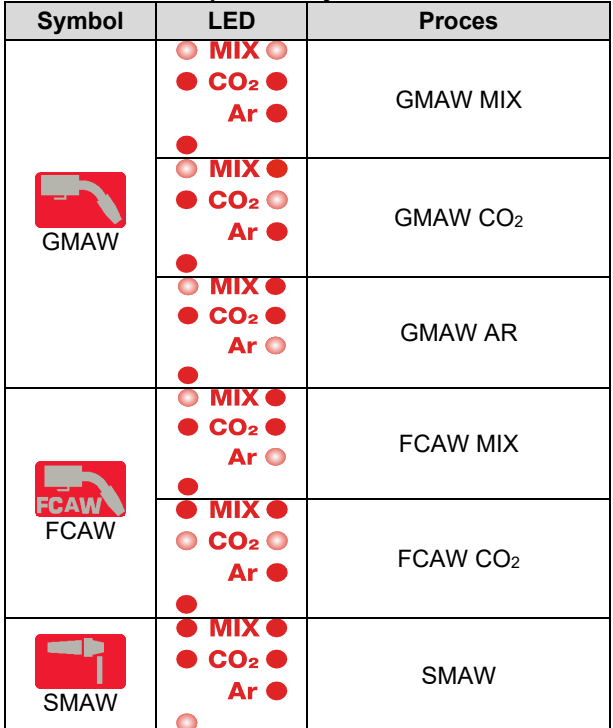

Aby zmienić proces spawania, należy:

- Wcisnąć lewy przycisk [26] aby wybrać odpowiedni proces spawania– dioda aktualnego programu miga.
- Ponownie wcisnąć lewy przycisk, wskaźnik aktywnego programu spawalniczego przeskoczy do następnego programu.

#### $\langle \mathbf{l} \rangle$ UWAGA

W trakcie przełączania na wyświetlaczu pojawia się "przerywana linia"

## **Menu szybkiego dostępu i konfiguracji dla interfejsu U0**

Użytkownik ma dostęp do dwóch poziomów menu:

- Poziom podstawowy menu podstawowe związane z ustawieniami parametrów spawania.
- Poziom zaawansowany menu konfiguracji urządzenia.

### **UWAGA**

Nie można wejść do menu w czasie spawania lub gdy wskaźnik stanu urządzenia [20] sygnalizuje błąd (dioda LED nie świeci ciągłym zielonym światłem).

Dostępność poszczególnych parametrów w menu ustawień i konfiguracji zależy od wybranego programu spawania /procesu spawalniczego.

Po ponownym załączeniu urządzenie pamięta program spawalniczy ustawiony przed wyłączeniem oraz nastawy dla tego programu.

Tryb wyboru parametru – nazwa parametru na lewym wyświetlaczu miga.

Tryb edycji parametru – wartość parametru na prawym wyświetlaczu miga.

#### **Menu podstawowe**

Aby wejść do menu (Tabela 3) należy:

- Nacisnąć prawy przycisk [25], aby wybrać program.
- Użyć prawego pokrętła [24] do ustawienia wartości parametru.
- Nacisnąć lewy przycisk [26], aby wrócić do głównego menu.

#### $\langle \mathbf{I} \rangle$  UWAGA

Po 2 sekundach braku aktywności, system automatycznie wraca do głównego menu.

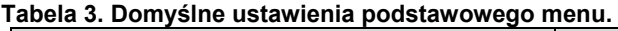

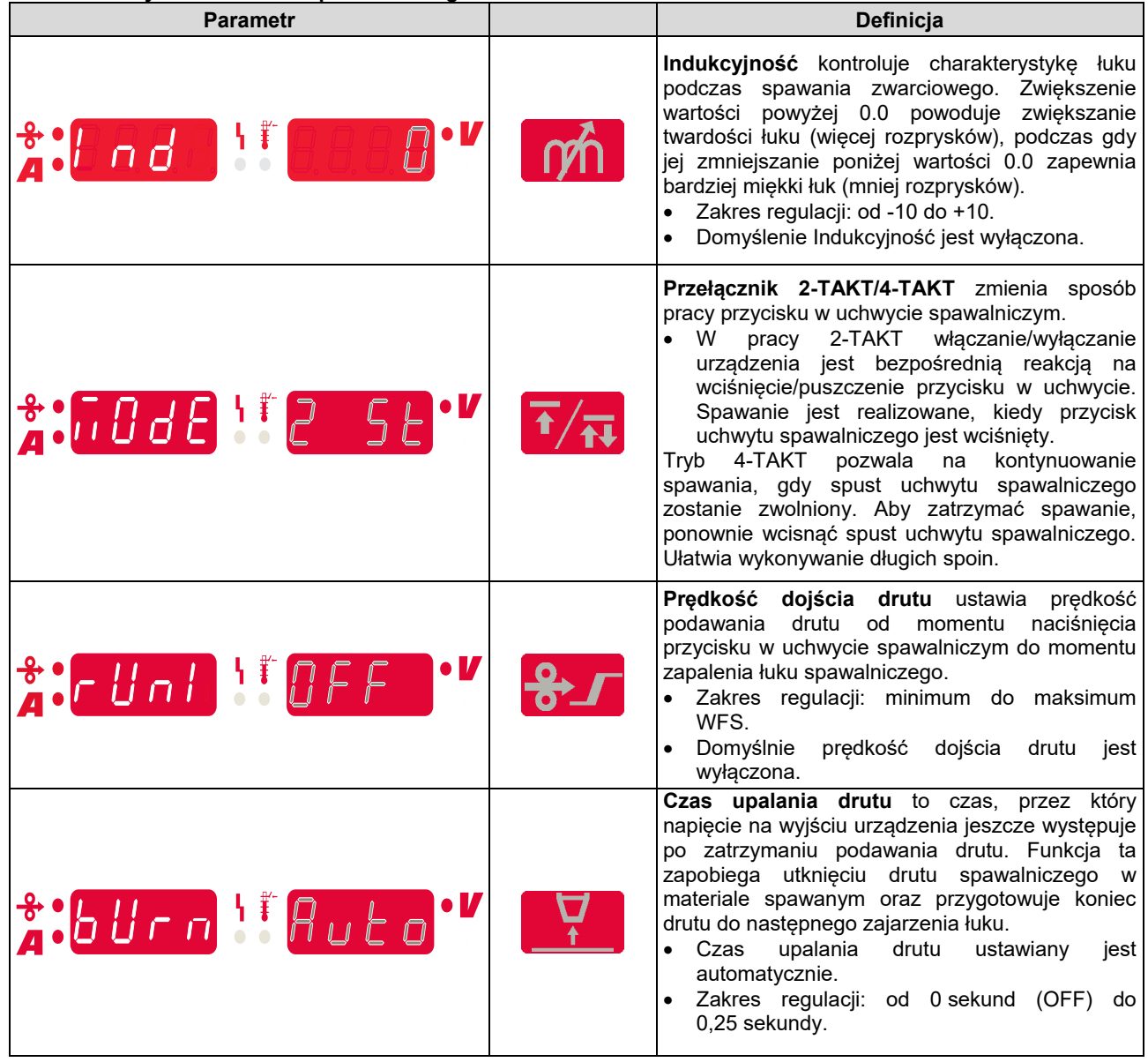

#### **Menu zaawansowane**

Aby wejść do menu (Tabela 4) należy:

- Nacisnąć jednocześnie prawy przycisk [25] i lewy przycisk [26], aby uzyskać dostęp do menu.
- Użyć lewego pokrętła [23], aby wybrać parametr.
- Użyć prawego przycisku [25], aby zatwierdzić wybór.
- Użyć prawego pokrętła [24] do ustawienia wartości parametru.
- Użyć prawego przycisku [25], aby zatwierdzić wybór.
- Nacisnąć lewy przycisk [26], aby wrócić do głównego menu.

#### **UWAGA**

Aby wyjść z menu i zapisać zmiany – nacisnąć jednocześnie lewy [26] i prawy [25] przycisk.

Po minucie bezczynności również nastąpi powrót do głównego menu.

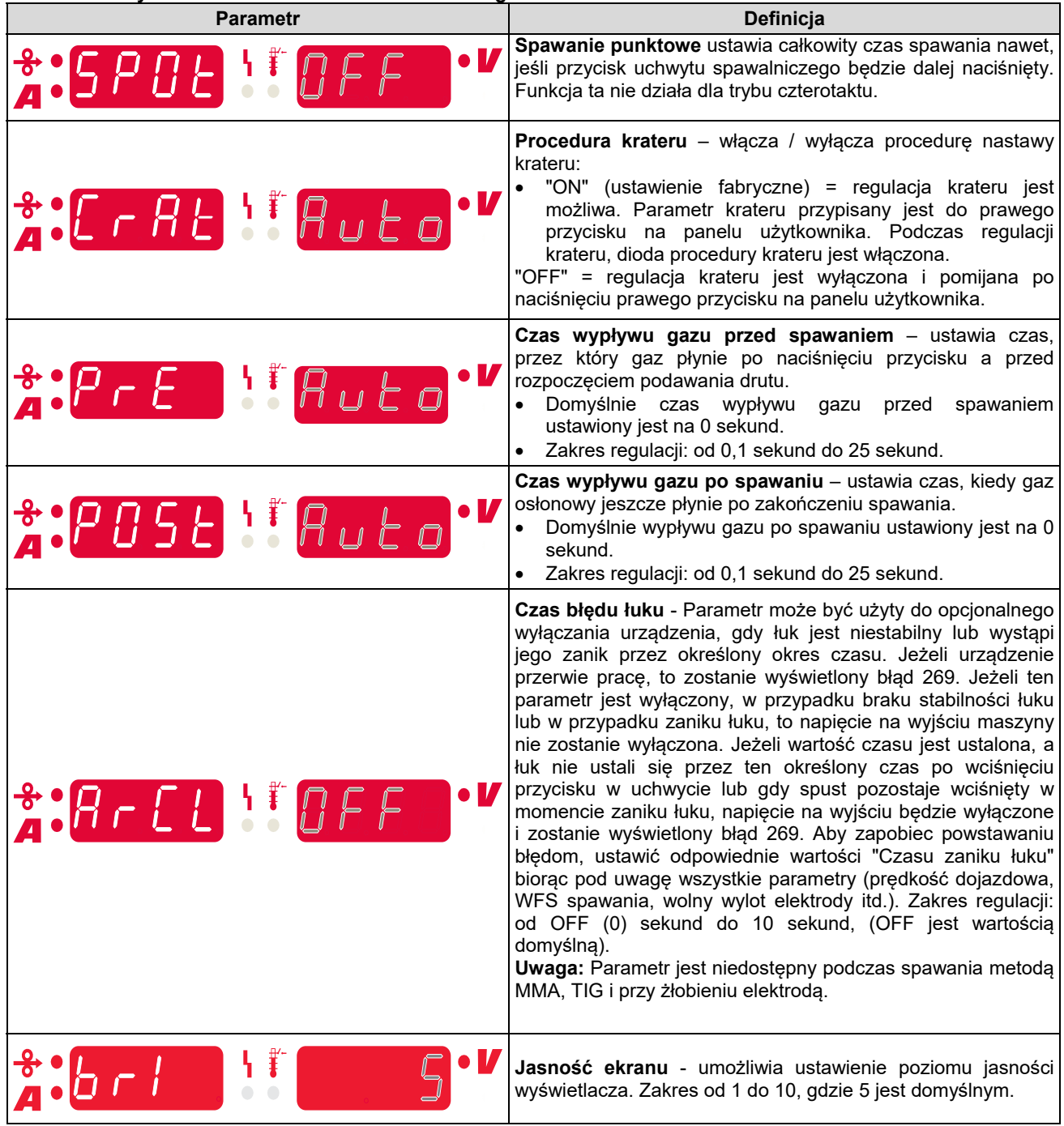

#### **Tabela 4. Domyślne ustawienia menu zaawansowanego.**

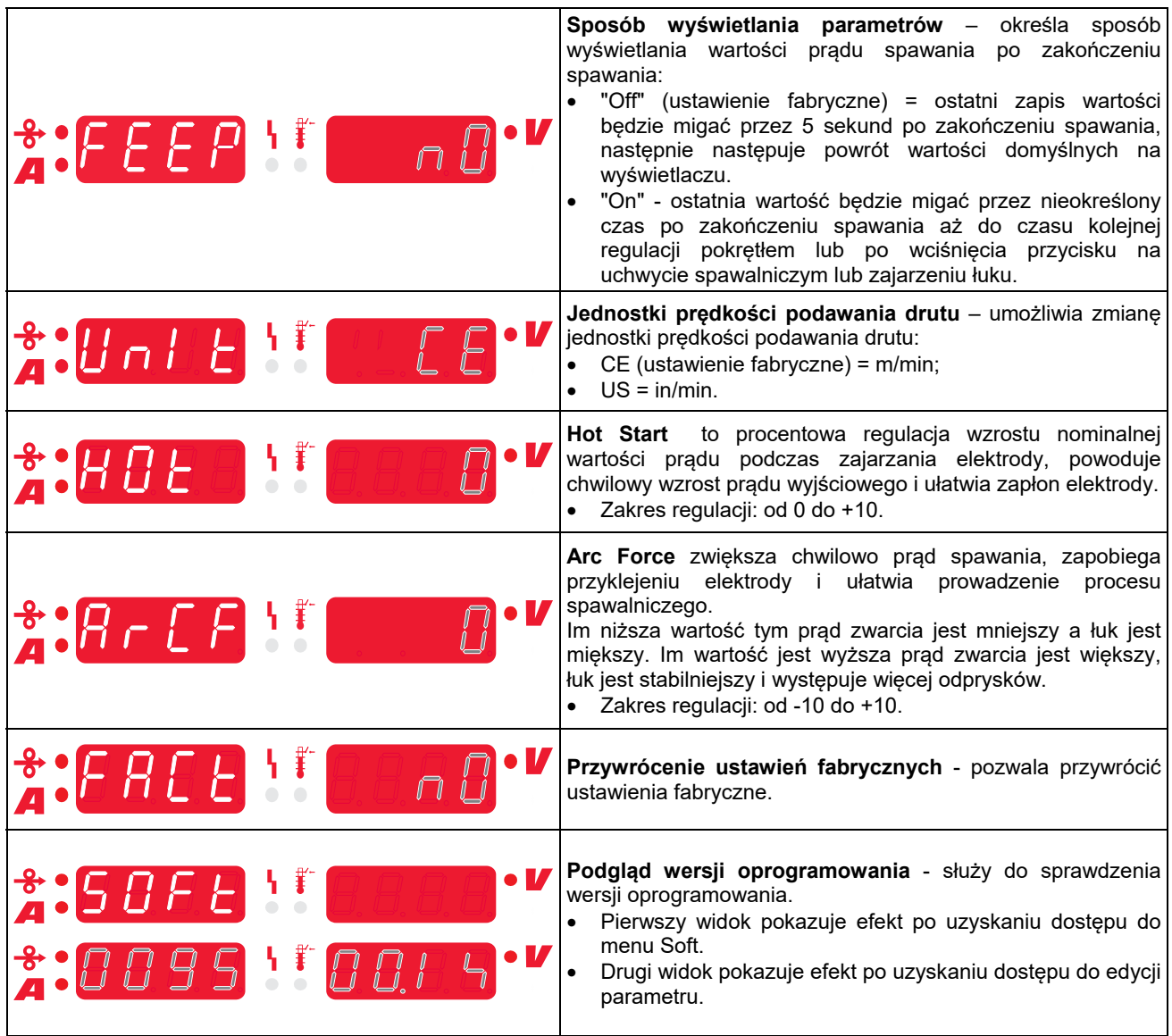

## **Przewodnik oznaczeń interfejsu**

**Tabela 5. Opis symboli** 

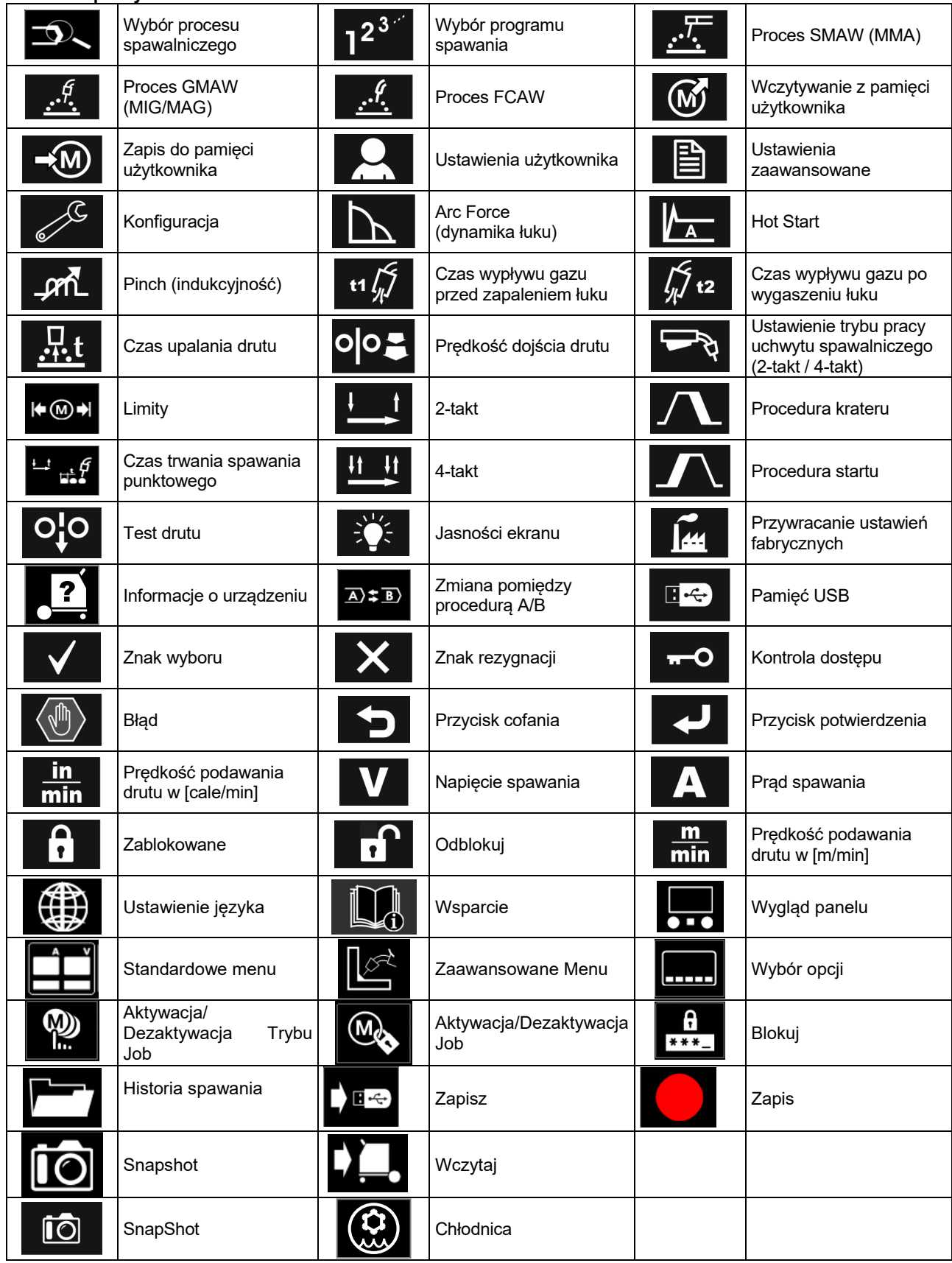

## **Interfejs PRO (U7)**

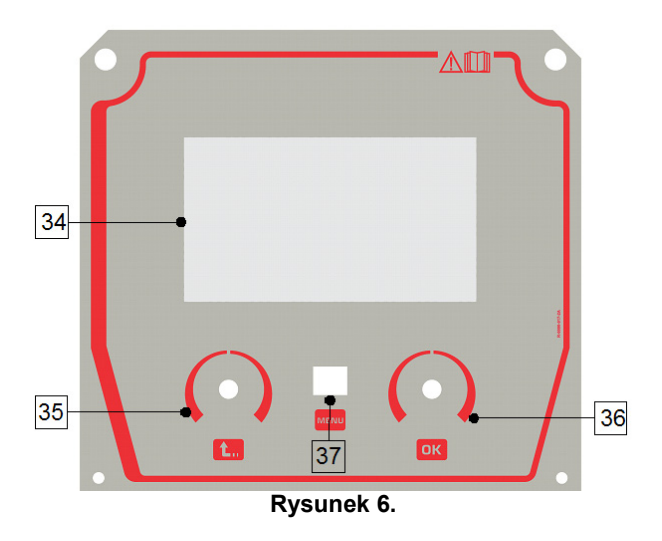

34. Wyświetlacz: 7" TFT pokazuje parametry procesu spawania.

35. Lewe pokrętło: Ustawia wartość w lewym górnym rogu wyświetlacza. Anuluje wybór. Umożliwia powrót do poprzedniego menu.

36. Prawe pokrętło: Ustala wartość parametru w górnym prawym rogu wyświetlacza. Zatwierdza zmiany.

Przycisk: Umożliwia powrót do głównego menu. Użytkownik ma dostęp do dwóch widoków interfejsu:

- Basic (Rysunek 7).
- $\bullet$  PRO (Rysunek 8).

Aby wybrać widok interfejsu:

- Nacisnąć przycisk [37] lub prawe pokrętło [36].
- Użyć prawego pokrętła [36] do podświetlenia ikony "Konfiguracja".
- Nacisnąć prawe pokrętło [36], aby zatwierdzić wybór.
- Użyć prawego pokrętła [36] do podświetlenia ikony "Wygląd panelu".
- Nacisnąć prawe pokrętło [36], aby zatwierdzić wybór.
- Wybrać interfejs (Basic Rysunek 7 lub PRO Rysunek 8).
- Nacisnąć przycisk [36] lub lewe pokrętło [35], aby powrócić do głównego menu.

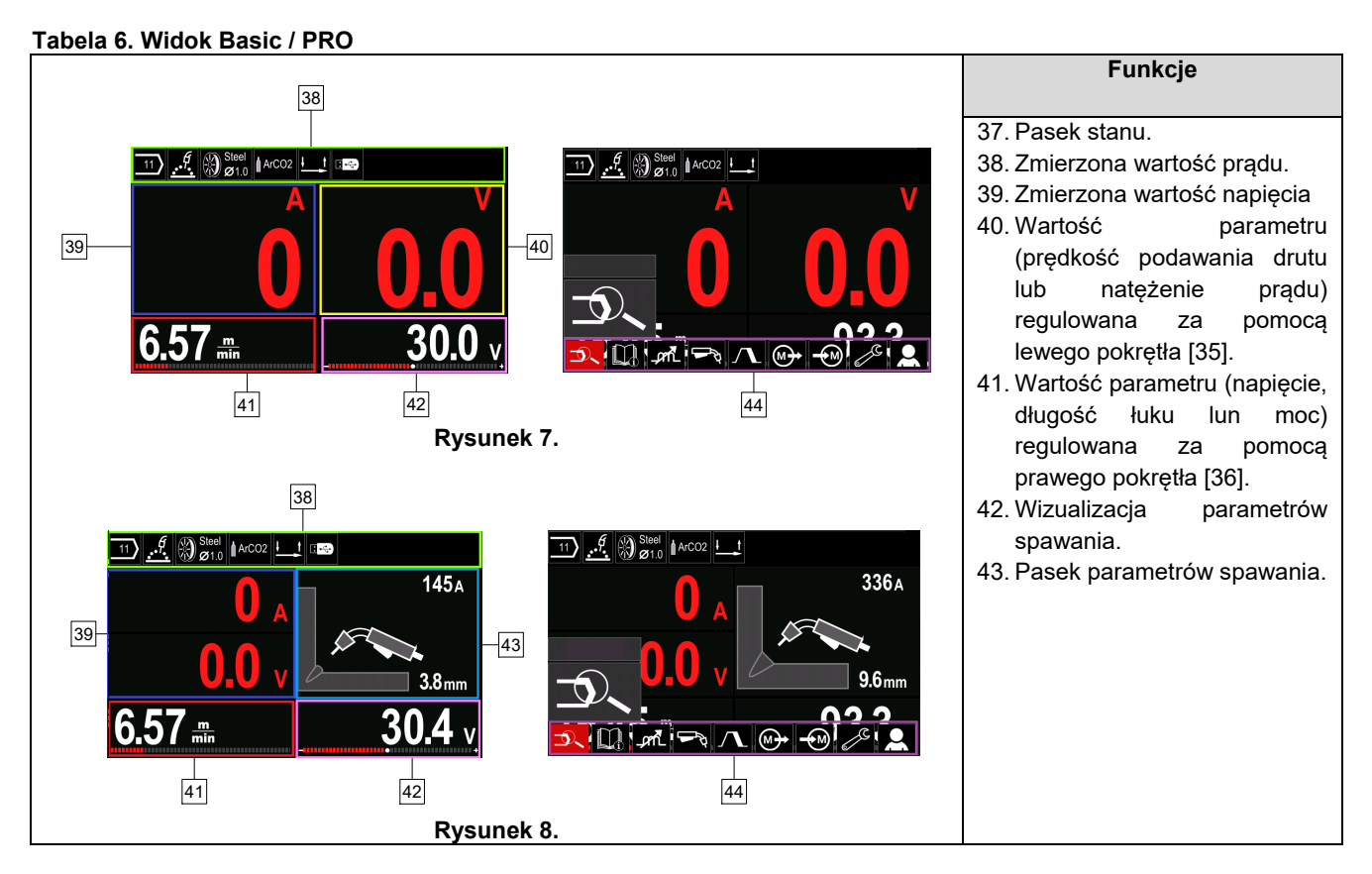

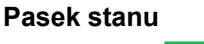

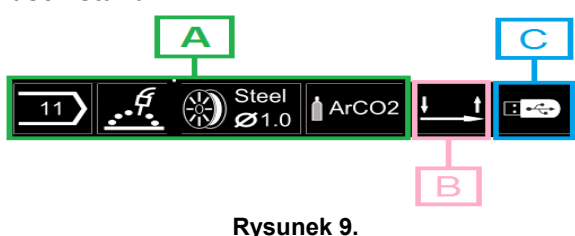

A) Informacje o wybranym procesie

- B) 2/4 takt
- C) Interfejs USB

#### **Pasek nawigacyjny**

- Pasek nawigacyjny pozwala na:
- Zmianę program spawania
- Zmiana cyklu sterowania przyciskiem w uchwycie spawalniczym - 2/4 takt (GMAW, FCAW).
- Zmiana wartości Wave Control.
- Dodawanie lub ukrywanie funkcji lub parametrów spawania– Ustawienia użytkownika
- Zmiana **zmiernalnie** z przez podporadnie w przez podporadnie ustawień

#### **Tabela 7. Pasek nawigacyjny dla procesów GMAW i FCAW**

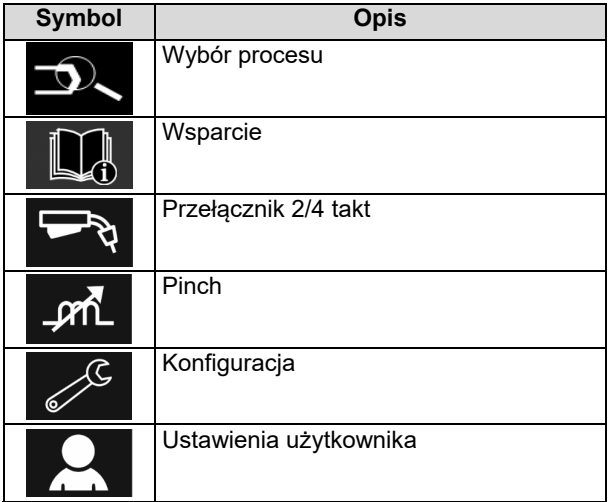

### $\langle \mathbf{I} \rangle$ UWAGA

Dostępność parametrów zależy od wybranego programu/procesu spawalniczego.

#### **Tabela 8. Pasek nawigacyjny dla procesu SMAW**

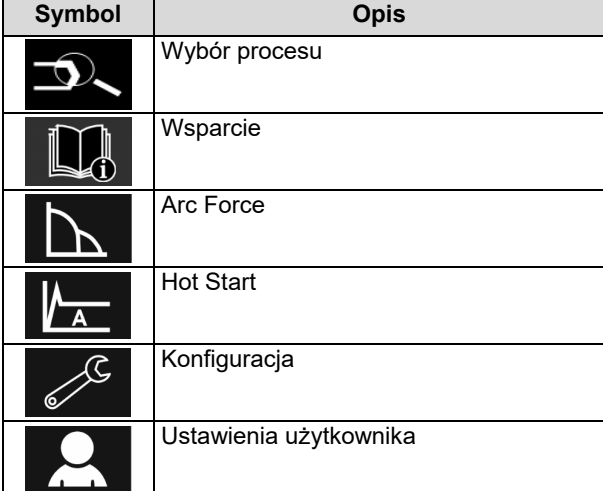

### **Wybór programu spawalniczego**

Aby wybrać program spawalniczy, należy:

- Użyć przycisku [37], aby uzyskać dostęp do Paska nawigacji.
- Użyć prawego pokrętła [36] do podświetlenia ikony wyboru procesu spawania.
- Wcisnąć prawe pokrętło [36], aby potwierdzić wybór.

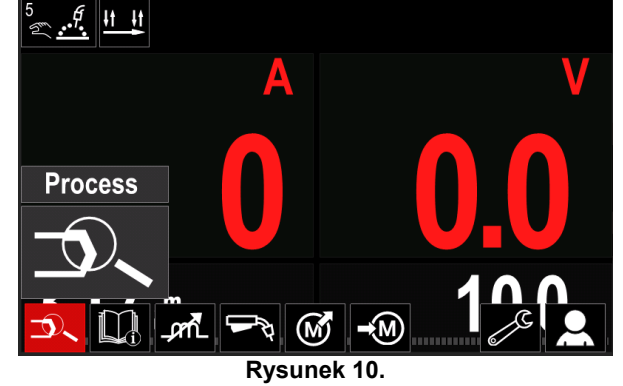

 Użyć prawego pokrętła [36] do podświetlenia ikony wyboru programu spawania.

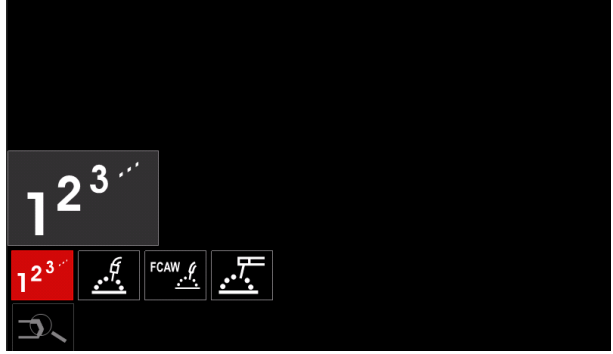

**Rysunek 11.** 

Wcisnąć prawe pokrętło [36], aby potwierdzić wybór.

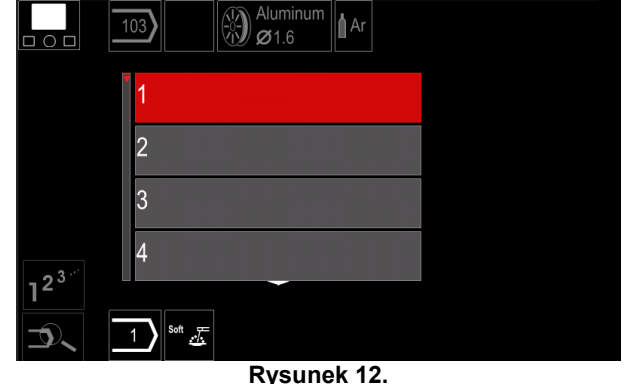

- Użyć prawego pokrętła [36] do podświetlenia numeru programu spawania.
- Wcisnąć prawe pokrętło [36], aby potwierdzić wybór.

### $\langle \mathbf{I} \rangle$  UWAGA

Lista dostępnych programów spawalniczych zależy od wersji źródła spawalniczego.

Jeżeli użytkownik nie zna numeru programu spawalniczego, można go wyszukać. W takim przypadku w kolejnych krokach podaje się:

**GMAW**  Proces Spawania 四天后 **GMAW**  Rodzaj drutu elektrodoweg  $\Omega$ o **Stainless** Aluminum Ni Alloy SF. **Bronze** .ff  $\otimes$  Si Bronzo **Średnica GMAW** drutu  $\Omega$ elektrodoweg o  $\overline{0.8}$  $0.9$  $1.0$  $1.2$  $\frac{f}{\sqrt{2}}\bigotimes_{\mathcal{O}} \frac{\text{Stainl}}{\mathcal{O}1.2}$  Gaz osłonowy **GMAW**  $\Omega$ **CV ArMix** CV ArHeCO2 Pulse ArHeCO2 **Pulse ArMix**  $\mathcal{G}$   $\otimes$  Stai

## **Wsparcie**

Aby wejść w tryb Wsparcia:

- Użyć przycisku [37] lub prawego pokrętła [36], aby uzyskać dostęp do Paska nawigacji.
- Użyć prawego pokrętła [36] do podkreślenia ikony Wsparcie.
- Wcisnąć prawe pokrętło [36], aby potwierdzić wybór.

Funkcja wsparcia pomaga zdobyć informacje na temat:

- $\sum A_k$ kcesoria:
	- Rolki do drutu aluminiowego
	- Rolki do drutu proszkowego topionego
	- Rolki do drutu ze stali / stali nierdzewnej
	- Uchwyt TIG
	- Kabel elektrody i masy
	- MIG / MAG LINC GUN Standard
- > Wskazówki i porady
	- Samoucz - Parametry spawania wpływające na proces MIG

## **Ustawienia użytkownika**

Aby wejść do ustawień użytkownika należy:

- Wcisnąć przycisk [37] lub prawe pokrętło [36], aby uzyskać dostęp do Paska nawigacji.
- Użyć prawego pokrętła [36], do podświetlenia ikony "Ustawienia użytkownika".
- Wcisnąć prawy przycisk[36], aby potwierdzić wybór.<br> $\frac{y}{\omega}$   $\left(\frac{y}{y}\right)$   $\frac{\omega}{g1.6}$  aluminium  $\left| \frac{dt}{dt} \right|$   $\frac{dt}{dt}$

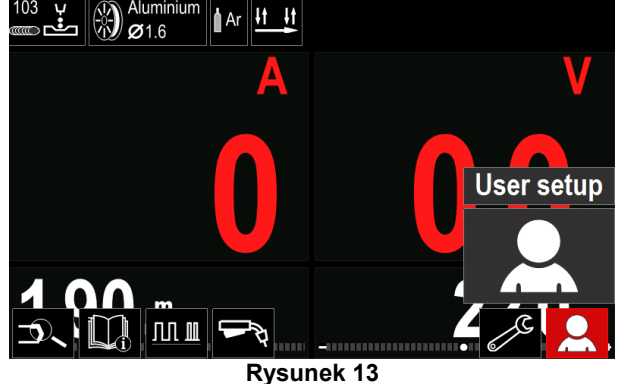

Menu Ustawienia użytkownika umożliwia na dodanie do paska parametrów [27] dodatkowych parametrów i / lub funkcji:

#### **Tabela 9.**

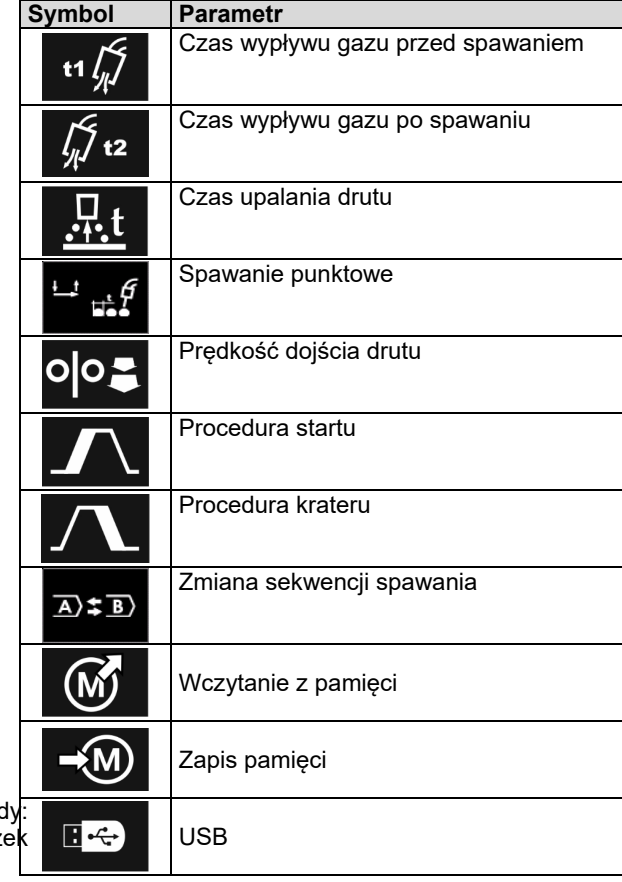

## **UWAGA**

Aby zmienić wartość parametru lub funkcji dodatkowych, ich ikony musza być dodane do Paska parametrów [44].

Aby dodać parametr lub funkcję do Paska parametrów [44] należy:

- Wejść do ustawień użytkownika (patrz rysunek 13).
- Użyć prawego pokrętła [36] do podświetlenia parametru lub funkcji, która ma być dodana do Paska parametrów [44], np. prędkość dojścia drutu.

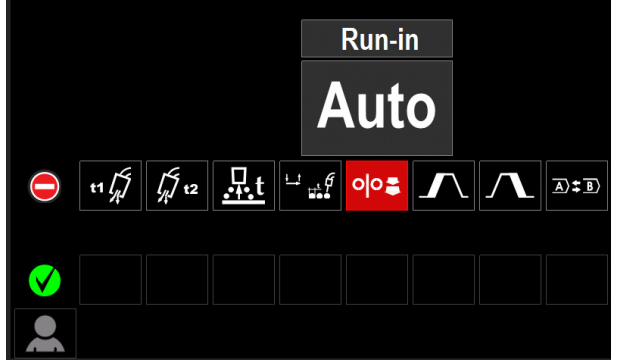

**Rysunek 14.** 

 Wcisnąć prawe pokrętło [36], aby potwierdzić wybór. Ikona prędkość dojścia opadnie na dolną część wyświetlacza.

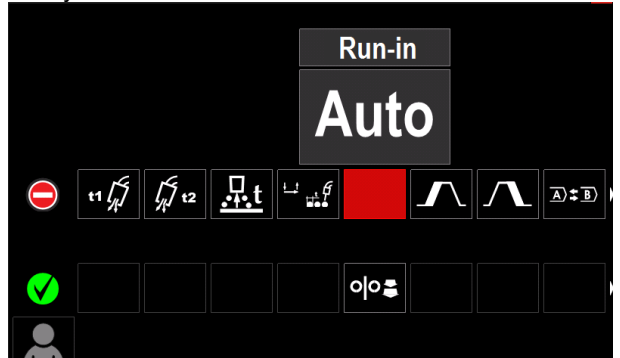

**Rysunek 15.** 

#### **UWAGA**

Aby odznaczyć ikonę parametru lub funkcji należy ponownie wcisnąć prawe pokrętło [36].

Aby anulować zmianę i wyjść z menu ustawień użytkownika – nacisnąć lewe pokrętło [35].

Wybrany program lub funkcja została dodana do

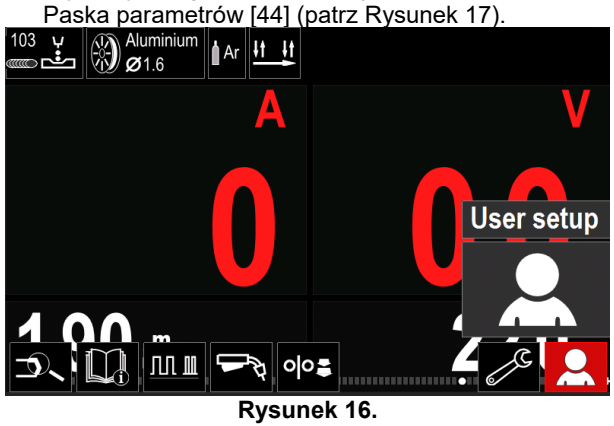

Aby usunąć wybrany parametr lub funkcję z Paska parametrów [44]:

- Wejść do ustawień użytkownika.
- Użyć prawego pokrętła [36] do podświetlenia ikony funkcji dodanej do Paska parametrów [44].

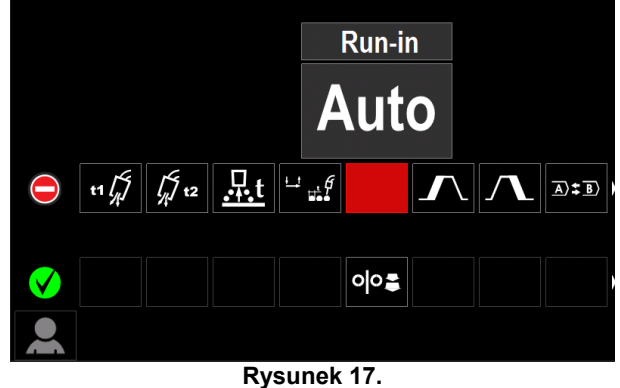

 Wcisnąć pokrętło [36]. Ikona wybranej funkcji zniknie z dolnej część wyświetlacza.

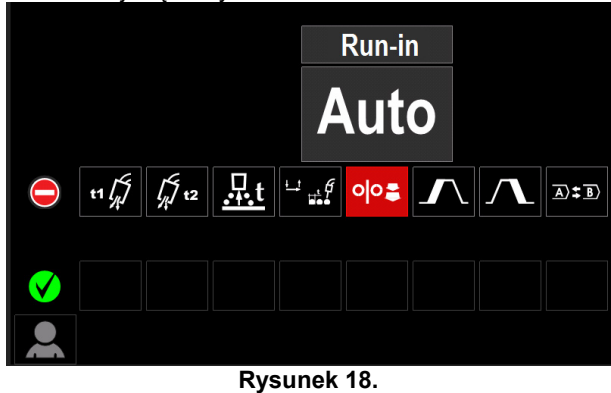

 Wybrana funkcja została usunięta z Paska parametrów [44]

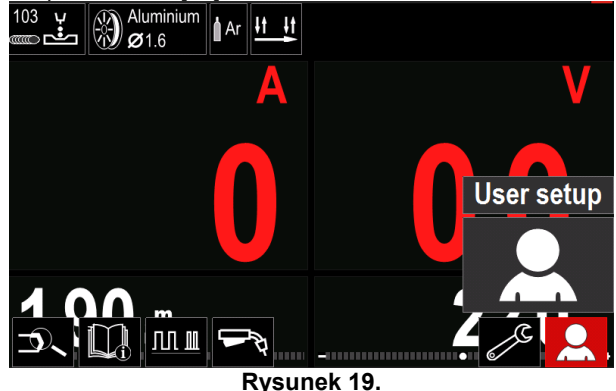

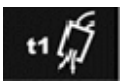

 **Czas wypływu gazu przed spawaniem** ustawia czas, przez który gaz płynie po naciśnięciu przycisku a przed rozpoczęciem

- podawania drutu. Domyślnie czas wypływu gazu przed spawaniem ustawiony jest na 0.2 sekundy.
- Zakres regulacji: od 0 sekund (OFF) do 25 sekund.

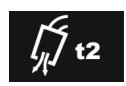

**Czas wypływu gazu po spawaniu** ustawia czas, kiedy gaz osłonowy jeszcze płynie po zakończeniu spawania.

- Domyślnie wypływu gazu po spawaniu ustawiony jest na 2.5 sekundy.
- Zakres regulacii: od 0 sekund (OFF) do 25 sekund.

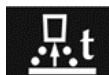

 **Czas upalania drutu** to czas, przez który napięcie na wyjściu urządzenia jeszcze występuje po zatrzymaniu podawania drutu.

Funkcja ta zapobiega utknięciu drutu spawalniczego w materiale spawanym oraz przygotowuje koniec drutu do następnego zajarzenia łuku.

- Domyślnie czas upalania drutu ustawiony jest na 0.07 sekundy.
- Zakres regulacji: od 0 sekund (OFF) do 0.25 sekundy.

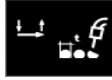

**Spawanie punktowe** ustawia całkowity czas spawania nawet, jeśli przycisk uchwytu spawalniczego będzie dalej naciśnięty. Funkcja ta nie działa dla trybu czterotaktu.

- Domyślnie funkcja spawania punktowego jest wyłączona.
- Zakres regulacji: od 0 sekund do 120 sekund.

## **UWAGA**

Spawanie punktowe nie działa podczas spawania w trybie 4-Takt.

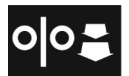

**Prędkość dojścia drutu** ustawia prędkość podawania drutu od momentu naciśnięcia przycisku w uchwycie spawalniczym do

- momentu zajarzenia łuku spawalniczego. Domyślnie prędkość dojścia drutu jest wyłączona.
- Zakres regulacji: minimum do maksimum WFS.

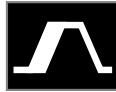

**Procedura startu** kontroluje prędkość podawania drutu i napięcie spawania (lub Trim) przez określony czas w momencie rozpoczęcia spawania. W czasie startu parametry te narastają lub opadają od wartości startowej do

nominalnej dla danej procedury spawania.

Zakres regulacji czasu: od 0 (OFF) do 10 sekund.

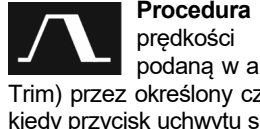

**Procedura krateru** kontroluje wartość prędkości podawania drutu (lub wartość podaną w amperach) i napięcia spawania (lub

Trim) przez określony czas w końcowym etapie spawania, kiedy przycisk uchwytu spawalniczego już został zwolniony. Podczas spawania, w czasie działania tej funkcji parametry spawania narastają lub opadają od wartości nominalnych do wartości ustalonych dla funkcji tworzenia krateru.

Zakres regulacji czasu: od 0 (OFF) do 10 sekund.

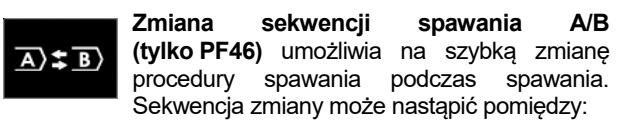

- Dwoma różnymi programami spawalniczymi.
- Różnymi nastawami dla tego samego programu.

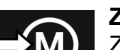

### **Zapis do pamięci**:

Zapis programów do jednej z pięćdziesięciu pamięci użytkownika.

- Aby zapisać program do pamięci, należy:
- Dodać ikonę pamięci użytkownika do paska parametrów.
- Użyć prawego pokrętła [36] do podświetlenia ikony

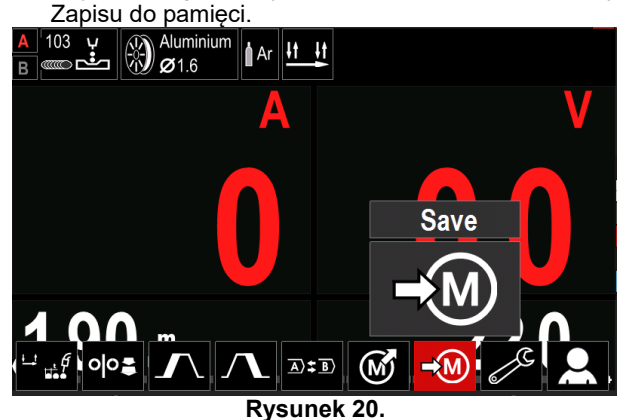

- Wcisnąć prawe pokrętło [36], aby zatwierdzić Menu zapisu pojawi się na wyświetlaczu.
- Użyć prawego pokrętła [36] do podświetlenia numeru pamięci, do której ma być zapisany program spawalniczy.

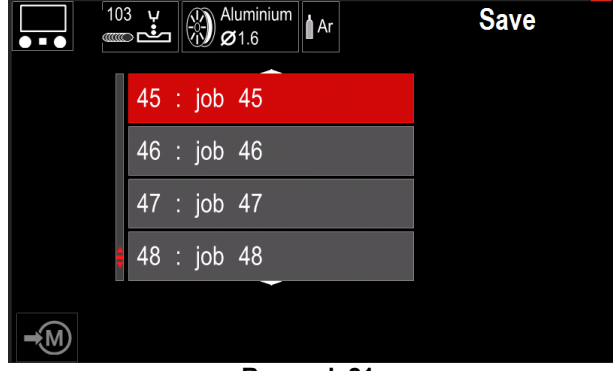

#### **Rysunek 21.**

 Zatwierdzić wybór – wcisnąć i przytrzymać (3 sekundy) prawy przycisk [36].

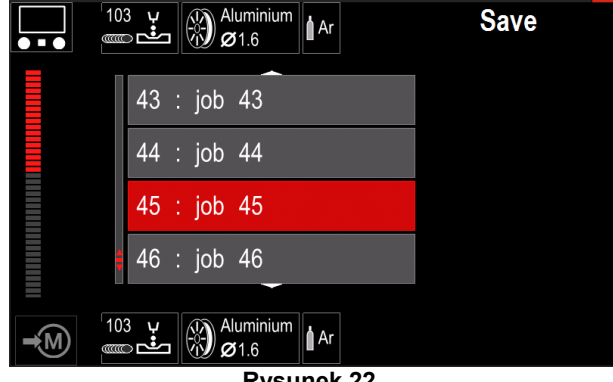

- **Rysunek 22.**
- Nadanie nazwy Kręcąc pokrętłem [36] w prawo wyświetlają się kolejno: cyfry 0-9, litery A-Z, a-z. Wybór zatwierdzić poprzez wciśnięcie pokrętła [36].
- Następne cyfry/litery wybiera się analogicznie.
- Aby zatwierdzić nazwę oraz wrócić do głównego menu, należy wcisnąć przycisk [37] lub lewe pokrętło [35].

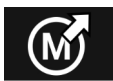

#### **Wczytanie z pamięci**

Przywołanie programów zapisanych w pamięci użytkownika:

#### $\langle \mathbf{I} \rangle$  UWAGA

Wcześniej program musi być zapisany w pamięci użytkownika.

Dodać ikonę Wczytania z pamięci do paska parametrów.

- Użyć prawego pokrętła [36] do podświetlenia ikony.
- Wcisnąć prawe pokrętło, aby zatwierdzić menu wczytania z pamięci wyświetli się na ekranie.
- Użyć prawego pokrętła [36] do podświetlenia numeru pamięci, z której ma być odczytany program spawalniczy.
- Zatwierdzić wybór wcisnąć prawy przycisk [36].

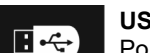

**USB** 

Po podłączeniu USB do maszyny, użytkownik ma dostęp do następujących czynności:

#### **Tabela 10. Menu USB**

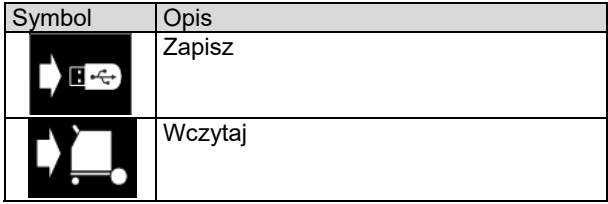

**Zapisz-** następujące dane mogą zostać zapisane w pamięci USB:

#### **Tabela 11. Opcje wyboru w menu Zapisz / Wczytaj**

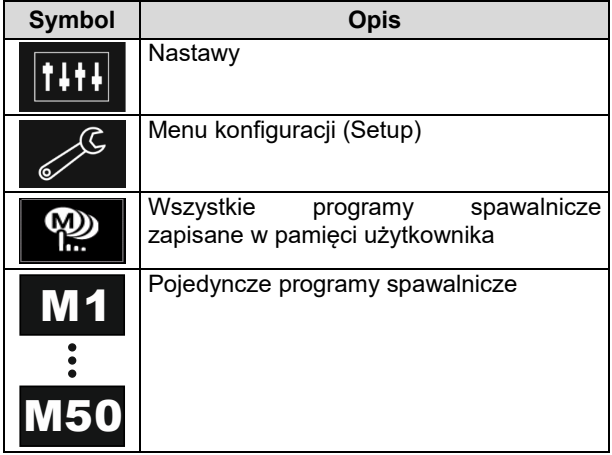

Aby dokonać zapisu danych do pamięci USB:

- Podłączyć pamięć USB do gniazda USB.
- Dodać ikonę USB do Paska parametrów spawania [44].
- Użyć prawego pokrętła [36] do podświetlenia ikony USB<sub></sub>

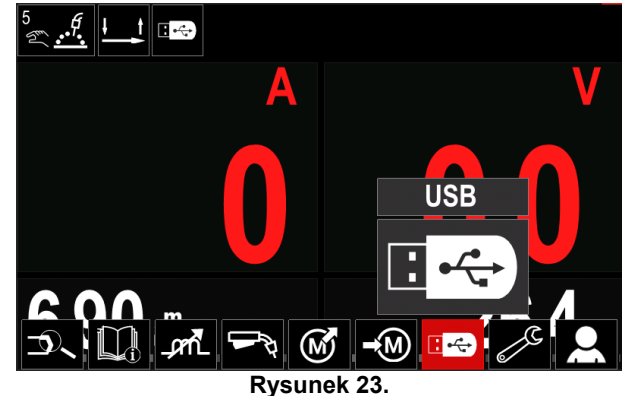

- Wcisnąć prawe pokrętło [36], aby zatwierdzić wybór – menu USB zostanie wyświetlone na ekranie.
- Użyć prawego pokrętła [36], aby podkreślić ikonę "Zapisz".

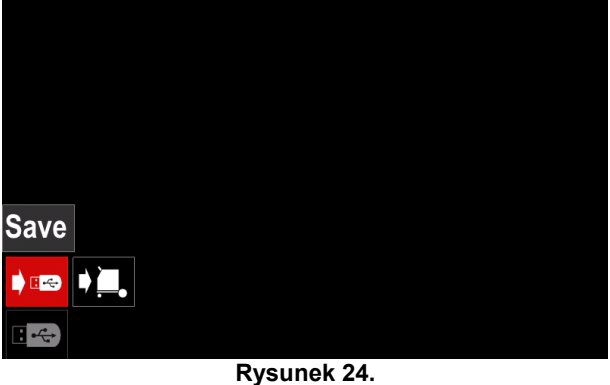

 Wcisnąć prawe pokrętło [36], aby uzyskać dostęp do menu Zapisu – menu zostanie wyświetlone na ekranie.

| criquic.                 |          |  |
|--------------------------|----------|--|
|                          | LEB2.WMB |  |
|                          | LEB3.WMB |  |
|                          | LEB4.WMB |  |
|                          | LEB5.WMB |  |
| $\overline{\phantom{a}}$ | New file |  |
|                          |          |  |
|                          |          |  |

**Rysunek 25.** 

- Utworzyć / wybrać plik, do którego będą zapisywane kopie danych.
- Na wyświetlaczu pojawi się menu zapisu danych do pamięci USB.

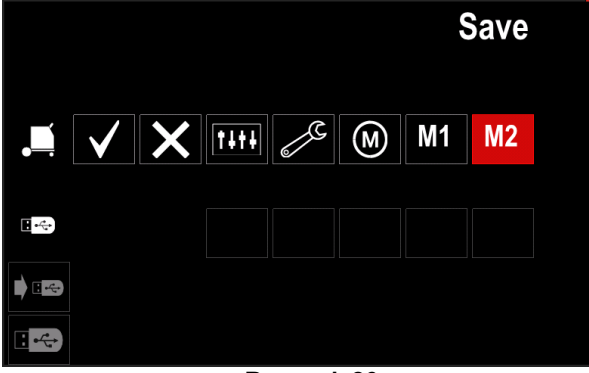

**Rysunek 26.** 

 Użyć pokrętła [36] do podświetlenia ikony danych, które mają być zapisane do pamięci USB np. ikona menu konfiguracji.

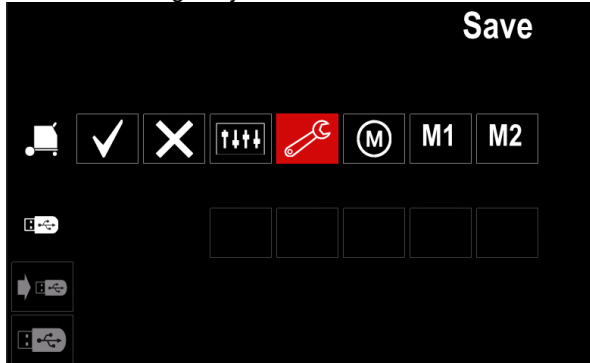

**Rysunek 27.** 

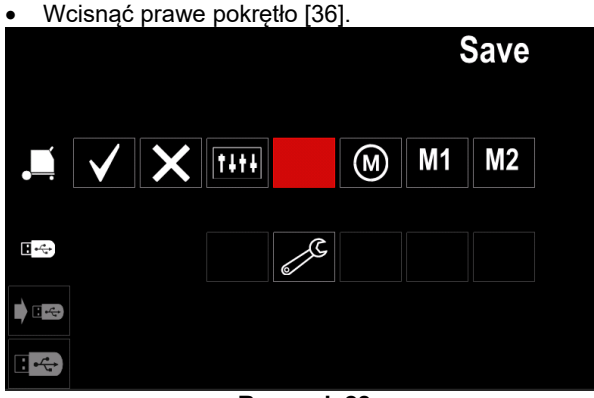

**Rysunek 28.** 

- Aby zatwierdzić wybór i zapisać wybrane dane do pamięci USB, podświetlić ikonę wyboru a następnie wcisnąć prawy przycisk [36].
- Aby wyjść z menu USB wcisnąć lewy przycisk [37] lub wyjąć pamięć USB z gniazda USB.

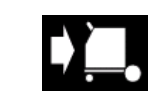

**Wczytaj –** wczytanie danych z pamięci USB do pamięci urządzenia. Aby wczytać dane:

- Podłączyć pamięć USB do gniazda USB.
- Dodać ikonę USB do Paska parametrów spawania [44].
- Użyć prawego pokrętła [36] do podświetlenia ikony USB

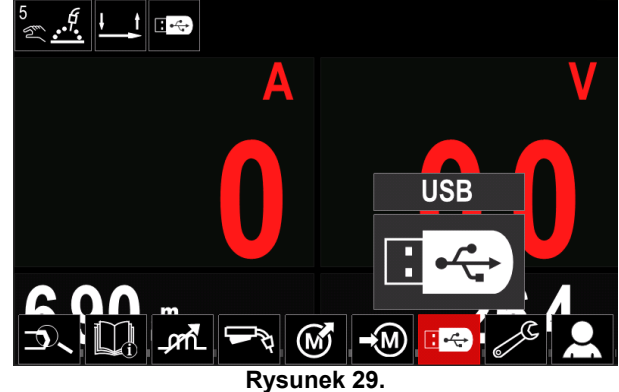

- Wcisnąć prawe pokrętło [36], aby zatwierdzić wybór – menu USB zostanie wyświetlone na ekranie.
- Użyć prawego pokrętła [36], aby podkreślić ikonę "Wczytaj".

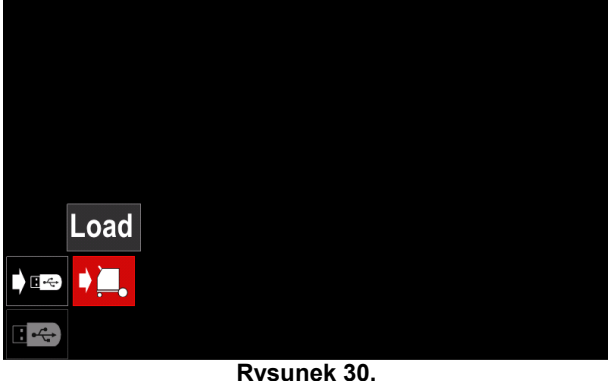

- Wcisnąć prawe pokrętło [36], aby uzyskać dostęp do menu "Wczytaj" – menu zostanie wyświetlone na ekranie.
- Wybrać plik z danymi, które mają zostać wpisane do interfejsu. Podświetlić ikonę pliku – użyć prawego pokrętła [36].

| $\overline{\mathbf{R}}$ | LEB2WMB  |  |
|-------------------------|----------|--|
| ÷                       | LEB3.WMB |  |
| $\overline{\mathbf{A}}$ | LEB4.WMB |  |
| $\overline{\mathbf{z}}$ | LEB5.WMB |  |
|                         |          |  |
|                         |          |  |
|                         | .        |  |

**Rysunek 31.** 

- Zatwierdzić wybór pliku wcisnąć prawy przycisk [36].
- Na wyświetlaczu pojawi się menu wczytania danych do interfejsu użytkownika.
- Użyć prawego pokrętła [36], aby podświetlić dane które mają zostać wpisane.

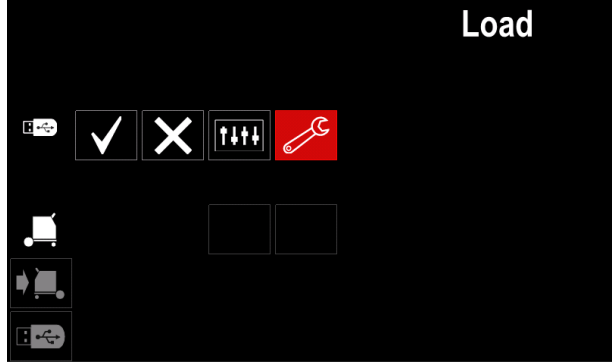

**Rysunek 32.** 

Wcisnąć prawe pokrętło [36], aby zatwierdzić wybór.

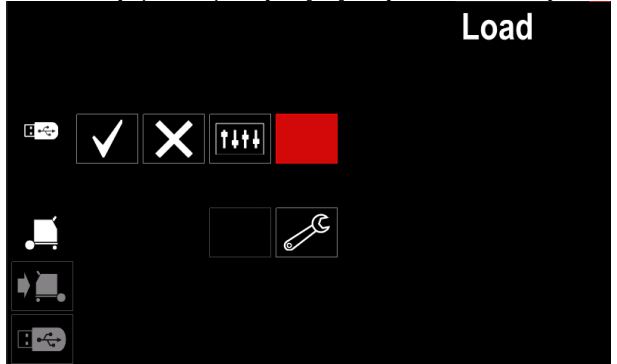

**Rysunek 33.** 

 Aby zatwierdzić wybór i wpisać dane, podświetlić ikonę wyboru i wcisnąć pokrętło [36].

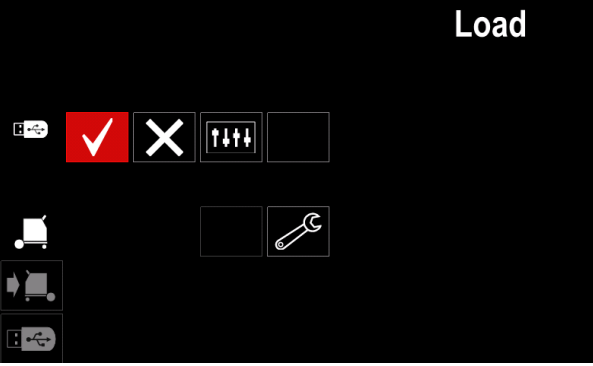

**Rysunek 34** 

 Aby wyjść z menu USB – wcisnąć lewy przycisk [37] lub wyjąc pamięć USB z gniazda USB.

## **Menu konfiguracji**

Aby wejść do ustawień konfiguracji należy:

- Nacisnąć przycisk [37] lub prawe pokrętło [36], aby uzyskać dostęp do paska parametrów.
- Użyć prawego pokrętła [36], aby podświetlić ikonę Konfiguracji.

Wcisnąć prawe pokrętło [36], aby zatwierdzić wybór.

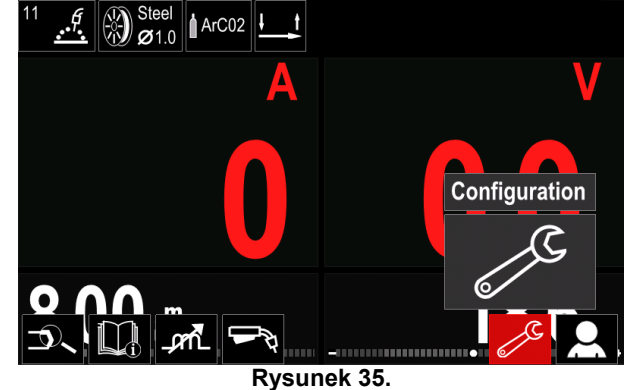

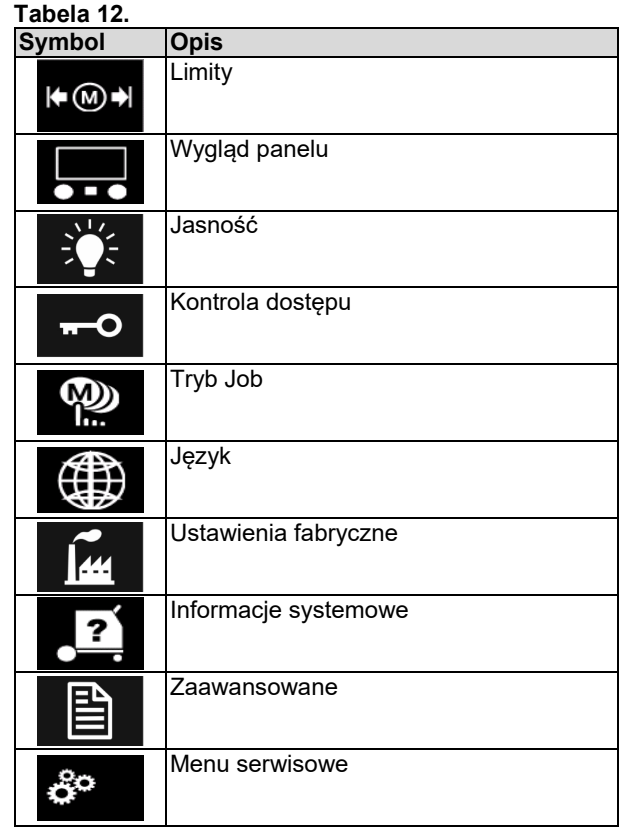

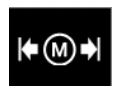

#### **Limity**

**–** funkcja pozwalająca Administratorowi limity głównych parametrów spawania dla Operatora. Operator ma

możliwość regulowania parametrów w określonym zakresie.

#### $\langle \mathbf{I} \rangle$ UWAGA

Limity można ustawić tylko dla zapisanych programów w pamięci użytkownika.

Limity mogą być ustawione dla:

- Prad spawania
- Prędkość podawania drutu (WFS)
- Napięcie spawania
- Wave Controls

Aby ustawić przedziały należy:

- Wejść do menu konfiguracji.
- Użyć prawego pokrętła [36], aby podświetlić ikonę "Limity".

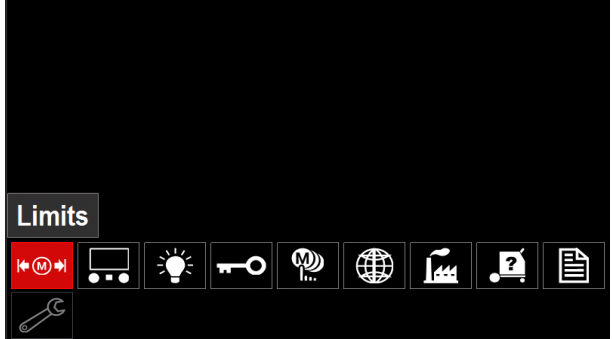

**Rysunek 36.** 

 Wcisnąć prawe pokrętło [36] – menu limitów zostanie wyświetlone na ekranie.

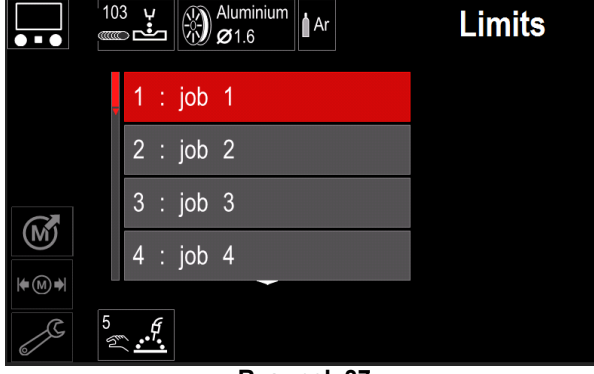

**Rysunek 37.** 

 Użyć prawego pokrętła [36] do podświetlenia numeru pamięci.

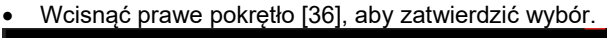

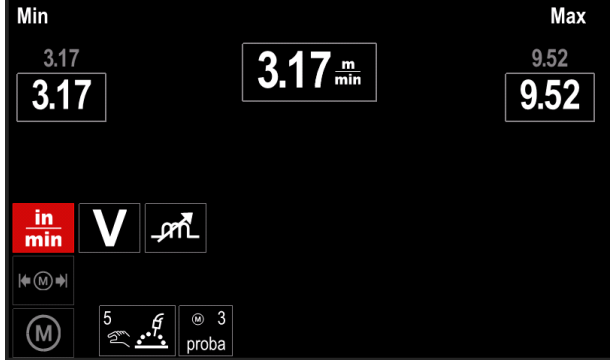

**Rysunek 38.** 

- Użyć prawego pokrętła [36], aby wybrać parametr do zmian.
- Wcisnąć prawe pokrętło [36], aby zatwierdzić.
- Użyć prawego pokrętła [36], aby zmienić wartość. Wcisnąć pokrętło [36], aby zatwierdzić.

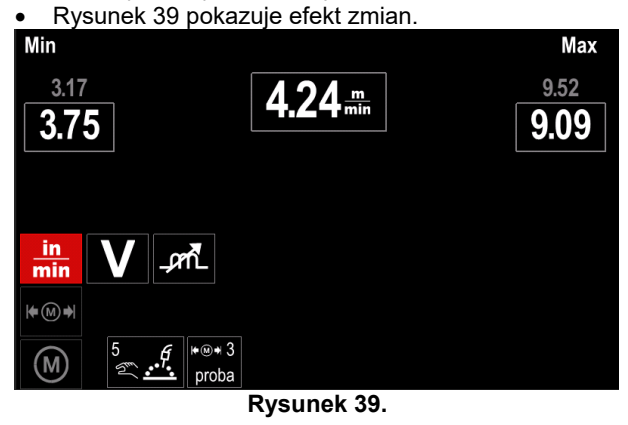

Wcisnąć przycisk [37], aby wyjść z menu z zapisem.

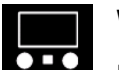

#### **Wygląd panelu**

Dostępne są dwie konfiguracje wyświetlania:

**Tabela 13.** 

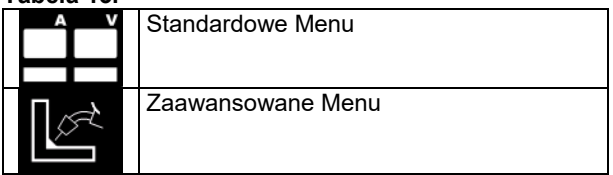

Aby wybrać wygląd panelu:

- Wejść do menu Konfiguracji.
- Użyć prawego pokrętła [36], aby podkreślić ikonę "Wygląd panelu".

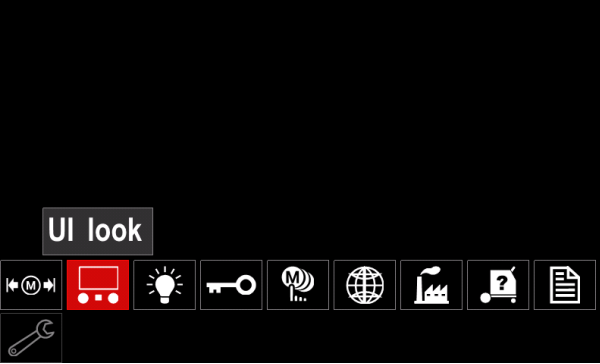

**Rysunek 40.** 

 Wcisnąć prawe pokrętło [36] – menu wyboru panelu zostanie wyświetlone.

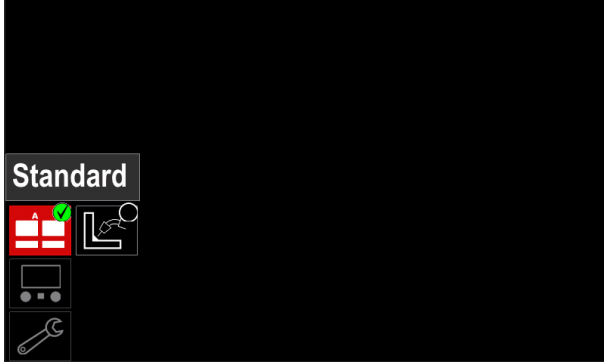

**Rysunek 41.** 

 Użyć prawego pokrętła [36], aby wybrać wygląd panelu.

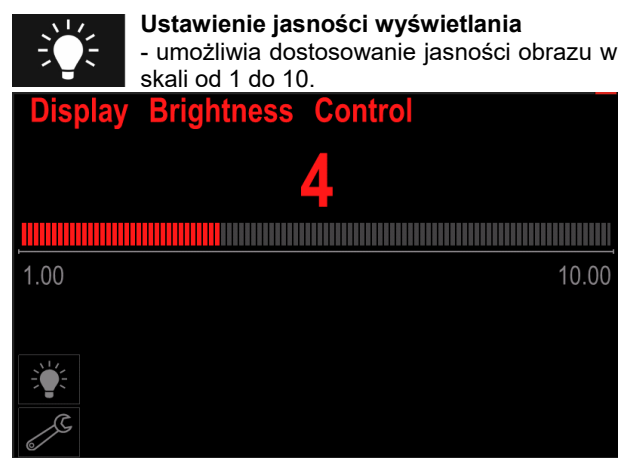

**Rysunek 42.** 

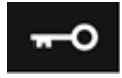

#### **Kontrola dostępu**

Ta funkcja pozwala na następujące czynności:

#### **Tabela 14.**

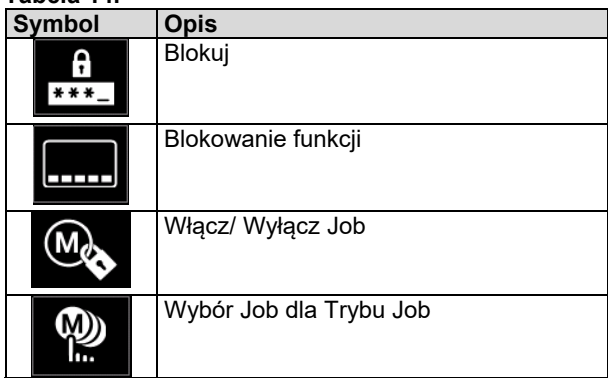

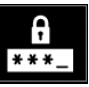

**Blokuj–** pozwala na ustawienie hasła. Aby ustawić hasło:

- Wejść do menu ustawień i konfiguracji.
- Użyć prawego pokrętła [36], aby podkreślić ikonę blokowania.

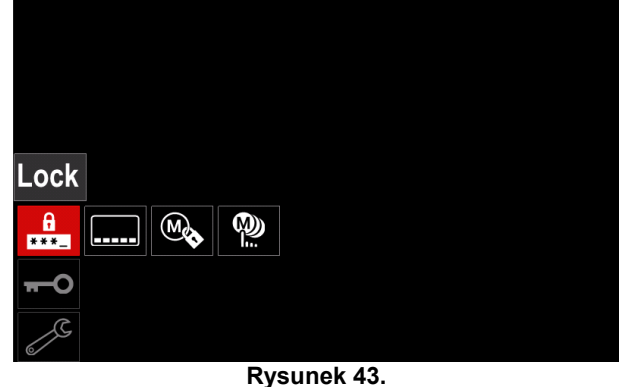

 Wcisnąć prawe pokrętło [36] – na wyświetlaczu pojawi się menu blokowania.

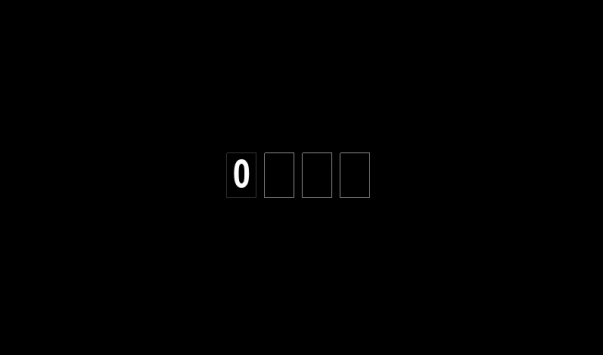

**Rysunek 44.** 

- Nadanie hasła Kręcąc pokrętłem [36] w prawo wyświetlają się kolejno: cyfry 0-9. Wybór zatwierdzić poprzez wciśnięcie pokrętła [36].
- Następne cyfry wybiera się analogicznie.

## **UWAGA**

Po ustawieniu ostatniego znaku w haśle system wróci do głównego menu automatycznie.

**Blokowanie funkcji –** pozwala na blokownie/ odblokowanie niektórych funkcji na pasku parametrów.

Aby zablokować/odblokować funkcje:

- Wejść do menu ustawień i konfiguracji.
- Użyć prawego pokrętła [36] do podświetlenia ikony blokowania funkcji.

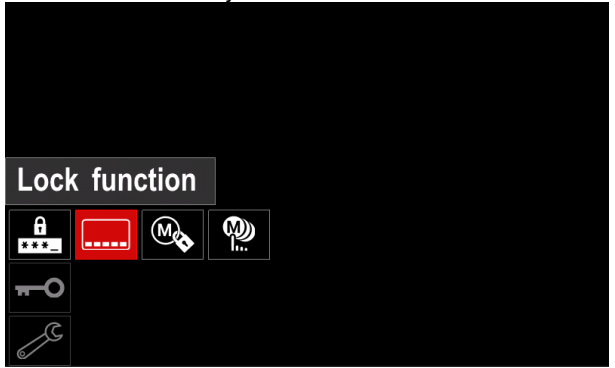

**Rysunek 45.** 

- Wcisnąć prawe pokrętło [36] menu blokowania funkcji zostanie wyświetlone.
- Użyć prawego pokrętła [36], aby podkreślić funkcję, która ma zostać zablokowana.

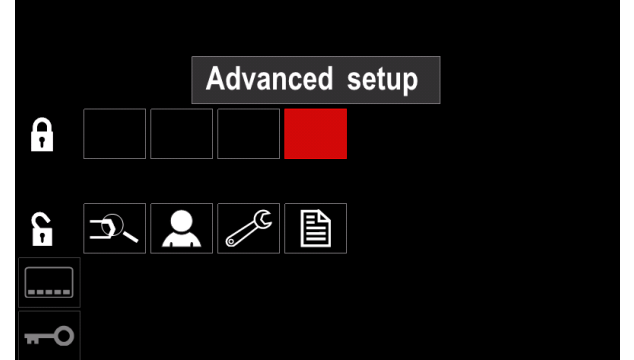

**Rysunek 46.** 

 Wcisnąć prawe pokrętło [36]. Ikona wybranej funkcji zniknie z dolnej części wyświetlacza a także z Paska parametrów [44].

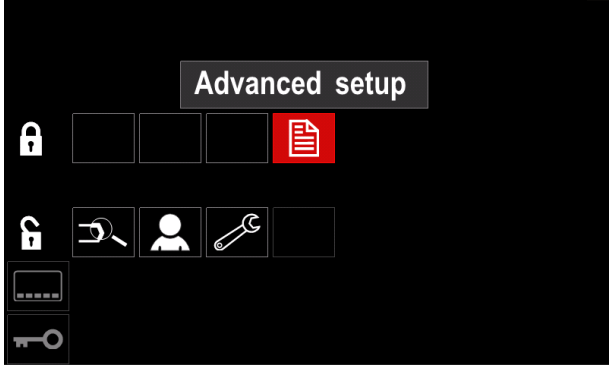

**Rysunek 47.** 

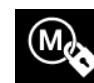

la antar

**Włącz/Wyłącz Job –** umożliwia włączanie/wyłączanie pamięci użytkownika dla funkcji Zapisu do Pamięci oraz Ładowania z Pamięci.

Aby włączyć/wyłączyć jedną z pamięci należy:

Wejść do menu ustawień i konfiguracji.

 Użyć prawego pokrętła [36], aby podkreślić ikonę pokazaną na rysunku poniżej.

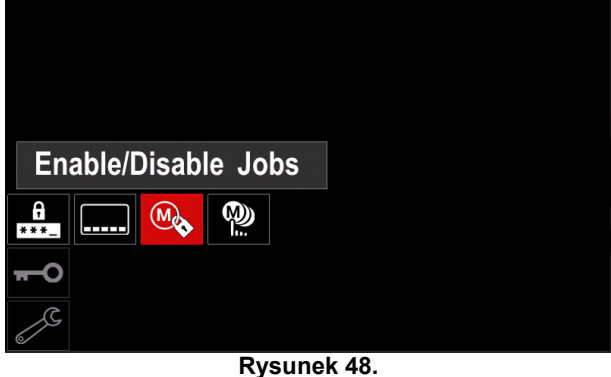

 Wcisnąć pokrętło [36], aby zatwierdzić wybór – menu Włącz/Wyłącz Job zostanie wyświetlone.

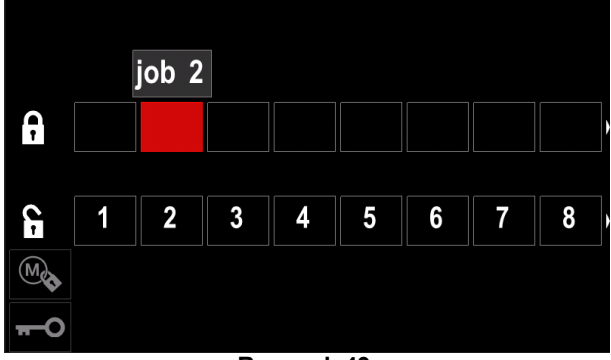

**Rysunek 49.** 

- Użyć prawego pokrętła [36] do podświetlenia numeru pamięci.
- Wcisnąć pokrętło [36] wybrana ikona zniknie z dolnej części ekranu.

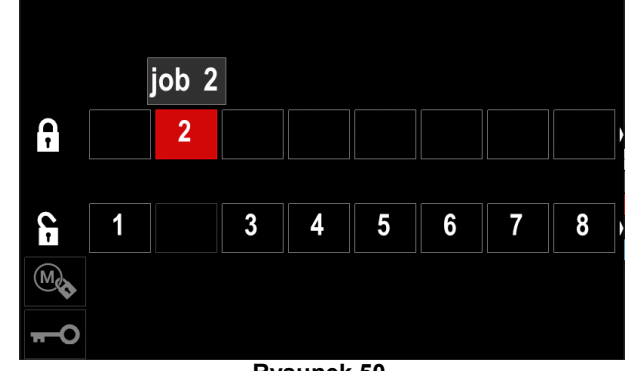

**Rysunek 50.** 

## $\sqrt{ }$ UWAGA

Wyłączone zadanie nie może zostać użyte dla funkcji Zapisu do pamięci oraz Ładowania z pamięci – pokazane na rysunku poniżej

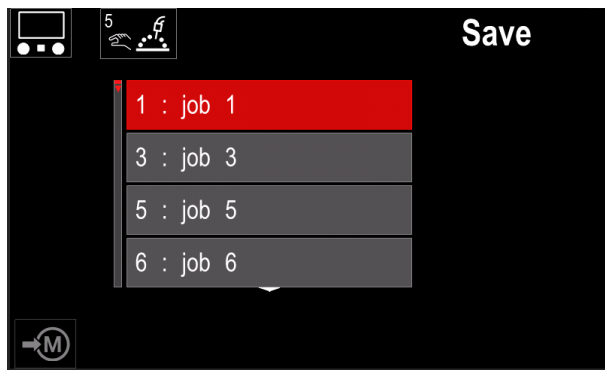

**Rysunek 51.** 

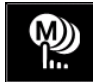

**Wybór Job'ów (pamięci użytkownika) dla Trybu Job (Job mode) –** pozwala na wybór Job'ów, które mają być dostępne podczas

włączonego **Trybu Job (Job mode).**  Aby wybrać Job'y dla **Trybu Job**:

- Wejść do menu ustawień i konfiguracji.
- Użyć prawego pokrętła [36], aby podświetlić ikonę:

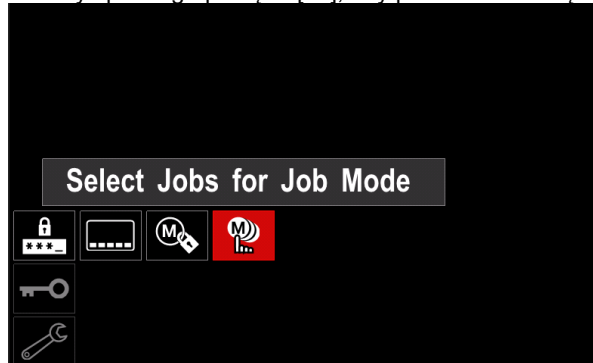

**Rysunek 52.** 

- Wcisnąć prawe pokrętło [36], aby zatwierdzić wybór.
- Użyć prawego pokrętła [36], aby podkreślić numer.
- Wcisnąć prawe pokrętło [36], aby zatwierdzić wybrany numer pojawi się w dolnej części wyświetlacza i tylko te Job'y będą dostępne w **Trybie Job**.

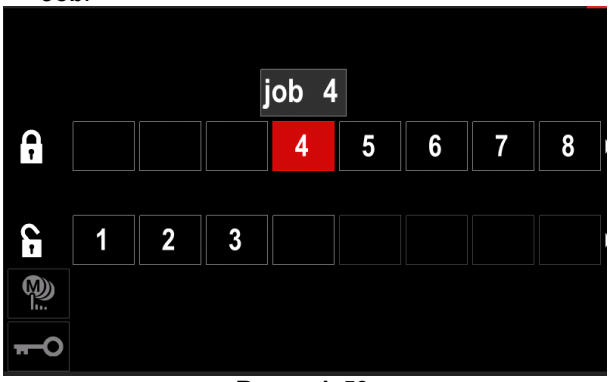

**Rysunek 53.** 

 Wcisnąć przycisk [37], aby wrócić do głównego menu.

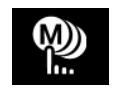

**Tryb Job–** użytkownik ma możliwość pracy tylko na wybranych wcześniej Job'ach (pamięciach użytkownika).

### $\langle \mathbf{I} \rangle$  UWAGA

Przed włączeniem trybu job użytkownik musi wybrać joby, na których chce pracować

Aby włączyć Tryb Job:

- Wejść do menu ustawień i konfiguracji.
- Użyć prawego pokrętła [36] do podświetlenia ikony.

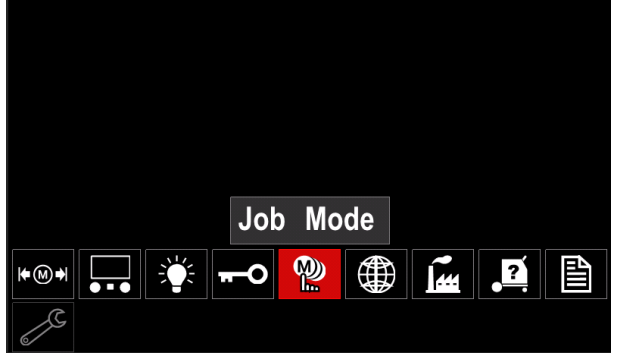

**Rysunek 54.** 

- Wcisnąć prawe pokrętło [36] menu trybu pracy zostanie wyświetlone.
- Użyć prawego pokrętła [36] do podświetlenia jednej z opcji:
	- **X** Wyłącz tryb pracy
	- Włącz tryb pracy

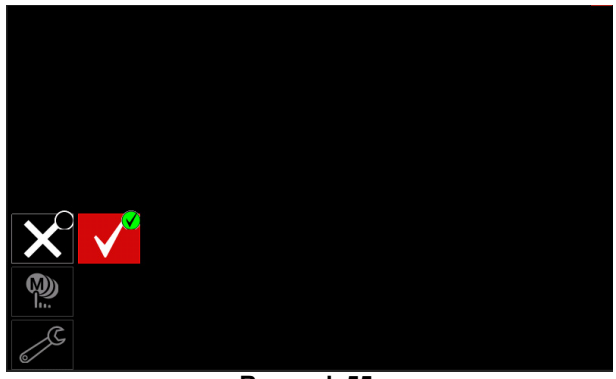

**Rysunek 55.** 

Wcisnąć prawe pokrętło [36], aby zatwierdzić wybór.

## **UWAGA**

Po włączeniu trybu pracy - ikona funkcji wyświetli się na pasku parametrów spawania. Dodatkowo w tym trybie zablokowane zostają opcje zapisu i wczytania z pamięci.
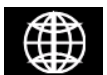

**Ustawienie języka –** użytkownik może ustawić język interfejsu (angielski, polski, francuski, hiszpański).

Aby ustawić język:

- Wejść do menu ustawień i konfiguracji.
- Użyć prawego pokrętła [36], aby podkreślić ikonę.

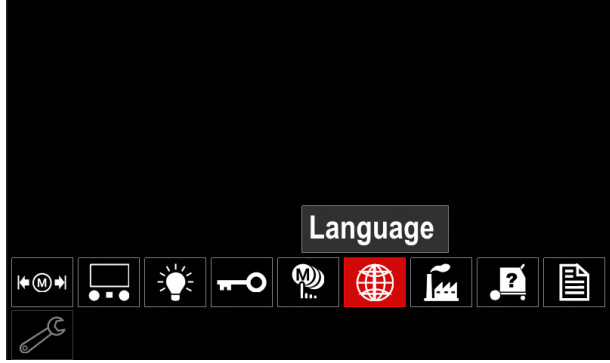

**Rysunek 56.** 

 Wcisnąć prawe pokrętło [36] – menu ustawienia języka zostanie wyświetlone.

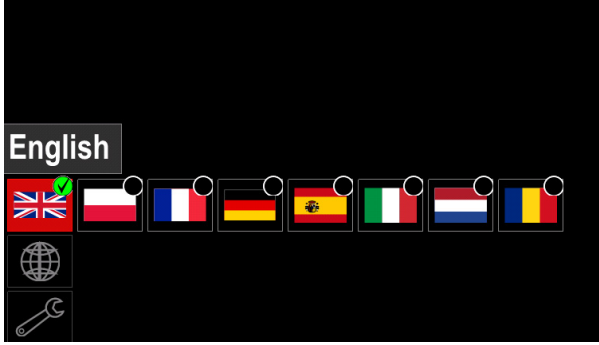

**Rysunek 57.** 

- Użyć prawego pokrętła [36], aby wybrać język.
- Wcisnąć prawe pokrętło [36], aby zatwierdzić wybór.

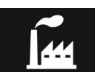

### **Przywrócenie Ustawień Fabrycznych**

#### $\langle \mathbf{I} \rangle$  UWAGA

Po przywróceniu ustawień fabrycznych, wszystkie dane użytkownika zostaną usunięte bezpowrotnie.

Aby przywrócić ustawienia fabryczne:

- Wejść do menu ustawień i konfiguracji.
- Użyć prawego pokrętła [36], aby podkreślić ikonę "Ustawienia fabryczne".

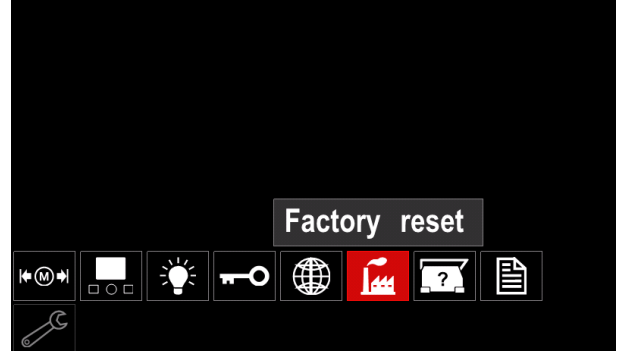

**Rysunek 58** 

- Wcisnąć prawe pokrętło [36]. Na wyświetlaczu pojawi się menu ustawień fabrycznych.
- Użyć prawego pokrętła [36], aby podświetlić ikonę wyboru.

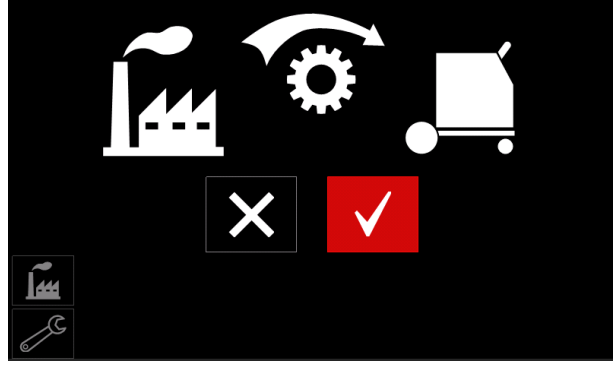

**Rysunek 59** 

 Wcisnąć prawe pokrętło [36], aby zatwierdzić wybór. Ustawienia fabryczne zostaną przywrócone.

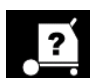

### **Informacje diagnostyczne**

Dostępne informacje:

- Wersja oprogramowania
- Wersja sprzętowa
- Oprogramowanie spawalnicze (Weldset)
- Adres IP
- Logi błędów i zdarzeń

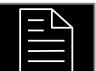

### **Zaawansowane**

To menu pozwala użytkownikowi na konfigurację parametrów urządzenia.

- Aby wejść do menu Zaawansowane:
- Wejść do menu ustawień i konfiguracji.
- Użyć prawego pokrętła [36], aby podkreślić ikonę "Zaawansowane".

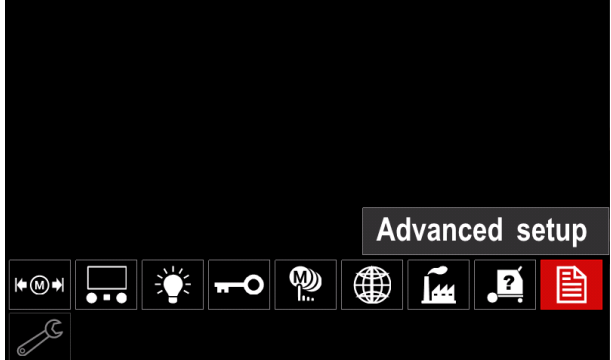

**Rysunek 60.** 

- Wcisnąć prawe pokrętło [36]. Menu zaawansowane zostanie wyświetlone.
- Użyć prawego pokrętła [36], aby podkreślić numer<br>parametru, który ma być zmieniony, ma być zmieniony, na przykład P.1 – umożliwia zmianę jednostki WFS "Metric" = m/min.

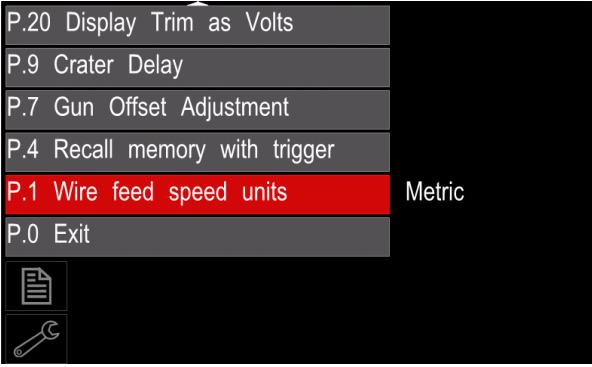

**Rysunek 61.** 

- Wcisnąć prawe pokrętło [36].
- Użyć prawego pokrętła [36] do podświetlenia wyboru jednostki.

Wcisnąć prawe pokrętło [36], aby zatwierdzić wybór.

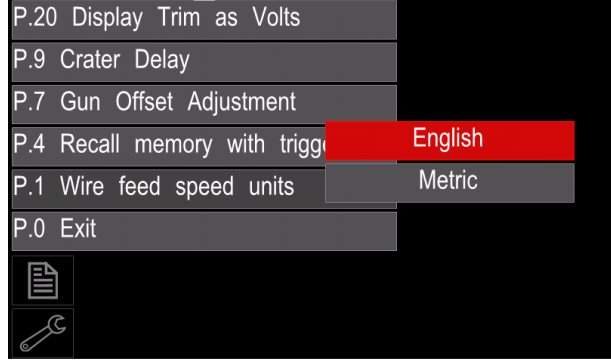

**Rysunek 62** 

**Tabela 15. Parametry konfiguracyjne** 

| P.0        | Wyjście z menu                                                                 | Umożliwia wyjście z menu.                                                                                                    |  |
|------------|--------------------------------------------------------------------------------|----------------------------------------------------------------------------------------------------|--|
| P.1        | Jednostki<br>prędkości<br>podawania drutu                                      | Umożliwia zmianę jednostki prędkości podawania drutu:<br>"Metric" (ustawienie fabryczne) = m/min;<br>"English" = in/min.                                                                                                    |  |
| P.4        | Przywołanie<br>ustawień<br>zapisanych w pamięci<br>użytkownika z przycisku     | Pozwala na przywołanie pamięci przez szybkie naciśnięcie i zwolnienie<br>przycisku w uchwycie spawalniczym:<br>"Enable" = Wybór ustawień zapisanych w pamięci od 2 do 9 poprzez szybkie<br>naciśnięcia spustu w uchwycie spawalniczym. Aby przywołać ustawienia z<br>pamięci użytkownika, za pomocą spustu, należy tyle razy szybko nacisnąć<br>spust, ile wynosi numer pamięci, którą chcemy przywołać. Na przykład, aby<br>przywołać ustawienia zapisane w pamięci trzeciej, należy trzy razy szybko<br>nacisnąć spust w uchwycie spawalniczym. Przywołanie jest możliwe tylko w<br>stanie jałowym urządzenia.<br>"Disable" = Wybór ustawień zapisanych w pamięci użytkownika jest możliwy<br>tylko przyciskami na panelu użytkownika.                                                                                                    |  |
| <b>P.7</b> | Regulacja<br>uchwytu<br><b>Push-Pull</b>                                       | Kalibracja offsetu uchwytu Push-Pull ustawia prędkość silnika uchwytu.<br>Procedura kalibracji powinna być przeprowadzona tylko wtedy, gdy inne<br>możliwe korekty nie rozwiązują problemu podawania drutu. Miernik obrotów jest<br>konieczny aby przeprowadzić kalibrację. Dla jej przeprowadzenia należy:<br>1. Zwolnić ramię dociskowe na obydwu podajnikach drutu (w uchwycie i<br>podajniku).<br>Ustawić prędkość podawania drutu na 200 obr/min.<br>2.<br>Usunąć drut z podajnika drutu pull.<br>3.<br>Trzymać miernik obrotów na rolce podajnika uchwytu.<br>4.<br>Nacisnąć przycisk na uchwycie push-pull.<br>5.<br>Zmierzyć prędkość obrotową podajnika pull. Prędkość powinna mieścić<br>6.<br>się w zakresie 115-125 obr/min. Jeżeli okaże się to konieczne<br>zmniejszyć ustawienie kalibracji aby zwolnić podajnik w uchwycie lub<br>zwiększyć ustawienie aby przyśpieszyć podajnik.<br>Zakres kalibracji wynosi od -30 do +30 (0 jest wartością domyślną).                                                                                                    |  |
| P.9        | Opóźnienie krateru                                                             | Umożliwia pominięcie sekwencji krateru podczas wykonywania<br>spoin<br>szczepnych. Kiedy spust uchwytu spawalniczego jest zwolniony przed upływem<br>ustawionego czasu, krater jest pomijany i spawanie zakończone. Jeżeli spust<br>uchwytu spawalniczego jest zwolniony po ustawionym czasie, sekwencja<br>krateru zadziała normalnie (jeżeli krater został wcześniej ustawiony).<br>Zakres regulacji: od OFF (0) sekund do 10 sekund, (OFF jest wartością<br>domyślną).                                                                                                    |  |
| P.20       | Wyświetlanie<br>wartości<br>dostrojenia<br>(Trimu)<br>$W$ $\bullet$<br>woltach | Określa w jakim formacie jest wyświetlany Trim:<br>"No" (ustawienie fabryczne) = Źródło spawalnicze określa<br>forme<br>wyświetlania Trimu;<br>"Yes" = Wartość domyślna dla danego programu.<br>Uwaga: Parametr P.20 będzie dostępny tylko, gdy źródło spawalnicze będzie<br>obsługiwać ten parametr.                                                                                                    |  |
| P.22       | Czas błędu łuku                                                                | Parametr może być użyty do opcjonalnego wyłączania urządzenia, gdy łuk jest<br>niestabilny lub wystąpi jego zanik przez określony okres czasu. Jeżeli<br>urządzenie przerwie pracę, to zostanie wyświetlony błąd 269. Jeżeli ten<br>parametr jest wyłączony, w przypadku braku stabilności łuku lub w przypadku<br>zaniku łuku, to napięcie na wyjściu maszyny nie zostanie wyłączona. Jeżeli<br>wartość czasu jest ustalona, a łuk nie ustali się przez ten określony czas po<br>wciśnięciu przycisku w uchwycie lub gdy spust pozostaje wciśnięty w momencie<br>zaniku łuku, napięcie na wyjściu będzie wyłączone i zostanie wyświetlony błąd<br>269. Aby zapobiec powstawaniu błędom, ustawić odpowiednie wartości "Czasu<br>zaniku łuku" biorąc pod uwagę wszystkie parametry (prędkość dojazdowa, WFS<br>spawania, wolny wylot elektrody itd.). Aby zapobiec późniejszym zmianom<br>"Czasu zaniku łuku", ustawienia menu powinno być zabezpieczone przez<br>ustawienie "Preference Lock" = YES, używając oprogramowania Power Wave<br>Manager.<br>Uwaga: Parametr P.22 jest niedostępny podczas spawania metoda MMA, TIG i<br>przy żłobieniu elektrodą. |  |
| P.28       | Regulacja w Amperach<br>(Wyświetlanie<br>punktu<br>pracy w Amperach)           | Umożliwia zmianę ustawienia regulacji punktu pracy z prędkości podawania<br>drutu (m/min) na prąd spawania (w Amperach):<br>"No" (ustawienie fabryczne) = Punkt pracy wyświetlany jest w jednostkach<br>$\bullet$<br>zdefiniowanych w oprogramowaniu.<br>"Yes" = Regulacja wartości jest wyświetlana w amperach.<br>Uwaga: Parametr P.28 będzie dostępny tylko, gdy źródło spawalnicze będzie<br>obsługiwać ten parametr.                                                                                                    |  |

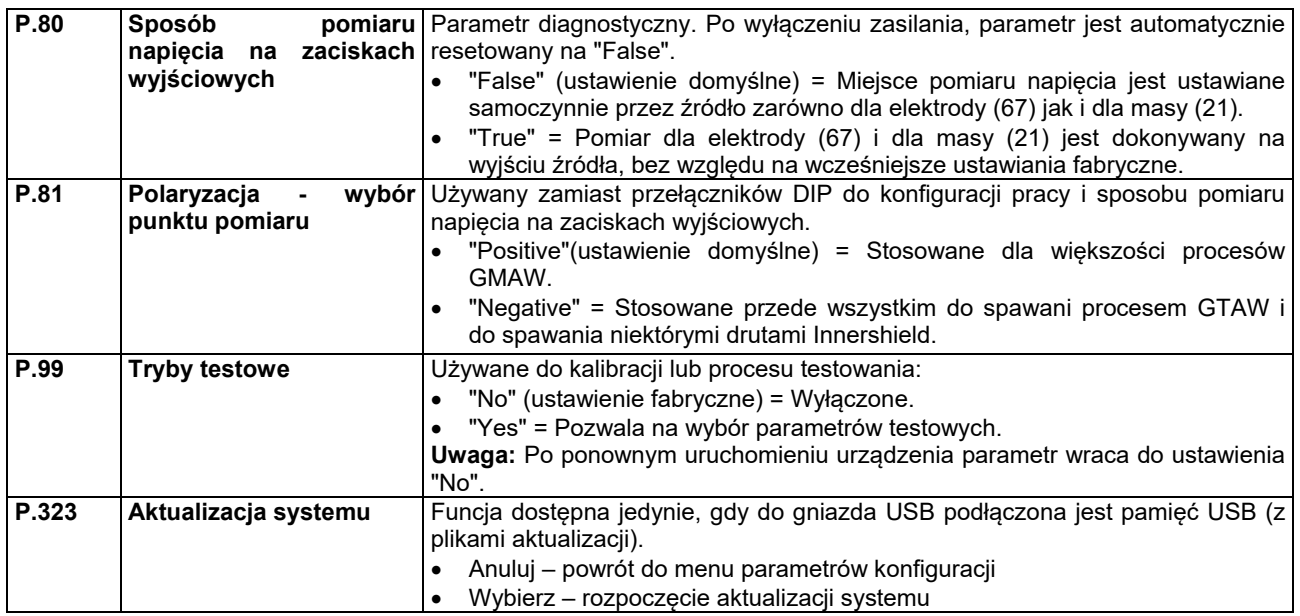

# ć.

### **Menu Serwisowe**

Pozwala użytkownikowi na dostep do specjalnych funkcji serwisowych.

# **UWAGA**

To menu jest widoczne, gdy podłączona jest pamięć przenośna do gniazda USB.

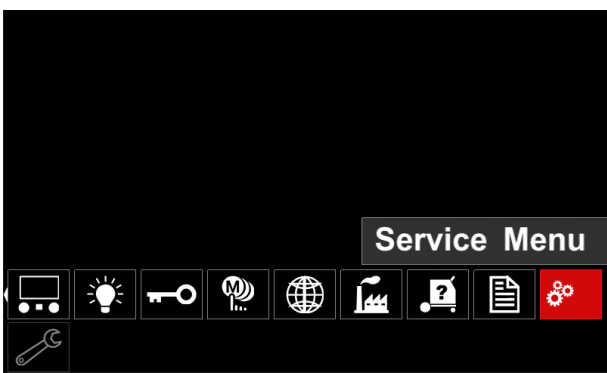

**Rysunek 63.** 

#### **Tabela 16.**

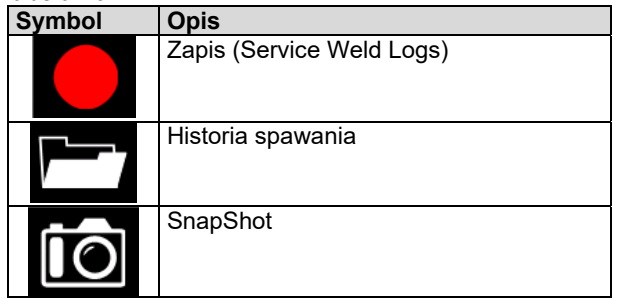

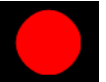

**Zapis**– funkcja zezwala na rejestrowanie i zapis do pamięci USB nastawionych i zmierzonych parametrów spawania.

Aby rozpocząć nagrywanie należy:

- Podłączyć USB do maszyny.
- Wybrać Menu Serwisowe z paska Konfiguracji.
- Wybrać "Zapis" (Service Weld Logs).

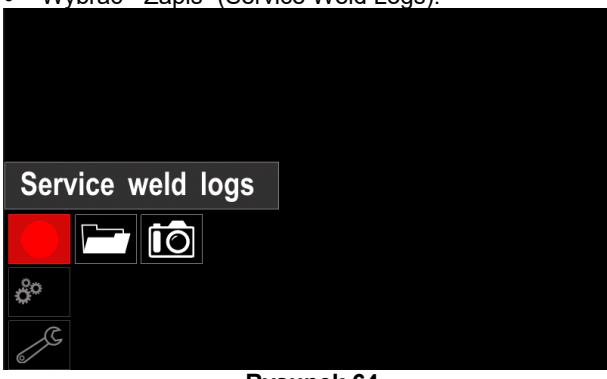

**Rysunek 64.** 

 Wcisnąć prawe pokrętło [36] – proces nagrywania zostanie rozpoczęty.

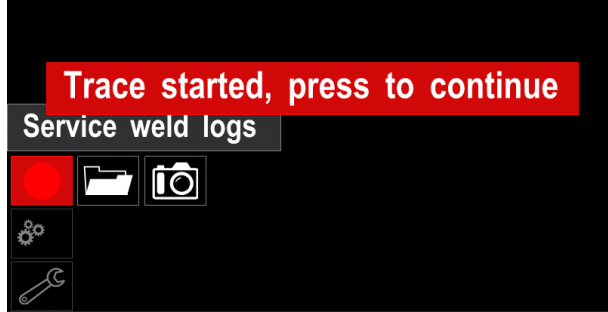

#### **Rysunek 65.**

- Wcisnąć prawe pokrętło [36], aby kontynuować pracę.
- Wcisnąć lewe pokrętło [35] lub przycisk [37], aby wrócić do głównego menu

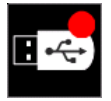

 ikona nagrywania wyświetli się na *Pasku stanu* [38].

### $\langle \mathbf{I} \rangle$  UWAGA

Aby zakończyć proces nagrywania należy ponownie wejść w Menu Serwisowe i ponownie nacisnąć ikonę nagrywania.

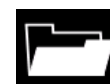

**Historia spawania –** po zakończonym procesie nagrywania parametrów spawania, dane zostają zapisane do katalogu w pamięci USB.

Aby uzyskać dostęp do historii spawania:

- Upewnić się, że pamięć USB jest podłączona do maszyny.
- Wybrać z paska Konfiguracji Menu Serwisowe
- Użyć prawego pokrętła [36] do podświetlenia ikony "Historia spawania"

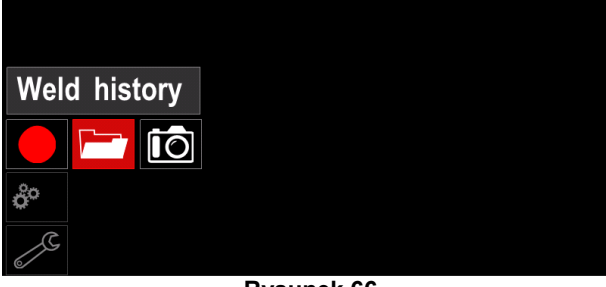

**Rysunek 66.** 

- Wcisnąć prawe pokrętło [36], aby uzyskać dostęp do menu historii spawania,
- Lista "Historia spawania" prezentuje :
	- Proces spawania
	- -Średnia prędkość podawania drutu [m/min]
	- Średnia wartość prądu [A]
	- Średnia wartość napięcia [V]
	- Czas spawania [s]
	- Numer programu
	- Numer/Nazwa pamięci użytkownika

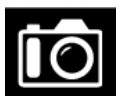

**Snapshot** – tworzy plik zawierający szczegółowe konfiguracje oraz plik debugowania z każdego modułu urządzenia CITOSTEEL 255C/ 325C PRO. Plik ten można

wysłać do Serwisu jeżeli występujące błędy są trudne do rozwiązania.

Aby uzyskać dostęp do opcji Snapshot:

- Podłączyć pamięć USB do gniazda USB.
- Wybrać z paska Konfiguracji Menu Serwisowe
- Wybrać ikonę "SnapShot".

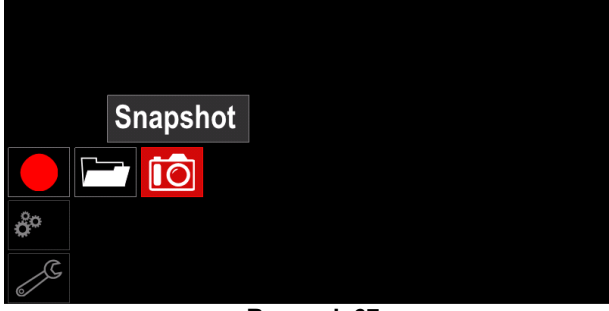

**Rysunek 67.** 

 Wcisnąć prawe pokrętło [36], aby rozpocząć proces Snapshot.

Snapshot. Please wait . . .

**Snapshot in progress** 

# Progress 8%

**Rysunek 68.** 

# **Spawanie procesami GMAW i FCAW bez synergii**

W trybie niesynergicznym Prędkość podawania drutu i napięcie spawania są niezależnymi parametrami i muszą być ustawione przez użytkownika.

Do rozpoczęcia procesu spawania metodą GMAW, lub FCAW:

- Jeśli wymagane do podajnika podłączyć źródło spawalnicze używające do komunikacji protokołu Arcl ink®
- Umieść zestaw spawalniczy niedaleko miejsca pracy tak, aby zminimalizować ekspozycję na odpryski i unikać ostrych załamań kabla uchwytu spawalniczego.
- Określić polaryzację dla stosowanego drutu elektrodowego. Należy zapoznać się z danymi technicznymi stosowanego drutu.
- Zamontować uchwyt spawalniczy procesu GMAW, lub FCAW do gniazda Euro.
- Zamontować przewód powrotny do gniazda wyjściowego źródła spawalniczego.
- Za pomocą zacisku masowego podłączyć spawalniczy przewód masowy do materiału spawanego.
- Zamontować odpowiedni drut elektrodowy.
- Zamontować odpowiednie rolki napędowe.
- Wprowadzić ręcznie drut elektrodowy do prowadnicy uchwytu spawalniczego.
- Jeżeli proces spawalniczy tego wymaga, upewnić się, że gaz osłonowy jest podłączony.
- Włączyć zasilanie.
- Wprowadź drut elektrodowy do uchwytu spawalniczego.

# **UWAGA**

Podczas ładowania drutu elektrodowego, przewód uchwytu spawalniczego powinien być ułożony możliwie prosto. Należy unikać zagięć przewodu spawalniczego.

# $\sqrt{V}$  UWAGA

Nigdy nie stosować uszkodzonych przewodów spawalniczych.

- Sprawdzić przepływ gazu używając przełącznika test gazu [18] – proces GMAW i FCAW-GS.
- Zamknąć płytę boczną.
- Zamknąć osłonę szpuli drutu elektrodowego.
- Wybrać odpowiedni program.

# **UWAGA**

Lista dostępnych programów spawalniczych zależy od źródła spawalniczego.

- Ustawić parametry spawania.
- Urządzenie jest gotowe do pracy.

# **UWAGA**

Urządzenie spawalnicze może być używane wyłącznie z zamkniętą płytą boczną i zamkniętą osłoną szpuli.

### **UWAGA**

Podczas ładowania drutu elektrodowego i spawania, przewód uchwytu spawalniczego powinien być ułożony możliwie prosto. Należy unikać zagięć.

# $\sqrt{ }$ UWAGA

Nie zaginać i nie ciągnąć przewodów spawalniczych na ostrych krawędziach.

 Stosując zasady bezpieczeństwa i higieny pracy podczas prac spawalniczych można przystąpić do spawania.

Użytkownik może ustawić:

- Prędkość podawania drutu
- Napięcie wyjściowe
- Czas upalania drutu
- Prędkość dojścia drutu
- Czas wypływu gazu przed / po spawaniu
- Spawanie punktowe
- 2-TAKT/4-TAKT
- Start (tylko w PRO)
- Krater
- Polaryzacja
- Parametry łuku:
	- Pinch

# **Spawanie synergicznymi procesami GMAW i FCAW**

W trybie synergicznym napięcie wyjściowe nie jest bezpośrednio ustawiane przez spawacza. Optymalne napięcie spawania jest dobierane przez oprogramowanie urządzenia. Wartość optymalnego napięcia jest uzależniona od wprowadzonych danych (dane wejściowe):

Prędkość podawania drutu.

Jeżeli zajdzie taka potrzeba, prawym pokrętłem [36] można regulować napięcie spawania.

Gdy prawe pokrętło jest obracane wartość parametru na wyświetlaczu wskazuje, że napięcie jest powyżej lub poniżej optymalnego napięcia spawania.

Dodatkowo, w trybie synergii CV, można ręcznie ustawić parametry:

- Czas upalania drutu
- Prędkość dojścia drutu
- Czas wypływu gazu przed / po spawaniu
- Spawanie punktowe
- 2-TAKT/4-TAKT
- Start (tylko w PRO)
- Krater
- Parametry łuku:
	- Pinch

### **Spawanie procesem SMAW**

Urządzenia **CITOSTEEL 255C/325C BASIC/PRO** nie zawierają uchwytu spawalniczego niezbędnego do spawania procesem SMAW, ale można go zakupić oddzielnie. Patrz rozdział "Akcesoria".

Do rozpoczęcia procesu spawania metodą SMAW należy:

- W pierwszej kolejności wyłączyć urządzenie.
- Określić polaryzację dla stosowanej elektrody. Należy zapoznać się z danymi technicznymi stosowanej elektrody.
- Następnie, w zależności od polaryzacji stosowanej elektrody, połączyć kable spawalnicze do gniazd wyjściowych i zablokować je.

#### **Tabela 17.**

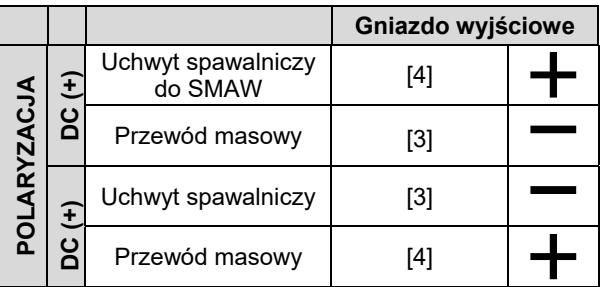

- Za pomocą zacisku uziemiającego podłączyć spawalniczy kabel powrotny do materiału spawanego.
- Zamocować odpowiednią elektrodę w uchwycie spawalniczym.
- Włączyć zasilanie urządzenia.
- Ustawić parametry spawania.
- Urządzenie jest gotowe do pracy.
- Stosując zasady bezpieczeństwa i higieny pracy podczas prac spawalniczych można przystąpić do spawania.

# **Zakładanie drutu elektrodowego**

- Wyłączyć urządzenie.
- Otworzyć pokrywę boczną półautomatu.
- Odkręcić z tulei hamulcowej [17] zakrętkę mocującą szpulę.
- Nałożyć szpulę z drutem spawalniczym [16] na tuleję [17] tak, żeby szpula obracała się przeciwnie do ruchu wskazówek zegara, gdy drut jest wprowadzany do podajnika [19].
- Upewnić się, czy bolec naprowadzający tulei wszedł do otworu naprowadzającego szpuli.
- Zakręcić zakrętkę tulei hamulcowej.
- Do podajnika drutu zamontować rolki napędowe odpowiednie do rodzaju i średnicy drutu elektrodowego.
- Uwolnić koniec drutu ze szpuli i obciąć go.

# **UWAGA**

Ostry koniec drutu może grozić skaleczeniem.

 Obrócić szpulę z drutem przeciwnie do ruchu wskazówek zegara i wprowadzić drut do podajnika drutu przepychając go aż do gniazda EURO. Odpowiednio wyregulować siłę docisku rolek podajnika drutu.

### **Regulacja momentu hamowania tulei**

Dla uniknięcia rozwinięcia się drutu elektrodowego po zakończeniu spawania, tuleja jest wyposażona w układ hamujący.

Regulacji dokonuje się za pomocą śruby imbusowej M8 znajdującej się wewnątrz korpusu tulei, po odkręceniu zakrętki mocującej tuleję.

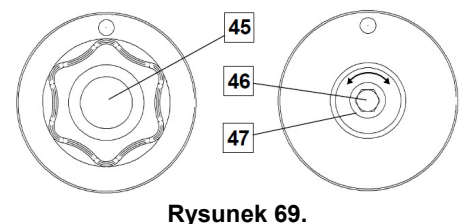

- 44. Zakrętka mocująca szpulę.
- 45. Śruba regulująca.
- 46. Sprężyna dociskowa.

Kręcąc śrubą imbusową M8 zgodnie z ruchem wskazówek zegara zwiększa się docisk sprężyny, co powoduje zwiększenie momentu hamowania.

Kręcąc śrubą imbusową M8 w kierunku przeciwnym do ruchu wskazówek zegara zmniejsza się docisk sprężyny, co powoduje zmniejszenie momentu hamowania.

Po zakończeniu regulacji zakretke mocującą tuleję należy ponownie zakręcić.

### **Regulacja siły ramienia dociskowego**

Ramieniem dociskowym reguluje się nacisk, jakim rolki działają na drut spawalniczy.

Siła docisku jest ustawiana przez dokręcanie pokrętła regulacyjnego; pokręcanie go w kierunku zgodnym z ruchem wskazówek zegara - zwiększa siłę docisku, pokręcanie go w kierunku przeciwnym - zmniejsza siłę docisku. Właściwe ustawienie nacisku gwarantuje najlepszą jakość spawania.

# $\sqrt{ }$  UWAGA

Przy zbyt małej sile docisku drut ślizga się po rolce czynnej. Zbyt duża siła docisku deformuje drut i powoduje problemy z jego podawaniem. Siłę docisku należy ustawić prawidłowo. Powoli zmniejszać siłę docisku do momentu, aż drut zacznie się ślizgać po rolce czynnej, a następnie lekko zwiększyć siłę docisku przez obrót pokrętła regulacyjnego o jeden obrót.

### **Wprowadzanie drutu elektrodowego do uchwytu spawalniczego**

- Wyłączyć urządzenie.
- W zależności od procesu spawania, zamocować odpowiedni uchwyt spawalniczy do gniazda EURO dopasowując parametry znamionowe tego uchwytu do parametrów znamionowych źródła.
- Zdemontować z uchwytu dyszę gazu i końcówkę kontaktową lub końcówkę ochronną i końcówkę kontaktową. Następnie uchwyt wyprostować na płasko.
- Włączyć urządzenie.
- Wcisnąć przycisk w uchwycie, aż drut wyjdzie za nagwintowany koniec uchwytu.
- Po zwolnieniu przycisku szpula nie powinna się odwijać.
- Odpowiednio wyregulować hamulec szpuli z drutem.
- Wyłączyć urządzenie spawalnicze.
- Zamontować właściwą końcówkę kontaktową. W zależności od procesu spawania i używanego uchwytu, zamontować na uchwycie dyszę gazową (proces GMAW) lub końcówkę ochronną (proces FCAW).

# **UWAGA**

Zachować środki ostrożności trzymając oczy i ręce daleko od końca uchwytu podczas wyjścia drutu elektrodowego z uchwytu.

# **Wymiana rolek napędowych**

### $\bigwedge$ UWAGA

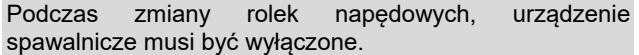

### **CITOSTEEL 255C/ 255C PRO,**

**CITOSTEEL 325C/ 325C PRO** urządzenie jest fabrycznie wyposażone w rolki napędowe V0.8/V1.0 do drutu litego. Jeżeli zachodzi konieczność spawania drutem elektrodowym o innej średnicy należy zaopatrzyć się w odpowiednie rolki napędowe (patrz rozdział "Akcesoria") i postępować zgodnie z poniższym opisem:

- Wyłączyć zasilanie.
- Odblokować 4 rolki poprzez obrót 4 mechanizmów -<br>"Quick-Change" [52].
- Zwolnić ramiona dociskowe [53].
- Wymienić rolki napędowe [51] na zgodne z zastosowanym drutem elektrodowym i procesem spawania.

# $\angle$ **!** UWAGA

Upewnij się, że prowadnica uchwytu spawalniczego i końcówki prądowe są dopasowane do wybranego rozmiaru drutu.

# $\sqrt{ }$  UWAGA

Do spawania drutami elektrodowymi o średnicy większej niż 1,6mm należy dodatkowo wymienić:

- Prowadnice drutu konsoli podającej [49] i [50].
- Prowadnicę drutu gniazda EURO [48].
- Zablokować 4 nowe rolki poprzez obrót 4 mechanizmów "Quick-Change" [52].
- Wprowadź ręcznie drut elektrodowy ze szpuli przez prowadnice drutu w podajniku, nad rolkami napędowymi i przez prowadnicę gniazda Euro do prowadnicy w uchwycie spawalniczym.
- Zablokować ramiona dociskowe [53].

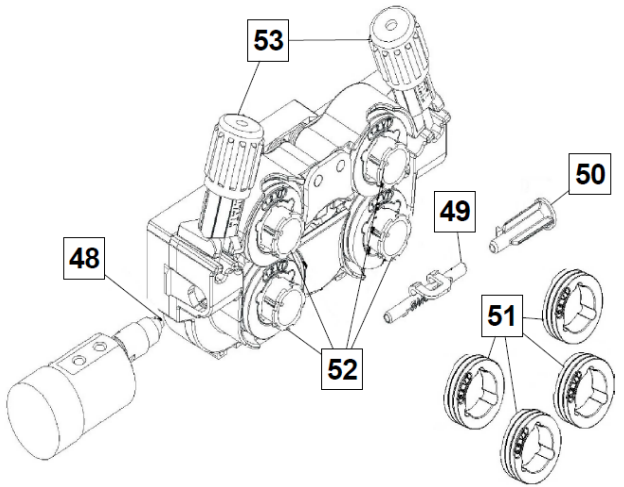

**Rysunek 70.** 

### **Podłączenie gazu**

Na butli z gazem musi być zainstalowany odpowiedni reduktor gazu. Po starannym zainstalowaniu reduktora na butli z gazem należy podłączyć wąż gazowy od reduktora przepływu do wejścia zasilania gazu w urządzeniu.

# **UWAGA**

Urządzenie umożliwia stosowanie wszystkich gazów i mieszanek osłonowych wliczając w to dwutlenek węgla, argon i hel o maksymalnym ciśnieniu 5,0 bar

# **UWAGA**

Butla z gazem musi być umieszczona w pozycji pionowej na ziemi lub wózku do tego przeznaczonym. Butla z gazem musi być zabezpieczona przez przypięcie jej do ściany lub wózka, na którym stoi.

# **Konserwacja**

### $\sqrt{V}$ **UWAGA**

W celu dokonania jakichkolwiek napraw, przeróbek lub czynności konserwacyjnych zaleca się kontakt z najbliższym serwisem lub firmą Lincoln Electric. Dokonywanie napraw i modyfikacji przez osoby lub firmy nieposiadające autoryzacji spowoduje utratę praw gwarancyjnych.

Jakiekolwiek zauważone uszkodzenia powinny być natychmiastowo zgłoszone i naprawione.

#### **Konserwacja podstawowa (codziennie)**

- Sprawdzać stan izolacji i połączeń kabli spawalniczych i izolację przewodu zasilającego. Wymienić przewody z uszkodzoną izolacją.
- Usuwać odpryski z dyszy gazowej uchwytu spawalniczego. Rozpryski mogą przenosić się z gazem osłonowym do łuku.
- Sprawdzać stan uchwytu spawalniczego. Wymieniać go, jeśli to konieczne.
- Sprawdzać stan i działanie wentylatora chłodzącego. Utrzymywać czyste otwory wlotu i wylotu powietrza chłodzącego.

#### **Konserwacja okresowa (po każdych 200 godzinach pracy, lecz nie rzadziej niż raz w roku)**

Wykonywać konserwację podstawową oraz, dodatkowo:

- Utrzymywać urządzenie w czystości. Wykorzystując strumień suchego powietrza (pod niskim ciśnieniem) usunąć kurz z części zewnętrznych obudowy i z wnętrza spawarki.
- Jeżeli zajdzie taka potrzeba, oczyścić i dokręcić gniazda spawalnicze.

Częstotliwość wykonywania czynności konserwacyjnych może różnić się w zależności od środowiska, w jakim urządzenie pracuje.

### **UWAGA**

Nie dotykaj części wewnątrz urządzenia pod napięciem.

# **UWAGA**

Przed demontażem obudowy urządzenia, urządzenie musi zostać wyłączone oraz wtyczka przewodu zasilającego musi zostać odłączona z gniazda sieci zasilającej.

### **UWAGA**

Sieć zasilająca musi być odłączona od urządzenia przed każdą czynnością konserwacyjną i serwisową. Po każdej naprawie wykonać odpowiednie sprawdzenie w celu zapewnienia bezpieczeństwa użytkowania.

# **Polityka obsługi klienta**

Przedmiotem działalności firmy Lincoln Electric® jest produkcja i sprzedaż wysokiej jakości urządzeń spawalniczych, materiałów spawalniczych oraz urządzeń do cięcia. Naszym celem jest zaspokojenie potrzeb klientów, a nawet przewyższenie ich oczekiwań. Klient może poprosić Lincoln Electric o radę lub informacje dotyczące zastosowania naszych produktów w jego konkretnym przypadku. Odpowiadamy na zapytania naszych klientów na podstawie informacji przez nich przekazanych oraz według najlepszej wiedzy na temat rozpatrywanego zastosowania, jaką posiadamy w danym momencie. Nie jesteśmy jednak w stanie zweryfikować informacji nam przekazanych ani ocenić wymagań technicznych w każdym konkretnym przypadku. Nie gwarantujemy tego w szczególności, gdy potrzeby klienta zbytnio odbiegają od standardu zastosowań. W związku z tym Lincoln Electric nie jest w stanie zagwarantować tego rodzaju porad i nie ponosi odpowiedzialności za tego rodzaju informacje czy porady. Co więcej, udzielenie tego rodzaju informacji i porad nie stanowi, nie przedłuża, ani nie zmienia żadnych gwarancji w odniesieniu do naszych produktów. W odniesieniu do tego rodzaju informacji i porad nie udzielamy w szczególności żadnej gwarancji wyraźnej lub dorozumianej, w tym jakiejkolwiek dorozumianej gwarancji przydatności do celów handlowych lub do innych szczególnych zamierzeń klienta.

Lincoln Electric jest odpowiedzialnym producentem, ale wybór i wykorzystanie produktów sprzedanych przez Lincoln Electric jest całkowicie pod kontrolą klienta i wyłącznie klient jest za to odpowiedzialny. Wiele czynników poza kontrolą Lincoln Electric ma wpływ na wyniki osiągnięte przy zastosowaniu różnych typów metod produkcji i wymagań serwisowych.

Zastrzegamy sobie prawo do wprowadzania zmian. Informacje zawarte w niniejszej publikacji są aktualne w momencie druku i zgodne ze stanem naszej najlepszej wiedzy. Wszystkie aktualne informacje można znaleźć na stronie https://oerlikon-welding.com/

# **WEEE**

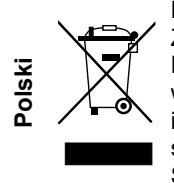

Nie wyrzucać osprzętu elektrycznego razem z normalnymi odpadami!

Zgodnie z Dyrektywą Europejską 2012/19/EC dotyczącą Pozbywania się zużytego Sprzętu Elektrycznego i Elektronicznego (Waste Electrical and Electronic Equipment, WEEE) i jej wprowadzeniem w życie zgodnie z międzynarodowym prawem, zużyty sprzęt elektryczny musi być składowany oddzielnie i specjalnie utylizowany. Jako właściciel urządzeń powinieneś otrzymać informacje o zatwierdzonym systemie składowania od naszego lokalnego przedstawiciela.

Stosując te wytyczne będziesz chronił środowisko i zdrowie człowieka!

# **Wykaz części Zamiennych**

### **Wykaz części dotyczących instrukcji**

- Nie używać tej części wykazu dla maszyn, których kodu (code) nie ma na liście. Skontaktuj się z serwisem, jeżeli numeru kodu nie ma na liście.
- Użyj ilustracji montażu (assembly page) i tabeli, poniżej aby określić położenie części dla urządzenia z konkretnym kodem (code).
- Użyj tylko części z oznaczeniem "X" w kolumnie pod numerem głównym przywołującym stronę (assembly page) z indeksem modelu (# znajdź zmiany na rysunku).

Wraz z urządzeniem dostarczona jest lista części zamiennych "Spare Parts", w której znajdują się ilustracje z odnośnikami do poszczególnych części zamiennych.

# **REACh**

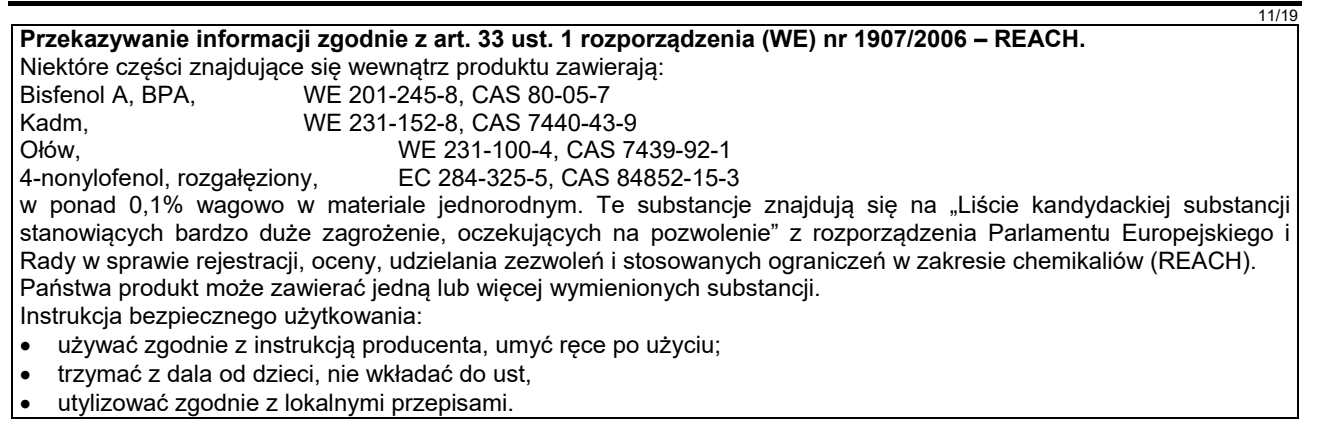

# **Lokalizacja autoryzowanych punktów serwisowych**

- W razie stwierdzenia wad Produktu w trakcie trwania okresu gwarancyjnego, nabywca powinien skontaktować się z autoryzowanym serwisem Lincolna.
- Należy skontaktować się z lokalnym przedstawicielem handlowym w celu uzyskania pomocy w znalezieniu autoryzowanego serwisu.

# **Schemat Elektryczny**

Użyj Schematu elektrycznego umieszczonego w "Spare Parts" (lista części zamiennych).

08/1

07/06

12/05

# **Akcesoria**

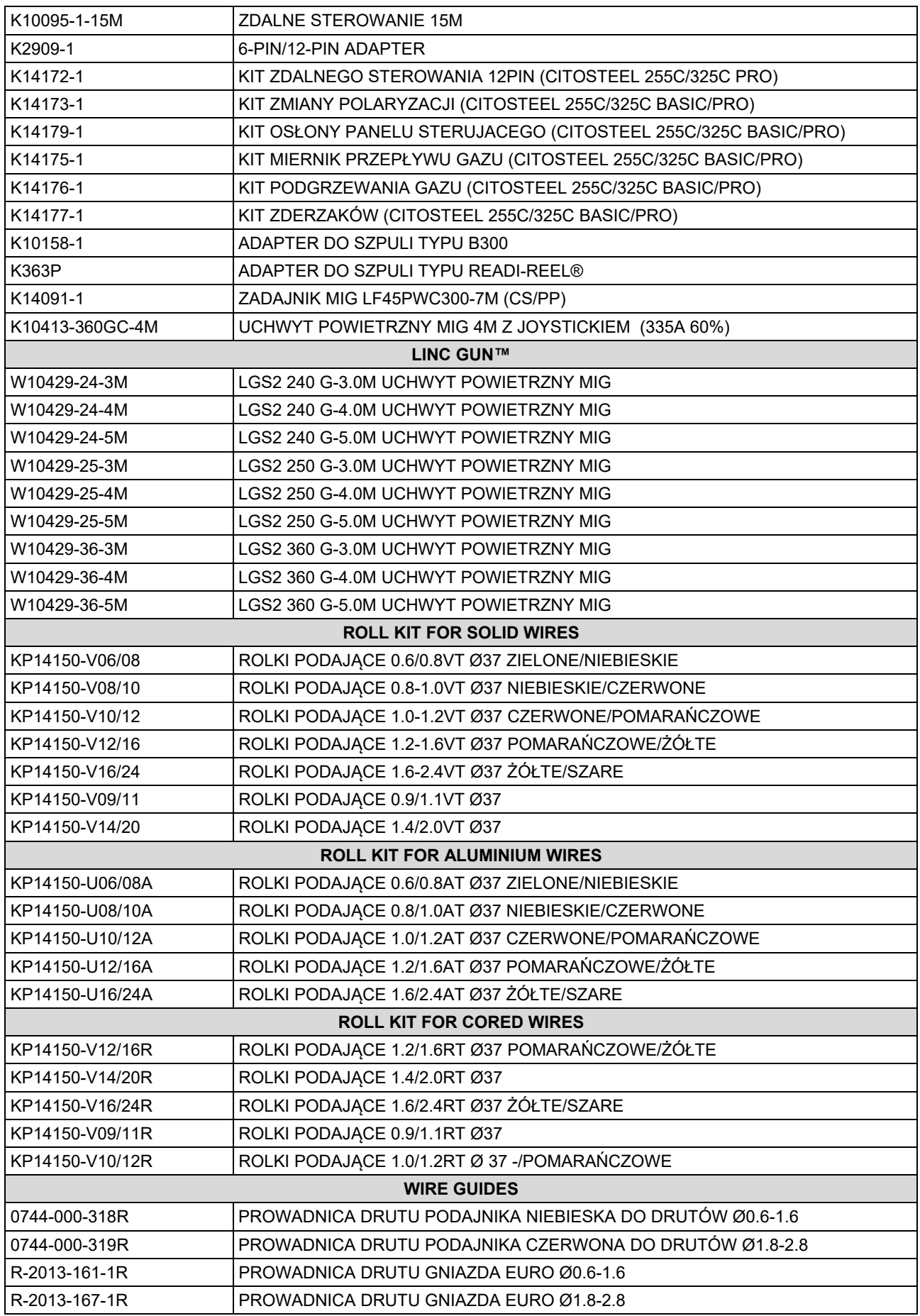

IM3100 10/2020 REV02

# **CITOSTEEL 255C CITOSTEEL 255C PRO CITOSTEEL 325C CITOSTEEL 325C PRO**

# KÄYTTÖOHJE

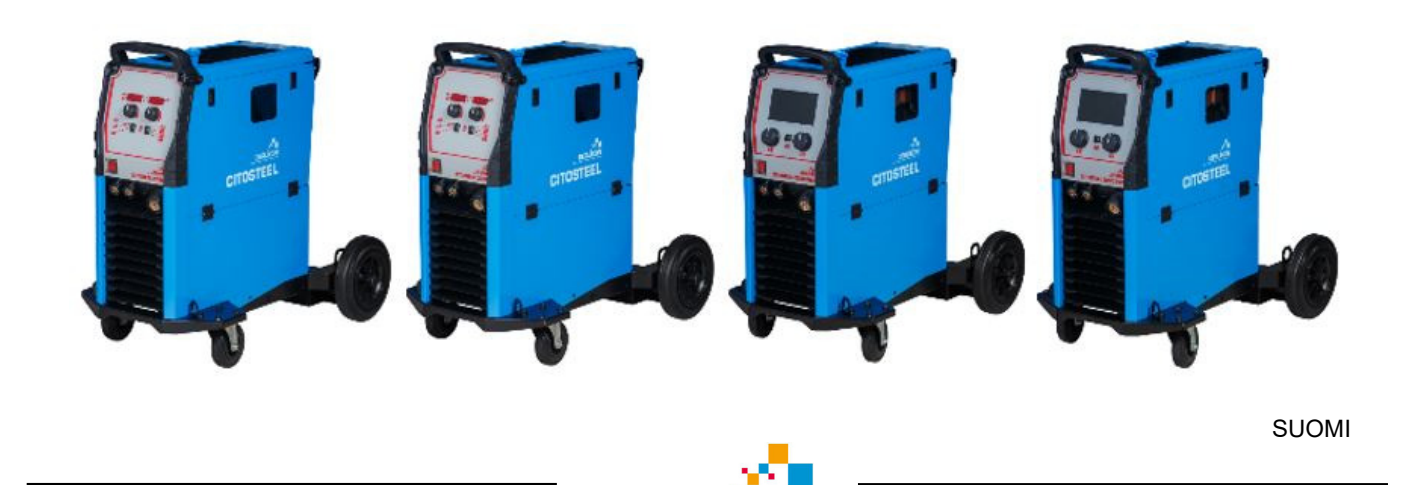

Lincoln Electric Bester Sp. z o.o. ul. Jana III Sobieskiego 19A, 58-263 Bielawa, Poland

**OERLI** 

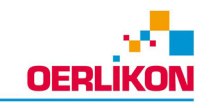

KIITOS! Kiitos, että olet valinnut Lincoln Electric LAATUtuotteita.

- Tarkista pakkaus ja tuotteet vaurioiden varalta. Vaateet mahdollisista kuljetusvaurioista on ilmoitettava välittömästi  $\bullet$ jälleenmyyjälle.
- Täytä vastaisen varalle alla oleva lomake laitteen tunnistusta varten. Löydät mallin, koodin ja sarjanumeron  $\bullet$ konekilvestä.

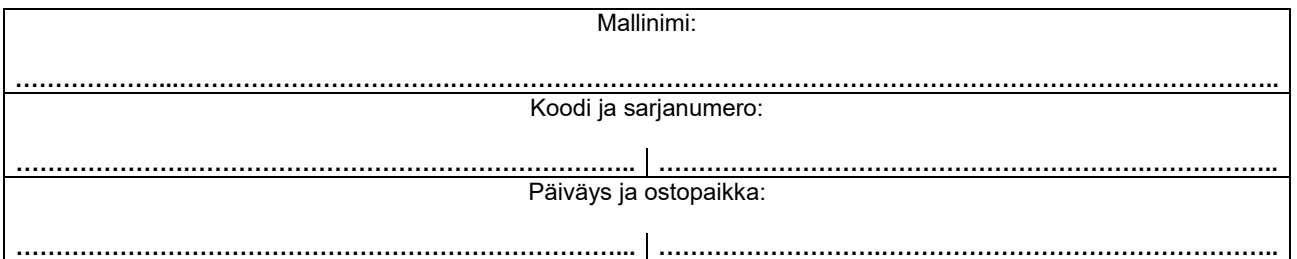

# **SUOMI SISÄLLYSLUETTELO**

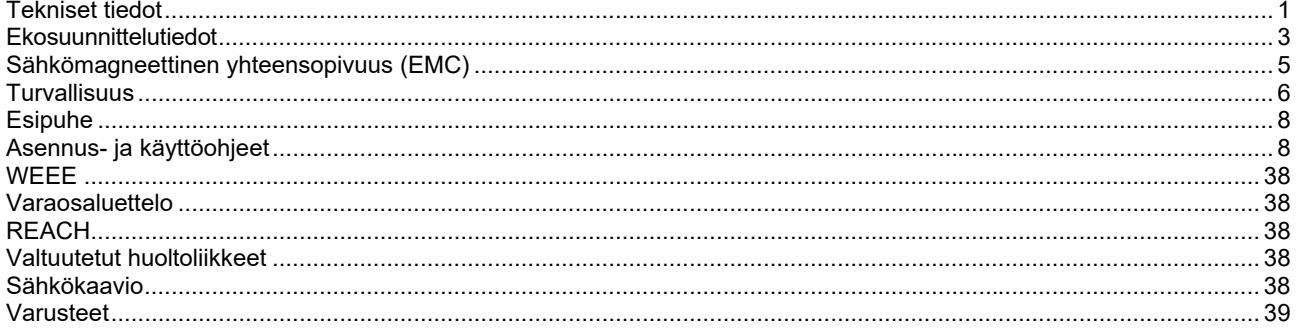

12/05

# **Tekniset tiedot**

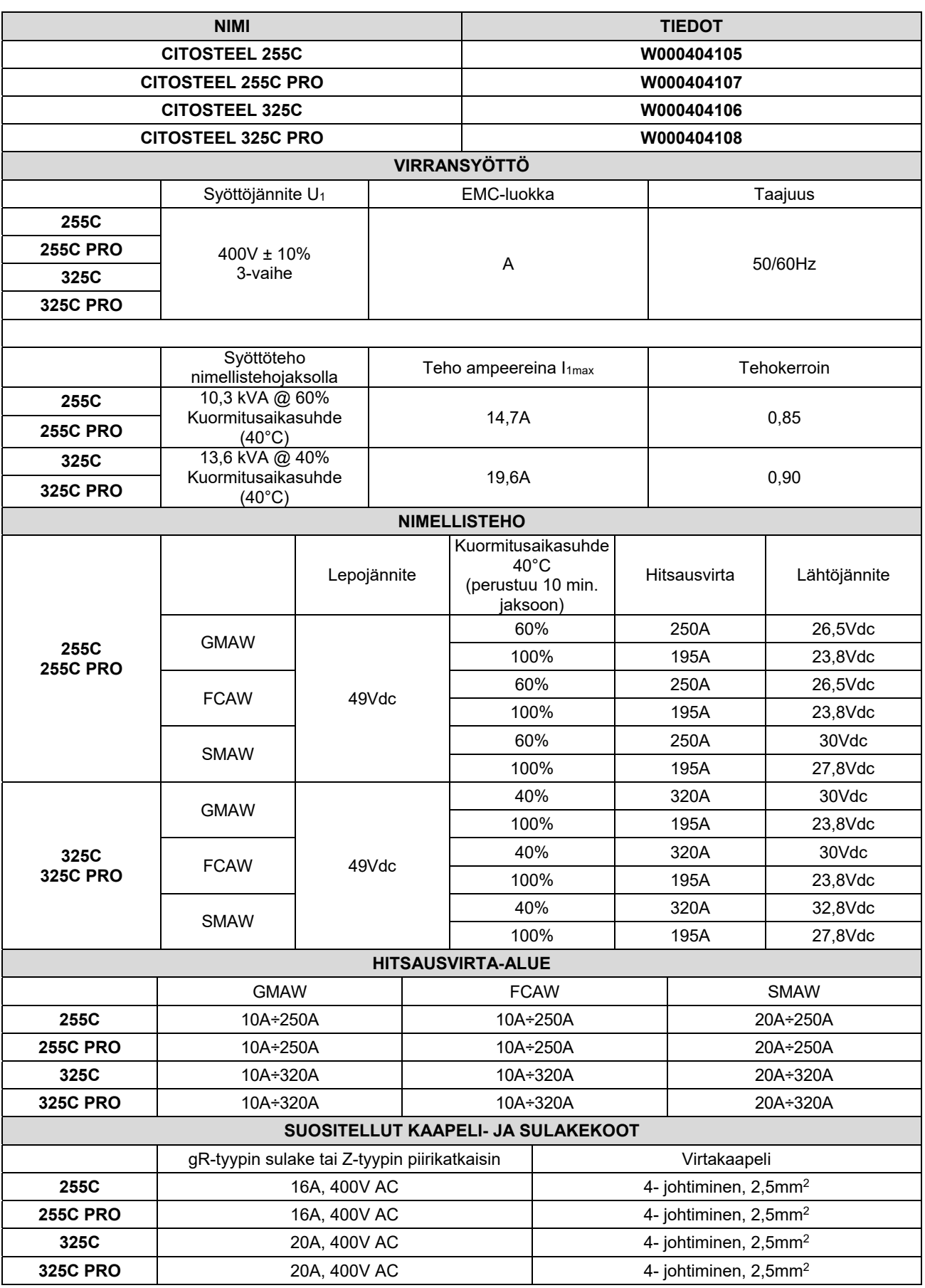

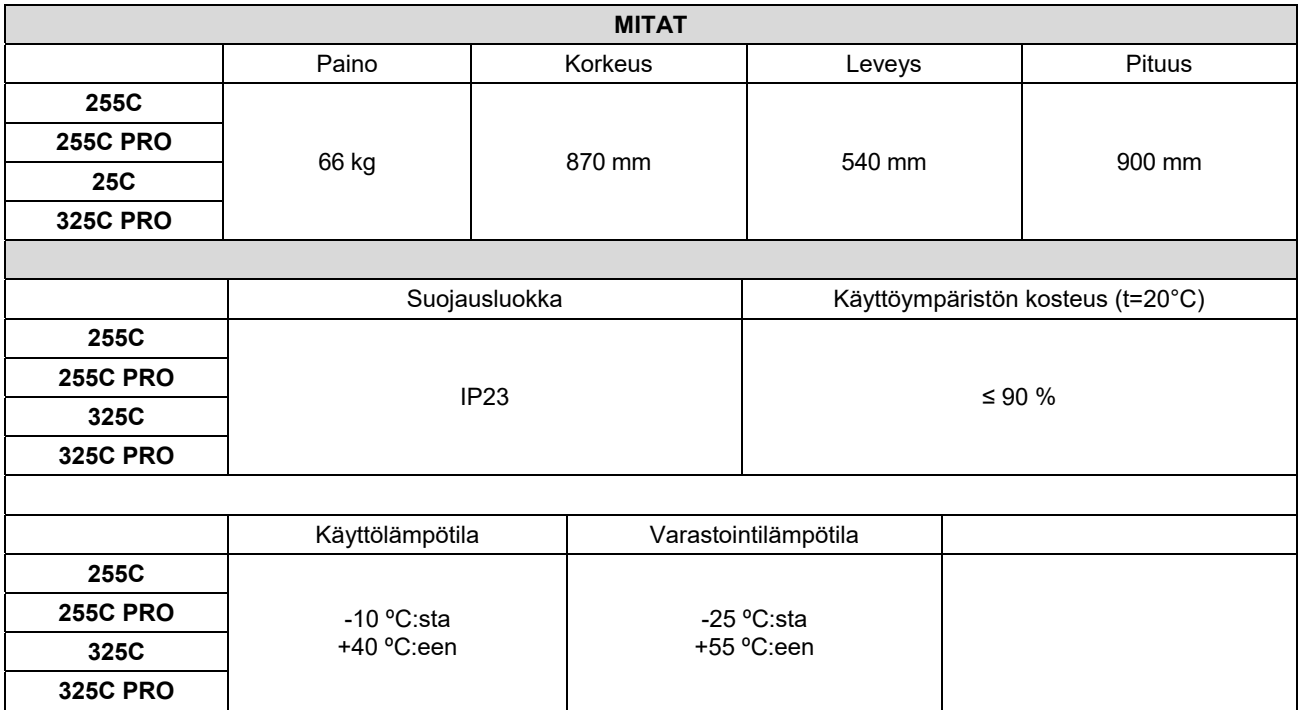

# **Ekosuunnittelutiedot**

Laitteisto on suunniteltu siten, että se olisi direktiivin 2009/125/EY ja säännöksen 2019/1784/EU mukainen.

Tehokkuus ja tyhjäkäyntikulutus:

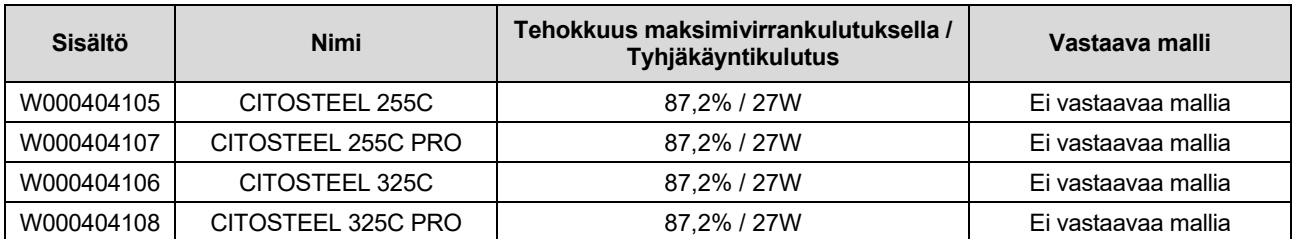

Tyhjäkäyntitilaa esiintyy olosuhteissa, jotka on eritelty taulukossa alla

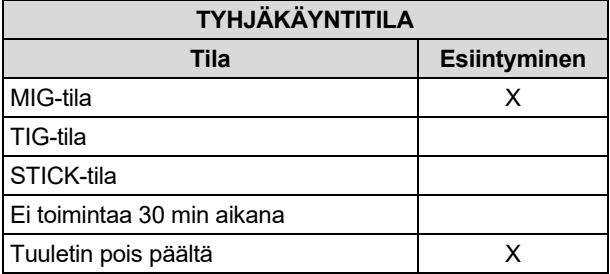

Tehokkuusarvo ja kulutus tyhjäkäyntitilassa on mitattu tuotestandardissa EN 60974-1:20XX määriteltyjä menettelytapoja ja ehtoja noudattaen

Valmistajan nimen, tuotenimen, koodinumeron, tuotenumeron, sarjanumeron ja valmistuspäivän voi katsoa arvokilvestä.

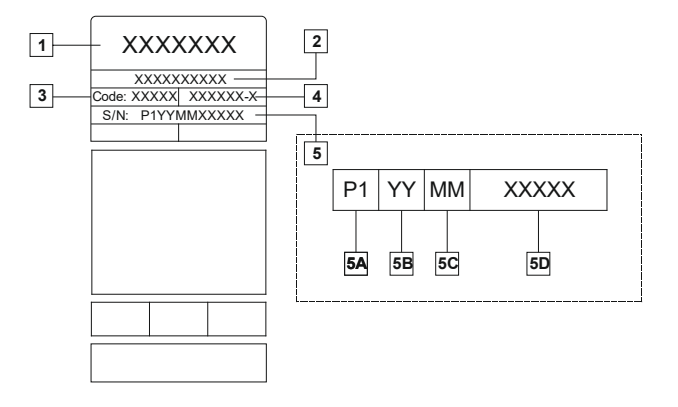

Jossa:

- **1-** Valmistajan nimi ja osoite
- **2-** Tuotteen nimi
- **3-** Koodinumero
- **4-** Tuotenumero
- **5-** Sarjanumero
	- **5A-** valmistusmaa
	- **5B-** valmistusvuosi
	- **5C-** valmistuskuukausi
	- **5D-** juokseva numerointi, eri jokaisessa koneessa

### Tyypillinen kaasun käyttö **MIG/MAG**-laitteilla:

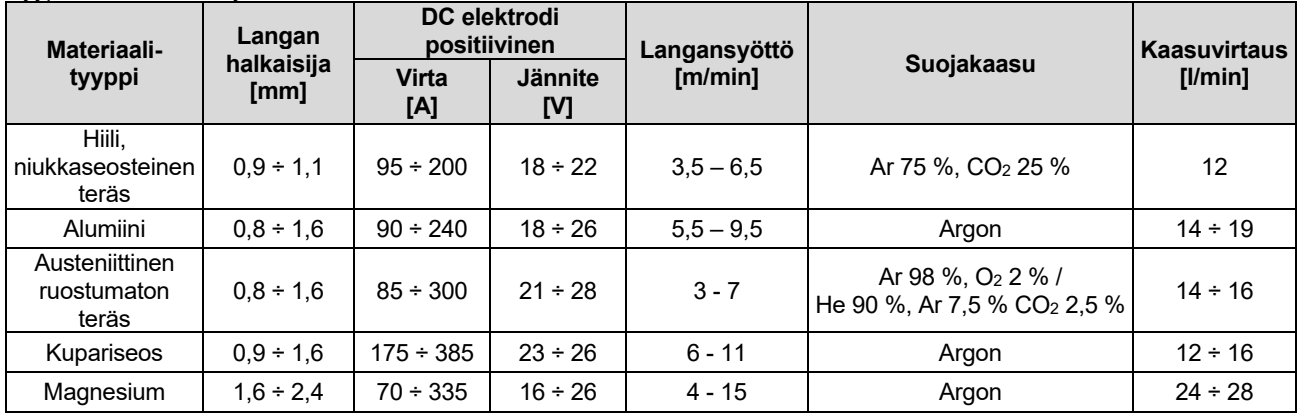

### **TIG-prosessi:**

TIG-hitsausprosessissa kaasun käyttöön vaikuttaa suuttimen poikkipinta-ala. Yleisesti käytetyille polttimille:

Helium: 14-24 l/min Argon: 7-16 l/min

**Huomaa:** Liialliset virtausmäärät aiheuttavat turbulenssia kaasuvirrassa, jolloin ilman epäpuhtauksia voi imeytyä hitsisulaan.

**Huomaa:** Sivutuuli tai työkappaleen liikkuminen voi rikkoa suojakaasun kattoalueen. Säästä suojakaasua estämällä ilmavirta suojalevyllä.

**Käyttöiän loppu**

Kun tuotteen käyttöikä tulee täyteen, tuote on hävitettävä ja kierrätettävä direktiivin 2012/19/EU (WEEE) mukaisesti. Tietoa tuotteen hävittämisestä ja kriittisistä raaka-aineista (CRM) on saatavilla osoitteesta https://www.lincolnelectric.com/engb/support/Pages/operator-manuals-eu.aspx

# **Sähkömagneettinen yhteensopivuus (EMC)**

Tämä kone on suunniteltu voimassa olevien direktiivien ja standardien mukaan. Kuitenkin se saattaa tuottaa sähkömagneettista häiriötä, joka voi vaikuttaa muihin järjestelmiin, kuten telekommunikaatioon (puhelin, radio, ja televisio) ja turvajärjestelmiin. Nämä häiriöt voivat aiheuttaa turvaongelmia niihin liittyvissä järjestelmissä. Lue ja ymmärrä tämä kappale eliminoidaksesi tai vähentääksesi koneen kehittämää sähkömagneettisen häiriön määrää.

### **VAROITUS**

Siinä tapauksessa, että julkisen matalajännitejärjestelmän yhteisimpedanssi kytkentäpisteessä on pienempi kuin:

- 56,4 mΩ **CITOSTEEL 255C**
- 56,4 mΩ **CITOSTEEL 255C PRO**
- 56,4 mΩ **CITOSTEEL 325C**
- 56,4 mΩ **CITOSTEEL 325C PRO**

Tämä laite on yhteensopiva EN 61000-3-12 ja EN 61000-3-11standardien kanssa ja se voidaan liittää yleiseen pienjännitejärjestelmään. Laitteen asentajan tai käyttäjän vastuulla on, tarpeen vaatiessa neuvottelemalla verkkotoimittajan kanssa, varmistaa, että järjestelmän impedanssi on impedanssia koskevien rajoitusten mukainen.

Pyri vähentämään sähkömagneettisia häiriöitä seuraavien ohjeiden avulla.

- Liitä kone verkkoon tämän ohjeen mukaisesti. Jos häiriöitä ilmenee, voi olla syytä tehdä lisätoimenpiteitä, kuten syöttöön järjestetty suodatus.
- Hitsauskaapelit tulisi pitää mahdollisimman lyhyinä ja yhdessä. Jos mahdollista, kytke työkappale maahan häiriöiden vähentämiseksi. Käyttäjän on varmistuttava, ettei työkappaleen kytkeminen maahan aiheuta ongelmia tai vaaraa henkilökunnalle tai laitteille.
- Kaapeleiden suojaaminen työalueella voi vähentää sähkömagneettista säteilyä työalueella. Tämä voi olla tarpeen joissakin tilanteissa.

### **VAROITUS**

Luokan A laite ei ole tarkoitettu asuintiloihin, joissa on yleinen matalajänniteverkko. Voi olla vaikeuksia turvata elektromagneettinen yhteensopivuus näissä tiloissa seurauksena johtuneista ja myös säteilyistä häiriöistä.

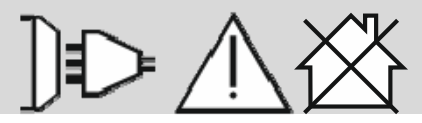

 **VAROITUS** 

Laajan elektromagneettisen kentän kohdalla hitsausvirta saattaa vaihdella.

11/04

# **Turvallisuus**

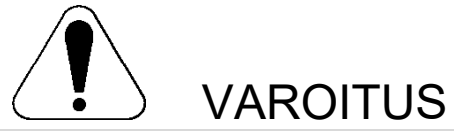

Tätä laitetta pitää käyttää koulutuksen saanut henkilökunta. Varmista, että asennus, käyttö, huolto ja korjaus tapahtuvat koulutettujen henkilöiden toimesta. Lue ja ymmärrä tämä käyttöohje ennen koneen käyttöä. Tämän käyttöohjeen ohjeiden noudattamatta jättäminen voi aiheuttaa vakavia henkilövahinkoja, kuoleman, tai laitteen rikkoutumisen. Lue ja ymmärrä seuraavat varoitussymbolien selitykset. Lincoln Electric ei ole vastuullinen vahingoista, jotka aiheutuvat virheellisestä asennuksesta, väärästä ylläpidosta tai epänormaalista käytöstä.

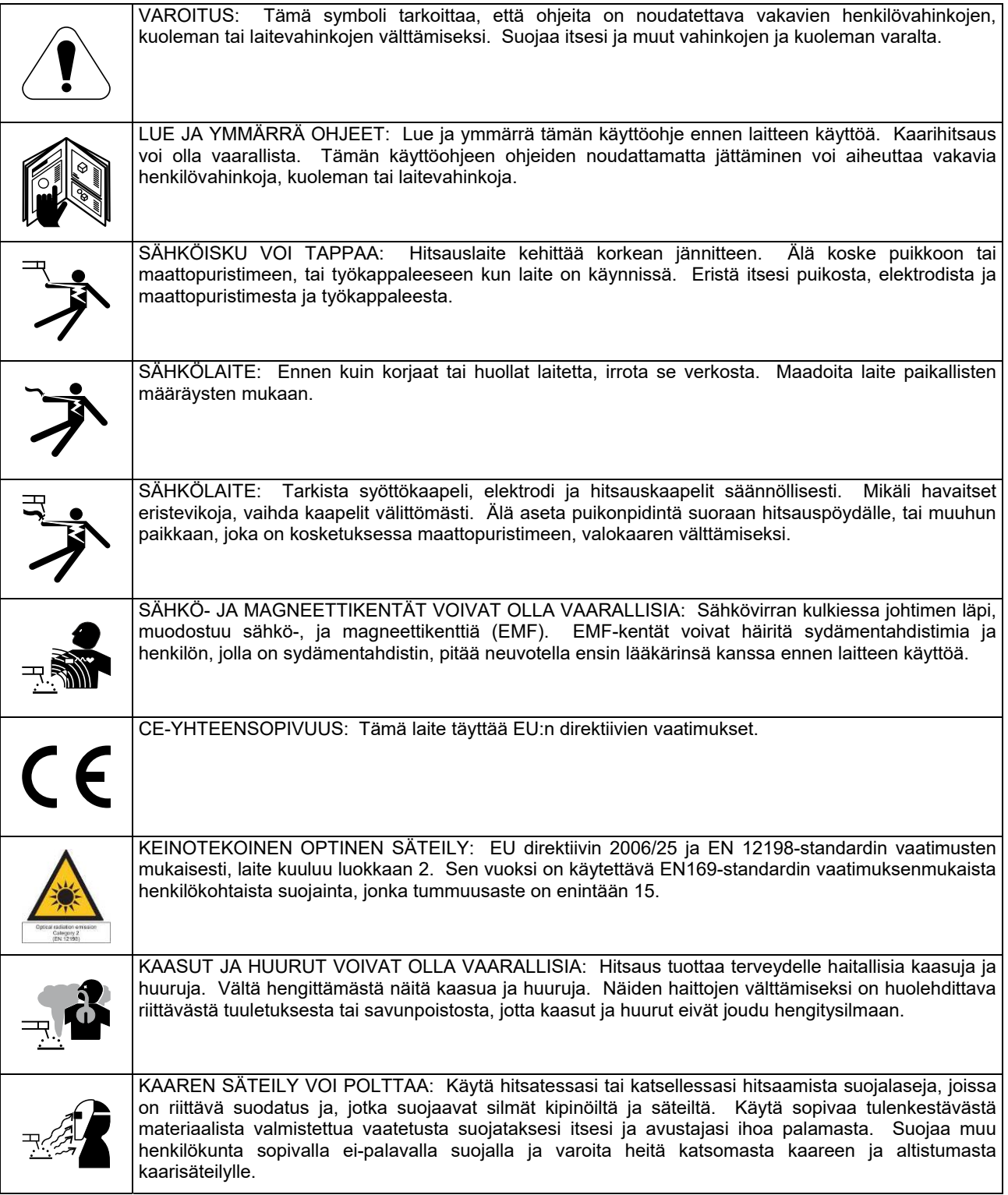

01/11

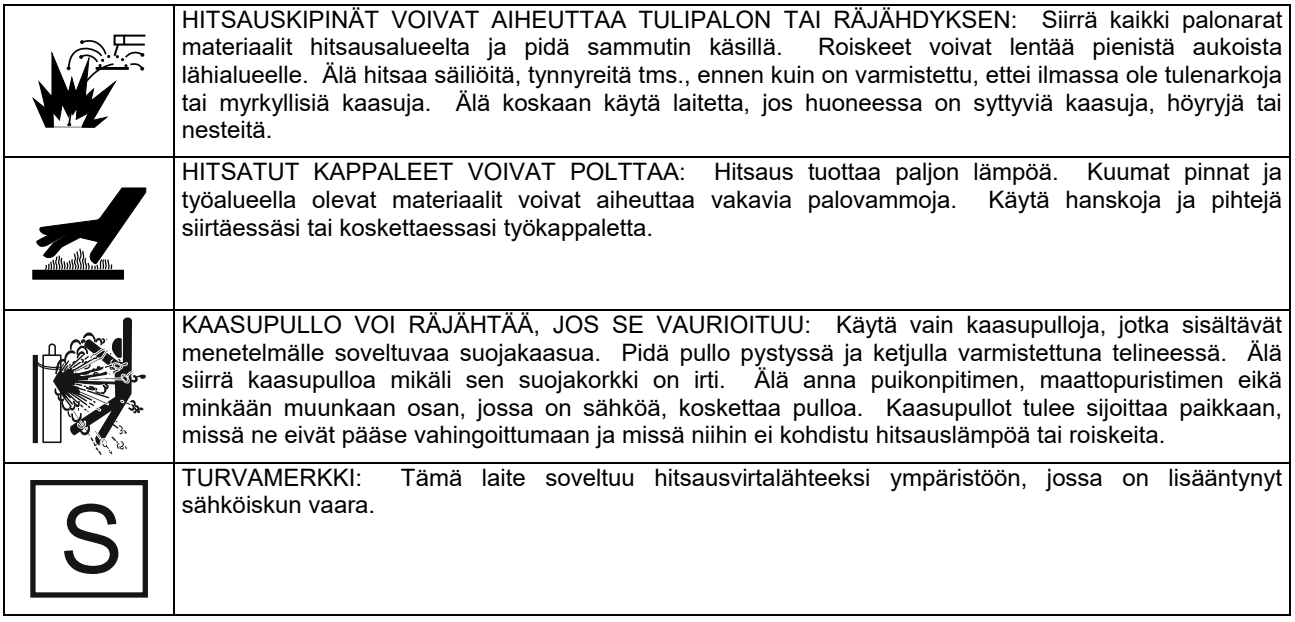

Valmistaja varaa oikeuden muuttaa ja/tai parantaa laitteen ominaisuuksia tarvitsematta päivittää samanaikaisesti käyttäjän käsikirjaa.

# **Esipuhe**

### **Yleiskuvaus**

Hitsauslaitteilla **CITOSTEEL 255C CITOSTEEL 255C PRO CITOSTEEL 325C CITOSTEEL 325C PRO**  voidaan:

- GMAW (MIG/MAG)-hitsata
- FCAW (täytelanka)-hitsata,
- Puikkohitsata (MMA)

# **Asennus- ja käyttöohjeet**

Lue koko tämä kappale ennen koneen asennusta tai käyttöä.

# **Sijoitus ja ympäristö**

Kone toimii ankarassa ympäristössä. On kuitenkin tärkeää noudattaa yksinkertaisia suojausohjeita koneen pitkän iän ja luotettavan toiminnan takaamiseksi.

- Älä sijoita konetta alustalle, joka on kallellaan enemmän kuin 15° vaakatasosta.
- Älä käytä konetta putkien sulatukseen.
- Kone on sijoitettava siten, että ilma pääsee kiertämää vapaasti ilmaventtiileistä sisään ja ulos. Älä peitä konetta paperilla, kankaalla tai rievuilla, kun se on kytketty päälle.
- Koneen sisälle joutuvan lian ja pölyn määrä on pidettävä mahdollisimman pienenä.
- Koneen suojausluokka on IP23. Pidä kone mahdollisimman kuivana äläkä sijoita sitä kosteisiin paikkoihin tai lätäkön päälle.
- Sijoita kone etäälle radio-ohjatuista laitteista. Normaali toiminta voi haitata lähellä olevien radio-ohjattujen laitteiden toimintaa ja voi aiheuttaa loukkaantumisia tai konerikkoja. Lue kappale "Elektromagneettinen yhteensopivuus" tästä ohjekirjasta.
- Älä käytä ympäristössä, jonka lämpötila on korkeampi kuin 40°C.

### **Kuormitettavuus ja ylikuumeneminen**

Koneen kuormitusaikasuhde on käyttöajan prosenttiosuus 10 minuutin ajanjaksossa, jolloin konetta voidaan käyttää ilmoitetulla hitsausvirralla.

Esimerkki: 60%:n kuormitusaikasuhde

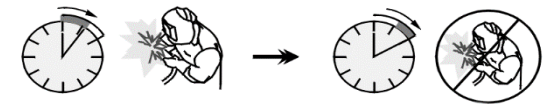

6 minuutin hitsaus. 4 minuutin tauko.

Huomattava kuormitusajan pidentäminen aiheuttaa lämpösuojan laukeamisen.

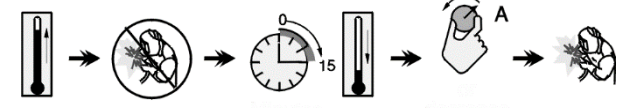

 Minuuttia tai vähennä kuormitussuhdetta

Seuraavat lisätarvikkeet on lisätty koneeseen: **CITOSTEEL 255C CITOSTEEL 255C PRO CITOSTEEL 325C** 

**CITOSTEEL 325C PRO** 

- Maakaapeli 3m
- Kaasuletku 2m
- Paksuudeltaan 1,0/1,2 lisäaineettoman langan syöttökela. (asennettu langan syöttölaitteeseen).

Suositellut laitteet, joita käyttäjä voi ostaa, on kuvattu luvussa "Lisävarusteet".

# **Syöttöjännitteen liitäntä**

### **VAROITUS**

Vain koulutuksen saanut sähköasentaja saa kytkeä hitsauskoneen verkkovirtaan. Asennuksessa on noudatettava vallitsevia sähköteknisiä määräyksiä ja paikallisia säädöksiä.

Tarkista syöttöjännite, vaiheluku ja taajuus ennen kuin kytket koneen käyntiin. Tarkista koneen maadoitusjohto koneesta verkkoon. **CITOSTEEL 255C/ 255C PRO, CITOSTEEL 325C/ 325C PRO** -hitsauskone on kytkettävä oikein asennettuun maadoitettuun pistorasiaan.

Syöttöjännite on 400 Vac, 50/60Hz. Saat lisätietoja syöttöjännitteestä tämän käyttöohjeen teknisistä tiedoista ja koneen konekilvestä.

Huolehdi, että virtalähteen syöttötehon määrä on riittävä koneen normaalia toimintaa varten. Tarvittava hidastettu sulake ja kaapelipaksuudet on ilmoitettu tämän käyttöohjeen teknisissä tiedoissa.

# **VAROITUS**

Hitsauslaitteen virtalähteenä voi olla generaattori, jonka syöttöteho on vähintään 30% suurempi kuin hitsauslaitteen ottoteho.

### **VAROITUS**

Kun käytät generaattoria virtalähteenä, katkaise virta hitsauslaitteesta ennen sammuttamista, jottei hitsauslaite vahingoitu!

# **Lähtöliitännät**

Katso jäljempänä olevan kuvan kohteita [3], [4] ja [5].

# **Säätimet ja toimintaominaisuudet**

**Etupaneeli Basic malli** 

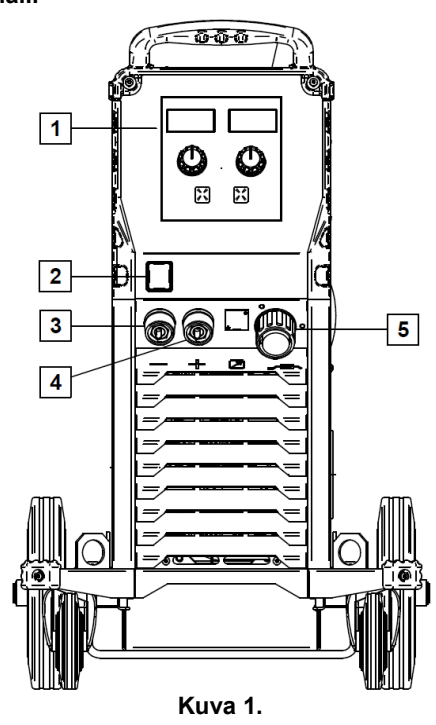

- 1. U0 Käyttöliittymä: Katso luku "Käyttöliittymät".
- 2. Virtakytkin ON/OFF (I/O): Säätelee koneen ottotehoa. Varmista, että virtalähde on kytketty verkkovirtaan ennen kuin kytket laitteeseen virran ("I"). Sen jälkeen kun ottoteho on kytketty ja virtakytkin käännetty onasentoon, merkkivalo syttyy ilmaisten että kone on hitsausvalmiudessa.
- 3. Hitsausvirtapiirin negatiivisen lähdön<br>istukka: Johdolla/ maadoitusjohtimella istukka: Johdolla/ maadoitusjohtimella varustetun puikonpitimen kytkentään.
- 4. Hitsausvirtapiirin positiivisen lähdön istukka: Johdolla/ maadoitusjohtimella varustetun puikonpitimen kytkentään.
- 5. EURO-pistoke: Hitsauspistoolin kytkemiseksi (GMAW-/ FCAW-prosessi).

#### **Etupaneeli PRO malli**

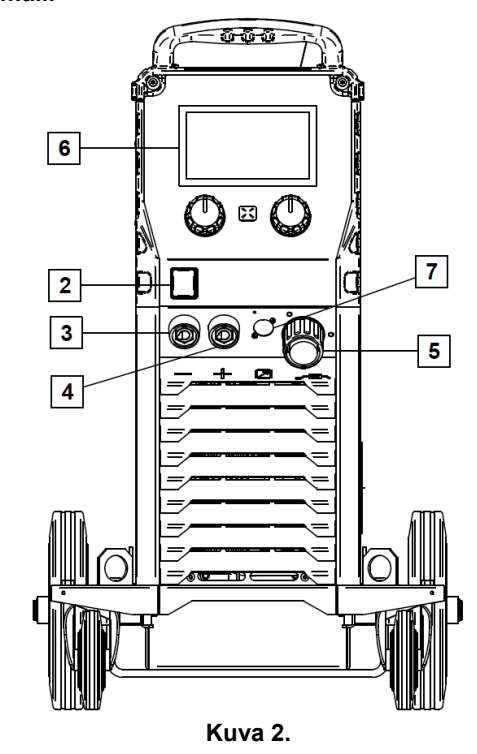

- 6. U7 Käyttöliittymä: Katso luku Käyttöliittymät.
- 7. Kaukosäätimen liittimen pistoke: Kaukosäädinsarjan asentamista varten. Tähän liittimeen voidaan kytkeä kaukosäädin. Katso "Lisävarusteet" -luku.

### **Takapaneeli**

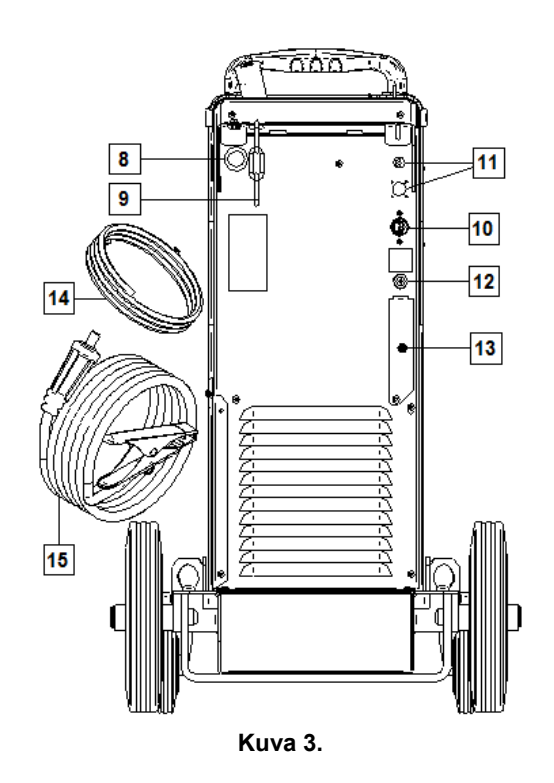

8. Lankasuuttimen sisäänmeno: Tähän voidaan asentaa suutin kelapakkauksessa toimitettua hitsauslankaa varten.

- 9. Ketju: Kaasupullon suojaamista varten.
- 10. Syöttökaapeli (5m): Kiinnitä tässä ohjekirjassa annetun arvon mukainen pistoke käytettävään kaapeliin, voimassa olevien standardien mukaan. Liitännän saa tehdä vain pätevöitynyt henkilö.
- 11. Syöttöliitin: Hiilidioksidikaasun lämmitinsarjaa varten (Katso "Lisätarvikkeet"-kappale).
- 12. Kaasuliitin: Kaasujohdon liitin.
- 13. Kaasun virtauksensäätimen liitin: Kaasun virtauksensäädin on ostettavissa erikseen. (Katso "Lisätarvikkeet"-kappale).
- 14. Kaasuletku
- 15. Maakaapeli

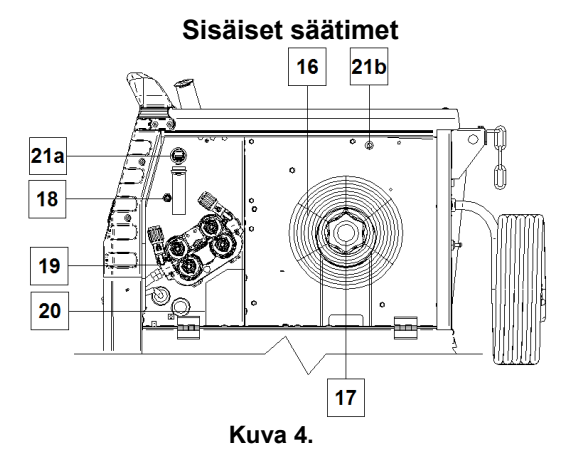

- 16. Kelalla oleva hitsauslanka (GMAW- / FCAWhitsaukseen): Laitteeseen ei kuulu kelalla olevaa hitsauslankaa.
- 17. Hitsauslankakelan tuki: Enintään 16kg painavat kelat. Voidaan käyttää 51 mm:n karalle sopivia muovisia, teräksisiä ja kuitukeloja. **Huom:** Muovisessa jarrumutterissa on vasenkätiset kierteet.
- 18. Kylmäryömintä- / kaasunpoistokytkin: tällä kytkimellä voidaan syöttää lankaa tai poistaa kaasua kytkemättä syöttöjännitettä.
- 19. Langan syöttölaitteen syöttöjärjestelmä: 4-kelaan langansyöttömekanismi, jossa nopeasti vaihdettavat syöttörullat.
- 20. Napaisuuden vaihdon riviliitin (GMAW-/ FCAW-SSprosessiin): Tässä riviliittimessä voidaan asettaa hitsauksen napaisuus (+, -), joka mainitaan hitsauspistoolin yhteydessä (Katso "Lisätarvikkeet"-kappale).
- 21a. A-tyypin USB-liitin (vain PRO mallit): USB-muistitikun liitäntää varten. Koneen ohjelmistopäivityksiin ja huoltoon.
- 21b. Sulake F1: Käytä 1A/400V (6,3x32mm) hidasta sulaketta.

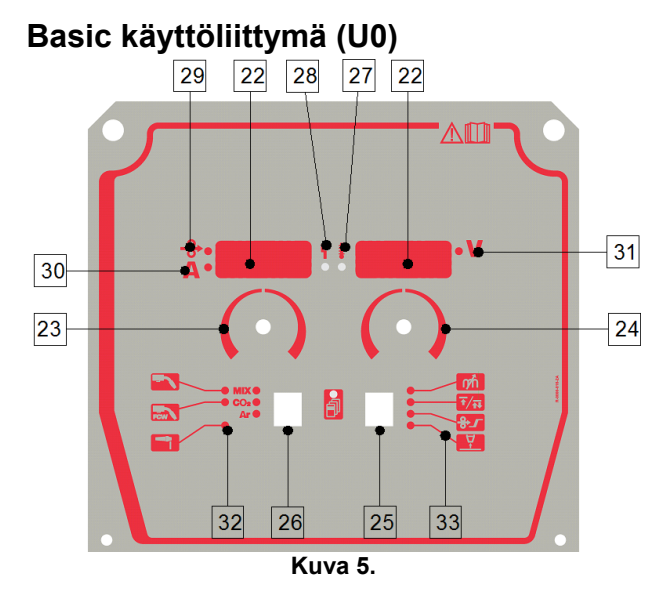

#### 22. Näytöt:

- Vasemmanpuoleinen näyttö: Näyttää langansyöttönopeuden tai hitsausvirran<br>voimakkuuden. Näyttää hitsauksen aikana voimakkuuden. Näyttää hitsauksen aikana senhetkisen hitsausvirran voimakkuuden.
- Oikeanpuoleinen näyttö: Näyttää hitsausjännitteen voltteina tai tasoitusarvona. Näyttää hitsauksen<br>aikana senhetkisen hitsausjännitteen aikana senhetkisen hitsausjännitteen voimakkuuden.
- 23. Oikeanpuoleinen säädin: Tällä säädetään oikeanpuoleisen näytön arvoja.
- 24. Vasemmanpuoleinen säädin: Tällä säädetään vasemmanpuoleisen näytön arvoja.
- 25. Oikeanpuoleinen painike: Tällä voidaan vierittää, muuttaa ja asettaa hitsausparametreja.
- 26. Vasemmanpuoleista painike: Tällä voidaan muuttaa hitsausprosessia.
- 27. Ylikuumenemisvalo: ilmaisee, että moottori on ylikuormittunut tai että jäähdytys ei ole riittävä.
- 28. Tila-LED: Kaksivärinen valo, joka ilmoittaa järjestelmävirheistä. Laitteen toimiessa normaalisti valo palaa vihreänä. Virhekoodit on selitetty taulukossa 1.

### **VAROITUS**

Tilavalo vilkkuu vihreänä ja joskus punaisena ja vihreänä minuutin ajan kun kone käynnistetään ensimmäistä kertaa. Kun virtalähteeseen kytketään virta, saattaa kulua jopa 60 sekuntia ennen kuin kone on hitsausvalmis. Kyseessä on normaali tilanne, koska kone suorittaa alustustoimintoja.

**Taulukko 1.** 

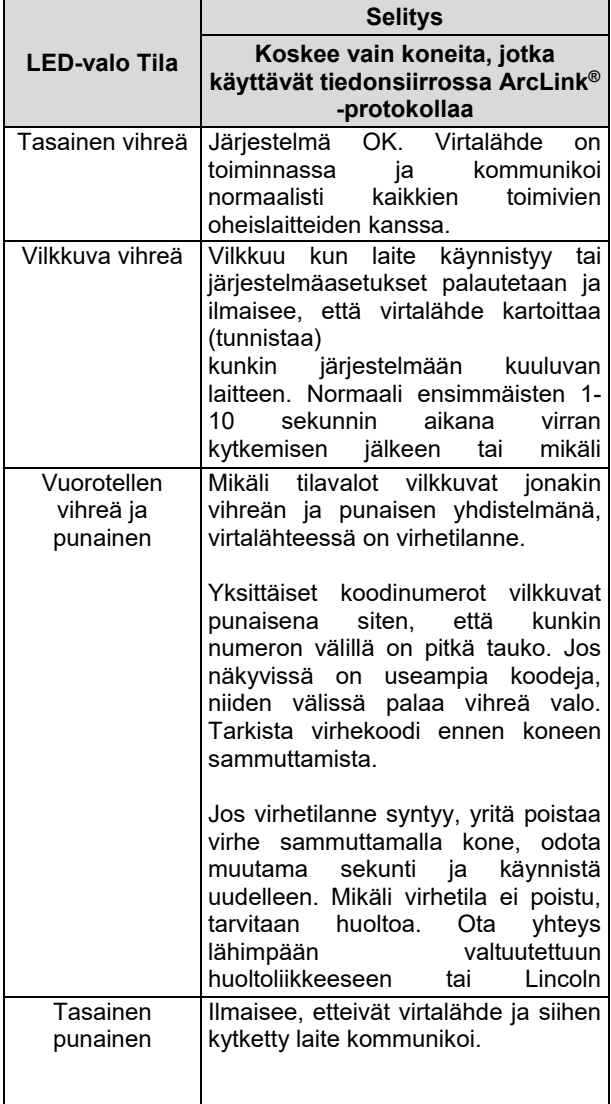

- 29. LED -merkkivalo: Ilmaisee, että langansyöttönopeuden arvo on vasemmanpuoleisessa näytössä.
- 30. LED merkkivalo: Ilmaisee, että vasemmanpuoleisessa näytössä oleva arvo on ilmaistu ampeereina.
- 31. LED -merkkivalo: Ilmaisee, että oikeanpuoleisen näytön arvo on voltteja.
- 32. Hitsausohjelmien merkkivalot: lamput ilmaisevat aktiivisena olevan hitsaustilan. Parametrien kuvaukset ovat taulukossa 2.
- 33. Hitsausparametrien merkkivalot: lamput ilmaisevat aktiivisena olevat hitsausparametrit. Parametrien kuvaukset ovat taulukossa 3.

### **Hitsausprosessin muuttaminen**

Yksi kuudesta manuaalisesta hitsausohjelmasta voidaan ottaa nopeasti käyttöön - taulukko 2.

#### **Taulukko 2. Manuaaliset hitsaustilat:**

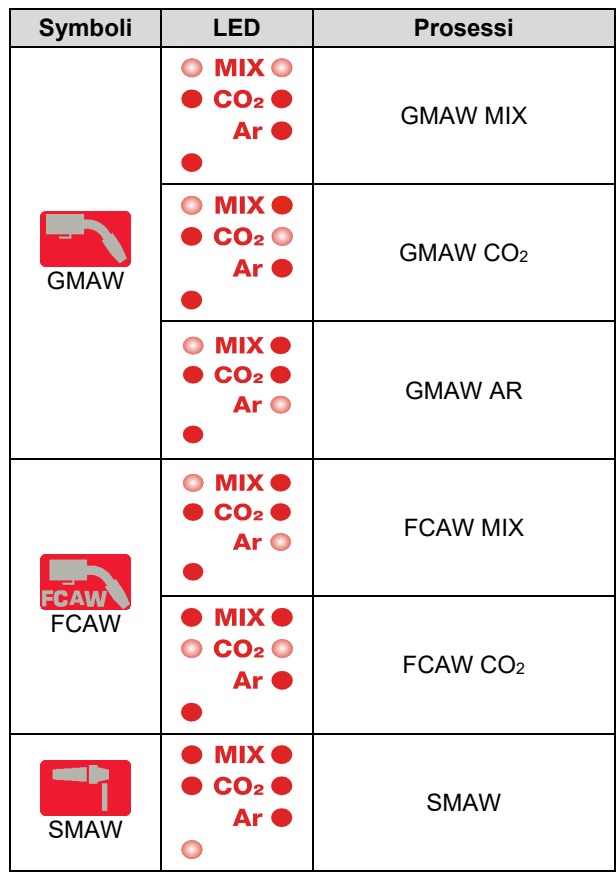

Hitsausprosessin asettaminen:

- Valitse sopiva hitsausohjelma painamalla vasemmanpuoleista painiketta [26] - hitsausohjelman ilmaisin [32] ensimmäisen hitsausohjelman merkkivalo [32] syttyy.
- Paina vasemmanpuoleista painiketta [26] uudelleen, hitsausohjelman ilmaisin siirtyy seuraavaan kuvassa seuraavaan **tilaan.**

# **VAROITUS**

Vaihdon aikana näyttöjen ruuduissa näkyy "hiipivä viiva".

### **U0-käyttöliittymän pikakäyttö- ja ohjelmointivalikko**

Käyttäjillä on mahdollisuus valita kahdesta valikkotasosta:

- Pikavalinta perustason valikossa tehdään hitsausparametrien asetukset.
- Ohjelmointivalikko edistyneiden toimintojen valikko, laiteohjelmointitaso.

# **VAROITUS**

Valikkoa ei voi käyttää mikäli järjestelmä hitsaa tai mikäli järjestelmässä on virhe (tila-LED ei pala tasaisen vihreänä).

Se, mitkä parametrit ovat käytettävissä pikavalinta- ja ohjelmointivalikossa, riippuu valitusta hitsausohjelmasta/ hitsausprosessista.

Kun on käynnistetty uudelleen, käyttäjän asetukset palautuvat.

Parametrien valintatila – parametrin nimi vilkkuu vasemmanpuoleisessa näytössä.

Parametriarvojen muuttamistila – parametrin arvo vilkkuu oikeanpuoleisessa näytössä.

### **Pikavalinta**

- Pikavalintaparametrin asetus (taulukko 3):
- Valitse tila painamalla oikeanpuoleista painiketta.
- Aseta parametrin arvo kääntämällä oikeanpuoleista painiketta.
- Palaa päävalikkoon painamalla vasemmanpuoleista painiketta.

### **VAROITUS**

Mikäli käyttäjä ei paina vasemmanpuoleista painiketta, järjestelmä palaa automaattisesti päävalikkoon muutaman sekunnin kuluttua.

### **Taulukko 3. Pikavalintavalikon oletusasetukset**

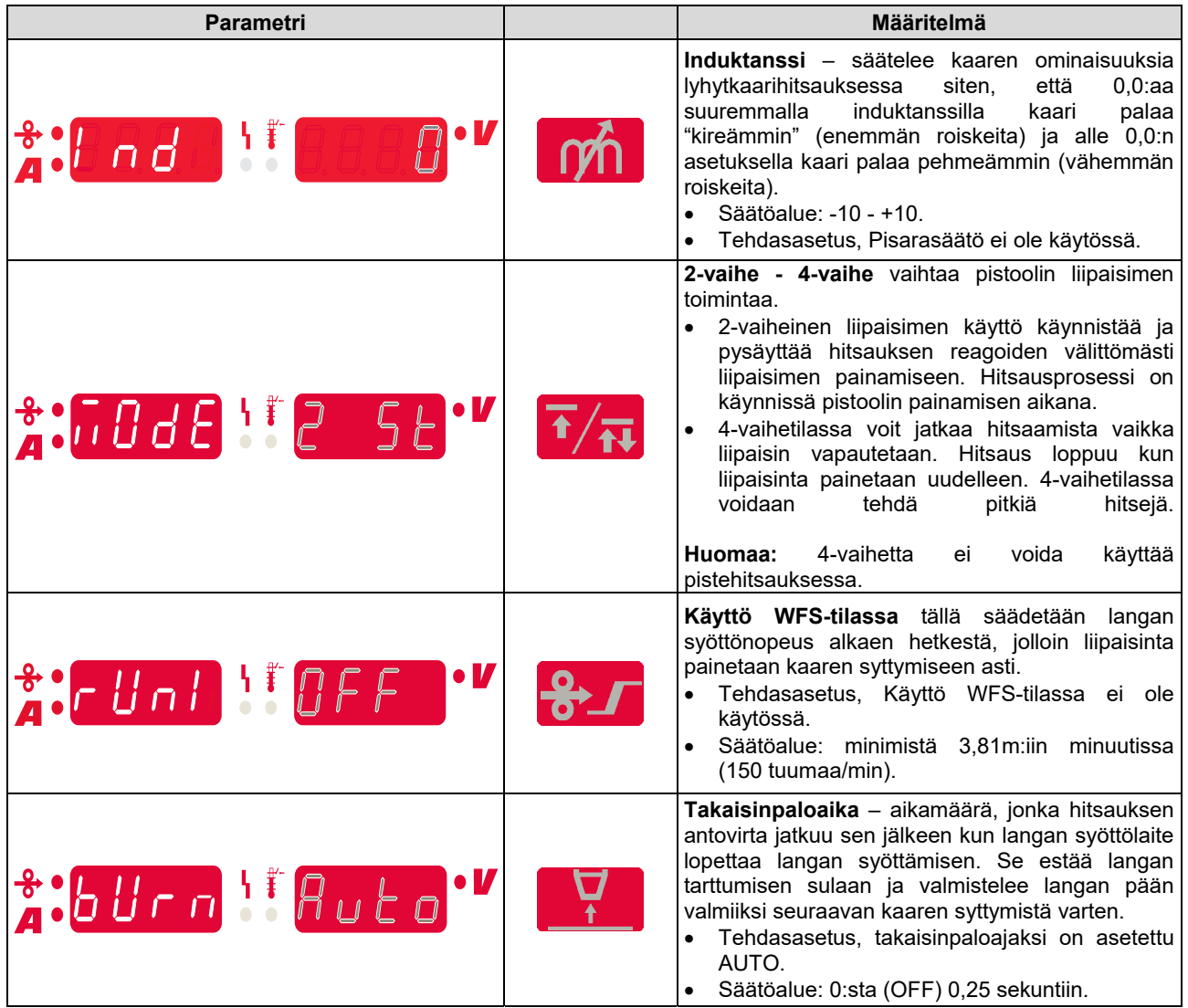

### **Ohjelmointivalikko:**

Ohjelmointiparametrien asettaminen:

- Siirtyäksesi valikkoon, paina vasemman- [26] ja oikeanpuoleista [25] painiketta samanaikaisesti.
- Aseta parametrin arvo kääntämällä vasemmanpuoleista painiketta [23].
- Vahvista valinta painamalla oikeanpuoleista painiketta [25].
- Valitse parametrin arvo kääntämällä oikeanpuoleista painiketta [24].
- Vahvista valinta painamalla oikeanpuoleista painiketta [25].
- Palaa aiempaan valikkoon painamalla vasemmanpuoleista painiketta [26] ja vahvista valittu arvo.

#### **Taulukko 4. Ohjelmointivalikon oletusasetukset**

# **VAROITUS**

Halutessasi poistua valikosta siten, että muutokset tallentuvat, paina vasemman- [26] ja oikeanpuoleista [25] painiketta samanaikaisesti.

Mikäli konetta ole käytetty minuuttiin, valikosta poistutaan ilman että muutokset tallentuvat.

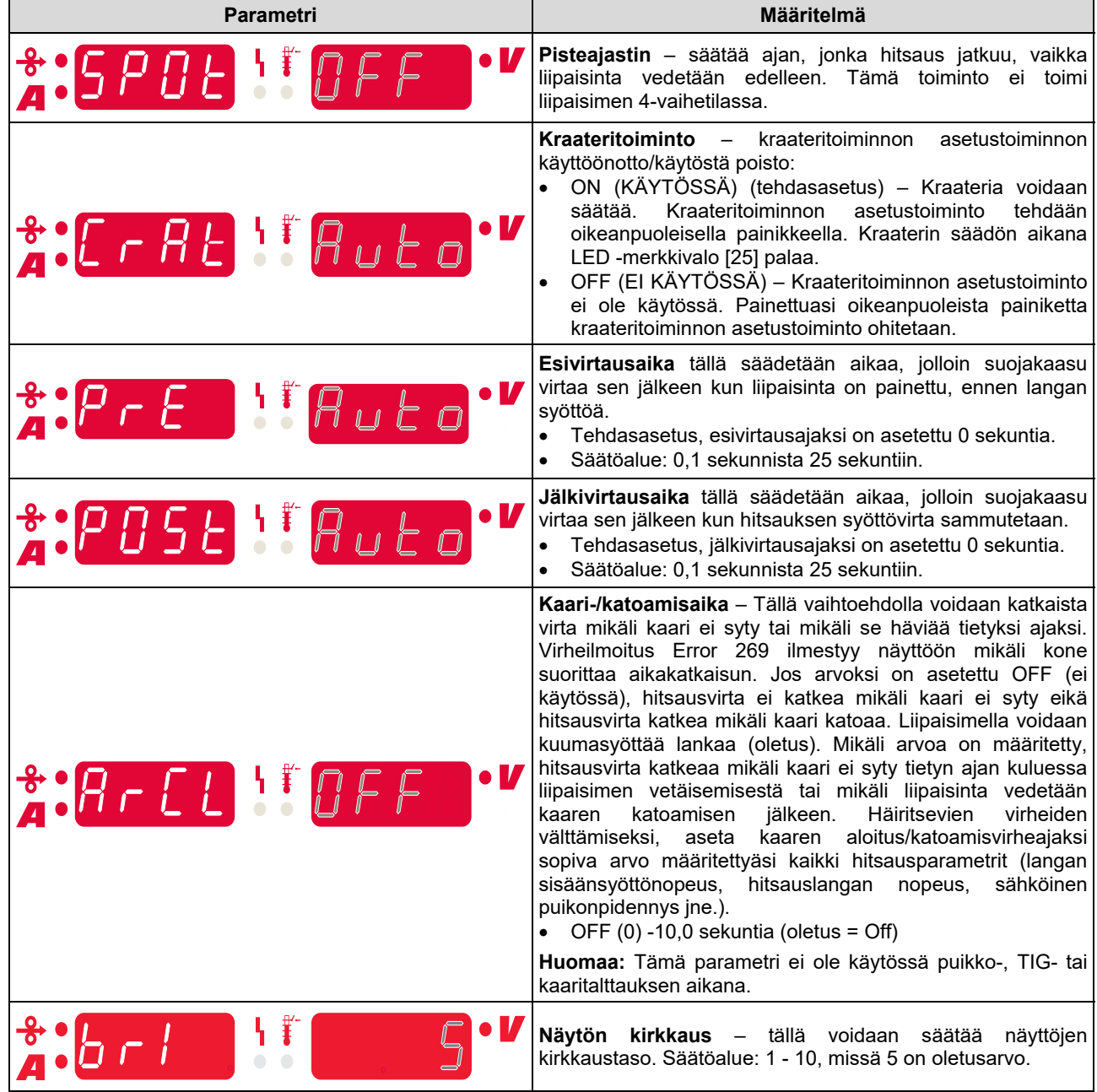

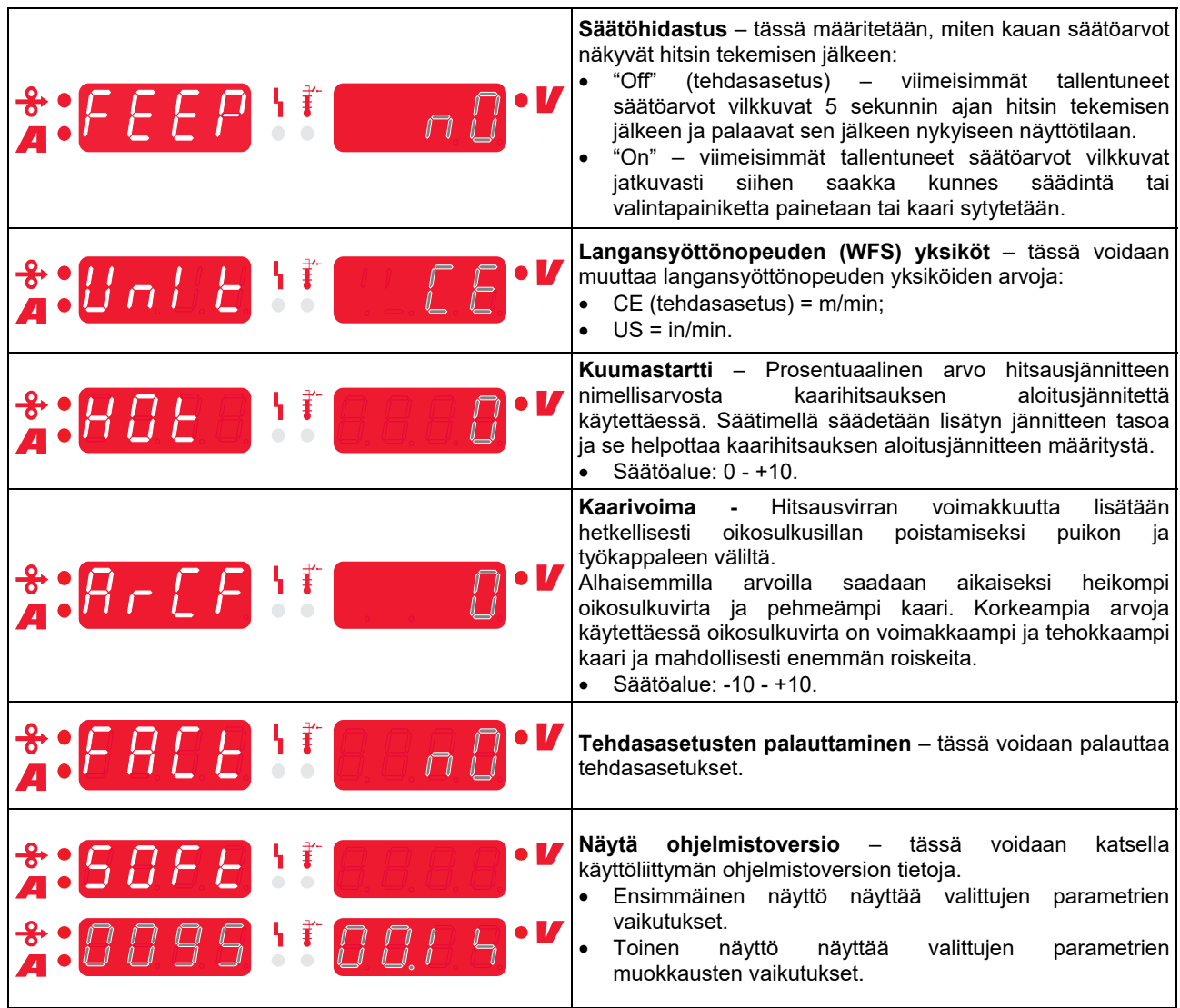

# **Opastusnäytön merkinnät**

# **Taulukko 5. Symbolien kuvaus**

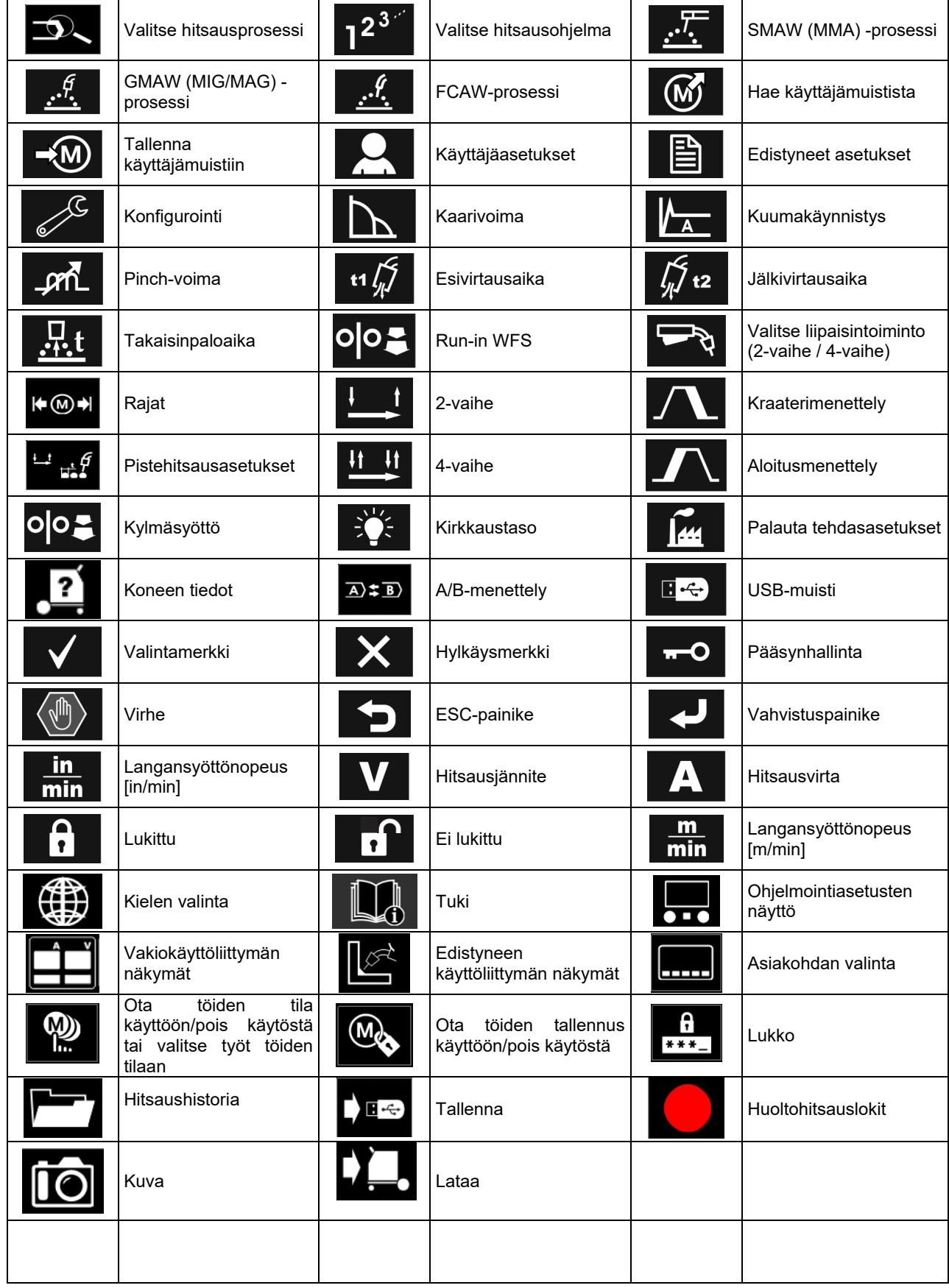

# **PRO käyttöliittymä (U7)**

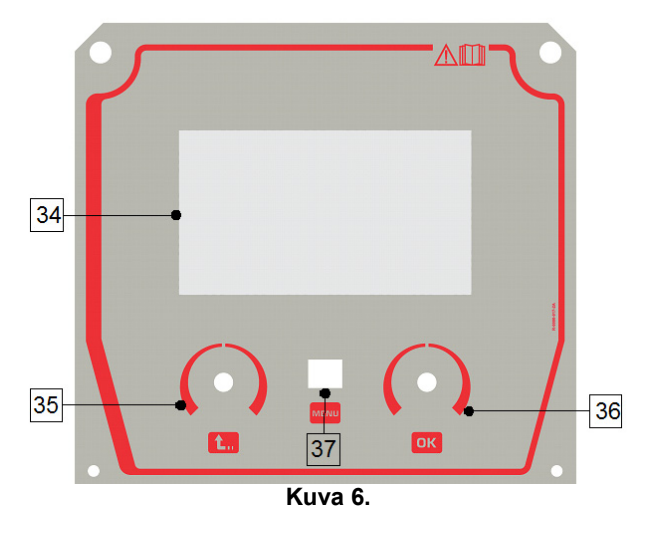

34. Näyttö: 7" TFT-näytössä näkyvät hitsausprosessin parametrit.

35. Vasemmanpuoleinen painike: Tällä asetetaan arvo näytön vasemmassa yläkulmassa. Valinnan peruutus. Paluu edelliseen valikkoon.

### **Taulukko 6. Eri näyttöjen näkymät**

36. Oikeanpuoleinen painike: Tällä asetetaan arvo näytön oikeassa yläkulmassa. Muutosten vahvistus.

37. Painike: Tällä palataan päävalikkoon.

Käyttäjillä on mahdollisuus valita kahdesta käyttöliittymänäkymästä:

- Basic (Kuva 7.)
- PRO näkymä (Kuva 8.)

Käyttöliittymän näkymän valinta:

- Paina painiketta [37] tai oikeanpuoleista painiketta [36].
- Valitse oikeanpuoleisella painikkeella [36] "Ohjelmointi"-kuvake.
- Vahvista valinta painamalla oikeanpuoleista painiketta [36].
- Valitse oikeanpuoleisella painikkeella [36] "Käyttöliittymänäkymä"-kuvake.
- Vahvista valinta painamalla oikeanpuoleista painiketta [36].
- Valitse jompi kumpi näkymistä (Basic kuva 7 PRO kuva 8).
- Palaa päävalikkoon painamalla painiketta [37] tai vasemmanpuoleista painiketta [35].

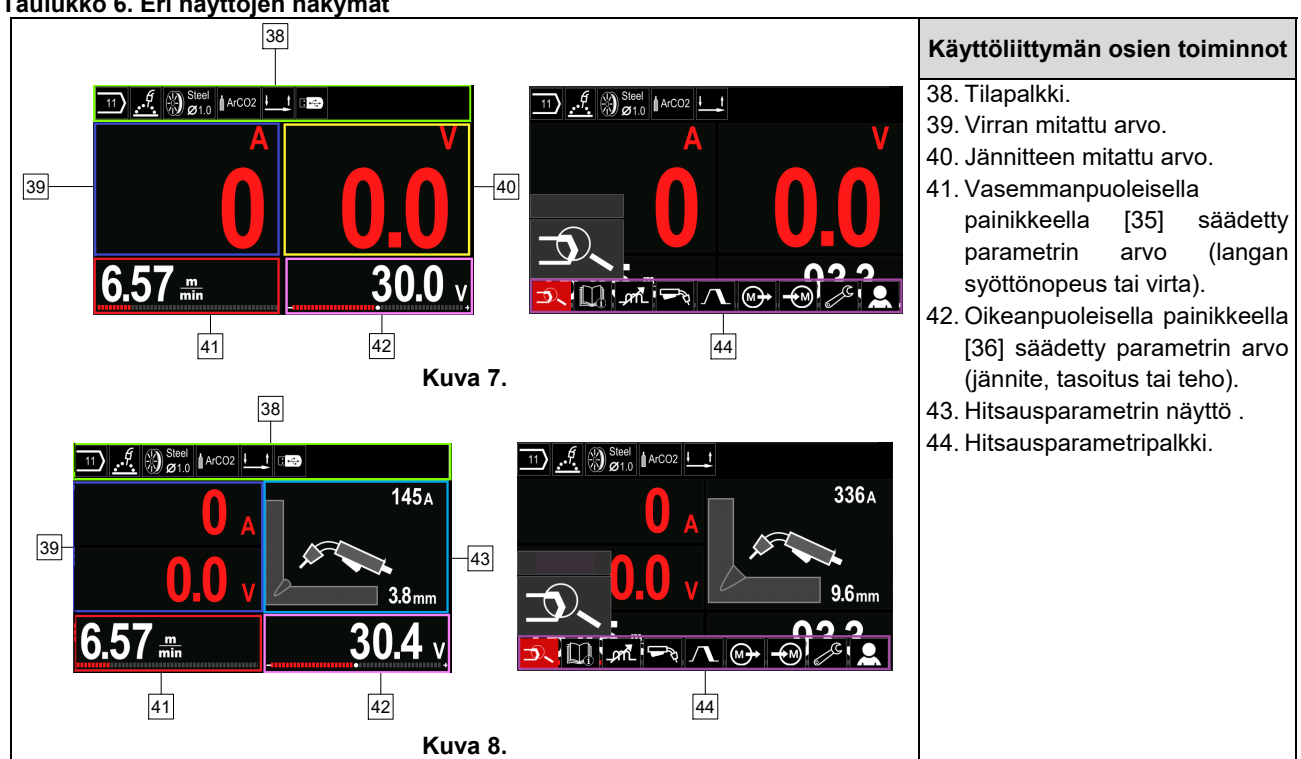

### **Tilapalkki**

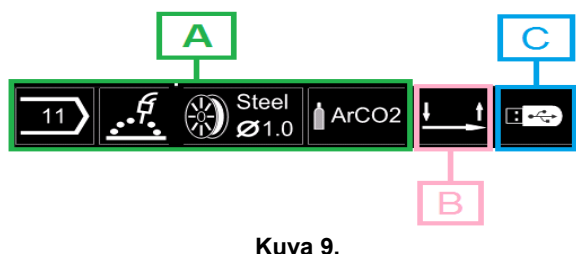

A) Aktiivista hitsaustilaa koskevia tietoja

- B) 2/4-vaihe
- C) USB-käyttöliittymä

### **Hitsausparametripalkki**

Hitsausparametripalkissa voidaan:

- Muuttaa hitsausohjelmaa.
- Muuttaa aallonmuodon säätöarvoa.
- Muuttaa pistoolin liipaisimen toimintaa (GMAW, FCAW, puikkohitsaus).
- Lisätä tai piilottaa toimintoja ja hitsausparametreja käyttäjän asetus
- Asetusten muutos

#### **Taulukko 7. GMAW -ja FCAW-hitsausparametrien palkki**

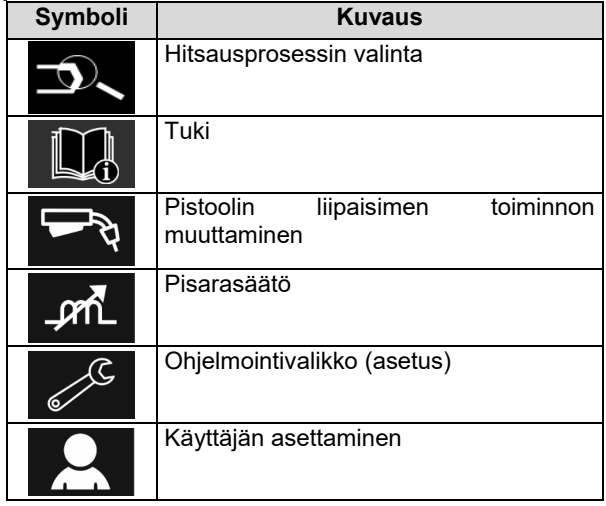

### **VAROITUS**

Parametrien saatavuus riippuu valitusta hitsausohjelmasta/ hitsausprosessista.

### **Taulukko 8. Puikkohitsauksen parametripalkki**

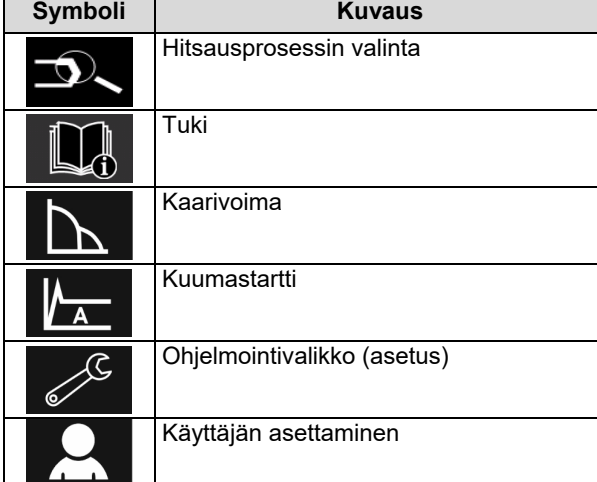

### **Hitsausohjelman valinta**

Hitsausohjelman valinta:

- Siirry hitsausparametripalkkiin painamalla painiketta [37] tai vasemmanpuoleista painiketta [36].
- Valitse "Hitsausprosessin valinta"-kuvake oikeanpuoleisella painikkeella [36].
	- Vahvista valinta painamalla oikeanpuoleista

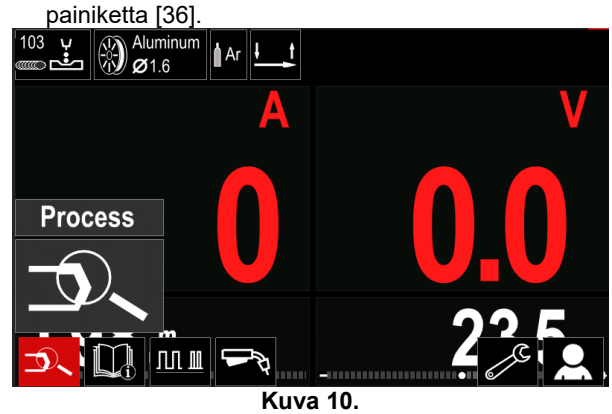

 Valitse "Hitsausohjelman valinta"-kuvake oikeanpuoleisella painikkeella [36].

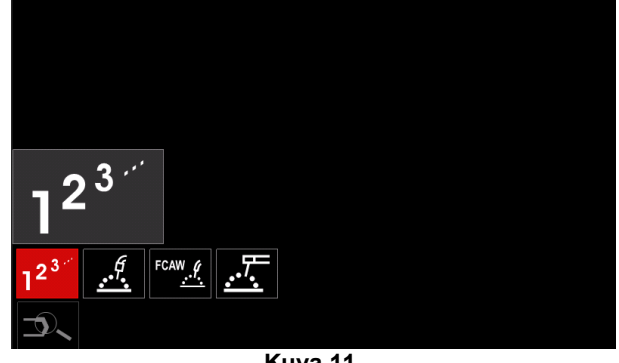

**Kuva 11.** 

 Vahvista valinta painamalla oikeanpuoleista painiketta [36]

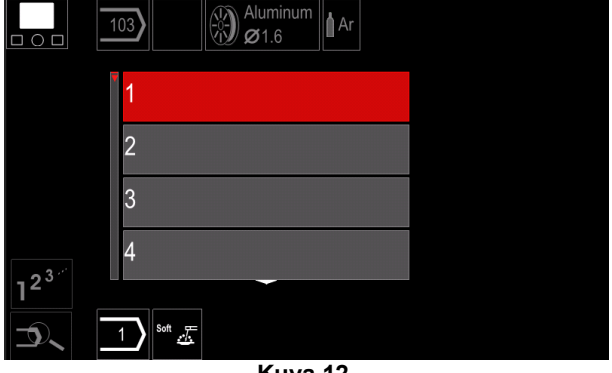

**Kuva 12.** 

- Valitse ohjelman numero oikeanpuoleisella painikkeella [36].
- Vahvista valinta painamalla oikeanpuoleista painiketta [36].

# **VAROITUS**

Käytettävissä olevat ohjelmat riippuvat virtalähteestä.

Mikäli et tiedä hitsausohjelman numeroa, voit etsiä sitä. Tällöin suoritetaan seuraavat vaiheet:

- Hitsausprosessi
- **GMAW**  Puikon **GMAW** lankatyyppi  $\Omega$ **Stainless** Aluminum Ni Alloy Si Bronze ା⊛ ‱ **GMAW**  Puikon langan läpimitta  $\Omega$  $\overline{0.8}$  $0.9$  $10$  $12$  $\frac{6}{2}$   $\bigotimes_{\emptyset}$  Stainly **GMAW**  Suojakaasu  $\circ$ **CV ArMix**

# **Tuki**

Tukivalikkoon siirtyminen:

 Siirry hitsausparametripalkkiin painamalla painiketta [37] tai vasemmanpuoleista painiketta [36].

CV ArHeCO2 Pulse ArHeCO2 **Pulse ArMix** 

 $\mathcal{A}$   $\otimes$  Stainle

- Valitse "Tuki"-kuvake oikeanpuoleisella painikkeella [36].
- Vahvista valinta painamalla oikeanpuoleista painiketta [36].

Tukivalikossa voit saada tietoja seuraavista seikoista:

- Lisävarusteet:
	- Alumiinilankojen kelat
	- Täytettyjen lankojen kelat
	- Teräksisten/ruostumattomien teräslankojen kelat
	- TIG-polttimet
	- Puikko & maakaapeli
	- MIG/MAG LINC-PISTOOLI vakio
- Vihjeitä ja neuvoja:
	- **Opasohjelma** 
		- Hitsausmuuttujat vaikuttavat MIGhitsaukseen

### **Käyttäjän asetus**

Käyttäjän asetusvalikkoon siirtyminen:

- Siirry hitsausparametripalkkiin painamalla painiketta [37] tai vasemmanpuoleista painiketta [36].
- Valitse "Asetukset"-kuvake oikeanpuoleisella painikkeella [36].
- Vahvista valinta painamalla oikeanpuoleista painiketta [36].

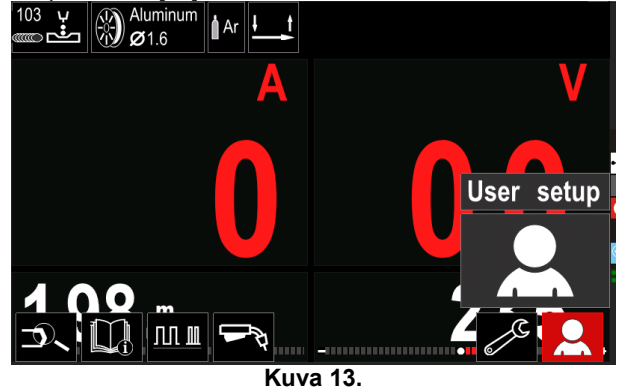

Käyttäjän asetukset-valikossa voit lisätä toimintoja ja/tai parametreja hitsausparametripalkkiin [44].

#### **Taulukko 9.**

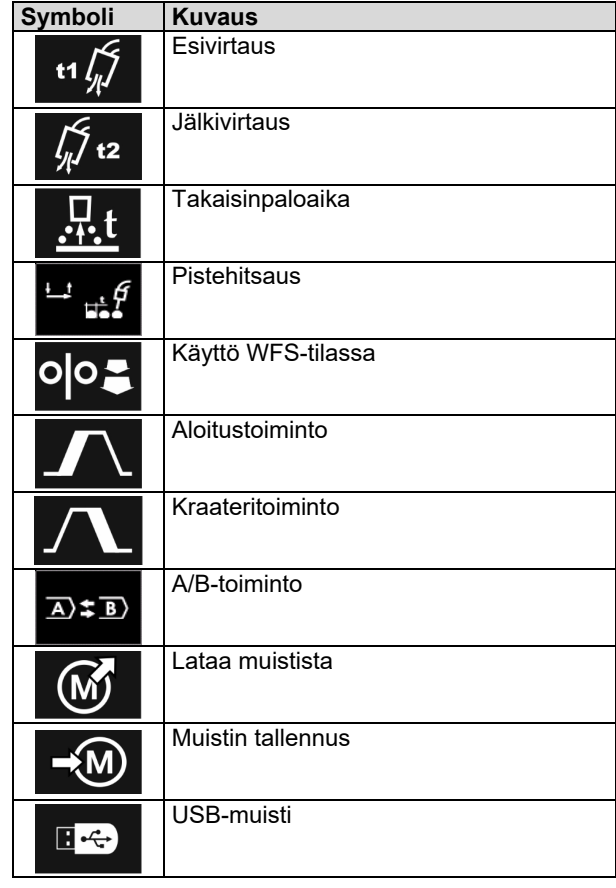

### **VAROITUS**

Jotta parametrien tai toimintojen arvoja voidaan muuttaa, niiden kuvakkeet täytyy lisätä hitsausparametripalkkiin [44].

Parametrin tai toiminnon lisääminen hitsausparametripalkkiin [44]:

- Siirry käyttäjän asetuksiin (katso kuva 13).
- Valitse oikeanpuoleisella painikkeella [36] sen parametrin tai toiminnon kuvake, jonka haluat lisätä hitsausparametripalkkiin [44], esimerkiksi Käyttö WFS-tilassa.

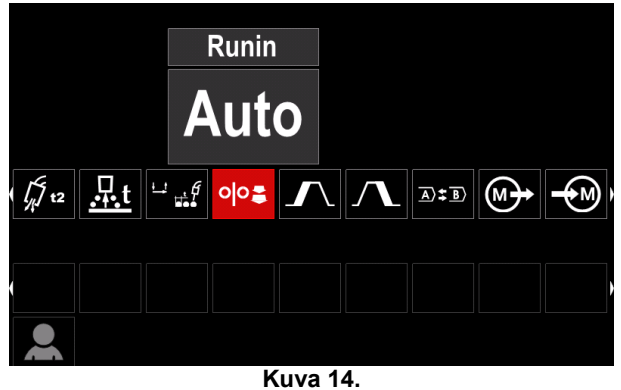

 Vahvista valinta painamalla oikeanpuoleista painiketta [36]. Käyttö WFS-tilassa-kuvake ilmestyy palkkiin.

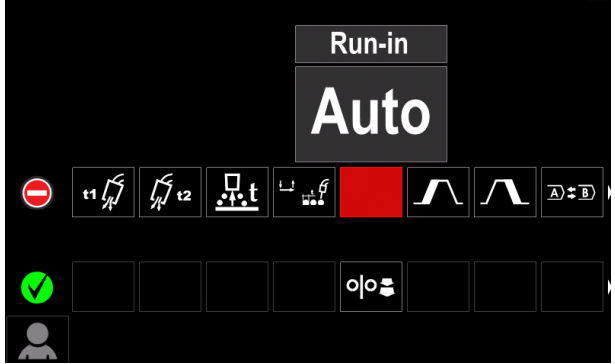

**Kuva 15.** 

### **VAROITUS**

Jos haluat poistaa kuvakkeen, paina oikeanpuoleista painiketta [36] uudelleen.

Jos haluat poistua Käyttäjän asetukset-valikosta – paina vasemmanpuoleista painiketta [35]

Valittujen parametrien tai toimintojen kuvakkeet on

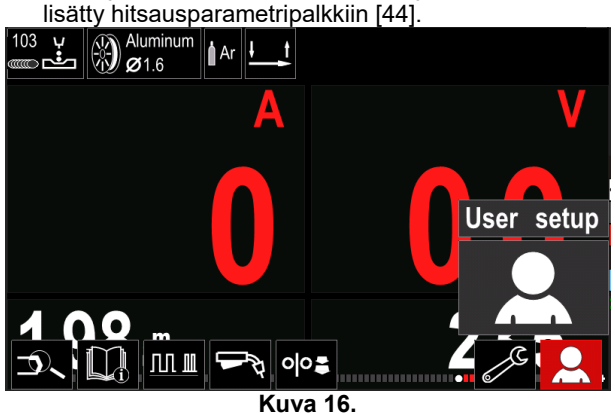

Parametrin tai toiminnon poistaminen hitsausparametripalkista [44]:

- Siirry käyttäjän asetuksiin.
	- Valitse oikeanpuoleisella säätimellä [36] sen parametrin tai toiminnon kuvake, joka on lisätty hitsausparametripalkkiin [44].

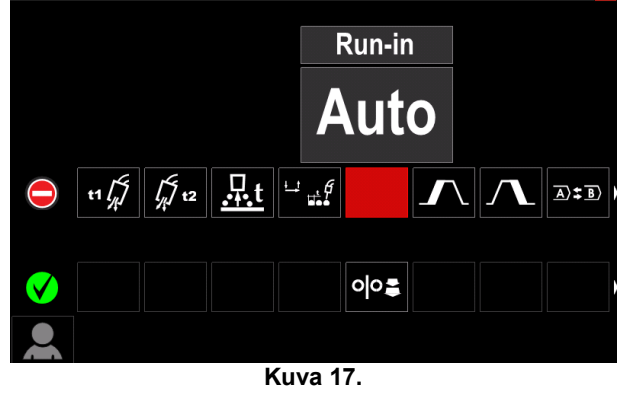

 Paina oikeanpuoleista säädintä [36] – Valitsemasi kuvake häviää näytön alareunasta.

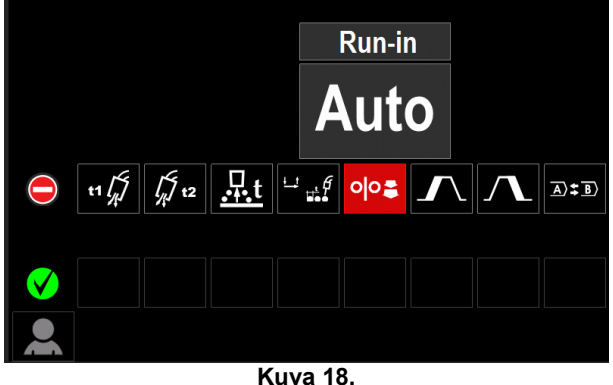

Valitut parametrit tai toiminto katoavat

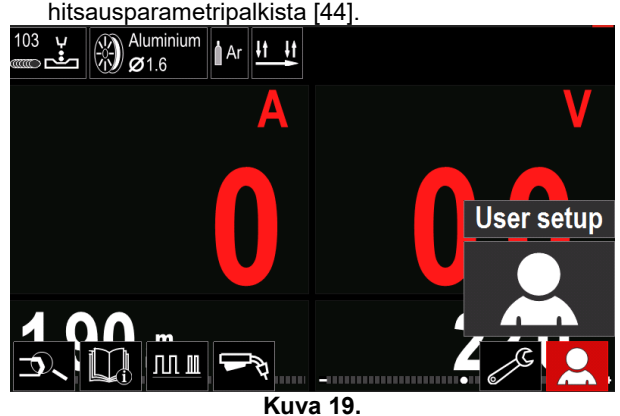

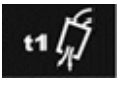

**Esivirtausaika** tällä säädetään aikaa, jolloin suojakaasu virtaa sen jälkeen kun liipaisinta on painettu, ennen langan

syöttöä.

 Säätöalue: 0 sekunnista (OFF) 25 sekuntiin (tehdasasetus asetetaan Auto-tilassa).

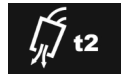

**Jälkivirtausaika** tällä säädetään aikaa, jolloin suojakaasu virtaa sen jälkeen kun hitsauksen syöttövirta sammutetaan.

 Säätöalue: 0 sekunnista (OFF) 25 sekuntiin (tehdasasetus asetetaan Auto-tilassa).

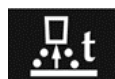

**Takaisinpaloajan säädin** säätää aikamäärän, jonka hitsauksen antovirta jatkuu sen jälkeen kun langan syöttölaite lopettaa langan syöttämisen. Se estää langan tarttumisen sulaan ja valmistelee langan pään valmiiksi

seuraavan kaaren syttymistä varten.

 Säätöalue: 0 sekunnista (OFF) 0,25 sekuntiin (tehdasasetus asetetaan Auto-tilassa).

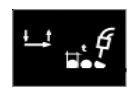

**Pisteajastin** säätää ajan, jonka hitsaus jatkuu, vaikka liipaisinta vedetään edelleen. Tämä toiminto ei toimi liipaisimen 4 vaihetilassa.

 Säätöalue: 0 sekunnista (OFF) 120 sekuntiin (tehdasasetus on OFF).

 **VAROITUS**

Pisteajastin ei toimi liipaisimen 4-vaihetilassa.

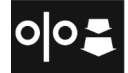

**Käyttö WFS-tilassa** tällä säädetään langan syöttönopeus alkaen hetkestä, jolloin liipaisinta painetaan kaaren syttymiseen asti. Säätöalue: minimistä suurimpaan

langansyöttönopeuteen (tehdasasetus asetetaan Auto-tilassa).

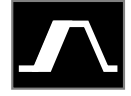

**Käynnistystoiminto** – säätelee langansyöttönopeutta ja jännitettä (tai tasoitusarvoja) tietyn ajan hitsauksen aloittamisen jälkeen. Käynnistyksen aikana

koneen virta nousee tai laskee käynnistystoiminnosta esiasetettuun hitsaustoimintoon.

Säätöalue: 0:sta (OFF) 10 sekuntiin.

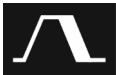

**Kraateritoiminnolla** säädellään langansyöttönopeutta (tai arvoa ampeeriyksikköinä) tai jännitettä (tai tasoitusarvoa) tietyn ajan kuluessa hitsauksen päätyttyä sen jälkeen kun liipaisin on vapautettu. Kraateriajan

aikana koneen virta nousee tai laskee hitsausprosessista kraateritoimintoon.

Säätöalue: 0:sta (OFF) 10 sekuntiin.

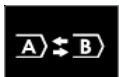

**A/B -toiminnossa** hitsausprosessia muuttaa nopeasti. Muutos vaiheiden välillä voidaan tehdä:

Kahden eri hitsausohjelman välissä.

 Saman ohjelman kahden eri asetuksen välillä.

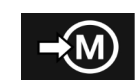

**Tallenna muistiin**: Tallentaa hitsausohjelmia parametreineen yhteen viidestäkymmenestä käyttäjän muistista.

- Muistiin tallennus: Lisää käyttäjän muistin tallennuksen kuvake hitsausparametripalkkiin.
- Valitse Tallenna muistiin-kuvake oikeanpuoleisella painikkeella [36].

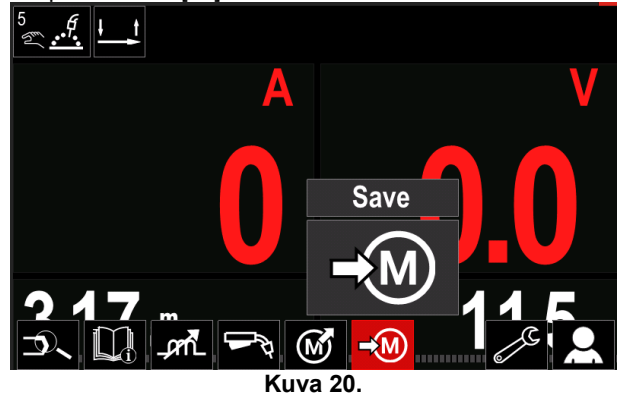

- Vahvista valinta painamalla oikeanpuoleista painiketta [36] – Tallenna muistiin-valikko ilmestyy näyttöön.
- Valitse oikeanpuoleisella säätimellä sen muistin numero, johon haluat tallentaa ohjelman.

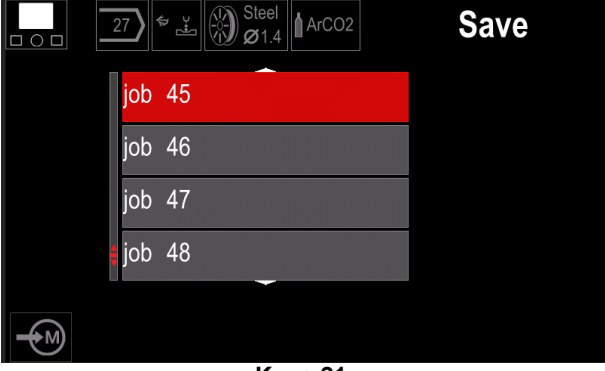

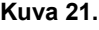

 Vahvista valinta painamalla oikeanpuoleista painiketta [36].

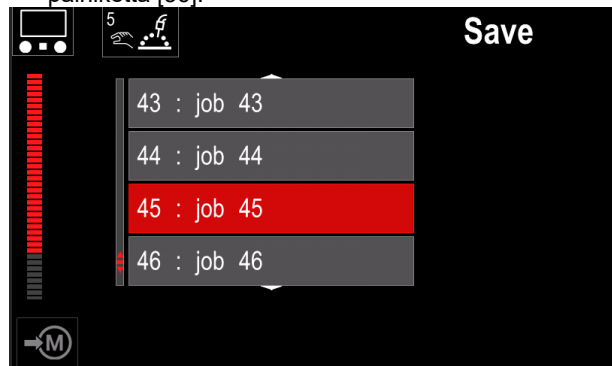

#### **Kuva 22.**

- Työn uudelleen nimeäminen valitse numerot 0-9, kirjaimet A-Z., a-z kääntämällä oikeanpuoleista painiketta [36]. Vahvista nimen ensimmäinen kirjain painamalla oikeanpuoleista painiketta [36].
- Seuraavat kirjaimet valitaan samalla tavalla.
- Vahvista työn nimi ja palataksesi päävalikkoon painamalla painiketta [37] tai vasemmanpuoleista painiketta [35].

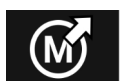

### **Lataa muistista**

Ottaa käyttöön käyttäjän tallentamia ohjelmia muisti.

Hitsausohjelman käyttöön otto käyttäjän muistista:

**Huomaa:** Ennen kuin ohjelma voidaan ottaa käyttöön, se täytyy tallentaa käyttäjän muistiin

- Lisää Lataa muistista-kuvake hitsausparametripalkkiin [27].
- Valitse Lataa muistista-kuvake oikeanpuoleisella painikkeella [36].
- Vahvista painamalla oikeanpuoleista [36] Lataa muistista-valikko ilmestyy näyttöön.
- Valitse oikeanpuoleisella painikkeella [36] se muistin numero, josta hitsausohjelma otetaan käyttöön.
- Vahvista valinta paina oikeanpuoleista painiketta [36].

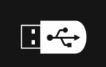

**USB** 

Kun USB-tallennusväline on kytketty USBporttiin käyttäjällä on valittavissa:

#### **Taulukko 10. USB-valikko**

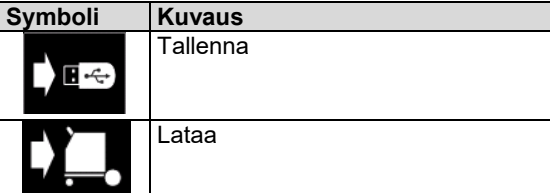

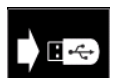

**Tallenna -** seuraavat tiedot voidaan tallentaa USB-muistitikulle:

### **Taulukko 11. Tallenna ja palauta valinta**

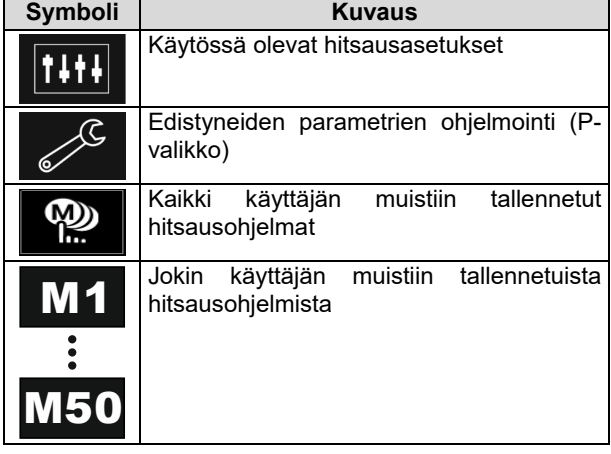

Tietojen tallentaminen USB-välineelle:

- Kytke USB-muistitikku hitsauskoneeseen.
- Lisää USB-kuvake hitsausparametripalkkiin [44].
- Valitse "USB"-kuvake oikeanpuoleisella painikkeella

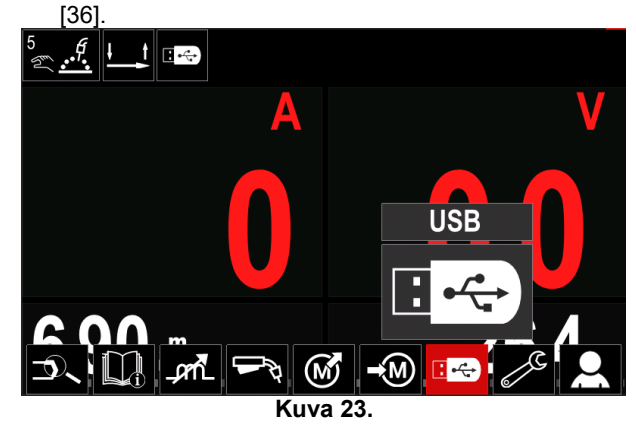

- Vahvista valinta painamalla oikeanpuoleista painiketta [36] – USB-valikko ilmestyy näyttöön.
- Valitse "Tallennus"-kuvake oikeanpuoleisella painikkeella [36].

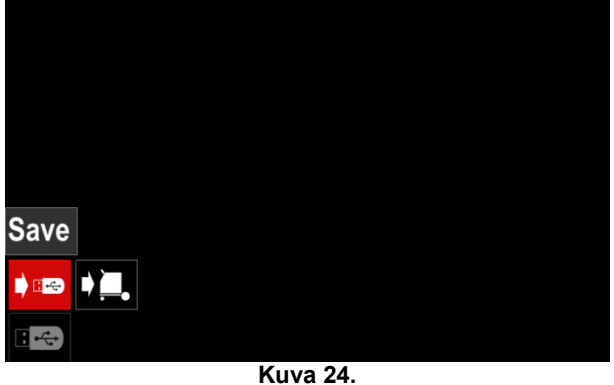

 Valitse tallennusvaihtoehto painamalla oikeanpuoleista painiketta [36] – Tallennus-valikko ilmestyy näyttöön.

|                         | LEB2.WMB  |  |  |  |
|-------------------------|-----------|--|--|--|
| $\blacktriangleright$   | LEB3.WMB  |  |  |  |
| $\overline{\mathbf{R}}$ | LEB4.WMB  |  |  |  |
|                         | LEB5.WMB  |  |  |  |
|                         | New file. |  |  |  |
|                         |           |  |  |  |
|                         |           |  |  |  |
| $V_{\text{max}}$        |           |  |  |  |

**Kuva 25.** 

- Luo tai valitse tiedosto, johon kopiot tiedoista tallennetaan.
- Näytössä näkyy vaihtoehto tietojen tallennus USBmuistitikulle.

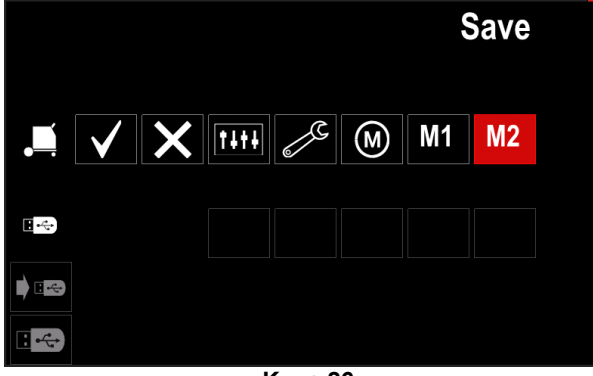

**Kuva 26.** 

 Valitse ohjelmointisäätimellä [11] USB-muistitikun tiedostoon tallennettavien tietojen kuvake. Esimerkki: ohjelmointivalikon kuvake.

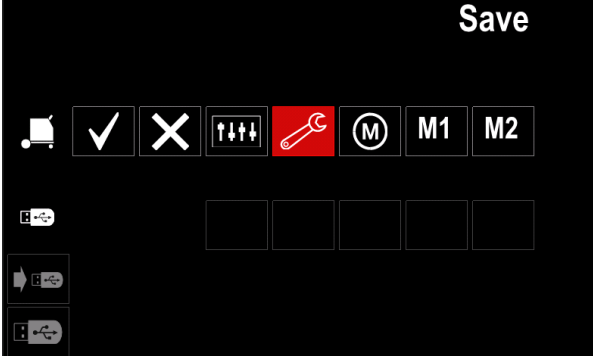

**Kuva 27.** 

 Vahvista valinta painamalla oikeanpuoleista painiketta [36].

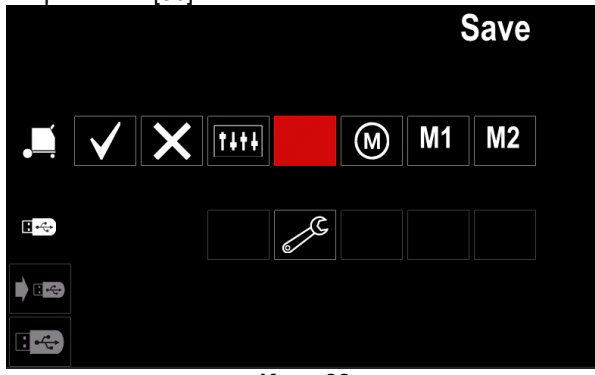

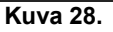

- Vahvista ja tallenna tiedot USB-muistitikulle valitsemalla tarkistusmerkki ja painamalla oikeanpuoleista painiketta [36].
- Poistu USB-valikosta painamalla vasemmanpuoleista painiketta [37] tai irrottamalla USB-muistitikku USB-portista.

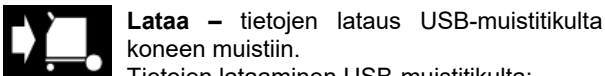

- Tietojen lataaminen USB-muistitikulta:
- Kytke USB-muistitikku hitsauskoneeseen.
- Lisää USB-kuvake hitsausparametripalkkiin [44].
- Valitse "USB"-kuvake oikeanpuoleisella painikkeella [36].

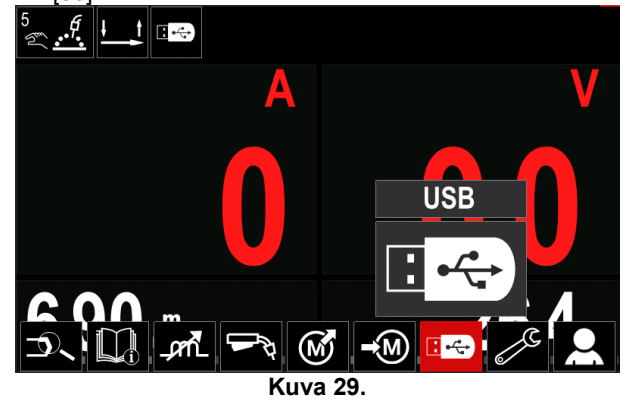

- Vahvista valinta painamalla oikeanpuoleista painiketta [36] – USB-valikko ilmestyy näyttöön.
- Valitse "Lataa"-kuvake oikeanpuoleisella painikkeella [36].

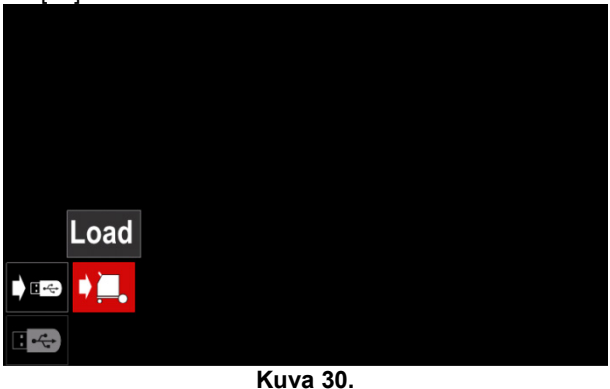

- Valitse latausvaihtoehto painamalla oikeanpuoleista
- painiketta [36] –latausvalikko ilmestyy näyttöön.<br>Valitse sen tiedoston nimi. ioka sisältää Valitse sen tiedoston nimi, joka käyttöliittymään ladattavat tiedot. Valitse tiedoston kuvake oikeanpuoleisella painikkeella [36].

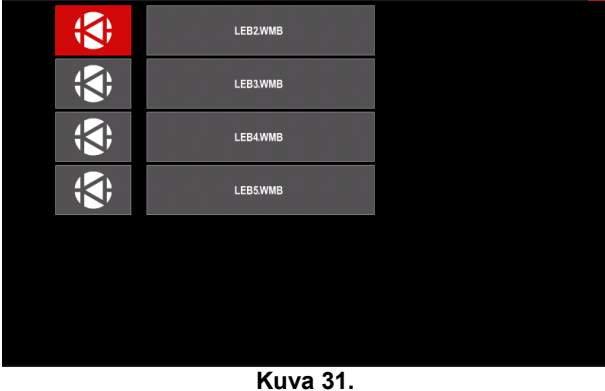
- Vahvista tiedoston valinta painamalla oikeanpuoleista painiketta [36].
- Näytössä näkyy USB-muistitikulta koneen käyttöliittymään ladattavien tiedostojen valikko.
- ladattavan oikeanpuoleisella painikkeella [36].

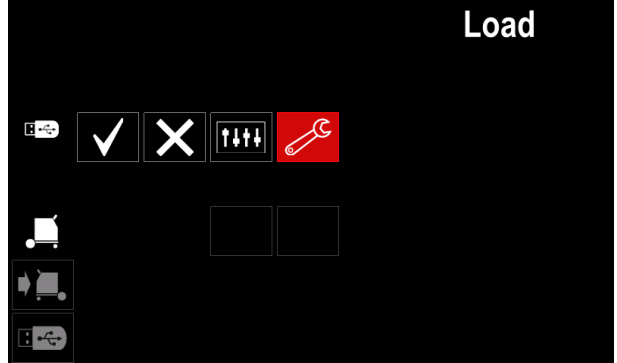

**Kuva 32.** 

 Vahvista tiedoston valinta painamalla oikeanpuoleista painiketta [36].

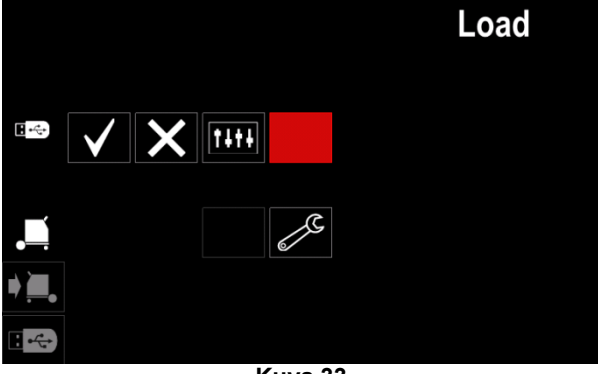

**Kuva 33.** 

 Vahvista ja lataa tiedosto USB-muistitikulta valitsemalla tarkistusmerkkikuvake ja painamalla oikeanpuoleista painiketta [36].

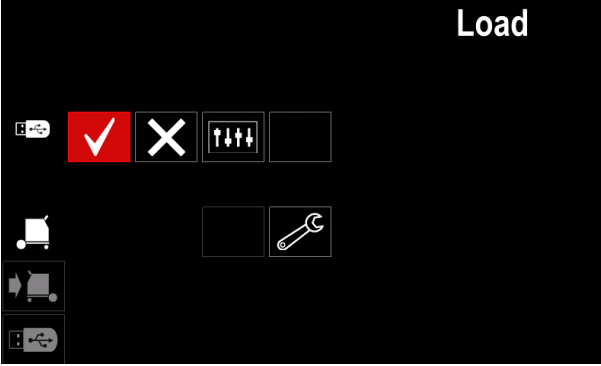

**Kuva 34.** 

Poistu USB-valikosta painamalla vasemmanpuoleista painiketta [37] tai irrottamalla USB-muistitikku USB-portista.

## **Asetus- ja ohjelmointivalikko**

Siirtyminen asetus- ja kokoonpanovalikkoon:

- Siirry hitsausparametripalkkiin painamalla painiketta [37] tai vasemmanpuoleista painiketta [36].
- Valitse "Ohjelmointi"-kuvake oikeanpuoleisella painikkeella [36].
- Vahvista valinta painamalla oikeanpuoleista

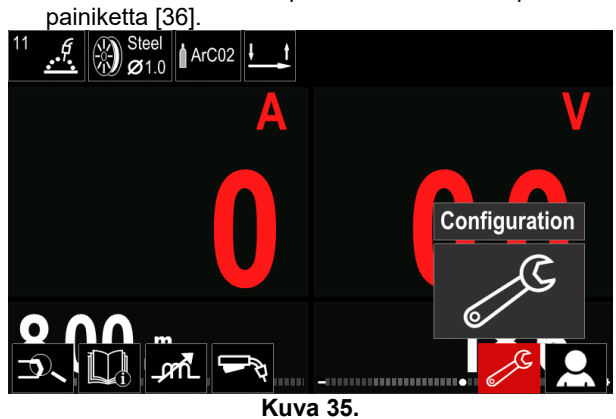

**Taulukko 12. Symboli Kuvaus**  Asettaa muistien enimmäiskoon ⋫⋒⋪ Määrittää näytön kokoonpanoasetukset Säätää kirkkaustason  $\left(\frac{1}{2}\right)$ Lukitseminen/avaus Ó Työtila ⑳ E Kielen valinta ₩ Tehdasasetusten palautus Ohjelmisto- ja laitteistotietojen katselu. ? Siirtyminen ohjelmointivalikkoon Huoltovalikko చిం

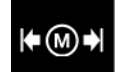

**Rajat** – tässä käyttäjä voi asettaa valitun työn hitsauksen pääparametrien rajat. Käyttäjä voi säätää parametrin arvoa

asetuissa rajoissa.

**Huomaa:** Rajat voidaan asettaa vain käyttäjän muistiin tallennetuille ohjelmille.

Rajat voidaan asettaa:

- Hitsausvirralle
- Langan syöttönopeudelle
- Hitsausjännitteelle
- Aallonmuodon säädöille

Säätöalueen määrittäminen:

- Siirry asetus- ja kokoonpanovalikkoon.
- Valitse "Rajat"-kuvake oikeanpuoleisella painikkeella [36].

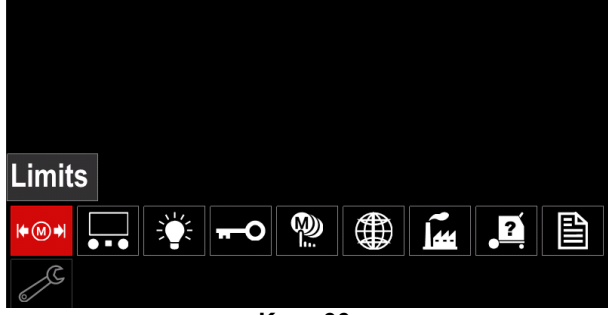

**Kuva 36.** 

 Vahvista valinta painamalla oikeanpuoleista painiketta [36] – Luettelo saavilla olevista töistä ilmestyy näyttöön.

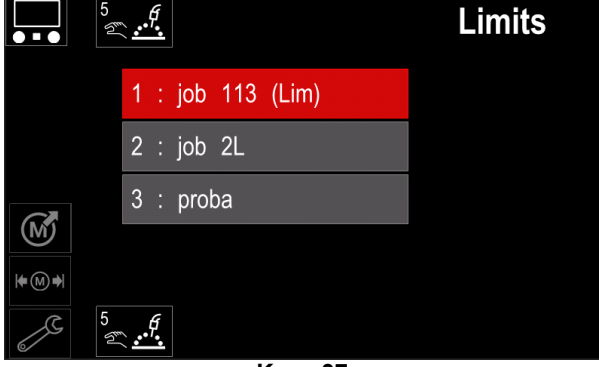

**Kuva 37.** 

- Valitse työ oikeanpuoleisella painikkeella [36].
- Vahvista valinta painamalla oikeanpuoleista painiketta [36].

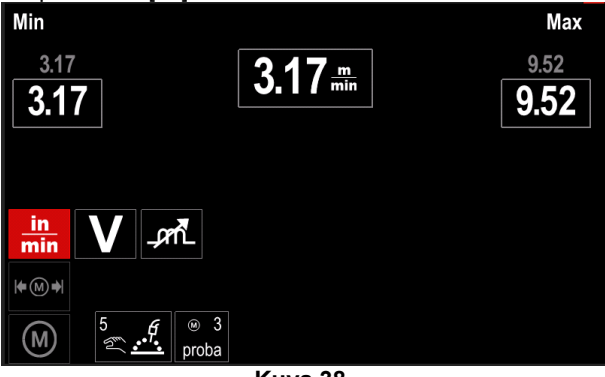

**Kuva 38.** 

- Valitse muutettava parametri oikeanpuoleisella painikkeella [36].
- Vahvista valinta painamalla oikeanpuoleista painiketta [36].
- Muuta arvoa oikeanpuoleisella painikkeella [36]. oikeanpuoleista painiketta [36].

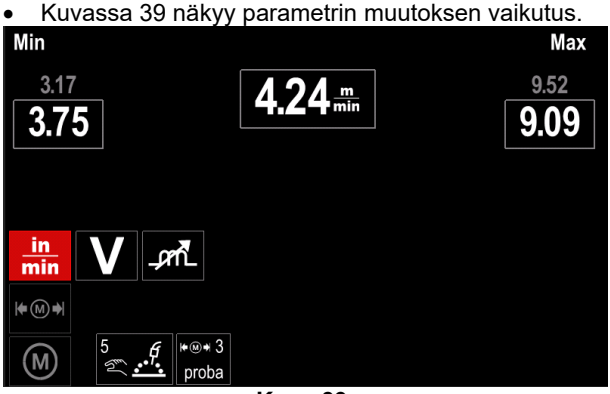

- **Kuva 39.**
- Poistu siten että muutokset tallentuvat painamalla painiketta [37].

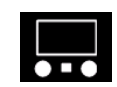

### **Näytön kokoonpanoasetuksille**  Käytettävissä on kaksi eri kokoonpanoasetusta:

### **Taulukko 13.**

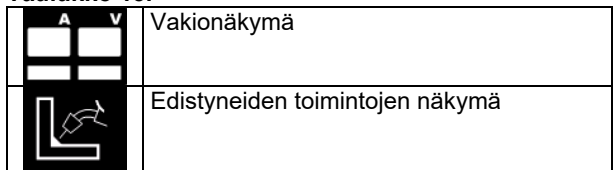

Kokoonpanoasetuksen määritys:

- Siirry asetus- ja kokoonpanovalikkoon.
- Valitse Näytön kokoonpano-kuvake oikeanpuoleisella painikkeella [36].

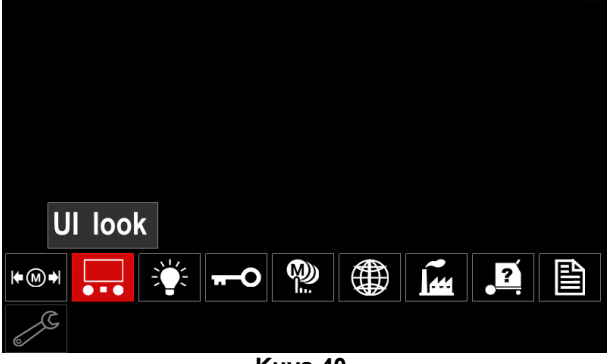

**Kuva 40.** 

 Paina oikeanpuoleista painiketta [36]. Näytön kokoonpano-kuvake ilmestyy näyttöön.

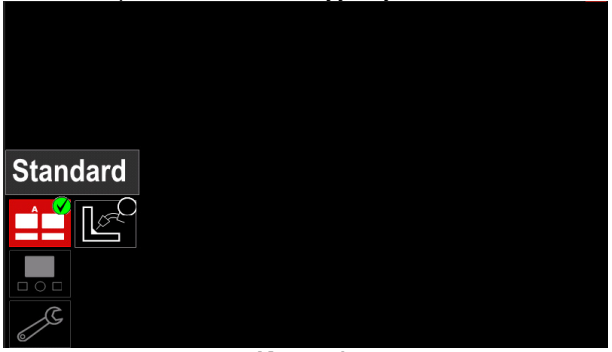

**Kuva 41.** 

 Valitse näytön kokoonpano oikeanpuoleisella painikkeella [36].

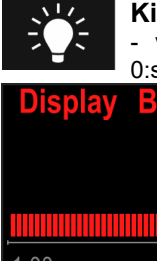

### **Kirkkaustaso**

- voit säätää näytön kirkkautta asteikolla 0:sta 10:een.

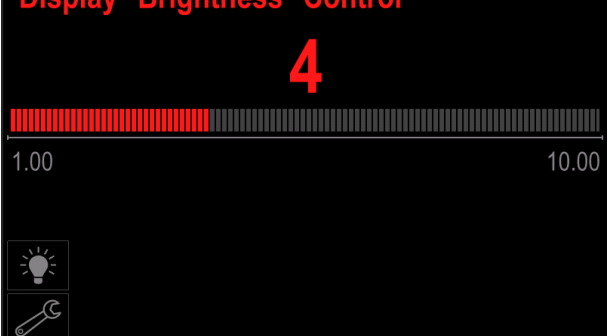

**Kuva 42.** 

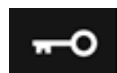

### **Käyttöoikeuksien hallinta**  Tällä toiminnolla voidaan

### **Taulukko 14.**

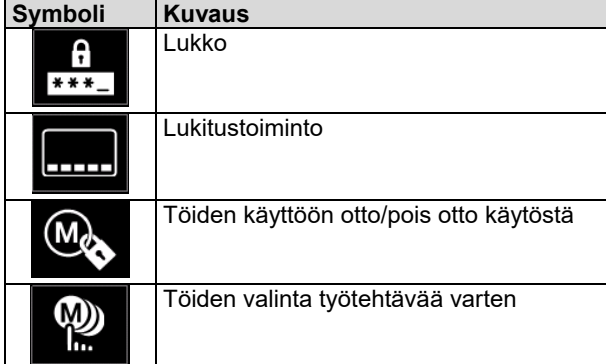

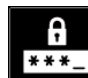

**Lukko –** tällä voidaan asettaa salasana. Salasanan asettaminen:

- Siirry asetus- ja kokoonpanovalikkoon.
- Valitse Lukko-kuvake oikeanpuoleisella painikkeella [36].

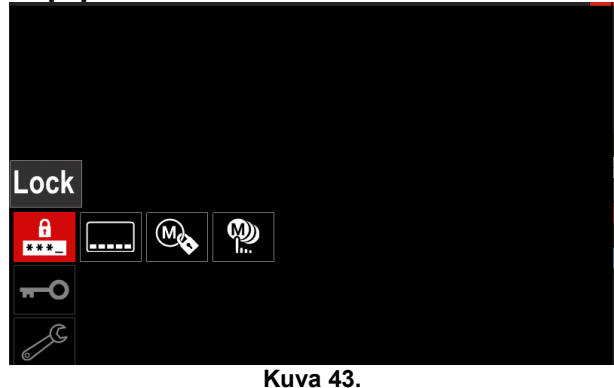

 Paina oikeanpuoleista painiketta [36]. Salasanan asetusvalikko ilmestyy näyttöön.

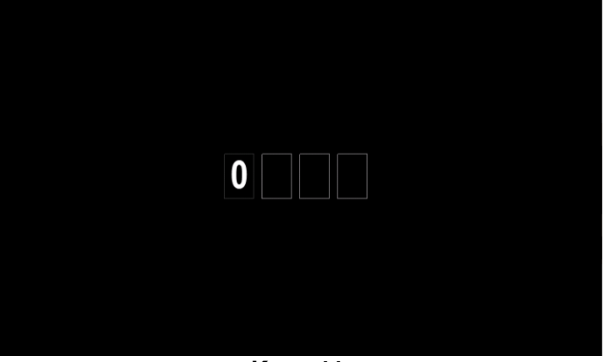

**Kuva 44.** 

- Valitse jokin numeroista 0-9 kääntämällä oikeanpuoleista painiketta. Vahvista salasanan ensimmäinen kirjain painamalla oikeanpuoleista painiketta [36].
- Seuraavat numerot valitaan samalla tavalla.

**Huomaa:** Viimeisen merkin valinnan jälkeen järjestelmä poistuu valikosta automaattisesti.

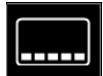

**Lukkotoiminto –** tällä voidaan lukita/vapauttaa eräitä hitsausparametripalkin toimintoja.

Toimintojen lukitus:

- Siirry asetus- ja kokoonpanovalikkoon.
- Valitse Lukko-kuvake oikeanpuoleisella painikkeella [36].

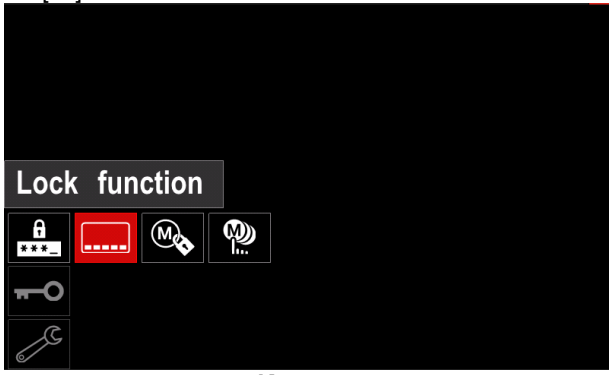

**Kuva 45.** 

- Paina oikeanpuoleista painiketta [36]. Lukkotoiminnon valikko ilmestyy näyttöön.
- Valitse toiminto oikeanpuoleisella painikkeella [36] "(esimerkiksi "Edistyneiden toimintojen asettaminen").

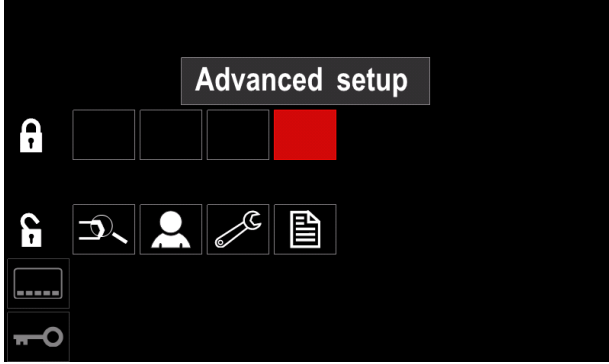

**Kuva 46.** 

 Paina oikeanpuoleista painiketta [36]. Valitun parametrin kuvake häviää näytön alareunasta (kuva 47). Myös tämä parametri häviää hitsausparametripalkista [44].

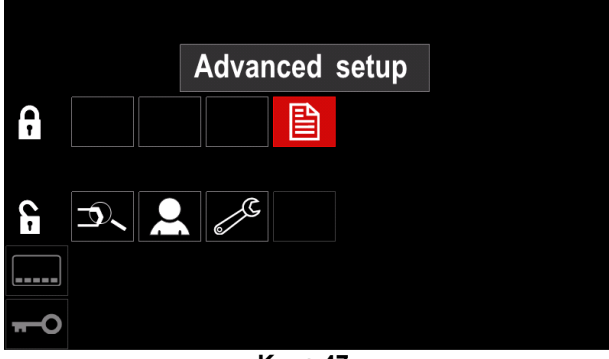

**Kuva 47.** 

**Huomaa:** Toiminnon vapauttamiseksi käyttäjän on tehtävä samat vaiheet kuin toimintoa lukittaessa.

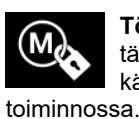

**Töiden käyttöön otto/pois otto käytöstä –**  tässä voidaan töitä ottaa pois käytöstä/ottaa käyttöön käytettäväksi Tallenna muistiin-

Töiden käyttöön otto/pois otto käytöstä:

- Siirry asetus- ja kokoonpanovalikkoon.
- Valitse kuvake oikeanpuoleisella painikkeella [36]:

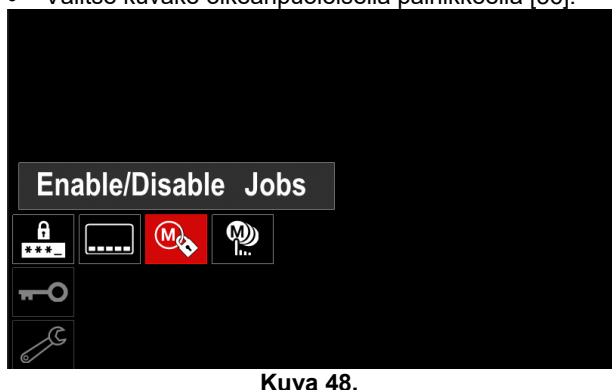

 Vahvista valinta painamalla oikeanpuoleista painiketta [36] – Töiden käyttöön otto/pois-valikko ilmestyy näyttöön.

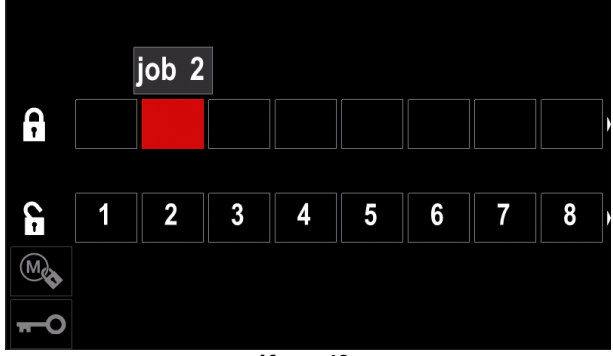

**Kuva 49.** 

 Valitse työn numero oikeanpuoleisella painikkeella [36]. Valitun työn kuvake häviää näytön alareunasta.

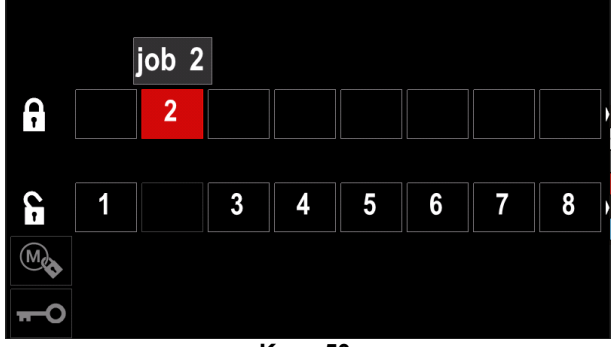

**Kuva 50.** 

**Huomaa:** Käytöstä pois otetut työt eivät voi käyttää kuvassa 51 näkyvää "Tallenna muistiin"-toimintoa (työ 2 ei ole saatavissa).

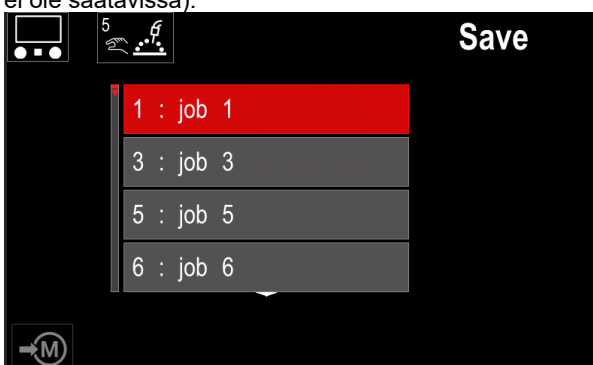

**Kuva 51.** 

W) h.

**Töiden valinta työtehtävää varten –** tässä voidaan valita, mitkä työt otetaan käyttöön kun työtila aktivoidaan.

Töiden valinta työtehtävää varten:

Siirry asetus- ja kokoonpanovalikkoon.

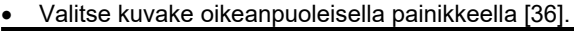

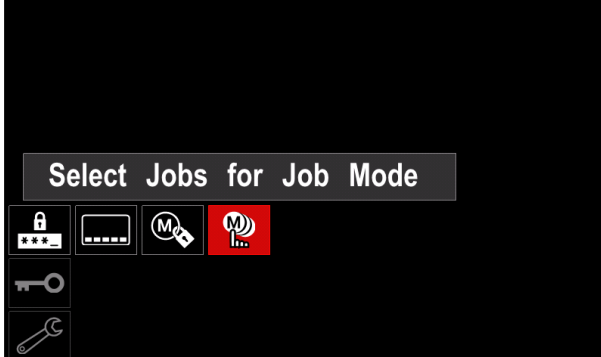

**Kuva 52.** 

- Vahvista valinta painamalla oikeanpuoleista painiketta [36].
- Valitse työn numero oikeanpuoleisella painikkeella [36].
- Vahvista valinta painamalla oikeanpuoleista painiketta [36]. Valitun parametrin kuvake ilmestyy näytön alareunaan.

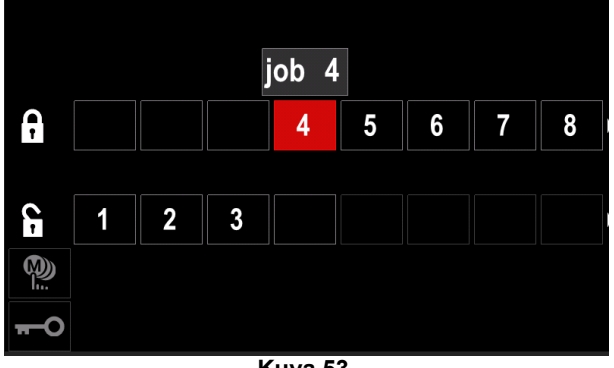

**Kuva 53.** 

Palaa päävalikkoon painamalla painiketta [37].

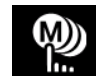

**Työtila –** käyttäjä voi käyttää vain valittuja töitä.

**Huomaa:** Käyttäjän on ensiksi valittava työt, joita voidaan käyttää työtilassa (*Käyttöoikeudet -> valitse töitä työtehtävää varten*)

Työtilan aktivointi:

- Siirry asetus- ja kokoonpanovalikkoon.
- Valitse Työtila-kuvake oikeanpuoleisella painikkeella [36].

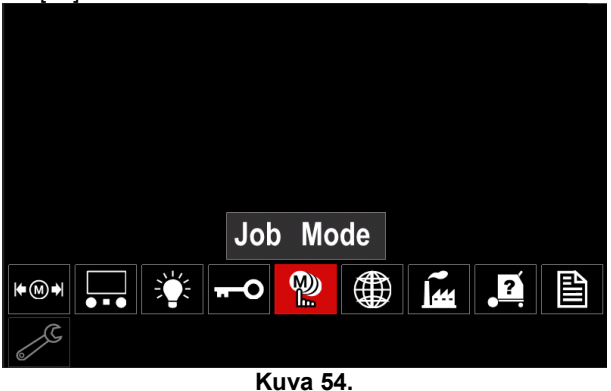

 Paina oikeanpuoleista painiketta [36]. Työtilan valikko ilmestyy näyttöön.

- Valitse jokin vaihtoehto alla näkyvästä kuvasta oikeanpuoleisella painikkeella [36].
	- **X** Peruuta työtila

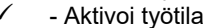

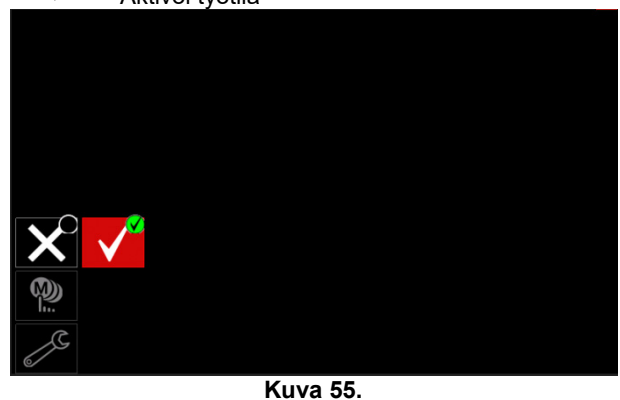

 Vahvista valinta painamalla oikeanpuoleista painiketta [36].

**Huomaa:** Kun työtila on aktivoitu, tämän toiminnon kuvake ilmestyy hitsausparametripalkkiin. Myös lataa muistista- ja muistin tallennusvaihtoehdot on estetty tässä tilassa.

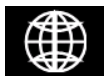

**Kielen valinta –** käyttäjä voi valita käyttöliittymän kielen (englanti, puola, suomi, ranska, saksa, espanja, italia, hollanti,

romania). Kielen valinta:

- Siirry asetus- ja kokoonpanovalikkoon.
- Valitse Kielen valinta-kuvake oikeanpuoleisella painikkeella [36].

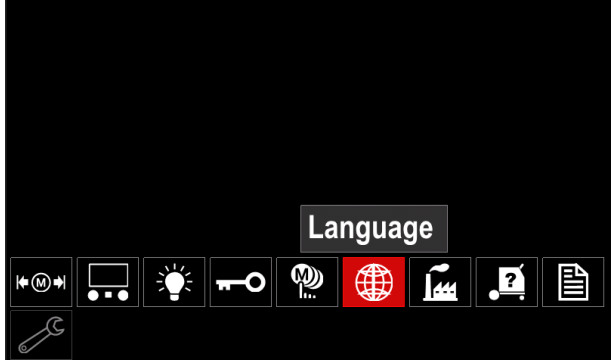

**Kuva 56.** 

 Paina oikeanpuoleista painiketta [36]. Kielivalikko ilmestyy näyttöön.

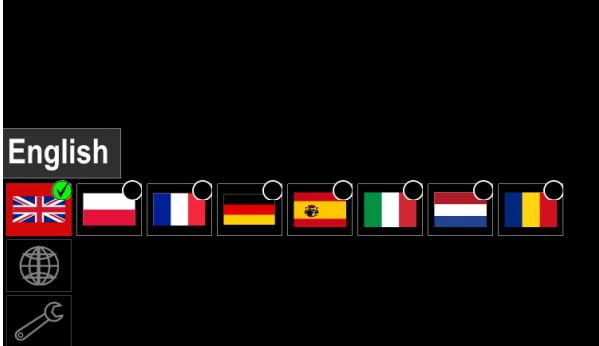

**Kuva 57.** 

- Valitse kieli oikeanpuoleisella painikkeella [36].
- Vahvista valinta painamalla oikeanpuoleista painiketta [36].

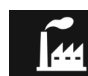

# **Tehdasasetusten palautus**

**Transasetukset on** palautettu, käyttäjän muistiin tallennetut asetukset häviävät.

Tehdasasetusten palauttaminen:

- Siirry asetus- ja kokoonpanovalikkoon.
- Valitse Palauta tehdasasetukset-kuvake oikeanpuoleisella painikkeella [36].

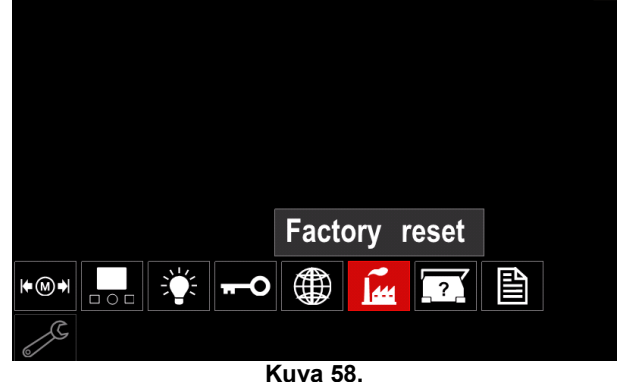

- Paina oikeanpuoleista painiketta [36]. Palauta tehdasasetukset-valikko ilmestyy näyttöön.
- Valitse tarkistusmerkki oikeanpuoleisella painikkeella [36]

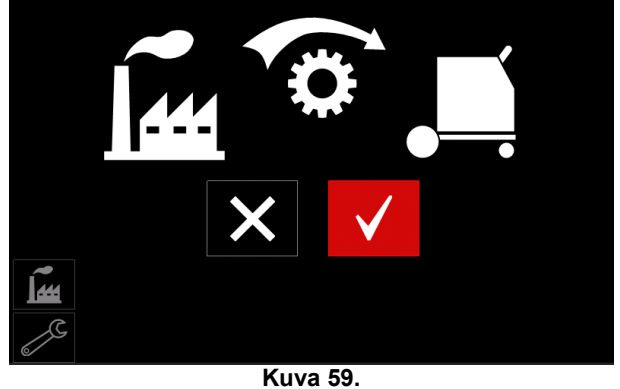

 Vahvista valintasi painamalla oikeanpuoleista painiketta [36]. Tehdasasetukset on palautettu.

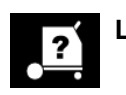

# **Laitetilan tiedot**

Saatavissa olevat tiedot:

- Ohjelmistoversio
- Laitteistoversio
- Hitsausohjelmisto
- Ethernetin IP-osoite
- Virtalähteen protokolla
- Tapahtumalokit
- Virhelokit.

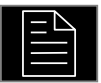

### **Edistyneiden toimintojen asettaminen**

Tässä valikossa voidaan asettaa ja muokata laitteen ohjelmointiparametreja. Ohjelmointiparametrien asetus:

- Siirry asetus- ja kokoonpanovalikkoon.
- Valitse "Ohjelmointivalikko"-kuvake oikeanpuoleisella painikkeella [36].

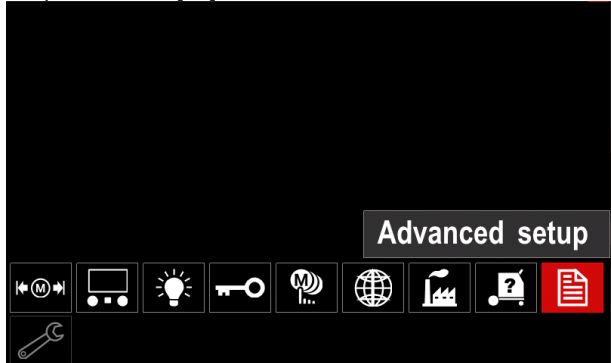

**Kuva 60.** 

- Paina ohjelmointisäädintä [36]. Ohjelmointivalikko ilmestyy näyttöön.
- Valitse ohjelmointisäätimellä [36] sen parametrin numero, jota haluat muuttaa, kuten esimerkiksi P.1 – sillä voidaan muokata langansyöttölaitteen yksiköitä, Tehdasasetus: "Metric" = m/min.

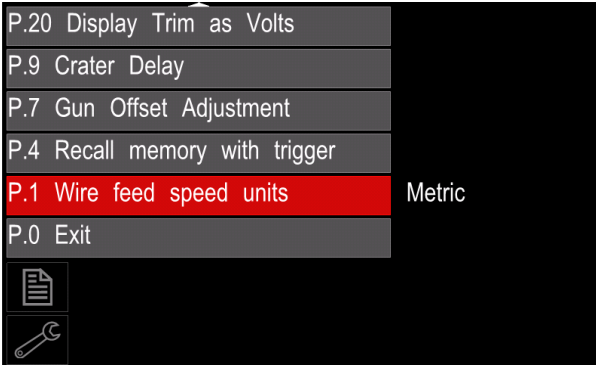

**Kuva 61.** 

- Paina oikeanpuoleista painiketta [36].
- Valitse oikeanpuoleisella painikkeella [36] kohta "English" = in/min.

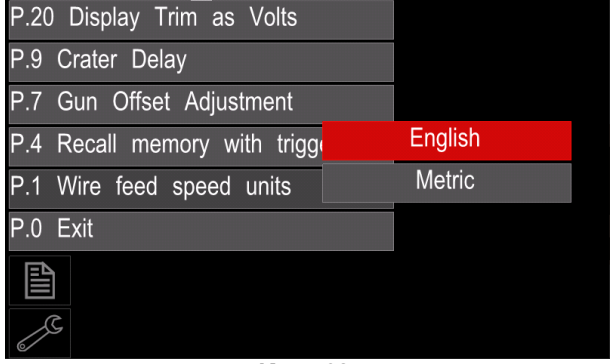

**Kuva 62.** 

 Vahvista valinta – paina oikeanpuoleista painiketta [36].

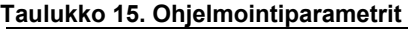

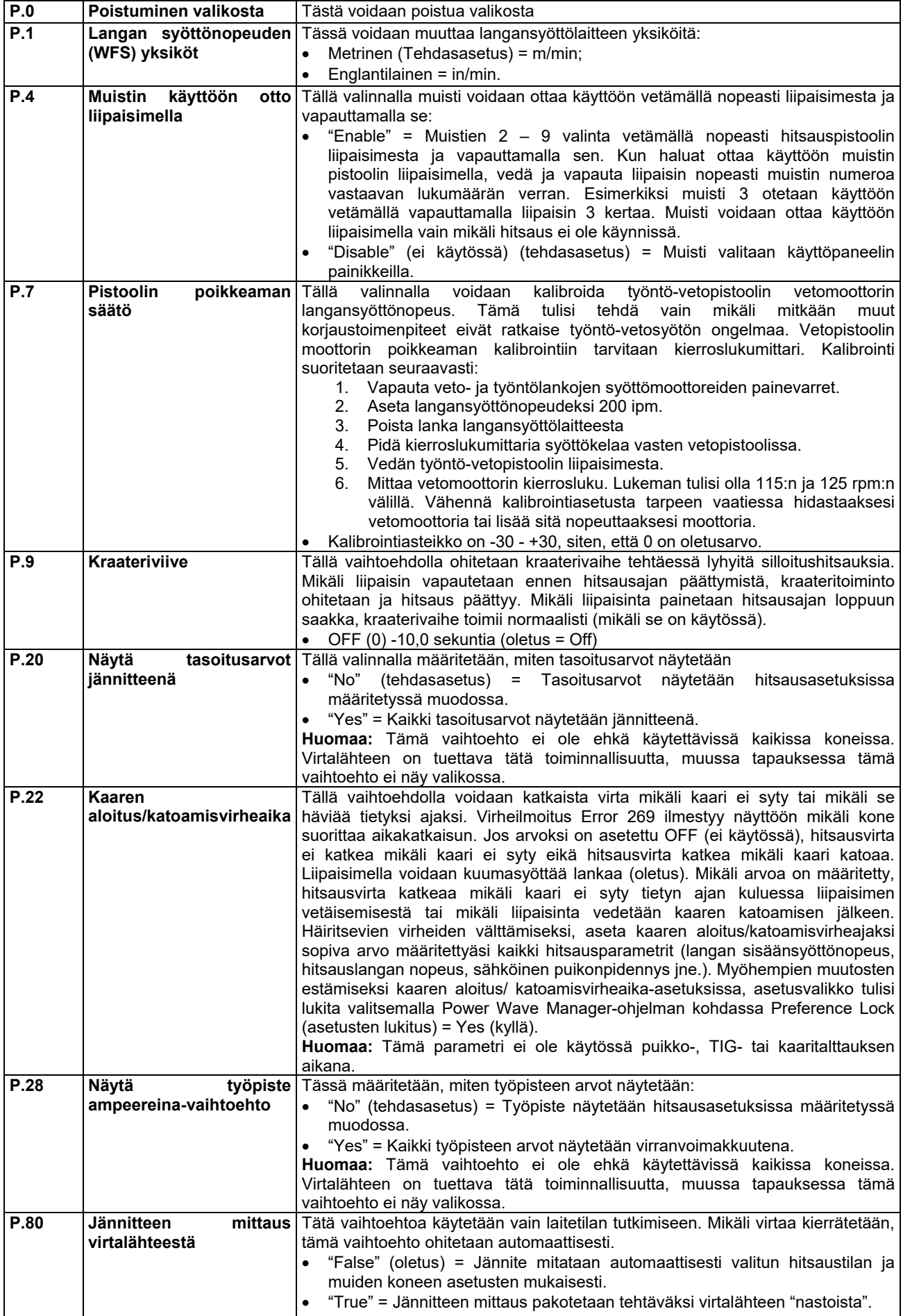

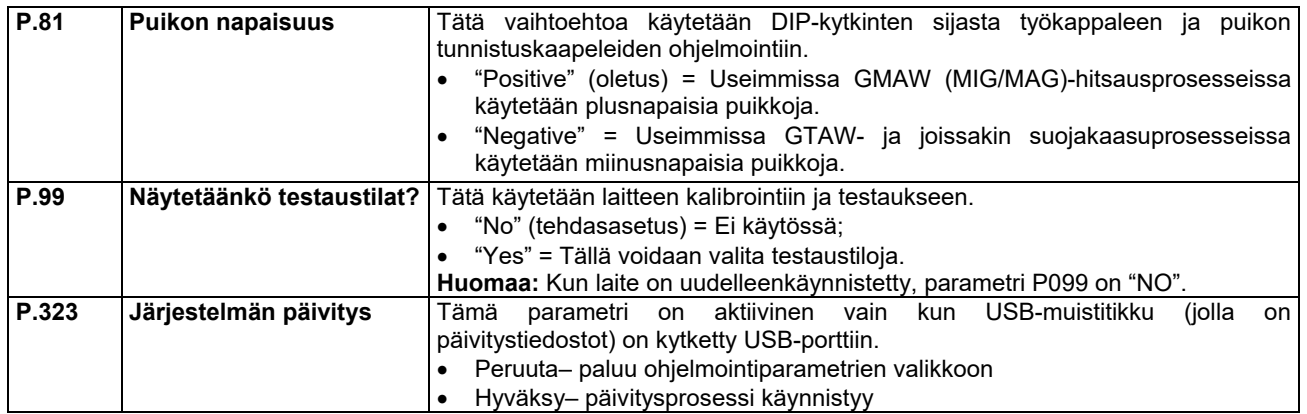

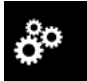

### **Huoltovalikko**

Tästä pääsee huollon erikoistoimintoihin.

### **VAROITUS**

Huoltovalikko on käytettävissä jos USB-tallennusväline on kytkettynä.

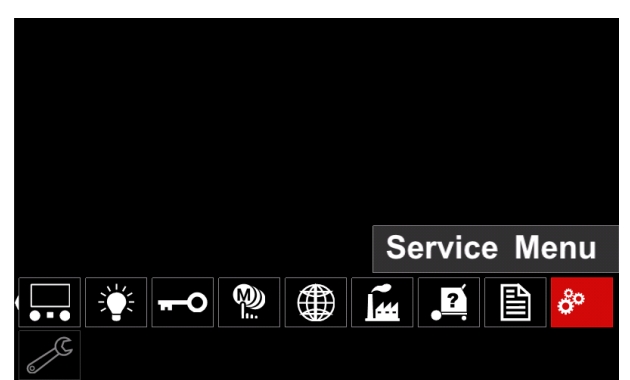

**Kuva 63.** 

### **Taulukko 16.**

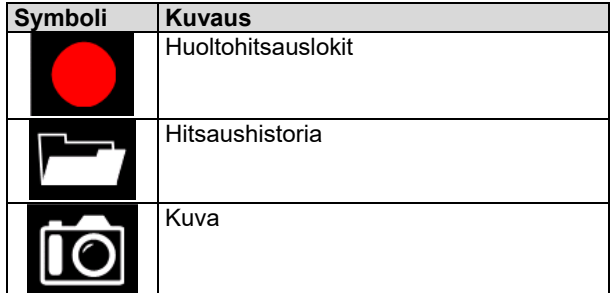

Huoltohitsauslokit – näihin voidaan tallen hitsauksessa käytetyt hitsausparametrit. Valikkoon siirtyminen:

- Varmista, että USB-tallennusväline on kytketty hitsauskoneeseen
- Siirry asetus- ja kokoonpanovalikkoon.
- Valitse Huoltovalikko-kuvake oikeanpuoleisella painikkeella [36].
- Vahvista tietojen valinta painamalla oikeanpuoleista painiketta [36] - tallennusprosessi käynnistyy.

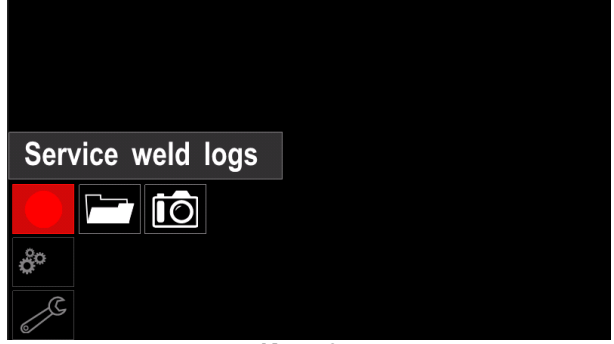

**Kuva 64.** 

Jatka painamalla oikeanpuoleista painiketta [36].

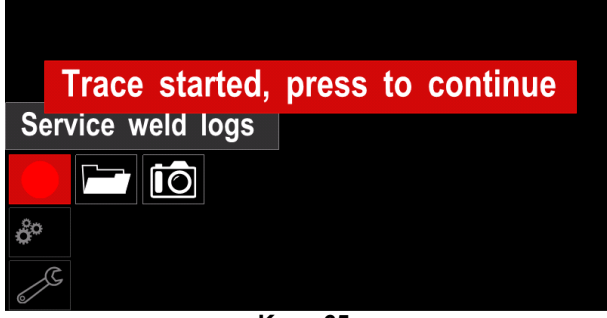

### **Kuva 65.**

- Poistu painamalla vasemmanpuoleista painiketta [35] tai painiketta [37]
- Tallennusikoni ilmestyy *tilapalkkiin* [38].

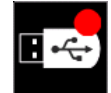

**Huomaa:** Lopeta tallennus siirtymällä huoltovalikkoon ja painamalla **Huoltohitsauslokit** kuvaketta uudelleen

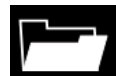

**Hitsaushistoria –** tallennuksen jälkeen<br>hitsausparametrit tallennetaan USB-laitteen hitsausparametrit kansioon. Päästäksesi hitsaushistoriaan:

- Varmista, että USB-tallennusväline on kytketty.
- Siirry asetus- ja kokoonpanovalikkoon.
- Siirry *Huoltovalikkoon* → *Hitsaushistoria*

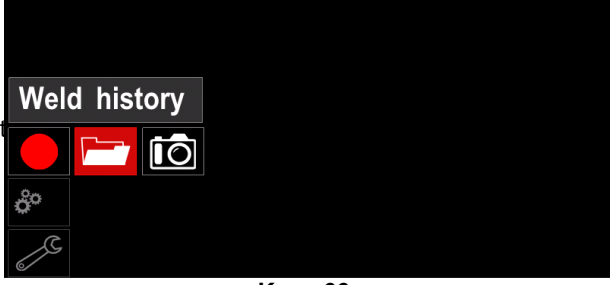

**Kuva 66.** 

- Mene kohtaan *Hitsaushistoria* painamalla oikeanpuoleista painiketta [36] –käytettyjen parametrien lista:
	- Hitsausnumero
	- Keskimääräinen langansyöttönopeus
	- Keskimääräinen virta [A]
	- Keskimääräinen jännite [V]
	- Kaariaika [s]
	- Hitsausohjelman numero
	- Työn numero/nimi

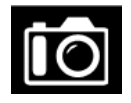

**Kuva**- luo tiedoston jossa ovat Yksityiskohtaiset ohjelmointi- ja virheidenpoistotiedot kerättynä kustakin CITOSTEEL 255C/ 325C PRO -laitteen

moduulista.

Tämä tiedosto voidaan lähettää tukeen, jossa etsitään ratkaisua kaikkiin niihin kysymyksiin

joita käyttäjä ei kykene itse helposti ratkaisemaan.

Kuvan ottaminen:

- Varmista, että USB-tallennusväline on kytketty.
- Siirry kohtaan *Kokoonpano* → *Huoltovalikko* → *Kuva*

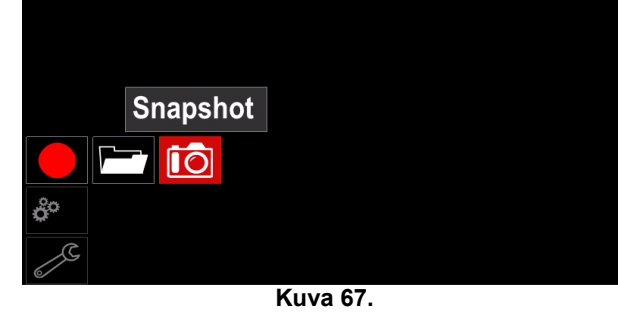

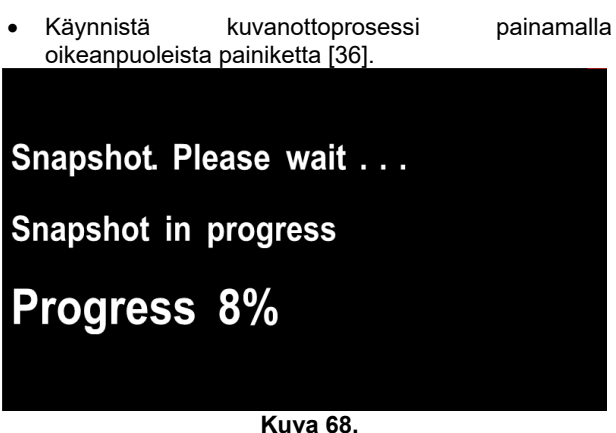

## **Hitsaus ei-synergisellä GMAW- ja-, FCAW-prosessilla**

Hitsattaessa ei-synergisessä tilassa langansyöttönopeus ja hitsausjännite tai työ ovat itsenäisiä parametreja ja käyttäjän on asetettava ne.

Hitsauksen aloitus MIG/MAG- tai FCAW-SS- prosessissa:

- Määritä hitsauksessa käytettävän langan napaisuus. Tarkista asia lankojen tiedoista.
- Kytke GMAW / FCAW prosessissa käytettävä kaasujäähdytetyn pistoolin syöttöliitin Euro-liittimeen [5].
- Käytettävästä langasta riippuen, kytke maakaapeli [15] lähtöliittimeen [3] tai [4]. Katso [20] kohta napaisuuden vaihdon riviliitin.
- Kiinnitä maadoitusjohto maadoituspuristimella työkappaleeseen.
- Asenna tarvittava hitsauslanka paikalleen.
- Asenna tarvittava syöttökela paikalleen.
- Varmista tarpeen vaatiessa (GMAW-prosessi), että suojakaasu on kytketty.
- Käynnistä kone.
- Paina pistoolin laukaisinta syöttääksesi lankaa pistoolin läpi kunnes lanka tulee ulos kierteisestä päästä.
- Asenna tarvittava kosketinkärki paikalleen.
- Hitsausprosessista ja pistoolityypistä riippuen, asenna joko suutin (GMAW-prosessi) tai suojakansi (FCAW).
- Sulje vasemmanpuoleinen paneeli.
- Hitsauskone on nyt hitsausvalmis.
- Voit aloittaa hitsauksen. Noudata hitsatessasi työterveyden ja –turvallisuuden periaatteita.

# **VAROITUS**

Pidä pistoolin kaapeli mahdollisimman suorana, kun asetat puikkoa kaapelin läpi.

# **VAROITUS**

Älä koskaan käytä viallista pistoolia.

- Tarkista kaasun virtaus kaasunpoistokytkimellä [18].
- Sulje langansyöttölaitteen ovi.
- Sulje lankakelankotelo.
- Valitse oikea hitsausohjelma. **Huomaa:** Käytettävissä olevat ohjelmat riippuvat virtalähteestä.
- Hitsausparametrien asetus.
- Hitsauskone on nyt hitsausvalmis.

# **VAROITUS**

Hitsauslangan syöttöyksikön ja hitsauslankakelan kotelon on oltava kunnolla kiinni hitsauksen aikana.

# **VAROITUS**

Pidä pistoolin kaapeli mahdollisimman suorana, kun hitsaat tai asetat puikkoa kaapelin läpi.

# **VAROITUS**

Älä taita tai vedä kaapelia terävien nurkkien ympärille.

 Voit aloittaa hitsauksen. Noudata hitsatessasi työterveyden ja –turvallisuuden periaatteita.

Ei-synergisessä tilassa voidaan valita:

- Langansyöttönopeus
- Hitsausjännite
- Takaisinpaloaika
- Käyttö WFS-tilassa
- Esivirtausaika/ Jälkivirtausaika
- Pisteaika
- 2-vaihe / 4-vaihe
- Aloitustoiminto
- Kraateritoiminto
- Aallonmuodon säätö:
	- Pisarasäätö

## **GMAW- tai FCAW-prosessin käyttö synergisessä tilassa vakiojännitteellä**

Synergisessä tilassa käyttäjä ei säädä hitsausjännitettä. Koneen ohjelmisto huolehtii oikeasta hitsausjännitteestä. Tämä arvo saadaan koneen muistiin tallennetuista tiedoista (syöttötiedot):

Langansyöttönopeus

Hitsausjännitettä voidaan tarpeen vaatiessa säätää oikeanpuoleisella säätimellä [36]. Kun oikeanpuoleista säädintä käännetään, näytössä näkyy positiivinen tai negatiivinen palkki, joka ilmaisee, onko jännite ihannearvon ylä- vai alapuolella.

Tämän lisäksi käyttäjä voi manuaalisesti asettaa:

- Jälkipalo
- Käyttö WFS-tilassa
- Esivirtausaika/ Jälkivirtausaika
- Pisteaika
- 2-vaihe / 4-vaihe
- Toiminnon käynnistys (vain PRO mallit)
- Kraateritoiminto
- Aallonmuodon säätö:
	- Pisarasäätö

### **Puikkohitsausprosessi**

**CITOSTEEL 255C/325C BASIC/PRO** -koneissa ei ole puikkohitsausprosessissa tarvittavaa mutta se on saatavissa erikseen.

Hitsauksen aloitus puikkohitsausprosessissa:

- Sammuta ensin kone.
- Määritä hitsauksessa käytettävän puikon napaisuus. Tarkista asia puikon tiedoista.
- Käytettävästä langasta riippuen, kytke maakaapeli [15] ja puikonpidike lähtöliittimeen [3] tai [4] ja lukitse ne. Katso taulukko 17.

### **Taulukko 17.**

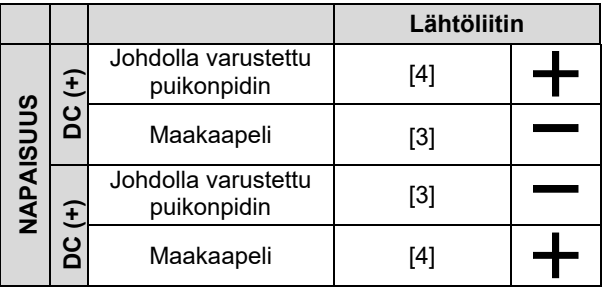

- Kiinnitä maadoitusjohto maadoituspuristimella työkappaleeseen.
- Asenna tarvittava puikko puikonpitimeen.
- Kytke syöttövirta.
- Valitse puikkohitsausohjelma.
- Hitsausparametrien asetus.
- Hitsauskone on nyt hitsausvalmis.
- Voit aloittaa hitsauksen. Noudata hitsatessasi työterveyden ja –turvallisuuden periaatteita.

Puikkohitsausta varten voidaan asettaa:

- Hitsausvirta
- Virtajohdon syöttöjännitteen kytkeminen/sammutus
	- Aallonmuodon säädöt:
	- KAARIVOIMA
		- KUUMASTARTTI

# **Hitsauslangan lisääminen**

- Sammuta kone.
- Avaa koneen oikeanpuoleinen paneeli.
- Irrota holkin lukitusmutteri.
- Aseta kela siten, että lanka on holkilla siten että kela pyörii vastapäivään kun hitsauslankaa syötetään langansyöttölaitteeseen.
- Varmista, että kelan kohdistustappi menee kelassa olevaan kiinnitysreikään.
- Kierrä holkin kiinnityskansi takaisin paikalleen.
- Asenna syöttörulla, jonka ura on samanlevyinen kuin langan läpimitta.
- Irrota hitsauslangan pää ja leikkaa taivutettu pää siten, ettei siinä ole särmiä.

# **VAROITUS**

Hitsauslangan terävä pää saattaa aiheuttaa vammoja.

- Pyöritä lankakelaa vastapäivää ja syötä langan pää langansyöttölaitteeseen Euro-liittimeen saakka.
- Säädä langansyöttölaitteen kelaan kohdistama voima oikein.

### **Holkin jarrutusmomentin säädöt**

Holkki on varustettu jarrulla jotta hitsauslanka ei pääse vahingossa kelautumaan.

Säädöt tehdään jarrun M8-säätöruuvilla, joka löytyy holkin rungon sisäpuolelta kun holkin kiinnityskansi on avattu.

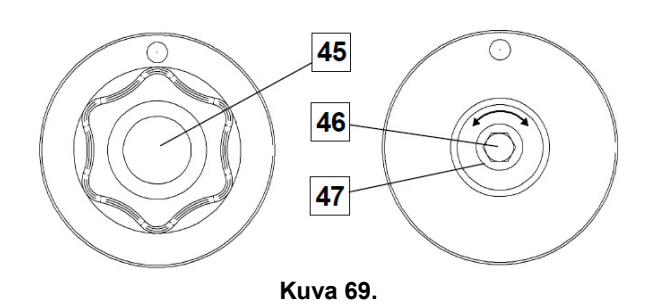

45. Kiinnityskansi.

- 46. M8-säätöruuvin säätö.
- 47. Puristusjousi.

Kääntämällä M8-säätöruuvia myötäpäivään jousen jännitys lisääntyy ja voit lisätä jarrutusmomenttia.

Kääntämällä M8-säätöruuvia vastapäivään jousen jännitys vähenee ja voit pienentää jarrutusmomenttia.

Suoritettuasi säädön, kiinnitä kiinnityskansi takaisin paikalleen.

### **Painekelan voiman säätäminen**

Painevarsi säätelee syöttökelojen lankaan kohdistamaa voimaa.

Painevoimaa säädetään kääntämällä säätömutteria myötäpäivään, mikäli painetta halutaan lisätä ja vastapäivään, mikäli painetta halutaan vähentää. Painevarren voiman oikea säätö takaa parhaan mahdollisen hitsaustuloksen.

### **VAROITUS**

Mikäli kelapaine on liian alhainen, rulla liukuu langan päällä. Mikäli paine on liian suuri, lanka saattaa vääntyä, mikä aiheuttaa ongelmia hitsauspistoolissa. Paineen voima tulee säätää oikein. Vähennä painetta hitaasti siten, että lanka lähtee liukumaan syöttökelalla ja lisää sen jälkeen painetta hitaasti kääntämällä säätömutteria yhden kierroksen.

### **Hitsauspuikkolangan syöttö hitsauspolttimeen**

- Sammuta hitsauskone.
- Kiinnitä hitsauksessa tarvittava pistooli euroliittimeen. Pistoolin ja hitsauskoneen nimellisparametrien tulee olla yhteensopivat.
- Irrota suutin pistoolista ja kosketinkärjestä tai suojakärjestä ja kosketinkärjestä. Suorista sen jälkeen pistooli.
- Käynnistä hitsauskone.
- Pidä kylmäryömintä- / kaasunpoistokytkintä kylmäryömintäasennossa.
- Kun kytkin vapautetaan, langan ei tulisi kelautua takaisinpäin.
- Säädä kelajarrun teho oikein.
- Sammuta hitsauskone.
- Asenna tarvittava kosketinkärki paikalleen.
- Hitsausprosessista ja pistoolityypistä riippuen, asenna joko suutin (GMAW-prosessi) tai suojakansi (FCAW).

# **VAROITUS**

Suojaa silmäsi ja pidä kätesi poissa pistoolin päästä kun lanka tulee ulos pistoolin kierteisestä päästä.

# **Syöttökelojen vaihto**

# **VAROITUS**

Sammuta virtalaite ennen syöttökelojen asentamista tai vaihtoa.

### **CITOSTEEL 255C/ 255C PRO,**

**CITOSTEEL 325C/ 325C PRO** -hitsauskone on varustettu läpimitaltaan 1,0:n ja 1,2 mm:n teräslangan syöttökelalla. Muita lankakokoja varten on saatavilla syöttökelapakkauksia (katso luku "Lisätarvikkeet") ja noudata ohjeita:

- Sammuta virta.
- Avaa 4 kelan lukitus kääntämällä 4:ää langankuljettimen pikavaihtimen pyörää [52].
- Vapauta painekelan vivut [53].
- Vaihda syöttökelat [51] yhteensopiviksi käytettävän langan kanssa.

# **VAROITUS**

Varmista, että myös pistoolin suuttimen ja kosketinkärjen koot vastaavat valitun langan kokoa.

# **VAROITUS**

Jos langan halkaisija on suurempi kuin 1,6 mm, seuraavat osat on vaihdettava:

- Syöttökonsolin ohjainputki [49] ja [50].
- Euroliittimen ohjainputki [48].
- Lukitse 4 uutta kelaa kääntämällä 4 pikavaihdon kuljettimen vaihdetta [52].
- Syötä lanka käsin lankakelalta ohjainputken läpi, ohjainrullien ja euroliittimen ohjainputken kautta pistoolin suuttimeen.
- Lukitse painekelan vivut [53].

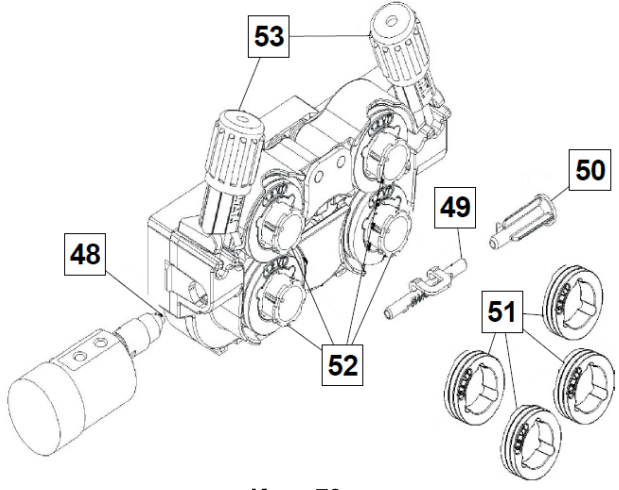

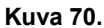

# **Kaasuliitos**

on asennettava asianmukaisella virtaussäätimellä varustettu kaasusylinteri. Sen jälkeen kun olet asentanut virtaussäätimellä varustetun kaasusylinterin turvallisesti paikalleen, kytke kaasuletku säätimestä koneen kaasunsyöttöliittimeen.

## **VAROITUS**

Hitsauskoneessa voidaan käyttää kaikkia soveltuvia suojakaasuja kuten hiilidioksidi-, argon- ja heliumkaasuja, joiden maksimipaine voi olla 5,0 baaria.

## **VAROITUS**

Kiinnitä kaasupullo aina kunnollisesti pystyasentoon seinässä tai vaunussa olevaan erityiseen pitimeen. Muista sulkea kaasupullo lopetettuasi hitsaamisen.

### **VAROITUS**

Kaasupullo voidaan kiinnittää koneen hyllyyn, mutta kaasupullon korkeus ei saa olla yli 43 in/1,1 m. Koneen hyllyyn kiinnitetty kaasupullo on kiinnitettävä koneeseen ketjulla.

# **VAROITUS**

Kiinnitä kaasupullo aina kunnollisesti pystyasentoon seinässä tai vaunussa olevaan erityiseen pitimeen. Muista sulkea kaasupullo lopetettuasi hitsaamisen.

# **VAROITUS**

Kaasupullo voidaan kiinnittää koneen hyllyyn, mutta kaasupullon korkeus ei saa olla yli 43 in/1,1 m. Koneen hyllyyn kiinnitetty kaasupullo on kiinnitettävä koneeseen ketjulla.

# **Huolto**

### **VAROITUS**

Kaikissa huoltoon, muutoksiin tai huoltoon liittyvissä asioissa suositellaan yhteydenottoa lähimpään tekniseen huoltoliikkeeseen tai Lincoln Electric-huoltoon. Korjauksen tai muutoksen, jonka on tehnyt ei-valtuutettu huolto tai henkilöstö, mitätöi valmistajan myöntämän takuun.

Havaitut viat tulee raportoida ja korjata välittömästi.

### **Rutiinihuolto (joka päivä)**

- Tarkista maadoitusjohdon eristyksen ja liitäntöjen ja syöttökaapelin eristyksen kunto. Jos eristyksessä on vikaa, vaihda johto välittömästi.
- Poista roiskeet hitsauspistoolin suuttimesta. Roiskeet voivat haitata suojakaasuvirtausta kaaritilaan.
- Tarkista hitsauspistoolin kunto: vaihda jos on tarpeen.
- Tarkista jäähdytintuulettajan kunto ja toiminta. Pidä ilmasäleikkö puhtaana.

### **Määräaikaishuolto (joka 200:s työtunti, mutta vähintään kerran vuodessa)**

Suorita rutiinihuolto ja lisäksi:

- Pidä kone puhtaana. Käytä kuivaa (ja matalapaineista) puhallusilmaa, poista pöly koneen ulkopinnoilta ja sisäpuolelta.
- Tarpeen vaatiessa puhdista ja kiristä kaikki hitsausliittimet.

Huollon tarve voi riippua ympäristöstä, johon kone on sijoitettu.

# **VAROITUS**

Älä koske osiin, joissa on sähkövirta.

### **VAROITUS**

Ennen kuin avaat hitsauskoneen kotelon, laite on ja maadoitusjohto on irrotettava pistorasiasta.

# **VAROITUS**

Verkkokaapeli pitää irrottaa ennen huoltoa ja korjausta. Jokaisen korjauksen jälkeen suorita soveltuvat testit turvallisuuden takaamiseksi.

# **Asiakaspalvelun periaatteet**

Lincoln Electric Companyn toimiala on korkealaatuisten hitsauslaitteistojen, kulutustavaroiden ja leikkauslaitteiden valmistus ja myynti. Haasteenamme on vastata asiakkaiden tarpeisiin ja ylittää heidän odotuksensa. Joskus asiakkaat saattavat kysyä Lincoln Electriciltä neuvoja tai tietoja ostamiensa tuotteiden käytöstä. Vastaamme asiakkaille parhaan, tuolloin hallussamme olevan tiedon perusteella. Lincoln Electric ei voi antaa takuuta näiden neuvojen perusteella eikä ota vastuuta näiden tietojen ja neuvojen osalta. Me emme myönnä minkäänlaista nimenomaisia tai oletettuja takeita näiden tietojen ja ohjeiden soveltuvuudesta johonkin asiakkaan tiettyyn käyttötarkoitukseen. Käytännöllisistä syistä emme voi myöskään ota mitään vastuuta päivityksestä tai korjaamisesta näiden tietojen tai neuvojen antamisen jälkeen, eikä näiden tietojen tai neuvojen antaminen luo tai laajenna tai muuta myymiemme tuotteiden takuuta

Lincoln Electric on vastuullinen valmistaja, mutta Lincolnin myymien erityisten tuotteiden valinta ja käyttö on yksinomaan asiakkaan valvonnassa ja täysin<br>asiakkaan vastuulla. Monet Lincoln Electricin asiakkaan vastuulla. Monet Lincoln vaikutusmahdollisuuksien ulkopuolella olevat muuttujat vaikuttavat tämän tyyppisissä valmistusmenetelmissä ja palveluvaatimuksissa saatujen tulosten soveltamiseen.

Tiedot ovat muutoksen alaisia – Tämä tieto on paikkansa pitävää julkaisuhetkellä hallussamme olleen tiedon perusteella. Saat päivitettyjä tietoja verkkoosoitteesta https://www.oerlikon-welding.com/ .

# **WEEE**

**Suomi** 

Älä hävitä sähkölaitteita sekajätteiden mukana!

Euroopan Unionin Sähkölaite- ja elektroniikkalaiteromua ( WEEE ) koskevan direktiivin 2012/19/EY noudattaminen ja sen soveltaminen sopusoinnussa kansallisen lain kanssa edellyttää, että sähkölaite, joka on tullut elinkaarensa päähän, tulee kierrättää erikseen ja toimittaa sähkö- ja elektroniikkaromujen keräyspisteeseen. Saat lisätietoja tämän tuotteen asianmukaisesta kierrätyksestä paikallisilta ympäristöviranomaisilta.

Noudattamalla tätä Euroopan Unionin direktiiviä, autat torjumaan haitallisia ympäristö- ja terveysvaikutuksia!

# **Varaosaluettelo**

**Osaluettelo, lukuohje** 

- Älä käytä tätä osaluetteloa koneeseen, jonka koodinumero ei ole listassa. Ota tällaisissa tapauksissa yhteyttä Lincoln Electricin huolto-osastoon.
- Voit asennuskuvan ja alla olevan taulukon avulla määrittää, missä osa sijaitsee.
- Käytä vain osia, jotka on merkitty "X":llä asennussivua ilmoittavassa sarakkeessa (# osoittaa tähän painokseen tehdyn muutoksen).

Lue ensiksi yllä olevat ohjeet, katso sen jälkeen "Spare Part"-listaa, joka toimitetaan koneen mukana. Lista sisältää kuvalla varustetun varaosalistan.

# **REACH**

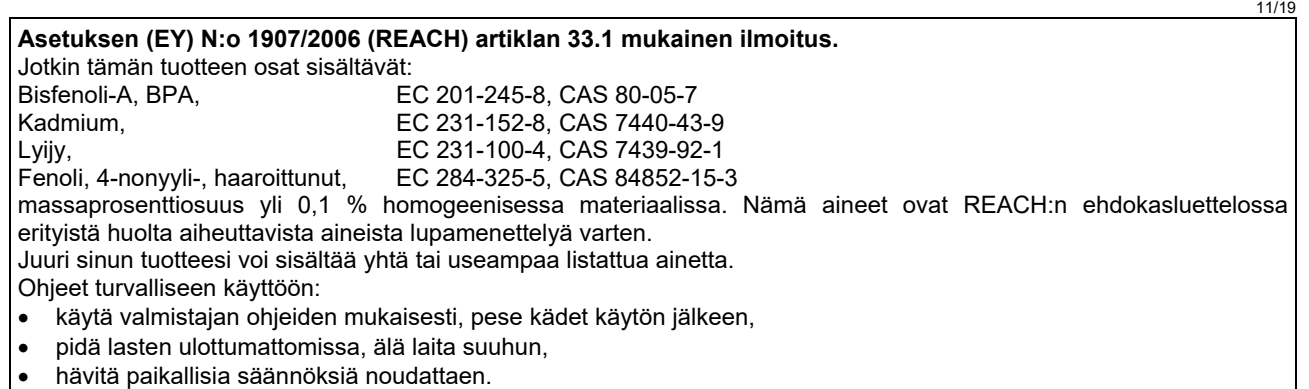

# **Valtuutetut huoltoliikkeet**

- Ostajan on otettava yhteyttä valtuutettuun Lincolnin valtuutettuun huoltoliikkeeseen kaikkia takuukauden aikana tehtyjä valituksia koskevissa kysymyksissä.
- Ota yhteyttä lähimpään valtuutettuun tekniseen huoltoliikkeeseen tai käy verkkosivulla.

# **Sähkökaavio**

Katso "Spare Part"-listaa, joka toimitetaan koneen mukana.

09/16

07/06

12/05

# **Varusteet**

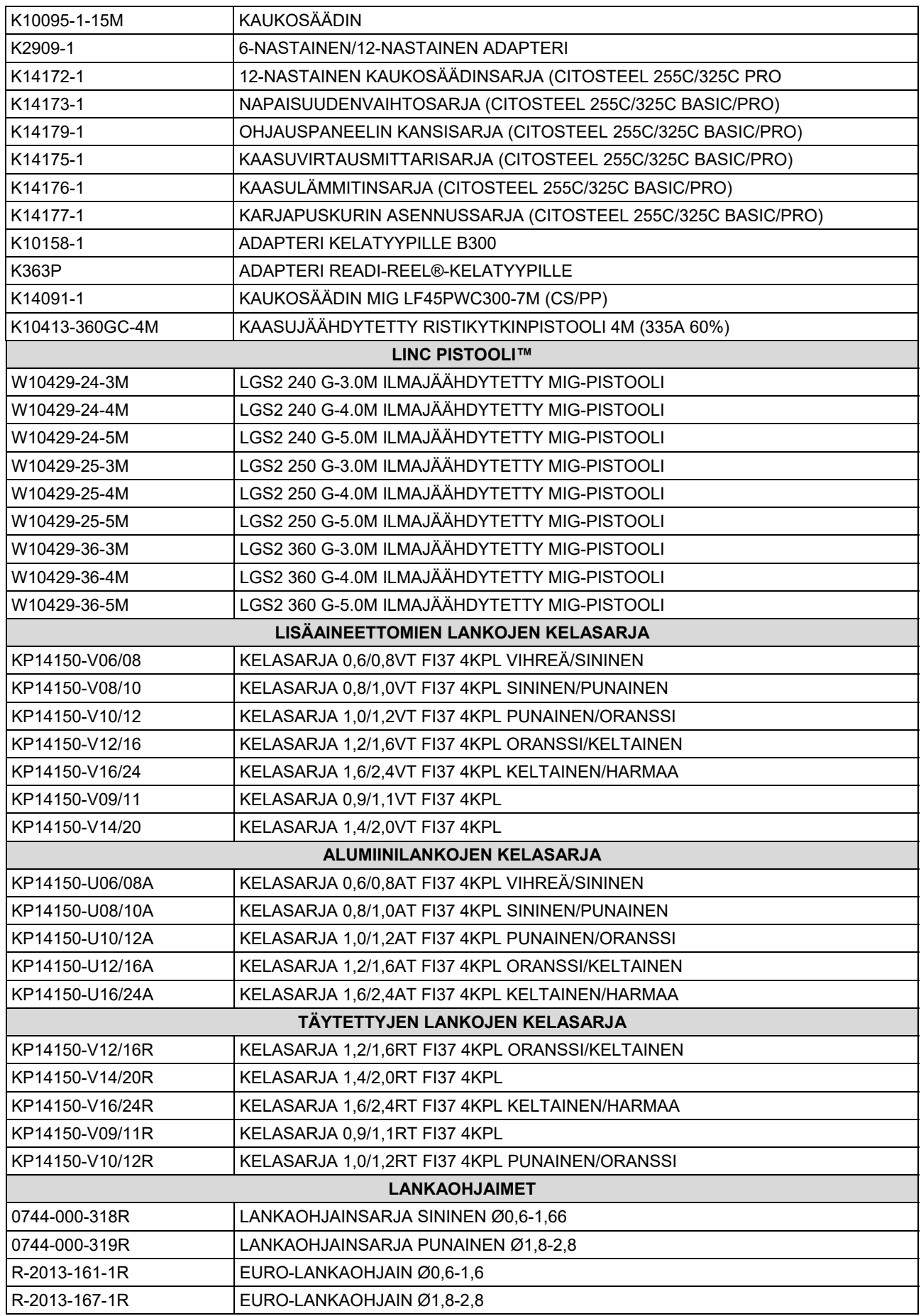

IM3100 10/2020 REV02

# **CITOSTEEL 255C CITOSTEEL 255C PRO CITOSTEEL 325C CITOSTEEL 325C PRO**

# MANUAL DE INSTRUÇÕES

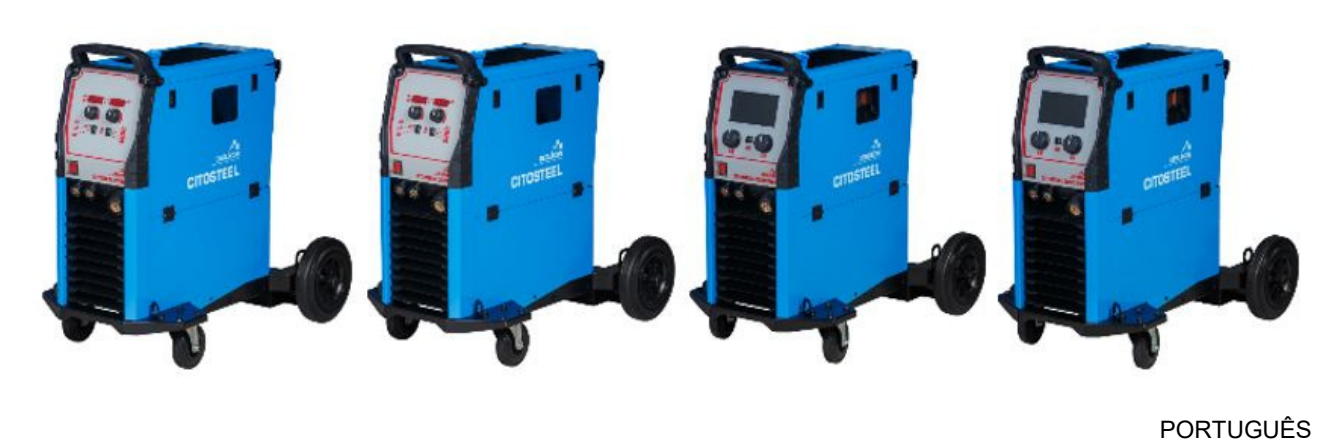

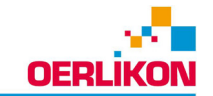

Lincoln Electric Bester Sp. z o.o. ul. Jana III Sobieskiego 19A, 58-263 Bielawa, Polónia

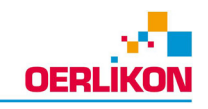

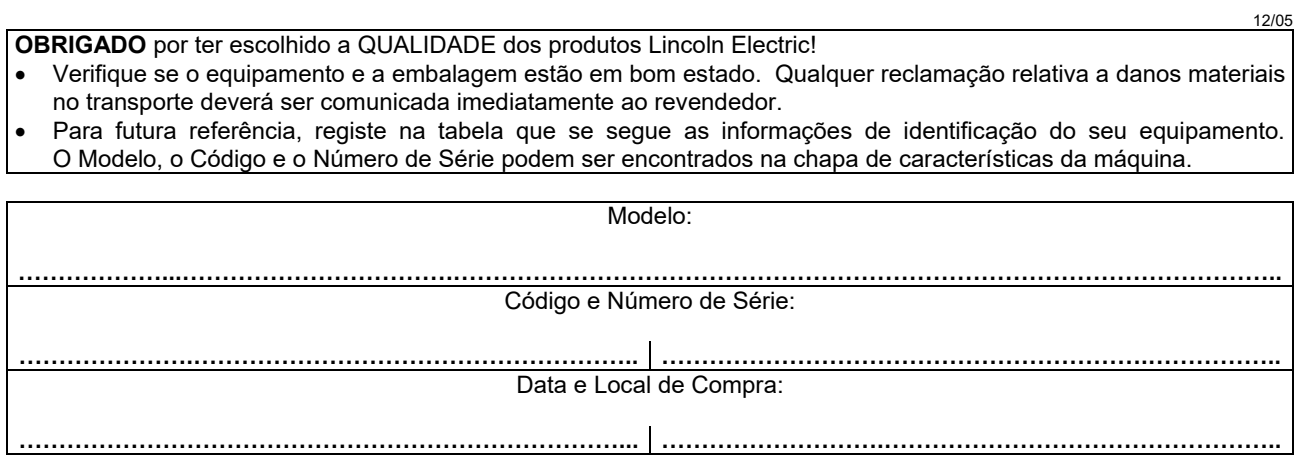

# ÍNDICE PORTUGUÊS

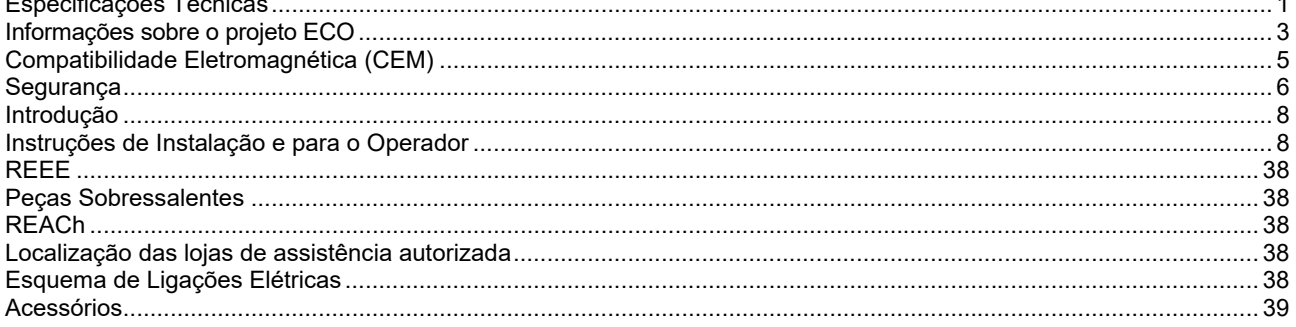

# **Especificações Técnicas**

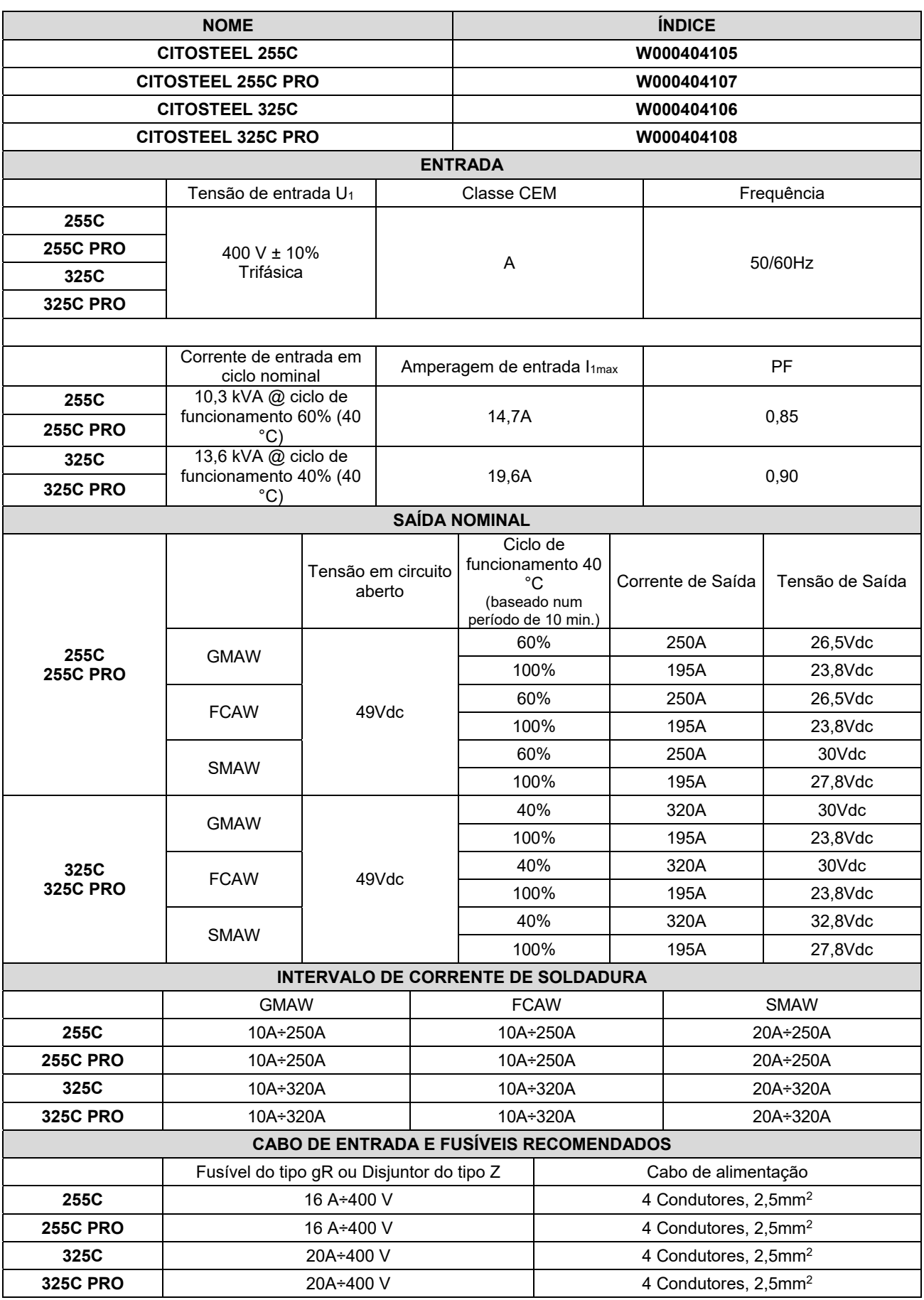

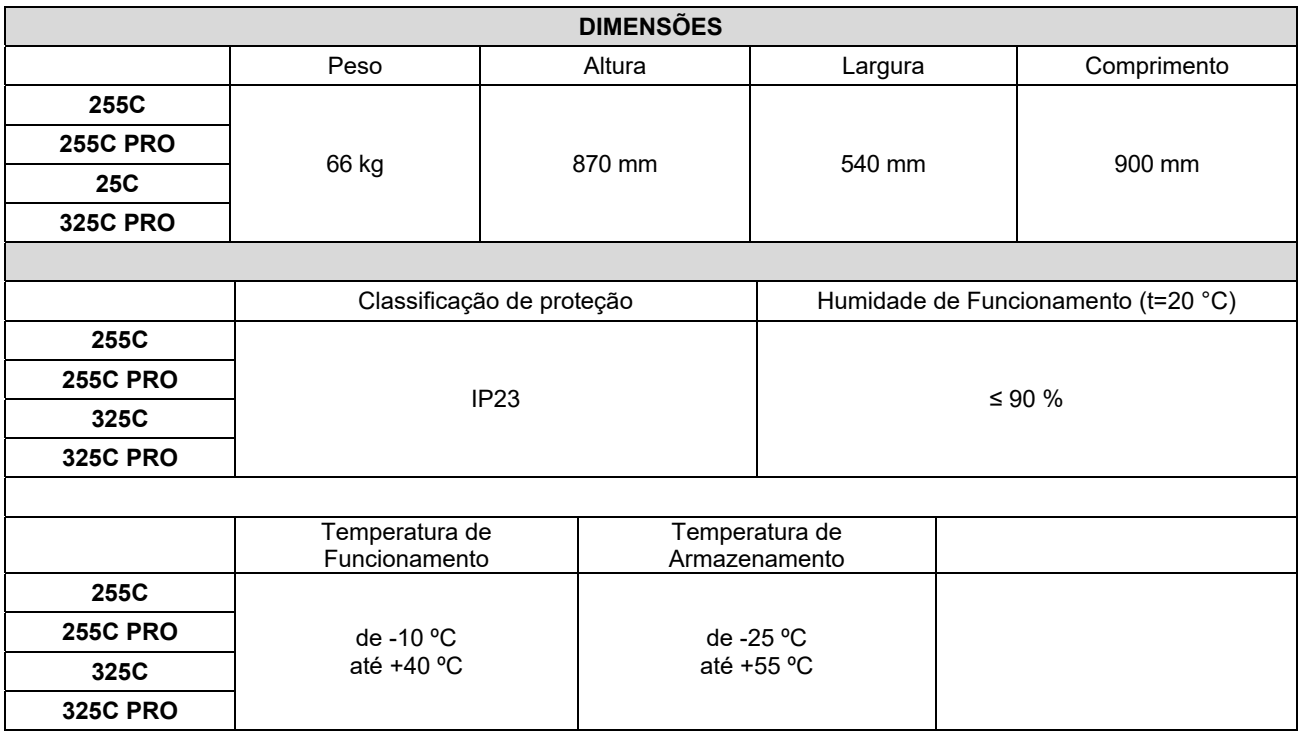

# **Informações sobre o projeto ECO**

O equipamento foi concebido para estar em conformidade com a Diretiva 2009/125 / EC e a Regulamentação 2019/1784 / UE.

Eficiência e consumo de energia em inatividade:

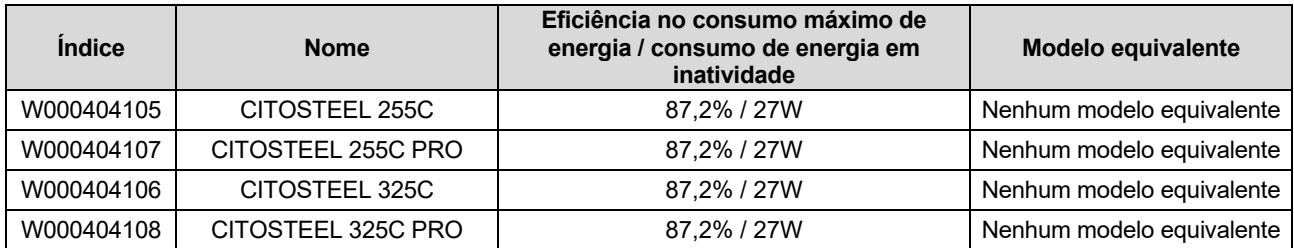

O estado de inativo ocorre nas condições especificadas da tabela abaixo

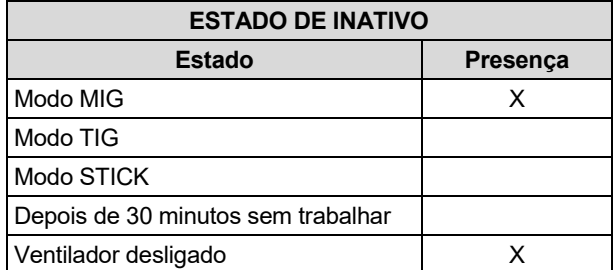

O valor da eficiência e do consumo no estado de inativo foi medido pelo método e condições definidas na norma de produto EN 60974-1: 20XX

O nome do fabricante, o nome do produto, o número de código, o número do produto, o número de série e a data de fabrico podem ser lidos na placa de identificação.

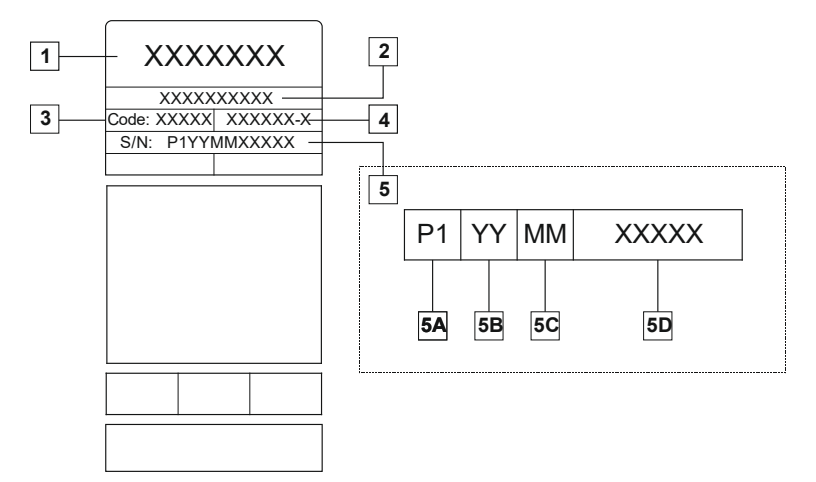

Onde:

- **1-** Nome e endereço do fabricante
- **2-** Nome do produto
- **3-** Número do código
- **4-** Número do produto
- **5-** Número de série
	- **5A-** país de fabrico
	- **5B-** ano de fabrico
	- **5C-** mês de fabrico
	- **5D-** número progressivo diferente para cada máquina

### Utilização típica de gás para equipamentos **MIG/MAG**:

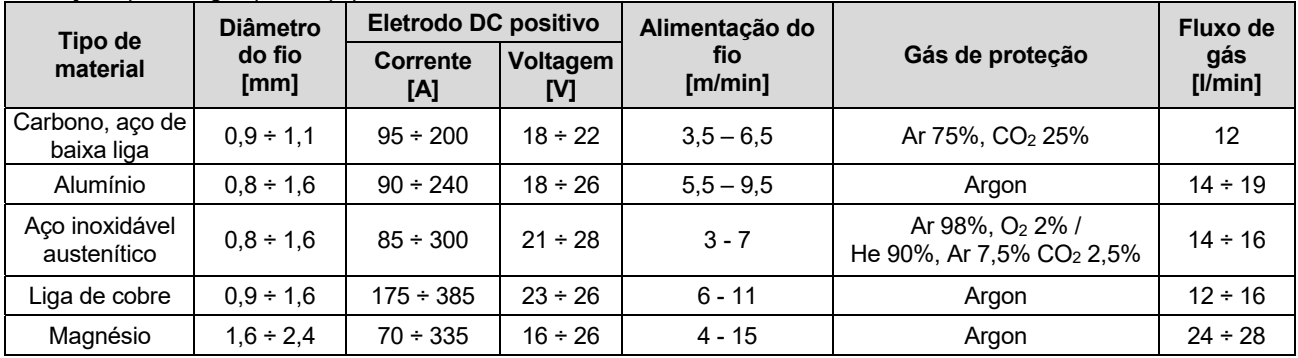

### **Processo Tig:**

No processo de soldadura TIG, o uso de gás depende da área da seção transversal do bico. Para maçaricos usadas com frequência:

Helium: 14-24 l/min Argon: 7-16 l/min

**Aviso:** O causal de ar excessivo causa turbulência no fluxo do gás, que pode aspirar a contaminação atmosférica para o banho de soldadura.

**Aviso:** Um vento cruzado ou um movimento de tiragem pode interromper a cobertura do gás de proteção, para economizar o gás de proteção utilize uma barreira para bloquear o fluxo de ar.

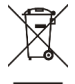

# **Final da vida útil**

No final da vida útil do produto, ele deve ser descartado para reciclagem de acordo com a Diretiva 2012/19 / UE (WEEE); informações sobre o eliminação do produto e a Matérias-Primas Críticas (CRM/ Critical Raw Material), presente no produto, podem ser encontradas em https://www.lincolnelectric.com/en-gb/support/Pages/operatormanuals-eu.aspx

# **Compatibilidade Eletromagnética (CEM)**

Esta máquina foi concebida em conformidade com todas as diretivas e normas relevantes. No entanto, ainda pode gerar interferências eletromagnéticas que podem afetar outros sistemas como os de telecomunicações (telefone, rádio e televisão) ou outros sistemas de segurança. Estas interferências podem causar problemas de segurança nos sistemas afetados. Leia e certifique-se de que compreende esta secção para eliminar ou reduzir a quantidade de interferências eletromagnéticas geradas por esta máquina.

# **AVISO**

A impedância do sistema público de baixa tensão no ponto de acoplamento comum deve ser inferior a:

- 56,4 mΩ para a **CITOSTEEL 255C**
- 56,4 mΩ para a **CITOSTEEL 255C PRO**
- 56,4 mΩ para a **CITOSTEEL 325C**
- 56,4 mΩ para a **CITOSTEEL 325C PRO**

Este equipamento cumpre a IEC 61000-3-11 e IEC- 61000-3-12 e pode ser ligado a um sistema público de baixa tensão. É da responsabilidade do instalador ou utilizador do equipamento garantir, consultando se necessário o operador da rede de distribuição, que a impedância do sistema não excede as restrições de impedância.

Observe as diretrizes que se seguem para reduzir as emissões eletromagnéticas da máquina.

- Ligue a máquina à alimentação elétrica de acordo com este manual. Se se verificarem interferências, pode ser necessário adotar precauções suplementares, tais como a filtragem da alimentação elétrica.
- Os cabos de saída devem ser mantidos o mais curtos possível e posicionados em conjunto. Se for possível, ligar a peça de trabalho à terra para reduzir as emissões eletromagnéticas. O operador tem de verificar se a ligação da peça de trabalho à terra não causa problemas nem condições de funcionamento inseguro para pessoas e equipamento.
- A blindagem de cabos na área de trabalho pode reduzir as emissões eletromagnéticas. Tal poderá ser necessário para aplicações especiais.

# $\sqrt{ }$  AVISO

Os equipamentos de Classe A não são destinados para uso em localizações residenciais onde a potência elétrica é fornecida pelo sistema público de baixa tensão. Poderá haver dificuldades para assegurar a compatibilidade eletromagnética nesses locais, devido a interferências por condução ou por radiação.

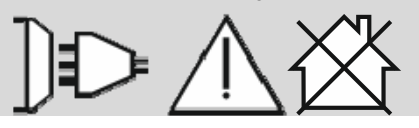

### $\Lambda$  AVISO

Enquanto ocorrer um campo eletromagnético elevado, uma corrente de soldadura pode oscilar.

11/04

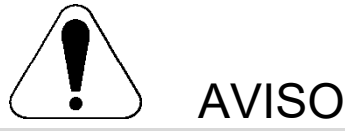

Este equipamento só deve ser usado por pessoas qualificadas. Os procedimentos de instalação, operação, manutenção e reparação devem ser realizados somente por pessoas qualificadas. Antes da utilização do equipamento, este manual deve ser lido e compreendido na íntegra. O incumprimento das instruções deste manual pode causar lesões corporais graves, morte ou danos no equipamento. Leia e compreenda as explicações que se seguem sobre os símbolos de aviso. A Lincoln Electric não se responsabiliza por danos causados por uma instalação incorreta, manutenção inadequada ou utilização anormal.

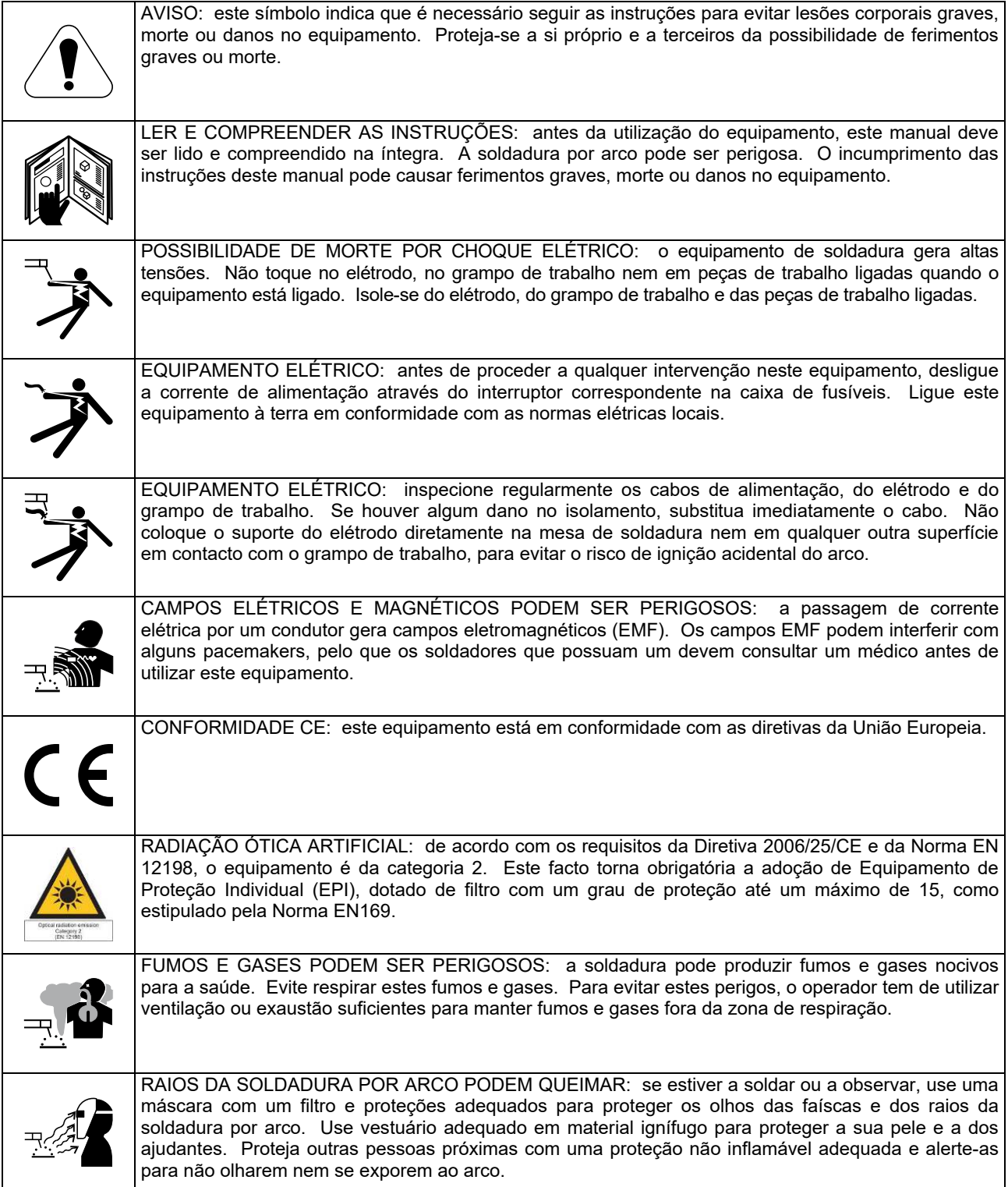

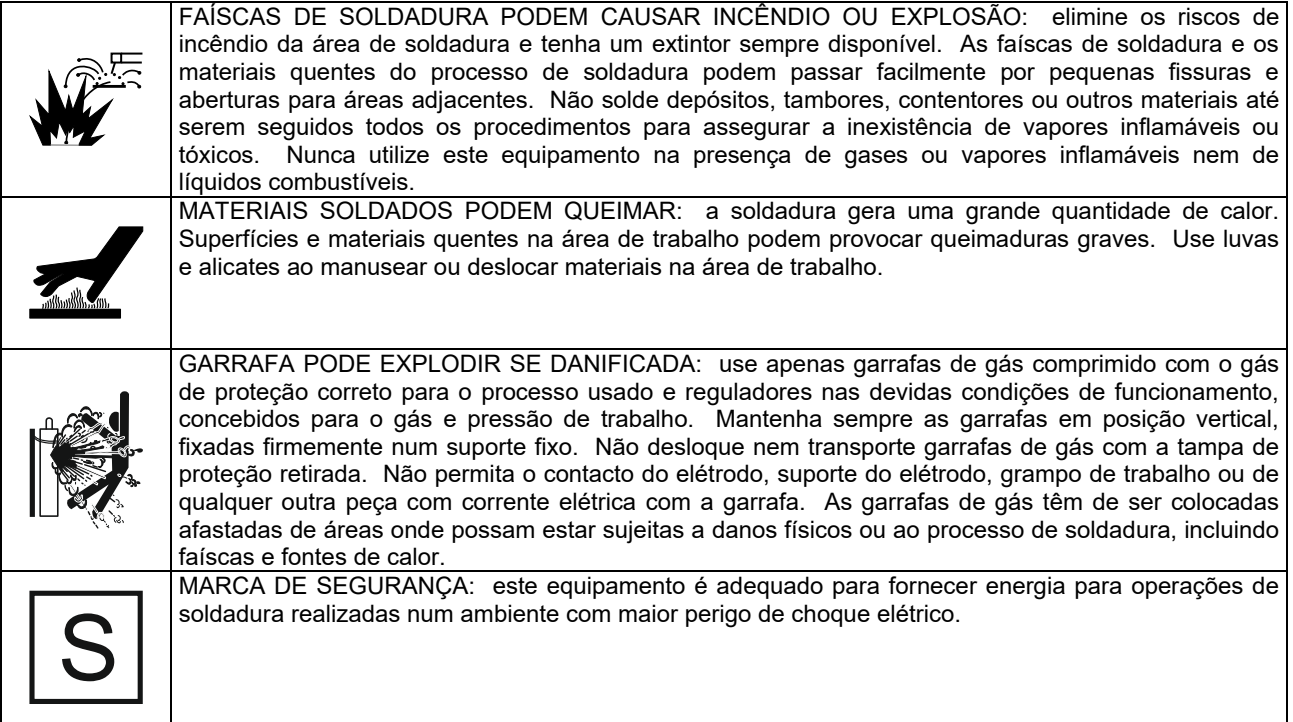

O fabricante reserva-se o direito de efetuar alterações e/ou melhorias na conceção sem simultaneamente atualizar o Manual de Instruções.

# **Introdução**

### **Descrição Geral**

As máquinas de soldar **CITOSTEEL 255C CITOSTEEL 255C PRO CITOSTEEL 325C CITOSTEEL 325C PRO**  permitem soldadura:

- GMAW (MIG/MAG);
- FCAW (Fio fluxado);
- SMAW (MMA).

O seguinte equipamento foi acrescentado à **CITOSTEEL 255C** 

**CITOSTEEL 255C PRO CITOSTEEL 325C** 

- **CITOSTEEL 325C PRO**
- Cabo de massa 3 m,
- Tubo de gás 2 m,
- Rolo de acionamento V1.0/V1.2 para fio sólido (montado no alimentador de fio).

O equipamento recomendado que pode ser adquirido pelo utilizador consta do capítulo "Acessórios".

# **Instruções de Instalação e para o Operador**

Leia toda esta secção antes da instalação ou utilização da máquina.

### **Localização e Ambiente**

Esta máquina vai trabalhar em ambientes agressivos. No entanto, é importante que simples medidas preventivas sejam seguidas de modo a assegurar a viabilidade do equipamento e uma vida útil longa.

- Não coloque nem utilize esta máquina numa superfície com uma inclinação horizontal superior a 15°.
- Não utilizar esta máquina para aquecer tubos.
- Esta máquina tem de ser instalada num local com livre circulação de ar novo, sem restrições de circulação de ar nas respetivas entradas e saídas. Quando a máquina estiver ligada, não a cubra com papel, tecido ou trapos.
- A sujidade e o pó que podem entrar na máquina devem ser reduzidos ao mínimo.
- Esta máquina tem um rating de proteção IP23. Mantenha-a seca, sempre que possível, e não a coloque em solo húmido ou em poças.
- A máquina deve ser mantida afastada de fora de máquinas radiocomandadas. O funcionamento normal pode afetar negativamente o funcionamento das máquinas radiocomandadas, o que pode resultar em ferimentos ou danos materiais. Leia a secção sobre compatibilidade eletromagnética neste manual.
- Não operar em áreas com uma temperatura ambiente superior a 40 °C.

### **Ciclo de funcionamento e sobreaquecimento**

O ciclo de funcionamento de uma máquina de soldadura é a percentagem de tempo num ciclo de 10 minutos em que o soldador pode operar a máquina à escala de corrente de soldadura.

Exemplo: ciclo de funcionamento de 60%

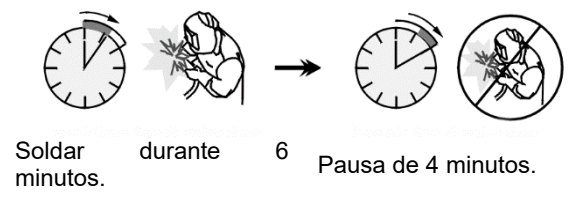

O prolongamento excessivo do ciclo de funcionamento

ativa o circuito de proteção térmica.

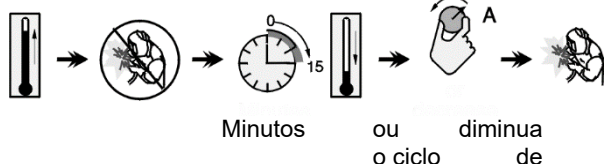

funcionamento

# **Ligação da Alimentação Elétrica**

### **AVISO**

Só um técnico eletricista qualificado pode ligar a máquina de soldar à rede de alimentação. A instalação tem de ser feita em conformidade com o Código Elétrico Nacional e as regulamentações locais adequadas.

Verifique a tensão de alimentação, fase e frequência fornecidas a esta máquina antes de a ligar. Verifique a ligação dos fios de terra da máquina à fonte de entrada. As máquinas de soldar **CITOSTEEL 255C/ 255C PRO, CITOSTEEL 325C/ 325C PRO** têm de estar ligadas a uma tomada corretamente instalada com um pino de terra.

A tensão de alimentação é de 400 VCA 50/60 Hz. Para obter mais informações sobre a alimentação de entrada, ver a secção de especificações técnicas neste manual e a placa de características da máquina.

Certifique-se de que a quantidade de energia disponível a partir da ligação de entrada é adequada ao funcionamento normal da máquina. O fusível de atraso ou disjuntor necessário e o tamanho dos cabos estão indicados na secção da especificação técnica deste manual.

### **AVISO**

A máquina de soldar pode ser alimentada a partir de um gerador com uma corrente de saída pelo menos 30% superior à entrada de corrente da máquina de soldar.

# **AVISO**

Se a máquina estiver a trabalhar alimentada por um gerador, tenha o cuidado de desligar a máquina de soldar primeiro antes de desligar o gerador, para evitar danos na máquina de soldar!

## **Ligações de Saída**

Consultar os pontos [3], [4] e [5] das Figuras abaixo.

### **Controlos e Características de Funcionamento**

#### **Painel Frontal Versão Basic**

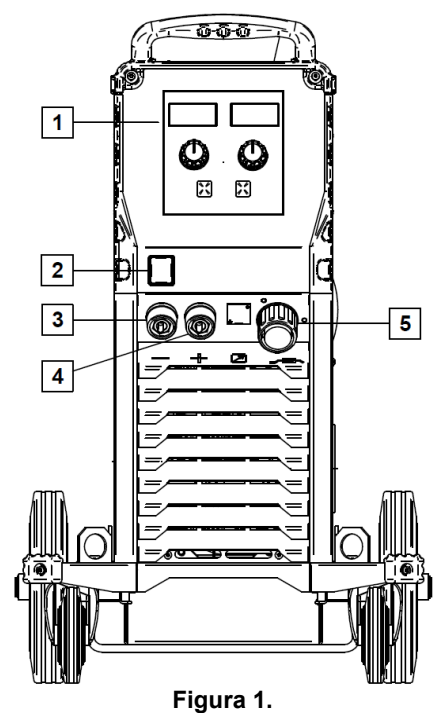

- 1. U0 Interface do utilizador: Consulte o capítulo de "Interfaces do utilizador".
- 2. Comutador de corrente ON/OFF (I/O): controla a entrada da corrente na máquina. Certifique-se de que a fonte de alimentação está ligada à energia elétrica antes de ligar a alimentação ("I"). Depois de ligada a corrente e acionado o comutador de corrente, o indicador acende-se para indicar que a máquina está pronta a a soldar.
- 3. Tomada de saída negativa para o circuito de soldadura: para ligar um suporte de elétrodo com cabo/cabo de massa.
- 4. Tomada de saída positiva para o circuito de soldadura: para ligar um suporte de elétrodo com cabo/cabo de massa.
- 5. Tomada EURO: para ligar uma pistola de soldadura (para processo GMAW/FCAW).

### **Painel Frontal Versão PRO**

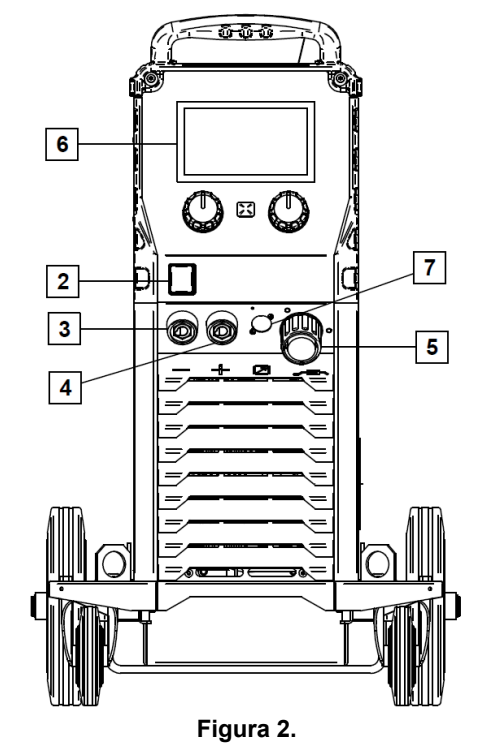

- 6. U7 Interface do utilizador: Consulte o capítulo de Interfaces do utilizador.
- 7. Ficha de ligação do controlo remoto: para instalar o kit do controlo remoto. Este conector permite a ligação de Controlo Remoto. Ver capítulo de Controlo Remoto. Ver capítulo "Acessórios".

### **Painel traseiro**

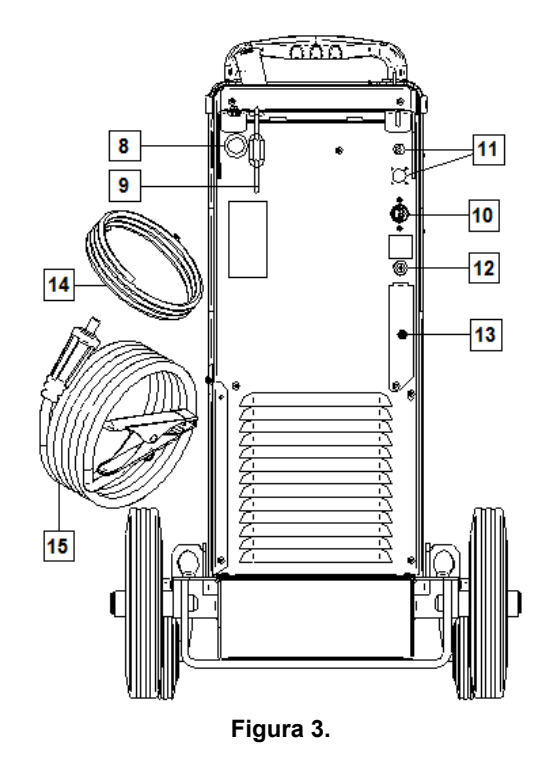

8. Entrada do alinhador de fio: permite a instalação de alinhador para fio de soldadura fornecido em tambores.

- 9. Corrente: para proteger a garrafa de gás.
- 10. Cabo de alimentação (5 m): ligue a ficha de alimentação ao cabo de entrada existente que esteja classificado para a máquina tal como indicado neste manual e conforme todas as normas aplicáveis. Esta ligação deve ser feita exclusivamente por um técnico qualificado.
- 11. Ficha de alimentação: para kit de aquecedor de gás CO2 (ver capítulo "Acessórios").
- 12. Conector de gás: ligação para a tubagem de gás.
- 13. Ficha do regulador de fluxo de gás: o regulador do fluxo de gás pode ser adquirido separadamente (ver capítulo "Acessórios").
- 14. Tubo de gás
- 15. Cabo de massa

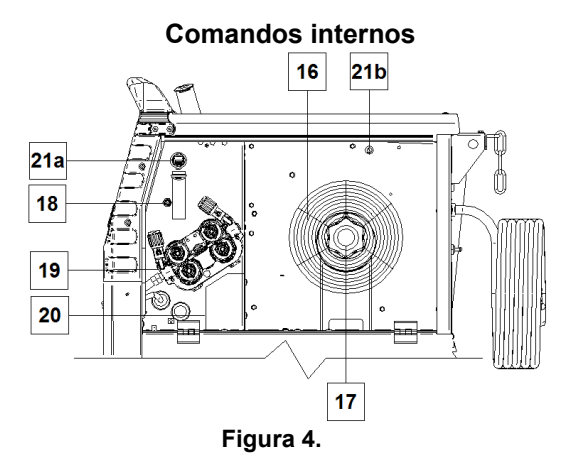

- 16. Bobina de fio (para GMAW/FCAW): a máquina não inclui uma bobina de fio.
- 17. Suporte da bobina de fio: bobinas de 16kg no máximo. Aceita bobinas de plástico, aço e fibra com eixo de 51 mm. **Nota:** a porca-freio de plástico tem roscagem inversa.
- 18. Comutador Cold Inch/Gas Purge: este comutador permite a alimentação de fio ou o fluxo de gás sem ligar a tensão de saída.
- 19. Sistema de alimentação de acionamento do fio: mecanismos de acionamento do fio de 4 rolos com rolos de mudança rápida.
- 20. Bloco de terminais para ficha de alteração de polaridade (para processo GMAW/FCAW-SS): este bloco de terminais permite regular a polaridade de soldadura (+ ; -), que é dada na pistola de soldadura (ver capítulo "Acessórios").
- 21a. Tomada USB Tipo A (só a versão PRO):
- Para ligar uma pen de memória USB. Para atualização do software da máquina e assistência.
- 21b. Fusível F1: Use o fusível lento de 1 A/400 V (6,3x32 mm).

## **Interface do Utilizador Basic (U0)**

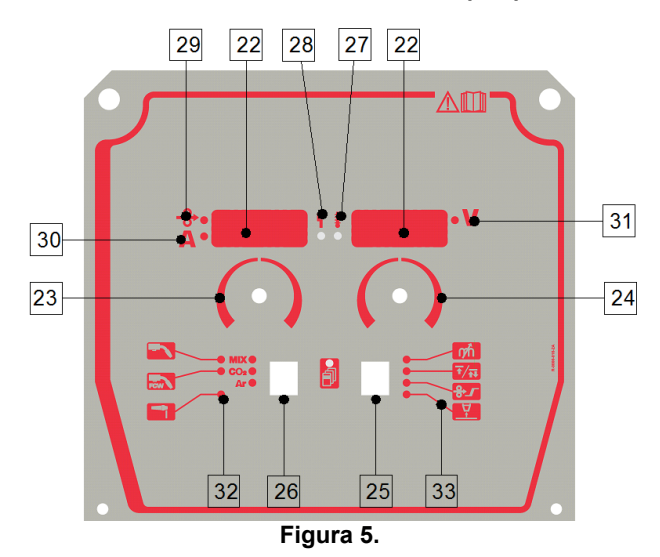

- 22. Visor:
	- Visor esquerdo: mostra a velocidade de alimentação do fio ou a corrente de soldadura. Durante a soldadura, mostra o valor real da corrente de soldadura.
	- Visor direito: mostra a tensão de soldadura em volts. Durante a soldadura, mostra o valor real da tensão de soldadura.
- 23. Botão direito: permite regular os valores no visor direito.
- 24. Botão esquerdo: permite regular os valores no visor esquerdo.
- 25. Tecla direita: permite percorrer, alterar e configurar parâmetros de soldadura.
- 26. Tecla esquerda: permite alterar o processo de soldadura.
- 27. Indicador de sobrecarga térmica: indica que a máquina está em sobrecarga ou que o arrefecimento não é suficiente.
- 28. LED de estado: uma luz de duas cores que indica erros do sistema. A luz verde constante indica funcionamento normal. As condições de erro estão indicadas na Tabela 1.

### **AVISO**

A luz de estado fica verde intermitente, e por vezes vermelha e verde, durante cerca de um minuto quando se liga a máquina pela primeira vez. Quando se liga a fonte de alimentação, a máquina pode demorar até 60 segundos para estar pronta a soldar. Trata-se de uma situação normal uma vez que a máquina passa por uma inicialização.

### **Tabela 1.**

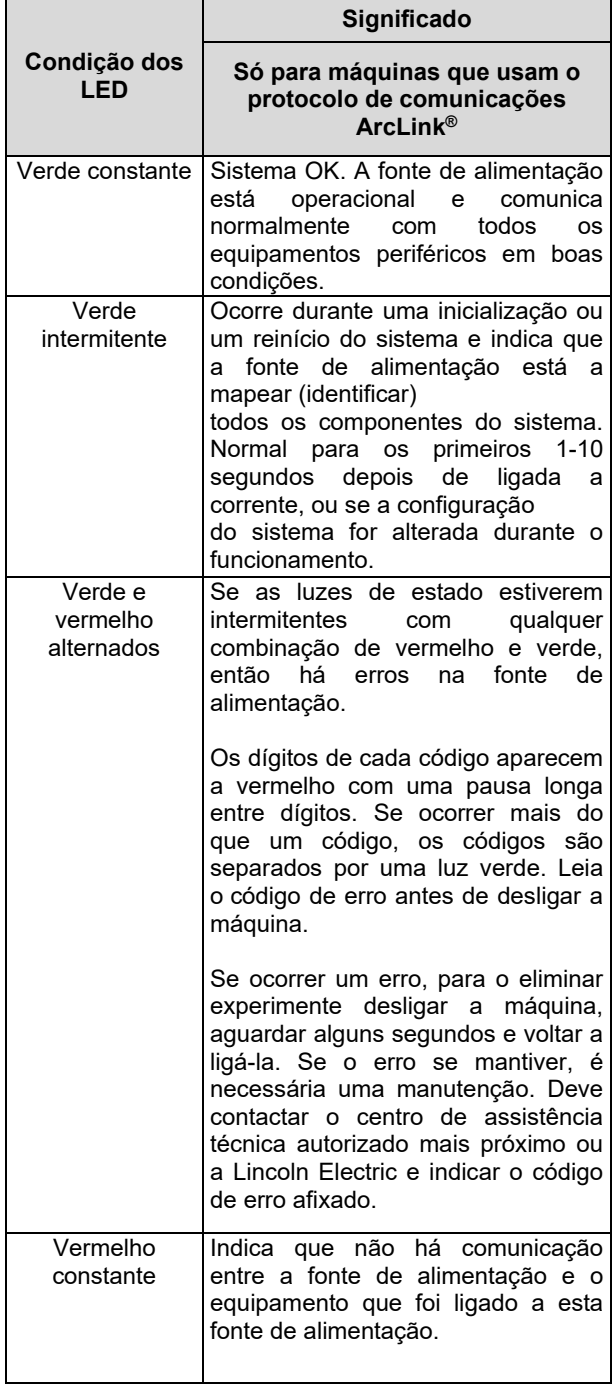

- 29. LED indicador: informa que a velocidade de alimentação do fio está no visor esquerdo.
- 30. LED indicador: informa que o valor no visor esquerdo está em amperes.
- 31. LED indicador: informa que o valor no visor direito está em volts.
- 32. Indicadores de programas de soldadura: as luzes indicam o modo de soldadura ativo. Descrições dos parâmetros na Tabela 2.
- 33. Indicadores de parâmetros de soldadura: as luzes indicam os parâmetros de soldadura ativos. Descrições dos parâmetros na Tabela 3.

### **Mudança do processo de soldadura**

É possível chamar rapidamente um dos seis programas de soldadura manual - Tabela 2.

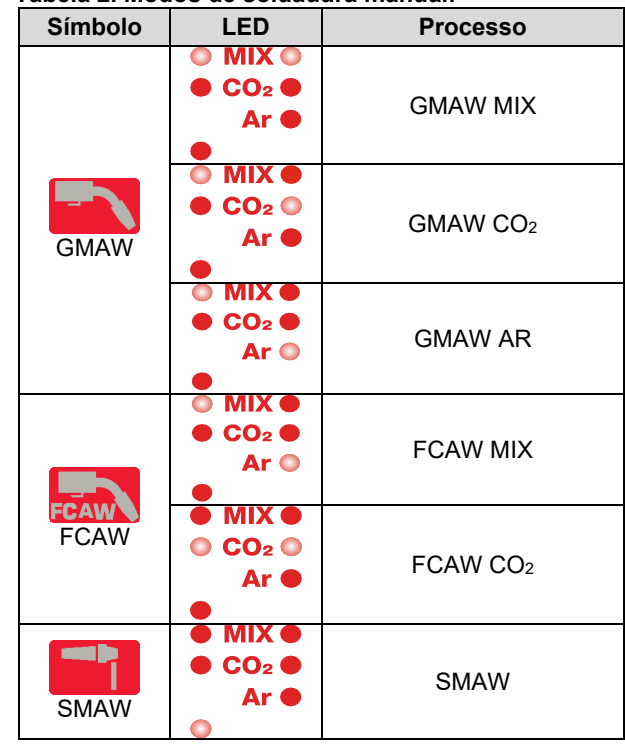

**Tabela 2. Modos de soldadura manual:** 

Para regular o processo de soldadura:

- Prima a tecla esquerda [26] para selecionar um processo de soldadura adequado - o indicador do programa de soldadura [32] acende-se o indicador do primeiro programa de soldadura [32].
- Prima de novo a tecla esquerda [26] o indicador do programa de soldadura passa para o modo seguinte.

### $\sqrt{ }$  AVISO

Durante a alteração é mostrada uma "linhas crescente" no ecrã.

# **Acesso Rápido e Menu de Configuração para a Interface do Utilizador U0**

Os utilizadores têm acesso aos dois níveis do menu:

- Acesso rápido menu básico que está ligado à configuração dos Parâmetros de soldadura.
- Menu de configuração menu avançado, para configurar as definições do dispositivo.

## **AVISO**

Não pode aceder ao Menu se o sistema estiver em soldadura, ou se houver uma avaria (o LED verde de estado não está fixo).

Os parâmetros disponíveis no Acesso Rápido e Menu de Configuração depende do programa/processo de soldadura selecionado.

Depois de reiniciado o equipamento, as configurações do utilizador são restauradas.

Modo de seleção de parâmetros – o nome do parâmetro no Visor esquerdo a piscar.

Modo de alteração do valor do parâmetro – o valor do parâmetro no Visor direito a piscar.

### **Tabela 3. Configurações predefinidas do Acesso Rápido**

### **Acesso Rápido**

Para definir o parâmetro de Acesso Rápido (Tabela 3):

- Prima a Tecla direita [25] para selecionar o modo.
- Rode o Botão da direita [24] para regular o valor do parâmetro.
- Prima a Tecla esquerda [26] para voltar ao menu principal.

# *AVISO*

Se o utilizador não premir a Tecla esquerda, o sistema retorna automaticamente ao menu principal após alguns segundos.

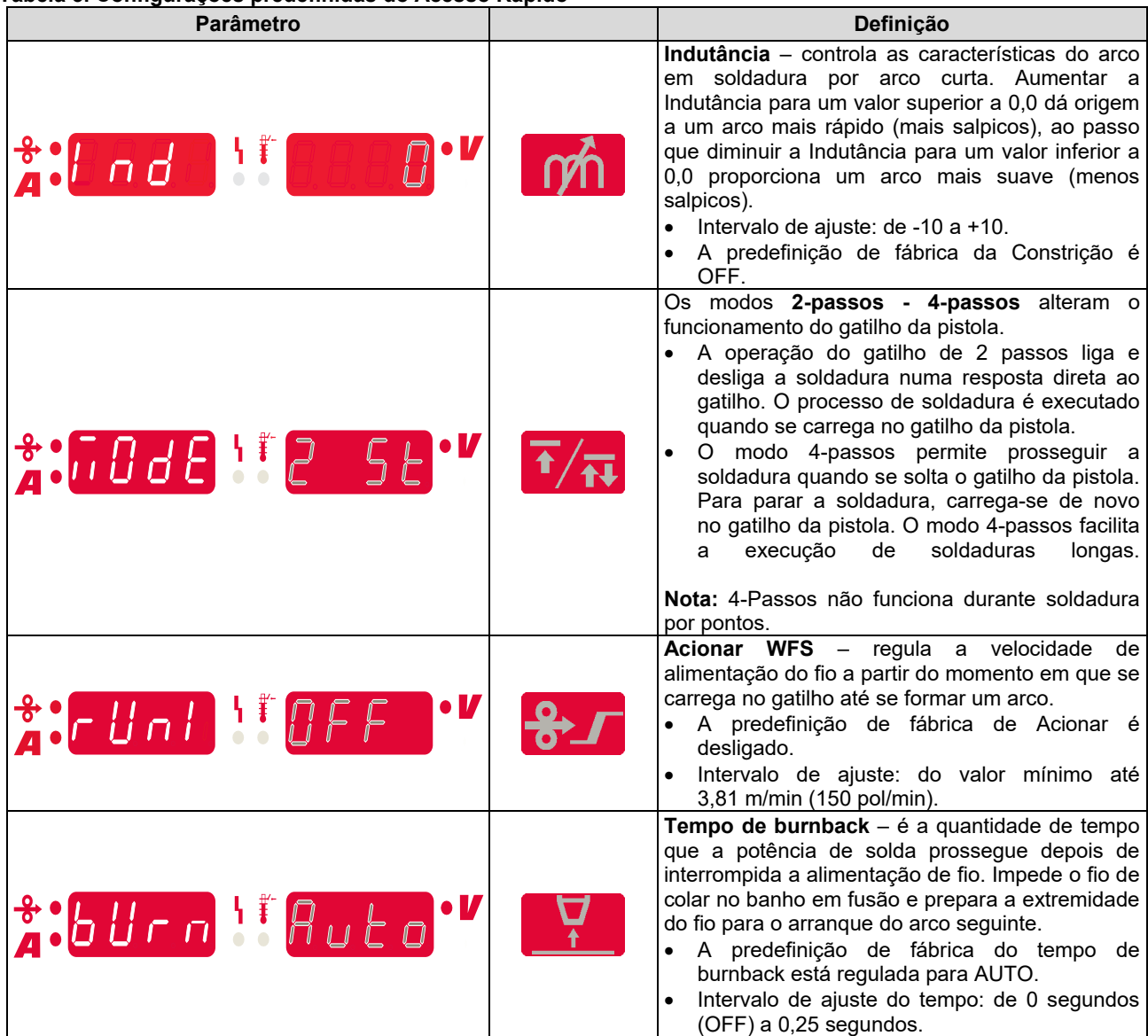

### **Menu de Configuração:**

Para regular o parâmetro do Menu de Configuração:

- Prima a Tecla esquerda [26] e a tecla Direita [25] simultaneamente para aceder ao menu.
- Rode o Botão da esquerda [23] para selecionar o parâmetro.
- Prima a Tecla direita [25] para confirmar a seleção.
- Rode o Botão da direita [24] para selecionar o valor do parâmetro.
- Prima a Tecla direita [25] para confirmar a seleção.
- Prima a Tecla esquerda [26] para retroceder para o menu anterior e confirmar o valor selecionado.

# **AVISO**

Para sair do menu com as alterações guardadas, prima as Teclas esquerda [26] e direita [25] simultaneamente.

Após um minuto de inatividade, ocorre também a saída do Menu sem guardar.

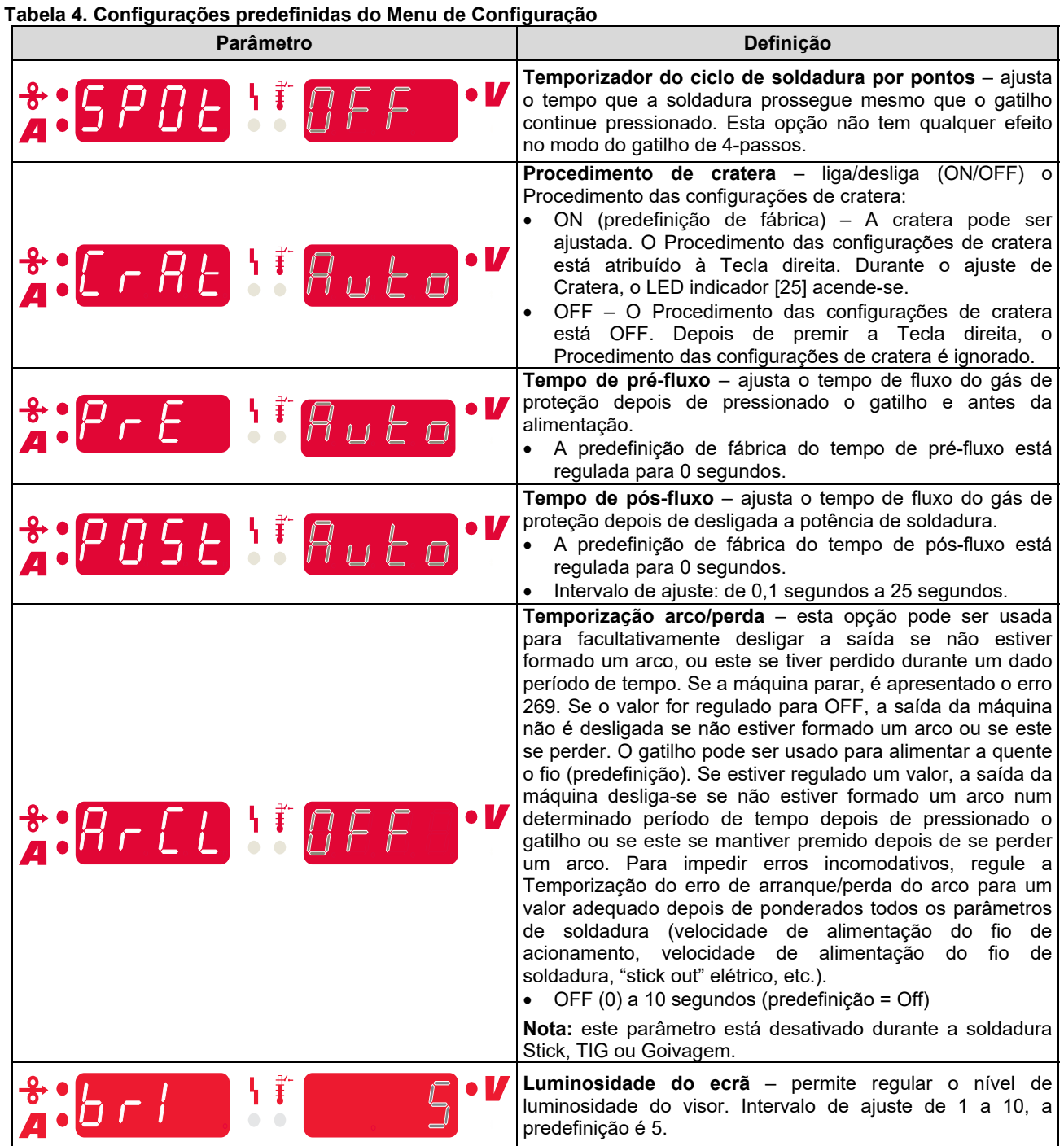

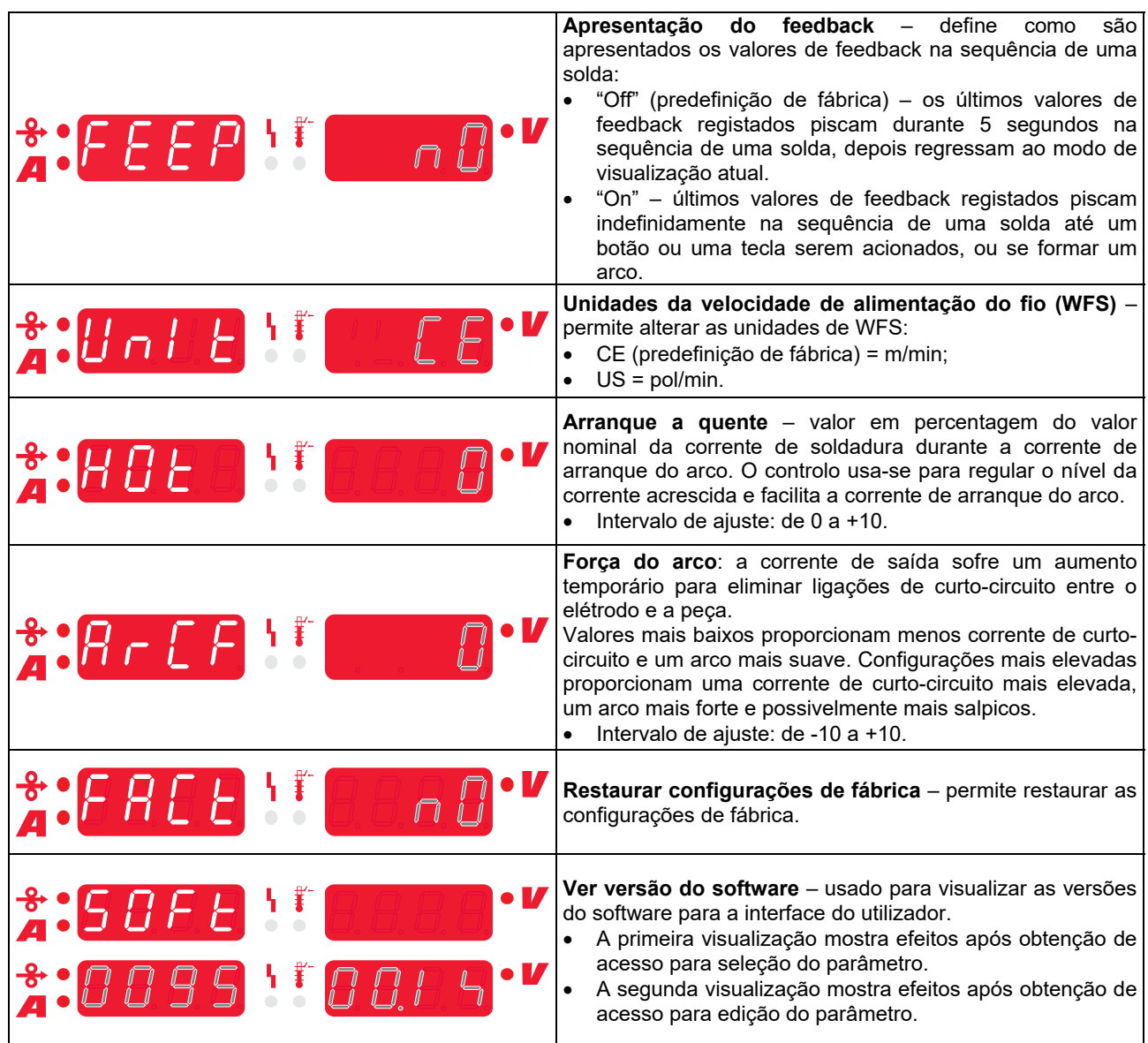

# **Interface de Marcação do Guia**

**Tabela 5. Descrição dos símbolos** 

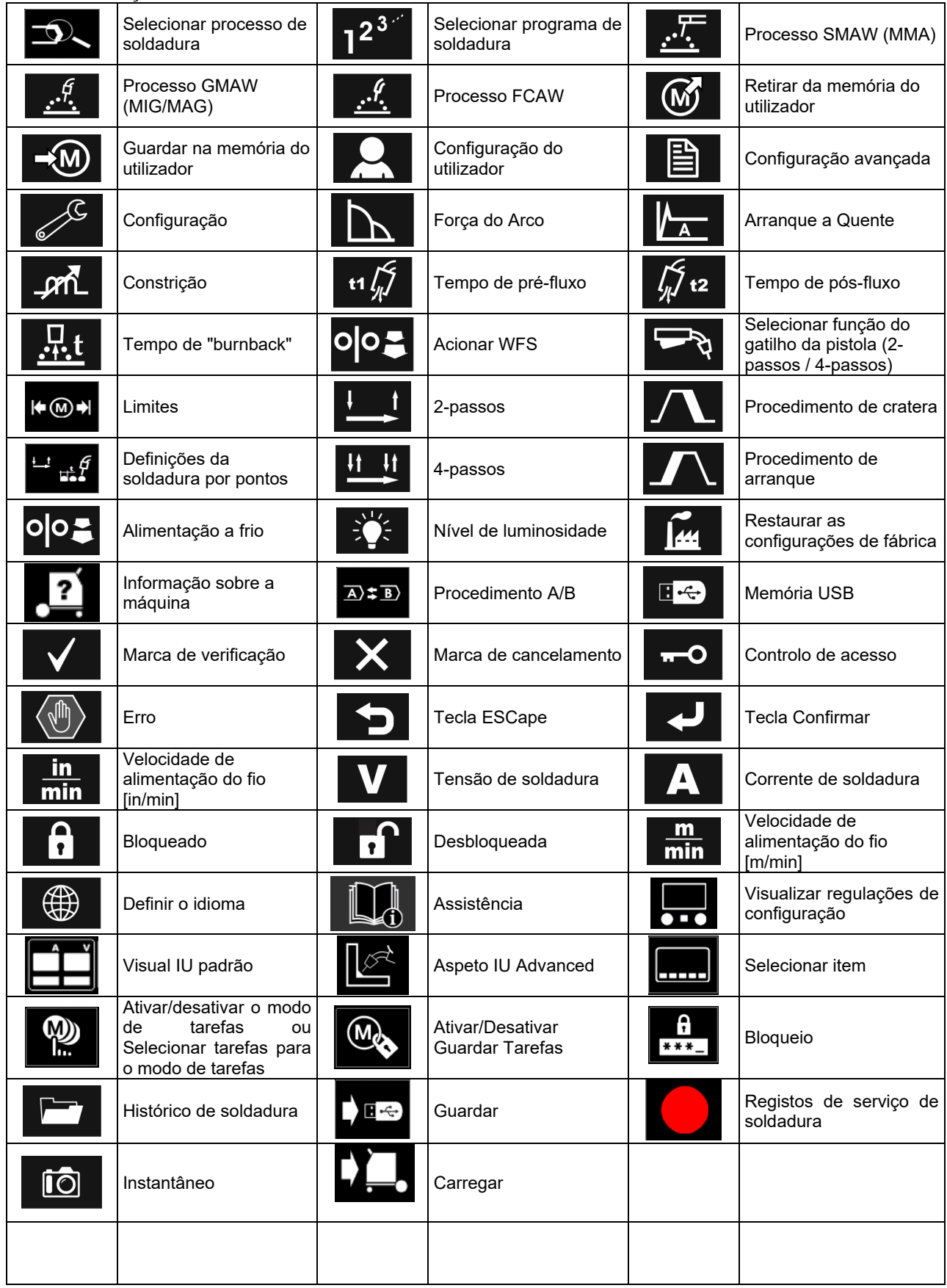

# **Interface do Utilizador PRO (U7)**

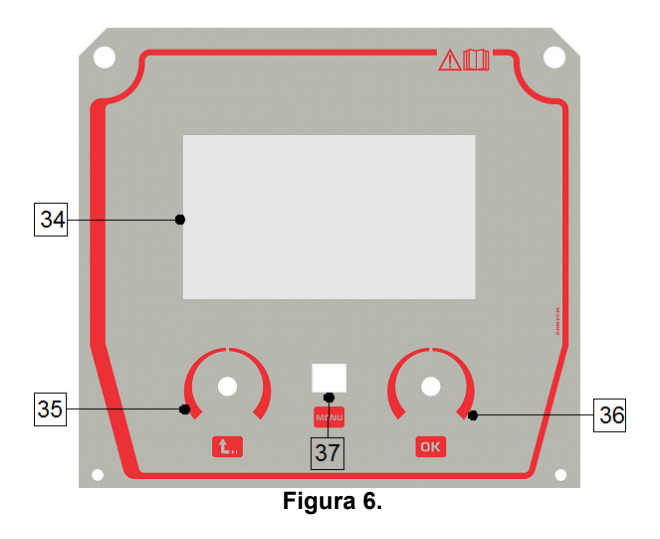

- 34. Visor: TFT de 7" para indicar os parâmetros dos processos de soldadura.
- 35. Botão da esquerda: regula o valor no canto superior Esquerdo do visor. Cancela seleção. Retorno ao menu anterior.

### **Tabela 6. Diferentes visualizações do visor**

- 36. Botão da direita: regula o valor no canto superior Direito do visor. Confirmação de alterações.
- 37. Tecla: permite retornar ao menu principal.

Os utilizadores têm acesso aos dois tipos de visualização da interface:

- Visualização Basic (Figura 7.)
- Visualização PRO (Figura 8)

Para selecionar a visualização da interface:

- Prima a Tecla [37] ou o Botão da direita [36].
- Use o Botão da direita [36] para realçar o ícone da "Configuração".
- Prima o Botão da direita [36] para confirmar a opção.
- Use o Botão da direita [36] para realçar o ícone do "aspeto IU".
- Prima o Botão da direita [36] para confirmar a opção.
- Selecione uma visualização (Basic Figura 7 ou PRO – Figura 8).
- Prima a tecla [35] ou o Botão da esquerda [35] para voltar ao menu principal.

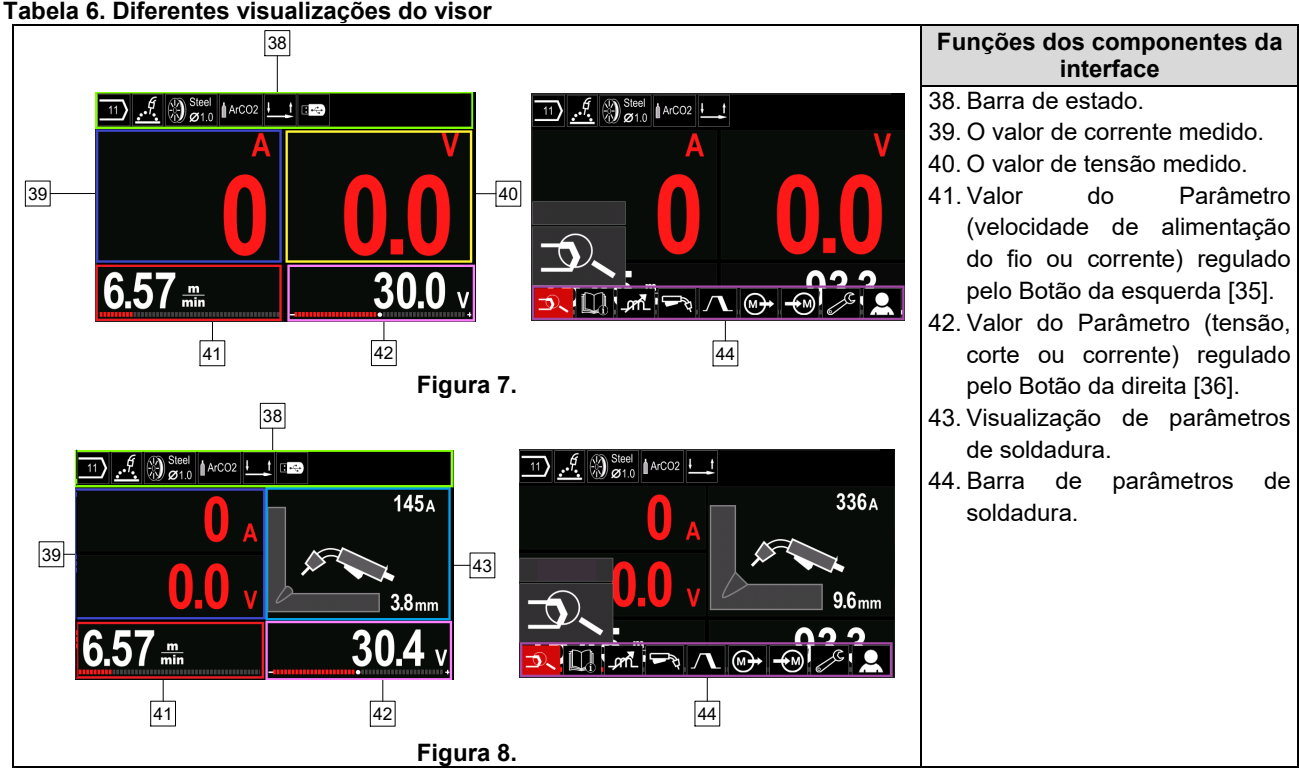

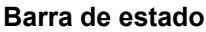

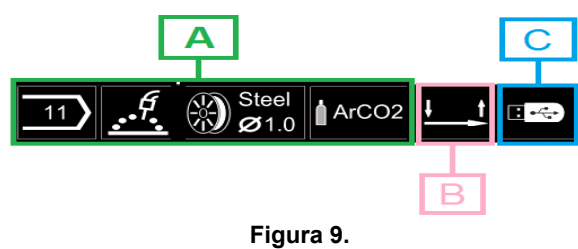

A) Informação sobre o modo de soldadura ativo

- B) 2/4 passos
- C) Interface USB

### **Barra de parâmetros de soldadura**

A Barra de parâmetros de soldadura permite:

- Alteração do programa de soldadura.
- Alterar valor do Controlo de onda.
- Alterar a função do gatilho da pistola (GMAW, FCAW, SMAW).
- Adicionar ou ocultar funções e parâmetros de soldadura – Configuração do utilizador
- Alterar a configuração

### **Tabela 7. Barra de parâmetros de soldadura GMAW e FCAW**

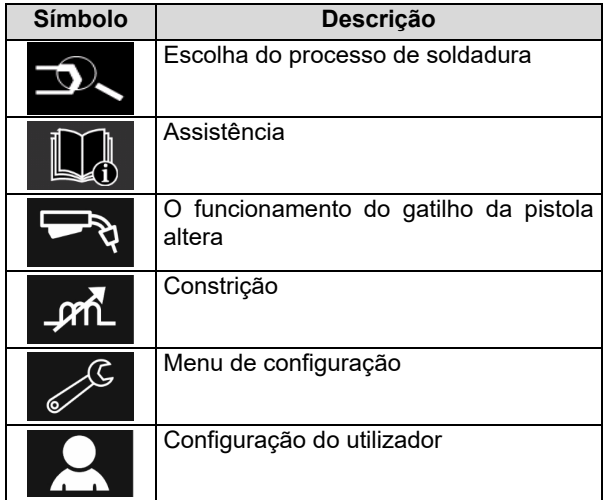

### $\sqrt{N}$  AVISO

Os parâmetros disponíveis dependem do programa/ processo de soldadura selecionado.

### **Tabela 8. Barra de parâmetros de soldadura SMAW**

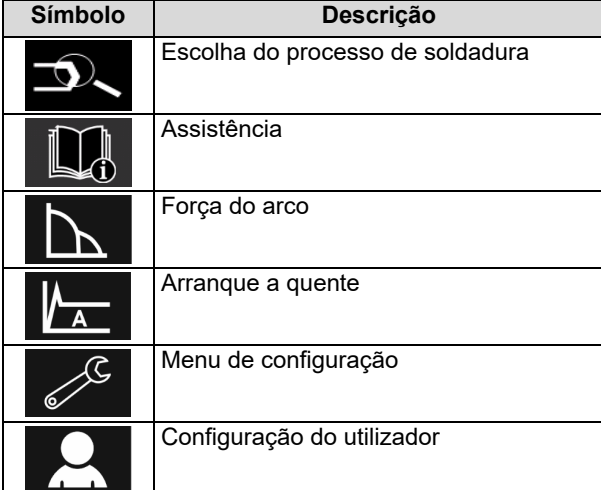

### **Escolha do programa de soldadura**

Para selecionar o programa da soldadura:

- Prima a tecla [36] ou o Botão da direita [36] para aceder à barra de parâmetros de soldadura.
- Use o Botão da direita [36] para realçar o ícone de "Escolha do processo de soldadura".
- Prima o Botão da direita [36] para confirmar a seleção.

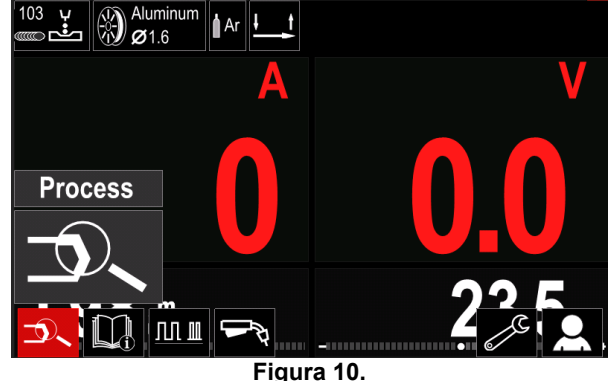

 Use o Botão da direita [36] para realçar o ícone de "Selecionar programa de soldadura".

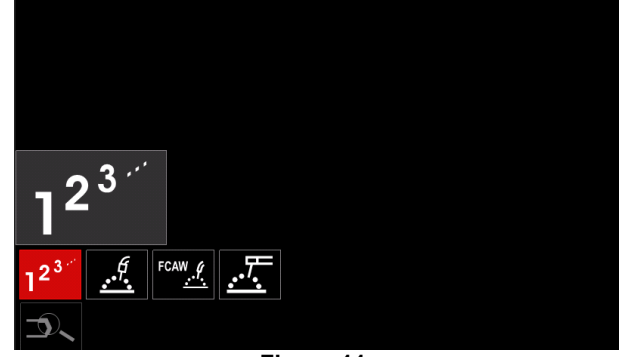

**Figura 11.** 

 Prima o Botão da direita [36] para confirmar a seleção.

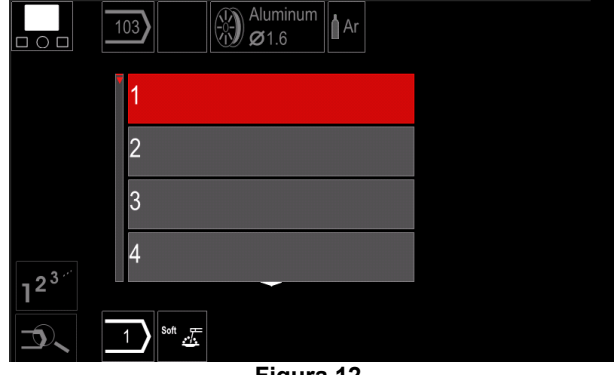

**Figura 12.** 

- Use o Botão da direita [36] para realçar o número do programa.
- Prima o Botão da direita [36] para confirmar a seleção.

# **AVISO**

A lista de programas disponíveis depende da fonte de alimentação.
Se um utilizador não souber o Número do programa de soldadura**Configuração do utilizador** este pode ser procurado. Neste caso são apresentados passopara aceder à Configuração do utilizador: subsequentes:

**GMAW**  Processo de Soldadura 大左  $i^{\beta}$  Tipo de fio do **GMAW** elétrodo  $\epsilon$ **Stainless** Aluminum Ni Alloy Si Bronze  $\mathscr{G}$   $\otimes$  Si Bronze Diâmetro do **GMAW** fio do elétrodo  $\Omega$  $\widehat{0.8}$  $0.9$  $10$  $1.2$  $\ket{\otimes}$  Stain Gás de **GMAW** proteção  $\circ$ **CV ArMix** CV ArHeCO2 Pulse ArHeCO2 **Pulse ArMix** 

## **Assistência**

- Para aceder ao Menu de Assistência:
- Prima a tecla [36] ou o Botão da direita [36] para aceder à barra de parâmetros de soldadura.

 $\ket{\mathbb{Q}}_{\alpha_1}^{\mathrm{Stai}}$ 

- Use o Botão da direita [36] para realçar o ícone de "Assistência".
- Prima o Botão da direita [36] para confirmar a seleção.

O Menu de Assistência permite obter informações sobre os seguintes elementos:

- $\triangleright$  Acessórios:
	- Rolos para fios de alumínio
	- Rolos para fios fluxados
	- Rolos para fios de aço/aço inoxidável
	- Maçaricos TIG
	- Elétrodo e Cabo de massa
	- PISTOLA MIG/MAG LINC Standard
- > Dicas e Sugestões:
	- **Tutorial**
	- Variáveis que afetam a soldadura MIG
- Prima a tecla [36] ou o Botão da direita [36] para aceder à barra de parâmetros de soldadura.
- Use o Botão da direita [36] para realçar o ícone de "Configurações".
- Prima o Botão da direita [36] para confirmar a seleção.

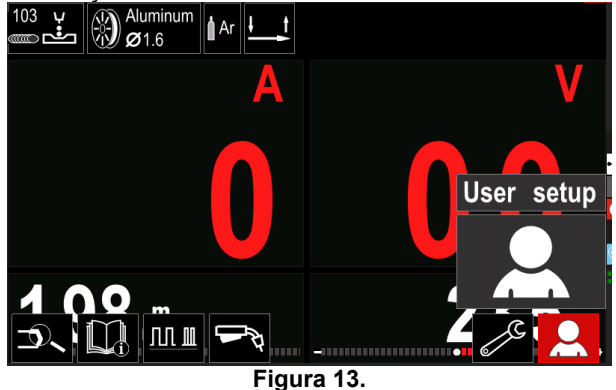

O Menu de Configurações do Utilizador permite acrescentar funções e/ou parâmetros adicionais à Barra dos parâmetros de soldadura [44].

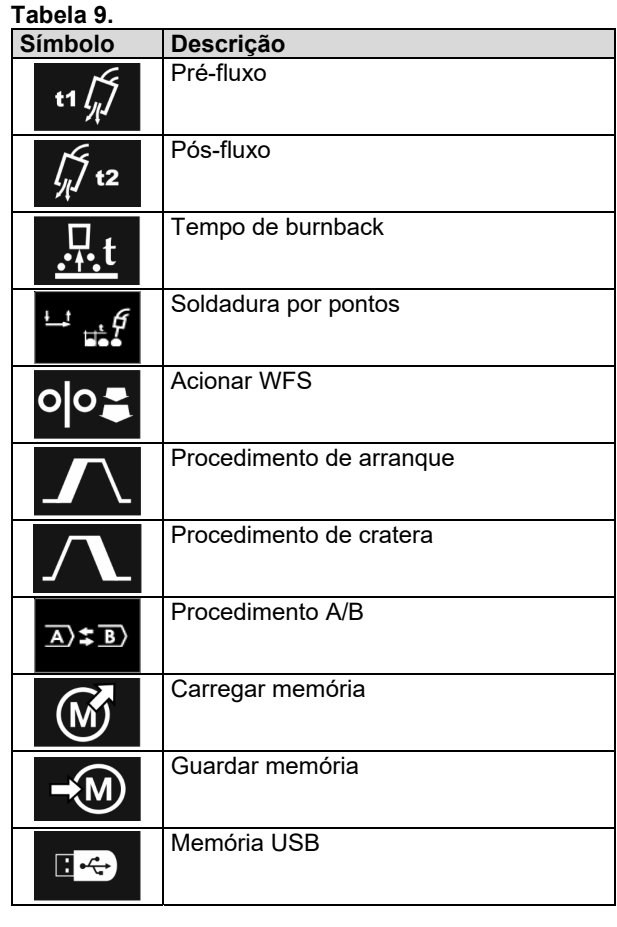

## **AVISO**

Para alterar os Valores dos parâmetros ou das funções, os respetivos ícones têm de ser acrescentados à Barra dos parâmetros de soldadura [44].

Para acrescentar o Parâmetro ou a Função à Barra dos parâmetros de soldadura [44]:

- Aceda à Configuração do utilizador (ver Figura 13).
- Use o Botão da direita [36] para realçar o ícone do Parâmetro ou da Função que vai acrescentar à Barra dos parâmetros de soldadura [44], por exemplo Acionar WFS.

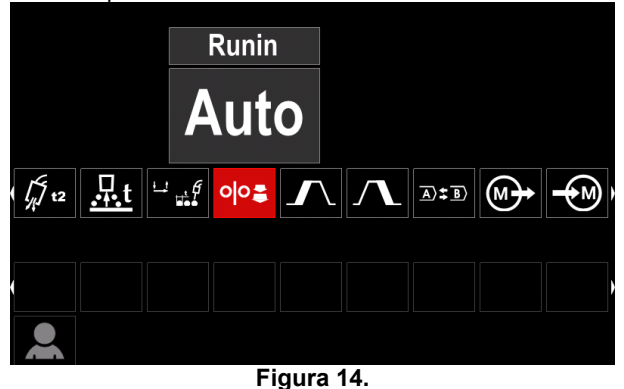

 Prima o Botão da direita [36] para confirmar a seleção. O ícone Acionar WFS cai.

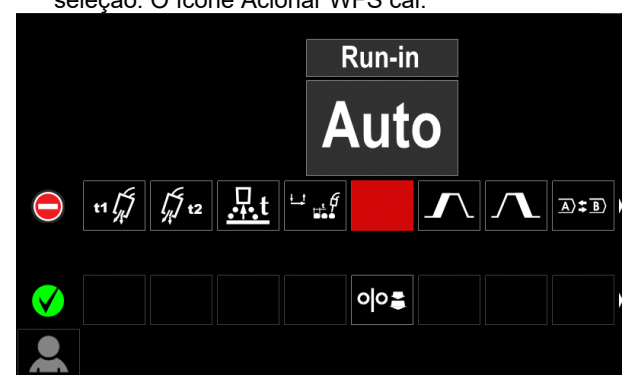

**Figura 15.** 

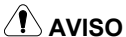

Para remover o ícone prima de novo o Botão da direita [36].

Para sair do Menu de configuração do utilizador – prima a Tecla esquerda [35].

 Os parâmetros ou a função selecionados são adicionados à Barra dos parâmetros de soldadura [44].

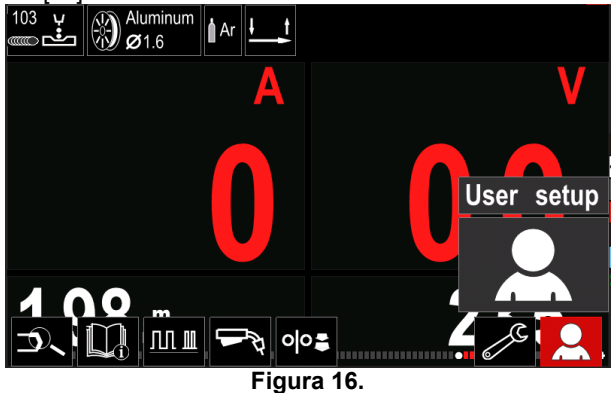

Para retirar o parâmetro ou a função que selecionou da Barra dos parâmetros de soldadura [44]:

- Aceda à Configuração do utilizador.
- Use o Botão da direita [36] para realçar o ícone do parâmetro ou da função que adicionou à Barra dos parâmetros de soldadura [44].

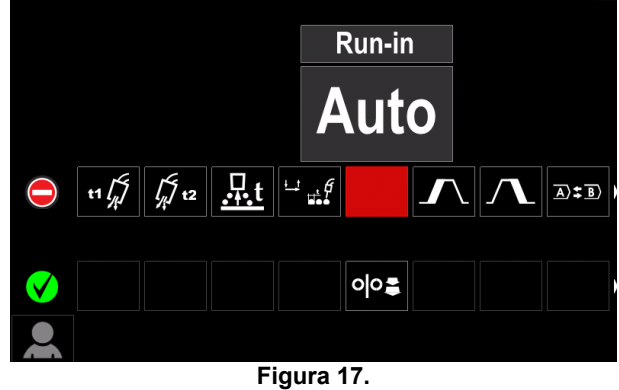

 Prima o Botão da direita [36] – O ícone selecionado desaparece do fundo do visor.

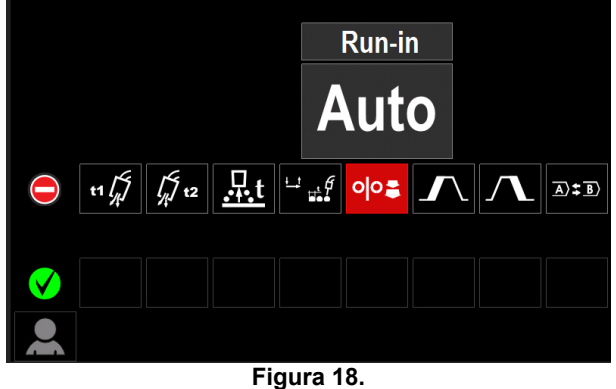

 Os parâmetros ou a função selecionados desaparecem da Barra dos parâmetros de soldadura [44].

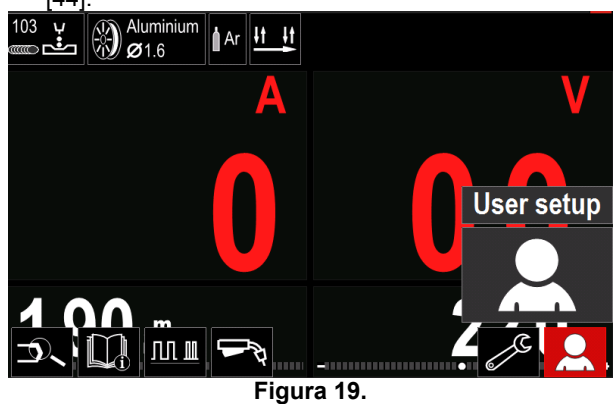

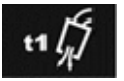

**Tempo de pré-fluxo** ajusta o tempo de fluxo do gás de proteção depois de pressionado o gatilho e antes da

alimentação.

 Intervalo de ajuste: de 0 segundos (OFF) a 25 segundos (o modo Auto é a predefinição de fábrica).

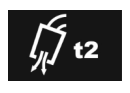

**Tempo de pós-fluxo** ajusta o tempo de fluxo do gás de proteção depois de desligada a potência de soldadura.

 Intervalo de ajuste: de 0 segundos (OFF) a 25 segundos (o modo Auto é a predefinição de fábrica).

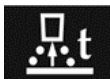

**O tempo de burnback** é a quantidade de tempo que a potência de solda prossegue depois de interrompida a alimentação de fio.

Impede o fio de colar no banho em fusão e prepara a extremidade do fio para o arranque do arco seguinte.

 Intervalo de ajuste: de OFF a 0,25 segundos (o modo Auto é a predefinição de fábrica).

**Temporizador do ciclo de soldadura por pontos** – ajusta o tempo que a soldadura prossegue mesmo que o gatilho continue pressionado. Esta opção não tem qualquer efeito no modo do gatilho de 4-passos.

 Intervalo de ajuste: de 0 segundos (OFF) a 120 segundos (OFF é a predefinição de fábrica).

### **AVISO**

O temporizador do ciclo de soldadura por pontos não tem qualquer efeito no modo do gatilho de 4-passos.

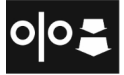

**Acionar WFS** – regula a velocidade de alimentação do fio a partir do momento em que se carrega no gatilho até se formar

um arco.

 Intervalo de ajuste: de WFS mínima a máxima (o modo Auto é a predefinição de fábrica).

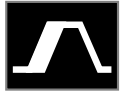

**O Procedimento de arranque**– controla WFS e Volts (ou Corte) durante um tempo definido no início da soldadura. Durante o Tempo de arranque, a máquina sobe ou

desce a partir do Procedimento de arranque para o Procedimento de soldadura predefinido.

 Intervalo de ajuste do tempo: de 0 segundos (OFF) a 10 segundos.

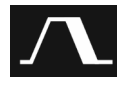

**Procedimento de cratera –** controla a WFS (ou o valor em amperes) e Volts (ou Corte) para um momento especificado no final da

soldadura depois de libertado o gatilho. Durante o Tempo de cratera, a máquina sobe ou desce a partir do Procedimento de soldadura para o Procedimento de cratera.

 Intervalo de ajuste do tempo: de 0 segundos (OFF) a 10 segundos.

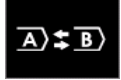

**Procedimento A/B –** permite uma alteração rápida do processo de soldadura. Podem ocorrer alterações de sequência entre:

 Dois programas de soldadura diferentes. Configurações diferentes para o mesmo

programa.

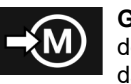

**Guardar memória**: armazena os programas de soldadura e respetivos parâmetros numa das cinquenta memórias disponíveis para o

utilizador. Para guardar memória:

- Acrescente o ícone de Guardar memória à Barra dos parâmetros de soldadura.
- Use o Botão da direita [36] para realçar o ícone de Guardar memória.

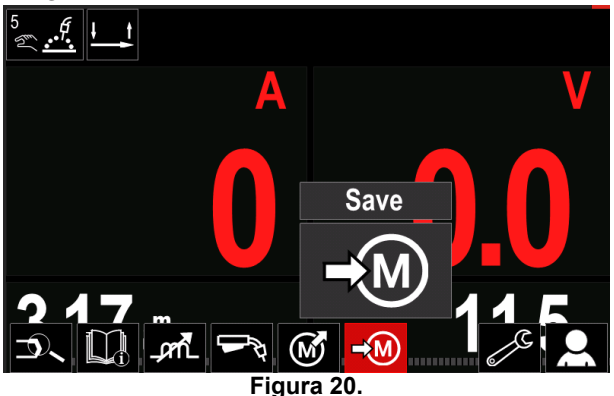

- Prima o Botão da direita [36] para confirmar. O menu de Guardar memória surge no visor.
- Use o Botão da direita para realçar o número da memória onde o programa vai ser guardado.

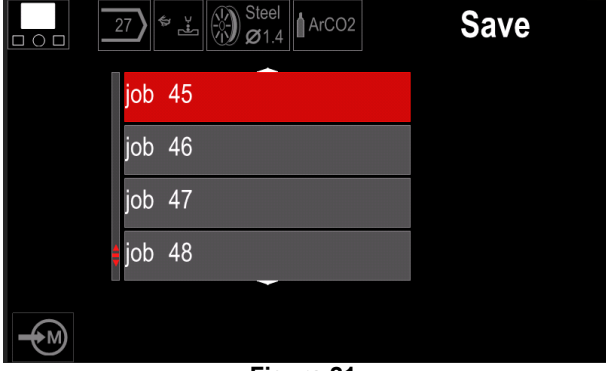

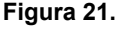

 Confirme a seleção – Prima e mantenha premido durante 3 segundos o Botão da direita [36].

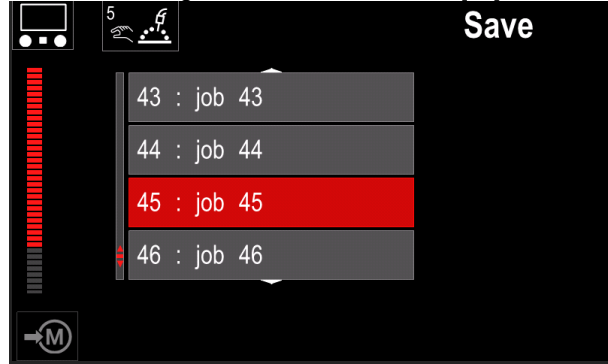

### **Figura 22.**

- Renomear tarefa rode o Botão da direita [36] para selecionar: números 0-9, letras A-Z, a-z. Prima o Botão da direita [36] para confirmar o primeiro caráter do nome.
- Os carateres seguintes são selecionados da mesma forma.
- Para confirmar o nome da tarefa e voltar ao menu principal, prima a tecla [37] ou o Botão da esquerda [35].

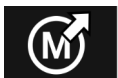

### **Carregar memória**

Aceder a programas guardados na memória do utilizador.

Para aceder ao Programa de soldadura da Memória do utilizador:

**Nota:** antes de usar, o Programa de soldadura teve de ser atribuído à memória do utilizador

- Acrescente o ícone de Carregar memória à Barra dos parâmetros de soldadura.
- Use o Botão da direita [36] para realçar o ícone de Carregar memória.
- Prima o Botão da direita [36] para confirmar. O menu de Carregar memória surge no visor.
- Use o Botão da direita [36] para realçar o número da Memória a partir da qual pretende aceder ao programa guardado.
- Confirme a seleção prima a Tecla direita [36].

### **USB**

Quando o dispositivo de armazenamento ∎∻ USB é ligado à porta USB – o utilizador tem acesso a:

### **Tabela 10. Menu USB**

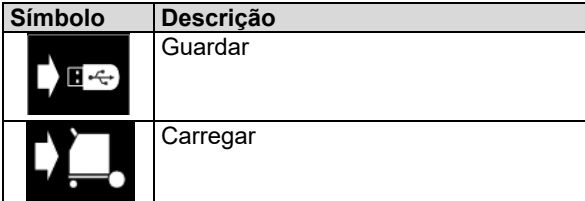

**Guardar -** é possível guardar os seguintes dados numa pen de memória USB:

### **Tabela 11. Guardar e restaurar seleção**

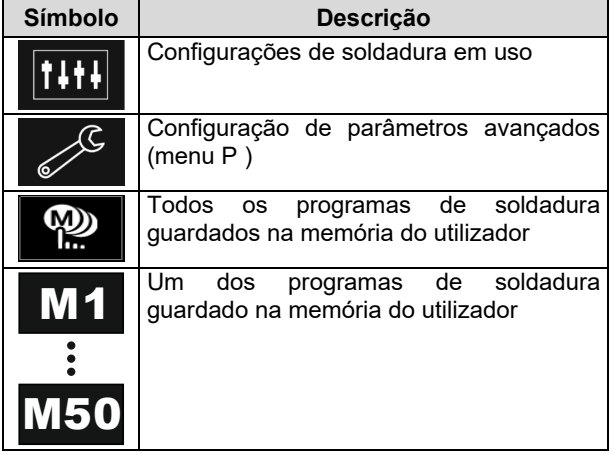

Para guardar os dados no dispositivo USB:

- Ligue o USB à máquina de soldadura.
- Acrescente o ícone USB à barra dos parâmetros de soldadura [44].
- Use o Botão da direita [36] para realçar o ícone de "USB".

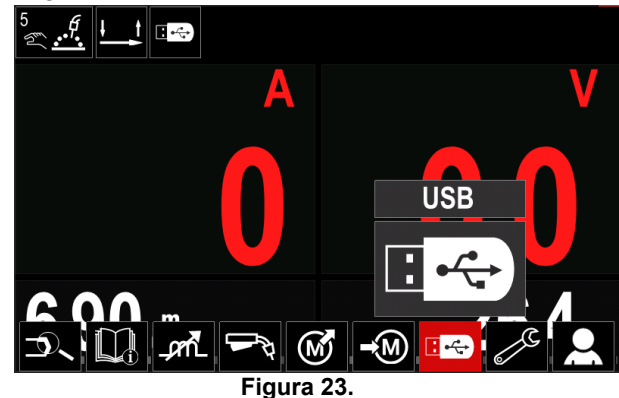

- Prima o Botão da direita [36] para confirmar a seleção. O menu USB surge no visor.
- Use o Botão da direita [36] para realçar o ícone de "Guardar".

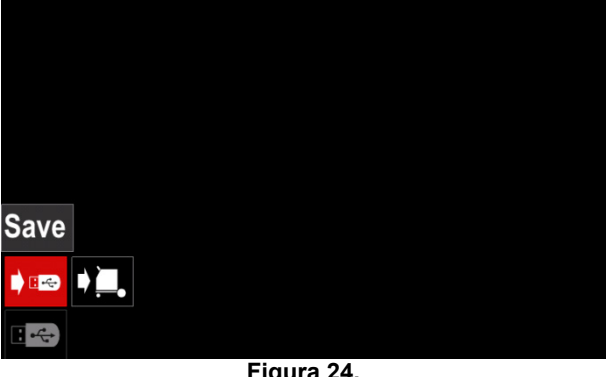

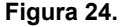

 Prima o Botão da direita [36] para obter acesso à opção de Guardar - o menu de guardar surge no visor.

|                          | LEB2.WMB |  |
|--------------------------|----------|--|
| $\frac{1}{\sqrt{2}}$     | LEB3.WMB |  |
| $\overline{1}$           | LEB4.WMB |  |
|                          | LEB5.WMB |  |
| $\overline{\phantom{a}}$ | New file |  |
|                          |          |  |
|                          |          |  |

**Figura 25.** 

- Crie ou escolha um ficheiro no qual serão guardadas cópias dos dados.
- O visor mostra o menu Guardar dados de uma pen de memória USB.

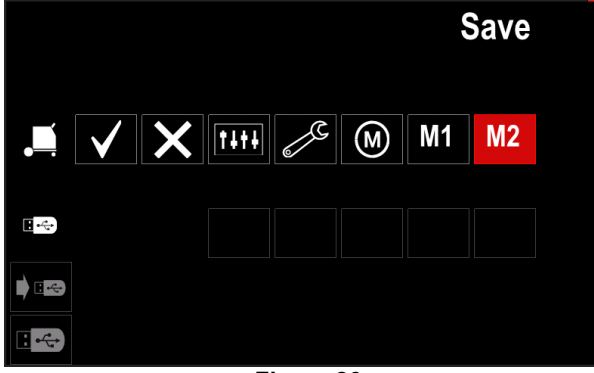

**Figura 26.** 

 Use o Botão de regulação [11] para realçar o ícone de dados que será guardado no ficheiro na pen de memória USB. Por exemplo: ícone do menu de configuração.

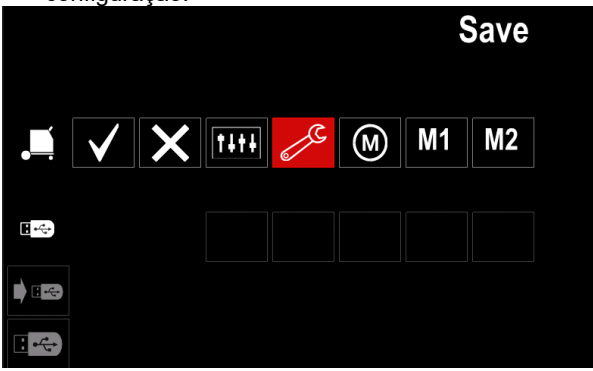

**Figura 27.** 

Prima o Botão da direita [36] para confirmar.

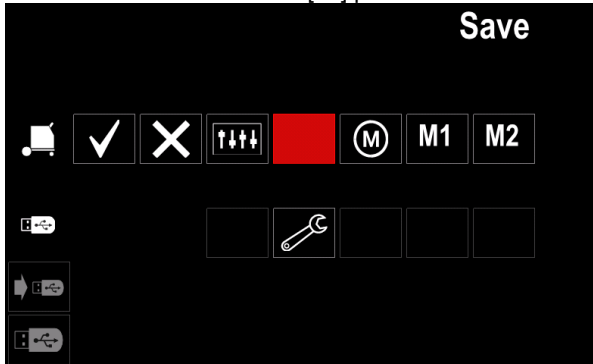

**Figura 28.** 

- Para confirmar e guardar os dados numa pen de memória USB, realce o ícone da Marca de verificação e depois prima o Botão da direita [36].
- Para sair do menu USB prima o Botão da esquerda [37] ou desligue a pen de memória USB da Tomada USB.

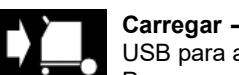

**Carregar –** restaura os dados do dispositivo USB para a memória da máquina. Para carregar os dados da memória USB:

- - Ligue o USB à máquina de soldadura.
- Acrescente o ícone USB à barra dos parâmetros de soldadura [44].
- Use o Botão da direita [36] para realçar o ícone de "USB".

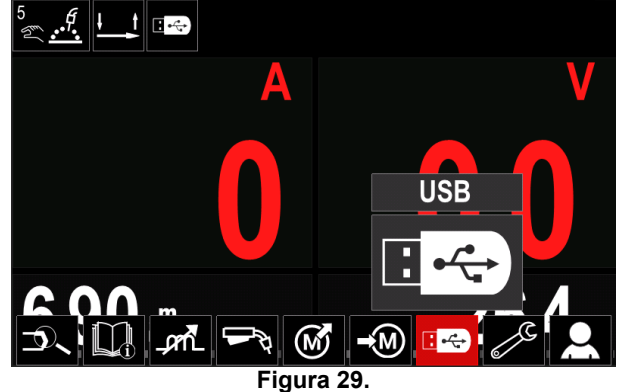

- Prima o Botão da direita [36] para confirmar a seleção. O menu USB surge no visor.
- Use o Botão da direita [36] para realçar o ícone de "Carregar".

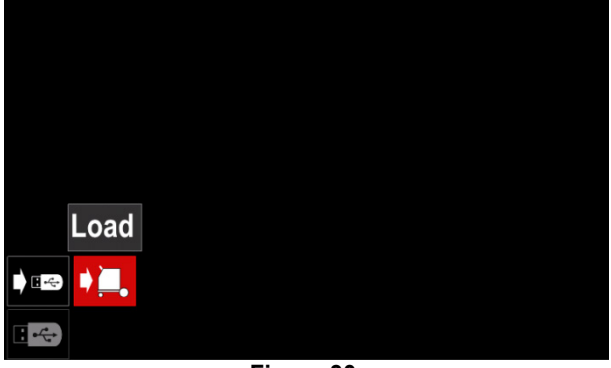

**Figura 30.** 

- Prima o Botão da direita [36] para obter acesso à opção de Carregar - o menu de carregar surge no visor.
- Selecione o nome do ficheiro com os dados a carregar para a interface. Realce o ícone do ficheiro - use o Botão da direita [36].

| 13                      | LEB2.WMB            |  |
|-------------------------|---------------------|--|
| $\overline{\mathsf{R}}$ | LEB3.WMB            |  |
|                         | LEB4.WMB            |  |
|                         | LEB5.WMB            |  |
|                         |                     |  |
|                         |                     |  |
|                         |                     |  |
|                         | $\sim$ $\sim$<br>-- |  |

**Figura 31.** 

- Prima a Tecla direita [36] para confirmar a ação do ficheiro.
- O visor mostra o menu Carregar dados de uma pen de memória USB para a Interface do utilizador.
- Use o Botão da direita [36] para realçar o ícone de dados que serão carregados.

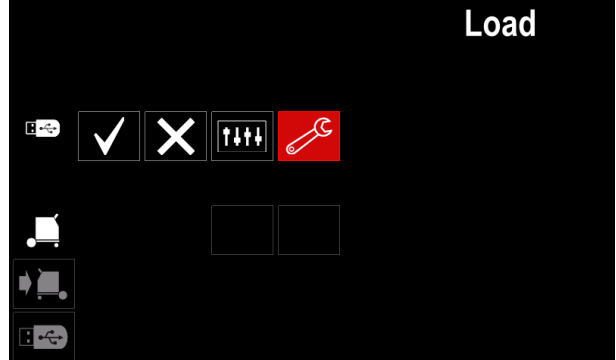

**Figura 32.** 

 Prima o Botão da direita [36] para confirmar a seleção dos dados.

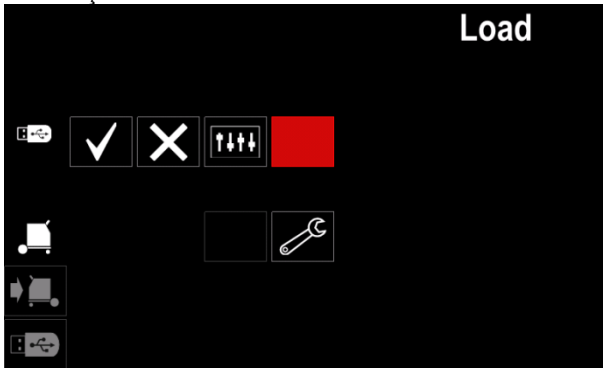

**Figura 33.** 

 Para confirmar e carregar os dados de uma pen de memória USB, realce o ícone da Marca de verificação e depois prima o Botão da direita [36].

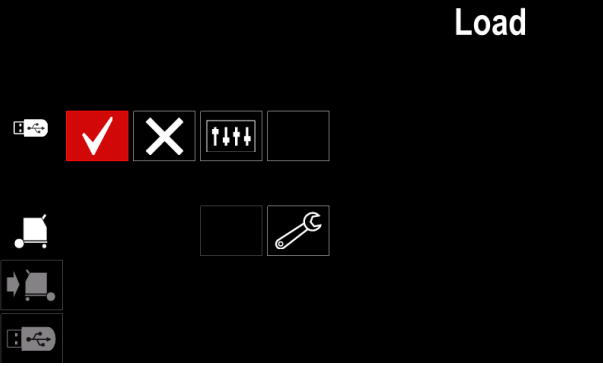

**Figura 34.** 

 Para sair do menu USB – prima o Botão da esquerda [37] ou desligue a pen de memória USB da Tomada USB.

## **Menu de regulações e configuração**

Para aceder ao Menu de regulações e configuração:

- Prima a tecla [36] ou o Botão da direita [36] para aceder à barra de parâmetros de soldadura.
- Use o Botão da direita [36] para realçar o ícone de "Configuração".
- Prima o Botão da direita [36] para confirmar a seleção.

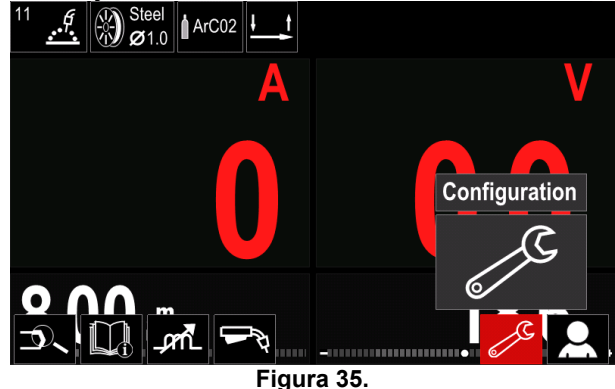

**Tabela 12.** 

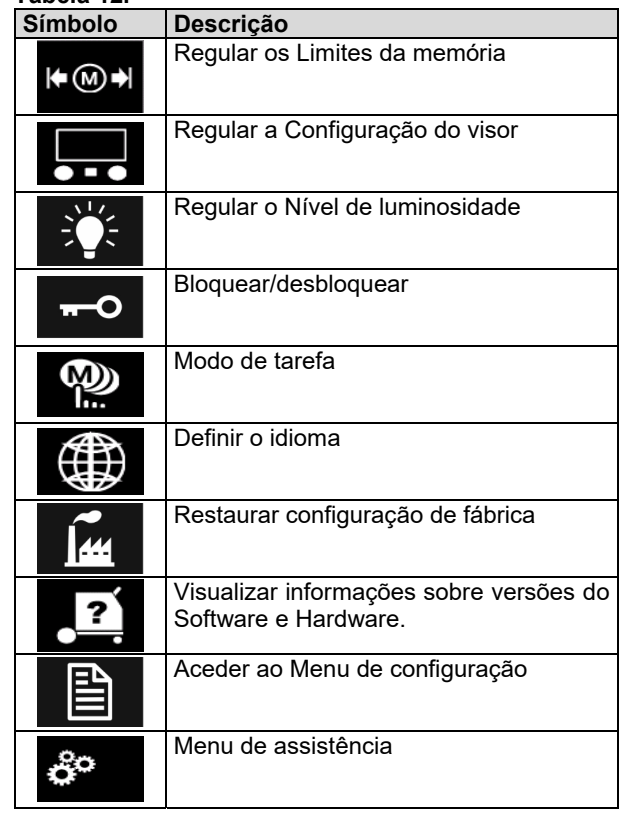

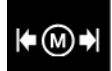

**Limites** – permite que o operador defina os limites dos parâmetros principais de soldadura na tarefa selecionada. O operador poderá ajustar o valor do parâmetro dentro dos limites permitidos.

**Nota:** os Limites só podem ser regulados para os programas guardados na memória do utilizador.

É possível regular os limites para:

- Corrente de soldadura
- Velocidade de alimentação do fio
- Tensão de soldadura
- Controlos de onda

Para regular o intervalo:

- Entrar no Menu de regulações e configuração
- Use o Botão da direita [36] para realçar o ícone dos "Limites".

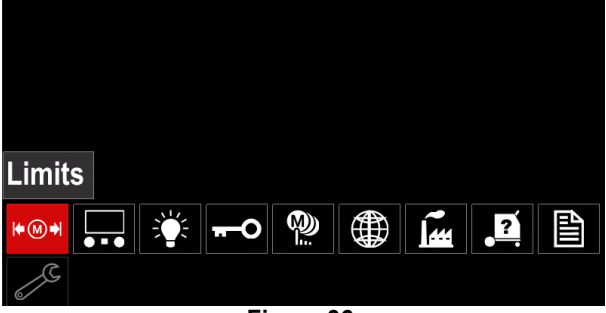

**Figura 36.** 

 Prima o Botão da direita [36] para confirmar. Surge no visor uma lista com a tarefa disponível.

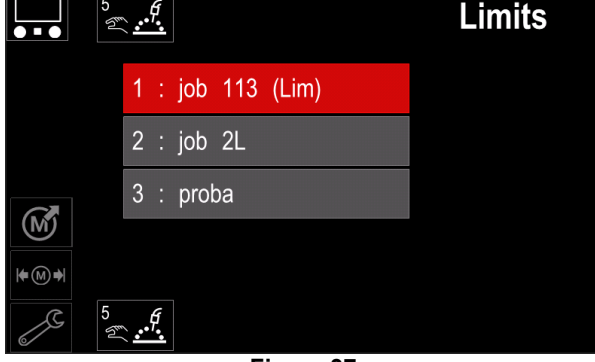

**Figura 37.** 

- Use o Botão da direita [36] para realçar a tarefa.
- Prima o Botão da direita [36] para confirmar a seleção.

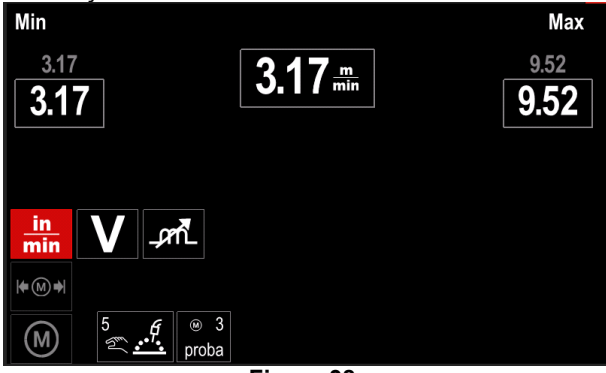

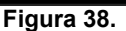

- Use o Botão da direita [36] para selecionar o parâmetro que será alterado.
- Prima o Botão da direita [36] para confirmar.
- Use o Botão da direita [36] para alterar o valor. Prima o Botão da direita [36] para confirmar.
- A Figura 39 mostra o efeito de alterar os valores dos parâmetros.

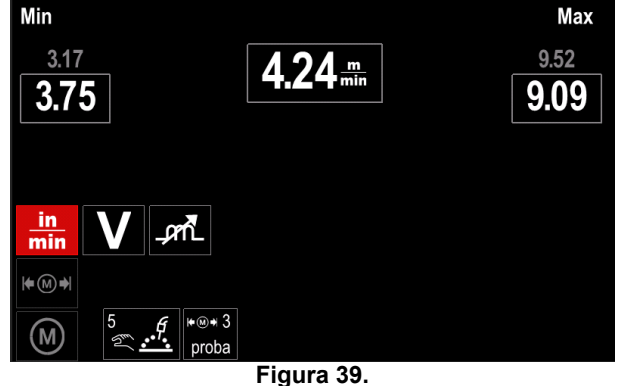

Prima a Tecla [37] para sair com as alterações.

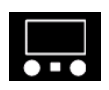

**Configuração do visor** Estão disponíveis duas Configurações do visor:

#### **Tabela 13.**

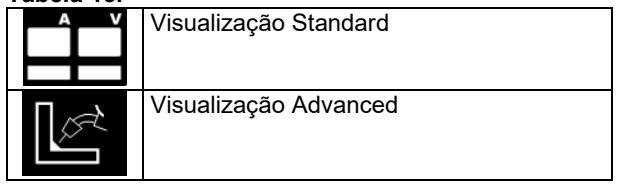

Para regular Configuração do visor:

- Aceder ao Menu de regulações e configuração
- Use o Botão da direita [36] para realçar o ícone da "Configuração do visor".

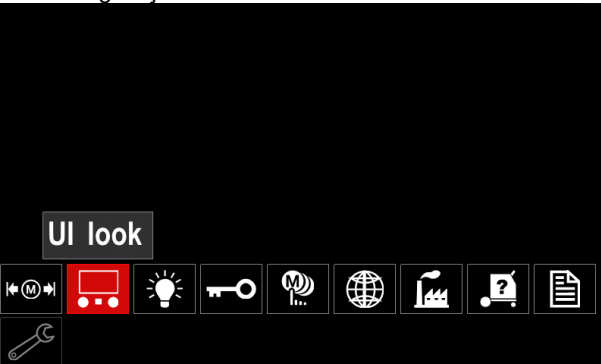

**Figura 40.** 

 Prima o Botão da direita [36]. O Menu de configuração do visor surge no visor.

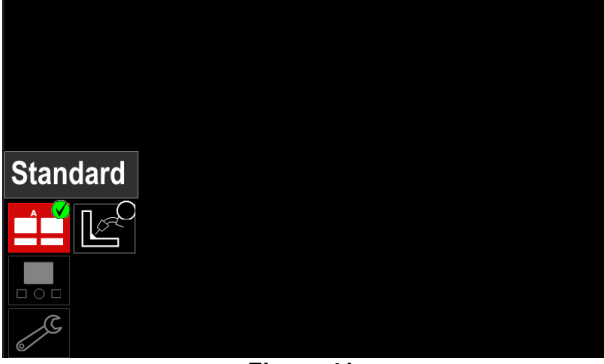

**Figura 41.** 

 Use o Botão da direita [36] para selecionar a configuração do visor.

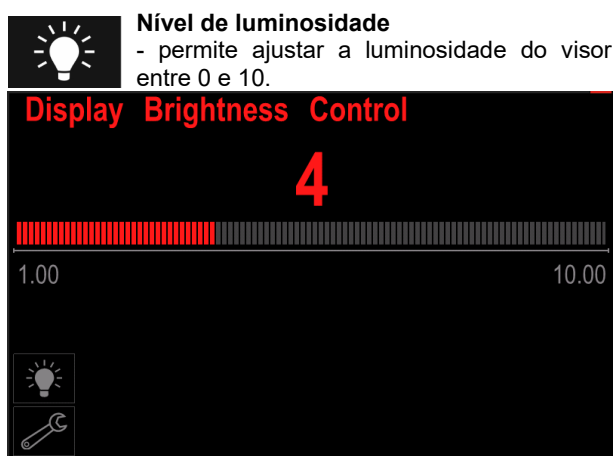

**Figura 42.** 

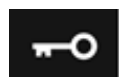

**Controlo de acesso** 

Esta função permite as seguintes atividades

#### **Tabela 14.**

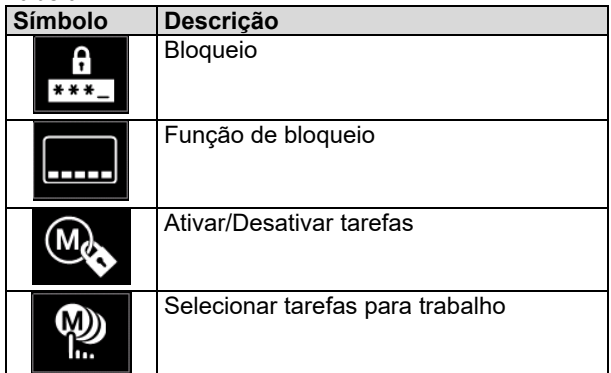

A  $***$ 

**Bloqueio –** permite configurar a palavrapasse. Para configurar a palavra-passe:

- Aceder ao Menu de regulações e configuração
- Use o Botão da direita [36] para realçar o ícone de Bloqueio.

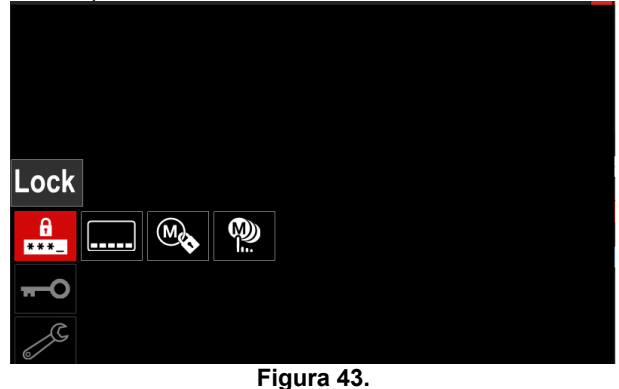

 Prima o Botão da direita [36]. O menu de configuração de palavra-passe surge no visor.

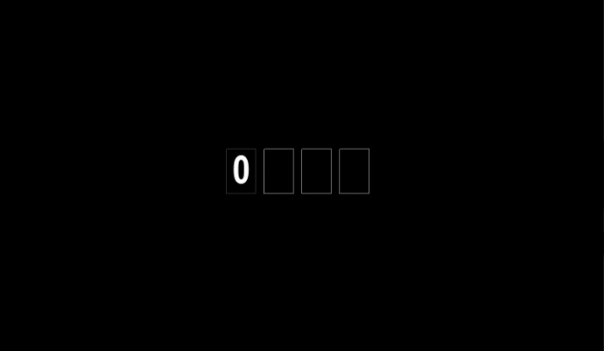

**Figura 44.** 

- Rode o Botão da direita [36] para selecionar: números de 0-9,
	- Prima o Botão da direita [36] para confirmar o primeiro carácter da palavra-passe.
- Os números seguintes são selecionados com o mesmo método.

**Nota:** depois da configuração do último carácter o sistema fecha automaticamente.

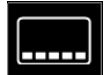

**Função de bloqueio –** permite bloquear/desbloquear algumas funções da barra dos parâmetros de soldadura. Para bloquear funções:

- Aceder ao Menu de regulações e configuração
- Use o Botão da direita [36] para realçar o ícone de Bloqueio de funções.

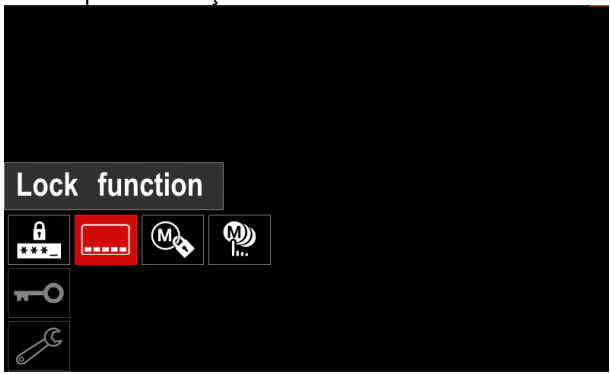

**Figura 45.** 

- Prima o Botão da direita [36]. O menu de Bloqueio de funções surge no visor.
- Use o Botão da direita [36] para realçar a função (por exemplo, "Configuração avançada".

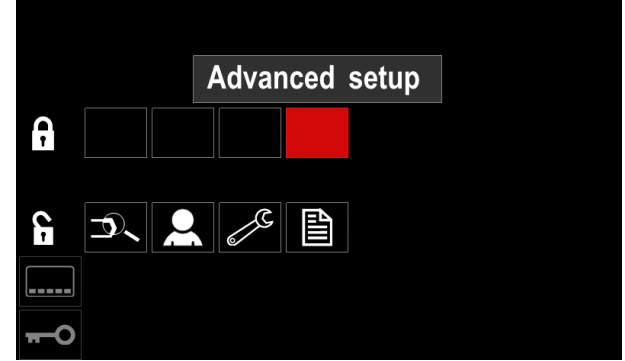

**Figura 46.** 

 Prima o Botão da direita [36]. O ícone do parâmetro selecionado desaparece da parte inferior do visor (Figura 47). Este parâmetro também desaparece da barra dos parâmetros de soldadura [44].

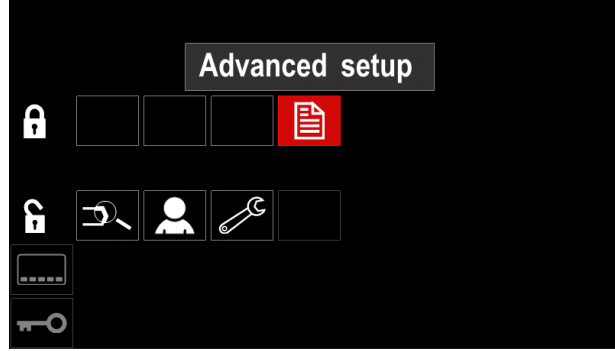

**Fig**u**ra 47.** 

**Nota:** para desbloquear a função o utilizador tem de seguir os mesmos passos do bloqueio de função.

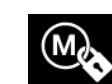

**Ativar/ Desativar tarefas –** permite ativar/desativar tarefas da função Guardar memória.

Para ativar/desativar tarefas:

- Aceder ao Menu de regulações e configuração
- Use o Botão da direita [36] para realçar o ícone.

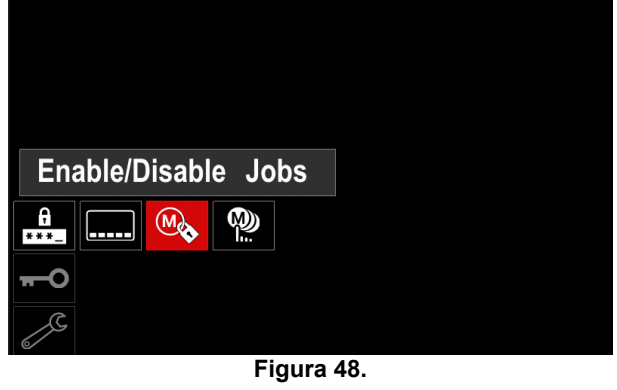

 Prima o Botão da direita [36] para confirmar. O menu de Ativar/Desativar tarefas surge no visor.

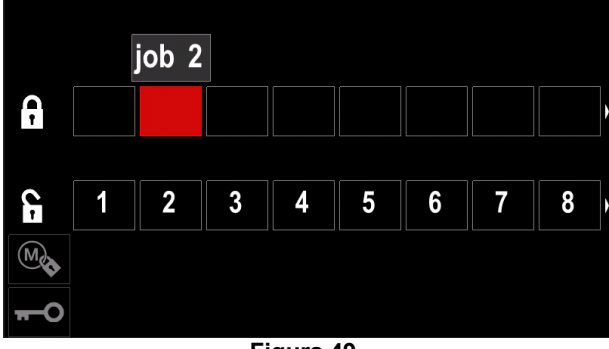

**Figura 49.** 

 Use o Botão da direita [36] para realçar o número da tarefa. O ícone da tarefa selecionada desaparece da parte inferior do visor.

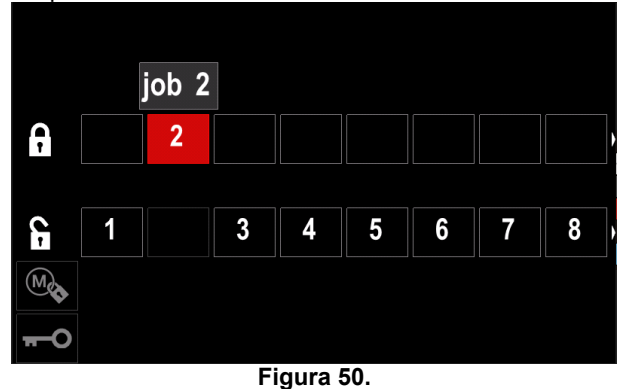

**Nota:** as tarefas que são desativadas não podem ser usadas na função "Guardar memória" – indicado na Figura 51 (a tarefa 2 não está disponível).

|   | Tigura o F (a tarcia z não cola disponivel). |             |
|---|----------------------------------------------|-------------|
| 5 | G                                            | <b>Save</b> |
|   | $:$ job 1<br>1                               |             |
|   | 3 : job 3                                    |             |
|   | 5:job 5                                      |             |
|   | 6: job 6                                     |             |
|   |                                              |             |

**Figura 51.** 

(M) h.

**Selecionar tarefas para trabalho –** permite escolher as tarefas que são ativadas quando o modo de tarefa for ativado.

Para selecionar tarefas para trabalho:

Aceder ao Menu de regulações e configuração

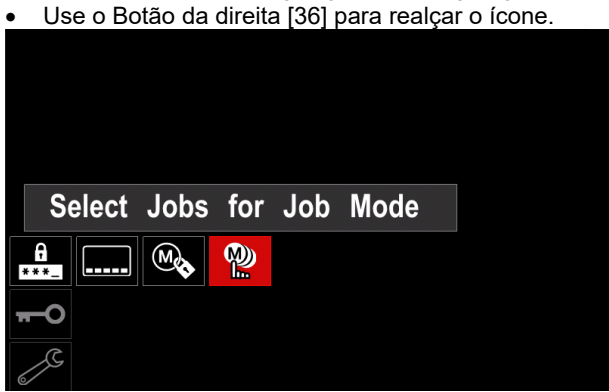

**Figura 52.** 

- Prima o Botão da direita [36] para confirmar.
- Use o Botão da direita [36] para realçar o número da tarefa.
- Use o Botão da direita [36] para confirmar o ícone do parâmetro selecionado aparecerá na parte inferior do visor.

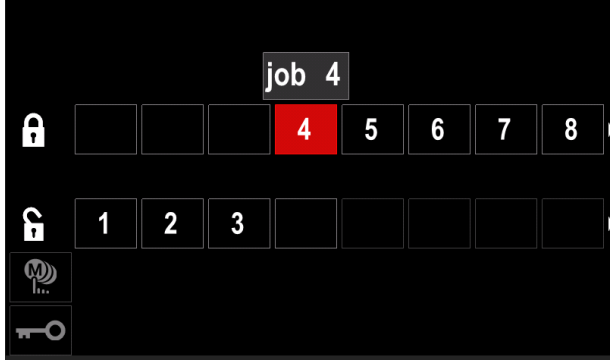

**Figura 53.** 

Prima a Tecla [37] para voltar ao menu principal.

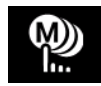

**Modo de tarefa –** o utilizador só tem acesso para operação com as tarefas selecionadas.

**Nota:** antes de mais, o utilizador tem de selecionar as tarefas que podem ser usadas no Modo de tarefa (*Controlo de acesso -> Selecionar tarefas para trabalho*)

Para ativar o Modo de tarefa:

- Aceder ao Menu de regulações e configuração
- Use o Botão da direita [36] para realçar o ícone de Modo de tarefa.

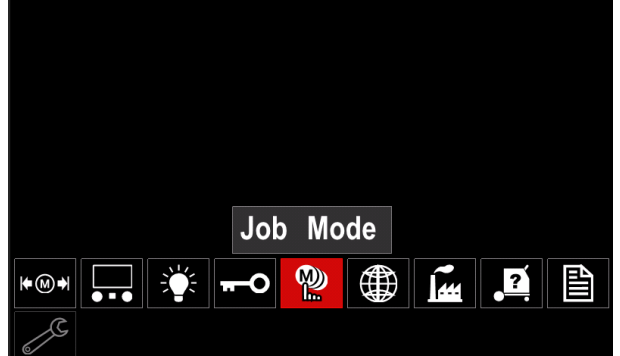

**Figura 54.** 

- Prima o Botão da direita [36]. O menu do Modo de tarefa surge no visor.
- Use o Botão da direita [36] para realçar uma das opções mostradas na figura abaixo.
	- **X** Cancelar modo de tarefa
	- ativar o modo de tarefa

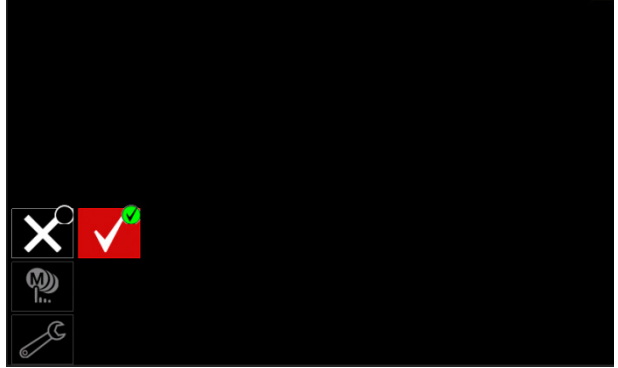

**Figura 55.** 

 Prima o Botão da direita [36] para confirmar a seleção.

**Nota:** depois de ativado o Modo de tarefa o ícone desta função é mostrado na barra dos parâmetros de soldadura. Neste modo as opções Carregar memória e Guardar memória estão bloqueadas.

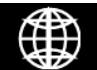

**Configurar o idioma –** o utilizador pode escolher o idioma da interface (inglês, polaco, finlandês, francês, alemão, espanhol, italiano,

holandês). Para configurar o idioma:

- Aceder ao Menu de regulações e configuração
- Use o Botão da direita [36] para realçar o ícone de Configurar o idioma.

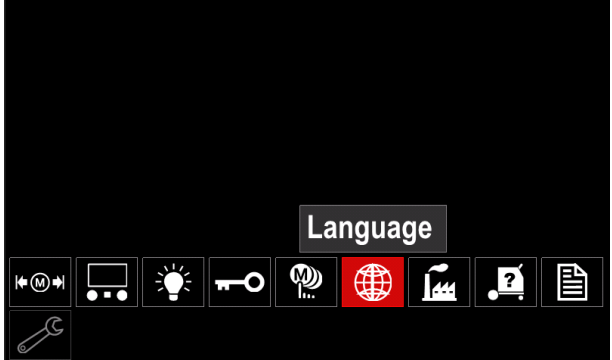

**Figura 56.** 

 Prima o Botão da direita [36]. O menu do Idioma surge no visor.

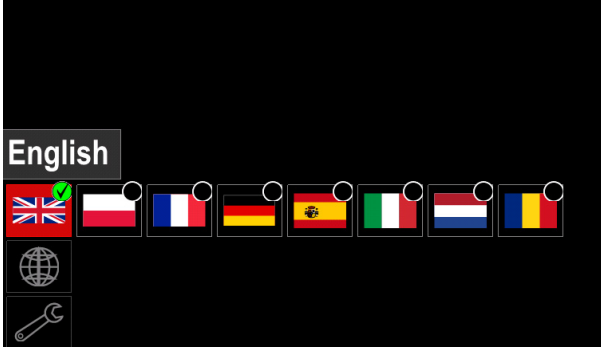

**Figura 57.** 

- Use o Botão da direita [36] para selecionar o idioma.
- Confirme a seleção prima o Botão da direita [36].

# **Restaurar configurações de fábrica**

restauradas as Configurações de fábrica, as configurações guardadas na memória são eliminadas.

Para restaurar Configurações de fábrica:

- Aceder ao Menu de regulações e configuração
- Use o Botão da direita [36] para realçar o ícone Restaurar configurações de fábrica.

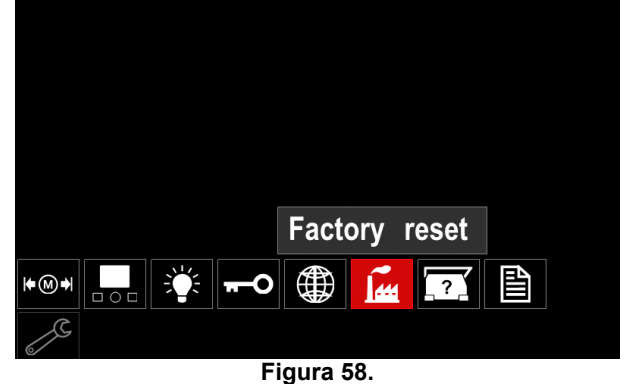

 Prima o Botão da direita [36]. O Menu Restaurar configurações de fábrica surge no visor.

 Use o Botão da direita [36] para realçar a Marca de verificação.

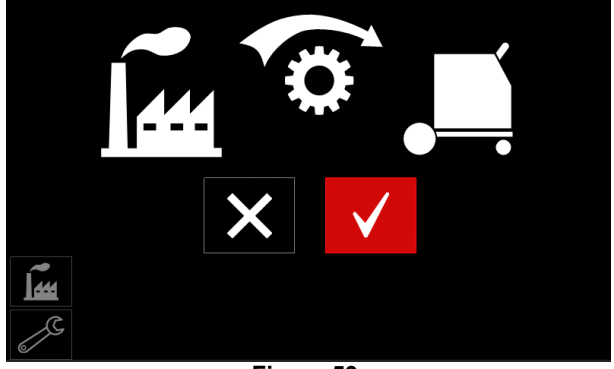

**Figura 59.** 

 Confirmar a seleção – prima a Tecla direita [36]. As configurações de fábrica estão restauradas.

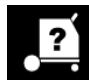

## **Informação de diagnóstico**

Informação disponível:

- Versão do Software
- Versão do Hardware
- Software de soldadura
- Endereço IP Ethernet
- Protocolo da fonte de alimentação
- Registo de eventos
- Registos fatais.

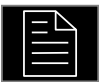

### **Configuração avançada**

Este menu permite aceder aos parâmetros de configuração do dispositivo.

Para regular os parâmetros de configuração.

- Aceder ao Menu de regulações e configuração
- Use o Botão da direita [36] para realçar o ícone do "menu de configuração".

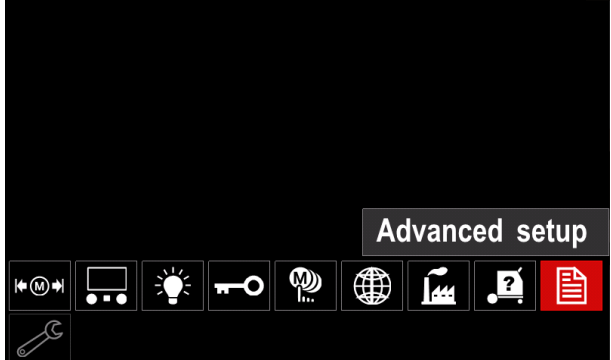

**Figura 60.** 

- Prima o Botão da direita [36]. O Menu de configuração surge no visor.
- Use o Botão da direita [36] para realçar o Número do parâmetro que vai ser alterado, por exemplo P.1 – permite alterar as unidades de WFS, predefinição de fábrica: "Métricas" = m/min.

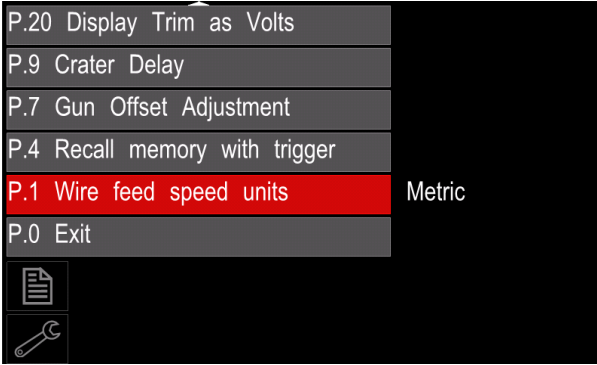

**Figura 61.** 

- Prima o Botão da direita [36].
- Use o Botão da direita [36] para realçar "Imperiais" = pol/min.

| P.20 Display Trim as Volts    |               |  |  |  |  |
|-------------------------------|---------------|--|--|--|--|
| P.9 Crater Delay              |               |  |  |  |  |
| P.7 Gun Offset Adjustment     |               |  |  |  |  |
| P.4 Recall memory with trigge | English       |  |  |  |  |
| P.1 Wire feed speed units     | <b>Metric</b> |  |  |  |  |
| $P.0$ Exit                    |               |  |  |  |  |
| 圁                             |               |  |  |  |  |
|                               |               |  |  |  |  |

**Figura 62.** 

Confirme a seleção – prima a Tecla direita [36].

**Tabela 15. Os parâmetros de configuração** 

| P.0        | Saída do Menu           | Permite sair do menu                                                                                                    |
|------------|-------------------------|----------------------------------------------------------------------------------------------------|
| P.1        |                         | Unidades da velocidade Permite alterar as unidades da WFS:                                                                                                  |
|            | de alimentação do fio . | "Métricas" (predefinição de fábrica) = m/min;                                                                                                    |
|            | (WFS)                   | "Imperiais" = pol/min.                                                                                                    |
| P.4        | Aceder à Memória com o  | Esta opção permite aceder a uma memória premindo e soltando rapidamente o                                                                                   |
|            | gatilho                 | gatilho da pistola:                                                                                                    |
|            |                         | "Enable" = Selecionar as memórias 2 a 9 premindo e soltando rapidamente                                                                                     |
|            |                         | o gatilho da pistola. Para aceder a uma memória com o gatilho da pistola,                                                                                   |
|            |                         | prima e solte rapidamente o gatilho o número de vezes correspondente ao                                                                                     |
|            |                         | número da memória. A título de exemplo, para aceder à memória 3, prima e                                                                                    |
|            |                         | solta rapidamente o gatilho 3 vezes. O acesso à memória com o gatilho só<br>se pode fazer se o equipamento não estiver a soldar.                            |
|            |                         | "Disable" (predefinição de fábrica) = A seleção da memória é feita                                                                                          |
|            |                         | exclusivamente pelas Teclas do painel.                                                                                                    |
| <b>P.7</b> | Ajuste da compensação   | Esta opção ajusta a calibração da velocidade de alimentação do fio do motor de                                                                              |
|            | da pistola              | tração de uma pistola "push-pull". Esta ação só deve ser executada se outras                                                                                |
|            |                         | possíveis correções não resolverem qualquer problema de alimentação "push-                                                                                  |
|            |                         | pull". É necessário um conta-rotações para executar a calibração da                                                                                         |
|            |                         | compensação do motor de tração da pistola. Para executar o procedimento de                                                                                  |
|            |                         | calibração, proceda do seguinte modo:                                                                                                    |
|            |                         | 1. Liberte o braço de pressão em ambos os acionamentos de tração e                                                                                          |
|            |                         | impulsão do fio.                                                                                                    |
|            |                         | Regule a velocidade de alimentação do fio para 200 ipm.<br>2.                                                                                               |
|            |                         | Retire o fio do acionamento de tração do fio.<br>3.<br>Coloque um conta-rotações no rolo de acionamento da pistola "pull".                                  |
|            |                         | 4.<br>Prima o gatilho da pistola "push-pull".<br>5.                                                                                                    |
|            |                         | Meça a velocidade rotação do motor de tração. A velocidade de<br>6.                                                                                         |
|            |                         | rotação deve estar entre 115 e 125 rpm. Se necessário, reduza a                                                                                             |
|            |                         | configuração da calibração para abrandar o motor de tração, ou                                                                                              |
|            |                         | aumente a configuração da calibração para acelerar o motor.                                                                                                 |
|            |                         | O intervalo de calibração é de -30 a +30, tendo 0 como valor predefinido.                                                                                   |
| P.9        | Atraso de cratera       | Esta opção é utilizada para saltar a sequência Cratera ao efetuar soldas de                                                                                 |
|            |                         | alinhavos curtos. Se o gatilho for libertado antes de expirar o temporizador, faz-                                                                          |
|            |                         | se o bypass à sequência de Cratera e a solda termina. Se o gatilho for libertado                                                                            |
|            |                         | depois de expirar o temporizador, a sequência de Cratera funciona                                                                                           |
|            |                         | normalmente (se estiver ativada).                                                                                                    |
| P.20       | Opção<br>de             | • OFF $(0)$ a 10,0 segundos (predefinição = Off)<br>visualizar Define como é apresentado o Corte                                                            |
|            | <b>Corte como Volts</b> | "No" (predefinição de fábrica) = o Corte é apresentado no formato definido                                                                                  |
|            |                         | no conjunto de soldadura.                                                                                                    |
|            |                         | "Yes" (predefinição de fábrica) = todos os valores de corte são apresentados                                                                                |
|            |                         | como uma tensão;                                                                                                    |
|            |                         | Nota: esta opção pode não estar disponível em todas as máquinas. A fonte de                                                                                 |
|            |                         | alimentação tem de suportar esta funcionalidade, caso contrário a opção não                                                                                 |
|            |                         | aparece no menu.                                                                                                    |
| P.22       | Temporização do erro de | Esta opção pode ser usada para facultativamente desligar a saída se não                                                                                     |
|            | arranque/perda do arco  | estiver formado um arco, ou este se tiver perdido durante um dado período de                                                                                |
|            |                         | tempo. Se a máquina parar, é apresentado o erro 269. Se o valor for regulado                                                                                |
|            |                         | para OFF, a saída da máquina não é desligada se não estiver formado um arco<br>ou se este se perder. O gatilho pode ser usado para alimentar a quente o fio |
|            |                         | (predefinição). Se estiver regulado um valor, a saída da máquina desliga-se se                                                                              |
|            |                         | não estiver formado um arco num determinado período de tempo depois de                                                                                      |
|            |                         | pressionado o gatilho ou se este se mantiver premido depois de se perder um                                                                                 |
|            |                         | arco. Para impedir erros incomodativos, regule a Temporização do erro de                                                                                    |
|            |                         | arranque/perda do arco para um valor adequado depois de ponderados todos                                                                                    |
|            |                         | os parâmetros de soldadura (velocidade de alimentação do fio de acionamento,                                                                                |
|            |                         | velocidade de alimentação do fio de soldadura, "stick out" elétrico, etc.). Para                                                                            |
|            |                         | evitar alterações subsequentes da Temporização do erro de arranque/perda do                                                                                 |
|            |                         | arco, o menu de configuração deve ser bloqueado configurando Bloqueio                                                                                       |
|            |                         | preferencial = Sim usando o software Power Wave Manager.<br>Nota: este parâmetro está desativado durante a soldadura Stick, TIG ou                          |
|            |                         |                                                                                                    |
|            |                         | Goivagem.                                                                                                    |

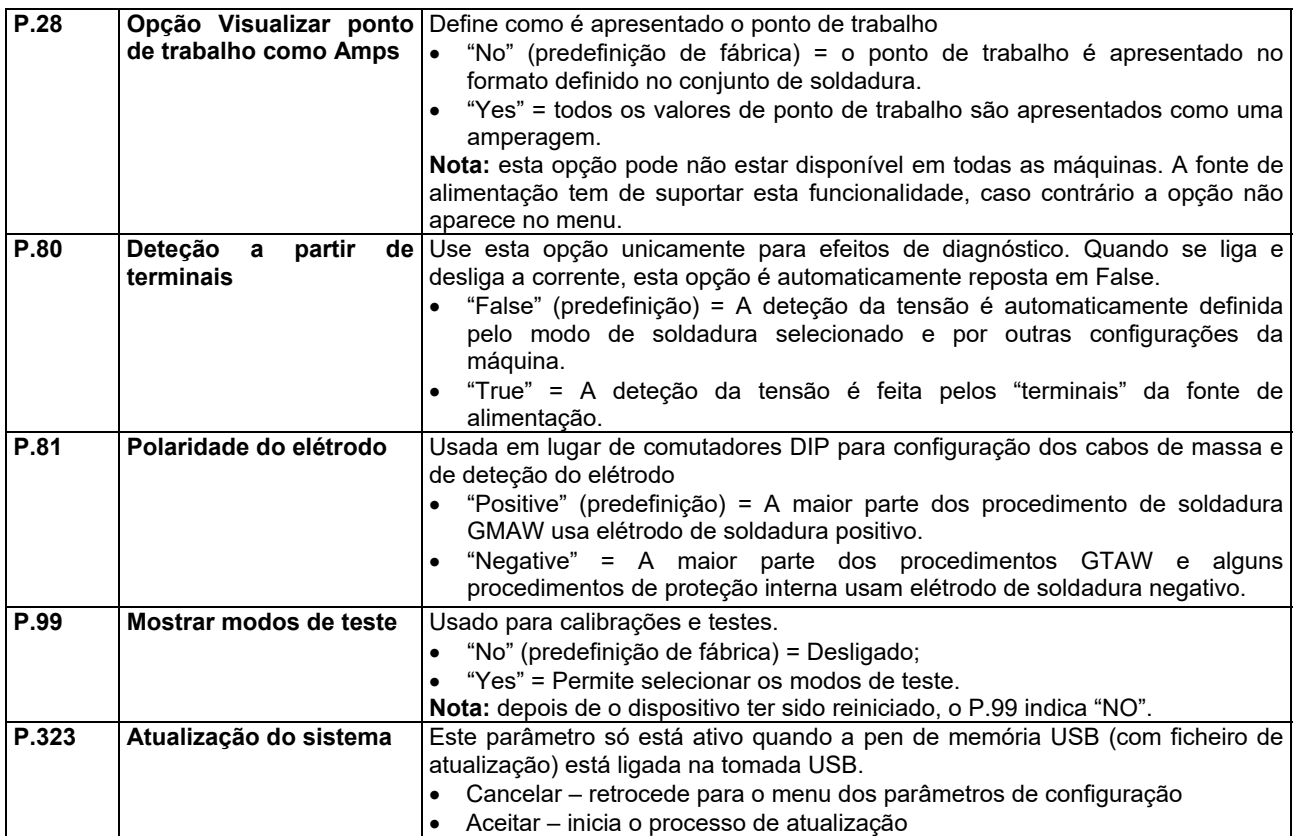

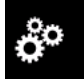

### **Menu de assistência**

Permite aceder a funções de assistência especiais.

## **AVISO**

O menu de assistência está disponível quando é ligado um dispositivo de armazenamento USB.

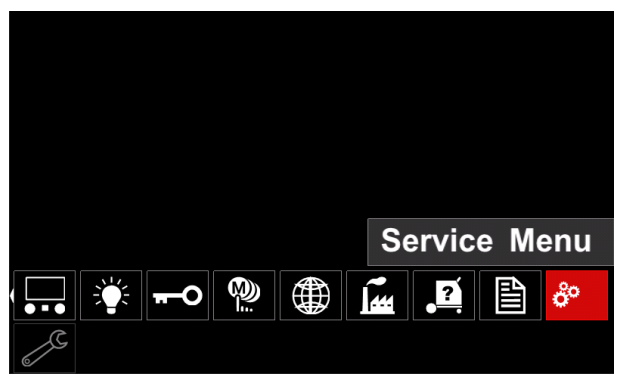

**Figura 63.** 

**Tabela 16.** 

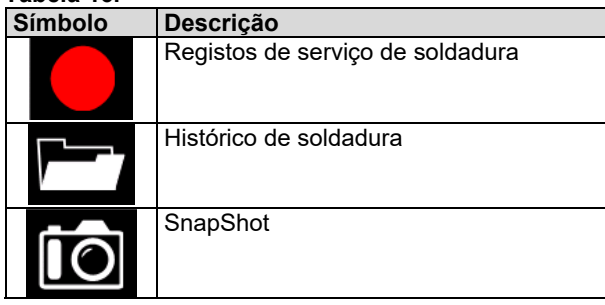

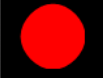

**Registos de servico de soldadura** – permite regista os parâmetros de soldadura que foram usados durantes a soldadura.

Para aceder ao menu:

- Verifique se o dispositivo USB está ligado à máquina de soldadura
- Aceder ao Menu de regulações e configuração
- Use o Botão da direita [36] para realçar o ícone do Menu de assistência.
- Prima o Botão da direita [36] é iniciado o processo de registo.

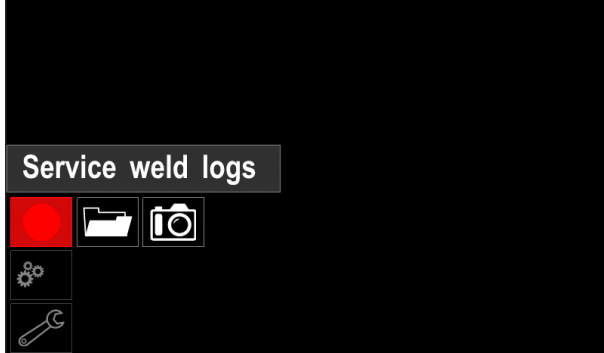

**Figura 64.** 

Prima o Botão da direita [36] para continuar.

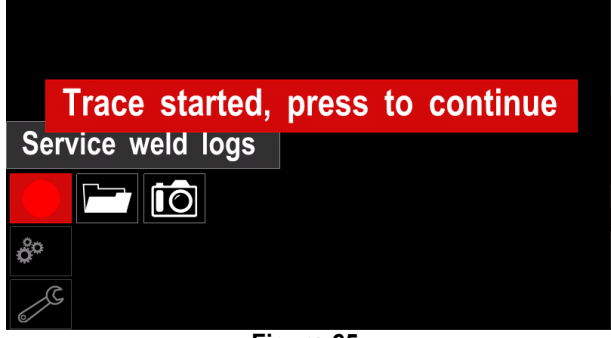

**Figura 65.** 

- Prima o Botão da esquerda [35] ou a Tecla [37] para sair
- O ícone de registo aparece na *Barra de estado* [38].

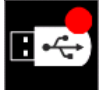

**Nota:** para parar o registo aceda ao Menu de assistência e prima novamente o ícone de **Registos de serviço de soldadura**

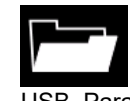

**Histórico de soldadura –** após o registo, os parâmetros de soldadura são guardados na pasta do dispositivo USB. Para aceder ao Histórico de soldadura:

- Verifique se o dispositivo USB está ligado.
- Aceder ao Menu de regulações e configuração
- Aceda a *Menu de assistência* → *Histórico de soldadura*

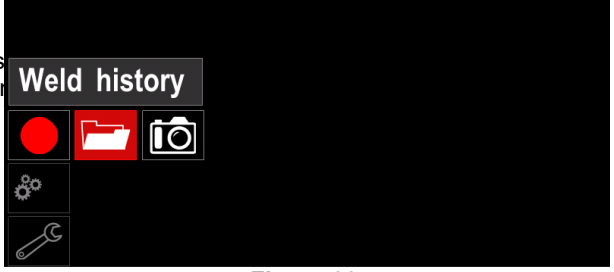

**Figura 66.** 

- Prima o Botão da direita [36] para obter acesso ao *Histórico de soldadura* – a lista dos parâmetros utilizados:
	- Número de soldadura
	- WFS média
	- Corrente média [A]
	- Tensão média [V]
	- Tempo de arco [s]
	- Número do programa de soldadura
	- Número/nome da tarefa

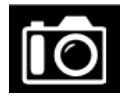

**SnapShot** - crie um ficheiro que contenha informações detalhadas sobre a configuração e resolução de problemas recolhidas de cada módulo da unidade

CITOSTEEL 255C/ 325C PRO.

Este ficheiro pode ser enviado para a Assistência para resolução de problemas possíveis que não possam ser facilmente resolvidos pelo utilizador.

Para obter um SnapShot:

- Verifique se o dispositivo USB está ligado.
- Aceda a *Configuração* → *Menu de assistência* → *Snapshot*

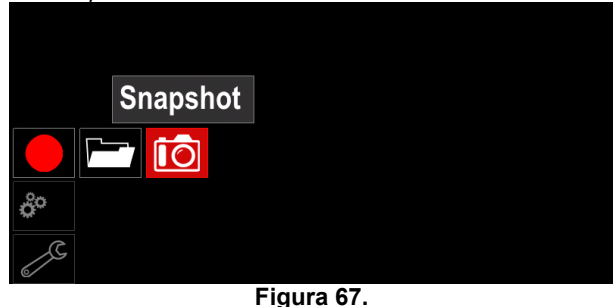

 Prima o Botão da direita [36] para iniciar o processo de SnapShot.

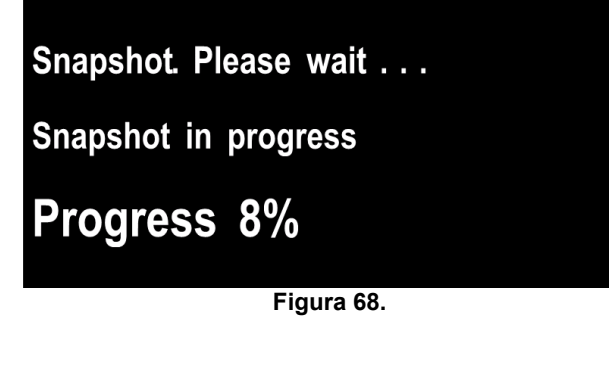

## **Processo de soldadura GMAW e FCAW em modo não sinérgico**

Num modo não sinérgico, a velocidade de alimentação do fio e a tensão de soldadura são parâmetros independentes e têm de ser regulados pelo utilizador.

Procedimento para iniciar processos de soldadura GMAW ou FCAW-SS:

- Determine a polaridade do fio para o fio a utilizar. Procure estas informações nos dados do fio.
- Ligue a saída da pistola com arrefecimento a gás para processo GMAW/FCAW à tomada Euro [5].
- Dependendo do fio utilizado, ligue o cabo de massa [15] à tomada de saída [3] ou [4]. Consultar ponto [20] - bloco de terminais para alteração de polaridade.
- Ligue o cabo de massa [15] à peça a soldar com o grampo de trabalho.
- Instale o fio adequado.
- Instale o rolo de acionamento adequado.
- Tenha o cuidado de verificar, se necessário (processo GMAW), que a proteção de gás foi ligada.
- Ligue a máquina.
- Prima o gatilho da pistola para alimentar o fio através do alinhador da pistola até o fio sair pela extremidade roscada.
- Coloque uma ponta de contacto adequada.
- Dependendo do processo de soldadura e do tipo de pistola, coloque o bico (processo GMAW) ou a cápsula de proteção (processo FCAW).
- Feche o Painel lateral esquerdo.
- A máquina de soldar está pronta a soldar.
- Aplicando os princípios de Saúde e Segurança no trabalho em soldadura, é possível iniciar a soldadura.

# **AVISO**

Mantenha o cabo da pistola tão linear quanto possível ao carregar o elétrodo através do cabo.

# **AVISO**

Nunca use uma pistola defeituosa.

- Verifique o fluxo de gás com o comutador Gas Purge [18].
- Feche a porta do acionamento do fio.
- Feche a cobertura da bobina de fio.
- Selecione o programa de soldadura adequado. **Nota:** a lista de programas disponíveis depende da fonte de alimentação.
- Regule os parâmetros de soldadura.
- A máquina de soldar está pronta a soldar.

# *AVISO*

A porta do acionamento do fio e a cobertura da bobina de fio têm de estar completamente fechadas durante a soldadura.

# **AVISO**

Mantenha o cabo da pistola tão linear quanto possível ao soldar ou carregar o elétrodo através do cabo.

## **AVISO**

Não dobre nem puxe o cabo à volta de esquinas afiadas.

 Aplicando os princípios de Saúde e Segurança no trabalho em soldadura, é possível iniciar a soldadura.

No modo não sinérgico é possível regular:

- Velocidade de alimentação do fio WFS
- A tensão de soldadura
- Tempo de burnback
- Acionar WFS
- Tempo de pré-fluxo/Tempo de pós-fluxo
- Tempo do ciclo de soldadura por pontos
- 2-Passos/4-Passos
- Procedimento de arranque
- Procedimento de cratera
- Controlo de onda:
	- Constrição

## **Processo de soldadura GMAW e FCAW em modo sinérgico CV**

No modo sinérgico, a tensão de soldadura não é regulada pelo utilizador.

A tensão de soldadura correta é regulada pelo software da máquina.

Este valor foi recolhido com base em dados (dados de entrada) carregados:

Velocidade de alimentação do fio, WFS.

Se necessário, a tensão de soldadura pode ser ajustada com o Botão da direita [36]. Quando se roda o Botão da direita, o visor mostra uma barra superior ou inferior que indica se o valor da tensão é superior ou inferior ao ideal.

Adicionalmente pode regular manualmente:

- Burnback
- Acionar WFS
- Tempo de pré-fluxo/Tempo de pós-fluxo
- Tempo do ciclo de soldadura por pontos
- 2-Passos/4-Passos
- Procedimento de arranque (só para PRO)
- **Procedimento de cratera**
- Controlo de onda:
	- **•** Constrição

## **Processo de soldadura SMAW**

As unidades **CITOSTEEL 255C/325C BASIC/PRO** não incluem o suporte de elétrodo que é necessário para a SMAW, mas pode ser adquirido separadamente.

Procedimento para iniciar processos de soldadura SMAW:

- Comece por desligar a máquina.
- Determine a polaridade do elétrodo para o elétrodo a utilizar. Procure estas informações nos dados do elétrodo.
- Dependendo da polaridade do elétrodo utilizado, ligue o cabo de massa [15] e o suporte do elétrodo com cabo à tomada de saída [3] ou [4] e bloqueie. Consultar Tabela 17.

#### **Tabela 17.**

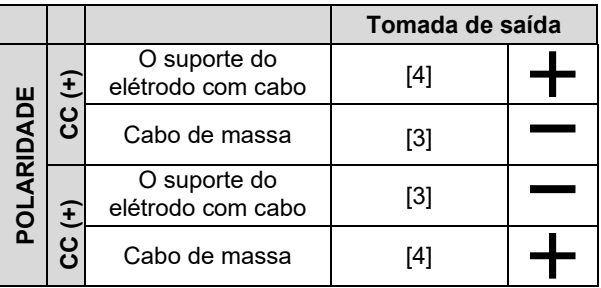

- Ligue o cabo de massa à peça a soldar com o grampo de trabalho.
- Instale o elétrodo adequado no suporte do elétrodo.
- Ligue a corrente de entrada.
- Regule o programa de soldadura SMAW.
- Regule os parâmetros de soldadura.
- A máquina de soldar está pronta a soldar.
- Aplicando os princípios de Saúde e Segurança no trabalho em soldadura, é possível iniciar a soldadura.

Para o programa SMAW pode regular:

- Corrente de soldadura
- Ligue/desligue a tensão de saída no cabo de saída
- Controlos de onda:
	- FORCA DO ARCO
	- ARRANQUE A QUENTE

## **Carregar o fio do elétrodo**

- Desligue a máquina.
- Abra o Painel direito da máquina.
- Desaperte a contraporca da manga.
- Coloque a bobina com o fio na manga de modo que a bonina rode para a esquerda quando o fio entra no alimentador de fio.
- Verifique se a cavilha de fixação da bobina entra no orifício de encaixe na bobina.
- Aperte a cápsula de fixação da manga.
- Coloque o rolo de fio usando o sulco adequado correspondente ao diâmetro do fio.
- Liberte a extremidade do fio e corte a extremidade dobrada tendo o cuidado de não deixar rebarba.

# $\sqrt{N}$  AVISO

A extremidade afiada do fio pode magoar.

- Rode a bobina do fio para a esquerda e enfie a extremidade do fio no alimentador de fio até à tomada Euro.
- Ajuste devidamente a força do rolo de pressão do alimentador do fio.

## **Ajustes do binário do travão da manga**

Para evitar o desenrolamento espontâneo do fio de soldadura, a manga dispõe de um travão.

O ajuste pode ser feito rodando o respetivo parafuso Allen M8, que se encontra no interior da estrutura da manga depois de soltar a cápsula de fixação da manga.

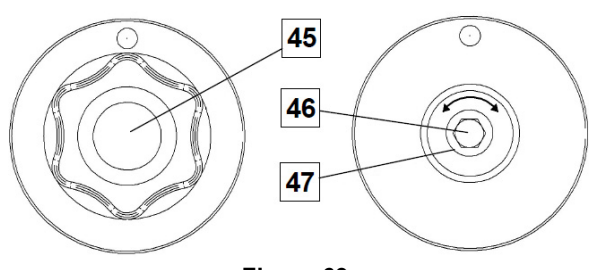

**Figura 69.** 

45. Cápsula de fixação.

- 46. Parafuso Allen M8 de ajuste.
- 47. Mola de pressão.

Rodando o parafuso Allen M8 para a direita aumenta a tensão da mola e permite aumentar o binário do travão

Rodando o parafuso Allen M8 para a esquerda diminui a tensão da mola e permite diminuir o binário do travão.

Depois de concluído o ajuste, deve voltar a colocar a cápsula de fixação.

## **Ajustar a força do rolo de pressão**

O braço de pressão controla a grandeza da força que os rolos de acionamento exercem sobre o fio.

A força de pressão é ajustada rodando a porca de regulação para a direita para aumentar a força, ou para a esquerda para diminuir a força. O ajuste adequado do braço de pressão proporciona os melhores resultados de soldadura.

## $\sqrt{ }$  AVISO

Se a pressão do rolo for demasiado baixa, o rolo desliza sobre o fio. Se a pressão do rolo for demasiado elevada, o fio pode sofrer deformação, o que cria problemas de alimentação na pistola de soldadura. A força de pressão deve ser devidamente regulada. Diminua lentamente a força de pressão até o fio começar a deslizar no rolo de acionamento e de seguida aumente ligeiramente a força dando uma volta à porca de regulação.

### **Introdução do fio do elétrodo no maçarico de soldadura**

- Desligue a máquina de soldar.
- Dependendo do processo de soldadura, ligue a pistola adequada à tomada Euro, fazendo corresponder os parâmetros especificados da pistola e da máquina de soldar.
- Retire o bico da pistola e a ponta de contacto ou a cápsula de proteção e a ponta de contacto. De seguida, endireite a pistola.
- Ligue a máquina de soldar.
- Mantenha o Comutador Cold Inch/Gas Purge na posição Cold Inch.
- Quando se solta o comutador, a bobina de fio não deve desenrolar.
- Ajuste o travão da bobina de fio em conformidade.
- Desligue a máquina de soldar.
- Coloque uma ponta de contacto adequada.
- Dependendo do processo de soldadura e do tipo de pistola, coloque o bico (processo GMAW) ou a cápsula de proteção (processo FCAW).

# **AVISO**

Tenha o cuidado de manter as mãos e os olhos longe da extremidade da pistola enquanto o fio está a sair da extremidade roscada.

## **Mudança dos rolos de acionamento**

### **<u>⁄ ‼</u>∑ AVISO**

Desligue a corrente de entrada antes de colocar ou mudar os rolos de acionamento.

#### A unidade **CITOSTEEL 255C/ 255C PRO,**

**CITOSTEEL 325C/ 325C PRO** está equipada com rolo de acionamento V1.0/V1.2 para fio de aço. Para outros tamanhos de fio, está disponível um kit de rolos de acionamento adequados (ver capítulo "Acessórios") e seguir instruções:

- Desligue a corrente de entrada.
- Desbloqueie 4 rolos rodando 4 Quick-Change Carrier Gear [52].
- Solte as alavancas dos rolos de pressão [53].
- Troque os rolos de acionamento [51] pelos compatíveis correspondentes ao fio utilizado.

## $\langle \mathbf{f} \rangle$  AVISO

Verifique se o alinhador da pistola e a ponta de contacto são de um tamanho que corresponda ao tamanho de fio selecionado.

## **AVISO**

Para fios de diâmetro superior a 1,6 mm, devem ser mudadas as seguintes peças:

- O tubo guia da consola de alimentação [49] e [50].
- O tubo guia da tomada Euro [48].
- Bloqueie 4 novos rolos rodando 4 Quick-Change Carrier Gear [52].
- Manualmente, alimente o fio a partir da bobina de fio, o fio através dos tubos guia, sobre o rolete e o tubo guia da tomada Euro para o alinhador da pistola.
- Bloqueie as alavancas dos rolos de pressão [53].

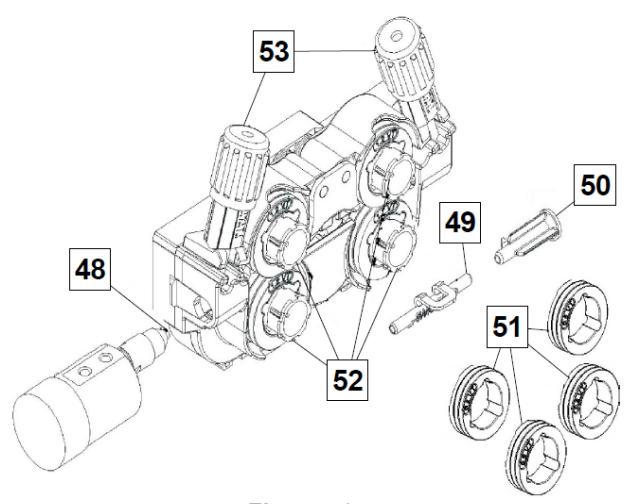

**Figura 70.** 

### **Conexão de gás**

Uma garrafa de gás tem ser instalada com um regulador de caudal adequado. Depois de instalada com segurança uma garrafa de gás com um regulador de caudal, ligue o tubo de gás que vai do regulador ao conector da entrada do gás na máquina.

## **AVISO**

A máquina de soldar comporta todos os gases de proteção adequados incluindo dióxido de carbono, árgon e hélio a uma pressão máxima de 5,0 bar.

## *AVISO*

Fixe sempre a garrafa de gás na posição vertical num suporte especial na parede ou num carrinho. Não se esqueça de fechar a válvula da garrafa de gás depois de concluída a soldadura.

## **AVISO**

A garrafa de gás pode ser fixada na prateleira da máquina, mas a altura da garrafa de gás não pode ser superior a 43 pol./1,1 m. A garrafa de gás que se encontra fixada na prateleira da máquina tem de ser presa à máquina por meio da corrente.

# **AVISO**

Fixe sempre a garrafa de gás na posição vertical num suporte especial na parede ou num carrinho. Não se esqueça de fechar a válvula da garrafa de gás depois de concluída a soldadura.

# **AVISO**

A garrafa de gás pode ser fixada na prateleira da máquina, mas a altura da garrafa de gás não pode ser superior a 43 pol./1,1 m. A garrafa de gás que se encontra fixada na prateleira da máquina tem de ser presa à máquina por meio da corrente.

## **Manutenção**

## **<u>⁄!</u>∑AVISO**

Para qualquer operação de reparação, modificação ou manutenção, recomenda-se contactar o Centro de Assistência Técnica mais próximo ou a Lincoln Electric. As reparações e modificações executadas por um centro de assistência ou pessoal não autorizados anulam o efeito e a validade da garantia do fabricante.

Qualquer dano notável deve ser reportado imediatamente e reparado.

### **Manutenção de rotina (todos os dias)**

- Verifique o estado do isolamento e das ligações dos cabos de massa e do cabo de alimentação. Se houver algum dano no isolamento, substitua imediatamente o cabo.
- Remova os salpicos do bico da pistola. Os salpicos podem interferir com a proteção do fluxo de gás para o arco.
- Verifique a condição da pistola de soldadura: substitua-a, se necessário.
- Verifique a condição e operação da ventoinha de arrefecimento. Mantenha as fendas de fluxo de ar limpas.

#### **Manutenção periódica (a cada 200 horas de trabalho mas pelo menos uma vez por ano)**  Realize a manutenção de rotina e adicionalmente:

- Mantenha a máquina limpa. Usando um compressor (e baixa pressão), remova a sujidade da caixa externa e da cabine interior.
- Se necessário, limpe e aperte todos os terminais de soldar.

A frequência da operação de manutenção pode variar de acordo com o ambiente de trabalho onde a máquina está localizada.

## **AVISO**

Não toque em peças com corrente elétrica.

## *A* AVISO

Antes de retirar a caixa da máquina, esta tem de ser desligada e o cabo de massa tem de ser desligado da tomada de corrente.

## **AVISO**

A fonte de alimentação deve ser desligada da máquina antes de cada manutenção e serviços. Após cada reparação realize testes apropriados para garantir a segurança necessária.

## **Política de Assistência ao Cliente**

A The Lincoln Electric dedica-se ao fabrico e venda de equipamento de soldadura de elevada qualidade, consumíveis e equipamento de corte. O nosso desafio é cumprir as necessidades dos nossos clientes e exceder as suas expectativas. Por vezes os adquirentes poderão pedir à Lincoln Electric conselhos ou informações sobre a utilização dos seus produtos. Respondemos aos nossos clientes com base nas melhores informações de que dispomos nesse momento. A Lincoln Electric não dá garantias sobre tais conselhos e não assume qualquer responsabilidade relativamente a essas informações ou conselhos. Rejeitamos expressamente qualquer tipo de garantia, incluindo garantia de adequação de produtos a qualquer objetivo específico do cliente, no que diz respeito a tias informações e conselhos. Por uma questão prática, não assumimos também qualquer responsabilidade pela atualização ou correção das ditas informações ou conselhos depois da sua comunicação, nem o fornecimento de tal informação ou conselho cria, expande ou altera qualquer garantia relativa à venda dos nossos produtos.

A Lincoln Electric é um fabricante recetivo, mas a seleção e uso de produtos específicos vendidos pela Lincoln Electric é inteira e somente da responsabilidade do cliente. Muitas variáveis fora do controlo da Lincoln Electric afetam os resultados obtidos na aplicação destes métodos de fabrico e requisitos de serviço.

Sujeito a alteração - Tanto quanto é do nosso conhecimento, estas informações estão corretas no momento de impressão. Consulte https://www.oerlikonwelding.com/ para obter informações atualizadas.

# **REEE**

**Português** 

Portuguê

O equipamento elétrico não pode ser deitado fora juntamente com o lixo doméstico!

Nos termos da Diretiva Europeia 2012/19/CE relativa aos resíduos de equipamentos elétricos e eletrónicos (REEE) e respetiva implementação em conformidade com as legislações nacionais, o equipamento elétrico em fim de vida útil, tem de ser recolhido separadamente e entregue em instalações de reciclagem para este efeito. Como proprietário do equipamento, deve informar-se sobre os sistemas de recolha aprovados junto do nosso representante local.

Ao cumprir esta Diretiva Europeia, está a proteger o ambiente e a saúde humana!

# **Peças Sobressalentes**

### **Instruções de consulta da lista de peças**

- Não utilize esta lista de peças para uma máquina cujo número de código não se encontre enumerado. Contacte o Departamento de Assistência da Lincoln Electric sobre qualquer número de código não enumerado.
- Use a ilustração da página relativa à instalação e a tabela abaixo, para determinar a localização da peça para o código específico à sua máquina.
- Use apenas as peças com a marcação "X" da coluna sob o número de coluna referido na página relativa à instalação (# indica uma alteração a esta publicação).

Primeiro, leia as instruções de consulta da lista de peças acima e, depois, consulte o manual de "Peças Sobresselentes" fornecido com a máquina, que possui referências cruzadas de peças com imagens descritivas.

# **REACh**

11/19 **Comunicação em conformidade com o artigo 33.1 do Regulamento (CE) n.º 1907/2006 – REACh.**  Alguns componentes deste produto contêm: Bisfenol A, BPA, EC 201-245-8, CAS 80-05-7 Cádmio, EC 231-152-8, CAS 7440-43-9 Chumbo, EC 231-100-4, CAS 7439-92-1 Fenol, 4-nonil, ramificado, EC 284-325-5, CAS 84852-15-3 em mais de 0,1% em materiais homogéneos. Estas substâncias estão incluídas na "Lista de substâncias que suscitam elevada preocupação candidatas a autorização" do regulamento REACh. O seu produto em particular pode conter uma ou mais das substâncias indicadas. Instruções para uma utilização segura: utilize de acordo com as instruções do fabricante; lave as mãos após a utilização; mantenha fora do alcance das crianças; não coloque na boca; elimine em conformidade com os regulamentos locais.

# **Localização das lojas de assistência autorizada**

- Em caso de reclamação de defeitos no período de garantia da Lincoln, o adquirente deverá contactar um centro de assistência autorizada Authorized Service Facility.
- Contacte o seu Representante de Vendas local da para obter assistência na localização de um.

# **Esquema de Ligações Elétricas**

Consulte o manual de "Peças Sobresselentes" fornecido com a máquina.

Português 38 Português

07/06

12/05

09/16

# **Acessórios**

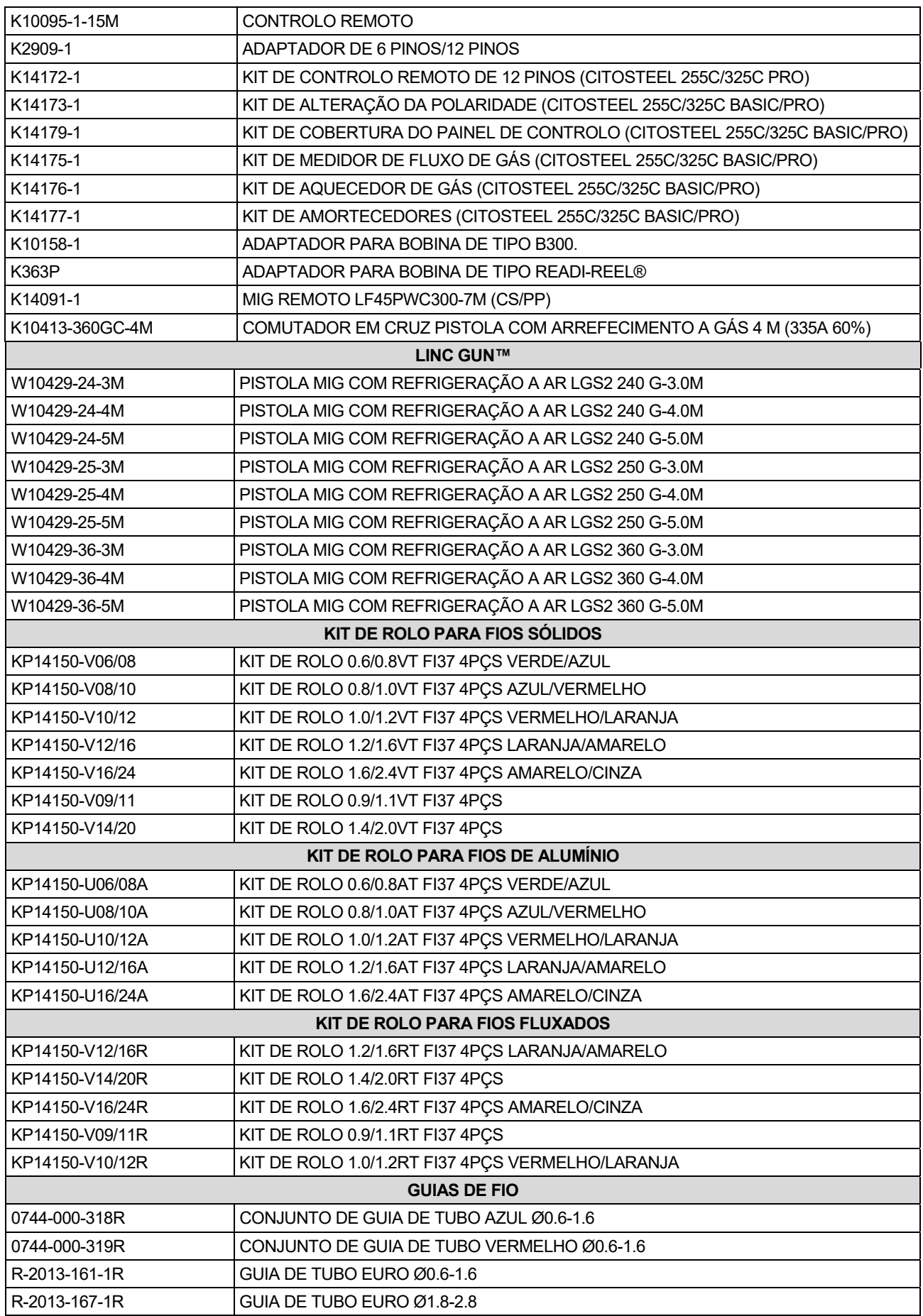

IM3100 10/2020 REV02

# **CITOSTEEL 255C CITOSTEEL 255C PRO CITOSTEEL 325C CITOSTEEL 325C PRO**

# РУКОВОДСТВО ПОЛЬЗОВАТЕЛЯ

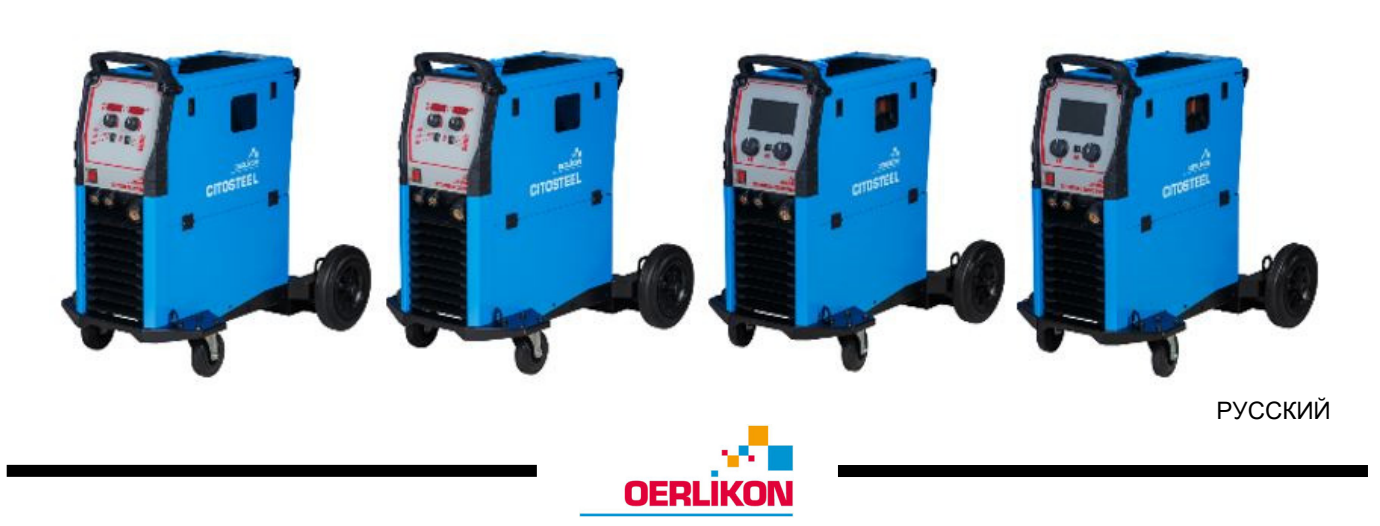

Lincoln Electric Bester Sp. z o.o. ul. Jana III Sobieskiego 19A, 58-263 Bielawa, Poland

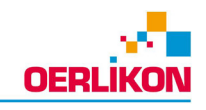

СПАСИБО! Благодарим за выбор высококачественной продукции компании «Линкольн Электрик».

- При получении проверьте целостность упаковки и оборудования. В случае повреждения оборудования при  $\bullet$ доставке немедленно сообщите об этом дилеру.
- Для последующих обращений в сервисную службу запишите в приведенную ниже таблицу данные о Вашем  $\bullet$ оборудовании. Наименование модели, код и серийный номер аппарата указаны на заводской табличке.

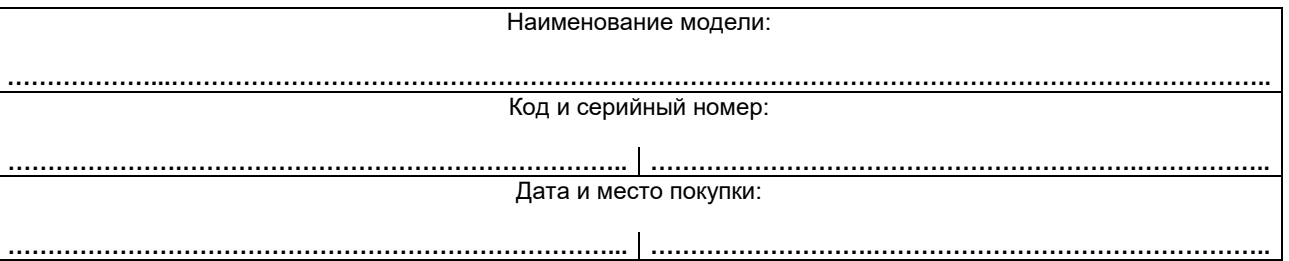

# РУССКИЙ - СОДЕРЖАНИЕ

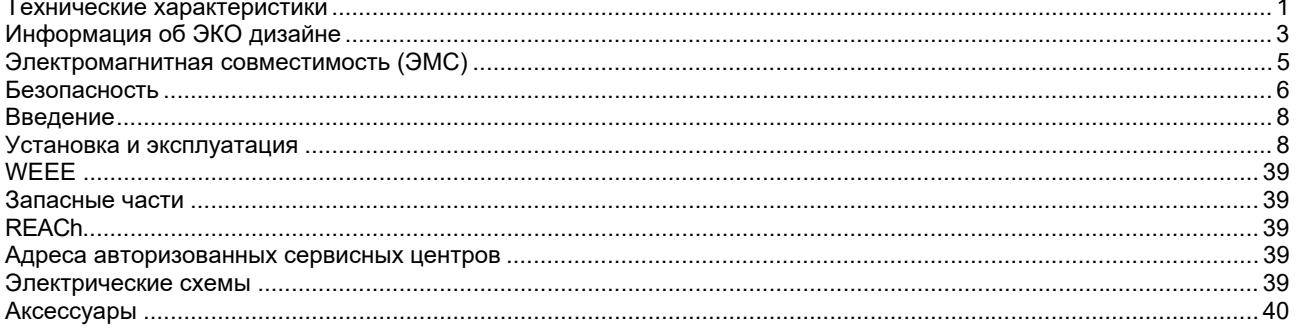

12/05

# **Технические характеристики**

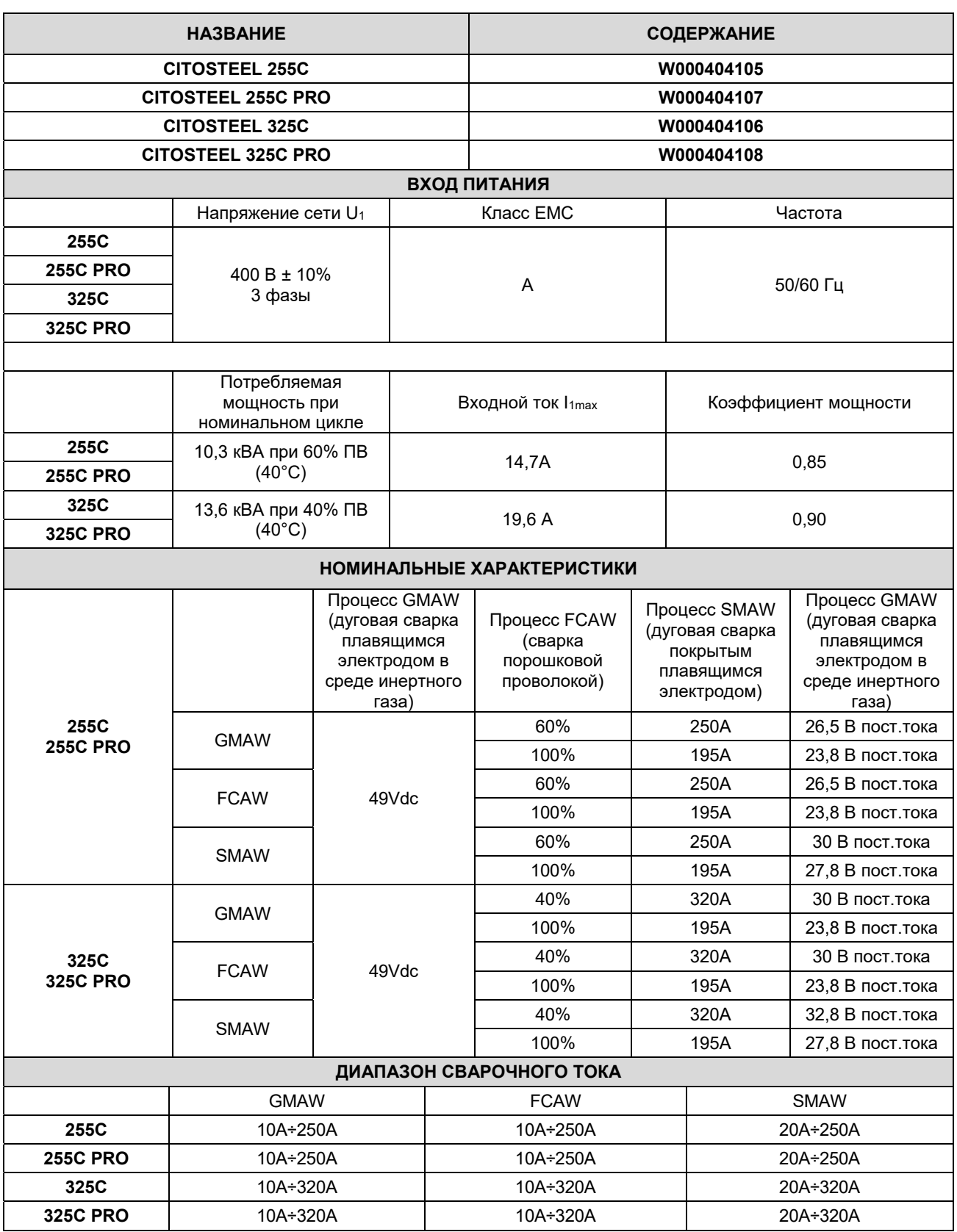

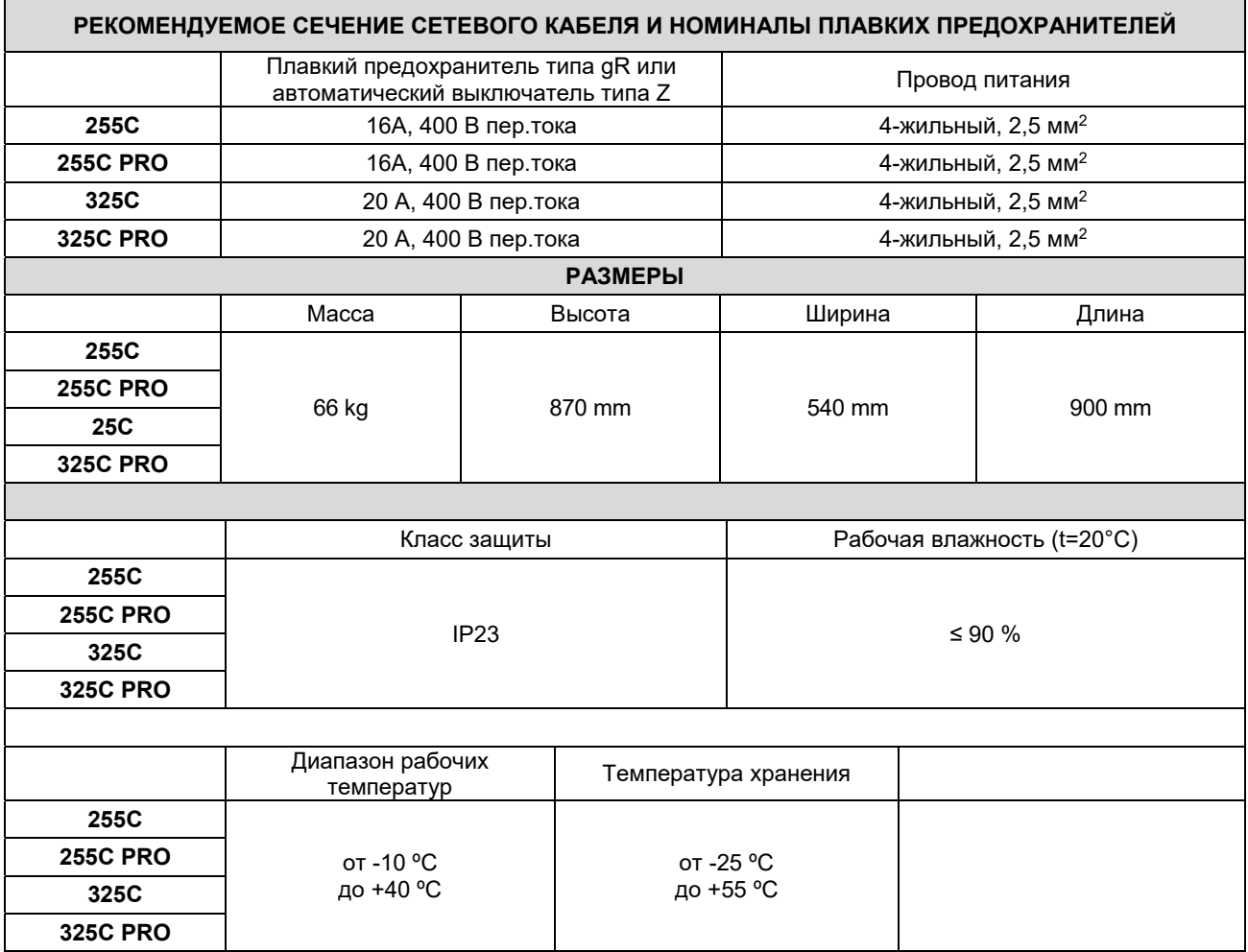

# **Информация об ЭКО дизайне**

Аппарат разработан в соответствии с требованиями Директивы 2009/125/EC и Регламента 2019/1784/EU.

Эффективность и энергопотребление в холостом режиме:

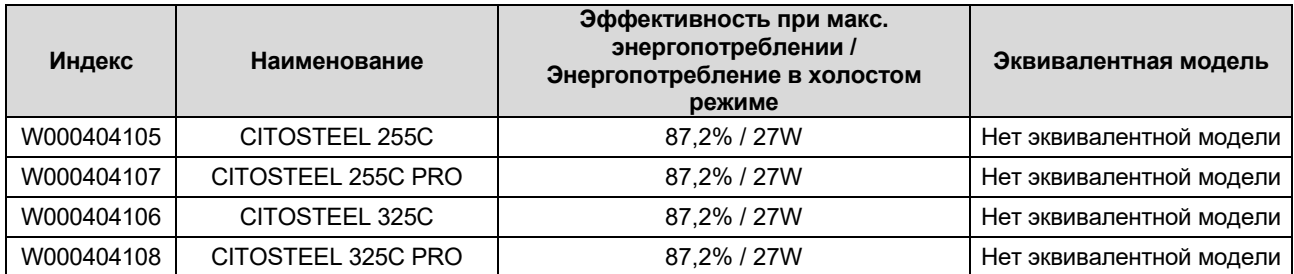

Холостой режим при указанных в приведенной ниже таблице условиях

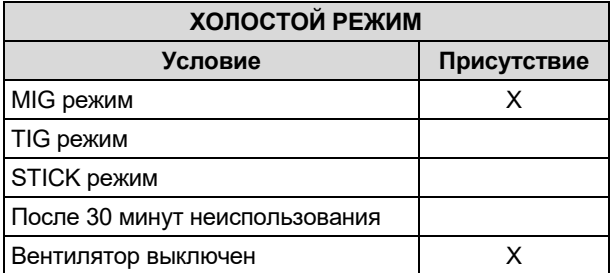

Значения эффективности и потребления в холостом режиме были замерены методами и на условиях, определенных стандартом на изделие EN 60974-1:20XX

Название изготовителя, название изделия, кодовый номер, номер изделия, серийный номер и дата изготовления указаны на паспортной табличке.

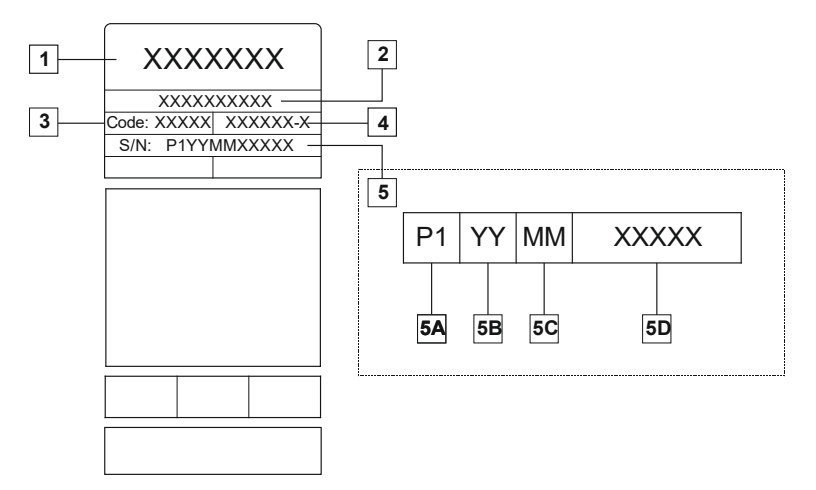

Где:

- **1-** Название и адрес изготовителя
- **2-** Название изделия
- **3-** Кодовый номер
- **4-** Номер изделия
- **5-** Серийный номер
	- **5A-** страна изготовления
	- **5B-** год изготовления
	- **5C-** месяц изготовления
	- **5D-** порядковый номер, отдельный для каждого аппарата

#### Использование стандартного газа для аппарата **MIG/MAG**:

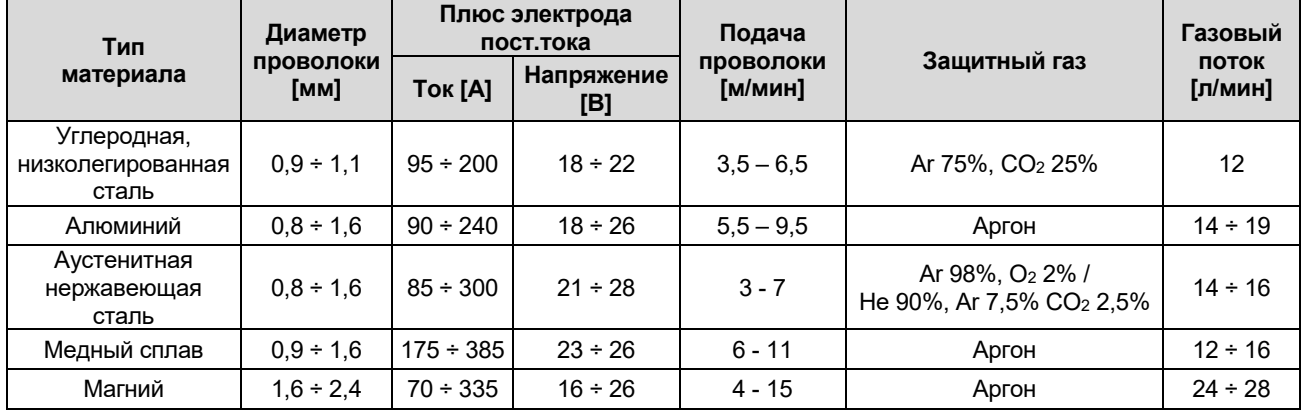

### **Процесс Tig:**

В сварочном процессе TIG использование газа зависит от площади сечения сопла. Для наиболее распространенных горелок:

Гелий: 14-24 л/мин Аргон: 7-16 л/мин

**Примечание:** Чрезмерный расход обуславливает турболентность газового потока, который может втянуть атмосферные загрязнения в сварочную ванну.

**Примечание:** Встречный ветер или тяговое движение могут нарушить покрытие защитного газа, в целях защиты защитного газа используйте экран для блокировки воздушного потока.

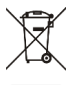

### **Завершение срока службы**

При завершении срока службы изделия, возможна его утилизация для переработки в соответствии с требованиями Директивы 2012/19/EU (WEEE), информацию о демонтаже изделия и основном сырье (CRM) можно получить на https://www.lincolnelectric.com/en-gb/support/Pages/operator-manuals-eu.aspx

# **Электромагнитная совместимость (ЭМС)**

11/04 Данный аппарат разработан в соответствии со всеми действующими нормами и стандартами. Тем не менее, он может излучать электромагнитные помехи, которые способны влиять на другие системы, например: телефонные, радио и телевизионные приемники или мешать работе других систем безопасности. Помехи могут привести к проблемам в работе этих систем. Внимательно изучите данный раздел, чтобы исключить или уменьшить интенсивность электромагнитных помех, излучаемых данным аппаратом.

## **ВНИМАНИЕ!**

При условии, что общий импеданс системы низкого напряжения в точке общего присоединения ниже, чем:

- 56,4 mΩ мОм для **CITOSTEEL 255C**
- 56,4 mΩ мОм для **CITOSTEEL 255C PRO**
- 56,4 mΩ мОм для **CITOSTEEL 325C**
- 56,4 mΩ мОм для **CITOSTEEL 325C PRO**

Данное оборудование соответствует стандартам IEC 61000-3-11 и IEC-61000-3-12 и может подключаться к общественной низковольтной сети электропитания. Установщик или пользователь оборудования несёт ответственность за то, чтобы в случае необходимости выяснить, проконсультировавшись с оператором сети, соответствует ли импеданс системы ограничениям по импедансу.

Чтобы уменьшить электромагнитное излучение от аппарата, необходимо.

- Подключите аппарат к сети питания в соответствии с рекомендациями, изложенными в этой инструкции. При возникновении помех необходимо принять дополнительные меры (например, установить сетевые фильтры).
- Длина сварочных кабелей должна быть минимальной, и располагаться они должны как можно ближе друг к другу. По возможности заземлите заготовку для снижения электромагнитного излучения. Сварщик должен проверить надежность заземления, от которого зависит исправность оборудования и безопасность работы персонала.
- Специальное экранирование кабелей в зоне сварки может способствовать снижению электромагнитного излучения. В некоторых специальных случаях применение экранирования необходимо.

## **ВНИМАНИЕ!**

Электрооборудование с характеристиками Класса A не предназначено для эксплуатации в жилых районах, где электроснабжение осуществляется низковольтными источниками, из-за проблем с электромагнитной совместимостью по причине возможных контактных, или излучаемых помех.

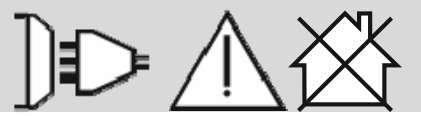

## **ВНИМАНИЕ!**

При образовании сильного электромагнитного поля могут иметь место колебания сварочного тока.

# **Безопасность**

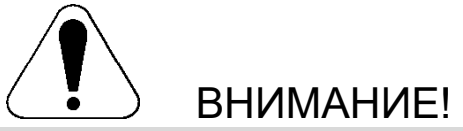

Изделием может пользоваться только квалифицированный персонал. Монтаж, эксплуатация, техобслуживание и ремонт оборудования должны выполняться только квалифицированным персоналом. Перед эксплуатацией этого изделия внимательно ознакомьтесь с данной инструкцией. Несоблюдение указаний, приведенных в этой инструкции, может привести к серьезным травмам, смертельному исходу или к поломке этого изделия. «Lincoln Electric» не несёт ответственности за неисправности, вызванные неправильной установкой, неправильным обслуживанием или несоответствующей эксплуатацией.

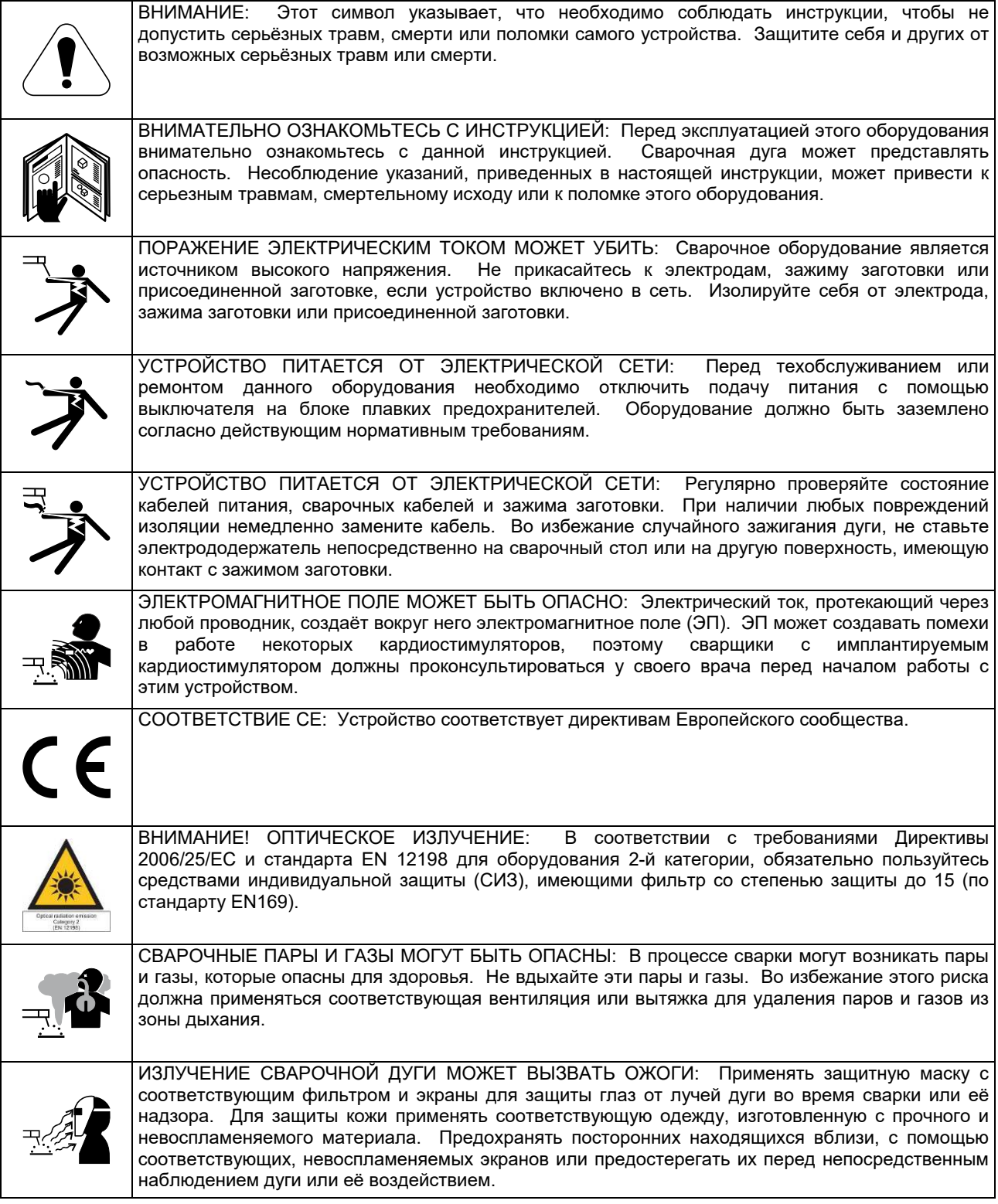

01/11

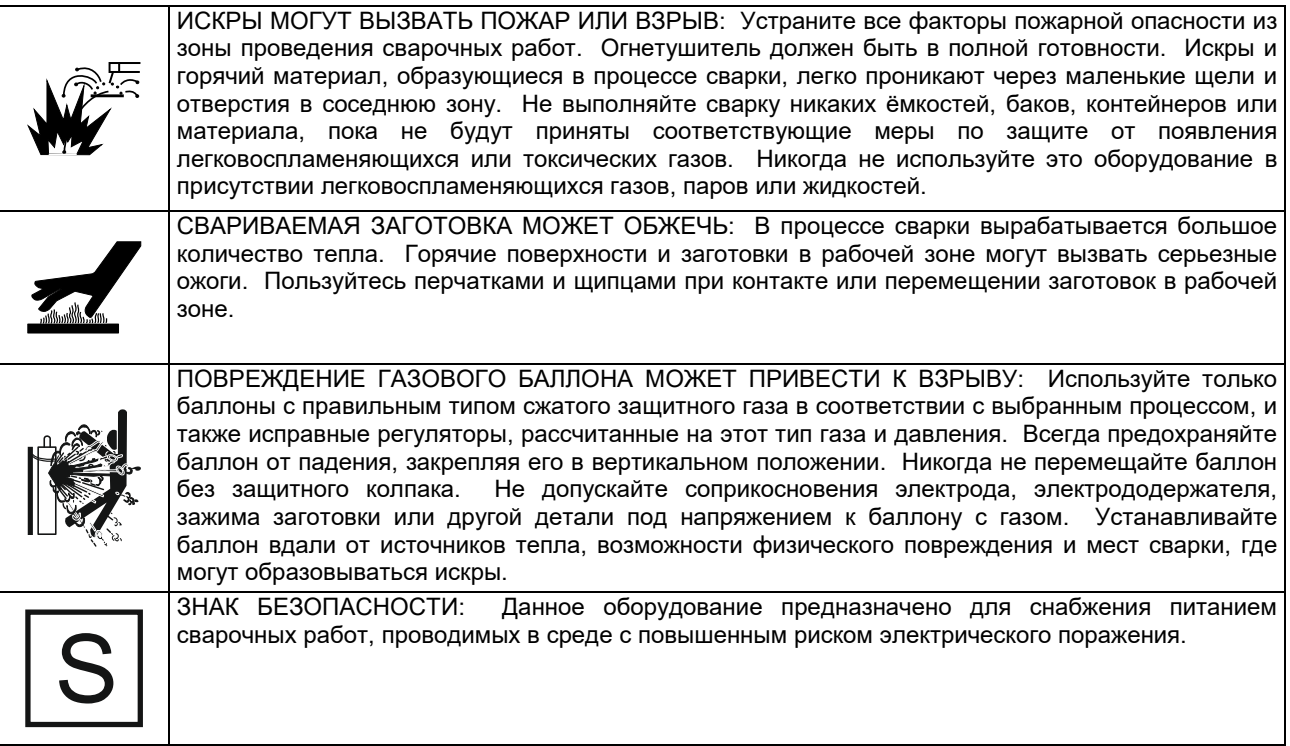

Изготовитель оставляет за собой право изменять и/или совершенствовать конструкцию оборудования, не обновляя при этом руководство пользователя.

## **Введение**

### **Общее описание**

Сварочные аппараты **CITOSTEEL 255C CITOSTEEL 255C PRO CITOSTEEL 325C CITOSTEEL 325C PRO** 

Позволяет выполнять следующие виды сварки:

- Процесс GMAW (MIG/MAG) дуговая сварка плавящимся электродом в инертном газе,
- Процесс FCAW (Flux-Cored) сварка порошковой проволокой,
- Процесс SMAW (MMA) дуговая сварка покрытым плавящимся электродом

# **Установка и эксплуатация**

Перед монтажом или эксплуатацией ознакомьтесь с этим разделом в полном объёме.

### **Выбор места для установки**

Данный аппарат предназначен для работы в сложных производственных условиях. Для продления его срока службы и обеспечения надежной работы очень важно выполнять простые профилактические мероприятия.

- Запрещается ставить или эксплуатировать оборудование на поверхностях с наклоном более 15° от горизонтали.
- Не допускается использование аппарата для размораживания труб.
- Оборудование следует устанавливать в местах с хорошей циркуляцией чистого воздуха. При этом должно обеспечиваться беспрепятственное прохождение воздуха через воздухозаборные жалюзи аппарата. Запрещается накрывать аппарат бумагой, рабочей одеждой или тряпками, когда он включен.
- Периодически удаляйте пыль и грязь, оседающие внутри аппарата.
- Класс защиты аппарата IP23. Тем не менее, рекомендуется, по возможности, не подвергать аппарат воздействию воды, не ставить его на влажную поверхность и в грязь.
- Установите аппарат вдали от радиоуправляемых устройств. Работающее оборудование может отрицательно повлиять на работу этих устройств и привести к их сбоям или повреждениям. Изучите раздел «Электромагнитная совместимость» данного руководства.
- Запрещается работать в местах, где температура окружающего воздуха превышает +40°С.

Дополнительная комплектация **CITOSTEEL 255C CITOSTEEL 255C PRO CITOSTEEL 325C CITOSTEEL 325C ФУНКЦИЯМИ**

- Сварочный провод 3 м,
- Газовый шланг 2 м,
- Подающий ролик V1.0/V1.2 для одножильной проволоки (установлен на механизме подачи проволоки).

Рекомендуемое оборудование, которое можно приобрести отдельно, описано в Разделе "Вспомогательные принадлежности"

### **Период включения и ПВ %**

Период включения (ПВ) сварочного аппарата величина, выраженная в % от 10 минутного интервала времени, в течение которого оператор производит сварку с номинальным током, без включения устройства термозащиты.

Например: ПВ 60%

Сварка 6 мин. Пауза 4 мин.

Увеличение времени работы аппарата - т.е. превышение ПВ % может стать причиной перегрева и срабатывания термозащиты.

Минут или снизить рабочий ток

### **Подключение к сети питания**

### $\langle \mathbf{R} \rangle$ ВНИМАНИЕ!

Подключение сварочного аппарата к электрической сети может выполняться только квалифицированным электриком. Монтаж должен выполняться в соответствии с действующими национальными правилами установки электрооборудования и местными нормативными требованиями.

Перед подключением аппарата к сети необходимо проверить входное напряжение, фазы и частоту питающей сети. Проверьте надёжность подключения заземляющих проводов от аппарата к источнику питания. Сварочные аппараты **CITOSTEEL 255C/ 255C PRO, CITOSTEEL 325C/ 325C PRO** следует подключать к правильно установленной розетке с заземляющим контактом.

Диапазон входного напряжения: 400 В пер.ток, 50/60 Гц. Более подробная информация о параметрах входного питания указана в разделе технических характеристик в этой инструкции или на заводской табличке на самом аппарате.

Убедитесь в том, что сеть питания способна обеспечить необходимую мощность для нормальной работы аппарата. Номинал плавких предохранителей или защитных автоматов и сечение сетевого кабеля указаны в разделе Технические характеристики настоящего Руководства.

## $\langle \mathbf{I} \rangle$ ВНИМАНИЕ!

Подача питания на сварочный агрегат может происходить от генератора с выходной мощностью, которая не менее чем на 30% превышает потребляемую мощность сварочного агрегата.

## $\langle \mathbf{I} \rangle$ ВНИМАНИЕ!

Если питание сварочного аппарата осуществляется от генератора, то перед отключением генератора сначала выключите сварочный аппарат, чтобы предотвратить его поломку!

### **Подключение кабелей**

См. позиции [3], [4] и [5] на рисунках ниже.

### **Элементы управления и рабочие характеристики**

#### **Передняя панель Базовая версия**

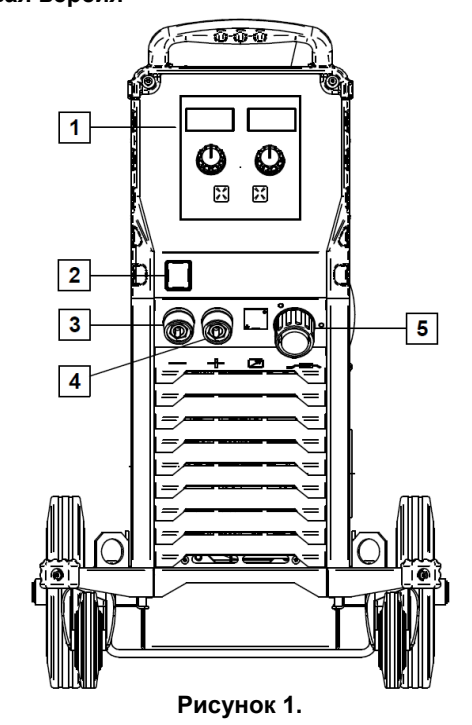

- 1. Интерфейс пользователя U0: См. главу "Интерфейсы пользователя".
- 2. Выключатель питания ВКЛ/ВЫКЛ (I/O): Включает и выключает питание аппарата. Перед включением питания («I») убедитесь, что источник питания подключен к сети. Этот индикатор загорается после подключения питания и включения выключателя питания, показывая, что аппарат готов к сварке.
- 3. Отрицательный сварочный разъем для подключения сварочной цепи: Для подключения электрододержателя с кабелем / сварочного провода.
- 4. Положительный сварочный разъем для подключения сварочной цепи: Для подключения электрододержателя с кабелем / сварочного провода.
- 5. Евроразъем: Служит для подключения сварочной горелки (процесс GMAW / FCAW).

### **Передняя панель Версия PRO**

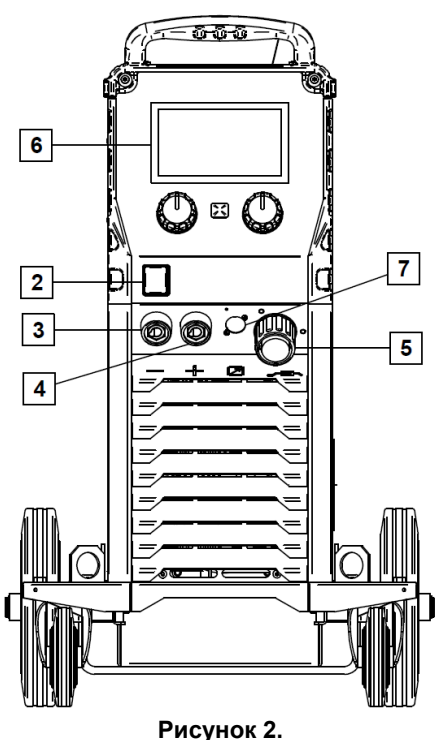

- 6. Интерфейс пользователя U7: См. главу "Интерфейсы пользователя".
- 7. Разъём для подключения блока дистанционного управления: Для установки блока ДУ. Этот разъём позволяет выполнить подключение блока ДУ. См. раздел «Вспомогательные принадлежности».

### **Задняя панель**

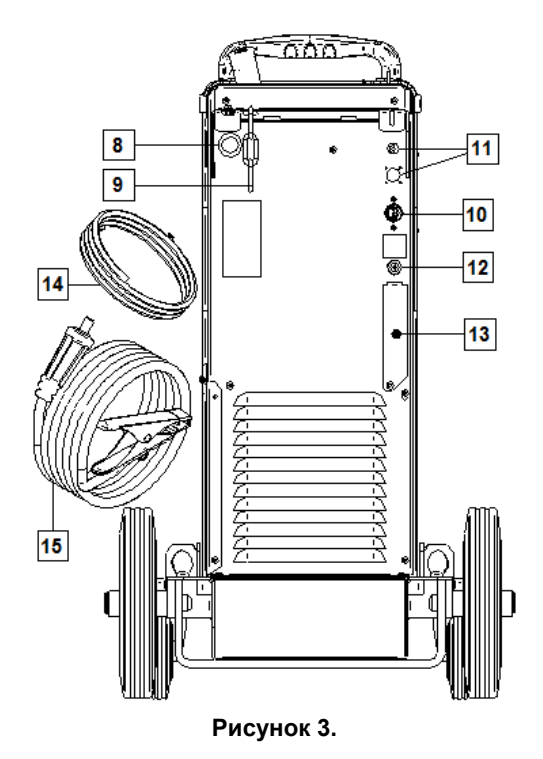

8. <u>Вход проволокопровода:</u> Позволяет установить<br>проволокопровод для сварочной проволоки, проволокопровод для сварочной проволоки, поставляемой в барабанной упаковке.

- 9. Цепь: Для защиты газового баллона.
- 10. Силовой кабель (5 м): Позволяет подключить сетевой штепсель к имеющемуся силовому кабелю, номинальные характеристики которого пригодны для этого аппарата согласно требованиям, изложенным в данном руководстве, а также соответствуют всем применимым стандартам. Это подключение должно выполняться только квалифицированным персоналом.
- 11. Сетевой штепсель: Для комплекта узла нагревателя газа CO2 (см. раздел "Вспомогательные принадлежности").
- 12. Газовый соединитель: Соединение с газопроводом.
- 13. Разъём регулятора расхода газа: Регулятор расхода газа можно приобрести отдельно (см. раздел "Вспомогательные принадлежности").
- 14. Газовый шланг
- 15. Сварочный провод

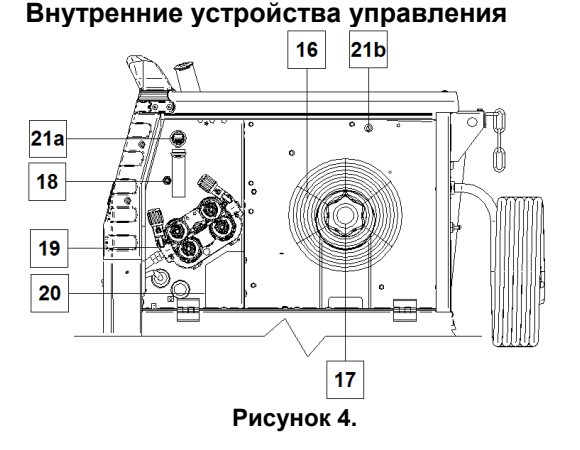

- 16. Проволока на катушке (для GMAW / FCAW): Оборудование не включает в себя проволоку на катушке.
- 17. Опора катушки с проволокой: Максимальный вес катушек - 16 кг. На 51-мм шпиндель возможна установка катушек из пластика, стали и волокна. **Примечание:** Пластиковая тормозная гайка имеет левую резьбу.
- 18. Переключатель Cold Inch (холостая протяжка) / Gas Purge (продувка газа): этот переключатель включает подачу проволоки или газа без включения выходного напряжения.
- 19. Система подачи привода протяжки: 4-роликовые механизмы привода протяжки с быстросменными роликами подачи.
- 20. Штепсель контактного терминала изменения полярности (для процессов GMAW / FCAW-SS): Данный терминал позволяет устанавливать полярность при сварке (+ ; -), которая будет обеспечиваться на сварочной горелке (см. раздел "Вспомогательные принадлежности").
- 21a. USB-разъём Тип A (Только для моделей PRO): Служит для подключения карты памяти USB. Для обновления программного обеспечения и обслуживания оборудования.
- 21b. Предохранитель F1: Используйте низковольтный предохранитель на 1 А / 400В (6,3х32 мм).

### **Основной пользовательский интерфейс (U0)**

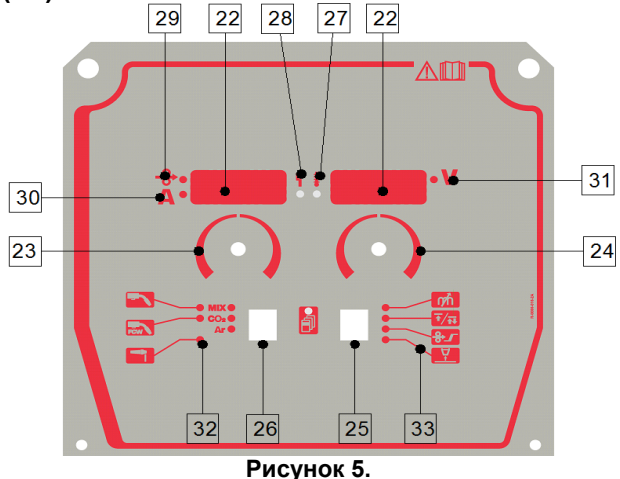

- 22. Отображение на дисплее:
	- Левый дисплей: показывает скорость подачи проволоки или сварочный ток. Во время сварки показывает фактическое значение сварочного тока.
	- Правый дисплей: показывает сварочное напряжение в вольтах. Во время сварки показывает фактическое значение сварочного напряжения.
- 23. Правая регулировочная кнопка: регулирует значения на правом дисплее.
- 24. Левая регулировочная кнопка: регулирует значения на левом дисплее.
- 25. Правая кнопка: включает функции прокрутки, изменения и настройки параметров сварки.
- 26. Левая кнопка: включает функцию переключения вида сварочного процесса.
- 27. Индикатор тепловой перегрузки: указывает на перегрузку аппарата или его недостаточное охлаждение.
- 28. Индикатор состояния: двухцветный световой индикатор для отображения системных ошибок. При нормальном режиме работы индикатор горит зеленым цветом. Перечень ошибок приведен в таблице 1.

### $\langle \mathbf{I} \rangle$ ВНИМАНИЕ!

При первом включении оборудования световой индикатор будет мигать зеленым цветом, а иногда – красным и зеленым в течение одной минуты. С момента включения источника питания до момента готовности аппарата к сварке может пройти 60 секунд. Это нормально - аппарат должен прийти в предпусковое состояние.

### **Таблица1.**

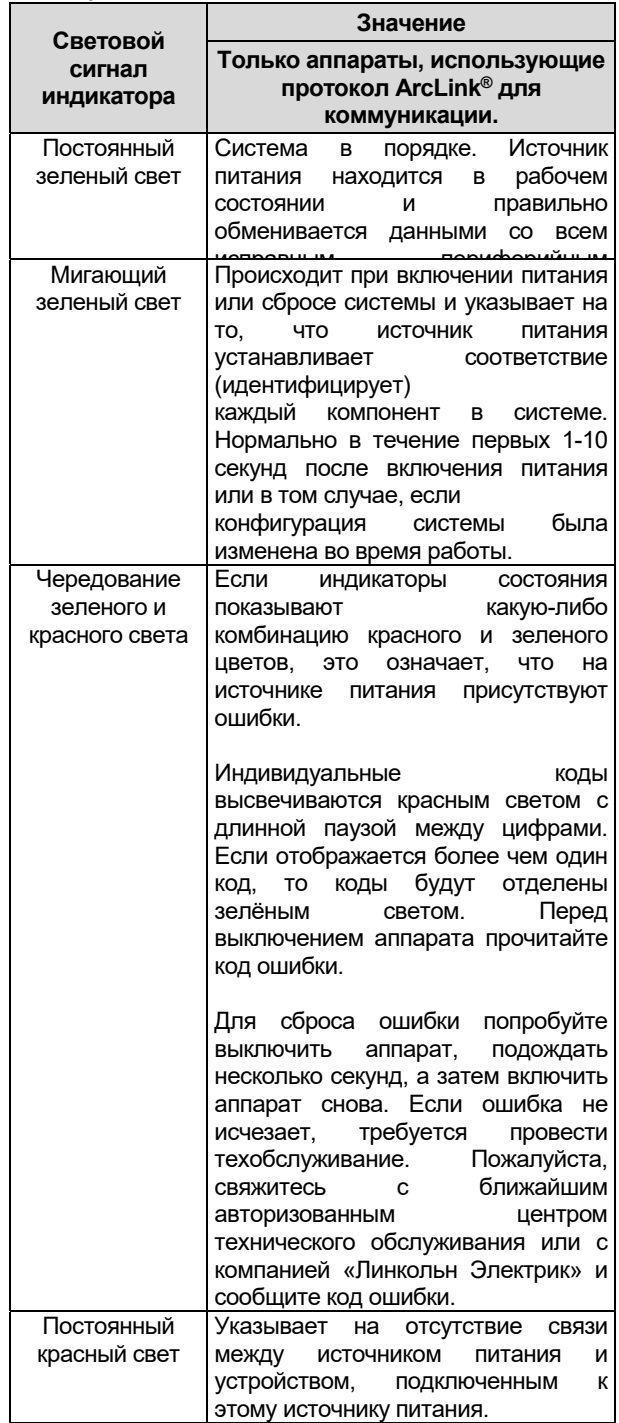

- 29. Световой индикатор: информирует, что на левом дисплее отображается скорость подачи проволоки.
- 30. Световой индикатор: информирует, что значение на левом дисплее выражено в амперах.
- 31. Световой индикатор: информирует, что значение на правом дисплее выражено в вольтах.
- 32. Индикаторы программ сварки: индикаторы указывают, какой режим сварки активен. Описания параметров приведены в таблице 2.
- 33. Индикаторы параметров сварки: индикаторы указывают, какие параметры сварки активны. Описания параметров приведены в таблице 3.

### **Изменение сварочного процесса**

Можно быстро вызвать одну из шести программ ручной сварки - Таблица 2.

#### **Таблица 2. Режимы ручной сварки:**

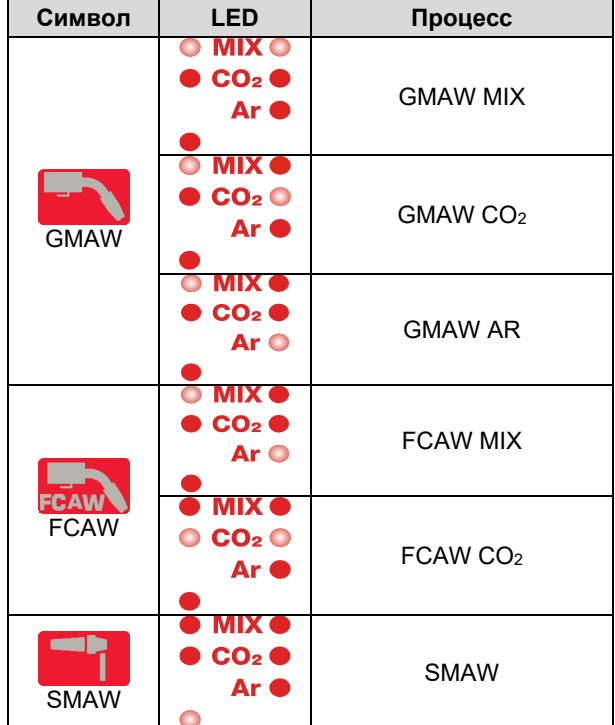

Чтобы задать процесс сварки:

- Нажмите левую кнопку [26], чтобы выбрать нужный процесс сварки - загорится индикатор<br>программы сварки [32] первый индикатор сварки [32] первый индикатор программы сварки [32].
- Нажмите еще раз левую кнопку [26]; индикатор программы сварки перейдёт к следующему режиму.

### $\left\langle \mathbf{1} \right\rangle$ ВНИМАНИЕ!

Во время переключения на дисплее отображается «бегущая строка».

# **Меню быстрого доступа и меню конфигурации для**

# **пользовательского интерфейса U0**

Пользователи имеют доступ к двум уровням меню:

- Быстрый доступ основное меню, связанное с настройкой параметров сварки.<br>Меню конфигурации - расширенное
- Меню конфигурации расширенное меню, позволяющее задать конфигурацию настроек аппарата.

### **ВНИМАНИЕ!**

Доступ к меню недоступен, если система находится в режиме выполнения сварки или если имеется неисправность (индикатор состояния не сплошной зелёный).

Доступные параметры в меню быстрого доступа и конфигурации зависят от выбранной программы сварки / процесса сварки.

После перезапуска аппарата настройки пользователя восстанавливаются.

Режим выбора параметров – название параметра мигает на левом дисплее.

Режим изменения значений параметров – значение параметра мигает на правом дисплее.

#### **Быстрый доступ**

Чтобы задать параметр быстрого доступа (Таблица 3):Нажмите правую кнопку [25], выбрать режим.

- Поверните правую ручку [24], чтобы установить значение параметра.
- Нажмите левую кнопку [26], чтобы вернуться в главное меню.

# $\langle \mathbf{I} \rangle$ ВНИМАНИЕ!

Если пользователь не нажимает левую кнопку, система автоматически возвращается в основное меню через несколько секунд.
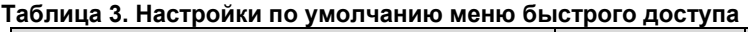

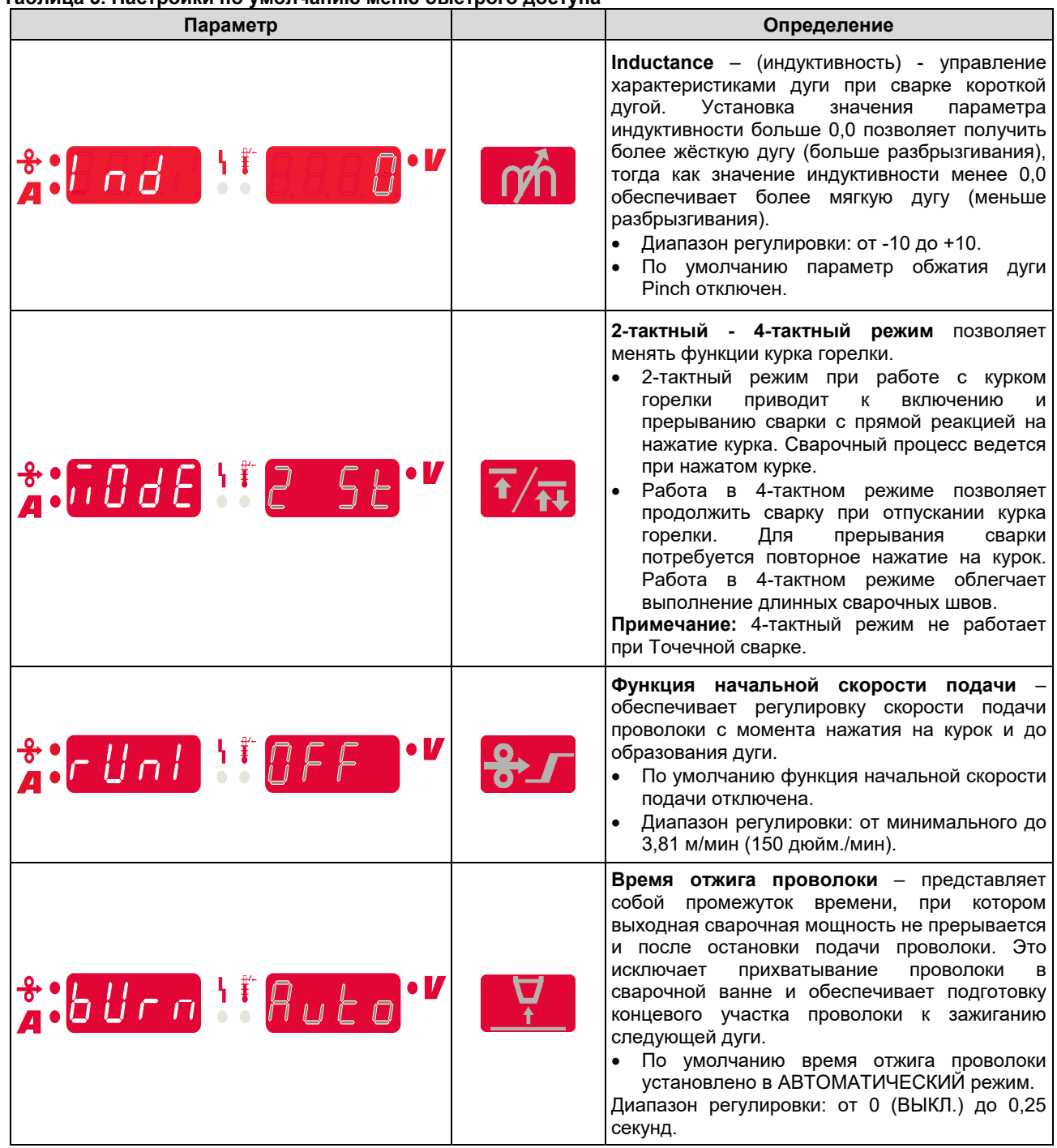

#### **Меню конфигурации:**

Чтобы задать параметры меню конфигурации:

- Нажмите левую кнопку [26] и правую кнопку [25] одновременно, чтобы получить доступ к меню.
- Поверните левую ручку [23], чтобы выбрать параметр.
- Нажмите правую кнопку [25], чтобы подтвердить выбор.
- Поверните правую ручку [24], чтобы выбрать значение параметра.
- Нажмите правую кнопку [25], чтобы подтвердить выбор.
- Нажмите левую кнопку [26], чтобы вернуться в предыдущее меню и подтвердить выбранное значение.

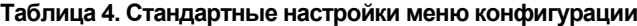

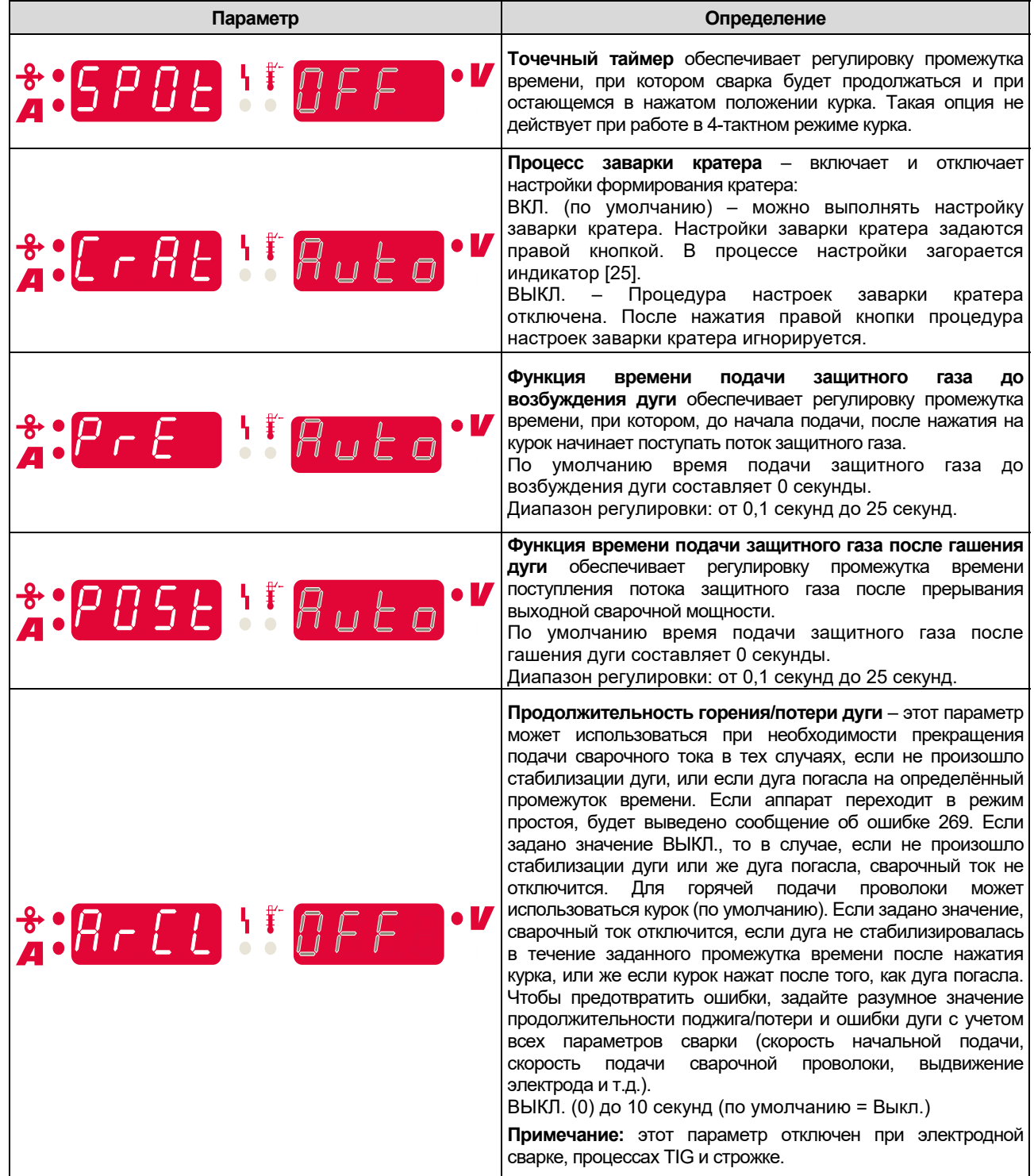

## $\langle \mathbf{f} \rangle$ ВНИМАНИЕ!

Для выхода из меню с сохранением изменений нажмите одновременно левую [26] и правую [25] кнопки.

После одной минуты бездействия также произойдёт выход из меню без сохранения изменений.

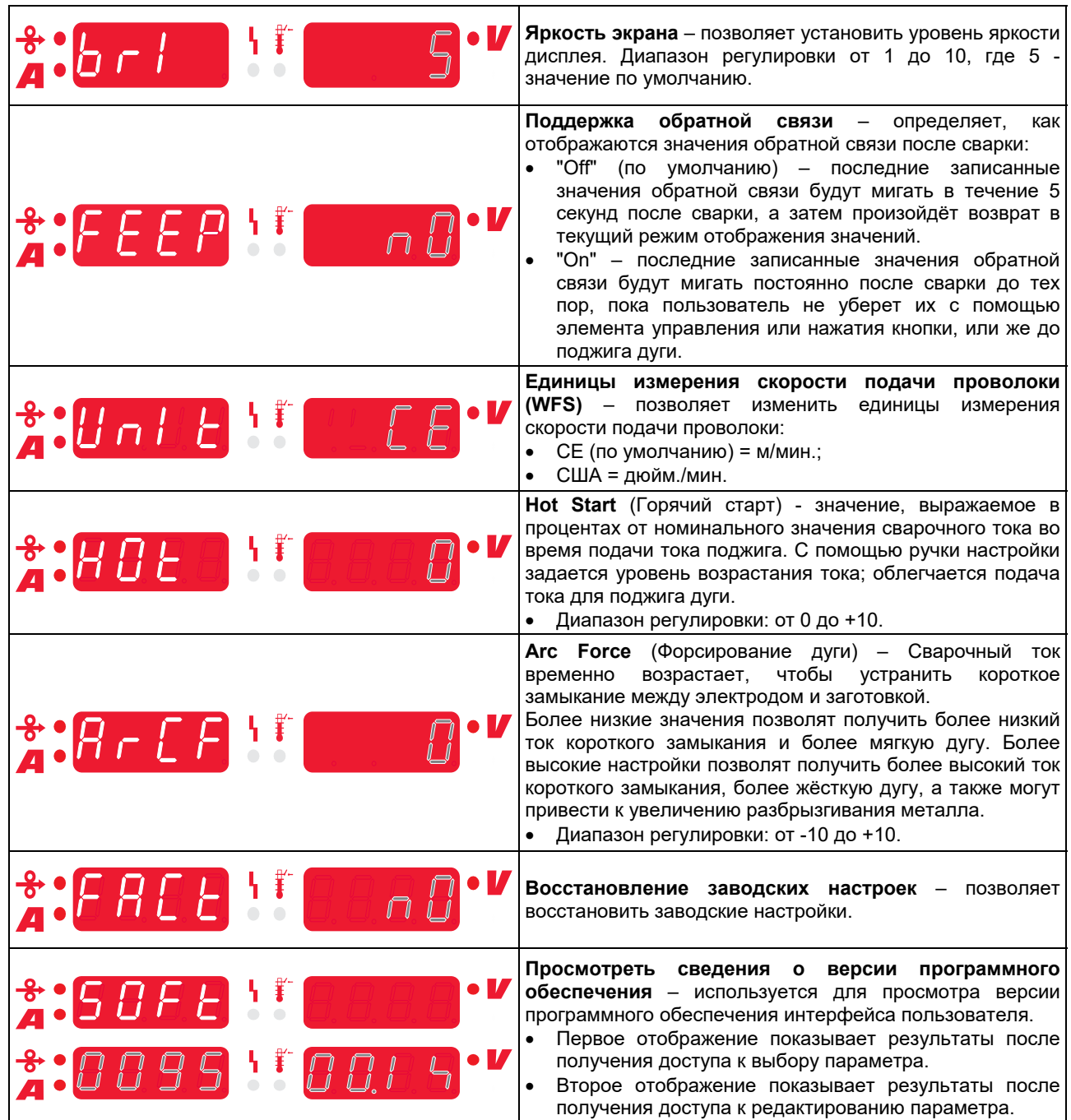

## **Интерфейс условных обозначений**

### **Таблица 5. Описание символов**

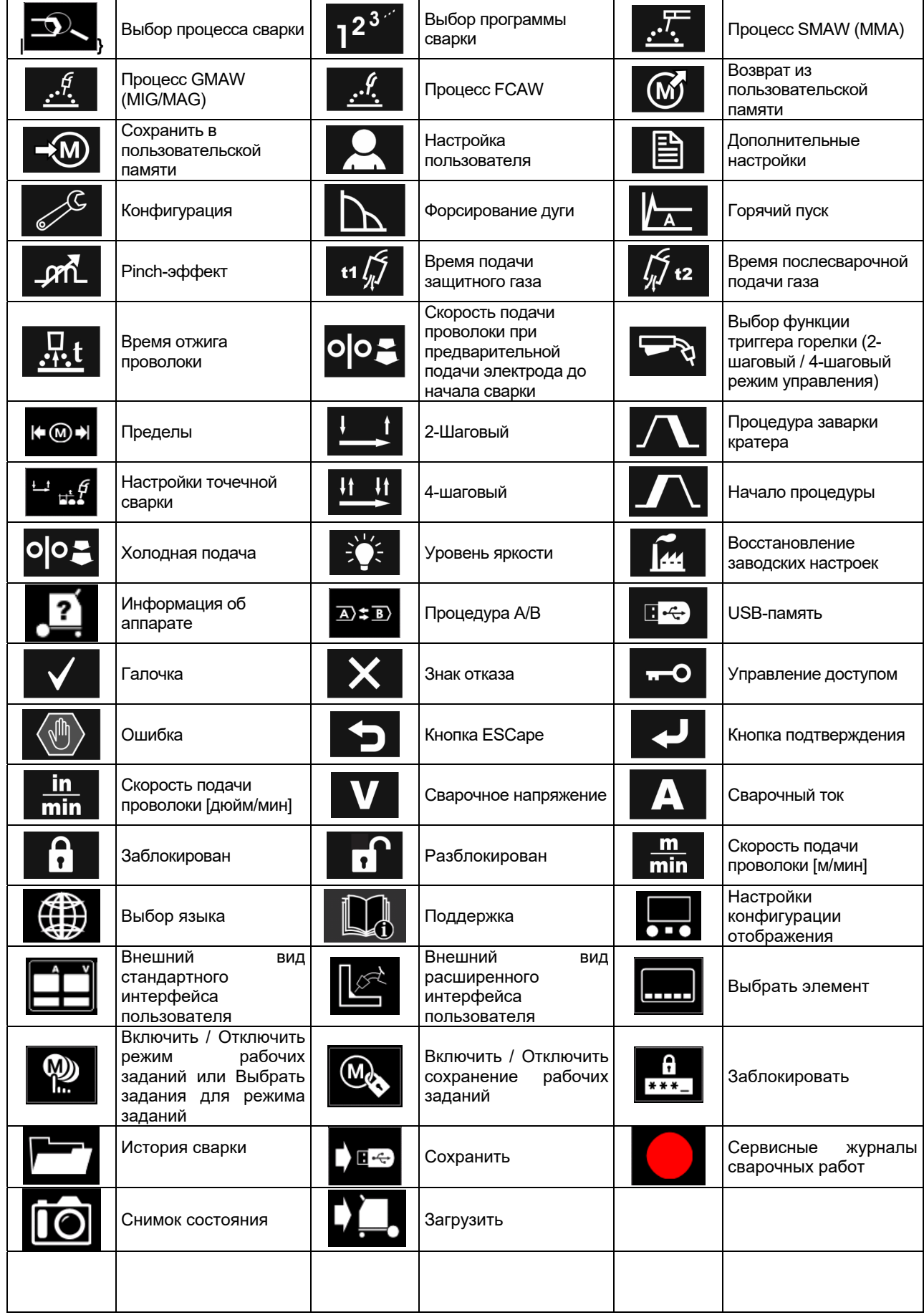

## **Пользовательский интерфейс PRO (U7)**

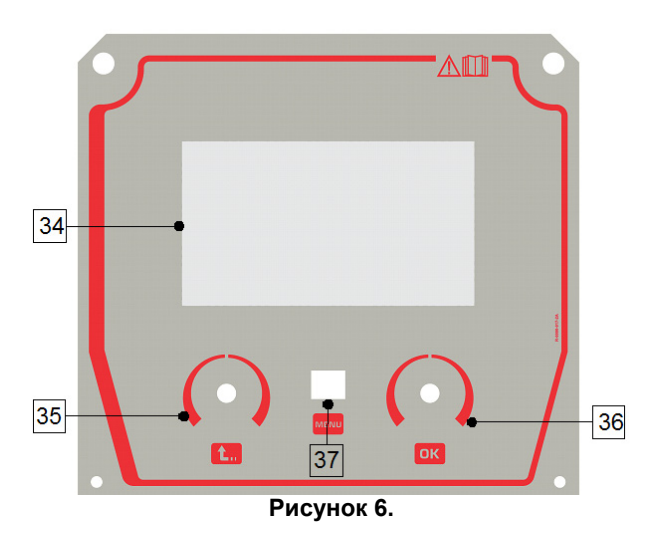

- 34. Дисплей: 7" TFT-дисплей отображает параметры процессов сварки.
- 35. Левый регулятор: задаёт значение в левом верхнем углу дисплея. Отмена выбора. Возврат в предыдущее меню.
- **Таблица 6. Различные виды дисплея**

36. Правый регулятор: задаёт значение в правом верхнемуглу дисплея. Подтверждение изменений.

37. Кнопка: позволяет вернуться в главное меню. Пользователи имеют доступ к двум различным видам интерфейса:

- Стандартный вид (рисунок 7)
- РRO вид (рисунок 8)

Для того чтобы выбрать вид интерфейса:

- Нажмите кнопку [37] или правый регулятор [36].
- С помощью правого регулятора [36] выделите пиктограмму «Конфигурация».
- Нажмите правый регулятор [36], чтобы подтвердить выбор.
- С помощью правого регулятора [36] выделите пиктограмму «Внешний вид интерфейса».
- Нажмите правый регулятор [36], чтобы подтвердить выбор.
- Выберите один из вариантов (Стандартный Рисунок 7 или РRO - Рисунок 8).
- Нажмите кнопку [37] или левый регулятор [35], чтобы вернуться в главное меню.

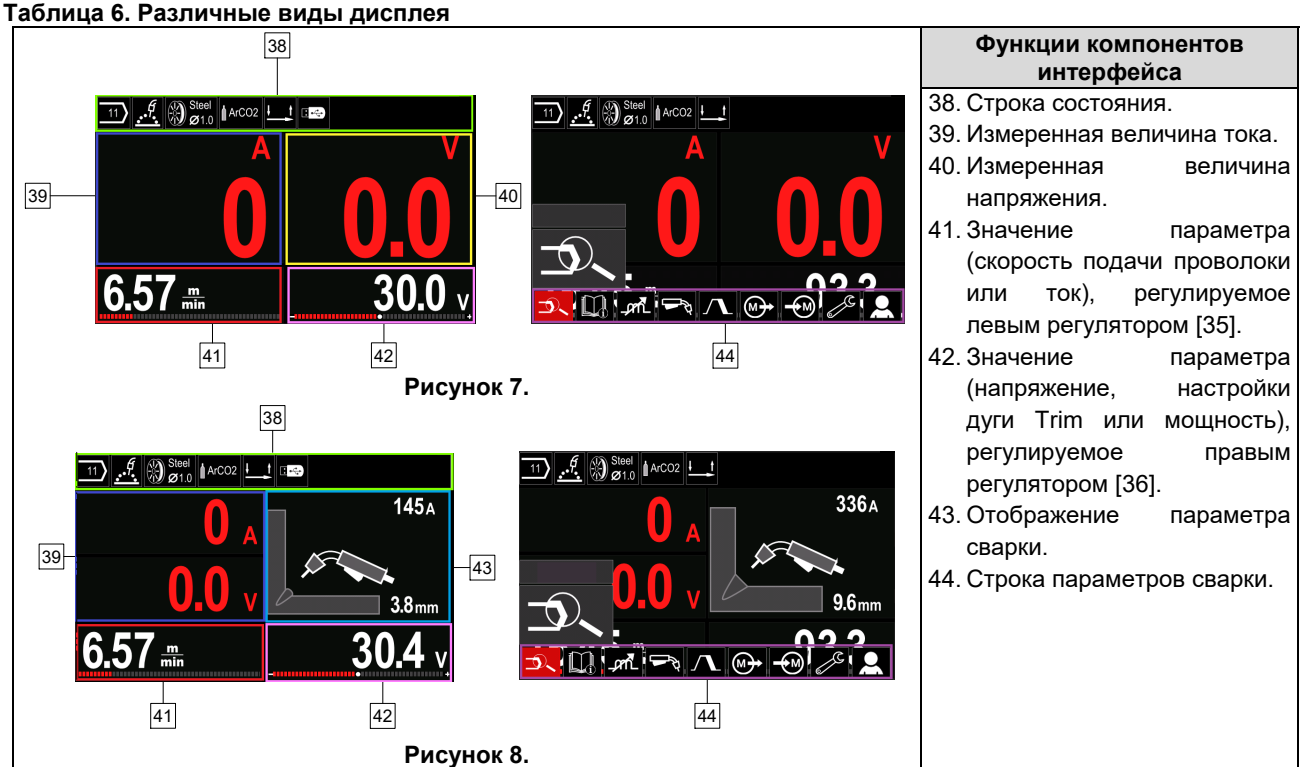

**Строка состояния**

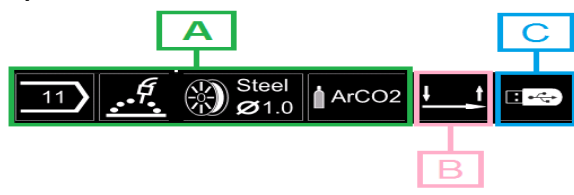

**Рисунок 9.** 

A) Информация об активном режиме сварки

- B) 2/4-тактовый
- C) Интерфейс USB

#### **Строка параметров сварки**

Строка параметров сварки позволяет выполнять:

- Изменение программы сварки.
- Изменение значения параметра регулировки волны.
- Изменение функций курка горелки (GMAW, FCAW, SMAW).
- Добавить или скрыть функции и параметры сварки – Пользовательские настройки
- Изменить настройки

#### **Таблица 7. Строка параметров сварки GMAW и FCAW**

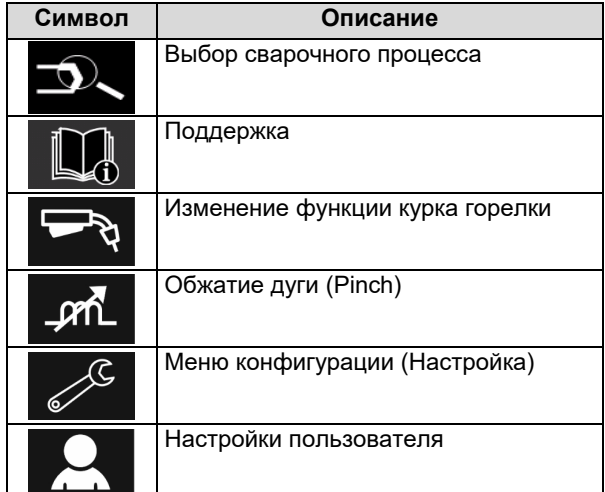

## $\langle \mathbf{I} \rangle$ ВНИМАНИЕ!

Список доступных параметров зависит от выбранной программы сварки / процесса сварки.

#### **Таблица 8. Строка параметров сварки SMAW**

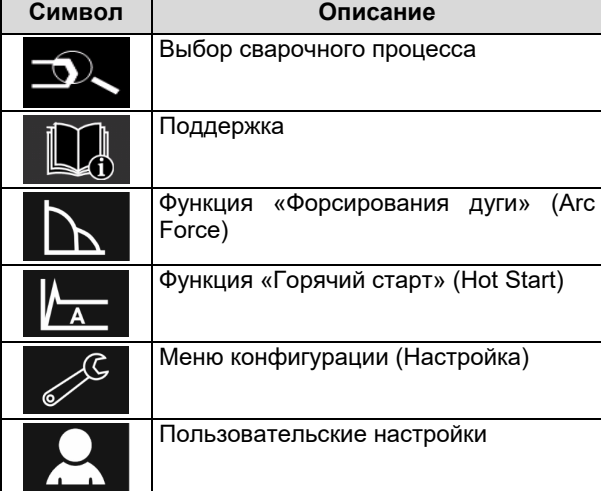

### **Выбор программы сварки**

Чтобы выбрать программу сварки:

- Нажмите кнопку [37] или правый регулятор [36], чтобы войти в строку параметров сварки.
- С помощью правого регулятора [36] выделите пиктограмму «Выбор сварочного процесса».
- Нажмите правый регулятор [36], чтобы

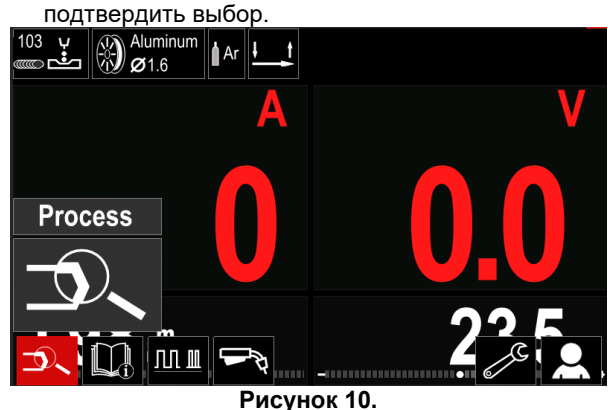

 С помощью правого регулятора [36] выделите пиктограмму «Выбор программы сварки».

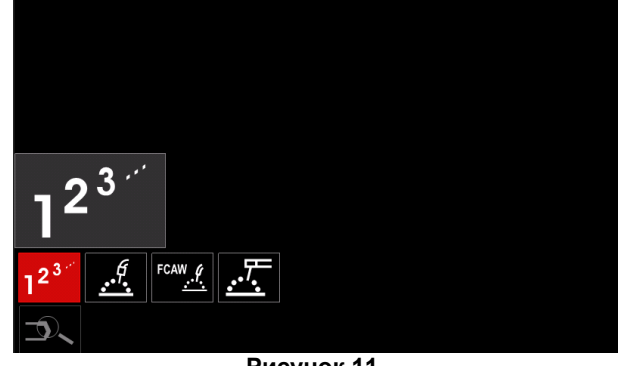

**Рисунок 11.** 

 Нажмите правый регулятор [36], чтобы подтвердить выбор.

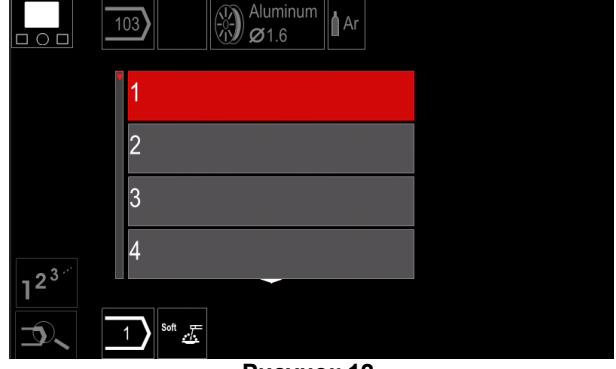

**Рисунок 12.** 

- С помощью правого регулятора [36] выделите номер программы.
- Нажмите правый регулятор [36], чтобы подтвердить выбор.

### $\langle \mathbf{I} \rangle$ ВНИМАНИЕ!

Список доступных программ зависит от источника питания.

Если пользователь не знает номер программы сварки, можно выполнить поиск. В этом случае выполняются следующие шаги:

**GMAW**  Процесс сварки  $\bullet$ 一些开生 **GMAW**  Тип электродной  $\bullet$ проволоки **Stainless Aluminum** Ni Alloy Si Bronze  $\mathscr{I} \otimes_{\mathbf{Z}_{-}}^{\mathbf{S}_{\mathsf{i}}}$  Диаметр **GMAW** электродной  $\Omega$ проволоки  $\widehat{0.8}$  $0.9$  $10$  $1.2$  $\bigotimes$  Stainl Ĵ, Защитный **GMAW** газ  $\circ$ **CV ArMix** CV ArHeCO2

### **Поддержка**

- Для доступа в меню поддержки:
- Нажмите кнопку [37] или правый регулятор [36], чтобы войти в строку параметров сварки.

Pulse ArHeCO2 **Pulse ArMix** 

 $\mathcal{L}$  3  $_{\sigma_1}^{\text{Stai}}$ 

- С помощью правого регулятора [36] выделите пиктограмму «Поддержки».
- Нажмите правый регулятор [36], чтобы подтвердить выбор.

Меню поддержки позволяет получить информацию о следующих элементах:

- Вспомогательные принадлежности:
	- Ролики для алюминиевой проволоки
	- Ролики для проволоки с сердечником
	- Ролики для стальной проволоки / проволоки из нержавеющей стали
	- TIG-горелки
	- Электрод и заземлённый кабель
	- MIG/MAG LINC GUN Стандартная версия
- Советы и рекомендации:
	- Руководство
		- Сварочные переменные, влияющие на MIG

#### **Настройки пользователя**

Для доступа в меню настроек пользователя:

- Нажмите кнопку [37] или правый регулятор [36], чтобы войти в строку параметров сварки.
- С помощью правого регулятора [36] выделите пиктограмму «Настройки».
- Нажмите правый регулятор [36], чтобы

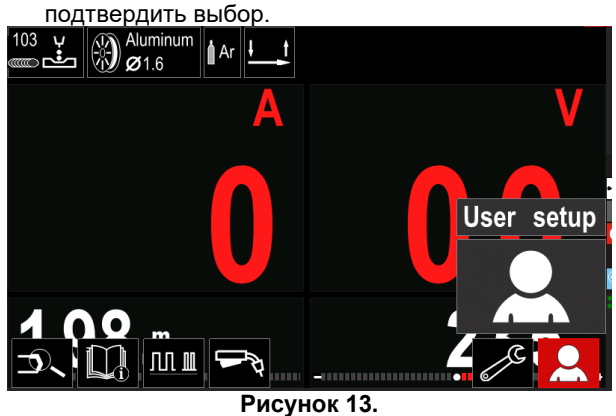

Меню пользовательских настроек позволяет добавить дополнительные функции и / или параметры в строку параметров сварки [44]:

#### **Таблица9.**

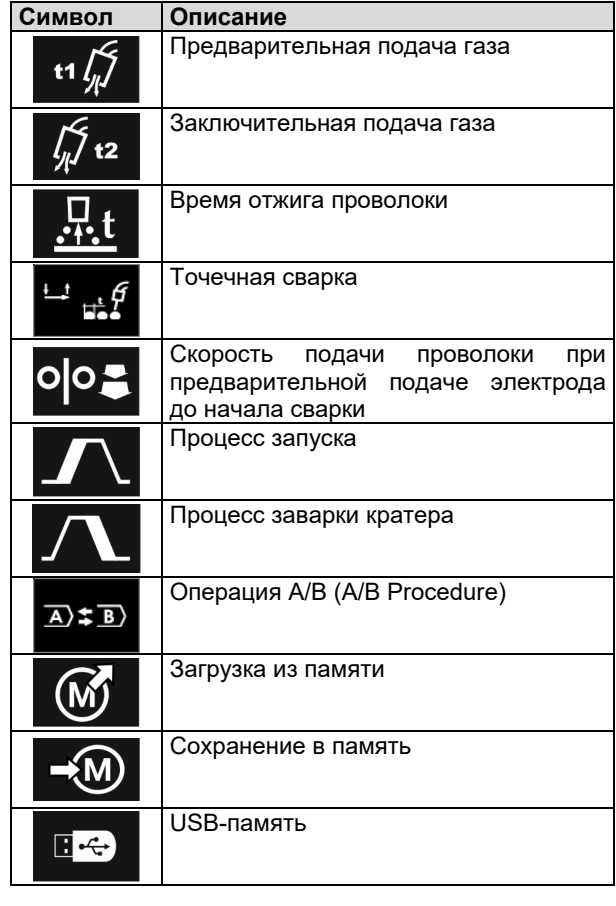

#### $\langle \mathbf{P} \rangle$ ВНИМАНИЕ!

Чтобы изменить значение параметров или функций, их пиктограммы следует добавить в строку параметров сварки [44].

Чтобы добавить параметр или функцию в строку параметров сварки [44]:

- Доступ к настройкам пользователя (см. рисунок 13).
- С помощью правого регулятора [36] выделите пиктограмму параметра или функции, которые будут добавлены в строку параметров сварки [44], например скорость подачи проволоки при предварительной подаче электрода до начала сварки.

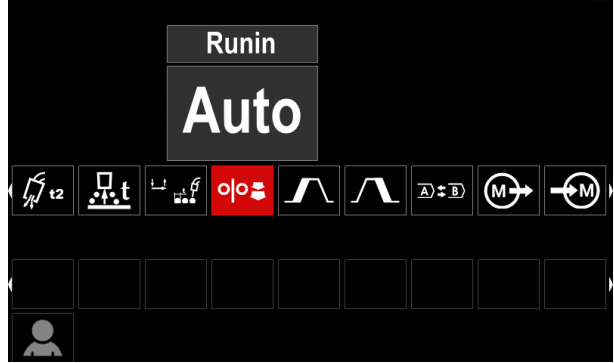

**Рисунок 14.** 

 Нажмите правый регулятор [36], чтобы подтвердить выбор. Появится пиктограмма скорости подачи проволоки при предварительной подаче электрода до начала сварки.

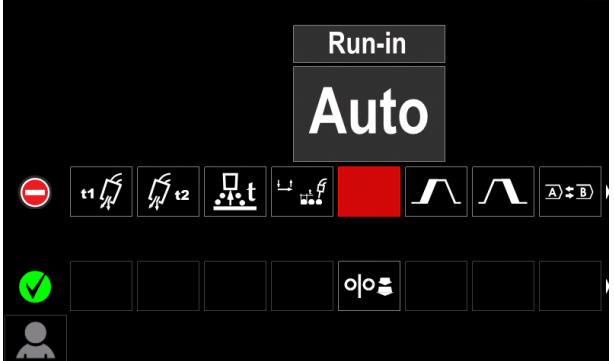

**Рисунок 15.** 

#### **ВНИМАНИЕ!**

Чтобы удалить пиктограмму, нажмите правый регулятор [36] снова.

Для выхода из меню настроек пользователя нажмите левую кнопку [35].

 Выбранные параметры или функции добавляются в строку параметров сварки [44].

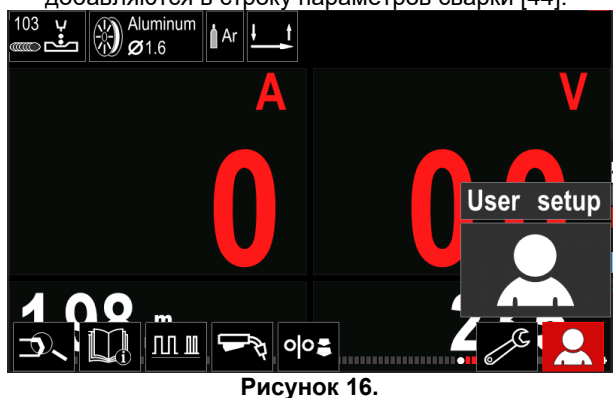

Чтобы удалить выбранный параметр или функцию из строки параметров сварки [44]:

- Доступ к настройкам пользователя.
- С помощью правого регулятора [36] выделите пиктограмму параметра или функции, которые нужно добавить в строку параметров сварки [44].

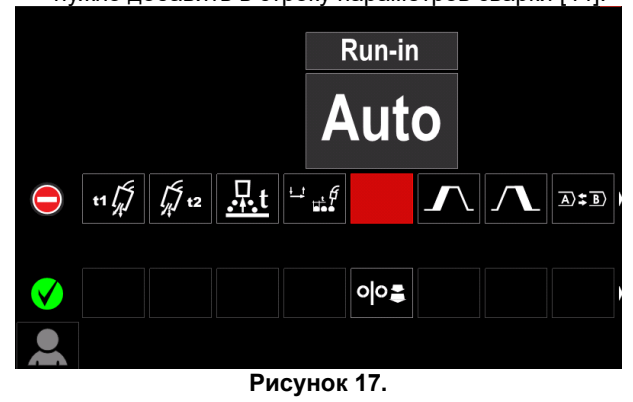

 Нажмите правый регулятор [36] – Выбранная пиктограмма исчезнет с нижней части дисплея.

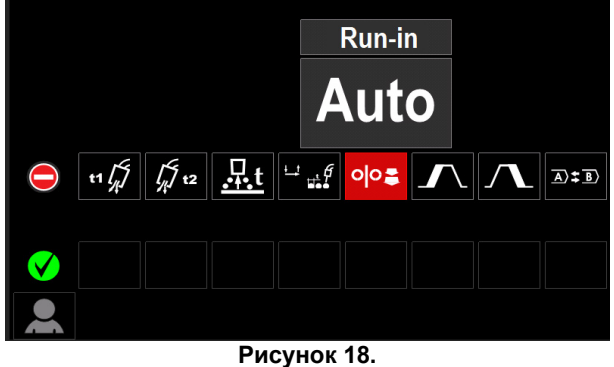

 Выбранные параметры или функции исчезнут из строки параметров сварки [44].

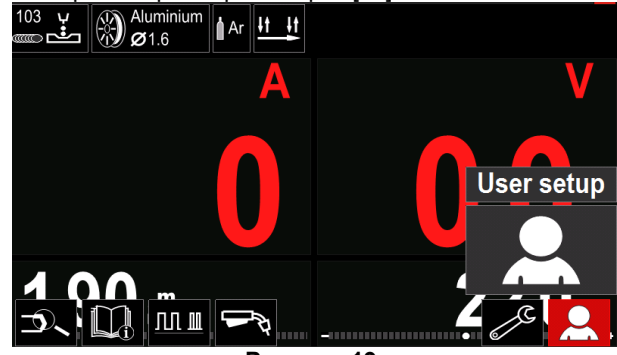

**Рисунок 19.** 

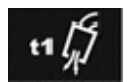

**Функция времени подачи защитного газа до возбуждения дуги** обеспечивает регулировку промежутка времени, при

котором, до начала подачи, после нажатия на курок начинает поступать поток защитного газа.

 Диапазон регулировки: от 0 секунд (ВЫКЛ) до 25 секунд (заводская настройка - автоматический режим).

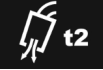

**Функция времени подачи защитного газа после гашения дуги** обеспечивает регулировку промежутка времени поступления потока защитного газа после прерывания выходной сварочной мощности.

 Диапазон регулировки: от 0 секунд (ВЫКЛ) до 25 секунд (заводская настройка - автоматический режим).

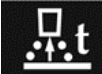

**Время отжига проволоки** представляет собой промежуток времени, при котором выходная сварочная мощность не

прерывается и после остановки подачи проволоки. Это исключает прихватывание проволоки в сварочной ванне и обеспечивает подготовку концевого участка проволоки к зажиганию следующей дуги.

 Диапазон регулировки: от ВЫКЛ до 0,25 секунд (заводская настройка - автоматический режим).

**Точечный таймер**– обеспечивает регулировку промежутка времени, при котором сварка будет продолжаться и при

остающемся в нажатом положении курка. Такая опция не действует при работе в 4-тактном режиме курка.

 Диапазон регулировки: от 0 секунд (ВЫКЛ) до 120 секунд (заводская настройка - ВЫКЛ).

## $\langle \mathbf{I} \rangle$ ВНИМАНИЕ!

Функция точечного таймера не действует при работе в 4-тактном режиме курка.

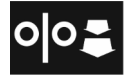

**Функция начальной скорости подачи** обеспечивает регулировку скорости подачи проволоки с момента нажатия на курок и до образования дуги.

 Диапазон регулировки: от минимума до максимума скорости подачи проволоки (WFS) (заводская настройка - автоматический режим).

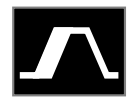

**Процедура старта** – регулирует скорость подачи проволоки и значение в вольтах (или настройку дуги) на определенное время в начале сварки. Во время старта

аппарат будет наращивать или понижать параметры от начального значения до значения заданной процедуры сварки.

 Диапазон регулировки: от 0 секунд (ВЫКЛ.) до 10 секунд.

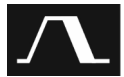

**Процедура заварки кратера –** регулирует скорость подачи проволоки WFS (или значение в амперах) и напряжение в

вольтах (или параметр настройки дуги Trim) на определенное время в конце выполнения сварки после отпускания курка. Во время заварки кратера аппарат будет наращивать или понижать параметры от значения при сварке до значения заварки кратера.

 Диапазон регулировки: от 0 секунд (ВЫКЛ.) до 10 секунд.

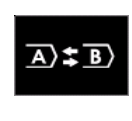

**Параметр Операция A/B (A/B procedure) –** позволяет выполнять быстрое изменение процедуры сварки. Изменения последовательности могут выполняться между:

- Двумя различными программами сварки.
- Различные параметры для той же программы.

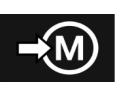

памяти.

**Сохранить в память**: Позволяет сохранить программы сварки с их параметрами в одну из пятидесяти ячеек

Чтобы сохранить в память:

- Добавьте пиктограмму «Сохранить в память» в строку параметров сварки.
- С помощью правого регулятора [36] выделите пиктограмму «Сохранить в память».

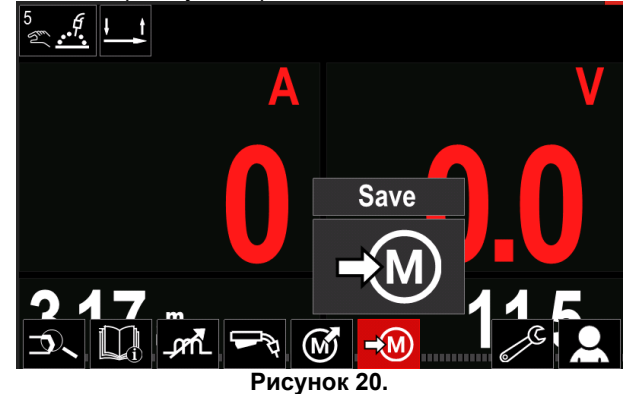

- Нажмите правый регулятор [36] На дисплее появится меню сохранения в память.
- С помощью правого регулятора выделите номер ячейки памяти, куда будет сохранена программа.

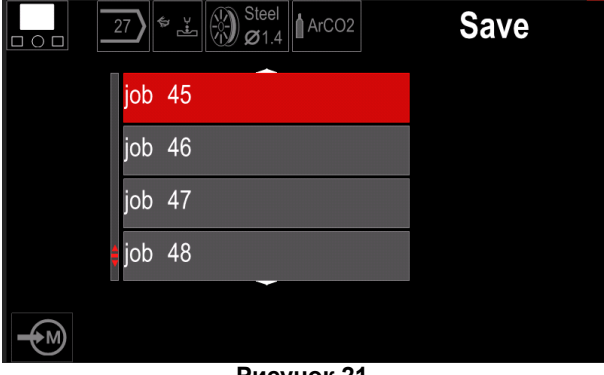

**Рисунок 21.** 

 Подтверждение выбора – Нажмите и удерживайте в течение 3 секунды правый

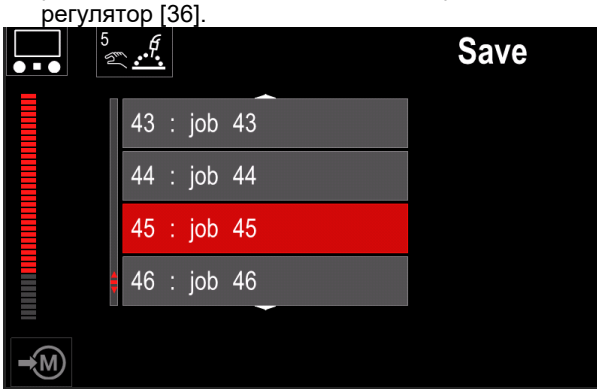

**Рисунок 22.** 

- Переименование рабочего задания поверните правый регулятор [36], чтобы выбрать: цифры 0- 9, буквы A-Z, a-z. Нажмите правый регулятор [36], чтобы подтвердить первый символ названия.
- Последующие символы выбираются точно так же.
- Чтобы подтвердить название рабочего задания и вернуться в главное меню, нажмите кнопку [37] или левый регулятор [35].

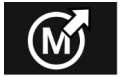

#### **Загрузка из памяти**

Осуществляет вызов сохранённых программ из пользовательской памяти

Память. Для того чтобы вызвать программу сварки из пользовательской памяти:

**Примечание:** Перед использованием программу сварки необходимо сохранить в отдельную ячейку пользовательской памяти.

- Добавьте пиктограмму «Загрузка из памяти» в строку параметров сварки.
- С помощью правого регулятора [36] выделите пиктограмму «Загрузка из памяти».
- Нажмите правый регулятор [36], чтобы подтвердить – на дисплее появится меню загрузки из памяти.
- С помощью правого регулятора [36] выделите номер ячейки памяти, из которой будет вызвана программа сварки.
- Подтвердите настройку нажмите правую кнопку [36].

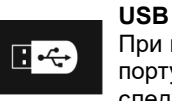

При подключении USB-накопителя к USBпорту пользователь получает доступ к следующему:

#### **Таблица 10. Меню USB**

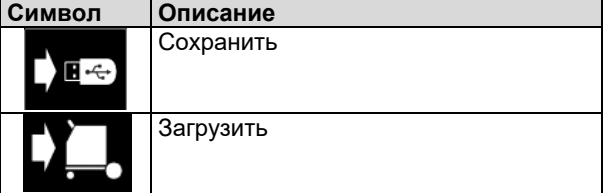

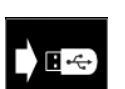

**Сохранить -** на карте памяти USB можно сохранить следующие данные:

#### **Таблица 11. Сохранить и восстановить выбор**

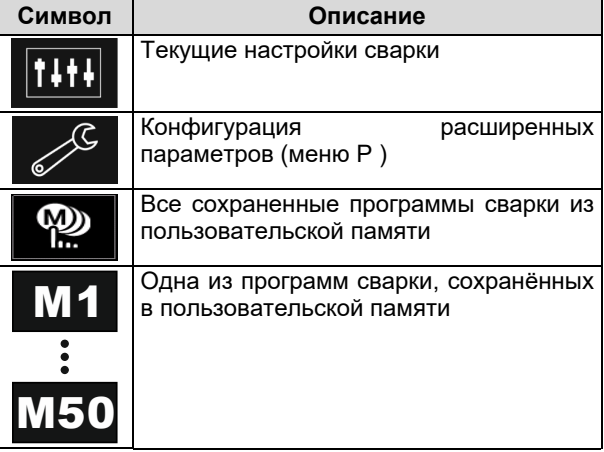

Для того чтобы сохранить данные на USB-устройство :

- Подключите USB к сварочному аппарату.
- Добавьте пиктограмму USB в строку параметров сварки [44].
- С помощью правого регулятора [36] выделите пиктограмму «USB».

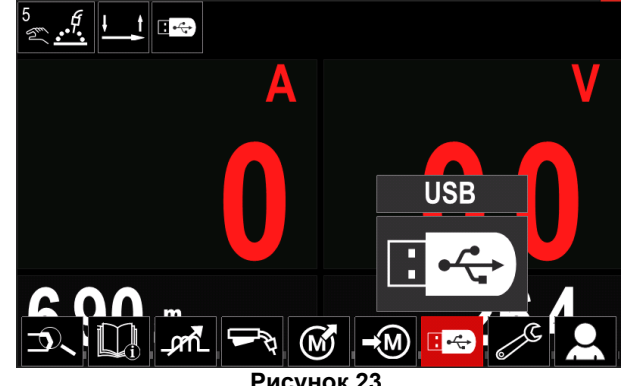

**Рисунок 23.** 

- Нажмите правый регулятор [36], чтобы подтвердить – на дисплее появится меню USB.
- С помощью правого регулятора [36] выделите пиктограмму «Сохранить».

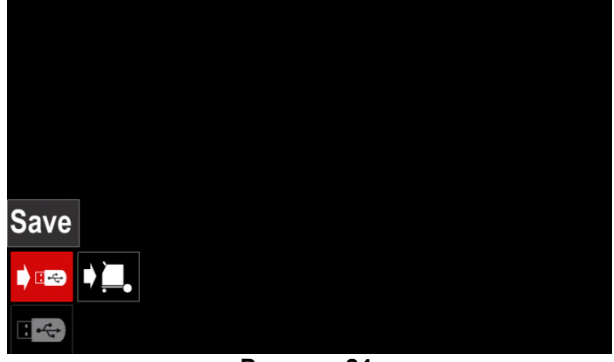

**Рисунок 24.** 

 Нажмите правый регулятор [36], чтобы получить доступ к опции «Сохранить» – на дисплее

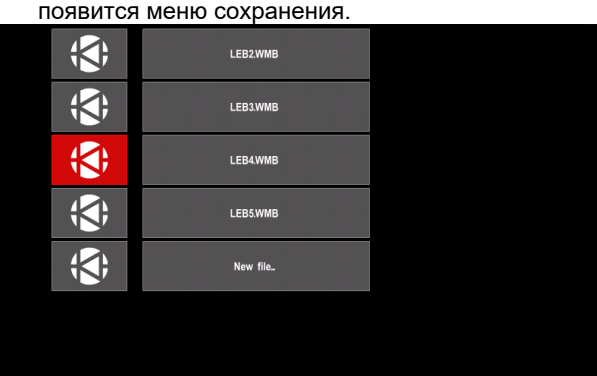

**Рисунок 25.** 

- Создайте или выберите файл, в котором будут сохранены копии данных.
- На дисплее отобразится Меню сохранения данных на карту памяти USB.

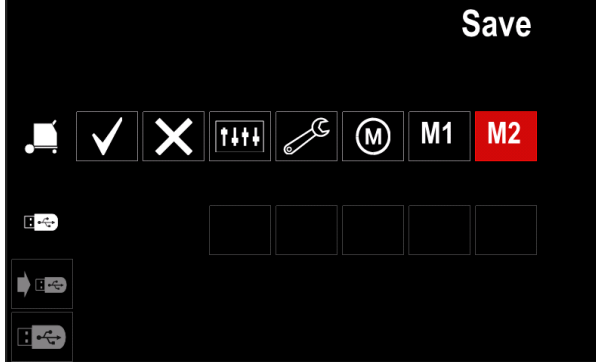

**Рисунок 26.** 

 С помощью кнопки регулировки [11] выделите пиктограмму данных, которые будут сохранены в файл на карту памяти USB. Например: пиктограмма Меню конфигурации.

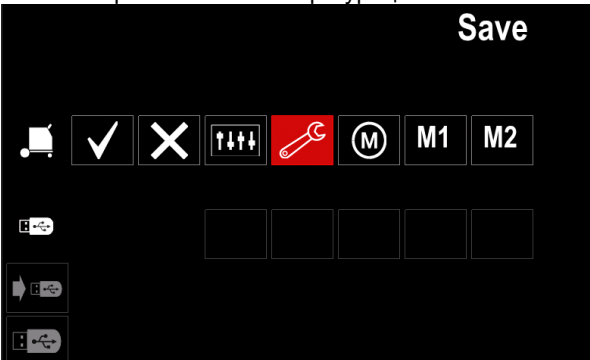

**Рисунок 27.** 

• Нажмите правый регулятор [36], чтобы подтвердить выбор.

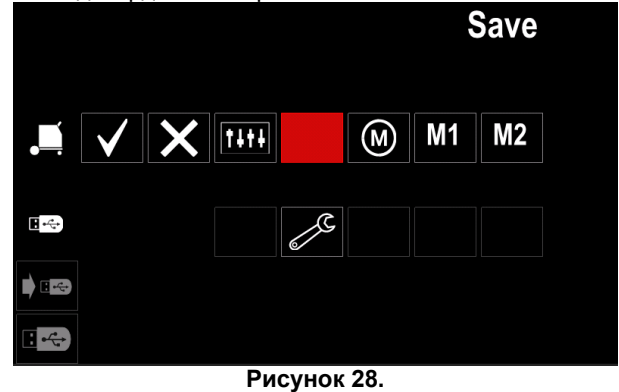

- Для подтверждения и сохранения данных на карту памяти USB выделите «галочку» и нажмите правый регулятор [36].
- Для выхода из Меню USB нажмите левую кнопку [37] или отсоедините карту памяти USB от USBразъема.

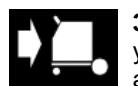

**Загрузка –** загрузить данные с USBустройства в память сварочного аппарата.

Для того чтобы загрузить данные с карты памяти USB:

- Подключите USB к сварочному аппарату.
- Добавьте пиктограмму USB в строку параметров сварки [44].
- С помощью правого регулятора [36] выделите пиктограмму «USB».

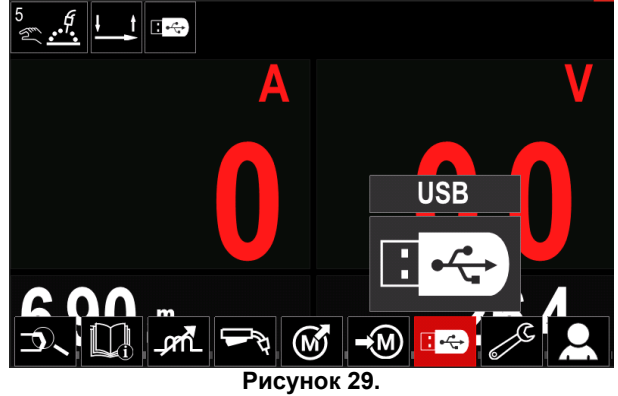

- Нажмите правый регулятор [36], чтобы подтвердить – на дисплее появится меню USB.
- С помощью правого регулятора [36] выделите пиктограмму «Загрузить».

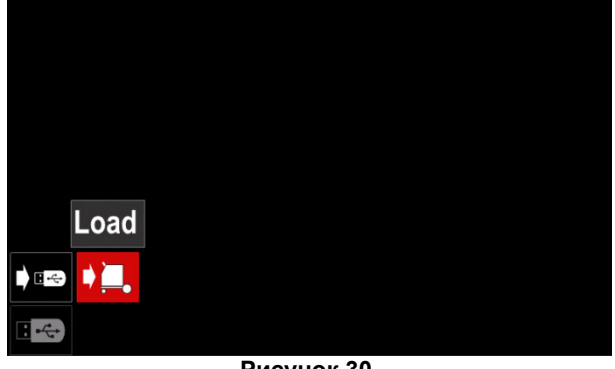

**Рисунок 30.** 

- Нажмите правый регулятор [36], чтобы получить доступ к опции «Загрузить» – на дисплее появится меню загрузки.
- Выберите имя файла с данными, которые необходимо загрузить в интерфейс. Выделите значок файла – используйте для этого правый регулятор [36].

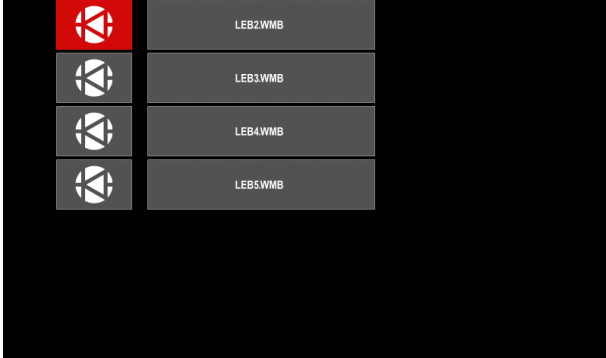

**Рисунок 31.** 

- Нажмите правую кнопку [36], чтобы подтвердить выбор файла.
- На дисплее отобразится Меню загрузки данных с карты памяти USB в интерфейс пользователя.
- С помощью правого регулятора [36] выделите пиктограмму данных, которые требуется загрузить.

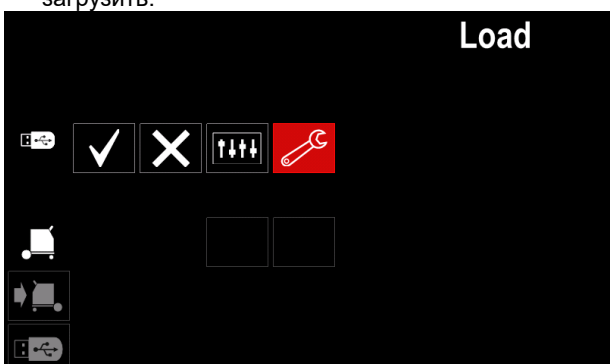

**Рисунок 32.** 

• Нажмите правый регулятор [36], чтобы подтвердить выбор данных.

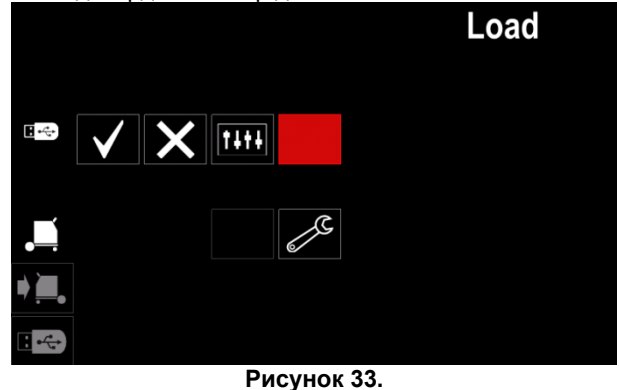

 Для подтверждения и сохранения данных с карты памяти USB выделите «галочку» и нажмите правый регулятор [36].

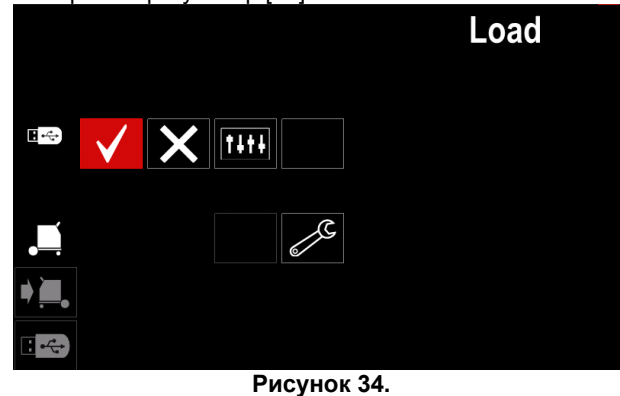

 Для выхода из Меню USB нажмите левую кнопку [37] или отсоедините карту памяти USB от USBразъема.

#### **Меню настроек и конфигурации**

Для доступа к меню настроек и конфигурации:

- Нажмите кнопку [37] или правый регулятор [36], чтобы войти в строку параметров сварки.
- С помощью правого регулятора [36] выделите пиктограмму «Конфигурация».
- Нажмите правый регулятор [36], чтобы

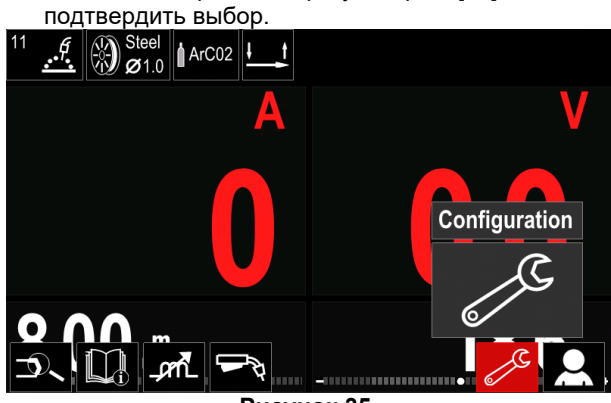

**Рисунок 35.** 

#### **Таблица12.**

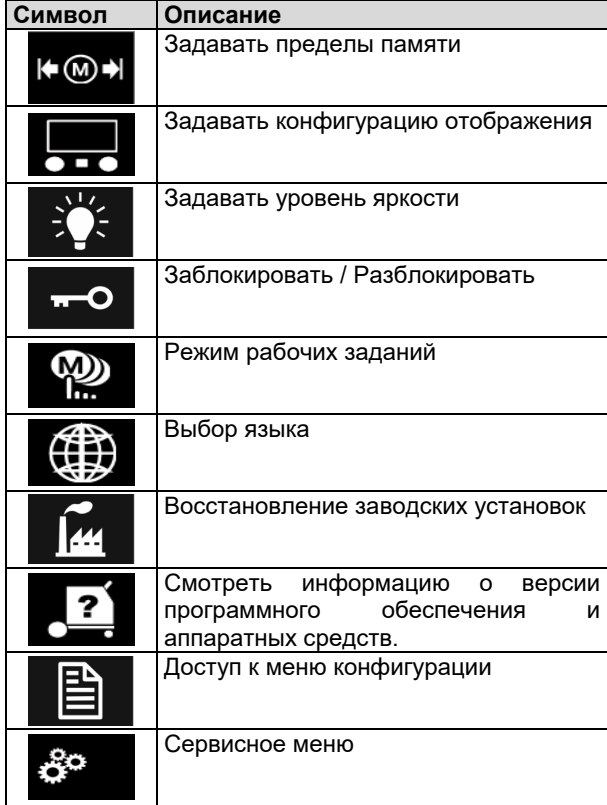

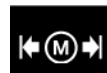

**Предельные значения** – данная опция позволяет оператору устанавливать предельные значения основных параметров сварки в выбранном рабочем задании. Оператор может настроить значение параметра в заданных пределах.

**Примечание:** Предельные значения памяти можно задать только для программ, сохранённых в пользовательской памяти.

Пределы можно задавать для:

- Сварочный ток
- Скорость подачи проволоки
- Сварочное напряжение
- Регулировка волны

Для того чтобы задать диапазон:

- Войдите в меню настроек и конфигурации.
- С помощью правого регулятора [36] выделите пиктограмму «Предельные значения».

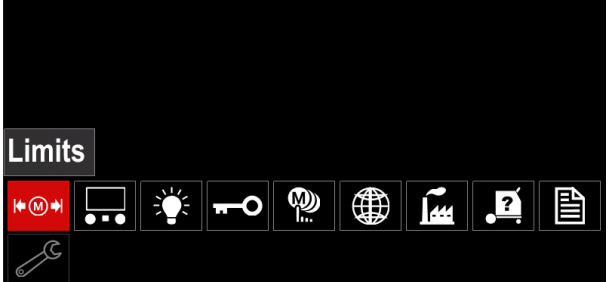

**Рисунок 36.** 

 Нажмите правый регулятор [36], чтобы подтвердить выбор. На дисплее появится список доступных рабочих заданий.

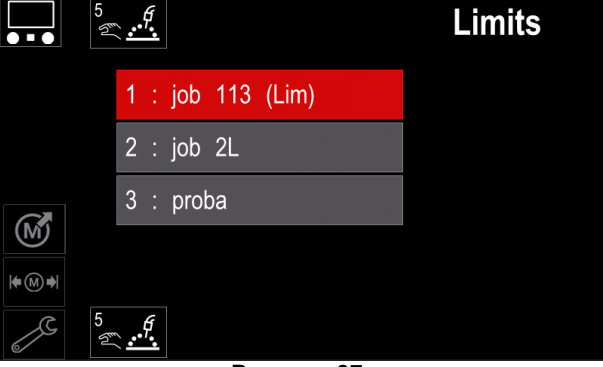

**Рисунок 37.** 

- С помощью правого регулятора [36] выделите желаемое рабочее задание.
- Нажмите правый регулятор [36], чтобы подтвердить выбор.

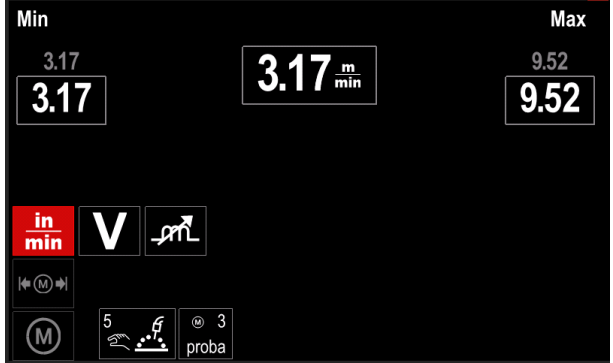

**Рисунок 38.** 

- С помощью правого регулятора [36] выберите параметр, который требуется изменить.
- Нажмите правый регулятор [36], чтобы подтвердить выбор.
- С помощью правого регулятора [36] измените значение параметра. Нажмите правый регулятор [36], чтобы подтвердить изменения.
- На рисунке 39 показан результат изменения значений параметров.

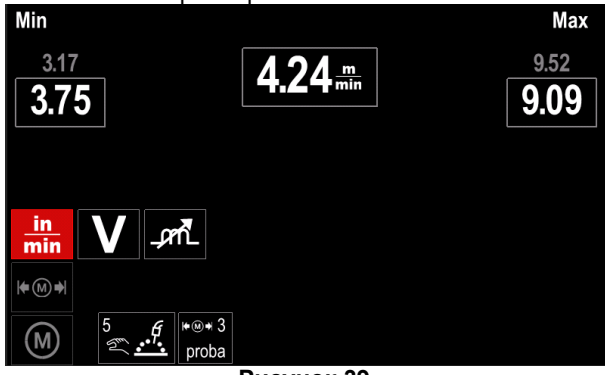

**Рисунок 39.** 

 Нажмите кнопку [37], чтобы выйти из меню, сохранив изменения.

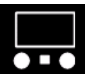

#### **Конфигурации отображения**

Доступны две конфигурации отображения:

#### **Таблица13.**

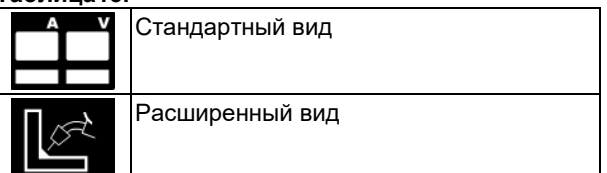

Чтобы задать конфигурацию отображения:

- Войдите в меню настроек и конфигурации.
- С помощью правого регулятора [36] выделите пиктограмму «Конфигурация отображения».

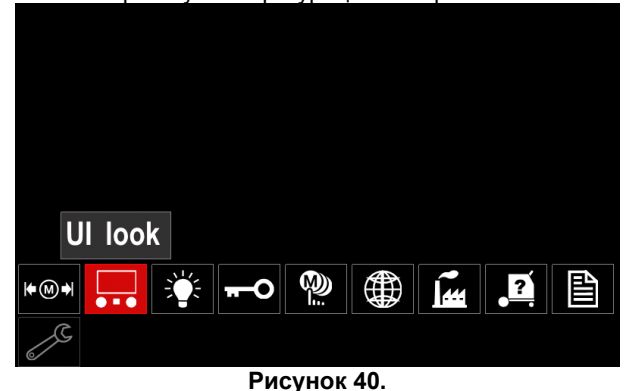

 Нажмите правый регулятор [36]. На дисплее появится меню конфигурации отображения.

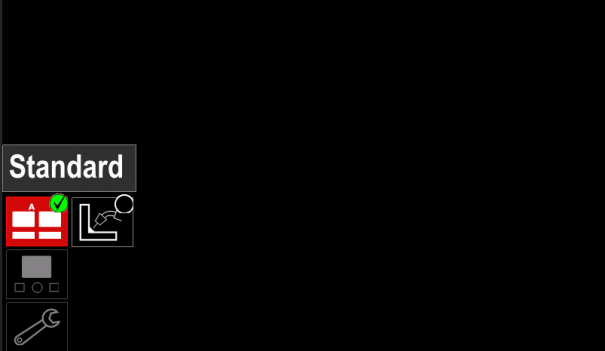

**Рисунок 41.** 

 С помощью правого регулятора [36] выделите конфигурацию отображения информации на дисплее.

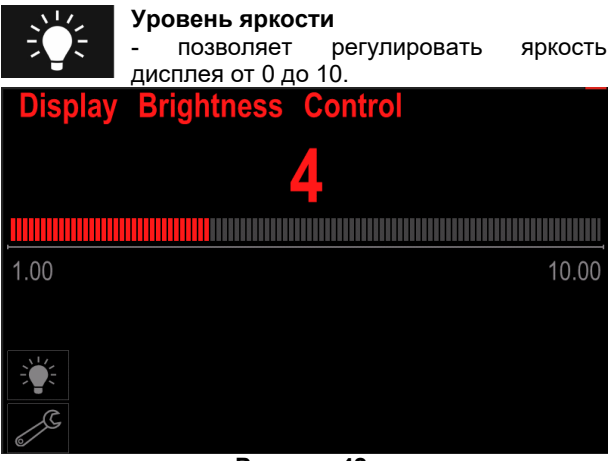

**Рисунок 42.** 

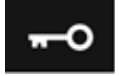

#### **Контроль доступа**

Эта функция позволяет выполнять следующие действия:

**Таблица14.** 

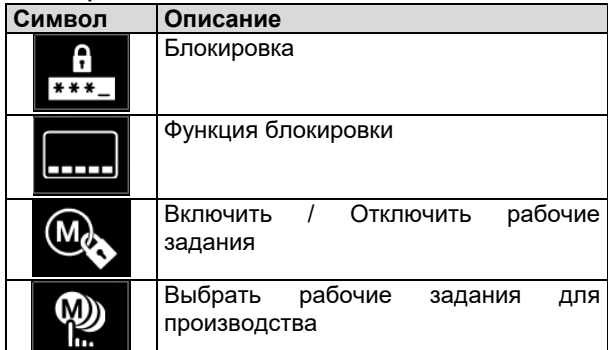

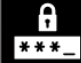

**Блокировка –** позволяет установить пароль. Чтобы установить пароль:

 Войдите в меню настроек и конфигурации.

 С помощью правого регулятора [36] выделите пиктограмму «Блокировка».

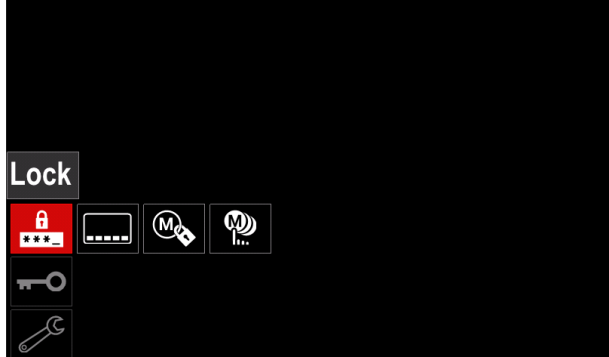

**Рисунок 43.** 

 Нажмите правый регулятор [36]. На дисплее появится меню настройки пароля.

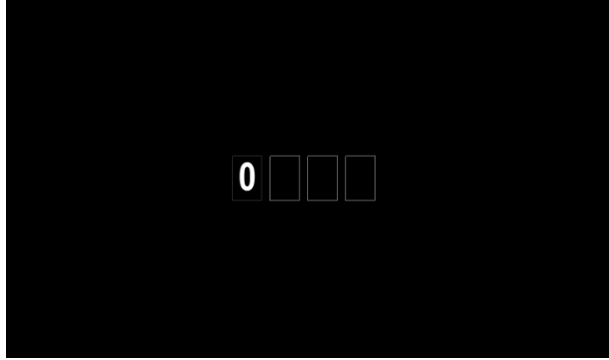

**Рисунок 44.** 

 Поверните правый регулятор [36], чтобы выбрать цифры от 0 до 9,

Нажмите правый регулятор [36], чтобы подтвердить выбор первого символа пароля.

 Последующие символы выбираются точно таким же образом.

**Примечание:** После того как задан последний символ пароля, выход из системы выполняется автоматически.

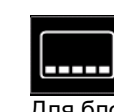

**Функция блокировки –** позволяет блокировать / разблокировать некоторые функции в строке параметров сварки. Для блокировки функций:

- Войдите в меню настроек и конфигурации.
- С помощью правого регулятора [36] выделите пиктограмму «Блокировка функций».

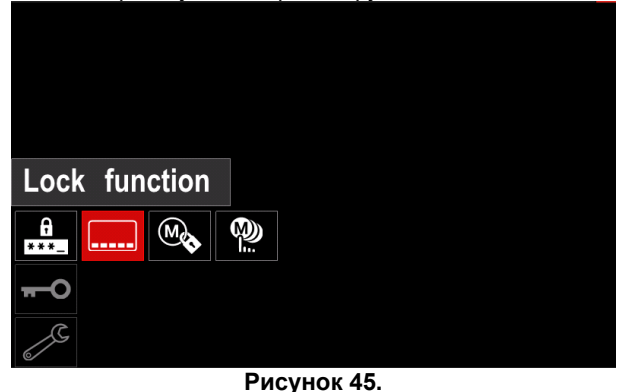

- Нажмите правый регулятор [36]. На дисплее появится меню блокировки функций.
- С помощью правого регулятора [36] выделите функцию (например, «Расширенные настройки»).

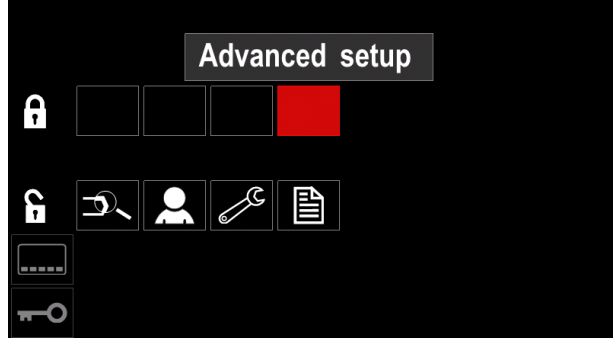

**Рисунок 46.** 

 Нажмите правый регулятор [36]. Пиктограмма выбранного параметра исчезнет с нижней части дисплея (рис. 47). Также этот параметр исчезнет из строки параметров сварки [44].

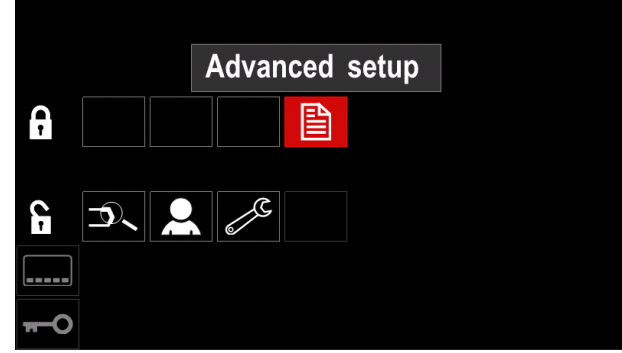

**Рисунок 47.** 

**Примечание:** Чтобы разблокировать функцию, пользователь должен выполнить те же действия, что и для блокировки функции.

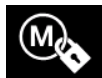

**Включить / Отключить рабочие задания –**  позволяет включать / выключать рабочие задания в функцию сохранения памяти.

Для того чтобы включить / отключить рабочие задания:

- Войдите в меню настроек и конфигурации.
- С помощью правого регулятора [36] выделите следующую пиктограмму:

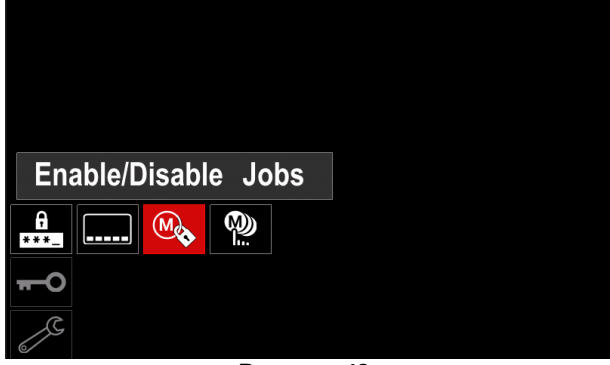

**Рисунок 48.** 

 Нажмите правый регулятор [36], чтобы подтвердить выбор. На дисплее появится меню включения / отключения рабочих заданий.

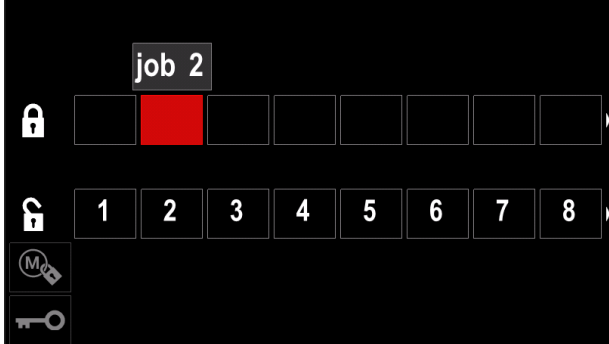

**Рисунок 49.** 

 С помощью правого регулятора [36] выделите номер рабочего задания. Пиктограмма выбранного рабочего задания исчезнет с нижней части дисплея

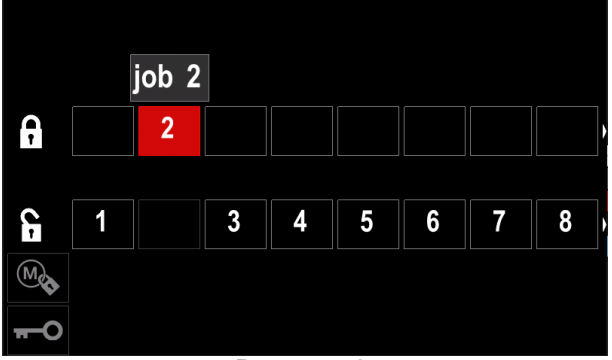

**Рисунок 50.** 

**Примечание:** Отключенные задания не могут использоваться в функции «Сохранить в память», как показано на рисунке 51 (задание 2 недоступно).

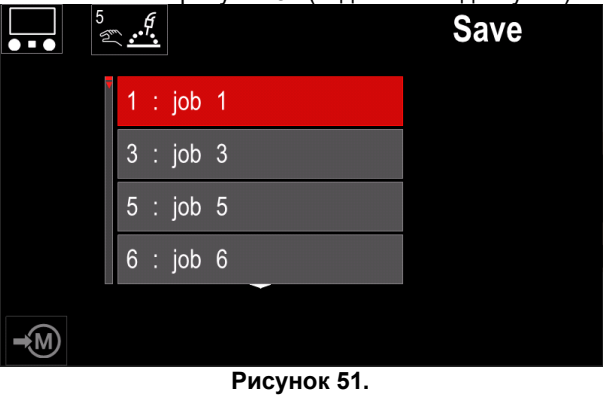

**Выберите рабочие задания для** W) **производства –** позволяет выбирать, Б. какие из заданий будут включены, когда будет активирован режим рабочих заданий.

Для того чтобы выбрать рабочие задания для производства:

- Войдите в меню настроек и конфигурации.
- С помощью правого регулятора [36] выделите пиктограмму.

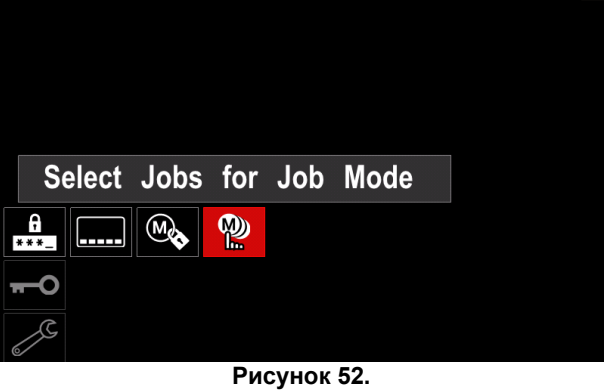

- Нажмите правый регулятор [36], чтобы подтвердить выбор.
- С помощью правого регулятора [36] выделите номер рабочего задания.
- Нажмите правый регулятор [36], чтобы подтвердить выбор. Пиктограмма выбранного параметра появится в нижней части дисплея.

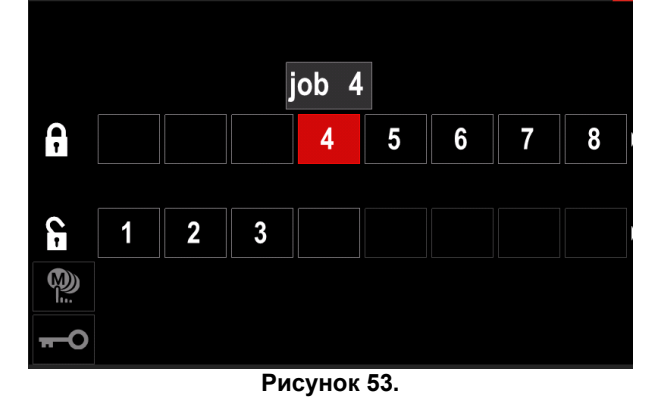

 Нажмите кнопку [37], чтобы вернуться в главное меню.

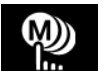

**Режим рабочих заданий –** пользователь имеет доступ к работе только с выбранными рабочими заданиями.

**Примечание:** Прежде всего, пользователю необходимо выбрать задания, которые можно использовать в режиме рабочих заданий (*Контроль доступа -> Выбрать рабочие задания для производства*)

Для того чтобы активировать режим рабочих заданий:

- Войдите в меню настроек и конфигурации.
- С помощью правого регулятора [36] выделите пиктограмму «Режим рабочих заданий».

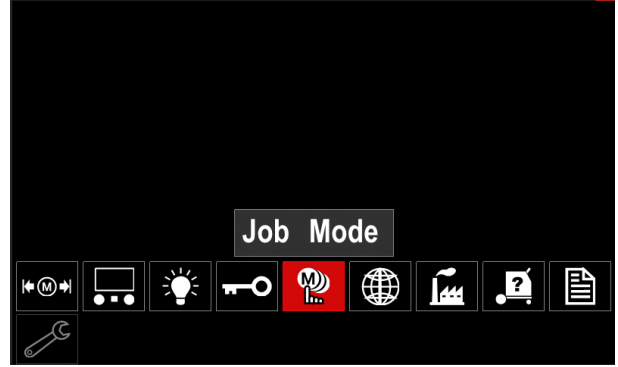

**Рисунок 54.** 

- Нажмите правый регулятор [36]. На дисплее появится меню режима рабочих заданий.
- С помощью правого регулятора [36] выделите одну из опций, показанных на рисунке ниже.
	- **X** Отменить режим рабочих заданий

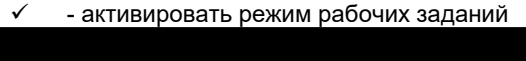

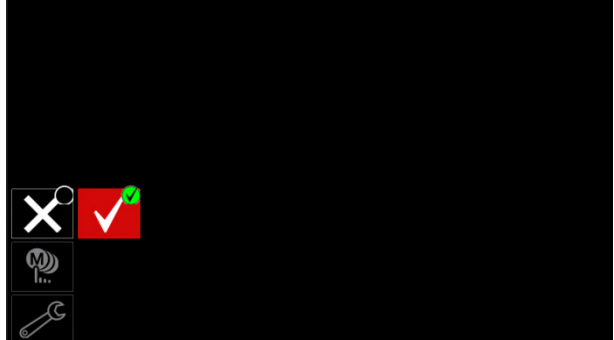

**Рисунок 55.** 

 Нажмите правый регулятор [36], чтобы подтвердить выбор.

**Примечание:** После активации режима рабочих заданий пиктограмма этой функции будет отображаться в строке параметров сварки. Также в этом режиме будут заблокированы опции «Загрузить из памяти» и «Сохранить в память».

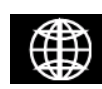

**Выбор языка –** пользователь может выбрать язык интерфейса (английский, польский, финский, французский, немецкий, испанский, итальянский, голландский,

румынский). Для того чтобы выбрать язык:

- Войдите в меню настроек и конфигурации.
- С помощью правого регулятора [36] выделите пиктограмму «Выбор языка».

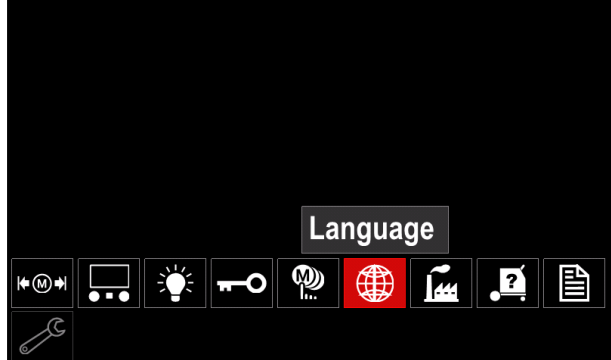

**Рисунок 56.** 

 Нажмите правый регулятор [36]. На дисплее появится меню выбора языка.

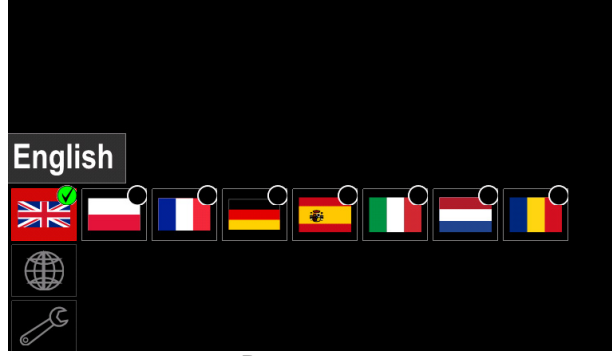

**Рисунок 57.** 

- С помощью правого регулятора [36] выберите язык.
- Подтвердите выбор нажмите правый регулятор [36].

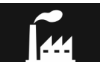

#### **Восстановление заводских установок**

**Примечание:** после восстановления заводских установок настройки, которые

хранятся в пользовательской памяти, уничтожаются. Чтобы восстановить заводские установки:

- Войдите в меню настроек и конфигурации.
- С помощью правого регулятора [36] выделите пиктограмму восстановления заводских установок.

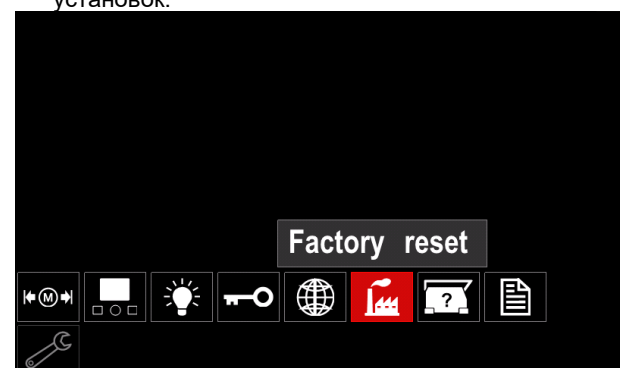

**Рисунок 58.** 

- Нажмите правый регулятор [36]. На дисплее появится меню восстановления заводских установок.
- С помощью правого регулятора [36] выделите "галочку".

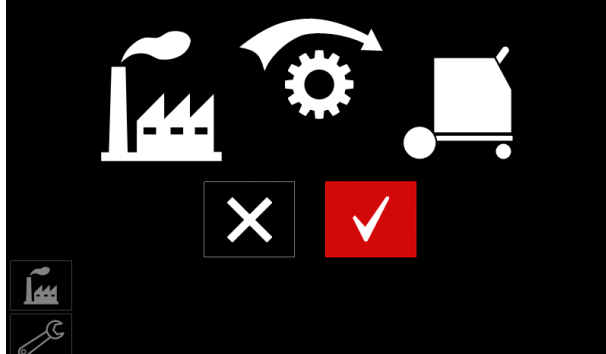

**Рисунок 59.** 

 Подтвердите выбор – нажмите правую кнопку [36]. Заводские настройки будут восстановлены.

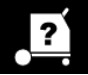

### **Диагностическая информация**

Доступная информация:

- Версия программного обеспечения
- Версия аппаратного обеспечения
- Программное обеспечение для сварки
- Адрес сетевого протокола IP для Ethernet-связи
- Протокол источника питания
- Журналы регистрации событий
- Журналы критических ошибок.

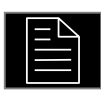

#### **Расширенные настройки**

Это меню обеспечивает доступ к параметрам конфигурации устройства.

Для того чтобы установить параметры конфигурации:

- Войдите в меню настроек и конфигурации.
- С помощью правого регулятора [36] выделите пиктограмму «Меню конфигурации».

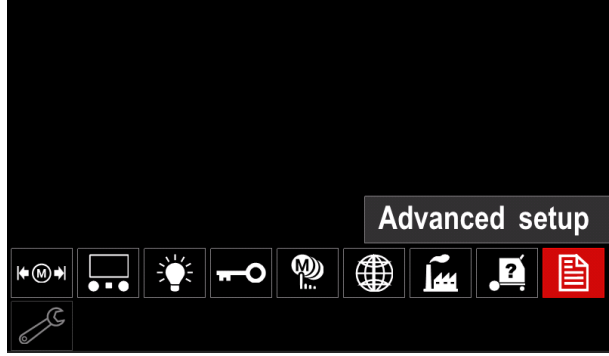

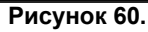

- Нажмите правый регулятор [36]. На дисплее появится меню конфигурации.
- С помощью правого регулятора [36] выделите номер параметра, который вы хотите изменить, например P.1 – вы можете изменить единицы измерения WFS, заводская установка по умолчанию: "Метрическая система" = м/мин.

| P.20 Display Trim as Volts     |               |
|--------------------------------|---------------|
| P.9 Crater Delay               |               |
| P.7 Gun Offset Adjustment      |               |
| P.4 Recall memory with trigger |               |
| P.1 Wire feed speed units      | <b>Metric</b> |
| P.0 Exit                       |               |
| 圁                              |               |
|                                |               |

**Рисунок 61.** 

- Нажмите правый регулятор [36].
- С помощью правого регулятора [36] выделите "English" = дюйм./мин.

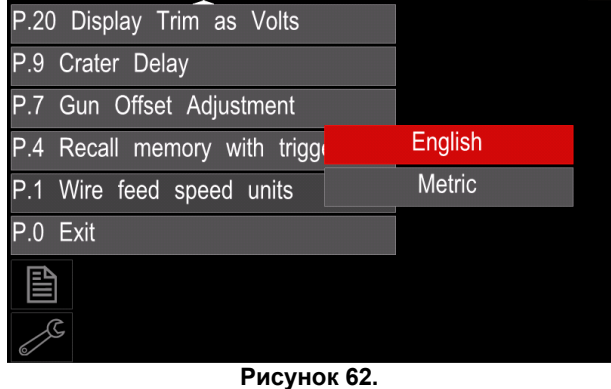

 Подтвердите настройку – нажмите правую кнопку [36].

**Таблица 15. Параметры конфигурации**

| P.0        | Выход из меню                            | Позволяет выйти из меню                                                                                                    |  |
|------------|------------------------------------------|----------------------------------------------------------------------------------------------------|--|
| P.1        | Единицы<br>измерения                     | Позволяет изменить единицы измерения скорости подачи проволоки (WFS):                                                                                                    |  |
|            | скорости<br>подачи   •                   | "Metric" - метрическая система (по умолчанию) = м/мин.;                                                                                                    |  |
|            | проволоки (WFS)                          | "English" - английская система = дюйм./мин.<br>$\bullet$                                                                                                    |  |
| P.4        | Вызов ячейки памяти с<br>помощью курка   | Эта опция позволяет вызвать ячейку памяти, быстро нажав и отпустив курок<br>горелки:<br>"Enable" = Выбор ячеек памяти со 2 по 9 путем быстрого нажатия и<br>отпускания курка горелки. Чтобы вызвать ячейку памяти с помощью курка<br>горелки, необходимо быстро нажать и отпустить курок то количество раз,<br>которое соответствует номеру ячейки памяти. Например, чтобы вызвать<br>ячейку памяти 3, быстро нажмите и отпустите курок 3 раза. Вызов ячеек<br>памяти с помощью курка может осуществляться только в тех случаях,                                                                                                    |  |
|            |                                          | когда система не выполняет сварку.<br>"Disable" (по умолчанию) = Выбор ячеек памяти производится только с<br>кнопок панели.                                                                                                    |  |
| <b>P.7</b> | Настройка<br>коррекции<br>горелки        | Этот параметр регулирует калибровку скорости подачи проволоки двигателем<br>протяжки горелки пушпульного типа. Эту операцию следует выполнять только<br>в тех случаях, если другие методы коррекции не устраняют проблем подачи<br>проволоки при работе с горелкой пушпульного типа. Для калибровки<br>смещения двигателя необходимо использовать счетчик числа оборотов в<br>минуту. Для выполнения калибровки произведите следующие действия:<br>Отпустите прижимной рычаг на обоих приводах протяжки горелки<br>1.<br>пушпульного типа.<br>2.<br>Установите скорость подачи проволоки 200 дюймов в минуту.<br>3.<br>Отсоедините провод от привода протяжки проволоки.<br>С помощью счетчика числа оборотов в минуту измерьте скорость<br>4.<br>вращения приводного ролика горелки.<br>5.<br>Нажмите на курок горелки пушпульного типа.<br>Измерьте число оборотов в минуту на двигателе протяжки. Скорость<br>6.<br>вращения должна быть в диапазоне от 115 до 125 об/мин. При<br>необходимости следует уменьшить настройки калибровки, чтобы<br>замедлить двигатель протяжки, или увеличить настройки калибровки<br>для ускорения двигателя.<br>Диапазон калибровки составляет от -30 до +30. В качестве значения по<br>умолчанию задан 0. |  |
| P.9        | Задержка<br>включения<br>заварки кратера | Этот параметр используется для пропуска последовательности «Заварка<br>кратера» при выполнении сварки стежками При отпускании курка до окончания<br>работы таймера заварка кратера не выполняется, и процесс сварки<br>завершается. При отпускании курка после окончания работы таймера<br>последовательность заварки кратера происходит, как обычно (если эта<br>функция включена).                                                                                                    |  |
| P.20       | Отображение параметра<br>Trim в вольтах  | ВЫКЛ. (0) до 10,0 секунд (по умолчанию = Выкл.)<br>Позволяет задать способ отображения параметра настройки дуги Trim<br>"No» (по умолчанию) = параметра настройки дуги Trim отображается в<br>формате, заданном в настройках сварки.<br>"Yes" = все значения параметра настройки дуги Trim отображаются как<br>напряжение в вольтах.<br>Примечание: этот параметр доступен не на всех аппаратах. Источник питания<br>должен поддерживать эту функцию; в противном случае этот параметр не                                                                                                    |  |
|            |                                          | будет отображаться в меню.                                                                                                    |  |

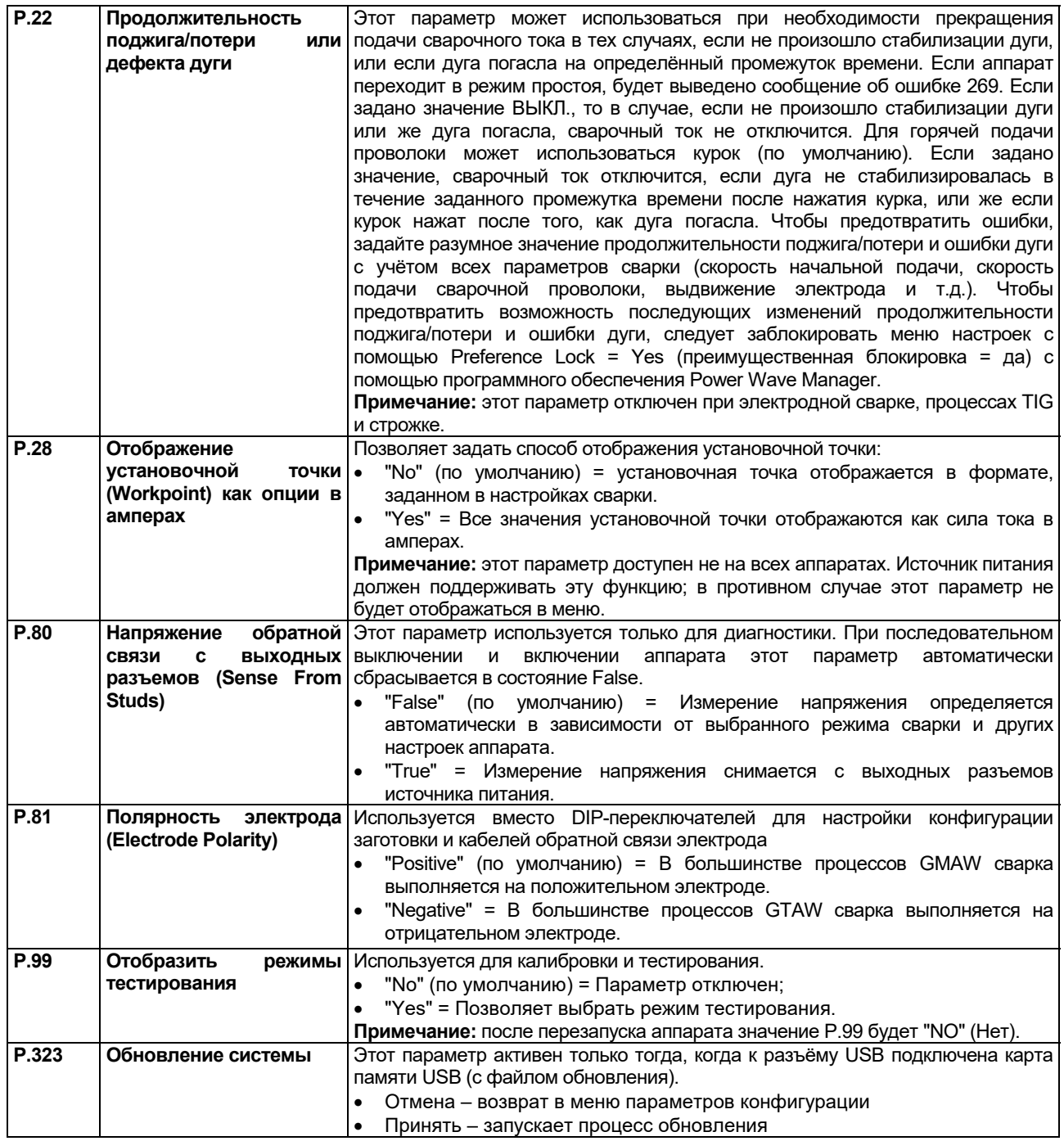

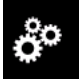

#### **Сервисное меню**

Позволяет получить доступ к специальным сервисным функциям.

#### **ВНИМАНИЕ!**

Сервисное меню доступно только тогда, когда подключено запоминающее устройство USB.

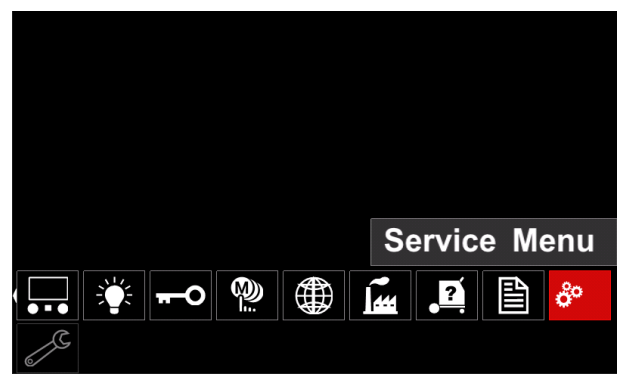

**Рисунок 63.** 

#### **Таблица16.**

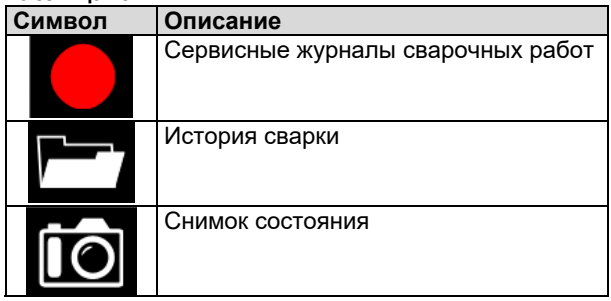

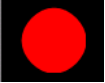

**Сервисные журналы сварочных работ** – позволяет записывать параметры сварки, котор

использовались во время сварки.

Для доступа к меню:

- Убедитесь, что USB-устройство подключено к сварочному аппарату
- Войдите в меню настроек и конфигурации.
- С помощью правого регулятора [36] выделите пиктограмму «Сервисное меню».
- Нажмите правый регулятор [36], чтобы запустить процесс записи данных.

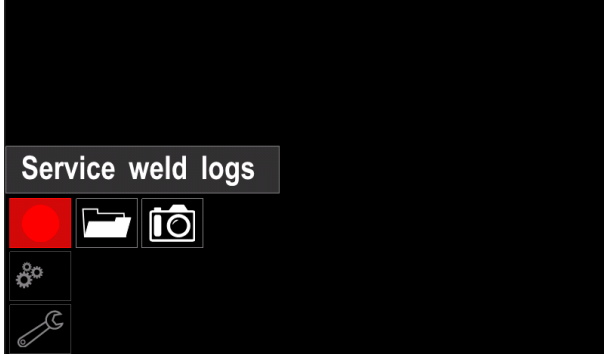

**Рисунок 64.** 

 Нажмите правый регулятор [36], чтобы продолжить.

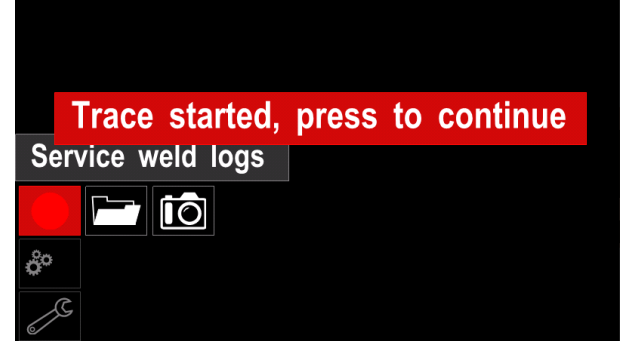

**Рисунок 65.** 

- Для выхода нажмите левый регулятор [35] или кнопку [37]
- Значок записи появится в *Строке состояния* [38].

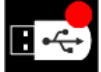

**Примечание:** Чтобы остановить запись, перейдите в сервисное меню и снова нажмите пиктограмму **Сервисные журналы сварочных работ**

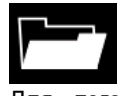

**История сварочных работ –** после выполнения записи параметры сварки сохраняются в папке USB-устройства. Для того чтобы получить доступ к истории сварочных работ:

- Убедитесь, что USB-устройство подключено.
- Войдите в меню настроек и конфигурации.
- Выберите команды *Сервисное меню* → *История сварочных работ*

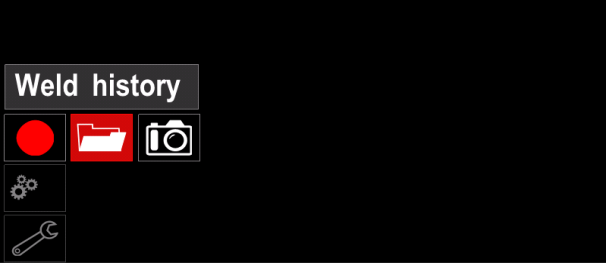

**Рисунок 66.** 

- Нажмите правый регулятор [36], чтобы получить доступ к *Истории сварочных работ* – списку использованных в процессе сварки параметров:
	- Номер сварки
	- Среднее значение скорости подачи проволоки **WES**
	- Средняя величина тока [A]
	- Среднее значение напряжения [В]
	- Продолжительность дуги [с]
	- Номер программы сварки
	- Номер рабочего задания / название

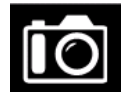

**Снимок состояния** - создать файл, содержащий детальную конфигурацию и информацию для отладки, собранные с каждого модуля в CITOSTEEL 255C/

325C PRO (модель с расширенными функциями). Этот файл можно отправлять в службу поддержки компании «Линкольн Электрик»

для устранения возможных проблем,

которые пользователь не в состоянии решить сам.

Для того чтобы получить снимок состояния:

- Убедитесь, что USB-устройство подключено.
- Выберите команды *Конфигурация* → *Сервисное меню* → *Снимок состояния*

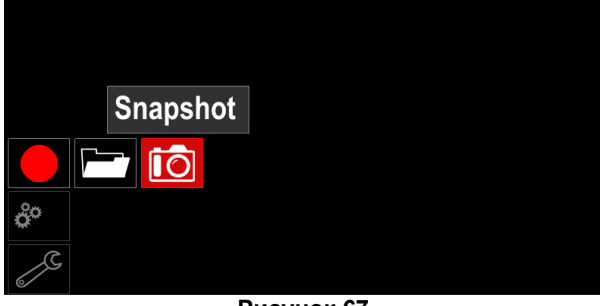

**Рисунок 67.** 

 Нажмите правый регулятор [36], чтобы запустить процесс снимка состояния.

# Snapshot. Please wait . . .

**Snapshot in progress** 

Progress 8%

**Рисунок 68.** 

#### **Сварка GMAW и FCAW в несинергетическом режиме**

При работе в несинергетическом режиме скорость подачи проволоки и сварочное напряжение являются независимыми параметрами и должны задаваться пользователем.

Порядок действий при начале сварки GMAW или процесса FCAW-SS:

- Определите полярность используемой проволоки. Для получения этой информации проверьте технические характеристики проволоки.
- При работе по методу GMAW / FCAW подсоедините выход газоохлаждаемой сварочной горелки к евроразъему [5].
- В зависимости от типа применяемой проволоки, подсоедините провод [15], идущий к свариваемому изделию, к выходному разъему [3] или [4]. См. [20] позицию контактного терминала изменения полярности.
- Подключите сварочный кабель [15] к заготовке с помощью зажима.
- Установите нужный тип проволоки.
- Установите нужный тип подающего ролика.
- При необходимости подачи защитного газа (процесс GMAW) проверьте его подключение.
- Включите аппарат.
- Нажимайте курок горелки, подавая проволоку через направляющий канал до тех пор, пока она не выйдет из резьбового конца.
- Установите соответствующий тип токоподводящего наконечника.
- В зависимости от процесса сварки и типа горелки, установите сопло (процесс GMAW) или защитный колпачок (процесс FCAW).
- Закройте левую крышку доступа.
- Теперь аппарат готов к сварке.
- Начинать работу можно при условии соблюдения техники безопасности и гигиены труда во время сварочных работ.

#### **ВНИМАНИЕ!**

При пропускании через кабель электродной проволоки, обеспечьте нахождение кабеля сварочного пистолета в как можно более ровном положении.

## $\langle \mathbf{I} \rangle$ ВНИМАНИЕ!

Никогда не пользуйтесь неисправным пистолетом.

- Проверьте расход газа с помощью кнопки продувки газа [18].
- Закройте дверцу привода протяжки.
- Закройте кожух катушки со сварочной проволокой.
- Выберите правильную программу сварки. **Примечание:** Список доступных программ зависит от источника питания.
- Установите параметры сварки.
- Теперь аппарат готов к сварке.

## $\langle \mathbf{P} \rangle$  внимание!

Во время сварки дверца привода протяжки и кожух катушки с проволокой должны быть полностью закрыты.

## $\langle \mathbf{P} \rangle$ ВНИМАНИЕ!

При сварке или при пропускании через кабель электродной проволоки, обеспечьте нахождение кабеля сварочного пистолета в как можно более ровном положении

## $\langle \mathbf{I} \rangle$ ВНИМАНИЕ!

Не перегибайте кабель и не допускайте его повреждения об острые углы.

 Начинать работу можно при условии соблюдения техники безопасности и гигиены труда во время сварочных работ.

В несинергетическом режиме можно задавать следующие параметры:

- Скорости подачи проволоки (WFS)
- Напряжение при сварке
- Время отжига проволоки
- Скорость подачи проволоки при предварительной подаче электрода до начала сварки
- Предварительная подача газа/ Заключительная подача газа
- Время точечкой сварки
- 2-шаговый / 4-шаговый
- Процесс запуска
- Процесс заварки кратера
- Регулировка волны:
	- Обжатие дуги (Pinch)

### **Сварка GMAW и FCAW в режиме совмещения функций со стабилизированным напряжением**

Сварочное напряжение в режиме совмещения функций не устанавливается пользователем.

Правильное сварочное напряжение устанавливается программным обеспечением аппарата.

Это значение вызывается на основании загруженных данных (входных данных):

Скорости подачи проволоки (WFS).

При необходимости возможна регулировка напряжения при сварке с помощью правого регулятора [36]. При вращении правой ручки настройки на дисплее будет отображаться положительная или отрицательная полоска, которая указывает на то, является ли напряжение выше или ниже идеального значения.

Кроме того, пользователь может задавать вручную:

- Отжиг проволоки
- Скорость подачи проволоки при предварительной подаче электрода до начала сварки
- Предварительная подача газа/ Заключительная подача газа
- Время точечкой сварки
- 2-тактный/ 4-тактный
- Процесс запуска (только для модели с PRO функциями)
- Процесс заварки кратера
- Регулировка волны:
	- Обжатие дуги (Pinch)

#### **Режим сварки SMAW**

**В комплектацию аппаратов CITOSTEEL 255C/325C BASIC/PRO** не входит электрод держатель с проводом для сварки SMAW, но его можно приобрести отдельно.

Порядок действий при начале сварки SMAW:

- Сначала отключите питание.
- Определите полярность используемого электрода. Для получения этой информации проверьте технические характеристики электрода.
- В зависимости от полярности используемого электрода, подсоедините провод, идущий к свариваемому изделию [15], и держатель электрода с выводом к выходному разъему [3] или [4] и зафиксируйте их. См. таблицу 17.

#### **Таблица17.**

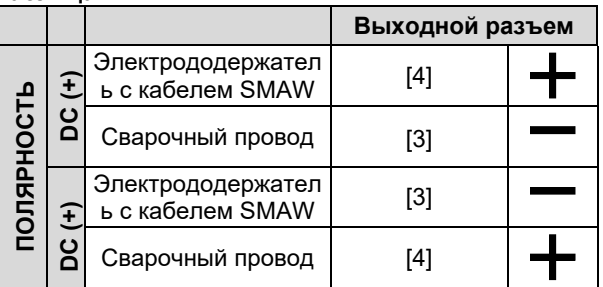

- Подключите кабель на деталь к заготовке с помощью зажима на деталь.
- Установите нужный электрод в электрододержатель.
- Включите питание.
- Задайте программу сварки SMAW.
- Установите параметры сварки.
- Теперь аппарат готов к сварке.
- Начинать работу можно при условии соблюдения техники безопасности и гигиены труда во время сварочных работ.

Для программы SMAW можно задать:

- Сварочный ток
- Включить / отключить выходное напряжение на выводном проводе
- Регулировка волны:
	- ФУНКЦИЯ «ФОРСИРОВАНИЯ ДУГИ» (ARC FORCE)
	- ФУНКЦИЯ «ГОРЯЧИЙ СТАРТ» (HOT START)

#### **Заправка электродной проволоки**

- Отключите питание.
- Снимите с аппарата правую крышку доступа.
- Отверните стопорную гайку рукава.
- Загрузите катушку с проволокой в рукав так, чтобы катушка вращалась против часовой стрелки, когда проволока подаётся в механизм подачи.
- Удостоверьтесь, что установочный штифт входит в соответствующее отверстие катушки.
- Закрутите крепежный колпачок рукава.
- Установите моток проволоки с помощью канавок, соответствующих диаметру проволоки.
- Освободите конец проволоки и отрежьте загнутый край так, чтобы избежать заусениц на металле.

### $\langle \mathbf{I} \rangle$ ВНИМАНИЕ!

Острый край проволоки может стать причиной травм.

- Вращайте катушку против часовой стрелки и проденьте край провода в механизм подачи до евроразъема.
- Настройте силу прижимного ролика механизма подачи.

#### **Настройки тормозного момента рукава**

Рукав оснащен тормозом, позволяющим избежать спонтанного раскручивания сварочной проволоки. Регулировка выполняется вращением расположенного внутри рамы рукава установочного винта М8 после откручивания колпачка рукава.

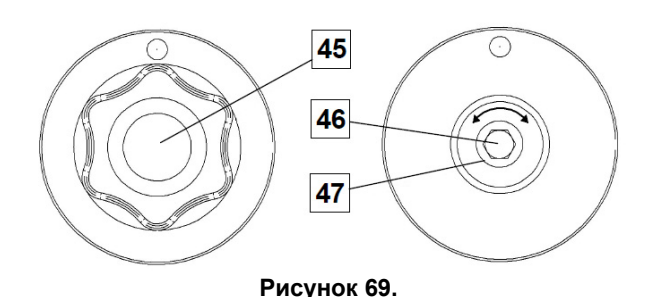

45. Крепежный колпачок

- 46. Установочный винт М8.
- 47. Нажимная пружина.

Проверните установочный винт М8 по часовой стрелке, чтобы увеличить натяжение пружины и повысить тормозной момент

Проверните установочный винт М8 против часовой стрелки, чтобы уменьшить натяжение пружины и понизить тормозной момент.

Завершив настройку, закрутите колпачок.

#### **Регулировка усилия прижимного ролика**

Прижимной рычаг контролирует количество силы, с которой подающие ролики действуют на проволоку. Сила давления регулируется с помощью вращения установочной гайки по часовой стрелке, чтобы увеличить силу, и против часовой стрелки - чтобы уменьшить её. Правильная регулировка прижимного рычага позволяет повысить качество сварки.

## **ВНИМАНИЕ!**

Если давление ролика слишком низкое, ролик будет проскальзывать по проволоке. Если давление ролика слишком высокое, проволока деформироваться, что приводит к проблемам со сварочной горелкой. Сила давления должна устанавливаться на оптимальном уровне. Медленно уменьшайте силу давления до тех пор, пока проволока не начнет проскальзывать по подающему ролику, а затем слегка увеличьте силу, повернув установочную гайку на один поворот.

#### **Заправка сварочной горелки электродной проволокой**

- Выключите сварочный аппарат.
- В зависимости от процесса сварки, подсоедините соответствующий тип горелки к евроразъему. Номинальные характеристики горелки должны соответствовать характеристикам сварочного аппарата.
- Снимите с горелки сопло и токоподводящий наконечник или защитный колпачок и токоподводящий наконечник. После этого выровняйте горелку.
- Включите сварочный аппарат.
- Удерживайте переключатель Cold Inch (холостая протяжка) / Gas Purge (продувка газа) в положении Cold Inch (холостая протяжка).
- При отпускании переключателя катушка с проволокой не должна разматываться.
- Отрегулируйте тормоз катушки соответствующим образом.
- Выключите сварочный аппарат.
- Установите соответствующий тип токоподводящего наконечника.
- В зависимости от процесса сварки и типа горелки, установите сопло (процесс GMAW) или защитный колпачок (процесс FCAW).

## **ВНИМАНИЕ!**

Обеспечьте защиту глаз и рук от конца горелки, когда проволока выходит из резьбового конца.

#### **Замена подающих роликов**

#### $\left| \right\rangle$ **SHUMAHUE!**

Прежде чем устанавливать или менять подающие ролики, отключите питание.

#### Система **CITOSTEEL 255C/ 255C PRO,**

**CITOSTEEL 325C/ 325C PRO** оснащается роликовым приводом V1.0/V1.2 для стальной проволоки. Для проволоки других размеров в наличии имеется требуемый набор роликовых приводов (См. главу «Вспомогательные принадлежности»). Выполняйте следующие далее инструкции.

- Отключите питание.
- Разблокируйте 4 ролика, повернув 4 быстросменных водила [52].
- Отпустите рычаги прижимных роликов [53].
- Замените подающие ролики [51] аналогичными, которые соответствуют используемой проволоке.

### $\langle \mathbf{I} \rangle$ ВНИМАНИЕ!

Убедитесь, что вставка сварочного пистолета и контактный наконечник соответствуют размеру выбранной проволоки.

#### **ВНИМАНИЕ**

Для проволоки диаметром более 1,6 мм потребуется замена следующих компонентов:

- Направляющая трубка подающего терминала [49] и [50].
- Направляющая трубка евроразъема [48].
- Разблокируйте 4 новых ролика, повернув 4 быстросменных водила [52].
- Пропустите проволоку вручную с катушки через направляющую трубку по ролику и направляющей трубке евроразъема во вставку пистолета.
- Зафиксируйте рычаги прижимных роликов [53].

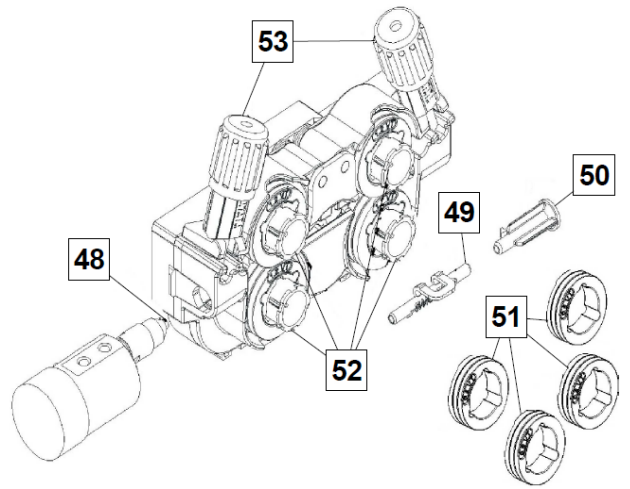

**Рисунок 70.** 

#### **Соединения газовой системы**

Газовый баллон должен устанавливаться с соответствующим регулятором расхода. После того как газовый баллон с регулятором расхода был надежно установлен, подсоедините газовый шланг [11] от регулятора к газовпускному отверстию.

#### $\left\langle \mathbf{1} \right\rangle$ ВНИМАНИЕ!

Сварочный аппарат поддерживает все применимые защитные газы, в том числе углекислый газ, аргон и гелий при максимальном давлении 5,0 бар.

#### $\langle \mathbf{P} \rangle$ ВНИМАНИЕ!

Всегда устанавливайте газовый баллон вертикальном положении и закрепляйте его к специальному кронштейну на стенке или раме тележки. Не забывайте перекрывать клапан газового баллона после завершения сварки.

#### $\langle \mathbf{P} \rangle$ ВНИМАНИЕ!

Газовый баллон можно устанавливать на подставке сварочного агрегата, но при этом высота баллона не должна превышать 43 дюйма/1,1 м. Газовый баллон, который устанавливается на подставке сварочного агрегата, должен быть закреплен на агрегате при помощи цепи.

#### **ВНИМАНИЕ!**

Всегда устанавливайте газовый баллон в вертикальном положении и закрепляйте его к специальному кронштейну на стенке или раме тележки. Не забывайте перекрывать клапан газового баллона после завершения сварки.

## **ВНИМАНИЕ!**

Газовый баллон можно устанавливать на подставке сварочного агрегата, но при этом высота баллона не должна превышать 43 дюйма/1,1 м. Газовый баллон, который устанавливается на подставке сварочного агрегата, должен быть закреплен на агрегате при помощи цепи.

## **Техобслуживание**

## $\mathcal{L}$ **ВНИМАНИЕ!**

Ремонт и техническое обслуживание аппарата рекомендуется выполнять в ближайшей мастерской техобслуживания компании «Линкольн Электрик». Несанкционированный ремонт или модификация, выполненные неуполномоченным персоналом, приводят к прекращению действия гарантии изготовителя.

О любом значительном повреждении следует незамедлительно сообщать в центр обслуживания.

#### **Ежедневное обслуживание**

- Проверьте состояние изоляции и подсоединений кабелей на деталь а также изоляцию силового кабеля. При любом повреждении изоляции незамедлительно заменяйте кабель.
- Очистить сопло от налипших брызг металла. Брызги могут помешать подаче защитного газа.
- $\bullet$
- Загрязненное сопло ухудшает защиту сварочной ванны; при необходимости замените его.
- Очистить лопасти вентилятора и вентиляционные отверстия от пыли и грязи.

#### **Периодическое обслуживание (каждые 200 часов работы, но не реже одного раза в год)**

Проводить ежедневное обслуживание и дополнительно:

- Продуть внутреннее пространство от пыли воздухом низкого давления.
- При необходимости очистите и затяните все сварочные терминалы.

Интервалы технического обслуживания зависят от интенсивности использования машины и условий работы.

#### $\mathcal{L}$  $\mathbf{R}$ ВНИМАНИЕ!

Не прикасайтесь к деталям, которые находятся под напряжением.

## $\langle \mathbf{P} \rangle$ ВНИМАНИЕ!

Перед началом демонтажа корпуса сварочного агрегата, оборудование необходимо отключить, отсоединив от сетевой розетки шнур питания.

## $\langle \mathbf{I} \rangle$ ВНИМАНИЕ!

Перед проведением сервисных работ отключайте аппарат от сети. После каждого ремонта или обслуживания протестируйте аппарат на соответствие нормам безопасности.

#### **Политика технической поддержки клиентов**

Компания Lincoln Electric занимается производством и продажей высококачественного сварочного<br>оборудования, расходных материалов и оборудования, расходных материалов и оборудования для резки. Наша задача удовлетворить потребности наших клиентов и превзойти их ожидания. В некоторых случаях покупатели могут обращаться в компанию Lincoln Electric за советом или информацией об использовании нашей продукции. Мы отвечаем нашим клиентам на основе максимально точной информации, имеющейся в нашем распоряжении на момент запроса. Lincoln Electric не может гарантировать такие консультации и не несёт никакой ответственности в отношении такой информации или консультаций. Мы прямо отказываемся от гарантий любого вида, включая гарантии пригодности для конкретной цели клиента, в отношении такой информации или консультаций. С практической точки зрения, мы также не можем брать на себя какую-либо ответственность за обновления или исправления такой информации или консультаций после их получения клиентом. Кроме того, предоставление информации или консультации не расширяет и не меняет какие-либо гарантии в отношении продажи нашей продукции

Компания-изготовитель Lincoln Electric реагирует на запросы клиентов, но выбор и использование<br>специфических изделий. продаваемых Lincoln специфических изделий, продаваемых Electric, находятся исключительно под контролем<br>самого клиента, и клиент несёт за них самого клиента, и клиент несёт за них исключительную ответственность. На результаты, полученные при применении описанных выше методов производства и требований к техническому обслуживанию, влияют многие факторы, не зависящие от Lincoln Electric.

Возможны изменения – Эти сведения являются точными, по имеющейся у нас информации на момент печати. Для получения обновлений просим вас посетить сайт https://www.oerlikon-welding.com/ .

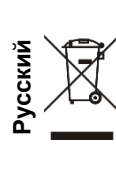

Запрещается утилизация электротехнических изделий вместе с обычным мусором!

В соответствии с Европейской директивой 2012/19/EC в отношении использованного электротехнического оборудования «Waste Electrical and Electronic Equipment» (WEEE) и с требованиями национального законодательства, электротехническое оборудование, достигшее окончания срока эксплуатации, должно быть собрано и направлено в соответствующий центр по его утилизации. Вы, как владелец оборудования, должны получить информацию о сертифицированных центрах сбора оборудования от нашего местного представительства.

Соблюдая требования этой Директивы, Вы защищаете окружающую среду и здоровье людей!

## **Запасные части**

#### **Инструкция по использованию раздела «Запасные части»**

- Нельзя пользоваться разделом «Запасные части», если код запчасти не указан. В этом случае свяжитесь сервисным центром компании «Lincoln Electric».
- Для определения места размещения детали используйте сборочный чертеж и таблицу ниже.
- Используйте только те детали, которые отмечены в таблице значком «X» в столбце, заголовок которого такой же, как и на соответствующей странице сборочного чертежа (значок # отображает изменения в данной публикации).

Сначала прочитайте инструкцию по использованию раздела «Запасные части», затем воспользуйтесь поставляемым с оборудованием каталогом запчастей с изображением деталей и таблицей с каталожными номерами.

## **REACh**

11/19 **Коммуникация в соответствии со статьёй 33.1 Регламента (EC) № 1907/2006 – REACh.**  Некоторые части внутри данного изделия содержат: Бисфенол A, BPA, EC 201-245-8, CAS 80-05-7 ЕС 231-152-8, CAS 7440-43-9 Свинец, EC 231-100-4, CAS 7439-92-1 4-nonyl фенол высокого давления, EC 284-325-5, CAS 84852-15-3 более 0,1% масс в гомогенном материале. Данные вещества включены в "Список веществ с очень высоким показателем для получения разрешения" REACh. Ваше изделие может содержать один из перечисленных веществ. Инструкция по безопасному использованию: использовать в соответствии с инструкциями производителя, мыть руки после использования; хранить в недоступном для детей месте, не класть в рот, утилизировать в соответствии с местными правилами.

## **Адреса авторизованных сервисных центров**

- В случае обнаружения дефектов в течение периода действия гарантии покупатель должен обратиться в авторизованный сервисный центр Lincoln.
- Обратитесь к местному торговому представителю, чтобы получить адрес

## **Электрические схемы**

См. поставляемый с оборудованием каталог запчастей.

09/16

07/06

12/05

## **Аксессуары**

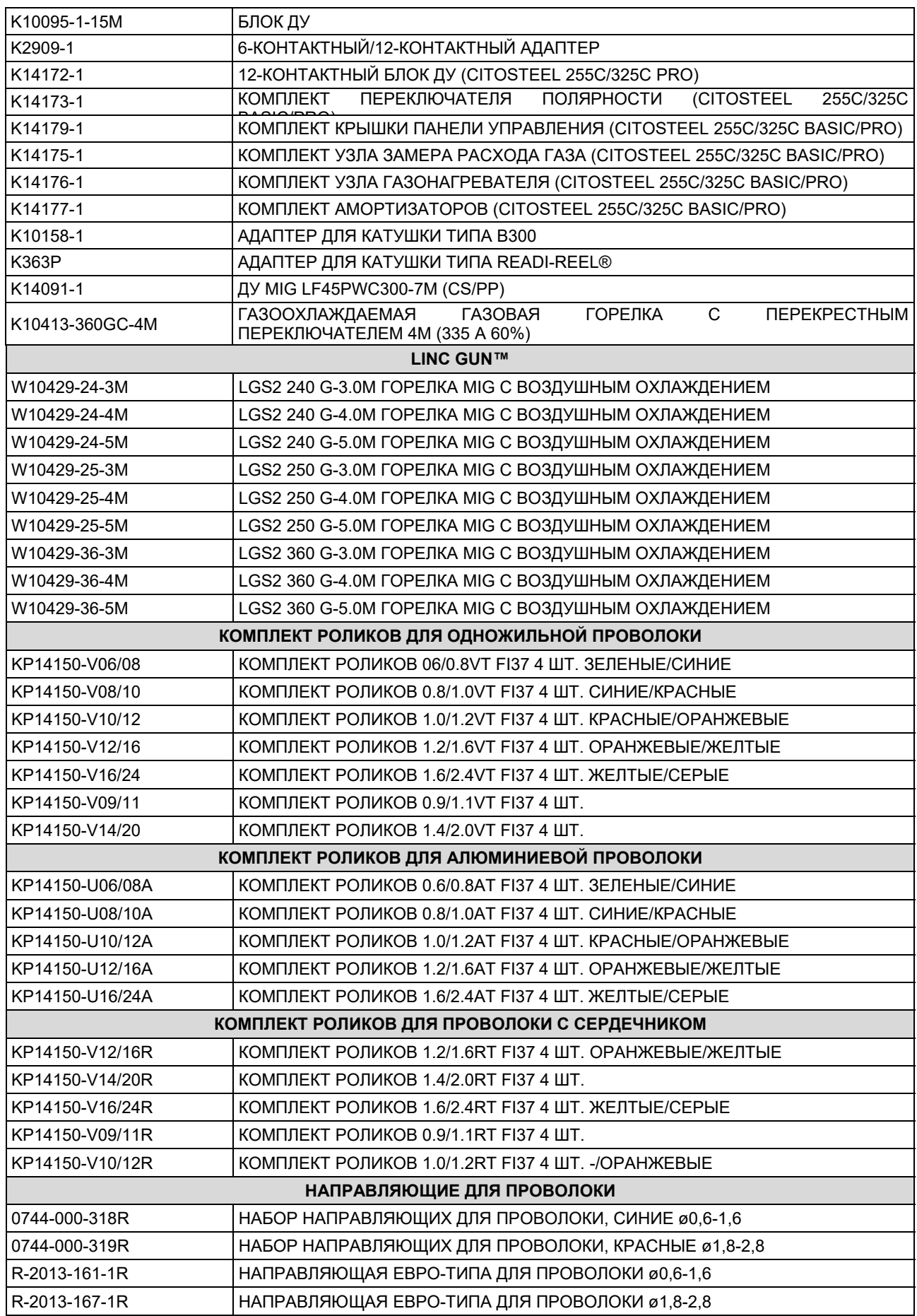

IM3100 10/2020 REV02

## **CITOSTEEL 255C CITOSTEEL 255C PRO CITOSTEEL 325C CITOSTEEL 325C PRO**

NÁVOD K POUŽITÍ

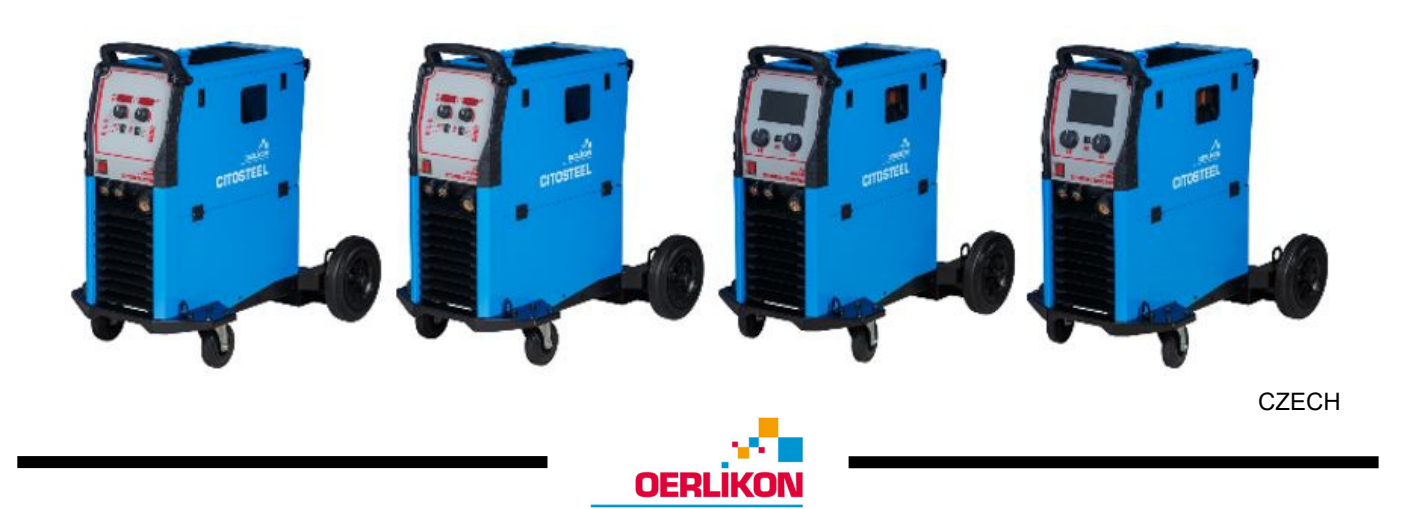

Lincoln Electric Bester Sp. z o.o. ul. Jana III Sobieskiego 19A, 58-263 Bielawa, Polsko

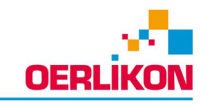

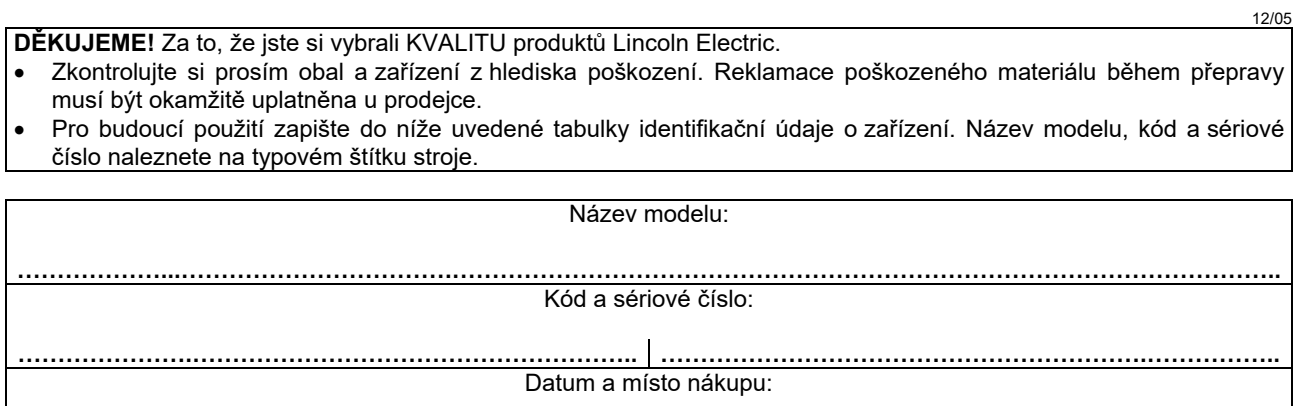

## ANGLICKÉ OZNAČENÍ

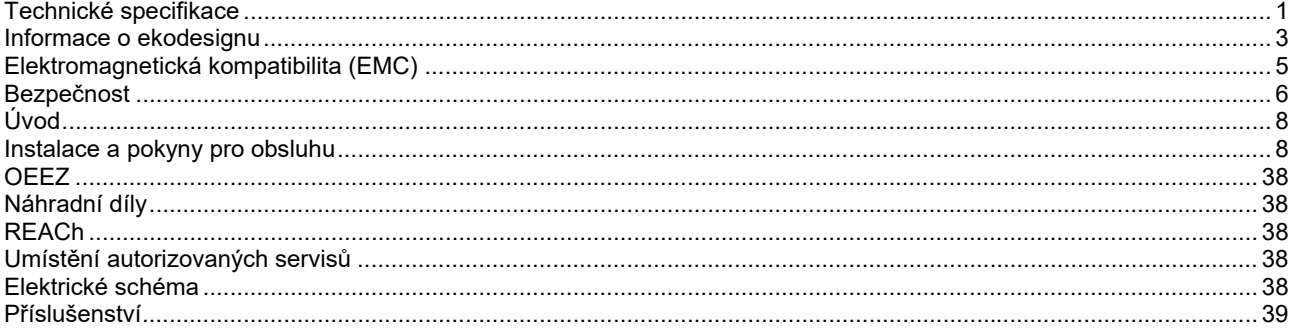

## **Technické specifikace**

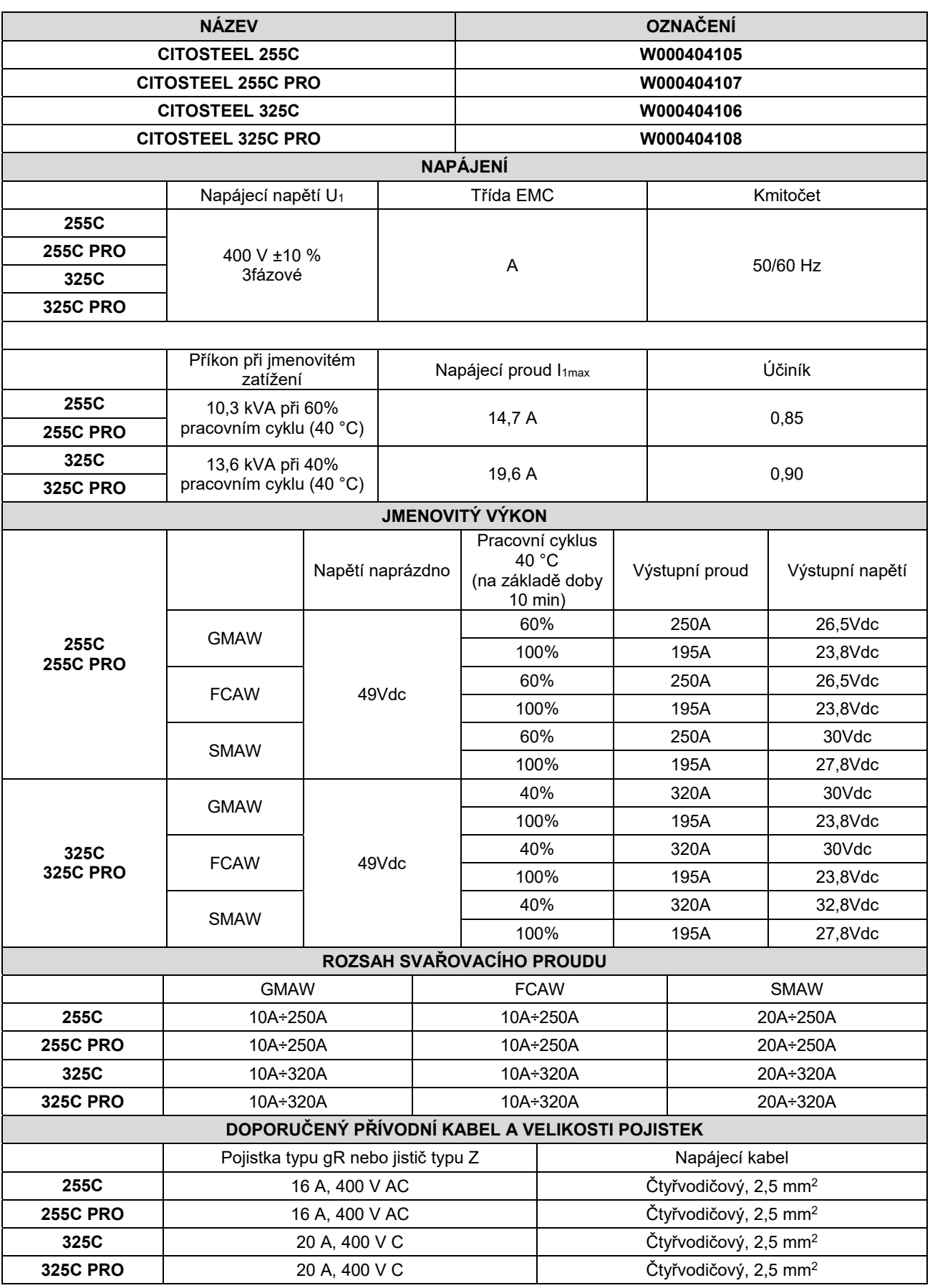

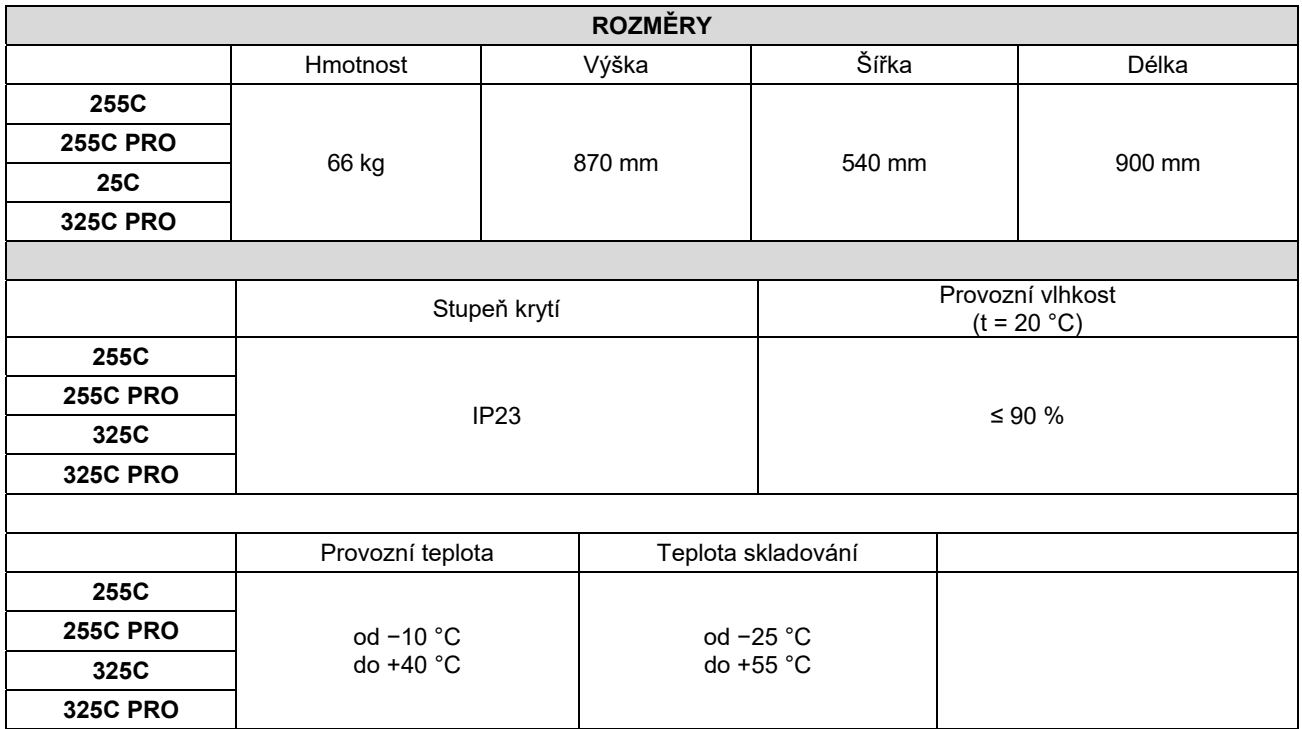

## **Informace o ekodesignu**

Zařízení bylo navrženo ve shodě se směrnicí Evropského parlamentu a Rady 2009/125/ES a nařízení Komise (EU) 2019/1784/EU.

Účinnost a spotřeba energie při nečinnosti:

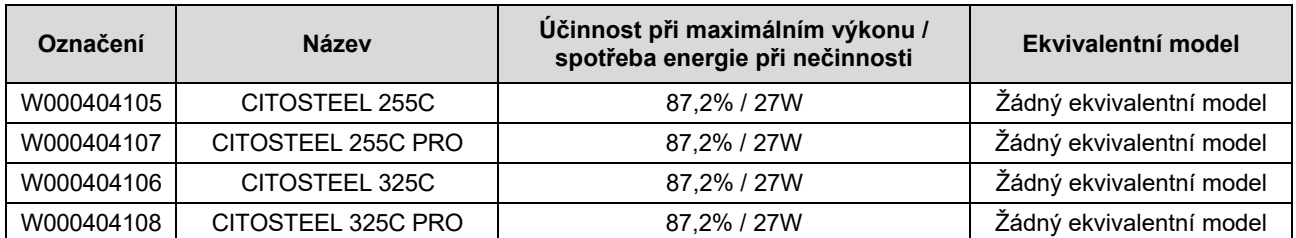

Klidový stav se vyskytuje za podmínek uvedených v tabulce níže

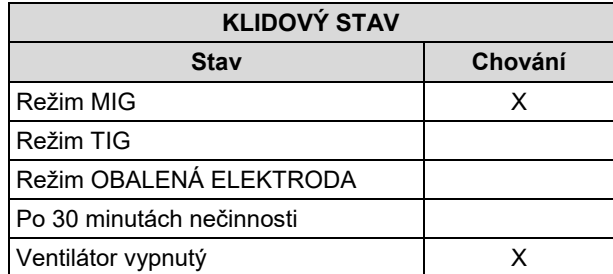

Hodnoty účinnosti a spotřeby v klidovém stavu byly měřeny metodou a za podmínek definovaných v normě EN 60974-1:20XX

Jméno výrobce, název výrobku, číselný kód, číslo výrobku, výrobní číslo a datum výroby najdete na výrobním štítku.

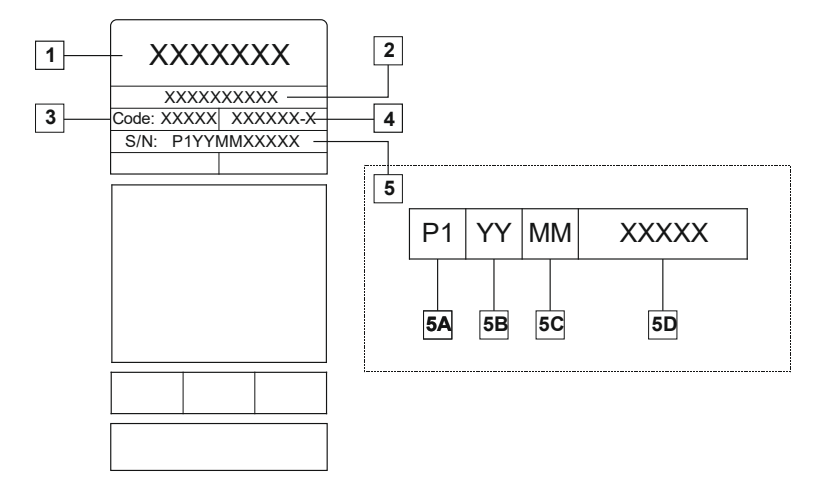

Popis:

- **1-** Jméno výrobce a adresa
- **2-** Název výrobku
- **3-** Číselný kód
- **4-** Číslo výrobku
- **5-** Výrobní číslo
	- **5A-** země výroby **5B-** rok výroby **5C-** měsíc výroby **5D-** rostoucí číslo jedinečné pro každý stroj

#### Typické použití plynu pro zařízení **MIG/MAG**:

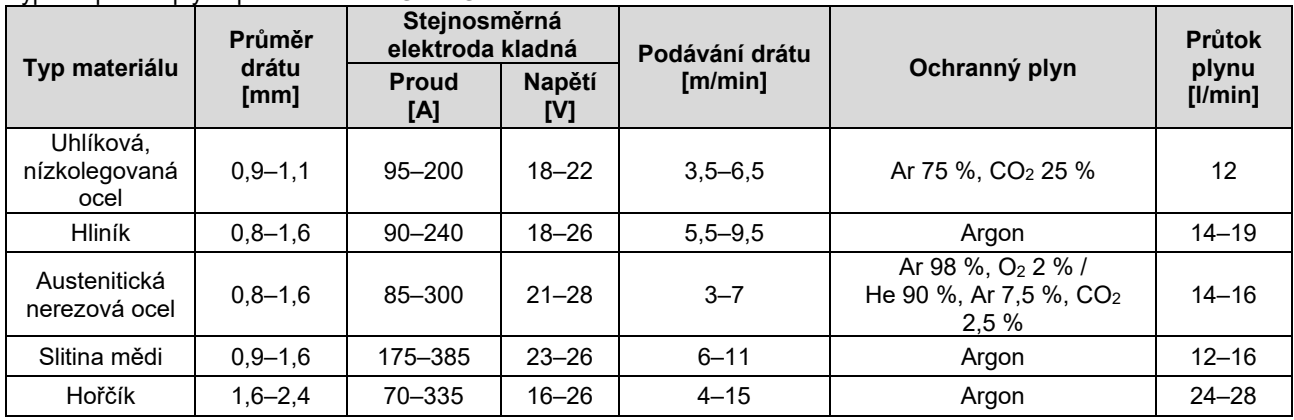

#### **Proces TIG:**

Během svařování metodou TIG závisí využití plynu na ploše průřezu trysky. Pro běžně používané hořáky:

Helium: 14–24 l/min Argon: 7–16 l/min

**Upozornění:** Nadměrný průtok způsobuje turbulence v proudícím plynu, což může mít za následek nasávání okolního vzduchu do svarové lázně.

**Upozornění:** Boční vítr nebo prudký pohyb může narušit ochrannou atmosféru, proto používejte kryt na ochranu proti větru.

#### $\mathbb X$ **Konec životnosti**

Po skončení životnosti musí být výrobek předán k recyklaci ve shodě se směrnicí Evropského parlamentu a Rady 2012/19/EU (OEEZ). Informace o demontáži výrobku a obsahu kritických surovin (Critical Raw Material – CRM) ve výrobku najdete na https://www.lincolnelectric.com/en-gb/support/Pages/operator-manuals-eu.aspx

## **Elektromagnetická kompatibilita (EMC)**

Tento stroj byl navržen v souladu se všemi příslušnými směrnicemi a normami. Přesto ale může produkovat elektromagnetické rušení, které může ovlivňovat jiné systémy, jako jsou telekomunikační (telefon, rádio a televize), nebo jiné bezpečnostní systémy. Toto rušení může být v postižených systémech příčinou bezpečnostních problémů. Přečtěte si a vezměte na vědomí tuto část, abyste eliminovali nebo omezili rozsah elektromagnetického rušení produkovaného tímto strojem.

## **VAROVÁNÍ**

Za předpokladu, že impedance veřejného nízkonapěťového systému v místě připojení je nižší než:

- 56,4 mΩ pro **CITOSTEEL 255C**
- 56,4 mΩ pro **CITOSTEEL 255C PRO**
- 56,4 mΩ pro **CITOSTEEL 325C**
- 56,4 mΩ pro **CITOSTEEL 325C PRO**

Toto zařízení je v souladu s IEC 61000-3-11 a IEC-61000-3-12 a může být připojeno k veřejnému nízkonapěťovému systému. Je povinností instalačního technika nebo uživatele zařízení, aby v případě potřeby po konzultaci s provozovatelem distribuční sítě zajistil, aby impedance systému vyhovovala impedančním omezením.

Zvažte následující pokyny pro omezení elektromagnetického rušení zařízení.

- Připojte zařízení k napájení podle tohoto návodu. Pokud dojde k rušení, může být nutné provést dodatečná opatření, například filtrování napájení.
- Výstupní kabely by měly být co nejkratší a měly by být vedeny společně. Pokud je to možné, uzemněte zpracovávaný materiál, aby se omezilo elektromagnetické rušení. Obsluha musí zkontrolovat, zda uzemnění zpracovávaného materiálu nezpůsobuje žádné problémy nebo není příčinou nebezpečných pracovních podmínek pro pracovníky a zařízení.
- Stínění kabelů v pracovním prostoru může omezit elektromagnetické rušení. To může být nutné při speciálním použití.

#### **VAROVÁNÍ**

Zařízení třídy A není určeno pro použití v obytných areálech, kde je dodávka elektrické energie zajišťována z veřejného nízkonapěťového systému. V těchto místech mohou vzniknout potíže se zajištěním elektromagnetické kompatibility v důsledku vedeného nebo vyzařovaného rušení.

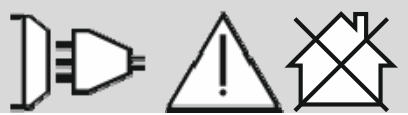

 **VAROVÁNÍ** 

V silném elektromagnetickém poli může svařovací proud kolísat.

11/04

## **Bezpečnost**

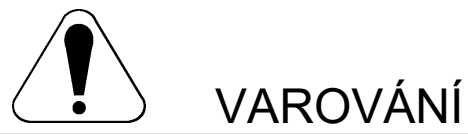

Toto zařízení musí používat kvalifikovaní pracovníci. Zajistěte, aby všechny práce spojené s instalací, provozem, údržbou a opravami prováděl pouze kvalifikovaný pracovník. Před provozováním tohoto zařízení si prostudujte a osvojte pokyny uvedené v tomto návodu. Nedodržením pokynů v tomto návodu by mohlo způsobit vážné zranění osob, smrt nebo poškození této výbavy. Prostudujte a osvojte si následující vysvětlení výstražných symbolů. Firma Lincoln Electric není odpovědná za škody způsobené nesprávnou instalací, nevhodnou péčí nebo neobvyklým provozem.

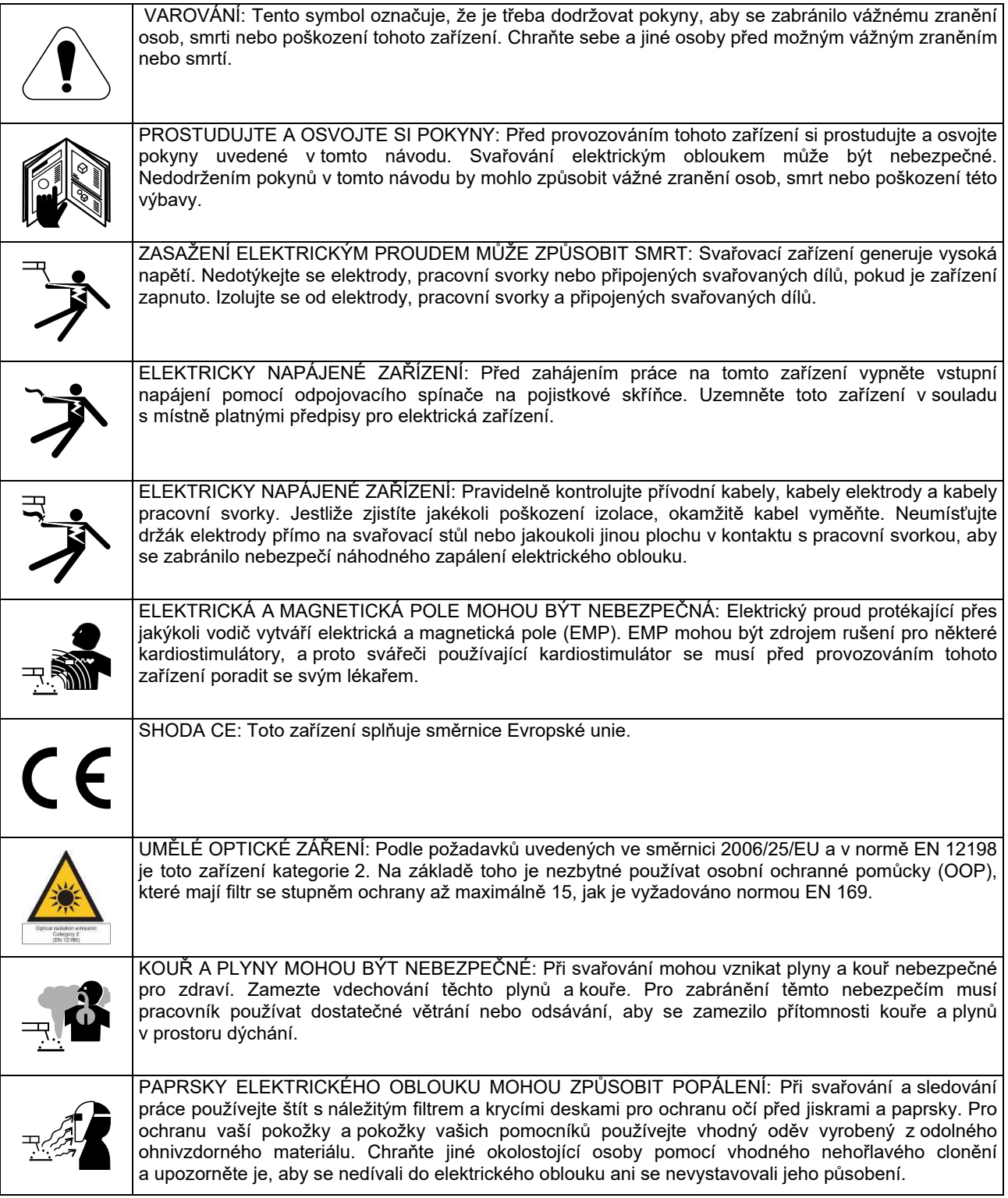
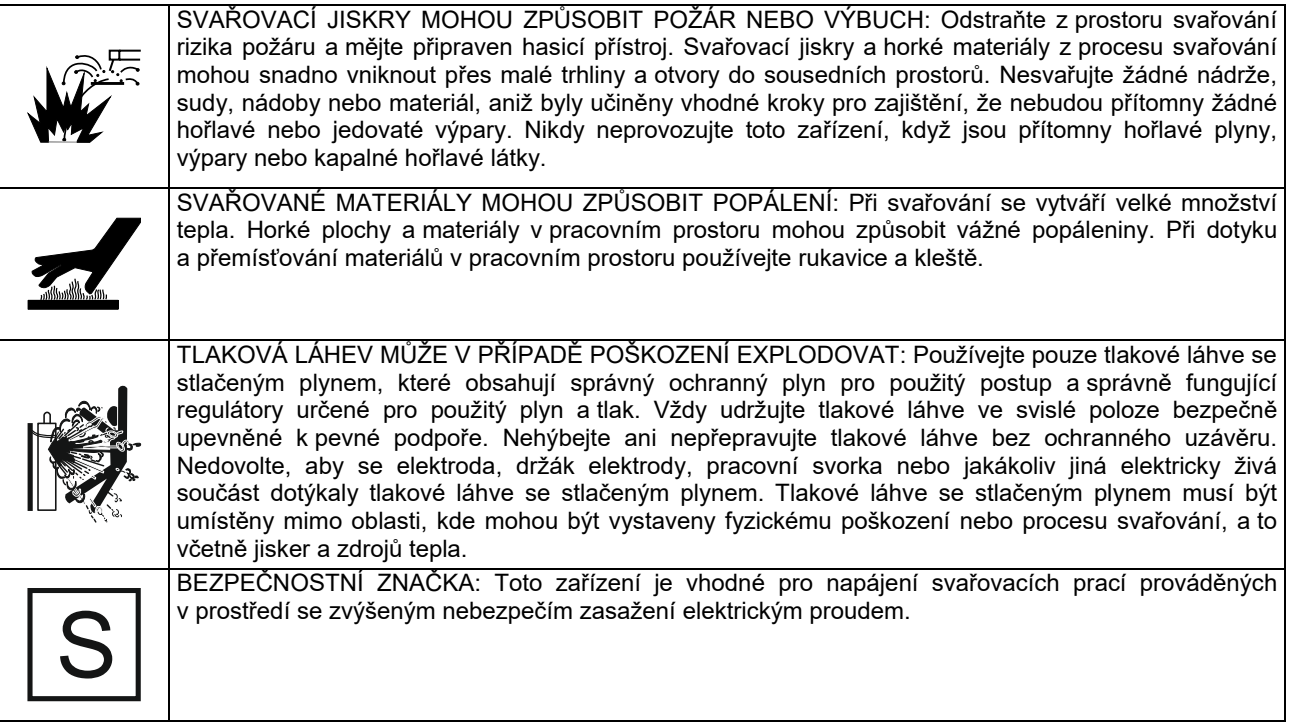

Výrobce si vyhrazuje právo provádět změny a/nebo vylepšení konstrukce bez současné aktualizace návodu k obsluze.

# **Úvod**

### **Obecný popis**

Svařovací stroje **CITOSTEEL 255C CITOSTEEL 255C PRO CITOSTEEL 325C CITOSTEEL 325C PRO**  umožňují svařování:

- GMAW (MIG/MAG),
- FCAW (s plněnou elektrodou),
- SMAW (MMA).

Následující výbava byla přidána k **CITOSTEEL 255C CITOSTEEL 255C PRO CITOSTEEL 325C CITOSTEEL 325C PRO** 

- pracovní kabel 3 m,
- plynová hadice 2 m,
- podávací kladka V1.0/V1.2 pro pevný drát (instalována v podavači drátu).

Doporučené vybavení, které si uživatel může zakoupit, je uvedeno v kapitole "Příslušenství".

# **Instalace a pokyny pro obsluhu**

Před instalací nebo obsluhou stroje si přečtěte celou tuto část.

### **Umístění a prostředí**

Tento stroj bude fungovat i v náročných prostředích. Je ale důležité, aby byla dodržena jednoduchá preventivní opatření, která zajistí dlouhou životnost a spolehlivý provoz.

- Neumísťujte stroj ani jej neprovozujte na povrchu se sklonem větším než 15° oproti vodorovné poloze.
- Nepoužívejte tento stroj k rozmrazování potrubí.
- Tento stroj musí být umístěn tam, kde volně cirkuluje čistý vzduch bez překážek pro pohyb vzduchu do větracích otvorů a z nich. Nezakrývejte stroj papírem, tkaninou nebo hadry, když je zapnutý.
- Prach a nečistoty, které mohou být strojem nasávány, by měly být omezeny na minimum.
- Tento stroj má stupeň krytí IP 23. Pokud je to možné, udržujte jej v suchu a neumísťujte jej na mokrou zem ani do kaluží.
- Umístěte stroj mimo strojní vybavení s rádiovým ovládáním. Normální provoz může nepříznivě ovlivnit provoz strojního vybavení s rádiovým ovládáním v blízkosti, což může mít za následek zranění nebo poškození vybavení. Přečtěte si v tomto návodu část týkající se elektromagnetické kompatibility.
- Neprovozujte v oblastech s okolní teplotou vyšší než 40 °C.

### **Pracovní cyklus a přehřívání**

Pracovní cyklus svařovacího stroje je procentní podíl času v 10minutovém cyklu, při němž může svářeč používat stroj při jmenovitém svařovacím proudu.

Příklad: 60% pracovní cyklus

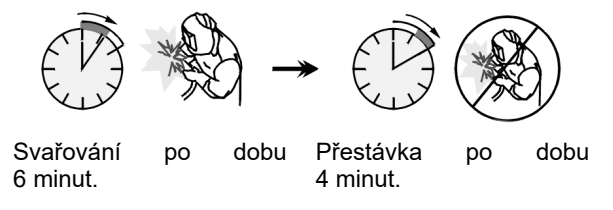

Nadměrné prodloužení pracovního cyklu způsobí, že se aktivuje obvod tepelné ochrany.

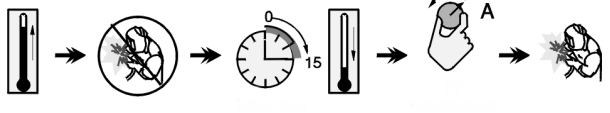

 Minuty nebo omezte pracovní cyklus

# **Připojení napájení**

## **VAROVÁNÍ**

Svařovací stroj může k napájecí síti připojit pouze kvalifikovaný elektrikář. Instalace musí být provedena v souladu s příslušnými národními a místními elektrotechnickými předpisy.

Před zapnutím tohoto stroje zkontrolujte přiváděné napájecí napětí, fázi a kmitočet. Ověřte připojení zemnicích vodičů od stroje ke zdroji napájení. Svařovací stroj **CITOSTEEL 255C/ 255C PRO, CITOSTEEL 325C/ 325C PRO** musí být připojen do správně instalované zásuvky s uzemňovacím kolíkem.

Napájecí napětí je 400 V AC 50/60 Hz. Více informací o napájení naleznete v části s technickými specifikacemi v tomto návodu a na typovém štítku stroje.

Ujistěte se, že kapacita síťového napájení je odpovídající pro běžný provoz stroje. Parametry pomalé pojistky nebo jističe a kabelů jsou uvedeny v části s technickými specifikacemi v tomto návodu.

### **VAROVÁNÍ**

Svařovací stroj může být napájen z elektrogenerátoru s výkonem alespoň o 30 % větším než příkon svařovacího stroje.

### **VAROVÁNÍ**

Při napájení stroje z generátoru nezapomeňte nejprve vypnout svářečku před vypnutím generátoru, aby nedošlo k poškození svářečky!

## **Výstupní přípojky**

Viz body [3], [4] a [5] na obrázcích dole.

## **Ovládací a funkční prvky**

#### **Přední panel Verze Basic**

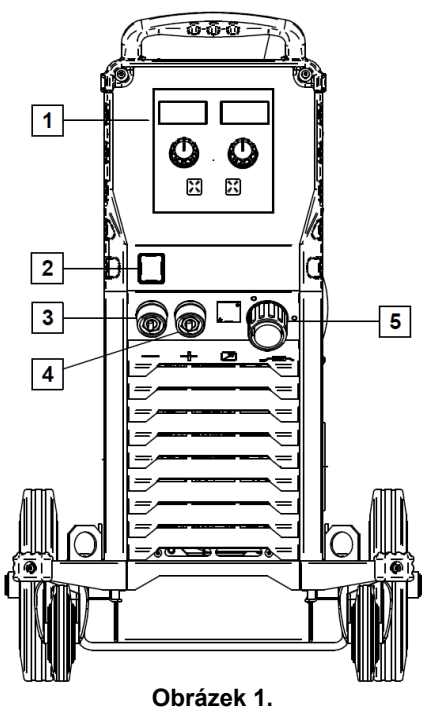

- 1. Uživatelské rozhraní U0: Viz kapitolu "Uživatelská rozhraní".
- 2. Vypínač (I/O): Ovládá napájení stroje. Ujistěte se, že je napájecí zdroj připojen k síti před zapnutím ("I"). Po připojení napájení a zapnutí napájení se rozsvítí kontrolka, která indikuje, že stroj je připraven ke svařování.
- 3. Záporná výstupní zásuvka pro svařovací okruh: Pro připojení držáku elektrod s kabelem / pracovním kabelem.
- 4. Kladná výstupní zásuvka pro svařovací okruh: Pro připojení držáku elektrod s kabelem / pracovním kabelem.
- 5. Zásuvka EURO: Pro připojení svařovací pistole (pro proces GMAW/FCAW).

#### **Přední panel Verze PRO**

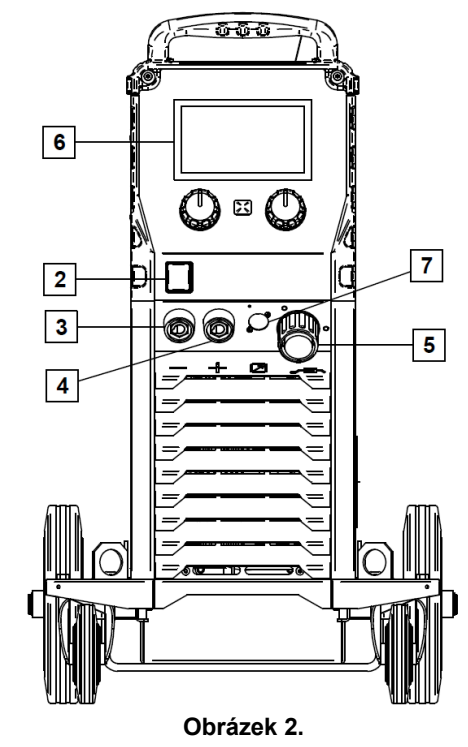

- 6. Uživatelské rozhraní U7: Viz kapitolu Uživatelská rozhraní.
- 7. Zástrčka pro dálkové ovládání: Pro instalaci sady dálkového ovládání. Tento konektor umožňuje<br>připojení dálkového ovládání. Viz kapitolu dálkového ovládání. Viz kapitolu "Příslušenství".

### **Zadní panel**

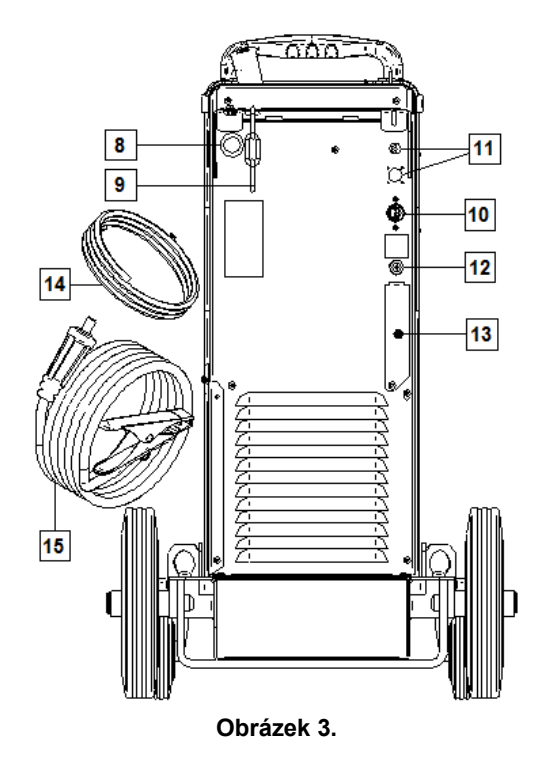

8. Vstup pro vedení drátu: Umožňuje instalaci vedení svařovacího drátu dodávaného na bubnu.

- 9. Řetěz: Pro zajištění tlakové láhve se stlačeným plynem.
- 10. Napájecí kabel (5 m): Připojte napájecí zástrčku ke stávajícímu napájecímu kabelu, který má parametry odpovídající stroji, viz tento návod, a splňuje všechny příslušné normy. Toto připojení smí provádět pouze kvalifikovaná osoba.
- 11. Napájecí zástrčka: pro sadu pro ohřívání plynu CO (viz kapitola "Příslušenství").
- 12. Plynová přípojka: připojení pro plynové vedení.
- 13. Zástrčka pro regulátor průtoku plynu: Regulátor průtoku plynu lze zakoupit samostatně (viz kapitolu "Příslušenství").
- 14. Plynová hadice
- 15. Pracovní kabel

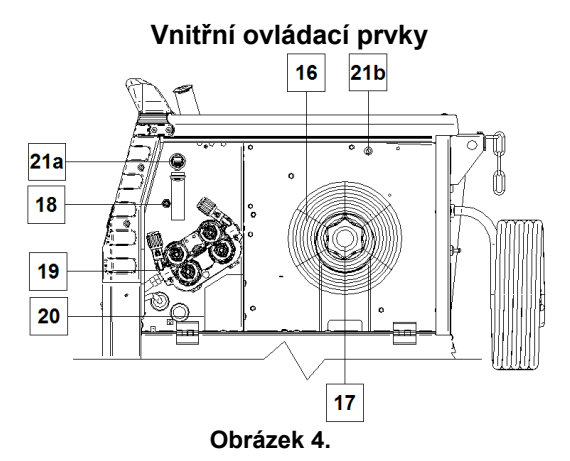

- 16. Cívka s drátem (pro GMAW/FCAW): Stroj nezahrnuje cívku s drátem.
- 17. Držák cívky s drátem: Maximálně 16kg cívky. Pro plastové, ocelové a laminátové cívky na 51mm trnu. **Poznámka:** Plastová upínací matice má levý závit.
- 18. Spínač studeného posuvu / odvětrání plynu: Tento spínač umožňuje podávání drátu nebo průtok plynu bez zapnutí výstupního napětí.
- 19. Systém podávání drátu: čtyřkladkový mechanismus podávání drátu s rychle vyměnitelnými kladkami.
- 20. Svorkovnice pro změnu polarity (pro proces GMAW/FCAW-SS): Tato svorkovnice umožňuje nastavit polaritu svařování (+; −), která bude uvedena na svařovací pistoli (viz kapitola "Příslušenství").
- 21a. Konektor USB typu A (pouze PRO): Pro připojení paměťového disku USB. Pro aktualizace softwaru stroje a servisní účely.
- 21b. Pojistka F1: Použijte pomalou pojistku 1 A / 400 V (6,3 × 32 mm).

### **Uživatelské rozhraní Basic (U0)**

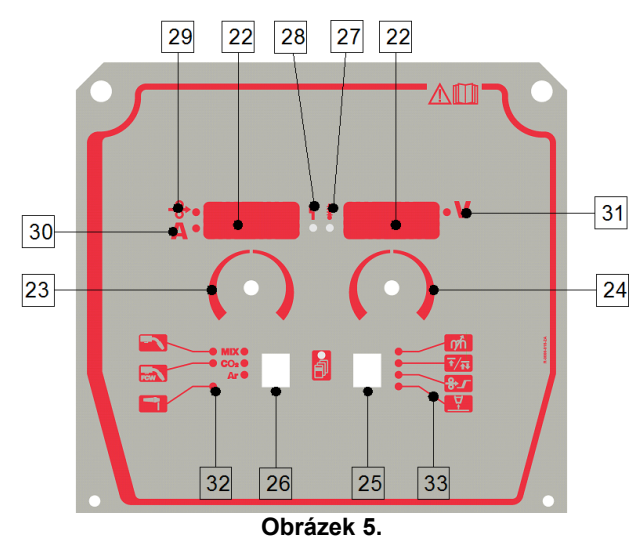

#### 22. Displej:

- Levý displej: Zobrazuje rychlost posuvu drátu nebo svařovací proud. Během svařování zobrazuje skutečnou hodnotu svařovacího proudu.
- Pravý displej: Ukazuje svařovací napětí ve voltech. Během svařování zobrazuje skutečnou hodnotu svařovacího napětí.
- 23. Pravý ovládací prvek: Nastavuje hodnoty na pravém displeji.
- 24. Levý ovládací prvek: Nastavuje hodnoty na levém displeji.
- 25. Pravé tlačítko: Umožňuje posouvání, změnu a nastavení parametrů svařování.
- 26. Levé tlačítko: Umožňuje změnu procesu svařování.
- 27. Indikátor tepelného přetížení: Indikuje přetížení stroje nebo nedostatečné chlazení.
- 28. Stavová LED: Dvoubarevná kontrolka indikující chyby systému. Normálnímu provozu odpovídá zelené světlo. Chybové stavy jsou uvedeny v tabulce 1.

### **VAROVÁNÍ**

Stavová kontrolka bude blikat zeleně, a někdy červeně a zeleně, po dobu až jedné minuty při prvním zapnutí stroje. Když je napájecí zdroj napájen, může trvat až 60 sekund, než je stroj připraven ke svařování. To je normální stav, protože probíhá inicializace stroje.

#### **Tabulka 1.**

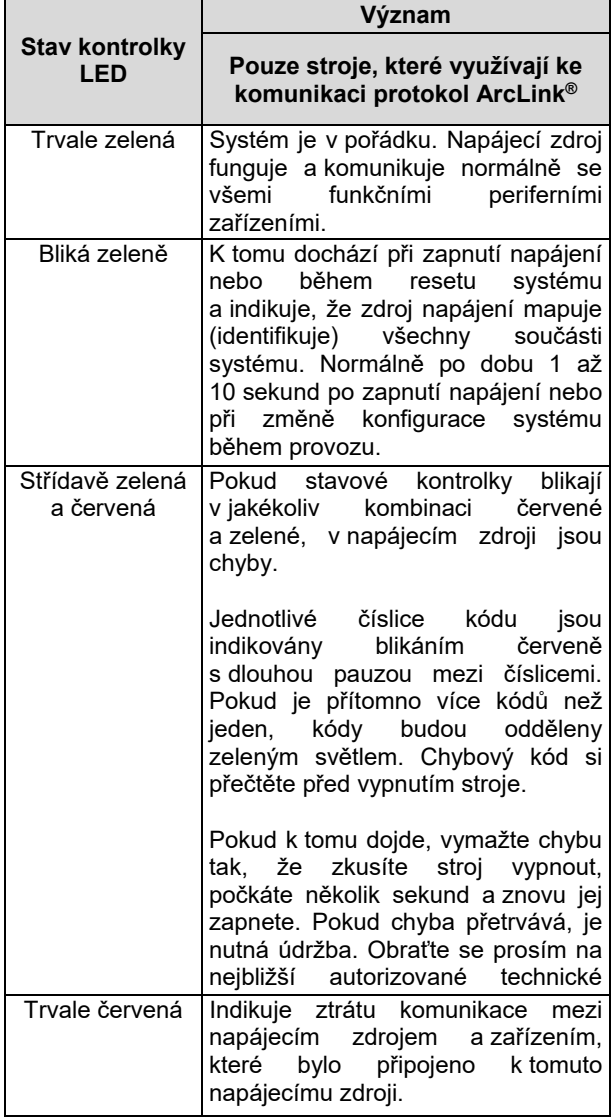

- 29. Indikátor LED: Informuje o tom, že rychlost posuvu drátu je na levém displeji.
- 30. Indikátor LED: Informuje o tom, že hodnota na levém displeji je v ampérech.
- 31. Indikátor LED: Informuje o tom, že hodnota na pravém displeji je ve voltech.
- 32. Indikátory programů svařování: Kontrolky indikují aktivní režim svařování. Popisy parametrů jsou v tabulce 2.
- 33. Indikátory svařovacích parametrů: Kontrolky indikují aktivní parametry svařování. Popisy parametrů jsou v tabulce 3.

### **Změna procesu svařování**

Je možné rychle vyvolat jeden ze šesti manuálních programů svařování – tabulka 2.

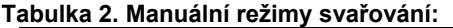

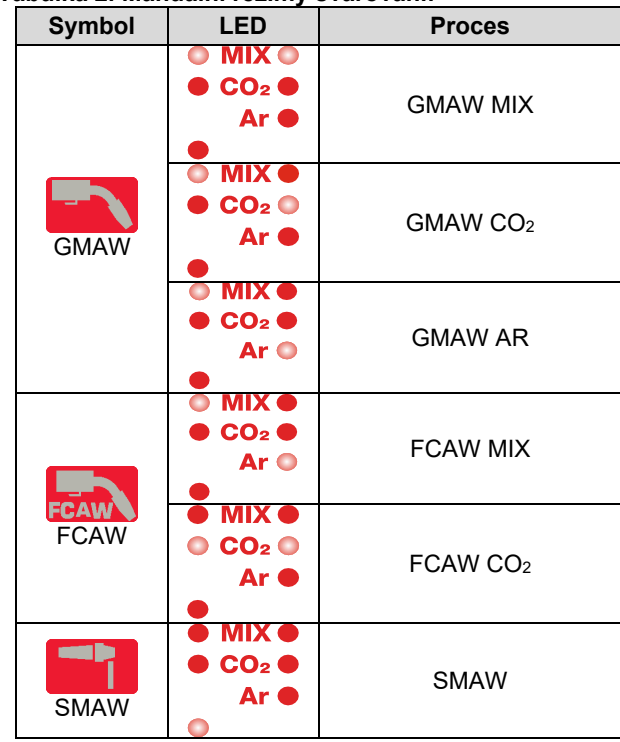

Nastavení procesu svařování:

- Stisknutím levého tlačítka [26] vyberte odpovídající proces svařování – svítí indikátor programu svařování [32], indikátor prvního programu svařování [32].
- Opět stiskněte levé tlačítko [26], indikátor programu svařování

### **VAROVÁNÍ**

Během přepínání displejů se na obrazovce zobrazí "plovoucí řádek".

## **Rychlý přístup a konfigurační menu pro uživatelské rozhraní U0**

Uživatelé mají přístup ke dvěma úrovním menu:

- Rychlý přístup základní menu, které je spojeno s nastavením parametrů svařování.
- Konfigurační menu pokročilé menu pro konfiguraci nastavení zařízení.

# **VAROVÁNÍ**

Menu není přístupné, jestliže systém svařuje nebo došlo k závadě (stavová LED nesvítí trvale zeleně).

Dostupnost parametrů v rychlém přístupu a konfiguračním menu závisí na zvoleném programu / procesu svařování.

Po restartování zařízení se obnoví uživatelská nastavení.

Režim výběru parametrů – název parametru na levém displeji bliká.

Režim nastavení hodnot parametrů – hodnota parametru na pravém displeji bliká.

#### **Tabulka 3. Výchozí nastavení rychlého přístupu**

#### **Rychlý přístup**

Nastavení parametru při rychlém přístupu (tabulka 3):

- Stiskněte pravé tlačítko [25] pro výběr režimu.
- Otočením pravého knoflíku [24] nastavte hodnotu parametru.
- Stisknutím levého tlačítka [26] se vrátíte do hlavního menu.

### **VAROVÁNÍ**

Pokud uživatel nestiskne levé tlačítko, systém se po několika sekundách automaticky vrátí do hlavního menu.

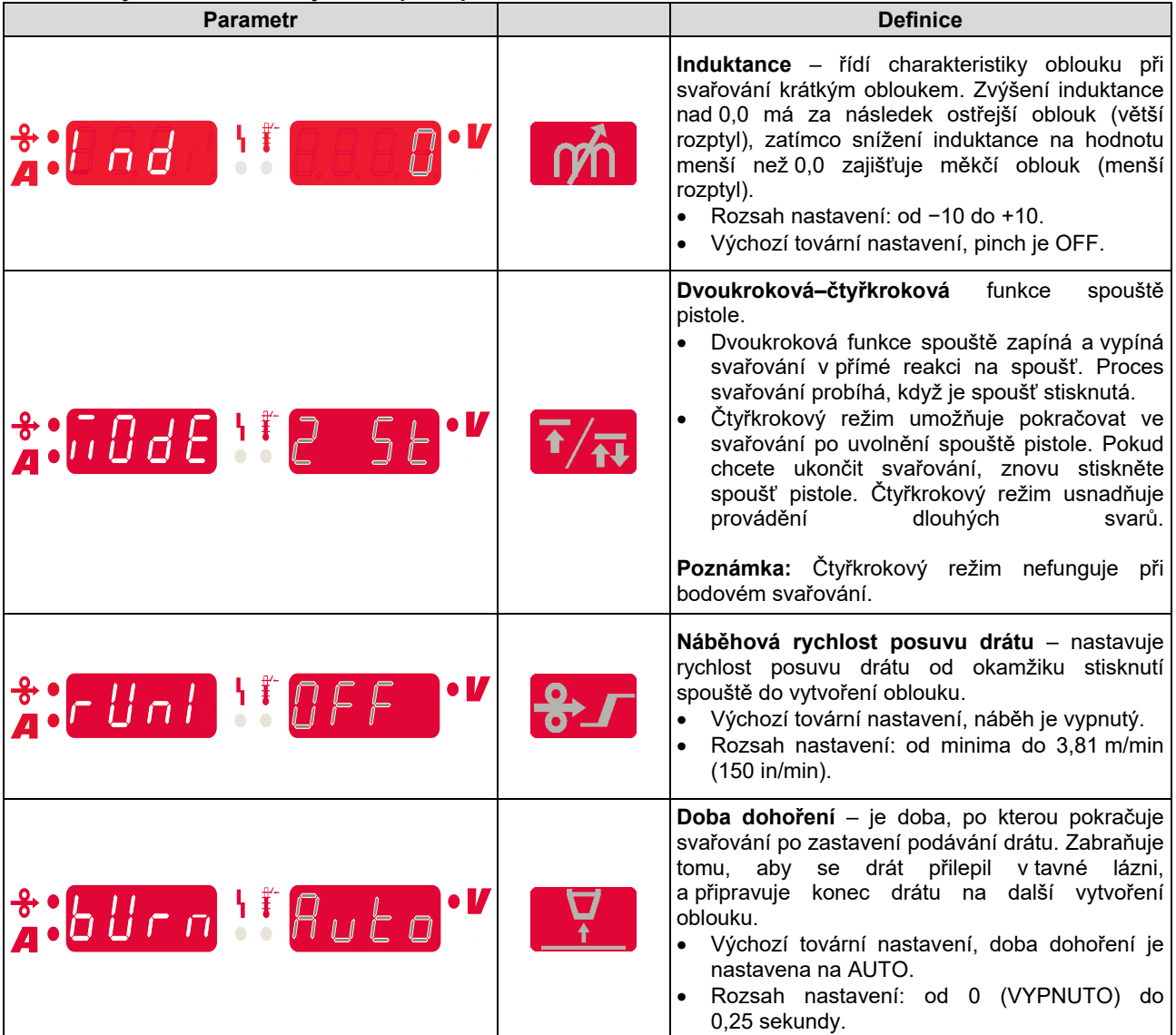

### **Konfigurační menu:**

Nastavení parametru v konfiguračním menu:

- Současným stisknutím levého tlačítka [26] a pravého tlačítka [25] získáte přístup do menu.
- Otočením levého knoflíku [23] vyberete parametr.
- Stisknutím pravého tlačítka [25] potvrdíte výběr.
- Otočením pravého knoflíku [24] vyberete hodnotu parametru.
- Stisknutím pravého tlačítka [25] potvrdíte výběr.
- Stisknutím levého tlačítka [26] se vrátíte zpět do předcházejícího menu a potvrdíte zvolenou hodnotu.

### **Tabulka 4. Výchozí nastavení konfiguračního menu**

## **VAROVÁNÍ**

Současným stisknutím levého [26] a pravého [25] tlačítka opustíte menu a uložíte změny.

Po jedné minutě nečinnosti dojde také k opuštění menu, ale bez uložení.

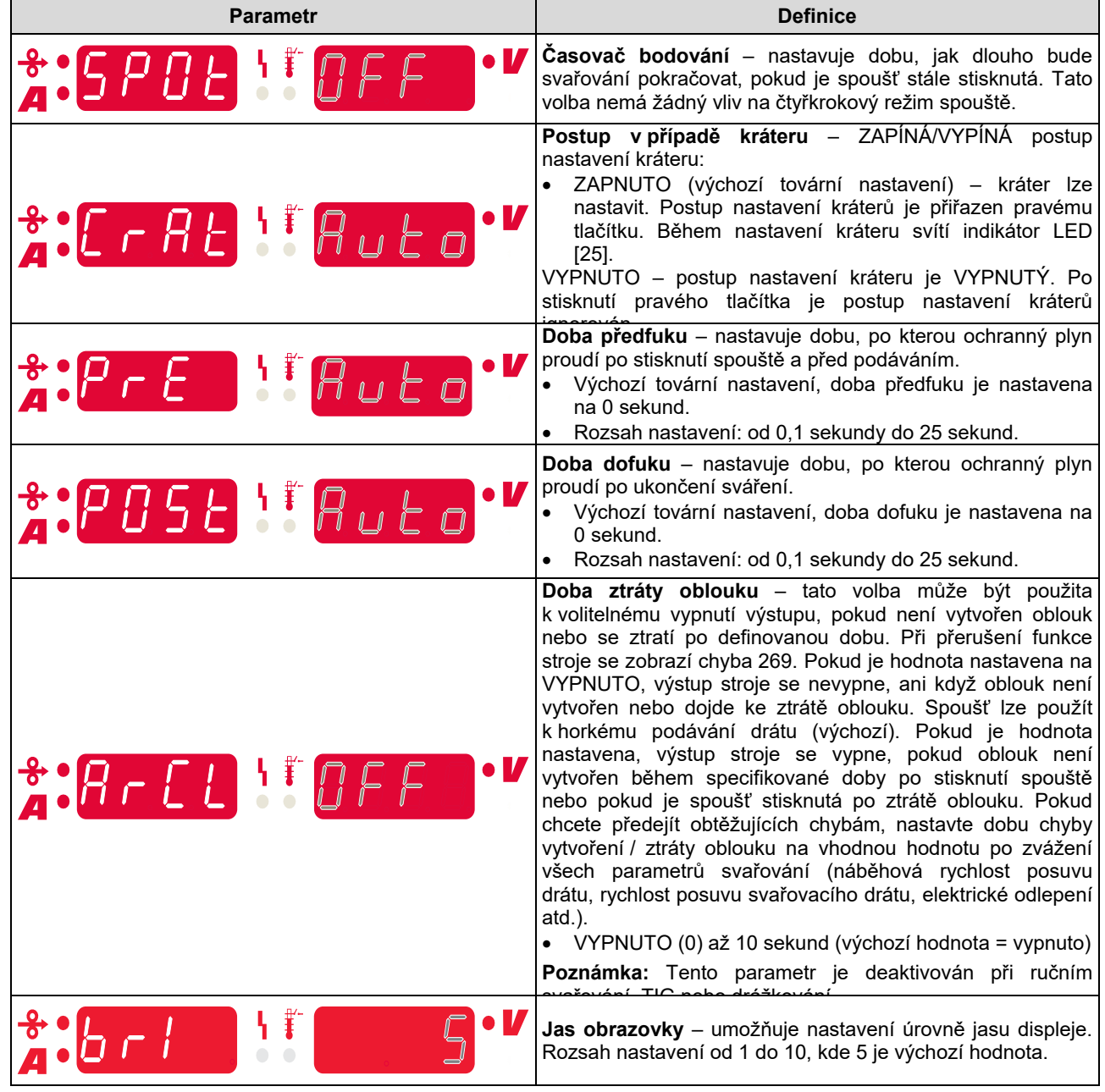

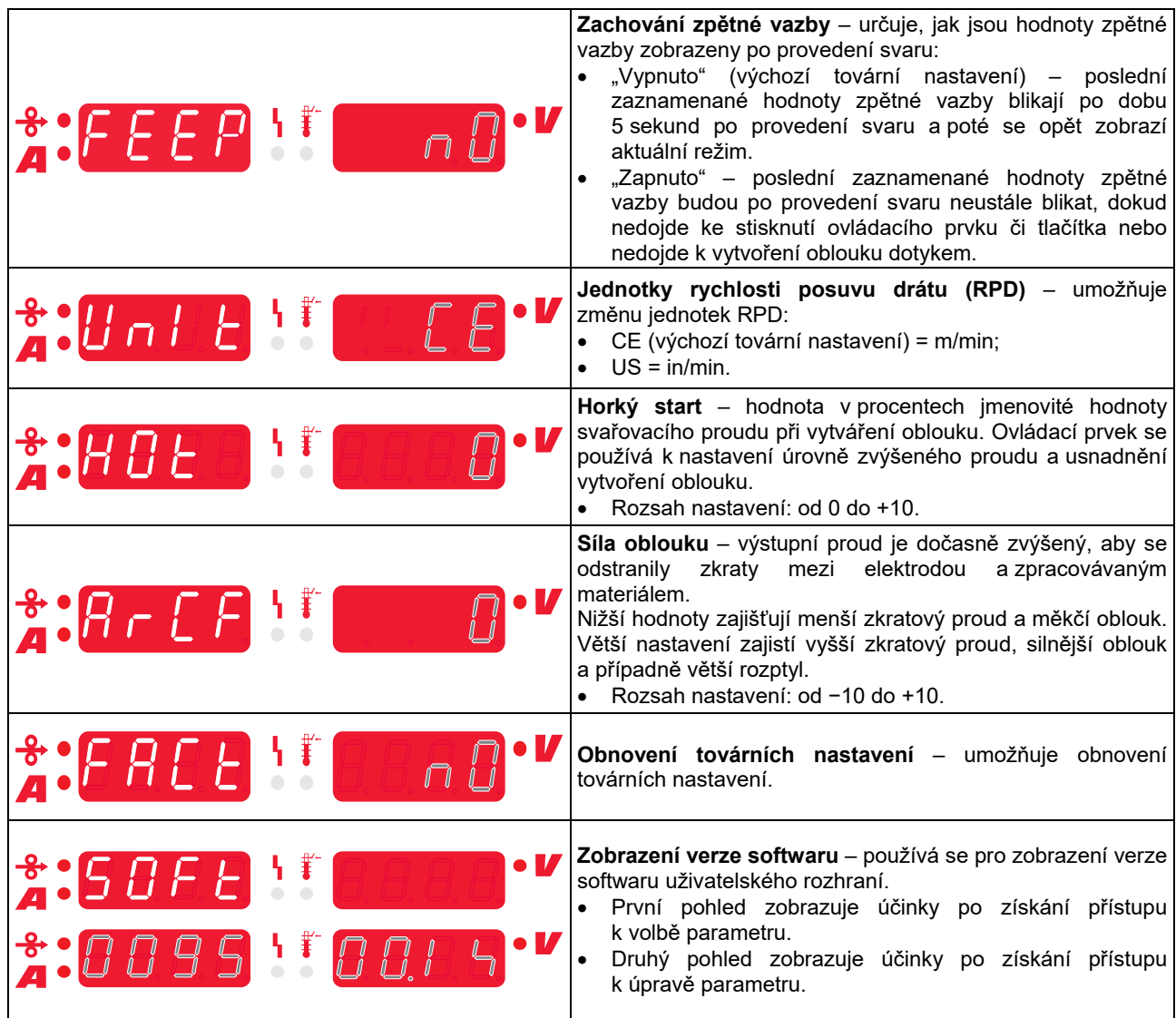

# **Průvodce značkami rozhraní**

### **Tabulka 5. Popis symbolů**

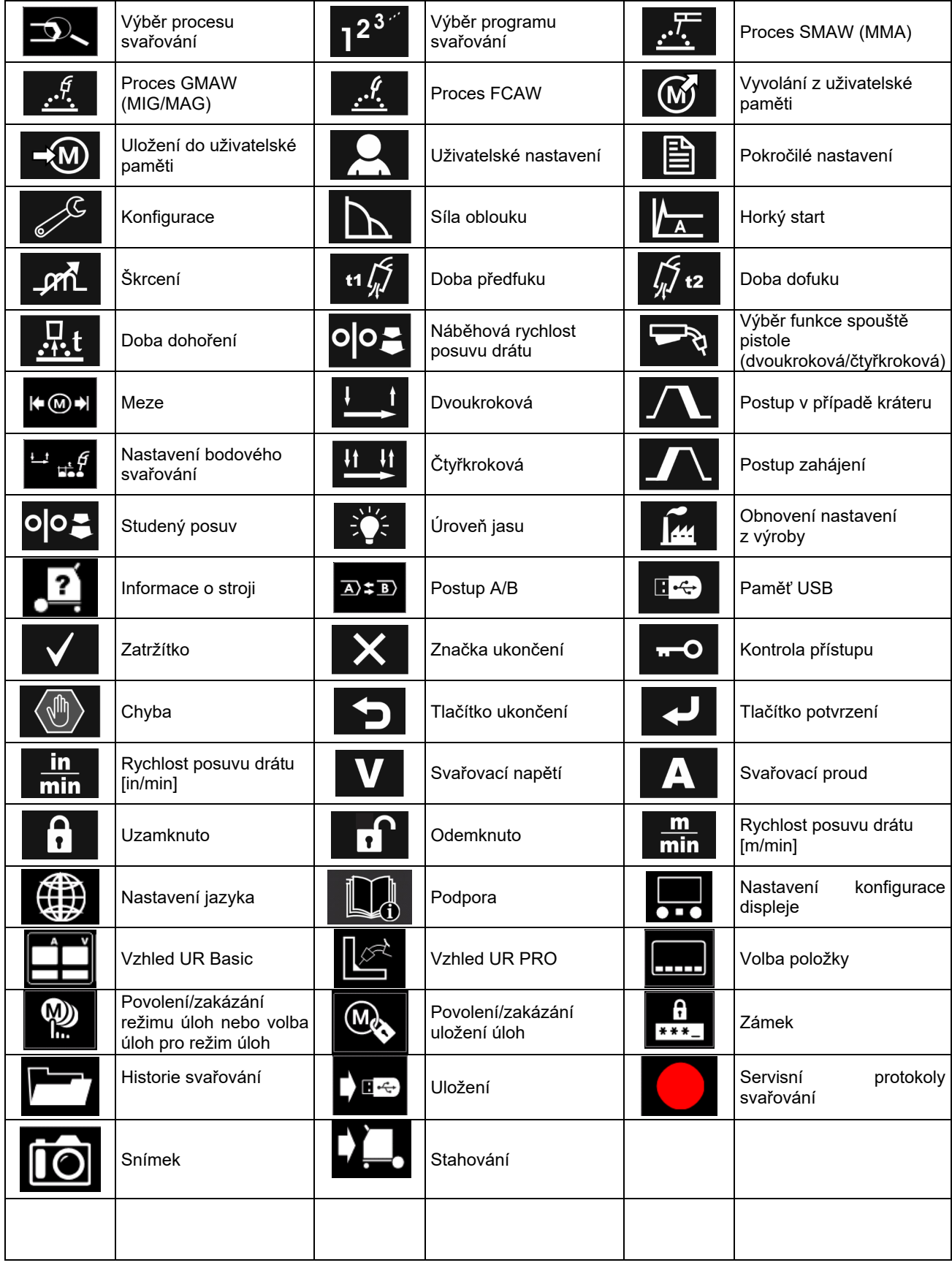

## **Uživatelské rozhraní Advaced (U7)**

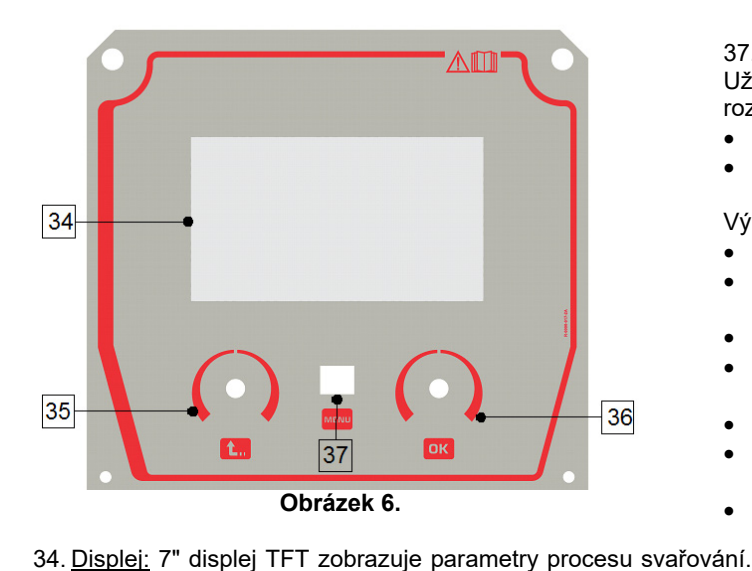

36. Pravý knoflík: Nastavuje hodnotu v pravém horním rohu displeje. Potvrzení změn.

37. Tlačítko: Umožňuje návrat do hlavního menu. Uživatelé mají přístup ke dvěma různým zobrazením rozhraní:

- Zobrazení Basic (obrázek 7.)
- Zobrazení PRO (obrázek 8)

Výběr zobrazení rozhraní:

- Stiskněte tlačítko [37] nebo pravý knoflík [36].
- Použijte pravý knoflík [36] k zvýraznění ikony "Konfigurace".
- Stiskněte pravý knoflík [36] pro potvrzení rozhodnutí.
- Použijte pravý knoflík [36] k zvýraznění ikony "Vzhled UR".
- Stiskněte pravý knoflík [36] pro potvrzení rozhodnutí.
- Zvolte jedno ze zobrazení (Basic obrázek 7, nebo PRO – obrázek 8).
- Stisknutím tlačítka [37] nebo levého knoflíku [35] se vrátíte do hlavního menu.
- 35. Levý knoflík: Nastavuje hodnotu v levém horním rohu displeje.

Volba zrušení. Návrat do předcházejícího menu.

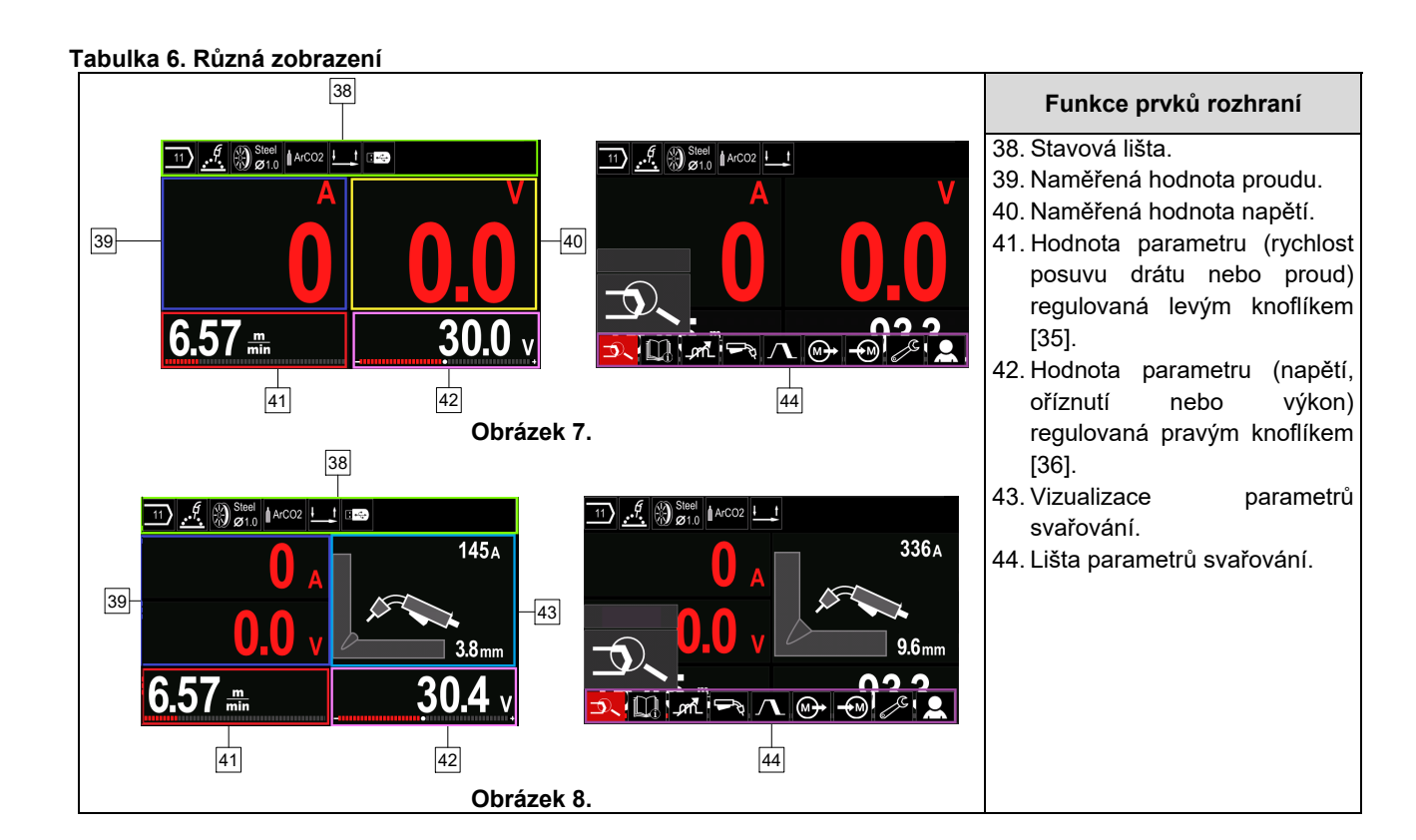

**Stavová lišta** 

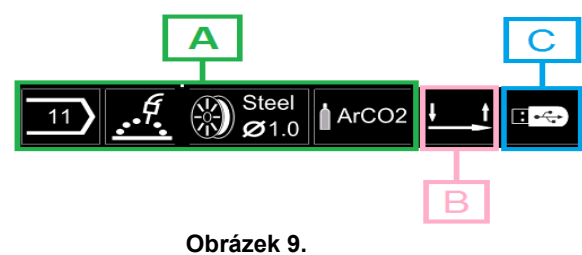

A) Informace o aktivním režimu svařování

- B) Dvou-/čtyřkrokový
- C) Rozhraní USB

#### **Lišta parametrů svařování**

Lišta parametrů svařování umožňuje následující:

- Změna programu svařování.
- 
- Změna hodnoty t VAROVÁNÍ vlny.<br>Změna tunkce spouště Změna funkce spouště pistole (GMAW, FCAW, SMAW).
- Přidání nebo skrytí funkcí a parametrů svařování uživatelské nastavení
- Změna nastavení

#### **Tabulka 7. Lišta parametrů svařování GMAW a FCAW**

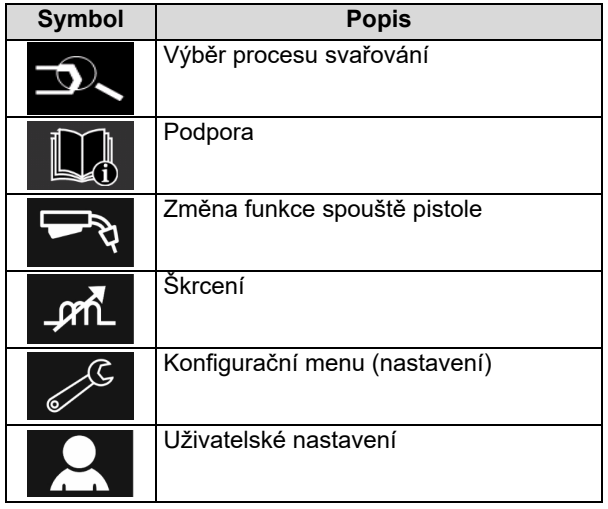

**<sup>1</sup>** VAROVÁNÍ<br>Imetrů závisí

Dostupnost parametrů závisí na zvoleném programu/procesu svařování.

#### **Tabulka 8. Lišta parametrů svařování SMAW**

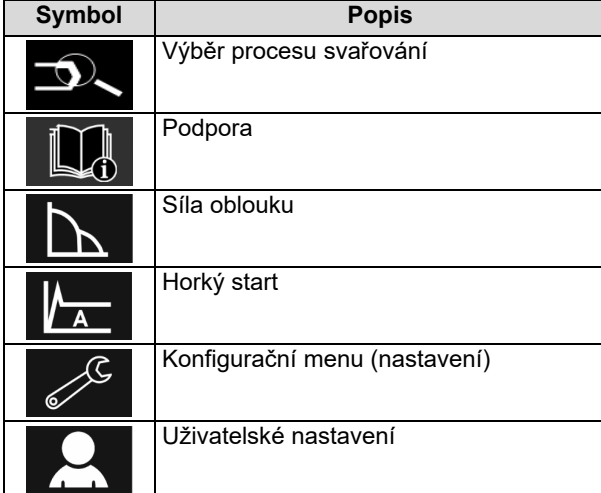

### **Výběr programu svařování**

Výběr programu svařování:

- Stisknutím tlačítka [37] nebo pravého knoflíku [36] získáte přístup k liště parametrů svařování.
- Použijte pravý knoflík [36] k zvýraznění ikony "Výběr procesu svařování".

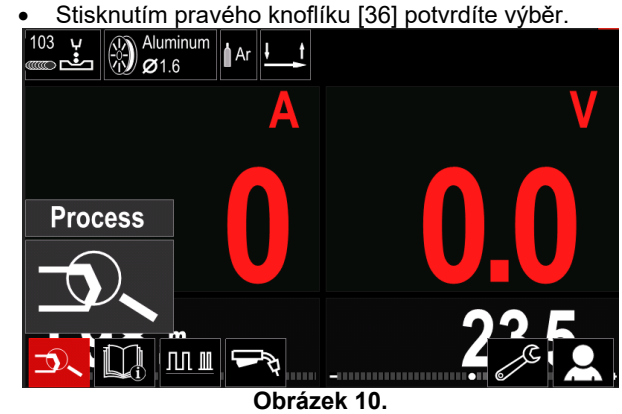

Použijte pravý knoflík [36] k zvýraznění ikony "Výběr programu svařování".

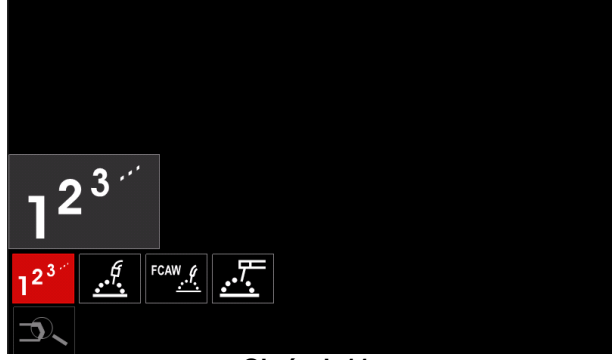

**Obrázek 11.** 

Stisknutím pravého knoflíku [36] potvrdíte výběr.

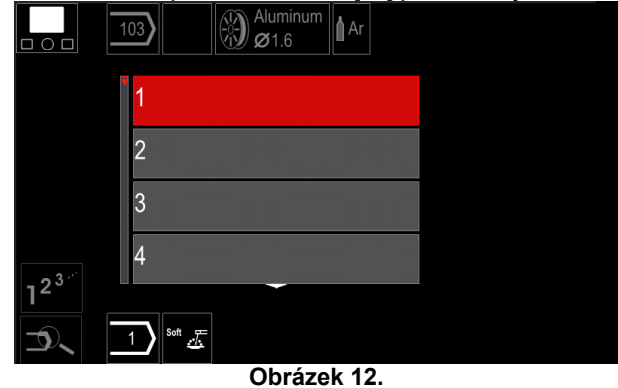

- Použijte pravý knoflík [36] k zvýraznění čísla programu.
- Stisknutím pravého knoflíku [36] potvrdíte výběr.

## **VAROVÁNÍ**

Seznamy dostupných programů závisí na napájecím zdroji.

# Pokud uživatel nezná číslo programu svařování, lze jej vyhledat**Uživatelské nastavení**

V takovém případě se v následujících krocích zadává následující: Přístup do uživatelského nastavení:

 Proces svařování Typ drátu **GMAW** elektrody  $\bullet$ **Stainless** Aluminum Ni Alloy Si Bronze  $\mathscr{I}[\mathscr{B}]$  is **GMAW**  Průměr drátu elektrody  $\circ$  $\overline{0.8}$  $0.9$  $1.0$  $1.2$  $\frac{6}{10}$   $\frac{6}{10}$  Stain Ochranný **GMAW** plyn  $\circ$ CV ArMix CV ArHeCO2 Pulse ArHeCO2

## **Podpora**

Přístup do menu podpory:

 Stisknutím tlačítka [37] nebo pravého knoflíku [36] získáte přístup k liště parametrů svařování.

**Pulse ArMix** 

 $\mathcal{A}$   $\bigotimes_{\mathcal{B}^{1,2}}^{\mathsf{Stainl}}$ 

- Použijte pravý knoflík [36] k zvýraznění ikony .Podpora".
- Stisknutím pravého knoflíku [36] potvrdíte výběr.

Menu podpory umožňuje seznámit se s následujícími body:

- Příslušenství:
	- Kladky pro hliníkový drát
	- Kladky pro drát plněný tavidlem
	- Kladky pro ocelový/nerezový drát
	- Hořák TIG
	- Elektrodový a zemnicí kabel
	- PISTOLE MIG/MAG LINC Basic
- $\triangleright$  Tipy a triky:
	- Návod
	- Vliv parametrů svařování MIG
- Stisknutím tlačítka [37] nebo pravého knoflíku [36] získáte přístup k liště parametrů svařování.
	- Použijte pravý knoflík [36] k zvýraznění ikony "Nastavení".

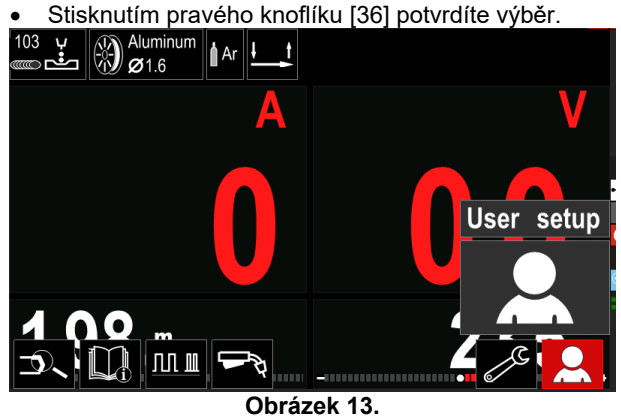

Menu uživatelského nastavení umožňuje přidat další funkce a/nebo parametry do lišty parametrů svařování [44]:

#### **Tabulka 9.**

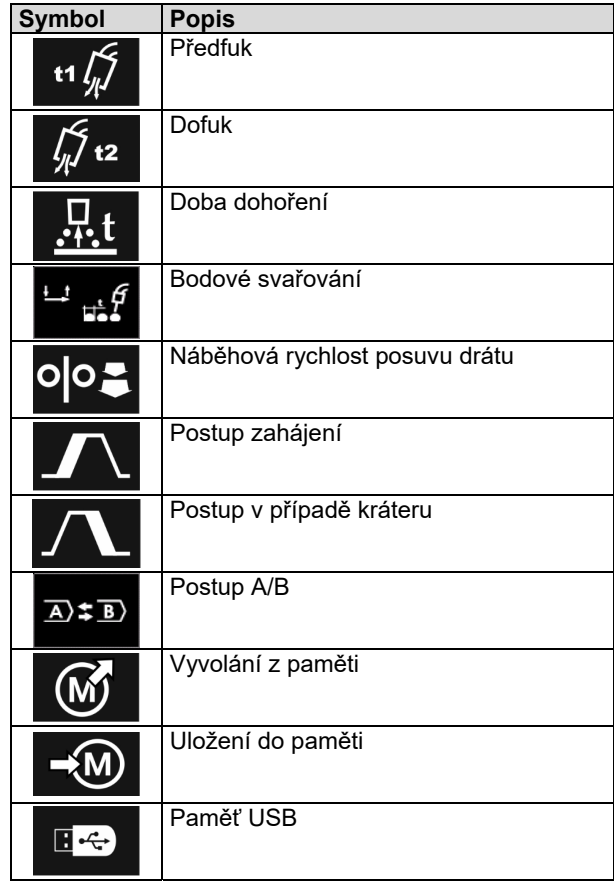

## **VAROVÁNÍ**

Pokud chcete změnit hodnotu parametru nebo funkce, jejich ikony musí být přidány do lišty parametrů svařování [44].

Přidání parametru nebo funkce do lišty parametrů svařování [44]:

- Vstupte do uživatelského nastavení (viz obrázek 13).
- Použijte pravý knoflík [36] k zvýraznění ikony parametru, který / funkce, kterou chcete přidat do lišty parametrů svařování [44], například náběhovou rychlost posuvu drátu.

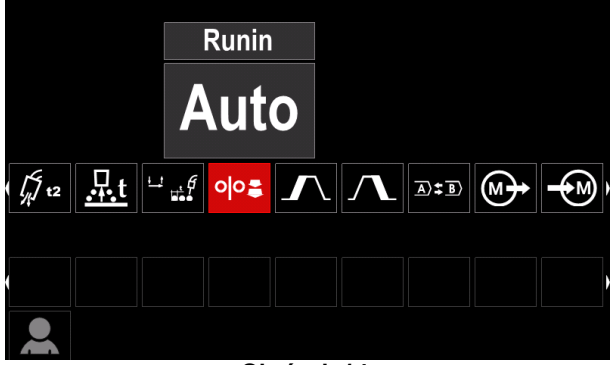

**Obrázek 14.** 

 Stisknutím pravého knoflíku [36] potvrdíte výběr. Ikona náběhové rychlosti posuvu drátu padne dolů.

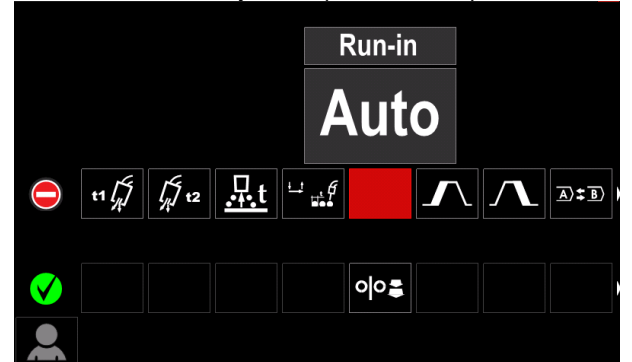

**Obrázek 15.** 

### **VAROVÁNÍ**

Pokud chcete ikonu odstranit, stiskněte znovu pravý knoflík [36].

Pokud chcete opustit menu uživatelského nastavení – stiskněte levé tlačítko [35].

Zvolené parametry nebo funkce jsou přidány do lišty

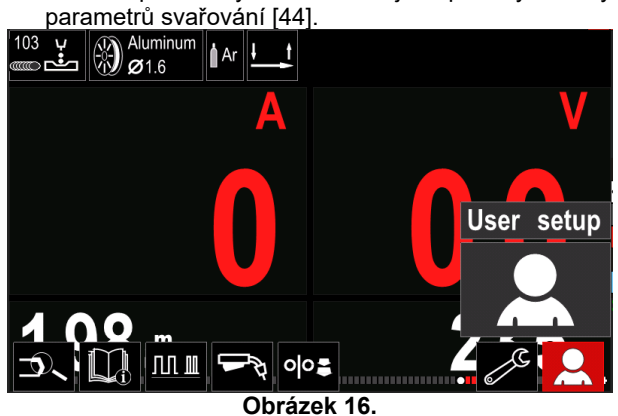

Odstranění zvoleného parametru nebo funkce z lišty parametrů svařování [44]:

- Vstupte do uživatelského nastavení.
- Použijte pravý knoflík [36] k zvýraznění ikony parametru, který / funkce, která je přidána do lišty parametrů svařování [44].

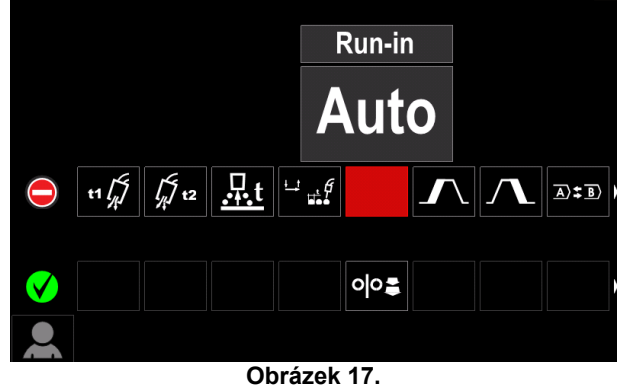

 Stiskněte pravý knoflík [36] – zvolená ikona zmizí z dolní části displeje.

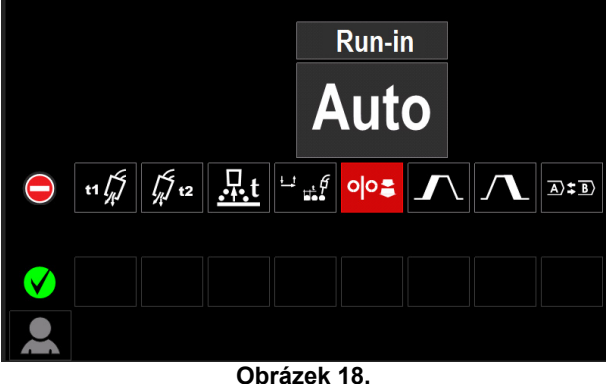

Zvolené parametry nebo funkce zmizely z lišty

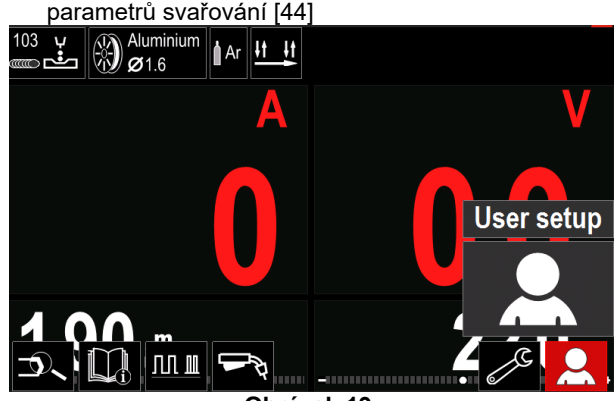

**Obrázek 19.** 

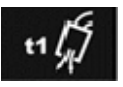

**Doba předfuku** nastavuje dobu, po kterou ochranný plyn proudí po stisknutí spouště a před podáváním.

 Rozsah nastavení: od 0 sekund (VYPNUTO) do 25 sekund (výchozí tovární nastavení je nastaveno do režimu Auto).

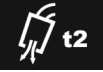

**Doba dofuku** nastavuje dobu, po kterou ochranný plyn proudí po ukončení sváření.

 Rozsah nastavení: od 0 sekund (VYPNUTO) do 25 sekund (výchozí tovární nastavení je nastaveno do režimu Auto).

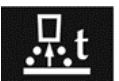

**Doba dohoření** je doba, po kterou pokračuje svařování po zastavení podávání drátu. Zabraňuje tomu, aby se drát přilepil

v tavné lázni, a připravuje konec drátu na další vytvoření oblouku.

 Rozsah nastavení: od VYPNUTO do 0,25 sekundy (výchozí tovární nastavení je nastaveno do režimu Auto).

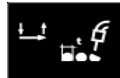

**Časovač bodování** – nastavuje dobu, jak dlouho bude svařování pokračovat, pokud je spoušť stále stisknutá. Tato volba nemá

žádný vliv na čtyřkrokový režim spouště.

 Rozsah nastavení: od 0 sekund (VYPNUTO) do 120 sekund (výchozí tovární nastavení je VYPNUTO).

 **VAROVÁNÍ**

Časovač bodování nemá žádný vliv na čtyřkrokový režim spouště.

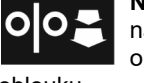

**Náběhová rychlost posuvu drátu** – nastavuje rychlost posuvu drátu od okamžiku stisknutí spouště do vytvoření

oblouku.

 Rozsah nastavení: od minimální po maximální rychlost posuvu drátu (výchozí tovární nastavení je nastaveno do režimu Auto).

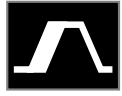

**Postup zahájení** – reguluje RPD a napětí (nebo oříznutí) po definovanou dobu na začátku svaru. Během počáteční doby bude stroj střídavě přecházet z postupu zahájení do přednastaveného postupu svařování.

 Rozsah nastavení doby: od 0 sekund (VYPNUTO) do 10 sekund.

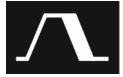

**Postup v případě kráteru –** reguluje RPD (nebo hodnotu v ampérech) a napětí (nebo oříznutí) po definovanou dobu na konci svaru po uvolnění spouště. Během doby postupu v případě kráteru bude stroj střídavě přecházet

z postupu svařování do postupu v případě kráteru. Rozsah nastavení doby: od 0 sekund (VYPNUTO)

do 10 sekund.

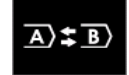

**Postup A/B –** umožňuje rychlou změnu postupu svařování. Změny sekvencí mohou nastat mezi následujícím:

- Dva různé programy svařování.
- Různá nastavení pro stejný program.

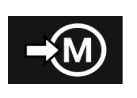

**Uložení do paměti**: Uložení programů svařování s jejich parametry do jedné z padesáti uživatelských pamětí. Uložení do paměti:

- Přidejte ikonu uložení do paměti do lišty parametrů svařování.
- Použijte pravý knoflík [36] k zvýraznění ikony uložení do paměti.

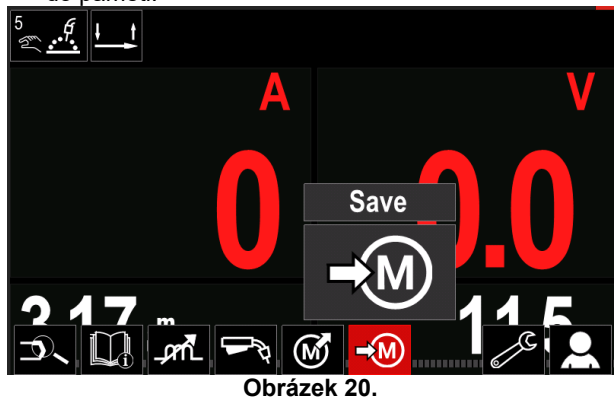

- Proveďte potvrzení stisknutím pravého knoflíku [36] – menu uložení do paměti se zobrazí na displeji.
- Použijte pravý knoflík k zvýraznění čísla paměti, kam bude program uložen.

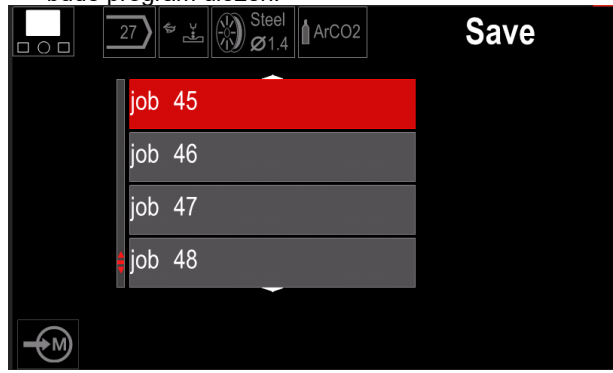

**Obrázek 21.** 

 Potvrďte výběr – stiskněte a přidržte po dobu 3 sekund pravý knoflík [36].

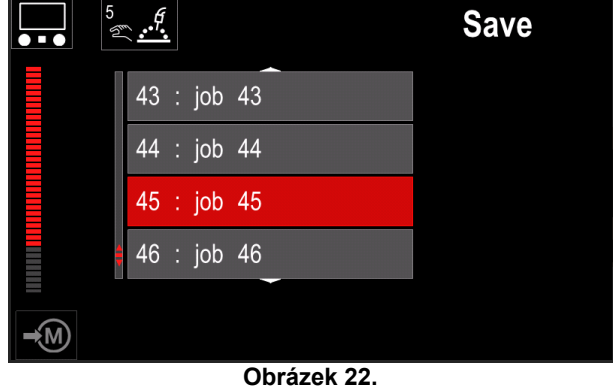

- Změňte název úlohy otáčením pravého knoflíku [36] zvolte: čísla 0–9, písmena A–Z, a–z. Stisknutím pravého knoflíku [36] potvrďte první znak názvu.
- Další znaky se volí stejně.
- Stisknutím tlačítka [37] nebo levého knoflíku [35] potvrdíte název úlohy a vrátíte se do hlavního menu.

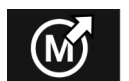

### **Vyvolání z paměti**

Vyvolání uložených programů z uživatelské paměti.

Vyvolání uložených programů svařování z uživatelské paměti: **Poznámka:** Před použitím musí být program svařování přiřazen k uživatelské paměti

- Přidejte ikonu vyvolání z paměti do lišty parametrů svařování.
- Použijte pravý knoflík [36] k zvýraznění ikony vyvolání z paměti.
- Proveďte potvrzení stisknutím pravého knoflíku [36] – menu vyvolání z paměti se zobrazí na displeji.
- Použijte pravý knoflík [36] k zvýraznění čísla paměti, odkud bude program svařování vyvolán.
- Potvrďte volbu stiskněte pravé tlačítko [36].

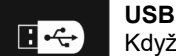

Když je paměťové zařízení USB připojeno do konektoru USB – uživatel má přístup k následujícímu:

#### **Tabulka 10. Menu USB**

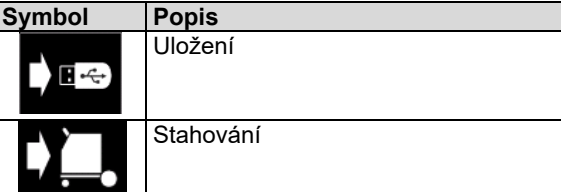

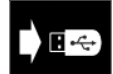

**Uložení –** následující data lze uložit na paměťový disk USB:

### **Tabulka 11. Výběr uložení a obnovení**

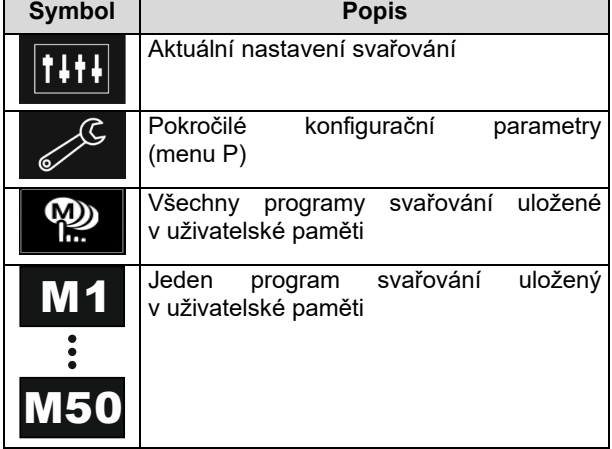

Uložení dat do zařízení USB:

- Připojte USB k svařovacímu stroji.
- Přidejte ikonu USB do lišty parametrů svařování [44].
- Použijte pravý knoflík [36] k zvýraznění ikony "USB"

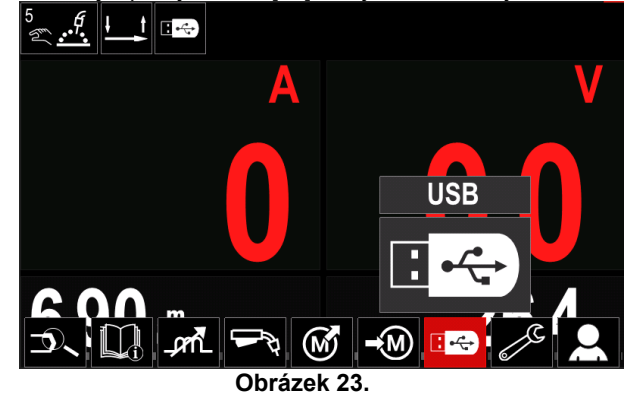

- Proveďte potvrzení volby stisknutím pravého knoflíku [36] – menu USB se zobrazí na displeji.
- Použijte pravý knoflík [36] k zvýraznění ikony "Uložení".

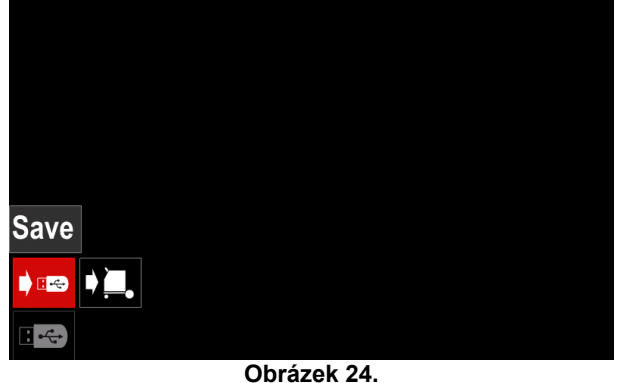

 Získejte přístup k volbě uložení stisknutím pravého knoflíku [36] – menu uložení do paměti se zobrazí na displeji.

|                | LEB2.WMB |  |
|----------------|----------|--|
| $\overline{R}$ | LEB3.WMB |  |
| <b>AT</b>      | LEB4.WMB |  |
|                | LEB5.WMB |  |
|                | New file |  |
|                |          |  |
|                |          |  |

**Obrázek 25.** 

- Vytvořte nebo vyberte soubor, ve kterém budou uloženy kopie dat.
- Na displeji se zobrazí menu uložení dat na paměťový disk USB.

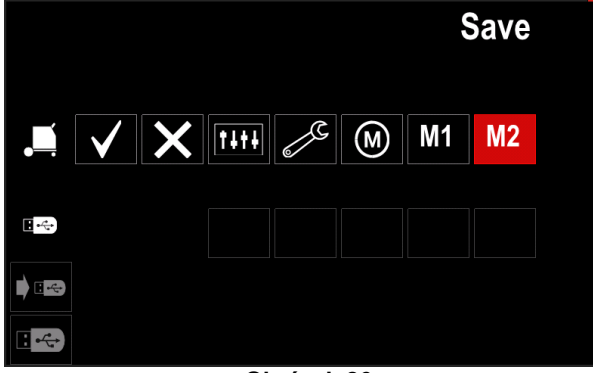

**Obrázek 26.** 

 Použijte ovládací prvek nastavení [11] k zvýraznění ikony dat, která budou uložena do souboru na paměťovém disku USB. Například: ikona konfiguračního menu.

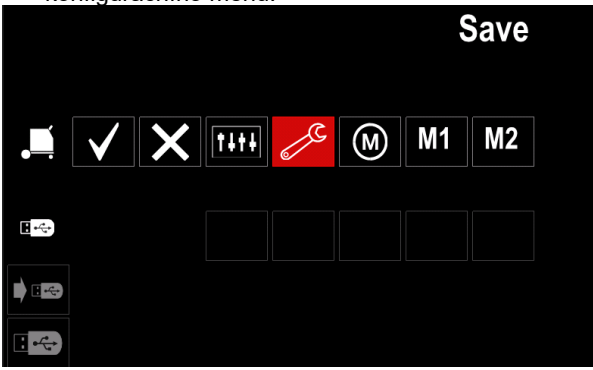

**Obrázek 27.** 

Stiskněte pravý knoflík [36] pro potvrzení.

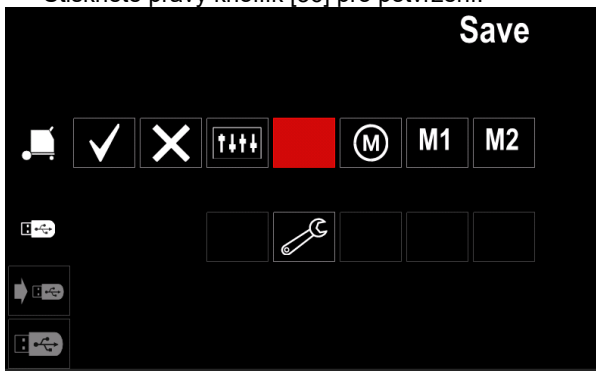

**Obrázek 28.** 

- Pro potvrzení a uložení dat na paměťový disk USB zvýrazněte ikonu zatržítka a poté stiskněte pravý knoflík [36].
- Pokud chcete opustit menu USB stiskněte levé tlačítko [37] nebo odpojte paměťový disk USB z konektoru USB.

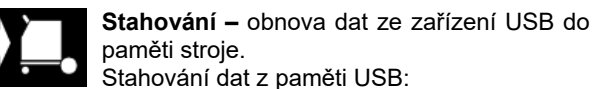

- Připojte USB k svařovacímu stroji.
- 
- Přidejte ikonu USB do lišty parametrů svařování [44].

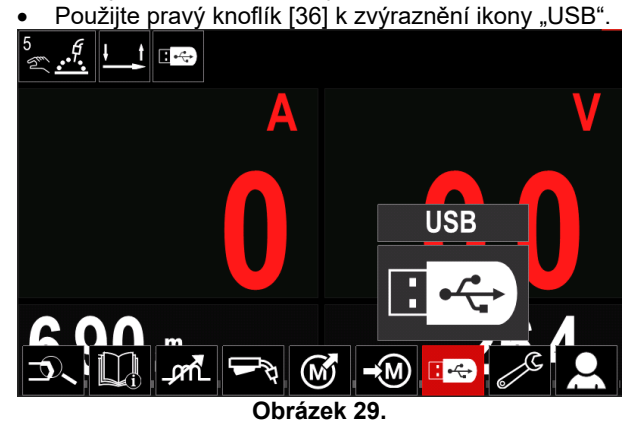

- Proveďte potvrzení volby stisknutím pravého knoflíku [36] – menu USB se zobrazí na displeji.
- Použijte pravý knoflík [36] k zvýraznění ikony "Stahování".

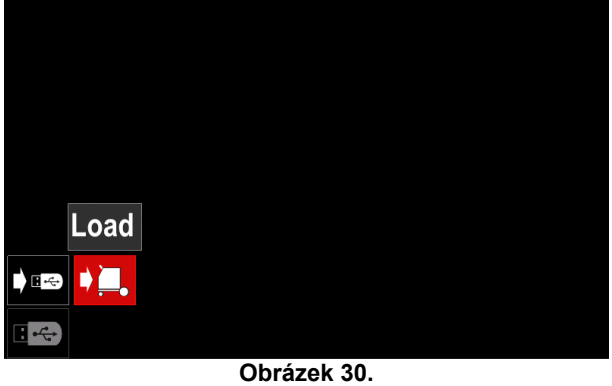

- Získejte přístup k volbě stahování stisknutím pravého
- knoflíku [36] menu stahování se zobrazí na displeji. Vyberte název souboru s daty, která se mají načíst

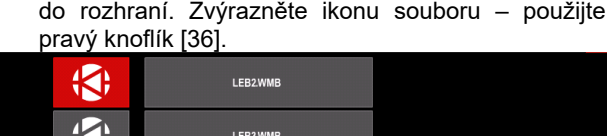

| LEB3.WMB                                   |  |
|--------------------------------------------|--|
| LEB4.WMB                                   |  |
| LEB5.WMB                                   |  |
|                                            |  |
|                                            |  |
|                                            |  |
| the state of the state of the state of the |  |

**Obrázek 31.** 

- Stisknutím pravého tlačítka [36] potvrdíte výběr souboru.
- Na displeji se zobrazí menu stažení dat z paměťového disku USB do uživatelského rozhraní.
- Použijte pravý knoflík [36] k zvýraznění ikony dat, která budou stažena.

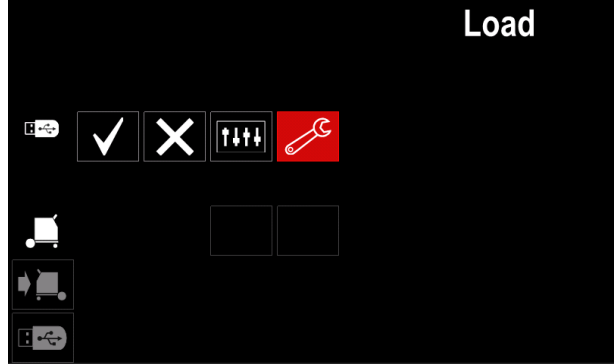

**Obrázek 32.** 

Stisknutím pravého knoflíku [36] potvrdíte výběr dat.

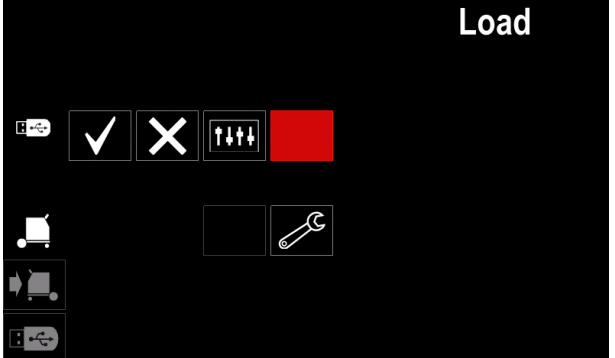

**Obrázek 33.** 

 Pro potvrzení a stažení dat z paměťového disku USB zvýrazněte ikonu zatržítka a poté stiskněte pravý knoflík [36].

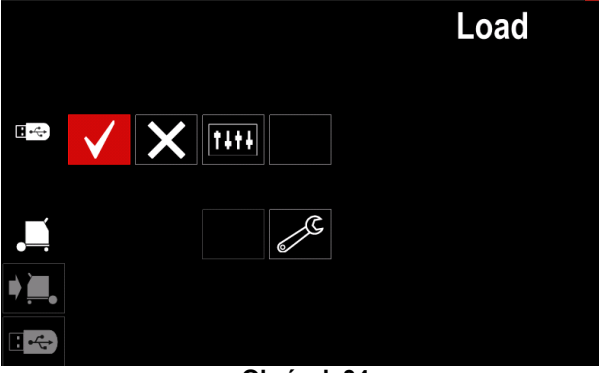

- **Obrázek 34.**
- Pokud chcete opustit menu USB stiskněte levé tlačítko [37] nebo odpojte paměťový disk USB z konektoru USB.

### **Menu nastavení a konfigurace**

Přístup do menu nastavení a konfigurace:

- Stisknutím tlačítka [37] nebo pravého knoflíku [36] získáte přístup k liště parametrů svařování.
- Použijte pravý knoflík [36] k zvýraznění ikony "Konfigurace".
- 

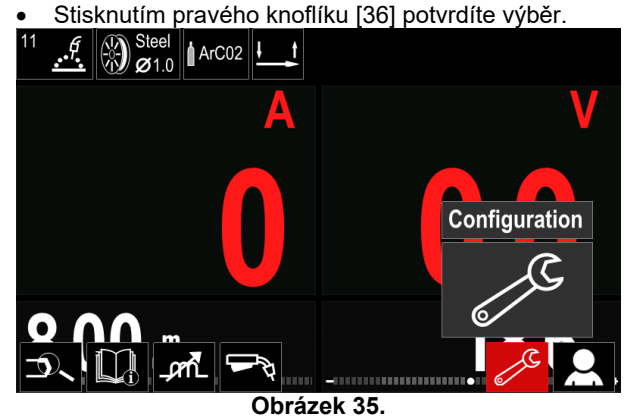

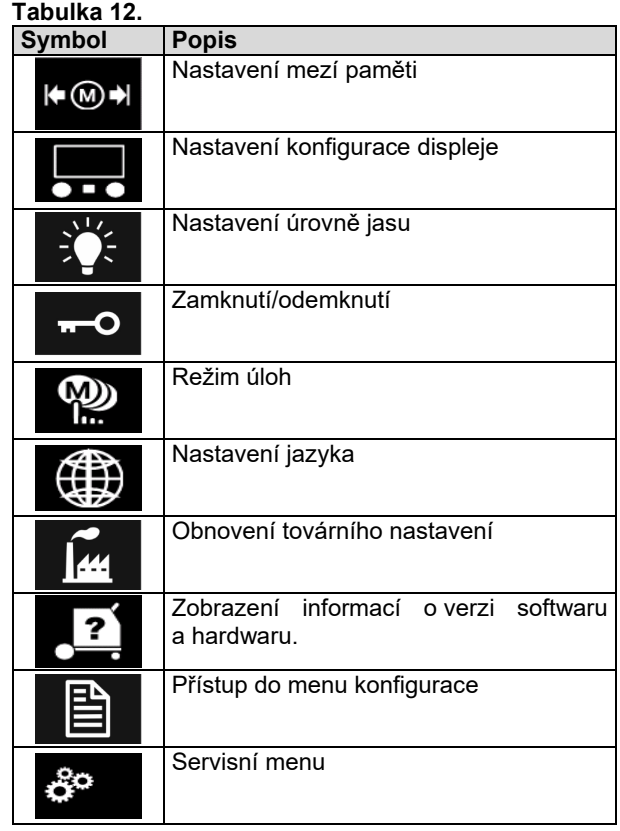

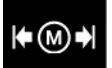

**Meze** – umožňuje obsluze nastavit meze hlavních parametrů svařování pro vybranou úlohu. Obsluha může nastavit hodnotu parametru ve stanovených mezích.

**Poznámka:** Meze lze nastavit pouze pro programy uložené v uživatelské paměti.

Meze lze nastavit pro následující:

- Svařovací proud
- Rychlost posuvu drátu
- Svařovací napětí
- Ovládací prvky vlny

#### Nastavení rozsahu:

- Vstupte do menu nastavení a konfigurace.
- Použijte pravý knoflík [36] k zvýraznění ikony "Meze".

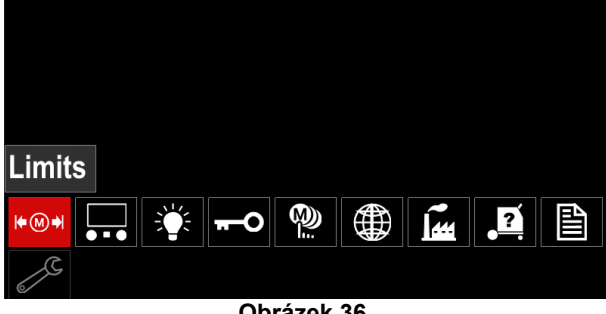

**Obrázek 36.** 

 Stiskněte pravý knoflík [36] pro potvrzení. Na obrazovce se zobrazí seznam dostupných úloh.

|    | $\mathfrak b$     | <b>Limits</b> |
|----|-------------------|---------------|
|    | 1 : job 113 (Lim) |               |
|    | 2 : job 2L        |               |
|    | 3 : proba         |               |
| W) |                   |               |
|    | 5                 |               |

**Obrázek 37.** 

- Použijte pravý knoflík [36] k zvýraznění úlohy.
- Stiskněte pravý knoflík [36] pro potvrzení výběru. Min **Max**

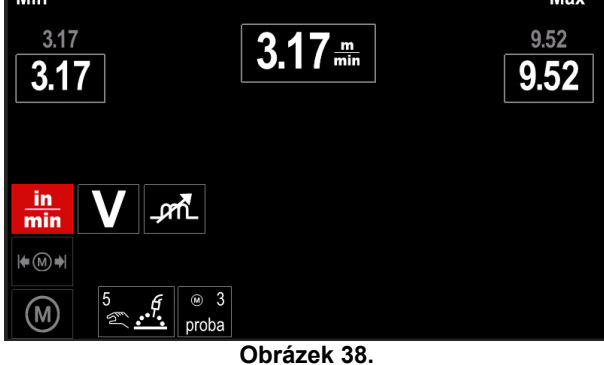

- Použijte pravý knoflík [36] k výběru parametru, který bude změněn.
- Stiskněte pravý knoflík [36] pro potvrzení.
- Použijte pravý knoflík [36] ke změně hodnoty. Stiskněte pravý knoflík [36] pro potvrzení.
- Obrázek 39 ukazuje vliv změn hodnot parametrů.

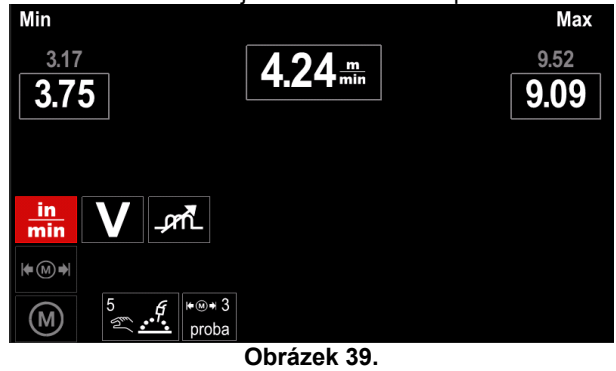

Stiskněte tlačítko [37] pro ukončení se změnami.

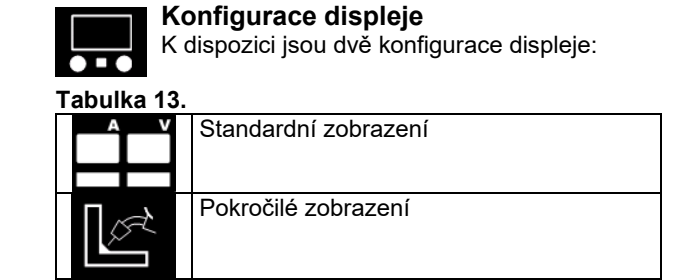

Nastavení konfigurace displeje:

- Vstupte do menu nastavení a konfigurace.
- Použijte pravý knoflík [36] k zvýraznění ikony konfigurace displeje.

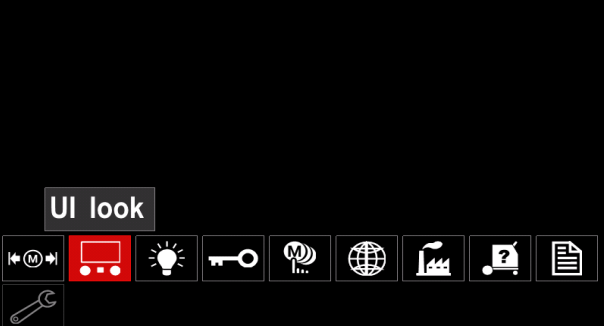

**Obrázek 40.** 

 Stiskněte pravý knoflík [36]. Na displeji se zobrazí menu konfigurace displeje.

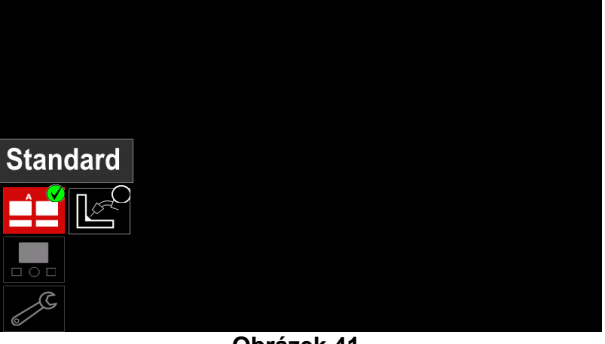

**Obrázek 41.** 

 Použijte pravý knoflík [36] k výběru konfigurace displeje.

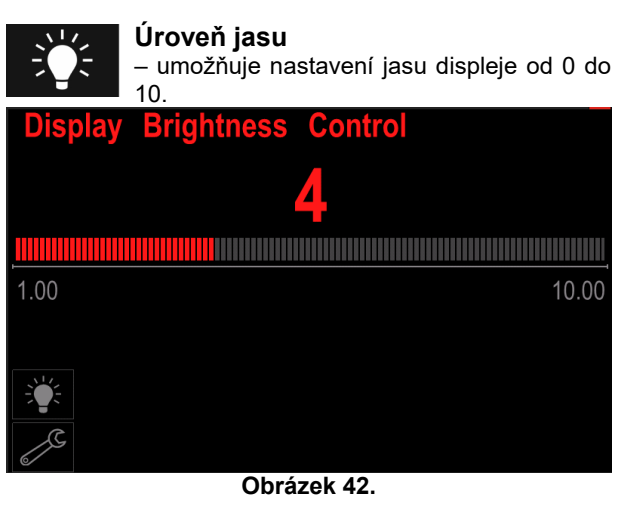

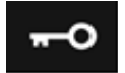

**Kontrola přístupu**  Tato funkce umožňuje následující činnosti

#### **Tabulka 14.**

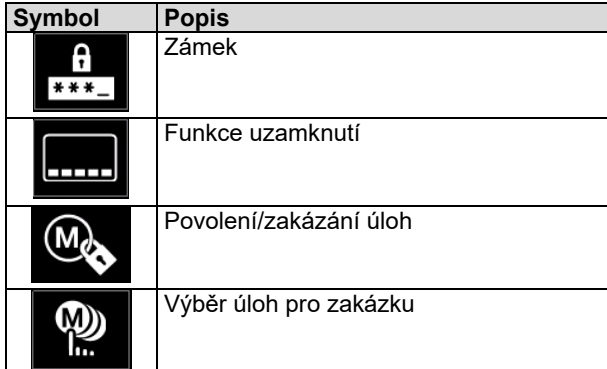

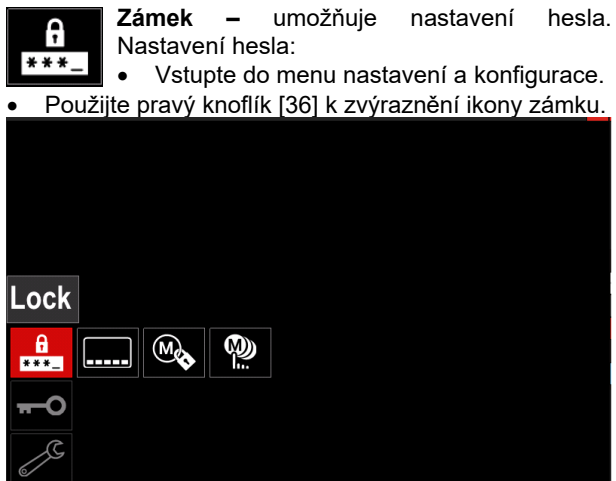

**Obrázek 43.** 

 Stiskněte pravý knoflík [36]. Na displeji se zobrazí menu nastavení hesla.

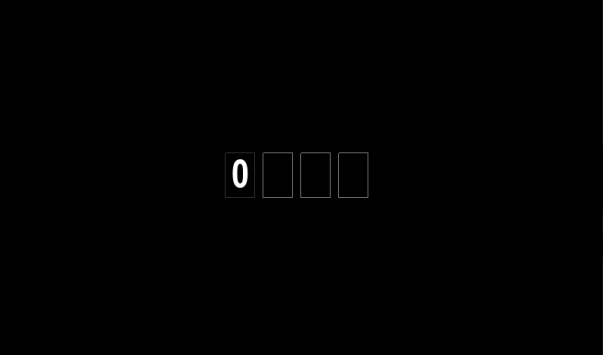

**Obrázek 44.** 

- Otáčením pravého knoflíku [36] zvolte: čísla 0–9 Stisknutím pravého knoflíku [36] potvrďte první znak hesla.
- Další čísla se volí stejně.

**Poznámka:** Po nastavení posledního znaku systém provede ukončení automaticky.

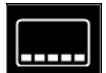

**Funkce uzamknutí –** umožňuje zamknutí/odemknutí některých funkcí na liště parametrů svařování.

Uzamknutí funkcí:

- Vstupte do menu nastavení a konfigurace.
- Použijte pravý knoflík [36] k zvýraznění ikony uzamknutí funkcí.

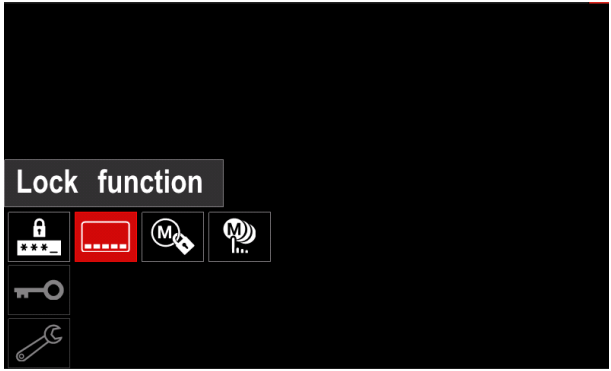

**Obrázek 45.** 

- Stiskněte pravý knoflík [36]. Na displeji se zobrazí menu uzamknutí funkcí.
- Použijte pravý knoflík [36] k zvýraznění funkce (například "Pokročilé nastavení").

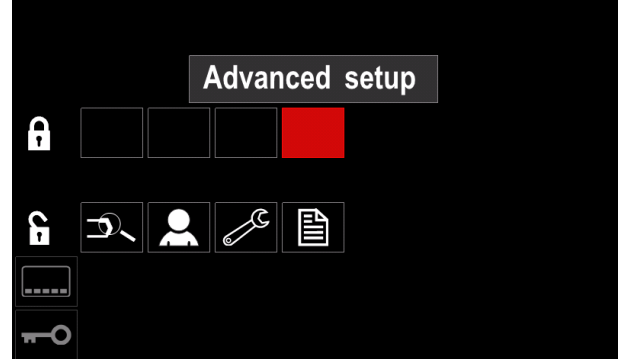

**Obrázek 46.** 

 Stiskněte pravý knoflík [36]. Ikona zvoleného parametru zmizí z dolní části displeje (obrázek 47). Tento parametr také zmizí z lišty parametrů svařování [44].

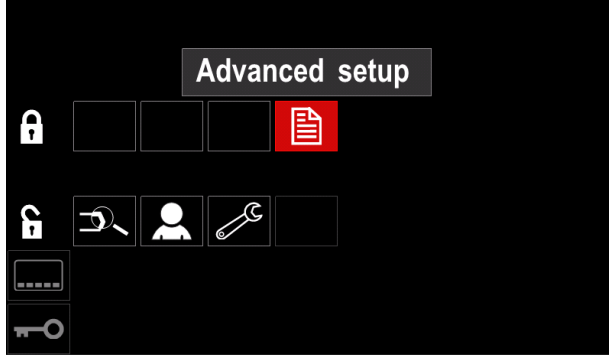

**Obrázek 47.** 

**Poznámka:** V případě odemknutí funkce musí uživatel provést stejné kroky jako kroky vedoucí k uzamknutí funkce.

M

**Povolení/zakázání úloh –** Umožňuje vypnutí/zapnutí úloh pro funkci uložení do paměti.

Povolení/zakázání úloh:

 Vstupte do menu nastavení a konfigurace. Použijte pravý knoflík [36] k zvýraznění ikony:

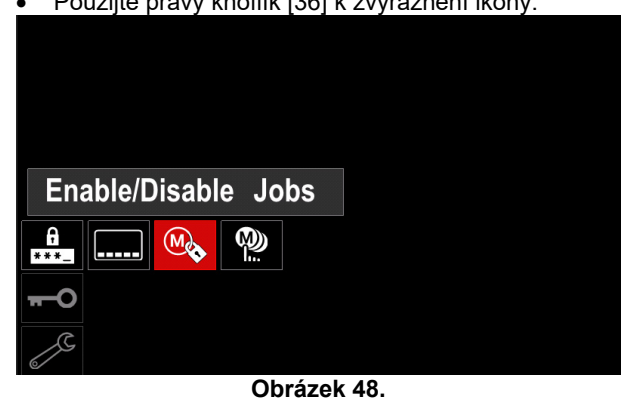

 Stiskněte pravý knoflík [36] pro potvrzení. Na displeji se zobrazí menu povolení/zakázání úloh.

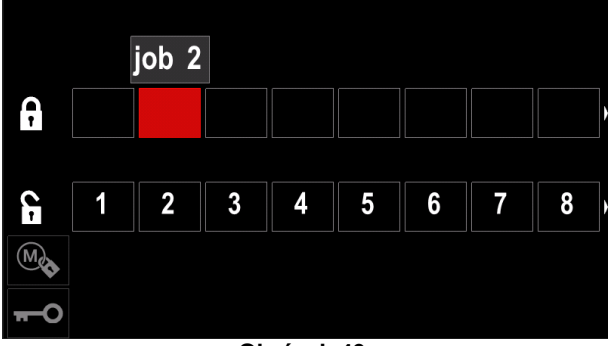

**Obrázek 49.** 

 Použijte pravý knoflík [36] k zvýraznění čísla úlohy. Ikona zvolené úlohy zmizí z dolní části displeje.

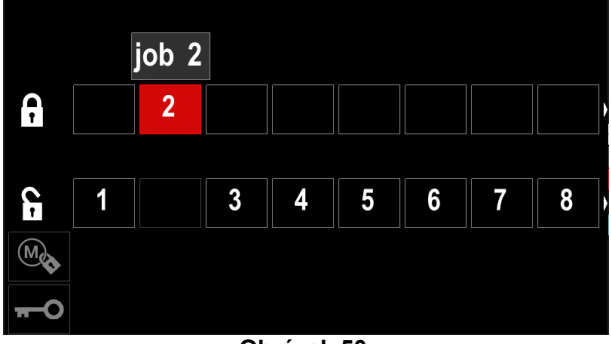

**Obrázek 50.** 

**Poznámka:** Zakázané úlohy nemohou být použity funkcí "Uložení do paměti" – viz obrázek 51 (úloha 2 není k dispozici).

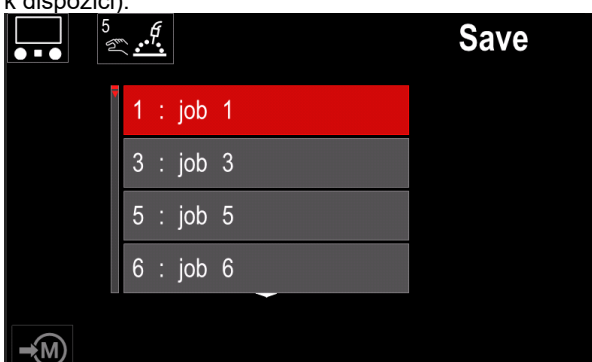

**Obrázek 51.** 

W) h.

**Výběr úloh pro zakázku –** umožňuje volbu, které úlohy budou povoleny při aktivaci režimu úloh.

- Výběr úloh pro zakázku:
- Vstupte do menu nastavení a konfigurace.

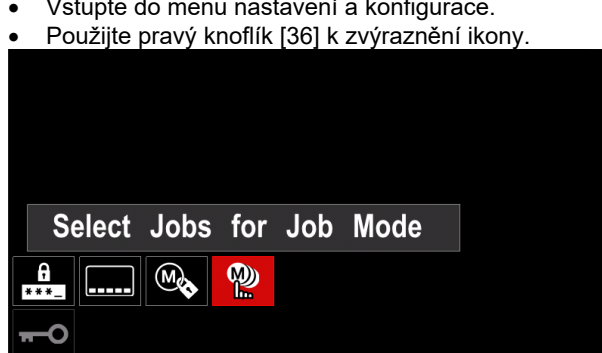

**Obrázek 52.** 

- Stiskněte pravý knoflík [36] pro potvrzení.
- Použijte pravý knoflík [36] k zvýraznění čísla úlohy.
- Proveďte potvrzení stisknutím pravého knoflíku [36] – ikona zvoleného parametru se zobrazí v dolní části displeje.

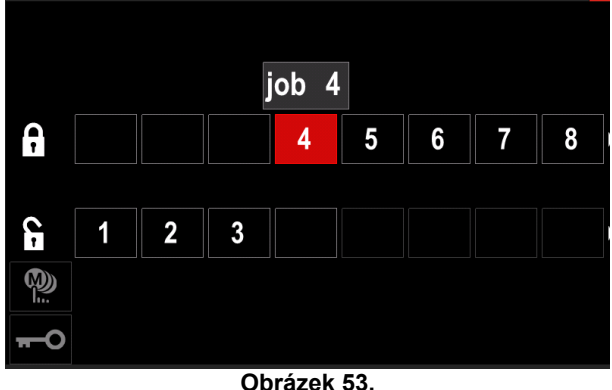

Stisknutím tlačítka [37] se vrátíte do hlavního menu.

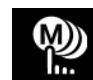

**Režim úloh –** uživatel má přístup pouze k vybraným úlohám.

**Poznámka:** Nejprve musí uživatel zvolit úlohy, které lze použít v režimu úloh (*Kontrola přístupu -> Výběr úloh pro zakázku*).

Aktivace režimu úloh:

- Vstupte do menu nastavení a konfigurace.
- Použijte pravý knoflík [36] k zvýraznění ikony režimu úloh.

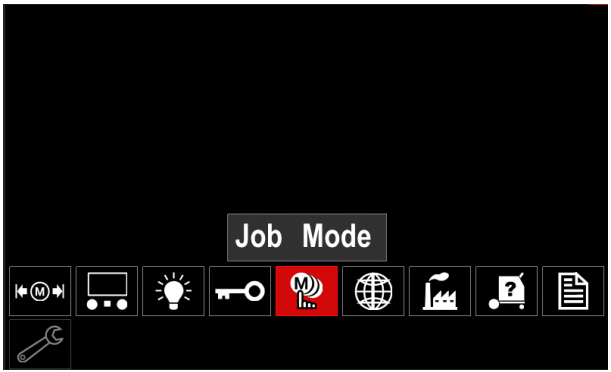

**Obrázek 54.** 

- Stiskněte pravý knoflík [36]. Na displeji se zobrazí menu režimu úloh.
- Použijte pravý knoflík [36] k zvýraznění jedné z voleb zobrazených na obrázku dole.
	- **X** zrušení režimu úloh

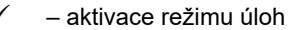

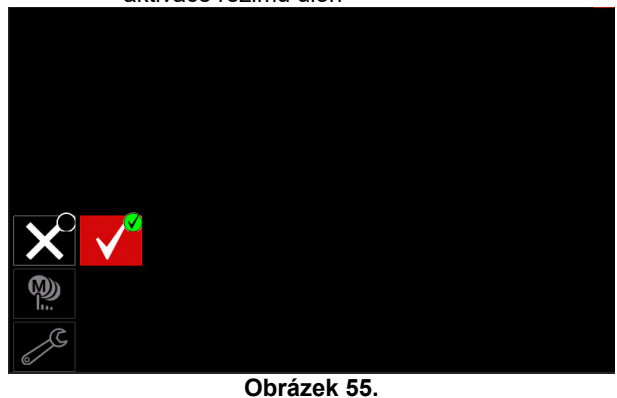

Stiskněte pravý knoflík [36] pro potvrzení výběru.

**Poznámka:** Po aktivaci režimu úloh se na liště parametrů svařování zobrazí ikona této funkce. V tomto režimu budou také blokovány volby vyvolání z paměti a uložení do paměti.

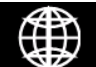

**Nastavení jazyka –** uživatel může zvolit jazyk rozhraní (angličtina, polština, finština, francouzština, němčina, španělština, italština, holandština, rumunština).

Nastavení jazyka:

- Vstupte do menu nastavení a konfigurace.
- Použijte pravý knoflík [36] k zvýraznění ikony nastavení jazyka.

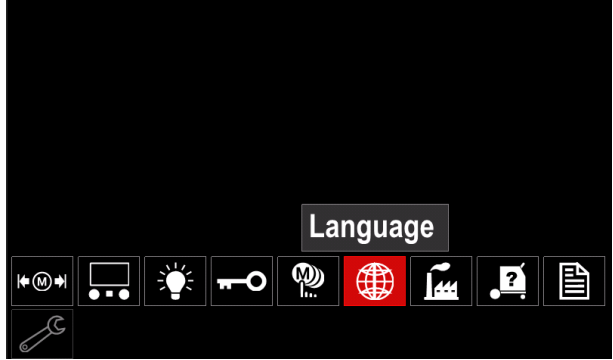

**Obrázek 56.** 

 Stiskněte pravý knoflík [36]. Na displeji se zobrazí menu jazyka.

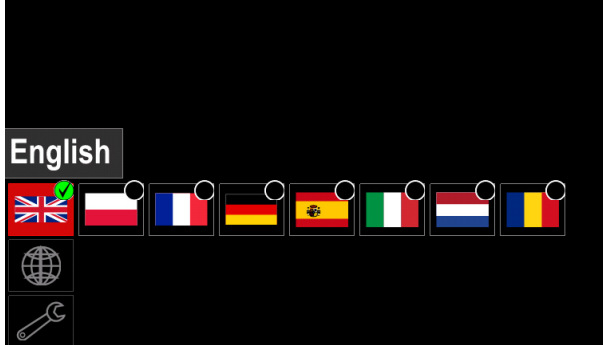

**Obrázek 57.** 

- Použijte pravý knoflík [36] k výběru jazyka.
- Potvrďte volbu stiskněte pravý knoflík [36].

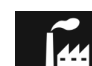

# **Obnovení továrních nastavení<br>Poznámka: Po obnovení továrních**

Poznámka: nastavení jsou nastavení uložená v uživatelské paměti vymazána.

Obnovení továrních nastavení:

- Vstupte do menu nastavení a konfigurace.
- Použijte pravý knoflík [36] k zvýraznění ikony obnovení továrních nastavení.

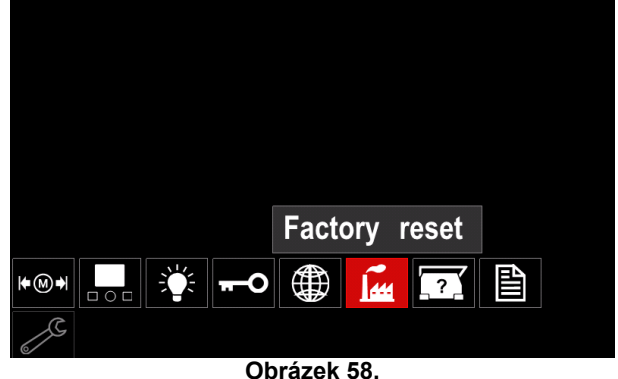

- Stiskněte pravý knoflík [36]. Na displeji se zobrazí menu obnovení továrních nastavení.
	- Použijte pravý knoflík [36] k zvýraznění zatržítka.

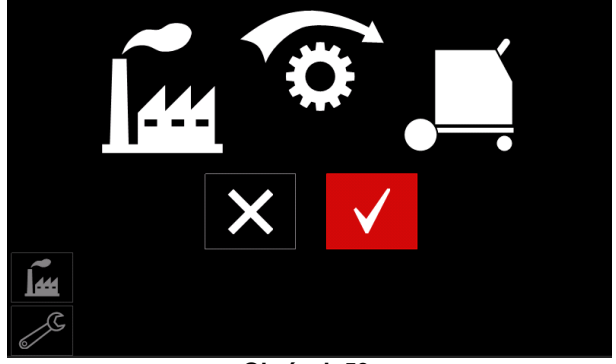

**Obrázek 59.** 

 Potvrďte volbu – stiskněte pravé tlačítko [36]. Tovární nastavení jsou obnovena.

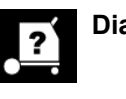

**Diagnostické informace**

Dostupné informace:

- Verze softwaru
- Verze hardwaru
- Svařovací software
- Ethernetová adresa IP
- Protokol napájecího zdroje
- Protokoly událostí
- Protokoly fatálních selhání.

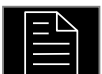

# **Pokročilé nastavení**

menu umožňuje přístup ke konfiguračním parametrům zařízení.

- Nastavení konfiguračních parametrů: Vstupte do menu nastavení a konfigurace.
- Použijte pravý knoflík [36] k zvýraznění ikony "Konfigurační menu".

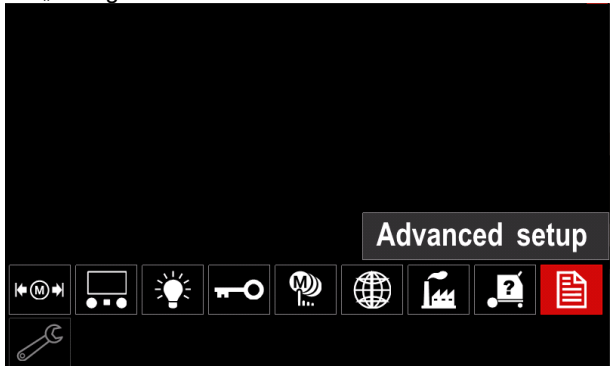

**Obrázek 60.** 

- Stiskněte pravý knoflík [36]. Na displeji se zobrazí konfigurační menu.
- Použijte pravý knoflík [36] k zvýraznění čísla parametru, který bude měněn, například P.1 – umožňuje změnu jednotek RPD, výchozí tovární nastavení: "metrické" = m/min.

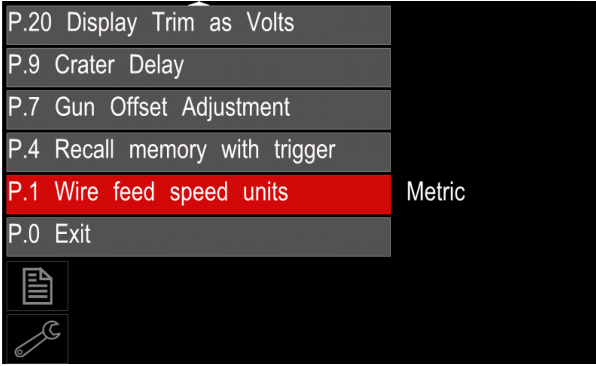

**Obrázek 61.** 

- Stiskněte pravý knoflík [36].
- Použijte pravý knoflík [36] k zvýraznění "anglické" = in/min.

| P.20 Display Trim as Volts    |               |  |  |  |  |
|-------------------------------|---------------|--|--|--|--|
| P.9 Crater Delay              |               |  |  |  |  |
| P.7 Gun Offset Adjustment     |               |  |  |  |  |
| P.4 Recall memory with trigge | English       |  |  |  |  |
| P.1 Wire feed speed units     | <b>Metric</b> |  |  |  |  |
| $P.0$ Exit                    |               |  |  |  |  |
| 冒                             |               |  |  |  |  |
|                               |               |  |  |  |  |

**Obrázek 62.** 

Potvrďte volbu – stiskněte pravé tlačítko [36].

| P.0        | --------<br>Opuštění menu                                  | Umožňuje opuštění menu                                                                                                    |
|------------|------------------------------------------------------------|----------------------------------------------------------------------------------------------------|
| P.1        | <b>Jednotky</b><br>posuvu drátu (RPD)                      | rychlosti   Umožňuje změnu jednotek RPD:<br>"metrické" (výchozí tovární nastavení) = m/min;<br>$\bullet$<br>"anglické" = in/min.                                                                                                    |
| P.4        | Vyvolání paměti spouští                                    | Tato volba umožňuje vyvolání paměti rychlým stisknutím a uvolněním spouště<br>pistole:<br>"Povoleno" = výběr pamětí 2 až 9 rychlým stisknutím a uvolněním spouště<br>$\bullet$<br>pistole. Pokud chcete vyvolat paměť pomocí spouště pistole, rychle stiskněte<br>a uvolněte spoušť tolikrát, kolikrát to odpovídá číslu paměti. Pokud chcete<br>například vyvolat paměť 3, 3krát rychle stiskněte a uvolněte spoušť.<br>Vyvolání paměti spouští lze provést pouze tehdy, když systém nesvařuje.<br>"Zakázáno" (výchozí tovární nastavení) = výběr paměti se provádí pouze<br>pomocí tlačítek na panelu.                                                                                                    |
| <b>P.7</b> | Nastavení<br>odchylky<br>pistole                           | Tato volba nastavuje kalibraci rychlosti posuvu drátu tažného motoru<br>tlačné/tažné pistole. Toto by mělo být provedeno pouze v případě, pokud jiné<br>možné korekce neřeší problémy s podáváním tlakem/tahem. K provedení<br>kalibrace odchylky motoru tažné pistole je potřebný otáčkoměr. Při provádění<br>kalibrace postupujte následovně:<br>1. Uvolněte přítlačné rameno na tlačném i tažném podávání drátu.<br>2.<br>Nastavte rychlost posuvu drátu na 200 ipm.<br>Vyjměte drát z tažného pohonu drátu.<br>3.<br>Přidržte otáčkoměr na hnací kladce v tažné pistoli.<br>4.<br>Stiskněte spoušť na tlačné/tažné pistoli.<br>5.<br>Změřte otáčky hnacího motoru. Otáčky by měly být mezi 115<br>6.<br>a 125 ot/min. Pokud je to nutné, snižte nastavení kalibrace, aby se<br>zpomalil hnací motor, nebo zvyšte nastavení kalibrace, aby se motor<br>zrychlil.<br>• Rozsah kalibrace je −30 až +30, přičemž 0 je výchozí hodnota.                                                                                                    |
| P.9        | v případě<br>Zpoždění<br>kráteru                           | Tato volba slouží k přeskočení sekvence v případě kráteru při vytváření krátkých<br>bodových svarů. Pokud je spoušť uvolněna před vypršením časovače, postup<br>v případě kráteru se vynechá a svar je ukončen. Pokud je spoušť uvolněna po<br>vypršení časovače, sekvence v případě kráterů bude normálně fungovat (pokud<br>je povolena).<br>• VYPNUTO (0) až 10,0 sekund (výchozí hodnota = vypnuto)                                                                                                    |
| P.20       | ve voltech                                                 | Volba zobrazení oříznutí Určuje, jak se zobrazí oříznutí.<br>"Ne" (výchozí tovární nastavení) = oříznutí je zobrazeno ve formátu<br>definovaném ve svářecí sadě.<br>"Ano" = všechny hodnoty oříznutí se zobrazují ve voltech.<br>Poznámka: Tato volba nemusí být dostupná na všech strojích. Napájecí zdroj<br>musí tuto funkci podporovat, jinak se tato volba v menu nezobrazí.                                                                                                    |
| P.22       | Doba<br>vytvoření/ztráty oblouku                           | chyby Tato volba může být použita k volitelnému vypnutí výstupu, pokud není vytvořen<br>oblouk nebo se ztratí po definovanou dobu. Při přerušení funkce stroje se<br>zobrazí chyba 269. Pokud je hodnota nastavena na VYPNUTO, výstup stroje se<br>nevypne, ani když oblouk není vytvořen nebo dojde ke ztrátě oblouku. Spoušť<br>lze použít k horkému podávání drátu (výchozí). Pokud je hodnota nastavena,<br>výstup stroje se vypne, pokud oblouk není vytvořen během specifikované doby<br>po stisknutí spouště nebo pokud je spoušť stisknutá po ztrátě oblouku. Pokud<br>chcete předejít obtěžujících chybám, nastavte dobu chyby vytvoření / ztráty<br>oblouku na vhodnou hodnotu po zvážení všech parametrů svařování (náběhová<br>rychlost posuvu drátu, rychlost posuvu svařovacího drátu, elektrické odlepení<br>atd.). Pokud chcete zabránit následným změnám doby chyby vytvoření/ztráty<br>oblouku, menu nastavení by mělo být uzamknuto nastavením zámku předvolby<br>= ano prostřednictvím softwaru Power Wave Manager.<br>Poznámka: Tento parametr je deaktivován při ručním svařování, TIG nebo<br>drážkování. |
| P.28       | Volba<br>zobrazení<br>pracovního<br>bodu   •<br>v ampérech | Určuje, jak se zobrazí pracovní bod:<br>"Ne" (výchozí tovární nastavení) = pracovní bod je zobrazen ve formátu<br>definovaném ve svářecí sadě;<br>"Ano" = všechny hodnoty pracovních bodů se zobrazují v ampérech.<br>Poznámka: Tato volba nemusí být dostupná na všech strojích. Napájecí zdroj<br>musí tuto funkci podporovat, jinak se tato volba v menu nezobrazí                                                                                                    |

**Tabulka 15. Konfigurační parametry** 

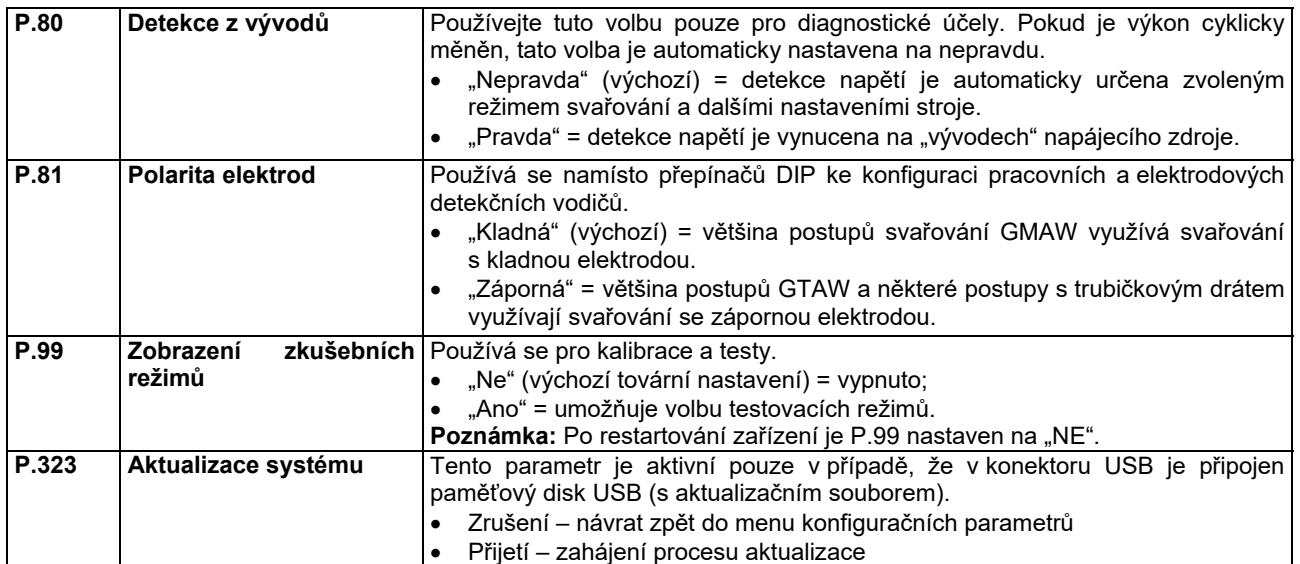

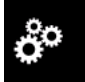

#### **Servisní menu**

Umožňuje přístup ke speciálním servisním funkcím.

### **VAROVÁNÍ**

Servisní menu je k dispozici, pokud je připojeno paměťové zařízení USB.

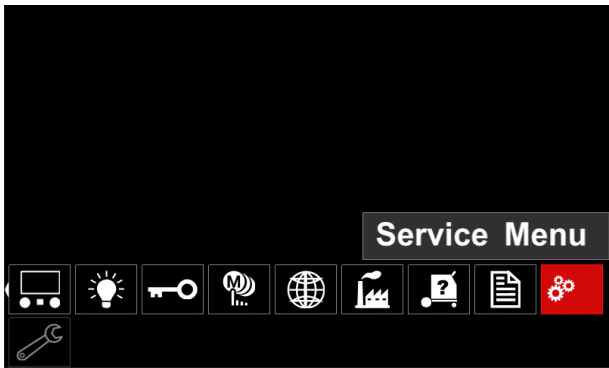

**Obrázek 63.** 

#### **Tabulka 16.**

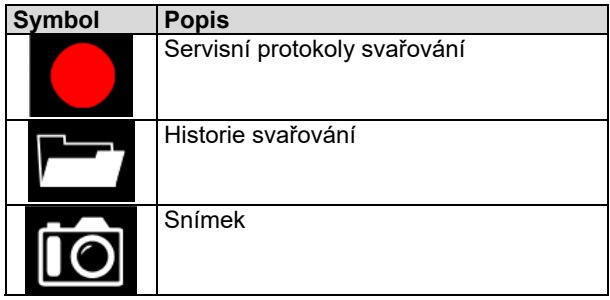

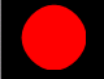

**Servisní protokoly svařování – umožň** zaznamenávat parametry svařování, které byly

používány při svařování.

Přístup do menu:

- Ujistěte se, že zařízení USB je připojeno ke svařovacímu stroji
- Vstupte do menu nastavení a konfigurace.
- Použijte pravý knoflík [36] k zvýraznění ikony servisního menu
- Stiskněte pravý knoflík [36] proces záznamu bude spuštěn.

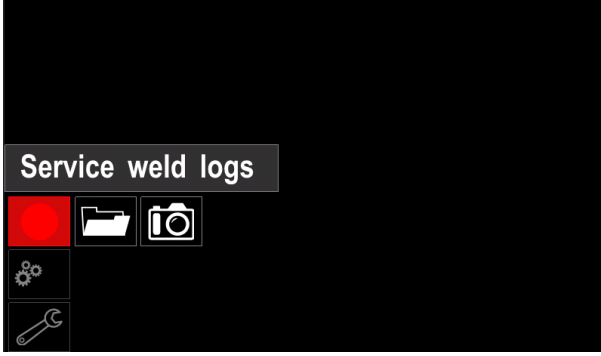

**Obrázek 64.** 

Stiskněte pravý knoflík [36] pro pokračování.

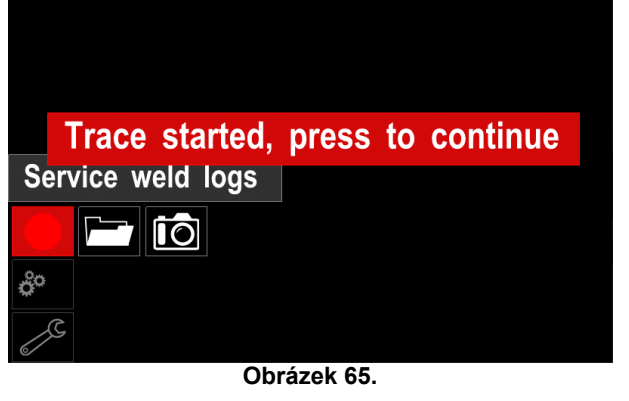

- Stiskněte levý knoflík [35] nebo tlačítko [37] pro ukončení
- Ikona záznamu se zobrazí na *stavové liště* [38].

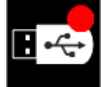

**Poznámka:** Pokud chcete záznam zastavit, přejděte do servisního menu a znovu stiskněte ikonu **servisních protokolů svařování**

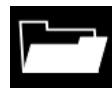

**Historie svařování –** po zaznamenání jsou parametry svařování uloženy do složky zařízení USB. Přístup do historie svařování:

- Ujistěte se, že zařízení USB je připojeno.
- Vstupte do menu nastavení a konfigurace.
- Přejděte na *Servisní menu* → *Historie svařování*

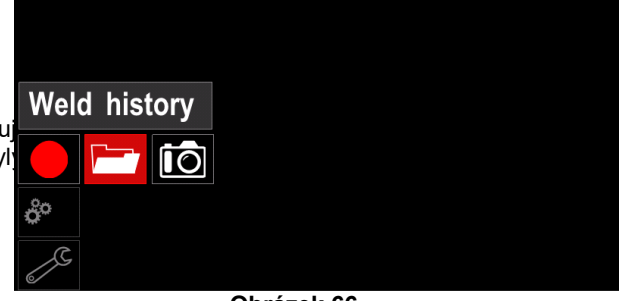

#### **Obrázek 66.**

- Stisknutím pravého knoflíku [36] získáte přístup
	- k *historii svařování* seznam použitých parametrů:
	- Číslo svaru
	- Průměrná RPD
	- Průměrný proud [A]
	- Průměrné napětí [V]
	- Doba oblouku [s]
	- Číslo programu svařování
	- Číslo/název úlohy

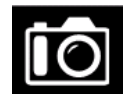

**Snímek** – vytvoří soubor, který obsahuje podrobné informace o konfiguraci a ladění shromážděné z každého modulu CITOSTEEL 255C/ 325C PRO.

Tento soubor lze odeslat na podporu společnosti Lincoln Electric za účelem řešení případných problémů, které uživatel nemůže snadno vyřešit.

Získání snímku:

- Ujistěte se, že zařízení USB je připojeno.
- Přejděte na *Konfigurace* → *Servisní menu* → *Snímek*.

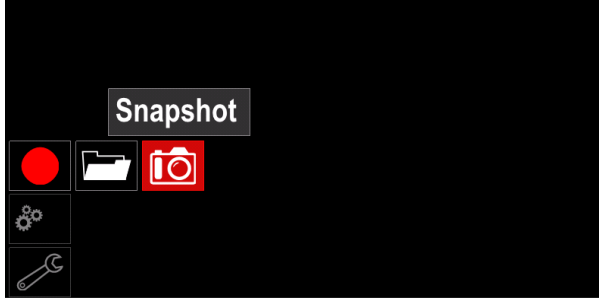

**Obrázek 67.** 

 Stiskněte pravý knoflík [36] pro spuštění procesu snímku.

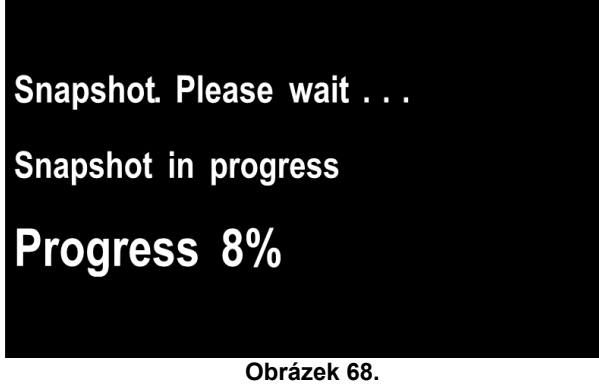

## **Proces svařování GMAW a FCAW v nesynergickém režimu**

Během nesynergického režimu jsou rychlost posuvu drátu a svařovací napětí nezávislými parametry a musí být nastaveny uživatelem.

Postup zahájení procesu svařování GMAW nebo FCAW-SS:

- Určete polaritu drátu pro použitý drát. Tuto informaci najdete v údajích o drátu.
- Připojte výstup plynem chlazené pistole pro proces GMAW/FCAW do zásuvky Euro [5].
- V závislosti na použitém drátu připojte pracovní kabel [15] do výstupní zásuvky [3] nebo [4]. Viz bod [20] – svorkovnice změny polarity.
- Připojte pracovní kabel [15] k svařovanému dílu pomocí pracovní svorky.
- Instalujte správný drát.
- Instalujte správnou hnací kladku.
- Ujistěte se, pokud je to třeba (proces GMAW), zda je připojen ochranný plyn.
- Zapněte stroj.
- Přidržte stisknutou spoušť pistole, aby drát procházel vedením pistole, dokud drát nevystoupí ze závitového konce.
- Instalujte správný kontaktní hrot.
- V závislosti na procesu svařování a typu pistole instalujte trysku (proces GMAW), nebo ochranný kryt (proces FCAW).
- Uzavřete levý boční panel.
- Svařovací stroj je nyní připraven k svařování.
- Za předpokladu dodržování zásad bezpečnosti a ochrany zdraví při svařování lze zahájit svařování.

# **VAROVÁNÍ**

Při zavádění elektrody kabelem udržujte kabel pistole v co nejrovnější poloze.

## **VAROVÁNÍ**

Nikdy nepoužívejte vadnou pistoli.

- Zkontrolujte průtok plynu pomocí spínače odvětrání plynu [18].
- Zavřete dveře podavače drátu.
- Zavřete skříň cívky s drátem.
- Zvolte správný program svařování. **Poznámka:** Seznam dostupných programů závisí na napájecím zdroji.
- Nastavte parametry svařování.
- Svařovací stroj je nyní připraven k svařování.

### **VAROVÁNÍ**

Dveře podavače drátu a skříň cívky s drátem musí být během svařování zcela uzavřeny.

# **VAROVÁNÍ**

Při svařování nebo zavádění elektrody kabelem udržujte kabel pistole v co nejrovnější poloze.

## **VAROVÁNÍ**

Neohýbejte ani netahejte kabel přes ostré rohy.

 Za předpokladu dodržování zásad bezpečnosti a ochrany zdraví při svařování lze zahájit svařování.

Pro nesynergický režim lze nastavit následující:

- Rychlost posuvu drátu, RPD
- Svařovací napětí
- Doba dohoření
- Náběhová rychlost posuvu drátu
- Doba předfuku / doba dofuku
- Doba bodování
- Dvoukroková/čtyřkroková
- Postup zahájení
- Postup v případě kráteru
- T VAROVÁNÍ vlny:
	- Škrcení

### **Proces svařování GMAW a FCAW v synergickém režimu CV**

V synergickém režimu nenastavuje svařovací napětí uživatel.

Správné svařovací napětí bude nastaveno softwarem stroje.

Tato hodnota byla vyvolána na základě dat (vstupních dat), která byla načtena:

Rychlost posuvu drátu, RPD.

V případě potřeby lze svařovací napětí nastavit pravým ovládacím prvkem [36]. Při otáčení pravého ovládacího prvku se na displeji zobrazí kladný nebo záporný pás, který indikuje, zda je napětí nad nebo pod ideálním napětím.

Dále lze manuálně nastavit následující:

- Dohoření
- Náběhová rychlost posuvu drátu
- Doba předfuku / doba dofuku
- Doba bodování
- Dvoukroková/čtyřkroková
- Postup zahájení (pouze PRO)
- Postup v případě kráteru
- T VAROVÁNÍ vlny:
	- Škrcení

### **Proces svařování SMAW**

**CITOSTEEL 255C/325C BASIC/PRO** nezahrnuje držák elektrody s kabelem potřebným ke svařování SMAW, ale ten může být zakoupen samostatně.

Postup zahájení procesu svařování SMAW:

- Nejprve stroj vypněte.
- Určete polaritu elektrody pro použitou elektrodu. Tuto informaci najdete v údajích o elektrodě.
- V závislosti na polaritě použité elektrody připojte pracovní kabel [15] a držák elektrody s kabelem do výstupní zásuvky [3] nebo [4] a zajistěte je. Viz tabulku 17.

#### **Tabulka 17.**

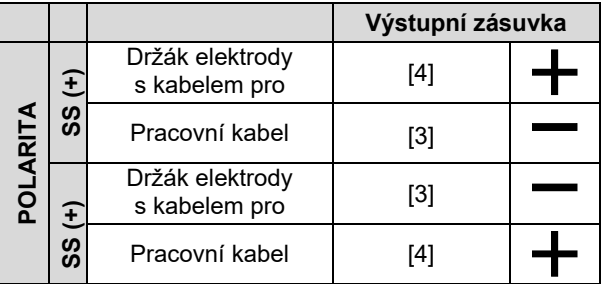

- Připojte pracovní kabel k svařovanému dílu pomocí pracovní svorky.
- Instalujte správnou elektrodu do držáku elektrody.
- Zapněte napájení.
- Nastavte program svařování SMAW.
- Nastavte parametry svařování.
- Svařovací stroj je nyní připraven k svařování.
- Za předpokladu dodržování zásad bezpečnosti a ochrany zdraví při svařování lze zahájit svařování.

Pro program SMAW lze nastavit následující:

- Svařovací proud
- Zapnutí/vypnutí výstupního napětí na výstupním kabelu
- Ovládací prvky vlny:
	- SÍLA OBLOUKU
	- HORKÝ START

### **Zavedení elektrodového drátu**

- Vypněte stroj.
- Otevřete pravý panel stroje.
- Odšroubujte pojistnou matici objímky.
- Vložte cívku s drátem na objímku tak, aby se cívka otáčela proti směru hodinových ručiček, když je drát veden do podavače drátu.
- Ujistěte se, že polohovací čep cívky je v montážním otvoru na cívce.
- Zašroubujte upevňovací uzávěr objímky.
- Nasaďte kladku pro drát s drážkou odpovídající průměru drátu.
- Uvolněte konec drátu a odstřihněte ohnutý konec, přičemž se ujistěte, že je bez otřepů.

# **VAROVÁNÍ**

Ostrý konec drátu může být příčinou zranění.

- Otočte cívkou s drátem proti směru hodinových ručiček a protáhněte konec drátu do podavače drátu až k zásuvce Euro.
- Nastavte správně sílu přítlačné kladky podavače drátu.

### **Nastavení brzdného momentu objímky**

Aby se předešlo samovolnému odvíjení svařovacího drátu, pouzdro je vybaveno brzdou.

Nastavení se provádí otáčením šroubu M8 s vnitřním šestihranem, který je umístěn uvnitř rámu objímky po odšroubování upevňovacího uzávěru objímky.

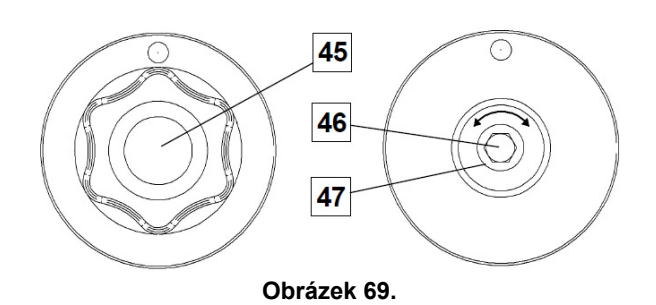

45. Upevňovací uzávěr.

46. Nastavovací šroub M8 s vnitřním šestihranem.

47. Přítlačná pružina.

Otáčením šroubu M8 s vnitřním šestihranem ve směru hodinových ručiček se zvyšuje přítlačná síla pružiny a můžete tak zvýšit brzdný moment

Otáčením šroubu M8 s vnitřním šestihranem proti směru hodinových ručiček se snižuje přítlačná síla pružiny a můžete tak snížit brzdný moment.

Po dokončení nastavení byste měli znovu zašroubovat upevňovací uzávěr.

### **Nastavení síly přítlačné kladky**

Přítlačné rameno reguluje velikost síly, kterou hnací kladky působí na drát.

Přítlačná síla se reguluje otáčením nastavovací matice. Ve směru hodinových ručiček se síla zvyšuje, proti směru hodinových ručiček se síla snižuje. Správné nastavení přítlačného ramena zajišťuje nejlepší svařovací výkon.

### **VAROVÁNÍ**

Pokud je přítlak kladky příliš malý, kladka bude na drátu prokluzovat. Pokud je přítlak kladky příliš velký, může se drát deformovat, což způsobí problémy s podáváním ve svařovací pistoli. Přítlačná síla by měla být nastavena správně. Snižujte přítlačnou sílu pomalu, dokud drát nezačne prokluzovat na hnací kladce, a poté sílu mírně zvětšete otočením nastavovací matice o jednu otáčku.

### **Zavedení elektrodového drátu do svařovacího hořáku**

- Vypněte svařovací stroj.
- V závislosti na procesu svařování připojte správnou pistoli k zásuvce euro, jmenovité parametry pistole a svařovacího stroje by měly odpovídat.
- Odpojte trysku od pistole a kontaktní hrot nebo ochranný kryt a kontaktní hrot. Poté pistoli narovnejte.
- Zapněte svařovací stroj.
- Přidržte spínač studeného posuvu / odvětrání plynu v poloze studeného posuvu.
- Když je spínač uvolněn, cívka s drátem by se neměla odvíjet.
- Nastavte odpovídajícím způsobem brzdu cívky s drátem.
- Vypněte svařovací stroj.
- Instalujte správný kontaktní hrot.
- V závislosti na procesu svařování a typu pistole instalujte trysku (proces GMAW), nebo ochranný kryt (proces FCAW).

### **VAROVÁNÍ**

Ujistěte se, že oči a ruce jsou dostatečně daleko od konce pistole, když drát vychází ze závitového konce.

### **Výměna hnacích kladek**

### **VAROVÁNÍ**

Před instalací nebo výměnou hnacích kladek vypněte napájení.

#### **CITOSTEEL 255C/ 255C PRO,**

**CITOSTEEL 325C/ 325C PRO** je vybaven hnací kladkou V1.0/V1.2 pro ocelový drát. Pro jiné rozměry drátů je k dispozici vhodná sada hnacích kladek (viz kapitolu "Příslušenství"), postupujte podle pokynů:

- Vypněte napájení.
- Uvolněte 4 kladky otočením 4 unášecích ozubených kol pro rychlou výměnu [52].
- Uvolněte páky přítlačných kladek [53].
- Vyměňte hnací kladky [51] za kompatibilní v závislosti na použitém drátu.

# **VAROVÁNÍ**

Ujistěte se, že vedení pistole a kontaktní hrot jsou také dimenzovány podle zvoleného rozměru drátu.

### **VAROVÁNÍ**

U drátů o průměru větším než 1,6 mm je třeba vyměnit následující díly:

- Vodicí trubička podávací konzoly [49] a [50].
- Vodicí trubička zásuvky Euro [48].
- Zajistěte 4 nové kladky otočením 4 unášecích ozubených kol pro rychlou výměnu [52].
- Manuálně veďte drát z cívky s drátem přes vodicí trubičky, přes kladku a skrz vodicí trubičku zásuvky Euro do vedení pistole.
- Zajistěte páky přítlačných kladek [53].

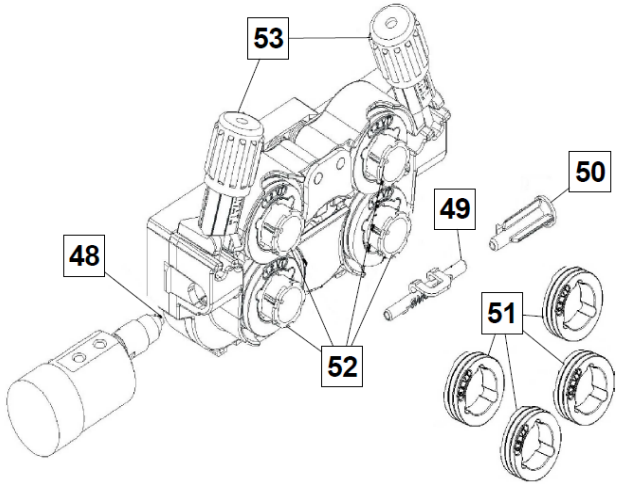

**Obrázek 70.** 

### **Připojení plynu**

Na tlakové láhvi se stlačeným plynem musí být instalován správný regulátor průtoku. Jakmile je tlaková láhev se stlačeným plynem s regulátorem průtoku bezpečně instalována, připojte plynovou hadici z regulátoru k vstupnímu plynovému konektoru stroje.

### **VAROVÁNÍ**

Svařovací stroj podporuje všechny vhodné ochranné plyny včetně oxidu uhličitého, argonu a hélia při maximálním tlaku 5,0 bar.

### **VAROVÁNÍ**

Vždy upevněte tlakovou láhev se stlačeným plynem ve svislé poloze do zvláštního držáku na stěně nebo na vozíku. Nezapomeňte po ukončení svařování uzavřít ventil tlakové láhve se stlačeným plynem.

### **VAROVÁNÍ**

Tlakovou láhev se stlačeným plynem je možné upevnit na podpěru stroje, ale výška tlakové láhve se stlačeným plynem nesmí být vyšší než 43" / 1,1 m. Tlaková láhev se stlačeným plynem, která je upevněna na podpěře stroje, musí být zajištěna upevněním ke stroji pomocí řetězu.

### **VAROVÁNÍ**

Vždy upevněte tlakovou láhev se stlačeným plynem ve svislé poloze do zvláštního držáku na stěně nebo na vozíku. Nezapomeňte po ukončení svařování uzavřít ventil tlakové láhve se stlačeným plynem.

### **VAROVÁNÍ**

Tlakovou láhev se stlačeným plynem je možné upevnit na podpěru stroje, ale výška tlakové láhve se stlačeným plynem nesmí být vyšší než 43" / 1,1 m. Tlaková láhev se stlačeným plynem, která je upevněna na podpěře stroje, musí být zajištěna upevněním ke stroji pomocí řetězu.

### **Údržba**

### **VAROVÁNÍ**

Ohledně veškerých oprav, úprav či údržby vám doporučujeme se obrátit na nejbližší technické servisní středisko nebo společnost Lincoln Electric. Opravy a úpravy provedené neautorizovaným servisem nebo osobou bude mít za následek zneplatnění záruky výrobce.

Každé očividné poškození by mělo být okamžitě nahlášeno a opraveno.

#### **Běžná údržba (každodenní)**

- Kontrolujte stav izolace a přípojek pracovních kabelů a izolace napájecího kabelu. Jestliže zjistíte jakékoli poškození izolace, okamžitě kabel vyměňte.
- Odstraňte stříkance z trysky svařovací pistole. Stříkance by mohly negativně ovlivňovat proudění ochranného plynu k oblouku.
- Zkontrolujte stav svařovací pistole: v případě potřeby ji vyměňte.
- Zkontrolujte stav a funkci chladicího ventilátoru. Otvory pro proudění vzduchu udržujte v čistotě.

### **Pravidelná údržba (každých 200 provozních hodin, ale nejméně jednou za rok)**

Proveďte běžnou údržbu a navíc:

- Stroj udržujte v čistotě. Proudem suchého vzduchu (s nízkým tlakem) odstraňte prach z vnějšího pláště a z vnitřní části skříně.
- V případě potřeby vyčistěte a utáhněte všechny svařovací svorky.

Četnost úkonů údržby se může lišit v závislosti na pracovním prostředí, kde je stroj umístěn.

## **VAROVÁNÍ**

Nedotýkejte se živých elektrických částí.

## **VAROVÁNÍ**

Před demontáží pláště stroje musí být stroj vypnutý a napájecí kabel musí být odpojen od elektrické zásuvky.

### **VAROVÁNÍ**

Síťové napájení musí být před každou údržbou a servisem odpojeno od stroje. Po každé opravě proveďte odpovídající testy, abyste zajistili bezpečnost.

## **Zásady zákaznické podpory**

Společnost Lincoln Electric Company vyrábí a prodává vysoce kvalitní svařovací zařízení, spotřební materiál a řezací zařízení. Naším cílem je uspokojit potřeby našich zákazníků a překonat jejich očekávání. Občas mohou kupující požádat společnost Lincoln Electric o radu nebo informace o tom, jak používat naše výrobky. Odpovídáme našim zákazníkům na základě nejlepších informací, které máme v té době k dispozici. Společnost Lincoln Electric není v takové pozici, aby mohla zaručit nebo garantovat takové rady, a nepřebírá žádnou odpovědnost, pokud jde o takové informace nebo rady. Výslovně odmítáme jakékoliv záruky všeho druhu, a to včetně všech záruk způsobilosti pro konkrétní účel zákazníka, s ohledem na tyto informace nebo rady. Z praktických důvodů také nemůžeme převzít žádnou odpovědnost za aktualizaci nebo opravu takových informací či rad, jakmile byly poskytnuty, a poskytnutí informací nebo rad nevytváří, nerozšiřuje ani nemění žádné záruky, pokud jde o prodej našich produktů

Společnost Lincoln Electric je vnímavý výrobce, ale výběr a použití konkrétních produktů, které společnost Lincoln Electric prodává, má výlučně pod kontrolou zákazník, a je tedy za tuto činnost výhradně zákazník odpovědný. Mnoho rozličných věcí mimo kontrolu společnosti Lincoln Electric ovlivňuje výsledky dosažené při uplatnění těchto druhů výrobních postupů a požadavků na servis.

Změny vyhrazeny – tyto informace jsou přesné podle našich nejlepších znalostí v době tisku. Veškeré aktualizované informace naleznete na adrese https://oerlikon-welding.com/.

# **OEEZ**

07/06

12/05

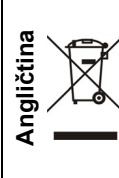

Nelikvidujte elektrické zařízení společně s běžným odpadem!

Při dodržování evropské směrnice 2012/19/EU o odpadních elektrických a elektronických zařízeních (OEEZ) a její implementaci v souladu s vnitrostátním právem se musí elektrická zařízení, která dosáhla konce své životnosti, shromáždit odděleně a předat recyklačnímu podniku splňujícímu požadavky ochrany životního prostředí. Jako majitel takového zařízení musíte získat informace o schválených sběrných systémech od místního obchodního zastoupení.

Aplikací evropské směrnice budete chránit životní prostředí a lidské zdraví!

# **Náhradní díly**

### **Pokyny pro čtení seznamu dílů**

- Nepoužívejte tento seznam dílů pro stroj, pokud jeho kódové číslo zde není uvedeno. Obraťte se na servisní oddělení společnosti Lincoln Electric ohledně jakéhokoliv kódového čísla, které zde není uvedeno.
- Použijte stránku s montážním nákresem a níže uvedenou tabulku, abyste zjistili, kde je díl umístěn ve vašem konkrétním stroji.
- Používejte pouze díly označené "X" ve sloupci pod číslem v záhlaví odvolávajícím se na stránku s montážním nákresem (# označuje změnu v tomto výtisku).

Nejprve si přečtěte výše uvedené pokyny pro čtení seznamu dílů, poté se podívejte do příručky "Náhradní díly" dodávané se strojem, která obsahuje křížové odkazy čísel dílů na obrázku.

# **REACh**

11/19 **Sdělení v souvislosti s článkem 33.1 směrnice (ES) č. 1907/2006 – REACH.**  Některé součásti nacházející se uvnitř tohoto výrobku obsahují: Bisfenol A, BPA, EC 201-245-8, CAS 80-05-7 Kadmium, EC 231-152-8, CAS 7440-43-9 Olovo, EC 231-100-4, CAS 7439-92-1 4-nonylfenol, rozvětvený, EC 284-325-5, CAS 84852-15-3 v množství vyšším než 0,1 % w/w v homogenním materiálu. Tyto látky jsou uvedeny v "Seznamu látek vzbuzujících mimořádné obavy podléhajících povolení" směrnice REACH. Váš konkrétní výrobek může obsahovat jednu nebo více uvedených látek. Pokyny pro bezpečné použití: výrobek používejte v souladu s pokyny výrobce, po použití si umyjte ruce; výrobek uchovávejte mimo dosah dětí, výrobek nevkládejte do úst,

výrobek zlikvidujte v souladu s místně platnými předpisy.

# **Umístění autorizovaných servisů**

- Kupující musí kontaktovat autorizovaný servis společnosti Lincoln v případě jakékoliv reklamace závady uplatněné v rámci záruční doby společnosti Lincoln.
- Obraťte se na místního obchodního zástupce společnosti, který vám pomůže.

# **Elektrické schéma**

Přečtěte si příručku "Náhradní díly" dodávanou spolu se strojem.

09/16

# **Příslušenství**

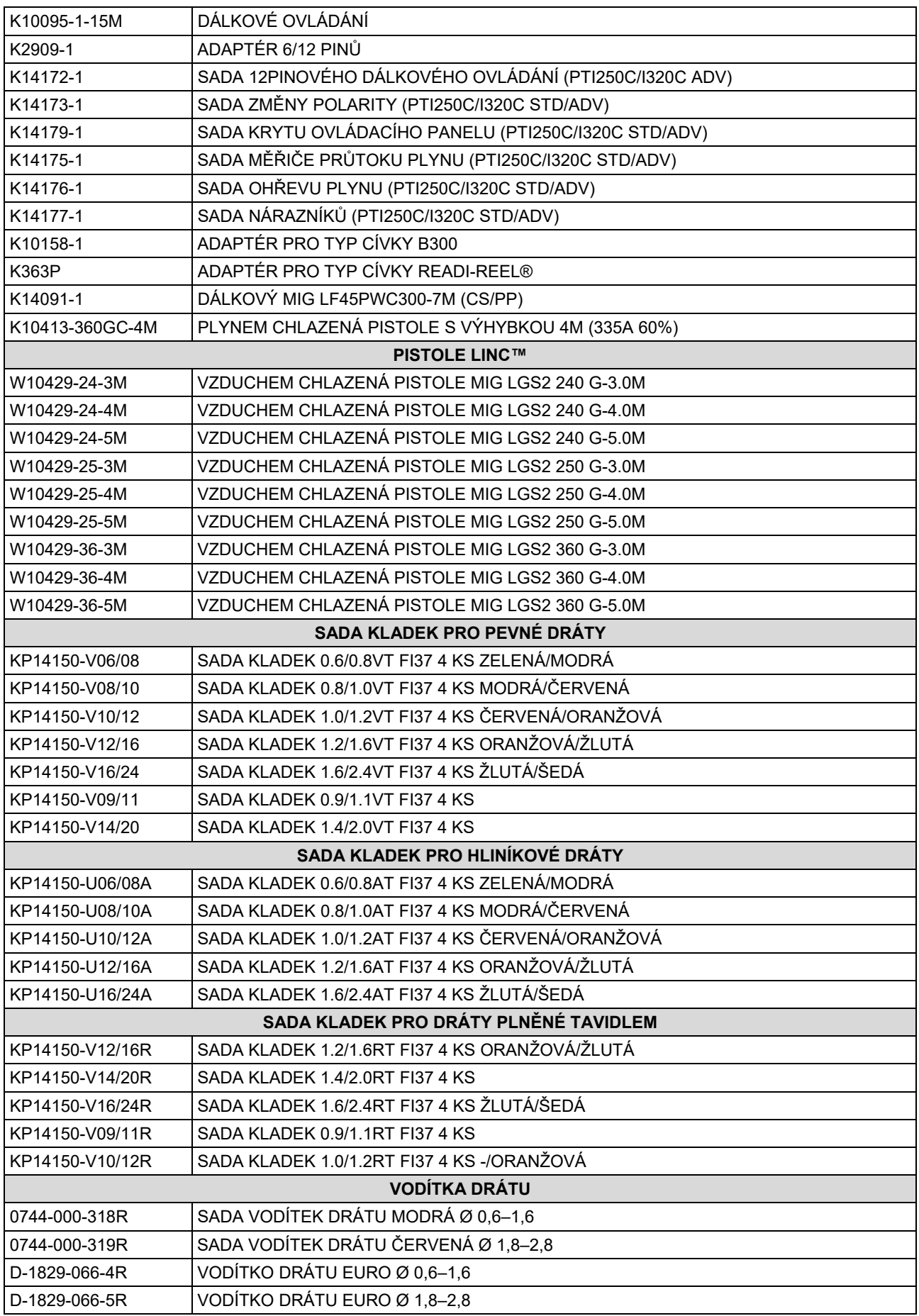

IM3100 10/2020 REV02

# **CITOSTEEL 255C CITOSTEEL 255C PRO CITOSTEEL 325C CITOSTEEL 325C PRO**

# MANUAL DE UTILIZARE

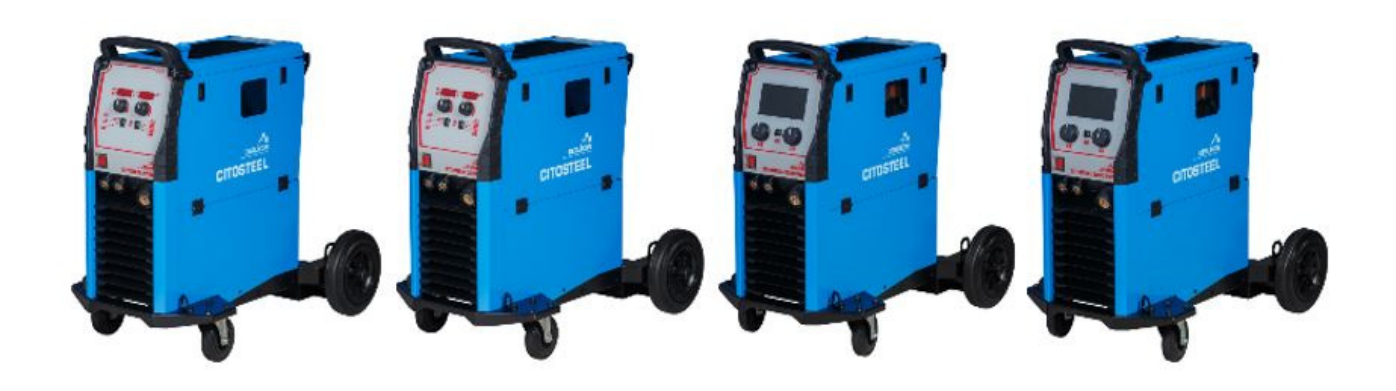

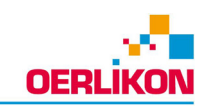

ROMANIAN

Lincoln Electric Bester Sp. z o.o. ul. Jana III Sobieskiego 19A, 58-263 Bielawa, Polonia

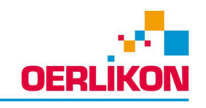

#### VĂ MULȚUMIM! Ați ales CALITATEA produselor Lincoln Electric. Vă rugăm să examinați pachetul și echipamentul pentru daune. Reclamațiile privind materialele deteriorate în timpul  $\bullet$ expedierii trebuie să fie notificate imediat comerciantului. Pentru referințe viitoare, înregistrați în tabelul de mai jos informațiile de identificare a echipamentului  $\bullet$ dumneavoastră. Denumirea modelului, codul și numărul de serie pot fi găsite pe plăcuta cu date tehnice ale aparatului. Denumire model: Cod și număr de serie: Data și locul achiziționării:

# **INDEX ÎN ROMÂNĂ**

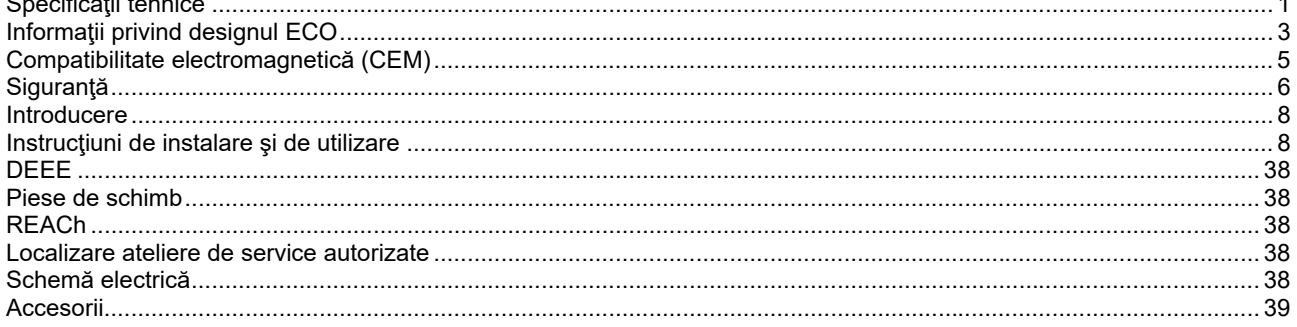

12/05

# **Specificaţii tehnice**

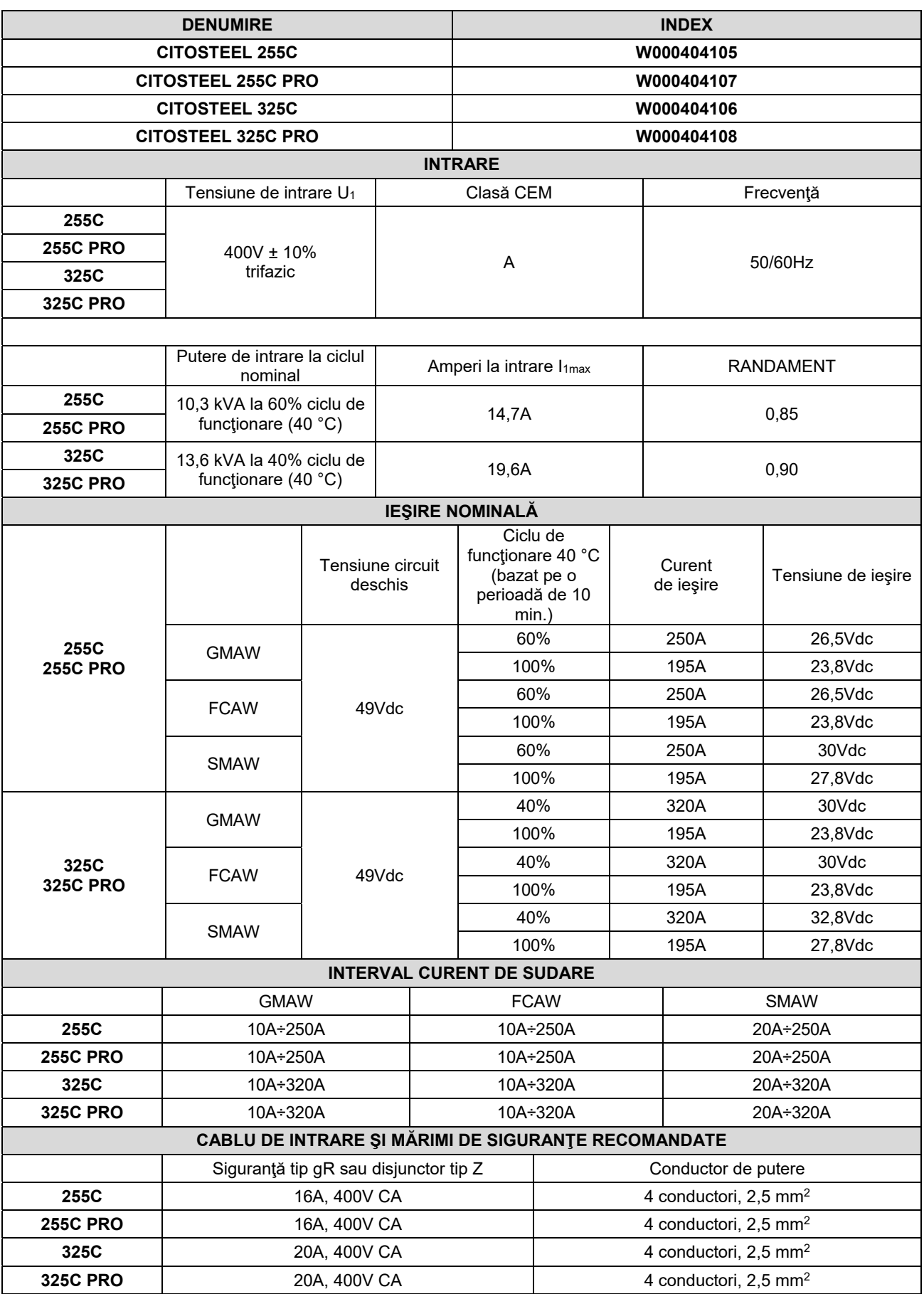
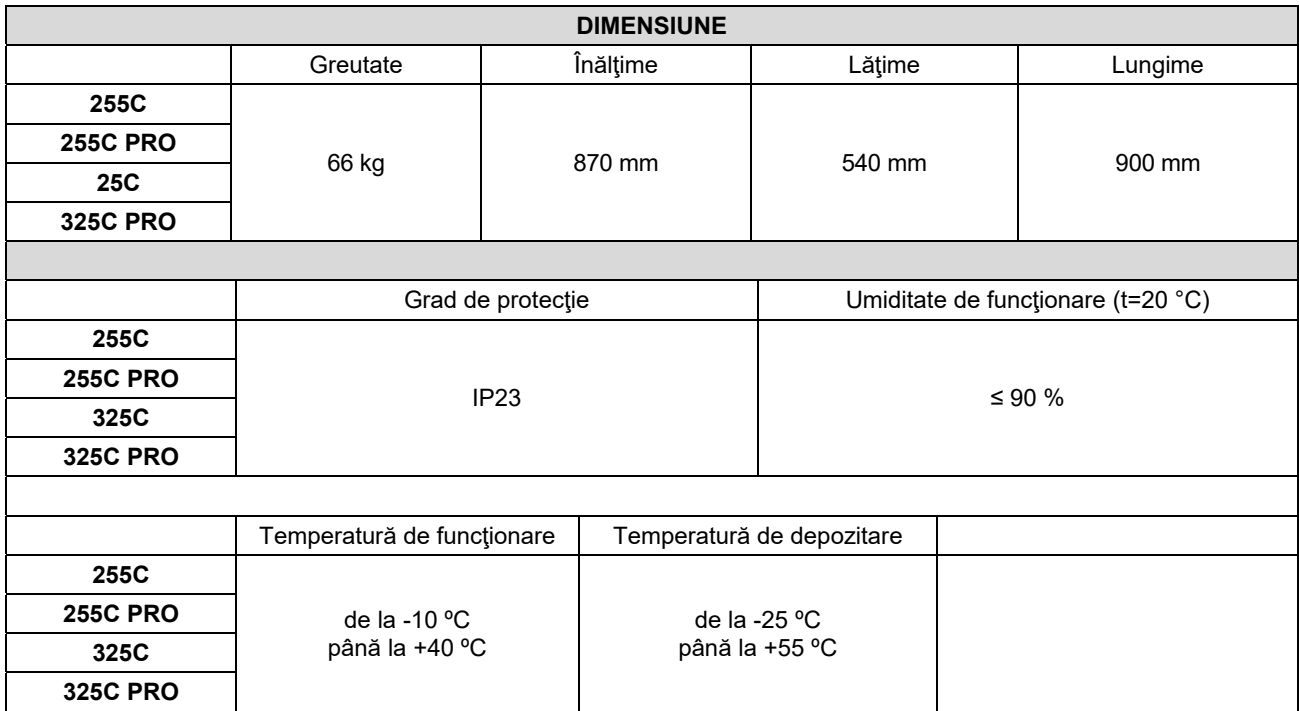

## **Informaţii privind designul ECO**

Echipamentul a fost proiectat pentru a fi în conformitate cu Directiva 2009/125/CE şi regulamentul 2019/1784/UE.

Eficienţă şi consum de putere la funcţionare în gol:

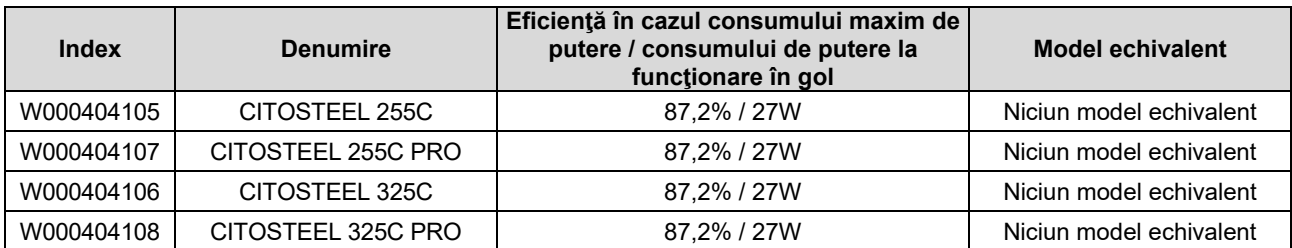

Starea de funcţionare în gol apare în situaţiile specificate în tabelul de mai jos

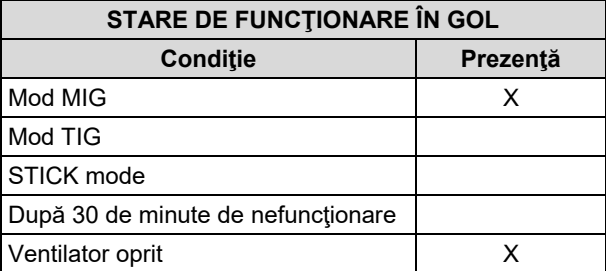

Valorile eficienţei şi consumului în starea de funcţionare în gol au fost măsurate prin metoda şi în condiţiile definite de standardul EN 60974-1:20XX privind produsele

Numele producătorului, numele produsului, codului produsului, numărul produsului, numărul de serie şi data fabricaţiei pot fi citite pe plăcuţa cu date tehnice.

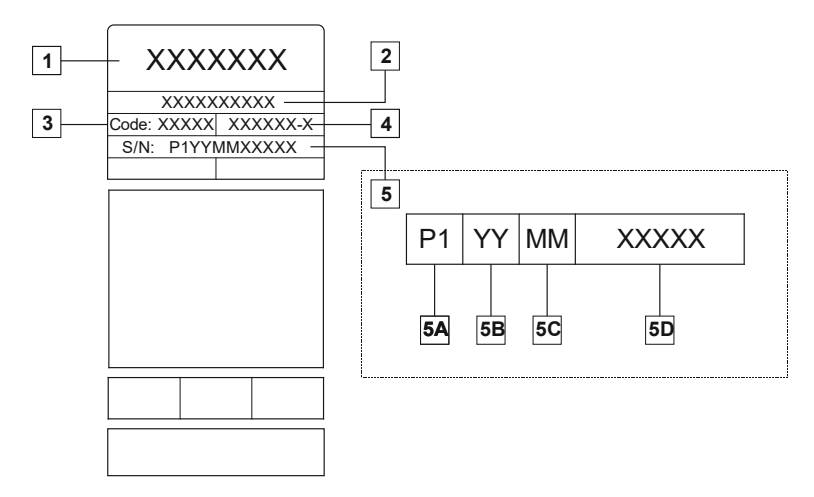

Unde:

- **1-** Numele şi adresa producătorului
- **2-** Numele produsului
- **3-** Codului produsului
- **4-** Numărul produsului
- **5-** Numărul de serie
	- **5A-** tara de fabricatie
	- **5B-** anul de fabricaţie
	- **5C-** luna de fabricaţie
	- **5D-** număr de ordine diferit pentru fiecare aparat

#### Utilizarea tipică a gazului pentru echipament **MIG/MAG**:

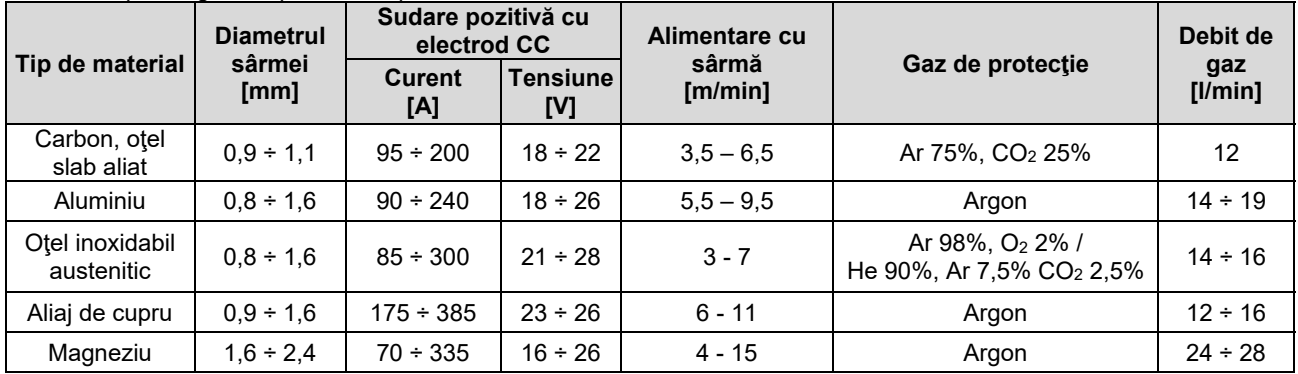

#### **Proces Tig:**

În cazul procesului de sudare TIG, utilizarea gazului depinde de suprafaţa secţiunii transversale a duzei. Pentru pistoale utilizate în mod regulat:

Helium: 14-24 l/min Argon: 7-16 l/min

**Notificare:** Debitele excesive cauzează turbulenţă în fluxul de gaz, ceea ce poate aspira contaminanţi atmosferici în bazinul de sudură.

Notificare: Acțiunea vântului din lateral sau a unui curent de aer poate întrerupe fluxul gazului de protecție; pentru a proteja fluxul gazului de protectie, utilizati un ecran pentru a împiedica actiunea fluxului de aer.

# **Sfârşitul duratei de viaţă**

La sfârşitul duratei de viaţă a produsului, acesta trebuie eliminat prin reciclare în conformitate cu Directiva 2012/19/UE (DEEE); informaţii privind dezasamblarea produsului şi materiile prime esenţiale (Critical Raw Material - CRM) conţinute de produs pot fi găsite pe site-ul https://www.lincolnelectric.com/en-gb/support/Pages/operator-manuals-eu.aspx

## **Compatibilitate electromagnetică (CEM)**

Acest aparat a fost proiectat în conformitate cu toate directivele şi standardele relevante. Totuşi, acesta poate genera perturbaţii electromagnetice care pot afecta alte sisteme, cum ar fi cele de telecomunicaţii (telefon, radio şi televizor) sau alte sisteme de sigurantă. Aceste perturbații pot cauza apariția unor probleme de siguranță în sistemele afectate. Citiți și încercați să înțelegeți această secțiune pentru a elimina sau a reduce cantitatea de perturbații electromagnetice generate de acest aparat.

### $\langle \mathbf{1} \rangle$  avertisment

Cu conditia ca impedanța sistemului public de joasă tensiune la punctul de cuplare comun să fie mai mică de:

- 56,4 mΩ pentru **CITOSTEEL 255C**
- 56,4 mΩ pentru **CITOSTEEL 255C PRO**
- 56,4 mΩ pentru **CITOSTEEL 325C**
- 56,4 mΩ pentru **CITOSTEEL 325C PRO**

Acest echipament este în conformitate cu IEC 61000-3-11 şi IEC-61000-3-12 şi poate fi conectat la sistemele publice de joasă tensiune. Este responsabilitatea instalatorului sau a utilizatorului echipamentului de a se asigura, dacă este necesar, prin consultarea cu operatorul retelei de distribuție, dacă impedanța sistemului respectă restricțiile de impedanţă.

Luati în considerare următoarele instrucțiuni pentru a reduce emisiile electromagnetice ale aparatului.

- Conectati aparatul la sursa de alimentare în conformitate cu acest manual. Dacă apar perturbatii, este posibil să fie necesară luarea unor măsuri de precauție suplimentare, cum ar fi filtrarea sursei de alimentare.
- Cablurile de ieşire trebuie să fie cât mai scurte posibil şi trebuie poziţionate împreună. Dacă este posibil, conectaţi piesa de lucru la împământare pentru a reduce emisiile electromagnetice. Operatorul trebuie să asigure faptul că conexiunea piesei de lucru la împământare nu cauzează probleme sau condiții de funcționare nesigure pentru personal şi echipament.
- Ecranarea cablurilor în zona de lucru poate reduce emisiile electromagnetice. Acest lucru poate fi necesar pentru aplicaţii speciale.

### **AVERTISMENT**

Echipamentul de clasă A nu este destinat utilizării în locaţii rezidenţiale în care puterea electrică este furnizată de sistemul public de alimentare de joasă tensiune. S-ar putea să existe potențiale dificultăți în asigurarea compatibilității electromagnetice în aceste locaţii, din cauza perturbaţiilor conduse şi radiate.

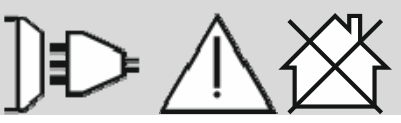

### **AVERTISMENT**

În timp ce se produce un câmp electromagnetic înalt, curentul de sudare poate fluctua.

11/04

## **Siguranţă**

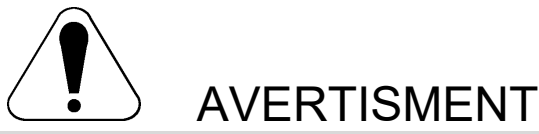

Acest echipament trebuie să fie utilizat de personal calificat. Asiguraţi-vă că toate procedurile de instalare, acţionare, întreţinere şi reparaţii sunt efectuate numai de către o persoană calificată. Citiţi şi încercaţi să înţelegeţi acest manual înainte de utilizarea echipamentului. Nerespectarea instrucţiunilor din acest manual poate provoca vătămări corporale grave, pierderi de vieţi omeneşti sau deteriorarea acestui echipament. Citiţi şi încercaţi să înţelegeţi următoarele explicaţii ale simbolurilor de avertizare. Lincoln Electric nu este responsabil pentru daunele cauzate de instalarea incorectă, întreţinerea necorespunzătoare sau acţionarea anormală.

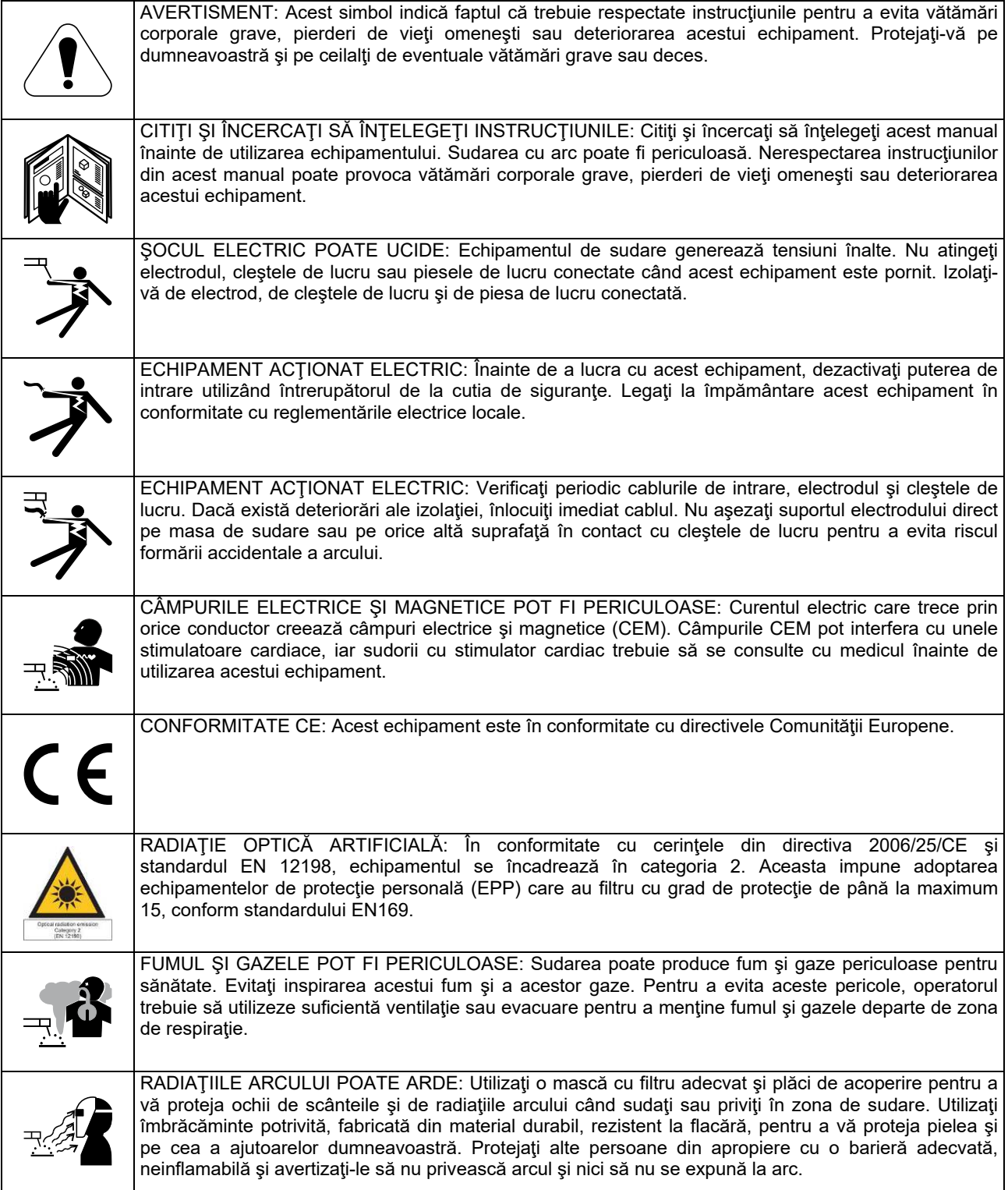

01/11

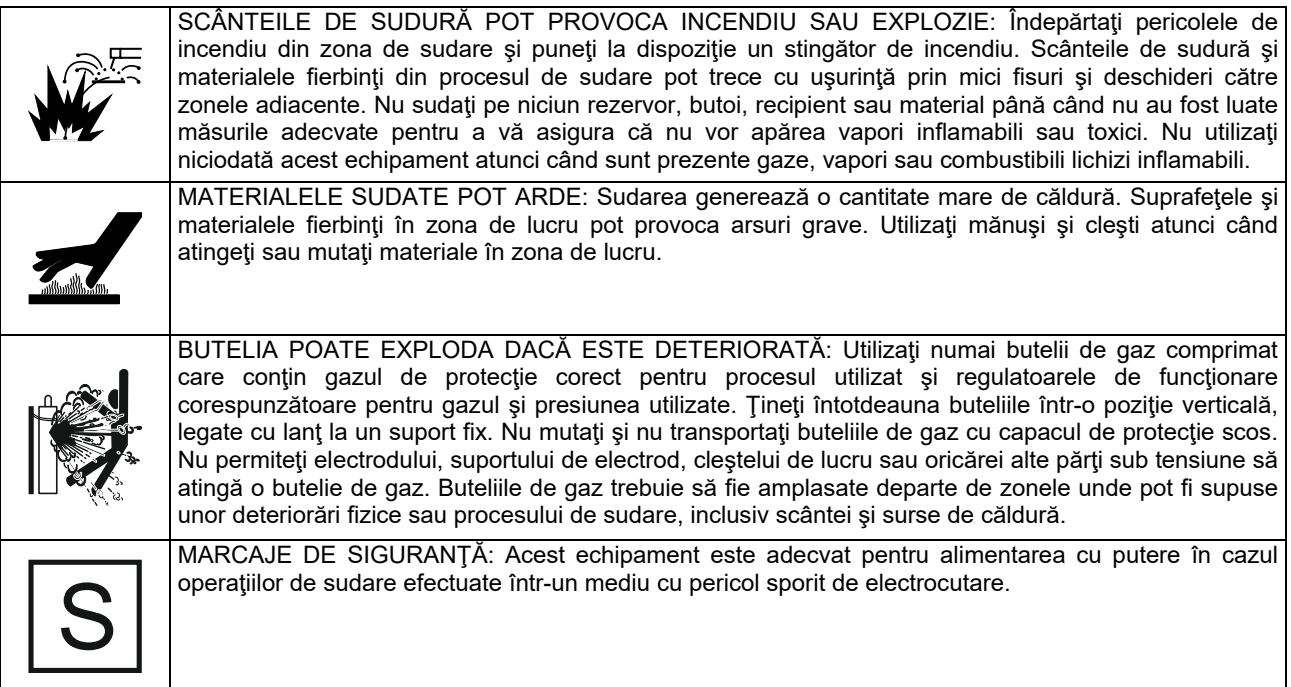

Producătorul îşi rezervă dreptul de a efectua modificări şi/sau îmbunătăţiri de design, fără a actualiza în acelaşi timp manualul de utilizare.

## **Introducere**

#### **Descriere generală**

Aparatele de sudură **CITOSTEEL 255C CITOSTEEL 255C PRO CITOSTEEL 325C CITOSTEEL 325C PRO**  pot suda:

- GMAW (MIG/MAG),
- FCAW (Miez de flux),
- SMAW (MMA),

Următorul echipament a fost adăugat la **CITOSTEEL 255C CITOSTEEL 255C PRO CITOSTEEL 325C CITOSTEEL 325C PRO** 

- Conductor de lucru 3 m,
- Furtun de gaz 2 m,
- Rolă de antrenare V1.0/V1.2 pentru sârmă plină (montată în alimentatorul de sârmă).

Echipamentul recomandat, care poate fi cumpărat de către utilizator, a fost menționat în capitolul "Accesorii".

## **Instrucţiuni de instalare şi de utilizare**

Citiți întreaga secțiune înainte de instalarea sau utilizarea aparatului.

### **Locaţie şi mediu**

Acest aparat va funcţiona în medii dure. Cu toate acestea, este important să se urmeze măsuri simple de precauție pentru a asigura o durată de viață îndelungată si o funcționare sigură.

- Nu aşezaţi şi nu utilizaţi acest aparat pe o suprafaţă cu o înclinare mai mare de 15° fată de orizontală.
- Nu utilizati acest aparat pentru dezghetarea tevilor.
- Acest aparat trebuie să fie amplasat în locuri unde există o circulație liberă a aerului curat, fără restricții pentru mişcarea aerului către şi de la aeratoare. Nu acoperiţi aparatul cu hârtie, lavete sau cârpe când este pornit.
- Murdăria şi praful care pot fi aspirate în aparat trebuie să fie reduse la minimum.
- Acest aparat are un grad de protecţie IP23. Menţineţi-l uscat când este posibil şi nu îl aşezaţi pe teren umed sau în acumulări de apă.
- Amplasaţi aparatul departe de maşinile cu comandă radio. Funcţionarea normală poate afecta negativ funcţionarea maşinilor cu comandă radio din apropiere, ceea ce poate duce la vătămări corporale sau la deteriorarea echipamentului. Cititi secțiunea referitoare la compatibilitatea electromagnetică din acest manual.
- Nu îl utilizaţi în zone cu o temperatură ambiantă mai mare de 40<sup>°</sup>C.

#### **Ciclu de funcţionare şi supraîncălzire**

Ciclul de funcţionare al unui aparat de sudură reprezintă procentul de timp într-un ciclu de 10 minute în care sudorul poate utiliza aparatul la curentul nominal de sudare.

Exemplu: Ciclu de functionare 60%

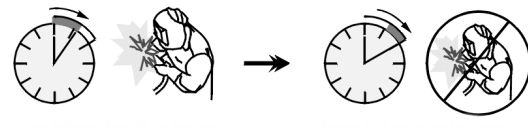

Sudare 6 minute. **Pauz**ă 4 minute.

Extinderea excesivă a ciclului de funcționare va determina activarea circuitului de protecție termică.

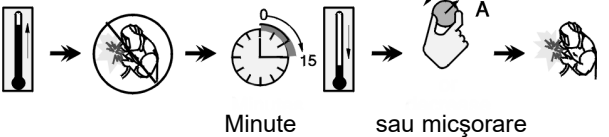

ciclu de functionare

#### **Conexiunea la sursa de alimentare de intrare**

### **AVERTISMENT**

Numai un electrician calificat poate conecta aparatul de sudură la rețeaua de alimentare. Instalarea ar trebui să fie făcută în conformitate cu normele naționale de racordare la reţeaua electrică şi reglementările locale corespunzătoare.

Verificaţi tensiunea de intrare, faza şi frecvenţa furnizate la acest aparat înainte de a-l porni. Verificati conexiunea firelor de împământare de la aparat la sursa de intrare. Aparatul de sudură **CITOSTEEL 255C/ 255C PRO, CITOSTEEL 325C/ 325C PRO** trebuie să fie conectat la o priză de conectare corect instalată cu un pin de împământare.

Tensiunea de intrare este de 400 Vca 50/60Hz. Pentru mai multe informații despre alimentarea de intrare, consultaţi secţiunea cu specificaţii tehnice din acest manual şi plăcuţa cu date tehnice ale aparatului.

Asiguraţi-vă că valoarea puterii reţelei disponibile de la sursa de intrare este adecvată funcţionării normale a aparatului. Siguranţa temporizată sau disjunctorul şi mărimile de cablu necesare sunt indicate în secţiunea cu specificatii tehnice a acestui manual.

### **AVERTISMENT**

Aparatul de sudură poate fi alimentat de la un generator de putere cu o putere de ieşire cu cel puţin 30% mai mare decât puterea de intrare a aparatului de sudură.

#### *AVERTISMENT*

În momentul alimentării aparatului de la un generator, asigurați-vă mai întâi că aparatul de sudură este oprit, înainte de a opri generatorul, pentru a preveni deteriorarea aparatului de sudură!

### **Conexiuni de ieşire**

Consultaţi punctele [3], [4] şi [5] din figurile de mai jos.

### **Comenzi şi caracteristici operaţionale**

#### **Panou frontal Versiune Basic**

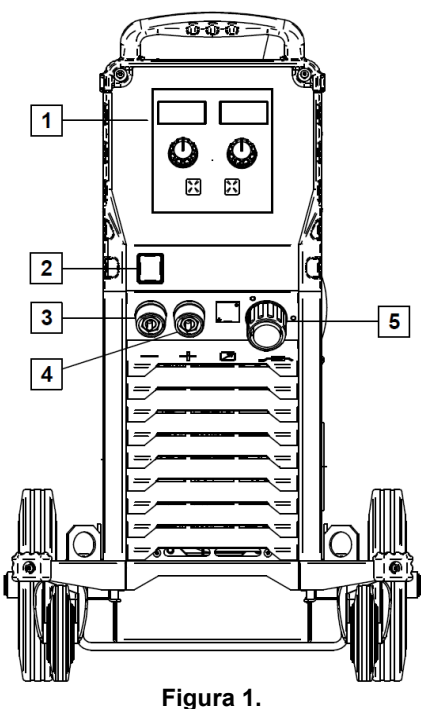

- 1. Interfață utilizator U0: Consultați capitolul "Interfețele pentru utilizator".
- 2. <u>Întrerupător de putere PORNIT/OPRIT (I/O):</u> Comandă puterea de intrare la aparat. Asigurați-vă că sursa de putere este conectată la sursa de la reţea înainte de pornire ("I"). După conectarea puterii de intrare şi pornirea întrerupătorului de putere, indicatorul se va aprinde pentru a indica faptul că aparatul este gata de sudare.
- 3. Mufă de ieșire negativă pentru circuitul de sudare: Pentru conectarea unui suport de electrod cu conductor / conductor de lucru.
- 4. Mufă de ieşire pozitivă pentru circuitul de sudare: Pentru conectarea unui suport de electrod cu conductor / conductor de lucru.
- 5. Priză EURO: Pentru conectarea unui pistol de sudare (pentru proces GMAW / FCAW).

#### **Panou frontal Versiune PRO**

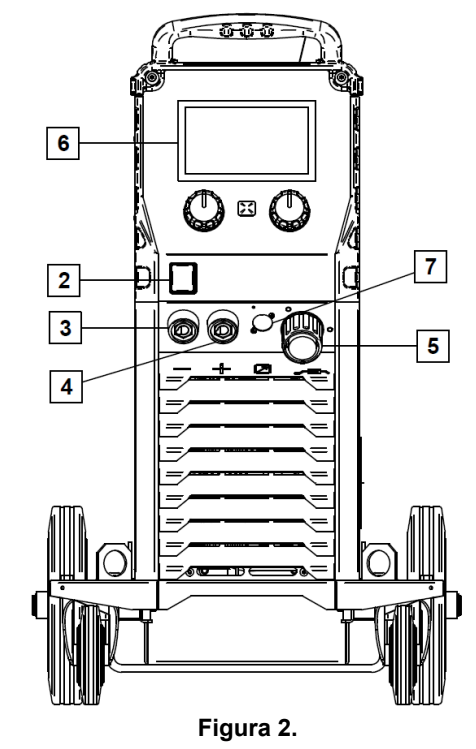

- 6. Interfață utilizator U7: Consultați capitolul Interfețele pentru utilizator.
- 7. Mufă conector pentru comandă la distanţă: Pentru a instala setul de comandă la distanță. Acest conector permite conectarea comenzii la distanță. Consultați capitolul "Accesorii".

#### **Panou posterior**

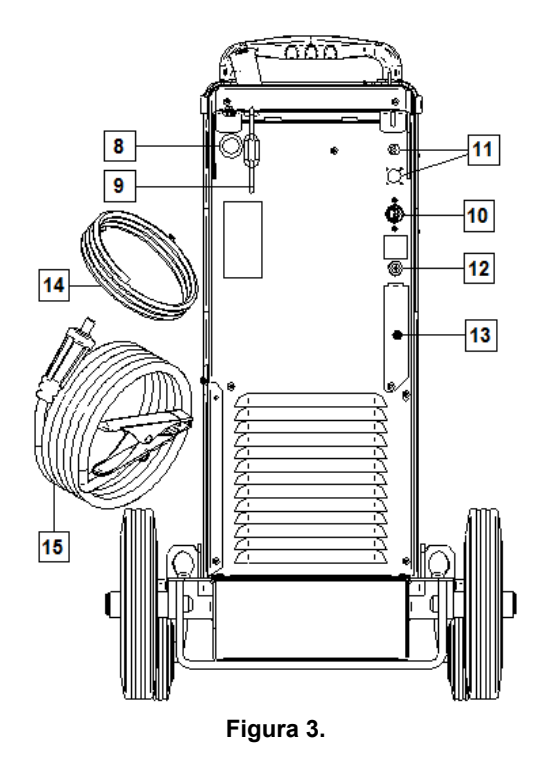

8. Intrare manşon pentru sârmă: Permite instalarea manşonului pentru sârmă de sudare livrat în pachetul tamburului.

- 9. Lant: Pentru a proteja butelia de gaz.
- 10. Conductor de putere (5 m): Conectați mufa de alimentare la cablul de intrare existent care este normalizat pentru aparat, aşa cum este indicat în acest manual, şi respectă toate standardele aplicabile. Această conexiune va fi efectuată numai de o persoană calificată.
- 11. Mufă de alimentare: Pentru setul încălzitor gaz CO2 (consultați capitolul "Accesorii").
- 12. Racord de gaz: Racordare pentru conducta de gaz.
- 13. Mufă regulator debit de gaz: Regulatorul de debit de gaz poate fi achiziţionat separat (consultaţi capitolul .Accesorii").
- 14. Furtun de gaz
- 15. Conductor de lucru

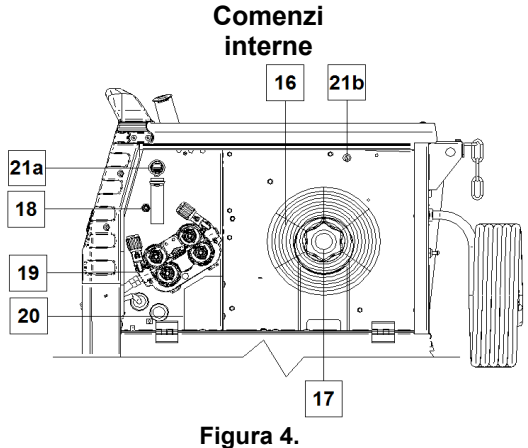

- 16. Sârmă bobinată (pentru GMAW / FCAW): Aparatul nu include o sârmă bobinată.
- 17. Suport bobină de sârmă: Bobine de maximum 16 kg. Acceptă bobine din plastic, oţel şi fibre pe ax de 51 mm. **Notă:** Piuliţa de frână din plastic are un filet pe

stânga.

- 18. Întrerupător de purjare gaz / înaintare la rece: Acest întrerupător permite alimentarea cu sârmă sau debitul de gaz fără a porni tensiunea de ieşire.
- 19. Sistem de alimentare şi antrenare sârmă: Mecanisme de antrenare sârmă cu 4 role, cu role cu alimentare şi înlocuire rapidă.
- 20. Bloc de borne pentru ştecher de schimbare a polarității (pentru proces GMAW / FCAW-SS): Acest bloc de borne permite stabilirea polarității de sudare (+; -), care va fi furnizată la pistolul de sudare (consultaţi capitolul "Accesorii").
- 21a. Port USB tip A (numai versiunea PRO):

Pentru conectare stick de memorie USB. Pentru actualizarea software-ului aparatului şi în scop de service.

21b. Siguranța F1: Utilizaţi siguranţa cu întârziere de 1A / 400V (6,3 x 32 mm).

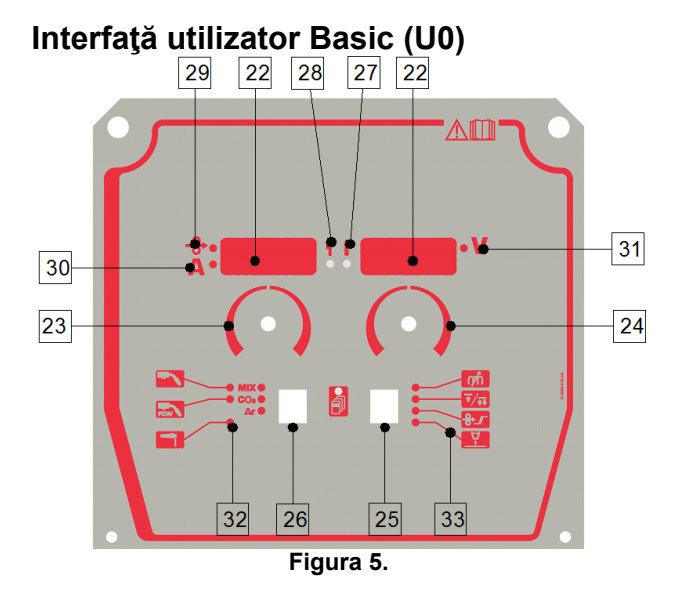

#### 22. Afişaj:

- Afişaj stânga: Indică viteza de alimentare cu sârmă sau curentul de sudare. În timpul sudării, indică valoarea reală a curentului de sudare.
- Afişaj dreapta: Indică tensiunea de sudare în volţi. În timpul sudării, indică valoarea reală a tensiunii de sudare.
- 23. Comanda din dreapta: Reglează valorile de pe afişajul din dreapta.
- 24. Comanda din stânga: Reglează valorile de pe afișajul din stânga.
- 25. Buton din dreapta: Permite derularea, modificarea şi setarea parametrilor de sudare.
- 26. Buton din stânga: Permite modificarea procesului de sudare.
- 27. Indicator de suprasarcină termică: Indică faptul că aparatul este supraîncărcat sau că răcirea nu este suficientă.
- 28. LED de stare: O lampă cu două culori care indică erori de sistem. Funcționarea normală este indicată cu o lumină verde constantă. Stările de eroare sunt indicate conform tabelului 1.

### **AVERTISMENT**

Lampa de stare va clipi în verde şi, uneori, în roşu şi verde, timp de până la un minut când aparatul este pornit pentru prima dată. Când sursa de putere este acţionată, poate dura până la 60 de secunde pentru ca aparatul să fie gata de sudare. Aceasta este o situaţie normală care apare pe măsură ce aparatul trece prin procesul de inițializare.

**Tabelul 1.** 

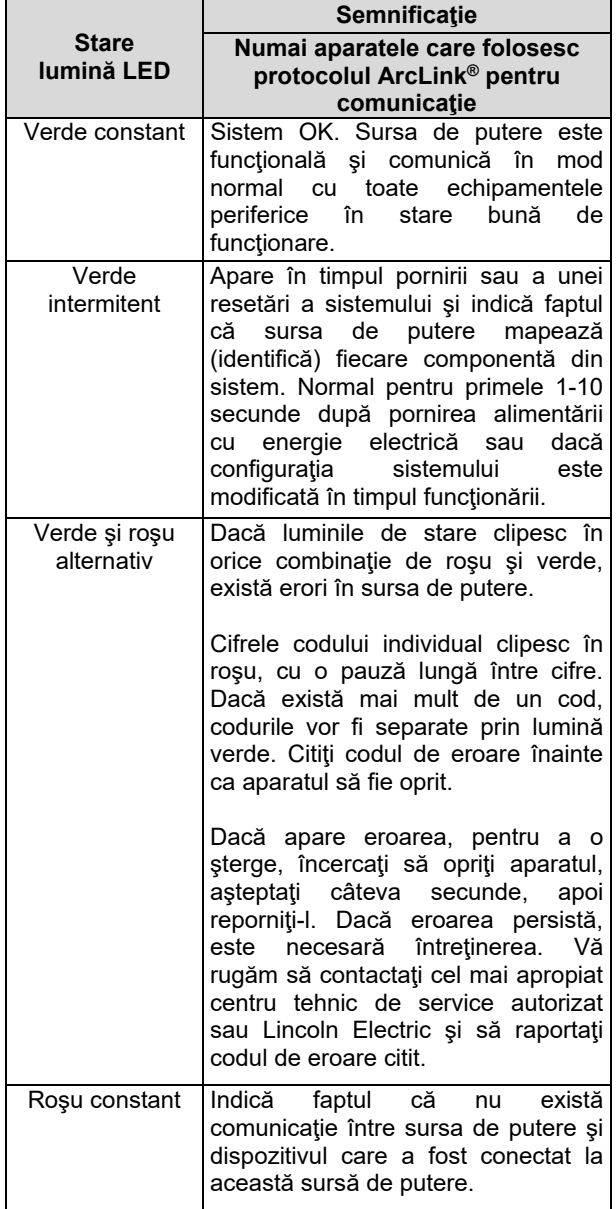

- 29. Indicator cu LED: Indică faptul că viteza de alimentare cu sârmă apare pe afişajul din stânga.
- 30. Indicator cu LED: Indică faptul că valoarea de pe afişajul din stânga este în amperi.
- 31. Indicator cu LED: Indică faptul că valoarea de pe afişajul din dreapta este în volţi.
- 32. Indicatori programe de sudare: lămpile indică modul de sudare activ. Descrierile parametrilor se află în Tabelul 2.
- 33. Indicatori parametri de sudare: lămpile indică parametrii de sudare activi. Descrierile parametrilor se află în Tabelul 3.

#### **Modificarea procesului de sudare**

Puteți reapela rapid unul dintre cele şase programe de sudare manuală - Tabelul 2.

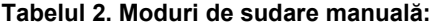

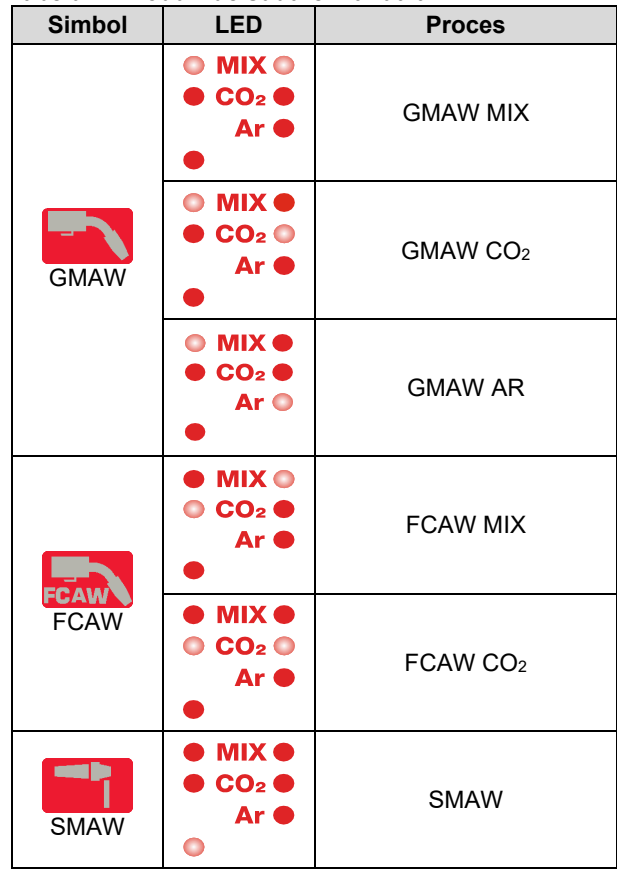

Pentru a seta procesul de sudare:

- Apăsaţi butonul din stânga [26] pentru a selecta un proces de sudare adecvat - indicatorul programului de sudare [32]; se aprinde indicatorul primului program de sudare [32].
- Apăsaţi din nou butonul din stânga [26], indicatorul programului de sudare va trece la modul următor.

### *<u>(1)</u>* AVERTISMENT

În timpul comutării, afișajele arată o "linie de fluaj" pe ecran.

### **Meniu de acces rapid şi de configurare pentru interfaţa de utilizator U0**

Utilizatorii au acces la cele două niveluri de meniu:

- Acces rapid meniu de bază care este conectat la setarea parametrilor de sudare.
- Meniu de configurare meniu avansat, configurează setarea dispozitivului.

### **AVERTISMENT**

Meniul nu poate fi accesat dacă sistemul este în proces de sudare sau dacă există o defecţiune (LED-ul de stare nu este verde constant).

Parametrii de disponibilitate din meniul de acces rapid şi de configurare depind de programul de sudare / procesul de sudare selectat.

După ce dispozitivul a fost repornit, setările utilizatorului sunt restabilite.

Modul selectare parametri - denumirea parametrului de pe afişajul din stânga clipeşte.

Modul modificare valoare parametri - valoarea parametrului de pe afişajul din dreapta clipeşte.

#### **Tabelul 3. Setările implicite ale accesului rapid**

#### **Acces rapid**

Pentru a seta parametrul accesului rapid (tabelul 3):

- Apăsați butonul din dreapta [25] pentru a selecta modul.
- Rotiţi butonul din dreapta [24] pentru a seta valoarea parametrului.
- Apăsaţi butonul din stânga [26] pentru a reveni la meniul principal.

### *AVERTISMENT*

Dacă utilizatorul nu apasă butonul din stânga, sistemul revine automat la meniul principal după câteva secunde.

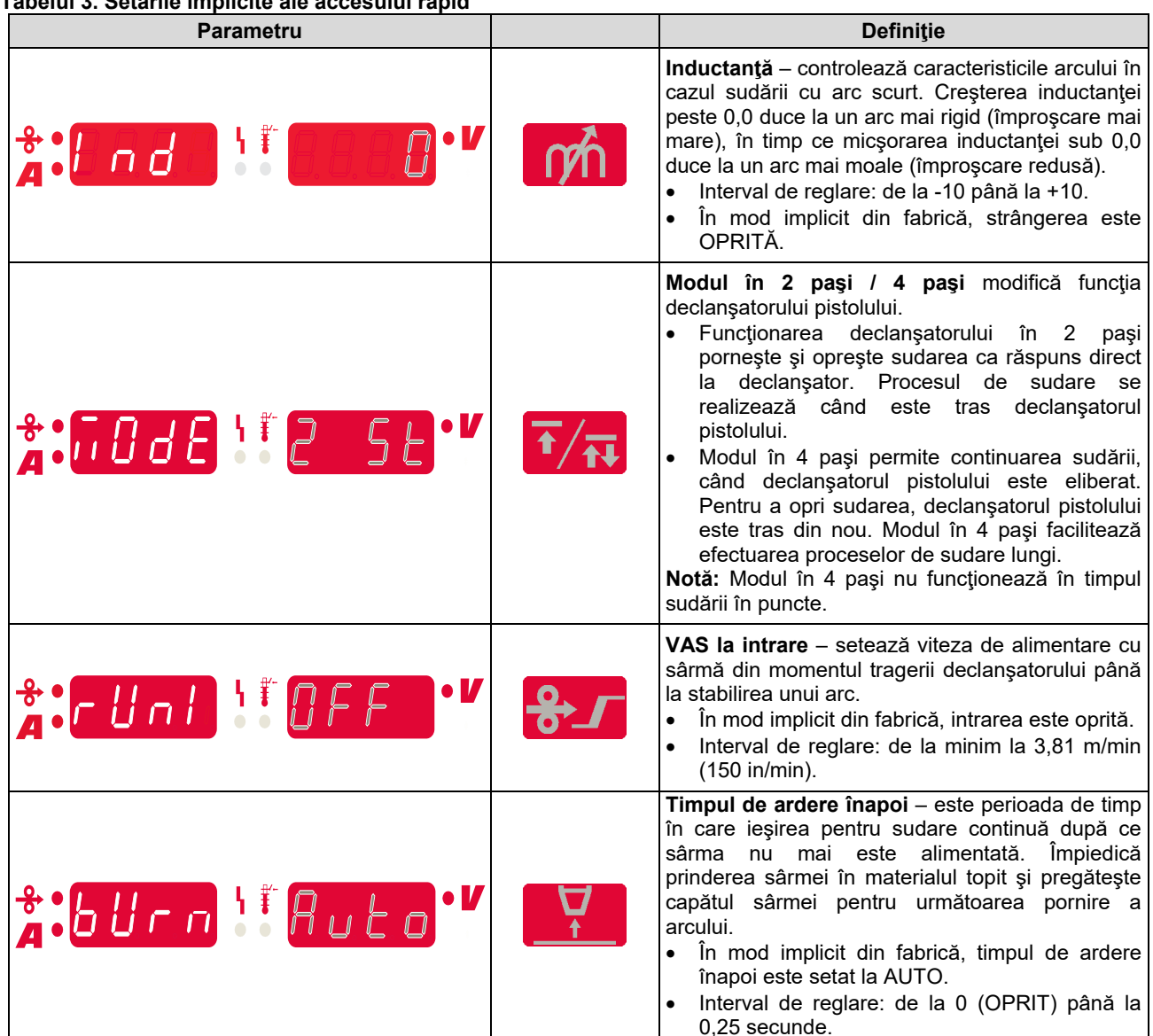

#### **Meniu de configurare:**

Pentru a seta parametrul din meniul de configurare:

- Apăsaţi simultan butonul din stânga [26] şi butonul din dreapta [25] pentru a avea acces la meniu.
- Rotiţi butonul din stânga [23] pentru a alege parametrul.
- Apăsaţi butonul din dreapta [25] pentru a confirma selecția.
- Rotiți butonul din dreapta [24] pentru a alege valoarea parametrului.
- Apăsaţi butonul din dreapta [25] pentru a confirma selecția.
- Apăsaţi butonul din stânga [26] pentru a reveni la meniul anterior şi pentru a confirma valoarea aleasă.

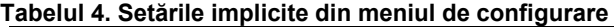

### **AVERTISMENT**

Pentru a ieşi din meniu cu modificările salvate, apăsaţi simultan butoanele din stânga [26] și din dreapta [25].

După un minut de inactivitate, veti fi scos din meniu fără salvare.

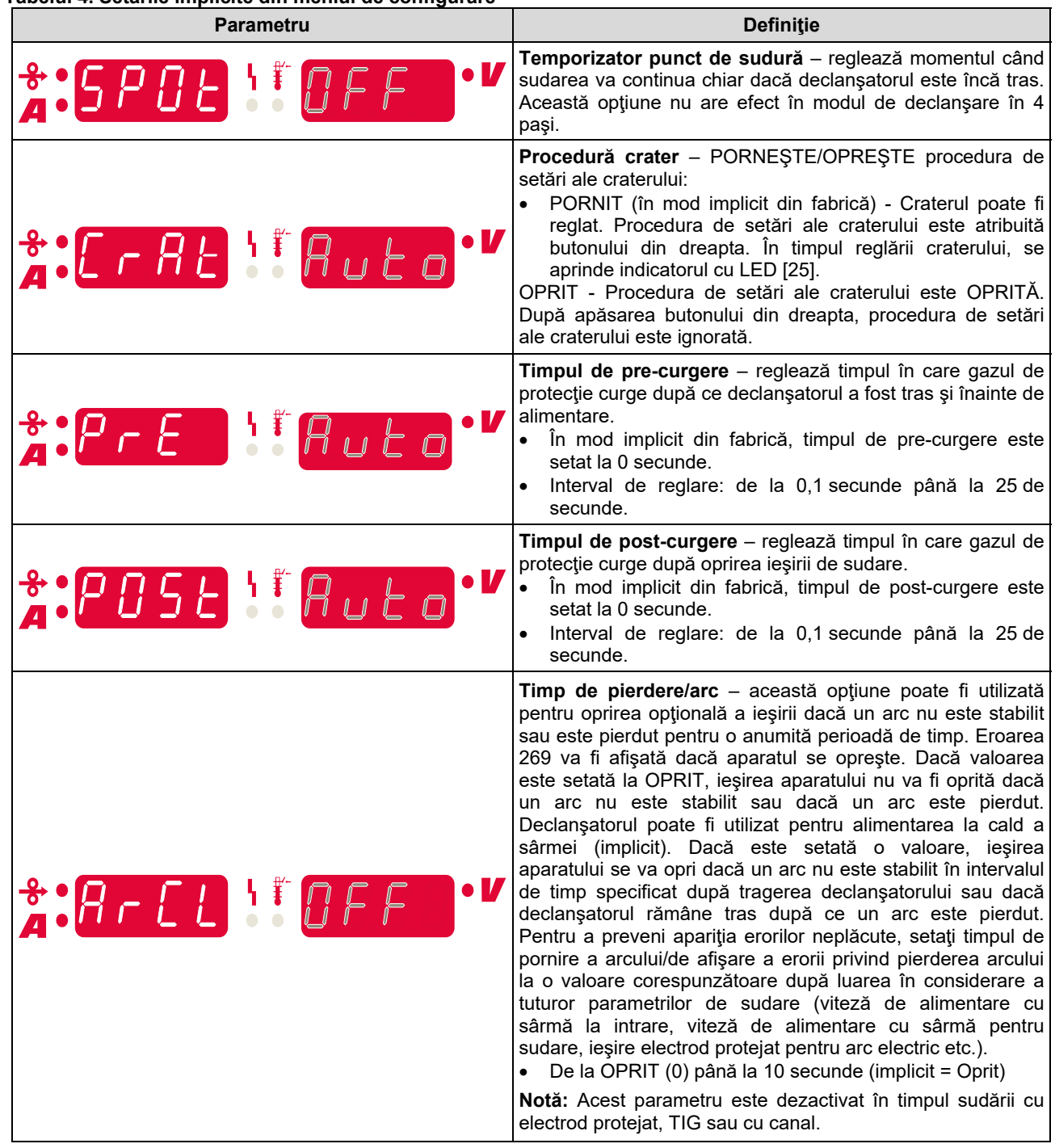

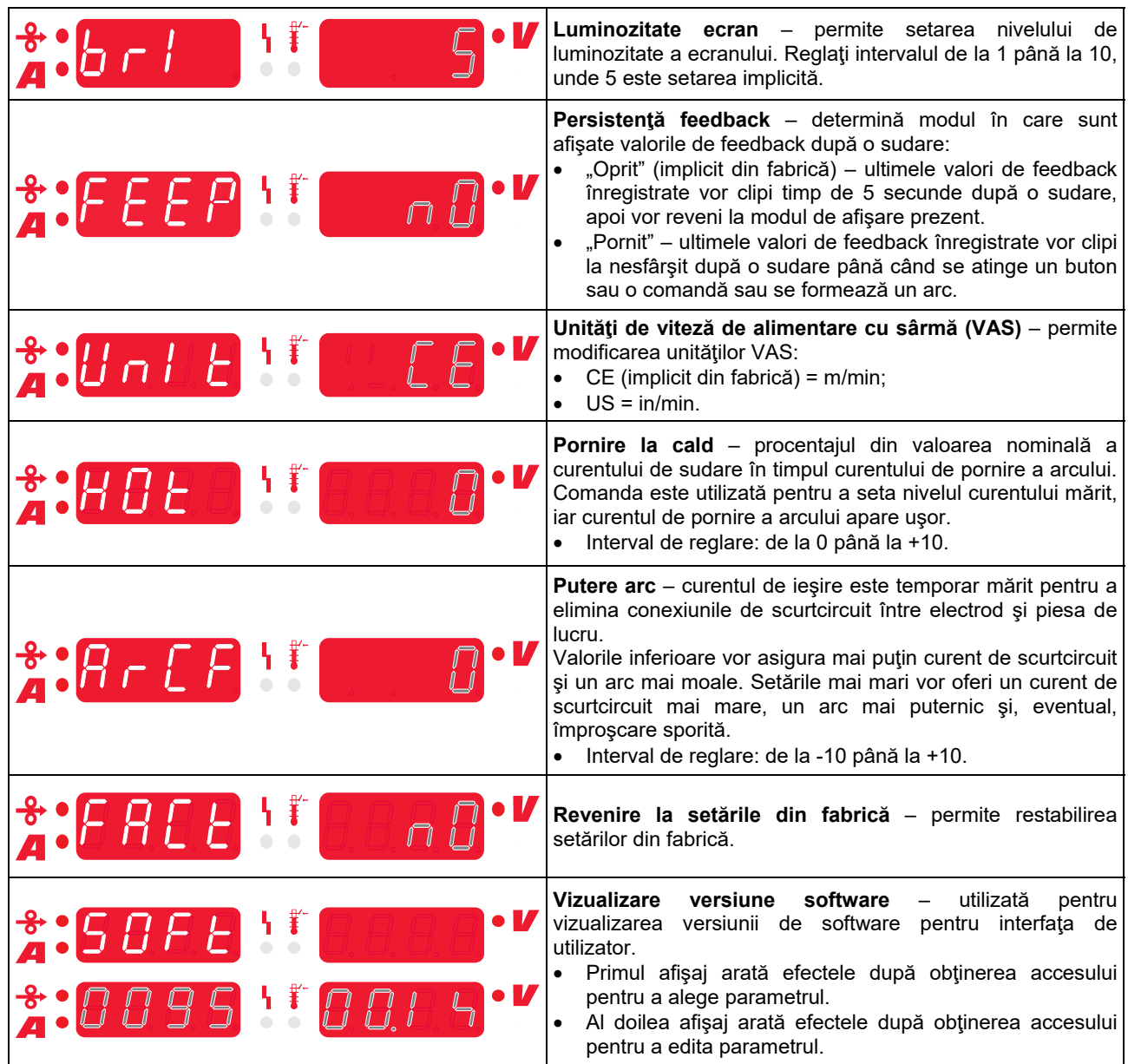

## **Interfaţa cu marcaje de ghidare**

**Tabelul 5. Descrierea simbolurilor** 

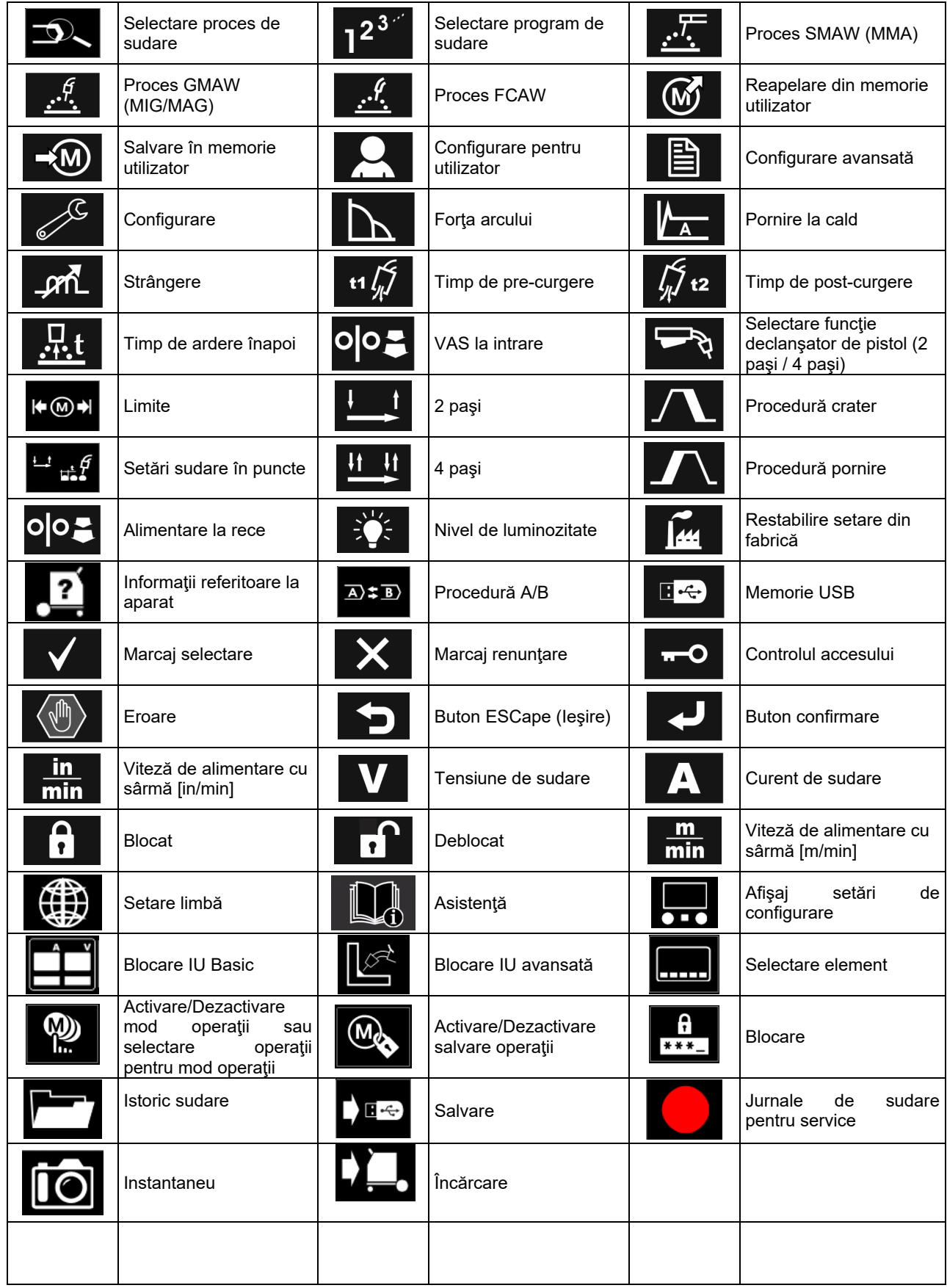

### **Interfaţă utilizator avansată (U7)**

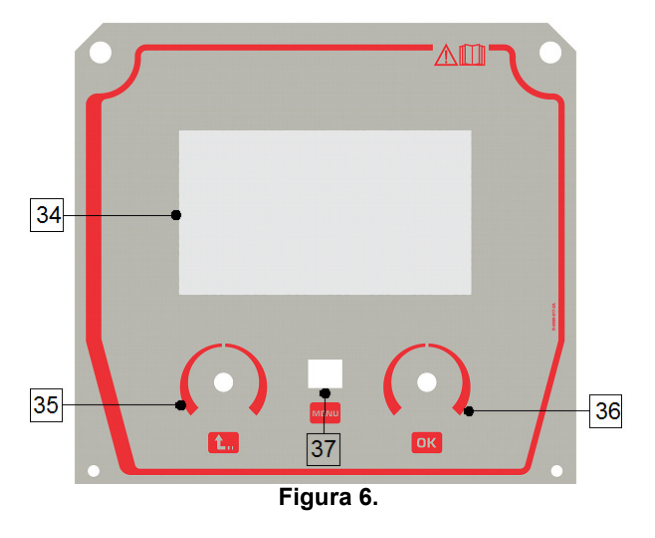

36. Buton din dreapta: Setează valoarea în colţul din dreapta sus al afişajului. Confirmare modificări.

37. Buton: Acesta permite revenirea la meniul principal. Utilizatorii au acces la cele două vizualizări diferite ale interfeţei:

- Vizualizare Basic (Figura 7)
- Vizualizare avansată (Figura 8)

Pentru a alege vizualizarea interfeţei:

- Apăsaţi butonul [37] sau butonul din dreapta [36].
- Utilizaţi butonul din dreapta [36] pentru a evidenţia pictograma "Configurare".
- Apăsați butonul din dreapta [36] pentru a confirma decizia.
- Utilizaţi butonul din dreapta [36] pentru a evidenţia pictograma "Vizualizare IU".
- Apăsaţi butonul din dreapta [36] pentru a confirma decizia.
- Selectaţi una dintre vizualizări (Basic Figura 7 sau Avansată - Figura 8).
- 34. Afișai: Afișajul TFT de 7" de sudare. arată parametrii proceselor Apăsați butonul [37] sau butonul din stânga [35] pentru a reveni la meniul principal.
- 35. Buton din stânga: Setează valoarea în colţul din stânga sus al afişajului. Anulare selecţie. Revenire la meniul anterior.

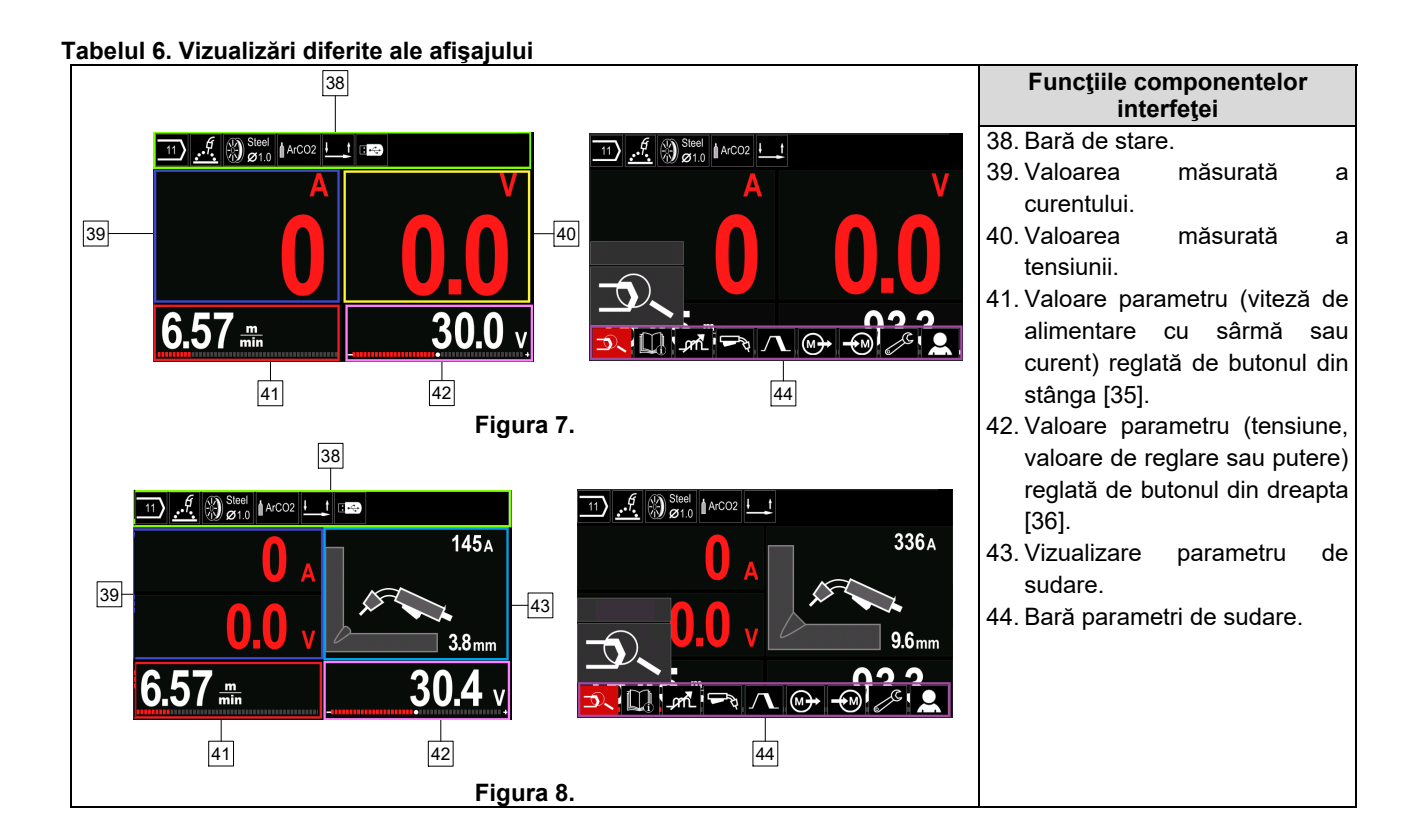

**Bară de stare** 

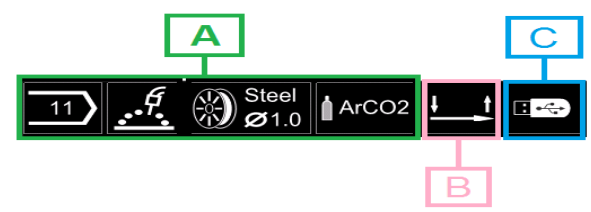

**Figura 9.** 

A) Informatii despre modul activ de sudare

- B) 2/4 paşi
- C) Interfaţă USB

#### **Bară parametri de sudare**

Bara cu parametrii de sudare permite:

- Modificare program de sudare.
- Modificare valoare control undă.
- Modificare funcţie declanşator pistol (GMAW, FCAW, SMAW).
- Adăugare sau ascundere funcții și parametrii de sudare – Setare pentru utilizator
- Modificare setare

#### **Tabelul 7. Bară cu parametri de sudare GMAW şi FCAW**

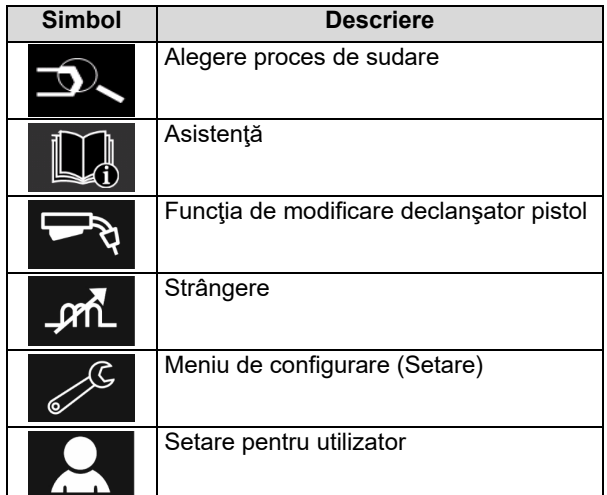

### **AVERTISMENT**

Parametrii de disponibilitate depind de programul de sudare / procesul de sudare selectat.

#### **Tabelul 8. Bară parametri de sudare SMAW**

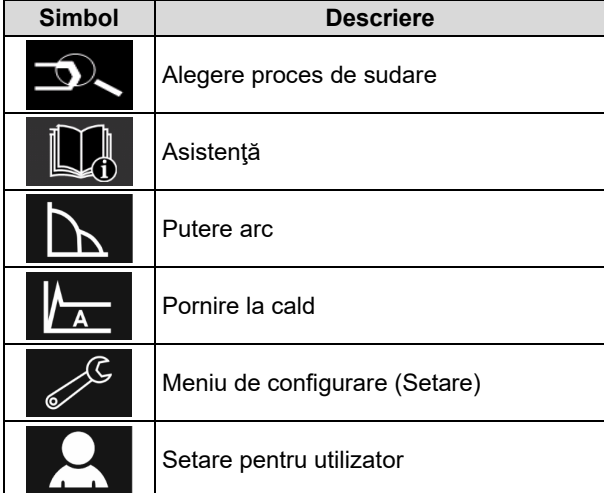

### **Alegere program de sudare**

Pentru a selecta programul de sudare:

- Apăsați butonul [37] sau butonul din dreapta [36] pentru a avea acces la bara cu parametri de sudare.
- Utilizaţi butonul din dreapta [36] pentru a evidenţia pictograma "Alegere proces de sudare".
- Apăsaţi butonul din dreapta [36] pentru a confirma selecţia.

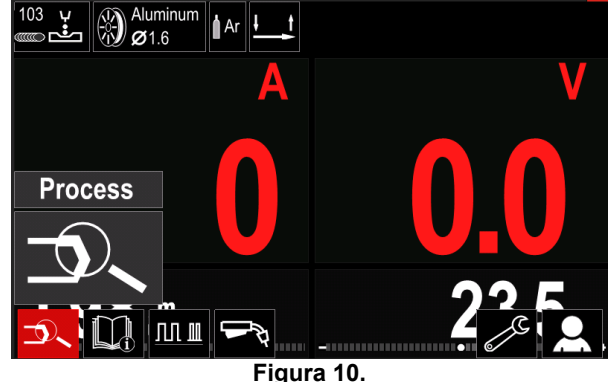

Utilizați butonul din dreapta [36] pentru a evidenția pictograma "Selectare program de sudare".

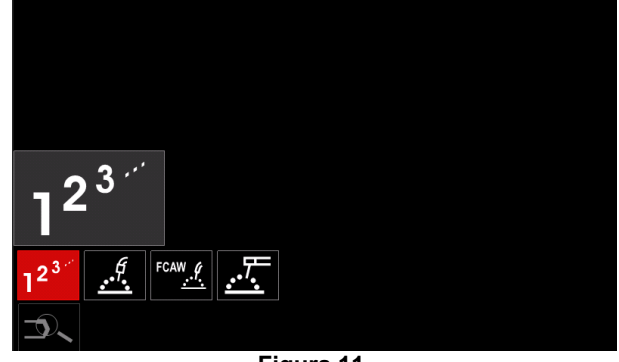

**Figura 11.** 

 Apăsaţi butonul din dreapta [36] pentru a confirma selecţia.

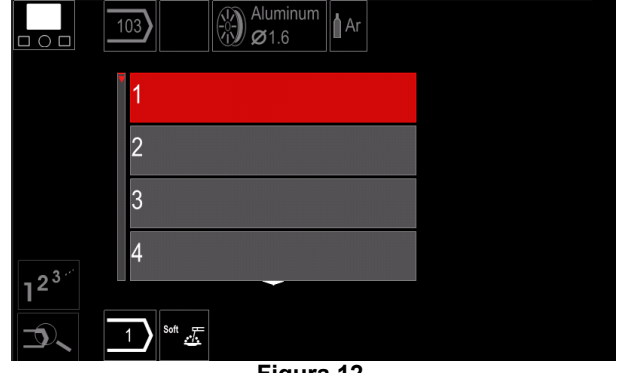

**Figura 12.** 

- Utilizaţi butonul din dreapta [36] pentru a evidenţia numărul de program.
- Apăsaţi butonul din dreapta [36] pentru a confirma selecția.

### *AVERTISMENT*

Listele programelor disponibile depind de sursa de putere.

Dacă un utilizator nu cunoaște numărul programului de sudare**Setare pentru utilizator** acesta poate fi căutat. În acest caz, sunt daţi paşii următori:

**GMAV**  Procesul de sudare 逆圧定 Tipul sârmei **GMAW** electrodului  $\mathbf C$ **Stainless** Aluminum Ni Alloy Si Bronze  $\frac{f}{g}$   $\frac{g}{g}$  Si Bronze Diametrul **GMAW** sârmei  $\circ$ electrodului  $\overline{0.8}$  $0.9$  $1.0$  $1.2$  $\mathscr{I}$   $\otimes$  Stainly Gazul de **GMAW** protecție  $\Omega$ **CV ArMix** CV ArHeCO2 Pulse ArHeCO2

### **Asistenţă**

Pentru a accesa meniul de asistenţă:

 Apăsaţi butonul [37] sau butonul din dreapta [36] pentru a avea acces la bara cu parametri de sudare.

**Pulse ArMix** 

 $\mathcal{A} \otimes^{\mathsf{Sta}}$ 

- Utilizaţi butonul din dreapta [36] pentru a evidenţia pictograma "Asistență".
- Apăsaţi butonul din dreapta [36] pentru a confirma selectia.

Meniul de asistenţă permite cunoaşterea următoarelor aspecte:

- > Accesorii:
	- Role pentru sârmă din aluminiu
	- Role pentru sârmă cu miez de flux
	- Role pentru sârmă din oțel/oțel inoxidabil
	- Pistoale TIG
	- Electrod şi cablu de împământare
	- Pistol LINC MIG/MAG Basic
- > Sfaturi și recomandări:
	- **Tutorial**
	- Variabilele de sudare influenţează MIG

Pentru a accesa setarea pentru utilizator:

- Apăsați butonul [37] sau butonul din dreapta [36] pentru a avea acces la bara cu parametri de sudare.
- Utilizaţi butonul din dreapta [36] pentru a evidenţia pictograma "Setări".
- Apăsaţi butonul din dreapta [36] pentru a confirma selecția.

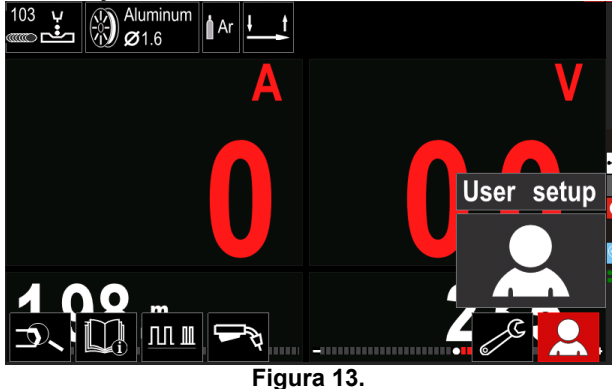

Meniul de setare pentru utilizator permite adăugarea funcției și/sau a parametrilor suplimentari în bara cu parametri de sudare [44]:

#### **Tabelul 9.**

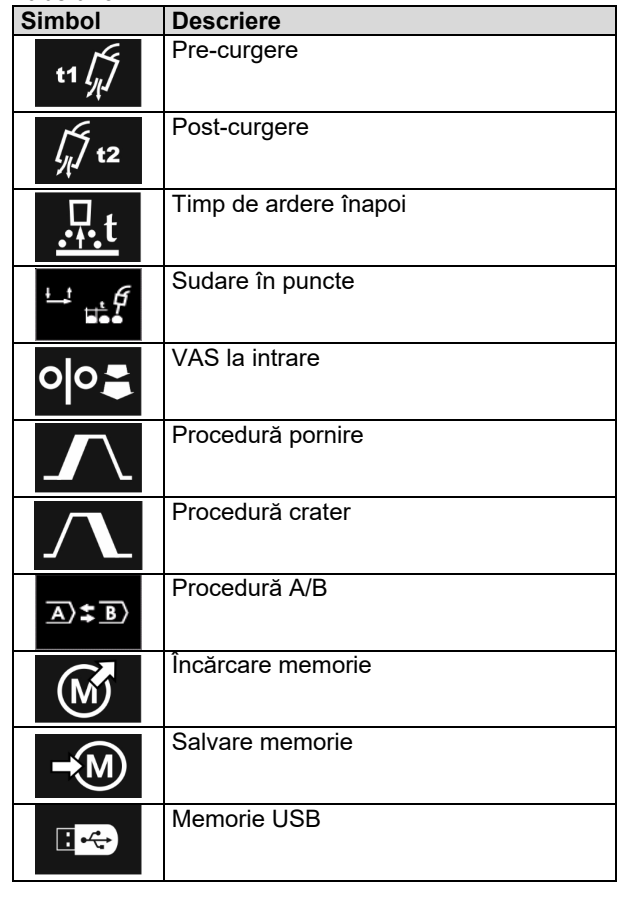

### **AVERTISMENT**

Pentru a modifica valoarea pentru parametri sau funcţii, pictogramele acestora trebuie adăugate în bara cu parametri de sudare [44].

Pentru a adăuga parametrul sau funcția în bara cu parametri de sudare [44]:

- Accesați setarea pentru utilizator (consultați figura 13).
- Utilizaţi butonul din dreapta [36] pentru a evidenţia pictograma aferentă parametrului sau funcției care va fi adăugată în bara cu parametri de sudare [44], de exemplu VAS la intrare.

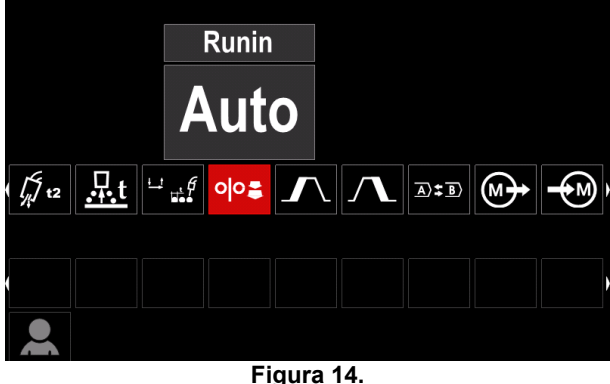

 Apăsaţi butonul din dreapta [36] pentru a confirma selecția. Pictograma VAS la intrare se va reduce

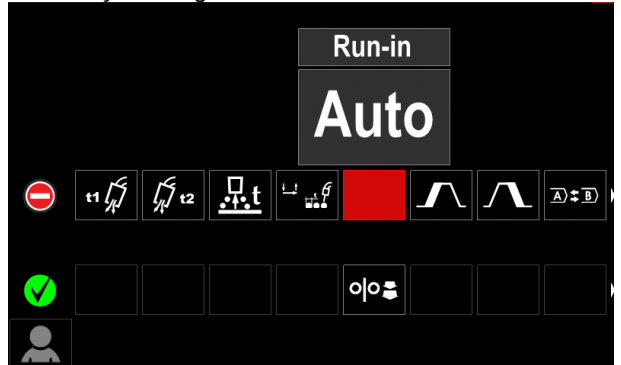

**Figura 15.** 

### **AVERTISMENT**

Pentru a elimina pictograma - apăsaţi încă o dată butonul din dreapta [36].

Pentru a ieşi din meniul de setare pentru utilizator apăsaţi butonul din stânga [35].

Funcția sau parametrii selectați sunt adăugați în bara

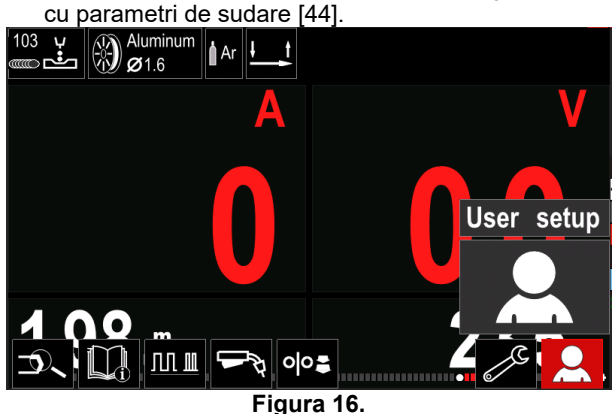

Pentru a scoate parametrul sau funcția selectată din bara cu parametri de sudare [44]:

- Accesați setarea pentru utilizator.
- Utilizaţi butonul din dreapta [36] pentru a evidenţia pictograma aferentă parametrului sau funcției care este adăugată în bara cu parametri de sudare [44].

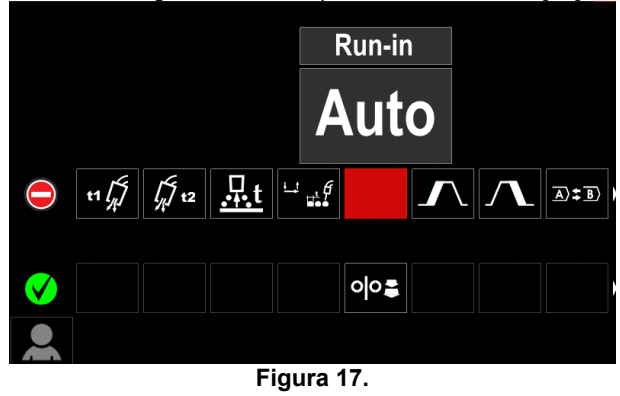

 Apăsaţi butonul din dreapta [36] – Pictograma selectată va dispărea din partea inferioară a afişajului.

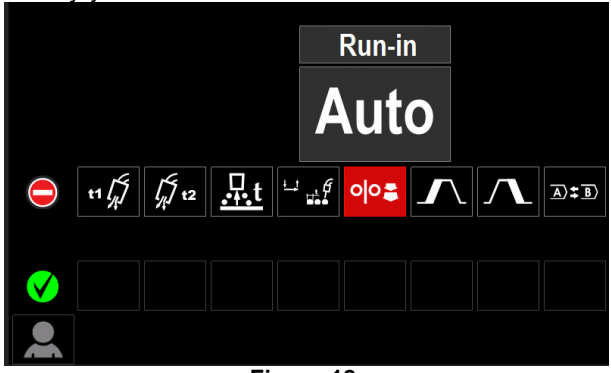

**Figura 18.** 

Funcţia sau parametrii selectaţi au dispărut din bara

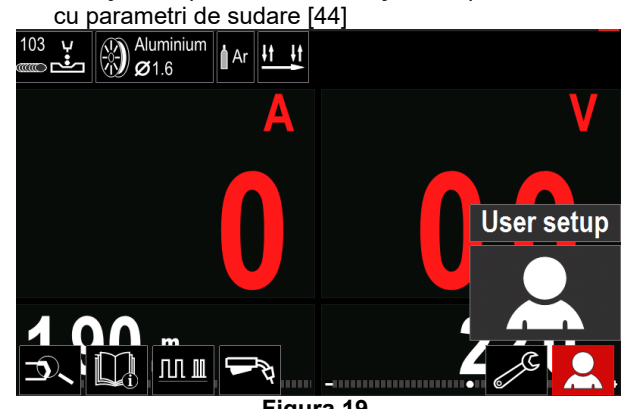

**Figura 19.** 

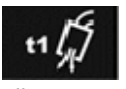

**Timpul de pre-curgere** reglează timpul în care gazul de protecție curge după ce declanşatorul a fost tras şi înainte de

alimentare.

 Interval de reglare: de la 0 secunde (OPRIT) la 25 de secunde (modul Auto este setat în mod implicit din fabrică).

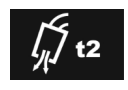

**Timpul de post-curgere** reglează timpul în care gazul de protecţie curge după oprirea ieşirii de sudare.

 Interval de reglare: de la 0 secunde (OPRIT) la 25 de secunde (modul Auto este setat în mod implicit din fabrică).

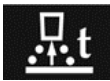

**Timpul de ardere înapoi** este perioada de timp în care ieşirea pentru sudare continuă după ce sârma nu mai este alimentată. Împiedică prinderea sârmei în materialul topit şi

pregăteşte capătul sârmei pentru următoarea pornire a arcului.

 Interval de reglare: de la OPRIT la 0,25 secunde (modul Auto este setat în mod implicit din fabrică).

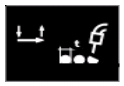

**Temporizator punct de sudură** – reglează momentul când sudarea va continua chiar dacă declanşatorul este încă tras. Această optiune nu are efect în modul de declansare în 4 pasi.

 Interval de reglare: de la 0 secunde (OPRIT) până la 120 de secunde (implicit din fabrică este OPRIT).

#### $\langle \mathbf{1} \rangle$  avertisment

Temporizatorul pentru punctul de sudură nu are efect în modul de declanşare în 4 paşi.

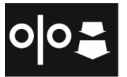

**VAS la intrare** – setează viteza de alimentare cu sârmă de la momentul tragerii declanşatorului până la stabilirea unui arc.

 Interval de reglare: de la minim până la maxim VAS (modul Auto este setat în mod implicit din fabrică).

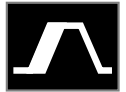

**Procedura de pornire** – comandă VAS şi tensiunea (sau valoarea de reglare) pentru o durată de timp specificată la începutul sudării. Pe durata intervalului de pornire,

aparatul va înregistra creşteri sau scăderi în intensitate de la procedura de pornire la procedura de sudare prestabilită.

 Reglare interval de timp: de la 0 secunde (OPRIT) până la 10 secunde.

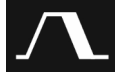

**Procedură crater –** comandă VAS (sau valoarea în amperi) şi tensiunea (sau valoarea de reglare) pentru o durată de timp specificată la sfârşitul sudării, după eliberarea declansatorului. Pe durata intervalului secventei de

crater, aparatul va înregistra creşteri sau scăderi în intensitate de la procedura de sudare la procedura de crater.

 Reglare interval de timp: de la 0 secunde (OPRIT) până la 10 secunde.

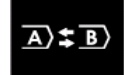

**Procedura A/B –** permite modificarea rapidă a procedurii de sudare. Schimbările de secvente pot să apară între:

- Două programe de sudare diferite.
- Setări diferite pentru acelaşi program.

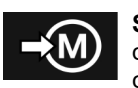

**Salvare memorie**: Stochează programele de sudare cu parametrii acestora în una din cele cincizeci de memorii pentru utilizator. Pentru a salva o memorie:

 Adăugaţi pictograma Salvare memorie în bara cu parametri de sudare.

Utilizați butonul din dreapta [36] pentru a evidenția pictograma Salvare memorie.

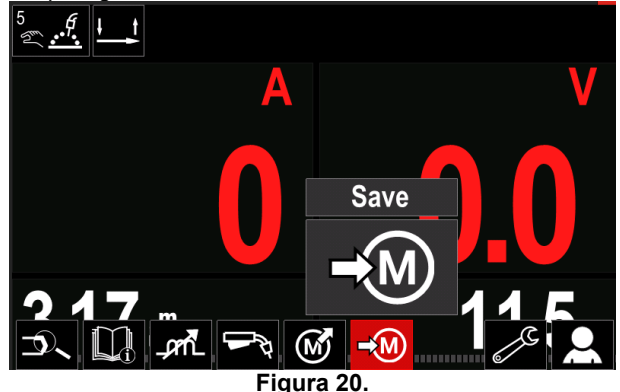

- Apăsaţi butonul din dreapta [36] pentru a confirma meniul Salvare memorie apare pe afişaj.
- Utilizați butonul din dreapta pentru a evidenția numărul memoriei în care va fi stocat programul.

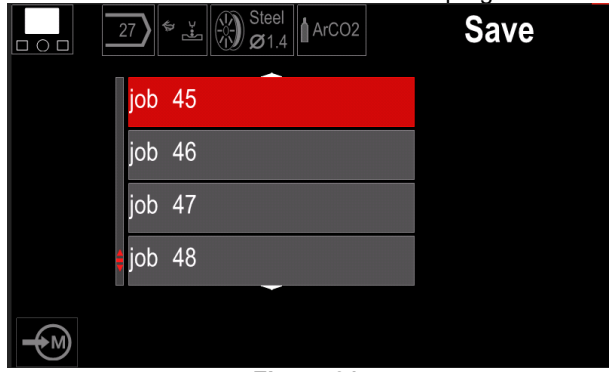

**Figura 21.** 

 Confirmaţi selecţia - Apăsaţi şi menţineţi apăsat timp de 3 secunde butonul din dreapta [36].

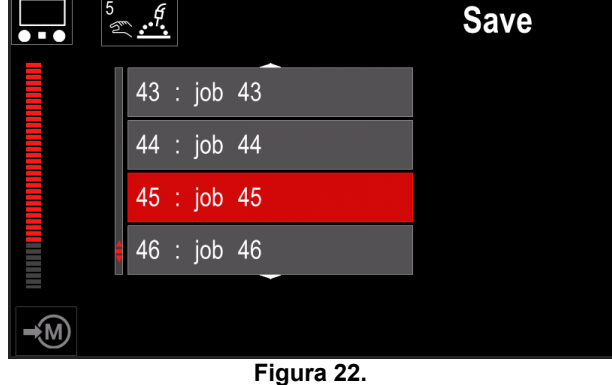

- Redenumiti operatia rotiti butonul din dreapta [36] pentru a selecta: numerele 0-9, literele A-Z, a-z. Apăsaţi butonul din dreapta [36] pentru a confirma primul caracter al denumirii.
- Caracterele următoare sunt selectate în acelaşi mod.
- Pentru a confirma denumirea operației și a reveni la meniul principal, apăsaţi butonul [37] sau butonul din stânga [35].

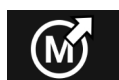

#### **Încărcare memorie**

Reapelaţi programele stocate din memoria utilizatorului.

Pentru a reapela programul de sudare din memoria utilizatorului: **Notă:** Înainte de utilizare, programul de sudare trebuia să fie atribuit memoriei utilizatorului

- Adăugaţi pictograma Încărcare memorie în bara cu parametri de sudare.
- Utilizaţi butonul din dreapta [36] pentru a evidenţia pictograma Încărcare memorie.
- Apăsaţi butonul din dreapta [36] pentru a confirma meniul Încărcare memorie apare pe afişaj.
- Utilizaţi butonul din dreapta [36] pentru a evidenţia numărul memoriei din care va fi reapelat programul de sudare.
- Confirmaţi selecţia apăsaţi butonul din dreapta [36].

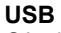

Când dispozitivul de stocare USB este ŕ conectat la portul USB – utilizatorul are

#### acces la:

#### **Tabelul 10. Meniu USB**

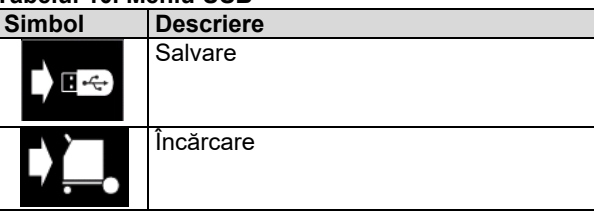

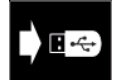

**Salvare -** următoarele date pot fi salvate pe un stick de memorie USB:

#### **Tabelul 11. Salvare şi restabilire selecţie**

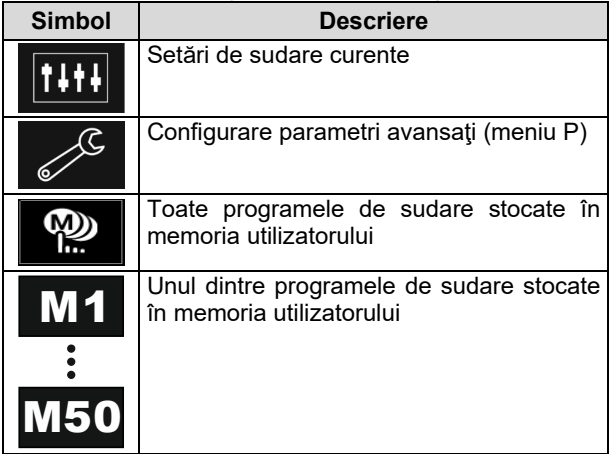

Pentru a salva date pe dispozitivul USB:

- Conectati unitatea USB la aparatul de sudură.
- Adăugați pictograma USB în bara cu parametri de sudare [44].
- Utilizaţi butonul din dreapta [36] pentru a evidenţia pictograma "USB"

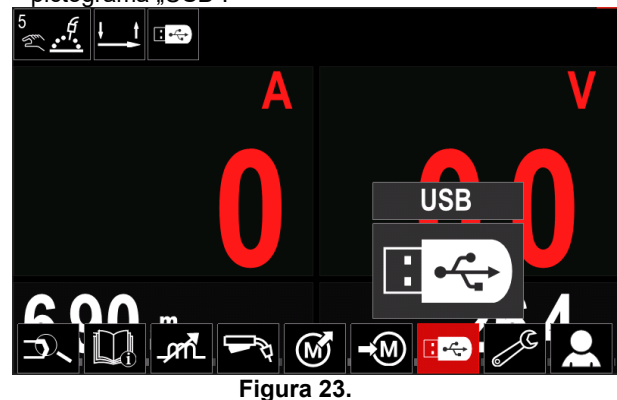

- Apăsaţi butonul din dreapta [36] pentru a confirma selecția - meniul USB apare pe afișaj.
- Utilizați butonul din dreapta [36] pentru a evidenția pictograma "Salvare".

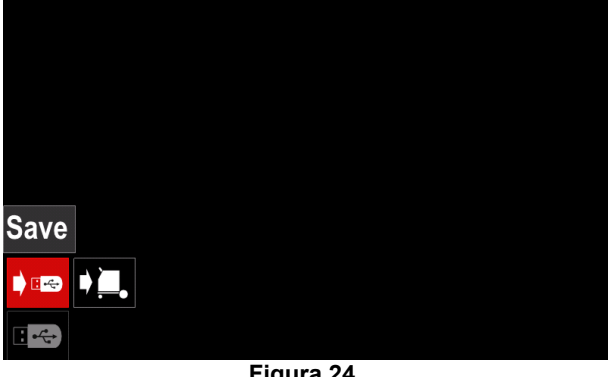

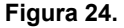

 Apăsaţi butonul din dreapta [36] pentru a avea acces la optiunea Salvare – meniul Salvare apare pe afișaj.

|   | LEB2.WMB |  |
|---|----------|--|
|   | LEB3.WMB |  |
|   | LEB4.WMB |  |
|   | LEB5.WMB |  |
| 弹 | New file |  |
|   |          |  |
|   | $ -$     |  |

**Figura 25.** 

- Creaţi sau alegeţi un fişier în care vor fi salvate copii ale datelor.
- Afişajul prezintă meniul Salvare date pe un stick de memorie USB.

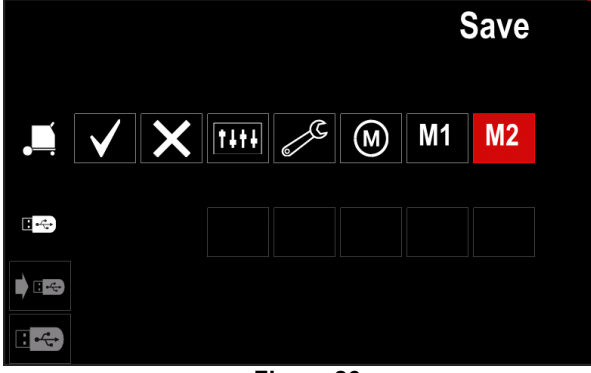

**Figura 26.** 

 Utilizaţi comanda de setare [11] pentru a evidenţia pictograma datelor care vor fi salvate în fişierul de pe un stick de memorie USB. De exemplu: Pictogramă Meniu de configurare.

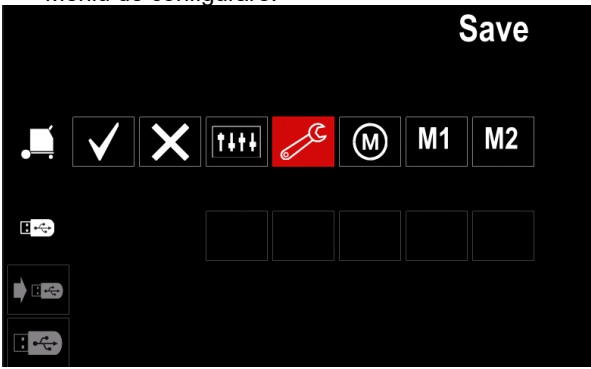

**Figura 27.** 

Apăsaţi butonul din dreapta [36] pentru a confirma.

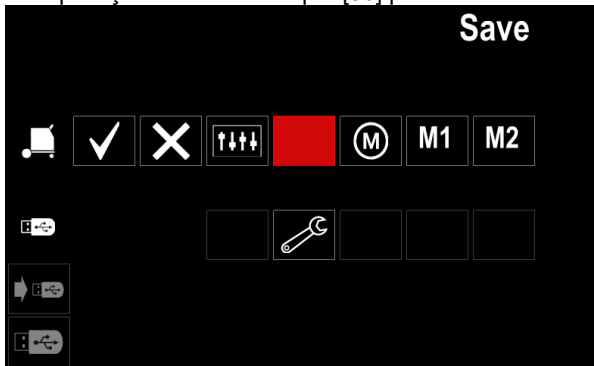

**Figura 28.** 

- Pentru a confirma şi a salva datele pe un stick de memorie USB, evidenţiaţi pictograma Marcaj selectare şi apoi apăsaţi butonul din dreapta [36].
- Pentru a ieși din meniul USB apăsați butonul din stânga [37] sau deconectaţi stick-ul de memorie USB de la portul USB.

**Încărcare –** restabiliţi datele de pe

dispozitivul USB în memoria aparatului. Pentru a încărca datele din memoria USB:

- Conectaţi unitatea USB la aparatul de sudură.
- Adăugaţi pictograma USB în bara cu parametri de sudare [44].
- Utilizaţi butonul din dreapta [36] pentru a evidenţia pictograma "USB".

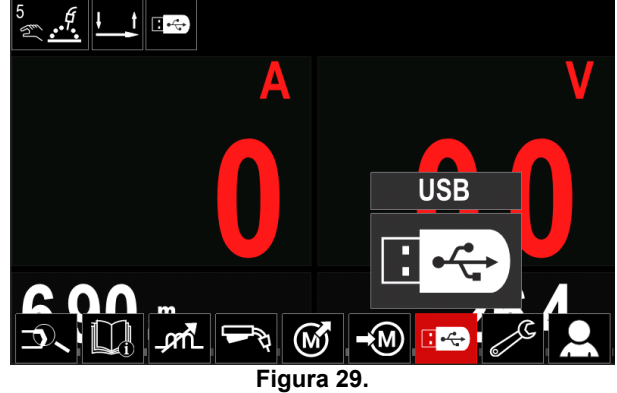

- Apăsaţi butonul din dreapta [36] pentru a confirma selecția - meniul USB apare pe afișaj.
- Utilizaţi butonul din dreapta [36] pentru a evidenţia pictograma "Încărcare".

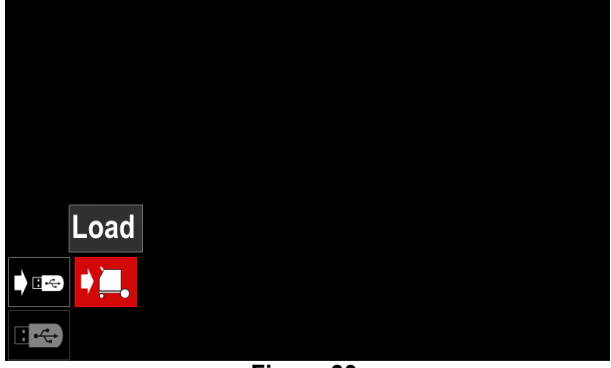

**Figura 30.** 

- Apăsaţi butonul din dreapta [36] pentru a avea acces la opţiunea Încărcare – meniul Încărcare apare pe afişaj.
- Selectați denumirea fișierului cu datele de încărcat în interfaţă. Evidenţiaţi pictograma Fişier – utilizaţi butonul din dreapta [36].

| LEB2.WMB |  |
|----------|--|
| LEB3.WMB |  |
| LEB4.WMB |  |
| LEB5.WMB |  |
|          |  |
|          |  |
|          |  |

**Figura 31.** 

- Apăsaţi butonul din dreapta [36] pentru a confirma selectarea fişierului.
- Afişajul prezintă meniul Încărcare date de pe un stick de memorie USB pe interfaţa de utilizator.
- Utilizaţi butonul din dreapta [36] pentru a evidenţia pictograma datelor care vor fi încărcate.

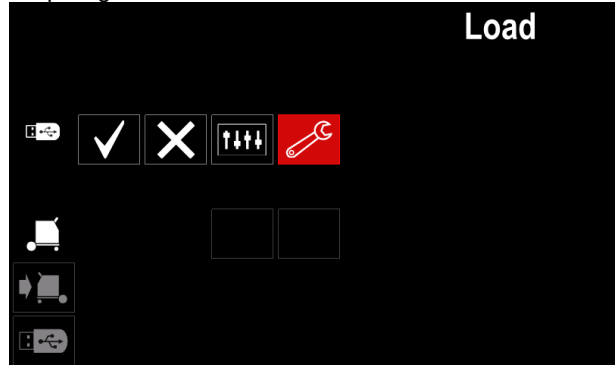

**Figura 32.** 

 Apăsaţi butonul din dreapta [36] pentru a confirma selectarea datelor.

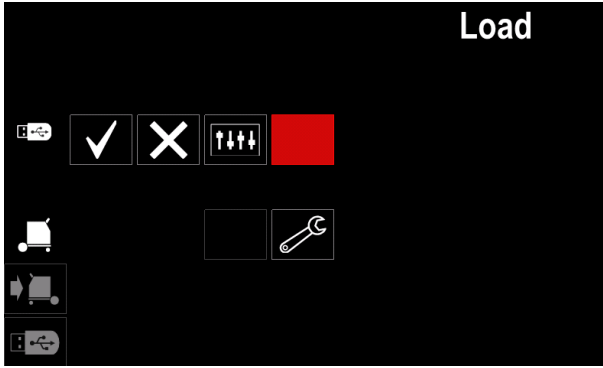

**Figura 33.** 

 Pentru a confirma şi a încărca datele de pe un stick de memorie USB, evidenţiaţi pictograma Marcaj selectare şi apoi apăsaţi butonul din dreapta [36].

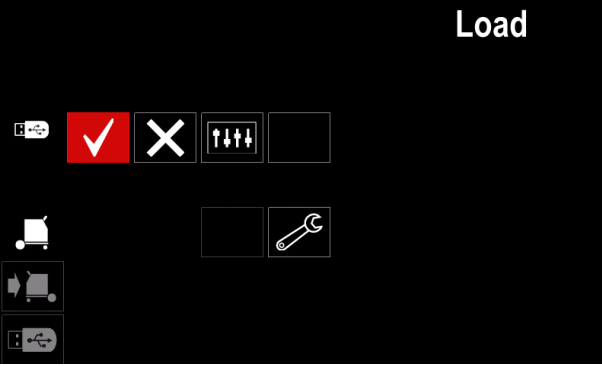

**Figura 34.** 

 Pentru a ieşi din meniul USB - apăsaţi butonul din stânga [37] sau deconectaţi stick-ul de memorie USB de la portul USB.

### **Meniul Setări şi configurare**

Pentru a avea acces la meniul Setări şi configurare:

- Apăsați butonul [37] sau butonul din dreapta [36] pentru a avea acces la bara cu parametri de sudare.
- Utilizaţi butonul din dreapta [36] pentru a evidenţia pictograma "Configurare".
- Apăsaţi butonul din dreapta [36] pentru a confirma selecţia.

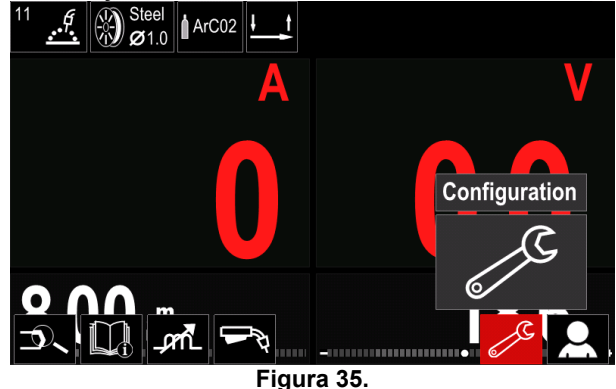

**Tabelul 12.** 

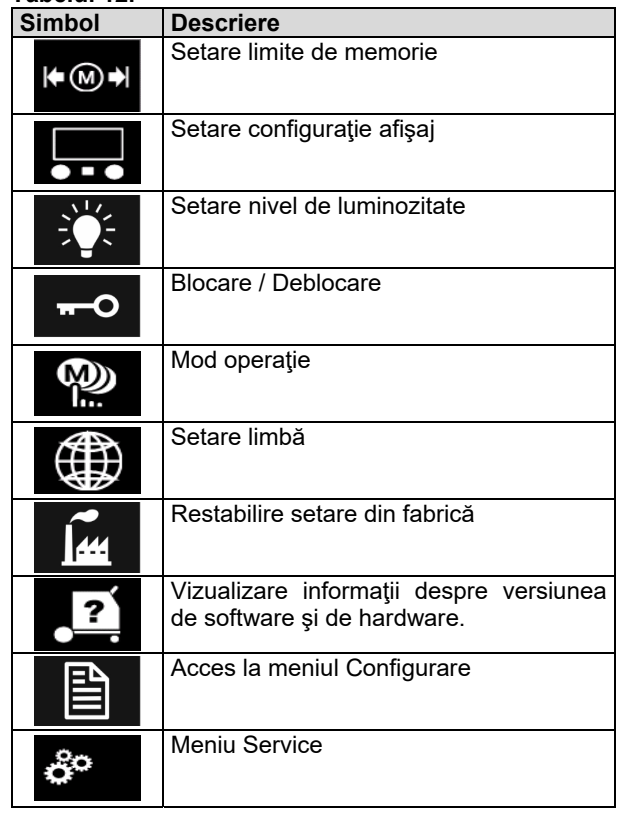

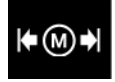

**Limite** – permite operatorului să seteze limitele parametrilor principali de sudare în operaţia selectată. Operatorul poate regla valoarea parametrului în limitele specificate.

**Notă:** Limitele pot fi setate numai pentru programele stocate în memoria utilizatorului.

Limitele pot fi setate pentru:

- Curent de sudare
- Viteză de alimentare cu sârmă
- Tensiune de sudare
- Controale de undă

Pentru a seta intervalul:

- Accesaţi meniul Setări şi configurare.
- Utilizați butonul din dreapta [36] pentru a evidenția pictograma "Limite".

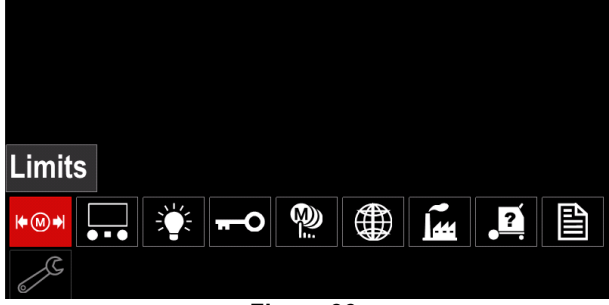

**Figura 36.** 

 Apăsaţi butonul din dreapta [36] pentru a confirma. Lista cu operațiile disponibile va fi afisată pe ecran.

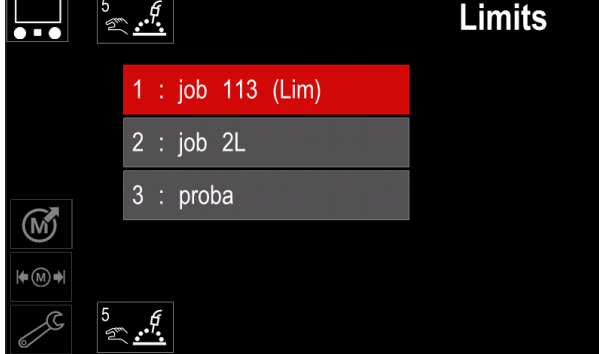

**Figura 37.** 

- Utilizaţi butonul din dreapta [36] pentru a evidenţia operaţia.
- Apăsaţi butonul din dreapta [36] pentru a confirma selecția.

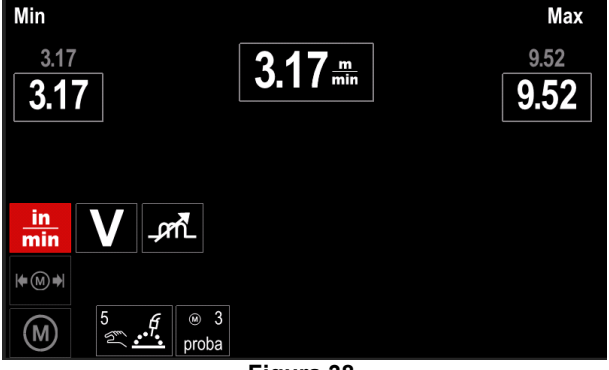

**Figura 38.** 

- Utilizaţi butonul din dreapta [36] pentru a alege parametrul care va fi modificat.
- Apăsaţi butonul din dreapta [36] pentru a confirma.
- Utilizaţi butonul din dreapta [36] pentru a modifica valoarea. Apăsați butonul din dreapta [36] pentru a confirma.
- Figura 39 prezintă efectul modificării valorilor parametrilor.

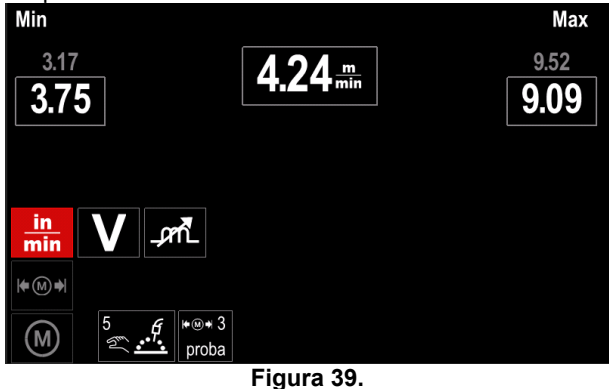

 Apăsaţi butonul [37] pentru a ieşi cu modificările efectuate.

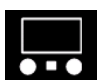

### **Configuraţie afişaj**

Sunt disponibile două configuraţii pentru afişaj:

#### **Tabelul 13.**

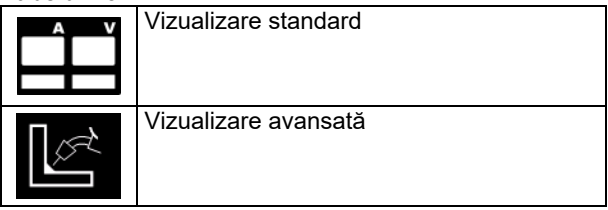

Pentru a seta configurația afișajului:

- Accesati meniul Setări și configurare.
- Utilizați butonul din dreapta [36] pentru a evidenția pictograma Configuraţie afişaj.

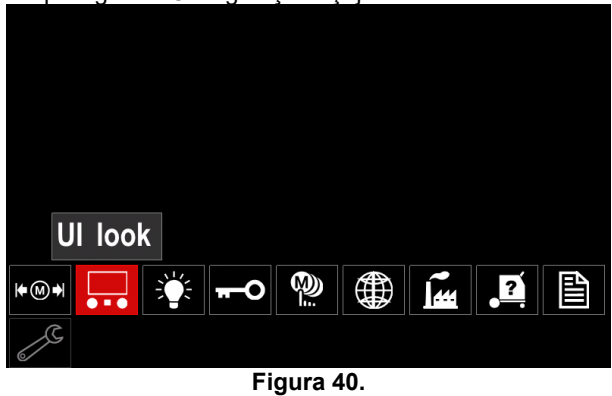

 Apăsaţi butonul din dreapta [36]. Meniul Configuraţie afişaj apare pe afişaj.

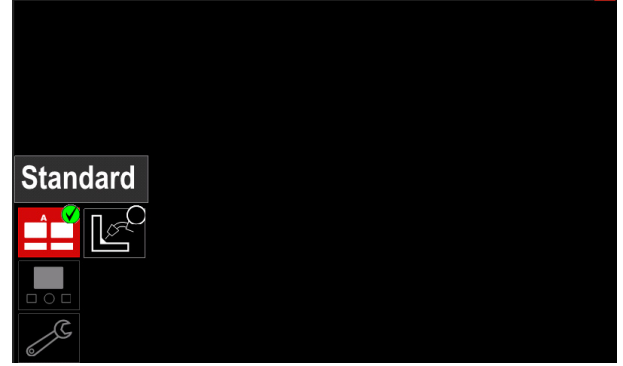

**Figura 41.** 

 Utilizaţi butonul din dreapta [36] pentru a alege configuraţia afişajului.

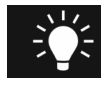

#### **Nivelul de luminozitate**

- permite reglarea luminozităţii afişajului de la 0 la 10.

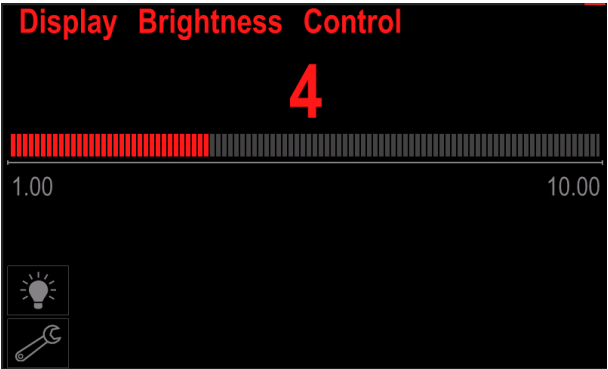

**Figura 42.** 

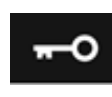

## **Control acces**

activităţi

#### permite următoarele

#### **Tabelul 14.**

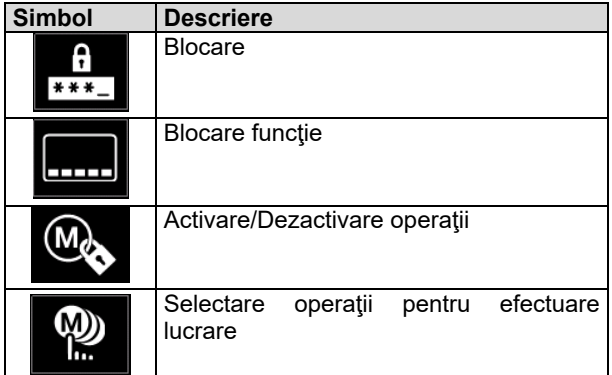

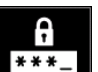

**Blocare –** permite setarea parolei. Pentru a seta parola:

- Accesaţi meniul Setări şi configurare.
- Utilizaţi butonul din dreapta [36] pentru a evidenţia pictograma Blocare.

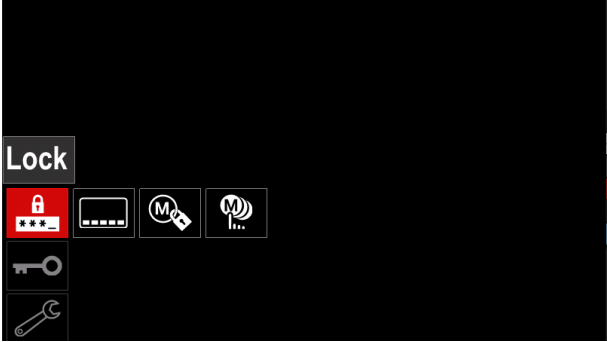

**Figura 43.** 

Apăsați butonul din dreapta [36]. Meniul de setare a parolei apare pe afişaj.

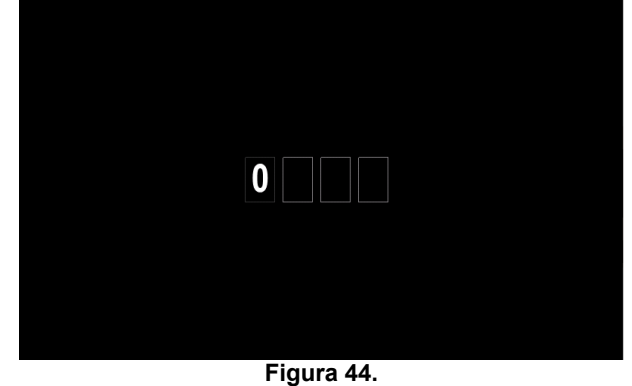

- Rotiti butonul din dreapta [36] pentru a selecta: numerele 0-9,
- Apăsaţi butonul din dreapta [36] pentru a confirma primul caracter al parolei.
- Numerele următoare sunt selectate în acelaşi mod.

**Notă:** După setarea ultimului caracter, ieşirea din sistem se efectuează automat.

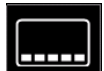

**Blocare funcţie –** permite blocarea/deblocarea anumitor funcții de pe bara cu parametri de sudare.

Pentru a bloca funcţii:

- Accesaţi meniul Setări şi configurare.
- Utilizați butonul din dreapta [36] pentru a evidenția pictograma Blocare funcţii.

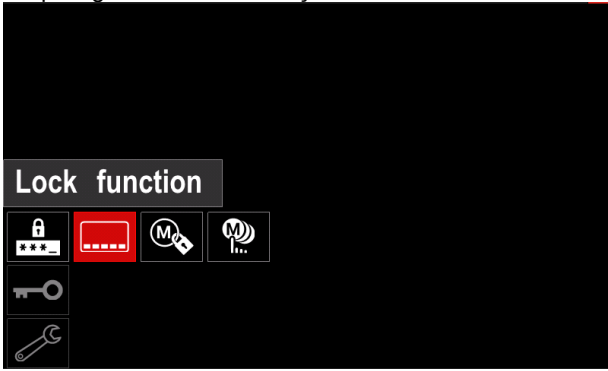

**Figura 45.** 

- Apăsaţi butonul din dreapta [36]. Meniul Blocare funcție apare pe afișaj.
- Utilizaţi butonul din dreapta [36] pentru a evidenţia funcția (de exemplu "Setare avansată")

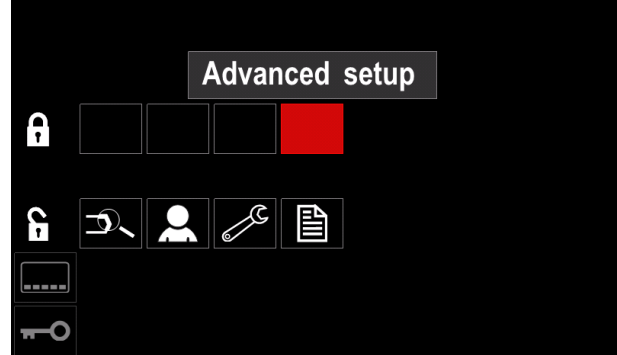

**Figura 46.** 

 Apăsaţi butonul din dreapta [36]. Pictograma parametrului ales va dispărea din partea inferioară a afişajului (Figura 47). De asemenea, acest parametru dispare din bara cu parametri de sudare [44].

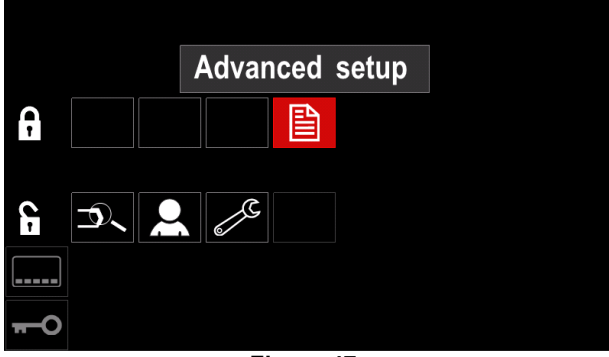

**Figura 47.** 

**Notă:** Pentru a debloca funcţia, utilizatorul trebuie să urmeze aceiaşi paşi ca în cazul blocării funcţiei.

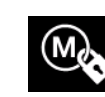

**Activare/Dezactivare operaţii –** permite oprirea/pornirea operaţiilor pentru funcţia Salvare memorie.

Pentru a activa/dezactiva operaţii: Accesaţi meniul Setări şi configurare.

- 
- Utilizați butonul din dreapta [36] pentru a evidenția pictograma:

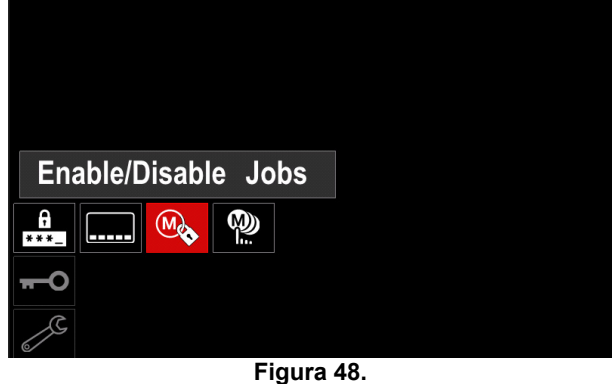

Apăsați butonul din dreapta [36] pentru a confirma. Meniul Activare/Dezactivare operaţii apare pe afişaj.

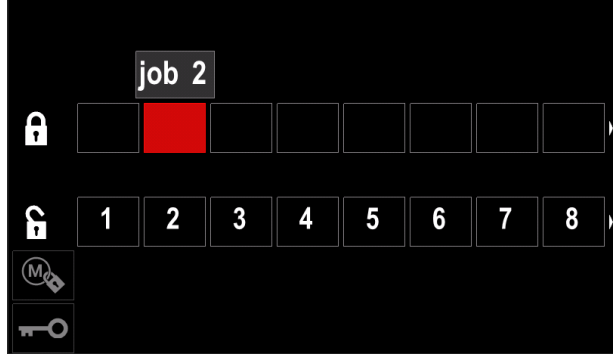

**Figura 49.** 

 Utilizaţi butonul din dreapta [36] pentru a evidenţia numărul operaţiei. Pictograma operaţiei alese va dispărea din partea inferioară a afişajului.

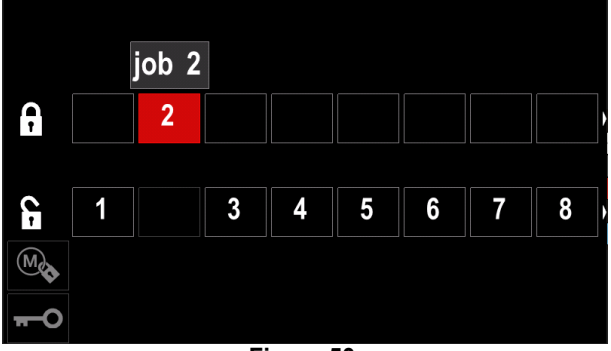

**Figura 50.** 

**Notă:** Operaţiile care sunt dezactivate nu pot fi utilizate cu funcția "Salvare memorie" – indicate în Figura 51 (operaţia 2 nu este disponibilă).

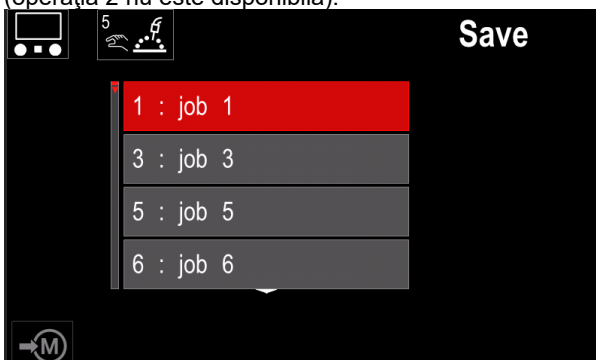

**Figura 51.** 

W) h. activat. **Selectare operaţii pentru efectuare lucrare –** permite alegerea operaţiilor care vor fi

activate atunci când modul Operaţie va fi

Pentru a selecta operațiile pentru efectuarea unei lucrări:

- Accesaţi meniul Setări şi configurare.
- Utilizați butonul din dreapta [36] pentru a evidenția pictograma.

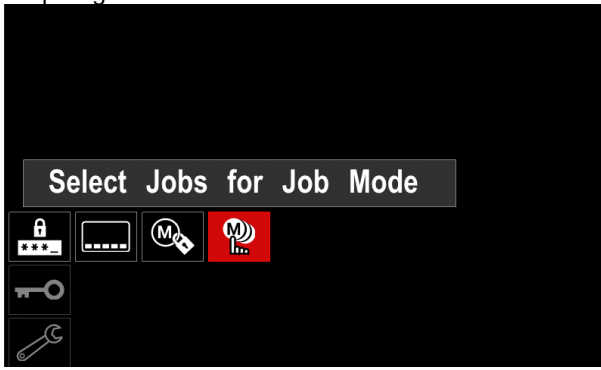

**Figura 52.** 

- Apăsaţi butonul din dreapta [36] pentru a confirma.
- Utilizaţi butonul din dreapta [36] pentru a evidenţia numărul operației.
- Apăsaţi butonul din dreapta [36] pentru a confirma pictograma parametrului ales va apărea în partea inferioară a afişajului.

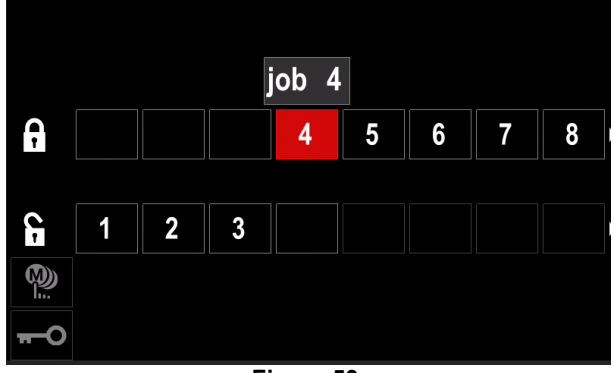

**Figura 53.** 

 Apăsaţi butonul [37] pentru a reveni la meniul principal.

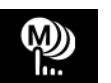

**Mod operaţie –** utilizatorul are acces pentru utilizare numai cu operaţiile selectate.

**Notă:** În primul rând, utilizatorul trebuie să selecteze operațiile care pot fi utilizate în modul Operație (*Control acces -> Selectare operaţii pentru efectuare lucrare*)

Pentru a activa modul Operaţie:

- Accesaţi meniul Setări şi configurare.
- Utilizați butonul din dreapta [36] pentru a evidenția pictograma Mod operaţie.

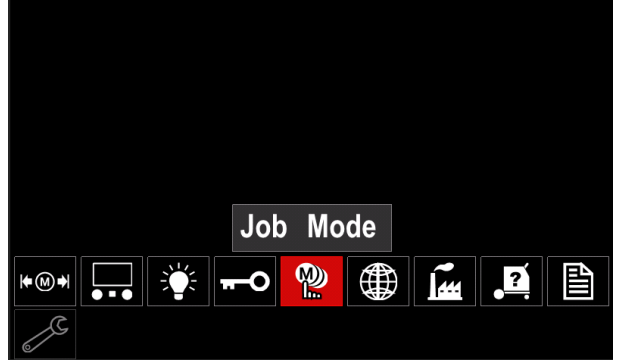

**Figura 54.** 

- Apăsaţi butonul din dreapta [36]. Meniul Mod operaţie apare pe afişaj.
- Utilizati butonul din dreapta [36] pentru a evidentia una dintre opţiunile afişate în figura de mai jos.
	- **X** Anulare Mod operaţie

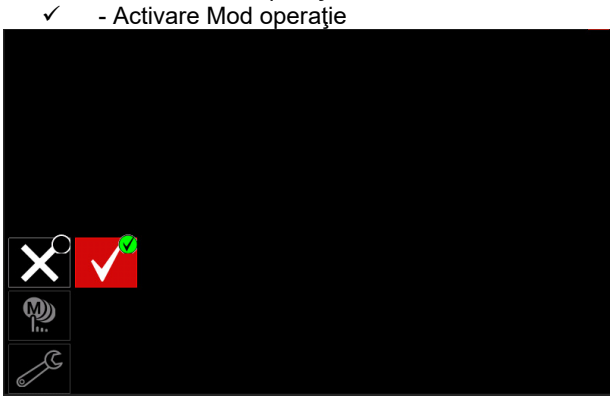

**Figura 55.** 

 Apăsaţi butonul din dreapta [36] pentru a confirma selecția.

**Notă:** După activarea modului pentru operaţii, pictograma acestei funcții va fi afisată în bara cu parametri de sudare. De asemenea, opțiunile Încărcare memorie şi Salvare memorie vor fi blocate în acest mod.

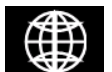

**Setare limbă –** utilizatorul poate alege limba interfeței (engleză, poloneză, finlandeză,<br>franceză, germană, spaniolă, italiană, germană, spaniolă, italiană, olandeză, română).

Pentru a seta limba:

- Accesaţi meniul Setări şi configurare.
- Utilizaţi butonul din dreapta [36] pentru a evidenţia pictograma Setare limbă.

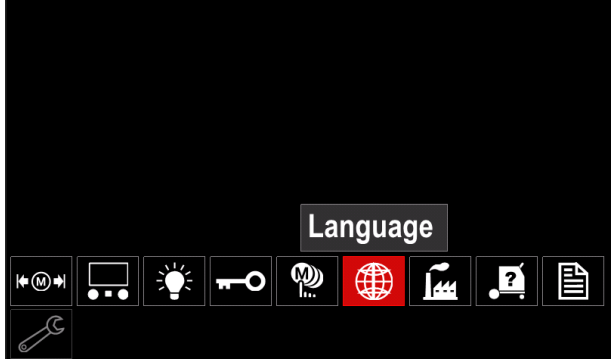

**Figura 56.** 

 Apăsaţi butonul din dreapta [36]. Meniul Limbă apare pe afişaj.

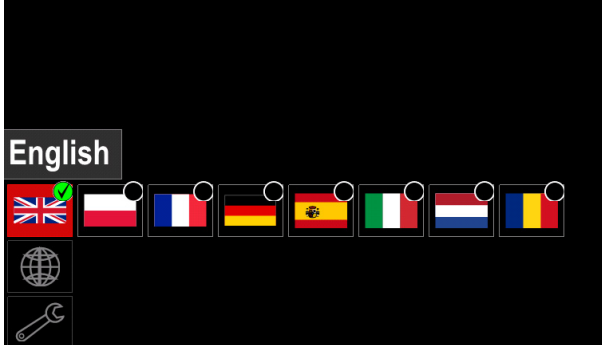

**Figura 57.** 

- Utilizați butonul din dreapta [36] pentru a alege limba.
- Confirmaţi selecţia apăsaţi butonul din dreapta [36].

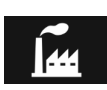

#### **Restabilire setări din fabrică**

**Notă:** După restabilirea setărilor din fabrică, setările stocate în memoria utilizatorului sunt

şterse. Pentru a restabili setările din fabrică:

Accesaţi meniul Setări şi configurare.

 Utilizaţi butonul din dreapta [36] pentru a evidenţia pictograma Restabilire setări din fabrică.

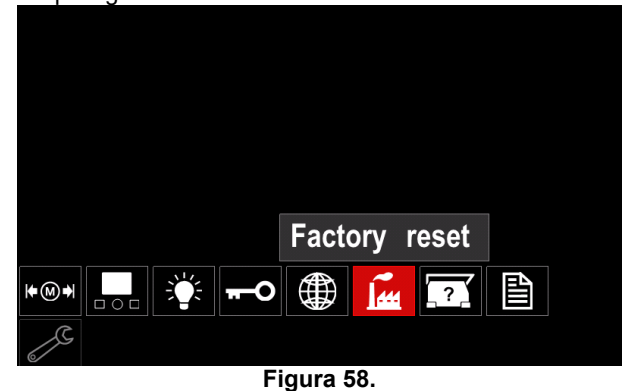

- Apăsați butonul din dreapta [36]. Meniul Restabilire setări din fabrică apare pe afişaj.
- Utilizați butonul din dreapta [36] pentru a evidenția marcajul de selectare.

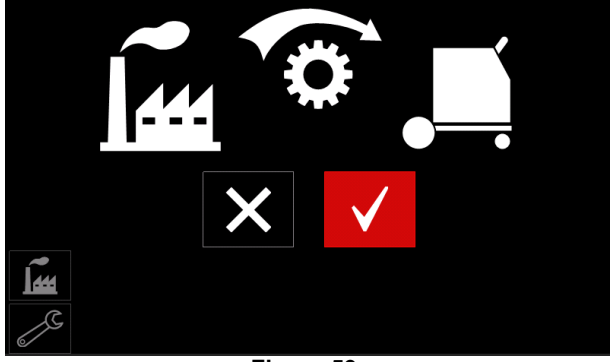

**Figura 59.** 

 Confirmaţi selecţia - apăsaţi butonul din dreapta [36]. Sunt restabilite setările din fabrică.

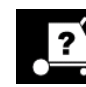

### **Informaţii diagnosticare**

Informaţii disponibile:

- Versiune software
- Versiune hardware
- Software de sudare
- Adresă IP Ethernet
- Protocol sursă de putere
- Jurnale de evenimente
- Jurnale erori fatale.

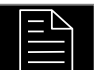

### **Setare avansată**

Acest meniu permite accesul la parametrii de configurare ai dispozitivului.

Pentru a seta parametrii de configurare:

- Accesaţi meniul Setări şi configurare.
- Utilizaţi butonul din dreapta [36] pentru a evidenţia pictograma "meniu configurare".

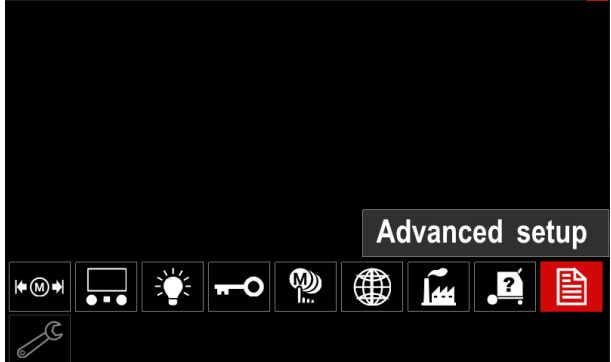

**Figura 60.** 

- Apăsaţi butonul din dreapta [36]. Meniul Configurare apare pe afişaj.
- Utilizaţi butonul din dreapta [36] pentru a evidenţia numărul parametrului care va fi modificat, de exemplu P.1 - permite modificarea unităţilor VAS, în mod implicit din fabrică: "Metric" = m/min.

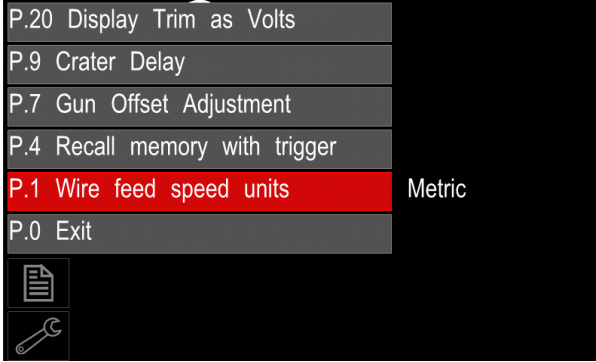

**Figura 61.** 

- Apăsaţi butonul din dreapta [36].
- Utilizaţi butonul din dreapta [36] pentru a evidenţia  $,$ Imperial" = in/min.

| P.20 Display Trim as Volts    |               |  |  |  |  |
|-------------------------------|---------------|--|--|--|--|
| P.9 Crater Delay              |               |  |  |  |  |
| P.7 Gun Offset Adjustment     |               |  |  |  |  |
| P.4 Recall memory with trigge | English       |  |  |  |  |
| P.1 Wire feed speed units     | <b>Metric</b> |  |  |  |  |
| P.0 Exit                      |               |  |  |  |  |
| 圁                             |               |  |  |  |  |
|                               |               |  |  |  |  |

**Figura 62.** 

Confirmaţi selecţia - apăsaţi butonul din dreapta [36].

**Tabelul 15. Parametrii de configurare** 

| P.0        | leşire meniu                                                                                    | Permite ieșirea din meniu                                                                                                    |
|------------|-------------------------------------------------------------------------------------------------|----------------------------------------------------------------------------------------------------|
| P.1        | Unități<br>de<br>viteză<br>sârmă<br>alimentare<br>cu<br>(VAS)                                   | Permite modificarea unităților VAS:<br>"Metric" (implicit din fabrică) = m/min;<br>$\bullet$<br>"Imperial" = $in/min$ .<br>$\bullet$                                                                                                    |
| P.4        | Reapelare memorie cu<br>declansatorul                                                           | Această opțiune permite reapelarea unei memorii prin tragerea și eliberarea<br>rapidă a declanșatorului de pistol:<br>"Activare" = Selectarea memoriilor de la 2 până la 9 prin tragerea și<br>eliberarea rapidă a declanșatorului de pistol. Pentru a reapela o memorie cu<br>declanșatorul de pistol, trageți și eliberați rapid declanșatorul de un număr<br>de ori care corespunde numărului memoriei. De exemplu, pentru a reapela<br>memoria 3, trageți și eliberați rapid declanșatorul de 3 ori. Reapelarea<br>memoriei folosind declanșatorul poate fi efectuată numai când sistemul nu<br>sudează.<br>"Dezactivare" (implicit din fabrică) = Selectarea memoriei este efectuată<br>numai cu ajutorul butoanelor de pe panou.                                                                                                    |
| <b>P.7</b> | Reglare deplasare pistol                                                                        | Această opțiune reglează calibrarea vitezei de alimentare cu sârmă a unui<br>motor de tracțiune al unui pistol cu tragere și împingere. Acest lucru trebuie<br>efectuat numai atunci când alte corecții posibile nu rezolvă problemele de<br>alimentare prin tragere și împingere. Este necesar un turometru pentru a<br>efectua calibrarea deplasării motorului de tracțiune al pistolului. Pentru a<br>efectua procedura de calibrare, procedați în felul următor:<br>Eliberați brațul de presiune de pe ambele mecanisme de antrenare<br>1.<br>pentru tracțiune și împingere a sârmei.<br>Setați viteza de alimentare cu sârmă la 200 in/min.<br>2.<br>3.<br>Scoateți sârma din mecanismul de antrenare a sârmei pentru tragere.<br>Tineti un turometru la rola de antrenare din pistolul cu tracțiune.<br>4.<br>Trageți declanșatorul de pe pistolul cu tracțiune și împingere.<br>5.<br>Măsurați turația motorului de tracțiune. Turația trebuie să fie cuprinsă<br>6.<br>între 115 și 125 rot/min. Dacă este necesar, reduceți setarea de<br>calibrare pentru a încetini motorul de tracțiune sau măriți setarea de<br>calibrare pentru a accelera motorul.<br>Intervalul de calibrare este cuprins între -30 și +30, valoarea 0 fiind valoarea<br>implicită.                                                                                                    |
| P.9        | <b>Temporizare crater</b>                                                                       | Această opțiune este utilizată pentru a sări peste secvența de crater atunci<br>când faceți sudări scurte. Dacă declanșatorul este eliberat înainte de expirarea<br>temporizatorului, secvența de crater va fi omisă și sudarea se va termina. Dacă<br>declanșatorul este eliberat după expirarea temporizatorului, secvența de crater<br>va funcționa normal (dacă este activată).<br>De la OPRIT (0) până la 10,0 secunde (implicit = Oprit)                                                                                                    |
| P.20       | <b>Afişare</b><br>valoare<br>de<br>reglare ca opțiune volți                                     | Determină modul în care este afișată valoarea de reglare<br>"Nu" (implicit din fabrică) = Valoarea de reglare este afișată în formatul<br>definit în setul de sudare.<br>"Da" = Toate valorile de reglare sunt afișate ca o tensiune.<br>Notă: Este posibil ca această opțiune să nu fie disponibilă pe toate aparatele.<br>Sursa de putere trebuie să suporte această funcție, sau această opțiune nu va<br>apărea în meniu.                                                                                                    |
| P.22       | Timp<br>pornire<br>de<br>a<br>arcului/de<br>afişare<br>а<br>erorii privind pierderea<br>arcului | Această opțiune poate fi utilizată pentru oprirea opțională a ieșirii dacă un arc<br>nu este stabilit sau este pierdut pentru o anumită perioadă de timp. Eroarea<br>269 va fi afișată dacă aparatul se oprește. Dacă valoarea este setată la OPRIT,<br>ieșirea aparatului nu va fi oprită dacă un arc nu este stabilit sau dacă un arc<br>este pierdut. Declanșatorul poate fi utilizat pentru alimentarea la cald a sârmei<br>(implicit). Dacă este setată o valoare, ieșirea aparatului se va opri dacă un arc<br>nu este stabilit în intervalul de timp specificat după tragerea declanșatorului sau<br>dacă declanșatorul rămâne tras după ce un arc este pierdut. Pentru a preveni<br>apariția erorilor neplăcute, setați timpul de pornire a arcului/de afișare a erorii<br>privind pierderea arcului la o valoare corespunzătoare după luarea în<br>considerare a tuturor parametrilor de sudare (viteză de alimentare cu sârmă la<br>intrare, viteză de alimentare cu sârmă pentru sudare, ieșire electrod protejat<br>pentru arc electric etc.). Pentru a preveni modificările ulterioare ale timpului de<br>pornire a arcului/de afișare a erorii privind pierderea arcului, meniul de setare ar<br>trebui să fie blocat prin setarea Blocare preferință = Da, utilizând software-ul<br>Power Wave Manager.<br>Notă: Acest parametru este dezactivat în timpul sudării cu electrod protejat,<br>TIG sau cu canal. |

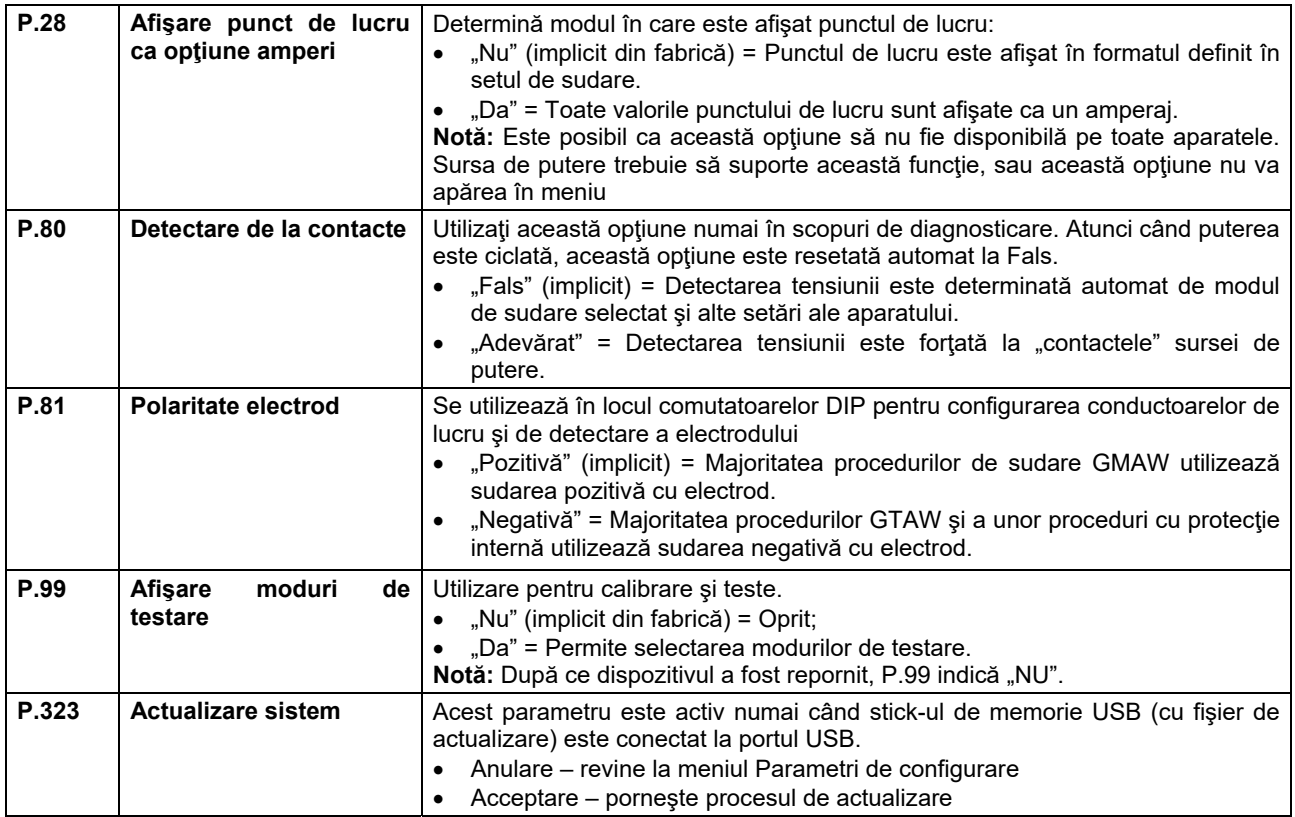

#### **Meniu Service**

Acesta permite accesul la funcții speciale de service.

### $\sqrt{ }$ **AVERTISMENT**

Meniul Service este disponibil atunci când este conectat dispozitivul de stocare USB.

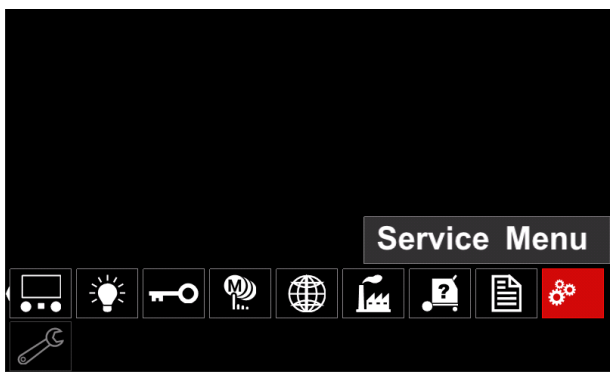

**Figura 63.** 

#### **Tabelul 16.**

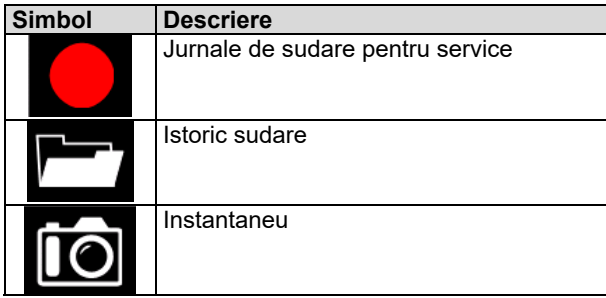

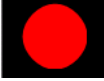

**Jurnale de sudare pentru service - permit** înregistrarea parametrilor de sudare care au fo utilizaţi în timpul sudării.

Pentru a accesa meniul:

- **•** Asigurati-vă că dispozitivul USB este conectat la aparatul de sudură
- Accesaţi meniul Setări şi configurare.
- Utilizaţi butonul din dreapta [36] pentru a evidenţia pictograma Meniu Service
- Apăsaţi butonul din dreapta [36] procesul de înregistrare va începe.

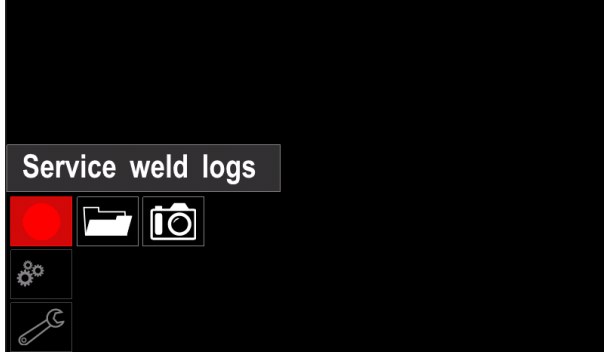

**Figura 64.** 

Apăsaţi butonul din dreapta [36] pentru a continua.

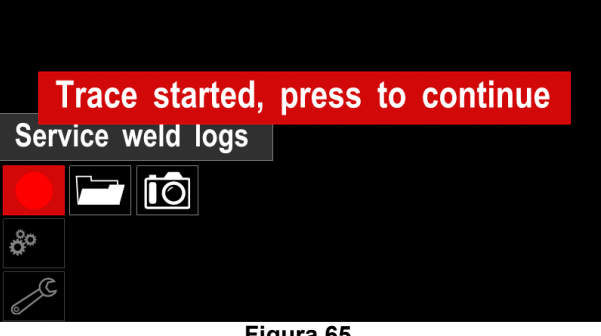

**Figura 65.** 

- Apăsaţi butonul din stânga [35] sau butonul [37] pentru a ieşi
- Pictograma Înregistrare va apărea pe *bara de stare* [38].

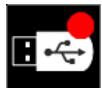

**Notă:** Pentru a opri înregistrarea, accesaţi meniul Service şi apăsaţi din nou pictograma **Jurnale de sudare pentru service**

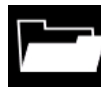

**Istoric sudare –** după înregistrare, parametrii de sudare sunt salvaţi în folderul dispozitivului USB. Pentru a accesa istoricul de sudare:

- Asiguraţi-vă că dispozitivul USB este conectat.
- Accesaţi meniul Setări şi configurare.
- Mergeţi la *Meniu Service* → *Istoric sudare*

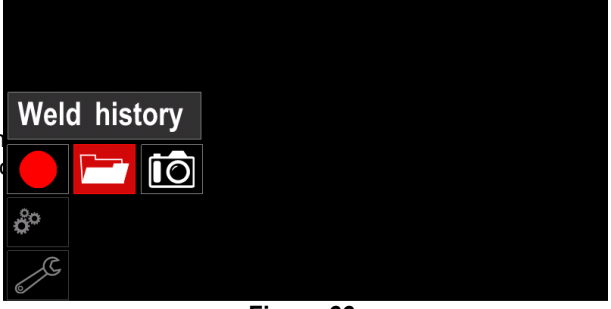

**Figura 66.** 

- Apăsați butonul din dreapta [36] pentru a avea acces la *Istoric sudare* – lista parametrilor utilizati:
	- Număr operație de sudare
	- VAS medie
	- Curent mediu [A]
	- Tensiune medie [V]
	- Timp de arc [s]
	- Număr program de sudare
	- Număr/denumire operaţie

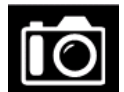

**Instantaneu - creează un fișier care conține** informaţii detaliate de configurare şi depanare

colectate de la fiecare modul din CITOSTEEL 255C/ 325C PRO.

Acest fişier poate fi trimis la departamentul de asistenţă al Lincoln Electric pentru depanarea oricăror probleme posibile

care nu pot fi rezolvate cu uşurinţă de către utilizator.

Pentru a obține un instantaneu:

- Asiguraţi-vă că dispozitivul USB este conectat.
- Mergeţi la *Configurare* → *Meniu Service* → *Instantaneu*

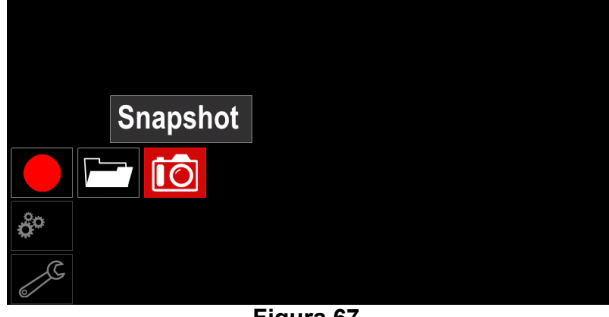

**Figura 67.** 

 Apăsaţi butonul din dreapta [36] pentru a porni procesul Instantaneu.

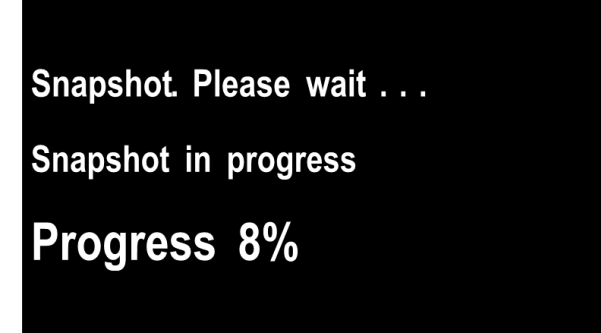

**Figura 68.** 

### **Proces de sudare GMAW şi FCAW în mod non-sinergic**

În timpul modului non-sinergic, viteza de alimentare cu sârmă şi tensiunea de sudare sunt parametri independenţi şi trebuie să fie setaţi de către utilizator.

Procedură de începere a procesului de sudare GMAW sau FCAW-SS:

- Determinaţi polaritatea sârmei pentru sârma care trebuie utilizată. Pentru această informație, consultați datele despre sârmă.
- Conectaţi ieşirea pistolului răcit cu gaz pentru procesul GMAW / FCAW la mufa Euro [5].
- În functie de utilizarea sârmei, conectati conductorul de lucru [15] la mufa de ieşire [3] sau [4]. Consultaţi punctul [20] – bloc de borne pentru schimbarea polarităţii.
- Conectaţi conductorul de lucru [15] la piesa de sudare folosind cleştele de lucru.
- Instalaţi sârma corespunzătoare.
- Instalaţi rola de antrenare corespunzătoare.
- Asigurați-vă că protecția cu gaz a fost conectată dacă este necesar (proces GMAW).
- Porniți aparatul.
- Împingeţi declanşatorul de pistol pentru a alimenta sârma prin manşonul pistolului până când aceasta iese din capătul filetat.
- Instalaţi un vârf de contact adecvat.
- În functie de procesul de sudare și de tipul pistolului, instalaţi duza (proces GMAW) sau capacul de protecţie (proces FCAW).
- Închideţi panoul lateral din stânga.
- Aparatul de sudură este acum gata de sudare.
- Aplicând principiul sănătății și securității profesionale în timpul sudării, procesul de sudare poate fi început.

### **AVERTISMENT**

Menţineţi cablul pistolului cât mai drept posibil când încărcaţi electrodul prin cablu.

### **AVERTISMENT**

Nu folosiţi niciodată un pistol defect.

- Verificaţi debitul de gaz cu întrerupătorul de purjare a gazului [18].
- Închideţi uşa mecanismului de antrenare a sârmei.
- Închideţi carcasa bobinei de sârmă.
- Selectați programul corect de sudare.

**Notă:** Lista programelor disponibile depinde de sursa de putere.

- Setaţi parametrii de sudare.
- Aparatul de sudură este acum gata de sudare.

### **AVERTISMENT**

Uşa mecanismului de antrenare a sârmei şi carcasa bobinei de sârmă trebuie să fie complet închise în timpul sudării.

### **AVERTISMENT**

Menţineţi cablul pistolului cât mai drept posibil când sudați sau când încărcați electrodul prin cablu.

## $\langle \mathbf{1} \rangle$  avertisment

Nu răsuciti și nu trageți cablul în jurul colturilor ascutite.

 Aplicând principiul sănătăţii şi securităţii profesionale în timpul sudării, procesul de sudare poate fi început.

Pentru modul non-sinergic puteti seta:

- Viteză de alimentare cu sârmă, VAS
- Tensiune de sudare
- Timp de ardere înapoi
- VAS la intrare
- Timp de pre-curgere / Timp de post-curgere
- Timp punct de sudură
- 2 paşi/4 paşi
- Procedură pornire
- Procedură crater
- Control undă:
	- Strângere

### **Proces de sudare GMAW şi FCAW în mod sinergic CV**

În modul sinergic, tensiunea de sudare nu este setată de utilizator. Tensiunea corectă de sudare va fi setată de software-ul aparatului.

Această valoare a fost reapelată pe baza datelor (date de intrare) care au fost încărcate:

Viteză de alimentare cu sârmă, VAS.

Dacă este necesar, tensiunea de sudare poate fi reglată cu comanda din dreapta [36]. Când comanda din dreapta este rotită, pe afişaj va apărea o bară pozitivă sau negativă, care indică dacă tensiunea este peste sau sub valoarea ideală.

În plus, puteți seta manual:

- Arderea înapoi
- VAS la intrare
- Timp de pre-curgere / Timp de post-curgere
- Timp punct de sudură
- 2 paşi/4 paşi
- Procedură de pornire (numai versiunea PRO)
- Procedură crater
- Control undă:
	- Strângere

#### **Proces de sudare SMAW CITOSTEEL 255C/ 255C PRO,**

**CITOSTEEL 325C/ 325C PRO** nu include suportul electrodului cu conductor necesar pentru sudarea SMAW, însă acesta poate fi achiziționat separat.

Procedură de începere a procesului de sudare SMAW:

- Mai întâi, opriți aparatul.
- Determinati polaritatea electrodului pentru electrodul care trebuie utilizat. Pentru această informație, consultaţi datele despre electrod.
- În funcție de polaritatea electrodului utilizat, conectați conductorul de lucru [15] şi suportul electrodului cu conductor la mufa de ieşire [3] sau [4] şi blocaţi-le. Consultaţi Tabelul 17.

#### **Tabelul 17.**

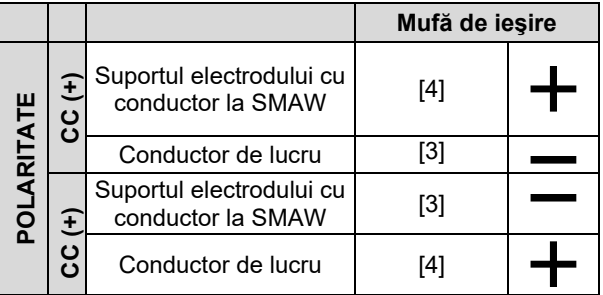

- Conectaţi conductorul de lucru la piesa de sudare folosind cleştele de lucru.
- Instalaţi electrodul corespunzător în suportul electrodului.
- PORNITI puterea de intrare.
- Setati programul de sudare SMAW.
- Setați parametrii de sudare.
- Aparatul de sudură este acum gata de sudare.
- Aplicând principiul sănătăţii şi securităţii profesionale în timpul sudării, procesul de sudare poate fi început.

Pentru programul SMAW puteţi seta:

- Curent de sudare
- Pornirea / oprirea tensiunii de ieşire pe cablul de ieşire
- Controale de undă:
- PUTERE ARC
	- PORNIRE LA CALD

### **Încărcarea sârmei electrodului**

- Opriti aparatul.
- Deschideti panoul din dreapta al aparatului.
- Desfiletați piulița de blocare a tamburului.
- Încărcaţi bobina cu sârmă pe tambur astfel încât bobina să se rotească în sens antiorar atunci când sârma este introdusă în alimentatorul de sârmă.
- Asigurați-vă că stiftul de poziționare a bobinei intră în gaura de fixare de pe bobină.
- Înfiletaţi capacul de fixare al tamburului.
- Amplasați rola de sârmă folosind canalul corect, în conformitate cu diametrului sârmei.
- Eliberaţi capătul sârmei şi tăiaţi capătul îndoit, asigurându-vă că nu are nicio bavură.

### $\sqrt{ }$ **AVERTISMENT**

Capătul ascutit al sârmei poate cauza răni.

- Rotiți bobina de sârmă în sens antiorar și trageți capătul sârmei în alimentatorul de sârmă până la mufa Euro.
- Reglati în mod corespunzător forta rolei de presiune a alimentatorului de sârmă.

### **Reglajele cuplului de frânare al tamburului**

Pentru a evita derularea spontană a sârmei de sudare, tamburul este prevăzut cu o frână.

Reglajul este efectuat prin rotirea şurubului cu cap imbus M8, care este amplasat în interiorul cadrului tamburului după desfiletarea capacului de fixare a tamburului.

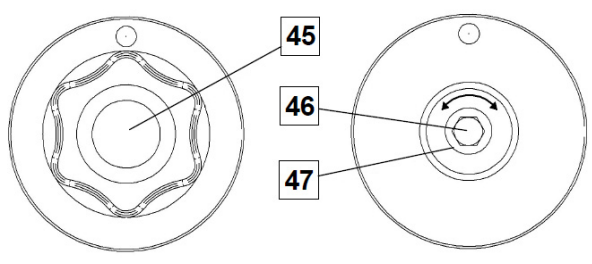

**Figura 69.** 

45. Capac de fixare.

46. Şurub cu cap imbus de reglare M8.

47. Arc de presare.

Rotirea şurubului cu cap imbus M8 în sens orar măreşte tensiunea arcului și vă permite să măriți cuplul de frânare

Rotirea şurubului cu cap imbus M8 în sens antiorar reduce tensiunea arcului şi vă permite să reduceţi cuplul de frânare.

După finalizarea reglajului, trebuie să înfiletați din nou capacul de fixare.

### **Reglarea forţei rolei de presiune**

Brațul de presiune comandă valoarea forței exercitată de rolele de antrenare asupra sârmei.

Forţa de presiune este reglată prin rotirea piuliţei de reglare în sens orar pentru a mări forța și în sens antiorar pentru a reduce forta. Reglajul corespunzător al braţului de presiune oferă cea mai bună performanţă de sudare.

### **AVERTISMENT**

Dacă presiunea rolei este prea mică, rola va aluneca pe sârmă. Dacă presiunea rolei este prea mare, sârma poate fi deformată, ceea ce va cauza probleme de alimentare în pistolul de sudare. Forţa de presiune trebuie reglată corespunzător. Reduceţi încet forţa de presiune până când sârma începe să alunece pe rola de antrenare şi apoi măriţi uşor forţa prin rotirea piuliţei de reglare cu o tură.

### **Introducerea sârmei electrodului în pistolul de sudare**

- Opriţi aparatul de sudură.
- În funcție de procesul de sudare, conectați pistolul adecvat la mufa euro; parametrii nominali ai pistolului şi ai aparatului de sudură trebuie să corespundă.
- Scoateți duza din pistol și vârful de contact sau capacul de protecție și vârful de contact. Apoi, îndreptaţi pistolul în plan orizontal.
- Porniti aparatul de sudură.
- Tineti întrerupătorul de puriare a gazului/înaintare la rece în poziţia de înaintare la rece.
- Când întrerupătorul este eliberat, bobina de sârmă nu trebuie să se debobineze.
- Reglați corespunzător frâna bobinei de sârmă.
- Opriți aparatul de sudură.
- Instalaţi un vârf de contact adecvat.
- În funcţie de procesul de sudare şi de tipul pistolului, instalaţi duza (proces GMAW) sau capacul de protecţie (proces FCAW).

### **AVERTISMENT**

Luați măsuri de precauție pentru a vă menține ochii și mâinile departe de capătul pistolului, în timp ce sârma iese din capătul filetat.

### **Înlocuirea rolelor de antrenare**

### **AVERTISMENT**

Opriţi puterea de intrare înainte de instalarea sau de înlocuirea rolelor de antrenare.

#### **CITOSTEEL 255C/ 255C PRO,**

**CITOSTEEL 325C/ 325C PRO** este echipat cu rolă de antrenare V1.0/V1.2 pentru sârmă din oţel. Pentru alte mărimi de sârmă, este disponibil setul adecvat de role de antrenare (consultati capitolul "Accesorii"); urmati instructiunile:

- OPRITI puterea de intrare.
- Deblocați cele 4 role prin rotirea a 4 roți purtătoare cu înlocuire rapidă [52].
- Eliberati manetele rolelor de presiune [53].
- Înlocuiti rolele de antrenare [51] cu cele compatibile cu sârma utilizată.

### *(!)* AVERTISMENT

Asiguraţi-vă că manşonul pistolului şi vârful de contact prezintă, de asemenea, dimensiunile corespunzătoare cu mărimea sârmei selectate.

### **AVERTISMENT**

Pentru sârmele cu diametrul mai mare de 1,6 mm, trebuie să fie înlocuite următoarele piese:

- Tubul de ghidare al consolei de alimentare [49] şi [50].
- Tubul de ghidare al mufei Euro [48].
- Blocați cele 4 role noi prin rotirea a 4 roți purtătoare cu înlocuire rapidă [52].
- Alimentați manual sârma de la tamburul de sârmă, prin tuburile de ghidare, peste rolă şi prin tubul de ghidare al mufei Euro în manşonul pistolului.
- Blocaţi manetele rolelor de presiune [53].

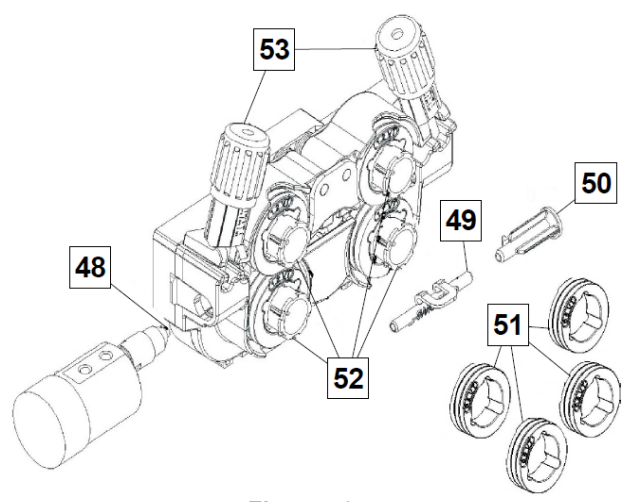

**Figura 70.** 

#### **Racordare gaz**

O butelie de gaz trebuie instalată cu un regulator de debit adecvat. Odată ce o butelie de gaz cu regulator de debit a fost instalată în siguranţă, racordaţi furtunul de gaz de la regulator la racordul de intrare a gazului în aparat.

### *A* AVERTISMENT

Aparatul de sudură suportă toate gazele de protecție adecvate, inclusiv dioxidul de carbon, argonul şi heliul, la o presiune maximă de 5,0 bari.

#### **AVERTISMENT**

Fixaţi întotdeauna butelia de gaz în poziţie verticală întrun suport special pe perete sau pe un cărucior. Nu uitati să închideți vana buteliei de gaz după ce ați terminat sudarea.

### *<u>(1)</u>* AVERTISMENT

Butelia de gaz poate fi fixată pe etajera aparatului, însă înălţimea buteliei de gaz nu trebuie să fie mai mare de 43 in / 1,1m. Butelia de gaz care este fixată pe etajera aparatului trebuie să fie fixată prin ataşarea acesteia la aparat folosind lanţul.

#### *<u>(I)</u>* AVERTISMENT

Fixati întotdeauna butelia de gaz în poziție verticală întrun suport special pe perete sau pe un cărucior. Nu uitați să închideți vana buteliei de gaz după ce ați terminat sudarea.

### $\left\langle \mathbf{1} \right\rangle$  AVERTISMENT

Butelia de gaz poate fi fixată pe etajera aparatului, însă înălţimea buteliei de gaz nu trebuie să fie mai mare de 43 in / 1,1m. Butelia de gaz care este fixată pe etajera aparatului trebuie să fie fixată prin ataşarea acesteia la aparat folosind lanţul.

### **Întreţinere**

### *<u>I*</u> AVERTISMENT

Pentru orice operație de reparare, modificare sau întreţinere, se recomandă să contactaţi cel mai apropiat centru tehnic de service al Lincoln Electric. Reparaţiile şi modificările efectuate de centrele de service neautorizate sau personalul neautorizat vor duce la anularea garanției producătorului.

Orice deteriorare vizibilă trebuie raportată imediat şi reparată.

#### **Întreţinerea curentă (în fiecare zi)**

- Verificati starea izolatiei și conexiunile conductorilor de lucru, și izolația conductorul de putere. Dacă există deteriorări ale izolației, înlocuiți imediat cablul.
- Îndepărtați stropii din duza pistolului de sudare. Stropii ar putea interfera cu debitul gazului de protecție la arc.
- Verificaţi starea pistolului de sudare: înlocuiţi-l, dacă este necesar.
- Verificati starea și functionarea ventilatorului de răcire. Menţineţi curate fantele de aer ale acestuia.

#### **Întreţinerea periodică (la fiecare 200 de ore de lucru, dar cel puţin o dată pe an)**

Efectuaţi întreţinerea curentă şi, în plus:

- Mentineti aparatul curat. Utilizând un flux de aer uscat (și presiune scăzută), îndepărtați praful din carcasa exterioară şi din interiorul tabloului.
- Dacă este necesar, curăţaţi şi strângeţi toate bornele cablurilor de sudare.

Frecvenţa operaţiilor de întreţinere poate varia în funcţie de mediul de lucru în care este amplasat aparatul.

## $\langle \mathbf{1} \rangle$  avertisment

Nu atingeţi părţile electrice sub tensiune.

### *A* AVERTISMENT

Înainte de a demonta carcasa aparatului, acesta trebuie să fie oprit şi conductorul de putere trebuie să fie deconectat de la priza electrică.

### **AVERTISMENT**

Rețeaua de alimentare cu energie electrică trebuie să fie deconectată de la aparat înainte de fiecare întreţinere şi revizie. După fiecare reparaţie, efectuaţi teste adecvate pentru a garanta utilizarea în siguranţă.

### **Politică de asistenţă pentru clienţi**

Activitatea companiei Lincoln Electric este producerea şi comercializarea de echipamente de sudare de înaltă calitate, consumabile şi echipamente de debitare. Provocarea noastră este să satisfacem nevoile clientilor noştri şi să depăşim aşteptările acestora. În mod ocazional, cumpărătorii pot solicita de la Lincoln Electric sfaturi sau informații despre utilizarea produselor noastre. Răspundem clienţilor noştri pe baza celor mai bune informaţii aflate în posesia noastră în acel moment. Lincoln Electric nu este în măsură să gireze sau să garanteze astfel de sfaturi şi nu îşi asumă nicio răspundere în ceea ce priveşte aceste informaţii sau sfaturi. Negăm în mod expres orice garanție de altă natură, inclusiv orice garanţie de competenţă pentru un scop specific al clientului, cu privire la aceste informaţii sau sfaturi. Din punct de vedere practic, nu ne putem asuma nicio responsabilitate pentru actualizarea sau corectarea oricăror astfel de informații sau sfaturi după ce au fost acordate, iar furnizarea de informații sau sfaturi nu creează, nu extinde şi nu modifică nicio garanție cu privire la vânzarea produselor noastre

Lincoln Electric este un producător receptiv, însă selectarea şi utilizarea produselor specifice vândute de Lincoln Electric are loc exclusiv sub controlul şi rămâne singura responsabilitate a clientului. Multe variabile care nu tin de controlul Lincoln Electric afectează rezultatele obţinute în urma aplicării acestor tipuri de metode de fabricație și cerințe de service.

Sub rezerva modificării – Aceste informații sunt exacte pe baza celor mai bune cunoştinţe disponibile ale noastre în momentul tipăririi. Vă rugăm să consultaţi adresa de internet https://oerlikon-welding.com/.pentru orice informaţie actualizată.
## **DEEE**

07/06

12/05

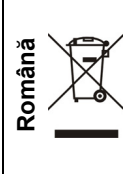

Nu eliminaţi echipamentul electric împreună cu deşeurile obişnuite!

În conformitate cu Directiva Europeană 2012/19/CE privind Deşeurile de Echipamente Electrice şi Electronice (DEEE) şi implementarea acesteia în temeiul legislaţiei naţionale, echipamentul electric care a ajuns la sfârşitul duratei sale de viaţă trebuie colectat separat şi returnat la o instalaţie de reciclare în condiţii ecologice. În calitate de proprietar al echipamentului, trebuie să primiţi informaţii despre sistemele de colectare aprobate de la reprezentantul nostru local.

Prin aplicarea acestei Directive Europene veţi proteja mediul şi sănătatea oamenilor!

## **Piese de schimb**

#### **Instrucţiuni de citire a listei de piese**

- Nu utilizaţi această listă de piese pentru un aparat al cărui cod nu este specificat. Contactaţi departamentul de service Lincoln Electric pentru orice cod care nu este specificat.
- Utilizaţi ilustraţia paginii de ansamblu şi tabelul de mai jos pentru a stabili amplasarea piesei pe aparatul cu codul dumneavoastră particular.
- Utilizați numai piesele marcate cu "X" în coloana de sub numărul de titlu, solicitat pe pagina de ansamblu (# indică o modificare la această versiune imprimată).

În primul rând, citiţi instrucţiunile de citire a listei de piese de mai sus, apoi consultaţi manualul "Piese de schimb" livrat împreună cu aparatul, care conţine o referinţă cu numărul piesei descrisă în imagine.

## **REACh**

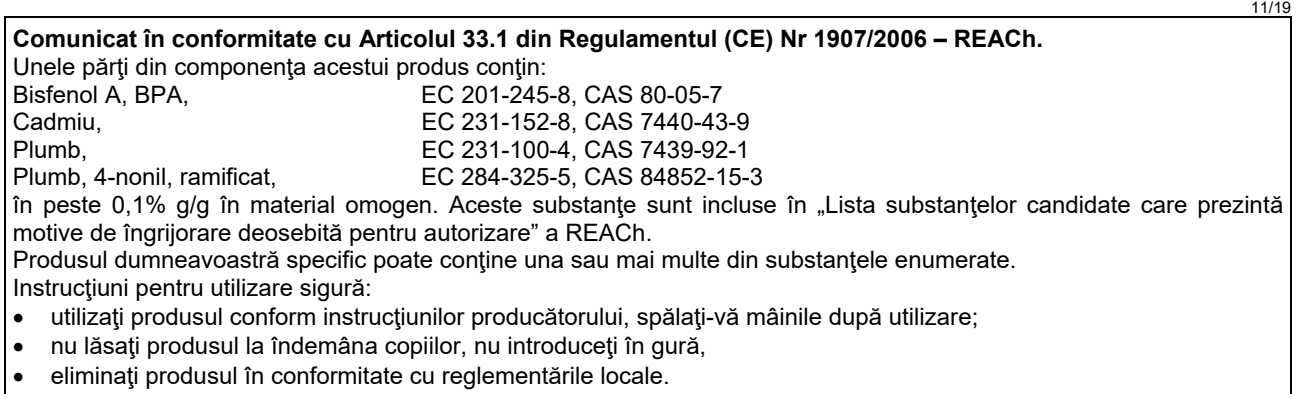

## **Localizare ateliere de service autorizate**

- Cumpărătorul trebuie să contacteze o unitate de service autorizată pentru orice defecţiune reclamată în perioada de garanție oferită de Lincoln.
- Contactaţi reprezentantul dumneavoastră local de vânzări pentru a vă ajuta să localizaţi

## **Schemă electrică**

Consultați manualul "Piese de schimb" livrat împreună cu aparatul.

09/16

## **Accesorii**

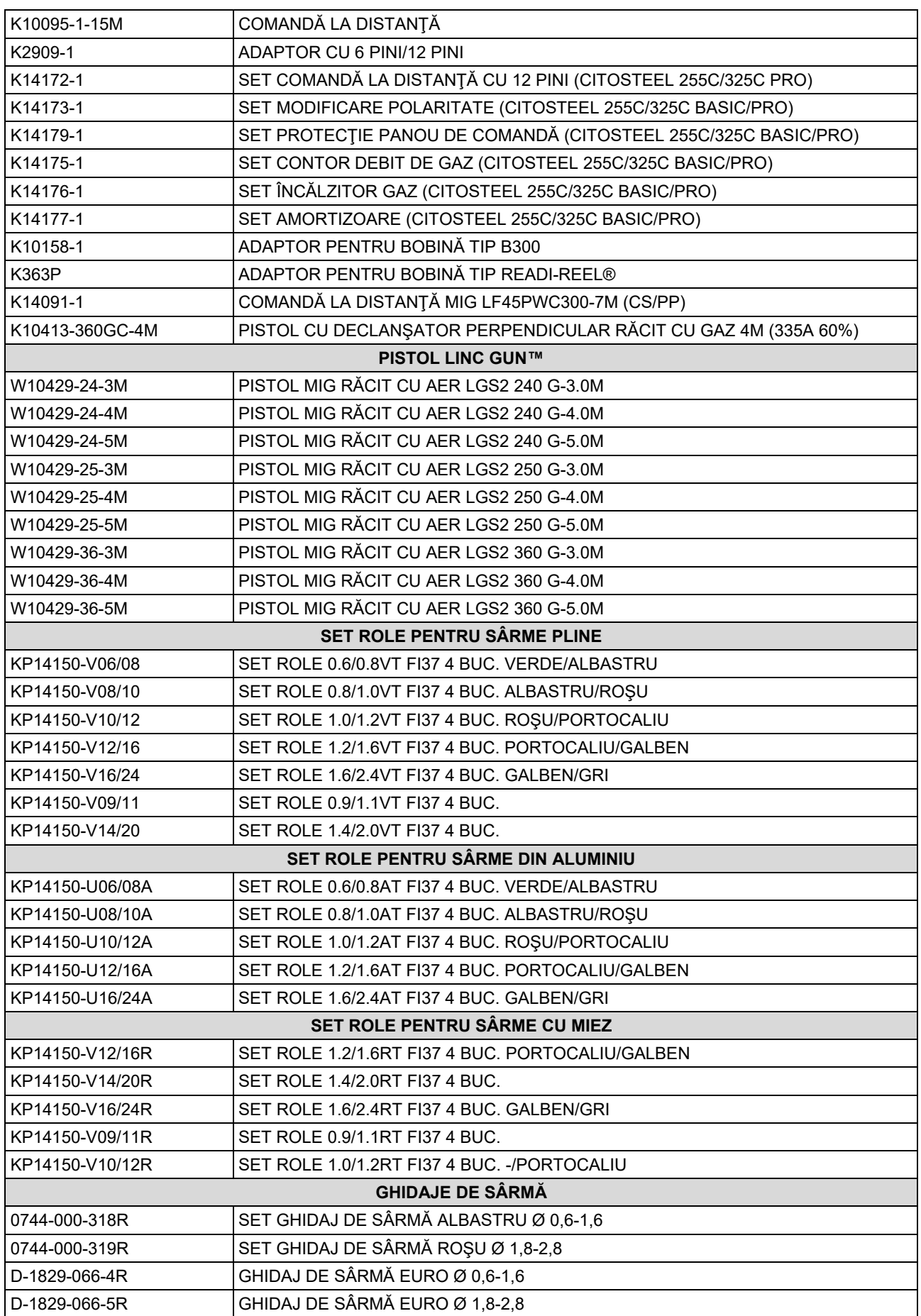

# **CITOSTEEL 255C CITOSTEEL 255C PRO CITOSTEEL 325C CITOSTEEL 325C PRO**

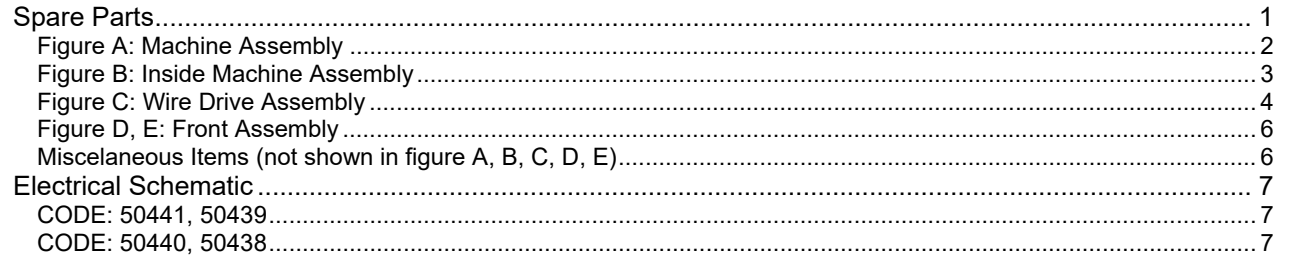

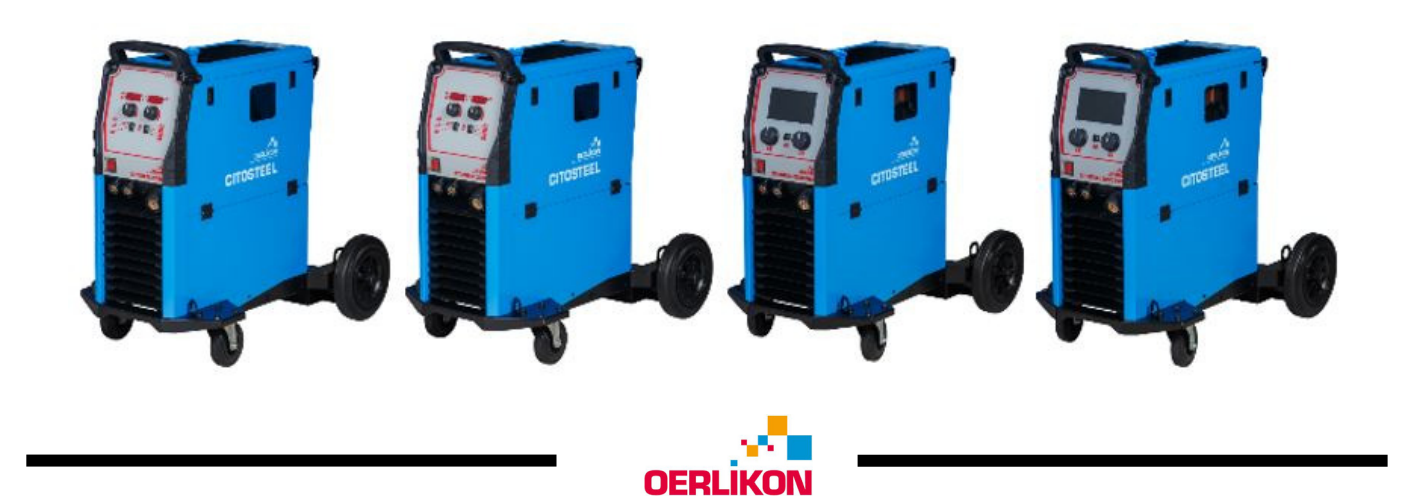

Lincoln Electric Bester Sp. z o.o. ul. Jana III Sobieskiego 19A, 58-263 Bielawa, Poland

## **Spare Parts**

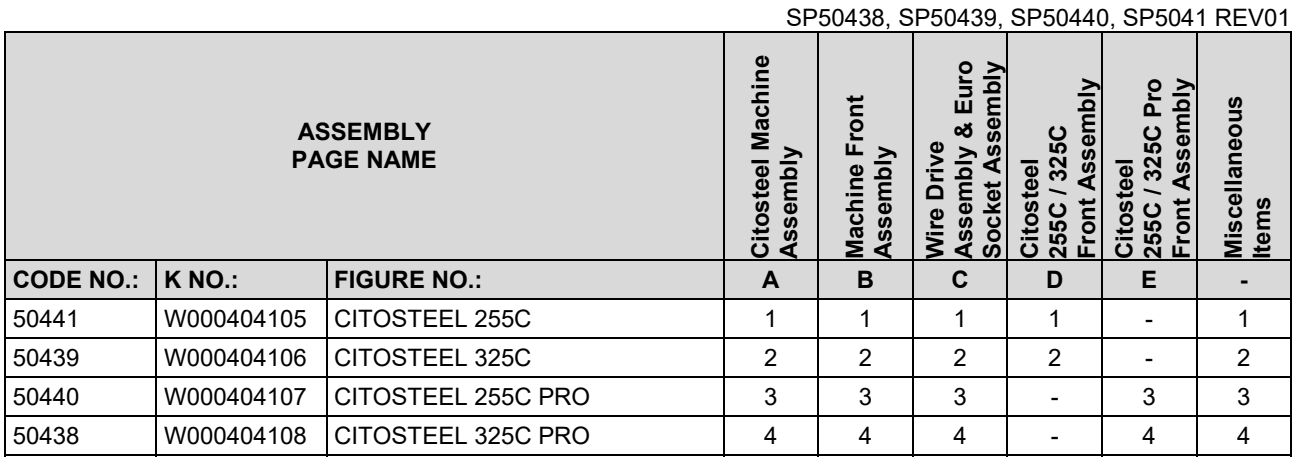

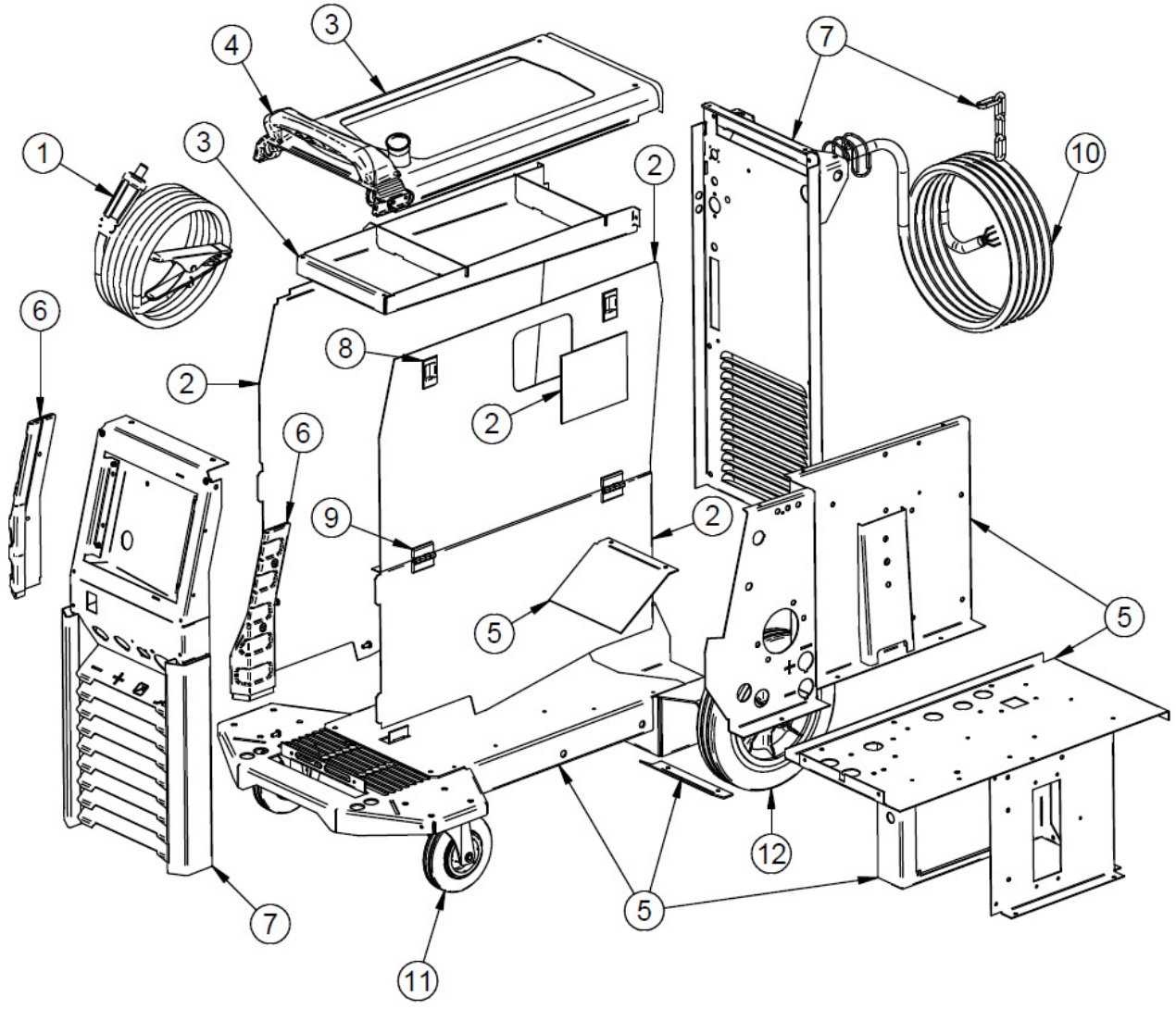

**Figure A** 

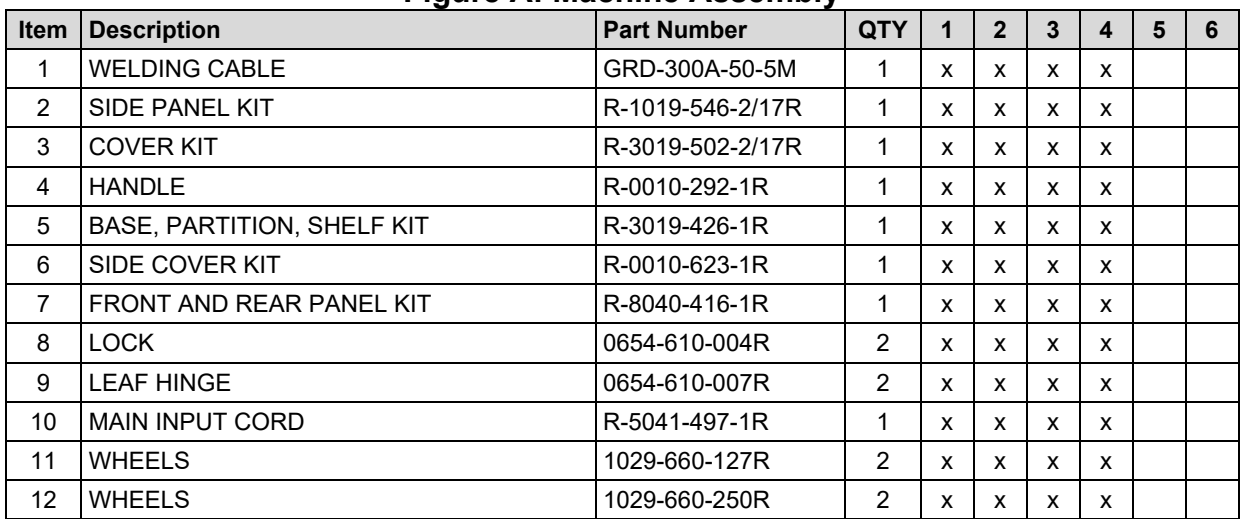

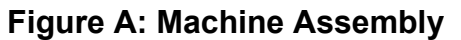

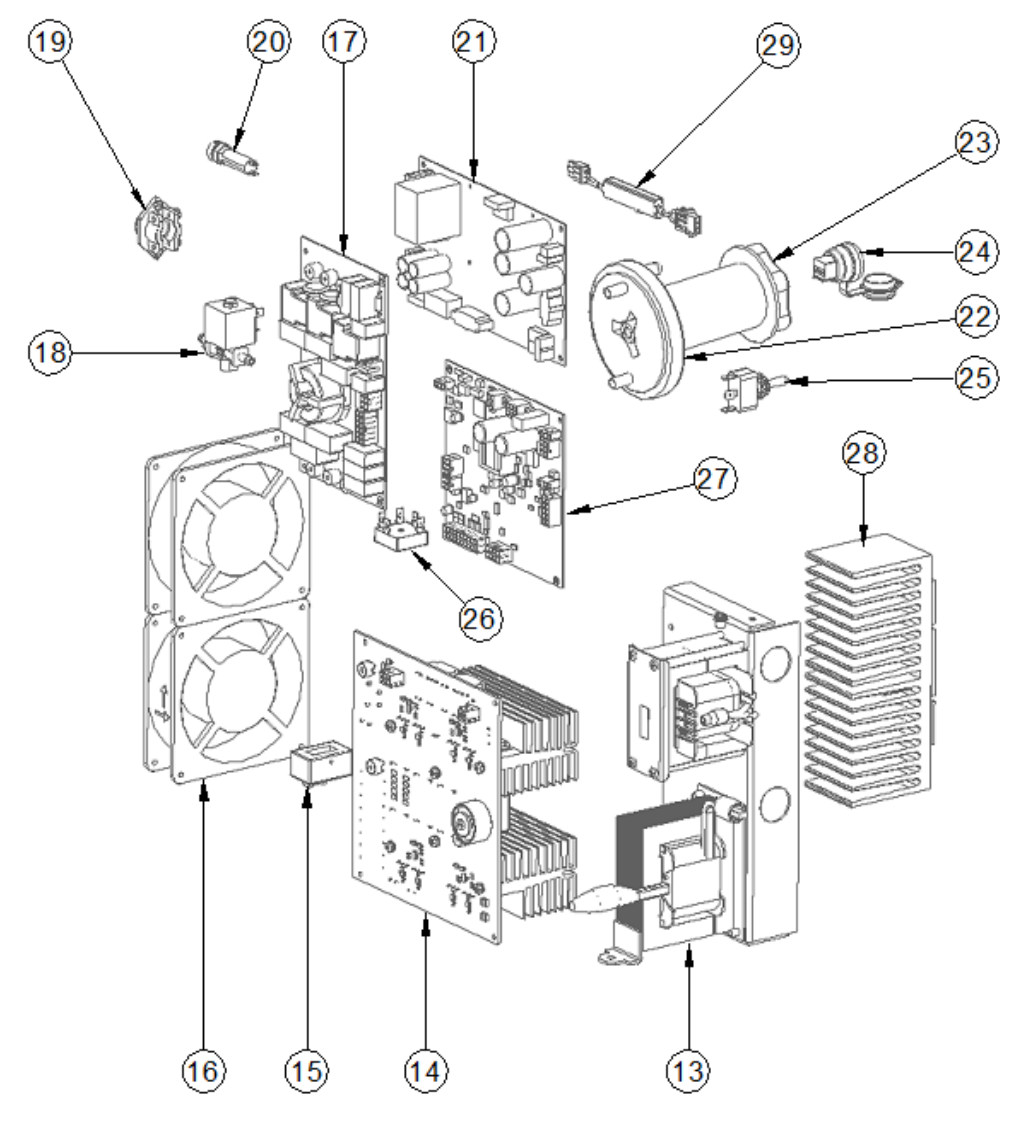

**Figure B** 

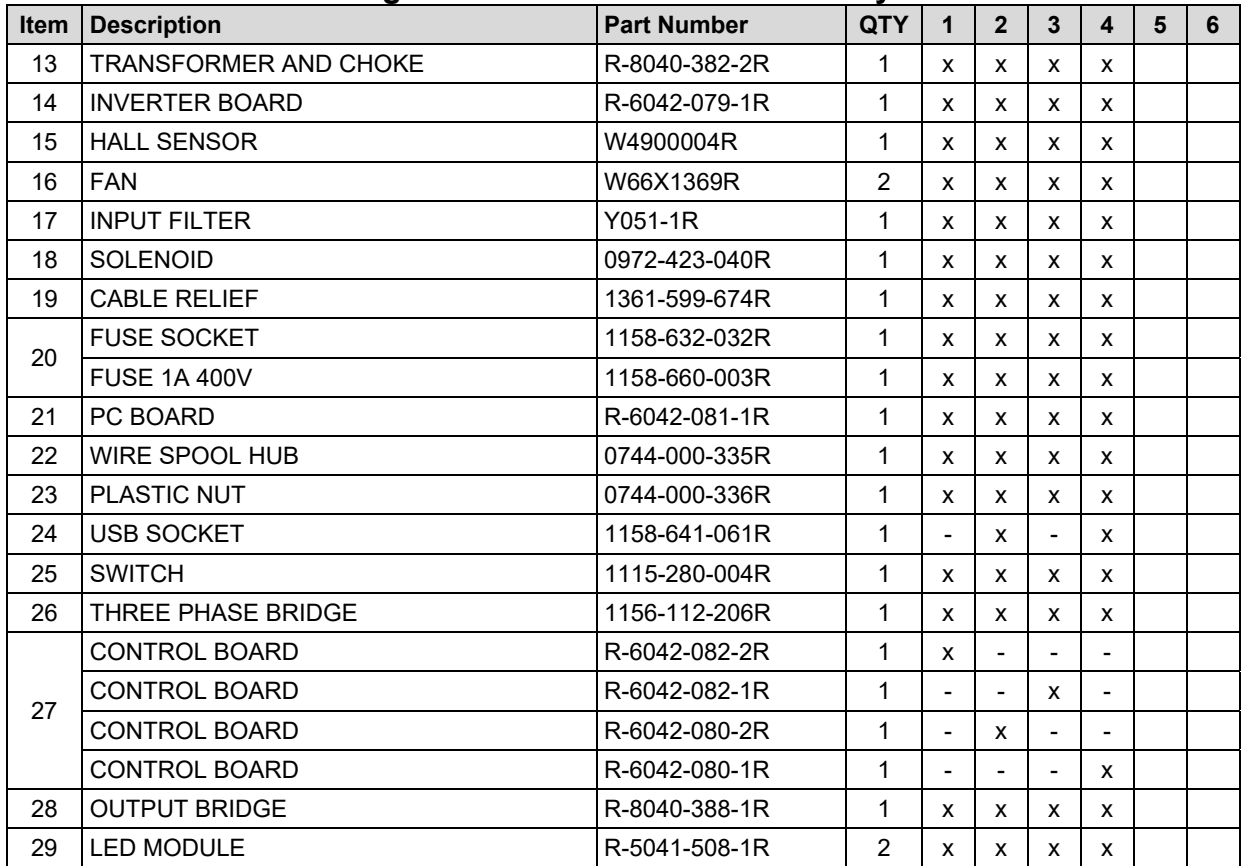

### **Figure B: Inside Machine Assembly**

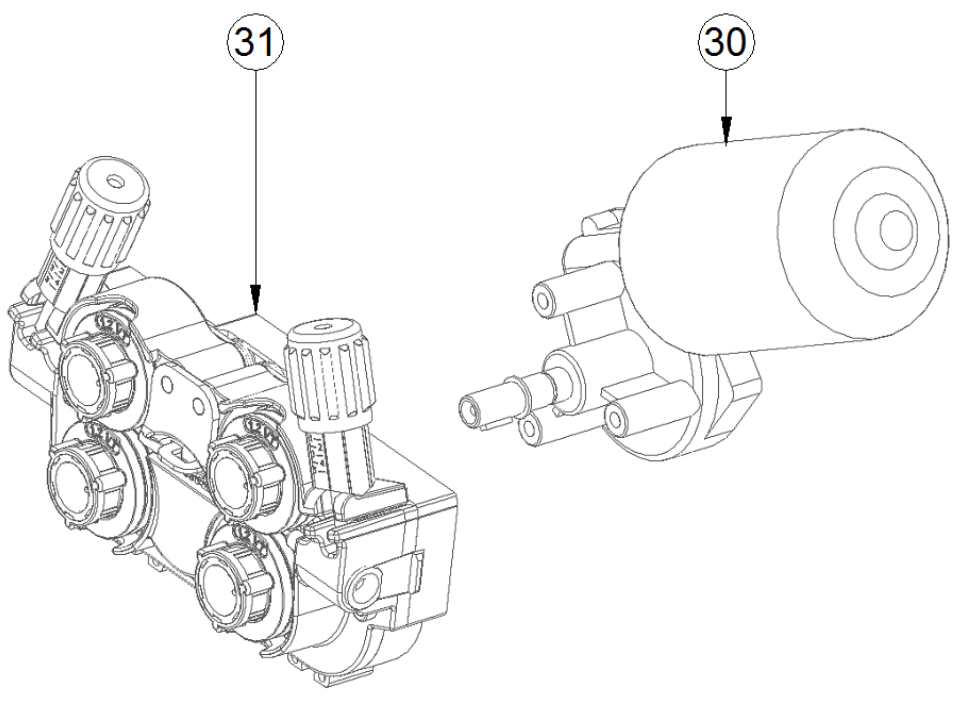

**Figure C** 

### **Figure C: Wire Drive Assembly**

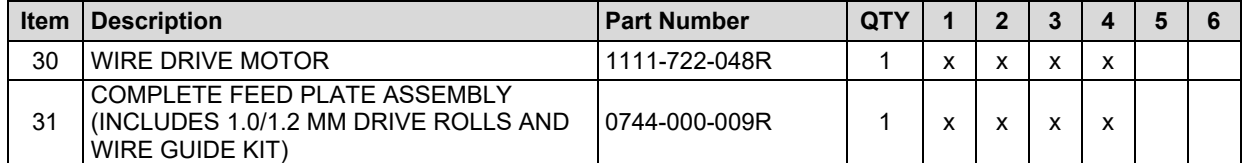

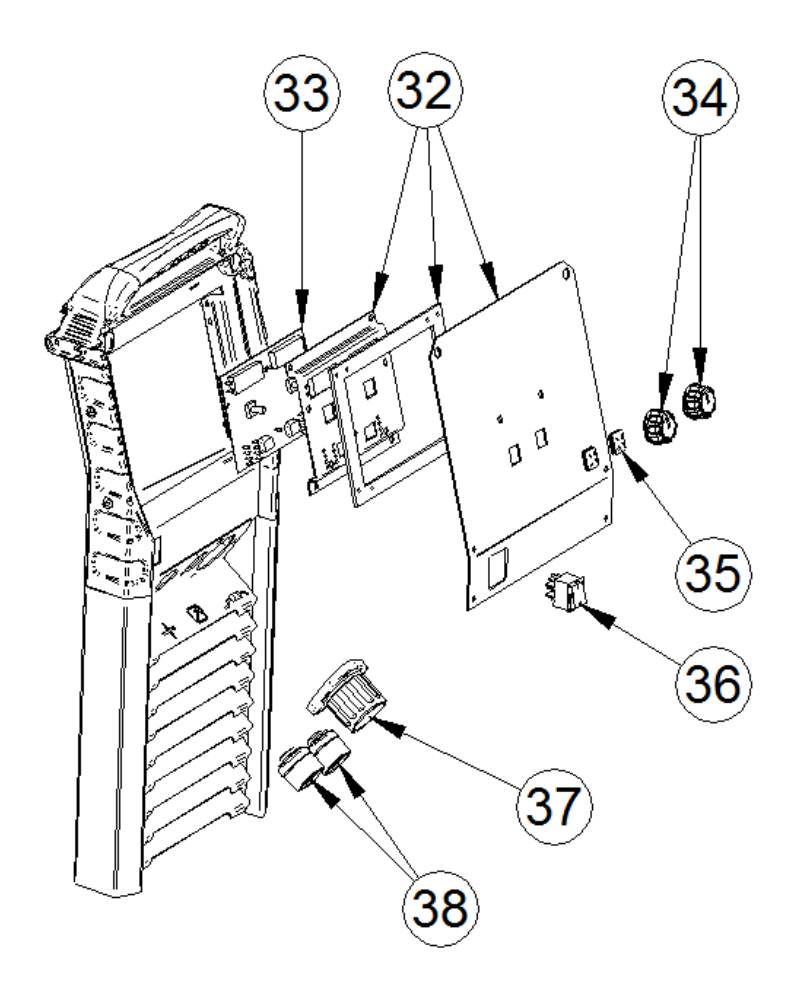

**Figure D** 

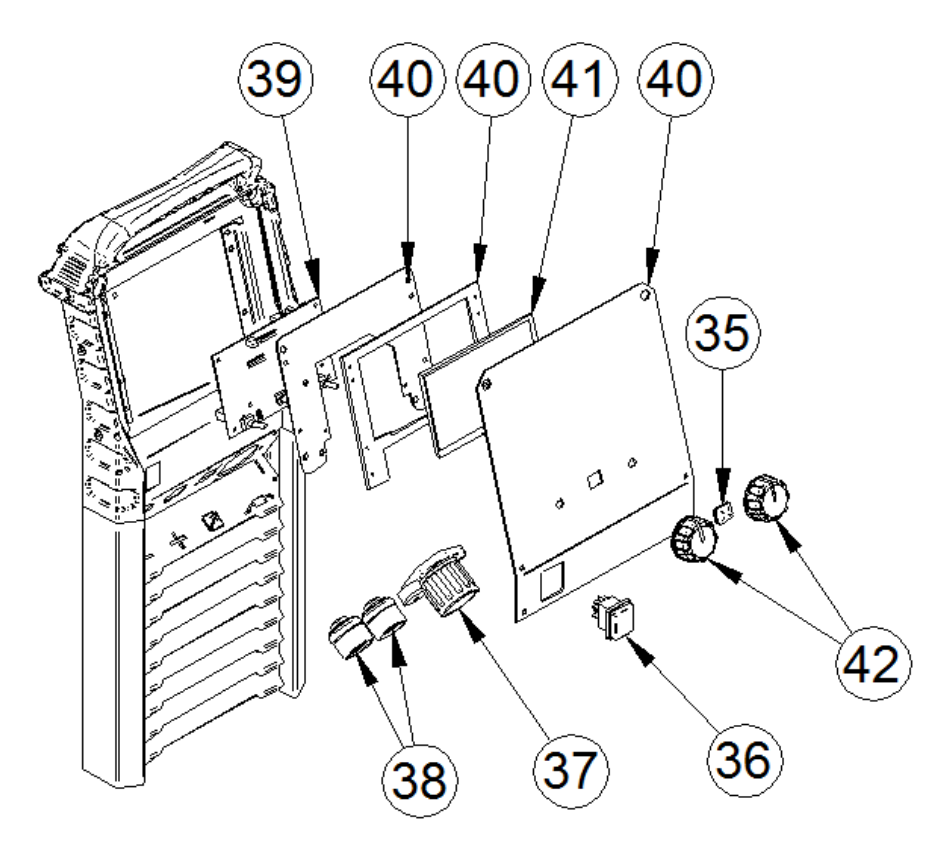

**Figure E** 

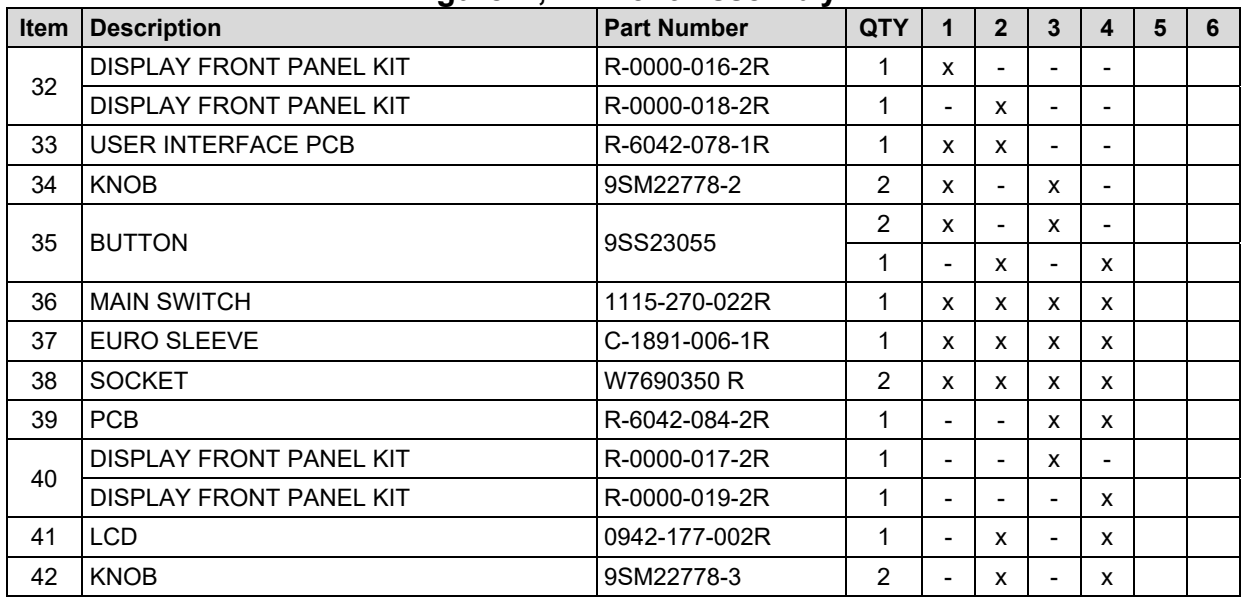

### **Figure D, E: Front Assembly**

### **Miscelaneous Items (not shown in figure A, B, C, D, E)**

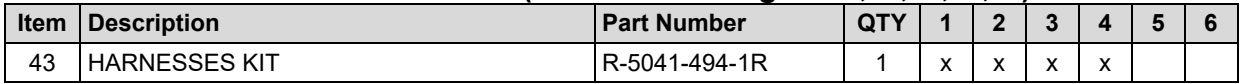

## **Electrical Schematic**

**CODE: 50441, 50439** 

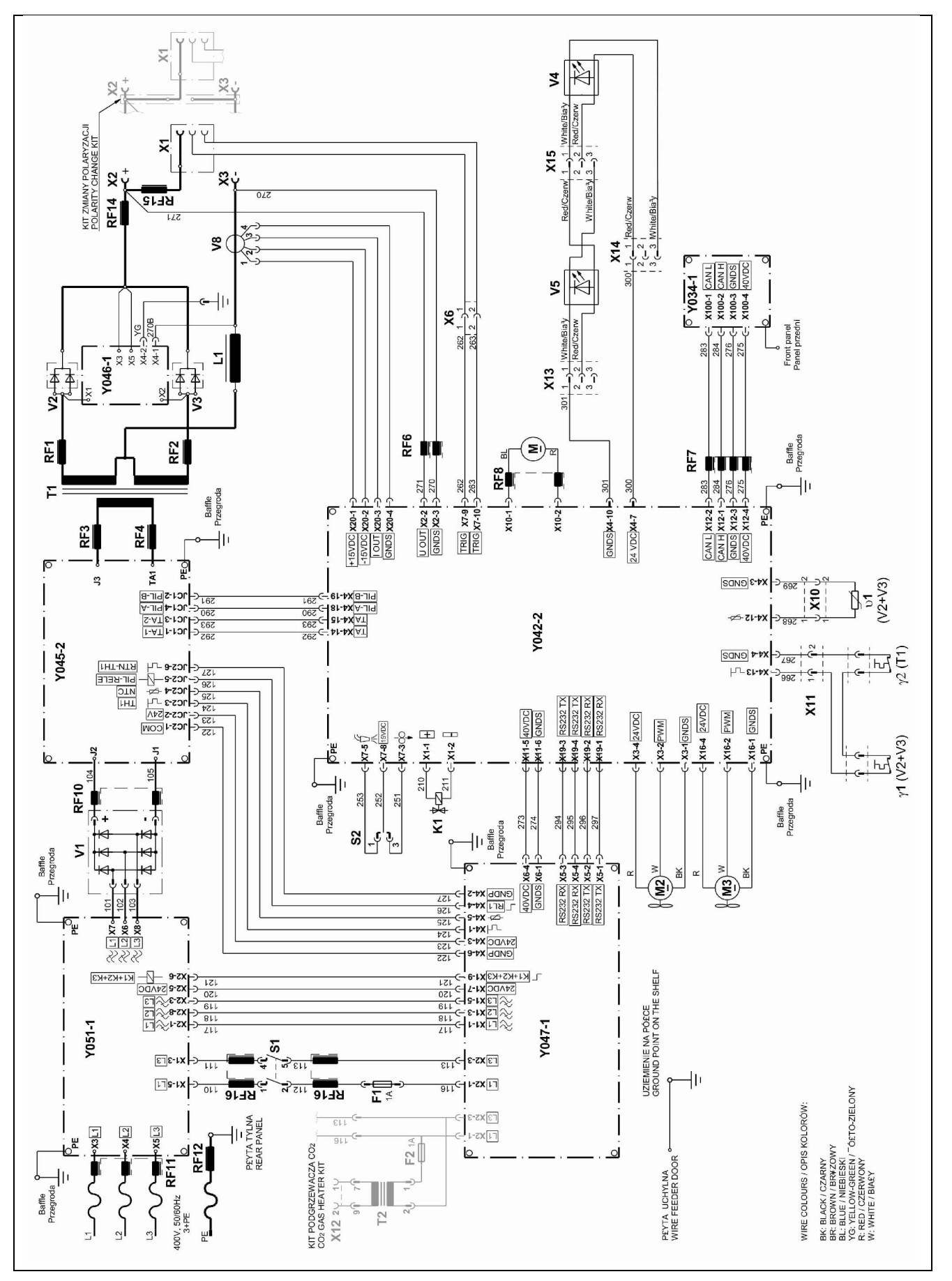

### **CODE: 50440, 50438**

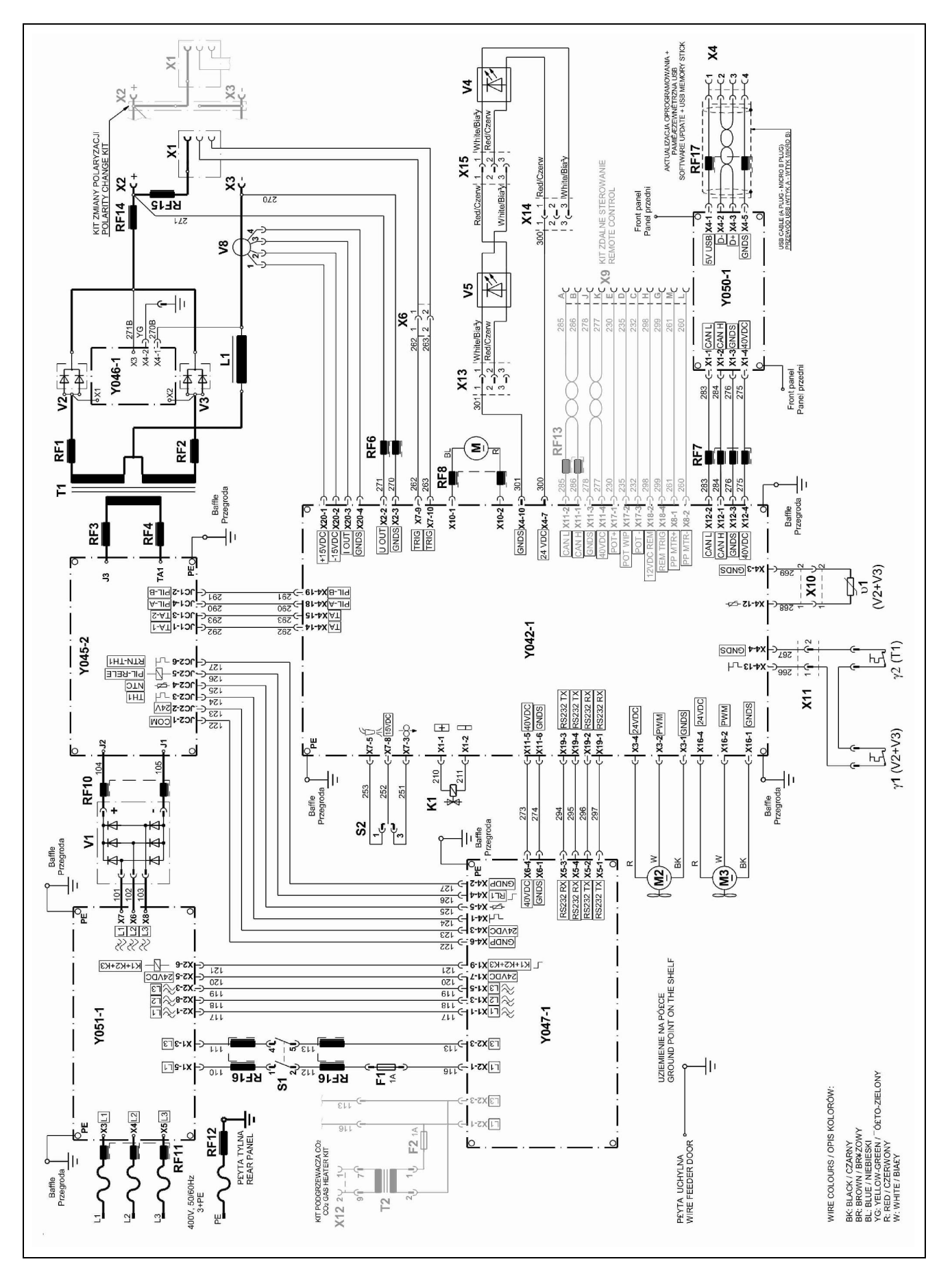